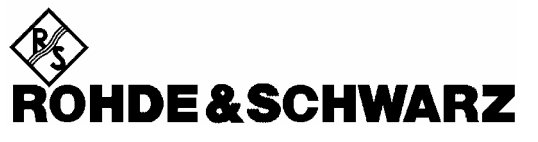

Test and Measurement Division

**Operating Manual**

# **Software Options**

# **CDMA2000 for R&S® CMU-B83**

# **R&S® CMU-K83/-K84/-K85/-K86**

**1150.3500.02/1150.3600.02/1150.3700.02/1150.3800.02**

**Including the extension CDMA2000 Data Testing R&S® CMU-K87 1150.4007.02** 

Printed in Germany

1150.0382.12-07- 1

Throughout this manual, CMU-K83/-K84/-K85/-K86 is generally used as an abbreviation for software options R&S® CMU-K83/-K84/-K85/-K86. The Universal Radio Communication Tester R&S® CMU 200 is abbreviated as CMU200.

 $R\&S^{\circledast}$  is a registered trademark of Rohde & Schwarz GmbH & Co. KG. Trade names are trademarks of the owners.

### **Tabbed Divider Overview**

**Certificate of Quality List of R&S Representatives** 

**Manuals for Universal Radio Communication Tester CMU What's New in this Revision? Abbreviations Glossary References** 

**Tabbed Divider** 

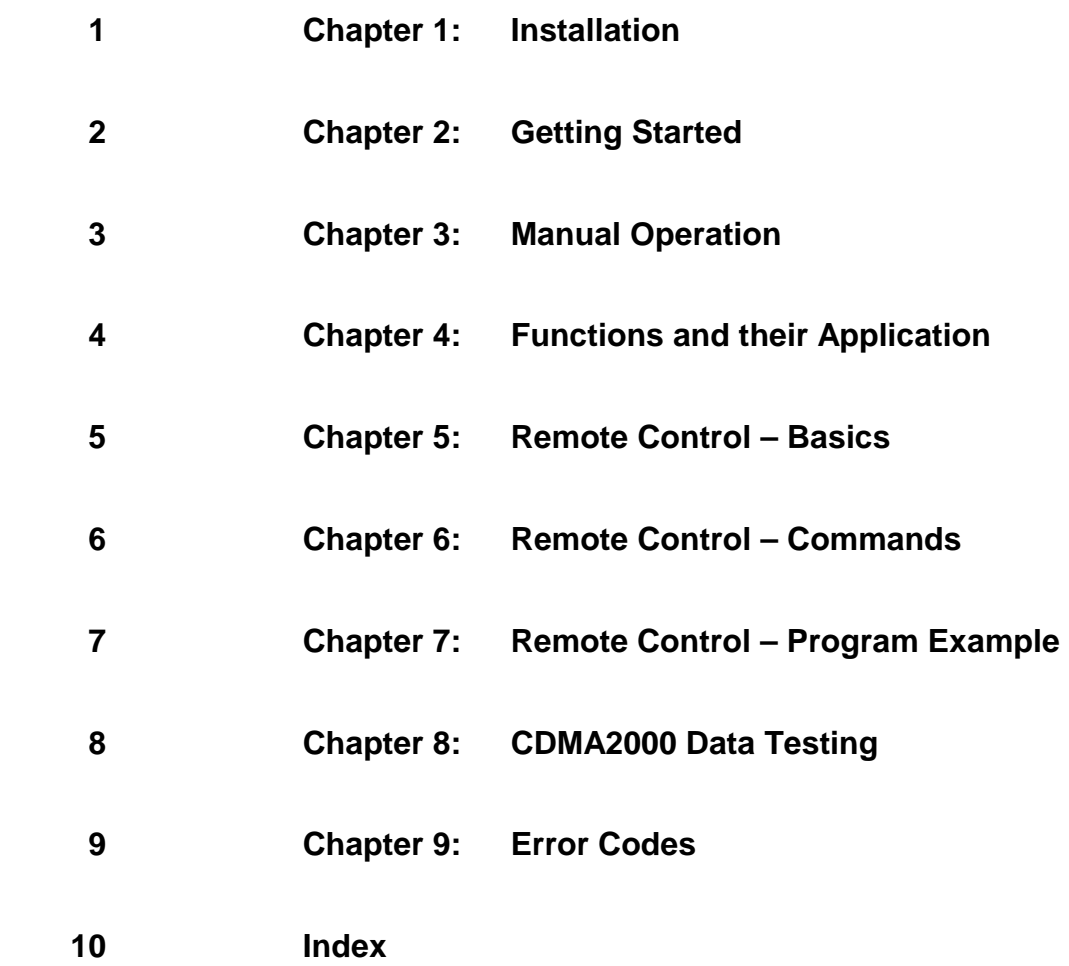

# **Contents of Manuals for Universal Radio Communication Tester CMU**

The user documentation for the R&S CMU 200/300 is divided in a Quick Start Guide, the operating manual for the basic instrument (including options CMU-B41, CMU-B17) and separate manuals for individual software and hardware options. The complete documentation is available on CD-ROM, stock no. PD 0757.7746.2x.

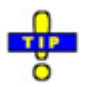

*For an overview and order information about printed manuals refer to the beginning of the Quick Start Guide. The latest revisions of all manuals are also posted on the CMU Customer Web on GLORIS.* 

#### **Operating Manual CMU-K83/-K84/-K85/-K86 (Software Options for CMU-B81)**

The present operating manual describes the application of CMU for CDMA2000 mobile tests including option R&S CMU-K87, *CDMA2000 Data Testing*. It gives comprehensive information about the operating concept and about manual and remote control of the CMU tester. Typical measurement tasks are explained in detail using the functions offered by the graphical user interface and a selection of program examples.

The manual is organized as follows:

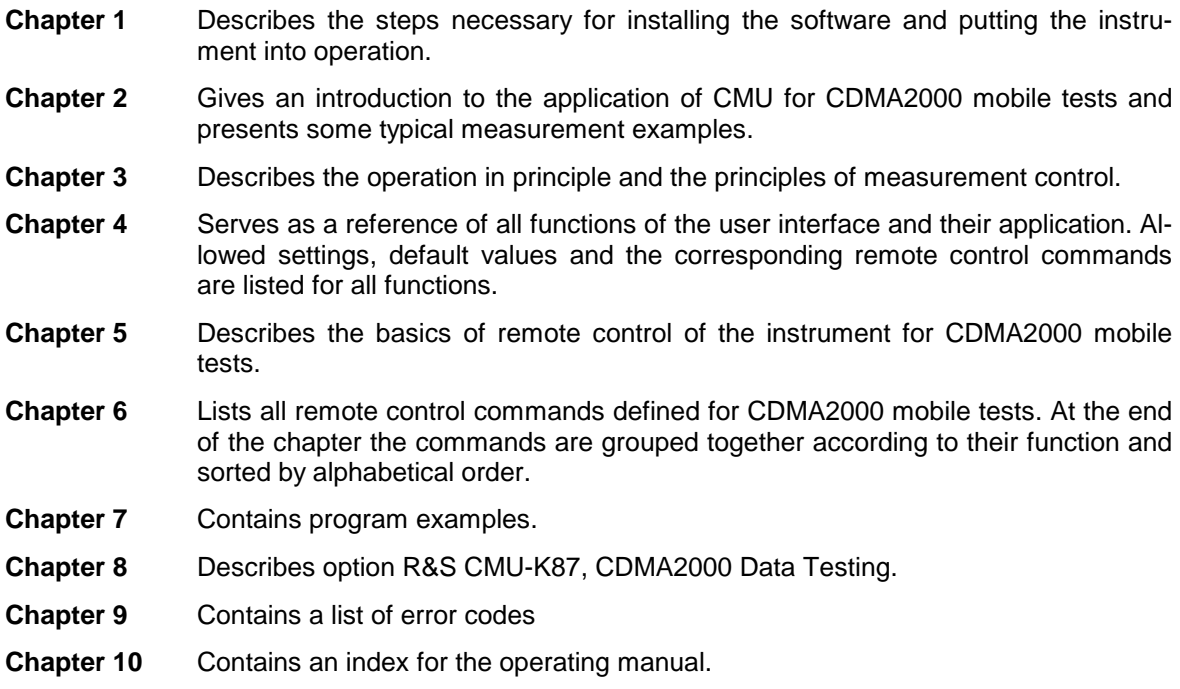

### **What's new in this Revision...**

This operating manual describes version V3.80 of the CDMA2000 firmware package. Compared to previous versions, this new firmware provides numerous extensions and improvements. The new features described in this manual are listed below.

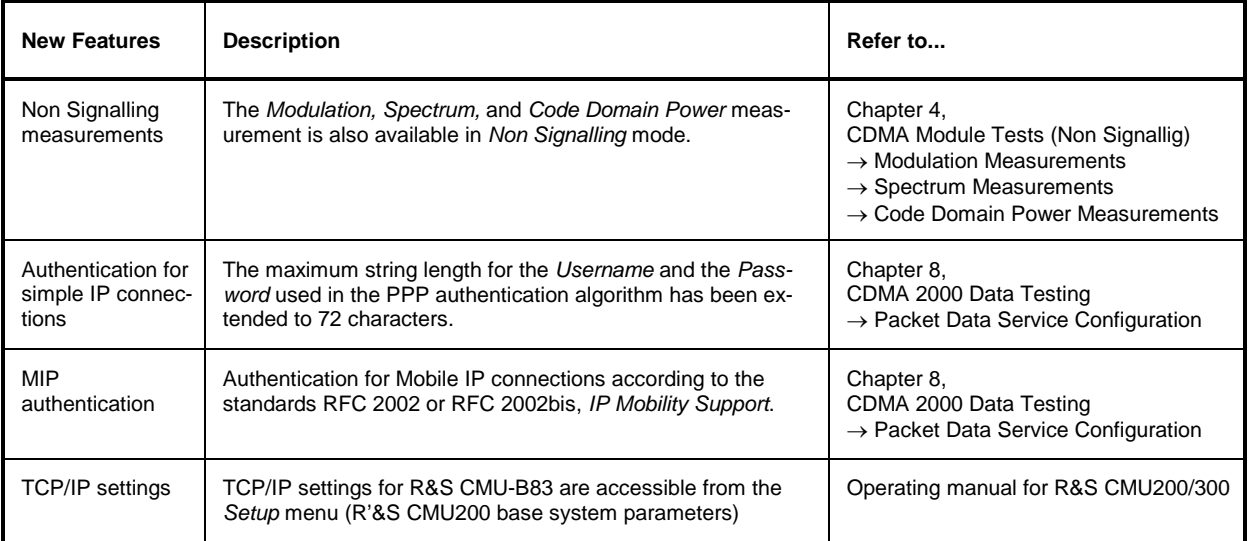

# **Frequently Used Abbreviations**

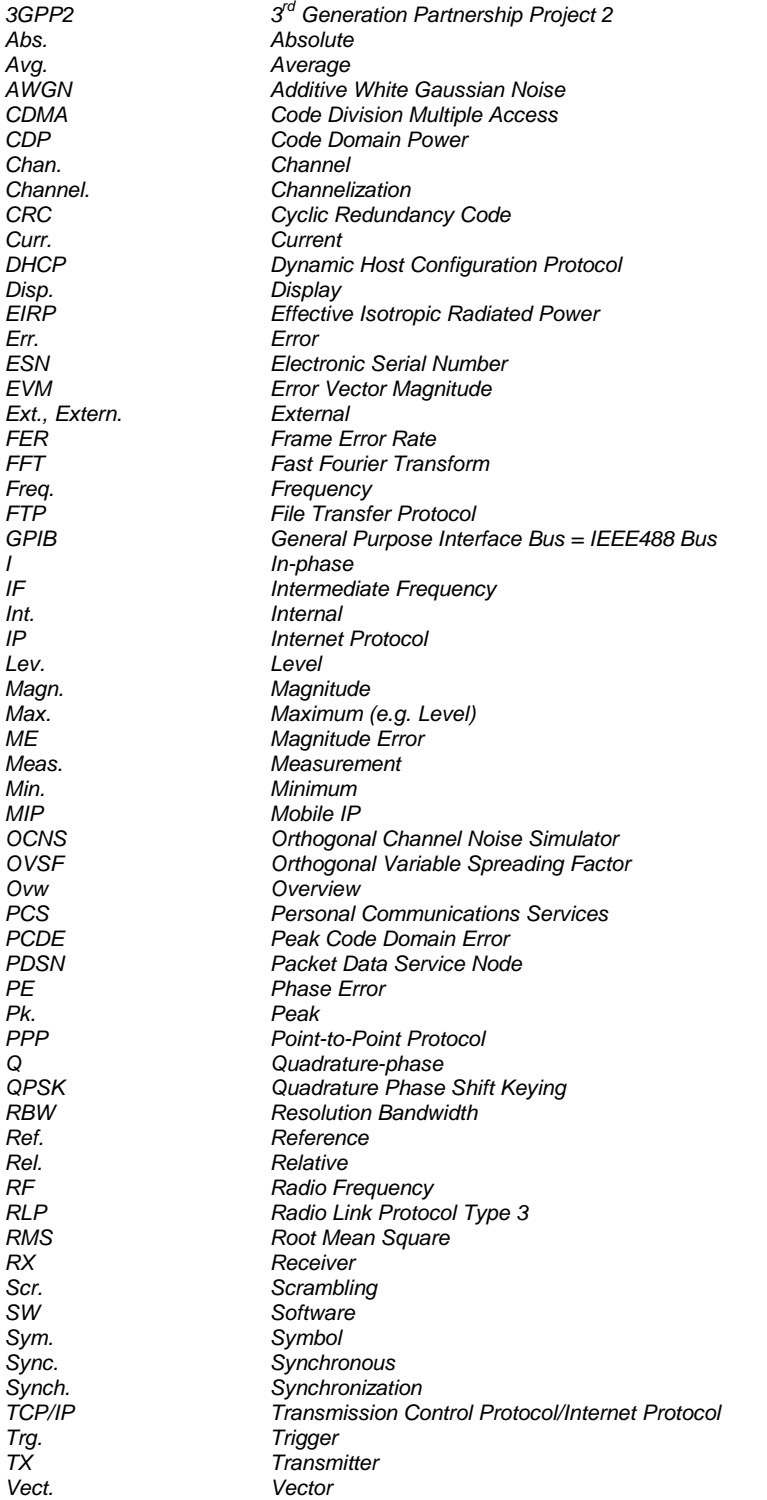

## **Glossary of Terms**

The following list contains definitions of terms that are often used throughout this manual.

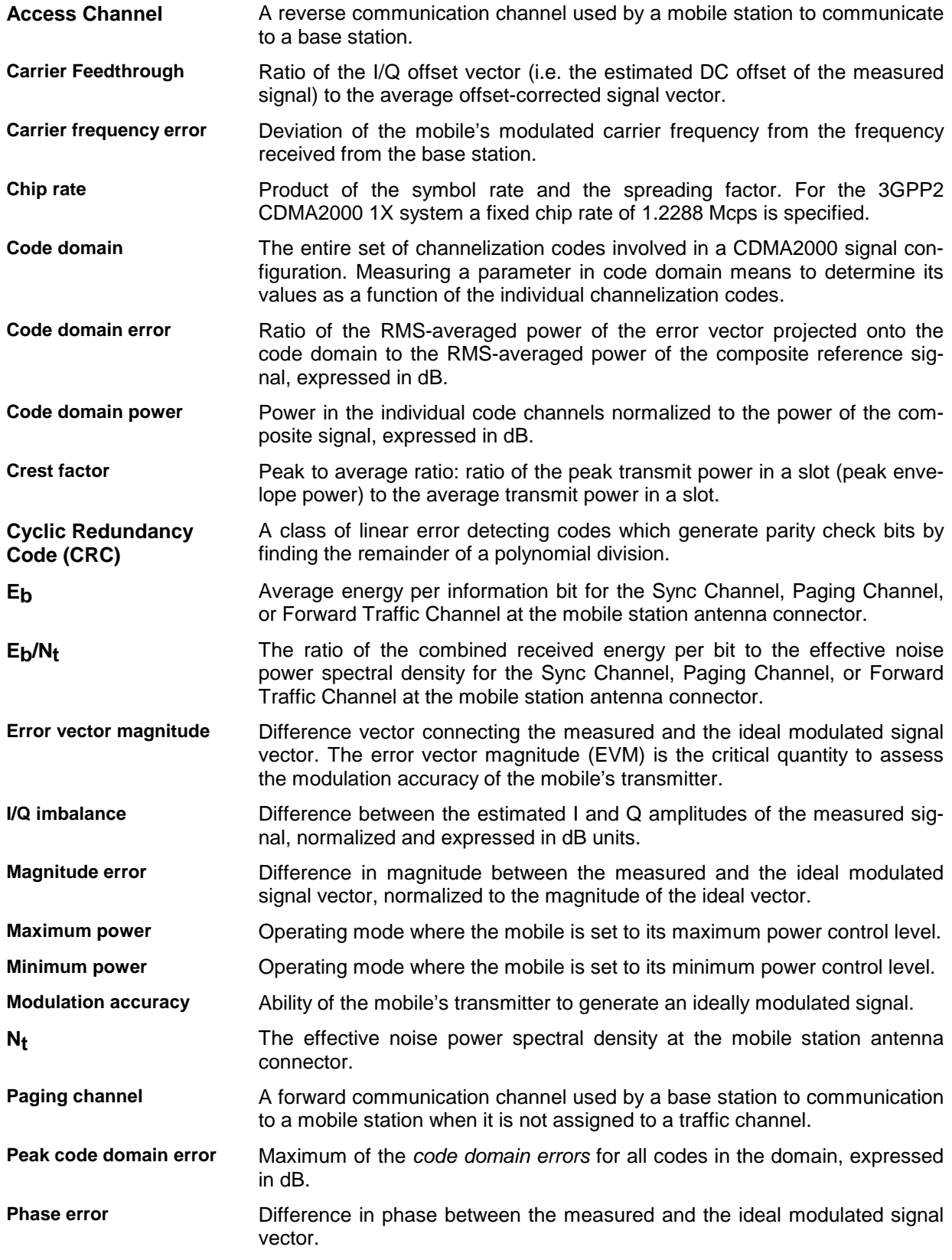

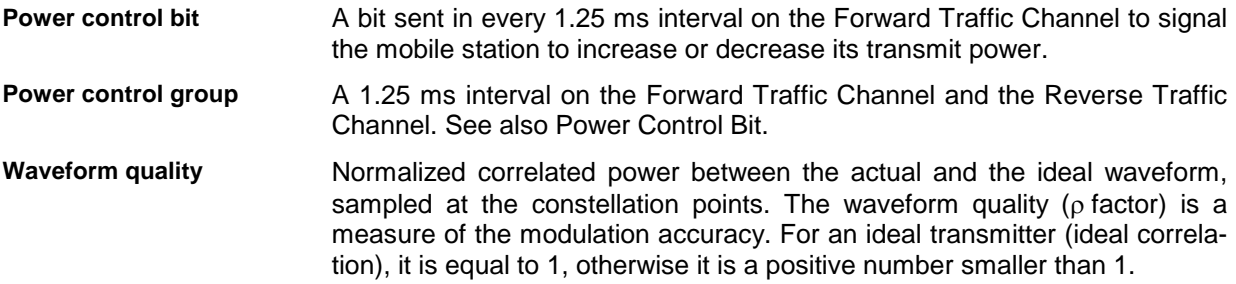

### **References**

TIA/EIA/IS-2000.1-A, *Introduction to cdma2000 Standards for Spread Spectrum Systems*, March, 2000. TIA/EIA/IS-2000.2-A, *Physical Layer Standard for cdma2000 Spread Spectrum Systems*, March, 2000. TIA/EIA/IS-2000.3-A, *Medium Access Control (MAC) Standard for cdma2000 Spread Spectrum Systems*, March, 2000. TIA/EIA/IS-2000.4-A, *Signaling Link Access Control (LAC) Standard for cdma2000 Spread Spectrum Systems*, March, 2000. TIA/EIA/IS-2000.5-A, *Upper Layer (Layer 3) Signaling Standard for cdma2000 Spread Spectrum Systems*, March, 2000. TIA/EIA/IS-2000.6-A, *Analog Signaling Standard for cdma2000 Spread Spectrum Systems*, March, 2000. TIA/EIA-126-B, *Mobile Station Loopback Service Options Standard*, August, 1998. TIA/EIA/IS-707-A, *Data Service Options for Wideband Spread Spectrum Systems*, April, 1999. TIA/EIA/IS-707-A-1, *Data Service Options for Wideband Spread Spectrum Systems – Addendum 1*, January, 2000. TIA/IS-707-A-3, *Data Service Options for Wideband Spread Spectrum Systems – Addendum 3*, February, 2003. 3GPP2 C.S0031-0, *Signaling Conformance Tests for cdma2000 Spread Spectrum Systems,* July, 2001 Application Note 1MA34\_0E: "Generating and Analyzing cdma2000 Signals: Solutions from Rohde & Schwarz" Application Note 1CM51: "Packet Data Testing"

### **Supplement to the Operating Manual for CDMA2000 Software Options**

#### **New Features in Version V3.85 of Options R&S CMU-K83/-K84/-K85/-K86 (with Base System V3.85)**

### **Smart Alignment, RX/TX Frequency Coupling, Home Agent Secret**

#### **Dear CMU Customer,**

With the new software version V3.85 of options R&S CMU-K83/-K84/-K85/-K86, *CDMA2000 for R&S CMU-B83,* the Universal Radio Communication Tester R&S CMU 200 offers an extended measurement functionality that could not be reported yet in the current revision of the operating manual, 1150.0382.12-07-. The following pages are to provide you with comprehensive information about the new features.

### **Table of Contents**

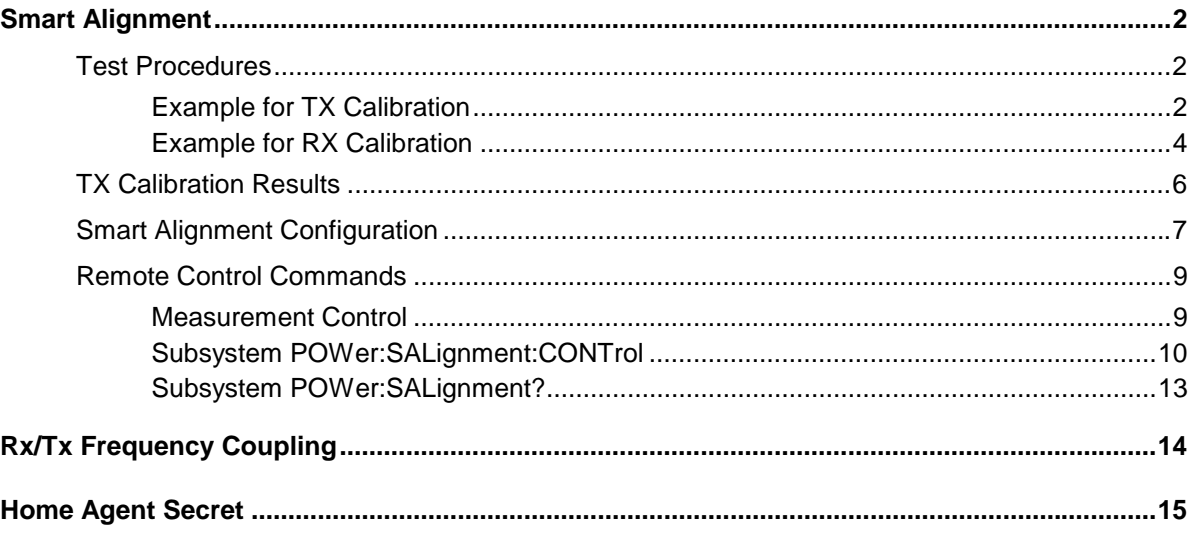

### <span id="page-11-0"></span>**Smart Alignment**

*[Smart Alignment](#page-12-0)* (option R&S CMU-K47) is a supplementary software option extending the CDMA2000- MS network test options. The option has been designed for fast mobile transmitter and receiver adjustments (TX and RX calibrations) over a wide range of channels and powers. To enable parallel mobile transmitter and receiver tests, the R&S CMU can simultaneously change its generator and analyzer settings after equal time periods (step widths) of 2 ms to 40 ms. The default step width of 20 ms corresponds to a typical CDMA2000 frame length.

*Smart Alignment* is an application of the *Power* measurement group. All test settings can be defined in the *Control* tab of the *Power Configuration* menu.

- For a TX calibration, the analyzer frequency and maximum input power of the R&S CMU is set in accordance with the expected TX frequencies and powers of the mobile under test. The R&S CMU provides a table of measured average powers.
- For an RX calibration the R&S CMU generates a CDMA2000 RF test signal with definite frequencies and powers, to be compared with the power measured at the mobile receiver.

*[Smart Alignment](#page-12-0)* is available in *Non Signalling* mode. With the minimum step width of 2 ms, it is possible to perform the entire test procedure for the mobile transmit and receive power adjustment at 320 different level/fre[quency pairs in ap](#page-12-0)prox. 2/3 s.

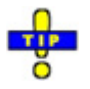

 *Smart Alignment is also available for GSM-MS and WCDMA UE measurements. For details refer to the relevant manuals.* 

#### <span id="page-11-1"></span>**Test Procedures**

The *Power* menu provides all test settings for option *Smart Alignment* and displays the TX calibration results. To achieve maximum speed the TX and RX calibrations are configured in the same menu and preferably performed in parallel, however, it is also possible to switch off the RF generator while carrying out a TX calibration. The following examples show how to perform an TX calibration and an RX calibration separately.

### <span id="page-11-2"></span>**Example for TX Calibration**

For a TX calibration the R&S CMU measures the mobile output power in a series of configurable time periods. The measurement is typically performed with an *RF Power* or *IF Power* trigger. *Free Run* is not a suitable trigger configuration for this measurement. Moreover the expected RF input level should be set manually *(Analyzer Level – RF Mode: Manual).*

**Measurement task**  Verify the transmitter output power of a CDMA2000 mobile phone in the output power range between 0 dBm and + 20 dBm and in the first 12 reverse channels of the US cellular network (825.030 MHz to 825.360 MHz). Use a 10 ms time period for each single power measurement.

**Mobile Configuration**  1. Stimulate the mobile transmitter to change its power periodically as shown in [Fig. 1 below.](#page-12-0) Start power: 0 dBm; increment: 2 dBm; DTX frame after the mobile has reached  $+20$  dBm (each  $12<sup>th</sup>$  frame).

> 2. Ensure that the mobile changes its frequency after each sequence of power steps, using the 12 different uplink channels no 1 (825.030 MHz), 2 (825.060 MHz), …, 12 (825.360 MHz).

<span id="page-12-0"></span>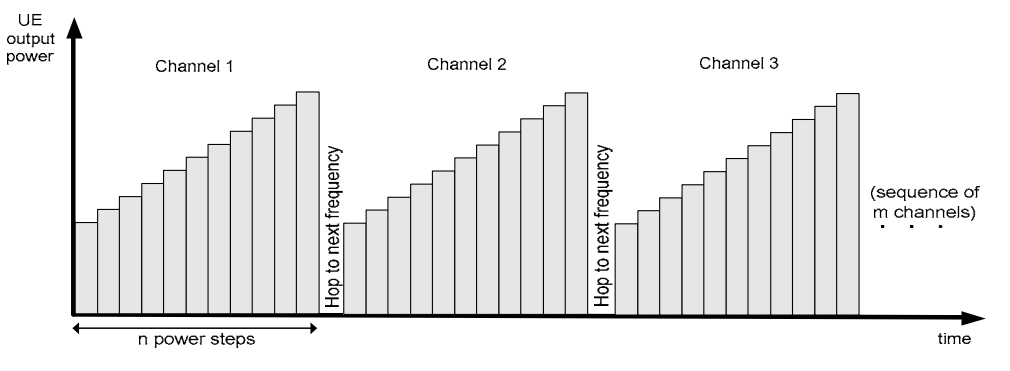

Fig. 1 TX calibration: mobile power settings

# **R&S CMU**

- **Settings** 3. In the *Menu Select* menu, select the CDMA2000 Cellular network and the measurement menu *Non Signalling – Power – Smart Alignment*. Press *RESET* to set the instrument to a defined state. Press *ENTER CONT/HALT* to set the measurement to the *HLT* state and eliminate the *Trigger not found !* message.
- <span id="page-12-1"></span>4. Press *Analyzer Lvl. – RF Mode* and select *Manual* to enable manual RF input level setting.
- 5. Press *Analyzer Lvl. RF Max. Level* and select +5 dB to adjust the RF analyzer to the initial input level from the mobile, allowing for an appropriate margin.
- 6. Press the measurement control softkey *Smart Alignment* twice to open the *Power Configuration* menu. In the *Control* tab, expand the *Smart Alignment* section and define the *Step Width,* the *Step Count,* and then the list of *RF Analyzer Max. Levels* in accordance with the 11 power steps of your mobile signal.

For a total dynamic range of 20 dB, two different *RF Analyzer Max. Level* settings are sufficient, e.g.:

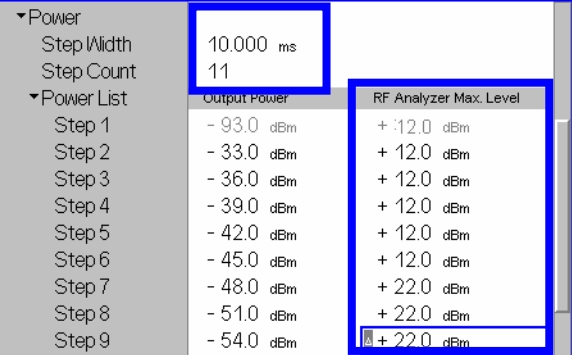

The first, non-editable *RF Analyzer Max. Level* is given by the common *RF Max. Level* defined in step [4.](#page-12-1)

- <span id="page-12-2"></span>7. Press *Analyzer Settings – RF Frequency* and select 825.030 MHz to adjust the RF analyzer to the initial frequency of the mobile signal.
- 8. Expand the *Frequency* section, select a *Sequence Count* of 12, and verify that the *RF Analyzer* frequencies are in accordance with the frequency sequence of your mobile.

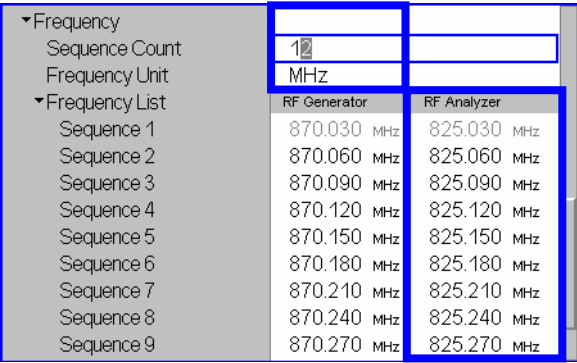

The first, non-editable *RF Analyzer* frequency is given by the common analyzer frequency defined in step [7.](#page-12-2)

 $\mathbf{r}$ 

- 9. Press Smart Alignment again to close the Power Configuration menu.
- 10. Press Analyzer Lvl. / Trigger twice and select Trigger Source IF Power.
- 11. Start the *Smart Alignment* measurement *(Smart Alignment ENTER CONT/HALT)*, connect the mobile to the RF2 connector of the CMU and switch on.

The measurement starts as soon as the R&S CMU detects the first power step of the mobile signal. The results for all power steps and frequencies are displayed in the output table; see section *[TX Calibration Results](#page-15-0)* on p. [6](#page-15-0) ff.

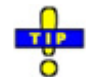

 *Define an external input attenuation* (Connection Control – Ext. Att. Input *for RF2* or *Frequency Dependent Attenuation) to compensate for a known attenuation in the signal path from the mobile antenna connector to the R&S CMU input.* 

#### <span id="page-13-0"></span>**Example for RX Calibration**

For an RX calibration the R&S CMU generates an RF test signal with definite frequencies and powers, to be compared with the power measured at the mobile receiver. The characteristics of the generated signal, in particular the modulated bits, are according the settings in the *Generator* tab of the *Connection Control* menu.

Both the RF generator and the *Smart Alignment* measurement must be running *(ON, RUN)* in order to generate the test signal. In addition, a suitable trigger configuration *(IF Power, RF Power)* is needed.

**Measurement task**  Verify the receiver power adjustment of a CDMA2000 mobile in the power range between –50 dBm and –30.0 dBm and in the first 12 forward channels of the US cellular network (870.030 MHz to 870.360 MHz). Use a 10 ms time period for each single power measurement.

**Test signal configuration**  1. In the *Menu Select* menu, select the CDMA2000 Cellular network and the measurement menu *Non Signalling – Power – Smart Alignment*. Press *RESET* to set the instrument to a defined state. Verify that the measurement is switched on *(RUN)*.

- <span id="page-13-1"></span>2. Press *Analyzer Level / Trg* twice and select *Trigger Source – IF Power.*
- 3. Open the *Generator* tab of the *Connection Control* menu. Switch the generator on and select an initial *CDMA Power)* of –50 dBm:

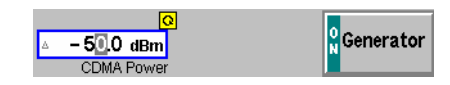

- 4. Close the Connection Control menu.
- 5. Press the measurement control softkey *Smart Alignment* twice to open the *Power Configuration* menu. In the *Control* tab, expand the *Smart Alignment*  section and define the *Step Width,* the *Step Count,* and then the list of *Output Powers* as shown below:

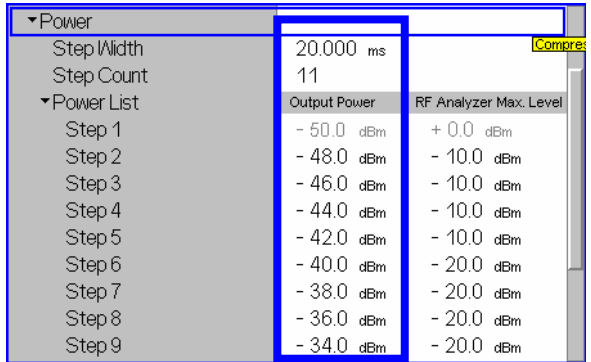

The first, non-editable *Output Power* is given by the *Output Ch. Power (TX)* defined in step [2.](#page-13-1)

- 6. Press *Generator Set. RF Frequency* and select 870.030 MHz as the initial frequency of the generator signal.
- 7. Expand the *Frequency* section, select a *Sequence Count* of 12, and verify that the *RF Generator* frequencies correspond to the first 12 forward link channels.

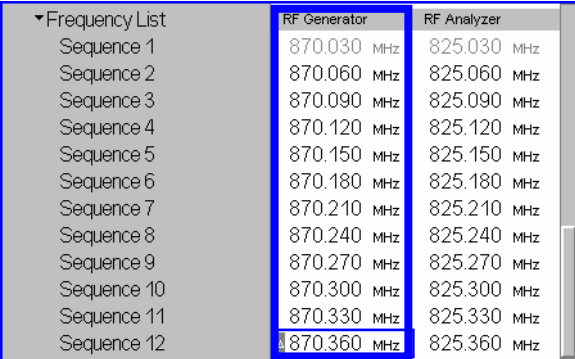

The first, non-editable *RF Generator* frequency is given by the common generator frequency defined via *Generator Settings – RF (TX) Frequency*. The generated power step sequence is analogous to [Fig. 1](#page-12-0) on p. [3](#page-12-0) ff.

 $\overline{\phantom{a}}$ 

8. Connect the mobile to the RF2 connector of the R&S CMU and switch it on.

After the mobile has received the entire power step sequence you can perform the receiver calibration by comparing the RF generator powers to the received power spectral density  $I_{\text{or}}$  measured by the mobile.

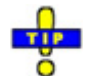

 *Define an external output attenuation* (Connection Control – Ext. Att. Output *for RF2* or *Frequency Dependent Attenuation) to increase the RF generator level in order to compensate for a known attenuation in the signal path from the R&S CMU output to the mobile receiver input.* 

### <span id="page-15-0"></span>**TX Calibration Results**

While the *Smart Alignment* application is running*,* the table in the *Power* menu shows a sequence of reverse link signal powers measured according to the analyzer settings in the *Power Configuration*  menu (see section *[Smart Alignment Configuration](#page-16-0)* on p. [7](#page-16-0) ff.).

|       |                    |              | Step (RF Max, Level) | RF Max. Level Deviation Step |              |                       |
|-------|--------------------|--------------|----------------------|------------------------------|--------------|-----------------------|
|       | Sequence ↓/ Step → | $1(0.0$ dBm) | $2(0.0 \text{ dBm})$ | 3 (15.0 dBm)                 | 4 (15.0 dBm) | $5(15.0 \text{ dBm})$ |
|       | 1 (825.030 MHz)    | $-20.1$      | $-15.1$              | $-10.1$                      | $-5.0$       | 0.0                   |
|       | 2 (825.060 MHz)    | $-20.1$      | $-15.1$              | $-10.1$                      | $-5.0$       | 0.1                   |
|       | 3 (825.090 MHz)    | $-20.0$      | $-15.1$              | $-10.1$                      | $-5.0$       | 0.1                   |
|       | 4 (825.120 MHz)    | $-20.1$      | $-15.1$              | $-10.1$                      | $-5.0$       | 0.1                   |
|       | 5 (825.150 MHz)    | $-20.0$      | $-15.0$              | $-10.1$                      | $-5.0$       | 0.1                   |
|       | 6 (825.180 MHz)    | $-20.0$      | $-15.0$              | $-10.1$                      | $-4.9$       | 0.1                   |
|       | 7 (825.210 MHz)    | $-20.0$      | $-15.0$              | $-10.1$                      | $-4.9$       | 0.1                   |
|       | 8 (825.240 MHz)    | $-20.0$      | $-15.0$              | $-10.0$                      | $-4.9$       | 0.1                   |
|       | 9 (825.270 MHz)    | $-19.9$      | $-14.9$              | $-10.0$                      | $-4.9$       | 0.1                   |
|       | 10 (825.300 MHz)   | $-19.9$      | $-14.9$              | $-10.0$                      | $-4.9$       | 0.1                   |
| Freq. | 11 (825.330 MHz)   |              |                      |                              |              | ---                   |
|       | 12 (825.360 MHz)   |              |                      |                              |              |                       |
|       | 13 (825.390 MHz)   |              |                      |                              |              |                       |

Fig. 2 Display of results (Power – Smart Alignment)

**Power results** The *Smart Alignment* application measures the average burst power in up to 20 consecutive power steps of configurable width and at up to 16 different frequencies, so that up to 320 results are obtained in each measurement cycle. The average is always taken over the central section of the power step. The averaging length is always half the step width.

<span id="page-15-1"></span>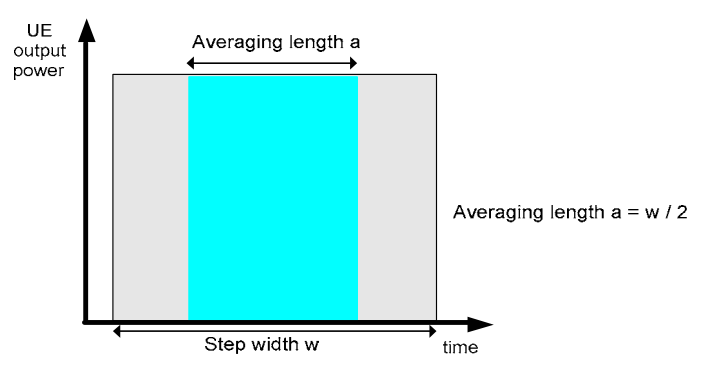

Fig. 3 Averaging length

The table size depends on the RF analyzer settings:

- Each table row contains a series of different power steps at constant frequency. The number of columns is equal to the *Step Count* defined in the configuration menu.
- Each table column contains a definite power step at different frequencies. The number of rows is equal to the *Sequence Count* defined in the configuration menu. A blue asterisk on top of a column indicates a change of the RF max. level setting1.

l 1 The level uncertainty of the RF analyzer quoted in the data sheet is valid irrespective of a change of the RF max. level. At constant RF max. level settings, the relative power steps can be measured much more accurately, so it is advantageous to avoid frequent changes of the RF max. level (see also *Example for TX Calibration* on p. 2 ff.).

The measurement results are obtained row by row. The time period after the last power step in each series of power steps is skipped; it provides the necessary settling time after the mobile transmitter hops to the next frequency.

In continuous measurements, the results are only updated after a new set of valid results is available. "---" indicates an invalid result, "Off" an overflow, which can be avoided by adjusting the maximum expected input level *(Analyzer Level – RF Max. Level* and max. level settings in the configuration menu). *Off* indicates that no result is available because the step count or sequence count is below its maximum value.

For more than 5 power steps or more than 13 different measured frequencies, the table can be scrolled using the cursor keys. No limit check is performed.

```
Remote control 
READ[:SCALar]:POWer:SALignment? 
FETCh[:SCALar]:POWer:SALignment? 
SAMPle[:SCALar]:POWer:SALignment?
```
#### <span id="page-16-0"></span>**Smart Alignment Configuration**

The power steps and frequencies for the *Smart Alignment* measurement are defined in the *Control* tab of the *Connection Control* menu.

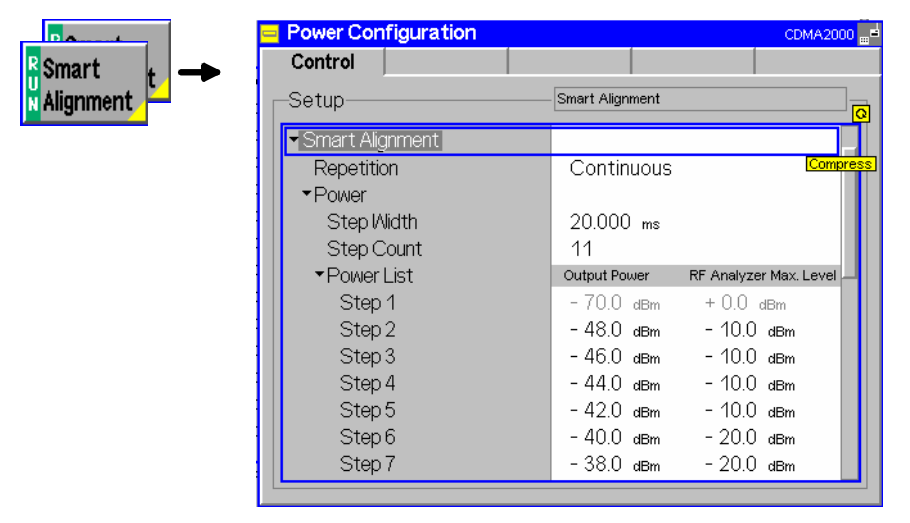

Fig. 4 Power Configuration – Control

**Smart Alignment**  The *Repetition* parameter defines how often the measurement is repeated:

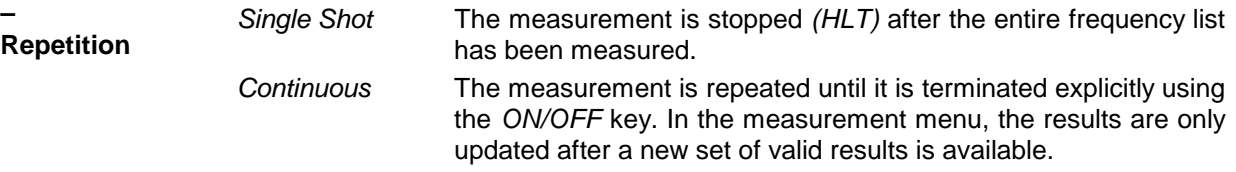

Remote control

CONFigure:POWer:SALignment:CONTrol:REPetition CONTinuous | SINGleshot | 1 ... 10000, NONE, <Stepmode>

The parameters for TX and RX calibration are located in common sections. The meaning of the power and frequency settings for a typical sequence of test steps is described in [Fig. 5 below.](#page-17-0) The total measurement time is equal to *T = <Step Width> \* (<Step Count> + 1) \* <Sequence Count>.* 

**Power**

<span id="page-17-0"></span>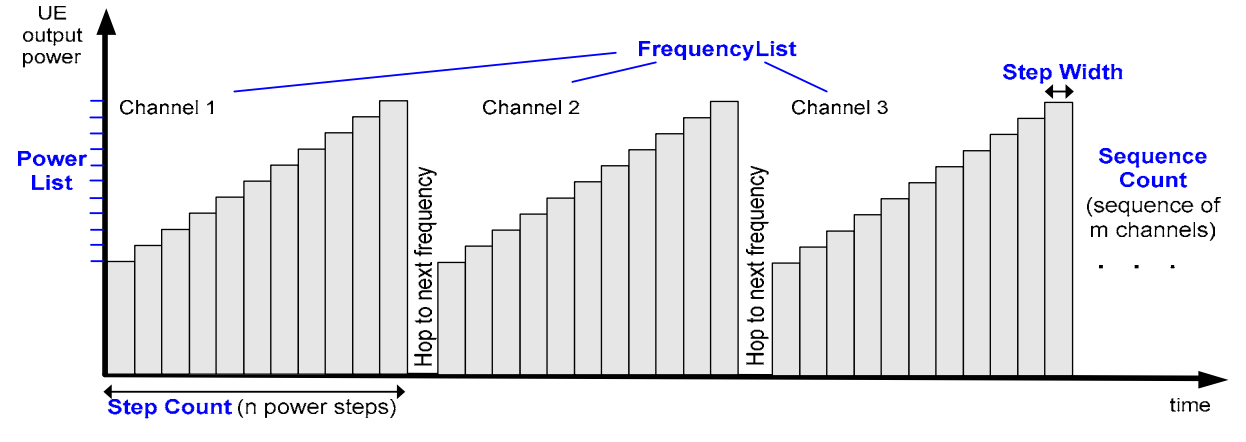

Fig. 5 Smart Alignment – power and frequency settings

**Smart Alignment**  The *Power* section provides the settings for a single power step cycle at fixed fre-**–**  quency.

> *Step Width* Duration of each TX or RX power step. The step width has an impact on the averaging length for the TX calibration measurement; see [Fig. 3](#page-15-1) on p. [6.](#page-15-1)

- *Step Count* Number of power steps per cycle. The length of the power list is automatically adjusted to the step count.
- *Power List* **Total RF** generator power *(Output Power)* for each power step and expected Max. Level from the mobile. The first, non-editable values are given by the common total generator output power *(Generator Level – CDMA Power)* and the common maximum RF level *(Analyzer Level – RF Max. Level)*, respectively. Autoranging *(Analyzer Level – RF Mode: Auto)* should be disabled while a *Smart Alignment* measurement is running.

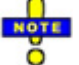

*A reduction of the RF Analyzer Max. Level across –10 dBm (RF1), –24 dBm (RF2), or –49 dBm (RF4 IN) is likely to cause an invalid result in the following power step. A fixed (not frequencydependent) external attenuation shifts the limits quoted above (e.g. RF2 and +14 dB external attenuation –> limit at –24 dBm + 14 dB = –10 dBm).* 

#### Remote control

```
CONFigure:POWer:SALignment:CONTrol:SWIDth 
CONFigure:POWer:SALignment:CONTrol:SCOunt 
CONFigure:POWer:SALignment:CONTrol:STEP<nr>
```
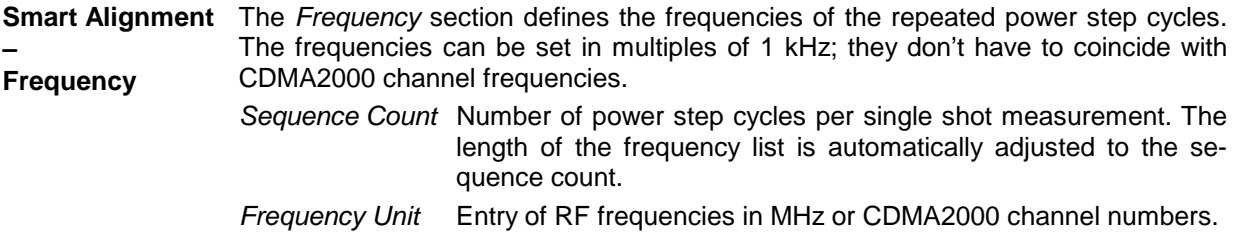

*Frequency List* RF frequency or channel for the generated DL signal *(RF Generator)* and expected RF frequency or channel from the mobile *(RF Analyzer)*. The first, non-editable values are given by the common generator frequency *(Generator Set. – RF Frequency)* and the common analyzer frequency *(Analyzer Settings – RF Frequency)*, respectively.

```
Remote control 
CONFigure:POWer:SALignment:CONTrol:SQCOunt 
CONFigure:POWer:SALignment:CONTrol:SQUence:UNIT 
CONFigure:POWer:SALignment:CONTrol:SQUence
```
#### <span id="page-18-0"></span>**Remote Control Commands**

The following sections describe the remote control commands for option R&S CMU-K47; *Smart Alignment*.

#### <span id="page-18-1"></span>**Measurement Control**

The following commands control the *Smart Alignment* measurement. They correspond to the measurement control softkey *Smart Alignment* in the *Power* menu*.*

*Note: The POWer:SALignment… measurement is typically performed with an* RF Power *or* IF Power *trigger.* Free Run *is not a suitable trigger configuration for this measurement (see TRIGger[:SEQuence]:SOURce).* 

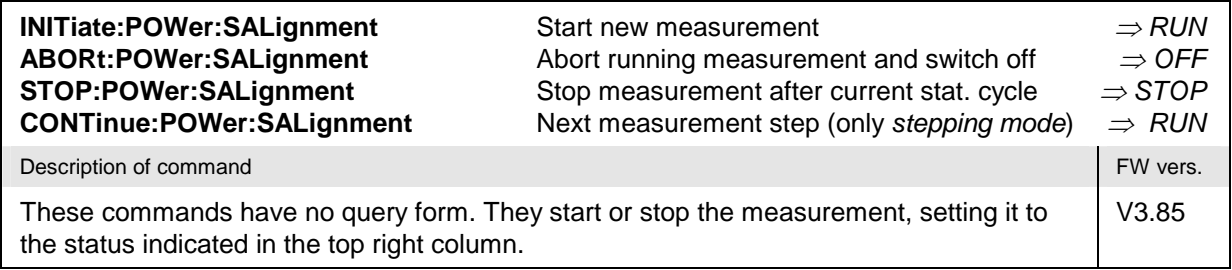

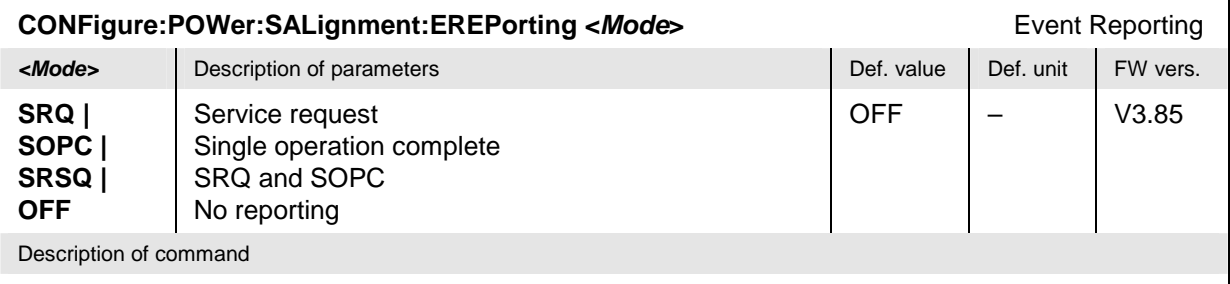

This command defines the events generated when the measurement is terminated or stopped *(event reporting,* see chapter 5 of CMU operating manual).

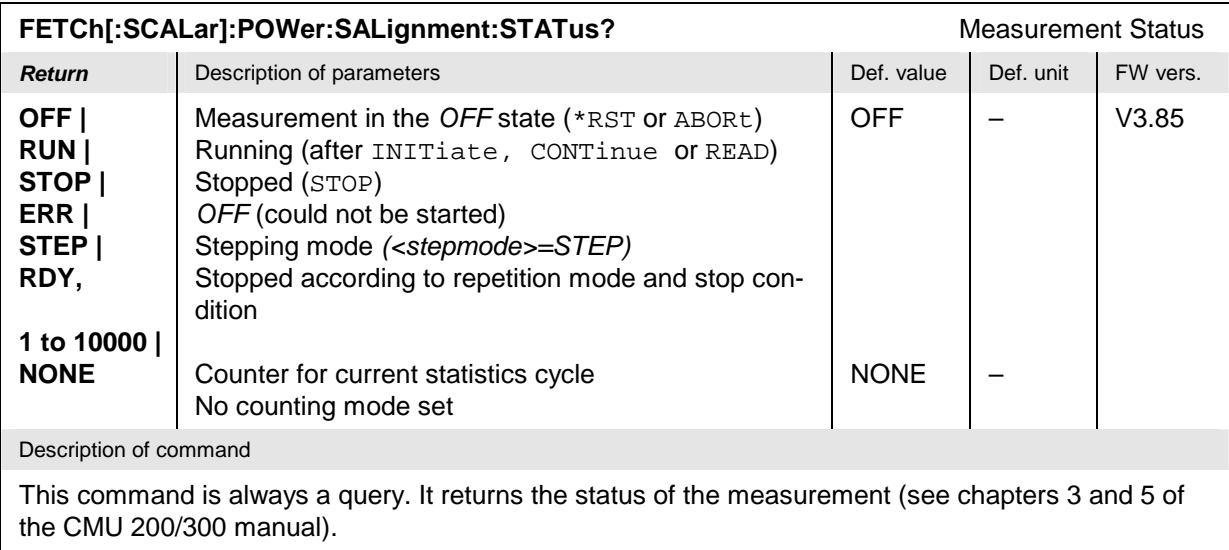

### <span id="page-19-0"></span>**Subsystem POWer:SALignment:CONTrol**

The subsystem *POWer:SALignment:CONTrol* defines the scope of the measurement, the generated and the measured power steps and frequencies. The settings are located in the *Control* tab of the *Power Configuration* menu.

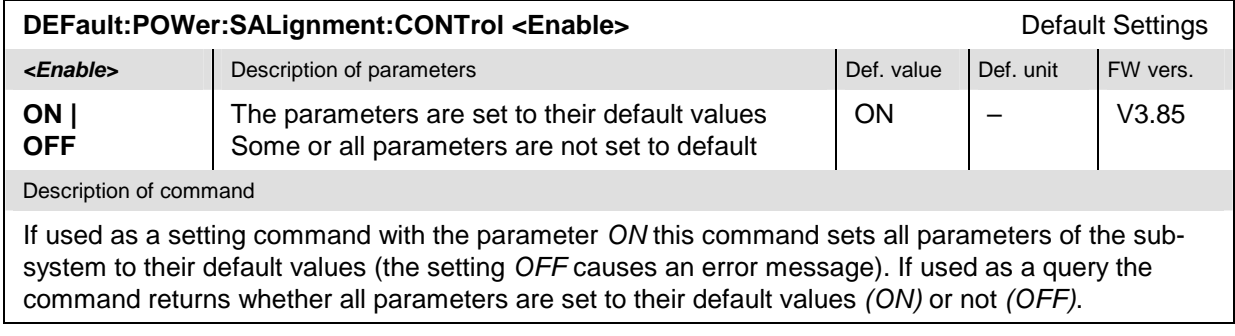

#### **CONFigure:POWer:SALignment:CONTrol:REPetition <***Repetition***>***,<StopCondition>,<Stepmode>* Test Cycle **Example 19 Alternative Description of parameters Def. value Def. unit Def. unit CONTinuous | SINGleshot | 1 to 10000,**  Continuous measurement (continuous, until STOP or ABORT) Single measurement (single shot, until Status = RDY) Multiple measurement (counting, until Status = STEP | RDY) SING – **Example of Proposition Securities** Condensing Description of parameters **Def. value Def. unit NONE,** No limit check, no stop condition available  $\vert$  NONE  $\vert$  – **Example 2** Description of parameters **Defection** Def. value Def. unit FW vers. **STEP | NONE**  Interrupt measurement after each statistics cycle Continue measurement according to its rep. mode NONE  $\vert - \vert$  V3.85 Description of command This command determines the number of statistics cycles and the stepping mode for the measure-

ment.

**Note:** The *<Repetition>* parameter has no effect on READ:... commands, where the measurement is always stopped after a single shot.

| CONFigure:POWer:SALignment:CONTrol:SWIDth <step width=""><br/>Step Width</step> |                           |            |           |          |  |  |  |
|---------------------------------------------------------------------------------|---------------------------|------------|-----------|----------|--|--|--|
| <step width=""></step>                                                          | Description of parameters | Def. value | Def. unit | FW vers. |  |  |  |
| $0.002$ s to $0.040$ s                                                          | Step width                | 0.020      | S         | V3.85    |  |  |  |
| Description of command                                                          |                           |            |           |          |  |  |  |
| This command defines the duration of each TX or RX power step.                  |                           |            |           |          |  |  |  |

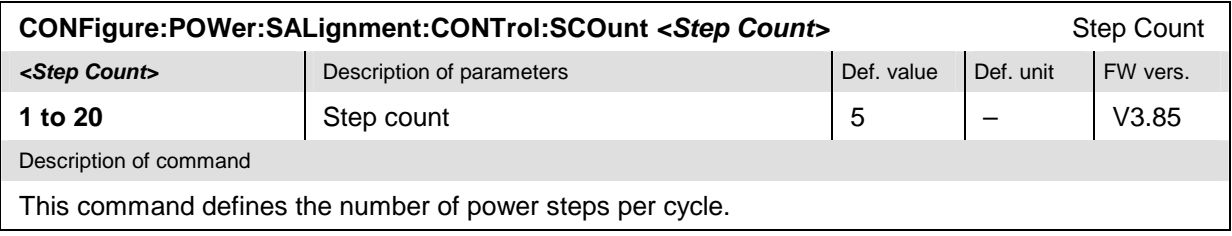

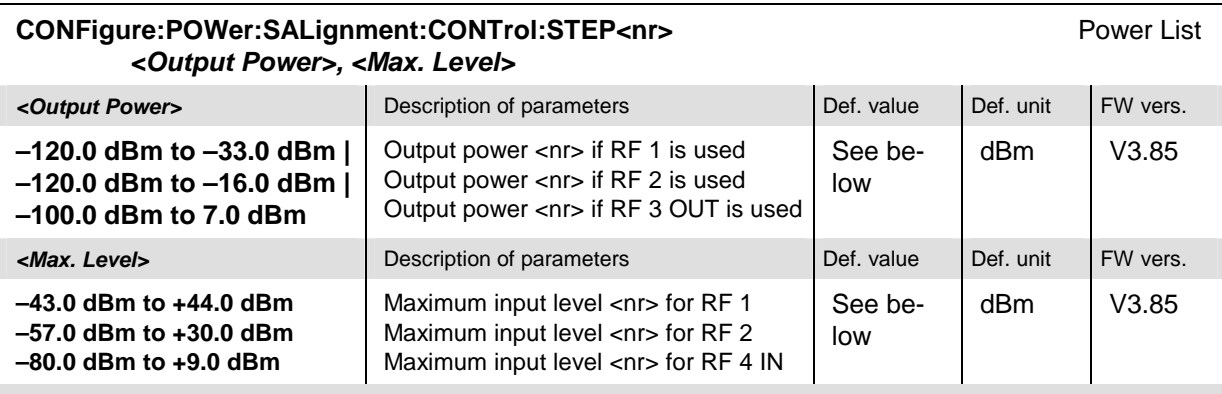

Description of command

This command defines a pair of generator power and max. level values numbered by the numeric suffix  $\langle n \rangle$  = 2 to 20). The first power pair  $(\langle n \rangle$  = 1) is given by the common generator power and maximum input level (SOURce:RFGenerator:OPOWer, [SENSe:]LEVel:MAXimum) and can be queried only. Powers with a numeric suffix that exceeds the step count (CONFigure:POWer:SALignment:CONTrol:SCOunt) are configurable but not measured.

The powers must be multiples of 0.1 dB. The default generator powers read

 $p_{1, \text{def}}^{Gen} = -70 \, dBm; \quad p_{\text{max}, \text{def}}^{Gen} = -27 \, dBm - 3 \cdot \langle nr \rangle dB; \quad \langle nr \rangle = 2 \, to \, 20.$ 

The default max. levels read

$$
p_{1, \text{def}}^{An} = 0 \text{ } dBm; \quad p_{\text{max}, \text{def}}^{An} = 10 \cdot \text{Int} \bigg( \frac{<\text{ } nr>\text{+ }4}{5} \bigg) dBm; \quad <\text{ } nr>=2 \text{ to } 20.
$$

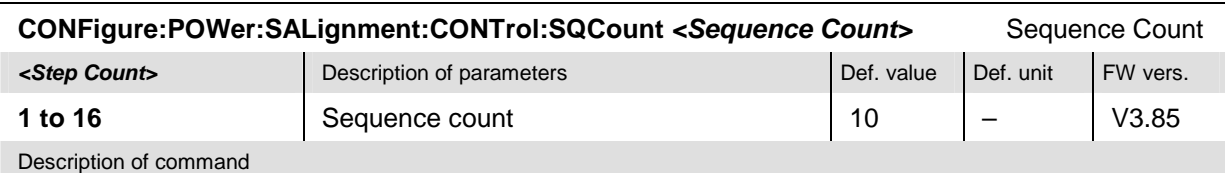

This command defines the number of power step cycles per single shot measurement.

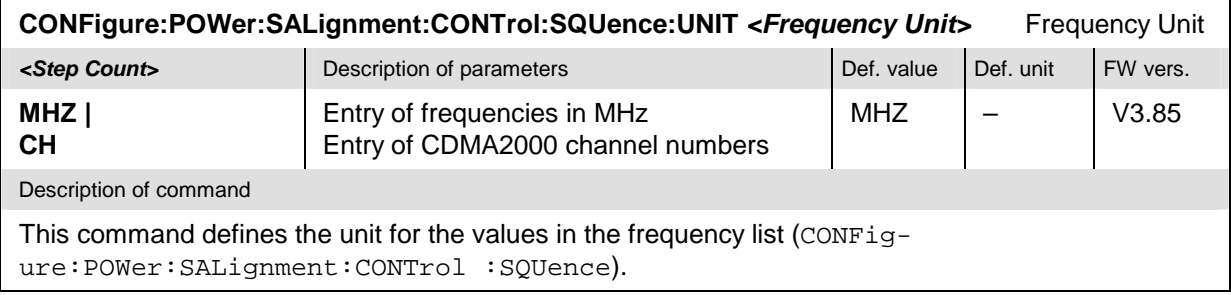

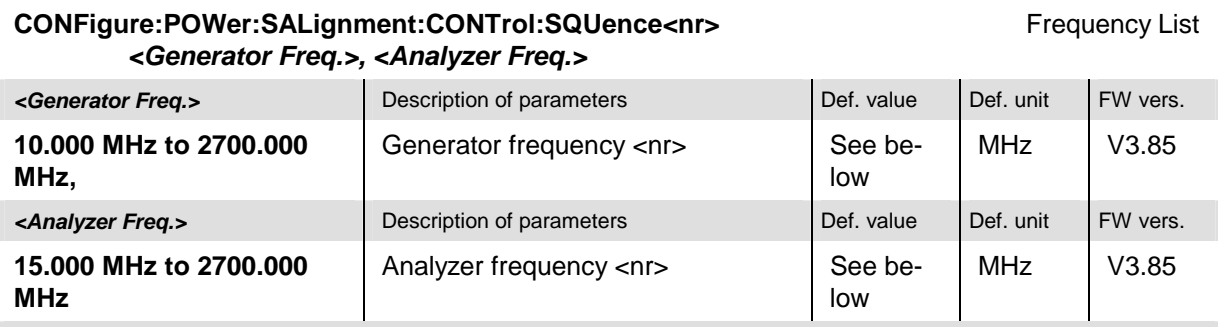

Description of command

This command defines a pair of generator and analyzer frequencies numbered by the numeric suffix  $\langle$  <nr  $>$  ( $\langle$ nr  $>$  = 2 to 16). The first frequency pair ( $\langle$ nr  $>$  = 1) is given by the common generator and analyzer frequencies (SOURce:RFGenerator:FREQuency[:RF],

[SENSe: ]RFANalyzer: FREQuency) and can be queried only. Frequencies with a numeric suffix that exceeds the sequence count (CONFigure:POWer:SALignment :CONTrol:SQCount) are configurable but not measured.

The frequencies must be multiples of 1 kHz. The default generator frequencies read

 $f_{\text{max, def}}^{Gen} = 870.030 \ MHz + 5 \cdot (\sqrt{3} \ n \rightarrow -1) MHz; \quad \sqrt{3} \ n \rightarrow -2 \ to \ 16.$ 

The default analyzer frequencies read

 $f_{\text{max}}^{An}$ ,  $_{\text{def}}$  = 825.030  $MHz + 5 \cdot (-\text{snr} > -1) MHz$ ;  $\langle \text{snr} \rangle = 2 \text{ to } 16$ .

#### <span id="page-22-0"></span>**Subsystem POWer:SALignment?**

The subsystem *POWer:SALignment* measures power versus slot and returns the results. The subsystem corresponds to the output table in the *Smart Alignment* measurement menu*.* 

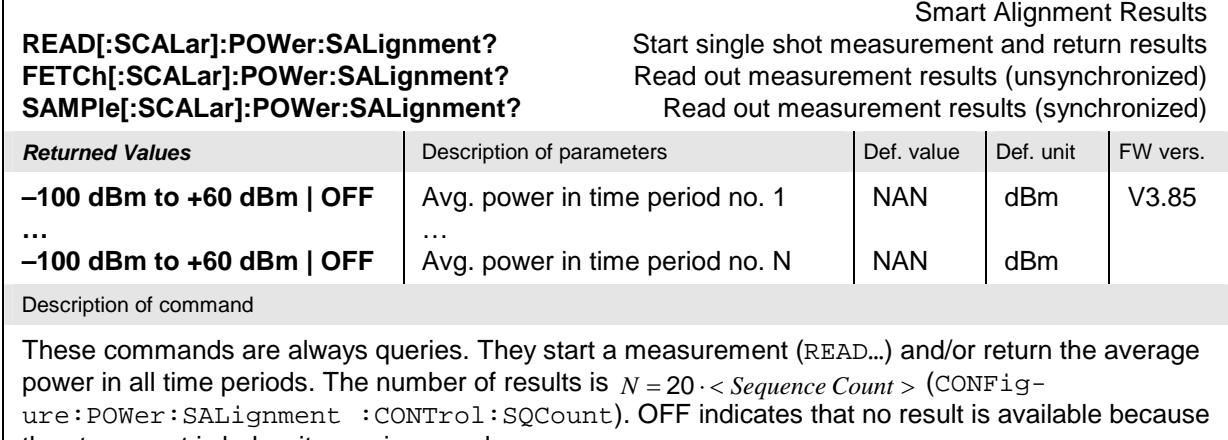

the step count is below its maximum value.

Г

### <span id="page-23-0"></span>**Rx/Tx Frequency Coupling**

In *Non Signalling* mode, it is possible to couple the RF analyzer (Rx) and generator (Tx) frequencies of the R&S CMU. Coupling the frequencies means that the *RF Channel [BC0]* numbers in the *Analyzer*  and in the *Generator* tab of the *Connection Control* menu are always equal.

*Rx/Tx Frequency Coupling* is controlled in the *Misc.* tab of the *Connection Control* menu. If coupling is enabled while the Rx and Tx channels are different, the RF analyzer (Rx) channel is adjusted.

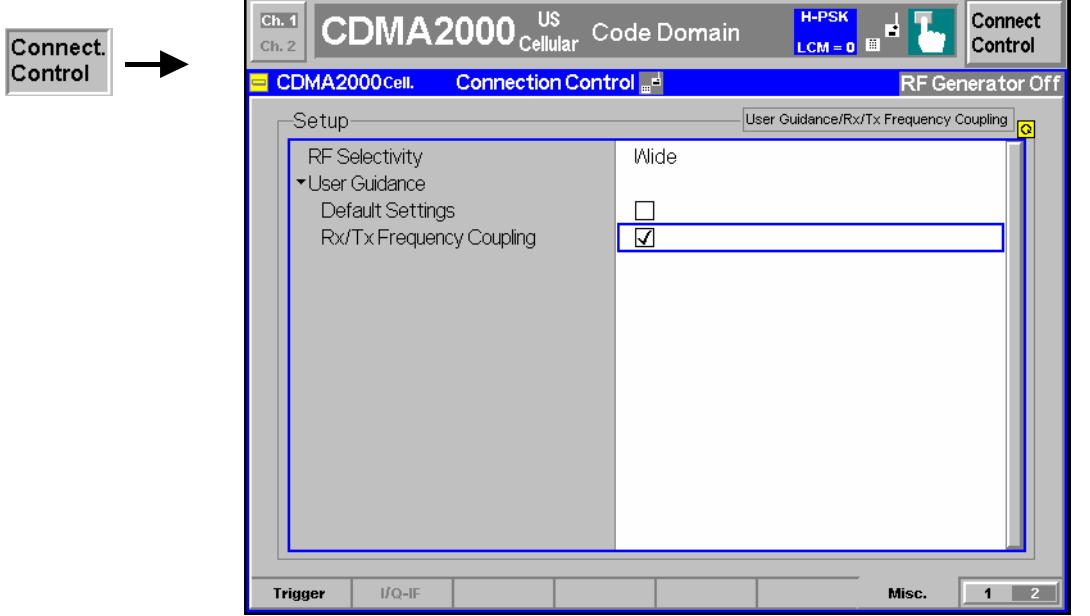

#### Fig. 6 Rx/Tx Frequency Coupling

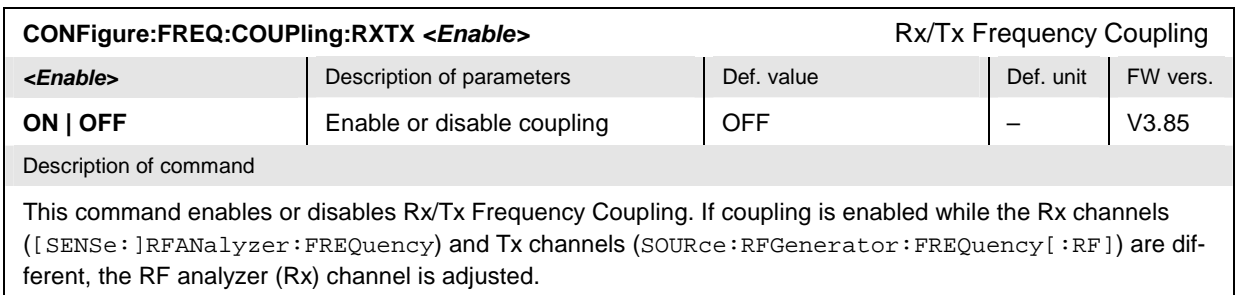

## <span id="page-24-0"></span>**Home Agent Secret**

The maximum string length for the *MS Node Home Agent Secret* has been extended to 20 characters.

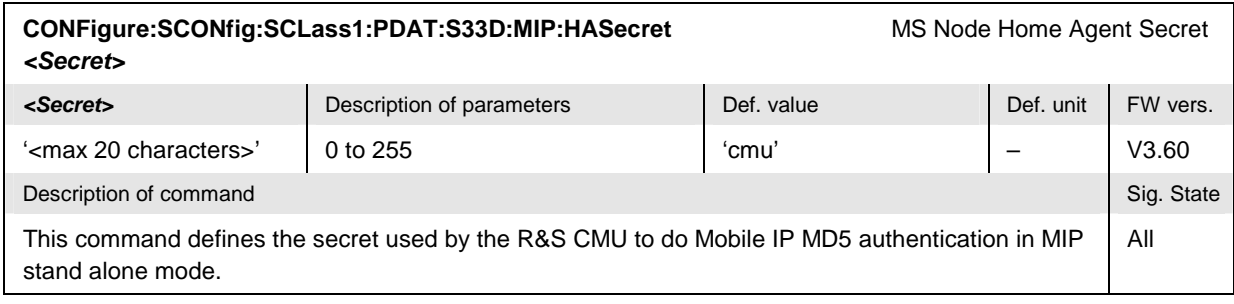

### <span id="page-26-0"></span>**Contents**

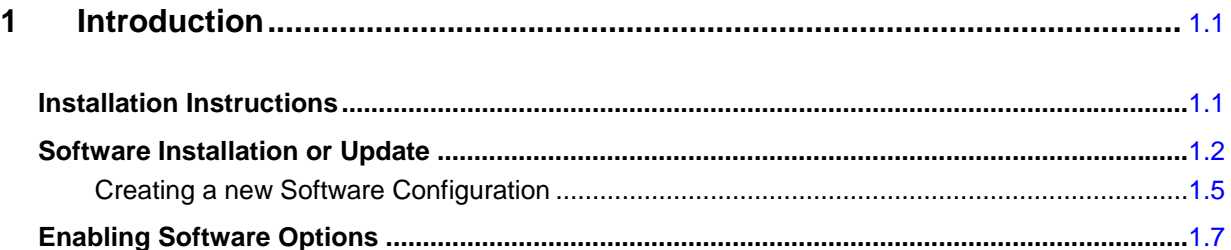

# <span id="page-28-0"></span>**1 Introduction**

This chapter describes the installation and update of software options for the Universal Radio Communication Tester R&S CMU 200.

[Table 1-1](#page-28-2) lists the CDMA2000 networks supported when the hardware and software options are installed to support CDMA2000 functionality.

| <b>Options</b><br><b>CMU</b><br>for<br><b>CDMA</b> | <b>Band Class</b>   | <b>Network</b>         |
|----------------------------------------------------|---------------------|------------------------|
| CMU-K83<br>450 MHz                                 | Band Class 5        | <b>NMT-450</b>         |
| CMU-K84                                            | Band Class 0        | US and Korean Cellular |
| Cellular                                           | Band Class 2        | <b>TACS</b>            |
|                                                    | Band Class 3        | <b>JTACS</b>           |
|                                                    | Band Class 7        | North American 700 MHz |
|                                                    | Band Class 9        | 900 MHz                |
|                                                    | Band Class 10       | Secondary 800 MHz      |
| CMU-K85                                            | <b>Band Class 1</b> | North American PCS     |
| <b>PCS</b>                                         | Band Class 4        | Korean PCS             |
|                                                    | Band Class 8        | 1800 MHz               |
| CMU-K86<br><b>IMT-2000</b>                         | Band Class 6        | <b>IMT-2000</b>        |

<span id="page-28-2"></span>Table 1-1 CDMA networks supported

### <span id="page-28-1"></span>**Installation Instructions**

Before performing any of the steps described in this manual, please make sure that the instrument is properly connected and put into operation according to the instructions given in chapter 1 of the CMU Operating manual. The hardware and software options available are shown in the *Startup* menu. The Hardware Option entry "CMU-B83" indicates the status of the hardware option required for CDMA2000 (Code Division Multiple Access) mobile tests. The Software Options entry CMU-K83, CMU-K84, CMU-K85, and/or CMU-K86 indicates the status of the software option required for CDMA2000 mobile tests.

- If version number is indicated, the CMU is ready to perform CDMA2000 mobile tests. In this case you may skip this chapter, except if you wish to update the current software version.
- If disabled is indicated, the software option must be enabled using a key code; see section *[Creating a new Software Configuration](#page-32-0)* on page [1.5.](#page-32-0)
- If not installed is indicated, the software must be installed via the PCMCIA interface or the floppy disk drive.

| <b>Universal Radio Communication Tester</b>                                                                                                    |  |
|----------------------------------------------------------------------------------------------------|--|
| Process<br><b>Info</b><br>FGroupDiscoverOptionsBegin<br>Model: CMU 200-1100.0008.02<br>FGroupDiscoverOptionsEnd<br>Serial #: 840675/018<br>CompleteStartupBegin<br>SW: V3.60J:SP00 2004-10-14                                                                                                    |  |
| Options<br>Hardware Options:<br>CMU-B11/B12OCXO<br><b>B11</b><br>CMU-B17 / I/Q-IF Interface<br>not installed<br>CMU-B21 Universal Signalling Unit<br>not installed<br>CMU-B21v14 Universal Signalling Unit<br>not installed<br>CMU-B21/2 Universal Signalling Unit<br>0104<br>CMU-B21/2v14Universal Signalling Unit<br>0105<br>Audio Measurement Unit<br>CMU-B41<br>01.06<br>Speech Coder f. CMU-B21<br>CMU-B52<br>not installed<br>Speech Coder f. CMU-B21v14<br>CMU-B52v14<br>not installed<br>Speech Coder f. CMU-B21/2<br>CMU-B52/2<br>not installed<br>CMU-B52/2v14Speech Coder f. CMU-B21/2v14<br>not installed<br>Load factory default settings<br>Wait after startup<br>Default<br><b>Wait</b> |  |

Figure 1-1 Setup – Options menu

### <span id="page-29-0"></span>**Software Installation or Update**

The CMU is always delivered with the latest software version available. New CMU software versions are available for download on the R&S Lotus Notes Service board. To be loaded via the CMU's PCMCIA interface, the software must be copied to one or several flash disks/memory cards or PCMCIA hard disks as explained in the instructions supplied with the software download version. An appropriate memory card CMU-Z1, order no. 1100.7490.02, can be obtained from Rohde & Schwarz.

*Note: If your CMU is equipped with a floppy disk drive (option CMU-U61), a set of installation*  floppy disks must be generated instead of a flash disk. All other steps do not depend on the *storage medium.* 

To install the software proceed as follows:

- $\triangleright$  Switch off the CMU.
- Insert the flash disk into one of the two slots of the PCMCIA interface.
- $\triangleright$  Switch on the CMU.

The installation is started automatically while the CMU performs its start-up procedure. When ready to proceed, the *VersionManager* is displayed (for a detailed description of the *VersionManager* refer to chapter 1 of the CMU operating manual or to the on-line help accessible via *Info):*

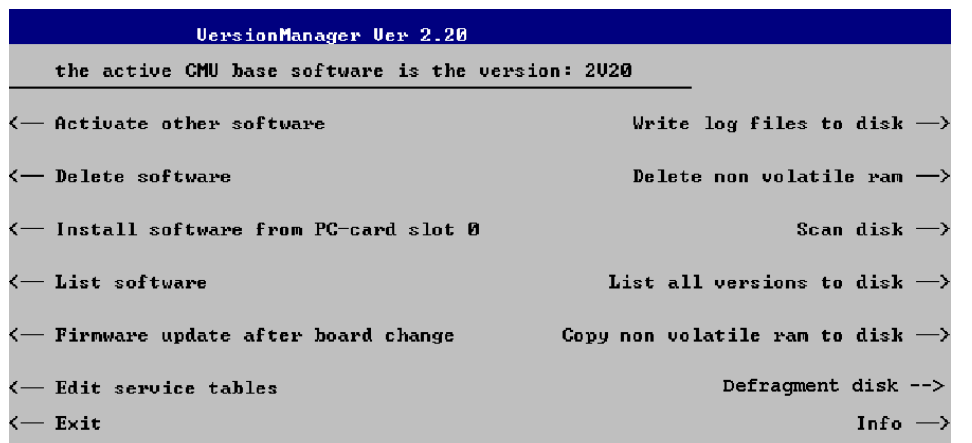

Softkey no. 5 on the left softkey bar, *Install software...,* is used to install new software from an external storage medium. The CMU automatically recognizes the storage medium and indicates the corresponding slot number: Slot 0 or 1 denotes the left or right slot of the PCMCIA interface. If a floppy disk is used, the menu option reads *Install software version <version> from floppy.*

¾ Press left softkey no. 5 *(Install software...)* to start the installation.

If your storage medium contains several installation versions, the software version selection dialog is opened:

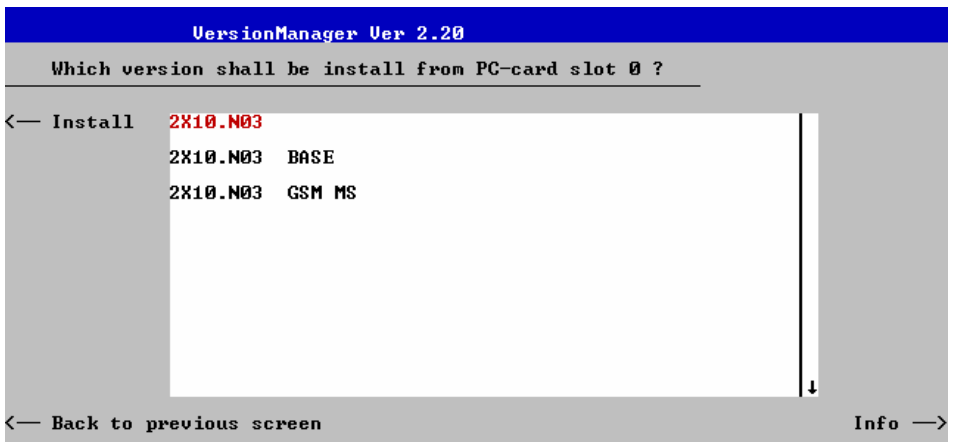

- ¾ Use the rotary knob or the cursor keys to scroll the list and select the *Measurements* version you intend to install.
- ¾ Press *Install* to start the installation.

The installation is started. To be operable on your instrument, a network option must be combined with a compatible version of the CMU base software. Any base software version installed on the CMU hard disk can be combined with one or several network options to form an independent software configuration. If none of the configurations is compatible to the new *Measurements* option, the *VersionManager* displays an error message and takes you back to the software selection dialog; see section *[Creating a](#page-32-0)  [new Software Configuration](#page-32-0)* on page [1.5.](#page-32-0) Otherwise, the following upgrade selection dialog is opened:

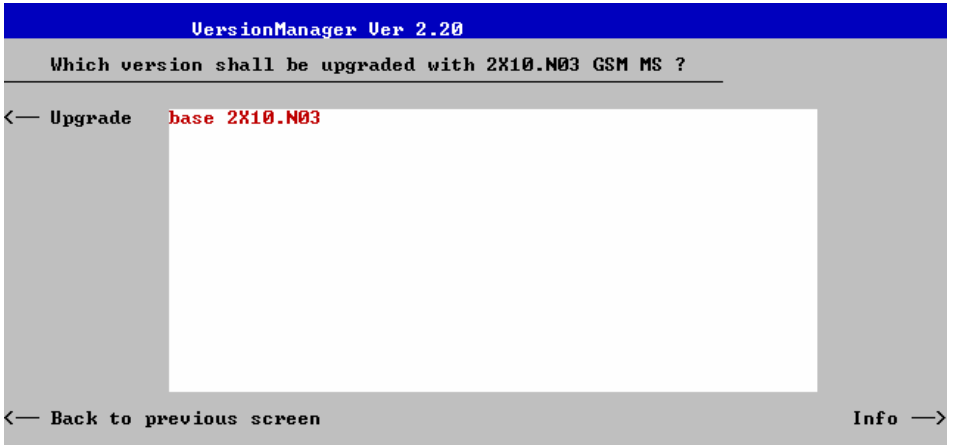

The upgrade selection dialog displays a list of base software versions that can be combined with the new *Measurements* software.

¾ Select the appropriate base version and press *Upgrade*.

The new *Measurements* option is added to the configuration or updates the previous *Measurements* version of the configuration. To indicate that the storage medium must be changed the CMU issues the *Change volume* message:

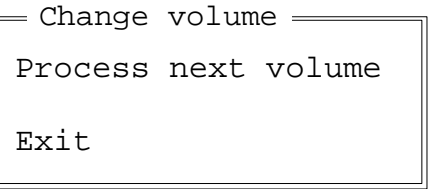

- $\triangleright$  Replace the current disk with the disk requested.
- ¾ Use the cursor up/down keys to select "Process next volume" (default setting).
- ¾ Press *ENTER* to confirm that the new disk has been inserted and to continue the installation.

After processing the last disk the CMU displays the following screen:

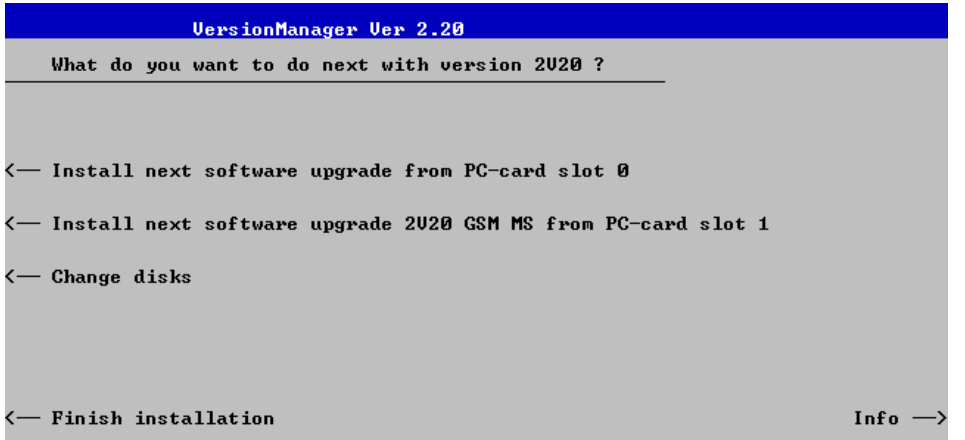

- ¾ If you wish to install or upgrade other software versions, press left softkey no 4 or 5 *(Install next software...)* or insert new storage medium into the PCMCIA slot or floppy disk drive and press *Change disks*.
- ¾ To finish the installation, remove all disks from the drive and press *Finish installation*.

The *VersionManager* is closed and the CMU is rebooted. The new firmware options are now operational and listed in the *Menu Select* menu together with their version number. Besides, the last software configuration installed is automatically taken as the active one in the next measurement session.

### <span id="page-32-0"></span>**Creating a new Software Configuration**

The CMU handles base software versions and network options on a separate basis. Different versions of the base software can be combined with different options to create new firmware configurations. For example, it is possible to update the base software without affecting the associated network options or vice versa. Moreover, the same base software version can be installed several times and combined with different network options (and vice versa), so it may enter into several firmware configurations.

If no compatible base software version can be found on the hard disk, then the CMU will refuse to install a new *Measurements* software option selected in the software selection dialog (see previous section). Instead, it displays the following error message:

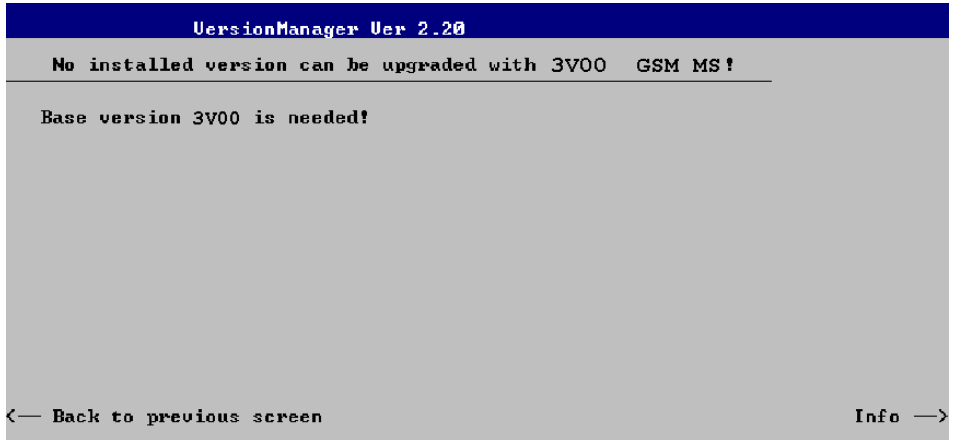

¾ Press *Back to installation* to return to the software version selection dialog.

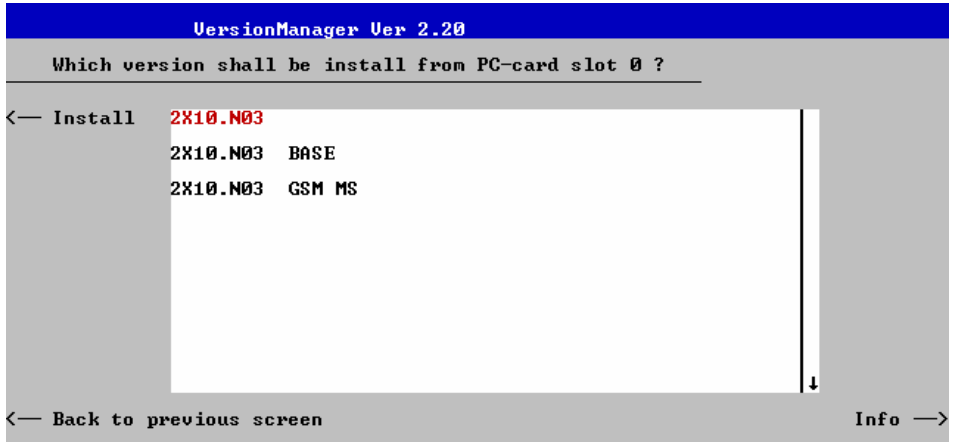

- ¾ Select a base software version that is compatible to your *Measurements* software option and press *Install*.
- *Note: As a rule, firmware versions for the base system and for network options are compatible if they differ only in the last digit. CDMA2000 firmware versions 3.10 to 3.19 (if available) can be run together with base system version 3.10 to 3.19 (if available).*

With a new base software version, it is possible to either update an existing configuration or create a new one. A dialog selecting between the two alternatives is opened:

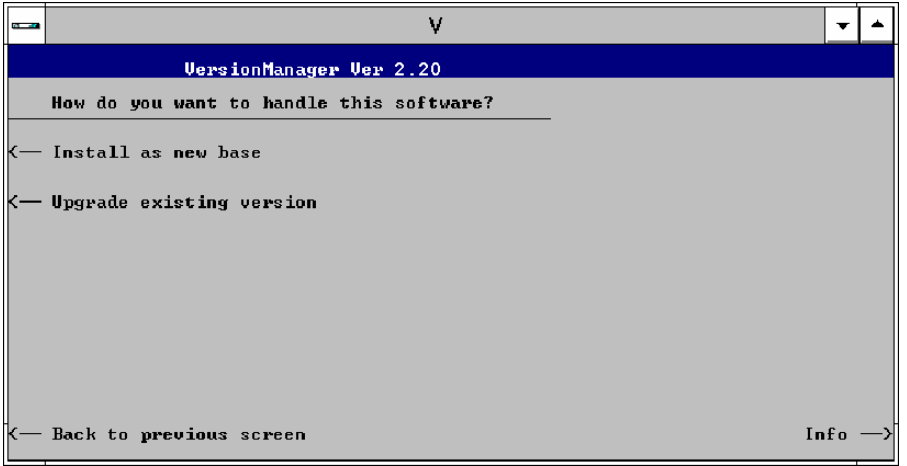

- *Note: This dialog is skipped if the new base software version is not compatible with any of the existing configurations. An incompatible new base software must be installed as a new base software.*
- ¾ If you wish to add a new configuration to your hard disk, press *Install as new base*.
- $\triangleright$  To upgrade an existing configuration with the selected base software version in order to make it compatible to the new *Measurements* software option, press *Upgrade existing version*. The existing version to be upgraded must be selected in an additional dialog.

The installation is performed as described in section *[Software Installation or Update](#page-29-0)* on p. [1.1.](#page-26-0) After adding the new base software as a new configuration or updating the existing configuration, the CMU displays the following screen:

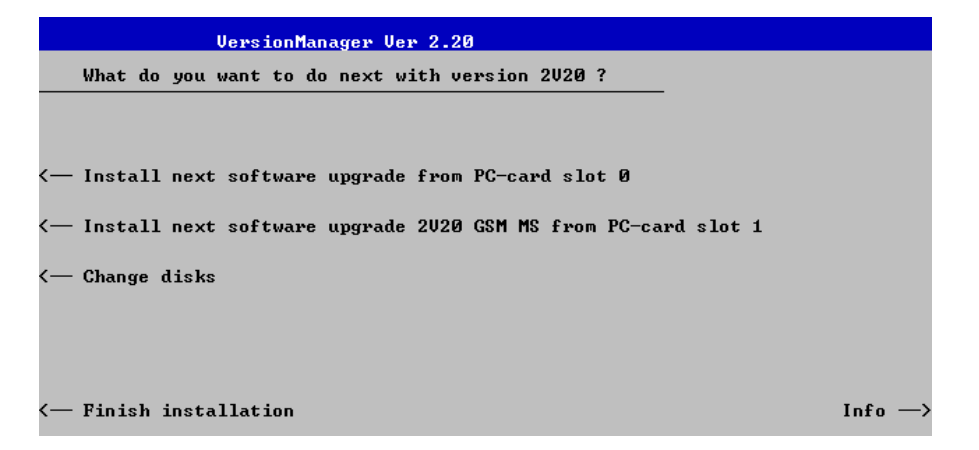

¾ Press left softkey no 4 or 5 *(Install next software...)* and proceed as described in section *[Software](#page-29-0)  [Installation or Update](#page-29-0)* on p[.1.2.](#page-29-0) to install the new *Measurements* version and assign it to the new configuration.

### **Enabling Software Options**

A new CMU software option purchased is ready to operate after it is enabled by means of a key code supplied with the option. This key code is to be entered into the *Option Enable* popup window which in turn can be opened via from the *Setup – Options* menu. For details refer to Chapter 4 of the CMU Operating manual.

<span id="page-34-0"></span>*Note: The CMU software is delivered in complete versions containing all software options available. Software installation and enabling of software options are completely independent from each other.*
# **Contents**

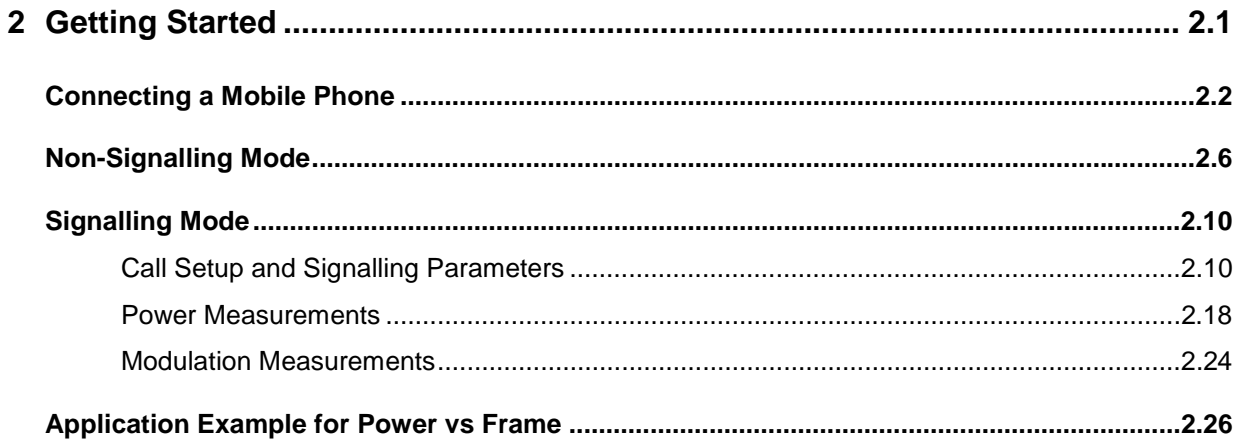

# <span id="page-38-0"></span>**2 Getting Started**

This chapter provides examples of using the CMU Universal Radio Communication Tester to perform tests on an PCS mobile station (CDMA2000). It is intended to provide a quick overview of the CDMA2000 function groups *Non-Signalling* and *Signalling* and their functionality.

*NOTE: The tests and screen shots provided in the manual are based on the* CDMA2000 450 *function group.* 

Before starting any measurements with the CMU, please note the instructions given in Chapter 1 of the CMU Operating manual for putting the instrument into operation. Chapters 2 through 4 of the CMU Operating manual contain information on customizing the instrument and display according to your personal preferences. For instructions about activating the CDMA2000 option, refer to Chapter 1 of this manual.

The procedures in this chapter include:

- ¾ Analyzer/Generator operation in *Non-Signalling* mode,
- $\triangleright$  Connection of the phone and selection of signalling parameters
- ¾ Power and modulation measurements in *Signalling* mode.

The left side of each double column page illustrates the steps and results obtained on the CMU screen. The right column of the page provides additional information on each step. If available, alternative settings and related measurements are provided.

Manual operation principles are discussed in Chapter 3. All menus, functions, and parameters (including CDMA background information) are discussed in Chapter 4.

# <span id="page-39-0"></span>**Connecting a Mobile Phone**

This chapter describes how to use the CMU to perform CDMA2000 mobile phone tests. Prior to starting any tests, the CMU must be correctly set up and connected to the AC power supply as described in the CMU operating manual. The CDMA option must be enabled as described in chapter 1 of this manual.

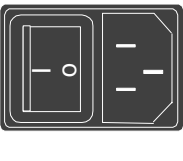

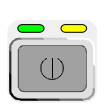

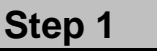

- Switch on the CMU using the mains switch on the rear panel.
- ¾ Check the status of the ON/STANDBY key on the front panel. The yellow LED should be illuminated indicating the CMU is in the standby operating mode.

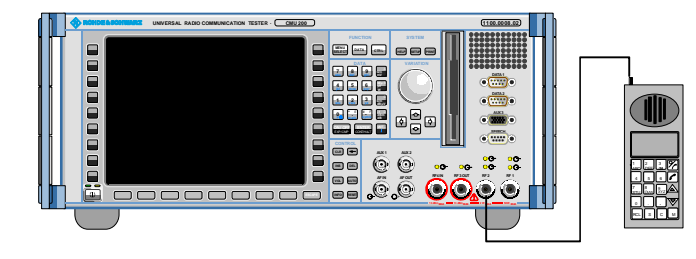

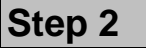

- ¾ Connect the bi-directional RF connector RF 2 of the CMU to the antenna connector of the mobile phone (operating in the CDMA cellular network).
- $\triangleright$  Supply the mobile phone with the correct operating voltage (battery or power supply).
- Turn the mobile phone on.

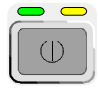

#### **Universal Radio Communication Tester CMU**

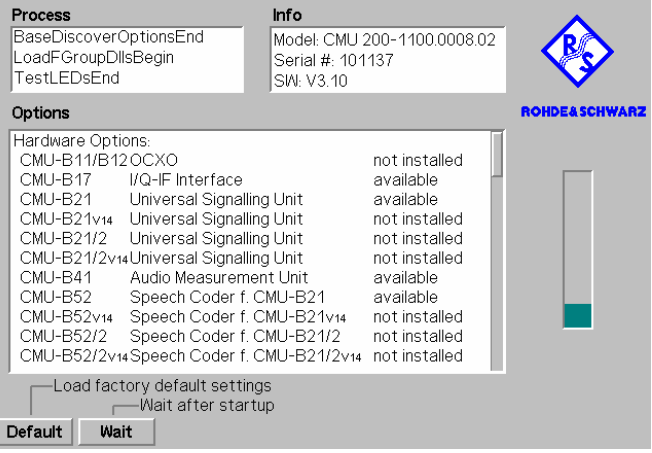

### **Step 3**

¾ Press the *ON/STANDBY* front panel key on the CMU.

The startup menu displays while the CMU performs the power-up tests (see also additional information on p. [2.5\)](#page-42-0).

After the power-up tests are complete, the CMU returns to the last menu used in the previous session.

#### **... on Step 1**

#### **Mains switch on the rear panel**

When the mains switch at the rear is set to *OFF*, the instrument is disconnected from the power supply. When the mains switch is set to *ON*, the instrument is in standby mode or in operation, depending on the *ON/STANDBY* key.

#### *ON/STANDBY* **key on the front panel**

The *ON/STANDBY* key determines whether the instrument is in standby mode or in operation.

#### *Standby mode:*

Only the reference frequency oscillator is supplied with operating voltage, and the orange LED (STANDBY) is illuminated.

#### *Operation:*

The green LED (ON) is illuminated and all modules of the instrument are supplied with operating voltage.

#### **... on Step 2**

#### **RF connection of the mobile phone**

A high-quality cable should be used for this connection, ideally with an attenuation of less than 0.5 dB.

Input and output connectors can be selected in the *AF/RF*  tab of the *Connect. Control* menu. The tab is also used to report an external input and output attenuation to the CMU.

Ensure that the attenuation of any antenna coupler and/or cables used is being taken into account by the CMU. During the test, the mobile receiver is being tested with very low RF signal levels, and even a small attenuation can cause the CMU to show a fail indication.

An external signal from a real network may interfere with the signal sent from the CMU to the mobile. The tests should ideally be performed in a shielded room, however, if this is not possible, the channel(s) used for the test should be changed. If different results are obtained on neighboring channels, the problem is likely to be due to external interference.

# **and Measurements**

) Chapter 1 of the CMU operating manual

 The CMU provides two bidirectional RF connectors (RF1 and RF2) differing by their input and output levels. RF2 is the recommended connector for CDMA mobile phones.

The unidirectional connectors RF4 IN and RF3 OUT are intended for connecting modules requiring high input levels or modules with low RF output levels. RF4 IN and RF3 OUT can also be used to connect CDMA mobiles off the air via antennas.

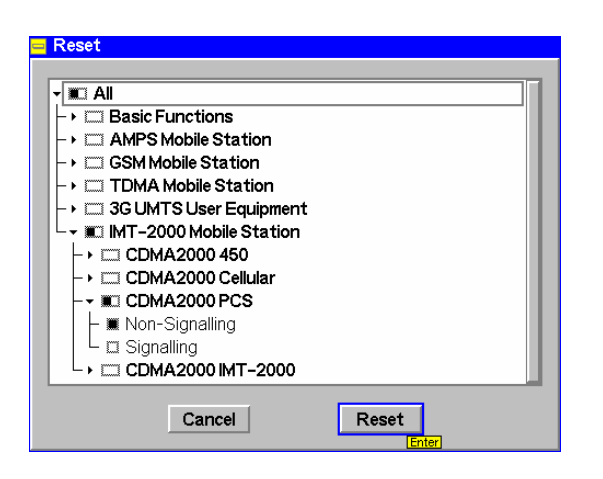

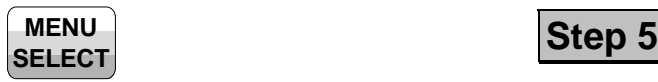

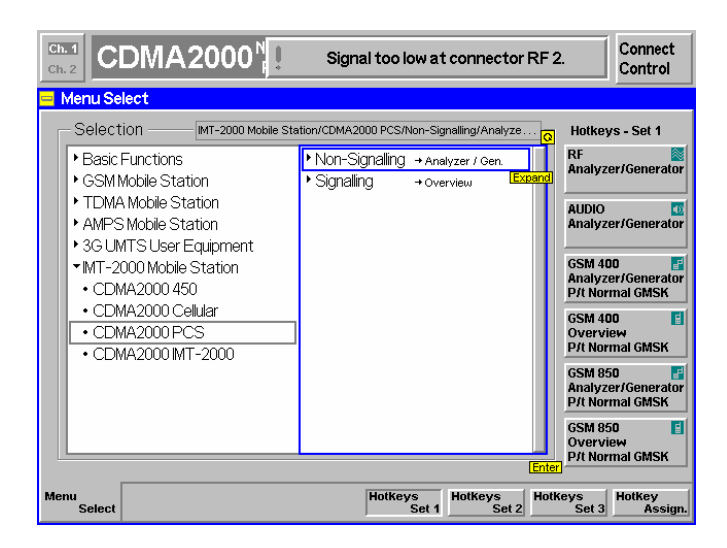

## RESET **Step 4**

- ¾ Press the *RESET* key to open the *Reset* popup menu.
- $\triangleright$  Proceed as described in Chapter 4, section *Reset of Instrument Settings,* of the CMU 200/300 operating manual to expand the tree of function groups.
- $\triangleright$  Select the CDMA2000 function groups corresponding to your mobile type (here: PCS) to be reset. The corresponding nodes must be black.
- $\triangleright$  Use the cursor keys to activate the *Reset* button and press *ENTER.*
- ¾ In the popup window opened *(Are you sure?)*, select *Yes* to confirm the instrument reset.

The CMU indicates that it performs a partial reset of the two selected function groups and is then ready to carry out the following steps. The *Reset* popup menu is closed automatically.

¾ Press the *Menu Select* key to open the *Menu Select* menu.

The *Menu Select* menu indicates the function groups available. If a function group is selected, the corresponding modes and measurement menus are indicated.

From this menu, you can choose to operate in either the *Non Signalling* mode or the *Signalling* mode.

The remainder of the chapter is divided into each of these modes.

**and Measurements** 

#### Additional Information... **Alternative Settings Alternative Settings**

### <span id="page-42-0"></span>**... on Step 3**

#### **Startup menu**

The startup menu displays the following information:

- the status of the startup test *(Process),*
- the device name, serial number and software version *(Info),*
- the options and equipment installed *(Options),*
- the progress of the startup test (*Startup* bar graph).

Before starting a measurement, a reset is recommended to put the CMU in a known operating mode.

#### **... on Step 4**

The CMU indicates that it performs a reset of all settings in the selected function group(s). After finishing, the CMU is ready to carry out the remaining steps. The *Reset* popup menu closes automatically.

#### **... on Step 5**

#### **Menu Select menu**

The *Menu Select* menu shows all function groups installed and enabled on the CMU. Each of the the function groups under the PCS Mobile Station function group is subdivided in the two measurement modes *Non-Signalling* and *Signalling*, each containing measurement menus.

) Chapter 4 of CMU operating manual

Chapter 4 also contains information on customizing the CMU.

<sup><sup><sup>3</sup></sup> Chapter 3</sup>

# <span id="page-43-0"></span>**Non-Signalling Mode**

In the *Non-Signalling* mode, a specific RF signal can be generated and an RF signal with CDMA characteristics analyzed. Compared to the *Signalling* mode test times may be reduced considerably. Moreover, the measurements are not restricted to the specified channel and MS output power ranges of the network. The most common application is module test and test of mobiles in a special *test mode*.

In our example we use the CDMA2000 signal generated by the CMU itself to demonstrate the main features of the *Non Signalling* mode. This is analogous to the *RF* measurement example in the CMU operating manual.

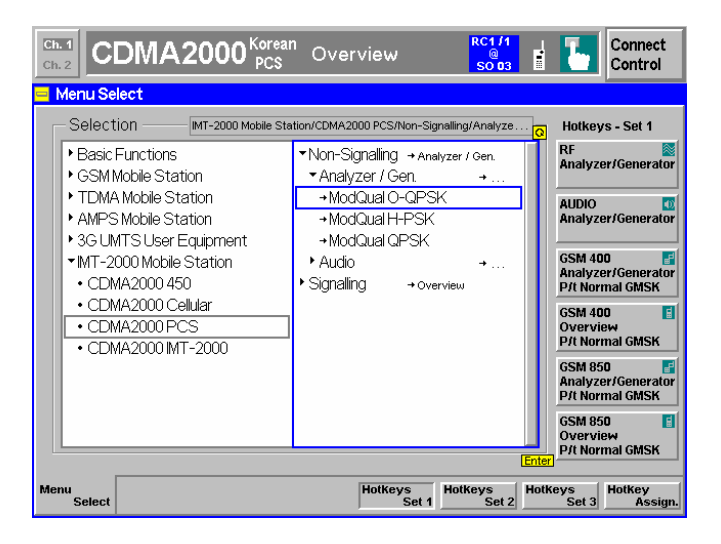

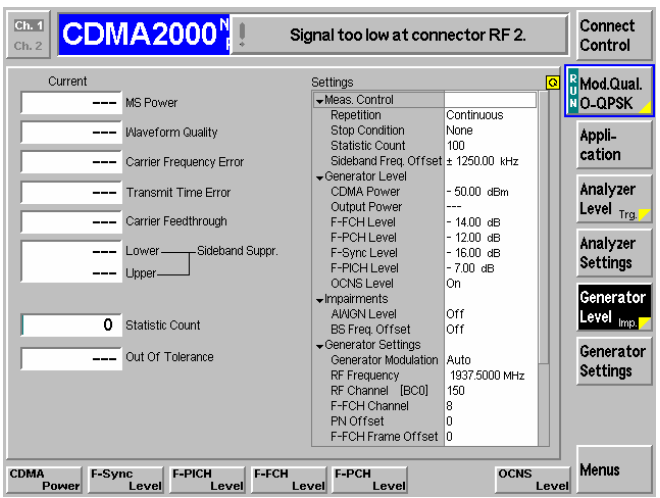

**Step 1**

- Select a CDMA2000 function group, e.g. *CDMA2000 PCS.*
- Select the Non-Signalling mode and expand the list.
- ¾ Scroll down to *Analyzer/Generator* and expand the list.
- Scroll down to *ModQual O-QPSK* and press ENTER.
- ¾ This displays the *Analyzer/Generator* screen and starts the O-QPSK modulation quality measurement.

# **Step 2**

The *Analyzer/Generator* screen displays the current power and modulation measurement results and the RF generator and analyzer settings of the CMU.

Output fields displaying "---" indicate that no valid measurement results are available. At present no results are available because the CMUr receives no RF signal. A yellow message box *Signal too low at connector RF 2* displays across the top of the menu.

¾ Proceed as outlined in section *RF Non Signalling Measurements*, chapter 2 of CMU200 operating manual to connect RF1 to RF2 via a coax cable. Open the *Connection Control* menu and perform the appropriate RF input and output settings.

#### **... on Step 2**

#### **Analyzer/Generator screen**

The *Analyzer/Generator* screen contains two panels of information:

- Measurement results
- Settings

The status of the *Modulation* measurement is included in the softkey. For ongoing measurements, the results in the output fields are constantly updated.

Changing the RF Channel number automatically adjusts the base station's transmit and receive frequencies (BS Tx Frequency and BS Rx Frequency) to the corresponding RF Channel number.

The *Audio* hotkey displays the measurement screen for making audio measurements. These functions and settings are described in the CMU Operating manual.

#### *F* Chapter 4

**and Measurements** 

The section *CDMA Module Tests* in Chapter 4 of this manual provides detailed information about all measurement settings, measurement results, and a description of all softkey/hotkey menu buttons.

 The current options for the measurement state are *RUN* (default) and *OFF*. A third state, *HLT*, occurs after a single-shot measurement.

Once selected, the Generator or Modulation measurement is switched off and on again by means of the toggle key *ON/OFF*.

*F* CMU Operating manual

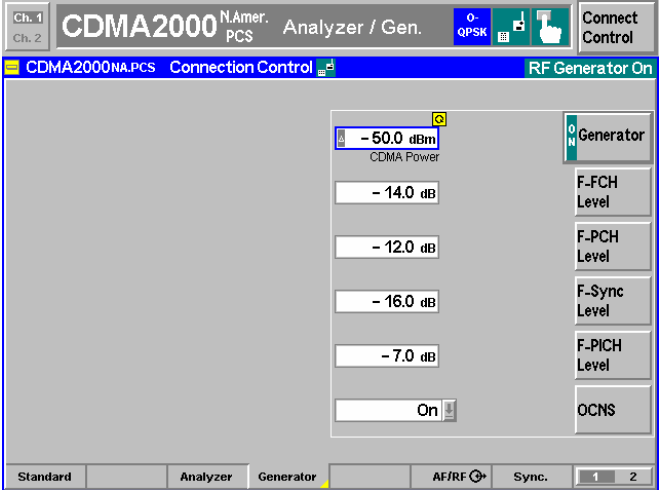

#### **Step 3**

- ¾ Press the *Connect Control* softkey. This displays the Connection Control screen.
- ¾ Select the *Generator* tab at the bottom of the display.

The Generator settings allow you to adjust all generator settings and turn the RF Generator on or off.

- ¾ Select (press) the *Generator* softkey and press *ON/OFF* to turn on the RF generator.
- ¾ Press the *Connect Control* softkey again to return to the measurement screen.

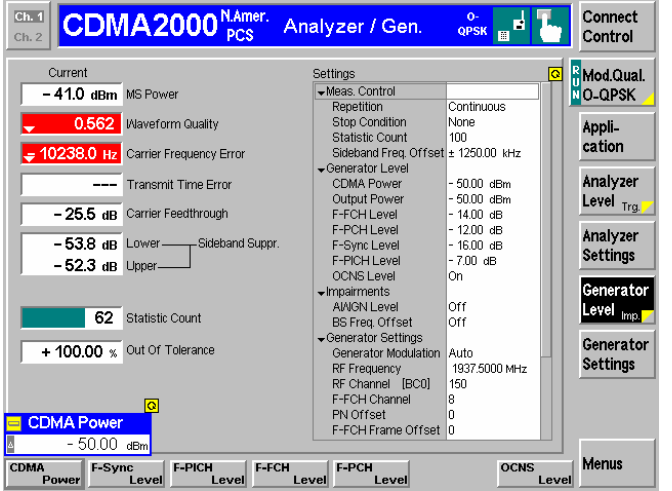

### **Step 4**

¾ Press the *Analyzer Settings* softkey. This displays a set of hotkeys at the bottom of the screen.

The hotkeys at the bottom of the screen allow you to directly adjust the measurement control settings without opening an additional configuration menu.

- ¾ Press the *RF Frequency* softkey and adjust the analyzer frequency to the default generator frequency of 1937.5 MHz.
- $\triangleright$  If the input signal level at RF2 is still too low, press *Generator Level – CDMA Power* and increase the RF generator level.

# **and Measurements**

#### **... on Step 3**

The *Generator* tab has two screens of settings. Pressing the hotkey toggles the display between the two screens. *F* Chapter 4

Additional tabs of the *Connection Control* screen allow the setup and control of other aspects of the CMU. These settings are described in Chapter 4 of this manual.

#### **... on Step 4**

After *Reset*, all parameters are set to their default values. The parameters are displayed in the *Settings* window. *F* Chapter 4

Additional measurement settings are provided in the *Modulation Configuration* pop-up window. The *Modulation Configuration* pop-up window is accessed by pressing the measurement softkey twice (or once if already selected). In this example, the measurement softkey is labeled *Mod.Qual. O-QPSK*.

User-defined parameters are saved for later sessions when the CMU is switched off.

# <span id="page-47-0"></span>**Signalling Mode**

In the Signalling mode the CMU transmits a pilot, sync, and paging channel signal to which the mobile is able to synchronize. A call can then be established from either the CMU or the mobile.

# <span id="page-47-1"></span>**Call Setup and Signalling Parameters**

The signalling processes and configurations are controlled via the *Connection Control* popup menu. The *Connection Control* popup menu is automatically displayed when the *Signalling* Mode is selected.

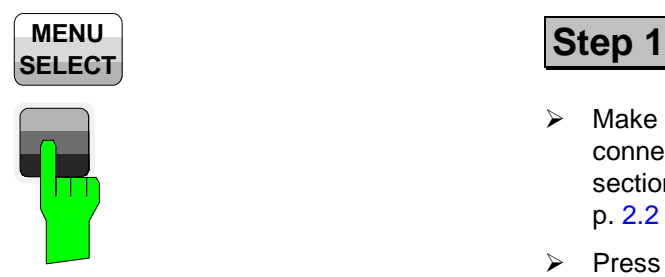

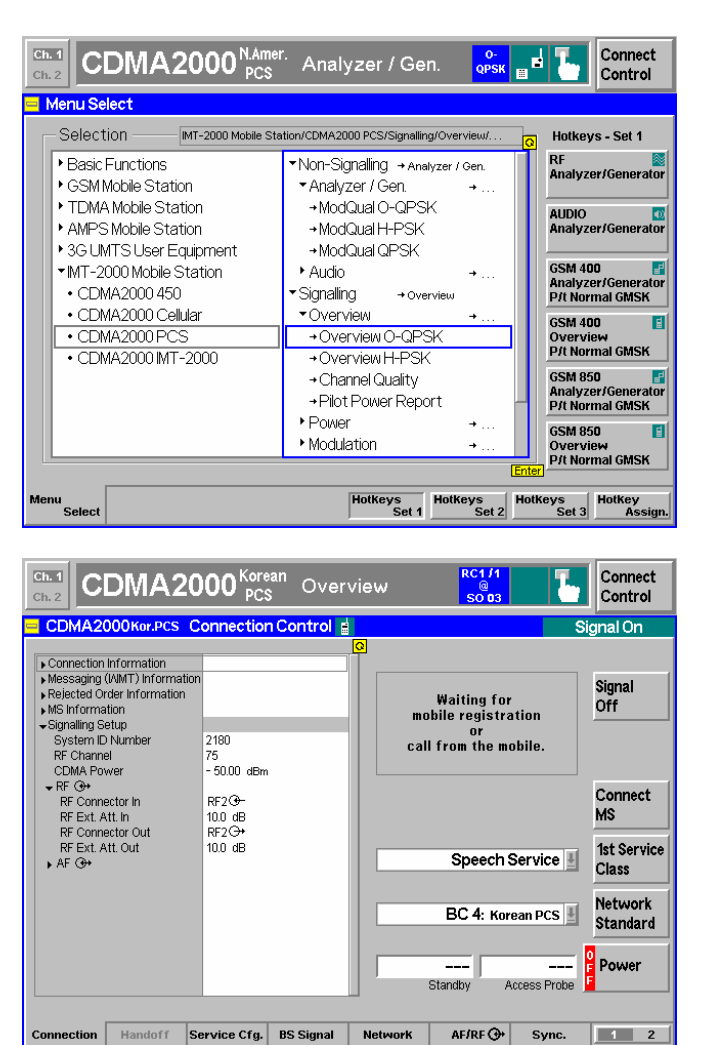

- $\triangleright$  Make sure that your mobile phone is connected to the CMU as described in section [Connecting a Mobile Phone](#page-39-0) on p. [2.2](#page-39-0) ff.
- ¾ Press the *Menu Select* key to open the *Menu Select* menu.
- $\triangleright$  Select the function group appropriate for your mobile phone, e.g. CMDA2000 PCS.
- ¾ Select the *Signalling* test mode and expand the list.
- ¾ Scroll to *Overview* and expand the list.
- ¾ Scroll to *Overview O-QPSK*.
- ¾ Press the *Enter* key to activate the measurement and display the measurement screen.

The CMU immediately displays the *Connection Control* menu and turns on the registration signal.

Wait for the mobile station to register with the CMU.

# **and Measurements**

### **... on Step 1**

Since making measurements requires a connection to a mobile station, the CMU immediately displays the *Connection Control* screen if a connection is not established prior to starting a measurement.

If the automatic display of the Connection Control screen is disabled, the measurement screen is displayed with or without a connection to the mobile. A connection must be established for any measurements to return results.

The default settings are usually appropriate for registration to occur with a properly connected mobile station.

Parameters most likely needing to be set (to match the mobile station) are:

- **Network Standard**
- **BS RF channel**
- System ID
- The CDMA power of the BS Signal or the external attenuation, especially if the mobile is connected via antenna.

Refer to Step 2 on the following pages.

 The immediate display of the connection control screen can be disabled by deselecting *Auto Open if not connected* under *Connection Control Behavior* in the *Misc.* tab of the *Connection Control* menu.

*F* Chapter 4

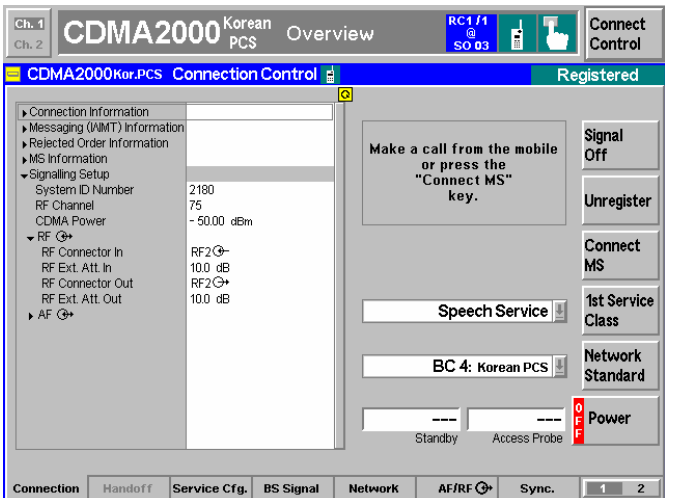

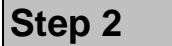

After registration, the MS Information area now contains the important parameters characterizing the mobile station.

If the mobile doesn't register with the CMU, there may be configuration settings that don't match the mobile station. Check the requirements of the mobile station, signal settings, channels, and connections.

# **and Measurements**

*F* Chapter 4.

#### **... on Step 2**

*Connection Control* is divided into pages accessed by the tabs at the bottom of the screen.

The tabbed pages provide access to all signalling parameters. Typically the default settings allow a call to be established. The Connection Control parameter settings are global settings. Individual measurement settings override these global parameters.

#### **Connection**

The *Connection* tab displays the most important parameters characterizing the signals generated by the CMU.

#### **Handoff**

The *Handoff* tab displays the handoff capabilities of the CMU. In this instance, the tab is gray since there are no handoffs to be made.

#### **Service Cfg.**

The *Service Cfg.* tab displays the parameters of the fundamental channel.

#### **BS Signal**

The *BS Signal* tab displays the configuration settings to simulate a base station. From the *BS Signal* tab you can access the parameters set in the *Signalling* tab. In addition you can set the CDMA Levels and Handoff Parameters.

#### **Network**

The *Network* tab displays the configuration of the network identity and other parameters characterizing the network.

#### $AF/RF$  $\rightarrow$

Input/output connectors suitable for the type of measurements and signal levels must be chosen. An external input/output attenuation value can be specified in order to compensate for known attenuation of the input/output signal like those caused by cables.

#### **Sync.**

The *Sync.* tab defines the reference frequency and sync signal used by the CMU.

#### **1 / 2**

The 1 / 2 hotkey toggles between the first hotkey bar and a second bar providing the tabs for the I/Q-IF board settings, the trigger source, the analyzer configuration and control of the connection control behavior.

 Input/output connectors and external attenuation are configured in the AF/RF  $\bigodot$  tab.

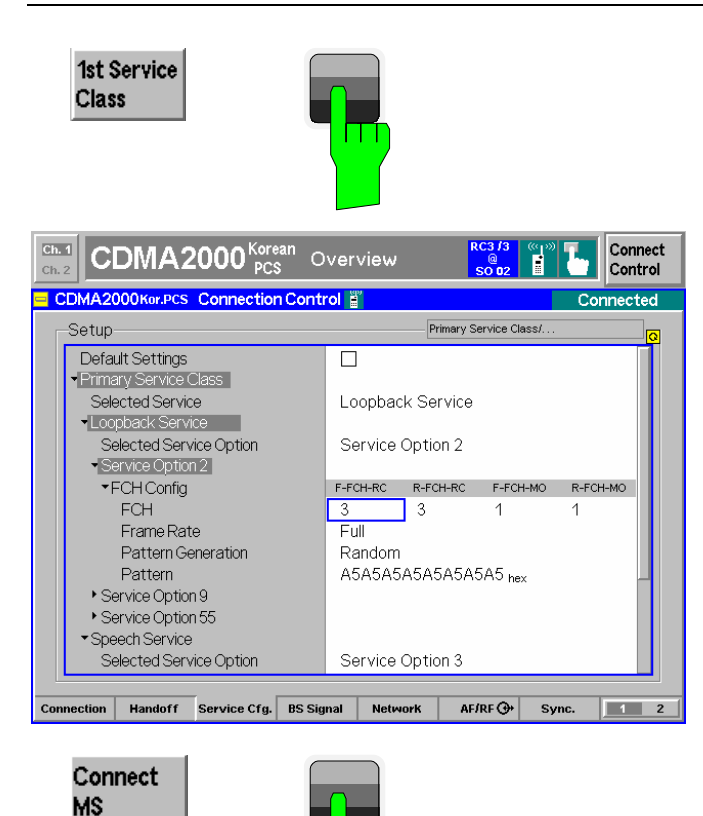

### **Step 3**

- $\triangleright$  Press the 1st Service Class softkey and select the *Loopback Service*.
- ¾ To select the H-PSK modulation scheme set the radio configuration in the forward and reverse Fundamental Channel *(F-FCH-RC* and *R-FCH-RC)* to 3.

#### **Step 4**

¾ Return to the *Connection* tab and press the *Connect MS* softkey to establish a call with the mobile station.

#### Connect<br>Control  $Ch. 1$ **CDMA2000** Overview <mark>R</mark> Overview<br><mark>N</mark> H-PSK RUN Overview H-PSK Current Settings ettings<br>
▼Meas. Control<br>
Repetition<br>
Stop Condition - 19.22 dBm expected-MS Power Continuous  $-$  18.94 dBm measured None Appli-**Statistic Count** 100 cation Statistic Count<br>
Fisching Contract Hotel + 1250.00 kHz<br>
Fisching Contract + 1250.00 kHz<br>
CDMA Power<br>
F-FCH Level - 7.0 dB<br>
F-FCH Level - 7.4 dB<br>
F-FCH Level - 7.4 dB O Hz Carrier Freq. Error  $-0.09$   $\mu s$  Tx Time Error Analyzer 0.996 Maveform quality Level -65.48 dB Lower-Sideband Suppr.  $-62.52$  dB Upper mpairments<br>AWGN Level<br>BS Freq. Offset<br>BS Signal Settings nff 100 Statistic Count ori **BS Signal RUN** Pilot Power Report Full Frame Rate<br>RF Channel Level Imp. - 16.50 dB reported F-PICH Level RF Channel<br>RF Freq. (Fwd)<br>RF Freq. (Rev)<br>←Power Ctrl. Bits<br>←Limits: Curr. & Min/Max<br>←Limits: Curr. & Min/Max 1843 7500 MHz **BS Signal** 1753.7500 MHz RUN Channel Quality Settings  $\equiv$  FFR Auto --- Confidence Level 300.0 Hz Carrier Freq. Error Tx Time Error 10 us  $\overline{\mathsf{---}}$  Frames Code Dom. Receiver<br>Power Quality Menus Overview Power Modulation **Audio**

# **Step 5**

After the call is established, the CMU displays the Overview O-QPSK measurement screen. This was the selection made in the function menu starting the connect procedure.

The Overview O-QPSK displays the current O-QPSK measurements.

The *Application* softkey displays a set of hotkeys of available applications while in the *Overview* measurement.

From this screen, you can adjust the base station signal levels or impairments.

The *Menus* softkey displays a set of hotkeys to switch to other measurement types.

# **and Measurements**

#### **... on Step 3**

The *1st Service Class* softkey displays the call mode method to use when connecting to the mobile station. *Loopback Service* is generally used for testing. *Speech Service* is used to place a voice call to the mobile.

CDMA2000 receiver quality measurements require that a Loopback Service call be established with the mobile station. The Speech Service mode is used to place a voice call to the mobile. Modulation measurements may run slower in Speech Service since the mobile station signal may not be using Full Rate.

The parameters for the service types are configured in the *Service Config.* tab.

) Chapter 4.

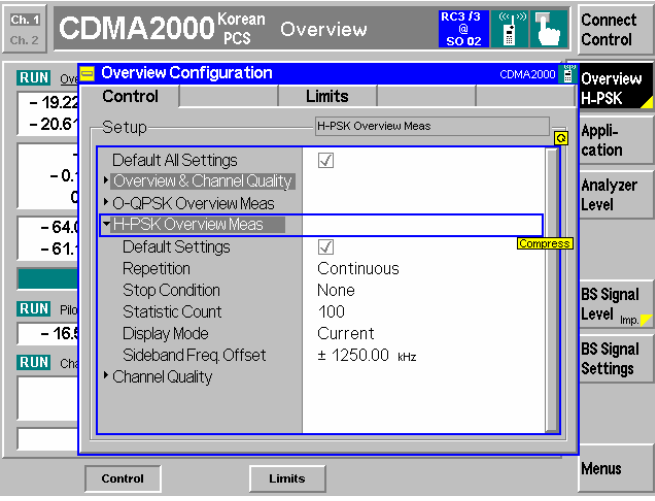

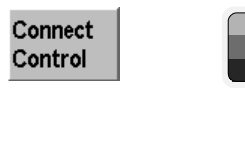

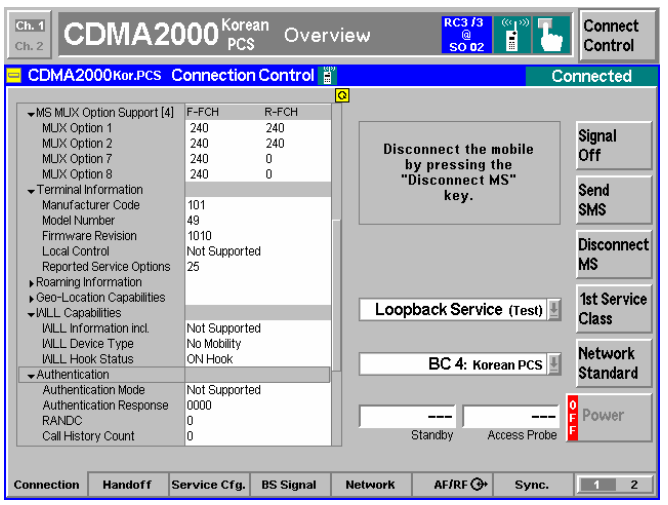

Connect Control

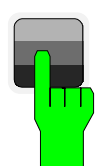

## **Step 6**

 $\triangleright$  Press the measurement softkey twice (once if already highlighted).

This displays the *Overview Configuration* screen to adjust control of the measurement and its limits.

**Step 7**

¾ Press the Connect Control softkey to display the Connection Control screen.

The *Connection Control* screen now indicates it is connected to the mobile.

Closing the *Connection Control* screen returns the CMU to the last measurement menu accessed. In this case the CMU returns to the *Overview* menu by default since no measurement menu has been displayed.

**Step 8**

¾ Press the *Connect Control* softkey again to return to the measurement screen.

#### **... on Step 6**

The *Overview Configuration* screen displays two tabs, Control and Levels. The Control tab contains all the settings that affect control of the measurement and the Limits tab contains all the settings to define the limits of the measurement.

#### **Softkeys and hotkeys**

To enlarge the diagram area of the graphical measurement menus, the left softkey column is suppressed. The functionality of each softkey on the right side is extended by hotkeys. These hotkeys are displayed in the hotkey bar below the diagram when the softkey is selected.

#### **Configuration settings**

Some of the softkey/hotkey combinations offer settings that can also be accessed via configuration menus. For example, the settings offered by the *CDMA Levels* softkey (for Gated Output) is equivalent to *Levels* in the *Control* tab (for Gated Output) of the *Power Configuration* menu. Identical settings overwrite each other.

Each measurement group and each application (within the group) stores its own configuration settings. For example, the *Pilot Level* setting for the *Gated Output* application is separate from the *Pilot Level* setting for the *Open Loop Time Resp.* application.

#### **... on Step 8**

Closing the *Connection Control* screen returns the CMU to the last measurement menu accessed. In this case the CMU returns to the *Overview* menu by default since no measurement menu has been displayed.

*F* Chapter 4.

**and Measurements** 

) Chapter 4.

# <span id="page-55-0"></span>**Power Measurements**

The Power measurement menu provides information about the mobile station's power levels and performance. The CMU provides six applications to measure and display power measurements. In this signalling example, only the *Gated Output* application is selected.

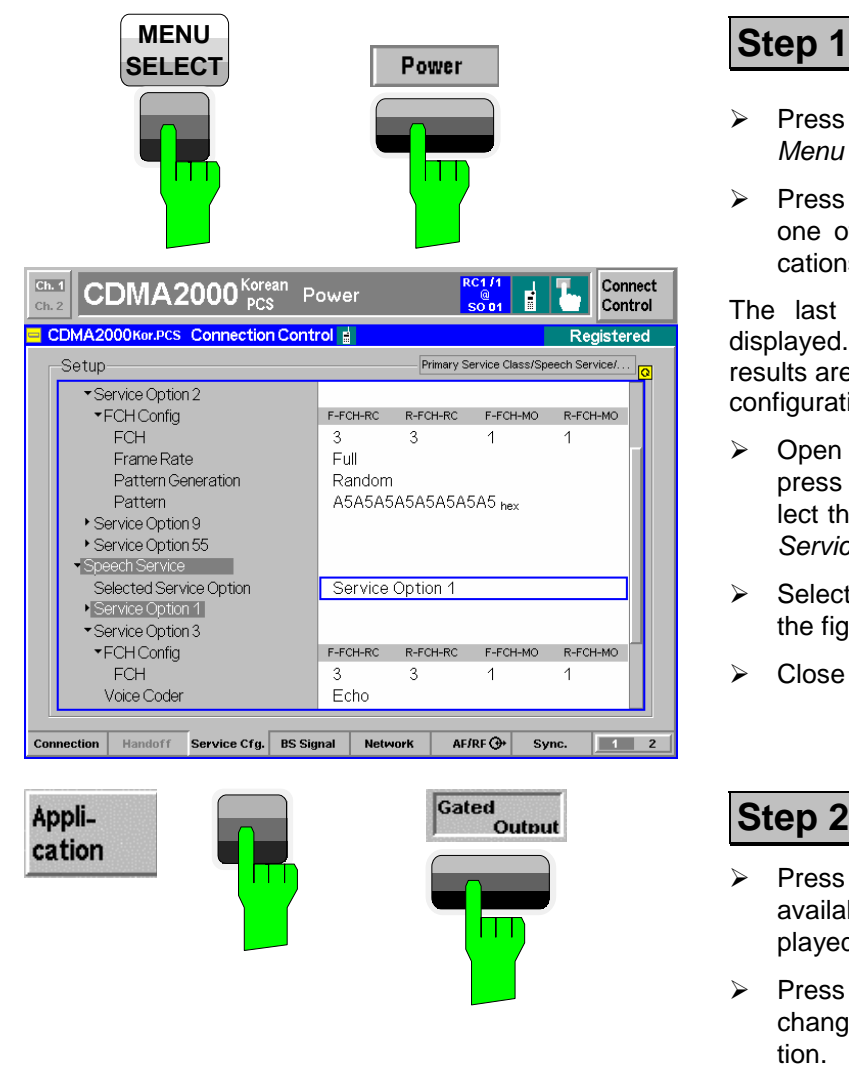

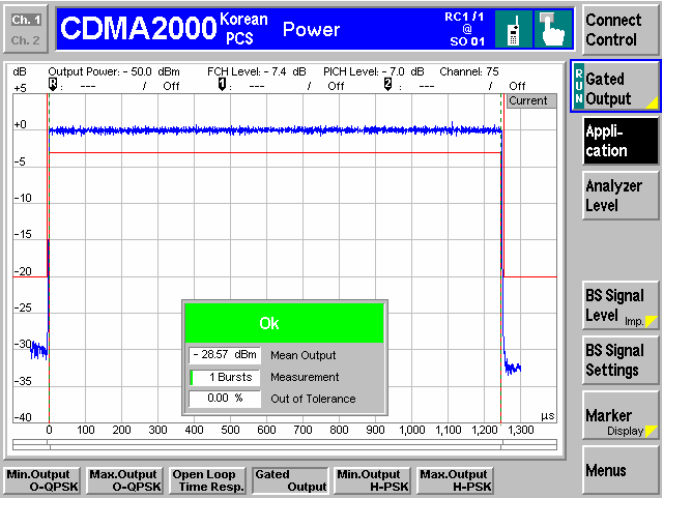

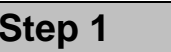

- ¾ Press the *Menu Select* key to open the *Menu Select* menu.
- ¾ Press the *Power* hotkey to switch to one of the Power measurement applications.

The last power application accessed is displayed. Most likely no measurement results are available with the current service configuration settings.

- ¾ Open the *Connection Control* menu, press the *Service Cfg.* softkey and select the *Speech Service* as the *Primary Service Class*.
- ¾ Select *Service Option 1* as shown in the figure.
- ¾ Close the *Connection Control* menu.

# **Step 2**

- ¾ Press the *Application* softkey. The available power applications are displayed in the hotkey bar.
- ¾ Press the *Gated Output* hotkey to change to the *Gated Output* application.

The *Gated Output* power application shows the gated output power as a function of time.

A tolerance template is displayed. The settings (default at this time) and scalar results are displayed in the parameter line above the diagram and in a message box positioned in the diagram area.

#### **... on Step 1**

If the *Power* hotkey is not displayed, press the *MENU SELECT* key. The menu group *Power* contains the functions to measure the received signal power. The *Power Configuration* popup menu configures all power measurements.

#### **Softkeys and hotkeys**

To enlarge the diagram area of the graphical measurement menus, the left softkey column is suppressed. The functionality of each softkey on the right side is extended by hotkeys. These hotkeys are displayed across the hotkey bar below the diagram when the softkey is selected.

# **and Measurements**

The *Application* softkey switches between the applications of the *Power* measurement.

The *Analyzer Level* softkey adjusts the RF input signal path.

The *BS Signal Level/Impairments* softkey displays a set of hotkeys to adjust the total power and channel levels of the CMU's CDMA signal and add impairments.

The *BS Signal Settings* softkey defines the frequency and frames rate of the CMU's CDMA signal.

The *Marker/Display* softkey sets markers and a D-line and rescales the diagram. (A D-line is used to mark levels and a reference point for markers.)

The *Menus* softkey changes between the individual measurement menus.

# **... on Step 2**

There are six power applications (in the hotkey bar).

- *Minimum Output O-QPSK* measures the mobile station's minimum output power.
- *Maximum Output O-QPSK* measures the mobile station's maximum output power.
- *Open Loop Time Response* measures the open loop power control time response to an increase or decrease of the total base station power.
- *Gated Output* displays the time response of the mean output power for isolated gated-on power control groups.
- *Minimum Output H-PSK* measures the mobile station's minimum output power.
- *Maximum Output H-PSK* measures the mobile station's maximum output power.

) Chapter 4.

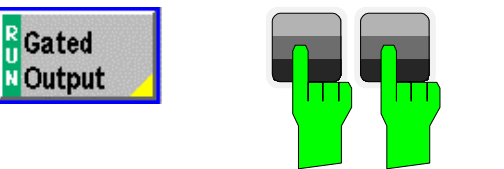

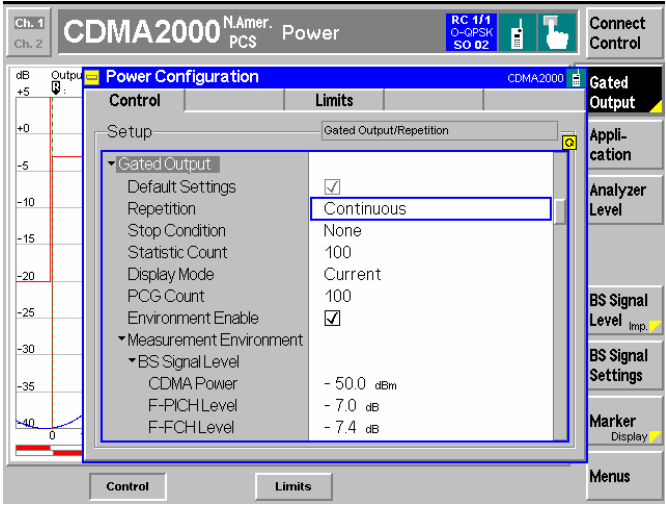

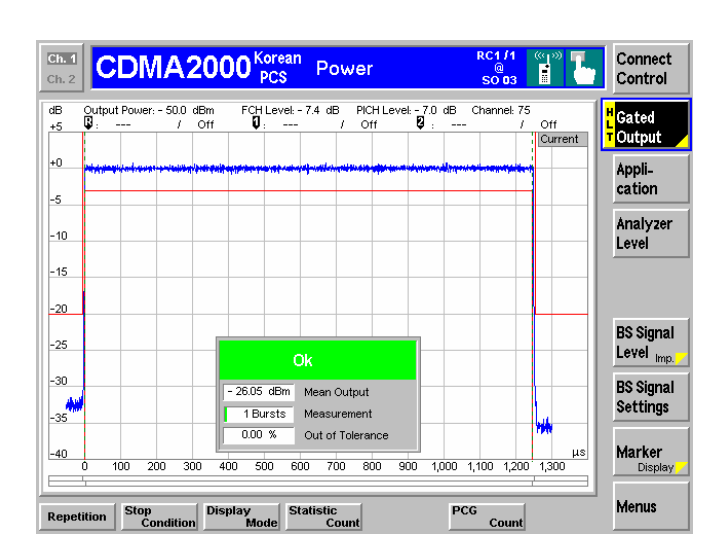

**ESCAPE**

### **Step 3**

 $\triangleright$  Press the measurement softkey twice to open the *Power Configuration* menu. In this example, the measurement softkey is labeled *Gated Output*.

The *Power Configuration* menu defines each of the power measurement applications. In this example, we will adjust a parameter of the *Gated Output* application.

- ¾ Press the *Control* hotkey to display the *Control* tab.
- ¾ Scroll down to view the *Gated Output* parameters.
- ¾ Press the *EXP/CMP* key to expand the menu table.
- ¾ Scroll to the *Repetition* parameter, press *Enter*, and set it to *Single Shot*.
- ¾ Press the *ESCAPE* key to close the *Power Configuration* menu and return to the main menu.

 The power measurement is stopped after one statistic cycle. The status indication next to the *Gated Power* softkey is set to *HLT*.

#### **... on Step 3**

#### **Repetition mode**

*Repetition* determines the repetition mode of the measurement (single shot or continuous).

- *Single Shot:* The measurement is stopped after a statistic cycle, i.e. after the number of waveform intervals/evaluation periods set in the configuration menu *Statistics.*
- *Continuous:* The CMU continues the measurement until it is terminated explicitly or until the stop condition is met.

The *Stop Condition* setting can affect the Single Shot and Continuous repetition modes.

#### **Softkeys and hotkeys**

To enlarge the diagram area of the graphical measurement menus, the left softkey column is suppressed. The functionality of each softkey on the right side is extended by hotkeys. These hotkeys are displayed in the hotkey bar below the diagram when the softkey is selected.

#### **Configuration settings**

Some of the softkey/hotkey combinations offer settings that can also be accessed via configuration menus. For example, the settings offered by the *BS Signal Level* softkey (for Gated Output) is equivalent to *Levels* in the *Control* tab (for Gated Output) of the *Power Configuration* menu. Identical settings overwrite each other.

Each measurement group and each application (within the group) stores its own configuration settings. For example, the *Pilot Level* setting for the Gated Output application is separate from the *Pilot Level* setting for the *Open Loop time Resp.* application.

#### *F* Chapter 4,

**and Measurements** 

section *Measurement Environment*.

Settings made in the *Power Configuration* menu apply only to the power measurements.

Settings made in the *Connection Control* menu apply to the entire CDMA2000 function group. Individual measurements settings override these settings while the measurement is active.

) Chapter 4.

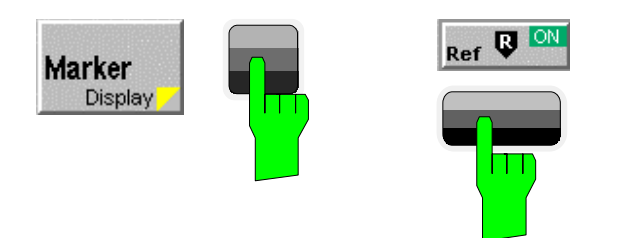

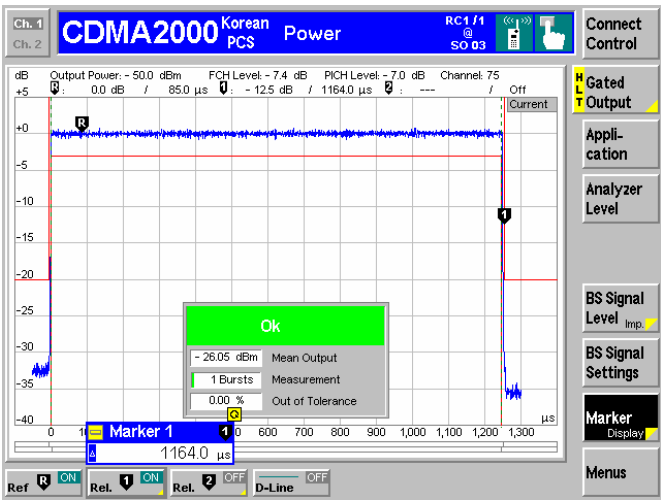

# **Step 4**

- ¾ Press the *Marker* softkey.
- ¾ Press the *Ref R* hotkey and enter a value to position the reference marker onto the trace.

The reference marker is positioned on the trace and the coordinates are displayed in the parameter line.

#### **... on Step 4**

#### **Markers**

Markers are a graphical tool used to locate points on a trace and read out their coordinates. A reference marker and two delta markers may be defined in the *Power* menu.

The reference marker measures the absolute level of the trace. The delta markers either measure the distance between their position and the reference marker (relative mode) or the absolute level (absolute mode).

# **and Measurements**

<sup><sup><sup>3</sup></sup> Chapter 4.</sup>

In addition to markers, a D-line can be used to measure a particular level in the diagram and used as a reference point for markers.

# <span id="page-61-0"></span>**Modulation Measurements**

We can use the hotkey bar to switch over to the Modulation measurement.

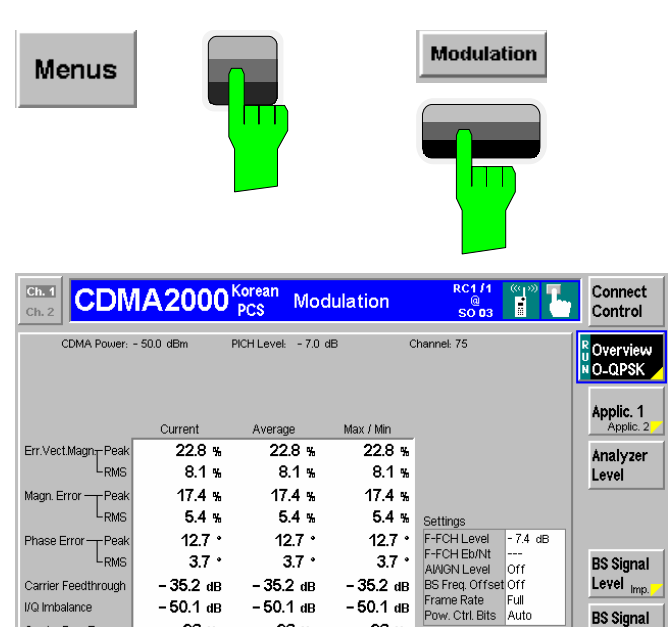

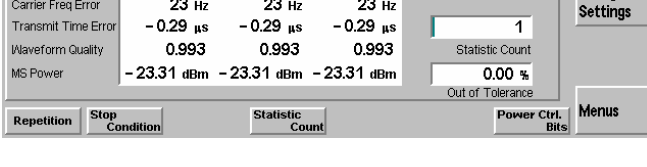

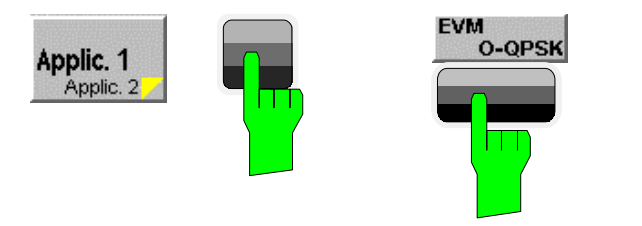

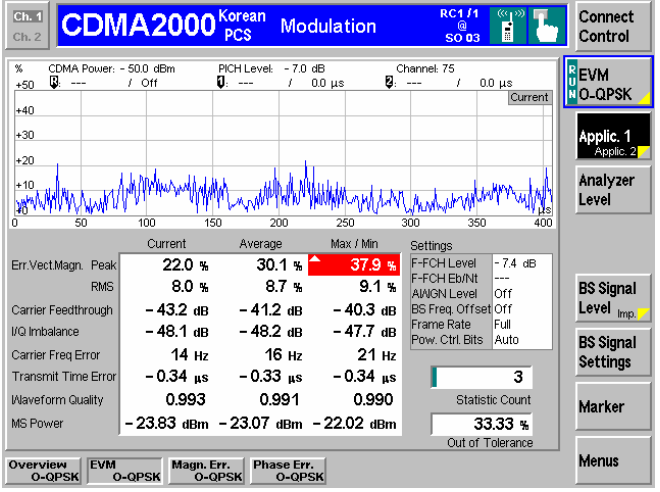

## **Step 1**

- ¾ Press the *Menus* softkey to display the measurement groups in the hotkey bar.
- ¾ Press the *Modulation* hotkey to switch to the *Modulation* measurements.
- ¾ Press *Application* and select the *Overview O-QPSK* application (corresponding to the current service configuration).

The *Modulation - Overview* menu displays the main results of the *Modulation* measurement.

If a result exceeds the tolerances, the corresponding output field is red and an arrow pointing upwards or downwards indicates that the result is above or below the limit.

# **Step 2**

- ¾ Press the *Application* hotkey again to display the available Modulation applications in the hotkey bar.
- ¾ Press the *EVM* hotkey to change to the Error Vector Magnitude application.

The *Modulation* – *Error Vector Magnitude* menu displays a graph of the *Error Vector Magnitude* as percentage vs. time.

The output fields below the graph correspond to the ones shown in the Overview application. Since we are viewing the *Error Vector Magnitude* application, the *Magnitude Error* and *Phase Error* are not shown.

# **and Measurements**

#### **... on Step 1**

#### **Statistical quantities**

The table in the *Overview* menu reports peak and RMSaveraged values of quantities characterizing the errors of the modulation vector. In addition, the scalar modulation results *Carrier Feedthrough, I/Q Imbalance,* Carrier *Frequency Error*, *Transmission Time Error*, *Waveform Quality*, and *MS Power* are indicated.

The values in the three columns of the table are calculated as follows:

- The *Current* column contains the results for the current measurement.
- The *Average* column contains the current results averaged over the last statistic cycle.
- The *Max./Min.* column contains the extreme values of the current results for all measurements.

#### **... on Step 2**

#### **Applications**

Applications are different measurements belonging to the same measurement group. Each application is assigned its own set of configuration parameters allowing configuration of each application individually.

The *Modulation* menu comprises the four applications *Overview O-QPSK*, *Error Vector Magnitude*, *Magnitude Error*, and *Phase Error*.

#### Measured values and limits

The limits may be modified in the *Limits* tab of the *Modulation Configuration* menu which is opened by pressing the measurement softkey twice. The *Modulation Configuration* menu is similar to the *Power Configuration* menu explained on the previous pages.

The absolute values are given for modulation measurements. This is why the display modes Minimum and Maximum can not be selected separately. The CMU displays the extreme values with the correct sign.

<sup><sup><sup>3</sup></sup> Chapter 4.</sup>

The measurement principle for phase and frequency errors is explained at the beginning of section *Modulation Measurement Menu.*

# <span id="page-63-0"></span>**Application Example for Power vs. Frame**

*Power vs. Frame* is a real-time measurement that was primarily designed for fast and accurate evaluation of defined power steps of a transmitter over a wide dynamic range. The following example illustrates which steps are required to carry out a general *Power vs. Frame* measurement and how the test settings are adapted to a typical test scenario.

- **Measurement task**  Suppose that a CDMA2000 mobile starts transmitting at its maximum output power of +23 dBm and reduces its power in 20 ms steps until it reaches its minimum power of –60 dBm. The average power in each step shall be measured as quickly as possible.
- **Solution** *Power vs. Frame* is an appropriate application to measure up to 100 power steps in real time. The measurement is performed in *Non Signalling* mode and with manual *RF Max. Level* setting. Moreover, an appropriate trigger setting is required.

#### **Procedure** 1. Switch on the mobile transmitter and feed the signal to the RF input connector RF 2.

- 2. From the *Menu Select* menu, open the *Power* measurement menu in the *Non Signalling* test mode.
- 3. In the *Power* menu, press the *Application* softkey and select *Power vs. Frame.*
- 4. Press *Trigger/Analyzer Level Trigger Source* to select *IF Power* trigger. If necessary, adjust the *Trigger Level (IF)* to the expected characteristics of the power ramp.
- 5. Press *Analyzer Level/Trigger RF Max. Level* and set the maximum input level to +25 dBm.
- 6. Press *Analyzer Level/Trigger RF Mode* and select *Manual* to de-activate autoranging.

In the default configuration of the *Power vs. Frame* measurement application, the CMU measures 50 power steps using two different *RF Max. Level* settings*.* The remaining 50 entries in the table read *Off.* 

7. If necessary, press the measurement control softkey labeled *Power vs. Frame*  twice to open the *Power Configuration* menu and modify the default configuration: Use the *Step Count* to change the number of results in the table. Use the settings in the *RF Max. Level Deviation* section to optimize the maximum input level settings.

# **Contents**

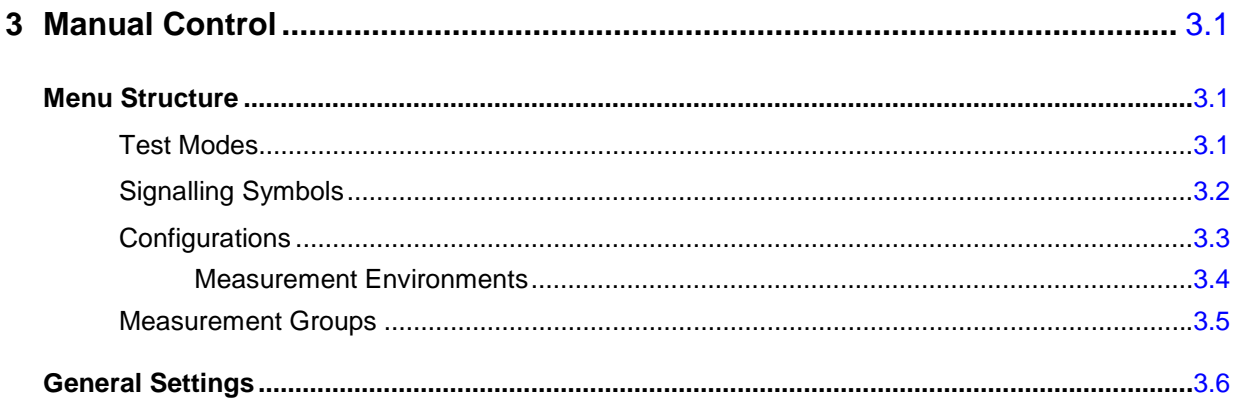

# <span id="page-66-0"></span>**3 Manual Control**

This chapter gives a brief overview of the operating concept and structure of the user interface for CDMA mobile phone tests. The CMU is designed for maximum operating convenience and flexibility. All instrument functions are grouped together in menus. Each menu provides configuration settings, displays a group of measured quantities, or a combination of both. Switching between the different menu groups and signalling modes is possible at any time.

In the following sections, the different measurement modes and measured quantities are discussed. Settings and measurement parameters frequently encountered are explained from a general point of view.

The formal aspects of measurement control are discussed in more detail in Chapter 5 *(Remote Control – Basics)*. For information about the CMU's control elements, menu types and dialog elements within the menus refer to Chapter 3 of the CMU Operating manual.

# <span id="page-66-1"></span>**Menu Structure**

The menus used to control CDMA2000 measurements can be arranged in different ways. From a functional point of view, they form the following groups:

- The CDMA2000 function groups:
	- CDMA2000 450
	- CDMA2000 Cellular
	- CDMA2000 PCS
	- CDMA2000 IMT-2000
- The two tests modes:
	- Signalling
	- Non-Signalling
- General configurations (Connection Control)
- Measurement groups *(Analyzer/ Generator, Overview, Power, Modulation, Spectrum, Code Domain Power, Receiver Quality)*
- Configurations specific to the measurement groups

The CMU uses main menus, popup menus, graphical measurement menus and dialog windows of various size. Refer to Chapter 3 of the CMU Operating manual for discussions about menus.

### <span id="page-66-2"></span>**Test Modes**

CDMA2000 measurements are performed in one of the two modes *Signalling* or *Non Signalling*. The *Non Signalling* mode is typically used for module tests or test of mobiles in a special "test mode". The *Signalling* mode measures the mobile phone performance under realistic operating conditions where the CMU mimics a CDMA2000 base transceiver station.

**Definition** The term signalling denotes all actions necessary to establish, control and terminate a communication between the base station (CMU) and the mobile phone. The signalling messages conveyed allow the mobile station and the network to discuss the management of issues either related to the user or concerning technical aspects of the communication.

**Non-Signalling Mode**  In the *Non Signalling* mode, the CMU generates an RF signal conforming to CDMA2000 specifications and analyzes the signal transmitted by the device under test (DUT).

**Signalling Mode** In the *Signalling* mode, the CMU first transmits a signal consisting of a pilot, sync, and paging channel. In subsequent steps, the mobile synchronizes to the channels, decodes the information transmitted, and performs a location update so that a call can be established from either the mobile or the CMU.

> The signalling mode measures the mobile phone performance under realistic operating conditions where the CMU mimics a CDMA2000 base transceiver station. The CMU is able to configure a broad range of network parameters and to determine the parameters characterizing the mobile. Measurements of the power versus time, modulation parameters, and receiver quality can be performed.

# <span id="page-67-0"></span>**Signalling Symbols**

The signalling mode and state is indicated to the left of the operating mode in each main menu and measurement menu. The following icons (mobile station) represent each signalling mode and state:

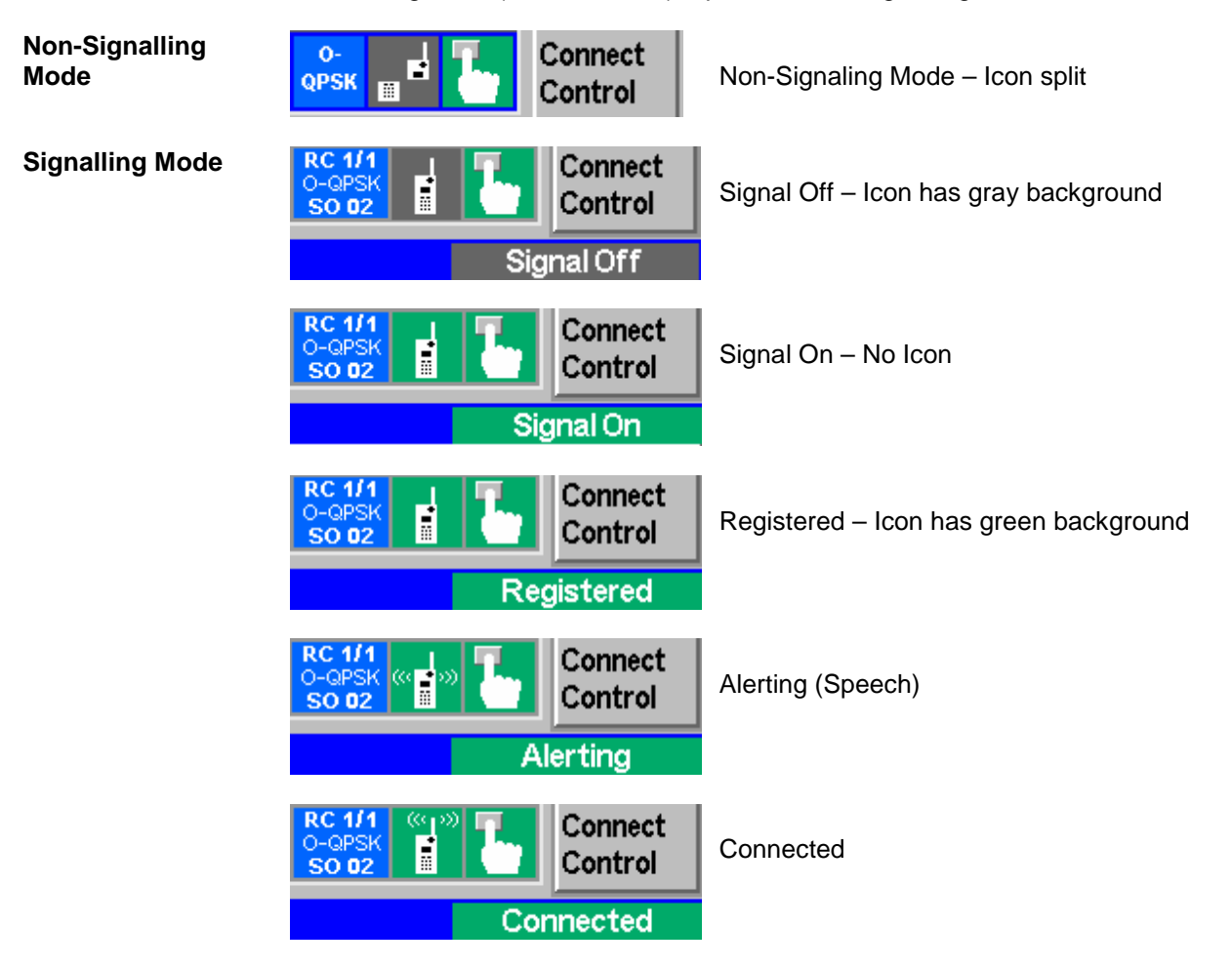

To the left of the signaling state icon, the CMU indicates the forward and reverse radio configuration *(RC <F-RC>/<R-RC>),* the modulation scheme *(O-QPSK* or *HPSK),* and the selected service option (SO). If the radio configuration is incompatible with the selected modulation scheme, or if a modulation scheme is not supported by the mobile under test, it appears on a red background.

# <span id="page-68-0"></span>**Configurations**

The CMU offers a wide range of settings for the signal generator and analyzer, the signalling procedures, and the individual measurements. Configurations may apply to a whole function group (*Connection Control)* or to a particular measurement; see *[Measurement Environments](#page-69-0)* on p. [3.4](#page-69-0) ff.

**Connection Control** The *Connection Control* softkey is located on the right side of the title bar of each main and measurement menu. Depending on the mode (non-signalling or signalling), it opens a popup menu with tabs configuring the following:

- The signal generators and analyzers of the instrument *(Analyzer* and *Generator* in Non Signalling, *MS Signal* and *BS Signal* in Signalling mode)
- The CMU receiver settings and input path configuration (included in *Analyzer, MS Signal)*
- The trigger settings (included in *Analyzer, MS Signal)*
- The RF connectors to be used and the external attenuation *(RF Input/Output)*
- The reference signal and the system clock *(Sync.)*
- In *Signalling* mode, all actions changing the CMU's signalling state *(Connection)*
- In *Signalling* mode, a handover *(Handover)* to another network
- In *Signalling* mode, parameters of the network and the mobile station under test *(Network)*

All settings made in the *Connection Control* menu apply to the whole function group. Many of them are suspended, however, by measurement-specific parameters while a measurement is active (see section *Measurement Environment in Chapter 4).* 

**Configurations of measurements**  A popup menu offering specific settings is assigned to each measurement group *(Power, Modulation, Code Domain Power, and Receiver Quality).* The following parameters can be defined for many measurements:

- The repetition mode, the stop condition, the statistic count and the display mode for the measurement *(Control)*
- Tolerances for the measured quantities *(Limits, Limit Lines)*

These settings are explained in more detail section *[General Settings](#page-71-1)* on page [3.6\)](#page-71-1).

**Configuration hotkeys**  via The softkeys and associated hotkeys in the graphical measurement menus provide the most important configurations for the current measurement (refer to Chapters 3 and 4 of the CMU Operating manual). Settings made via hotkeys supersede the corresponding settings found in the measurement configuration menu.

#### <span id="page-69-0"></span>**Measurement Environments**

In *Signalling* mode, an independent set of measurement parameters can be defined for most CDMA2000 measurement applications (examples for applications with no environment: *Power – NPower, Spectrum – ACP)*. The parameter sets form measurement *environments* that are activated as soon as a connection is established and the measurement application is switched on. Only one measurement environment is active at any given time. When the connection is released, or when no measurement is active, the environment defined by the *Connection Control* parameters is used.

If all measurements contained in one environment (for example in the *Overview* menu, *Overview H-PSK* and *Channel Quality)*, are turned off while the connection is still established with a mobile station, the CMU reverts to using the *Connection Control* parameters. The *Output Power* displayed in *Connection Control* always reflects the current status of the total CMU output power. The measurement environment (and available measurements) is dependent on several settings in the *Connection Control* environment.

It is possible to partially or completely disable the mechanism of swapping environments:

- In the *Control* tab of the measurement configuration menus, *Environment Enable* enables or disables the environment of the corresponding measurement or measurement application.
- In the *Misc.* tab of the *Connection Control* menu, setting the *Use Measurement Environment*  parameter to *All Off* disables all measurement environments so that the *Connection Control*  parameters are used permanently. *Some On* is indicated if some but not all of the individual measurement environments have been enabled.

## <span id="page-70-0"></span>**Measurement Groups**

Measurement results are indicated in two different ways:

- Discrete values and parameters are displayed in output fields, lists and tables. In remote control, these results are referred to as scalars.
- Measurement curves (traces) are displayed in a Cartesian coordinate system, the time forming the x-axis scale. Relatively small sets of test points are generally viewed in a bar graph. In remote control, results of this type are referred to as arrays.

While the measurement is running in repetition mode *continuous* (see page [3.6\)](#page-71-2), the indicated results are constantly updated. As shown in the table below, some of the measurement groups are different for the two test modes.

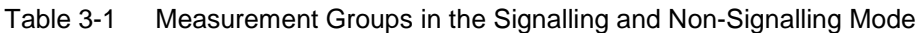

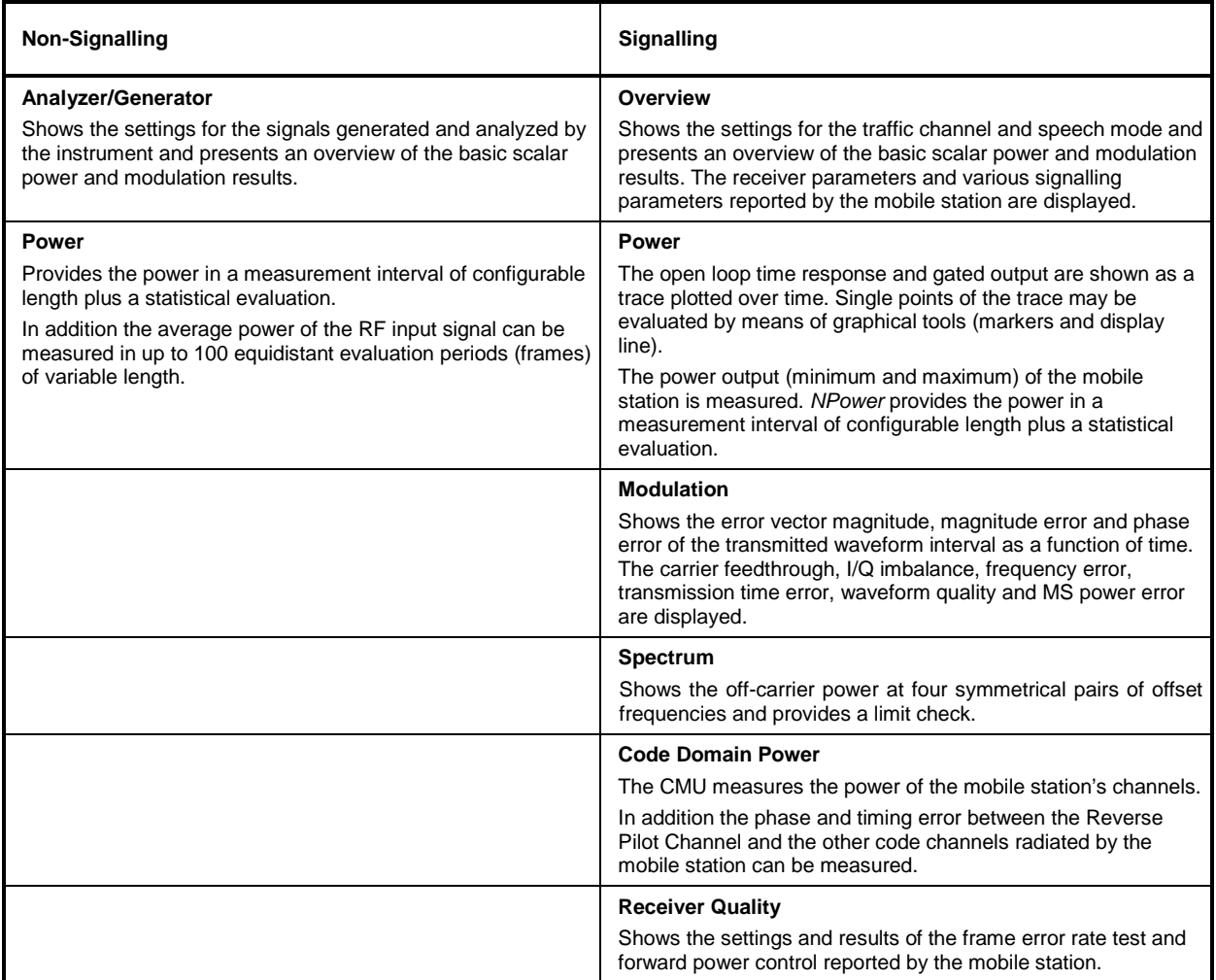

# <span id="page-71-0"></span>**General Settings**

A number of settings can be made in several of the configuration menus assigned to the measurement groups *Analyzer/Generator, Overview, Power*, *Modulation, Code Domain Power* and *Receiver Quality*. In combination, these settings define the scope of the measurement, i.e. the number of waveform intervals measured and the results displayed. The following brief overview is intended to avoid confusion of terms.

**Application** *Applications* are different measurements belonging to the same measurement group. They effectively split up a measurement group into various related subgroups which can be configured separately.

They are selected via the *Application* softkey in the measurement menus.

**Statistic Count / Statistics Cycle**  The statistic count is equal to the integer number of evaluation periods which form one statistics cycle. An evaluation period corresponds to the duration of a waveform interval (all TX measurements) or a frame (measurement group *Receiver Quality).* Depending on the *repetition mode* (see below), a measurement may extend over one or several statistics cycles.

> The *statistic count* is set in the *Control* tab of the configuration popup menus assigned to each measurement group.

- <span id="page-71-2"></span>**Repetition Mode** The *repetition mode* defines how many statistics cycles are measured if the measurement is not stopped by a limit failure (see stop condition *On Limit Failure* below). Two modes are available for all measurements:
	- *Single Shot* The measurement is stopped after one statistics cycle
	- *Continuous* The measurement is continued until explicitly terminated by the user; the results are periodically updated

A third repetition mode is available in remote control:

*Counting* Repeated single shot measurement with a fixed number of statistics cycles

The *repetition mode* is set in the *Control* tab of the configuration popup-menus assigned to the individual measurement groups*.*

*Note: In contrast to other measurement settings, thee repetition modes in manual and remote control are independent and do not overwrite each other. In most measurements, the default repetition mode in manual control is* Continuous *(observe results over an extended period of time), the default mode in remote control is* Single Shot *(perform one measurement and retrieve results).* 

<span id="page-71-1"></span>**Stop Condition** For all TX measurements, two stop conditions can be selected:

- *None* The measurement is performed according to its repetition mode, regardless of the measurement results,
	- *On Limit Failure* The measurement is stopped as soon as one of the limits is exceeded, regardless of the repetition mode set. If no limit failure occurs, it is performed according to its repetition mode.

For *Receiver Quality* measurements, the stop condition *None* (see above) and three further conditions can be selected:

*Confidence Limit* 

*exceed.* The measurement is stopped as soon as the limit for the confidence level is exceeded
*Frame Limit* 

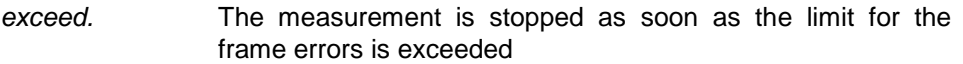

*Any Limit exceed.* The measurement is stopped if either the confidence limit or the frame limit is exceeded.

The *Stop Condition* is set in the *Control* tab of the configuration popup-menus assigned to each measurement group.

**Display Mode** In graphical measurement diagrams, the *Display Mode* defines which of the measured and calculated traces is displayed if the measurement extends over several waveform intervals. In general, traces are evaluated at a set of fixed, equidistant test points (samples). After n waveform intervals, n measurement results per test point have been taken. After a single shot measurement extending over c waveform intervals, c measurement results per test point have been taken.

- *Current* The current waveform interval, i.e. the last result for all test points, is displayed.
- *Minimum* At each test point, the minimum value of all waveform intervals measured is displayed.
- *Maximum* At each test point, the maximum value of all waveform intervals measured is displayed.
- *Max./Min.* At each test point, the extreme value of all waveform intervals measured is displayed, i.e. the maximum or minimum, whichever has a larger absolute value.
- *Average* At each test point, a suitably defined average over all waveform intervals measured is displayed; see paragraph on *Calculation of average quantities* below.

Note the difference in the calculation of *Average* on one hand, *Minimum, Maximum* and *Max./Min.* on the other hand, if the measurement extends over more than one statistic count (repetition mode *Continuous,* measurement time longer than one statistic count).

After evaluation of the different traces, the waveform interval power is logarithmized and plotted in a semi-logarithmic diagram.

The *Display Mode* is set in the *Control* tab of the configuration popup-menus assigned to the individual measurement groups*.* 

**Calculation of average quantities**  The *Average* traces in the *Power, Modulation,* and *Spectrum* menus are obtained as follows:

> Let c be the number of waveform intervals forming one statistics cycle (one *Statistic Count)* and assume that n waveform intervals have been measured since the start of the measurement. In calculating the *Average* trace, the following two situations are distinguished:

> *n* ≤ *c* Single shot measurement or continuous measurement during the first statistics cycle: At each test point, *Average* trace no. n is calculated from *Average* trace no. n – 1 and *Current* trace no. n according to the following recurrence:

$$
Avg(n) = \frac{n-1}{n}Avg(n-1) + \frac{1}{n}Curr(n) \qquad (n = 1, ..., c)
$$

 The *Average* trace represents the arithmetic mean value over all n waveform intervals measured.

*n* > *c* **Continuous measurement after the first statistics cycle:** At each test point, *Average* trace no. n is calculated from *Average* trace no. n – 1 and *Current* trace no. n according to:

$$
Avg(n) = \frac{c-1}{c}Avg(n-1) + \frac{1}{c}Curr(n) \qquad (n > c)
$$

Scalar quantities are averaged in analogy to *Average* traces. The formulas hold for  $n = 1$  where the average trace becomes equal to the current trace (statistics off).

**Calculation of statistical quantities** 

In *Power* and *Modulation* measurements the statistical functions *Average, Minimum, Maximum* and *Minimum/Maximum* are applied to a set of test points depending on two independent parameters:

- The time, i.e. the abscissa values  $t_i$ , i ranging from 1 to the total number of test points comprising the trace.
- The waveform interval number ranging from 1 to the number n of the current waveform interval.

The result of the statistical operations depends on the parameter range considered and – in the case of statistics functions evaluated over several parameters – on the order of evaluations. This is why the definition of statistical quantities deserves some attention and is explained in the relevant sections in chapter 4. Some particular examples are:

- 1. In the *Power* menu, application *Gated Output,* the quantity *Mean Output* denotes the average power of the current power control group. i.e. the arithmetical mean value of all test points  $t_i$  located in the power control group.
- 2. In the *Modulation* menu quantities such as the *Frequency Error*, *Phase Error RMS, Phase Error Peak* etc. are first calculated for the current waveform interval and entered in the *Current* column of the output table*.* The results in the *Minimum/Maximum* column correspond to the extreme value of the *Current* results calculated over all waveform intervals measured. The results in the *Average* column correspond to the average of the *Current* results calculated according to the prescription in paragraph *Calculation of average quantities* above.

# <span id="page-74-0"></span>**Contents**

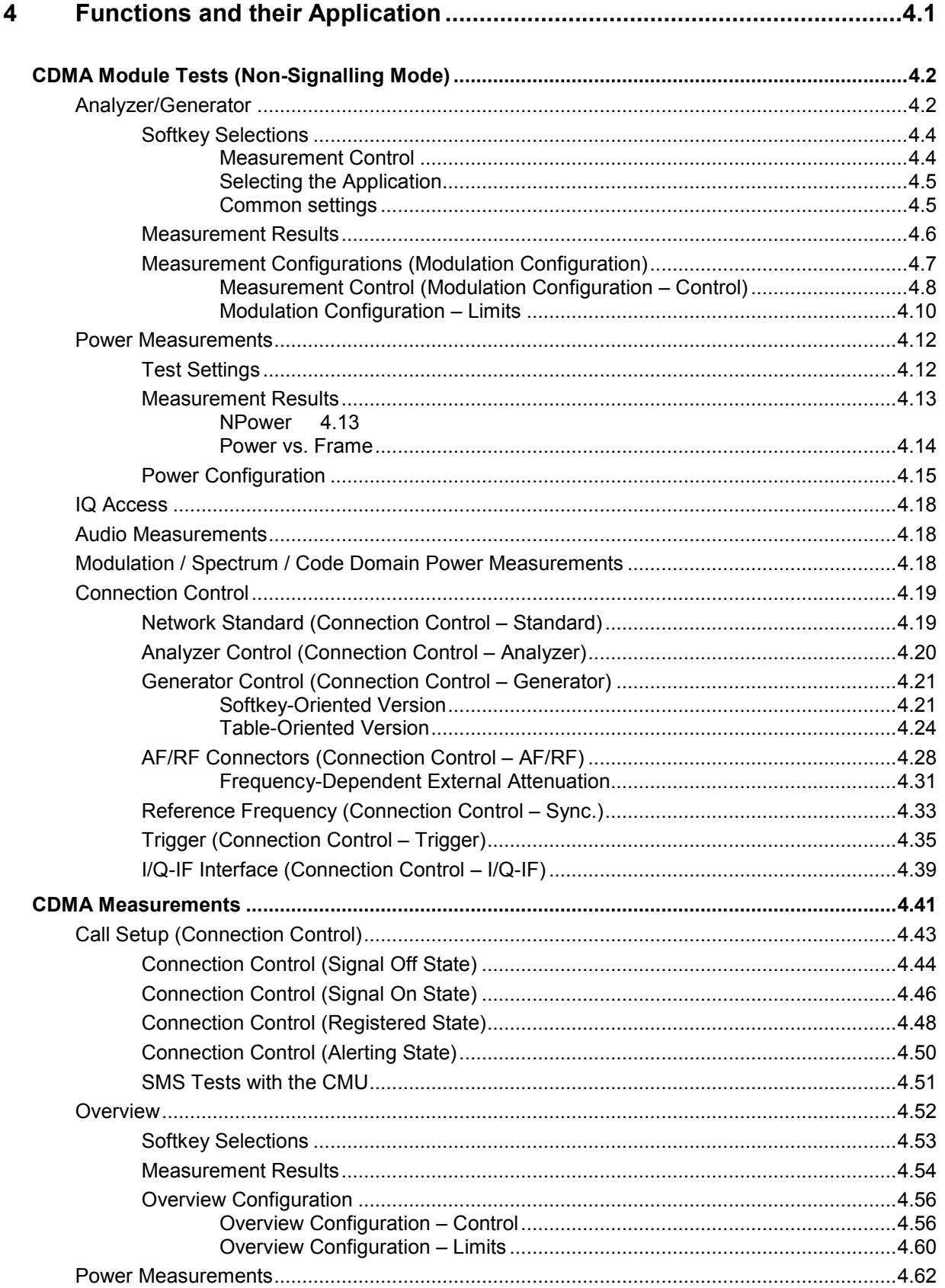

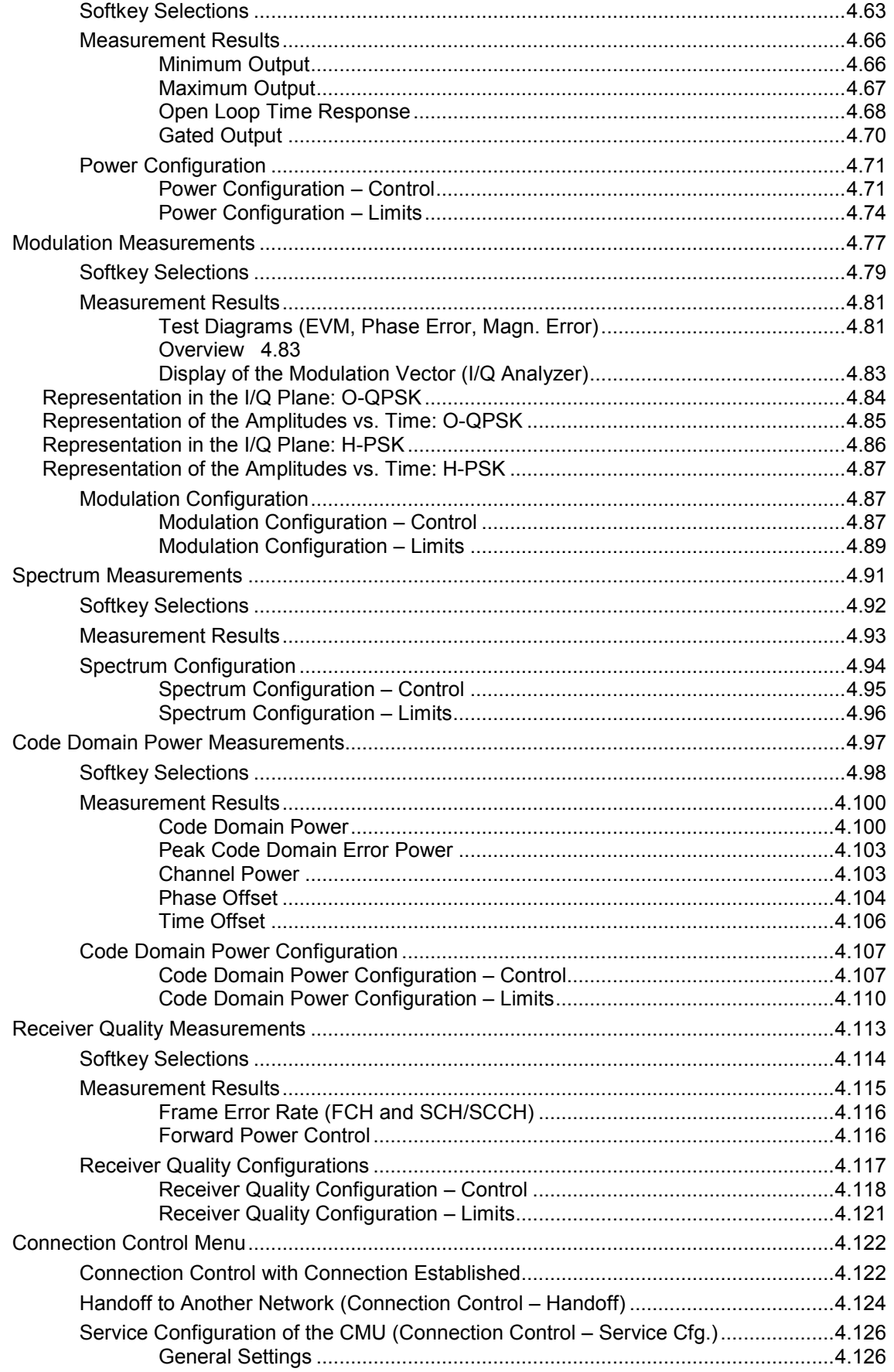

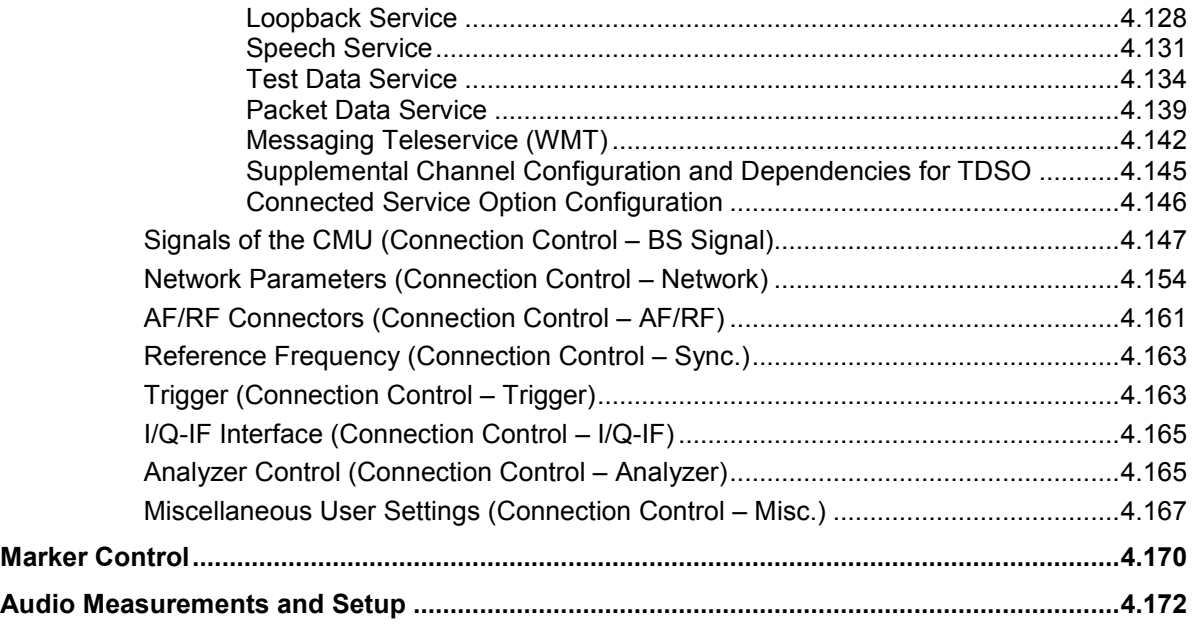

# <span id="page-78-0"></span>**4 Functions and their Application**

This chapter explains in detail all functions for the measurement of mobile stations supporting the CDMA2000 standard. The CMU 200 with Options K83, K84, K85, and/or K86 support the networks listed in Table 1-1 (see Chapter 1).

*Note: The menus for all CDMA2000 options and function groups are analogous. The tests and screen shots presented in the manual are valid for all function groups.* 

The chapter is divided in two sections corresponding to the two function groups for module tests *(Non-Signalling)* and for mobile tests *(Signalling*). Within the two sections, the discussion is structured according to the provided measurements and configurations. In contrast to chapter 6, *Remote Control – Commands,* general measurement configurations are relegated to the end of each section.

The description of each softkey, select or input field is followed by the corresponding remote-control command(s). Similarly, the description of the commands in chapter 6 also contains the corresponding menus of the user interface.

Each menu and each panel is briefly described first and then illustrated together with its call button. The menu functions are explained according to the following scheme:

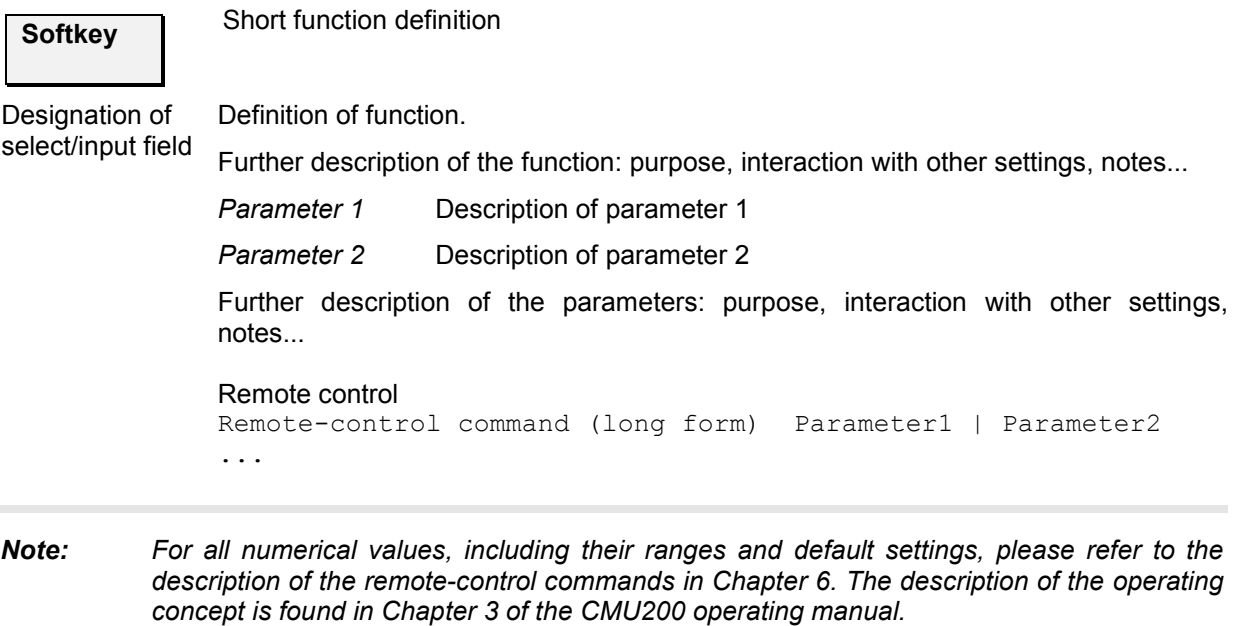

# <span id="page-79-0"></span>**CDMA Module Tests (Non-Signalling Mode)**

The structure of this section is based on the configuration and measurement groups defined in the function group *IMT-2000 Mobile Station, Non-Signalling* mode. The menus are described in the following order:

- Measurement menu (*Analyzer/Generator)*: Description of measurement menu, results, and specific measurement settings
- Common settings for the function group *(Connection Control)*

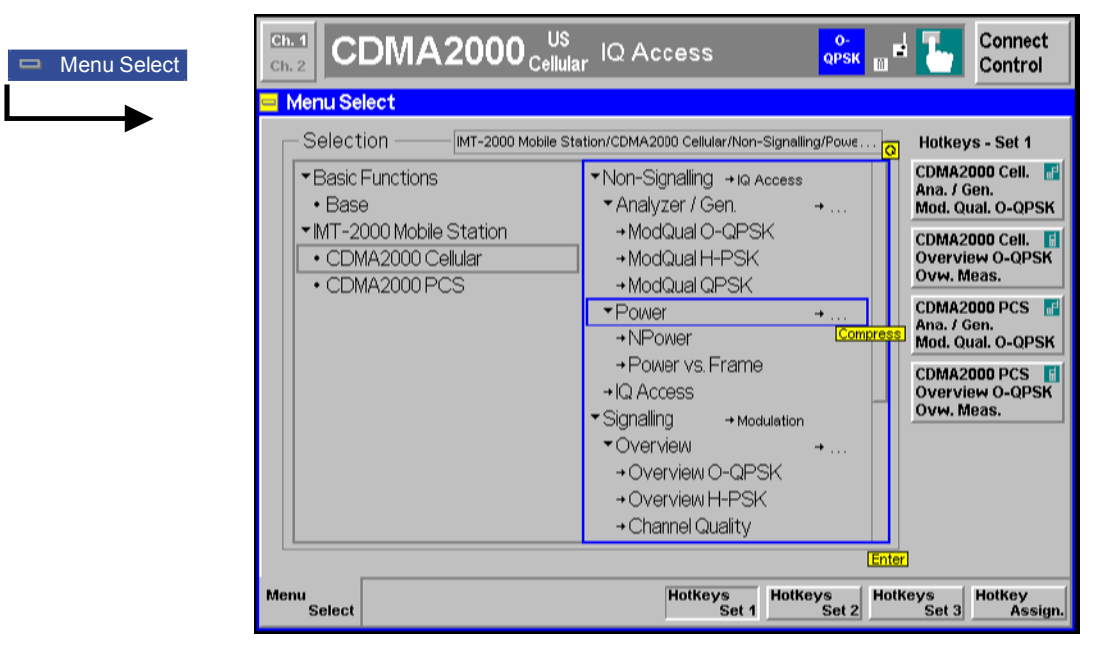

Figure 4-1 Menu Select

# **Analyzer/Generator**

The *Analyzer/Generator* menu configures the signals of the RF generator and analyzer. At the same time, it controls the *Modulation* measurement and displays the current results.

To remain compatible with multiple mobile stations, the CMU200 supports several modulation schemes, to be selected as *Applications*.

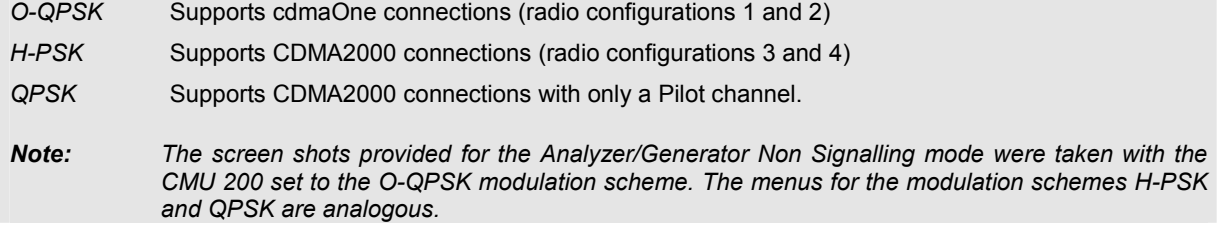

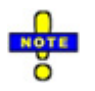

*The trigger conditions for the measurements are described in Table 4-3 on p. 4.37.*

In the softkey bar on the right side, the *Analyzer/Generator* menu provides different types of softkeys:

- The measurement control softkey *Mod. Qual. O-QPSK* changes to *Mod. Qual. H-PSK* or *Mod. Qual. QPSK,* depending on the application selected. This softkey controls the measurement, indicates its status *(RUN | HLT | OFF)* and opens the configuration menu *Modulation Quality Configuration*. The hotkeys associated to the measurement control softkey define the scope of the *Modulation* measurement.
- The other softkeys on the right side are combined with various hotkeys (e.g. the hotkeys *RF Max. Level* and *RF Mode* belong to the softkey *Analyzer Level).* The softkey/hotkey combinations provide test settings and switch over between different measurements.
- Types of settings The purpose of the *An*a*lyzer/Generator* menu is to provide quick access to the most common *Modulation* measurements and to present the basic measurement results at a glance. The three measurement applications *Mod. Qual. O-QPSK, Mod. Qual. H-PSK* and *Mod. Qual. QPSK* can be selected with the *Application* softkey. The remaining softkeys/hotkey combinations provide two different types of settings:
	- Common settings are valid for all applications of function group *CDMA2000 Non Signalling.* Changing common settings in any application will have an impact on all measurements and applications of the function group. All common settings are also provided in the *[Connection Control](#page-96-0)* menu (see p. [4.19](#page-96-0) ff.). Examples of common settings are the RF input level and trigger settings (softkey *Analyzer Level)* and the configuration of the RF generator (softkey *Generator)*.
	- Specific settings are relevant for one application only, or they can be set independently for several applications*.* Changing specific settings in an application will not affect the other measurements and applications of the function group. No specific settings are provided in the *[Connection Control](#page-96-0)* menu (see p. [4.19](#page-96-0) ff.). Examples of specific settings are the *Repetition* mode (to be set independently for all applications providing this mode).
	- In *Signalling* mode each measurements has its own test setup environment. The parameters in the *Connection Control* menu do not provide common settings in the sense described above. Refer to section *Measurement Environment (Parameter Settings)* and to the introduction to each measurement.
- Measurement results The output fields in the left half of the *Analyzer/Generator* menu show the current measurement results. The results depend on the selected application. They are described in detail in section *[Measurement Results](#page-83-0)* on p. [4.6](#page-83-0) f.

The results displayed in the *Analyzer/Generator* menu represent only a fraction of the modulation results that the CMU is able to acquire. A comprehensive set of test results is displayed in the *Modulation* measurement menus provided in *Signalling* test mode. In particular, the *Modulation* menus show many quantities as functions of time.

The *Analyzer/Generator* menu is opened from the *Menu Select* menu (with associated key at the front of the instrument). The hotkeys associated to the *Menus* softkey switch over between the *Analyzer/Generator* menu and the remaining measurement menus of function group *CDMA2000 Non Signalling*.

<span id="page-81-0"></span>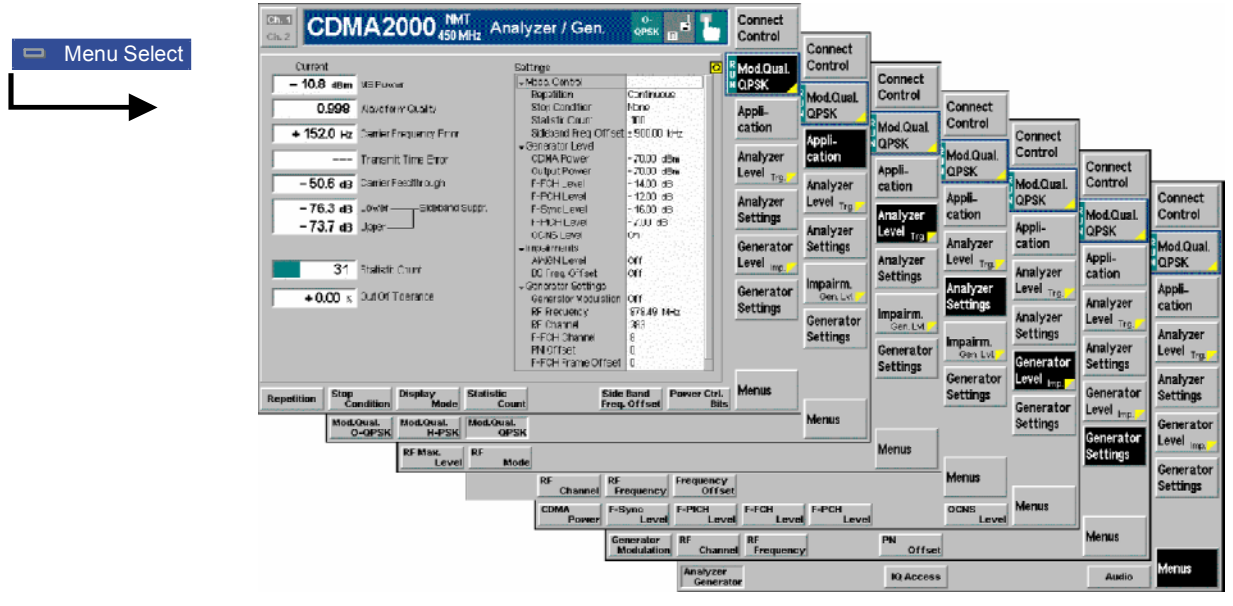

Figure 4-2 Measurement menu Analyzer / Generator

### **Softkey Selections**

The softkeys on the right side of the menu control the measurement, select the application and provide application-specific settings.

### **Measurement Control**

Each *Analyzer/Generator* application is controlled by means of the measurement control softkey below the *Connect. Control* softkey and the associated hotkeys.

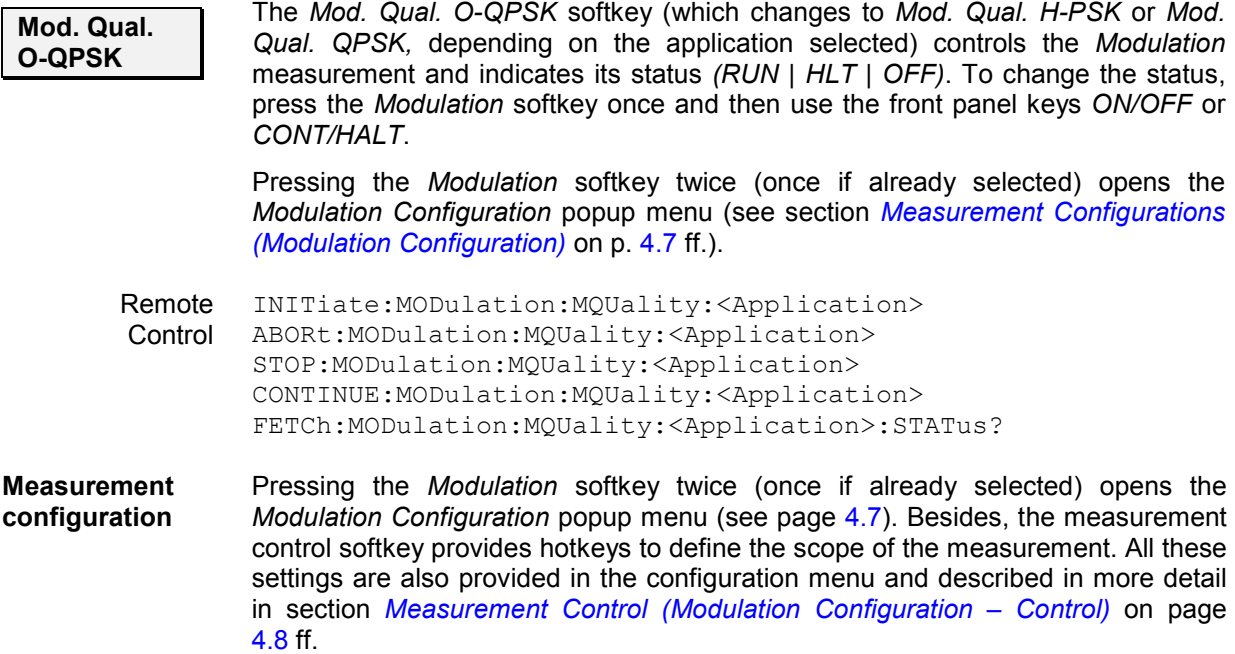

## <span id="page-82-0"></span>**Selecting the Application**

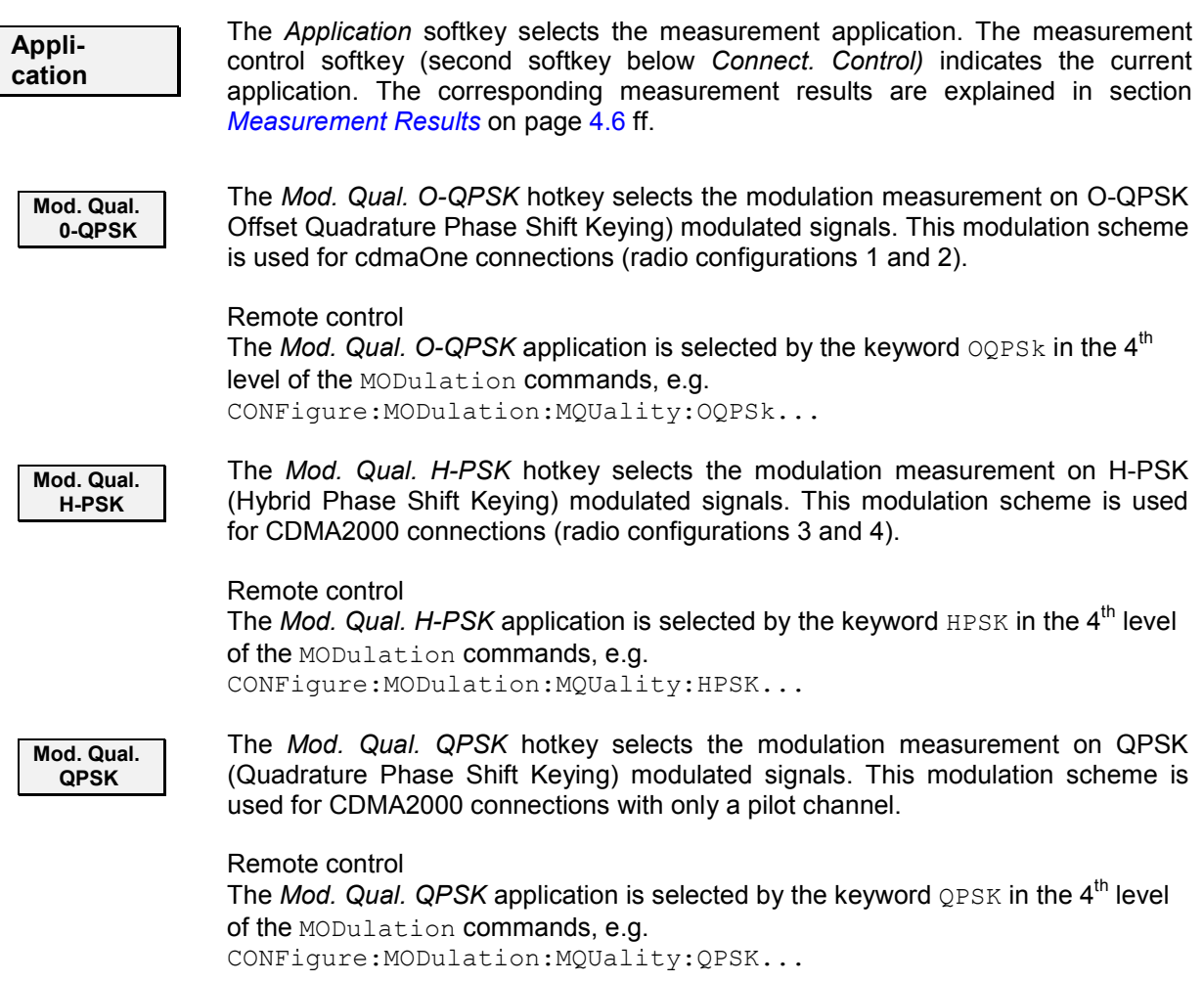

## **Common settings**

As outlined in section *[Analyzer/Generator](#page-79-0) on p.* [4.2](#page-79-0) ff., some of the hotkey/softkey combinations in the *Analyzer/Generator* menu are valid irrespective of the application. These common settings are also provided in the *[Connection Control](#page-96-0)* menu; for a detailed description refer to p. [4.19](#page-96-0) ff.

- **Softkeys**  The *Trigger/Analyzer Level* softkey defines the trigger settings for the measurements and controls the level in the RF signal path. The settings are provided in the *Trigger* and *Analyzer* tabs of the *Connection Control* menu; see sections *[Trigger \(Connection Control – Trigger\)](#page-112-0)* on p. [4.35](#page-112-0) ff. and *[Analyzer](#page-97-0)  [Control \(Connection Control – Analyzer\)](#page-97-0)* on p. [4.20](#page-97-0) ff.
	- The *Analyzer Settings* softkey defines the center frequency of the RF analyzer. The settings are provided in the *Analyzer* tab of the *Connection Control* menu; see section *[Analyzer Control \(Connection Control – Analyzer\)](#page-97-0)* on p. [4.20](#page-97-0) ff.
	- The *Impairment/Generator Level* softkey defines the levels in all physical channels of the generated forward CDMA signal and configures an additive noise signal. The settings are provided in the *Generator* tab of the *Connection Control* menu; see section *[Generator Control \(Connection Control – Generator\)](#page-98-0)* on p. [4.21](#page-98-0) ff.
- <span id="page-83-0"></span>• The *Generator Set./P. Ctrl* softkey defines the frequency of the generated forward CDMA signal, its modulation and an offset of the PN sequence. In addition, it defines the power control bits sent to the MS to control it output power *(Power Control).* The settings are provided in the *Generator* tab of the *Connection Control* menu; see section *[Generator Control \(Connection Control –](#page-98-0)  [Generator\)](#page-98-0)* on p. [4.21](#page-98-0) ff.
- **Settings table** The *Settings* table in the right half of the *Analyzer/Generator* menu gives an overview of the measurement settings of the current application as defined by means of the softkey/hotkey combinations or in the configuration menus. It changes when a different application is selected. The roll-key scrolls and expands the *Setup* table.

### **Measurement Results**

The results displayed in the *Analyzer/Generator* menu are analogous in all three applications. They are displayed in various output fields in the left half of the measurement menu. The display mode *(Current, Min./Max.* or *Average)* is displayed above the output fields.

Display mode

Output fields

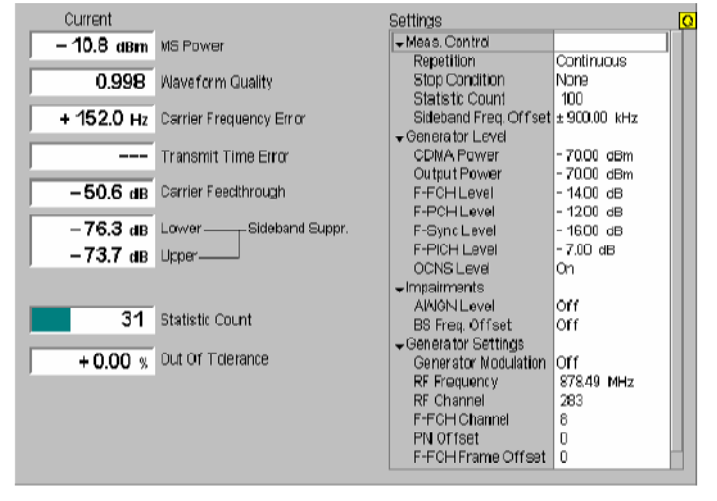

Figure 4-3 Display of results (Analyzer/Generator)

Filter settings for power measurements The CMU measures and displays different power results, acquired with different measurement methods.

Most of the power measurements are performed using the baseband receiver filter specified in standard TIA/EIA/IS-2000.2-A. In particular, this holds for *MS Power*  displayed in the *Analyzer/Generator* menu. In *Non Signalling* mode, the power results listed in the table below are obtained with different measurement filters.

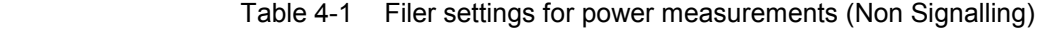

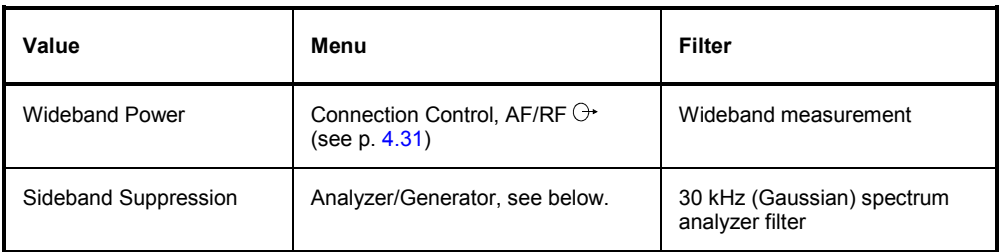

<span id="page-84-0"></span>**MS Power** *MS Power* is the total transmitted power level from the mobile station. The MS power is measured at the analyzer frequency *(RF Frequency,* typically set to the carrier frequency) using the receiver filter specified in standard TIA/EIA/IS-2000.2-A.

> In addition the *MS Power*, the CMU measures the power at an offset frequency from the carrier; see *Sideband Suppression* below.

- **Waveform Quality** *Waveform Quality* is the modulation accuracy of the transmitted signal. The waveform quality is obtained by comparing the transmitted signal to an ideal signal as defined in standard TIA/EIA-98.
- **Carrier Frequency Error**  *Carrier Frequency Error* is the difference between the nominal frequency of the selected channel and the measured frequency.
- **Transmit Time Err.** *Transmission Time Error* is the time offset between the mobile station's signal and the CMU's signal.

**Carrier Feedthrough**  Carrier Feedthrough refers to the origin offset, which is the magnitude of the RF carrier relative to the magnitude of the modulated carrier.

**Sideband Suppression**  *Sideband Suppression* is a power measurement at a user–configurable offset frequency used for spurious measurements. In contrast to the *MS Power* the sideband suppression is measured with a 30 kHz (Gaussian) spectrum analyzer filter. The frequency offset is set via the *Side Band Freq. Offset* hotkey associated to the measurement control softkey.

> *Lower Sideband Suppr.* Ratio of the sideband power at *RF Frequency – Side Band Freq. Offset* to the *MS Power* in dB

- *Upper Sideband Suppr.* Ratio of the sideband power at *RF Frequency + Side Band Freq. Offset* to the *MS Power* in dB
- *Note: In remote control the lower and upper sideband suppression can be measured at up to 4 different frequencies; see keywords ...ACP1 to ...ACP4.*
- **Statistic Count** Number of waveform intervals per statistics cycle. The colored bar indicates the relative measurement progress in the statistics cycle.
- **Out of Tolerance** *Out of Tolerance* is the percentage of waveform intervals that exceed the defined limits.

#### Remote control READ[:SCALar]:MODulation:MQUality:<Application>? FETCh[:SCALar]:MODulation:MQUality:<Application>? SAMPle[:SCALar]:MODulation:MQUality:<Application>?

**Measurement Configurations (Modulation Configuration)** 

The popup menu *Modulation Configuration* contains three tabs to determine the parameters controlling the Modulation measurement including the error tolerances.

The popup menu *Modulation Configuration* is activated by pressing the measurement control softkey at the top right in the graphical measurement menu *Modulation* twice. It is possible to change between the tabs by pressing the associated hotkeys.

## <span id="page-85-0"></span>**Measurement Control (Modulation Configuration – Control)**

The *Control* tab controls the Modulation measurement by determining

- The *Repetition* mode
- The *Stop Condition* for the measurement
- The type of result displayed *(Display Mode)*
- The number of waveform intervals/evaluation periods forming a statistics cycle *(Statistic Count)*
- The frequency offset used for the sideband suppress power measurement *(Sideband Freq. Offset)*

Besides, it configures the graphical diagrams by adding or removing the *Grid*.

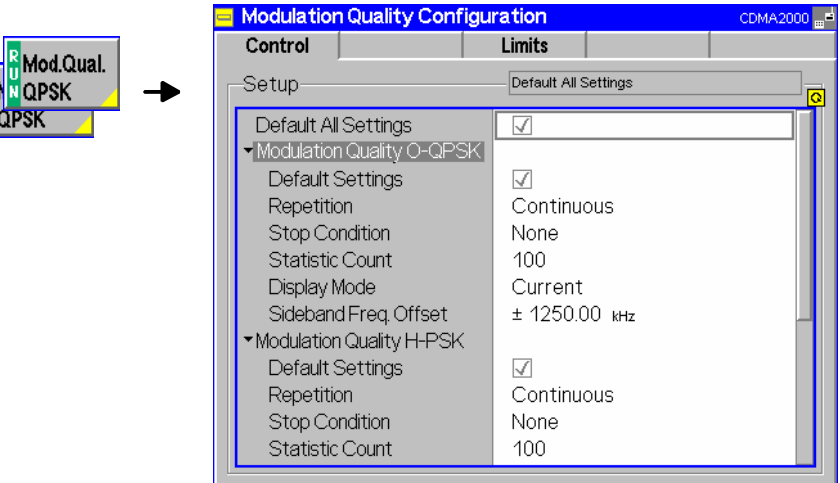

Fig. 4-4 Modulation Configuration – Control

The power control settings are valid for all measurements. The remaining settings can be defined independently for the different applications of the *Analyzer/Generator* measurement group *(Modulation Quality O-QPSK, Modulation Quality H-PSK, Modulation Quality QPSK)*.

**Default Settings** The *Default All Settings* switch assigns default values to all settings in the *Control* tab (the default values are quoted in the command description in chapter 6 of this manual). In addition, default switches for the individual applications are provided.

> Remote control DEFault:Modulation:MQUality:CONTrol ON | OFF DEFault:Modulation:MQUality[:OQPSk]:CONTrol ON | OFF etc.

**Repetition** The *Repetition* parameter defines how often the measurement is repeated:

*Statistic Count*.

*Single Shot* Single-shot measurement: the measurement is stopped after a statistics cycle (or after a stop condition is met, see below). A stopped measurement is indicated by the status display *HLT* in the *Modulation* softkey. Unless otherwise stated, a statistics cycle corresponds to the number of waveform intervals/evaluation periods set under

*Continuous* Continuous measurement: The CMU continues the measurement until it is terminated explicitly (or until the stop condition for the measurement is met, see below). The measurement results are valid after one statistics cycle; however, the measurement is

continued, and the output is continuously updated. An ongoing measurement is indicated by the status display *RUN* in the softkey *Modulation*.

Single shot should be selected if only a single measurement result is required under fixed conditions. The continuous measurement is suitable for monitoring the evolution of a measured quantity in time, for example for adjustments.

*Note: In remote mode, the counting measurement (counting mode) is available as a further measurement mode with a defined number of measurement cycles to be performed, see chapter 6 of this manual. The Stop Condition setting can affect the Single Shot and Continuous repetition modes.* 

#### Remote control

```
CONFigure:MODulation:MQUality[:OQPSk]:CONTrol 
CONFigure:MODulation:MQUality:HPSK:CONTrol 
CONFigure:MODulation:MQUality:QPSK:CONTrol 
        CONTinuous | SINGleshot | 1 ... 10000,<StopCondition>, 
                                        <Stepmode> etc.
```
**Stop Condition** The *Stop Condition* field defines a stop condition for the measurement:

*NONE* Continue measurement irrespective of the results of the limit check

*On Limit Failure* Stop measurement as soon as the limit check fails (one of the tolerances is exceeded)

The *Stop Condition* setting is valid for both the *Single Shot* and *Continuous* repetition modes.

#### Remote control

CONFigure:MODulation:MQUality[:OQPSk]:CONTrol CONFigure:MODulation:MQUality:HPSK:CONTrol CONFigure:MODulation:MQUality:QPSK:CONTrol <Repetition>,SONerror | NONE, <Stepmode> etc.

**Display Mode** The *Display Mode* field defines which of the four measured and calculated statistical measurement results is displayed. The measurement results differ in the way the waveform interval Modulation *p(t)* at a fixed point in time *t* is calculated if the measurement extends over several waveform intervals; see section *Common Settings* in Chapter 3:

```
Current Measured value for current waveform interval
```
*Minimum/Maximum* Extreme value of a number of waveform intervals

*Average* Average value over a number of waveform intervals

The number of waveform intervals for calculation of the statistical values *Minimum/Maximum* and *Average* – and thus the result – depends on the repetition mode set. In detail, this implies:

*Single shot* Display of minimum/maximum and average value from the performed statistics cycle.

*Continuous* Display of minimum/maximum from all waveform intervals already measured. The **average value**, however, is calculated according to the rule in Chapter 3, section *General Settings*.

Remote control

no display mode set, the READ..., FETCh... and SAMPle commands retrieve all values.

<span id="page-87-0"></span>**Statistic Count** The input field *Statistic Count* defines the length of the statistics cycles in waveform intervals.

> The settings *1* and *OFF* (press *ON/OFF* key) are equivalent. A statistics cycle determines the duration of single-shot measurements.

#### Remote control

```
CONFigure:MODulation:MQUality[:OQPSk]:CONTrol 
CONFigure:MODulation:MQUality:HPSK:CONTrol 
CONFigure:MODulation:MQUality:QPSK:CONTrol 
<Statistics>, <Repetition>, <Stop Cond>, <Step Mode>
```
**Side Band Freq. Offset**  The *Side Band Freq. Offset* input field sets the frequency offset used for the *Sideband Suppression* power measurement; see section *[Measurement Results](#page-83-0)* on p. [4.1](#page-74-0) ff. The sideband suppression is measured at the two offset frequencies symmetrical to the *RF Frequency* (lower and upper sideband suppression)*.*

> In remote control up to 4 different frequency offsets can be defined so that up to 8 symmetrical sideband suppression values are available: CONFigure:MODulation:MQUality:<Application>:CONTrol:FOFFset:  $SBSuppress: ACP < n r$ , where  $\leq nr$  = 1 to 4

## **Modulation Configuration – Limits**

The *Limits* tab defines upper and lower error limits for the measured values of all three *Modulation* measurement applications. The limits are set independently for the display modes *Current* and *Max./Min.* on one hand, *Average* on the other hand; see section *[Measurement Control \(Modulation](#page-85-0) [Configuration – Control\)](#page-85-0)* on p. [4.8](#page-85-0) ff. All measured values are described in section *[Measurement](#page-83-0) [Results](#page-83-0)* on p. [4.6](#page-83-0) ff.

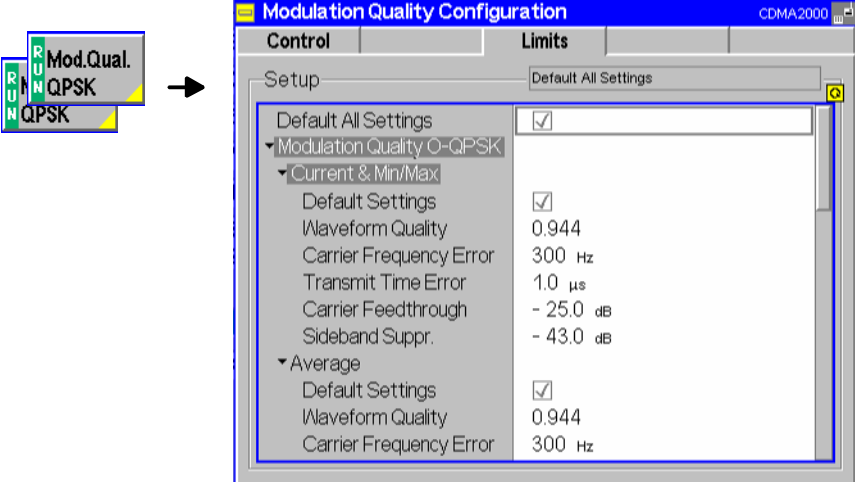

Figure 4-5 Modulation Configuration – Limits

**Default All Settings**  The *Default All Settings* switch assigns default values to all parameters of the *Limits* tab. The default values are quoted in the command description in chapter 6 of this manual. In addition, default switches for the individual applications and statistical modes are provided.

#### Remote control

DEFault:MODulation:MQUality:LIMit ON | OFF DEFault:MODulation:MQUality:<Application>:CMMax:LIMit DEFault:MODulation:MQUality:<Application>:AVERage:LIMit

**Current & Max/Min**  *Current and Max/Min* sets the limits for the measured values in the current waveform interval or of the extreme values of all measured waveform intervals *(Min/Max)*.

> Remote control CONFigure:MODulation:MQUality:<Application>:CMMax:LIMit

**Average** *Average* sets the limits for the average value of the measured values obtained according to the averaging rules of Chapter 3, section *General Settings.*

> Remote control CONFigure:MODulation:MQUality:<Application>:AVERage:LIMit

## <span id="page-89-0"></span>**Power Measurements**

The main menu *Power* determines the power of the received RF signal.

reported in Chapter 2.

- The measurement control softkey *NPower* controls the measurement, indicates its status *(RUN | HLT | OFF)* and opens the configuration menu *Power Configuration*. The hotkeys associated to the measurement control softkey define the scope of the *Power* measurement.
- The other softkeys on the right side are combined with various hotkeys (e.g. the hotkeys *RF Frequency* and *Frequency Offset* belong to the softkey *Analyzer Settings)*. The softkey/hotkey combinations provide test settings and switch over between different measurements.
- **Narrow band power**  The *NPower (Narrow band power)* measurement yields the average, minimum and maximum power of an RF input signal in an evaluation period of variable length plus a statistical evaluation over several periods; see section *[Measurement Results](#page-90-0)* on p. [4.13](#page-90-0) ff. A fixed oversampling rate of 4 is used. The measurement is performed with the receiver filter specified for CDMA conformance tests and at the frequency specified in the *Analyzer Settings*. **Power vs. Frame** In the *Power vs. Frame* application, the average power of the RF input signal can be measured in up to 100 equidistant evaluation periods (frames) of variable length. The test cycle can be subdivided into several intervals with specific analyzer settings *(RF Max. Level)* so that the entire dynamic range of the CMU is available. *Power vs. Frame* is a realtime measurement that was primarily designed for fast and accurate evaluation of defined power steps of a transmitter over a wide dynamic range. The measurement is performed with the receiver filter specified for CDMA conformance tests and at the frequency specified in the *Analyzer Settings*. A measurement example is

The main menu *Power* is opened from the main menu *Menu Select* (with associated key at front of instrument). It can also be accessed from the other measurement menus of the function group *RF* via the *Power* hotkey.

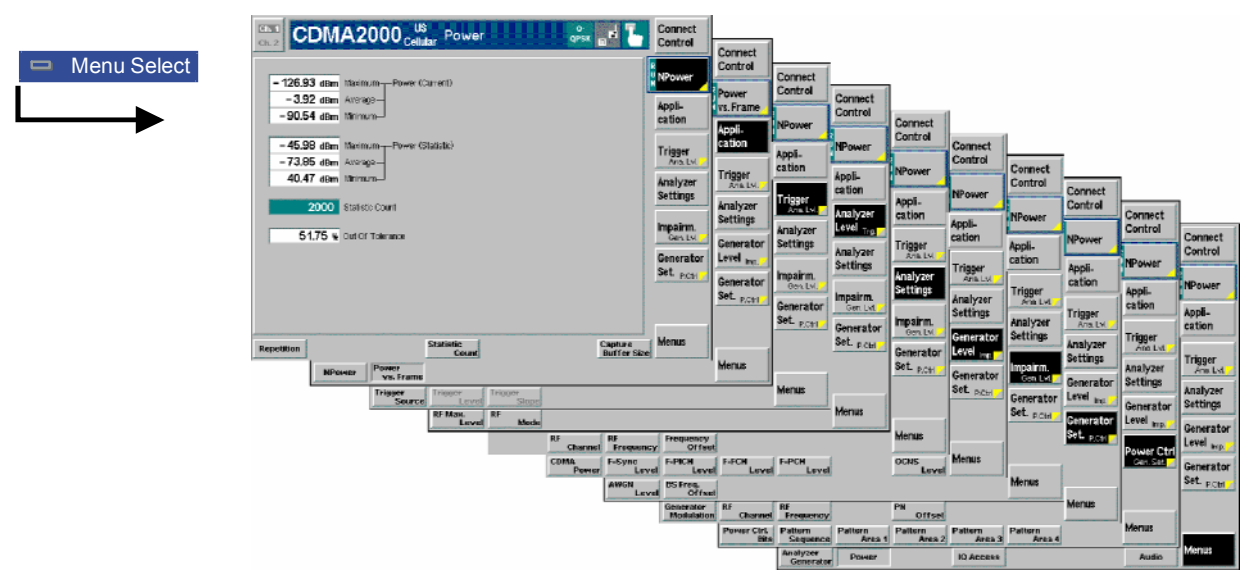

Fig. 4-6 Measurement menu Power

## **Test Settings**

The *Power – NPower* measurement is controlled by means of the measurement control softkey below the *Connect. Control* softkey and the associated hotkeys. The properties of the measurement control

<span id="page-90-0"></span>softkeys are analogous in all measurements; see section *[Measurement Control](#page-81-0) on p.* [4.4](#page-81-0) ff; the hotkey functions are also provided in the *Control* tab of the *Power Configuration* menu; see section *[Power](#page-92-0) [Configuration](#page-92-0)* on p. [4.15](#page-92-0) ff. The remaining softkeys provide common settings; see section *[Common](#page-82-0) [settings](#page-82-0)* on p. [4.5](#page-82-0) ff.

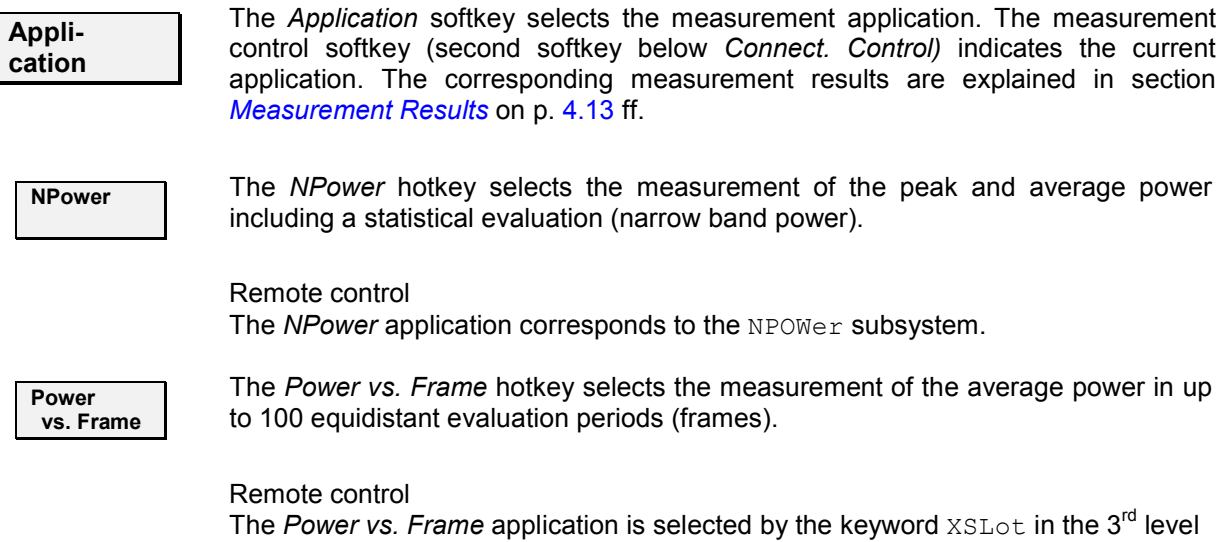

### **Measurement Results**

The results displayed in the *Power* menu depend on the selected application. All results are obtained with the receiver filter specified for CDMA conformance tests and at the frequency specified in the *Analyzer Settings*.

of the POWer commands, e.g. CONFigure:POWer:XSLot...

#### **NPower**

The *Power – NPower* results are displayed in several groups of output fields. The statistical evaluation is based on a basic evaluation period which is given by the *Capture Buffer Size* and a fixed oversampling factor of 4 and on the statistics cycle *(Statistic Count)* defined in the configuration menu (see section *[Power Configuration](#page-92-0)* on p. [4.15](#page-92-0) ff.; for a general description of statistical evaluations in the CMU refer to Chapter 3, section *General Settings)*.

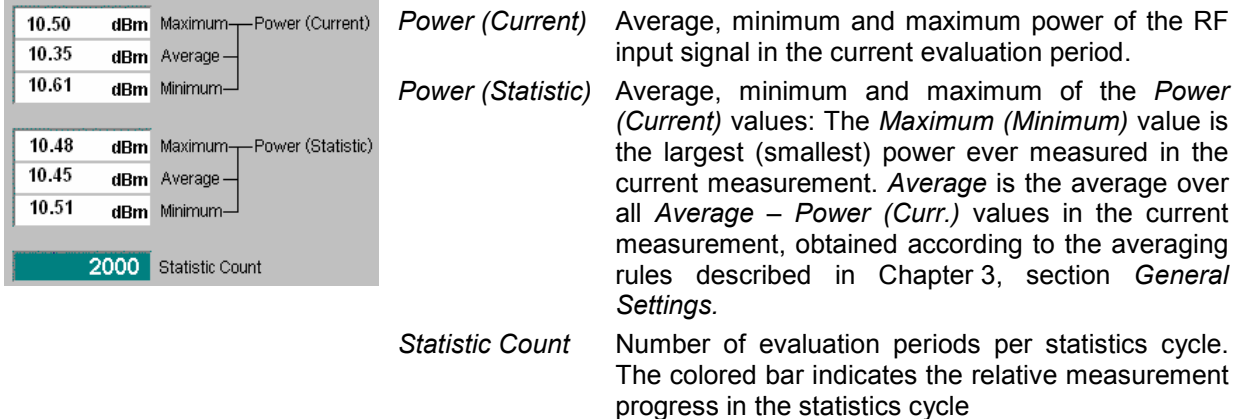

## <span id="page-91-0"></span>**Power vs. Frame**

The *Power vs. Frame* results are displayed in a table with up to 100 entries.

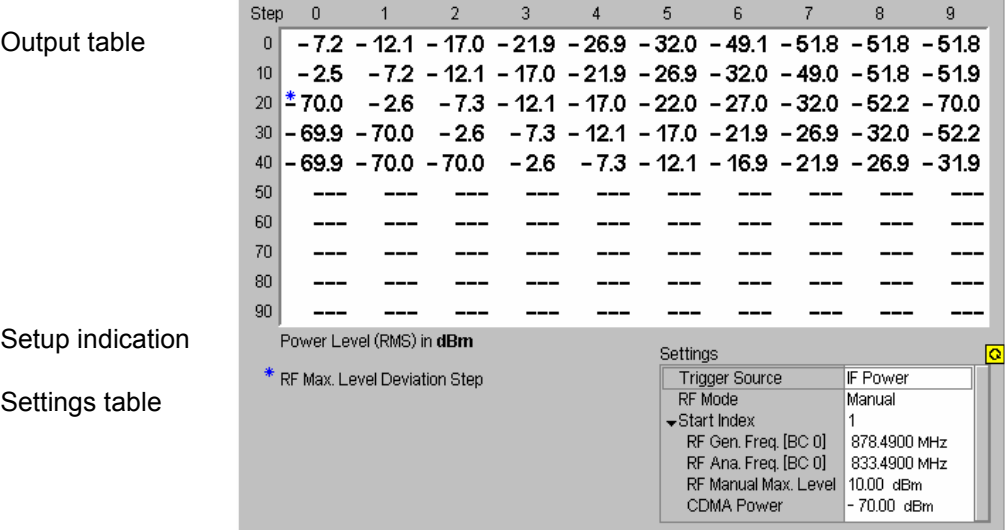

Fig. 4-7 Display of measurement results (Power vs. Frame)

**Results** The *Power vs. Frame* application measures the average power of the RF input signal in up to 100 equidistant evaluation periods (frames) of variable length. The length and distance of the individual frames and the *RF Max. Level* settings are defined in the *Power Configuration* menu; see p. [4.15](#page-92-0) ff.

> The table displays up to 100 results (numbered 0 to 99) at the same time (see *Step Count* parameter in section *[Power Configuration](#page-92-0)* on p. [4.15](#page-92-0) ff.). If the *Step Count* is set to a number < 100, the table shows ("- - -") for all results that are not measured. No limit check is performed.

> A blue asterisk in the table denotes the beginning of a new step interval where the *RF Max. Level* is changed. The step intervals are also defined in the *Power Configuration* menu.

> The CMU RF input path configuration *(RF Max. Level)* must be set in accordance with the expected RF input power. The *Power vs. Frame* table shows invalid results ("- - -") for slots where the *Max. Level* is exceeded.

> *Note: The measurement results are obtained and displayed in real time. With a default* Step Width *of 20 ms, the time to measure 50 consecutive slots is 1 second. In* Continuous *measurements (Repetition = Continuous), this results in a high update rate of the table.*

#### Remote control

READ[:SCALar]:POWer:XSLOT:CURRent? FETCh[:SCALar]:POWer:XSLOT:CURRent? SAMPle[:SCALar]:POWer:XSLOT:CURRent?

**Test settings** The essential trigger, analyzer and generator settings (as set via the *Trigger/Analyzer Level* and *Generator Level* softkeys or in the corresponding tabs of the *Connection Control* menu) are indicated in the *Settings* table. A message *RF Max. Level Deviation Step* is displayed if intervals with different *RF Max. Level*  settings are used.

## <span id="page-92-0"></span>**Power Configuration**

The popup menu *Power Configuration* configures the *Power* measurement. It is opened by pressing the *NPower* measurement control softkey in the *Power* menu twice.

The settings can be defined separately for the different applications of the *Power* measurement group.

The *Control* tab of the *Power Configuration* menu defines the scope of the measurement:

- The *Repetition* mode
- The *Statistic Count* for the *Narrow Band Power* measurement, the *Step Count* for *Power vs. Frame*
- The number of samples per single shot *Narrow Band Power* measurement *(Capture Buffer Size),*  the *Power Meas. Width* for *Power vs. Frame*

The following settings configure the *Power vs. Frame* measurement:

- The duration of the power steps *(Step Width)* and of the evaluation period *(Power Meas Width)*
- Up to 5 independent input level settings *(RF Max. Level Deviation)*

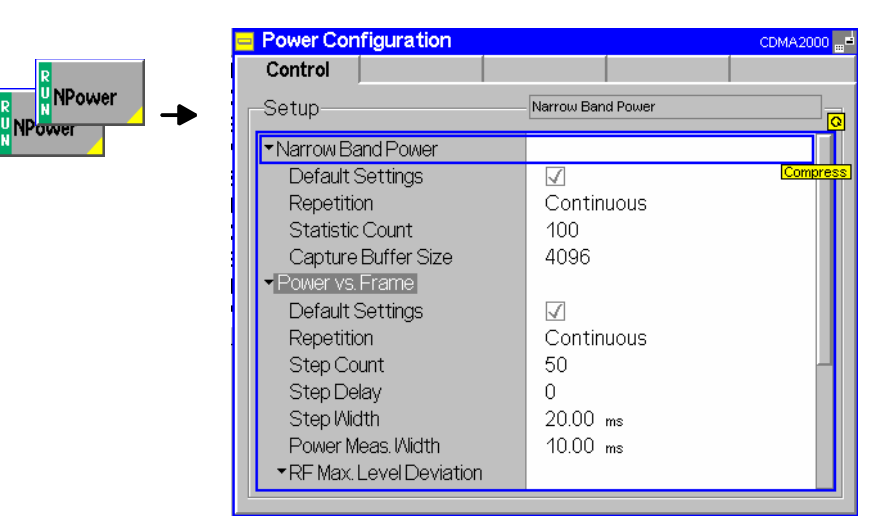

Fig. 4-8 Power Configuration – Control

–

The *Repetition* and *Statistic Count* settings are analogous to the *Analyzer/Generator* menu; see section *[Measurement Control \(Modulation Configuration – Control\)](#page-85-0)* on p. [4.8](#page-85-0) ff. Note that the basic evaluation period for a single-shot narrow band power measurement is given by the number of samples defined via *Capture Buffer Size.* 

**Default Settings** The *Default All Settings* switch assigns default values to all settings in the *Control* tab (the default values are quoted in the command description in chapter 6 of this manual).

Remote control

**Capture Buffer Size** *Capture Buffer Size* specifies the number of samples acquired to calculate a single shot narrow band power result *(Power (Current)* values in the measurement menu). A fixed oversampling factor of 4 is used so that the duration of the measurement interval (evaluation period) is proportional to the capture buffer size. The start of the measurement is determined by the trigger settings; with *Free Run* trigger, it is unsynchronized.

> Increasing the number of samples slows down the measurement but may be necessary to obtain meaningful results, because CDMA2000 signals typically show rapid variations in time and a large crest factor.

#### Remote control

CONFigure:NPOWer:CONTrol:CBSize

The remaining settings configure the *Power vs. Frame* measurement. The parameters are shown in Fig. 4-9 below where a signal with decreasing power steps is measured with two different *RF Max. Level* settings. The shaded rectangles denote the actual measurement intervals.

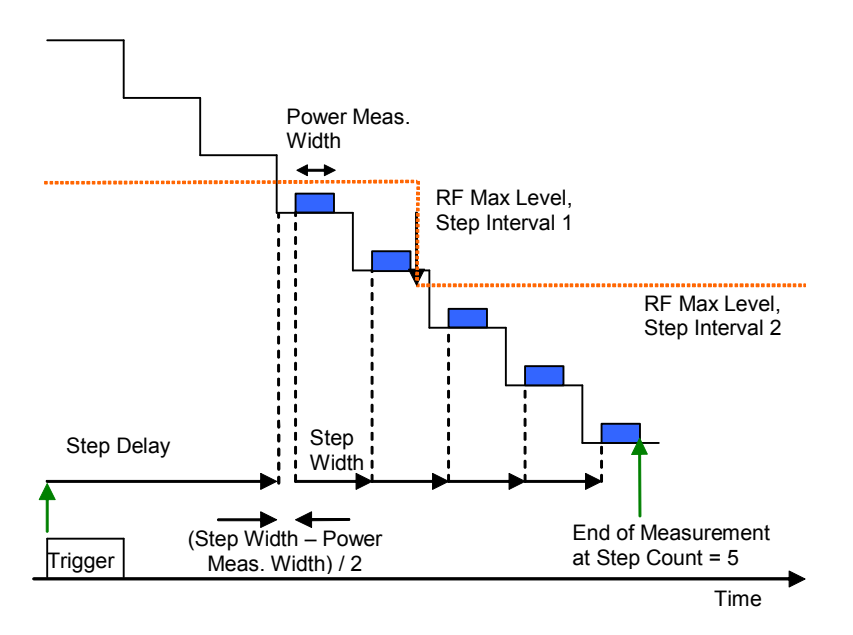

Fig. 4-9 Power vs. Frame test cycle

#### *Note: Trigger Settings for Power vs. Frame*

 *The Power vs. Frame measurement requires a trigger event synchronized with the power steps. The easiest way of providing this is to use an* IF Trigger *with appropriate trigger level. Use of an external trigger signal is possible. Use of free run mode only makes sense in very special applications.* 

**Step Count** *Step Count* defines the number of measurement intervals where the CMU acquires data. Each *Power vs. Frame* result is the average of all samples in a measurement interval, so *Step Count* is equal to the number of results in the output table. Remote control

CONFigure:POWer:XSLot:CONTrol:SCOunt

**Step Delay** Integer number of steps between the trigger event and the beginning of the first measurement interval. This parameter can be used to skip a time period where no result is needed instead of adapting the *RF Max. Level Deviation* configuration to the expected input power.

> Remote control CONFigure:POWer:XSLot:CONTrol:SDELay

**Step Width** Time difference between the beginning of two consecutive measurement intervals. Typically this value is set to the duration of a power step of the transmitter (frame length) so that the measurement yields the RMS power in each of the consecutive steps.

The allowed range for the step width and the *Power Meas. Width* ensures that the CMU is able to acquire a result in each of a series of consecutive steps, even though the *RF Max. Level* may be changed.

Remote control CONFigure:POWer:XSLot:CONTrol:SWIDth

**Power Meas. Width** Duration of the measurement interval in ms. The power meas. width must not exceed half of the step width. The measurement interval is always centered on the power step.

> Remote control CONFigure:POWer:XSLot:CONTrol:PMWidth

**RF Max. Level Deviation** Defines the *RF Max. Level* to be used for each of the measured power steps. All levels are relative to the *RF Max. Level* defined by means of the *Analyzer Level*  softkey or in the *Connection Control* menu (see section *[Analyzer Control](#page-97-0)  [\(Connection Control – Analyzer\)](#page-97-0)* on p. [4.20](#page-97-0) ff.). It is possible to define up to 5 continuous ranges of power steps with a maximum RF level different from the analyzer *RF Max Level.* 

- *Analyzer RF Max. Level* Maximum RF input level *RF Max. Level* and *RF Mode*  defined in the *Connection Control* menu. The values can not be edited here. To perform a *Power vs. Frame*  measurement, the RF Mode must be set to *Manual.*
- *Step Interval 1 to 5* RF Max. Level to be used in a continuous range of power steps relative to the indicated *Analyzer RF Max. Level.* @ *Step Number* denotes the first step in the interval. As each interval ranges up to the beginning of the next interval, the step numbers must be in ascending order.
- *Example 1: Analyzer Max. Level setting: 0 dBm Step Count: 50* 
	- *Step Interval 1: –30 dBm at step number 25, all other step intervals off.*  $\rightarrow$  The maximum RF level in steps 0 to 24 is 0.0 dBm.
		- *In steps 25 to 49 it is –30 dBm.*
- *Example 2: Analyzer Max. Level and Step Count setting as in example 1. Step Interval 5: –30 dBm at step number 1.* 
	- $\rightarrow$  As the step number must be ascending, the RF Max Level  *Deviation is set to OFF in step intervals 1 to 4. The maximum RF level for all steps is –30 dB.*
- *Note: The purpose of the step intervals is to make use of the complete dynamic range of the CMU while keeping the switching points for the RF Max. Level at definite positions. To ensure a maximum accuracy of the measurement, the number of step intervals should be reduced to a minimum. If the Analyzer RF Max. Level is adjusted to the maximum transmitter output power of the DUT, 2 intervals like in the example above are usually sufficient to measure the entire output power range.*

#### Remote control

```
CONFigure:POWer:XSLot:CONTrol:SINTerval 
CONFigure:POWer:XSLot:CONTrol:SINTerval:DEViation 
CONFigure:POWer:XSLot:CONTrol:SINTerval:SNUMber
```
# <span id="page-95-0"></span>**IQ Access**

The *IQ Access* menu controls the IQ Access Board and configures the RF generator signal while the board is used for measurements. The menu is available with option CMU-B82, *Access Board for CDMA Signalling Units CMU-B81 and CMU-B83*. The access board provides an interface to the CMU-B83 CDMA Signalling Unit. It can be used to

- Access the baseband digital Rx and Tx I/Q data and timing signals
- Use all of the CMU200's calibrated front end, attenuators, and measurement capabilities

For more information refer to the separate CMU-B82 operating manual, stock no. 1150.0299.32.

The *IQ Access* menu can be opened from the *Menu Select* menu (with associated key at the front of the instrument) or using the *IQ Access* hotkey associated to the *Menus* softkey in the other measurement menus of function group *CDMA2000 Non Signalling*. While *IQ Access* is active the CMU's RX and TX resources are reserved for access board applications so that the other measurements are suspended.

The access board can not be used in *Signalling* mode*.*

# **Audio Measurements**

The menu group *Audio* comprises the functions for generating and measuring single or multitone audio signals. The menu group is available with option CMU-B41, *Audio Generator and Analyzer*. All *Audio*  menus and remote-control commands are described in the CMU 200/300 operating manual.

The *Audio* option supports two independent test circuits. In *Non Signalling* mode the input and output connectors for both circuits are fixed; they are indicated in the *Audio* measurement menu. This test mode corresponds to the standalone audio tests described in the CMU 200/300 operating manual.

In Signalling mode, it is possible to send and receive audio data modulated onto the RF carrier and thus test the audio circuit of a connected mobile phone (see section *CDMA Measurements – AF/RF Connectors (Connection Control – AF/RF)).* 

## **Modulation / Spectrum / Code Domain Power Measurements**

The *Modulation, Spectrum,* and *Code Domain Power* measurements are described in section *CDMA Measurements* (Signalling mode) below. The *Non Signalling* measurements provide the same test settings and measurement results than the corresponding *Signalling* measurements.

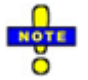

*The environment settings for the individual measurements are not available in* Non Signalling *mode: The measurement is always performed with the general* Connection Control *parameters.* 

 *The trigger conditions for the measurements are described in [Table 4-3](#page-114-0) on p. [4.37.](#page-114-0)*

# <span id="page-96-0"></span>**Connection Control**

In *Non Signalling* mode, the *Connection Control* menu consists of tabs to configure the inputs and outputs of the CMU and the respective signals in the function group *CDMA2000 Non-Signalling,* define the network standard, the trigger settings and the routing of I/Q and IF signals*.*

The menu group is activated using the softkey *Connect Control* to the right of the header of the measurement menu. The individual tabs *(Standard, Analyzer, Generator, AF/RF*  $\odot$ *, Sync., Trigger, I/Q-IF)* can be accessed using the hotkeys at the bottom of the screen.

## **Network Standard (Connection Control – Standard)**

The popup menu *Standard* defines which network and standard is used for testing.

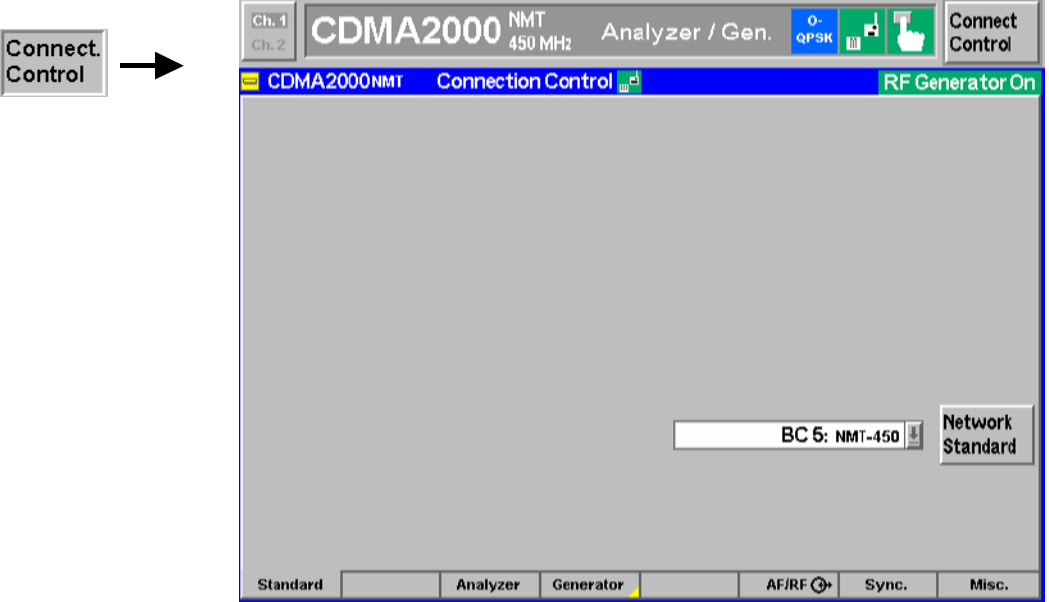

Figure 4-10 Connection Control – Standard

Refer to Table 1-1 in Chapter 1 for a list of the supported CDMA2000 networks.

I

## <span id="page-97-0"></span>**Analyzer Control (Connection Control – Analyzer)**

The *Analyzer* tab configures the RF input path by defining the analyzer level and frequency.

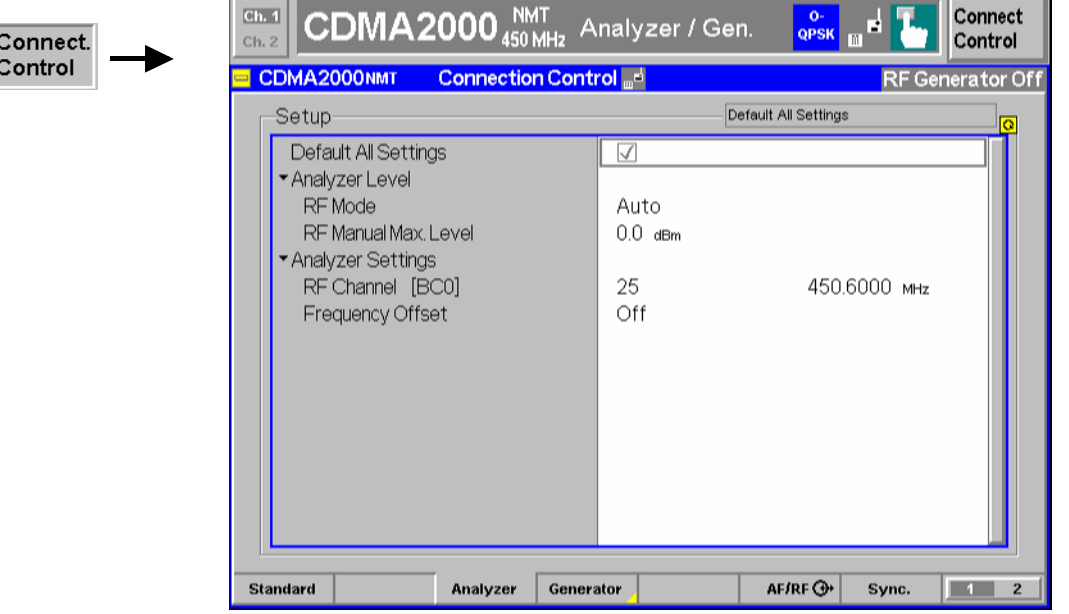

Figure 4-11 Connection Control – Analyzer Settings

**Default All Settings** The *Default All Settings* switch assigns default values to all settings in the *Analyzer* tab (the default values are quoted in the command description in chapter 6 of this manual).

> Remote control DEFault:RFANalyer

**Analyzer Level – RF Mode**  The *Analyzer Level* table section sets the maximum input level that can be measured. Two alternative *RF Modes* for defining this value are provided: *Manual* Manual input of maximum input level in the *RF Max. Level* field *Auto* Automatic setting of maximum input level *(autoranging)* according to the peak power (PEP) of applied signal Remote control [SENSe:]LEVel:MODE MANual | AUTomatic

**Analyzer Level – RF Max. Level**  The maximum expected input level can be entered in the *RF Max. Level* input field. Input levels exceeding the *RF Max. Level* overdrive the input path and cause invalid results  $($ " $-$ ").

> Remote control [SENSe:]LEVel:MAXimum <Level>

External input attenuation The range of *RF Max. Level* values depends on the RF input used. If an external input attenuation is reported to the instrument to compensate for a known path loss (see section *[AF/RF Connectors \(Connection Control – AF/RF\)](#page-105-0)* on page [4.28\)](#page-105-0), all levels measured are referenced to the output of the DUT and therefore shifted with respect to the actual level at the input connectors of the CMU. The level ranges for the input connectors are shifted as well.

<span id="page-98-0"></span>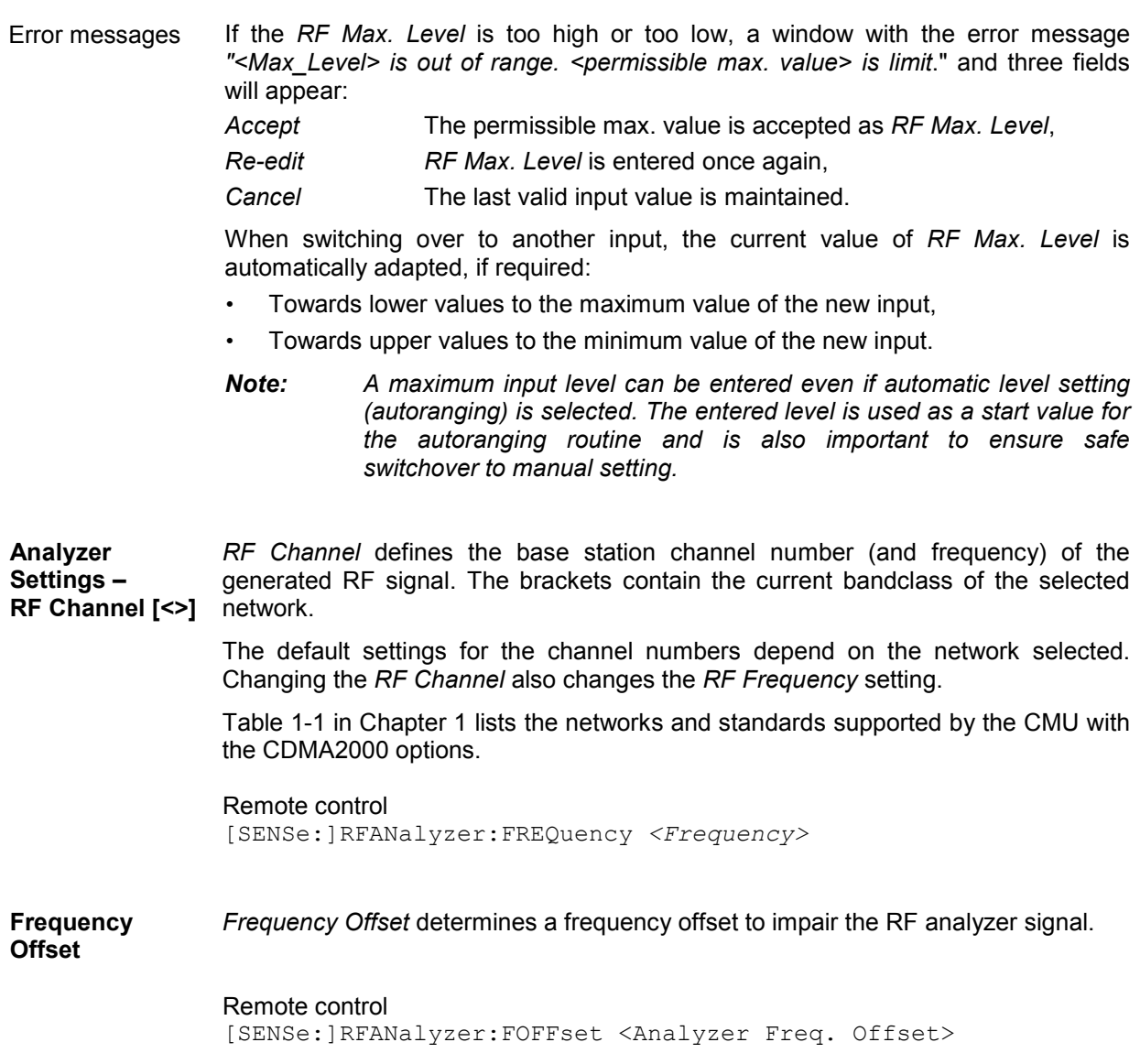

## **Generator Control (Connection Control – Generator)**

The popup menu *Generator* configures the signals generated by the CMU. The CMU provides a softkey-oriented version of the *Generator* tab and a table-oriented version with extended functionality. The *Generator* hotkey toggles between the two versions if it is pressed repeatedly.

## **Softkey-Oriented Version**

The softkey-oriented version of the *Generator* tab controls the RF generator and defines the level in all physical channels contributing to the generated forward CDMA signal.

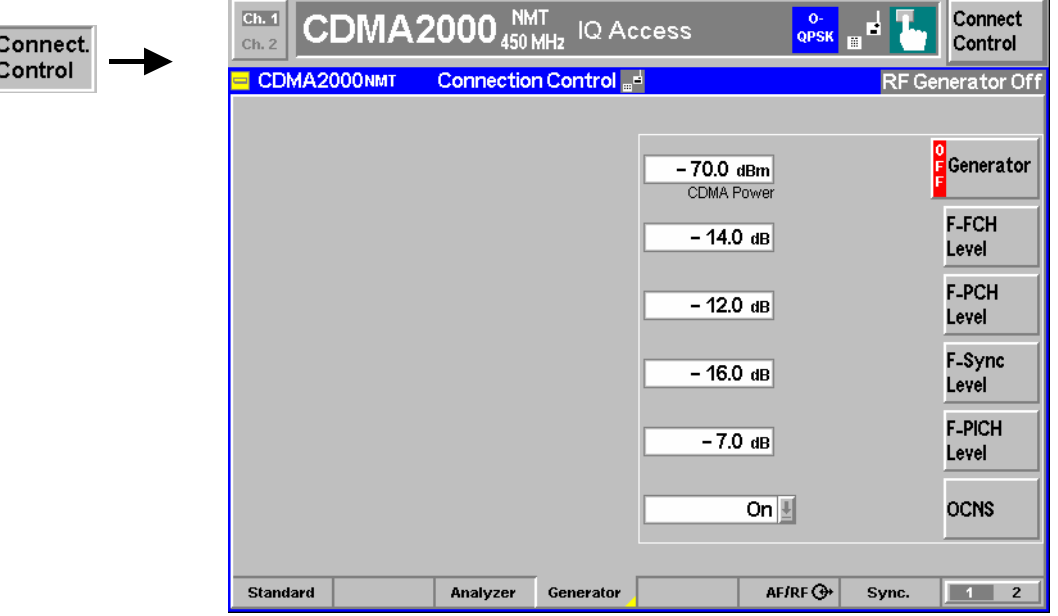

Figure 4-12 Connection Control – Generator (softkey)

J

**Generator** The *Generator* softkey defines the generator level and indicates the operating status of the RF generator *(ON* or *OFF)*. Pressing the *Generator* softkey and the *ON/OFF* key switches the generator on or off.

> The input field associated to the *Generator* softkey adjusts the total CDMA output power. The *CDMA Power* does not include the AWGN power. The total output power including the AWGN power is displayed in the table-oriented version of the *Generator* tab.

```
Remote control 
INITiate:RFGenerator 
ABORt:RFGenerator 
FETCh:RFGenerator:STATus? 
SOURce:RFGenerator:POWer:CDMA <CDMA Power>
```
**F-FCH Level** 

The *F-FCH Level* softkey adjusts the signal level of the Fundamental Channel in the forward CDMA channel.

*F-FCH Level* specifies the FULL frame rate traffic channel level. If a frame rate other than FULL is used, the actual test traffic level is lower:

 *Test traffic level = F-FCH Level + Corr.* 

The level definition for FULL frame rate has been chosen because it is always valid, even for speech connections where the frame rate varies according to the voice activity.

The level correction values *Corr.* are listed in the table below.

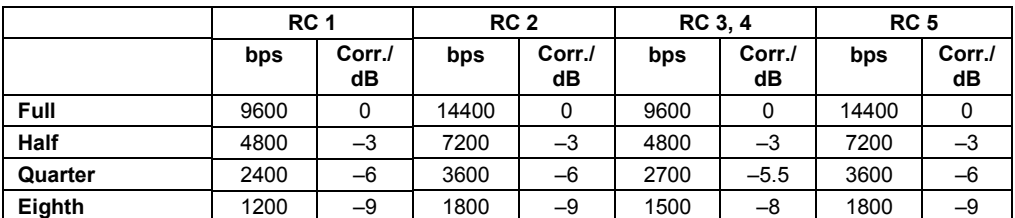

#### Remote control

SOURce:RFGenerator:LEVel:FFCH <FFCH Level>

<span id="page-100-0"></span>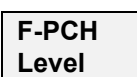

The *F-PCH Level* softkey adjusts signal level of the Paging Channel in the forward CDMA channel relative to the total output power.

Remote control SOURce:RFGenerator:LEVel:FPCH <*FPCH Level*>

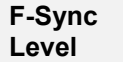

The *F-Sync Level* softkey adjusts the signal level of the Sync Channel in the forward CDMA channel.

Remote control SOURce:RFGenerator:LEVel:FSYNc <*FSYNC Level*>

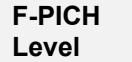

The *F-PICH Level* softkey adjusts the signal level of the Pilot Channel in the forward CDMA channel.

Remote control SOURce:RFGenerator:LEVel:FPICh <*FPICH Level*>

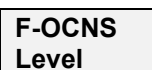

The *OCNS* softkey displays a popup window to turn the Orthogonal Channel Noise Simulator. Setting this to *ON* ensures a defined Output Power level.

#### Remote control

SOURce:RFGenerator:LEVel:OCNS:ENABle ON | OFF

## <span id="page-101-0"></span>**Table-Oriented Version**

The table-oriented version of the *Generator* tab provides all settings described in section *Table-Oriented Version* on p. 4.24 ff. In addition, it defines the power control bits sent to the MS to control it output power *(Power Control).* 

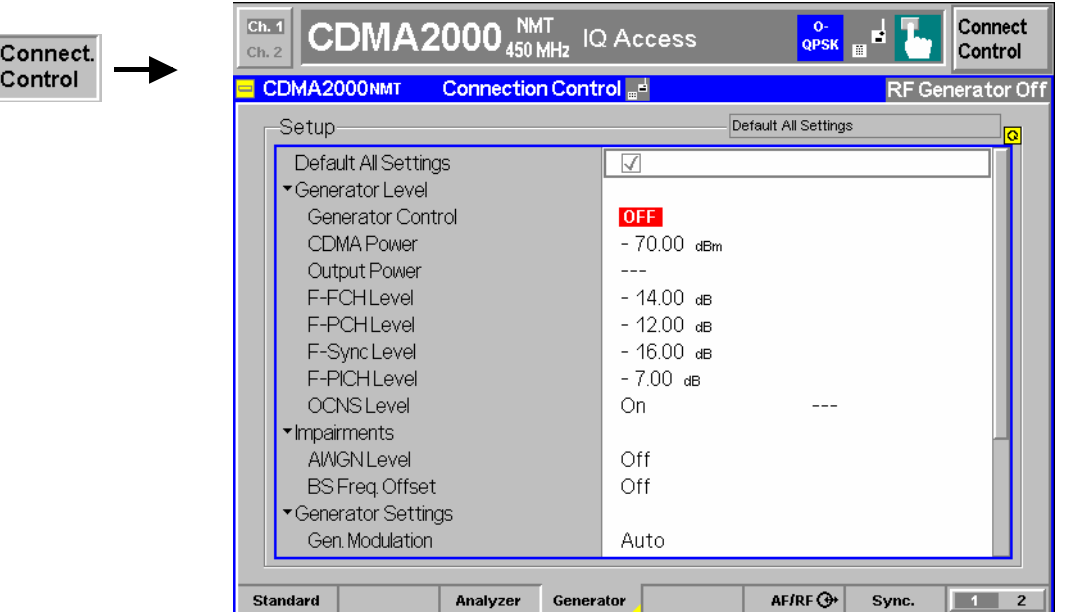

Figure 4-13 Connection Control – Generator (table)

The following settings are not provided in the table-oriented version of the *Generator* tab:

**Default All Settings** The *Default All Settings* switch assigns default values to all settings in the *Analyzer* tab (the default values are quoted in the command description in chapter 6 of this manual). Remote control DEFault:RFGenerator ON | OFF **Generator Level – Output Power**  *Output Power* displays the total output power. The total *Output Power* level includes the AWGN power level. In contrast the *CDMA Power* can be set and does not include the AWGN power. Remote control SOURce:RFGenerator:POWer:OUTput? **Impairments– AWGN Level**  *AWGN Level* turns on or off the Additive White Gaussian Noise generator and sets the level for modulation. This provides noise to more closely simulate actual operating conditions in the network. *Note: The total output power of the CMU is the sum of the Forward CDMA signal plus the AWGN signal. The CMU automatically limits the AWGN* 

*CMU's RF connector is not exceeded.* 

*signal level so that the maximum possible total output power of the* 

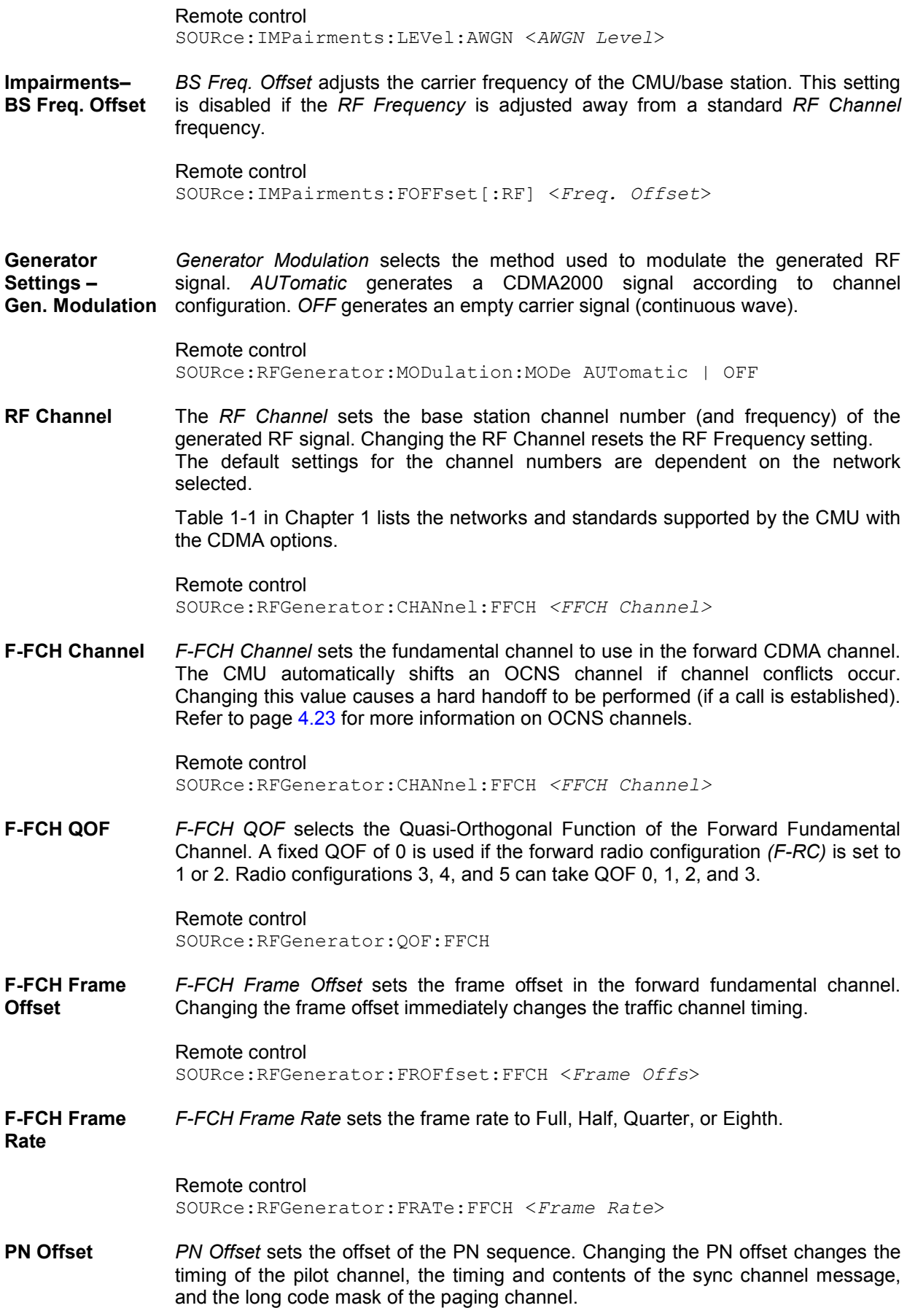

Remote control SOURce:RFGenerator:PROPerty:PNOFfset <*PN Offset*>

The following parameters can be sent to the mobile so that it can synchronize to the forward CDMA2000 signal and enter the test mode.

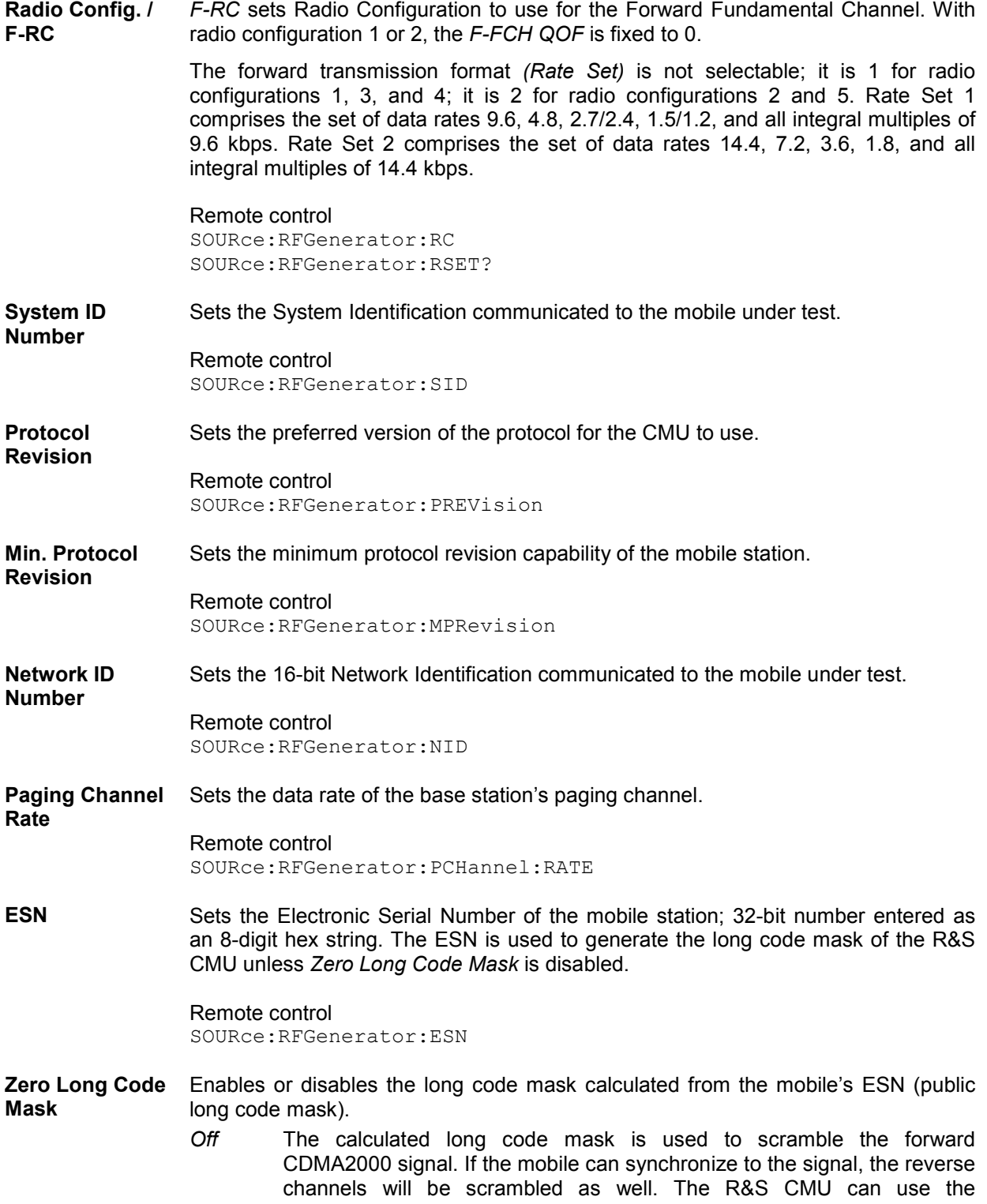

information about the long code mask in order to demodulate the reverse signal.

*On* A long code mask consisting of all zeros is used so that the data transmitted on the forward and reverse link is unscrambled. The unscrambled data can be demodulated even though the mobile may not be able to synchronize to the forward CDMA2000 signal. The state of the long code is irrelevant.

#### Remote control

SOURce:RFGenerator:ZLCM ON | OFF

- **Power Control** *Power Ctl. Bits* defines the Power Control Bit (PCB) sequence that the CMU sends to the mobile station to control its total output power (closed loop power control).
	- *Note: The power control bits must be compatible with the measurement task. All PCB modes except Auto can drive the MS transmitter outside the power range necessary for a particular measurement.*
	- *Auto* Active closed loop power control: the CMU sends the power control bits needed to control the MS transmitter output power to the expected value (equal to the *RF Max. Level,* see section *[Analyzer Control \(Connection Control – Analyzer\)](#page-97-0)* on p. [4.20](#page-97-0) ff.). The *RF Max. Level* is also indicated in the *Settings* table of the *Analyzer/Generator* menu*.*
	- *Hold* The CMU sends alternating *up/down* power control bits.
	- *All Down* The CMU sends only *down* power control bits. This will cause the mobile station's power level to decrease to a level too low for measurements to be made.
	- All Up The CMU sends only up power control bits.
	- *Range Test* The CMU sends a sequence of 128 *up* power bits (= 8 frames) followed by a sequence of 128 *down* power bits.
	- *Pattern* Use the bit sequence defined in the *Pattern* section.
	- Off No bits are sent to the mobile station.

Remote control

CONFigure:RFGenerator:PCBits <*Power Control Bits*>

Pattern – **Sequence** Mode *Sequence Mode* selects an algorithm to construct the complete user-defined pattern from the single bit pattern *<Pattern>* defined in *Area 1* to *Area 4;* see [Table 4-2](#page-105-0) [below.](#page-105-0)

Remote **Control** CONFigure:RFGenerator:PCBits:PATTern:SQMode PREP | PFBA | PFBH

<span id="page-105-0"></span>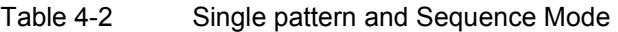

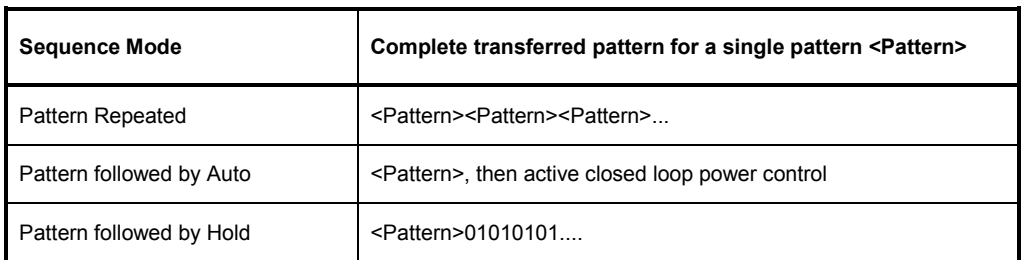

Pattern – Area1 / ... /

*Area 1, ..., Area 4* contains the parameters to define the single bit pattern <Pattern>.  $\leq$ Pattern> is composed of 4 areas with variable length  $\geq$  1 *(Number of Bits)* but constant *Polarity.*

Area 4

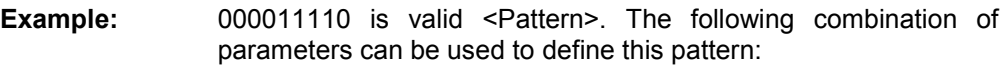

| Area 1, | Number of Bits |      |
|---------|----------------|------|
|         | Last Hold Bit  | Down |
| Area 2, | Number of Bits |      |
|         | Polarity       | Up   |
| Area 3, | Number of Bits | 3    |
|         | Polarity       | Up   |
| Area 4, | Number of Bits |      |
|         | Polarity       | Down |
|         |                |      |

Remote CONFigure:RFGenerator:PCBits:PATTern:AREA<nr>:NOBits Control CONFigure:RFGenerator:PCBits:PATTern:AREA1:LHBit CONFigure:RFGenerator:PCBits:PATTern:AREA<nr>:POLarity

## **AF/RF Connectors (Connection Control – AF/RF)**

The  $AF/RF \bigoplus$  tab configures the connectors for RF signals. This includes defining:

- The RF input and output of the CMU (*RF Output*, *RF Input*).
- External attenuation at the connectors (*Ext. Att. Output*, *Ext. Att. Input*) including a possible *Frequency-Dependent* attenuation.

The tab also controls the wideband peak power measurement *(Wideband Power)* and indicates the result.

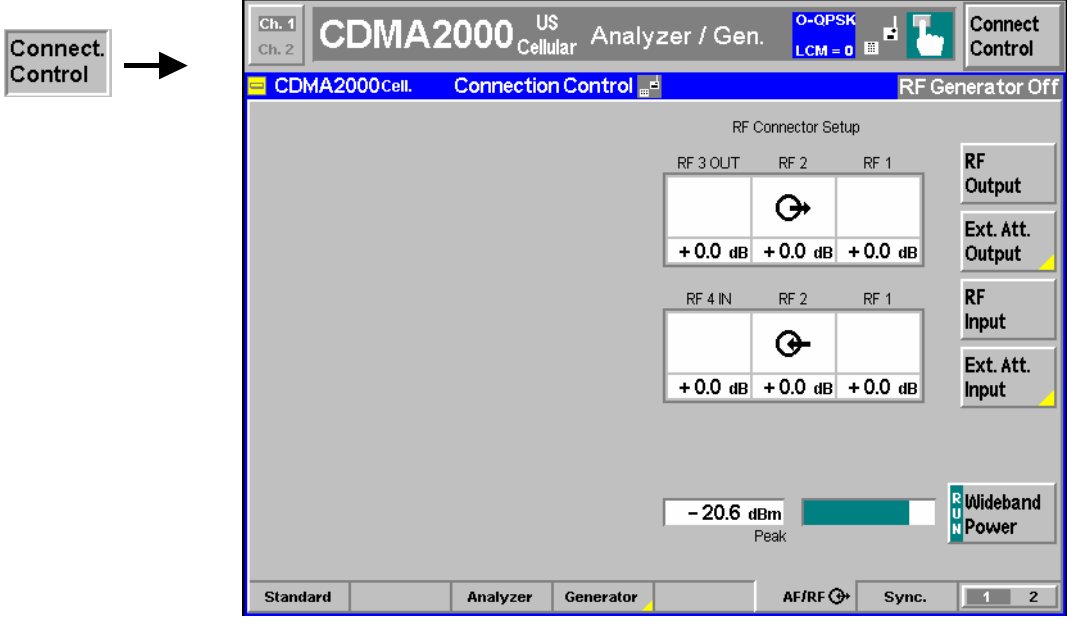

Figure 4-14 Connection Control – RF connectors

```
RF 
Output
```
The *RF Output* softkey defines which of the three connectors RF 1, RF 2 and RF 3 OUT is to be used as the RF output connector. The symbol  $\Theta^*$  indicates the selected RF output.

*Note: Input and output connectors can be arbitrarily combined. The bidirectional connectors RF 1 and RF 2 can be selected as RF inputs and outputs at the same time. The front panel LEDs are on (lit) if the generator is switched on or the modulation test is started.* 

Remote control OUTPut[:STATe] RF1 | RF2 | RF3

**Ext. Att. Output** 

The *Ext. Att. Output* softkey defines an external attenuation (or gain, if the value is negative) at the selected RF output.

External attenuation is required if attenuation (such as a cable) is included in the test setup path, which is to be corrected by an increased signal level.

If an external attenuation is defined, the output signal level is referenced to the input of the device under test (DUT), the generator level is therefore shifted with respect to the actual level at the output connector of the CMU. The default value for the generator power and the level ranges for the RF outputs are also shifted provided that the generator can output the required power, compensating for the external attenuation or gain. Otherwise it is adapted to the level closest to the shifted default value.

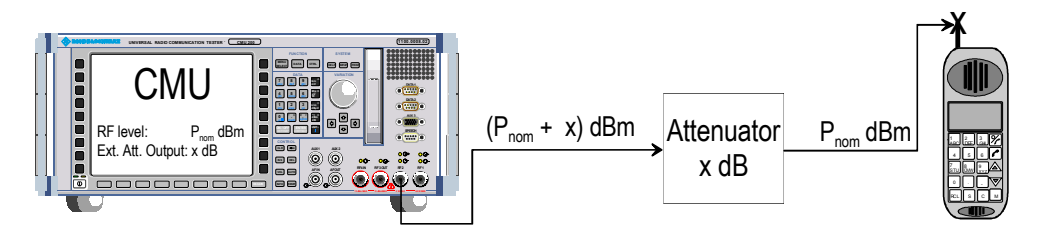

Pressing *Ext. Att. Output* twice opens a popup menu to define the external output attenuation factors as a function of the RF output (generator) frequency. See section *[Frequency-Dependent External Attenuation](#page-108-0)* on p. [4.31](#page-108-0) ff.

#### Remote control

[SENSe:]CORRection:LOSS:OUTPut<nr>[:MAGNitude] SOURce:CORRection:LOSS:OUTPut<nr>[:MAGNitude]

**RF Input**  The *RF Input* softkey defines which of the three connectors RF 1, RF 2, or RF 4 IN is to be used as the RF input connector. The symbol  $\Theta$  indicates the selected RF input.

*Note: Input and output connectors can be arbitrarily combined. The bidirectional connectors RF 1 and RF 2 can be selected as RF inputs and outputs at the same time. The front panel LEDs are on (lit) if a measurement is active.* 

Remote control INPut[:STATe] RF1 | RF2 | RF4

**Ext. Att. Input** 

The *Ext. Att. Input* softkey sets the value of the external attenuation (or gain) at the selected RF input.

Input of an external attenuation is required if, for example, external attenuator pads are used for protection of the sensitive RF inputs of the CMU or if path attenuation is included in the test setup.

If an external input attenuation is reported to the instrument, all levels measured are referenced to the output of the DUT and therefore shifted with respect to the actual level at the input connectors of the CMU. The level ranges for the input connectors are shifted as well.

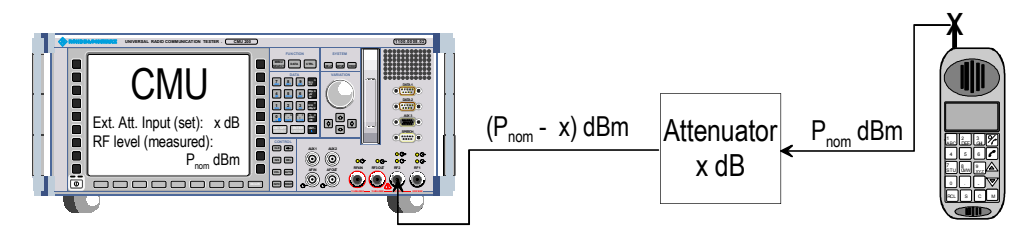

Pressing *Ext. Att. Input* twice opens a popup menu to define the external input attenuation factors as a function of the RF input (analyzer) frequency. See section *[Frequency-Dependent External Attenuation](#page-108-0)* on p. [4.31](#page-108-0) ff.

#### Remote control

```
[SENSe:]CORRection:LOSS:INPut<nr>[:MAGNitude] 
SOURce:CORRection:LOSS:INPut<nr>[:MAGNitude]
```
<span id="page-108-0"></span>**Wideband Power** 

The *Wideband Power* softkey controls the wideband power measurement and indicates its status *(RUN | HLT | OFF)*. The status can be changed after softkey selection (pressing once) by means of the *ON/OFF* key or the *CONT/HALT* key. The measurement result is in units of dBm. The analog bar to the right of the softkey shows the measured power relative to the *RF Max. Level* (see section *[AF/RF Connectors \(Connection Control – AF/RF\)](#page-105-0)* on page [4.28\)](#page-105-0)*:* The display range is between *RF Max. Level – 10 dB* and *RF Max. Level + 10 dB*.

The wideband power measurement is performed at the RF Frontend of the CMU and yields the peak power of the input signal inside a wide frequency range. It is most accurate in the input level range around 0 dBm (typically –10 dBm to +30 dBm on RF2). The main purpose of the wideband power measurement is to indicate whether an input signal is available and whether it is advisable to change the *Max Level* settings.

*Note: An additional quick and precise power measurement is available in remote control (keyword NPOWer).* 

#### Remote control

INITiate:WPOWer FETCh:WPOWer:STATus? READ[:SCALar]:WPOWer? FETCh[:SCALar]:WPOWer? SAMPle[:SCALar]:WPOWer?

### **Frequency-Dependent External Attenuation**

The *Freq. Dep. Att.* softkey in the *RF* tab of the *Connection Control* menu opens a popup menu to define the external input and output attenuation factors as a function of the RF input (analyzer) and output (generator) frequency. The frequency-dependent attenuations have the same meaning and effect as the global (frequency-independent) attenuations *Ext. Att. Input* and *Ext. Att. Output:* 

- A positive (negative) output attenuation increases (decreases) the RF generator level so that the generator compensates for the external attenuation or gain.
- A positive (negative) input attenuation increases (decreases) the displayed RF analyzer level so that the displayed result corresponds to the output transmit power of the DUT.

Frequency-dependent attenuations replace the global (frequency-independent) attenuations *Ext. Att. Input* and *Ext. Att. Output.* In contrast to the global attenuations, they are valid for all function groups (in remote control, the commands must be addressed in the R&S CMU base system).

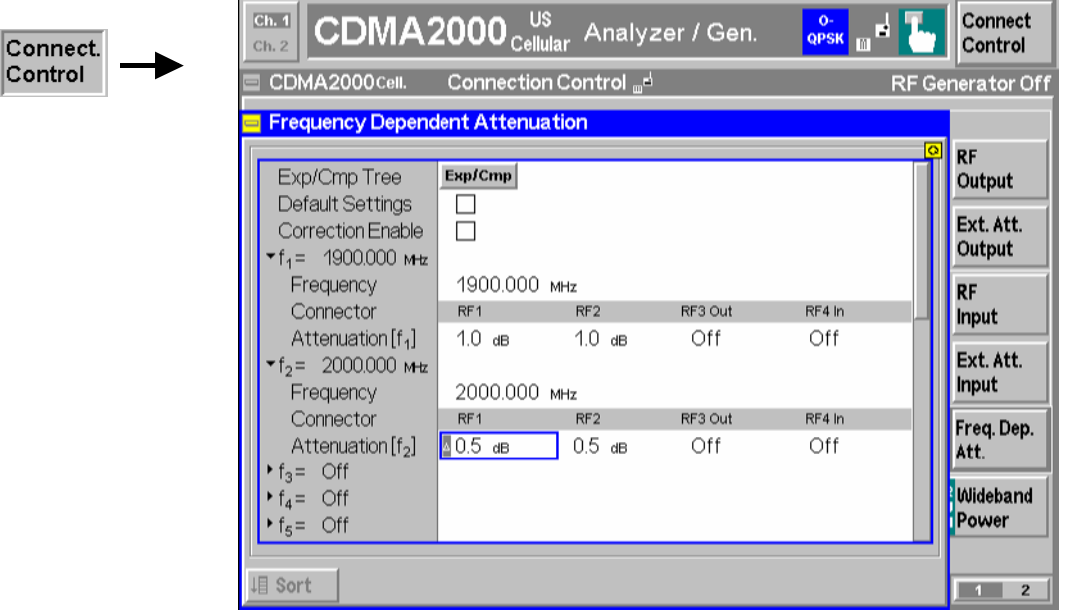

- Fig. 1 Frequency-dependent attenuation
- **Default Settings** Disables the frequency-dependent correction and sets all frequency values and all external attenuation factors to *Off*.
- **Correction Enable** Enables the frequency-dependent attenuations, causing the global input and output attenuation to be replaced. A red status message in the  $R_F \oplus$  tab indicates that the frequency-dependent attenuations are enabled.
- **f1 to f50** List of 50 frequency values, to be set to a specific frequency in the RF input/output frequency range of the R&S CMU (see data sheet) or to *Off,* if the frequency point is not used.
- **Attenuation External input and output attenuation factors at the frequency point**  $f_n$  **assigned to** the four RF connectors *RF1, RF2, RF3 Out* and *RF4 In*. The values for the bidirectional connectors *RF1* and *RF2* are used as input **and** output attenuations, affecting both the analyzer and the generator. Note that, due to the duplex spacing between forward and reverse channels, the input and output attenuation for mobile tests can still be different. The *RF3 Out* value is an output attenuation, the *RF4 In* value is an input attenuation.

The frequency points don't have to be defined in ascending order. Off the specified frequency points the attenuation factors are calculated as follows:

- In and interval between two adjacent frequency points, the attenuations are linearly interpolated.
- The attenuation a the lowest frequency point is valid for all analyzer and generator frequencies below and up to this frequency.
- The attenuation a the highest frequency point is valid for all analyzer and generator frequencies above this frequency.

Following these rules, it is possible to define attenuation factors for the entire frequency range using an arbitrary number of frequency points between zero (no attenuation) and 50. Using a single frequency point is equivalent to the global (frequency-independent) attenuations *Ext. Att. Input* and *Ext. Att. Output.*

Generator *RF Level* and analyzer *Max. Level* ranges

In analogy to the global attenuation factors *Ext. Att. Input* and *Ext. Att. Output,* the frequency-dependent attenuation factors modify the setting ranges for the generator and analyzer level*.*

- A positive (negative) output attenuation decreases (increases) the setting range of the RF generator level because the actual generator level must be larger (smaller) than the setting value.
- A positive (negative) input attenuation increases (decreases) the maximum analyzer level (RF Max. Level) because the displayed analyzer level result is larger (smaller) than the actual level at the input connectors of the R&S CMU.

To avoid conflicting level settings at varying input and output frequencies, the R&S CMU restricts the generator and analyzer setting ranges according to the maximum and minimum attenuation in the entire forward and reverse frequency range of the selected operating band. The attenuations in the forward frequency band define the modification of the generator level, the attenuations in the reverse frequency band define the modification of the maximum analyzer level.

In *Non Signalling* mode the RF generator and analyzer can be set to frequencies outside the forward and reverse frequency ranges so that conflicting level settings may still occur. If this happens, the R&S CMU displays a notice box:

 *Some level settings failed due to external attenuation!*

Bit 4 of the STATus:OPERation:CMU:SUM1|2:CMU<nr> register *(Measurement Invalid, MINV)* is set at the same time.

Remote control: The commands for the frequency-dependent attenuation are part of the CMU base system (see CMU200/300 operating manual): DEFault:USER:CORRection:LOSS CONFigure:USER:CORRection:LOSS:TABLe:ENABle CONFigure:USER:CORRection:LOSS:TABLe:LINE<nr> CONFigure:USER:CORRection:LOSS:TABLe? SORT:USER:CORRection:LOSS:TABLe

## **Reference Frequency (Connection Control – Sync.)**

The popup menu *Sync.* defines the reference signals for synchronization. This includes:

- The internal or external Reference Frequency
- The output mode for the network-specific system clock (REF OUT 2)

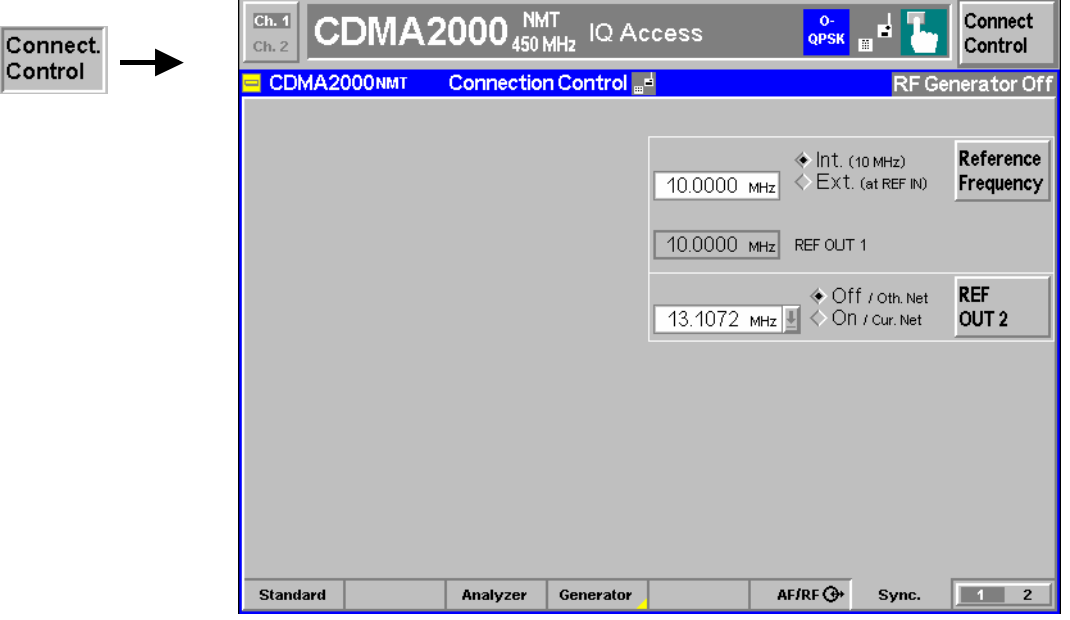

Figure 4-15 Connection Control – Synchronization

**Reference Frequency** 

Conr

The *Reference Frequency* softkey determines the source and the frequency of the reference signal. Two selections are available.

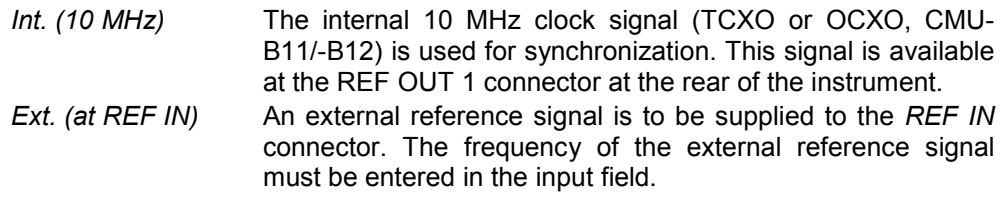

The reference signal used is available at the *REF OUT 1* output connector at the rear of the instrument making it available for use by other instruments.

#### *Notes:*

 *With external synchronization selected, a warning message cycles on and off if no synchronization has been performed e.g. because of missing or faulty input signal. At the same time, bit no. 6 (RFNL, Reference Frequency Not Locked) is set in the STATus:OPERation:CMU:SUM1:CMU1 sub-register associated to the CMU base system and the query [SENSe:]SYNChronize :FREQuency:REFerence:LOCKed? returns the value ON.*

*In the case of external synchronization with squarewave signals (TTL) ensure correct signal matching to avoid reflections. Otherwise, resulting overshoots may cause trigger problems at the CMU input. A possible remedy is to use a lowpass filter or an attenuator pad directly at the CMU input. Correct synchronization may be checked by comparing the signal REF OUT 1 or REF OUT 2 with the input signal.* 

 *This configuration is valid in all CMU function groups.* 

#### Remote control

The commands for the reference frequency are part of the CMU base system (see CMU200/300 operating manual):

```
CONFigure:SYNChronize:FREQuency:REFerence:MODE 
       INTernal | EXTernal 
CONFigure:SYNChronize:FREQuency:REFerence <Frequency> 
[SENSe:]SYNChronize:FREQuency:REFerence:LOCKed?
```
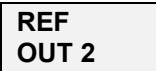

The *REF OUT 2* softkey configures a network-specific system clock available at the *REF OUT 2* output connector at the rear of the instrument. The associated field allows selection between two settings:

*OFF (other network)*  The clock frequency of another active function group is made available at the REF OUT 2 connector instead of the current function group. The REF OUT 2 must be switched on in the other function group.

*On (current network)*  The network-specific system clock of the current function group is available at the REF OUT 2 output connector.

The clock frequency can be used to synchronize other instruments.

Remote control

```
SOURce:DM:CLOCk:STATe ON | OFF 
SOURce:DM:CLOCk:FREQuency <Frequency>
```
### **Trigger (Connection Control – Trigger)**

The *Trigger* tab is part of the second group of tabs in the *Connection Control* menu. It is accessible after pressing the *1 / 2* toggle hotkey once. Pressing *1 / 2* again switches back to the first group of tabs described above.

The*Trigger* tab defines the trigger condition for the measurement and the routing of output trigger signals.

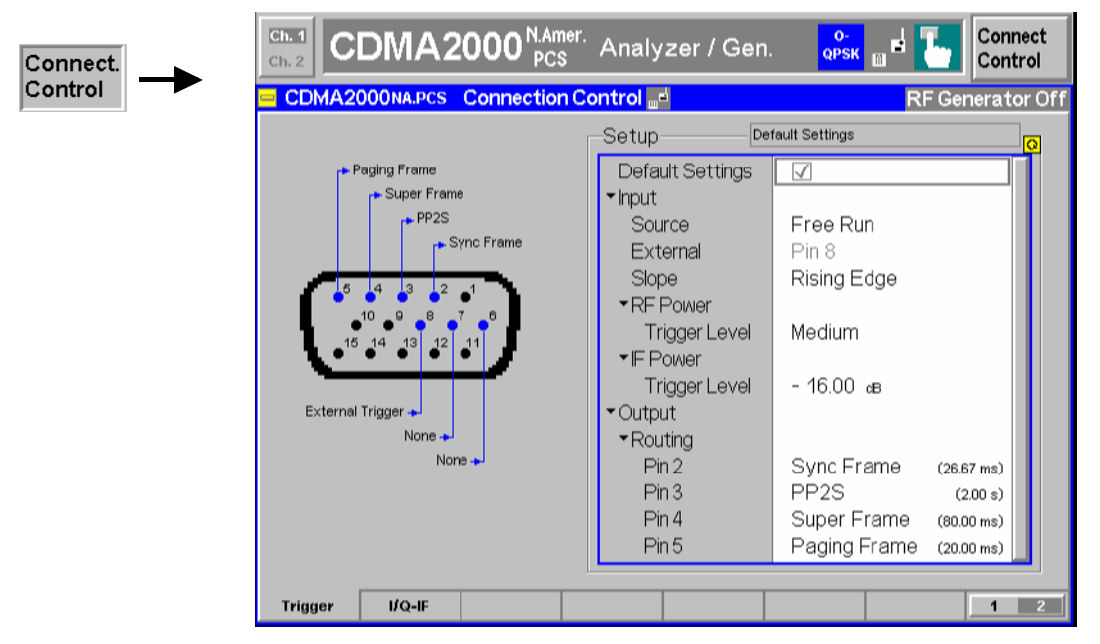

Fig. 4-16 Connection Control – Trigger

- **Default Settings** The *Default Settings* checkbox assigns the default setting to all functions in the *Trigger* tab (the default values are quoted in the command description in chapter 6 of this manual).
- Remote control DEFault:TRIGger[:SEQuence] DEFault:TRIGger[:SEQuence]:SOURce

**Input – Source** *Source* selects the source for the trigger event:

*Free Run* No trigger. Measurement is repeated without delay.

- *RF Power* The measurement is triggered by the burst level (rising or falling edge; see *Slope* setting below) of the RF input signal, at a selectable *Trigger Level*. Wideband power trigger at the RF Front End of the R&S CMU.
- *IF Power* The measurement is triggered by the level of the IF signal (rising or falling edge; see *Slope* setting below), at a selectable *Trigger Level*. Narrow band IF power trigger.
- *External* External trigger signal fed in via pin 8 of the AUX connector at the front of the instrument.
- *Internal* 20 ms frame trigger signal provided by the RF generator of the R&S CMU. The internal trigger signal is synchronized to the generated forward CDMA signal and can be routed to AUX 3; see *Output – Routing* below.

For the *RF Power* and *IF Power* settings the RF input signal must be ramping (e.g. a CDMA2000 signal with a FCH frame rate  $\neq$ Full). *RF Power* trigger signals have a small dynamic range which may not be sufficient for triggering. It is recommended to trigger by the *IF Power* instead.

- *Note: The Internal trigger signal and the output frame trigger is only available while the RF generator is switched on.*
- Special trigger conditions The selected trigger source is valid for all three modulation schemes 0-QPSK, H-PSK and QPSK (see section *[Analyzer/Generator](#page-79-0)* on p. [4.2](#page-79-0) ff.). The R&S CMU places no restrictions on the trigger source selection, however, some measurements may fail with an inappropriate trigger setting. The following rules apply (see also [Table 4-3](#page-114-0) [below\)](#page-114-0):
	- 1. 0-QPSK and QPSK measurements can be made with all trigger settings.
	- 2. All H-PSK measurement applications require a synchronization between the DUT and the *Internal* or *External* trigger signal. No measurements can be made with *RF Power* and *IF Power* trigger or in the *Free Run* mode. In *Signalling*  mode, the DUT is automatically synchronized to the *Internal (Signalling)* trigger signal.
	- 3. Similar restrictions apply to *Transmit Time Error* measurements; see below.
	- 4. The *Power vs. Frame* measurement is most easily performed with an *IF Power* trigger; see [Fig. 4-9](#page-93-0) on p. [4.16](#page-93-0) ff.

Remote control TRIGger[:SEQuence]:SOURce INTernal | EXTernal | FRUN | RFPower | IFPower

<span id="page-114-0"></span>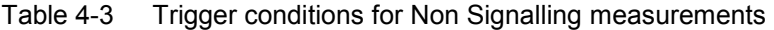

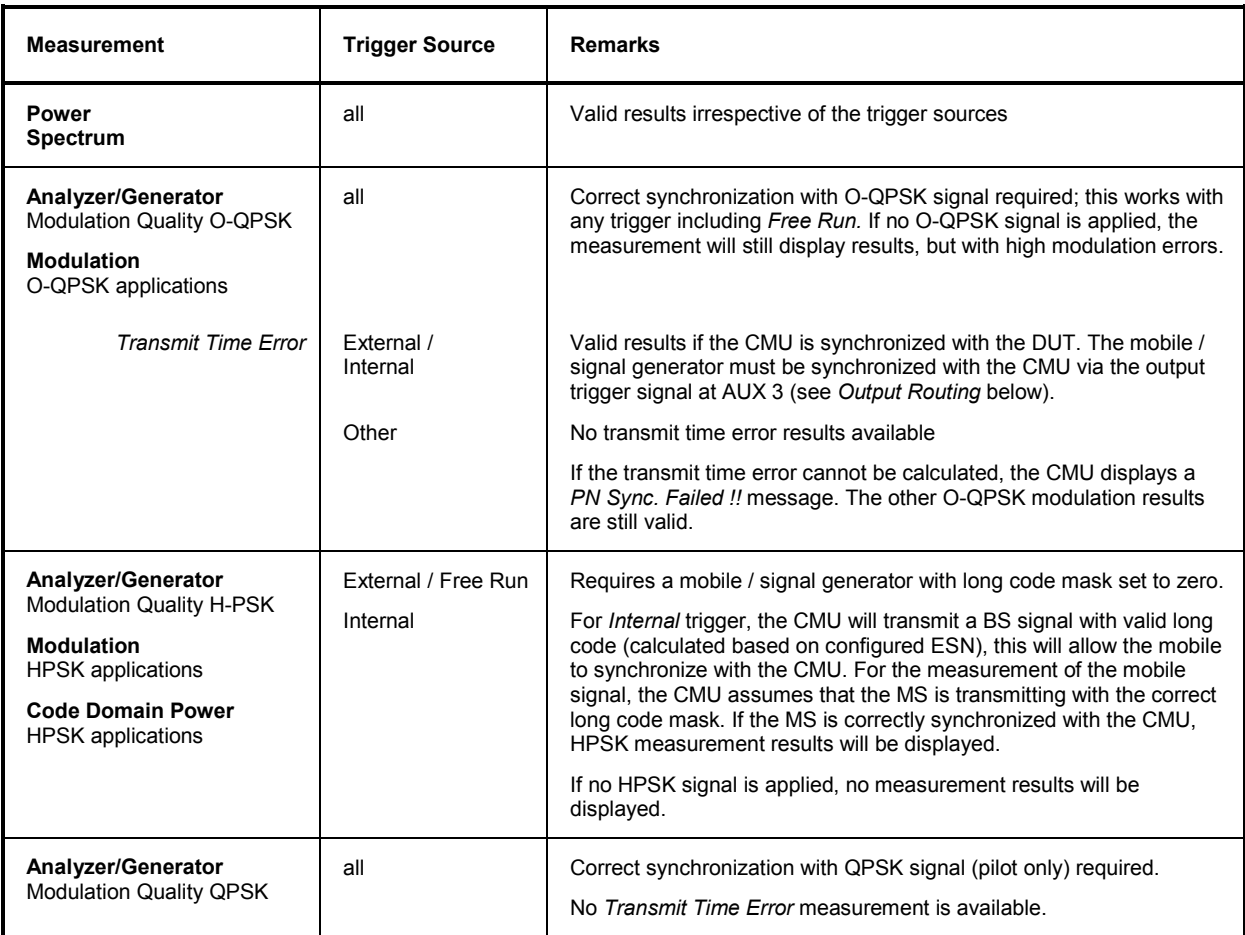

**Slope** *Slope* qualifies whether the trigger event occurs on the *Rising Edge* or on the *Falling Edge* of the trigger signal. The setting has an influence on *RF Power* or *IF Power* trigger only.

> Remote control TRIGger[:SEQuence]:SLOPe POSitive | NEGative

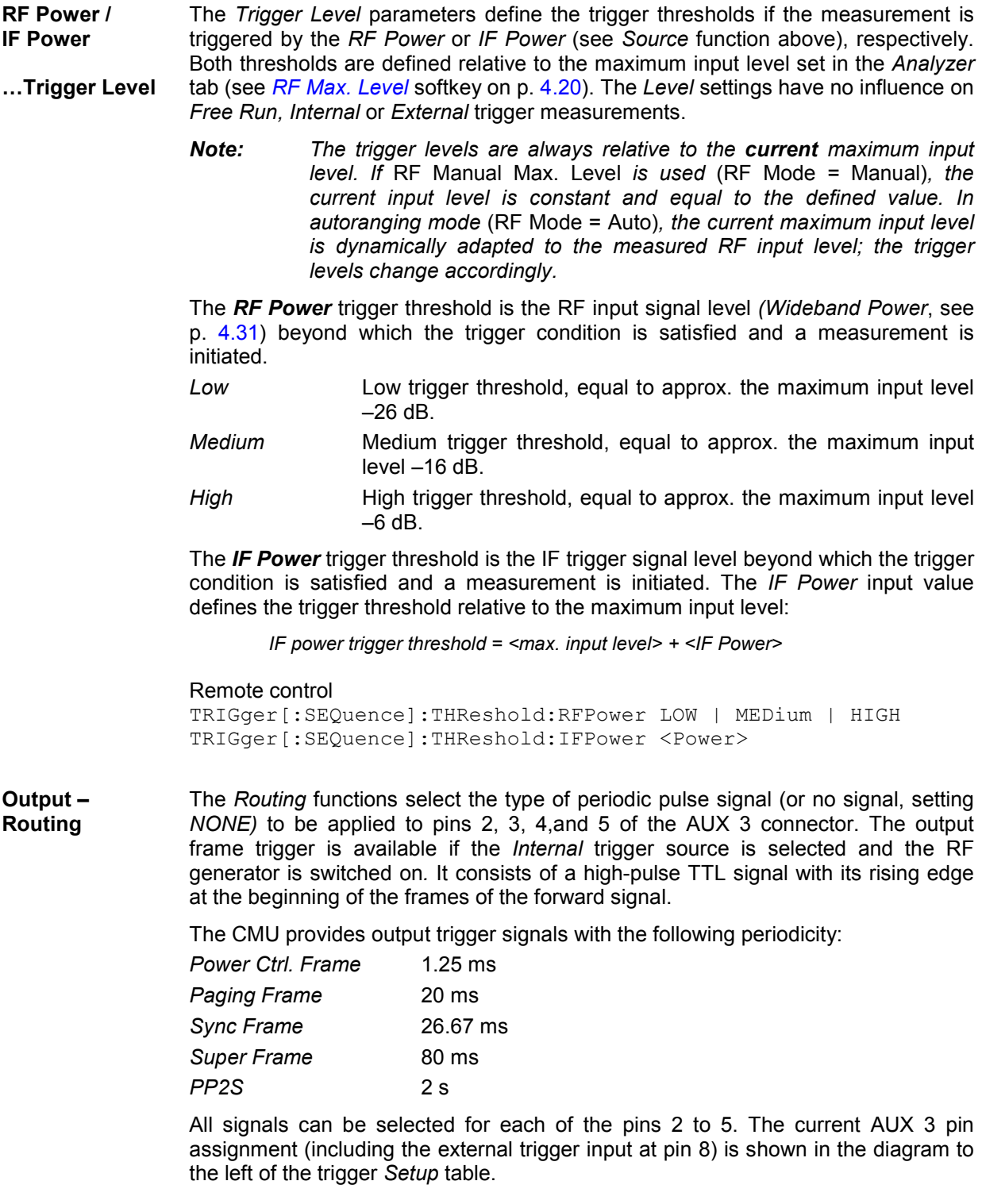

Remote control TRIGger:OUTPut:PIN<nr>:SIGNal *<Frame\_Period>*

### **I/Q-IF Interface (Connection Control – I/Q-IF)**

The *I/Q-IF* tab is part of the second group of tabs in the *Connection Control* menu. It is accessible after pressing the *1 / 2* toggle hotkey once. Pressing *1 / 2* again switches back to the first group of tabs described above.

The *I/Q-IF* tab configures the signal paths for I/Q and IF signals. With option CMU-B17, *I/Q and IF Interfaces,* I/Q and IF signals can be used in the framework of *RF* measurements and in many network tests. For a detailed description of rear panel connectors for I/Q and IF input/output signals, test scenarios and application examples refer to the CMU200/300 operating manual.

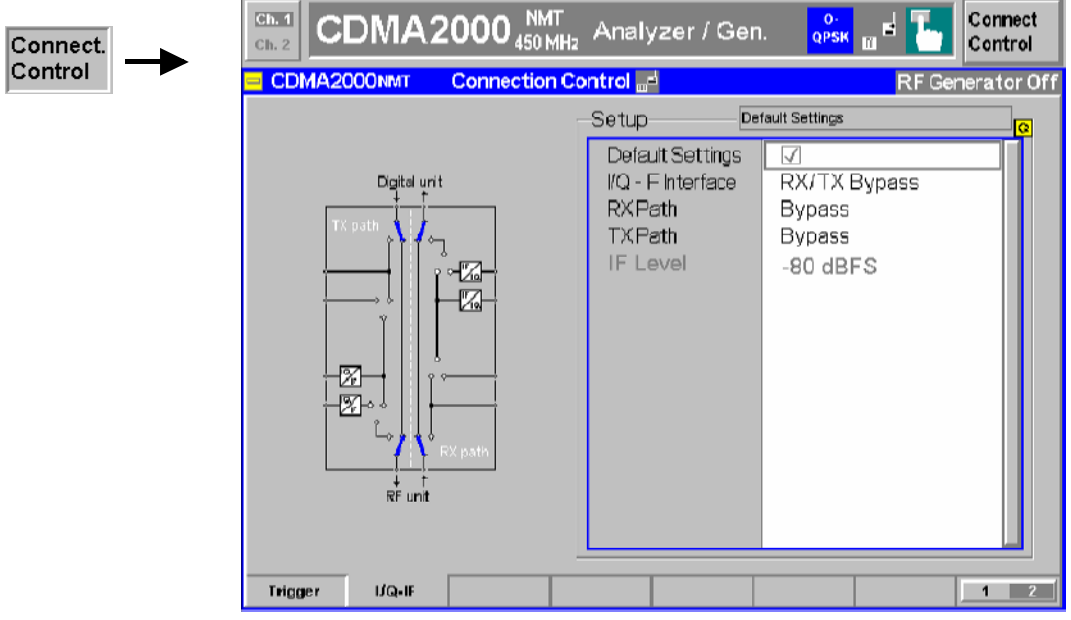

Fig. 4-17 Connection Control – I/Q-IF

**Default Settings** The *Default Settings* checkbox assigns the default setting to all functions in the *I/Q-IF* tab.

Remote control –

**I/Q-IF** Selects the I/Q-IF test scenario, overwriting the current *RX Path* and *TX Path* settings. Six different predefined test scenarios with fixed RX and TX path are provided; see [Table 4-4](#page-117-0) [below](#page-117-0)*.*

> Additional scenarios may be defined by selecting any other combination of RX and TX paths. When this is done *I/Q-IF* is set to *User-defined.* The circuit diagram to the left of the *Setup* table shows the current RX and TX signal paths.

Remote control CONFigure:IQIF:RXTXcombined BYP | BYIQ | XOIO | IOIO | IOXO | FPAT | UDEF

**RX Path** Selects the RX signal path, leaving the *TX Path* unchanged but adapting the I/Q-IF test scenario to the new RX/TX path combination: If the combination corresponds to a predefined scenario, then *I/Q-IF* is set to the predefined scenario; otherwise it is set to *User-defined*.

> The circuit diagram to the left of the *Setup* table shows the current RX and TX signal paths.

Remote control CONFigure: IQIF: RXPath BYP | BYIQ | XOIO | IOIO | IOXO | FPAT | UDEF

<span id="page-117-0"></span>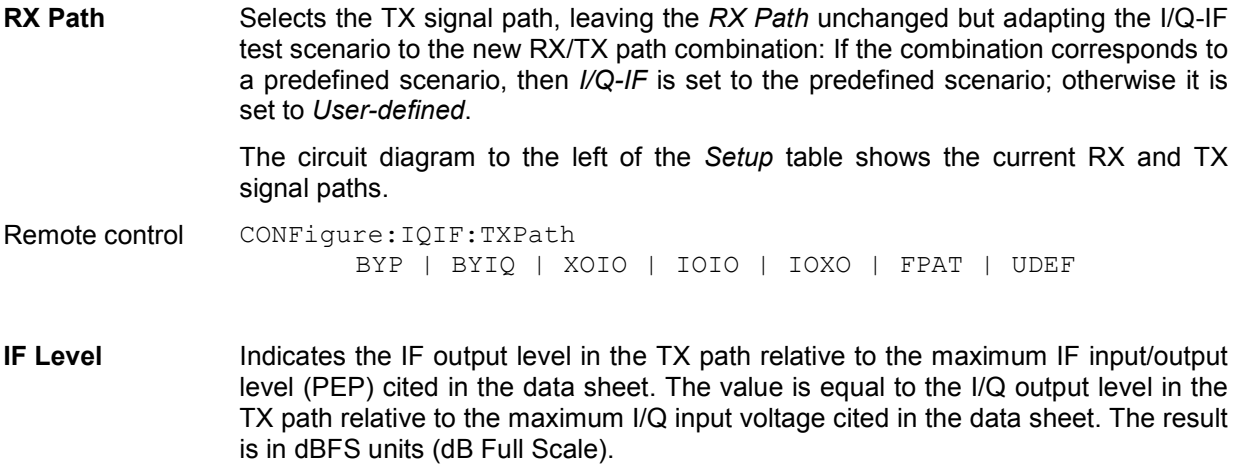

Remote control [SENSe: JIQIF: IFLevel?

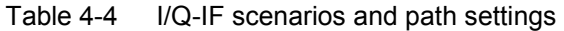

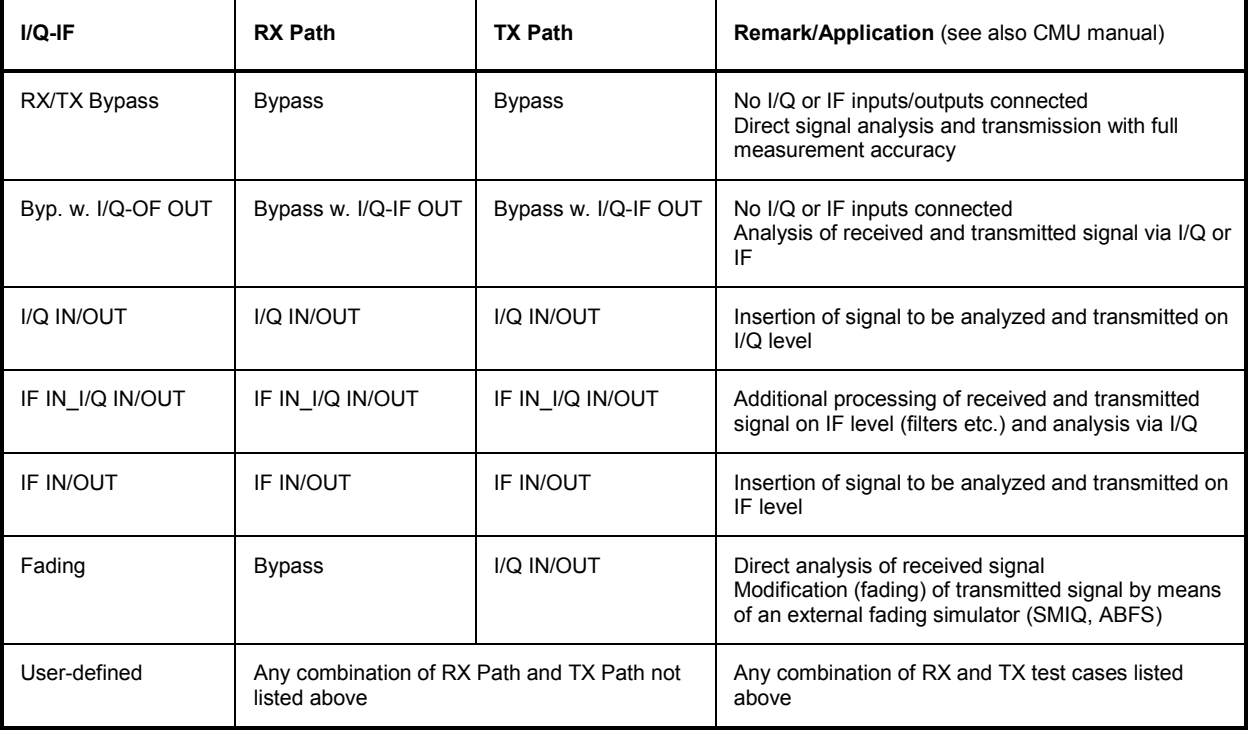

# <span id="page-118-0"></span>**CDMA Measurements (Signalling Mode)**

The structure of this section is based on the configuration and measurement groups defined in CDMA2000 *Signalling* function group. In the screen shots signalling states may change (such as function group and radio configurations) to illustrate measurements and settings.

The menus are described in the following order:

- 1. Call setup to the mobile station *(Connection Control Connection (Signal Off / Signal On / Registered))*
- 2. Overview of measurements and general settings *(Overview)*
- 3. Application menus *(Overview, Power, Modulation, Code Domain Power, Receiver Quality):* Purpose of the measurements and relation to the test specifications and conformance requirements, description of measurement results, specific measurement configurations
- 4. General device configurations *(Connection Control)*

The *Signalling* mode is activated in the *Menu Select* menu (with associated key at the front panel).

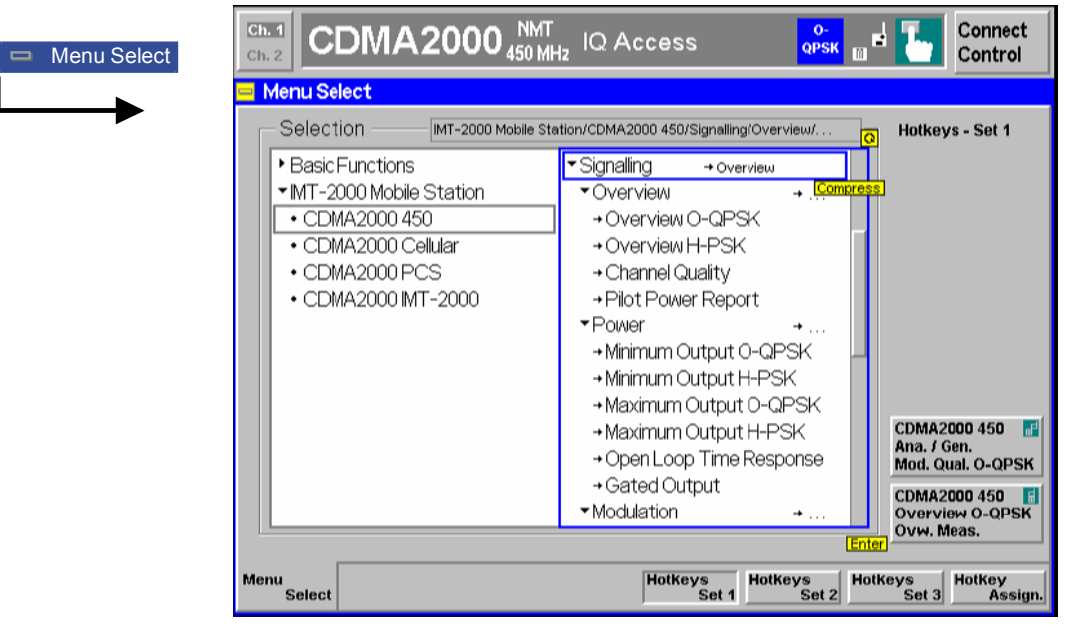

Figure 4-18 CDMA applications in Signalling mode

Since making measurements requires a connection to a mobile station, the CMU200 immediately displays the *Connect Control* menu when selecting a CDMA2000 Signalling Mode.

Table 1-1 in Chapter 1 provides a list of the available CDMA networks supported.

The TX measurements depend depend on the Reverse Radio Configuration (R-RC) of the mobile station which can be set in the *Service Cfg.* tab of the *Connection Control* menu (see section *Service [Configuration of the CMU \(Connection Control – Service Cfg.\)](#page-203-0)* on [p. 4.126](#page-203-0) ff.). *[Table 4-5](#page-119-0)* provi[des a list](#page-203-0) of the measurements available per radio configuration.

| <b>Reverse-Radio Configurations 1 &amp; 2</b>            |            | <b>Reverse-Radio Configurations 3 &amp; 4</b>                   |            |
|----------------------------------------------------------|------------|-----------------------------------------------------------------|------------|
| <b>O-QPSK Measurements</b>                               |            | <b>H-PSK Measurements</b>                                       |            |
| Overview                                                 | Yes        | Overview                                                        | <b>Yes</b> |
| Minimum Power                                            | <b>Yes</b> | Minimum Power                                                   | <b>Yes</b> |
| Maximum Power                                            | Yes        | Maximum Power                                                   | <b>Yes</b> |
| <b>Modulation Measurements</b>                           | Yes        | <b>Modulation Measurements</b>                                  | Yes        |
| H-PSK measurements                                       | No Results | <b>Invalid Results</b><br>O-QPSK measurements                   |            |
| <b>Gated Output Power</b>                                | Yes        | No<br><b>Gated Output Power</b>                                 |            |
| Open Loop Time Response                                  | Yes        | Yes<br>Open Loop Time Response                                  |            |
| Code Domain Power                                        | <b>No</b>  | Yes<br>Code Domain Power                                        |            |
| Receiver Quality (Loopback or<br>Test Data Service only) | Yes        | Yes<br>Receiver Quality (Loopback or<br>Test Data Service only) |            |

<span id="page-119-0"></span>Table 4-5 Radio Configuration and Available Measurements

# <span id="page-120-0"></span>**Call Setup (Connection Control)**

The *Connection Control* popup menu controls the signalling (call setup and release, services, signalling parameters) and configures the inputs and outputs with the external attenuation values and the reference frequency.

The term signalling summarizes all procedures necessary for call setup and release and for control of a connection in the mobile radio network. In the case of the CMU, a distinction is made between four different signalling states:

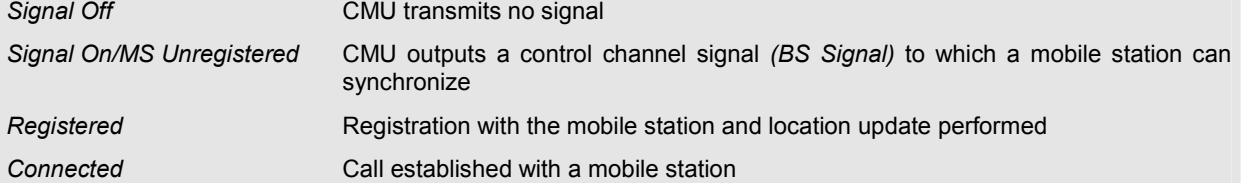

A number of control commands which can be initiated both by the CMU *(Call initiated from the CMU)* and by the mobile station *(Call initiated from MS)* switch between these states.

Most applications within the function group *CDMA2000 Signalling* are only possible (or useful) in a particular signalling state (for example, handoff between various networks requires an existing connection between the CMU and mobile station, i.e. it is only possible in the *Connected* state). Functionality of some menus vary depending on the signalling state.

*Note: A fifth, transitory signalling state (Alerting) exists if the Service Class is set to Speech Service; see Figure 4-19 below. Moreover, additional transitory states (not shown in Figure 4-19) occur during handoff and Send SMS procedures; see section [Handoff to Another Network \(Connection Control –](#page-201-0) [Handoff\)](#page-201-0) on p.* [4.124](#page-201-0) *ff. and [Send SMS](#page-126-0) softkey on p.* [4.49](#page-126-0)*.*

Since the measurements in signalling mode require an existing connection to a mobile station, the menus for setting up the call (*Connection Control - Connection*) appear immediately after selecting a signalling mode (unless this feature is disabled). The connection control menus can be accessed any time by pressing the *Connect Control* softkey at the top right corner in any measurement menu. The hotkey bar (at the bottom the screen) links the measurement menus together. Pressing the *Escape* key or the *Connect Control* softkey closes the connection control menu and the CMU changes to the measurement mode.

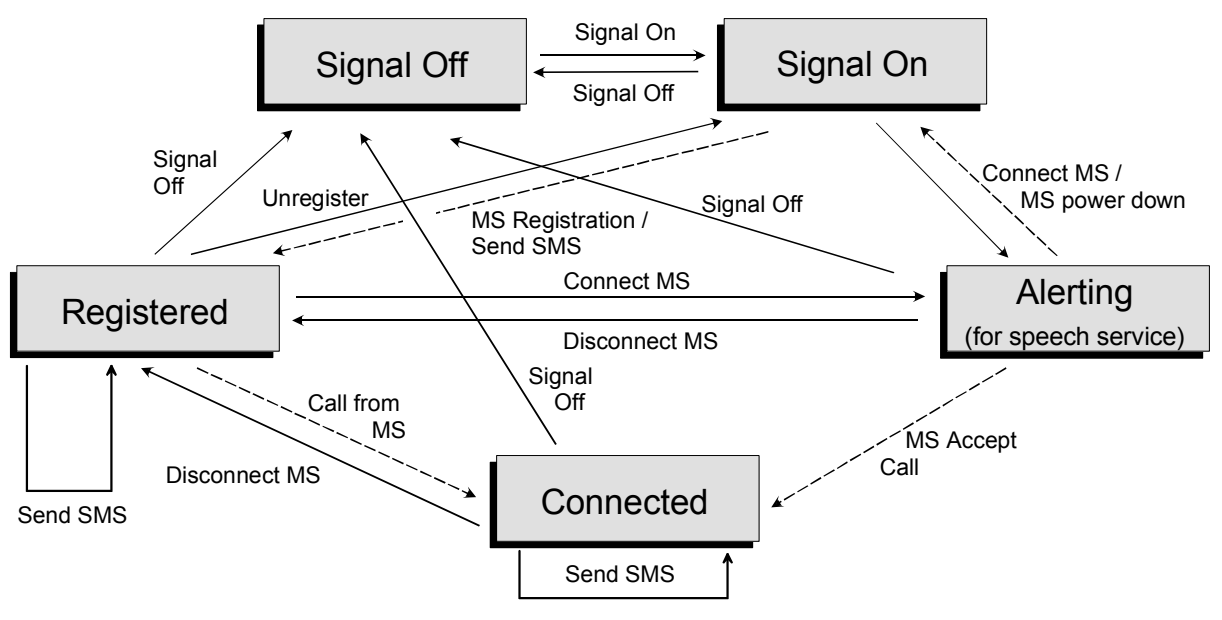

Figure 4-19 Signalling states of the CMU

<span id="page-121-0"></span>Corresponding to the five possible signalling states, five different *Connection* tabs are available. When one of the signalling states *Signal Off, Signal On, Registered* or *Alerting* is reached, the corresponding tab is opened automatically. On the other hand the *Connected* tab is closed immediately after the CMU reaches the *Connected* state so that a measurement can be started.

*Note: The automatic display or close of the* Connection Control *menu is controlled within the*  User Guidance *section of the* Misc. *tab of the* Connection Control *menus. See page* [4.167](#page-244-0)*.*

> For a complete overview of signalling states including the Handoff process see Fig. 6.1 in *Chapter 6 of this manual. A modified state machine is used for packet data connections; see description of the connection setup in Chapter 8.*

In the following, the tab *Connection Control – Connection* displayed during the call setup is described. The other tabs of the *Connection Control* menu are described at the end of this chapter beginning on page [4.122](#page-199-0).

## **Connection Control (Signal Off State)**

In the *Signal Off* state, the CMU does not output any RF signals. In addition to the parameter overview described in section *[Connection Control with Connection Established](#page-199-0)* on p. [4.122](#page-199-0) ff. the popup menu *Connection (Signal Off)* activates the RF channel signal for the call setup to the mobile station *(Signal On,* see *[Figure 4-19](#page-120-0)* on [p. 4.43\)](#page-120-0), selects the Primary Service Class *(1st Service Class)* and the *Network Standard* and controls the standby and access probe power measurement *(Power)*.

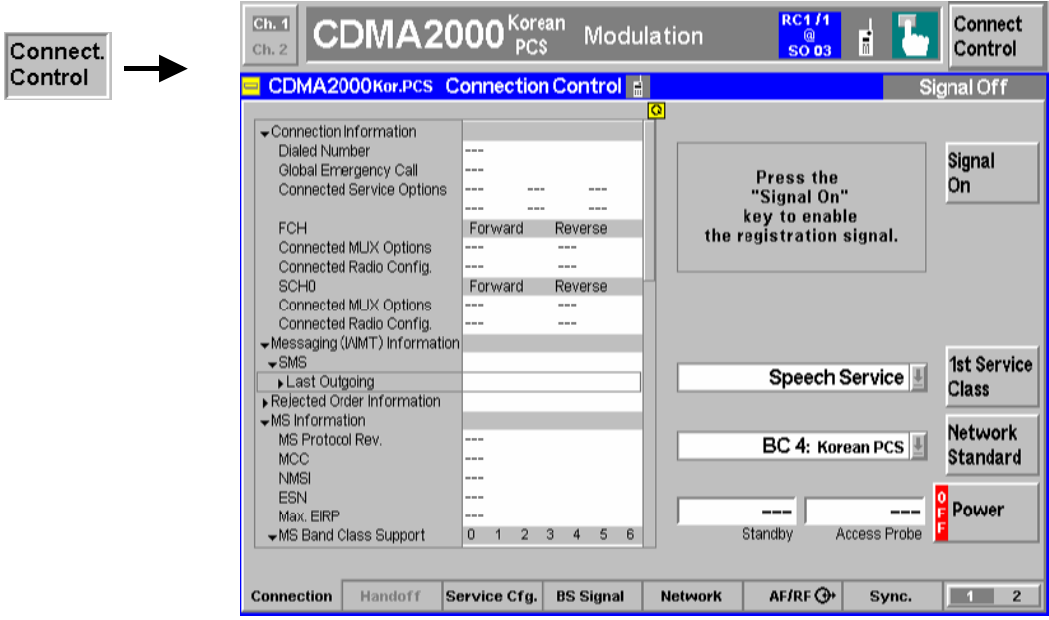

Figure 4-20 Connect Control – Connection (Signal Off)

The parameter overview in the left half of the menu is also indicated in the other *Connection* tabs and is described in section *[Connection Control with Connection Established](#page-199-0)* on p[. 4.122](#page-199-0) ff. Some parameters are not always available, depending on the current and previous signalling states and settings. In this case the table shows invalid or unavailable settings ("---"). In the *Signal Off* state, the parameter overview contains the current conditions of the connection to be set up to the mobile station.

**Message box** A message displayed in each *Connection* tab provides the current instrument state or indicates how to proceed to get to other signalling states. In this instance, the message Press the Signal On key to enable the registration signal is displayed.

<span id="page-122-0"></span>**Signal On** 

The *Signal On* softkey switches on the RF generator. Switching the RF generator on changes the Signalling state from the *Signal Off* state to the *Signal On* state and the CMU waits for the mobile station to register.

```
Remote 
PROCedure:SIGNalling:ACTion 
Control
SON
```
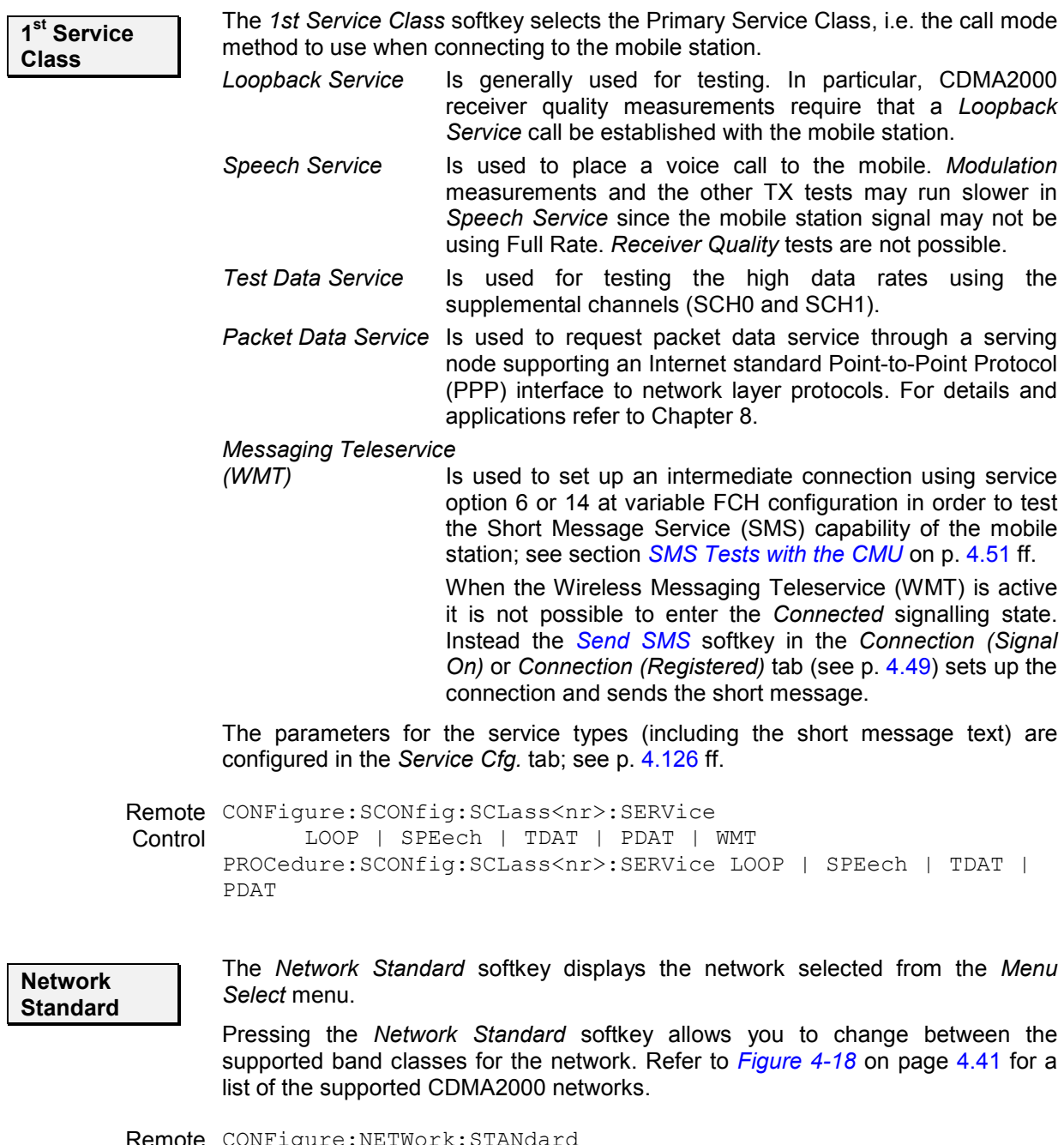

Remote CONFigure: NETWork: STANdard Control N45T |USC | KCEL | TACS | JTAC | NA7C | NA9C | NAS8 | NAPC | KPCS | B18M | IM2K

<span id="page-123-0"></span>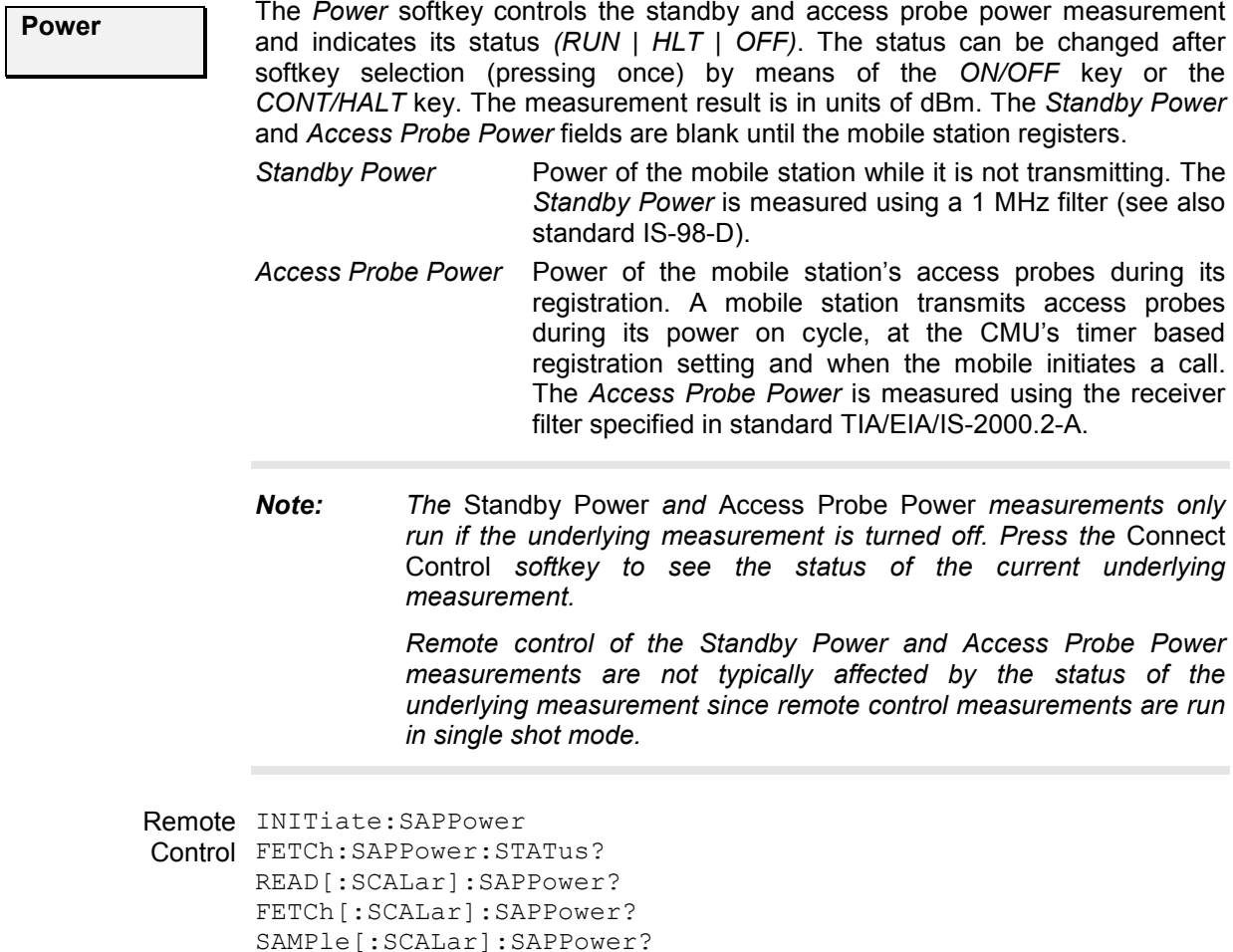

#### **Connection Control (Signal On State)**

In addition to the parameter overview described in section *[Connection Control with Connection](#page-199-0) [Established](#page-199-0)* on p[. 4.122](#page-199-0) ff., the *1st Service Class* and *Network Standard* softkeys, and the standby and access probe power measurement described in section *[Connection Control \(Signal Off State\)](#page-121-0)* on p. [4.44](#page-121-0) ff., the *Connection (Signal On)* tab contains the following softkeys which lead to other services or signalling states (see *[Figure 4-19](#page-120-0)* on p. [4.43](#page-120-0)):

- Deactivating the CMU's CDMA signal *(Signal Off)*
- Establishing a call to the mobile station if registration has taken place (*Connect MS*  $\Rightarrow$  state *Connected)*

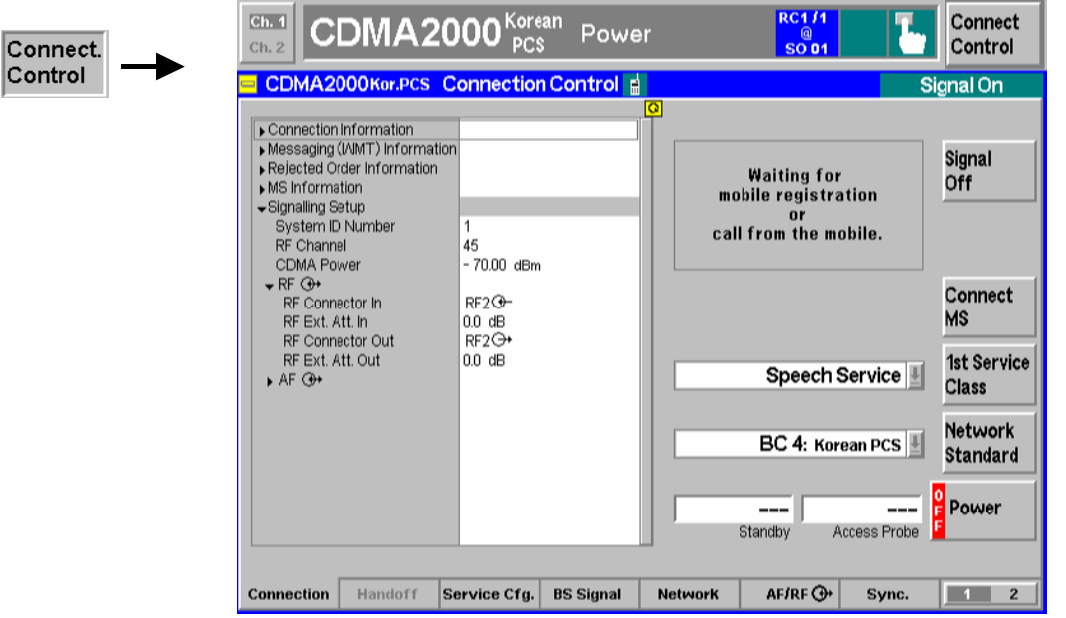

Figure 4-21 Connect Control – Connection (Signal On)

The parameter overview in the left half of the menu is also indicated in the other *Connection* tabs and is described in section *[Connection Control with Connection Established](#page-199-0)* on p[. 4.122](#page-199-0) ff. Some parameters are not always available, depending on the current and previous signalling states and settings. In this case the table shows invalid or unavailable settings ("---").

**Message box** A message displayed in each *Connection* tab provides the current instrument state or indicates how to proceed to get to other signalling states. In this instance, the message Waiting for MS Registration or for MS to originate call is displayed.

> The *Signal Off* softkey switches off the CMU's RF signal. Switching the signal off causes the CMU to change to the *Signal Off* state.

Remote PROCedure: Signalling: ACTion SOFF **Control** 

```
Connect 
MS
```
**Signal Off** 

> The *Connect MS* softkey attempts to set up a call to the mobile station using the mobile ID from the previous registration or the mobile ID entered in the *Network*  tab (see *[Mobile ID \(MIN/IMSI\)](#page-234-0)* function on p. [4.15](#page-234-0)7). The type of call is dependent on the Primary Service Class selected. If the mobile ID does not match, a call will not be established.

- Once the call is established, the CMU displays the *Connected* state. Refer to page [4.122](#page-199-0). If *Speech Service* is selected as Primary Service Class (se[e](#page-122-0) *1st [Service Class](#page-122-0)* softkey on p[. 4.45](#page-122-0)), the CMU pauses in the *Alerting* state while the phone is ringing and the call needs to be answered to reach the *Connected* state.
- If the mobile registers but fails to establish a call with the CMU, the CMU will display the *Connection Control Registered* screen. Refer to page [4.48](#page-125-0).

*Connect MS* is available only for the Primary Service Classes *Loopback Service, Speech Service, Test Data Service* and *Packet Data Service.* If *Messaging (WMT)* is selected, the softkey is replaced by *Send SMS,* see below.

Remote PROCedure:SIGNalling:ACTion CTM **Control** 

<span id="page-125-0"></span>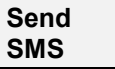

The *Send SMS* softkey intermediately sets up a call to the mobile station using service option 6 or 14 at variable FCH configuration and the mobile ID from the previous registration. Afterwards the CMU delivers a sh[ort message to the mobi](#page-128-0)le stati[on and](#page-128-0) returns to the *Registered* state; see section *SMS Tests with the CMU* on p. 4.51 ff.

*Send SMS* is available only for the Primary Service Class *Messaging (WMT);* see *[1st Service Class](#page-122-0)* softkey on p. [4.45](#page-122-0). If one of the other service classes is selected, the softkey is replaced by *Connect MS,* see above. With this configuration, it is possible to deliver an SMS in the *Connected* state.

Remote control PROCedure:SIGNalling:ACTion SMESsage

# **Connection Control (Registered State)**

In addition to the parameter overview described in section *[Connection Control with Connection](#page-199-0) [Established](#page-199-0)* on p[. 4.122](#page-199-0) ff., the *1st Service Class* and *Network Standard* softkeys, and the standby and access probe power measurement described in section *[Connection Control \(Signal Off State\)](#page-121-0)* on p. [4.44](#page-121-0) ff., the *Connection (Registered)* tab contains the following softkeys which lead to other services or signalling states (see *[Figure 4-19](#page-120-0)* on p. [4.43](#page-120-0)):

- Deactivating the CMU's CDMA signal *(Signal Off)*
- Returning to the *Signal On* state where the UE can attempt a new registration *(Unregister ->* return to state *Signal On)*
- Establishing a connection to the mobile station (*Connect MS*  $\Rightarrow$  state *Connected)* or send a short message *(Send SMS)*

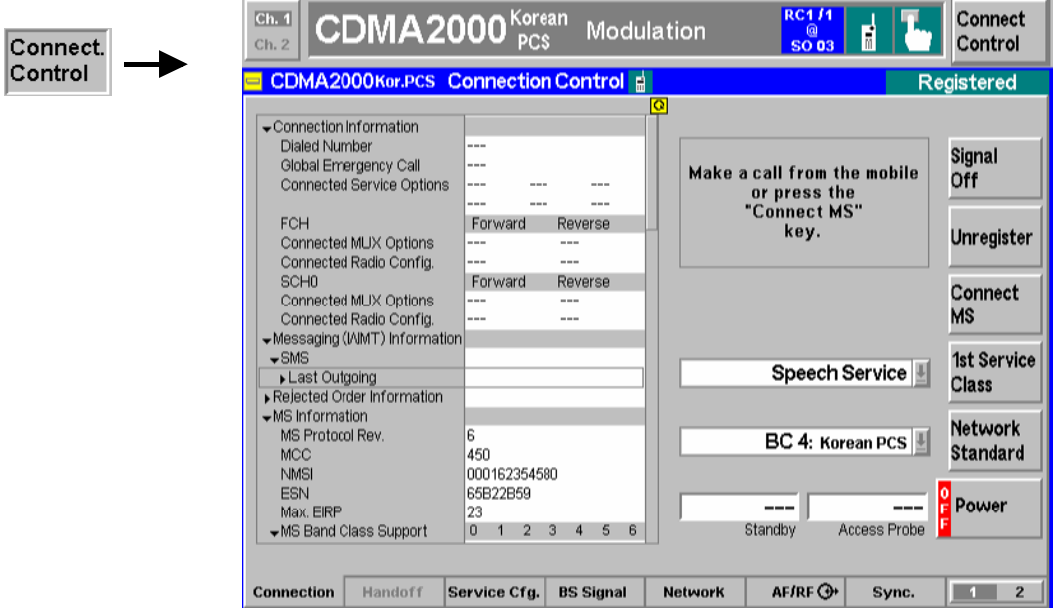

Figure 4-22 Connect Control – Connection (Registered)

The softkey *Signal Off* is described in section *[Connection Control \(Signal On State](#page-123-0))* on p. [4.46](#page-123-0) ff.

<span id="page-126-0"></span>The parameter overview in the left half of the menu is also indicated in the other *Connection* tabs and is described in section *[Connection Control with Connection Established](#page-199-0)* on p. [4.122](#page-199-0) ff. Some parameters are not always available, depending on the current and previous signalling states and settings. In this case the table shows invalid or unavailable settings ("---"). In the *Registered* state, the parameter overview contains the MS information provided during registration.

**Message box** A message displayed in each *Connection* tab provides the current instrument state or indicates how to proceed to get to other signalling states. In this instance, the message Make a call from the mobile or press the "Connect MS" key is displayed.

**Unregister** The *Unregister* softkey unregisters the CMU from the [mob](#page-123-0)ile station and returns the CMU to the MS Unregistered state (refer to page 4.46). This feature can be useful if the MS is replaced without switching the CDMA signal *(BS signal)* off.

```
Remote 
PROCedure:Signalling:ACTion 
Control
UNRegister
```
**Connect MS** 

The *Connect MS* softkey attempts to set up a call to the registered mobile station.

- Once the call is established, the CMU displays the *Connected* State. Refer to page [4.122](#page-199-0). If *Speech Service* is selected as Primary Service Class (se[e](#page-122-0) *1st [Service Class](#page-122-0)* softkey on p[. 4.45](#page-122-0)), the CMU pauses in the *Alerting* state while the phone is ringing and the call needs to be answered to reach the *Connected* state.
- If the mobile fails to establish a call with the CMU, the CMU remains in the *Registered* screen.

*Connect MS* is available only for the Primary Service Classes *Loopback Service, Speech Service,* and *Test Data Service.* If *Messaging (WMT)* is selected, the softkey is replaced by *Send SMS,* see below.

Remote PROCedure:SIGNalling:ACTion Control CTM

**Send SMS** 

The *Send SMS* softkey intermediately sets up a call to the mobile station using service option 6 or 14 at variable FCH configuration and delivers a short message to the [mobile station. Afterward](#page-128-0)s the [CM](#page-128-0)U returns to the *Registered* state; see section *SMS Tests with the CMU* on p. 4.51 ff.

*Send SMS* is available only for the Primary Service Class *Messaging (WMT);* see *[1st Service Class](#page-122-0)* softkey on p. [4.45](#page-122-0). If one of the other service classes is selected, the softkey is replaced by *Connect MS,* see above. With this configuration, it is possible to deliver an SMS in the *Connected* state.

Remote control PROCedure:SIGNalling:ACTion SMESsage

### **Connection Control (Alerting State)**

The Alerting state is reached if the *1st Service Class* is set to *Speech Service* to establish a voice call to the mobile station. In this state, the mobile station is ringing and the call needs to be answered to connect to the mobile station.

In addition to the parameter overview described in section *[Connection Control with Connection](#page-199-0) Established* on p. 4.122 ff., the *1st Service Class* and *Network Standard* softkeys, and the standby and [access prob](#page-199-0)e p[ower m](#page-199-0)easurement described in section *[Connection Control \(Signal Off State\)](#page-121-0)* on p. [4.44](#page-121-0) ff., the *Connection (Alerting)* tab contains the following softkeys which lead to other services or signalling states (see *Figure 4-19* on p. [4.43](#page-120-0)):

- Deactivating the [CMU's CDM](#page-120-0)A signal *(Signal Off)*
- *Disconnect MS* while keeping the CDMA signal *(BS Signal)* switched on (–> *Registered)*

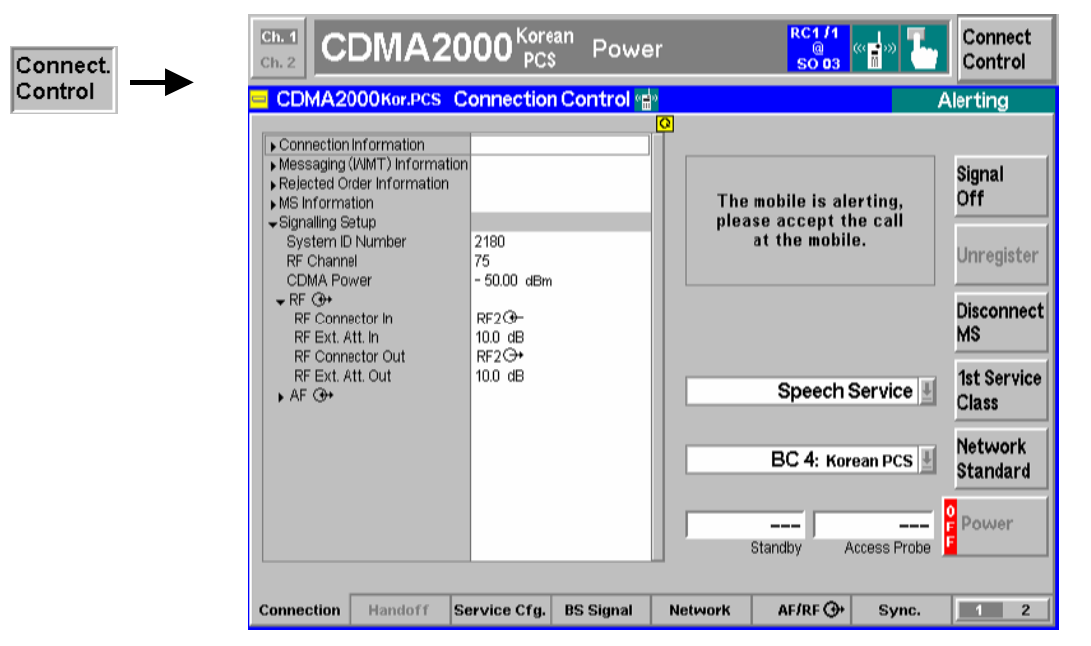

Figure 4-23 Connect Control – Connection (Alerting)

The softkey *Signal Off* is described in section *[Connection Control \(Signal On State](#page-123-0))* on p. [4.46](#page-123-0) ff.

The parameter overview in the left half of the menu is also indicated in the other *Connection* tabs and is described in section *[Connection Control with Connection Established](#page-199-0)* on p[. 4.122](#page-199-0) ff. Some parameters are not always available, depending on the current and previous signalling states and settings. In this case the table shows invalid or unavailable settings ("---").

**Message box** A message displayed in each *Connection* tab provides the current instrument state or indicates how to proceed to get to other signalling states. In this instance, the message The mobile is alerting. Please accept the call at the mobile. is displayed.

> The *Disconnect UE* softkey releases the connection to the UE. The CMU changes to the signalling state *Registered*.

Remote control PROCedure:SIGNalling[CSWitched]:ACTion CREL

**Disconnect** 

**UE** 

### <span id="page-128-0"></span>**SMS Tests with the CMU**

The CMU can test the Short Message Service (SMS) capability of the mobile station by sending and receiving short messages.

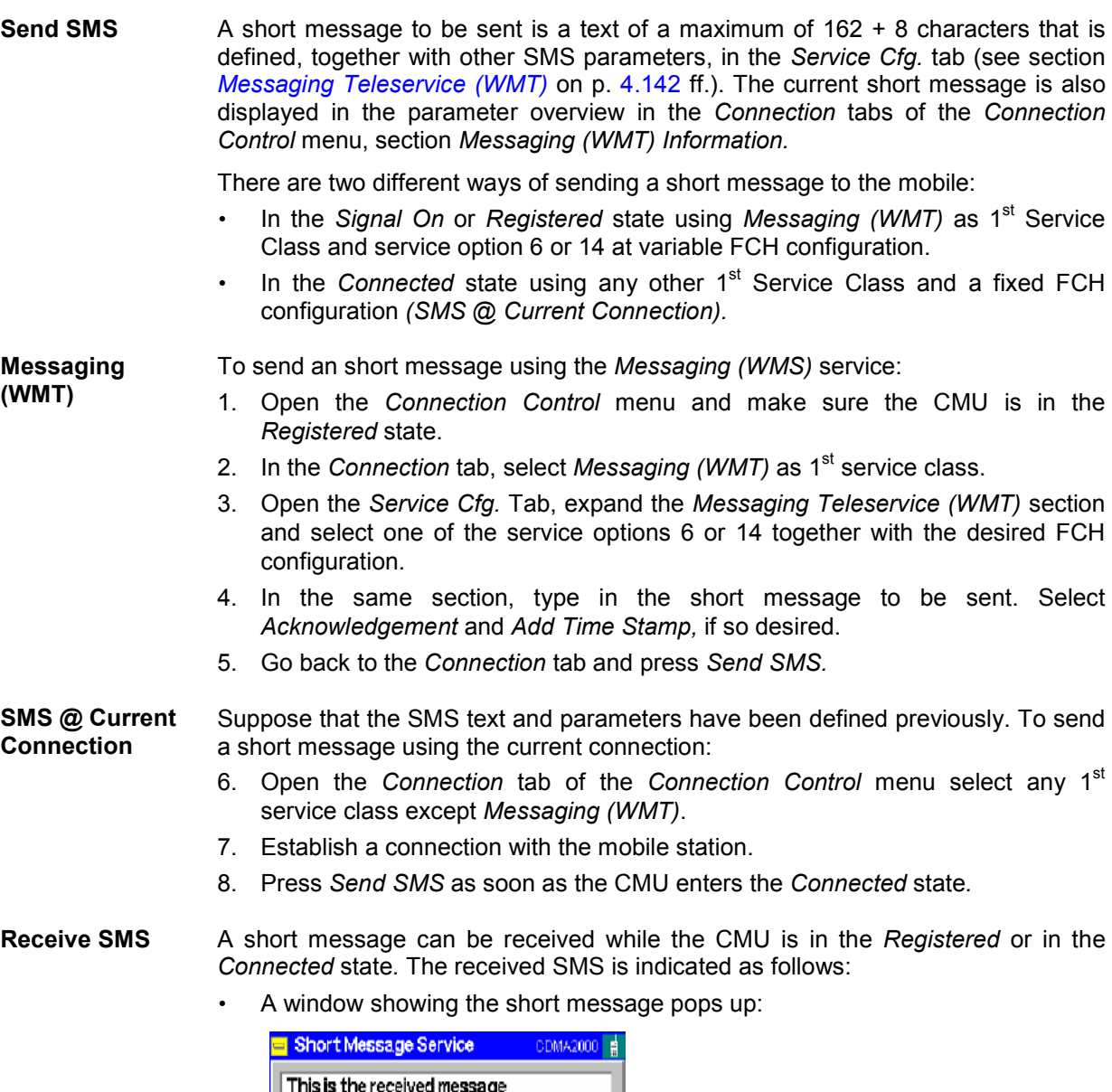

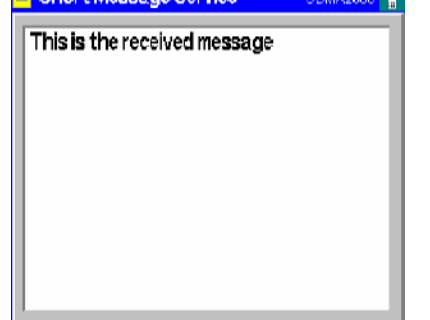

- The message is displayed in the parameter overview in the *Connection* tabs of the *Connection Control* menu, section *Messaging (WMT) Information.*
- Bit no. 8 in the EVENt part of the STATus: OPERation: SUM1 | 2: CMU<nr> sub-register is set (see Chapter 5).

# **Overview**

The *Overview* main menu provides an overview of the function group *CDMA2000 Signalling*, the current measurement status, and the most important scalar parameters and measurement results.

*Note: The configuration settings made in the* Overview *application (with either the softkeys or the* Configuration *menus) apply only to the measurements presented here. For example, configuration settings made here do not affect the configuration settings made within the*  Power *or* Modulation *applications.* 

> *The* Overview *measurement has its own environment (see Chapter 3, section*  Measurement Environments)*. If the measurement environment is enabled (see section Overview Configuration – Control on p. 4.56 ff.), it overrides the Connection Control [parameters as long as the meas](#page-133-0)uremen[t is s](#page-133-0)witched on (RUN) and a connection is established. All* Overview *measurement results are always obtained with the same parameter set.*

> *Refer to* [Table 4-5](#page-119-0) *on page* [4.42](#page-118-0) *for a list of measurements and their radio configuration requirements.*

*Note: The Overview measurement is available for both O-QPSK and H-PSK modulation schemes. The CMU automatically selects the correct modulation scheme unless this feature is disabled in the Misc. tab of the Connection Control menu. Refer to section [Miscellaneous User Settings \(Connection Control – Misc.\)](#page-244-0) on p.* [4.167](#page-244-0) *ff.* 

> *O-QPSK measurements require a reverse radio configuration setting of 1 or 2. H-PSK measurements require a reverse radio configuration setting of 2 or 3. Refer to* [Table 4-5](#page-119-0) *on page* [4.42](#page-118-0) *for a list of measurements and their radio configuration requirements.*

> *The screen shots and discussions in this chapter refer to O-QPSK but apply to both modulation schemes.*

In the softkey bar on the right side, the *Analyzer/Generator* menu provides different types of softkeys:

- The measurement control softkey *Overview O-QPSK* changes to *Pilot Power Report, Channel Quality* or *Overview H-PSK,* depending on the application selected. This softkey controls the measurement, indicates its status *(RUN | HLT | OFF)* and opens the configuration menu *Overview Configuration*. The hotkeys associated to the measurement control softkey define the scope of the *Modulation* measurement.
- The other softkeys on the right side are combined with various hotkeys (e.g. the hotkeys *RF Max. Level* and *RF Mode* belong to the softkey *Analyzer Level).* The softkey/hotkey combinations provide test settings and switch over between different measurements.

The *Overview* menu is opened from the main menu *Menu Select* (with associated key at the front of the instrument). The hotkeys associated to the *Menus* softkey switch over between the *Overview* menu and the remaining measurement menus of function group *CDMA2000 Signalling*.

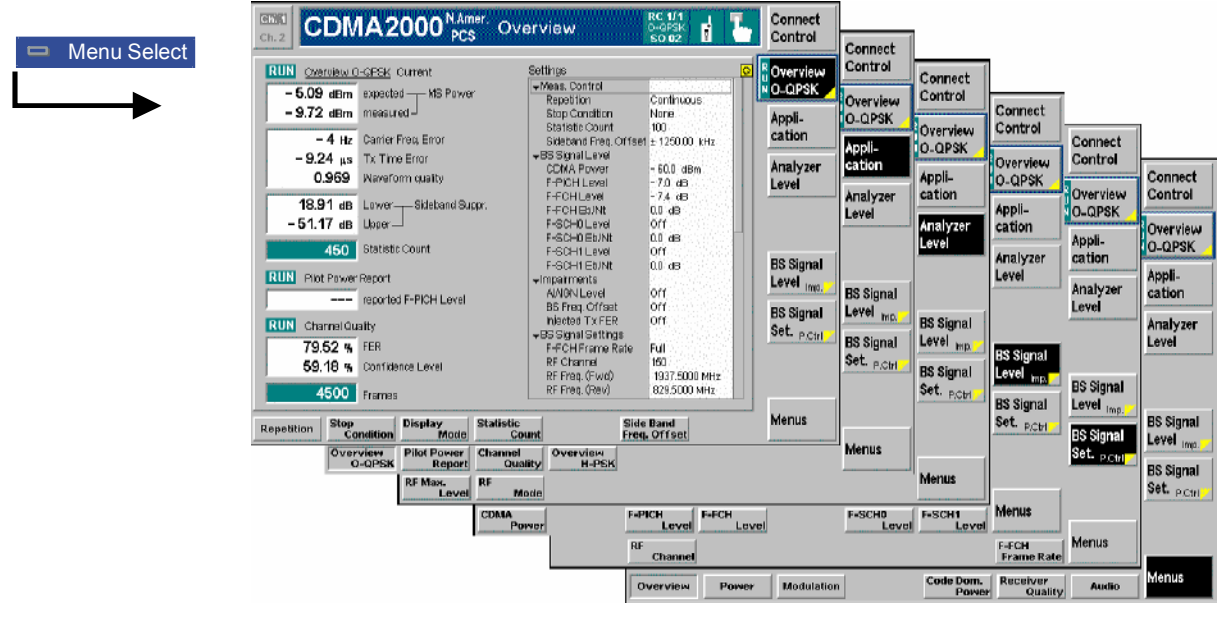

Figure 4-24 Overview menu

### **Softkey Selections**

Each *Overview* application is controlled by means of the measurement control softkey below the *Connect. Control* softkey and the associated hotkeys. The properties of the measurement control softkey are analogous in all measurements; see section *Analyzer/Generator – Measurement Control* in the *Non Signalling* section. The remaining softkeys select the application and provide applicationspecific settings.

**Application** The *Application* softkey displays the available measurement functions.

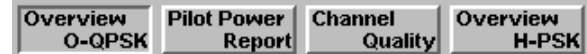

Each measurement type can be turned on or off by selecting the hotkey and pressing the *ON/OFF* key or halted by pressing the *CONT/HALT* key.

Remote The four applications of the *Overview* menu are is selected by the keywords Control OVERview [: OQPSk], PPOWer, CQUality and OVERview: HPSK in the 4<sup>th</sup> level of the MODulation commands, e.g. CONFigure: OVERview: PPOWer...

> *Note: The* Overview O-QPSK *measurements require a reverse Radio Configuration 1 or 2, H-PSK measurements a reverse Radio Configuration 3 or 4 see [Table 4-5](#page-118-0) on p.* 4[.42](#page-118-0)*.*

**Analyzer Level Trg.**

The *Analyzer Level/Trigger* softkey toggles between two sets of hotkeys to control the level in the RF signal path and define the trigger settings. These general settings are provided in the *Analyzer* and *Trigger* tabs of the *Connection Control*  menu; see section *[Analyzer Control \(Connection Control – Analyzer\)](#page-242-0)* on p. [4.165](#page-242-0) ff and *T[rigger \(Connection Control – Trigger\)](#page-240-0)* on p. 4[.163 f](#page-240-0)f.

<span id="page-131-0"></span>**BS Signal Level Imp.** The *BS Signal Level / Imp.* softkey toggles between two sets of hotkeys to adjust the signal impairments and the base station signal levels.

All settings belong to the *Overview* measurement environment. They are also provided in the *Overview Configuration* menu and described in section *[Overview](#page-133-0) [Configuration – Contro](#page-133-0)l* on p. [4.56](#page-133-0) ff.

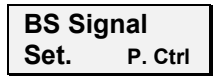

The *BS Signal Set. /P. Ctrl* softkey displays a set of hotkeys to adjust the RF channel and frame rate and the power control bits that the CMU sends to the mobile station to control its output power. *Frame Rate* and *Power Control Bits*  belong to the *Overview* measurement environment and are also provided in the *O[vervie](#page-133-0)w Configuration* menu (refer to section *[Overview Configuration – Contro](#page-133-0)l* on p. 4.56 ff.). *RF Channel* is a general parameter; see p. 4.147.

### **Measurement Results**

The *Overview* menu contains three groups of output fields reporting the measurements results and an overview of the current measurement settings.

| <b>RUN</b>                            | Overview H-PSK Current              | <b>Settings</b>                     |               | $\bullet$ |
|---------------------------------------|-------------------------------------|-------------------------------------|---------------|-----------|
|                                       | $-$ 19.22 dBm expected $+$ MS Power | Meas. Control                       |               |           |
|                                       |                                     | Repetition                          | Continuous    |           |
| $-$ 19.33 dBm measured $\overline{ }$ |                                     | <b>Stop Condition</b>               | None          |           |
|                                       |                                     | Statistic Count                     | $100 -$       |           |
| $4$ Hz                                | Carrier Freg. Error                 | Sideband Freq. Offset ± 1250.00 kHz |               |           |
|                                       | $-0.12$ $\mu s$ Tx Time Error       | ←BS Signal Level                    |               |           |
| 0.989                                 | <b>Waveform Quality</b>             | CDMA Power                          | - 60.0 dBm    |           |
|                                       |                                     | F-PICH Level                        | -7.0 dB       |           |
|                                       | $-56.09$ dB Lower---Sideband Suppr. | F-FCH Level                         | -7.4 dB       |           |
|                                       |                                     | F-FCH Eb/Nt                         | $13.7$ dB     |           |
| – 58.62 dB                            | Upper                               | F-SCH0 Level                        | $-7.0$ dB     |           |
|                                       |                                     | F-SCH0 Eb/Nt                        |               |           |
| 100                                   | <b>Statistic Count</b>              | F-SCH1 Level                        | -7.0 dB       |           |
|                                       |                                     | F-SCH1 Eb/Nt                        | ---           |           |
| <b>RUN</b><br>Pilot Power Report      |                                     | $\blacktriangleright$ Impairments   |               |           |
|                                       | - 10.50 dB reported F-PICH Level    | <b>AINGN Level</b>                  | $0.0 \,$ dB   |           |
|                                       |                                     | <b>BS Freq. Offset</b>              | Off           |           |
| <b>RUN</b><br>Channel Quality         |                                     | Injected Tx FER                     | lOff          |           |
|                                       |                                     | $\div$ BS Signal Settings           |               |           |
| $0.00 \times$                         | <b>FER</b>                          | F-FCH Frame Rate                    | Full          |           |
| 88.06 %                               | Confidence Level                    | RF Channel                          | 500           |           |
|                                       |                                     | RF Freq. (Fwd)                      | 1955.0000 MHz |           |
| 425                                   | Frames                              | RF Freq. (Rev)                      | 1875,0000 MHz |           |
|                                       |                                     |                                     |               |           |

Figure 4-25 Overview menu

The left side of the *Overview* menu reports the results of all *Overview* measurement applications:

- **Overview…** *Overview O-QPSK (or H-PSK) Current* (or *Average*, depending on the the *Display Mode* set in the *Control* tab of the *Overview Configuration* menu) displays the following power and modulation parameters:
	- **MS Power**
	- Carrier Frequency Error
	- Transmit Time Error
	- Waveform Quality
	- Sideband Suppression
	- **Statistic Count**

The *Overview...* measurement results are discussed under *[Modulation](#page-154-0) [Measurements](#page-154-0)* beginning on page [4.77](#page-154-0).

The following values are not provided in the *Modulation* measurement:

Sideband **Suppression** *Sideband Suppression* is a power measurement at a user-configurable offset frequency used for spurious measurements. In contrast to the *MS Power* the sideband suppression is measured with a 30 kHz (Gaussian) spectrum analyzer filter. The frequency offset is set via the *Side Band Freq. Offset* hotkey associated to the measurement control softkey.

> *Lower Sideband Suppr.* Ratio of the sideband power at *RF Frequency – Side Band Freq. Offset* to the *MS Power* in dB

> *Upper Sideband Suppr.* Ratio of the sideband power at *RF Frequency + Side Band Freq. Offset* to the *MS Power* in dB

> *Note: In remote control the lower and upper sideband suppression can be measured at up to 4 different frequencies; see keywords ...ACP1 to ...ACP4.*

Remote READ[:SCALar]:OVERview:OVERview:<Modulation>? Control FETCh[:SCALar]:OVERview:OVERview:<Modulation>? SAMPle[:SCALar]:OVERview:OVERview:<Modulation>?

**Pilot Power Report**  *Pilot Power Report* displays the current F-PICH pilot power reported from the mobile

> The *Pilot Power Report* measurement results are discussed under *[Power](#page-139-0) [Measurements](#page-139-0)* beginning on page [4.61](#page-138-0).

Remote READ[:SCALar]:OVERview:OVERview:<Modulation>? Control FETCh[:SCALar]:OVERview:OVERview:<Modulation>? SAMPle[:SCALar]:OVERview:OVERview:<Modulation>?

**Channel Quality** *Channel Quality* starts the Receiver Quality measurement and displays the frame error rate and the number of frames transmitted in the current measurement.

> The *Channel Quality* measurement results are discussed under *[Receiver Quality](#page-190-0) [Measurements](#page-190-0)* beginning on page [4.113](#page-190-0).

Remote READ[:SCALar]:OVERview:OVERview:<Modulation>? Control FETCh[:SCALar]:OVERview:OVERview:<Modulation>? SAMPle[:SCALar]:OVERview:OVERview:<Modulation>? <span id="page-133-0"></span>**Settings** The *Settings* table displays the current configuration settings as defined in the *Overview Configuration* menu (see section *Overview Configuration* on p. 4.56 ff.).

> Remote Settings are retrieved using the query corresponding to the setting command Control (setting command with appended question mark).

Limit Check A red output field and an arrow pointing upwards or downwards indicates that the measurement result exceeds the upper or lower limit set in the *Limits* tab of the *Power Configuration* menu; see section *[Overview Configuration – Limits](#page-137-0)* on p[. 4.60](#page-137-0) ff. No limit check is provided for the *Pilot Power Report.*

> Remote CALCulate [:SCALar]:<Application>:MATChing:LIMit? **Control**

#### **Overview Configuration**

The popup menu *Overview Configuration* contains tabs to define the parameters of the modulation measurements and the limits (error tolerances).

Pressing the measurement softkey twice (once if already selected) opens the popup menu *Overview Configuration*. Press the associated hotkeys to change between tabs. Use the roll-key to expand or compress the list of settings displayed.

*Note: The Overview application is available for both O-QPSK and H-PSK modulation schemes. The CMU automatically selects the correct modulation scheme unless this feature is disabled in the Misc. tab of the Connection Control menu. Refer to section [Miscellaneous](#page-244-0) [User Settings \(Connection Control – Misc.\)](#page-244-0) on p.* [4.167](#page-244-0) *ff.* 

> *The screen shots and discussions in this chapter refer to O-QPSK but apply to both modulation schemes.*

#### **Overview Configuration – Control**

The *Control* tab controls the modulation measurement applications. The menus contain configurations that affect all *Overview* applications (i.e. the measurement environment settings) and settings for individual *Overview* applications.

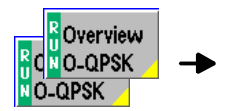

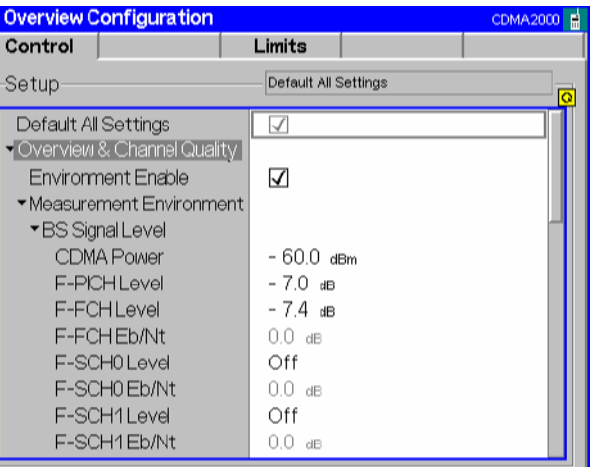

Figure 4-26 Overview Configuration – Control

**Default All Settings** The *Default All Settings* switch assigns default values to all settings in the *Control* tab (the default values are quoted in the command description in chapter 6 of this manual). In addition, default switches for the individual applications are provided. Remote control DEFault:OVERview:<Application>:CONTrol ON | OFF **Environment Enable**  *Environment Enable* enables or disables the *Overview* environment: *On (box checked)* The parameters listed in the *Measurement Environment*  section are used as soon as a connection is established and an *Overview* measurement application is switched on. *Off (box unchecked)* The *Measurement Environment* settings are ignored; the CMU always uses the corresponding *Connection Control*  settings. *Note: In the Misc. tab of the Connection Control menu, it is possible to enable or disable all measurement environments; see section [Miscellaneous User Settings \(Connection Control – Misc.\)](#page-244-0) on p.*  [4.167](#page-244-0) *ff.*  Remote control CONFigure:OVERview:MCQuality:ENVironment:ENABle ON | OFF **Measurement Environment**  The *Measurement Environment* section contains all parameters that affect all *Overview* applications and form the measurement environment. The settings take effect if the environment is enabled (see above). All settings have an equivalent in the *BS Signal* or *Service Cfg.* tab of the *Connection Control* menu; see section *[Signals of the CMU \(Connection Control – BS Signal](#page-224-0))* on p[. 4.14](#page-224-0)7 ff. Remote The commands of the *Overview* measurement application are analogous to the Control corresponding BS Signal commands. The keyord : BSSignal is replaced by OVERview:MCQuality:ENVironment, e.g.: CONFigure:OVERview:MCQuality: ENVironment:POWer:CDMA

BS Signal Level Sets the levels of the forward CDMA2000 signal of the CMU.

<CDMA Power>

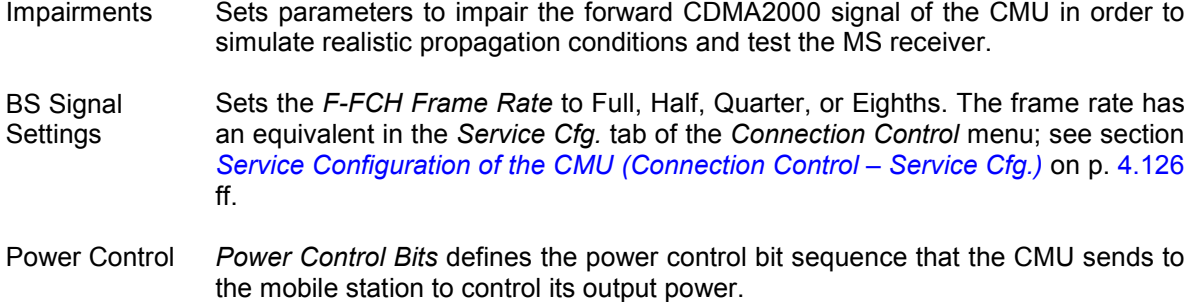

#### **O-QPSK Overview Meas.**

- Repetition *Repetition* determines the repetition mode as described below.
	- *Single Shot:* The measurement is stopped after a statistic cycle, i.e. after the number of waveform intervals/evaluation periods set in the configuration menu *Statistics*. The *Stop Condition* setting may stop the measurement before completion of a cycle. A stopped measurement is indicated by the status display *HLT* in the measurement softkey.

Single shot should be selected only if a single measurement result is required under fixed conditions.

*Continuous:* The CMU continues the measurement until it is terminated explicitly or until the stop condition is met. The measurement results are valid after one statistic cycle; however, the measurement is continued, and the output is continuously updated. An ongoing measurement is indicated by the status display *RUN* in the measurement softkey.

> The continuous measurement is suitable for monitoring the evolution of a measured quantity in time, for example when performing adjustments.

*Note: In remote mode, the counting measurement (counting mode) is available as a further measurement mode with a defined number of measurement cycles to be performed, refer to Chapter 6 of this manual.* 

> *The Stop Condition setting can affect the Single Shot and Continuous repetition modes.*

Remote CONFigure:OVERview:OVERview[:OQPSk]:CONTrol:REPetition Control CONFigure:OVERview:OVERview:HPSK:CONTrol:REPetition <*Repetition*>*, <Stop Cond>, <Step Mode>*  Stop Condition *Stop Condition* selects one of two stop conditions for the measurement:

*NONE* The measurement continues even if tolerances are exceeded.

*On Limit*  The measurement is stopped when a tolerance is exceeded. *Failure* 

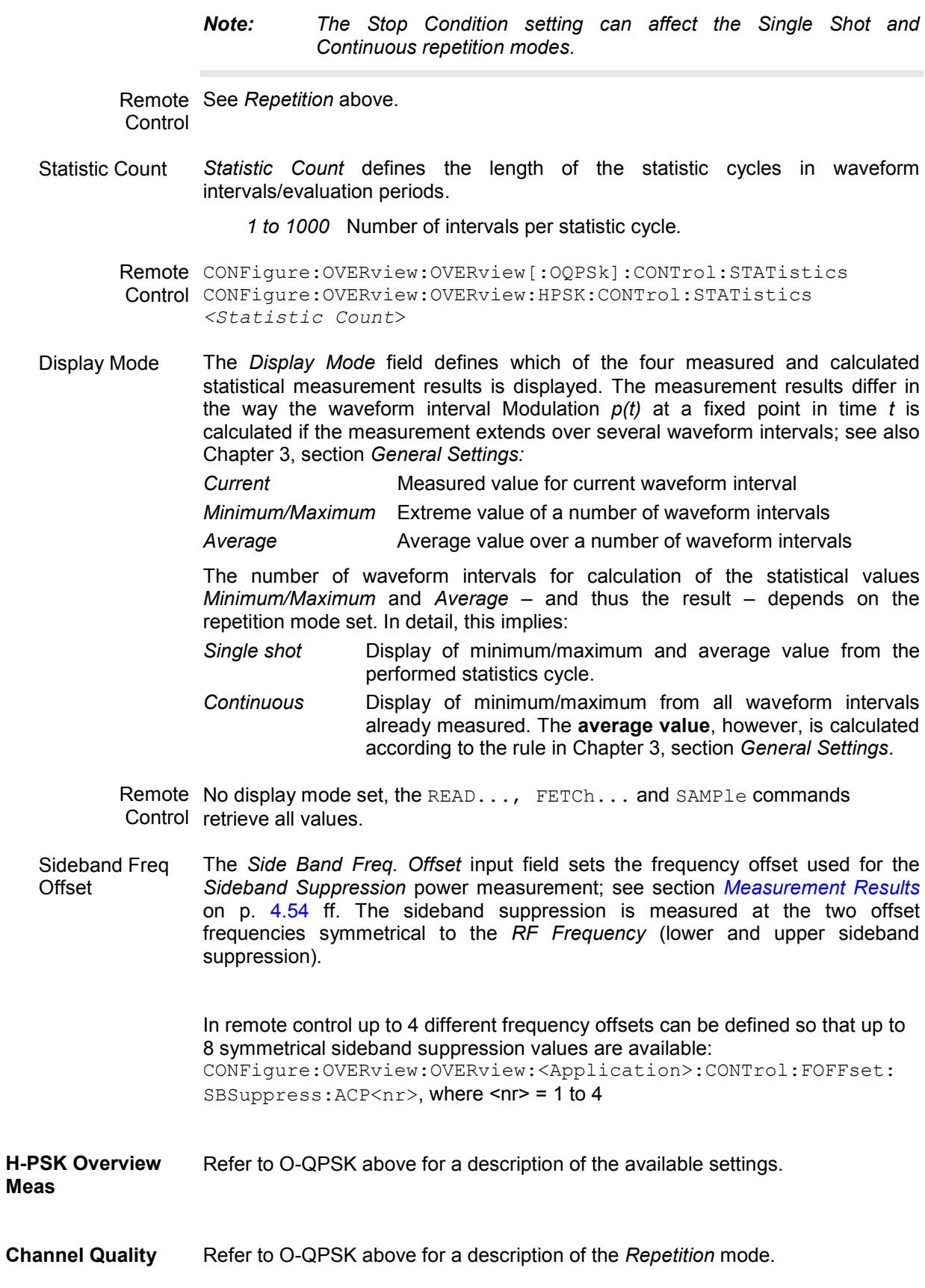

<span id="page-137-0"></span>Stop Condition *Stop Condition* selects one of several stop conditions for the measurement:

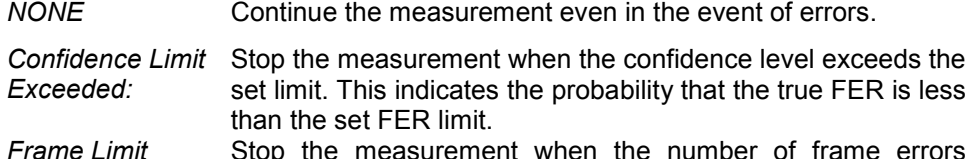

*Exceeded:*  Stop the measurement when the number of frame errors exceed the set limit.

*Any Limit Exceeded:*  Stop the measurement if either the *Confidence Limit* or *Frame Limit* is exceeded.

The stop conditions may affect single-shot and continuous measurement settings.

Remote CONFigure: OVERview: CQUality: CONTrol: REPetition Control <*Repetition*>*, <Stop Cond>*, <*Step Mode*>

Max Frames The *Max Frames* sets the maximum number of frames used to calculate the frame error rate.

> Remote CONFigure:OVERview:CQUality:CONTrol:FRAMes Control <*Max Frames*>

#### **Overview Configuration – Limits**

The *Limits* tab allows you to set the limits for the *Overview* applications. Two sets of limits are configurable for the *O-QPSK Overview* and *H-PSK Overview* application: the *Current and Maximum/Minimum* measurement limits and the *Average* measurement limits. In addition the *Limits* tab provides the limits for the *Channel Quality* application. No limit check is available for the *Pilot Power Report.* 

*Note: The Overview application is available for both O-QPSK and H-PSK modulation schemes. The CMU automatically selects the correct modulation scheme unless this feature is disabled in the Misc. tab of the Connection Control menu. Refer to section [Miscellaneous](#page-244-0) [User Settings \(Connection Control – Misc.\)](#page-244-0) on p.* [4.167](#page-244-0) *ff.* 

> *The screen shots and discussions in this chapter refer to O-QPSK but apply to both modulation schemes.*

| Overview                | <b>Overview Configuration</b> | CDMA2000               |                      |
|-------------------------|-------------------------------|------------------------|----------------------|
| O <mark>n</mark> O-QPSK | Control                       | Limits                 |                      |
| 0-QPSK                  | Setup                         | O-QPSK Overview Limits | $\overline{\bullet}$ |
|                         | Default All Settings          | V                      |                      |
|                         | O-QPSK Overview Limits        |                        |                      |
|                         | Default Settings              | V                      | <b>Compress</b>      |
|                         | Current & Min/Max             |                        |                      |
|                         | Carrier Freg. Error           | 300.0 H <sub>z</sub>   |                      |
|                         | Tx Time Error                 | 1.0 <sub>µs</sub>      |                      |
|                         | <b>Waveform Quality</b>       | 0.944                  |                      |
|                         | Sideband Suppr.               | $-43.0$ dB             |                      |
|                         | ▼ Average                     |                        |                      |
|                         | Carrier Freg. Error           | 300.0 H <sub>z</sub>   |                      |
|                         | Tx Time Error                 | 1.0 <sub>µs</sub>      |                      |
|                         | <b>Waveform Quality</b>       | 0.944                  |                      |
|                         | Sideband Suppr.               | $-43.0$ dB             |                      |
|                         |                               |                        |                      |

Figure 4-27 Overview Configuration – Limits

<span id="page-138-0"></span>**Default All Settings**  The *Default All Settings* switch assigns default values to all parameters of the *Limits* tab. The default values are quoted in the command description in chapter 6 of this manual. In addition, default switches for the individual applications (except the *Pilot Power Report)* are provided.

> Remote control DEFault:OVERview:<Application>:LIMit ON | OFF

The following limits are provided for the *O-QPSK Overview* and *H-PSK Overview* applications:

**Current & Min/Max**  *Current and Max/Min* sets the limits for the measured values in the current waveform interval or of the extreme values of all measured waveform intervals *(Min/Max)*.

#### Remote control

CONFigure:OVERview:<Application>:CMMax:LIMit[:SCALar]:SYMMetric [:COMBined]:VALue CONFigure:OVERview:<Application>:CMMax:LIMit[:SCALar]:SYMMetric [:COMBined]:ENABle CONFigure:OVERview:<Application>:CMMax:LIMit[:SCALar]:SYMMetric [:COMBined]

**Average** *Average* sets the limits are for the average value of the measured values obtained according to the averaging rules of Chapter 3, section *General Settings.*

#### Remote control

CONFigure:OVERview:<Application>:AVERage:LIMit[:SCALar]:SYMMetric [:COMBined]:VALue CONFigure:OVERview:<Application>:AVERage:LIMit[:SCALar]:SYMMetric [:COMBined]:ENABle CONFigure:OVERview:<Application>:AVERage:LIMit[:SCALar]:SYMMetric [:COMBined]

**Channel Quality** The results of the *Channel Quality* application are always *Current* results, so only one set of limits parameters is provided:

#### Remote control

CONFigure:OVERview:CQUality:CAMMax:LIMit:MFER CONFigure:OVERview:CQUality:CAMMax:LIMit:CLEVel

# <span id="page-139-0"></span>**Power Measurements**

The menu group *Power* contains the functions to measure the received signal power. The *Power Configuration* popup menu configures all power measurements.

The *Power* menu is opened from the *Menu Select* menu or from any other measurement menu in *CDMA2000 Signalling* using the hotkey *Menu – Power* (see [Figure 4-28\)](#page-140-0). The initial screen returns to the power application last accessed.

In the softkey bar on the right side, the *Power* menu provides different types of softkeys:

- The measurement control softkey *Mod. Qual. O-QPSK* changes to *Mod. Qual. H-PSK* or *Mod. Qual. QPSK,* depending on the application selected. This softkey controls the measurement, indicates its status *(RUN | HLT | OFF)* and opens the configuration menu *Modulation Configuration*. The hotkeys associated to the measurement control softkey define the scope of the *Modulation* measurement.
- The other softkeys on the right side are combined with various hotkeys (e.g. the hotkeys *RF Max. Level* and *RF Mode* belong to the softkey *Analyzer Level).* The softkey/hotkey combinations provide test settings and switch over between different measurements.
- *Note: The configuration settings made in the* Power *applications (with either the softkeys or the* Configuration *menus) apply only to the measurements presented here. For example, configuration settings made here do not affect the configuration settings made within the*  Overview *or* Modulation *applications.*

 *All applications in the* Power *measurement except* NPower *have their own environment (see Chapter 3, section* Measurement Environments)*. If the measurement environment is enabled in the configuration menu (see description in section [Power Configuration –](#page-148-0) Control on p. 4.71 ff.), it overrides the Connection Control parameters as long as the [measu](#page-148-0)rement [is sw](#page-148-0)itched on (RUN) and a connection is established. All* Power *measurement results are always obtained with the same parameter set.* 

 *The Power Control Bits for the Min. Power and Max. applications are fixed, so that the mobile transmits at its minimum or maximum output power. Disabling the environments for these applications causes the fixed Power Control Bits to be overwritten. This may change the mobile transmitter output power and cause misleading results.* 

 *Refer to* [Table 4-5](#page-119-0) *on page* [4.42](#page-118-0) *for a list of measurements and their radio configuration requirements.* 

Filter settings for power measurements The CMU measures and displays different MS transmitter output power results, acquired with different MS operating conditions and different measurement methods.

> Most of the power measurements are performed using the baseband receiver filter specified in standard TIA/EIA/IS-2000.2-A. In particular, this holds for all results displayed in the *Power* menu. In *Signalling* mode, the power results listed in the table below are obtained with different measurement filters.

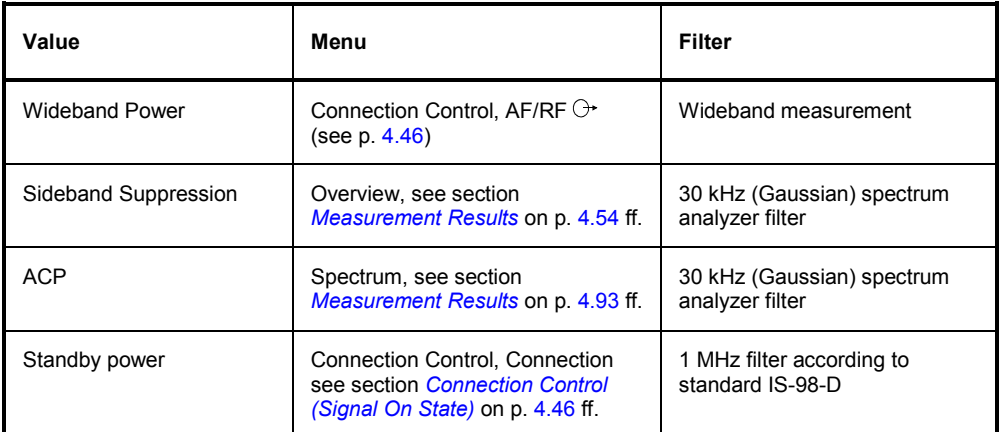

<span id="page-140-0"></span>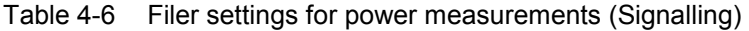

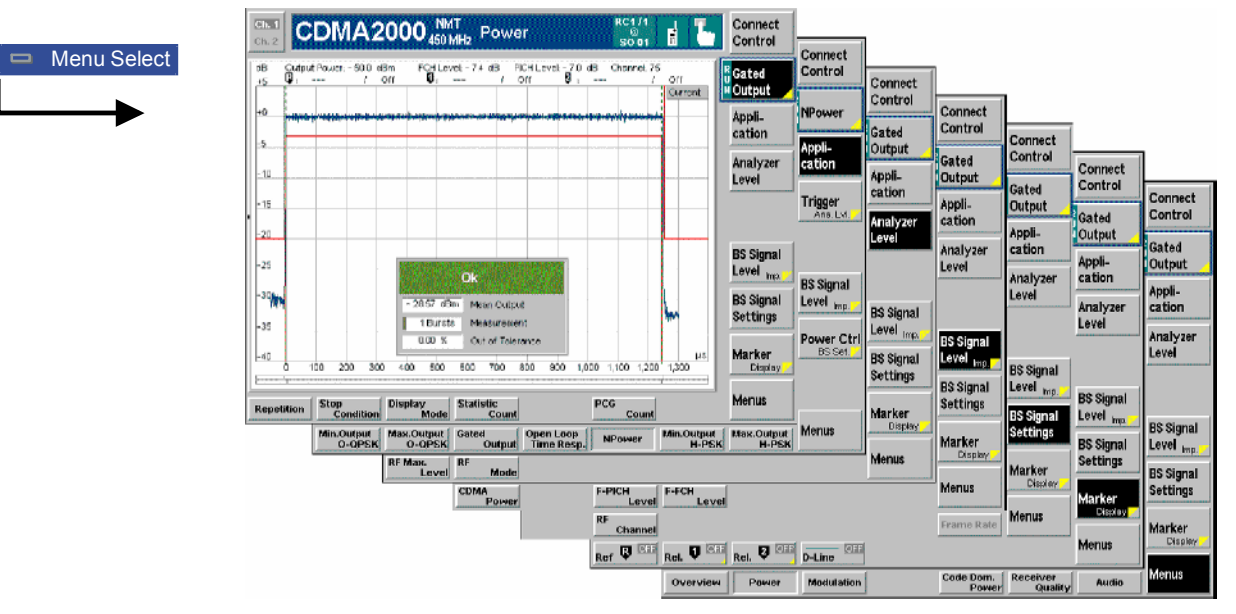

Figure 4-28 Power measurement menu (Gated Output displayed)

### **Softkey Selections**

Each *Power* application is controlled by means of the measurement control softkey below the *Connect. Control* softkey and the associated hotkeys. The properties of the measurement control softkey are analogous in all measurements; see section *Analyzer/Generator – Measurement Control* in the *Non Signalling* section. The remaining softkeys select the application and provide application-specific settings.

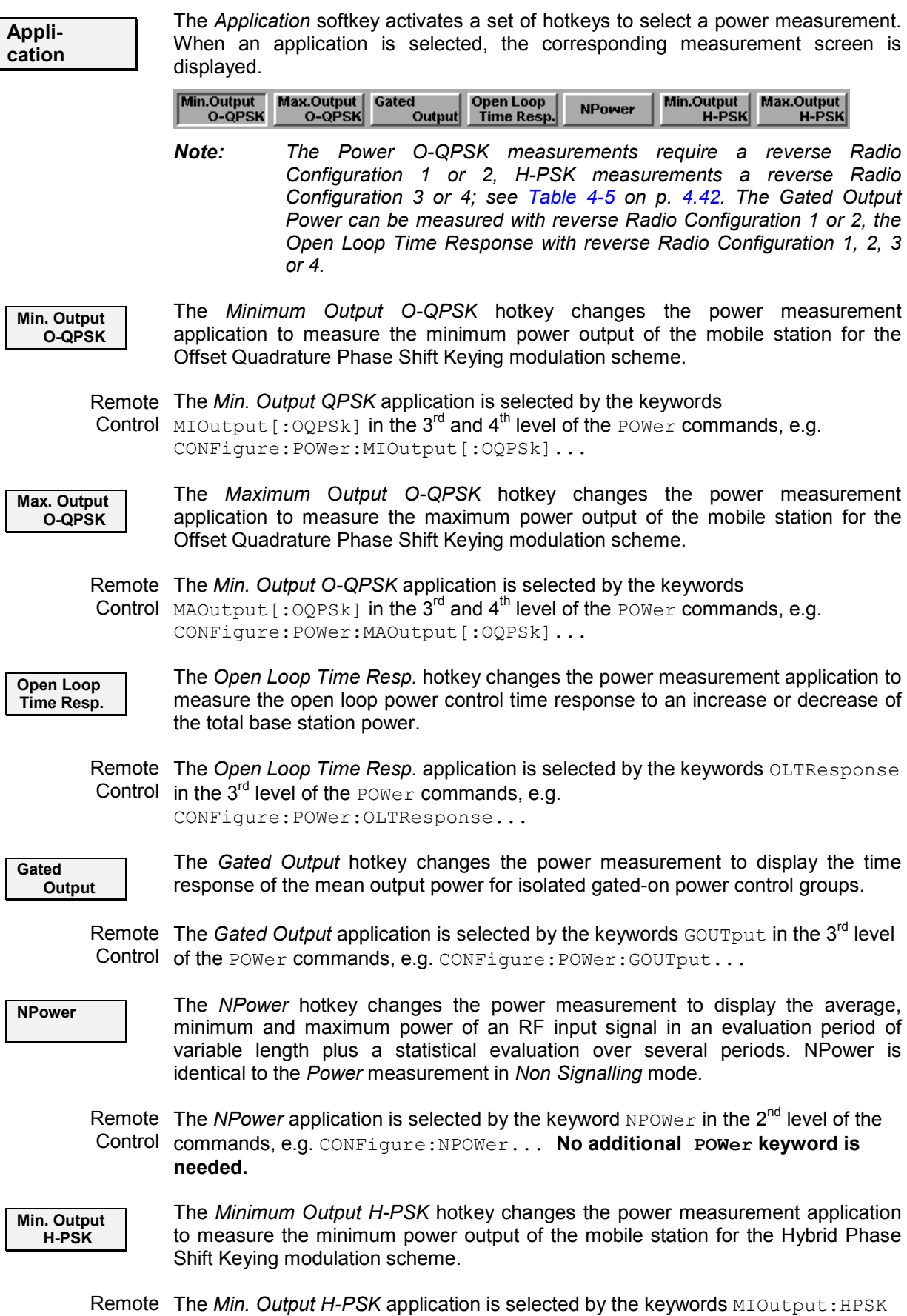

Control

in the 3<sup>rd</sup> and 4<sup>th</sup> level of the POWer commands, e.g. CONFigure:POWer:MIOutput:HPSK...

**Max. Output H-PSK** 

The *Maximum Output H-PSK* hotkey changes the power measurement application to measure the maximum power output of the mobile station for the Hybrid Phase Shift Keying modulation scheme.

Remote The Max. Output H-PSK application is selected by the keywords MAOutput: HPSK Control in the 3<sup>rd</sup> and 4<sup>th</sup> level of the POWer commands, e.g. CONFigure:POWer:MAOutput:HPSK...

**Analyzer Level Trg.**

The *Analyzer Level/Trigger* softkey toggles between two sets of hotkeys to control the level in the RF signal path and define the trigger settings. These general settings are provided in the *Analyzer* and *Trigger* [tabs of the](#page-242-0) *Connectio[n Contr](#page-242-0)ol*  menu; see section *[Analyzer Control \(Conne](#page-240-0)ction [Contro](#page-240-0)l – Analyzer)* on p. 4.165 ff and *Trigger (Connection Control – Trigger)* on p. 4.163 ff.

**BS Signal Level Imp.**

The *BS Signal Level / Imp.* softkey toggles between two sets of hotkeys to adjust the signal impairments and the base station signal levels.

All settings belong to the *Power* measurement environment. They are also provided in the *Power Configuration* menu and described in section *[Power](#page-148-0) [Configuration – Control](#page-148-0)* on p. 4[.71](#page-148-0) ff.

**BS Signal Set. P. Ctrl** The *BS Signal Set. /P. Ctrl* softkey displays a set of hotkeys to adjust the RF channel and frame rate and the power control bits that the CMU sends to the mobile station to control its output power. *Frame Rate* and *Power Control Bits*  belong to the *Power* measurement environment and are also provided in the *Power Configuration* menu (refer to section *[Power Configuration – Control](#page-148-0)* on p. [4.71](#page-148-0) ff.). *RF Channel* is a general parameter; see p. 4.147.

**Marker Display**

The *Marker/Display* softkey positions up to three markers and [a baseli](#page-247-0)ne (D-Line) in the test diagram and outputs their values. Refer to page 4.170 for detailed information about markers.

The softkey is only available for applications providing a graphical diagram, i.e. for *Open Loop Time Resp.* and *Gated Output.* The following hotkeys are associated to the *Display/Marker* version of the softkey (press twice) and configure the diagram in the *Gated Output* application.

**Display Area** 

The *Display Area* hotkey selects the full diagram width for display or zooms in on a particular section.

- *Full Display* Show full diagram width: –100 µs to +1400 µs relative to the start of the gated-on time interval.
- *Rising Edge* Zoom in on the rising edge: –50 µs to +50 µs relative to the start of the gated-on time interval.

*Falling Edge* Zoom in on the falling edge: +1200 µs to +1300 µs relative to the start of the gated-on time interval.

**Limit Ref. Lines** 

*Limit Ref. Lines* switches the limit reference lines (green, vertical, dotted lines) in the diagram on or off. The limit reference lines can be used to change the 0-µs [time](#page-166-0) reference of the x-axis; see section *[Modulation Configuration – Limits](#page-166-0)* on p. 4.89 ff.

Remote No commands; display configuration only. Control

**Menus** The *Menus* softkey displays the hotkey bar for switching to the other measurement menus.

#### **Measurement Results**

The CMU measures power by calculating the average power over a measurement interval. The measurement interval is 1229.5 chip intervals (0.5 ms).

- The *Minimum Output* application measures the mobile station's minimum output power. The screen displays a table of the measured values of the total channel power and the waveform quality of the signal.
- The *Maximum Output* application measures the mobile station's maximum output power. The screen displays a table of the measured values of the total channel power and the waveform quality of the signal.
- The *Open Loop Time Response* application measures the open loop power control time response to an increase or decrease of the total base station power.
- The *Gated Output* application measures the time response of the mean output power for isolated gatedon power control groups.
- The *NPower* application provides the average, minimum and maximum power of an RF input signal in an evaluation period of variable length plus a statistical evaluation over several periods. It is identical to the *Power* measurement in Non Signalling mode.

Measurement results are explained for each application. For the *NPower* results refer to section *Non Signalling – Power Measurements.* 

#### **Minimum Output**

The *Minimum Output* application is available for both O-QPSK and H-PSK modulation schemes. The screen shots and discussions refer to O-QPSK but apply to both modulation schemes.

The *Minimum Output* application instructs the mobile station to reduce its output power to its minimum level. (This is in part done by setting the power control bits to the All Down mode.) The screen displays four measured values of the total channel power and the waveform quality of the signal. The application uses the values selected for CDMA Power, Traffic Level, and Pilot Level accessed either by the *BS Signal Level* softkey or in the *Control* tab of the *Power Configuration* menu.

The following values are returned for Total Power and Waveform Quality:

- Current is the current values of the measurement interval.
- Maximum and Minimum are the extreme values (and their polarity) of the power of all measurement intervals since the measurement started. Waveform quality measurements of the minimum and maximum power measurements are made at the time of the extreme values.
- Average is the value of a number of measurement intervals averaged together (defined by the *Statistic Count* setting).
- Waveform Quality is the modulation accuracy of the transmitted signal. The waveform quality is obtained by comparing the transmitted signal to an ideal O-QPSK/H-PSK signal as defined in standard TIA/EIA-98.
| <b>CDMA2000 MMT</b><br>Ch. 2                                                                                                    | Power                                                                                                    | ((1, 1)<br>$R = RC$<br>F<br>3                                                                                    | Connect<br>Control                                                                                                    |  |
|----------------------------------------------------------------------------------------------------|----------------------------------------------------------------------------------------------------|----------------------------------------------------------------------------------------------------|----------------------------------------------------------------------------------------------------|--|
| <b>Total Power</b><br><b>Waveform Quality</b><br>-53.48 dBm<br>0.966<br>-53.53 dBm<br>0.966<br>$-53.63$ dBm<br>0.967<br>-53.40 dBm<br>0.967<br><b>Statistic Count</b><br>100<br>O.OO % Out of Tolerance | Settings<br>-Meas, Control<br>Repetition<br>Curr.<br><b>Stop Condition</b><br>Avg.<br><b>Statistic Count</b><br>BS Signal Level<br>Mn.<br>CDMA Fower<br>Max.<br>F-FCH Level<br>F-PICH Level<br>«Impairments<br><b>AIAIGN Level</b><br>BS Freq. Offset<br>- BS Signal Settings<br>Frame Rate<br>$-Limits$<br>Absolute Min Power<br><b>Waveform Quality</b> | Continuous<br>None<br>100<br>$-25.0$ dEm<br>$-7.4$ dB<br>$-7.0$ dB<br>Off<br>Off<br>Full<br>$-50.0$ dEm<br>0.944 | Min.Outp.<br><b>H-PSK</b><br>Appli-<br>cation<br><b>BS Signal</b><br>Level Imp.<br><b>BS Signal</b><br>Settings<br>Menus |  |
| Gated<br>Open Loop<br><b>Min.Output</b><br>Max.Output<br>Min.Output<br>Max.Output<br><b>H-PSK</b><br><b>H-PSK</b><br><b>O-OPSK</b><br><b>O-OPSK</b><br>Time Resp.<br>Output                             |                                                                                                    |                                                                                                    |                                                                                                    |  |

Figure 4-29 Measurement menu Power – Minimum Output

# **Maximum Output**

The *Maximum Output* application is available for both O-QPSK and H-PSK modulation schemes. The screen shots and discussions refer to O-QPSK but apply to both modulation schemes.

The *Maximum Output* application instructs the mobile station to increase its output power to its maximum level. The screen displays four measured values of the total channel power and the waveform quality of the signal. The application uses the values selected for CDMA Power, Traffic Level, and Pilot Level accessed either by the *BS Signal Level* softkey or in the *Control* tab of the *Power Configuration* menu.

The following values are returned for Total Power and Waveform Quality:

- Current is the current values of the measurement interval.
- Maximum and Minimum are the extreme values (and their polarity) of the power of all measurement intervals since the measurement started. Waveform quality measurements of the minimum and maximum power measurements are made at the time of the extreme values.
- Average is the value of a number of measurement intervals averaged together (defined by the *Statistic Count* setting).
- Waveform Quality is the modulation accuracy of the transmitted signal. The waveform quality is obtained by comparing the transmitted signal to an ideal O-QPSK/H-PSK signal as defined in standard TIA/EIA IS-2000.

<span id="page-145-0"></span>

|                                                                                                    |                                                                                                    | CDMA2000 Korean PCSPower                                                                                                    | (GG)<br>$R - RC$<br>F<br>3                                                                                                    | Connect<br>Control                                                                                               |  |
|----------------------------------------------------------------------------------------------------|----------------------------------------------------------------------------------------------------|----------------------------------------------------------------------------------------------------|----------------------------------------------------------------------------------------------------|----------------------------------------------------------------------------------------------------|--|
| <b>Total Power</b><br>27.19 dBm<br>$27.12$ dBm<br>26.84 dBm<br>27.40 dBm<br>44<br>$0.00$ %                                                                                         | Waveform Quality<br>0.996<br>0.995<br>0.995<br>0.996<br><b>Statistic Count</b><br><b>Out of Tolerante</b> | Settings<br>Meas, Control<br>Repetition<br>Curr.<br><b>Stop Condition</b><br>Ava.<br><b>Statistic Count</b><br>BS Signal Level<br>Mn.<br>CDMA Fower<br>Max.<br>F-FCH Level<br>F-PICH Level<br>-Impairments<br><b>AINGN Level</b><br><b>BS Frea. Offset</b><br>- BS Signal Settings<br>Frame Rate<br>$-Limits$<br>Absolute Max Power<br>Lipper Limit<br>Lower Limit<br><b>Waveform Quality</b> | Continuous<br>None<br>100<br>$-42.0$ dEm<br>$-7.4$ dB<br>$-7.0$ dB<br>Off<br>Off<br>Full<br>23.0 dBm<br>7.0 dB<br>0.0 dB<br>0.944 | Max.Outp.<br><b>NH-PSK</b><br>Appli-<br>cation<br><b>BS Signal</b><br>Level Imp.<br><b>BS Signal</b><br>Settings |  |
| Max.Output<br>Min.Output<br>Max.Output<br>Open Loop<br>Gated<br><b>Min.Output</b><br>O-OPSK<br><b>D-OPSK</b><br><b>Time Resp.</b><br><b>H-PSK</b><br><b>H-PSK</b><br><b>Output</b> |                                                                                                    |                                                                                                    |                                                                                                    |                                                                                                    |  |

Figure 4-30 Measurement menu Power – Maximum Output

# **Open Loop Time Response**

The *Open Loop Time Response* application is available for both O-QPSK and H-PSK modulation schemes. The screen shots and discussions refer to O-QPSK but apply to both modulation schemes.

The Open Loop Time Response application measures the open loop power control time response to an increase or decrease of the total base station power. The power step direction is set with either the *Power Stepping* softkey or in the *Power Configuration* menu in the *Control* tab. The template used for this measurement meets the requirements set in Standard TIA/EIA-98-D for Open Loop Time Response measurements.

Pressing the *ENTER (CONT/HALT)* starts the measurement. The measurement begins using the Initial BS Power setting then steps the power (up or down, depending on the configuration) using the defined BS Power Step parameter. When the measurement is done, the measurement halts and the BS Power is returned to the Initial BS Power setting.

The measurement screen for Open Loop can be divided into three groups:

- Scalar measurement results (parameter lines)
- Graph (a trace plotted as a function of time)
- Info Box (displaying measurements)

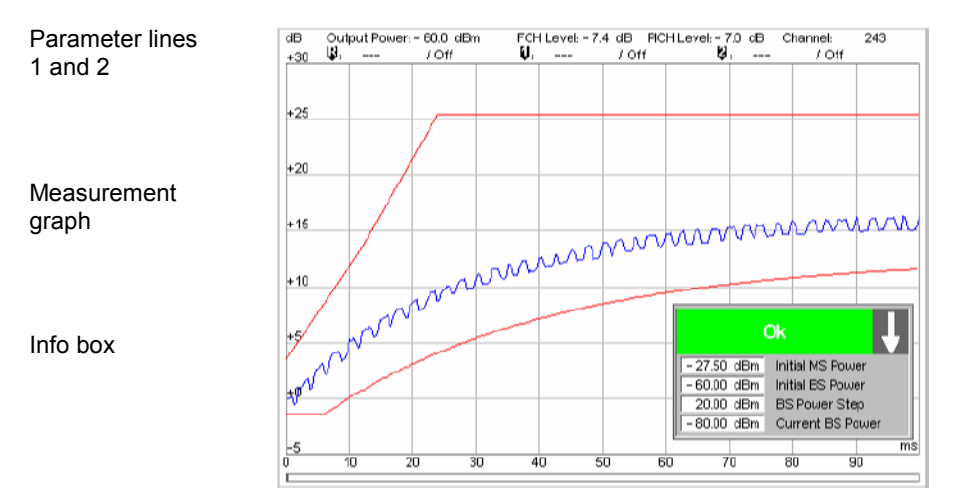

Figure 4-31 Measurement results (Open Loop)

**Parameter Lines** Scalar measurement results and settings are indicated in the two parameter lines above the test diagram and in the info box (a popup window in the middle of the graphical screen).

1<sup>st</sup> Line The first parameter line contains the following settings:

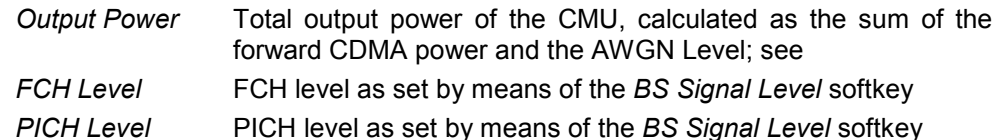

 $2^{nd}$  Line The second parameter line contains the following marker values:

- σ Level and time of reference marker
- Level and time of marker 1 (setting *absolute*) and/or difference O from reference marker (setting *relative*)
- Level and time of marker 2 (setting *absolute*) and/or difference Ø from reference marker (setting *relative*)
- **Info Box**

Ok - 27.50 dBm Initial MS Power - 60.00 dBm Initial BS Power 20.00 dBm BS Power Step - 80.00 dBm Current BS Power

The info box contains measurements concerning the open loop time response application. The arrow indicates the direction of the next power step. If a parameter exceeds its set limits, the info box turns red and displays the parameter exceeded and the current setting of that parameter.

Remote control Settings are read out using the query form of the setting command.

**Measurement Graph**  The Measurement graph is displayed as a continuous curve together with the limit lines and all active markers. The template used for this measurement meets the requirements set in Standard TIA/EIA-98-D for Open Loop Time Response measurements.

The graph in each measurement shows the current power as a function of time.

# **Gated Output**

The *Gated Output* application measures the time response of the mean output power for isolated gatedon power control groups.

*Note: To ensure that the mobile station's output signal is gated, establish a connection with Reverse Radio Configuration 1 or 2.* 

The measurement screen for Gated Output can be divided into two groups:

- Scalar measurement results (parameter lines)
- Graph (a trace plotted as a function of time)

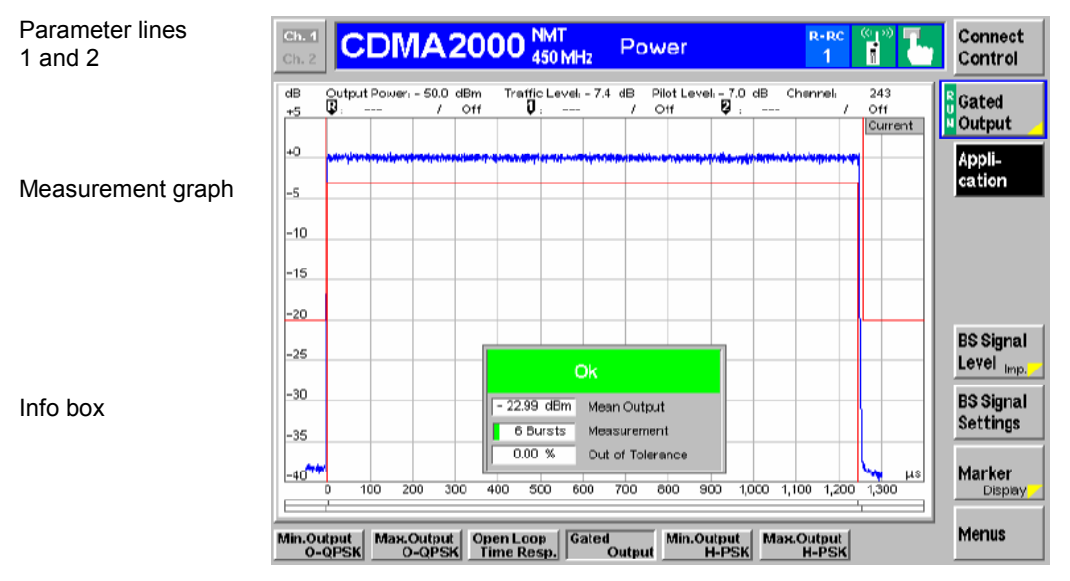

Figure 4-32 Display of measurement results (Gated Output screen)

**Parameter Lines** Scalar measurement results and settings are indicated in the two parameter lines above the test diagram and in the info box (a popup window in the middle of the graphical screen). The parameter lines show the same results as the *Open Loop*  parameter lines; see section *[Open Loop Time Response](#page-145-0)* on p. [4.68](#page-145-0) ff.

**Info Box** 

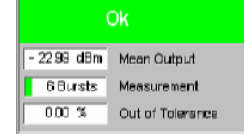

The info box displays measurements concerning the gated output application. If any parameter exceeds the set limits, the info box turns red.

Remote READ[:SCALar]:POWer:GOUTput? Control FETCh[:SCALar]:POWer:GOUTput? SAMPle[:SCALar]:POWer:GOUTput?

**Measurement Graph**  The *Measurement graph* is displayed as a continuous curve together with the limit lines, the reference lines and all active markers. The reference lines can be switched off in the *Limits* tab of the *Power Control* menu. They are also used to

<span id="page-148-0"></span>modify the time reference of the diagram; see section *[Power Configuration –](#page-151-0) [Limits](#page-151-0)* on p. [4.74 f](#page-151-0)f.

The graph in each measurement shows the respective measured power as a function of time.

The measured power is evaluated with 64 chips (i.e. 52 µs) before and after the actual isolated Power Control Group (PCG). Considering an oversampling factor of 1, a total of  $64 + 1536 + 64 = 1664$  valid samples is returned.

```
Remote 
READ:ARRays:POWer:GOUTput:CURRent? 
Control
READ:ARRays:POWer:GOUTput:AVERage? 
      READ:ARRays:POWer:GOUTput:MINimum? 
      READ:ARRays:POWer:GOUTput:MAXimum? 
       FETCh:ARRays:POWer:GOUTput:CURRent? 
       FETCh:ARRays:POWer:GOUTput:AVERage? 
      FETCh:ARRays:POWer:GOUTput:MINimum? 
       FETCh:ARRays:POWer:GOUTput:MAXimum?
       SAMPle:ARRays:POWer:GOUTput:CURRent? 
       SAMPle:ARRays:POWer:GOUTput:AVERage? 
       SAMPle:ARRays:POWer:GOUTput:MINimum? 
       SAMPle:ARRays:POWer:GOUTput:MAXimum?
```
# **Power Configuration**

The popup menu *Power Configuration* contains tabs to define the parameters of each power measurement.

Pressing the power measurement softkey twice (once if already selected) opens the popup menu *Power Configuration*. Use the hotkeys at the bottom of the screen to change between the tabs. Use the roll-key to expand or compress the list of displayed settings.

### **Power Configuration – Control**

The *Control* tab controls each of the power measurement applications. Each application lists the available settings for controlling the measurement.

|                                 | <b>Power Configuration</b> | CDMA2000          |                         |
|---------------------------------|----------------------------|-------------------|-------------------------|
| Min.Outp.<br><b>RMI NO-QPSK</b> | Control                    | Limits            |                         |
| <b>NO-QPSK</b>                  | Setup                      | Open Loop         | $\overline{\mathbf{o}}$ |
|                                 | Open Loop                  |                   |                         |
|                                 | Default Settings           | ✓                 | <b>Compress</b>         |
|                                 | Power Step                 | $20.0 \text{ dB}$ |                         |
|                                 | <b>Begin Power Step</b>    | Down              |                         |
|                                 | Environment Enable         | ⊽                 |                         |
|                                 | *Measurement Environment   |                   |                         |
|                                 | ▼BS Signal Level           |                   |                         |
|                                 | <b>Initial CDMA Power</b>  | $-60.0$ dBm       |                         |
|                                 | F-PCH Level                | $-7.0$ dB         |                         |
|                                 | F-FCH Level                | $-7.4$ aB         |                         |
|                                 | F-FCH Eb/Nt                | $0.0$ dB          |                         |
|                                 | F-SCH0 Level               | Off               |                         |
|                                 | F-SCHO Eb/Nt               | $0.0$ dB          |                         |

Figure 4-33 Power Configuration – Control

All settings may not be available for all power measurement applications. The statistical settings *Repetition, Stop Condition, Statistic Count,* and *Display Mode* have the same meaning in all measurements (except the *Stop Condition* in *Receiver Quality;* see section *[Receiver Quality](#page-195-0) [Configuration – Contro](#page-195-0)l* on [p. 4.118](#page-195-0) ff.); they are described in section *[Overview Configuration – Control](#page-133-0)* on p. [4.56 f](#page-133-0)f. The *Display Mode* is available for measurement curves only.

**Default Settings** The *Default Settings* switches assign default values to all settings in the *Control* tab (the default values are quoted in the command description in chapter 6 of this manual). Each default switch applies to an individual application.

> Remote control DEFault:POWer:<Application>:CONTrol ON | OFF

**Power Step** *Power Step* sets the power step size for the *Open Loop Time Response* application. The *Initial BS Power* setting is the reference level for the power step.

Remote CONFigure: POWer: OLTResponse: PSTep Control <*Power Step*>

**Begin Power Step**  *Begin Power Step* sets the direction of the initial power step for the Open Loop Time Response measurement. The *Initial BS Power* setting is the reference level for the power step.

Remote CONFigure:POWer:OLTResponse:PSDirection Control UP | DOWN

**Environment Enable**  *Environment Enable* enables or disables the environments for the individual *Power*  applications:

> *On (box checked)* The parameters listed in the *Measurement Environment*  section are used as soon as a connection is established and the application is switched on.

- *Off (box unchecked)* The *Measurement Environment* settings are ignored; the CMU always uses the corresponding *Connection Control* settings.
- *Note: In the Misc. tab of the Connection Control menu, it is possible to enable or disable all measurement environments; see section [Miscellaneous User Settings \(Connection Control – Misc.](#page-244-0)) on p.*  [4.167](#page-244-0) *ff.*

*The Power Control Bits for the* Min. Power *and* Max. Power *applications are fixed, so that the mobile transmits at its minimum or maximum output power. Disabling the environments for these applications causes the fixed Power Control Bits to be overwritten. This may change the mobile transmitter output power and cause misleading results.* 

 *In the Open Loop Time Response (OLTR) application, the CMU has to perform a power jump and record the mobile's answer. The appropriate BS Signal settings are defined in the measurement environment, therefore OLTR measurements will only run with the environment enabled. The CMU displays a warning if an OLTR measurement is started while the environment is disabled.* 

#### Remote control

CONFigure:POWer:<Application>:ENVironment:ENABle ON | OFF

**Measurement Environment**  The *Measurement Environment* sections contain all parameters that form the measurement environments for the individual *Power* applications. The settings take effect if the environment is enabled (see above). All settings have an equivalent in the *BS Signal* or *Service Cfg.* tab of the *Connection Control* menu; see section *[Signals of the CMU \(Connection Control – BS Signal](#page-224-0))* on p. [4.14](#page-224-0)7 ff.

Remote The commands of the *Power* measurement applications are analogous to the Control corresponding *BS Signal* commands. The keyord :BSSignal is replaced by Power:<Application>:ENVironment, e.g.: CONFigure:POWer:MIOutput[:OQPSk]:ENVironment:POWer:CDMA <CDMA Power>

- BS Signal Level Sets the levels of the forward CDMA2000 signal of the CMU. In the *Open Loop Time Response* application, the *Initial CDMA Power* sets the CDMA power prior to the initial power step of the measurement.
- Impairments Sets parameters to impair the forward CDMA2000 signal of the CMU in order to simulate realistic propagation conditions and test the MS receiver.
- BS Signal **Settings** Sets the *F-FCH Frame Rate* to Half, Quarter, or Eighths. The frame rate has an equivalent in the *Service Cfg.* tab of the *Connection Control* menu; see section *[Service Configuration of the CMU \(Connection Control – Service Cfg](#page-203-0).)* on [p. 4.12](#page-203-0)6 ff.
	- *Note: The frame rate for the* Open Loop Time Response *measurement is always* FULL. *This ensures that the measured reverse CDMA2000 signal is a continuous signal.*
- Power Control *Power Control Bits* indicates the power control bit sequence that the CMU sends to the mobile station to control its output power.

The applications of the *Power* menu command the mobile station to transmit at specific output power levels, so the *Power Control Bit* settings are always fixed. In the *Min. Power* and *Max. Power* applications, the CMU uses *All Down* and *All Up*, respectively; see note under *Measurement Enable* above. In the *Gated Output* and *Open Loop* applications, the power control bit modes *Hold* and *Auto* are used.

- **PCG Count** *PCG Count* defines how many power control groups are used for a single trace in the Gated Output measurement.
	- Remote CONFigure: POWer: GOUTput: CONTrol: PCGcount Control <*PCG Count*>

### <span id="page-151-0"></span>**Power Configuration – Limits**

The *Limits* tab defines tolerance limits for each of the Power measurement applications. This limits discussion is divided into two groups, Gated Power Limits and Minimum/Maximum Limits.

#### **Gated Output Power Limits**

The limits for the *Gated Output* application consist of a graphical tool for defining and monitoring tolerance values.

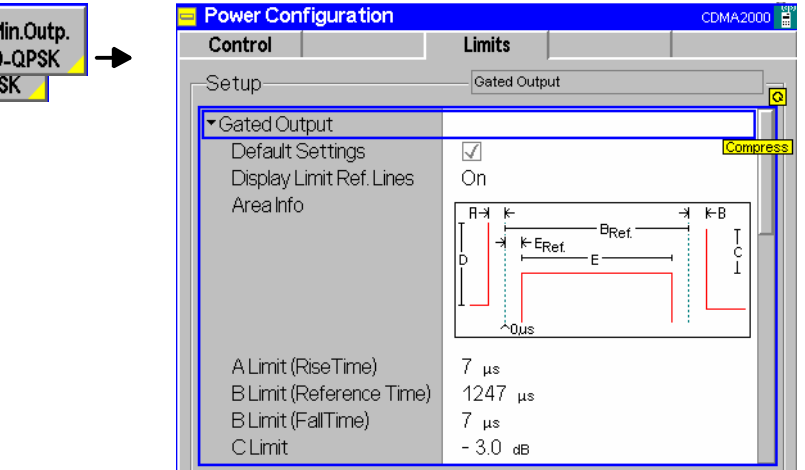

Figure 4-34 Power Configuration – Gated Output power limits

**Default Settings** The *Default Settings* switches assign default values to all settings in the *Limits* tab (the default values are quoted in the command description in chapter 6 of this manual). Each default switch applies to an individual application.

> Remote control DEFault:POWer:<Application>:LIMit ON | OFF

**Display Limit Ref. Lines**  *Display Limit Ref. Lines* switches the limit reference lines (green, vertical, dotted lines) in the diagram on or off.

> By default, the limit reference lines show the start and end of the gated-on time interval. The left limit ref. line represents the 0-µs time reference of the x-axis. The lower and right template part can be shifted relative to the left limit ref. line. In addition the right limit ref. line and the right template part can be shifted relative to the remaining part of the template. See also *B Limit (Reference Time)* and *E Limit (Reference Time)* parameters below.

Remote No commands; display configuration only. **Control** 

**Area Info (Limit Definitions)** times for the GOP measurement. The meaning of the different parameters is The remaining part of the *Gated Output* section defines the limits and reference sketched in the *Area Info* diagram showing the left, lower, and right part of the power template (red lines), the two limit reference lines (green) and the different parameters to modify the limits.

*A Limit (Rise Time)* Maximum rise time

*B Limit (Reference Time)* Offset time for the right limit reference line and the right

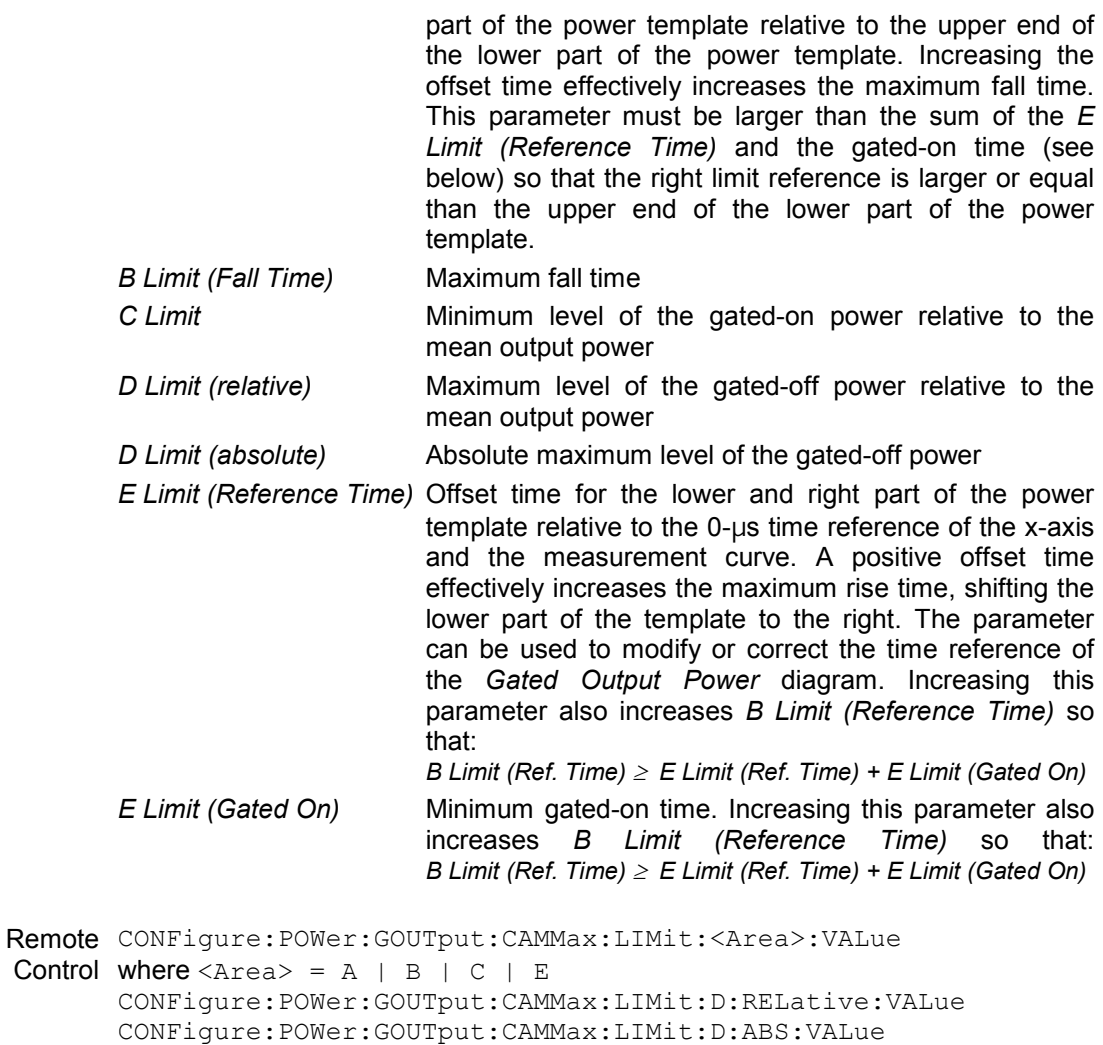

CONFigure:POWer:GOUTput:CAMMax:LIMit:BREFerence:VALue CONFigure:POWer:GOUTput:CAMMax:LIMit:EREFerence:VALue

#### **Minimum/Maximum Power Limits**

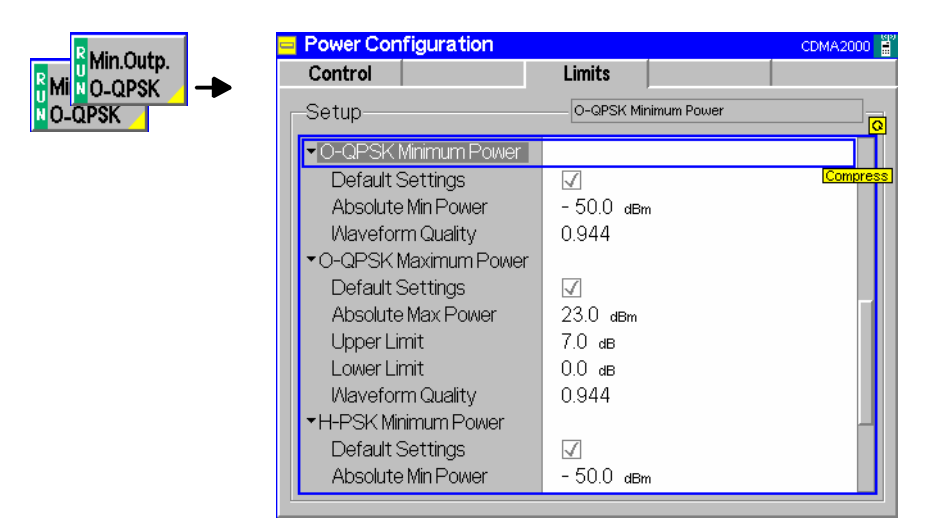

Figure 4-35 Power Configuration – Minimum/Maximum Power Limits

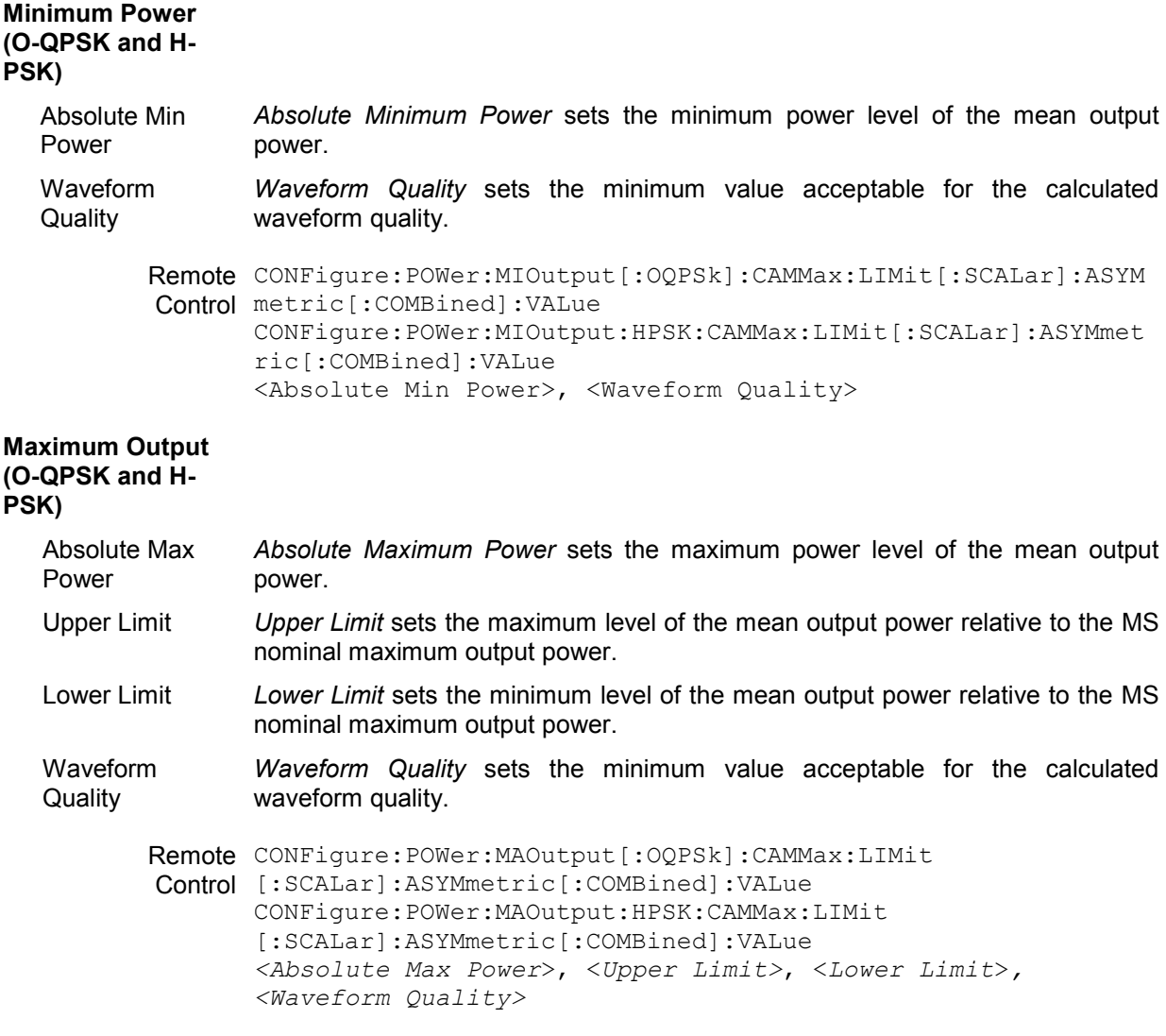

# **Modulation Measurements**

The menu group *Modulation* contains several applications to measure the modulation parameters such as frequency error, waveform quality of the mobile station, and matching of the respective tolerance limits. Measurement results are displayed with a graph and a table of measurement results. The popup menu *Modulation Configuration* configures the parameters of the modulation measurements.

The *Modulation* menu is opened from the *Menu Select* menu or from any other measurement menu in *CDMA2000 Signalling* using the hotkey *Menu – Modulation* (see *[Figure 4-37](#page-155-0)*). The initial screen returns to the modulation application last accessed.

In the softkey bar on the right side, the *Modulation* menu provides different types of softkeys:

- The measurement control softkey *Overview O-QPSK* changes to *EVM O-QPSK* etc.*,* depending on the application selected. This softkey controls the measurement, indicates its status *(RUN | HLT | OFF)* and opens the configuration menu *Modulation Configuration*. The hotkeys associated to the measurement control softkey define the scope of the *Modulation* measurement.
- The other softkeys on the right side are combined with various hotkeys (e.g. the hotkeys *RF Max. Level* and *RF Mode* belong to the softkey *Analyzer Level).* The softkey/hotkey combinations provide test settings and switch over between different measurements.
- *Note: The CMU supports both O-QPSK and H-PSK modulation schemes. The CMU automatically selects the correct modulation scheme unless this feature is disabled in the Misc. tab of the Connection Control menu. Refer to section [Miscellaneous User Settings](#page-244-0) [\(Connection Control – Misc.\)](#page-244-0) on p.* [4.167](#page-244-0) *ff.*

 *O-QPSK measurements require a reverse radio configuration setting of 1 or 2. H-PSK measurements require a reverse radio configuration setting of 2 or 3. Refer to Table 4-5 on page* [4.42](#page-118-0) *for a list of measurements and their radio configuration requiremen[ts.](#page-119-0)* 

*Note: The configuration settings made in the* Modulation *applications (with either the softkeys or the* Configuration *menus) apply only to the measurements presented here. For example, configuration settings made here do not affect the configuration settings made within the*  Overview *or* Power *applications.* 

> *The O-QPSK and H-PSK applications of the* Modulation *measurement have their own environments (see Chapter 3, section* Measurement Environments)*. If the measurement environment is enabled in the configuration menu (see description in section Overview [Configuration – Contro](#page-133-0)l on p. [4.56](#page-133-0) ff.), it overrides the Connection Control par[ameters as](#page-133-0)*  long as the measurement is switched on (RUN) and a connection is established. All Modulation *measurement results are always obtained with the same parameter set.*

> *Refer to* [Table 4-5](#page-119-0) *on page* [4.42](#page-118-0) *for a list of measurements and their radio configuration requirements.*

The CMU measures the O-QPSK / H-PSK modulation accuracy by calculating the Phase Error, Magnitude Error, and Error Vector Magnitude of the modulated signal from the mobile statio[n. Figure 4-36](#page-155-0) shows a representation of these signal errors compared to an ideal signal.

- *Phase Error (PE)* is the measured phase difference of the I/Q components of the signal received (from the mobile station) and an ideal reference signal at the detection points.
- *Magnitude Error (ME)* is the normalized magnitude (amplitude) difference of the I/Q components of the signal received from the mobile station and an ideal reference signal at the detection points.
- *Error Vector Magnitude (EVM)* is the normalized magnitude of the calculated vector linking the measured I/Q values to the ideal signal's I/Q components at the detection points.

<span id="page-155-0"></span>The In-phase and Quadrature reference components are based on an O-QPSK / H-PSK waveform as specified in the IS-2000 standards publication.

For a CDMA2000 signal (H-PSK in RC3, 4) the composite Phase Error (PE), Magnitude Error (ME), Error Vector Magnitude (EVM), and Waveform Quality are calculated.

The measurement interval for O-QPSK / H-PSK is 616 chip intervals ( $\leq$  0.5 ms). The graphical displays represents 500 chips for O-QPSK and 616 chips for H-PSK..

#### *Note: The screen shots and discussions in this chapter refer to O-QPSK but apply to both modulation schemes.*

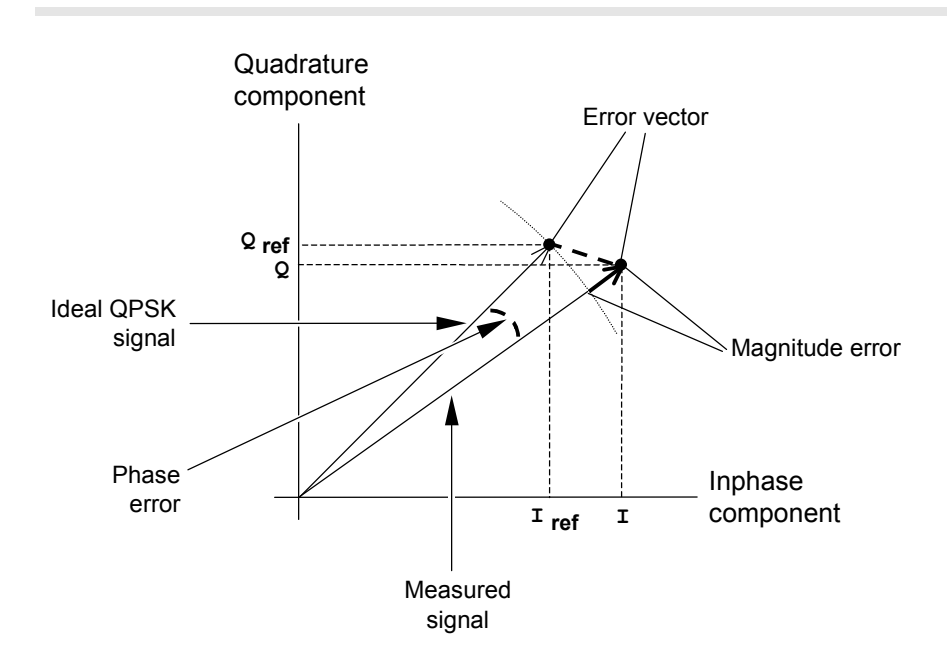

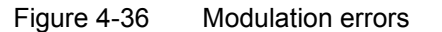

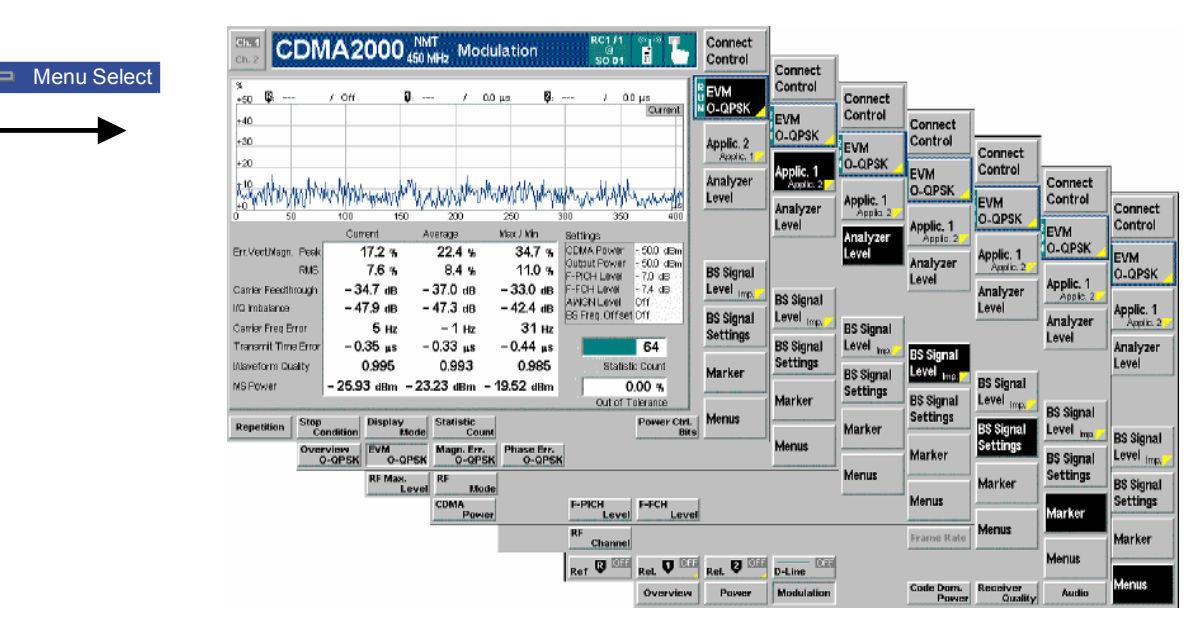

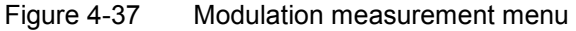

# **Softkey Selections**

Each *Modulation* application is controlled by means of the measurement control softkey below the *Connect. Control* softkey and the associated hotkeys. The properties of the measurement control softkey are analogous in all measurements; see section *Analyzer/Generator – Measurement Control* in the *Non Signalling* section. The remaining softkeys select the application and provide applicationspecific settings.

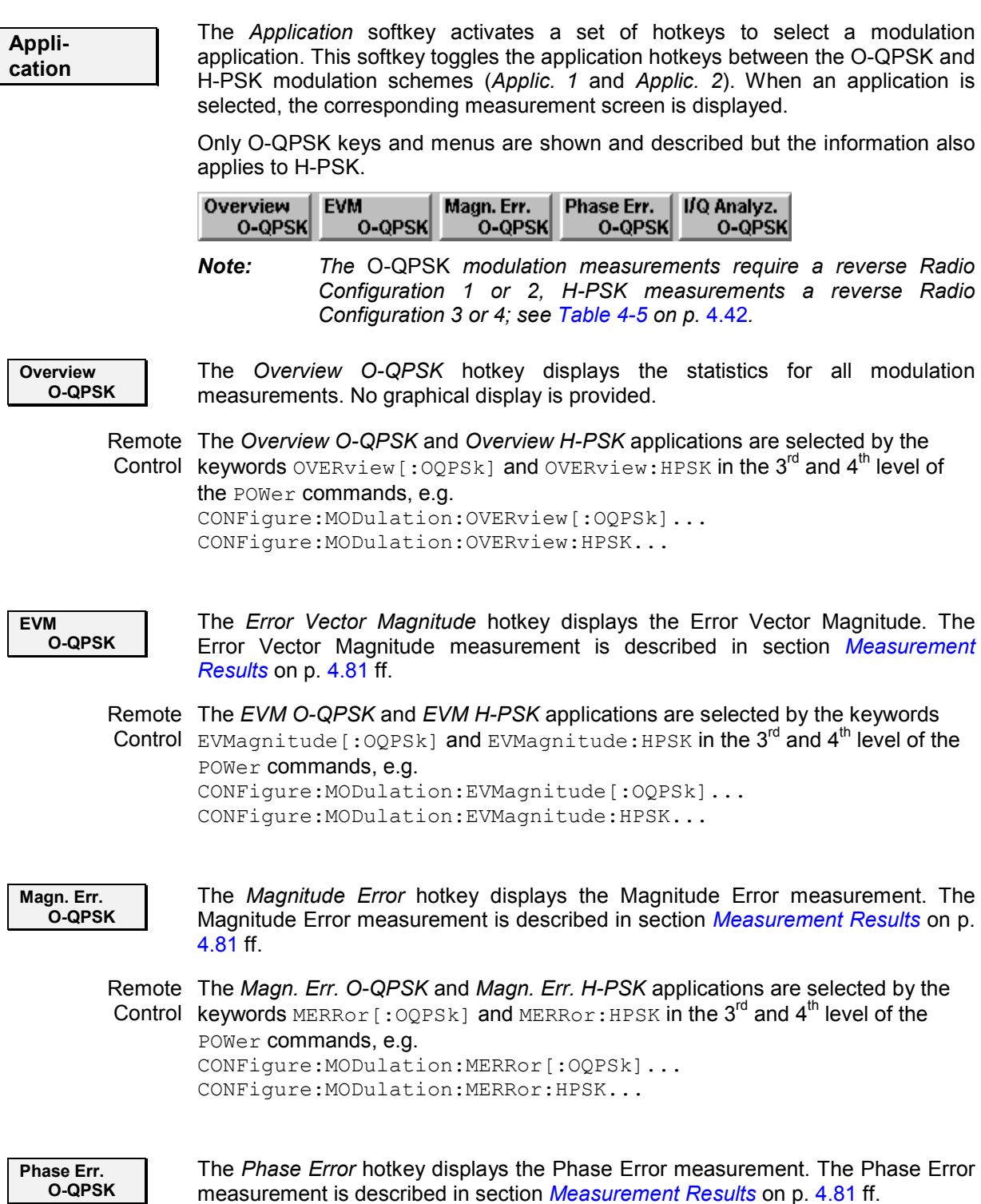

Remote The *Phase Err. O-QPSK* and *Phase Err. H-PSK* applications are selected by the Control keywords PERRor [:OQPSk] and PERRor: HPSK in the 3<sup>rd</sup> and 4<sup>th</sup> level of the POWer commands, e.g. CONFigure:MODulation:PERRor[:OQPSk]... CONFigure:MODulation:PERRor:HPSK... **I/Q Analyz. O-QPSK**  The *I/Q Analyz. 0-QPSK* hotkey selects the diagrams to display the modulation vector in the I/Q plane (constellation diagram, vector diagram) and the I and Q amplitude vs. time *(I Phase, Q Phase, I Phase & Q Phase).*  The diagram type is selected via *Display – Waveform* or in the configuration menu; see section *[Modulation Configuration – Contro](#page-164-0)l* on p[. 4.87](#page-164-0) ff. Remote The *I/Q Analyz. O-QPSK* and *I/Q Analyz. H-PSK* applications are selected by the Control keywords IQANalyzer [:OQPSk] and IQANalyzer:HPSK in the 3<sup>rd</sup> and 4<sup>th</sup> level of the POWer commands, e.g. CONFigure:MODulation:IQANalyzer[:OQPSk]... CONFigure:MODulation:IQANalyzer:HPSK... **Analyzer Level Trg.** The *Analyzer Level/Trigger* softkey toggles between two sets of hotkeys to control the level in the RF signal path and define the trigger settings. These general settings are provided in the *Analyzer* and *Trigger* tabs of the *Connection Control*  menu; see section *[Analyzer Control \(Connection Control – Analyzer\)](#page-242-0)* on p. [4.165](#page-242-0) ff and *T[rigger \(Connection Control – Trigger\)](#page-240-0)* on p. 4[.163 f](#page-240-0)f. **BS Signal Level Imp.** The *BS Signal Level / Imp.* softkey toggles between two sets of hotkeys to adjust the signal impairments and the base station signal levels. All settings belong to the *Modulation* measurement environment. They are also provided in the *Modulation Configuration* menu and described in section *[Power](#page-148-0) [Configuration – Control](#page-148-0)* on p. 4[.71](#page-148-0) ff. **BS Signal Set. P. Ctrl** The *BS Signal Set. /P. Ctrl* softkey displays a set of hotkeys to adjust the RF channel and frame rate and the power control bits that the CMU sends to the mobile station to control its output power. *Frame Rate* and *Power Control Bits*  belong to the *Overview* measurement environment and are also provided in the *[Over](#page-148-0)view Configuration* menu (refer to section *[Power Configuration – Control](#page-148-0)* on p. 4.71 ff.). *RF Channel* is a general parameter; see p. 4.147. **Marker Display** The *Marker/Display* softkey positions up to three markers and a baseline (D-Line) in the test diagram and outputs their values. Refer to page [4.170 f](#page-247-0)or detailed information about markers. The softkey is only available for applications providing a graphical diagram, i.e. for the *EVM..., Magn. Err...* and *Phase Err...* applications. In the *I/Q Analyzer…*  applications, it is replaced by the *Display* softkey providing display options for the diagrams; see section *[Modulation Configuration – Control](#page-164-0)* on p. [4.87](#page-164-0) ff. **Menus** The *Menus* softkey displays the hotkey bar for switching to the other measurement menus.

# <span id="page-158-0"></span>**Measurement Results**

The values shown in the *Modulation* measurement menus can be divided into three groups:

- Setting values
- Scalar measurement results (single values)
- Arrays (curves plotted as a function of time)

The measurement menu for the *Overview* application shows all scalar results but no curve. The measurement menus for the *EVM, Magn. Err.* and *Phase Err.* applications show the phase error, the (relative) magnitude error or the (relative) error vector magnitude as a function of time and the corresponding peak and effective values. The range and unit of the y-axis is adjusted to the measured quantity. The *I/Q Analyzer* application provides a graphical analysis of the modulation vector in the I/Q plane.

# **Test Diagrams (EVM, Phase Error, Magn. Error)**

The graphical measurement menus for the *EVM, Magn. Err.* and *Phase Err.* applications are analogous. The results are indicated in a parameter line, the test diagram, and a tabular overview below:

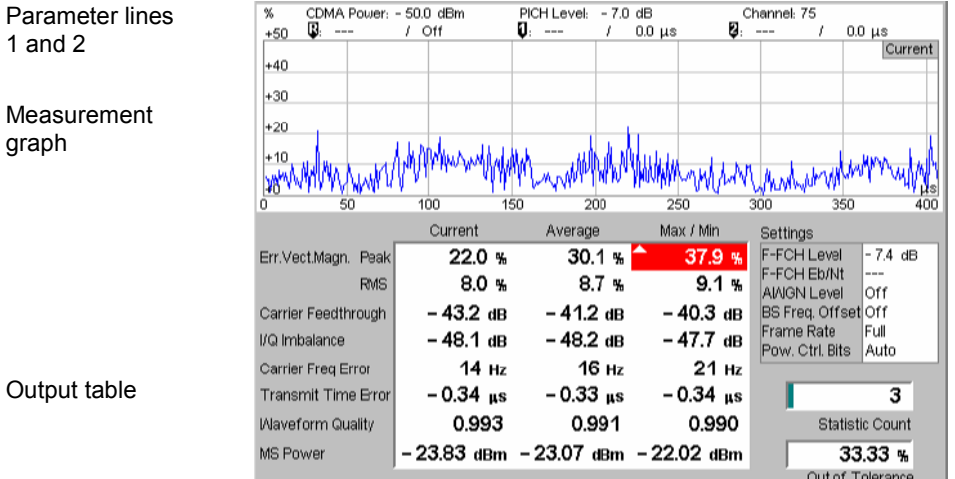

Figure 4-38 Modulation results display

**Parameter Lines** Scalar measurement results and settings are indicated in the two parameter lines above the test diagram and in the *Settings* table below.

 $1<sup>st</sup>$  Line The first parameter line contains the following settings:

*Output Power* Total output power of the CMU, calculated as the sum of the forward CDMA power and the AWGN Level; see *PICH Level* PICH level as set by means of the *BS Signal Level* softkey *Channel RF Channel* set for the BS Signal

- $2^{nd}$  Line The second parameter line contains the following marker values:
	- Q Level and time of reference marker
		- Level and time of marker 1 (setting *absolute*) and/or difference O from reference marker (setting *relative*)
		- Level and time of marker 2 (setting *absolute*) and/or difference Ø from reference marker (setting *relative*)
- **Settings** The values shown in the *Settings* table are defined in the *Control* tab of the *Connection Control* menu; see section *[Modulation Configuration – Contro](#page-164-0)l* on p. [4.87](#page-164-0) ff.
- **Measurement Graph**  The *Measurement Graph* is displayed as a continuous curve together with the limit lines and all active markers.

The graph in each measurement shows the respective measurement error as a function of time. The display mode for the graph *(Current, Average, Max/Min)* is indicated in the upper right corner of the screen.

- **Statistic Count** The *Statistic Count* is the number of intervals since the start of the measurement. The bar graph represents a percentage of intervals measured based on the number of intervals *(Statistic Count)* set in the configuration menu.
- **Output Table** The output table contains a tabular overview of modulation related measurements. The first rows of data are specific to the selected modulation measurement. The remaining rows are identical for each modulation measurement.

Three values are given for each row:

- *Current* These are the current values of the measurement interval.
- *Max/Min* These are the extreme values (and their polarity) of all measurement intervals since the measurement started.
- *Average* These are the average values of a number of measurement intervals (defined by the *Statistic Count* setting; see section *General Settings* in Chapter 3).

Any values exceeding the defined limits appear with a red background. Limit values are set in the Limit tab of the *Modulation Configuration* menu.

**Modulation** Error Refer to the respective measurement type for information about the data reported in these first two rows.

- *Phase Error* Measured phase difference of the I/Q components of the signal received (from the mobile station) and an ideal reference signal at the detection points.
- *Magnitude Error* Difference in magnitude (in percent) between the received signal waveform and an ideal O-QPSK signal waveform. The magnitude error is the difference in amplitude between the measured signal from the mobile station transmitter and an ideal signal waveform at the detection points.
- *Error Vector Magnitude*  Calculated percentage of vector error (at the detection points) between the received signal and an ideal signal.
- Carrier Feedthrough *Carrier Feedthrough* refers to the origin offset, which is the magnitude of the RF carrier relative to the magnitude of the modulated carrier.
- I/Q Imbalance *I/Q Imbalance* is the amplitude ratio between the in-phase (I) and quadrature (Q) components of the signal.
- Carrier Freq Error *Carrier Frequency Error* is the difference between the nominal frequency of the selected channel and the measured frequency.
- Transmit Time Transmission Time Error is the time offset between the mobile station's signal Error and the CMU's signal.

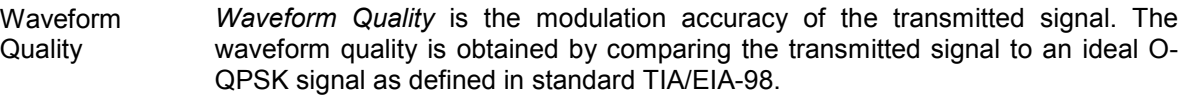

MS Power *MS Power* is the total transmitted power level from the mobile station.

Remote READ[:SCALar]:MODulation:<Application>? Control FETCh[:SCALar]:MODulation:<Application>? SAMPle[:SCALar]:MODulation:<Application>?

# **Overview**

The Overview application allows you to view all modulation measurements in a single output table (no graph of the measurements is provided).

The peak and the RMS values of the current measurement interval are displayed for each modulation application. The average values (positive or negative) are calculated over a user definable number of *Statistic Counts*. The Min/Max. values are the extreme values from the start of the measurement.

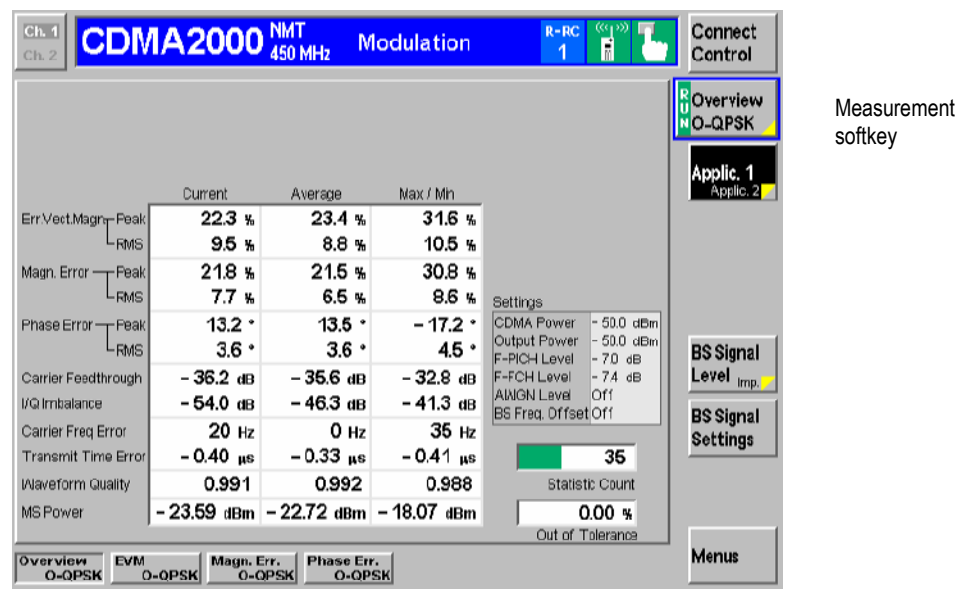

Figure 4-39 Overview display

# **Display of the Modulation Vector (I/Q Analyzer)**

The *I/Q Analyz. O-QPSK* and *I/Q Analyz. H-PSK* each provide five different graphical menus to display and analyze the modulation vector of the received O-QPSK and H-PSK modulated signal. The diagram type is selected via *Display – Waveform* or in the configuration menu; see section *[Modulation](#page-164-0) [Configuration – Contro](#page-164-0)l* on p. [4.87](#page-164-0) ff.

### <span id="page-161-0"></span>**Representation in the I/Q Plane: O-QPSK**

The *Constellation* and the *Vector* diagram both show the basic properties of the O-QPSK modulation vector in the I/Q plane. The menus display the actual test diagram and several output fields for the basic power and modulation parameters.

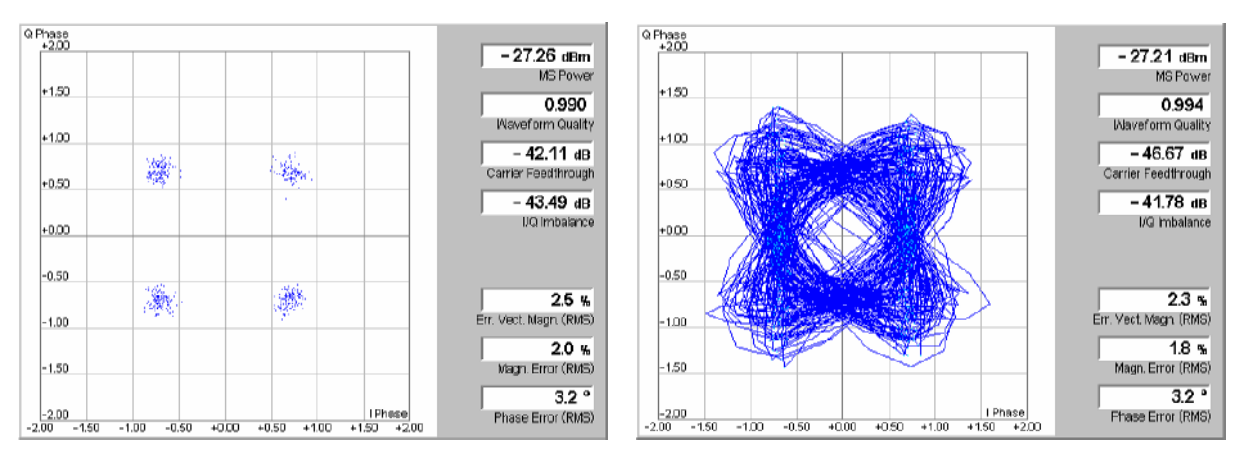

Figure 4-40 Display of results (Modulation – I/Q Analyzer – Constellation/Vector)

**Diagrams** The constellation and vector diagrams trace the O-QPSK modulation vector in the normalized I/Q plane over a definite time interval. The normalized I amplitude <I> scales the horizontal axis, the normalized Q amplitude <Q> scales the vertical axis. The phase angle is given by

 $\varphi = \arctan(1$ 

and the normalization is chosen so that the signal amplitude at the constellation points averaged over the measurement length is equal to 1.

The two diagrams differ in the way the result is displayed.

Constellation In the *Constellation* diagram the **offset-compensated** modulation vector is traced diagram at the constellation points; the diagram shows a dot for each chip symbol. The constellation diagram of an ideal, offset-compensated O-QPSK signal contains 4 constellation points with distance 1 from the origin and relative angles of  $\pi/2$ . Large variations of the symbol point positions in the constellation diagram indicate a poor signal quality; see [Figure 4-36](#page-155-0) on p. [4.7](#page-155-0)8.

#### *Note: Offset Compensation*

 *"Offset QPSK" (O-QPSK) modulation means that the Q amplitude is shifted relative to the I amplitude by half a chip period. To obtain fixed constellation points the two amplitudes must be measured with a time offset of ½ chip. This is done in the constellation diagram which looks like a constellation diagram for an ordinary QPSK modulated signal.* 

In the vector diagram offset compensation is not applied. The ideal *constellation points are located at fixed I amplitude values ±1/sqrt(2). The corresponding Q amplitudes are measured between two consecutive fixed positions. They vary because the modulation scheme allows transitions between each pair of constellation points.* 

Vector diagram In the *Vector* diagram the modulation vector is traced with an oversampling factor of 8; the diagram shows a continuous curve.

> The vector diagram is not offset-corrected (see note on offset compensation above): The light blue points correspond to the constellation points of the I

amplitude, so their I coordinates vary around the ideal value  $\pm 1/\text{sqrt}(2)$ . The Q values are smeared out so that the blue points form two vertical bands, centered around  $\pm$ 1/sqrt(2).

<span id="page-162-0"></span>Settings To customize the graphical representation it is possible to zoom the diagrams, move the origin in I an Q directions, and to display or remove the grid. See section *[Modulation Configuration – Contr](#page-164-0)ol* on p. [4.8](#page-164-0)7 ff.

> Remote control READ:ARRay:MODulation:IQANalyzer[:OQPSk]? etc.

**Output fields** The output fields to the right of the [diagrams show the most important scala](#page-158-0)r modulation parameters; see section *Test Diagrams (EVM, Phase Error, Magn. [Error\)](#page-158-0)* on p. [4.8](#page-158-0)1 ff.

> Remote control READ[:SCALar]:MODulation:IOANalyzer[:OOPSk]? etc.

# **Representation of the Amplitudes vs. Time: O-QPSK**

The *I Phase,* the *Q Phase,* and the *I Phase & Q Phase* diagrams show the normalized amplitudes of the I and Q components of the modulation vector as a function of time (eye diagrams). All diagrams are Cartesian diagrams, the time forming the x-axis.

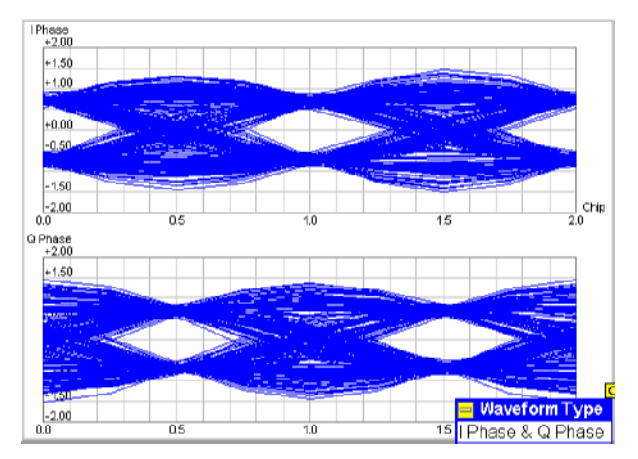

Figure 4-41 Display of results (Modulation – I/Q Analyzer – I Phase & Q Phase)

**Diagram** The *I Phase,* the *Q Phase,* and the *I Phase & Q Phase* diagrams trace the normalized I and Q amplitudes as a function of time. Diagrams of this type are often referred to as eye diagrams. The horizontal axis covers a fixed 2-chip time interval, starting at the time of an I constellation point*.* The measurement curve restarts at the left diagram edge after each 2-chip period so that the complete diagram with a measurement length of 616 chips contains 308 superimposed curves.

> The number of nodes on the vertical axis of the I or Q eye diagram is equal to the number of different I or Q amplitudes in the constellation diagram. The number of eyes is equal to the number of nodes minus one. Smeared-out nodes and small eye apertures indicate a poor signal quality.

> The *I Phase* and *Q Phase* diagrams are analogous, however, the eye patterns of both diagrams are shifted relative to each other by half a chip period (see note on offset compensation in section *[Representation in the I/Q Plane: O-QPS](#page-161-0)K* on [p. 4.8](#page-161-0)4

ff.). This can be observed in the combined *I Phase & Q Phase* diagram where the *I Phase* diagram is displayed on top of the *Q Phase* diagram.

Settings To customize the graphical representation it is possible to zoom the diagrams in vertical direction, keeping the zero-amplitude reference at fixed position, and to display or remove the grid.

> Remote control READ:ARRay:MODulation:IQANalyzer[:OQPSk]? etc.

# **Representation in the I/Q Plane: H-PSK**

The *Constellation* and the *Vector* diagram both show the basic properties of the H-PSK modulation vector in the I/Q plane. The menus display the actual test diagram and seven output fields for the slot number and the standard modulation parameters.

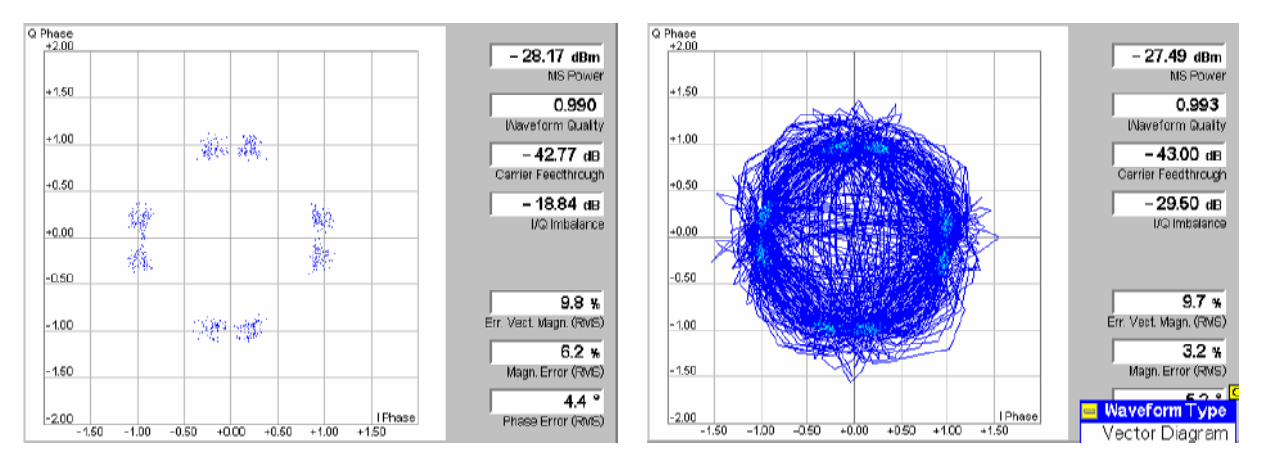

Figure 4-42 Display of results (Modulation – I/Q Analyzer – I Phase & Q Phase, H-PSK)

**Diagram** The constellation and vector diagrams are analogous to the diagrams for single QPSK-modulated signals, however, more constellation points occur if several channels with different power contribute to the analyzed H-PSK signal. Moreover, the H-PSK signal contains no time offset so that both the constellation and the vector dia[gram show distinct constellation points \(s](#page-161-0)ee n[ote on](#page-161-0) offset compensation in section *Representation in the I/Q Plane: O-QPSK* on p. 4.84 ff.).

> Remote control READ: ARRay: MODulation: IQANalyzer: HPSK? etc.

**Settings/ Scalar results** The output fields show the most important scalar modulation parameters. The results are equal to the results in the other *Modulation* applications.

> Remote control READ[:SCALar]:MODulation:IQANalyzer:HPSK? etc.

# <span id="page-164-0"></span>**Representation of the Amplitudes vs. Time: H-PSK**

The *I Phase,* the *Q Phase,* and the *I Phase & Q Phase* diagrams show the normalized amplitudes of the I and Q components of the modulation vector as a function of time (eye diagrams). All diagrams are Cartesian diagrams, the time forming the x-axis.

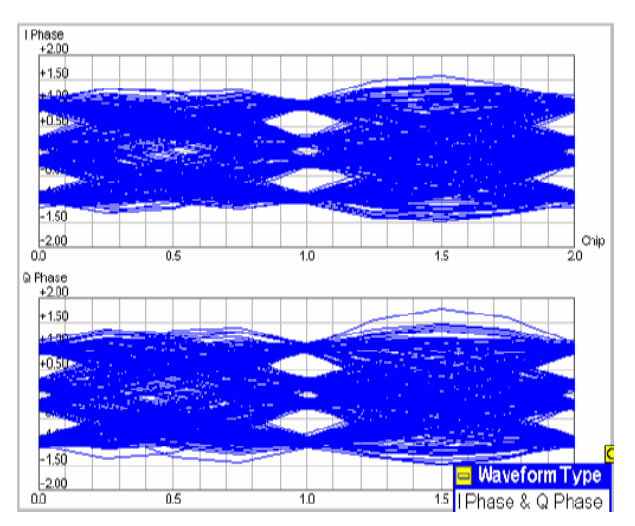

Figure 4-43 Display of results (Modulation – I/Q Analyzer – I Phase & Q Phase, H-PSK)

**Diagram** The *I Phase,* the *Q Phase,* and the *I Phase & Q Phase* diagrams are analogous to the diagrams for O-QPSK-modulated signals, however, more nodes and eyes occur as several signals with different power contribute to the analyzed H-PSK signal and the constellation diagram becomes more complex. Moreover, the H-PSK signal contains no time offset so that the eye patterns of th[e I and Q amplitudes ar](#page-161-0)e [synchronous \(s](#page-161-0)ee no[te on](#page-161-0) offset compensation in section *Representation in the I/Q Plane: O-QPSK* on p. 4.84 ff.).

#### Remote control

READ: ARRay: MODulation: IQANalyzer: HPSK? etc.

# **Modulation Configuration**

The popup menu *Modulation Configuration* contains two tabs to define the parameters of the modulation measurements including the error tolerances.

Pressing the measurement softkey twice opens the popup menu *Modulation Configuration*. Press the associated hotkeys to change between tabs. Use the roll-key to expand or compress the list of settings displayed.

### **Modulation Configuration – Control**

The *Control* tab controls the modulation measurement applications. The control configuration is first divided into settings for O-QPSK and H-PSK. Within these categories, there are both configurations that affect all modulation measurements and settings for each individual modulation measurement.

Since the settings for O-QPSK and H-PSK are identical, only the O-QPSK menus are shown and described.

**EVM Lilo-QPSK O-OPSK** 

T,

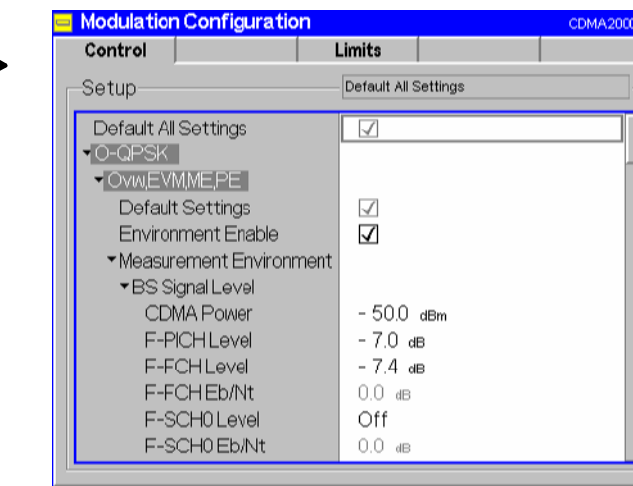

Figure 4-44 Modulation Configuration – Control

All settings may not be available for all modulation measurement applications. The statistical settings *Repetition , Stop Condition, Statistic Count,* and *Display Mode* have the same meaning in all measurements (except the *Stop Condition* in *Receiver Quality;* see section *[Receiver Quality](#page-195-0) [Configuration – Contro](#page-195-0)l* on [p. 4.118](#page-195-0) ff.); they are described in section *[Overview Configuration – Control](#page-133-0)* on p. [4.56 f](#page-133-0)f. The *Display Mode* is available for measurement curves only.

Most of the parameters are analogous to the corresponding *Power* settings and described in section *[Power Configuration – Contro](#page-148-0)l* on p. [4.71](#page-148-0) ff. The following *I/Q Analyzer* settings are specific to the *Modulation* measurement:

*Note: The I/Q analyzer can be operated in Single Shot or Continuous mode. A single shot measurement extends over 616 chip periods.*  **Zoom** *Zoom* magnifies the diagram with an equal factor in horizontal and vertical direction, leaving the center (i.e. the intersection between the I and Q axis) at fixed position: *Normal* The normalized I and Q amplitudes range between –2 and +2. *Factor n* The normalized I and Q amplitudes range between –2/n and  $+2/n$ , where  $n = 2, 5, 10, 20$ . *Note: The* Zoom *and* Waveform Type *functions are also accessible via softkey/hotkey combinations in the measurement menu (the hotkeys are associated to the* Display *softkey). The* Zoom *hotkey also shifts the center in the vector and constellation diagrams.*  Remote control no command, display configuration only. **Waveform Type** *Waveform Type* selects the diagram type: *Correlation* Correlation diagram; see section *[Representation in the I/Q Plan](#page-161-0)e* on p[. 4.84](#page-161-0) ff. *Vector* Vector diagram; see section *[Representation in the I/Q Plane](#page-161-0)* on p[. 4.84](#page-161-0) ff. *I Phase* Eye diagram of the I amplitude; see section *[Representation](#page-162-0) of [the Amplitudes vs. Tim](#page-162-0)e* on [p. 4.85](#page-162-0) ff. *Q Phase* Eye diagram of the Q amplitude; see section *[Representation](#page-162-0) of [the Amplitudes vs. Tim](#page-162-0)e* on [p. 4.85](#page-162-0) ff. *I Phase & Q Ph.* Eye diagrams of the I and Q amplitude in a single diagram; see section *[Representation of the Amplitudes vs. Tim](#page-162-0)e* on p. [4.85](#page-162-0) ff.

Remote control

no command, display configuration only.

#### **Modulation Configuration – Limits**

The *Limits* tab defines the tolerance limits for each of the *Modulation* measurement applications. Two sets of limits are configurable for each measurement: the *Current* and *Maximum/Minimum* measurement limits and the *Average* measurement limits.

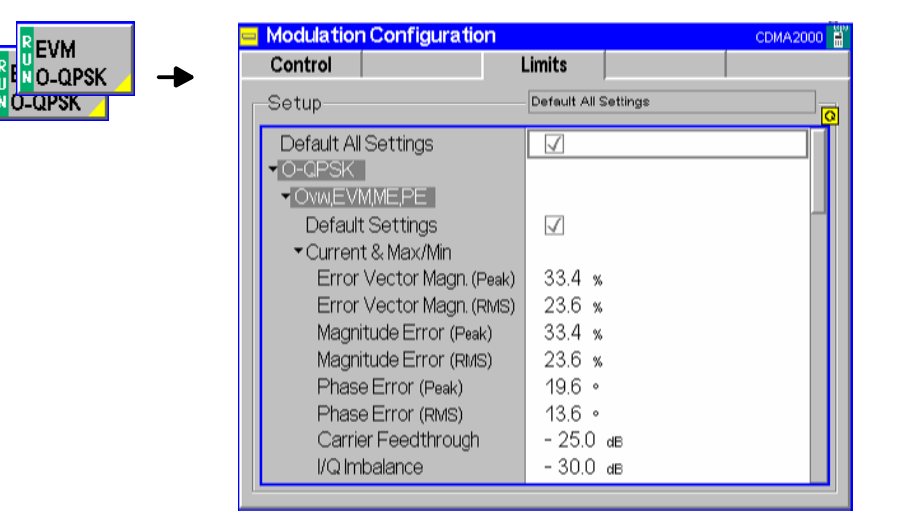

Figure 4-45 Modulation Configuration – Limits

**Default All Settings**  The *Default All Settings* switch assigns default values to all parameters of the modulation *Limits* tab (the default values are quoted in the command description in chapter 6 of this manual). Additional default switches are provided for the individual applications.

> Remote control DEFault:MODulation:<Application>:LIMit ON | OFF

**Current & Max/Min**  *Current and Max/Min* sets the limits for the measured values in the current waveform interval or of the extreme values of all measured waveform intervals (Min/Max).

#### Remote control

```
CONFigure:MODulation:OEMP[:OQPSk]:CMMax:LIMit[:SCALar]: 
SYMMetric[:COMBined]:VALue 
CONFigure:MODulation:OEMP[:OQPSk]:CMMax:LIMit[:SCALar]: 
SYMMetric[:COMBined]:ENABle 
CONFigure:MODulation:OEMP[:OQPSk]:CMMax:LIMit[:SCALar]: 
SYMMetric[:COMBined] 
CONFigure:MODulation:OEMP:HPSK:CMMax:LIMit[:SCALar]: 
SYMMetric[:COMBined]:VALue 
CONFigure:MODulation:OEMP:HPSK:CMMax:LIMit[:SCALar]: 
SYMMetric[:COMBined]:ENABle 
CONFigure:MODulation:OEMP:HPSK:CMMax:LIMit[:SCALar]: 
SYMMetric[:COMBined]
```
**Average** *Average* sets the limits are for the average value of the measured values derived from the last statistic cycle.

#### Remote control

CONFigure:MODulation:OEMP[:OQPSk]:AVERage:LIMit[:SCALar]: SYMMetric[:COMBined]:VALue CONFigure:MODulation:OEMP[:OQPSk]:AVERage:LIMit[:SCALar]: SYMMetric[:COMBined]:ENABle CONFigure:MODulation:OEMP[:OQPSk]:AVERage:LIMit[:SCALar]: SYMMetric[:COMBined] CONFigure:MODulation:OEMP:HPSK:AVERage:LIMit[:SCALar]: SYMMetric[:COMBined]:VALue CONFigure:MODulation:OEMP:HPSK:AVERage:LIMit[:SCALar]: SYMMetric[:COMBined]:ENABle CONFigure:MODulation:OEMP:HPSK:AVERage:LIMit[:SCALar]: SYMMetric[:COMBined]

# **Spectrum Measurements**

The *Spectrum* menu provides access to the ACP spectrum measurement. The *Spectrum* menu is opened from the *Menu Select* menu (with associated key at the front of the instrument). The hotkeys associated to the *Menus* softkey switch over between the *Spectrum* menu and the remaining measurement menus of the CDMA2000 function group.

The *Spectrum* measurement serves to measure the strength of spurious emissions in the vicinity of the designated channel frequency (carrier frequency). An excess amount of off-carrier power increases the interference with adjacent channels and decreases the system capacity.

*ACP* The off-carrier power is measured at four configurable, symmetrical pairs of offset frequencies from the nominal carrier frequency and displayed as an Adjacent Channel Power (ACP) relative to the carrier power. In contrast to other power measurements, the ACP is measured with a 30 kHz spectrum analyzer filter; see also [Table 4-6](#page-140-0) on p. [4.63.](#page-140-0)

The ACP at a single pair of offset frequencies is also available in the *Overview* menu; see *[Sideband Suppressio](#page-132-0)n* on p. [4.55](#page-132-0).

In the softkey bar on the right side, the *Spectrum* menu provides different types of softkeys:

- The measurement control softkey *ACP* controls the measurement, indicates its status *(RUN | HLT | OFF)* and opens the configuration menu *Spectrum Configuration*. The hotkeys associated to the measurement control softkey define the scope of the *Spectrum* measurement.
- The other softkeys on the right side are combined with various hotkeys (e.g. the hotkeys *RF Max. Level* and *RF Mode* belong to the softkey *Analyzer Level).* The softkey/hotkey combinations provide test settings and switch over between different measurements.
- *Note: In contrast to most other measurement applications,* Spectrum ACP *does not have its own environment (see Chapter 3, section* Measurement Environments)*. All settings are*  either common settings or measurement-specific settings that are also provided in the Spectrum Configuration *menu.*

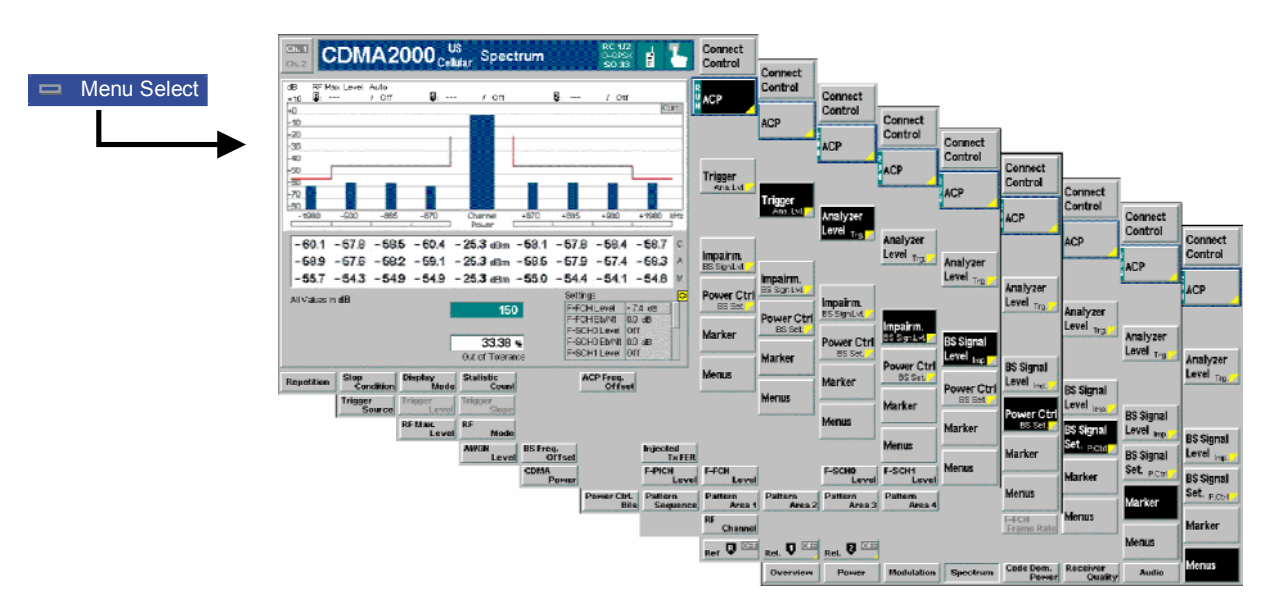

Figure 4-46 Measurement menu Spectrum

### **Softkey Selections**

The *Spectrum* application is controlled by means of the measurement control softkey below the *Connect. Control* softkey and the associated hotkeys. The properties of the measurement control softkey are analogous in all measurements; see section *Analyzer/Generator – Measurement Control* in the *Non Signalling* section. The remaining softkeys and hotkeys provide common settings.

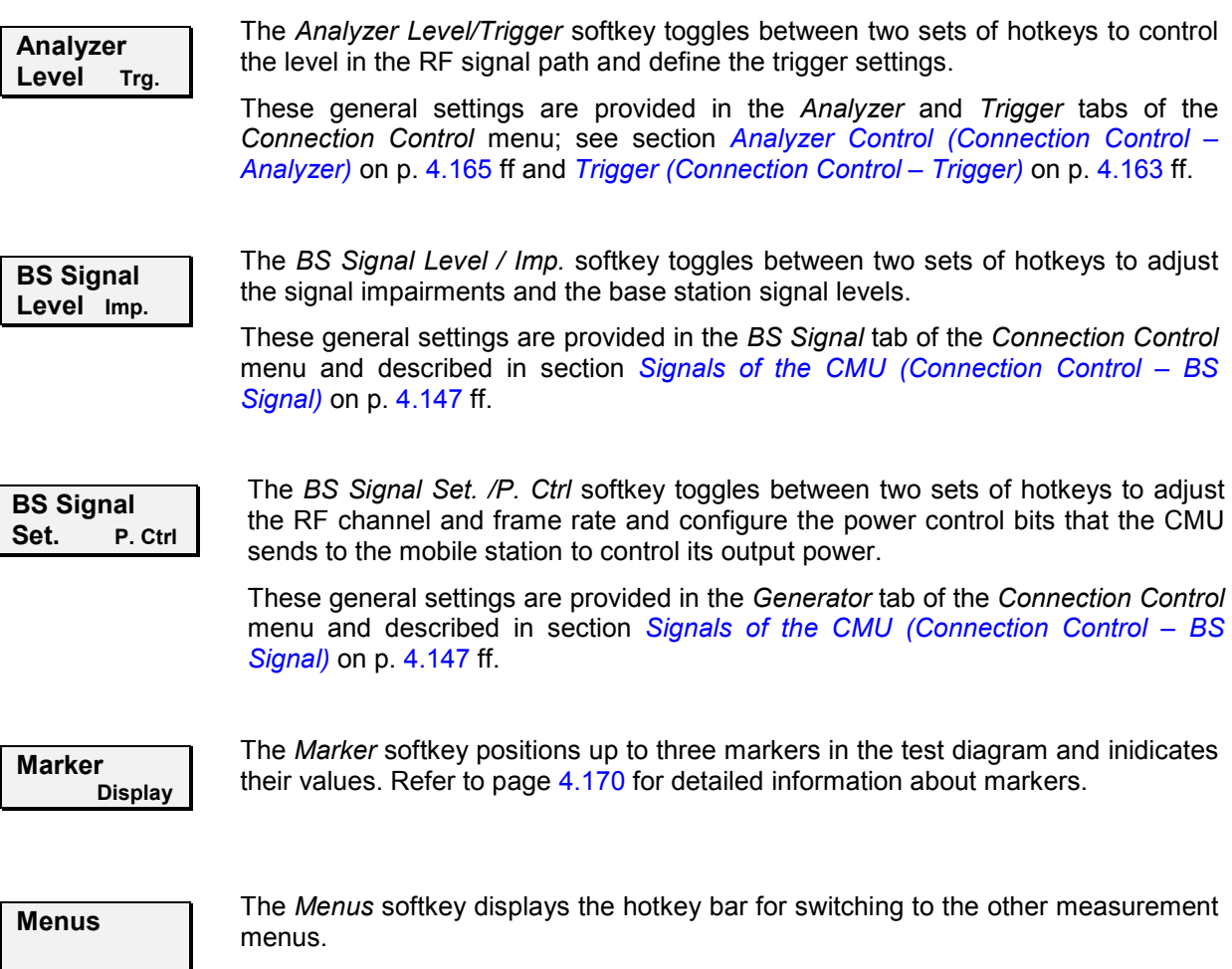

### **Measurement Results**

The results are displayed in a bar graph and an output table plus various output fields below.

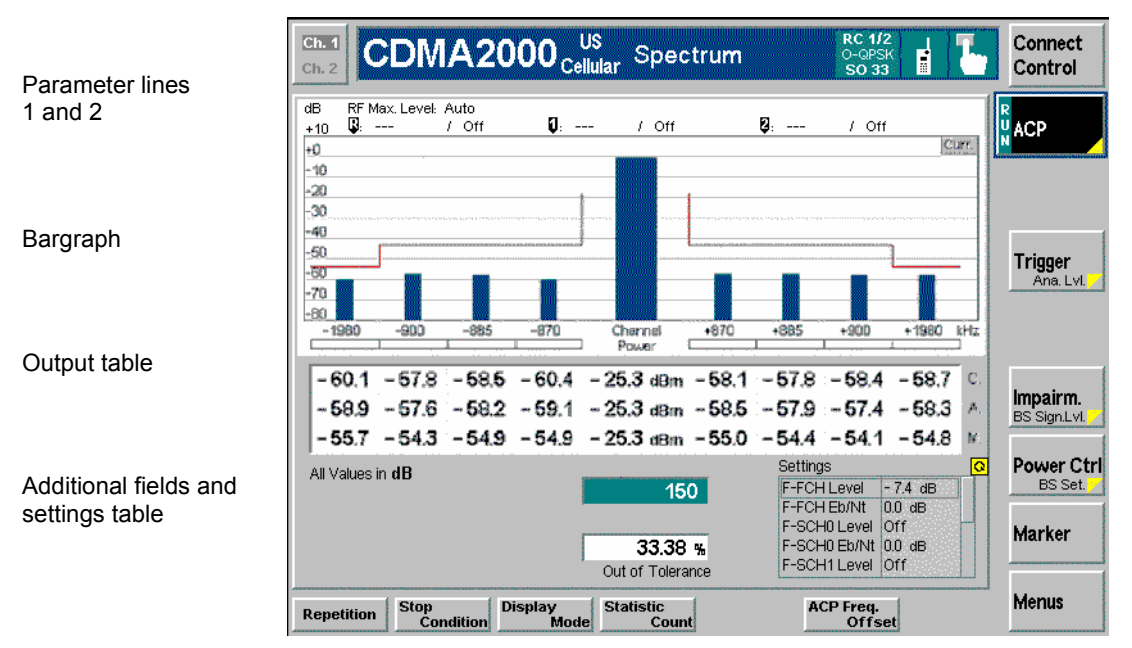

Figure 4-47 Display of results (Analyzer/Generator)

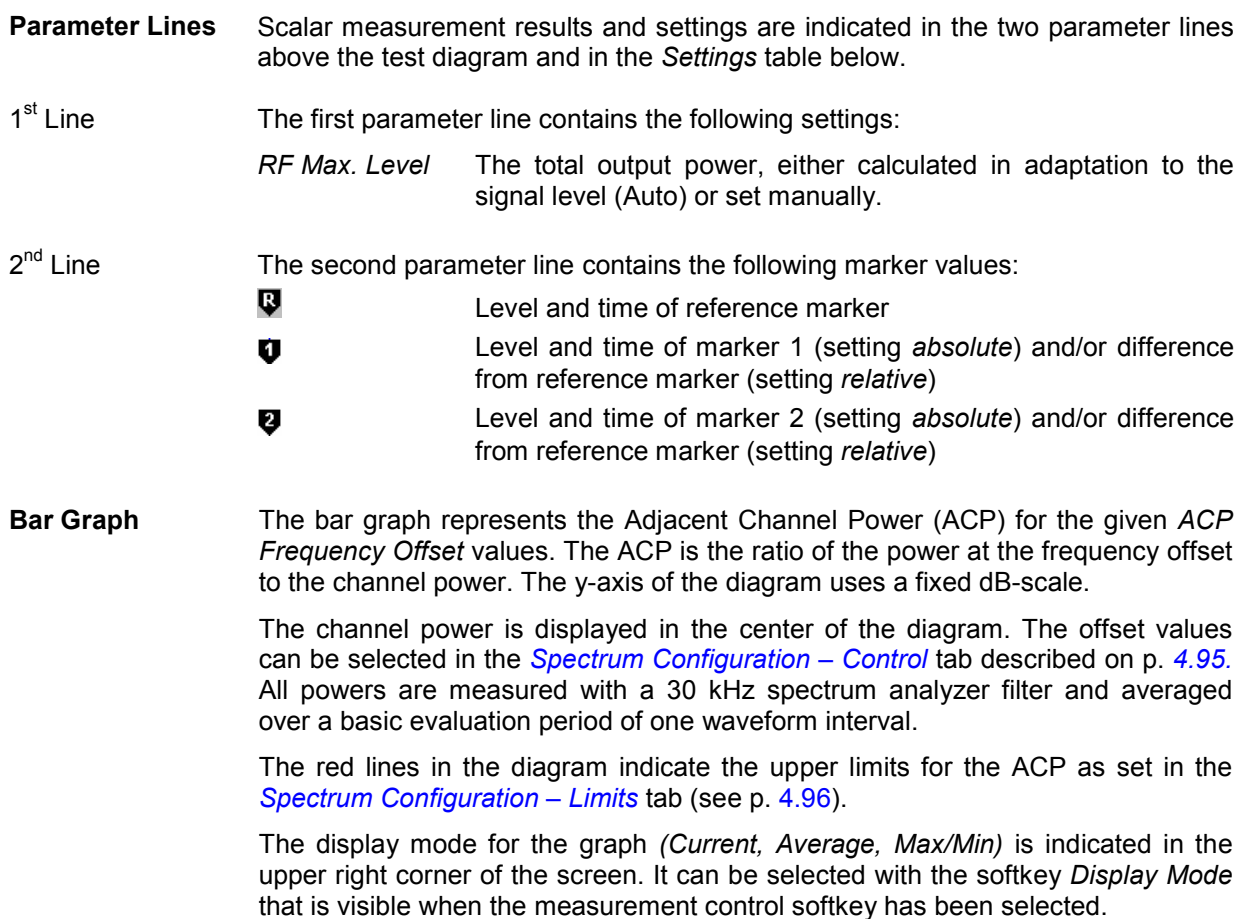

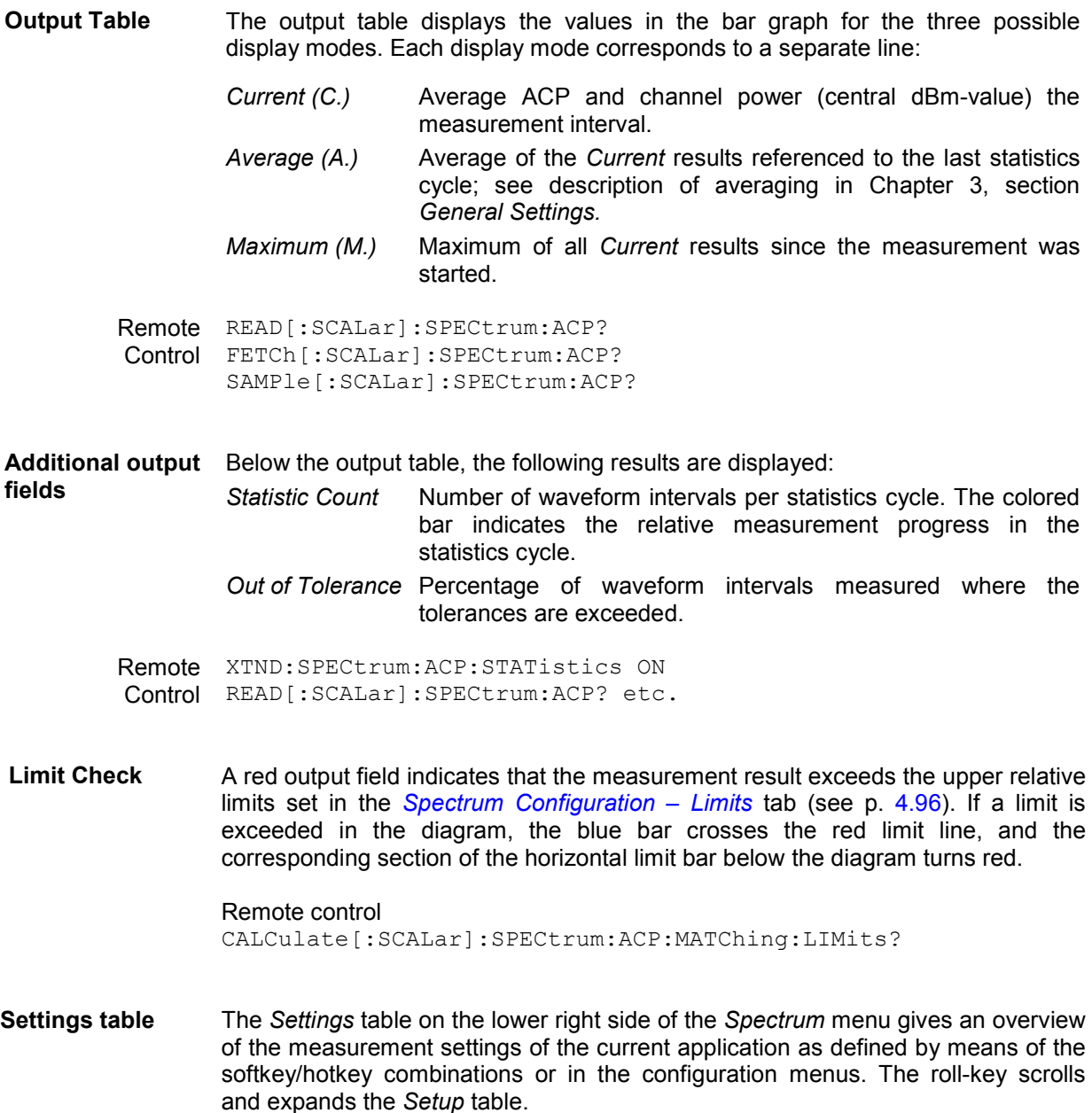

# **Spectrum Configuration**

The popup menu *Spectrum Configuration* contains two tabs to define the parameters of the spectrum measurements including the error tolerances.

Pressing the measurement softkey twice opens the popup menu *Spectrum Configuration*. Press the associated hotkeys to change between tabs. Use the roll-key to expand or compress the list of settings displayed.

# <span id="page-172-0"></span>**Spectrum Configuration – Control**

The *Control* tab controls the spectrum measurement applications by defining the statistical settings and the four offset frequencies for the ACP measurement.

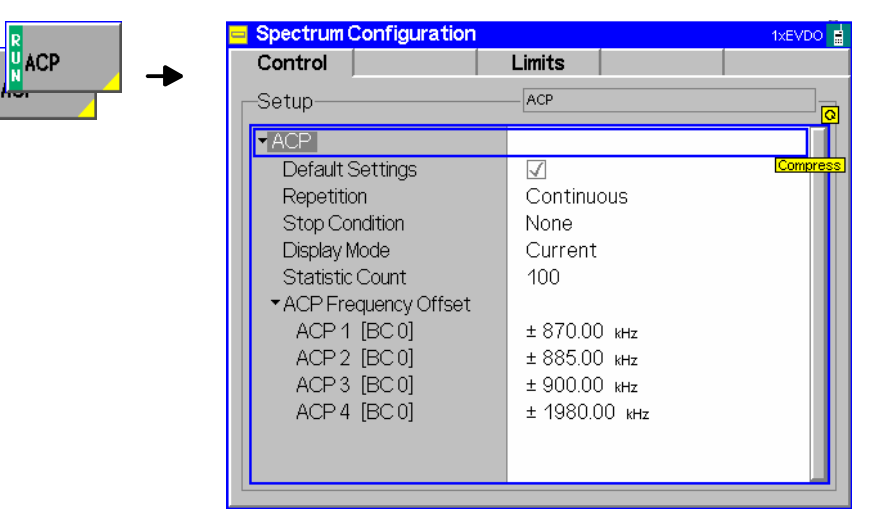

Figure 4-48 Spectrum Configuration – Control

The statistical settings *Repetition , Stop Condition, Statistic Count,* and *Display Mode* have the same meaning in all measurements (except the *Stop Condition* in *Receiver Quality;* see section *[Receiver](#page-195-0) [Quality Configuration – Contro](#page-195-0)l* on p[. 4.118](#page-195-0) ff.); they are described in section *[Overview Configuration –](#page-133-0) [Contro](#page-133-0)l* on p. [4.56](#page-133-0) ff.

- **ACP Frequency Offset**  *ACP Frequency Offset* selects the frequency offset from the selected Channel/Frequency where the ACP is measured. The selected offset values will be displayed in the diagram under the measurement bars.
	- ACP1…4 *ACP 1..4* are pairs of symmetrical offsets: The ACP is measured at the carrier frequency plus and minus the selected frequency offset. The measurement supports up to 4 different offset pairs; setting *OFF* for a pair disables the ACP measurement.

The default values for the frequency offsets depend on the selected band class (BC 0 to BC 10; see Table 1-1 in Chapter 1).

Remote CONFigure:SPECtrum:ACP:CONTrol:FOFFset:ACP1[?] Control CONFigure:SPECtrum:ACP:CONTrol:FOFFset:ACP2[?] CONFigure:SPECtrum:ACP:CONTrol:FOFFset:ACP3[?] CONFigure:SPECtrum:ACP:CONTrol:FOFFset:ACP4[?]

# <span id="page-173-0"></span>**Spectrum Configuration – Limits**

The *Limits* tab defines the tolerance limits for each of the *Spectrum* measurement application.

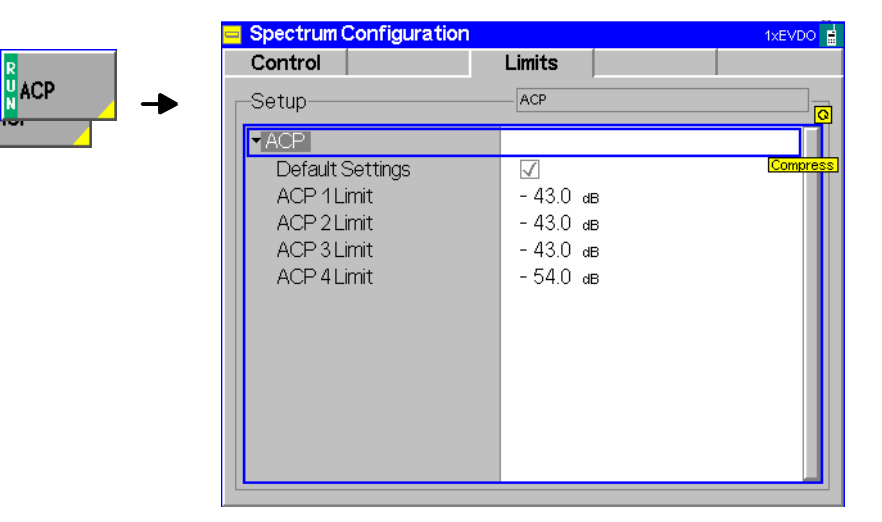

Figure 4-49 Modulation Configuration – Limits

**ACP 1..4 Limit** *ACP 1..4 Limit* sets the limit for each pair of symmetrical ACP frequency offsets. The limits are used for the measurement at the positive and the negative offset.

Remote control CONFigure:SPECtrum:ACP:LIMit:ACP1[?] CONFigure:SPECtrum:ACP:LIMit:ACP2[?] CONFigure:SPECtrum:ACP:LIMit:ACP3[?] CONFigure:SPECtrum:ACP:LIMit:ACP4[?]

# **Code Domain Power Measurements**

The menu group *Code Domain Power* (CDP H-PSK) measures the Code Domain Power *(CDP H-PSK)*, Peak Code Domain Error Power *(PCDEP H-PSK)*, the Channel Power *(Ch. Power H-PSK),* and the phase and timing error between the Reverse Pilot Channel and the other code channels *(Phase Offs. H-PSK, Time Offs. H-PSK)*.

The *Modulation* menu is opened from the *Menu Select* menu or from any other measurement menu in *CDMA2000 Signalling* using the hotkey *Menu – Modulation* (see *[Figure 4-50](#page-175-0)*). The initial screen returns to the modulation application last accessed.

In the softkey bar on the right side, the *Code Domain Power* menu provides different types of softkeys:

- The measurement control softkey *CDP H-PSK* changes to *PCDEP H-PSK*, *Ch. Power H-PSK* etc.*,* depending on the application selected. This softkey controls the measurement, indicates its status *(RUN | HLT | OFF)* and opens the configuration menu *Code Dom. Power Configuration*. The hotkeys associated to the measurement control softkey define the scope of the *Code Domain Power*  measurement.
- The other softkeys on the right side are combined with various hotkeys (e.g. the hotkeys *RF Max. Level* and *RF Mode* belong to the softkey *Analyzer Level).* The softkey/hotkey combinations provide test settings and switch over between different measurements.
- *Note: The configuration settings made in the* Code Domain Power *applications (with either the softkeys or the* Configuration *menus) apply only to the measurements presented here. For example, configuration settings made here do not affect the configuration settings made within the* Power *or* Modulation *applications.*

*The CDP measurement has its own environment (see Chapter 3, section* Measurement Environments)*. If the measurement environment is enabled in the configuration menu (see description in section [Overview Configuration – Contro](#page-133-0)l on p. [4.56](#page-133-0) ff.), it overrides the Connection Control parameters as long as the measurement is switched on (RUN) and a connection is established. All* CPP *measurement results are always obtained with the same parameter set.* 

 *Refer to* [Table 4-5](#page-119-0) *on page* [4.42](#page-118-0) *for a list of measurements and their radio configuration requirements.* 

 *All Code Domain Power measurements require a Reverse Radio Configuration 3 or 4.* 

<span id="page-175-0"></span>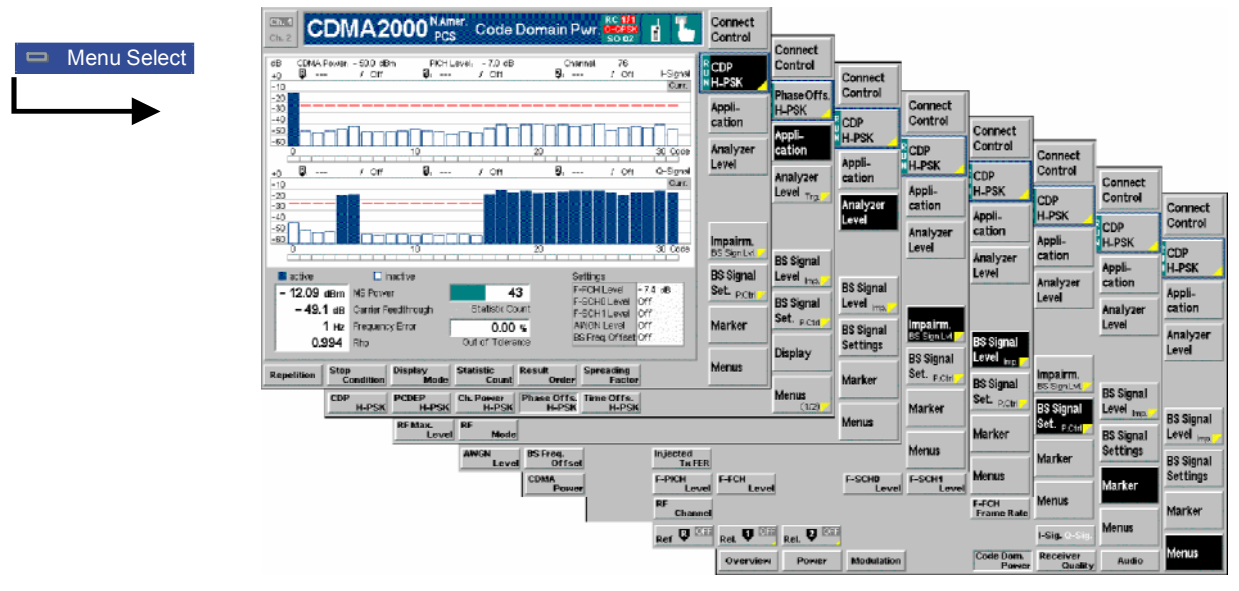

Figure 4-50 Code Domain Power measurement menu

# **Softkey Selections**

Each *Code Domain Power* application is controlled by means of the measurement control softkey below the *Connect. Control* softkey and the associated hotkeys. The properties of the measurement control softkey are analogous in all measurements; see section *Analyzer/Generator – Measurement Control* in the *Non Signalling* section. The remaining softkeys select the application and provide applicationspecific settings.

The *[Result Order](#page-185-0)* and *Spreading Factor* hotkeys associated to the measurement control softkey are only provided for the *CDP H-PSK* and *PCDEP H-PSK* measurement applications. See description on p. [4.108.](#page-185-0)

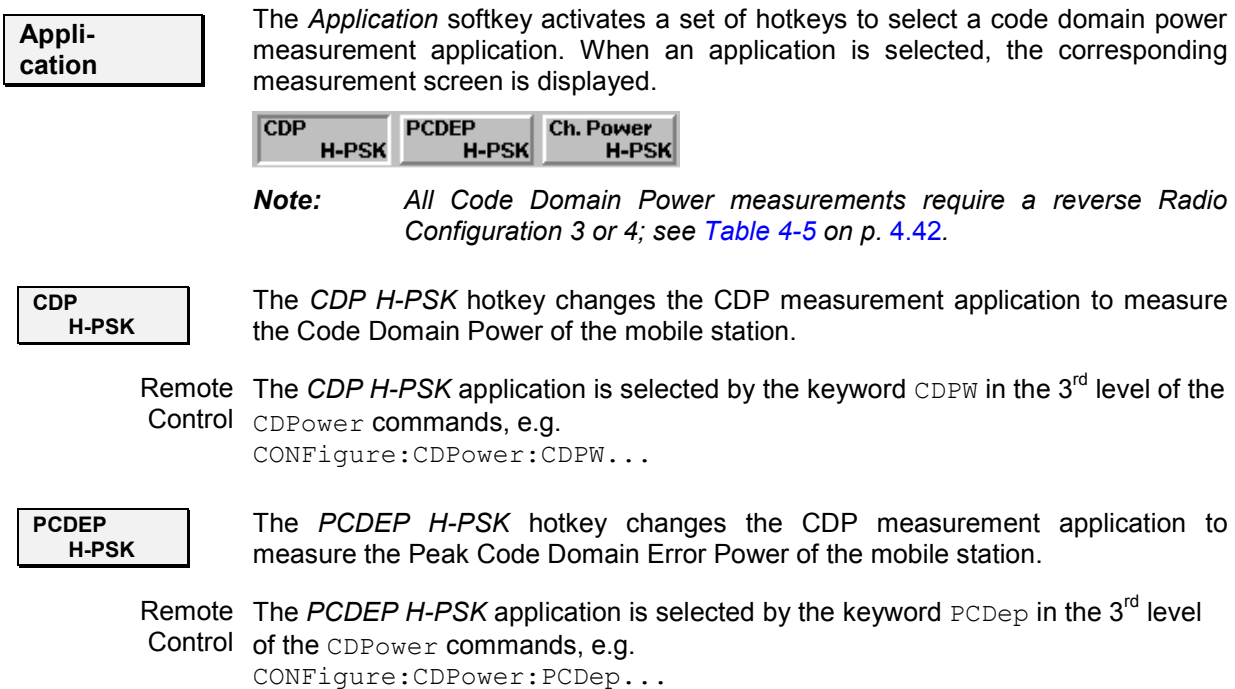

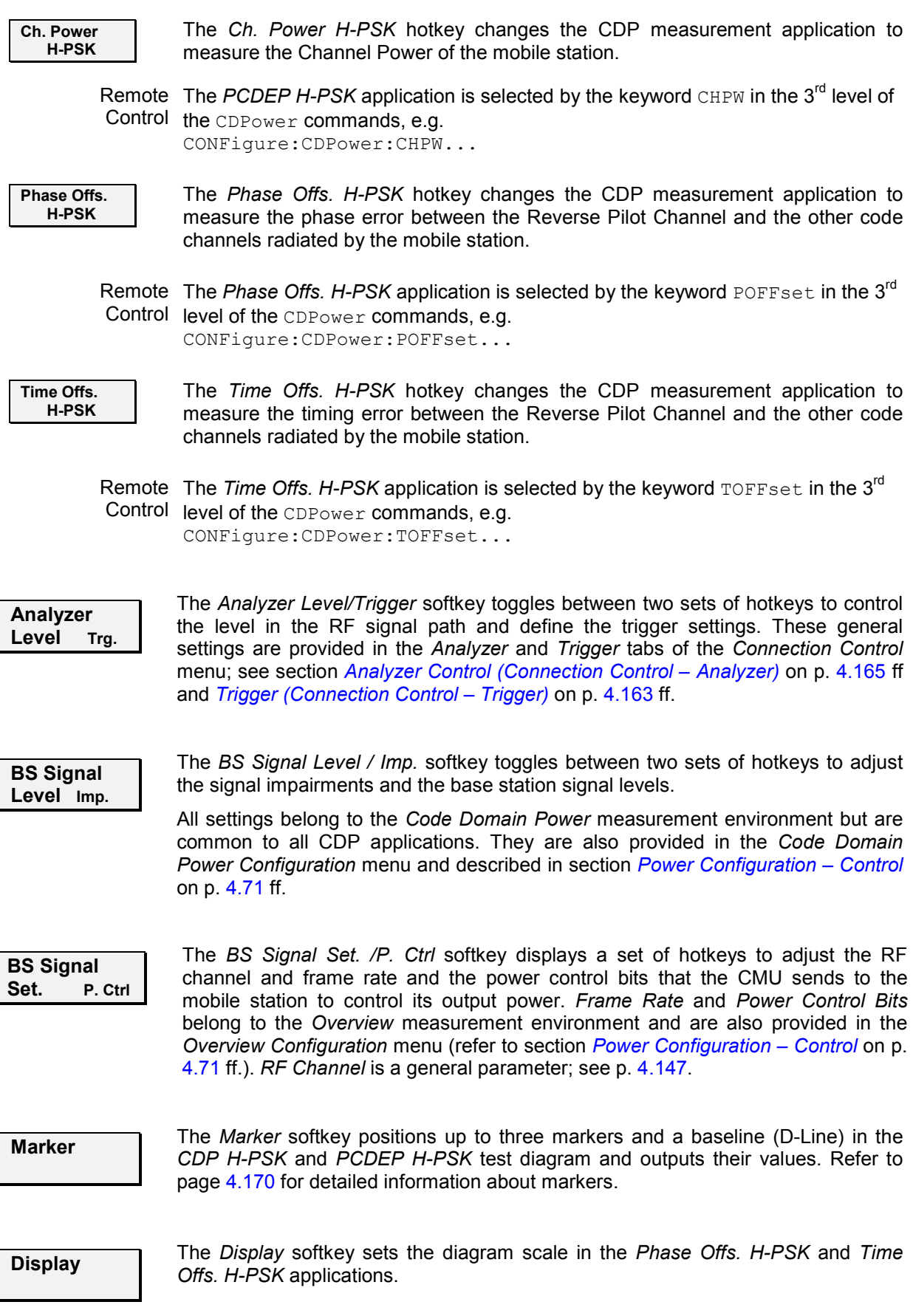

**Menus** The *Menus* softkey displays the hotkey bar for switching to the other measurement menus.

# **Measurement Results**

The CMU measures the code power of the mobile station's physical channels, resulting in the Code Domain Power measurement. Five applications are available for Code Domain Power measurements.

- *Code Domain Power* (CDP) is the power of the individual Walsh code channels of the mobile station. The screen displays a bar graph of the power level of the individual channels. Both I and Q signal power is displayed. [The eva](#page-187-0)luation can be done in code class 32 or 16, depending on the *Spreading Factor*  setting (see p. 4.110). Moreover it is possible to change the order of the code channels in the bar graph *(Result Order).*
- *Peak Code Domain Error Power* (PCDEP) is the measured I/Q signal compared to an ideal reference signal.
- *Channel Power (Ch. Power H-PSK)* is the power of the reverse physical channels of both the I and Q signal.
- *Phase Offset (Phase Offs. H-PSK)* is the phase error between the Reverse Pilot Channel and the other code channels radiated by the mobile station. The I and Q signals are displayed separately.
- *Time Offset (Time Offs. H-PSK)* is the timing error between the Reverse Pilot Channel and the other code channels radiated by the mobile station. The I and Q signals are displayed separately.

Measurement results are explained in detail for each application.

# **Code Domain Power**

Code Domain Power measures the individual power level of each code channel and presents the results as bar graphs. Both the I-Signal and Q-Signal power levels are displayed.

The measurement screen for Code Domain Power can be divided into three groups:

- Scalar measurement results (parameter lines)
- Bar graph
- Measurements and settings

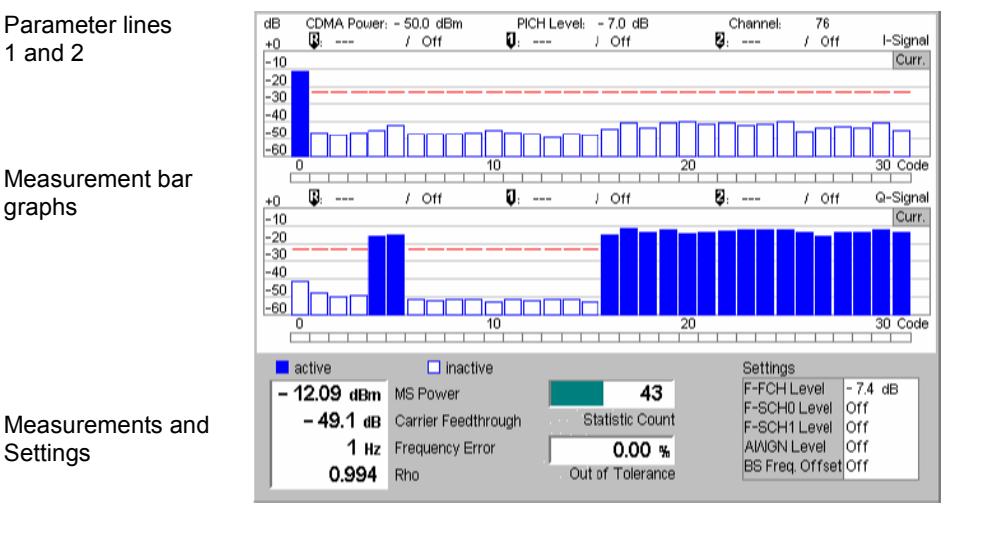

Figure 4-51 Display of measurement results (Code Domain Power screen)

**Parameter Lines** Scalar measurement results and settings are indicated in the two parameter lines above the test diagram and in the *Settings* table below.

1<sup>st</sup> Line The first parameter line contains the following settings:

*CDMA Power* Total output power of the CMU, calculated as the sum of the forward CDMA power and the AWGN Level; see *PICH Level* PICH level as set by means of the *BS Signal Level* softkey

*Channel RF Channel* set for the BS Signal

 $2<sup>nd</sup>$  Line The second parameter line contains the following marker values:

- σ Level and time of reference marker
- Level and time of marker 1 (setting *absolute*) and/or difference O from reference marker (setting *relative*)

Level and time of marker 2 (setting *absolute*) and/or difference Ø from reference marker (setting *relative*)

**Measurement Bar Graphs**  The *Measurement bar graph* displays the power of each channel together with the limit lines and all active markers.

- The bar graph either shows the current, average, or maximum levels as set in the configuration menu.
- The limit lines provide a quick reference point to view inactive channels exceeding set limits; see *Limit Check* below.
- The *active* channels are indicated with a solid bar graph while the *inactive* are outlined (see the legend below the diagrams).

The number of bars in the graphs and their order can be customized by means of the *Spreading Factor* and *Bit Reverse* parameters; see section *[Code Domain](#page-184-0) [Power Configuration – Control](#page-184-0)* on p. [4.107](#page-184-0) ff.

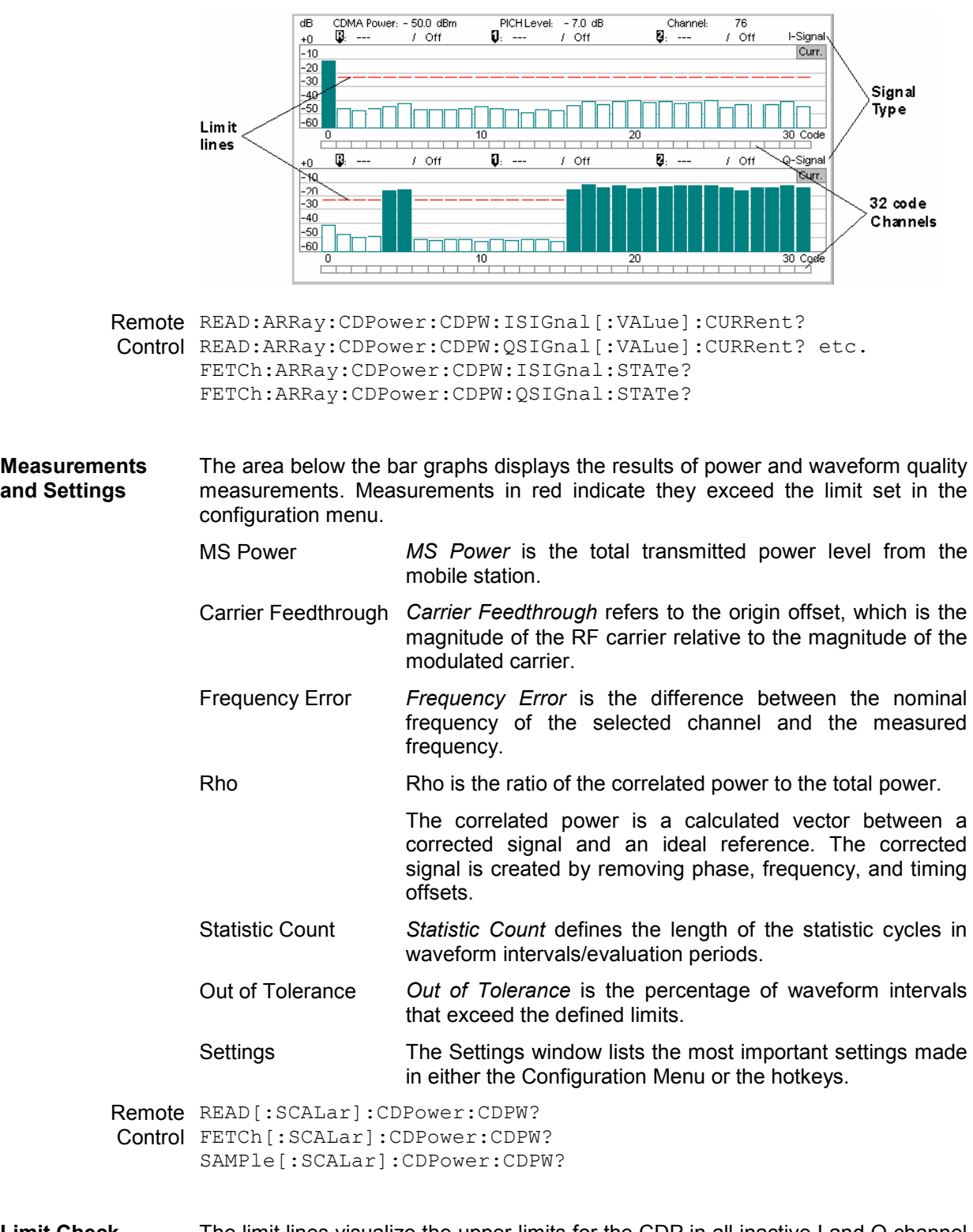

**Limit Check** The limit lines visualize the upper limits for the CDP in all inactive I and Q channel contributions as set in the *Limits tab* of the configuration menu. When an inactive channel contribution exceeds the limit, the corresponding section of the limit check bar below the diagram turns red.

> The *IQ Leakage Check* parameter (see p. [4.111\)](#page-188-0) can be used to restrict the limit check to restricts the limit check to code channels with inactive I and Q contributions.
## <span id="page-180-0"></span>**Peak Code Domain Error Power**

*Peak Code Domain Error Power* (PCDEP) displays the error signal over the code domain channels. The error is the difference between the measured signal and the ideal reference signal.

Besides all settings and results are analogous the *Code Domain Power* results described in section *[Code Domain Power](#page-177-0)* on p. [4.100](#page-177-0) ff.

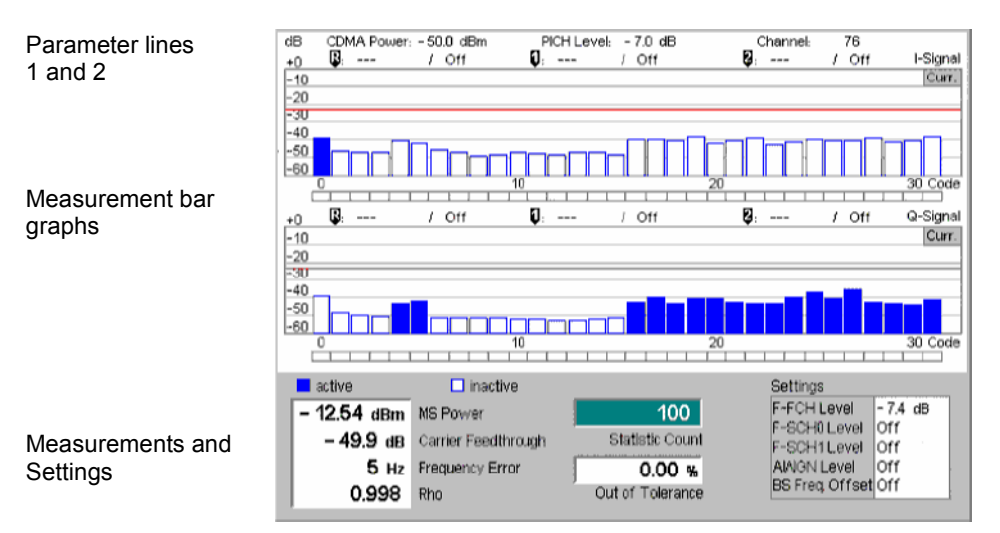

Figure 4-52 Display of measurement results (Code Domain Error Power screen)

## **Channel Power**

*Channel Power (Ch. Power H-PSK)* is the power of the reverse physical channels of both the I and Q signal.

The measurement screen for Code Domain Channel Power can be divided into three groups:

- Scalar measurement results (parameter lines)
- Bar Graph
- Measurements and Settings

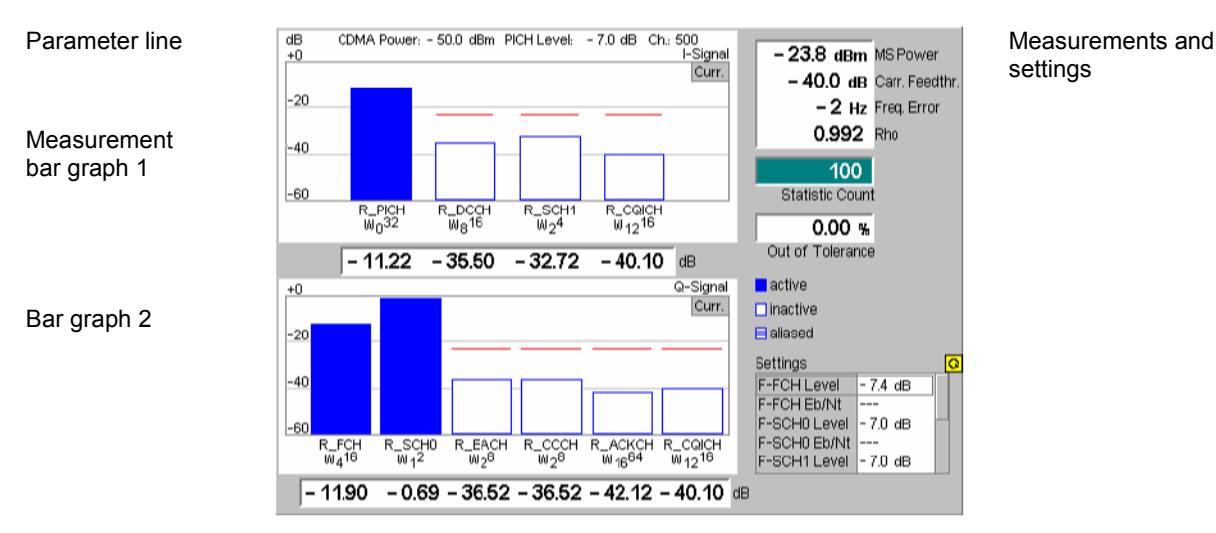

Figure 4-53 Display of measurement results (Channel Power screen)

**Parameter Lines and Settings**  Scalar measurement results and settings are indicated in the parameter line above the test diagram and in the *Settings* table on the left side.

> The first parameter line and the *Settings* table is identical to the *Code Domain Power* application; see section *[Code Domain Power](#page-177-0)* on p. [4.100](#page-177-0) ff. The second parameter line is omitted as no markers are available.

**Measurement Bar Graphs**  The *Measurement bar graphs* display the power of each channel together with the limit lines. The I signal levels are displayed in the upper bar graph, the Q signal levels are displayed in the lower bar graph.

> The bar graphs either show the current, average, or maximum levels as set in the configuration menu. The limit lines provide a quick reference point to view channels exceeding set limits. The limit line level is set in the Configuration Menu.

> The *active* channels are indicated with a solid bar graph while the *inactive* are outlined (see the legend below the diagrams). Aliased channels are indicated with a lined bar graph. An aliased channel is a code channel that is not active in the current radio configuration but assigned to a different physical channel so that it receives power (e.g. the R-EACH is aliased if the R-SCH0 is active).

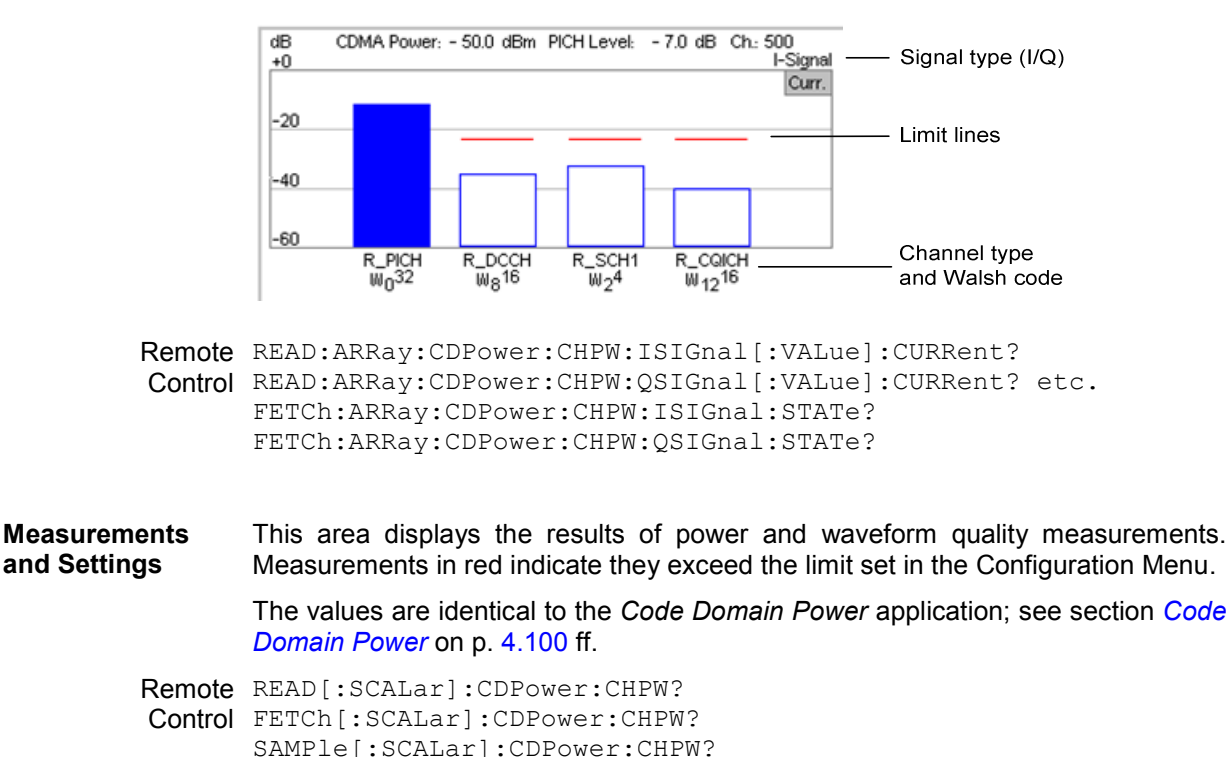

Below each bar is its measured value.

## **Phase Offset**

*Phase Offset (Phase Offs. H-PSK)* is the phase error between the Reverse Pilot Channel and the other code channels radiated by the mobile station.

The measurement screen for *Phase Offs. H-PSK* is divided into several groups of display elements:

- A parameter lines shows the most important *BS Signal* settings.
- Two bar graphs display the phase offset of I and Q sigal channels, respectively.
- Additional measurement results and settings are shown in the tables to the right of the diagrams.

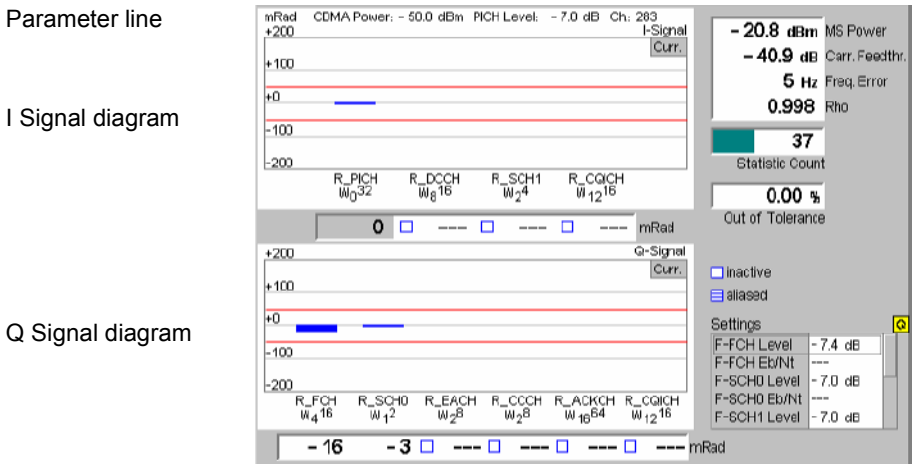

Figure 4-54 Display of measurement results (Phase Offset screen)

**Parameter Lines and Settings**  Measurement settings are indicated in the parameter line above the test diagram and in the *Settings* table on the right side.

> The parameter line and the *Settings* table is identical to the *Code Domain Power*  application; see section *[Code Domain Power](#page-177-0)* on p. [4.100](#page-177-0) ff.

**Measurement Bar Graphs**  The two bar graphs display the phase offset of each channel together with the limit lines. Results are only available for active channels so that some bars may be missing.

> Depending on the *Display Mode* set in the *Control* tab of the configuration menu, the bar graphs either show the current, average, or maximum phase errors. All phase errors are relative to the Reverse Pilot Channel *(R\_PICH W032*, the first channel in the *I-Signal* diagram) which is consequently displayed with zero phase error. The y-axis covers a symmetric phase error interval around zero; the scale can be changed using *Diplay – Phase Span.*

> Below each bar is its numeric value. The display elements in the diagrams and the indication of *active, inactive* and *aliased* channels is analogous to the *Channel Power* diagrams; see section *[Channel Power](#page-180-0)* on p. [4.103](#page-180-0) ff.

- Remote READ:ARRay:CDPower:POFFset:ISIGnal[:VALue]:CURRent? Control READ:ARRay:CDPower:POFFset:QSIGnal[:VALue]:CURRent? etc. FETCh:ARRay:CDPower:POFFset:ISIGnal:STATe? FETCh:ARRay:CDPower:POFFset:QSIGnal:STATe?
- **Limit Check** The limit lines provide a quick reference point to view channels exceeding the limit defined in the *Limits* tab of the configuration menu. Numeric measurement results in red indicate they exceed the limit set in the *Limit* tab of the *Code Domain Power Configuration* menu.

A limit check is also provided for the power and waveform quality measurements.

Remote CALCulate:ARRay:CDPower:POFFset:ISIGnal:CURRent[:RESult] Control : MATChing: LIMit? etc.

#### **Measurements and Settings**  The tables to the right of the diagrams display the results of power and waveform quality measurements. The values are identical to the *Code Domain Power*  application; see section *[Code Domain Power](#page-177-0)* on p. [4.100](#page-177-0) ff.

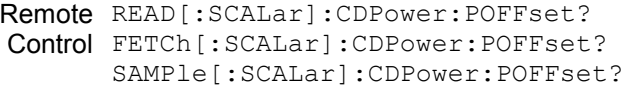

**Limit Check** The limit lines provide a quick reference point to view channels exceeding the limit defined in the *Limits* tab of the configuration menu. Numeric measurement results in red indicate they exceed the limit set in the *Limit* tab of the *Code Domain Power Configuration* menu.

A limit check is also provided for the power and waveform quality measurements.

Remote CALCulate:ARRay:CDPower:POFFset:ISIGnal:CURRent[:RESult] Control : MATChing: LIMit? etc. CALCulate[:SCALar]:CDPower:POFFset:MATChing:LIMit?

## **Time Offset**

*Time Offset (Time Offs. H-PSK)* is the timing error between the Reverse Pilot Channel and the other code channels radiated by the mobile station.

The measurement screen for *Time Offs. H-PSK* is divided into several groups of display elements:

- A parameter lines shows the most important *BS Signal* settings.
- Two bar graphs display the Time Offset of I and Q sigal channels, respectively.
- Additional measurement results and settings are shown in the tables to the right of the diagrams.

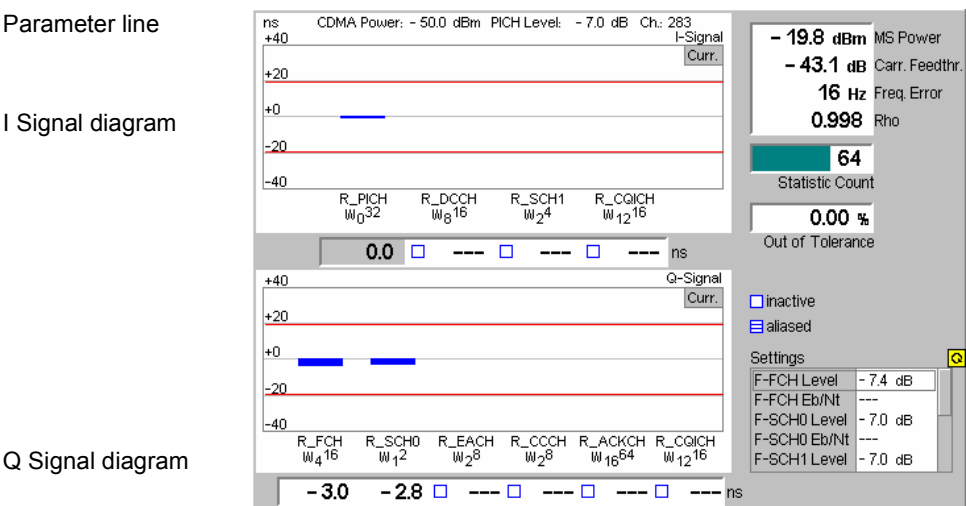

Figure 4-55 Display of measurement results (Channel Power screen)

**Parameter Lines and Settings**  Measurement settings are indicated in the parameter line above the test diagram and in the *Settings* table on the right side.

> The parameter line and the *Settings* table is identical to the *Code Domain Power*  application; see section *[Code Domain Power](#page-177-0)* on p. [4.100](#page-177-0) ff.

**Measurement Bar Graphs**  The two bar graphs display the time offset of each channel together with the limit lines. Results are only available for active channels so that some bars may be missing.

Depending on the *Display Mode* set in the *Control* tab of the configuration menu,

the bar graphs either show the current, average, or maximum timing errors. All timing errors are relative to the Reverse Pilot Channel *(R\_PICH W032*, the first channel in the *I-Signal* diagram) which is therefore displayed with zero timing error. The y-axis covers a symmetric time offset interval around zero; the scale can be changed using *Diplay – Phase Span.*

Below each bar is its numeric value. The display elements in the diagrams and the indication of *active, inactive* and *aliased* channels is analogous to the *Channel Power* diagrams; see section *[Channel Power](#page-180-0)* on p. [4.103](#page-180-0) ff.

Remote READ:ARRay:CDPower:TOFFset:ISIGnal[:VALue]:CURRent? Control READ:ARRay:CDPower:TOFFset:QSIGnal[:VALue]:CURRent? etc. FETCh:ARRay:CDPower:TOFFset:ISIGnal:STATe? FETCh:ARRay:CDPower:TOFFset:QSIGnal:STATe?

**Measurements and Settings**  The tables to the right of the diagrams display the results of power and waveform quality measurements. The values are identical to the *Code Domain Power*  application; see section *[Code Domain Power](#page-177-0)* on p. [4.100](#page-177-0) ff.

> Remote READ[:SCALar]:CDPower:TOFFset? Control FETCh[:SCALar]:CDPower:TOFFset? SAMPle[:SCALar]:CDPower:TOFFset?

**Limit Check** The limit lines provide a quick reference point to view channels exceeding the limit defined in the *Limits* tab of the configuration menu. Numeric measurement results in red indicate they exceed the limit set in the *Limit* tab of the *Code Domain Power Configuration* menu.

A limit check is also provided for the power and waveform quality measurements.

Remote CALCulate:ARRay:CDPower:TOFFset:ISIGnal:CURRent[:RESult] Control : MATChing: LIMit? etc. CALCulate[:SCALar]:CDPower:POFFset:MATChing:LIMit?

## **Code Domain Power Configuration**

The popup menu *Code Domain Power Configuration* contains tabs to define the parameters of each code domain power application including the error tolerances.

Pressing the measurement softkey twice (once if already selected) opens the popup menu *Code Domain Power Configuration*. Use the hotkeys at the bottom of the screen to change between the tabs. Use the roll-key to expand or compress the list of displayed settings.

## **Code Domain Power Configuration – Control**

The *Control* tab controls each of the measurement applications. Each application lists the available settings for controlling the measurement.

The control settings consist of *Common Settings* (settings that affect all code domain power applications) followed by settings specific to an application.

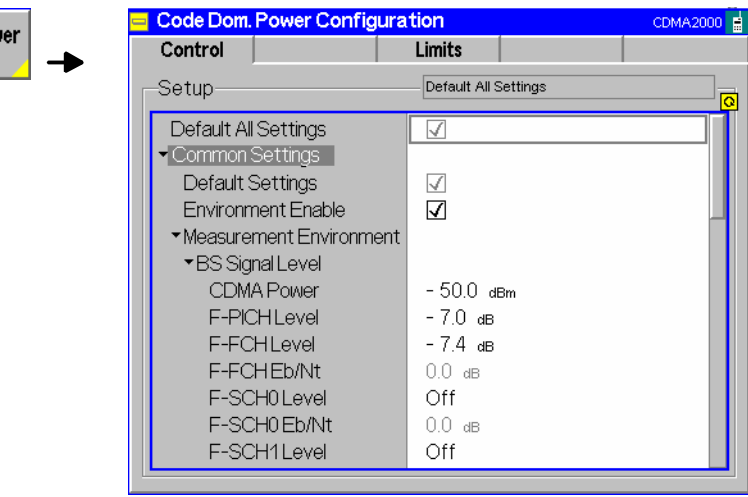

Figure 4-56 Code Domain Power Configuration – Control

All settings may not be available for all CDP measurement applications. The statistical settings *Repetition, Stop Condition, Statistic Count,* and *Display Mode* have the same meaning in all measurements (except the *Stop Condition* in *Receiver Quality;* see section *[Receiver Quality](#page-195-0) [Configuration – Contro](#page-195-0)l* on [p. 4.118](#page-195-0) ff.); they are described in section *[Overview Configuration – Control](#page-133-0)* on p. [4.56 f](#page-133-0)f. The *Display Mode* applies to the values in the bar graphs only.

Most other parameters are analogous to the corresponding *Power* settings and described in section *[Power Configuration – Contro](#page-148-0)l* on p. [4.71](#page-148-0) ff. The following parameters are not provided in the *Power Configuration* menu:

### **Code Domain Power/ Peak C.D. Error Power/**

Ch. Pov **H\_PSK** 

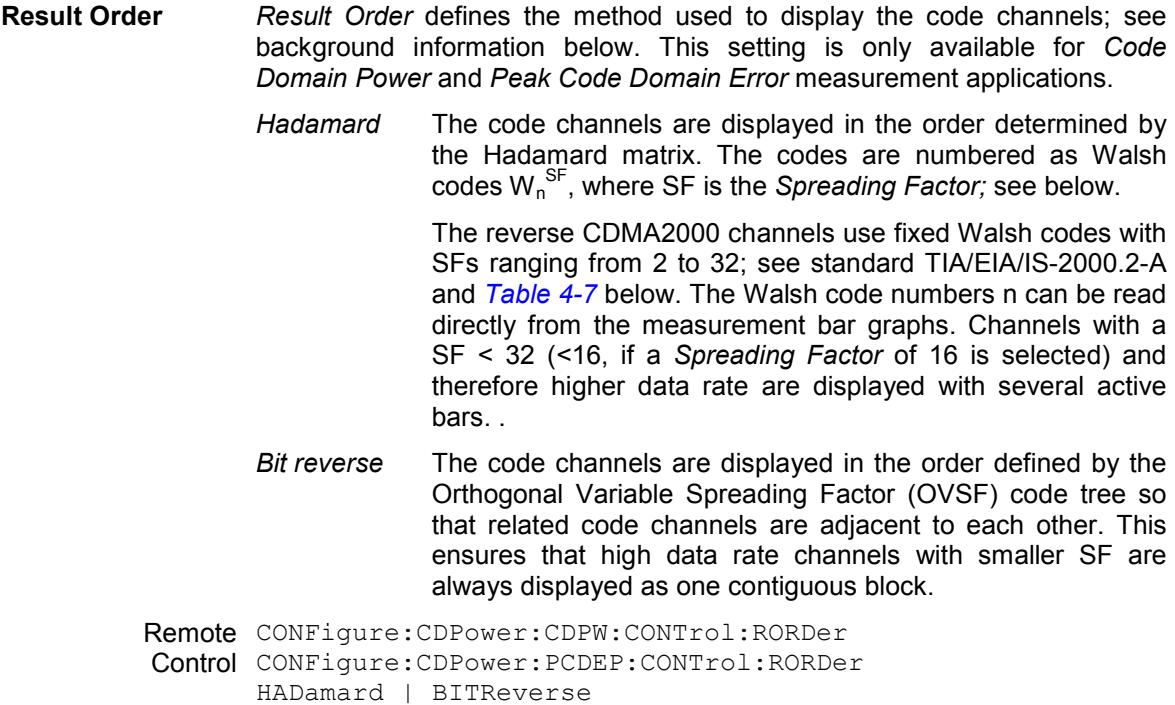

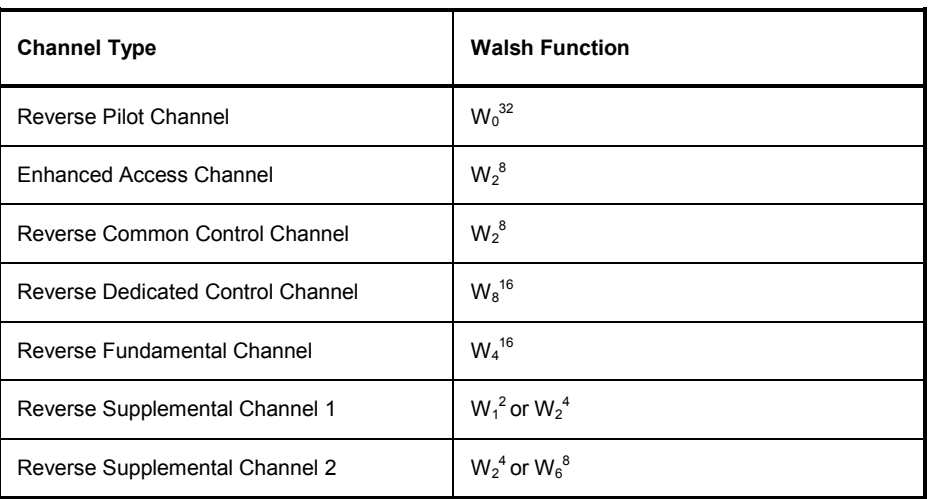

<span id="page-186-0"></span>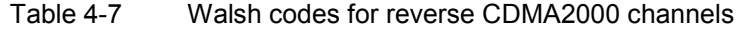

### **Walsh codes and OVSF codes**

According to standard TIA/EIA/IS-2000.2-A, CDMA2000 channels are spread using orthogonal Walsh functions  $W_n^{\text{SF}}$  that are serially constructed from a SF x SF Hadamard matrix. Hadamard matrices can be generated by means of the following recursive procedure:

$$
\mathbf{H}_1 = \mathbf{0}, \quad \mathbf{H}_2 = \begin{matrix} 0 & 0 \\ 0 & 1 \end{matrix}, \quad \mathbf{H}_{2N} = \begin{matrix} \mathbf{H}_N & \mathbf{H}_N \\ \mathbf{H}_N & \overline{\mathbf{H}}_N \end{matrix};
$$

where N is a power of 2 and  $\overline{H}_N$  denotes the binary complement of  $H_n$ .

Orthogonal Variable Spreading Factor codes provide an alternative scheme of generating codes that preserve orthogonality between channels with different rates and spreading factors. According to standard 3GPP TS 25.213, they are generated using the following code tree:

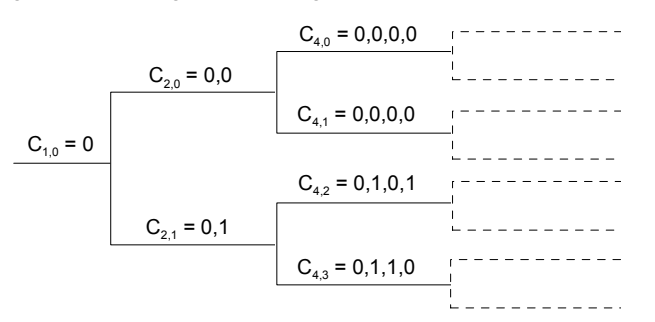

For a given spreading factor SF, Walsh codes and OVSF codes can be derived from each other by assigning code numbers in binary format. The Walsh code no. n is equal to the OVSF code number m and vice versa, provided that m and n have inverse binary representation (n is converted into m by reversing the order of bits in the binary representation of n). For numbers with symmetrical binary representation (e.g 00 or 1001), the Walsh code and OVSF code numbers are equal.

E.g. for spreading factor  $SF = 4$ , the two schemes provide the following codes:

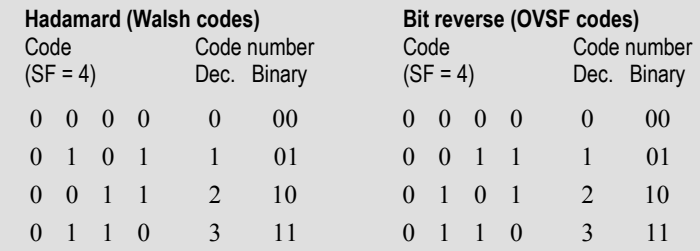

To obtain the *Bit reverse* representation from the *Hadamard* representation, the codes no. 01 and 10 (binary) must be interchanged.

**Spreading Factor** *Spreading Factor* selects the code class in which the forward CDMA signal is evaluated and is equal to the number of bars displayed in the CDP H-PSK and PCDEP H-PSK applications. Together with the *Result Order* parameter, it can be used to optimize the evaluation and the screen display. Spreading factors of 32 or 16 are provided.

> Remote CONFigure:CDPower:CDPW:CONTrol:SFACtor Control CONFigure:CDPower:PCDEP:CONTrol:SFACtor

## **Code Domain Power Configuration – Limits**

The *Limits* tab defines tolerance limits for each of the Code Domain Power measurement applications.

The limits settings consist of both *Common Settings* (settings that affect all code domain power applications) and then settings specific to an application.

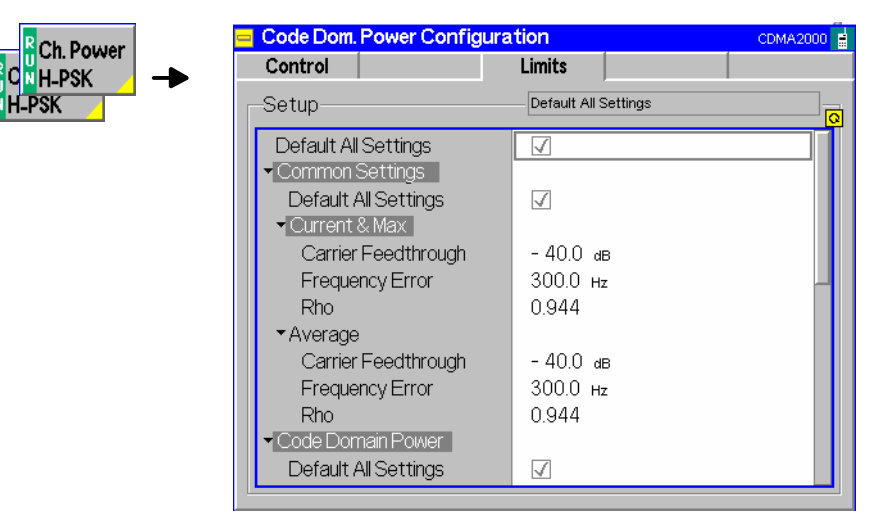

Figure 4-57 Code Domain Power Configuration – Limits

**Default All Settings**  The *Default All Settings* switch assigns default values to all parameters of the modulation *Limits* tab (the default values are quoted in the command description in chapter 6 of this manual). Additional default switches are provided for common limit settings and for the individual applications.

Remote control DEFault:CDPower:<Application>:LIMit ON | OFF

**Common Settings** *Common Settings* are settings that affect all code domain power applications.

- Current & Max Sets the limits used when the display is set to the *Current* or *Min/Max* display mode.
	- Carrier Feedthr. Upper limit for the difference between magnitude of the RF carrier and the modulated carrier.
	- Frequency Upper limit for the difference between the measured and the expected frequency Error of the signal.
	- Rho Upper limit of the ratio of the correlated power and the total power.
		- Remote CONFigure: CDPower: CPCCommon: CMAX: LIMit: ASYMmetric Control [:COMBined] <Carrier Feedthrough Limit>, <Freq Error Limit>, <Rho Limit>
- Average Sets the limits used when the display is set to the Average display mode. The available settings are the same as described for the Current & Max display mode.

Remote CONFigure:CDPower:CPCCommon:AVERage:LIMit:ASYMmetric Control [:COMBined] <Carrier Feedthrough Limit>, <Freq Error Limit>, <Rho Limit>

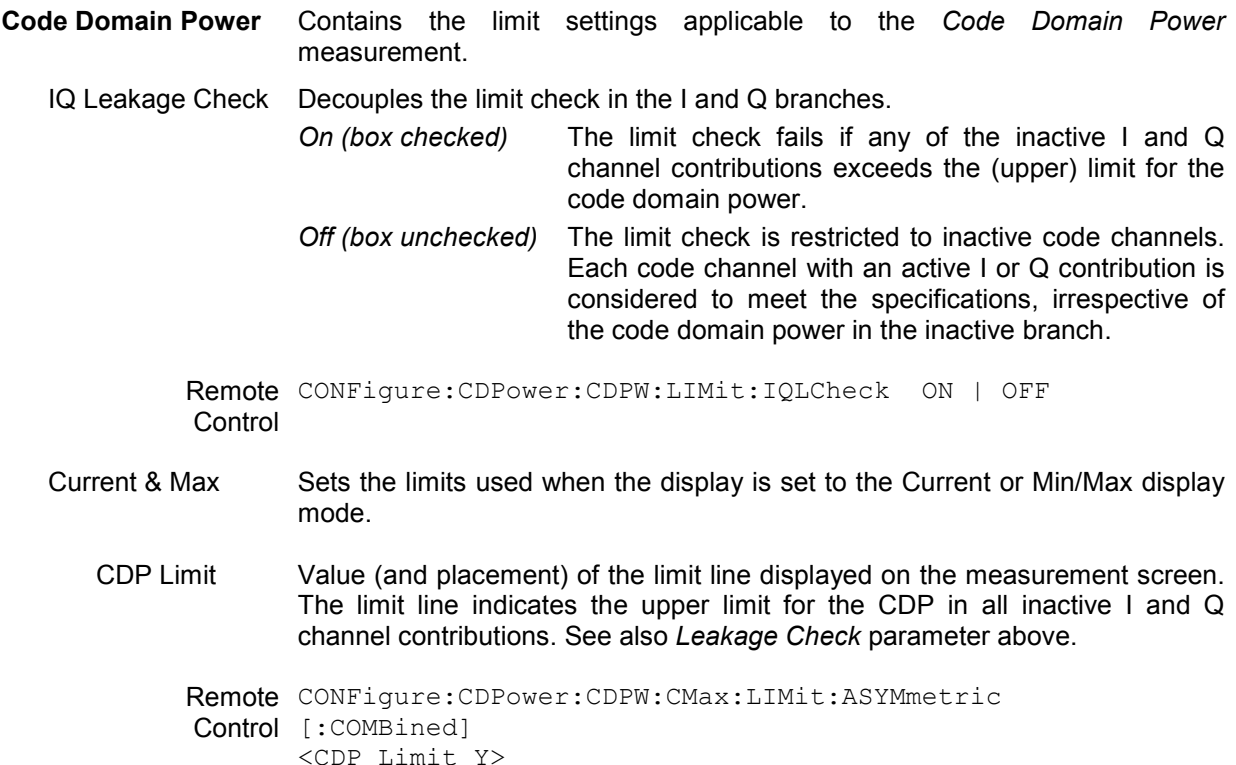

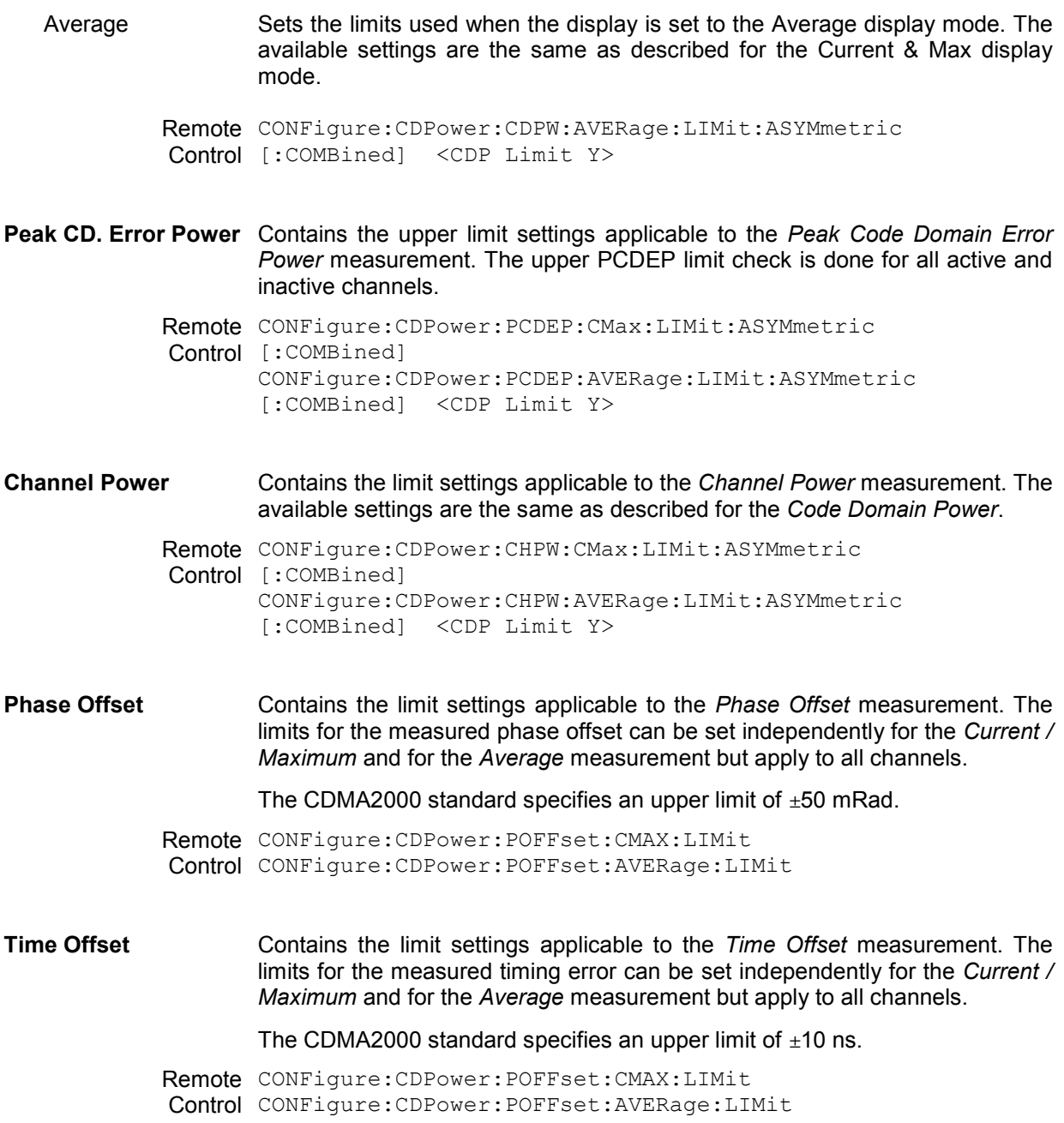

## **Receiver Quality Measurements**

The menu group *Receiver Quality* measures parameters that characterize the transmission quality of the complete transmission path from the CMU to the device under test (mobile station) and back. Assuming no transmitter errors, this allows assessment of the mobile station's receiver performance at various RF power levels.

The *Receiver Quality* menu is opened from the *Menu Select* menu or from any other measurement menu in *CDMA2000 Signalling* using the hotkey *Menu – Receiver Quality* (see *Figure 4-58*). The initial screen returns to the modulation application last accessed.

*Note: The configuration settings made in the* Receiver Quality *applications (with either the softkeys or the* Configuration *menus) apply only to the measurements presented here. For example, configuration settings made here do not affect the configuration settings made within the* Power *or* Modulation *applications.* 

> *The* Receiver Quality *measurement has its own environment (see Chapter 3, section*  Measurement Environments)*. If the measurement environment is enabled in the configuration menu (see description in section Overview Configuration – Control on p. 4.56 ff.), it overrides the Connection Control pa[rameters as long as the meas](#page-133-0)urem[ent is](#page-133-0) switched on (RUN) and a connection is established. All* Receiver Quality *measurement results are always obtained with the same parameter set.*

> *Refer to* [Table 4-5](#page-119-0) *on page* [4.42](#page-118-0) *for a list of measurements and their radio configuration requirements.*

> *Receiver Quality measurements require either a connection with Loopback Service or Test Data Service Option.*

The measurements in the menu group *Receiver Quality* require an established call (signalling state *Connected)* in the *Loopback Service* or the *Test Data Service* mode (see *1st Service Class* softkey on p. [4.45\)](#page-122-0). Receiver Quality measurements cannot be performed in the *Spe[ech Service](#page-122-0)* mode.

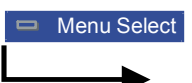

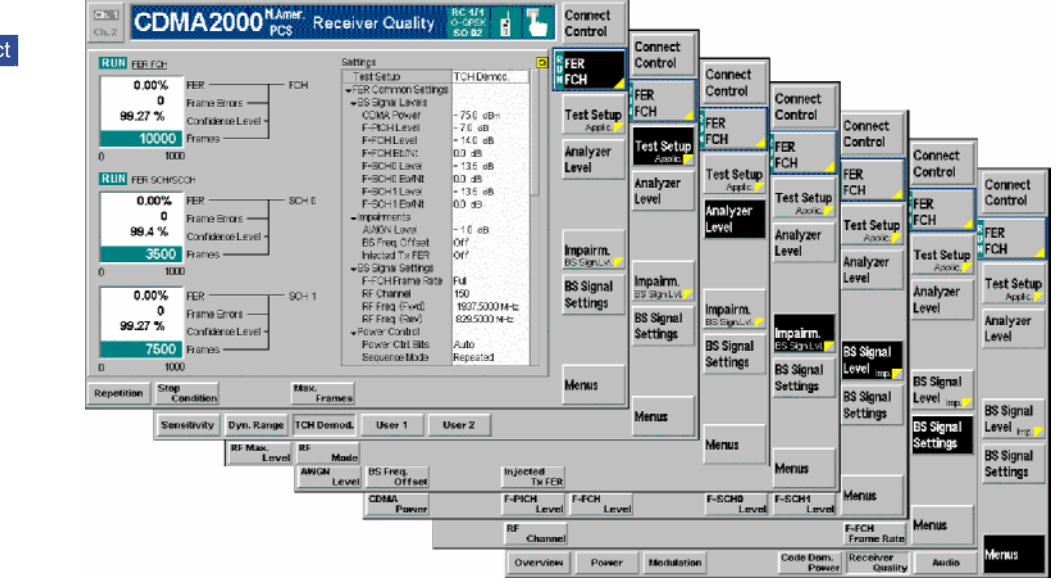

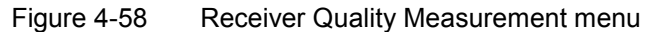

## **Softkey Selections**

Each *Receiver Quality* application is controlled by means of the measurement control softkey below the *Connect. Control* softkey and the associated hotkeys. The properties of the measurement control softkey are analogous in all measurements; see section *Analyzer/Generator – Measurement Control* in the *Non Signalling* section. The remaining softkeys select the application and provide applicationspecific settings.

The *[Max Frames](#page-196-0)* hotkey associated to the measurement control softkey is only provided for the *CDP H-PSK* and *PCDEP H-PSK* measurement applications. See description on p. [4.119](#page-196-0)

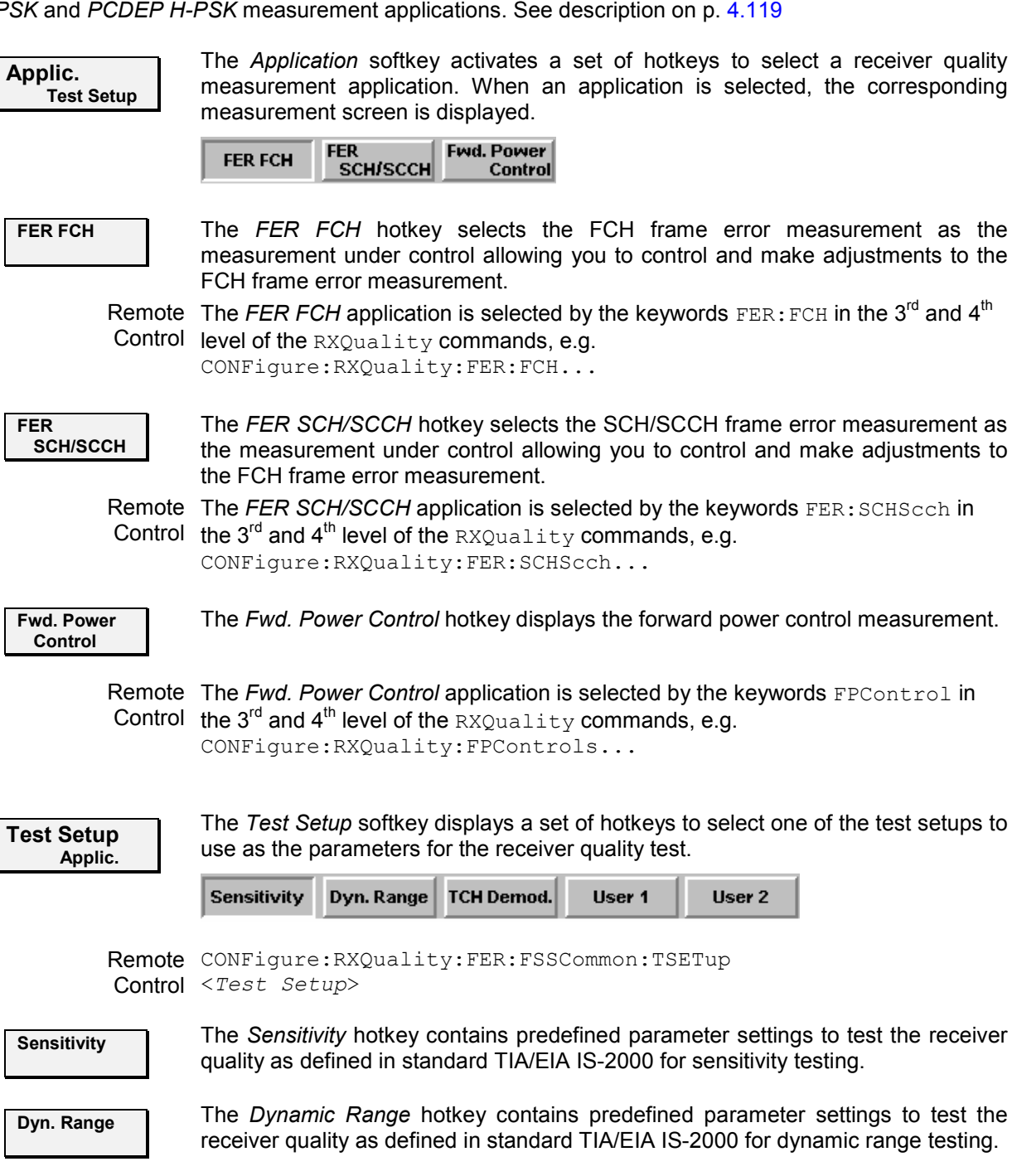

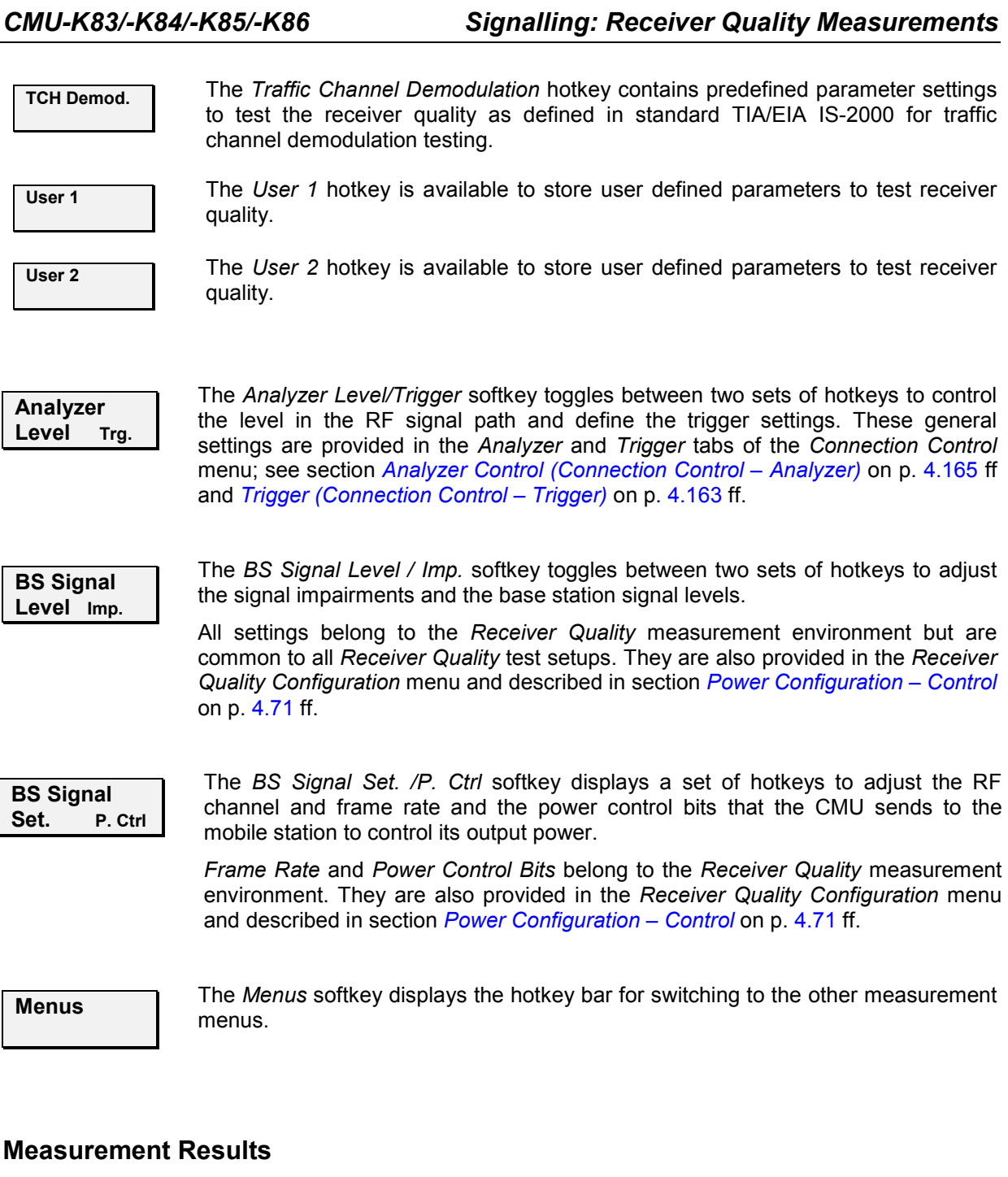

The Receiver Quality measurements are based on the comparison of the output signal sent by the CMU with the signal received and decoded by the device under test (mobile station).

The mobile station must return the received signal to the CMU in loop back mode.

Because of the higher signal level, the transmission errors produced on the way back (from the mobile station to the CMU) can usually be neglected. However, frames destroyed on the way back are detected in a cyclic redundancy check (CRC) and counted. They are not taken into account in the calculation of transmission errors.

The quality of the mobile station transmitter can be tested separately in the *Modulation* measurement.

## **Frame Error Rate (FCH and SCH/SCCH)**

Frame Error Rate measures the percentage of frame errors over the total number of frames received. Both the fundamental channel (FCH) and supplemental channels (SCH0 and 1/SCCH) can be monitored with the same measurement screen.

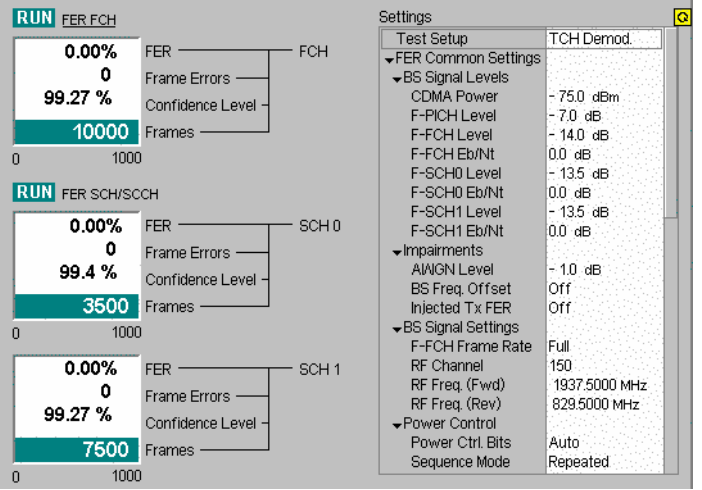

Figure 4-59 Frame error rate measurement (Receiver Quality)

- **FER** *FER* displays the percentage of the Frame Error Rate over the total number of received frames.
- **Frame Errors** *Frame Errors* lists the total number of frame errors.
- **Frames Received** *Frames Received* lists the total number of frames received. This number is used for the calculation of the FER.
- **Confidence Level** *Confidence Level* indicates the statistical probability that the true FER is within limits based on the current number of frame errors compared to the number of frames received.
- **Frames** *Frames* is a bar graph indicating the measurement progress.

### **Forward Power Control**

Forward Power Control (FPC) displays the receiver quality measurements of the Fundamental channels and Supplemental channels reported from the mobile station. FPC allows the mobile station to direct the power level for the forward fundamental channel using the reverse power control subchannel. This is achieved by the mobile station comparing the  $E_b/N_t$  (dB) value provided by the inner power control loop with the corresponding outer power control loop setpoint to determine the power control bits ('0' or '1') to be sent on the Reverse Power Control Subchannel.

Periodic reporting is enabled to receive the mobile station's achieved  $E<sub>b</sub>/N<sub>t</sub>$  and the frame error rate statistics from the PMRM (Power Measurement Report Message).

The Forward Power Control screen displays four columns for each measurement: Fundamental Channel, Dedicated Control Channel, Supplemental Channel 0, and Supplemental Channel 1. At this time, no values are returned for the Dedicated Control Channel and Supplemental Channel 1.

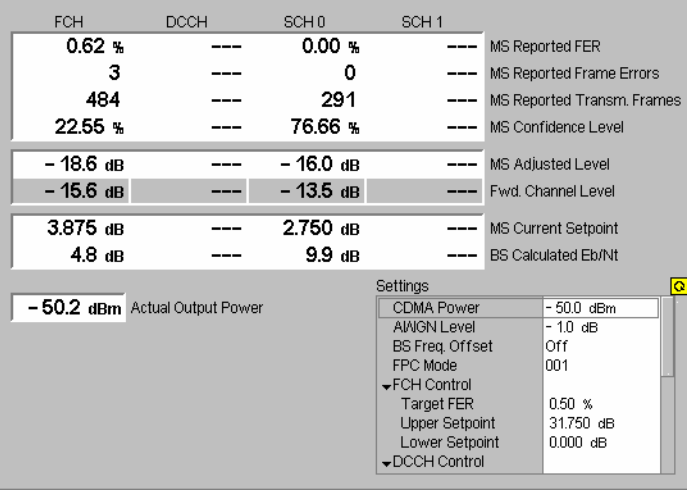

Figure 4-60 Forward power control measurement (Receiver Quality)

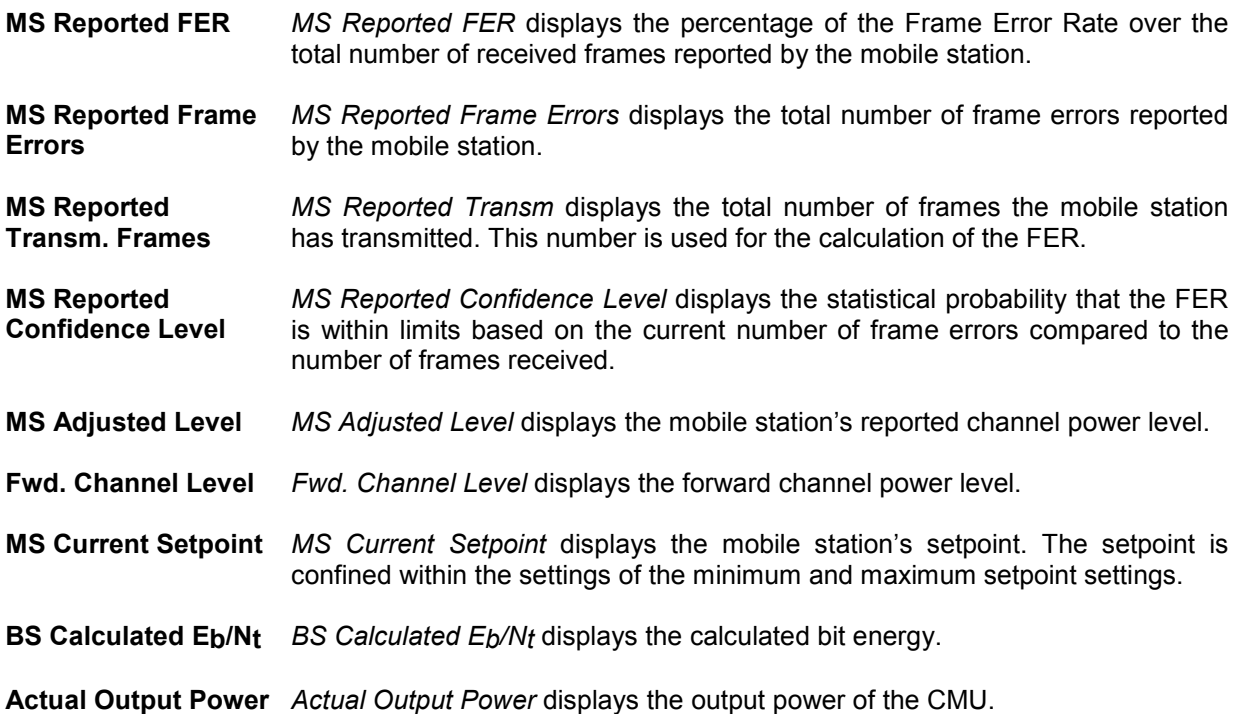

## **Receiver Quality Configurations**

The popup menu *Receiver Quality Configuration* contains three tabs to set the parameters of the receiver quality measurements.

Pressing the measurement softkey at the top right in the measurement menu twice (once if already selected) activates the popup menu *Receiver Quality Configuration*. It is possible to change between the tabs by pressing the associated hotkeys. Use the roll-key to expand or compress the list of settings displayed.

## <span id="page-195-0"></span>**Receiver Quality Configuration – Control**

The *Control* tab contains all user adjustable configuration parameters to control each receiver quality measurement. The *Control* tab has three major divisions:

- The *Common Settings* division adjust signal levels for each FER test setup and allows the user to create and name new test setups.
- **FER FCH** defines how the FER tests are performed.
- *Fwd. Power Control* configures the *Forward Power Control* application.

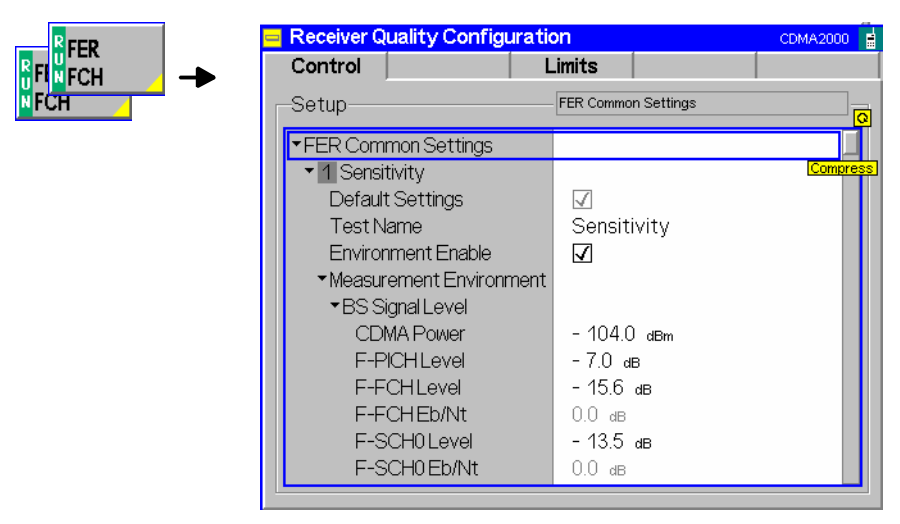

Figure 4-61 Receiver Quality Configuration Control

All settings may not be available for all *Receiver Quality* measurement applications. The statistical setting *Repetition* has the same meaning in all measurements; it is described in section *[Overview](#page-133-0) [Configuration – Contro](#page-133-0)l* on p. [4.56](#page-133-0) ff.

Most other parameters are analogous to the corresponding *Power* settings and described in section *[Power Configuration – Contro](#page-148-0)l* on p. [4.71](#page-148-0) ff. The following parameters are not provided in the *Power Configuration* menu or have a different function:

- **Test Name** The *Test Name* allows you to enter a descriptive name for the test based on the parameters you set. The default test names can be renamed to more accurately describe your tests or you can create two new tests using the User1 and User2 selections. The name entered here displays in the hotkey bar of the *Test Setup* softkey.
- **Default Settings** *Default Settings* (located below each *Test Name*) assigns default values to the parameters of the test setup.

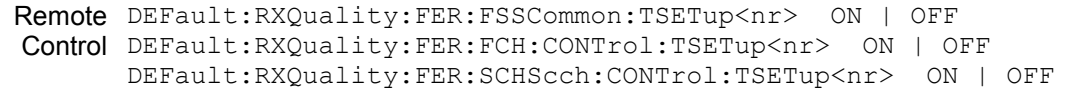

### **BS Signal Level**

- F-SCH0 Level The *F-SCH0 Level* adjusts the signal level of the Supplemental Channel 0 in the forward CDMA channel. This is a common setting used for each of the Code Domain Power applications.
- F-SCH1 Level The forward supplemental channel 1 is not supported at this time.

<span id="page-196-0"></span>**Stop Condition** *Stop Condition* selects one of several stop conditions for the measurement:

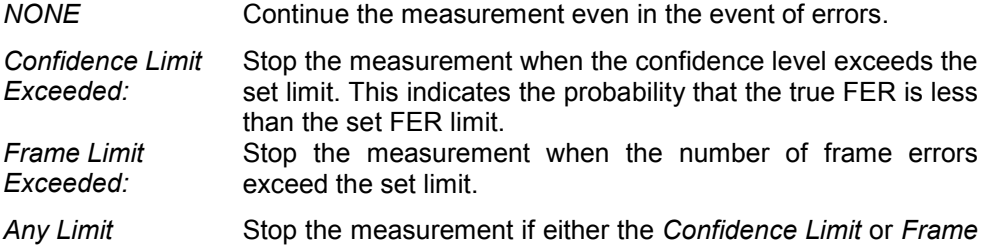

*Exceeded: Limit* is exceeded.

The stop conditions may affect single-shot and continuous measurement settings.

Remote CONFigure:RXQuality:FER:FCH:CONTrol:TSETup<nr>:REPetition Control CONFigure:RXQuality:FER:SCHScch:CONTrol:TSETup<nr>:REPetition <*Repetition*>*, <Stop Cond>*, <*Step Mode*>

**Max Frames** The *Max Frames* sets the number of frames used to calculate the frame error rate.

Remote CONFigure:RXQuality:FER:FCH:CONTrol:TSETup<nr>:FRAMes Control CONFigure:RXQuality:FER:SCHScch:CONTrol:TSETup<nr>:FRAMes *<Frame Count>*

The following additional settings apply to application *Forward Power Control:*

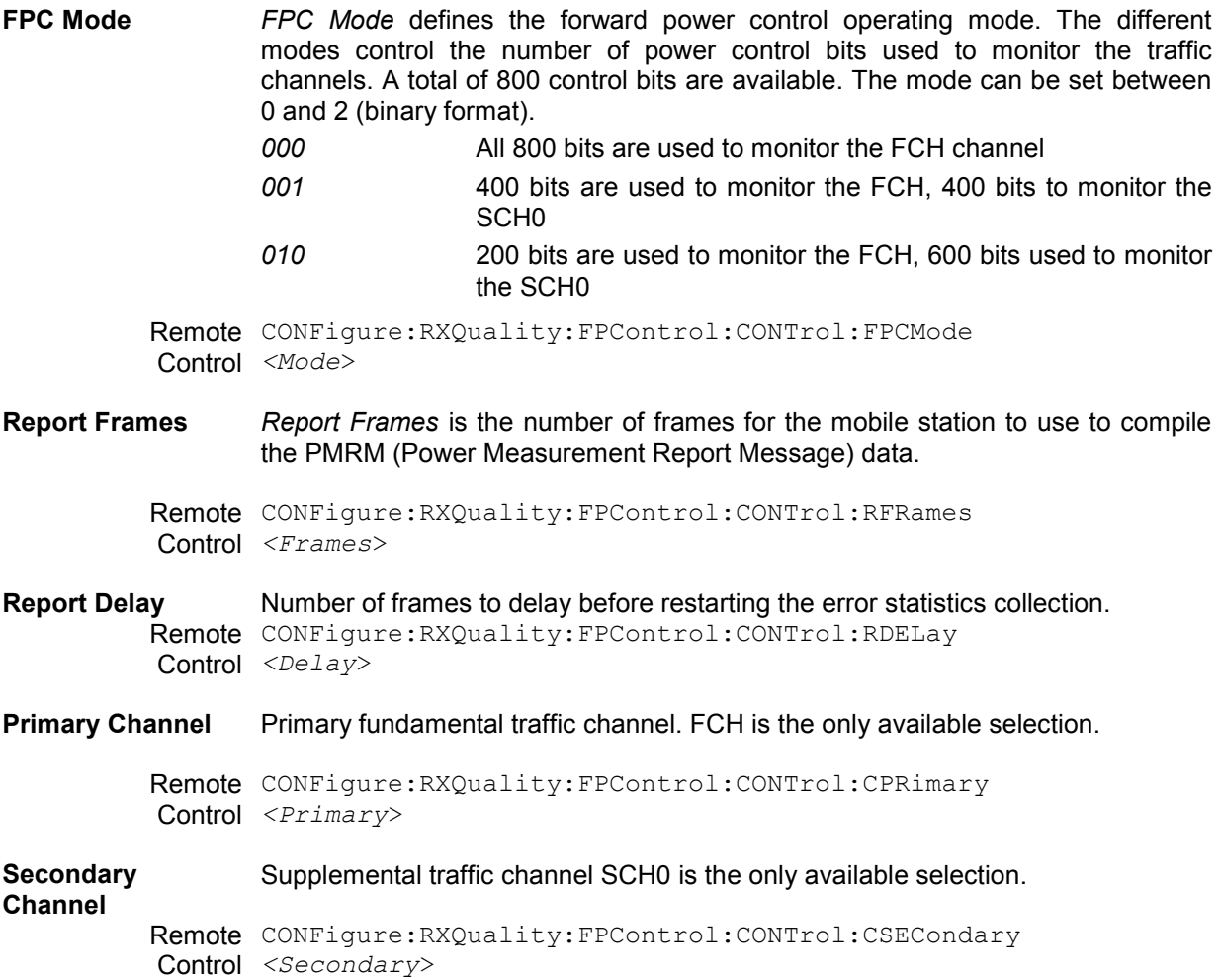

### **FCH Control**

Target FER *Target FER* sets a Frame Error Rate target (percentage of error) for the mobile station to achieve. The mobile station continually adjusts its outerloop Eb/Nt setpoint to achieve and maintain the *Target FER* setting. The range of the outerloop setpoint is bound by the minimum and maximum setpoint settings.

Remote CONFigure:RXQuality:FPControl:CONTrol:FCH:TFER Control *<Target FER*>

- Setpoints *Setpoints* define the outer loop Eb/Nt setpoints of the forward fundamental channel.
	- Lower Setpoint Sets the minimum value that the mobile station is allowed to move the  $E<sub>b</sub>/N<sub>t</sub>$ setpoint (FPC\_FCH\_MIN\_SETPT). If the static value is used, the setting can be adjusted between 0 to the current *Upper Setpoint* level. If the dynamic value is used, the minimum level is automatically set to the current mobile station's setpoint.
		- *Note: Setting the lower and upper setpoint to the same values freezes the setpoint to that value, not allowing the mobile to adjust the level. Setting both the lower and upper levels to Dynamic also freezes the setpoint.*

Remote CONFigure:RXQuality:FPControl:CONTrol:FCH:LSPoint:STTic:LOWer Control CONFigure:RXQuality:FPControl:CONTrol:FCH:LSPoint:DYNamic:LOWer

Upper Setpoint Sets the maximum value that the mobile station is allowed to move the  $E<sub>b</sub>/N<sub>t</sub>$ setpoint (FPC\_FCH\_MAX\_SETPT). If the static value is used, the setting can be adjusted between 31.750 to the current *Lower Setpoint* level. If the dynamic value is used, the maximum level is automatically set to the current mobile station's setpoint.

> *Note: Setting the lower and upper setpoint to the same values freezes the setpoint to that value, not allowing the mobile to adjust the level. Setting both the lower and upper levels to Dynamic also freezes the setpoint.*

Remote CONFigure:RXQuality:FPControl:CONTrol:FCH:LSPoint:STTic:UPPer Control CONFigure:RXQuality:FPControl:CONTrol:FCH:LSPoint:DYNamic:UPPer

Initial Setpoint Sets the the starting point fort the mobile's Eb/Nt outer loop algorithm (FPC\_FCH\_INIT\_SETPT).

Remote Control CONFigure:RXQuality:FPControl:CONTrol:FCH:LSPoint:INITial[?]

**Setpoint** Threshold Sets the Eb/Nt setpoint report threshold (FPC\_SETPT\_THRESH) above which the mobile station will send the outer loop report message. In the *OFF* setting, the R&S CMU omits this field (FPC\_THRESH\_INCL is zero).

Remote Control CONFigure:RXQuality:FPControl:CONTrol:FCH:LSPoint:THReshold[?]

- **DCCH Control** The Dedicated Control Channel is not monitored by the CMU in this release.
- **SCH0 Control** The Supplemental Channel 0 settings and controls are identical to those described for the *FCH Control* above. The CMU sets the follwing setpoint parameters:

FPC\_SCH\_MIN\_SETPT, FPC\_SCH\_MAX\_SETPT, FPC\_SCH\_INIT\_SETPT, FPC\_SETPT\_THRESH, FPC\_THRESH\_SCH\_INCL

**SCH1 Control The Supplemental Channel 1 settings and controls are identical to those** described for the *FCH Control* above. The CMU sets the follwing setpoint parameters:

> FPC\_SCH\_MIN\_SETPT, FPC\_SCH\_MAX\_SETPT, FPC\_SCH\_INIT\_SETPT, FPC\_SETPT\_THRESH, FPC\_THRESH\_SCH\_INCL

## **Receiver Quality Configuration – Limits**

The *Limits* tab defines tolerance limits for the maximum frame error allowed and the confidence level of the error rate

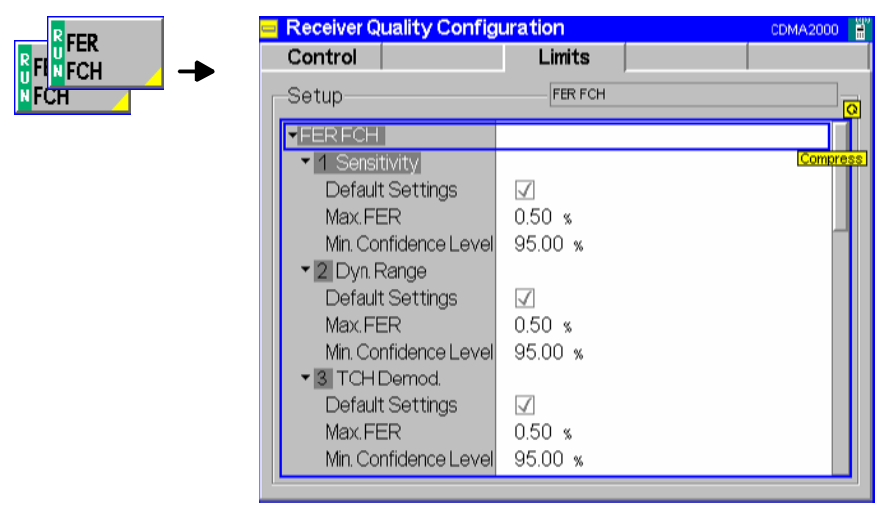

Figure 4-62 Receiver Quality Configuration – Limits

**Max FER** The *Max FER* sets the maximum frame error rate allowed before indicating an error.

> Remote CONFigure: RXQuality: FER: FCH: LIMit: TSETup<nr>: MFER Control *<Max FER Limit>*

**Min Confidence Level**  The *Min Confidence Level* sets the minimum confidence level of the error rate that must be met without indicating an error.

> Remote CONFigure:RXQuality:FER:FCH:LIMit:TSETup<nr>:CLEVel Control *<Min Confidence Level>*

# **Connection Control Menu**

The menu group *Connection Control* controls the signalling procedures (call setup and release, services, signalling parameters) and determines the inputs and outputs with the external attenuation values and the reference frequency.

Since the measurements in signalling mode require an existing connection to a mobile station, the menus for setting up the call (*Connection Control - Connection*) appear immediately after selecting a signalling mode (unless the auto popup is disabled). The connection control menus can be accessed any time by pressing the *Connect Control* softkey at the top right corner in every measurement menu. The hotkey bar (at the bottom the screen) links the measurement menus together. Pressing the *Escape* key or the *Connect Control* softkey closes the connection control menu and the CMU changes to the measurement mode.

The tab *Connection Control - Connection* displayed during registration is described in section *[Connection Control \(Registered State\)](#page-125-0)* beginning on pag[e 4.48](#page-125-0). The remaining tabs of the *Connection Control* menu are described here.

## **Connection Control with Connection Established (Connection Control – Connected)**

In its left half the *Connection (Connected)* tab displays a list of signalling parameters describing the capabilities of the UE. The right half contains, in addition to the *1st Service Class* and *Network Standard* softkeys, and the standby and access probe power measurement described in section *[Connection](#page-121-0) [Control \(Signal Off State\)](#page-121-0)* on p. 4[.44 ff](#page-121-0)., the following softkeys which lead to other services or signalling states (see *[Figure 4-19](#page-120-0)* on p. [4.43](#page-120-0)):

- Deactivating the CMU's CDMA signal *(Signal Off)*
- *Disconnect MS* while keeping the CDMA signal *(BS Signal)* switched on (–> *Registered)*

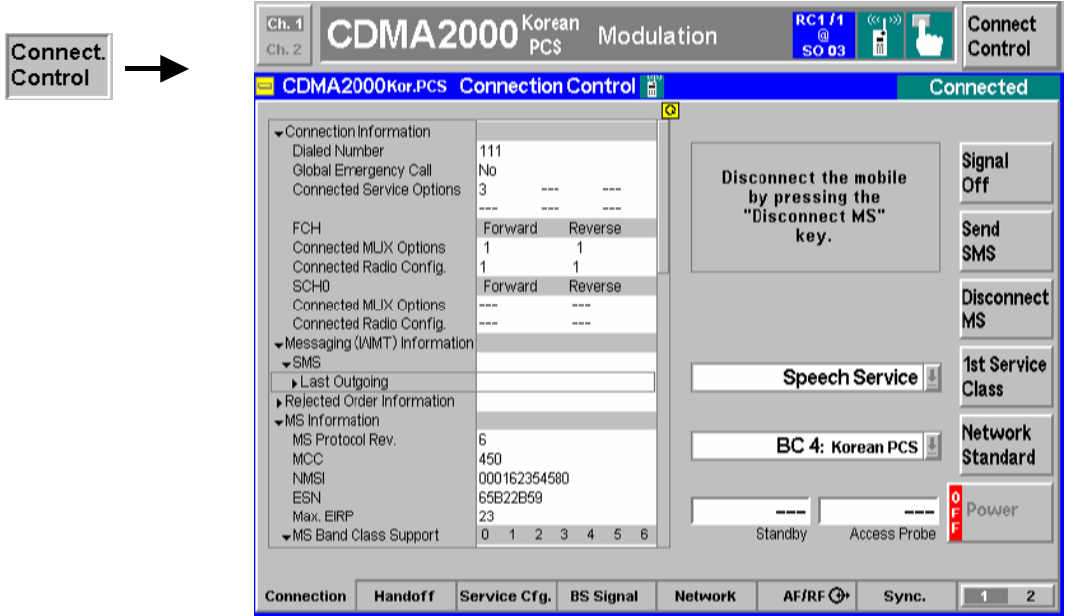

Figure 4-63 Connection Control – Connection (Connected)

The function of the *Signal Off* softkey is described in section *[Connection Control \(Signal On State\)](#page-123-0)* on p. [4.46](#page-123-0) ff., the *Disconnect UE* softkey in section *[Connection Control \(Alerting State\)](#page-127-0)* on p. [4.50](#page-127-0) ff.

**Message box** A message displayed in each *Connection* tab provides the current instrument state or indicates how to proceed to get to other signalling states. In this instance, the message Disconnect the mobile by pressing the "Disconnect MS" key is displayed.

The parameter overview in the left half of the menu is also indicated in the other *Connection* tabs. In the *Connected* signalling state, a maximum of information is available, the table shows the settings that were used to attempt the connection and all information that could be obtained from the mobile at a given time.

**Connection Information**  List of parameters used to attempt the call and current service configuration. Remote control [SENSe:]CINFo...? **Messaging (WMT)**  List of parameters describing the last short message sent to the MS. **Information**  Remote control [SENSe:]MINFo:SMS:LOUTgoing...? **MS Information** List of parameters provided by the MS and describing its properties. To speed up registration, it is possible to disable the MS information request; see *[Mobile Cap.](#page-234-0) [Report](#page-234-0)* on p. [4.157.](#page-234-0) Remote control [SENSe:]MSSinfo...? **Signalling Setup** Current settings of the System ID, important BS Signal settings, RF connectors and external attenuation settings, and AF connectors. Remote control CONFigure:NETWork:SYSTem:SID? CONFigure:BSSignal...?

INPut[:STATe]? OUTPut[:STATe]? [SENSe:]CORRection:LOSS...? ROUTe:SPENcoder[:INPut]? ROUTe:SPDEcoder[:OUTPut]?

**Send SMS** 

The *Send SMS* softkey delivers the current short message to the mobile station. The CMU indicates *Sending Message* and then returns to the *Connected* state. See also section *[SMS Tests with the CMU](#page-128-0)* on p. [4.51](#page-128-0) ff.

In the *Connected* state, an SMS can be sent irrespective of the Primary Service Class*,* i.e. for all *Loopback Service, Speech Service, Test Data Service* and *Packet Data Service;* see *[1st Service Clas](#page-122-0)s* softkey on p[. 4.45](#page-122-0).

Remote control PROCedure:SIGNalling:ACTion SMESsage

## **Handoff to Another Network (Connection Control – Handoff)**

The *Handoff* tab initiates a handoff of the established call to a different network. Since a call needs to be established, this menu is only available in the *Connected* signalling state. Handoff includes:

- Selection of the target network (*Destination Selection*) and the handoff parameters (*Destination Parameter* and *Destination Defaults*)
- Start of the handoff procedure (*Handoff*)
- Display and modification of the parameters of the original network (*Origin Parameter*)
- Possibly cancel handoff preparations and remain in the original network *(Cancel Prepar.)*

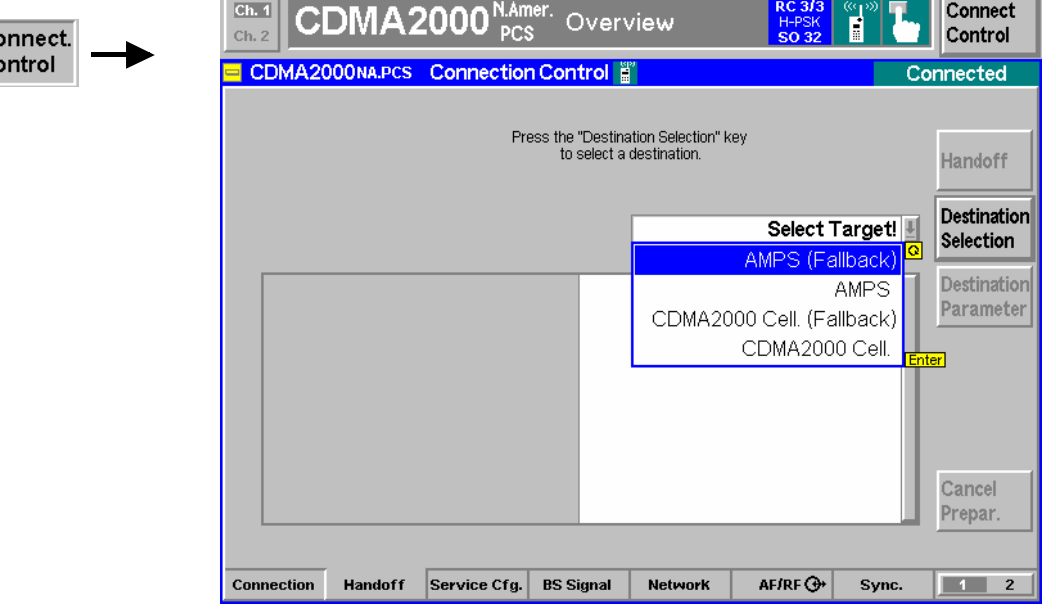

Figure 4-64 Connection Control – Handoff

**Message box** A message displayed across the top of the *Handoff* tab provides the current instrument state or indicates how to proceed to get to other signalling states. In this instance, the message Press the "Handoff" key to perform a Handoff from the Origin to the Destination Network is displayed.

**Destination Selection** 

|C) lc.

> The *De*stination Selection softkey selects the target network for the handoff. A handoff destination with fallback (e.g. *AMPS Fallback)* causes the CMU to return to the function group of the origin network after the call is released.

> The *Destination Selection* list is automatically adapted to the connected mobile. From the CDMA network, a handoff to the analog (AMPS) network as well as handoffs to other CDMA bands (interband handoff) are supported.

> Once the selection is confirmed (pressing the *Enter* key) the menu changes to the *Handoff Preparation* screen. The entire *Connection Control* menu is mapped onto the target function group making it possible to edit the *Destination* parameters, the *BS Signal*, and the *Network* parameters of the target network.

```
Remote
STATus:HANDoff:TARGet:LIST? 
Control
CONFigure:HANDoff:TARGet
       "CDMA2KCellMS" | "CDMA2KPCSMS" | "CDMA2KIMT2KMS" | 
       "CDMA2K450MS" | "AMPSMS" | "CDMA2KCellMSFallback" | 
       "CDMA2KPCSMSFallback" | "CDMA2KIMT2KMSFallback" | 
       "CDMA2K450MSFallback" | "AMPSMSFallback"
```
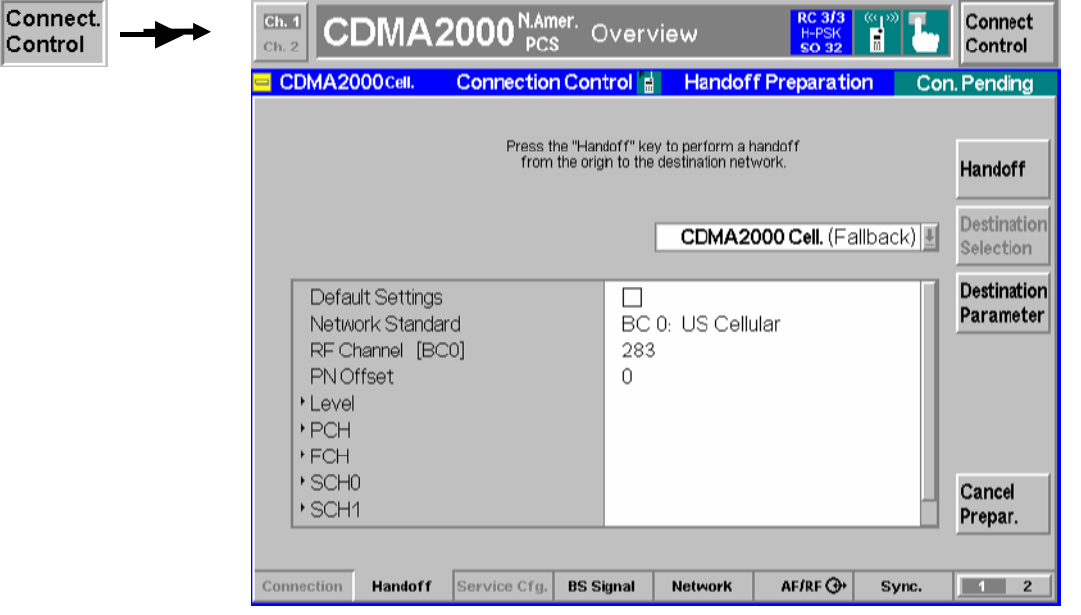

Figure 4-65 Connection Control – Handoff (destination network preparation)

**Handoff The** *Handoff* **softkey initiates the handoff to the target network. When a handoff is <b>Handoff** is initiated, all measurements are turned off. Remote control PROCedure:SIGNalling:ACTion HANDoff **Destination Parameter**  The *Destination Parameter* softkey sets important network parameters of the target network necessary for the handoff. The entries depend on the target network selected with the *Destination Selection* softkey. It is possible to restore the default settings for all parameters using the *Default Settings* switch. Remote control The destination parameters must be set in the destination network function group. **Cancel Prepar.**  The *Cancel Prepar.* softkey cancels the *Handoff* procedure and resets the CMU to the *Connected* signalling state. The destination parameters defined in the *Call Pending* state are maintained. To drop the *Handover* procedure and return to the measurement mode, press the *ESCAPE* key or the *Connection Control* softkey. Remote control

–

## **Service Configuration of the CMU (Connection Control – Service Cfg.)**

The popup menu *Service Cfg.* configures the service options available for the five Primary Service Classes *Loopback Service*, *Speech Service, Test Data Service, Packet Data Service* and *Wireless Messaging Teleservice (WMT)*.

The descriptions of the *Service Configuration* tab is divided into several sections, corresponding to the different Primary Service Classes.

### *Note: Service Negotiation*

*The Service Option can be changed while a connection is established (signalling state Connected). If an attempt is made to select a Service Option that is not supported by the mobile, then the mobile may suggest another (supported) option. The CMU will accept and activate the suggested option, if possible.* 

*Note: MOC with service option* 

 *When attempting a call to the base station/CMU (MOC), the mobile station can request a particular service option and service configuration. The CMU can be set to accept all calls or only calls requesting a particular service option; see* Accept MS Originated Call *below.* 

## **General Settings**

∣Connect. Control

The *Service Cfg.* tab provides parameters to select the *Primary Service Class* and select the calls from the mobile that the CMU will accept.

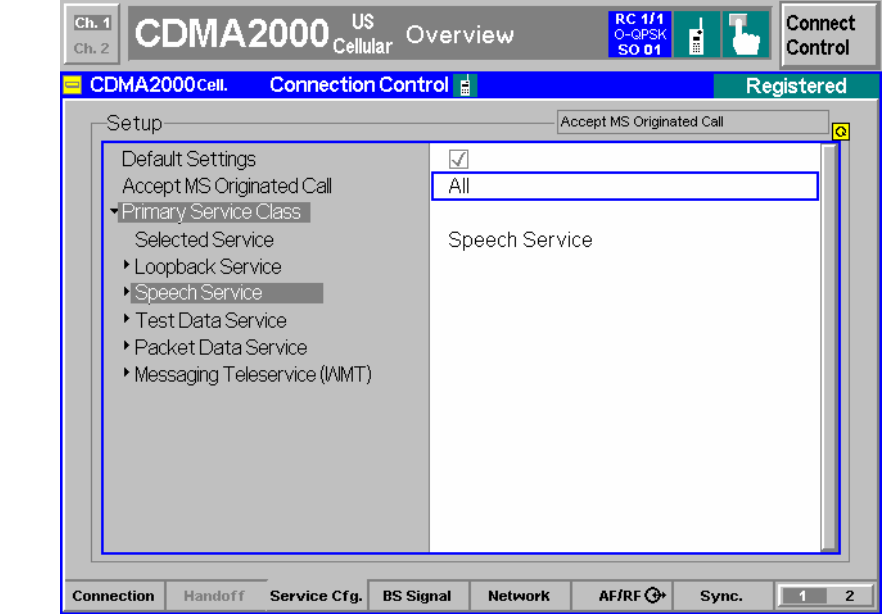

Figure 4-66 Connection Control – Service Configuration (General)

The service selection *(Selected Service)* is equivalent to the *[1st Service Class](#page-122-0)* softkey in the *Connection* tab described on p. [4.45.](#page-122-0) The *Primary Service Class* currently selected is highlighted along with the selected Service Option.

**Accept MS Originated Call** Selects the types of Mobile Station Originated Calls (MOC) that the CMU will accept and specifies how it will respond to an accepted or rejected MOC.

> *Accept All Calls* Accept all MOCs, irrespective of the configured service option at the CMU.

*Accept only Selected Primary* 

**Service Accept only MOCs requesting the service option currently** selected at the CMU.

*Force to Selected Primary* 

Service **CMU** tries to negotiate MOC to the service option which is selected at the CMU. If service negotiation is not successful, the MOC fails.

*Accept No Calls –* 

*Intercept…* Do not accept any MOCs but communicate an intercept condition when the mobile attempts a call. The intercept condition can be communicated via an AWIM (*Alert With Information Message),* FWIM (*Flash With Information Message),* or an *Order* message; see background information in the shaded box below.

*Accept No Calls –* 

- *Reorder* Do not accept any MOCs but communicate a reorder condition when the mobile attempts a call. The reorder condition can be communicated via an AWIM*,* FWIM*,* or an *Order* message.
- *Accept No Calls*
- *Busy* **Do not accept any MOCs but communicate a busy condition** when the mobile attempts a call. The busy condition can be communicated via an AWIM or an FWIM*,* but not with an *Order*  message.
- *Ignore MS* Do not accept any MOCs; discard the mobile's Origination Message (ORM). This provides a simple way to simulate extreme loading or fading conditions which prohibit the BS from delivering a response to a mobile ORM. The setting causes the mobile to time out.

Call setup from the CMU (MTC, Call to Mobile) is possible while one of the *Do not accept any MOCs…* options is selected.

### Remote control

CONFigure:SCONfig:AMOC ALL | SCL1 | FSC1 | ICAW | ICFW | ICOR | ROAW | ROFW | ROOR | BUAW | BUFW | IGNR

### **Properties and use of** *Accept No Call…* **features**

The *Accept No Calls – Intercept / Reorder / Busy…* settings can be used to perform MOC tests according to the signalling conformance test specification C.S0031-0. The different call conditions have the following meaning and consequences:

- An intercept condition informs the user of a procedural error made in placing the call. The mobile station plays an intercept tone, consisting of alternating 440 Hz and 620 Hz tones, each for 250 ms.
- A reorder condition informs the user that all facilities are in use (network congestion) and the call should be paced again. The mobile station plays a reorder tone, consisting of a 480 Hz tone added to a 620 Hz tone, repeated in a 250 ms on, 250 ms off cycle. A busy condition communicated via an *Order* message causes the mobile to enter the Mobile Station Idle state.
- A busy condition informs the user that the called party is busy. The mobile station plays a busy tone, consisting of a 480 Hz tone added to a 620 Hz tone, repeated in a 500 ms on, 500 ms off cycle.

When the receives a MOC, the current call condition *(Intercept, Reorder, Busy,* or *Ignore MS,* according to the *Accept MS Originated Call* settings) is displayed in the title bar of the *Connection Control* menu.

*Note: Order messages can only be sent over the Forward Common Signalling Channel (F-CSCH). This means that they must be sent prior to the establishment of the MS/BS connection. In contrast, AWIMs and FWIMs can only be sent over the Forward Dedicated Signalling Channel (F-DSCH). This means that they must be sent after the MS/BS connection has been established.* 

*The CMU sends order messages while it is in the* Registered *signalling state. AWIMs and FWIMs are sent in the* Connected *signalling state.* 

**MOC Tests** To test the mobile's response to a rejected MOC proceed as follows:

- 1. Connect the mobile to the CMU.
- 2. Press *Menu Select,* activate *Signalling* test mode and wait until the CMU has reached the *Registered* state.
- 3. Open the *Service Cfg.* tab of the *Connection Control* menu, go to the *Accept MS Originated Call* parameter and select the *Accept No Calls…* option you want to test.
- 4. Open the *Connection* tab of the *Connection Control* menu and initiate a MOC, observing the title bar and signalling state message of the *Connection Control*  menu and listening to the tone generated by your mobile phone.

The CMU remains in the *Registered* state if you selected an order message for communicating the call condition, or if the CMU shall *Ignore (the) MS.* It reaches the *Connected* state if the call condition is communicated via a AWIM or FWIM.

The phone's display may also give an indication of the call condition. Besides you may be able to monitor the phone's response via a "butt-plug" interface.

## **Loopback Service**

Three different service options can be selected and configured for *Loopback Service.*

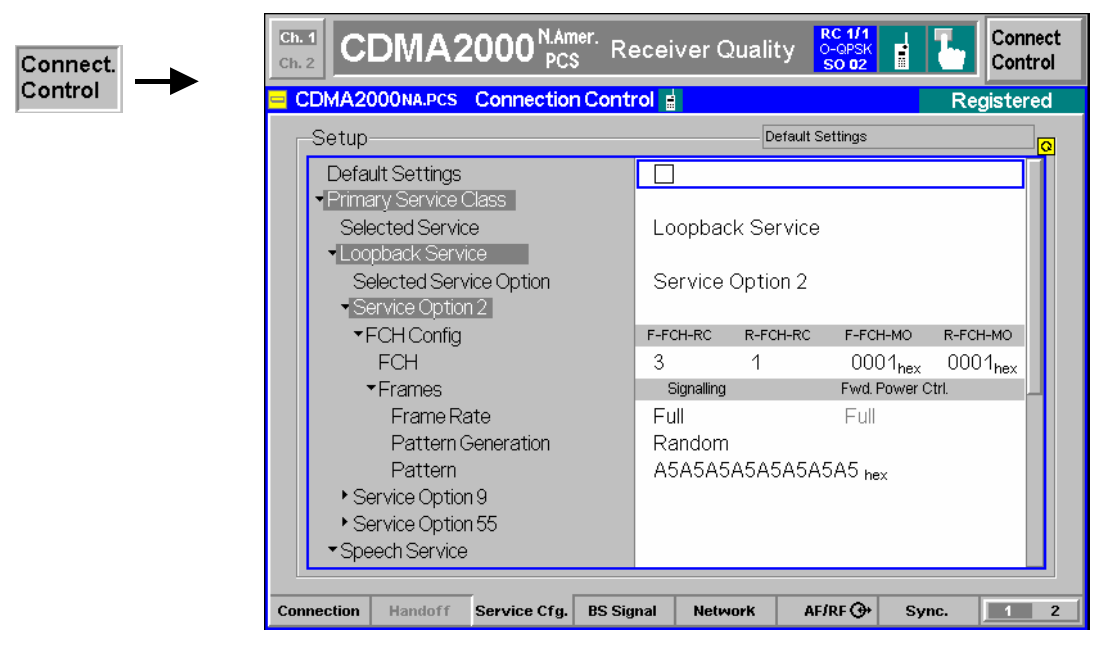

Figure 4-67 Connection Control – Service Configuration (Loopback Service)

**Default Settings** The *Default Settings* switch assigns default values to all settings in the *Service Cfg.* tab (the default values are quoted in the command description in chapter 6 of this manual).

> Remote control DEFault:SCONfig ON | OFF

**Selected Service Option**  This displays and changes the service option selected for the loopback service. The CMU supports Service Options 2, 9, and 55. All service options meet the requirements described in standard TIA/EIA-126-D.

Remote control

CONFigure:SCONfig:SCLass<nr>:LOOP:SOPTion PROCedure:SCONfig:SCLass<nr>:LOOP:SOPTion S02D | S09D | S55D

**Service Option 2** / Service Option 2 and Service Option 9 apply to systems with Protocol Revision **Service Option 9**  (P\_REV) equal to 5 or lower. They provide a loopback of primary traffic information bits through the mobile station using the Forward Fundamental Code Channel with Multiplex Option 1 and 2, respectively. The FCH can be configured as follows:

- FCH Sets the Radio Configuration to use for the Forward and Reverse Fundamental Channel (*F-FCH-RC* and *R-FCH-RC*). The Multiplex Options (*F-FCH-MO* and *R-FCH-MO*) are not selectable; they are set to 1 by the Service Option 2 selection and to 2 by the Service Option 9 selection. Refer to *[Connected](#page-223-0) [Service Option Configuration](#page-223-0)* on page [4.146](#page-223-0) about changing Radio Configurations in the Connected signalling state.
- *Note: TX measurements depend on the Reverse Radio Configuration (R-RC) of the mobile station. In general O-QPSK measurements require a R-RC 1 or 2, whereas H-PSK measurements require a R-RC 3 or 4. For an overview see [Table 4-5](#page-118-0) on p. [4.42 f](#page-118-0)f.*
- *Frame Rate Frame Rate* sets the frame rate of the F-FCH to Full, Half, Quarter, or Eighth.
- *Pattern Generation*

Sets the type of pattern the base station generates and sends to the mobile station. RANDOM sends a random pattern to the mobile station and is the preferred method to obtain the best measurement performance. FIXED sends the bit pattern defined in the *Pattern* field.

 The base station generates one fundamental data block to the mobile station. After a delay to allow for processing, the mobile station sends one reverse fundamental data block back to the base station. The base station can set the bits within a data block to a random pattern or any desired value (fixed).

*Pattern* Defines the bit pattern that the pattern generator uses to send to the mobile station for measurements. This pattern is used if *Pattern Generation* is set to *FIXED*.

- **Service Option 55** *Service Option 55* applies to systems with Protocol Revision (P\_REV) equal to 6 or higher. The option provides a loopback of primary traffic information bits through the mobile station; the Multiplex Option can be either 1 or 2. The FCH can be configured as follows:
	- FCH Sets the Radio Configuration to use for the Forward and Reverse Fundamental Channel (*F-FCH-RC* and *R-FCH-RC*). The Multiplex Options (*F-FCH-MO* and *R-FCH-MO*) are either 1 or 2 but equal for the forward and reverse channel. The range of possible radio configurations depends on the multiplex option; see *Table 4-8 below*. Refer to *[Connected Service Option](#page-223-0) [Configuration](#page-223-0)* on page [4.146](#page-223-0) about changing Radio Configurations in the Connected signalling state.

The *Frame Rate* and *Pattern* settings are the same as described under Service Option 2.

*Note: TX measurements depend on the Reverse Radio Configuration (R-RC) of the mobile station. In general O-QPSK measurements require a R-RC 1 or 2, whereas H-PSK measurements require a R-RC 3 or 4. For an overview see [Table 4-5](#page-118-0) on p. [4.42 f](#page-118-0)f.* 

Table 4-8 Multiplex options and radio configurations for Service Option 55

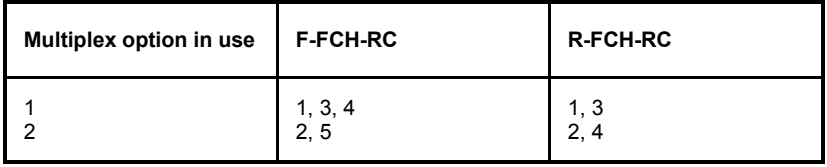

### Remote control

CONFigure:SCONfig:SCLass<nr>:LOOP:S<opt\_no>D:FCH:RC PROCedure:SCONfig:SCLass<nr>:LOOP:S<opt\_no>D:FCH:RC <*F\_RC*>, <*R\_RC*>

CONFigure:SCONfig:SCLass<nr>:LOOP:S<opt\_no>D:FCH:FRAT PROCedure:SCONfig:SCLass<nr>:LOOP:S<opt\_no>D:FCH:FRAT EIGHth | QUARter | HALF | FULL | DEFault

CONFigure:SCONfig:SCLass<nr>:LOOP:S<opt\_no>:FCH:PGEN PROCedure:SCONfig:SCLass<nr>:LOOP:S<opt\_no>:FCH:PGEN RANDom | FIXed | DEFault CONFigure:SCONfig:SCLass<nr>:LOOP:S<opt\_no>D:FCH:PATTern PROCedure:SCONfig:SCLass<nr>:LOOP:S<opt\_no>D:FCH:PATTern

<*Pattern*> where <opt no> denotes the 2-digit number of the service option (02, 09 or 66). In addition:

CONFigure:SCONfig:SCLass<1>:LOOP:S55D:FCH:FORWard:MO? CONFigure:SCONfig:SCLass<1>:LOOP:S55D:FCH:REVerse:MO?

## **Speech Service**

Four different service options can be selected and configured for *Speech Service.*

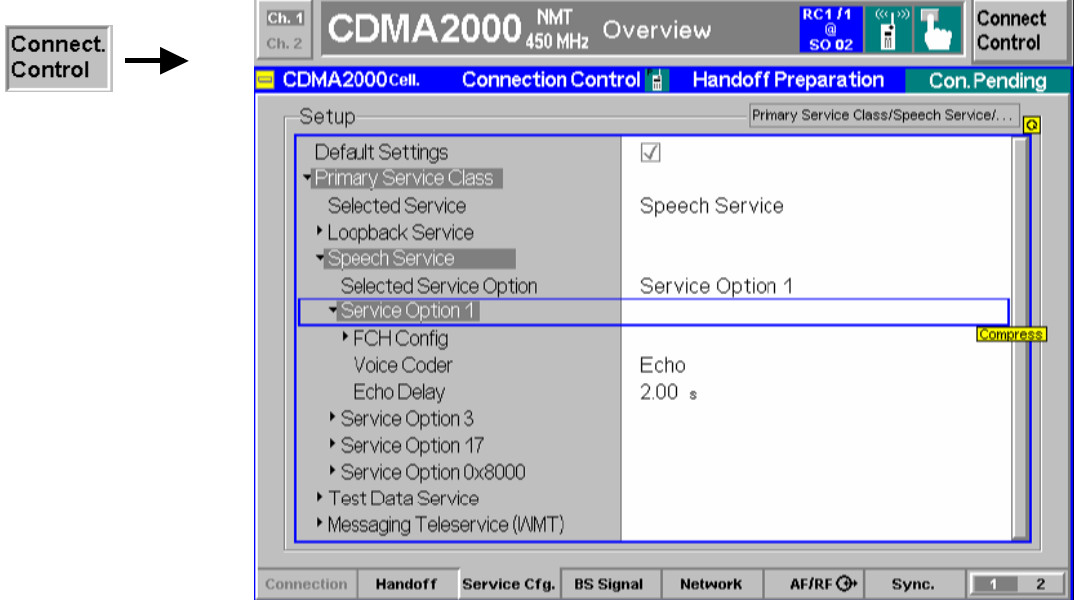

Figure 4-68 Connection Control – Service Configuration (Speech Service)

**Selected Service Option**  This displays and changes the service option selected for the speech service. The CMU supports Service Options 1, 3, 17, and 0x8000.

Remote control

CONFigure:SCONfig:SCLass<nr>:SPEech:SOPTion PROCedure:SCONfig:SCLass<nr>:SPEech:SOPTion S01D | S03D | S17D | SX8T

**Service Option 1** *Service Option 1* provides a variable rate, two-way speech service to the mobile station using the Forward Fundamental Code Channel with Multiplex Option 1. Service Option 1 meets the requirements described in standard TIA/EIA-96-C.

FCH Config FCH *FCH* sets the Radio Configuration to use for the Forward and Reverse Fundamental Channel (*F-FCH-RC* and *R-FCH-RC*).

> The Multiplex Options (*F-FCH-MO* and *R-FCH-MO*) are not selectable; they are set to 1 by the Service Option 1 selection.

> Refer to *[Connected Service Option Configuration](#page-223-0)* on page [4.146](#page-223-0) about changing Radio Configurations in the Connected signalling state.

*Note: TX measurements depend on the Reverse Radio Configuration (R-RC) of the mobile station. In general O-QPSK measurements require a R-RC 1 or 2, whereas H-PSK measurements require a R-RC 3 or 4. For an overview see [Table 4-5](#page-118-0) on p. [4.42](#page-118-0) ff.* 

Remote CONFigure:SCONfig:SCLass<nr>:SPEech:S01D:FCH:RC Control PROCedure:SCONfig:SCLass<nr>:SPEech:S01D:FCH:RC <*F\_RC*>, <*R\_RC*>

- Voice Coder *Voice Coder* configures how the CMU returns the data transmitted over the traffic channel to the mobile for service option 1.
	- *Echo* Loopback with delay. The CMU sends back all data received on the TCH after the specified *Echo Delay* (see below) without invoking the speech codec.
	- *8k* The CMU sends and receives speech data via the RF signal that are routed to the 8 kbps speech coder (option CMU-B83). Analog signals are provided at the *SPEECH* connector at the front panel of the instrument. The analog input signal at *SPEECH* is amplified by +22.5 dB. The signal flow is shown in *[Figure 4-7](#page-250-0)9* on p. [4.173](#page-250-0).
	- *8k (Low)* Same as *8k,* however, the analog input signal is not amplified.
	- *Decoder Cal*. The speech codec (option CMU-B83) provides a 1 kHz sinewave signal at its analog output. This signal is used for external calibration of the analog output paths.
	- *Encoder Cal*. The speech codec (option CMU-B83) loops the input signal after digital/analog conversion directly to the analog output. This signal is used for external calibration of the analog input paths.

Remote CONFigure:SCONfig:SCLass<nr>:SPEech:S01D:VCODer Control ECHO | V8 | V8Low | ECAL | DCAL | DEF

Echo Delay *Echo Delay* defines the time that the CMU waits before it loops back the received data if the *Voice Coder* is set to *Echo* mode. The setting has no effect for the other *Voice Coder* settings.

Remote CONFigure:SCONfig:SCLass<nr>:SPEech:S01D:EDELay Control <Delay>

**Service Option 3** *Service Option 3* provides an enhanced variable rate, two-way speech service to the mobile station using the Forward Fundamental Code Channel with Multiplex Option 1. Service Option 3 meets the requirements described in standard TIA/EIA/IS-127.

 FCH Config FCH *FCH* sets the Radio Configuration to use for the Forward and Reverse Fundamental Channel (*F-FCH-RC* and *R-FCH-RC*).

> The Multiplex Options (*F-FCH-MO* and *R-FCH-MO*) are not selectable; they are set to 1 by the Service Option 3 selection.

> Refer to *[Connected Service Option Configuration](#page-223-0)* on page [4.146](#page-223-0) about changing Radio Configurations in the Connected signalling state.

- *Note: TX measurements depend on the Reverse Radio Configuration (R-RC) of the mobile station. In general O-QPSK measurements require a R-RC 1 or 2, whereas H-PSK measurements require a R-RC 3 or 4. For an overview see [Table 4-5](#page-118-0) on p. [4.42](#page-118-0) ff.*
- Remote CONFigure:SCONfig:SCLass<nr>:SPEech:S03D:FCH:RC Control PROCedure:SCONfig:SCLass<nr>:SPEech:S03D:FCH:RC <*F\_RC*>, <*R\_RC*>

Voice Coder *Voice Coder* configures how the CMU returns the data transmitted over the traffic channel to the mobile for service option 3. A *8k Enhanced* speech coder is available for service option 3. Besides all settings are analogous to service option 1; see above.

Remote CONFigure:SCONfig:SCLass<nr>:SPEech:S03D:VCODer Control ECHO | V8E | V8ELow | CCAL | ECAL | DCAL | DEF

Echo Delay *Echo Delay* defines the time that the CMU waits before it loops back the received data if the *Voice Coder* is set to *Echo* mode. The setting has no effect for the other *Voice Coder* settings.

Remote CONFigure:SCONfig:SCLass<nr>:SPEech:S03D:EDELay Control <Delay>

**Service Option 17** *Service Option 17* provides an enhanced variable rate, two-way speech service to the mobile station using the Forward Fundamental Code Channel with Multiplex Option 1. Service Option 17 meets the requirements described in standard TIA/EIA/IS-733.

FCH Config<br>FCH FCH *FCH* sets the Radio Configuration to use for the Forward and Reverse Fundamental Channel (*F-FCH-RC* and *R-FCH-RC*).

> The Multiplex Options (*F-FCH-MO* and *R-FCH-MO*) are not selectable; they are set to 2 by the Service Option 17 selection.

> Refer to *[Connected Service Option Configuration](#page-223-0)* on page [4.146](#page-223-0) about changing Radio Configurations in the Connected signalling state.

Remote CONFigure:SCONfig:SCLass<nr>:SPEech:S17D:FCH:RC Control PROCedure:SCONfig:SCLass<nr>:SPEech:S17D:FCH:RC <*F\_RC*>, <*R\_RC*>

Voice Coder *Voice Coder* configures how the CMU returns the data transmitted over the traffic channel to the mobile for service option 3. A *13k* speech coder is available for service option 17. Besides all settings are analogous to service option 1; see above.

Remote CONFigure:SCONfig:SCLass<nr>:SPEech:S17D:VCODer

Control ECHO | V13 | V13Low | CCAL | ECAL | DCAL | DEF

 Echo Delay *Echo Delay* defines the time that the CMU waits before it loops back the received data if the *Voice Coder* is set to *Echo* mode. The setting has no effect for the other *Voice Coder* settings.

Remote CONFigure:SCONfig:SCLass<nr>:SPEech:S17D:EDELay Control <Delay>

**Service** Option Service Option 0x8000 provides an enhanced variable rate, two-way speech **0x8000**  service to the mobile station using the Forward Fundamental Code Channel with Multiplex Option 1. Service Option 0x8000 meets the requirements described in standard CDG RF 27.

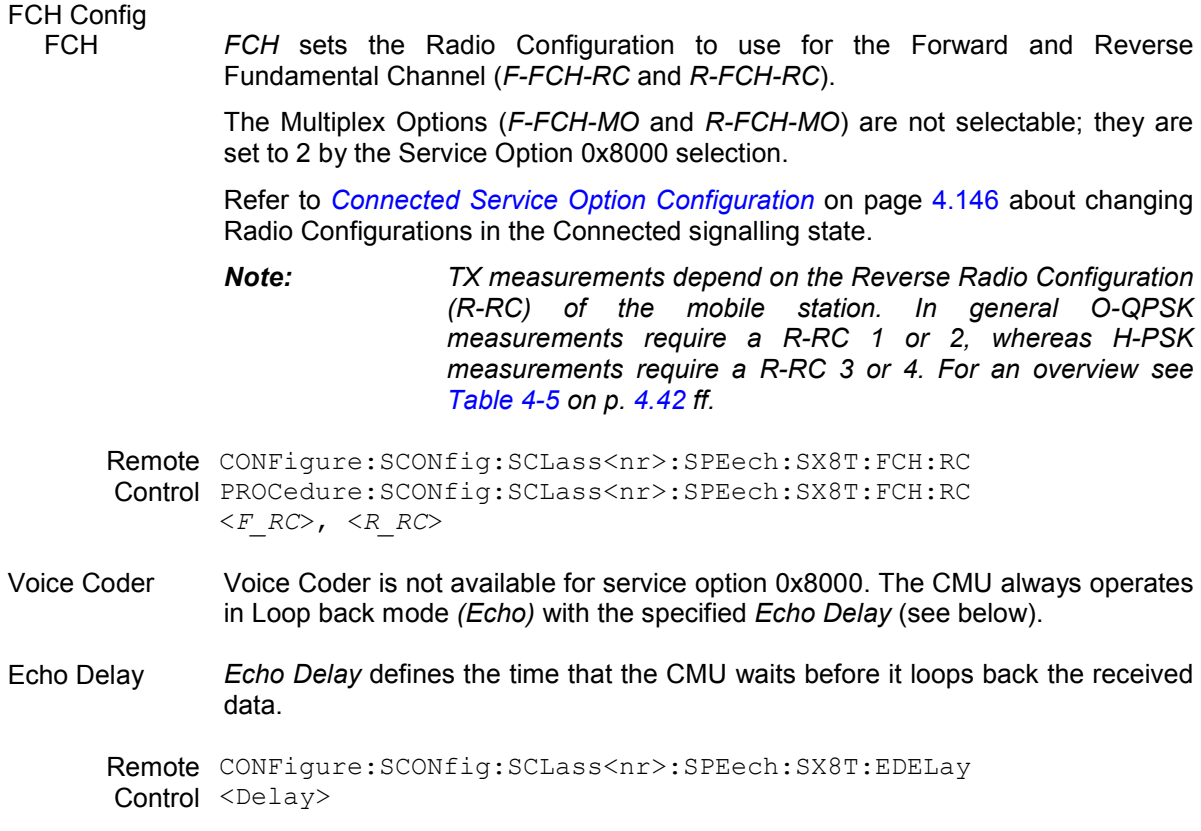

## **Test Data Service**

Service option 32 can be configured for *Test Data Service.*

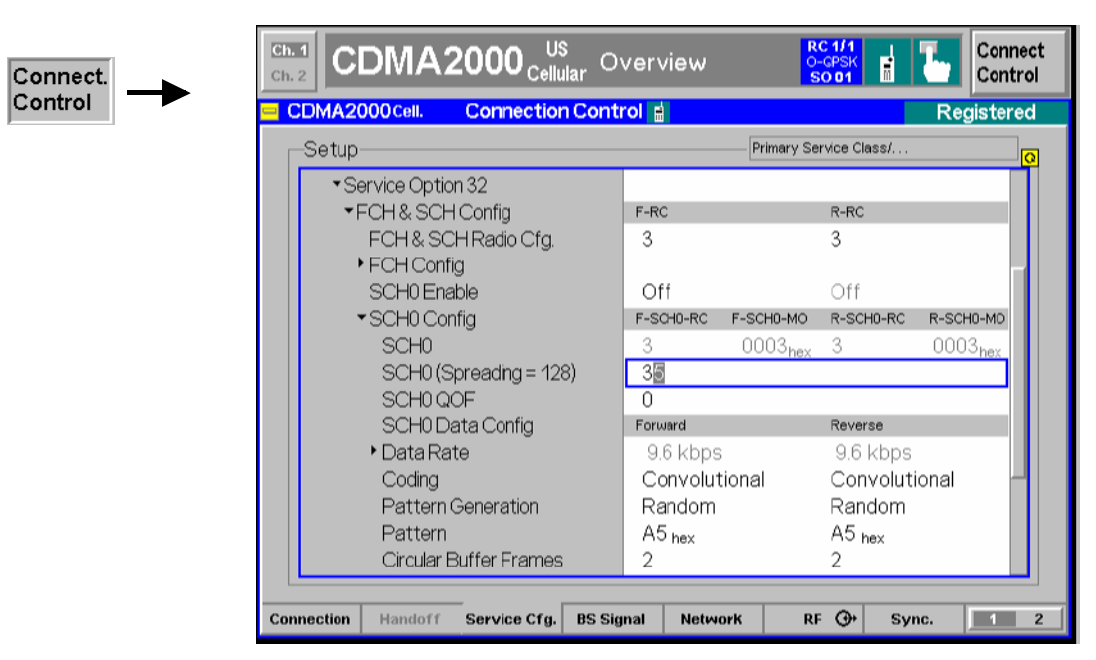

Figure 4-69 Connection Control – Service Configuration (Test Data Service)

**Selected Service Option**  This displays and changes the service option selected for the Test Data Service. The CMU supports Service Option 32.

> Remote control CONFigure:SCONfig:SCLass<nr>:SPEech:SOPTion PROCedure:SCONfig:SCLass<nr>:SPEech:SOPTion S01D | S03D | S17D | SX8T

**Service Option 32** *Service Option 32* allows verification of the physical layer performance frame error rate (FER) and PDU error rate (PER) of CDMA2000 physical channels. Service Option 32 meets the requirements described in standard TIA/EIA/IS-858 TDSO.

### **FCH & SCH Common Config**

FCH & SCH *FCH & SCH* sets the Radio Configuration to use for the Forward and Reverse Fundamental Channel and Supplemental Channel (*F-FCH-RC* and *R-FCH-RC*).

> The settings made here automatically set the forward and reverse radio configurations and multiplex options for both the Fundamental channel (FCH) and Supplemental channel (SCH).

> Refer to the section *[Supplemental Channel Configuration and Dependencies for](#page-222-0) [TDSO](#page-222-0)* on page [4.139](#page-216-0) for more information about Supplemental Channel configurations.

> Refer to *[Connected Service Option Configuration](#page-223-0)* on page [4.146](#page-223-0) about changing Radio Configurations in the Connected signalling state.

> *Note: TX measurements depend on the Reverse Radio Configuration (R-RC) of the mobile station. In general O-QPSK measurements require a R-RC 1 or 2, whereas H-PSK measurements require a R-RC 3 or 4. For an overview see [Table 4-5](#page-118-0) on p. [4.42](#page-118-0) ff.*

Remote CONFigure:SCONfig:SCLass<nr>:TDAT:S32D:FSCommon:RC Control PROCedure:SCONfig:SCLass<nr>:TDAT:S32D:FSCommon:RC  $\langle$ F RC $\rangle$ ,  $\langle$ R RC $>$ 

### **Fundamental Channel: FCH Config**

FCH *FCH* displays the Radio Configuration and Multiplex Option for the Forward and Reverse Fundamental Channel (*F-FCH-RC* and *R-FCH-RC*, *F-FCH-MO* and *R-FCH-MO*).

These are defined by the FCH & SCH Common Config. settings.

Remote CONFigure:SCONfig:SCLass<nr>:TDAT:S32D:FCH:RC Control PROCedure:SCONfig:SCLass<nr>:TDAT:S32D:FCH:RC  $\langle$ F RC $\rangle$ ,  $\langle$ R RC $>$ 

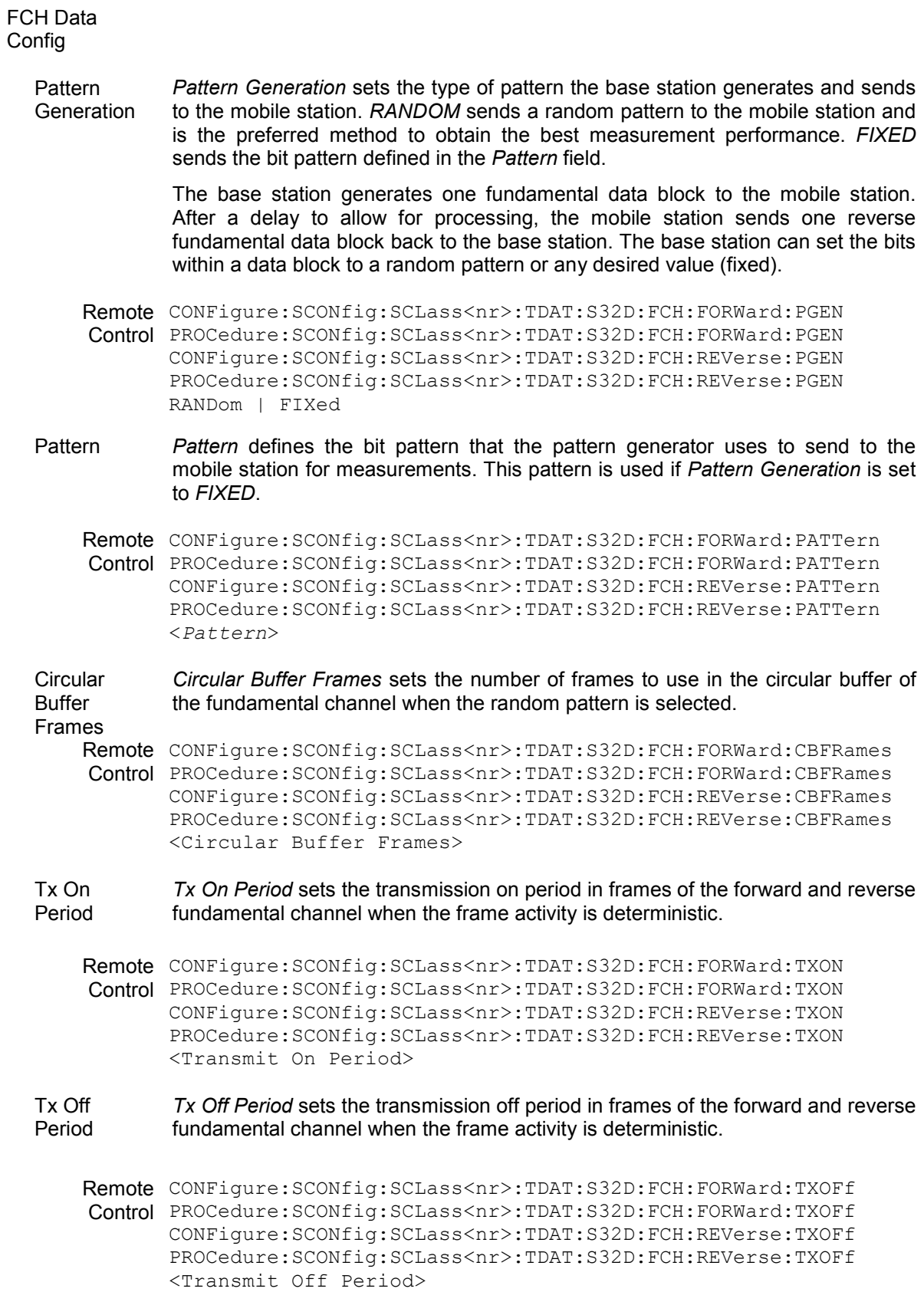

### **Supplemental Channels: SCH0 and SCH1**

Configuration of the two supplemental channels SCH0 and SCH1 is analogous. In the remote control commands, the keywords : ZERO and : ONE are used to denote the SCH type.

SCH0/1 Enable *SCH0/1 Enable* disables or enables the forward and reverse supplemental channel 0/1. The forward and reverse channels are either both enabled or both disabled.

Remote CONFigure:SCONfig:SCLass<nr>:TDAT:S32D:SCH:<TYPE>:FORWard:ENABle Control PROCedure:SCONfig:SCLass<nr>:TDAT:S32D:SCH:<TYPE>:FORWard:ENABle CONFigure:SCONfig:SCLass<nr>:TDAT:S32D:SCH:<TYPE>:REVerse:ENABle? PROCedure:SCONfig:SCLass<nr>:TDAT:S32D:SCH:<TYPE>:REVerse:ENABle? ON | OFF (<TYPE> = ZERO | ONE)

### SCH0/1 Config

SCH0/1 *SCH0/1* displays the Radio Configuration and Multiplex Option for the forward and reverse supplemental channels (*F-SCH0/1-RC* and *R-SCH0/1-MO*).

These are defined by the FCH & SCH Common Config. settings.

SCH0/1 (Spreading = <Factor>) *SCH0/1 (Spreading = <Factor>)* indicates the spreading factor according to the selected data rate and selects the Walsh code that the Supplemental Channel uses in the forward CDMA channel.

Remote CONFigure:SCONfig:SCLass<nr>:TDAT:S32D:SCH:<Type>:FORWard:CHANnel Control <Walsh Code> (<TYPE> = ZERO | ONE)

SCH0/1 **QOF** *SCH0/1 QOF* selects the Quasi-orthogonal Function that the forward Supplemental Channel uses in the forward CDMA channel.

Remote CONFigure:SCONfig:SCLass<nr>:TDAT:S32D:SCH:<Type>:FORWard:QOF  $Control < QOF$ >  $(<{TYPE}$ > = ZERO | ONE)

### SCH0/1 Data Config

Frame Type *Frame Type* selects the frame type for the forward and reverse supplemental channels.

> Together with the *MuxPDUs / Layer*, this parameter determines the data rate of the supplemental channels; see *[Table 4-10](#page-222-0)* on p. [4.145](#page-222-0).

Remote CONFigure:SCONfig:SCLass<nr>:TDAT:S32D:SCH:<TYPE>:FORWard:FRTYPe Control CONFigure:SCONfig:SCLass<nr>:TDAT:S32D:SCH:<TYPE>:REVerse:FRTYPe  $1 + 0$ CONFigure:SCONfig:SCLass1:TDAT:S32D:SCH:<TYPE>:FORWard:MPPL CONFigure:SCONfig:SCLass1:TDAT:S32D:SCH:<TYPE>:REVerse:MPPL 1 | 2 | 4 | 8 CONFigure:SCONfig:SCLass<nr>:TDAT:S32D:SCH:<TYPE>:FORWard:DRATe? CONFigure:SCONfig:SCLass<nr>:TDAT:S32D:SCH:<TYPE>:REVerse:DRATe?  $(\langle \text{TYPE} \rangle = \text{ZERO} | \text{ONE})$ 

Coding *Coding* selects the channel encoder for the forward and reverse supplemental channels. *Convolutional* Use convolutional encoding. This setting is available for all data rates. *Turbo* Use turbo encoding. This setting is available for high data rates ≥ 19.2 kbps, i.e. for all combinations of *MuxPDUs / Laver* and *Frame Types* except *MuxPDUs / Layer = 1, Frame Types = 1*  (see *[Table 4-10](#page-222-0)* on p[. 4.14](#page-222-0)5)*. Convolutional (Turbo if possible)*  Indicates that convolutional coding is used because turbo coding is not supported for the selected data rate of beyond 9.6 kbps *(MuxPDUs / Layer = 1, Frame Types = 1).* Turbo coding will be set as soon as the data rate is increased beyond 9.6 kbps. Remote CONFigure:SCONfig:SCLass<nr>:PDAT:S32D:SCH:<TYPE>:FORWard:CODing Control CONFigure:SCONfig:SCLass<nr>:PDAT:S32D:SCH:<TYPE>:REVerse:CODing CONV | CTIP | TURBo (<TYPE> = ZERO | ONE) **Pattern Generation** *Pattern Generation* sets the type of pattern the base station generates and sends to the mobile station. *RANDOM* sends a random pattern to the mobile station and is the preferred method to obtain the best measurement performance. *FIXED* sends the bit pattern defined in the *Pattern* field. The base station generates one fundamental data block to the mobile station. After a delay to allow for processing, the mobile station sends one reverse fundamental data block back to the base station. The base station can set the bits within a data block to a random pattern or any desired value (fixed). Remote CONFigure:SCONfig:SCLass<nr>:TDAT:S32D:SCH:<TYPE>:FORWard:PGEN Control PROCedure:SCONfig:SCLass<nr>:TDAT:S32D:SCH:<TYPE>:FORWard:PGEN CONFigure:SCONfig:SCLass<nr>:TDAT:S32D:SCH:<TYPE>:REVerse:PGEN PROCedure:SCONfig:SCLass<nr>:TDAT:S32D:SCH:<TYPE>:REVerse:PGEN <Pattern Generation> (<TYPE> = ZERO | ONE) Pattern *Pattern* defines the bit pattern that the pattern generator uses to send to the mobile station for measurements. This pattern is used if *Pattern Generation* is set to *FIXED*. Remote CONFigure:SCONfig:SCLass<nr>:TDAT:S32D:SCH:<TYPE>:FORWard:PATTern Control PROCedure:SCONfig:SCLass<nr>:TDAT:S32D:SCH:<TYPE>:FORWard:PATTern CONFigure:SCONfig:SCLass<nr>:TDAT:S32D:SCH:<TYPE>:REVerse:PATTern PROCedure:SCONfig:SCLass<nr>:TDAT:S32D:SCH:<TYPE>:REVerse:PATTern <Pattern> (<TYPE> = ZERO | ONE) **Circular** Buffer Frames *Circular Buffer Frames* sets the number of frames to use in the circular buffer of the forward and reverse supplemental channel 0/1 when the random pattern is selected. Remote CONFigure:SCONfig:SCLass<nr>:TDAT:S32D:SCH:<TYPE>:FORWard:CBFRames Control PROCedure:SCONfig:SCLass<nr>:TDAT:S32D:SCH:<TYPE>:FORWard:CBFRames CONFigure:SCONfig:SCLass<nr>:TDAT:S32D:SCH:<TYPE>:REVerse:CBFRames PROCedure:SCONfig:SCLass<nr>:TDAT:S32D:SCH:<TYPE>:REVerse:CBFRames <Circular Buffer Frames> (<TYPE> = ZERO | ONE) Tx On *Tx On Period* sets the transmission on period in frames of the forward and reverse Period supplemental channel 0/1 when the frame activity is deterministic.
<span id="page-216-0"></span>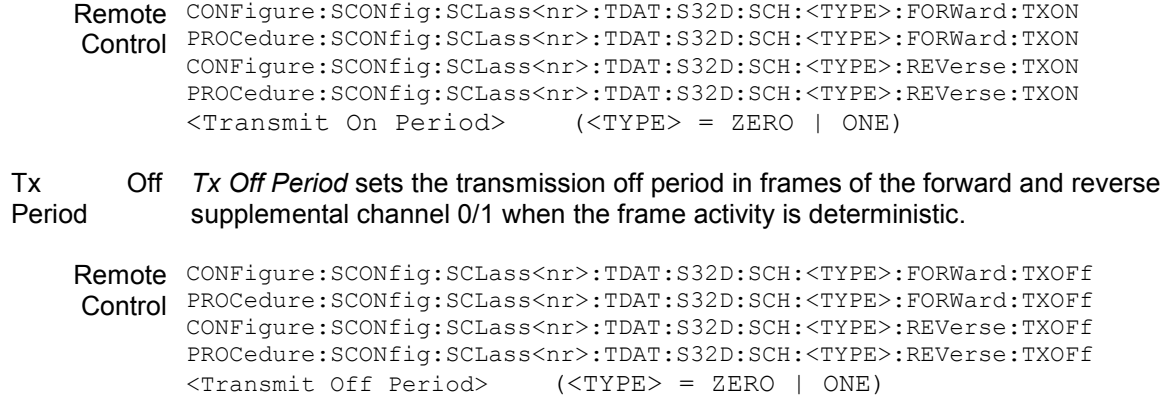

### **Packet Data Service**

Service Option 33 can be configured for *Packet Data Service* in order to perform end-to-end data tests*.* In most cases, Service Option 33 must be activated at the mobile before the mobile can initiate a packet data connection. The *Service Cfg.* settings take effect after the CMU responds to a SO33 Origination Message (ORM) from the mobile.

The traffic channels for SO33 are configured in analogy to Service Option 32 (see section *[Test Data](#page-211-0) [Service](#page-211-0)* on p. [4.134](#page-211-0) ff.*)*, however, the definition of a transferred bit pattern is replaced by the determination of IP addresses for the CMU and for the mobile under test.

The parameters for end-to-end data tests are arranged in the *Protocol* subsection of the *Packet Data Service* settings. These parameters are described in Chapter 8, along with application examples for Service Option 33.

*Note: Before making adjustments to the SCH0/1 channel configuration, set the service class to Packet Data Service. This will enable the CMU to automatically adjust the SCH0/1 Walsh code based on the data rate setting. If the Service Class is not set to PDS prior to making SCH0/1 channel configuration changes, the SCH0/1 Walsh code must be validated by the user.* 

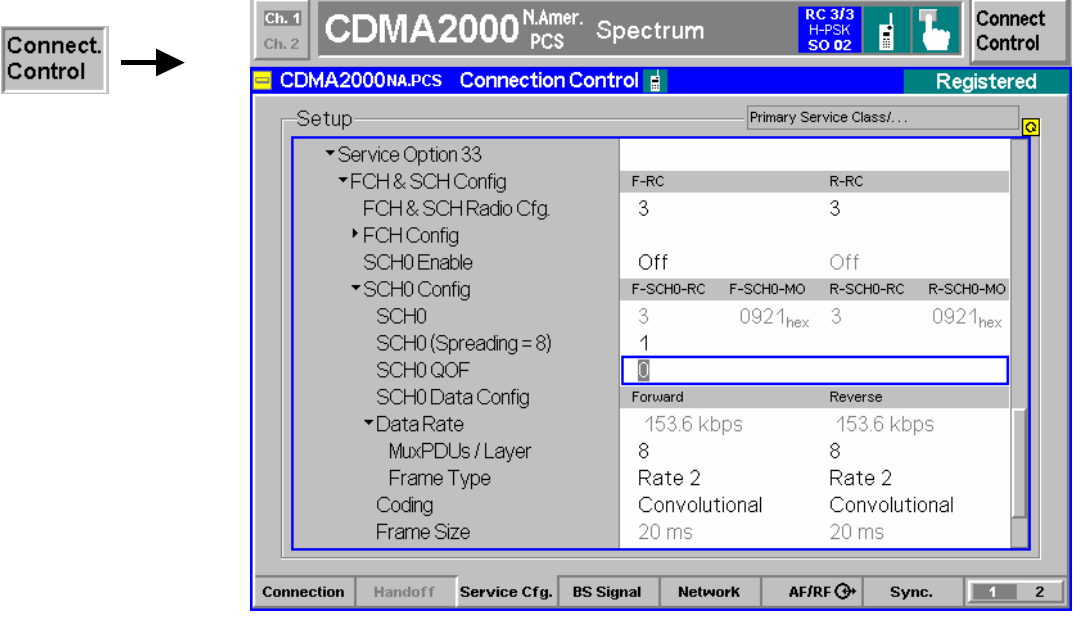

Figure 4-70 Connection Control – Service Configuration (Packet Data Service)

#### **Packet Data Service**  *Packet Data Service* – *Service Option 33* is highlighted if packet data service is selected as *1st Service Class*.

#### Remote control

CONFigure:SCONfig:SCLass<nr>:SERVice PDAT PROCedure:SCONfig:SCLass<nr>:SERVice PDAT CONFigure:SCONfig:SCLass<nr>:PDAT:SOPTion?

Service Option 33 *Service Option 33* is used to request packet data service through a serving node supporting an Internet standard Point-to-Point Protocol (PPP) interface to network layer protocols. Service Option 33 meets the requirements described in standard 3GPP2 C.S0017-0-2.12.

#### **FCH & SCH Config**

- FCH & SCH Sets the Radio Configuration to use for the forward *(F-RC)* and reverse *(R-RC)*  Radio Cfg. Fundamental Channel and the forward and reverse Supplemental Channels SCH0 and SCH1. The settings made here automatically set the Multiplex Options *(MO)* for both the Fundamental Channel and the Supplemental Channels.
	- *Note: TX measurements depend on the Reverse Radio Configuration (R-RC) of the mobile station. In general O-QPSK measurements require a R-RC 1 or 2, whereas H-PSK measurements require a R-RC 3 or 4. For an overview see [Table 4-5](#page-118-0) on p.* [4.42](#page-118-0) *ff.*

Refer to the section *[Supplemental Channel Configuration and Dependencies for](#page-222-0) [TDSO](#page-222-0)* on page [4.139](#page-216-0) for more information about Supplemental channel configurations.

Refer to *[Connected Service Option Configuration](#page-223-0)* on page [4.146](#page-223-0) about changing Radio Configurations in the Connected signalling state.

Remote CONFigure:SCONfig:SCLass<nr>:TDAT:S33D:FSCommon:RC Control <F\_RC>, <R\_RC>

#### **Fundamental Channel: FCH Config**

FCH *FCH* displays the Radio Configuration and Multiplex Option for the Forward and Reverse Fundamental Channel (*F-FCH-RC* and *R-FCH-RC*, *F-FCH-MO* and *R-FCH-MO*).

These are defined by the FCH & SCH Common Config. settings.

Remote CONFigure:SCONfig:SCLass<nr>:TDAT:S33D:FCH:RC Control <F\_RC>, <R\_RC>

#### **Supplemental Channels: SCH0 and SCH1**

Configuration of the two supplemental channels SCH0 and SCH1 is analogous. In the remote control commands, the keywords  $:$  ZERO and  $:$  ONE are used to denote the SCH type.

SCH0/1 Enable *SCH0/1 Enable* disables or enables the forward and reverse supplemental channel 0/1. The forward and reverse channels are either both enabled or both disabled.

Remote CONFigure:SCONfig:SCLass<nr>:TDAT:S33D:SCH:<TYPE>:FORWard:ENABle Control CONFigure:SCONfig:SCLass<nr>:TDAT:S33D:SCH:<TYPE>:REVerse:ENABle? ON | OFF (<TYPE> = ZERO | ONE)

#### SCH0/1 Config

SCH0/1 *SCH0/1* displays the Radio Configuration and Multiplex Option for the forward and reverse supplemental channels *(F-SCH0/1-RC* and *R-SCH0/1-MO)*.

These are defined by the FCH & SCH Common Config. settings.

Remote CONFigure:SCONfig:SCLass<nr>:TDAT:S33D:SCH:<TYPE> Control :FORWard:CBFRames CONFigure:SCONfig:SCLass<nr>:TDAT:S33D:SCH:<TYPE> :REVerse:CBFRames <Circular Buffer Frames> (<TYPE> = ZERO | ONE)

SCH0/1 (Spreading = <Factor>) *SCH0/1 (Spreading = <Factor>)* indicates the spreading factor according to the selected data rate and selects the Walsh code that the Supplemental Channel uses in the forward CDMA channel.

Remote CONFigure:SCONfig:SCLass<nr>:PDAT:S33D:SCH:<Type>:FORWard:CHANnel Control <Walsh Code> (<TYPE> = ZERO | ONE)

SCH0/1 **QOF** *SCH0/1 QOF* selects the Quasi-orthogonal Function that the forward Supplemental Channel uses in the forward CDMA channel.

Remote CONFigure:SCONfig:SCLass<nr>:PDAT:S33D:SCH:<Type>:FORWard:QOF  $Control < QOF$ >  $(<{TYPE}$ > = ZERO | ONE)

MuxPDUs / Layer *MuxPDUs / Layer* selects the number of multiplex Protocol Data Units per Physical Layer SDU for the forward and reverse supplemental channels.

> Together with the *Frame Type*, this parameter determines the data rate of the supplemental channels; see *[Table 4-10](#page-222-0)* on p. [4.145](#page-222-0).

Remote CONFigure:SCONfig:SCLass<nr>:PDAT:S33D:SCH:<TYPE>:FORWard:MPPL Control CONFigure:SCONfig:SCLass<nr>:PDAT:S33D:SCH:<TYPE>:REVerse:MPPL  $1 | 2 | 4 | 8$  (<TYPE> = ZERO | ONE)

Frame Type *Frame Type* selects the frame type for the forward and reverse supplemental channels. Together with the *MuxPDUs / Layer*, this parameter determines the data rate of the supplemental channels; see *[Table 4-10](#page-222-0)* on p. [4.145](#page-222-0). Remote CONFigure:SCONfig:SCLass<nr>:PDAT:S33D:SCH:<TYPE>:FORWard:FRTYPe Control CONFigure:SCONfig:SCLass<nr>:PDAT:S33D:SCH:<TYPE>:REVerse:FRTYPe  $1 \ 0$ CONFigure:SCONfig:SCLass<nr>:PDAT:S33D:SCH:<TYPE>:FORWard:MPPL CONFigure:SCONfig:SCLass<nr>:PDAT:S33D:SCH:<TYPE>:REVerse:MPPL 1 | 2 | 4 | 8 CONFigure:SCONfig:SCLass<nr>:PDAT:S33D:SCH:<TYPE>:FORWard:DRATe? CONFigure:SCONfig:SCLass<nr>:PDAT:S33D:SCH:<TYPE>:REVerse:DRATe?  $(\leq$ TYPE $>$  = ZERO | ONE) Coding *Coding* selects the channel encoder for the forward and reverse supplemental channels. *Convolutional* Use convolutional encoding. This setting is available for all data rates. *Turbo* Use turbo encoding. This setting is available for high data rates ≥ 19.2 kbps, i.e. for all combinations of *MuxPDUs / Layer* and *Frame Types* except *MuxPDUs / Layer = 1, Frame Types = 1* 

> (see *[Table 4-10](#page-222-0)* on p[. 4.14](#page-222-0)5)*. Convolutional (Turbo if possible)*  Indicates that convolutional coding is used because turbo coding is not supported for the selected data rate of beyond 9.6 kbps *(MuxPDUs / Layer = 1, Frame Types = 1).* Turbo coding will be set as soon as the data rate is increased beyond 9.6 kbps.

Remote CONFigure:SCONfig:SCLass<nr>:PDAT:S33D:SCH:<TYPE>:FORWard:CODing Control CONFigure:SCONfig:SCLass<nr>:PDAT:S33D:SCH:<TYPE>:REVerse:CODing  $CONV$  | CTIP | TURBO  $(\langle \text{TYPE} \rangle = \text{ZERO}$  | ONE)

### **Messaging Teleservice (WMT)**

Wireless Messaging Teleservice (WMT) is used to set up an intermediate connection to the mobile station in order to test its Short Message Service (SMS) capability. An SMS can be sent in different ways and received, see section *[SMS Tests with the CMU](#page-128-0)* on p. [4.51](#page-128-0) ff.

It is possible to select a service option, qualify whether the MS acknowledges the received SMS, add a timestamp to each message and define the SMS text.

е

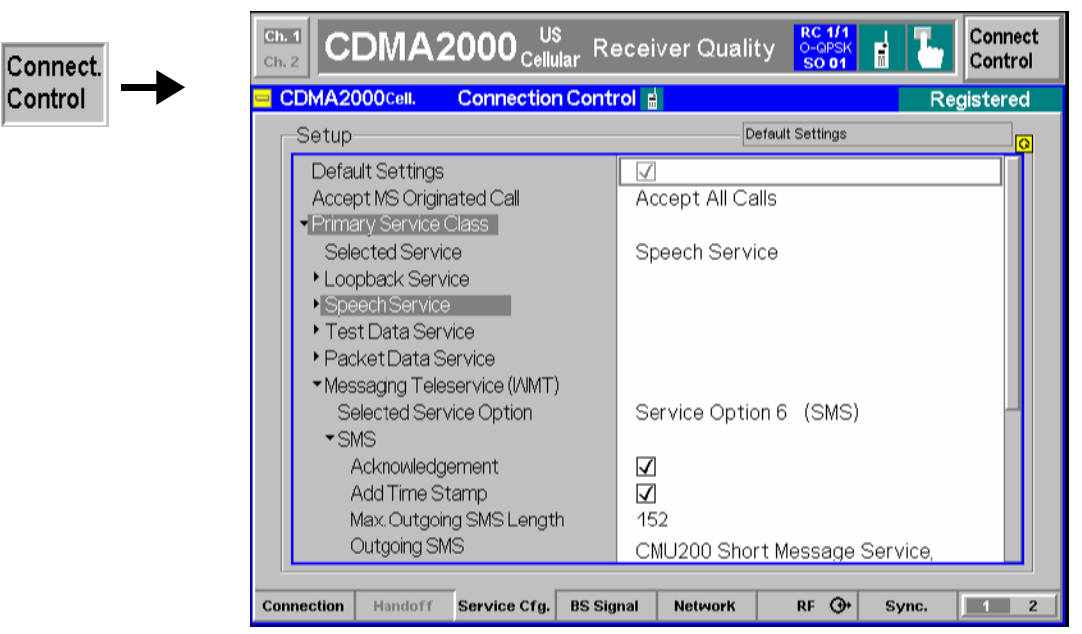

Figure 4-71 Connection Control – Service Configuration (Messaging Teleservice)

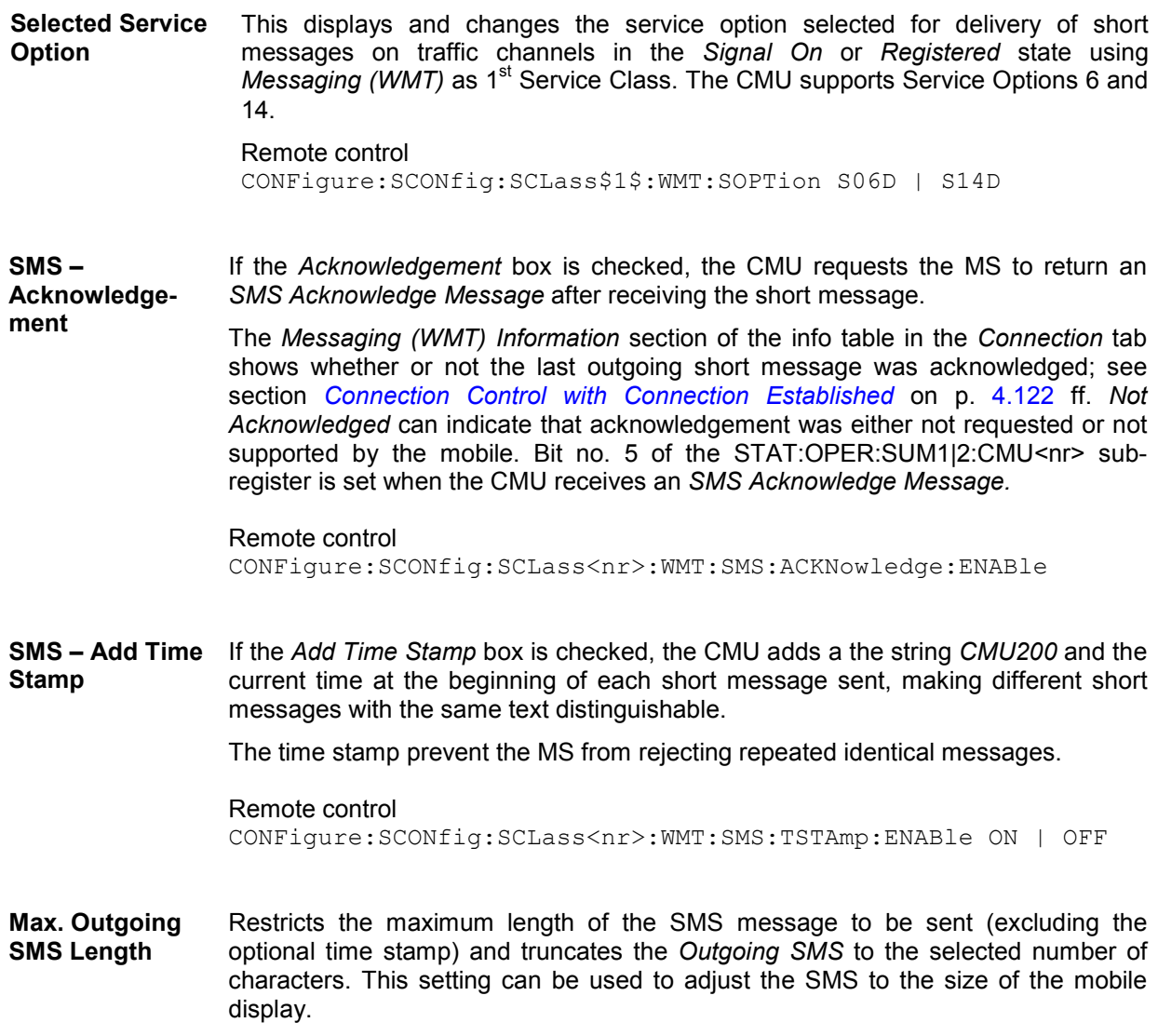

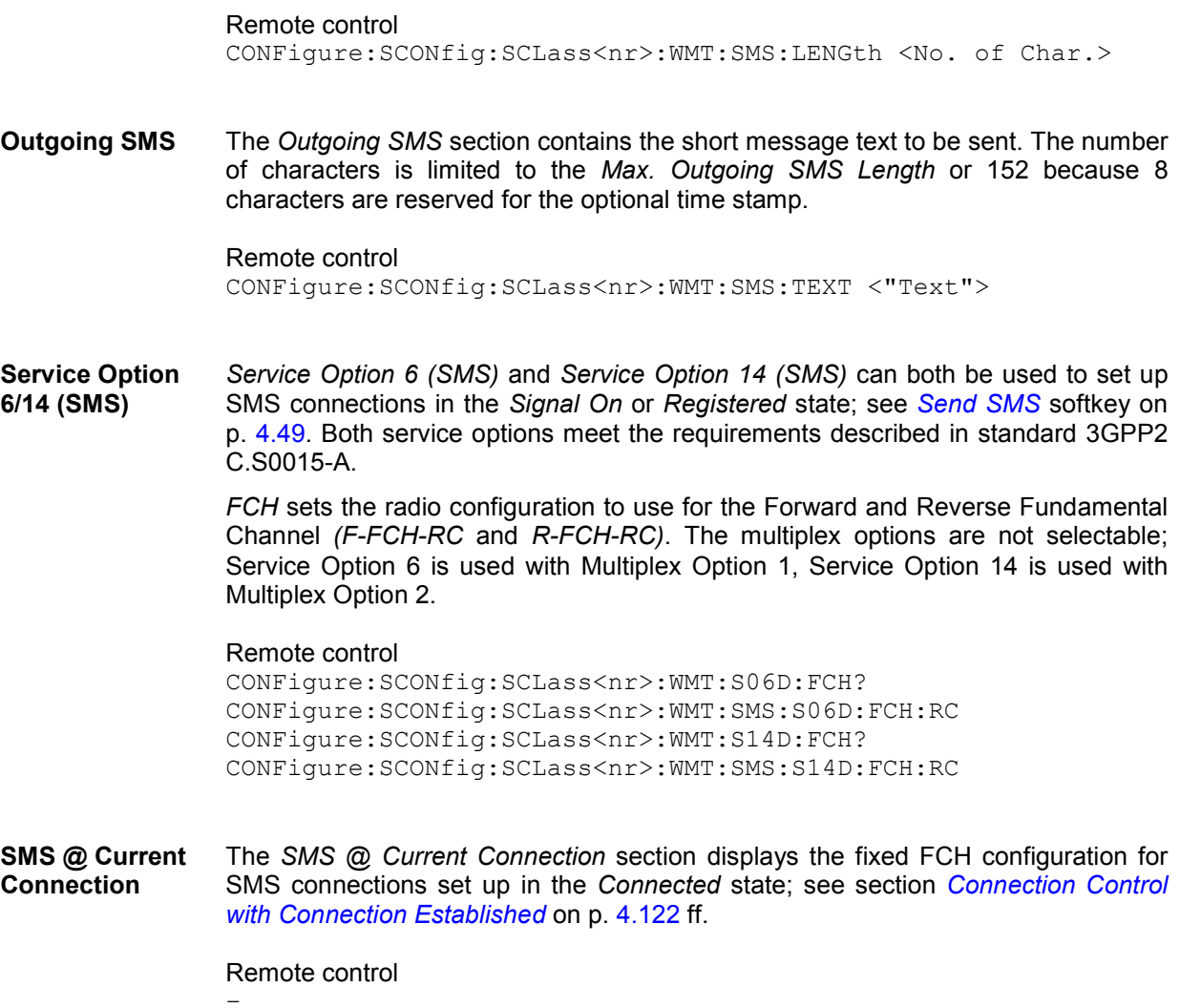

### <span id="page-222-0"></span>**Supplemental Channel Configuration and Dependencies for TDSO**

The CMU200 allows configuration of the TDSO MuxPDU and Frame Type resulting in a specific Supplemental Channel (SCH) Data Rate. The SCH rate is expressed in multiples of a base rate. For example, odd multiplex options have the base rate 9600 bps; a 2x SCH rate is twice that of 9600 bps (or 19200 bps). *Table 4-9* shows the dependency of the Walsh Code which is used for the Supplemental Channel in dependency of the Frame Type and the Frame Size. The Data Rate of the Supplemental Channel depends on the MuxPDUs per Physical Layer SDU and the Frame Type as illustrated in *Table 4-10*.

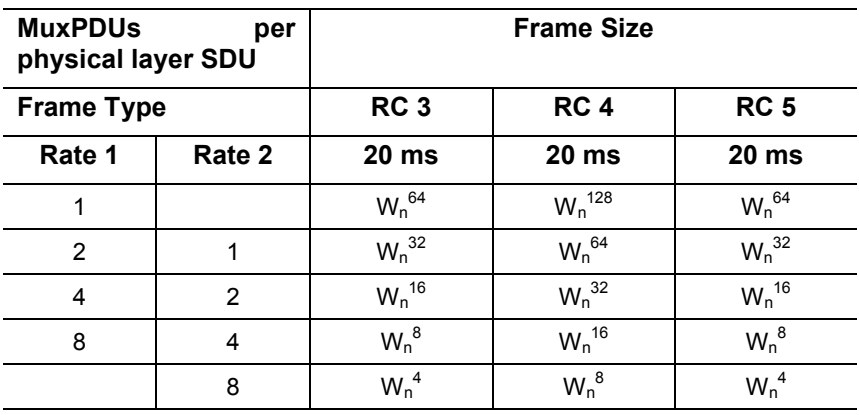

Table 4-9 MuxPDUs per Physical Layer per Frame Size

FSCHs are assigned  $W_n^N$ , where N = 4, 8, 16, 32, 64, and 128 for the maximum assigned QPSK symbol rate The maximum assigned QPSK symbol rate depends on the radio class, frame size, and multiplex option. The multiplex option depends on the frame type (Rate 1 or Rate 2) and MuxPDUs per physical layer SDU. Any QOF may be used. This table illustrates the Walsh selection versus the combinations of these parameters.

Table 4-10 MuxPDUs per Physical Layer per Data Rate

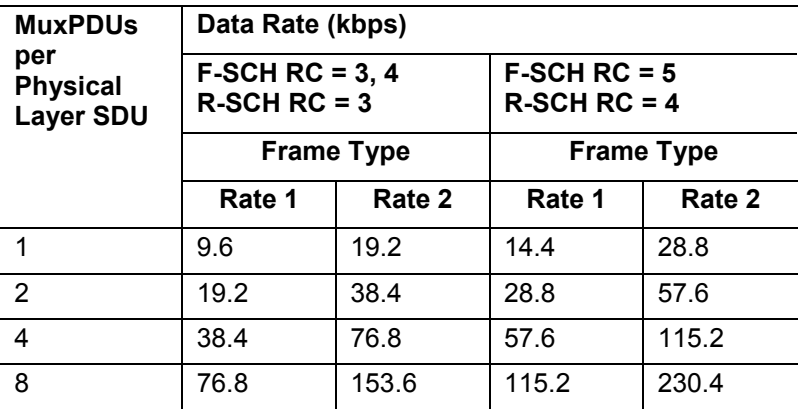

### <span id="page-223-0"></span>**Connected Service Option Configuration**

With the CMU, it's possible to change the forward and reverse radio configuration while connected to a mobile station (signalling state connected). When attempting to change the radio configuration of the selected service option during a call, the pop-up screen *Connected Service Option Configuration* (shown in *Figure 4-72*) is displayed. With this screen, you can enter the new radio configurations and apply the change.

This represents for example an intergeneration handoff between a cdmaOne connection and a CDMA2000 connection.

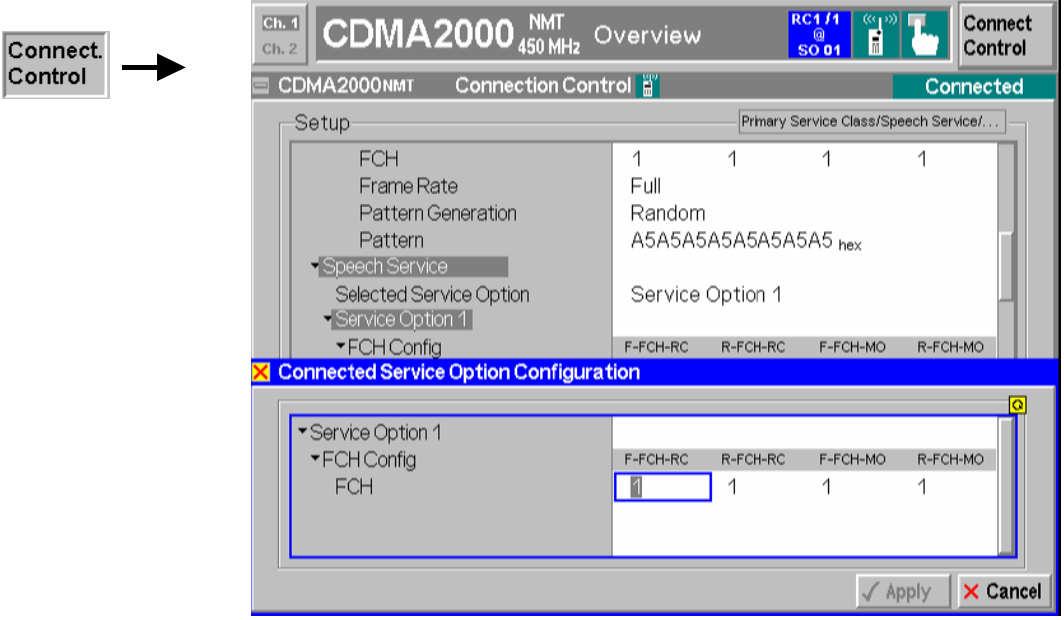

*Note: The change only takes effect if the mobile station supports the new radio configuration.* 

Figure 4-72 Connection Control – Connected Service Option Configuration

### **Signals of the CMU (Connection Control – BS Signal)**

The popup menu *BS Signal* configures the forward CDMA signal generated by the CMU including all physical channel contributions. Some signal settings must be performed before a call is sent to the mobile station. They are available in the signalling states *Signal Off, Signal On,* and *Registered*. For detailed information refer to the description of remote control commands in Chapter 6.

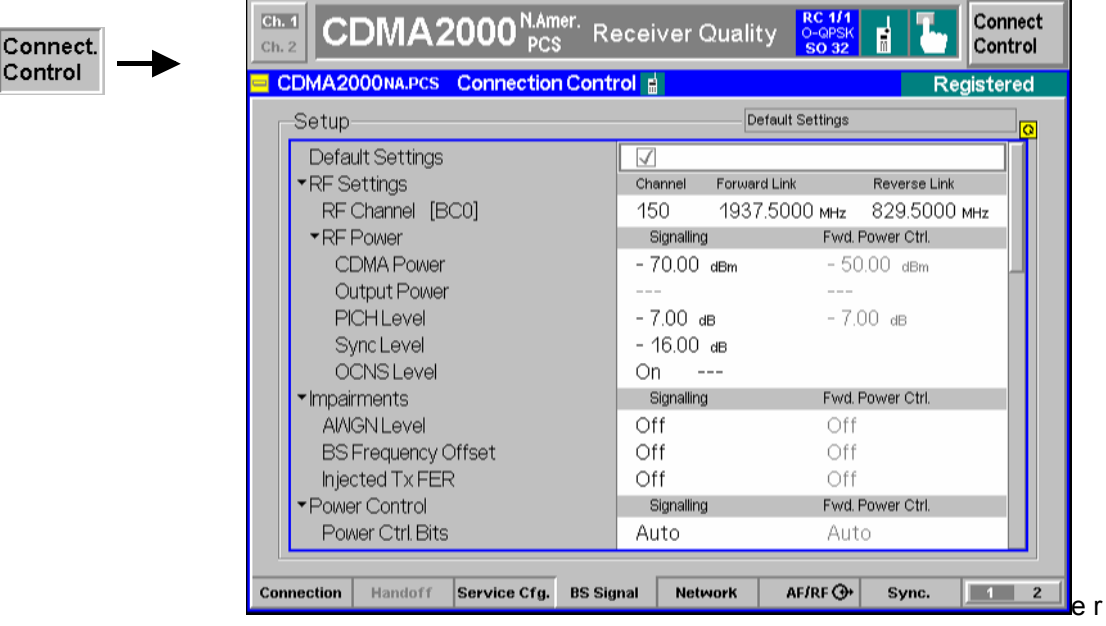

Figure 4-73 Connection Control – BS Signal

**Default Settings** The *Default Settings* switch assigns default values to all settings in the *BS Signal* tab (the default values are quoted in the command description in chapter 6 of this manual).

> Remote control DEFault:BSSignal ON | OFF

### **RF Settings**

RF Channel The *RF Channel* sets the base station channel number (and frequency) of the generated RF signal. Changing the RF Channel resets the RF Frequency setting and vice versa.

> The default settings for the channel numbers are dependent on the network selected. See Chapter 1 for a list of the networks and standards supported by the CMU with the CDMA options.

Remote CONFigure: BSSignal: CHANnel: FFCH Control PROCedure:BSSignal:CHANnel:FFCH <*FFCH Channel*>

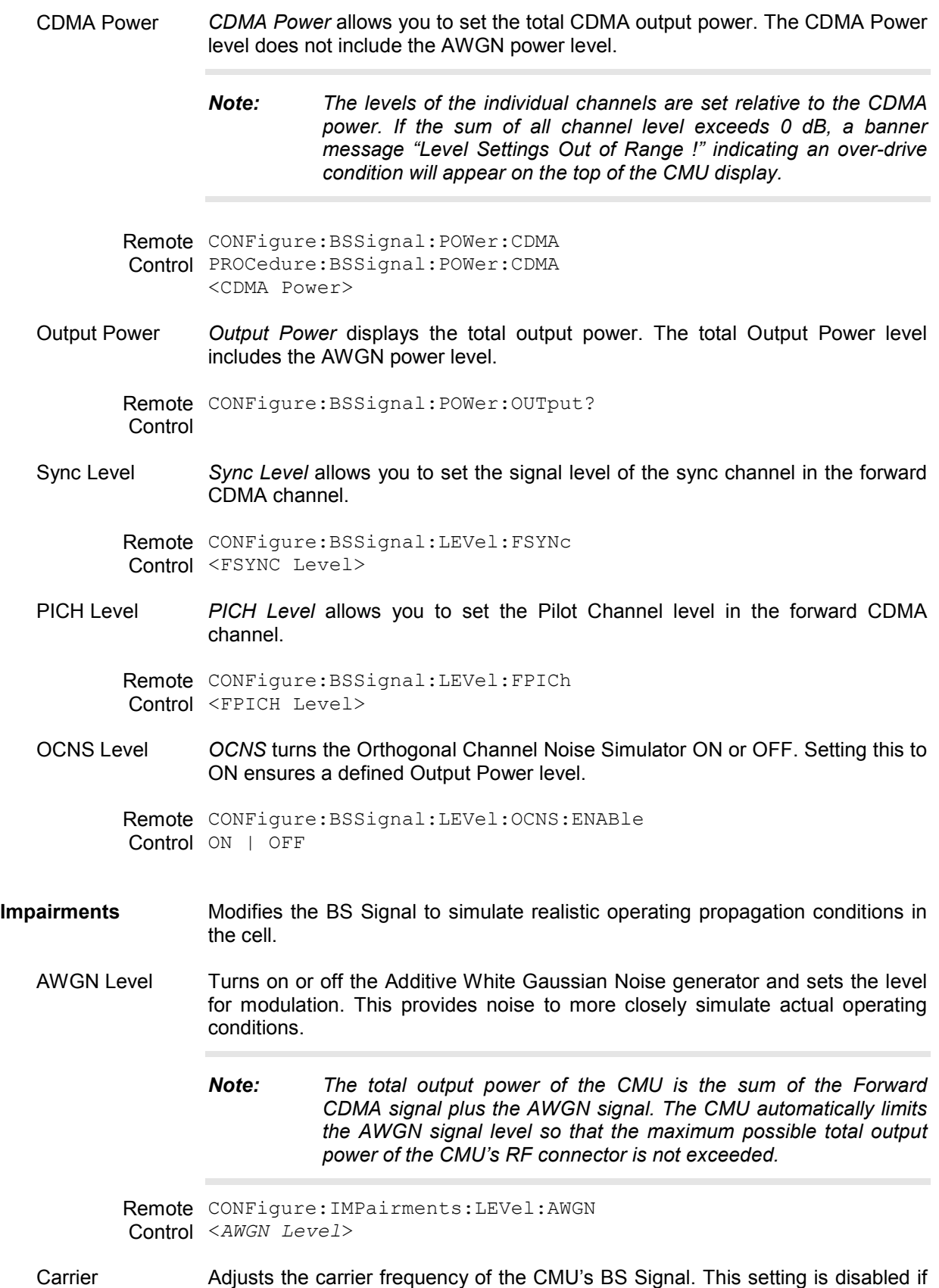

Frequency Offset

the RF Frequency is adjusted away from a standard RF Channel frequency.

Remote CONFigure: IMPairments: FOFFset [:RF] Control <*Freq. Offset*>

Injected Tx FER Defines a percentage of faulty (i.e. erasure) frames that the CMU injects into all traffic channels of its BS Signal *(F-FCH, F-SCH0, F-SCH1).* To ensure that the data flow is still considered to be valid, up to 50 % of the traffic channel frames may be erasure frames. Channels used for signalling are not affected so that the impairment will not disturb the connection.

The *Injected Tx FER* is a useful tool for a variety of tests:

- Test of the FER reported by the mobile and displayed in the *Receiver Quality* menu. At high BS Signal level, the reported FER should be equal to the *Injected Tx FER.*
- Test of the voice coder performance in a speech service connection with poor forward signal quality*.*
- Test of modulation accuracy or forward power control with poor forward signal quality*.*

Remote CONFigure: IMPairments: ITFer Control <*FER*>

#### **Power Control**

Power Control **Bits** *Power Ctl. Bits* defines the Power Control Bit (PCB) sequence that the CMU sends to the mobile station to control its total output power (closed loop power control).

- *Note: The power control bits must be compatible with the measurement task. All PCB modes except* Auto *can drive the MS transmitter outside the power range necessary for a particular measurement.*
- *Auto* Active closed loop power control: the CMU sends the power control bits needed to control the MS transmitter output power to the expected value (equal to the RF Max. Level, see section *[Analyzer Control \(Connection Control – Analyzer\)](#page-242-0)* on p. [4.165](#page-242-0) ff.). The *Expected MS Power* is also indicated in the Overview menu.
- *Hold* The CMU sends alternating up/down power control bits.
- *All Down* The CMU sends only down power control bits. This will cause the mobile station's power level to decrease to a level too low for measurements to be made.
	- All Up The CMU sends only up power control bits.
- *Range Test* The CMU sends a sequence of 128 up power bits (= 8 frames) followed by a sequence of 128 down power bits.
	- *Pattern* Use the bit sequence defined in the *Pattern* section.

*Off* No bits are sent to the mobile station.

Remote CONFigure: BSSignal: PCBits Control OFF | AUTomatic | HOLD | ADOW | AUP | RTES | PATTern

<span id="page-227-0"></span>Pattern – Step Size *Step Size* selects the step size that the mobile station is to use for closed loop power control. The step size is the nominal change of the MS transmit power per single power control bit. Some step sizes require a particular protocol revision:

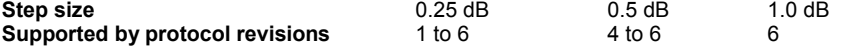

*Note: Changing the* [Protocol Revision](#page-233-0) *of the CMU (see [p. 4.15](#page-233-0)6) resets the Power Control Step Size to its default value of 1.00 dB.* 

```
Remote
CONFigure:BSSignal:PCBits:SSIZe 
Control
0.25 | 0.50 | 1.00
```
Pattern – Sequence Mode *Sequence Mode* selects an algorithm to construct the complete user-defined pattern from the single bit pattern *<Pattern>* defined in *Area 1* to *Area 4;* see *Table 4-11 below*.

Remote CONFigure:BSSignal:PCBits:PATTern:SQMode Control PREP | PFBA | PFBH

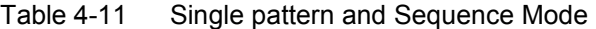

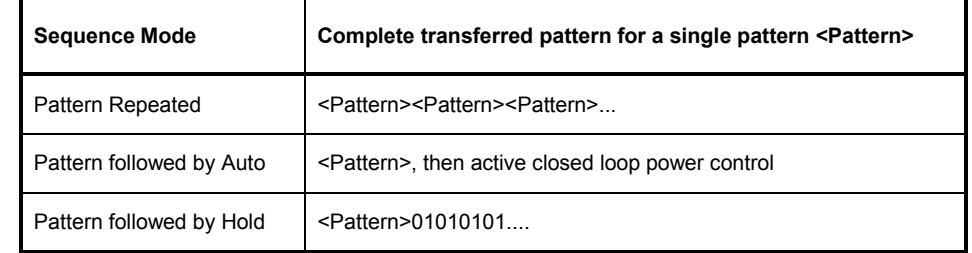

Pattern – Area1 / ... / Area 4 *Area 1, ..., Area 4* contains the parameters to define the single bit pattern <Pattern>. <Pattern> is composed of 4 areas with variable length 1 *(Number of Bits)* but constant *Polarity.*

> **Example:** 000011110 is valid <Pattern>. The following combination of parameters can be used to define this pattern:

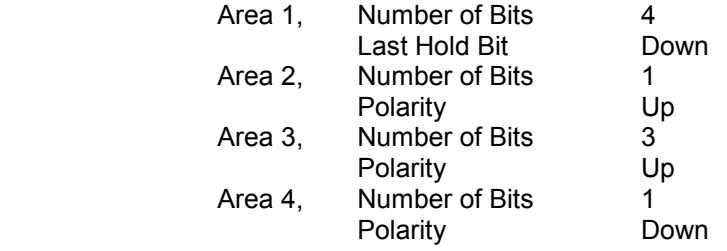

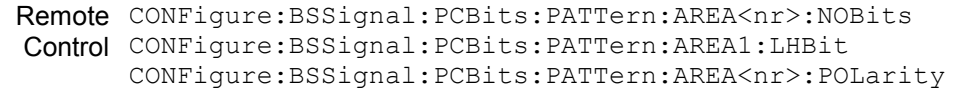

**FCH** 

FCH *FCH* selects the Fundamental Channel to use in the forward CDMA channel. The channel selection range is dependent on the current setting of the Forward Radio Configuration.

F-FCH Level The F-FCH Level sets the signal level of the Fundamental Channel in the forward CDMA channel.

> F-FCH Level specifies the FULL frame rate traffic channel level. If a frame rate other than FULL is used, the actual test traffic level is lower:

 *Test traffic level = F-FCH Level + Corr.* 

The level definition for FULL frame rate has been chosen because it is always valid, even for speech connections where the frame rate varies according to the voice activity.

The level correction values *Corr.* are listed in the table below.

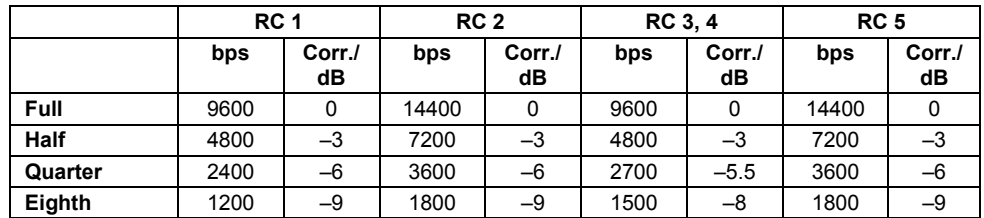

Remote CONFigure: BSSignal: CHANnel: FFCH Control PROCedure:BSSignal:CHANnel:FFCH <FFCH Channel>

FCH Level *F-FCH Level* adjusts the signal level of the Fundamental Channel in the forward CDMA channel.

- Remote CONFigure: BSSignal: LEVel: FFCH Control PROCedure:BSSignal:LEVel:FFCH <FFCH Level>
- FCH Eb/Nt *FCH Eb/Nt* displays the calculated signal to noise ratio of the Fundamental Channel in the forward CDMA channel. The value is displayed while the Additive White Gaussian Noise generator is turned on; otherwise Eb/Nt is undefined as the noise level Nt tends to zero.

### *Eb/Nt Calculation*

*The signal to noise ratio is calculated according to standard IS.98, section 1.4.2.1:* 

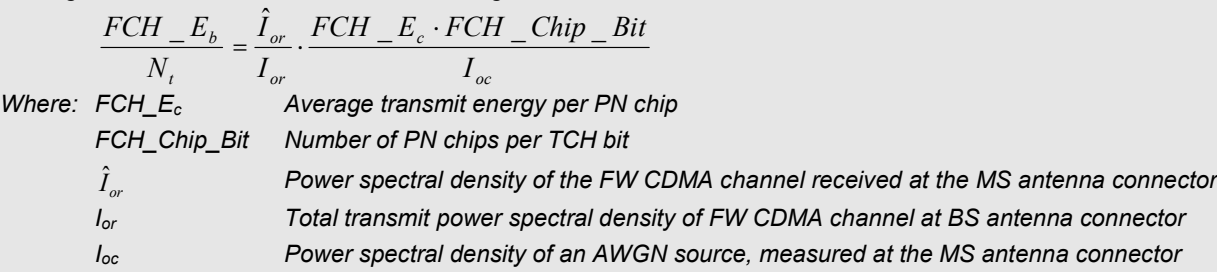

If the attenuation between the BS (CMU) and the MS under test is negligible ( $\hat{I}_{or}$  =  $I_{or}$ ), then Eb/Nt is given by the *FCH Level,* the *AWGN Level* and the data rate in the forward channel (see *[Table 4-10](#page-222-0)* on p. [4.145](#page-222-0)):

$$
\frac{FCH\_E_b}{N_t} = \left(\text{ & FCH Level > +10 \cdot \log \frac{1,228,800}{\text{ > } \text{ > + < AWSN Level > }\right)dB}
$$

The Eb/Nt calculation for the Supplemental Channels SCH0 and SCH1 is analogous to the FCH.

Remote CALCulate[:SCALar]:BSSignal:EBNT:FFCH? Control <Ratio>

FCH QOF *FCH QOF* selects the Quasi-orthogonal Function that the Forward Fundamental Channel uses in the forward CDMA channel.

```
Remote CONFigure: BSSignal: QOF: FFCH
Control
PROCedure:BSSignal:QOF:FFCH
       <OOF>
```
FCH Frame Offset *F-FCH Frame Offset* sets the frame offset in the Fundamental Channel. Changing the frame offset immediately changes the traffic channel timing.

```
Remote CONFigure: BSSignal: FROFfset: FFCH
Control
PROCedure:BSSignal:FROFfset:FFCH
       <Frame Offs>
```
#### **Supplemental Channels: SCH0 and SCH1**

Configuration of the two supplemental channels SCH0 and SCH1 is analogous. In the remote control commands, the keywords : ZERO and : ONE are used to denote the SCH type.

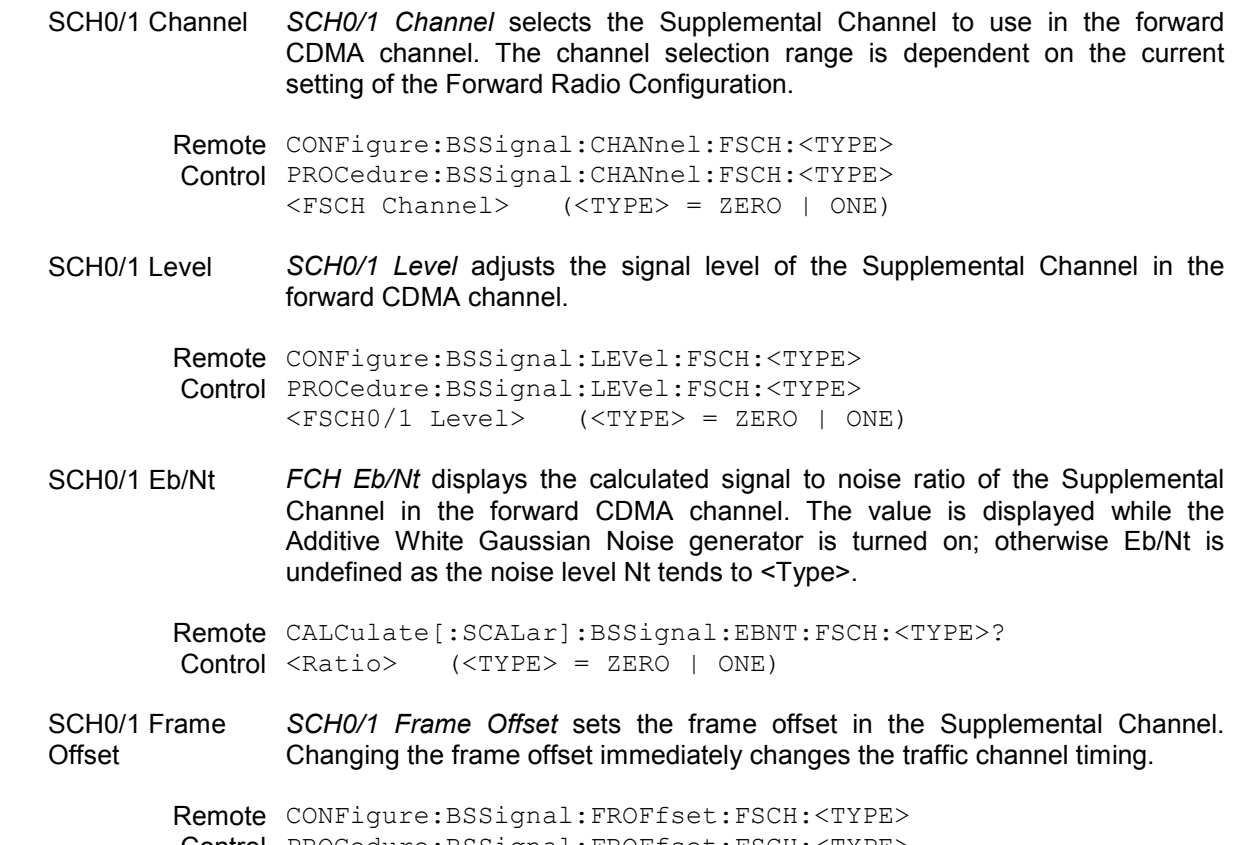

Control PROCedure:BSSignal:FROFfset:FSCH:<TYPE>  $\langle$ Frame Offs>  $(\langle$ TYPE> = ZERO | ONE)

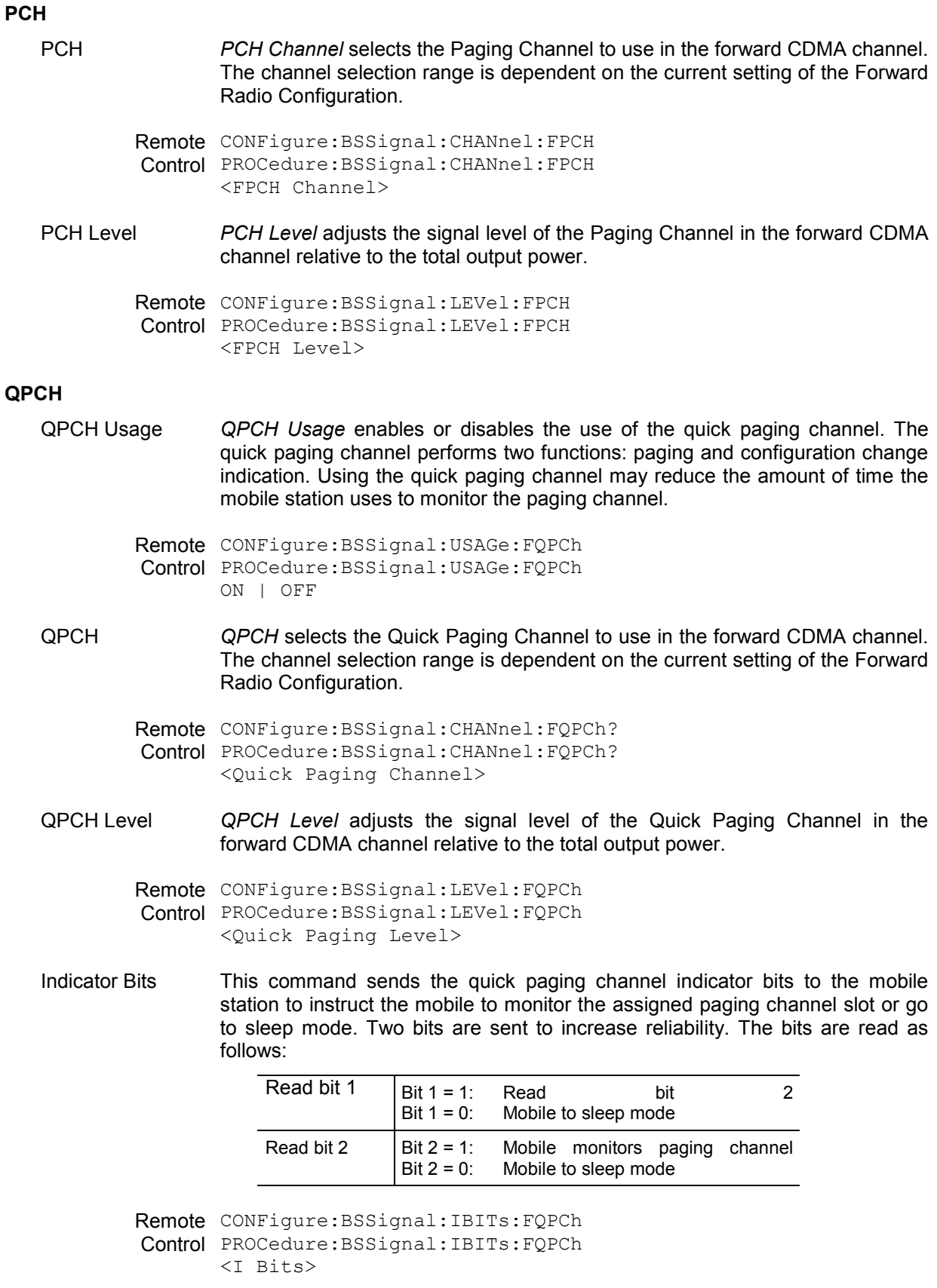

DUT Paging *DUT Paging* enables or disables the quick paging channel of the mobile station under test.

> Remote CONFigure:BSSignal:DUTPaging:FQPCh Control PROCedure:BSSignal:DUTPaging:FQPCh ON | OFF

#### **Base Station Properties**

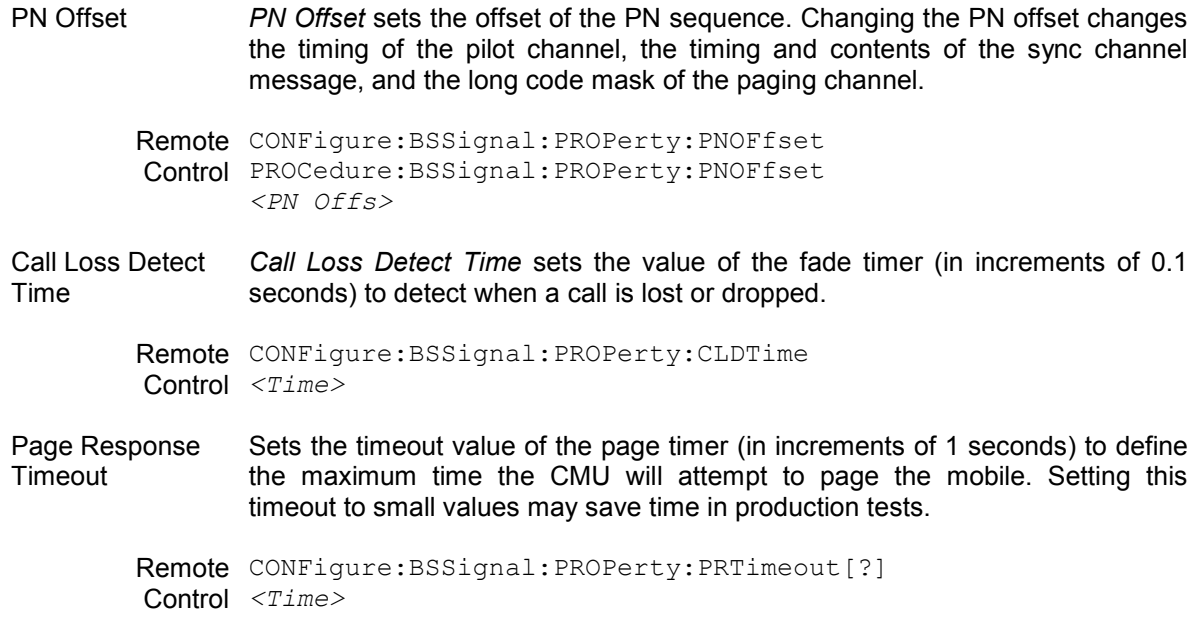

### **Network Parameters (Connection Control – Network)**

The popup menu *Network* displays the current network settings to match that of the mobile station under test. Use the ROLL-key to expand or compress the list.

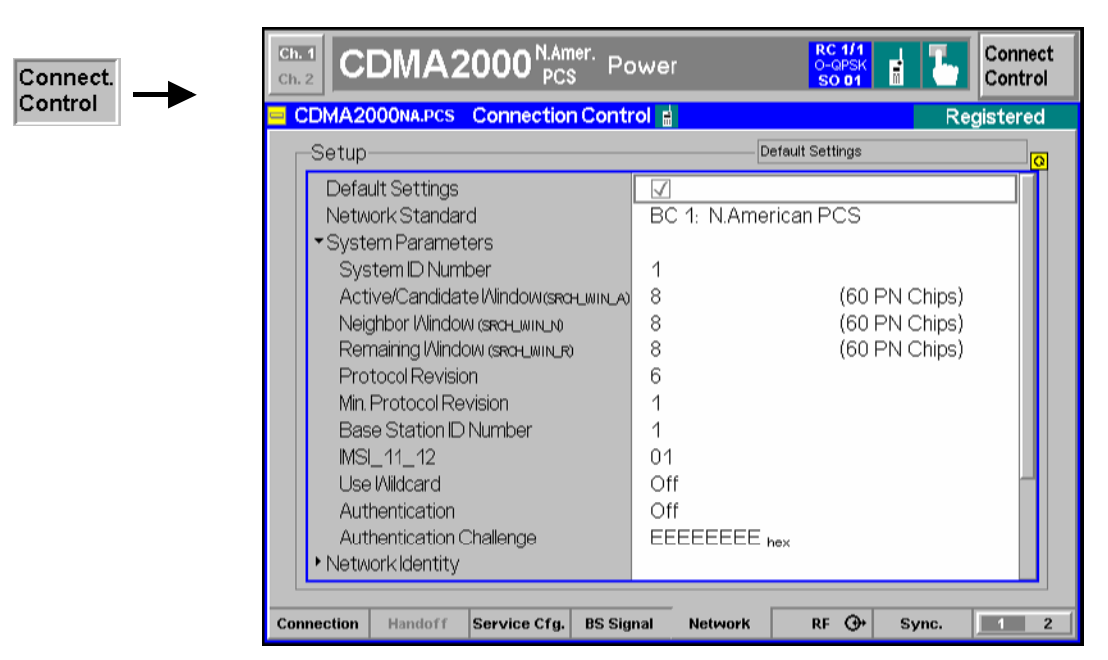

Figure 4-74 Connection Control – Network Parameters

**Default Settings** The *Default Settings* switch assigns default values to all settings in the *Network* tab (the default values are quoted in the command description in chapter 6 of this manual).

Remote control

–

**System Parameters** System parameters are transferred to the mobile station in order to characterize the base station/CMU or specify how the mobile interacts with the base station.

System IDNumber *SID* is the System Identification.

Remote **Control** CONFigure:NETWork:SYSTem:SID *<System ID Number>*

> The following search window sizes are sent to the MS (System Parameters Message) to configure its receiver.

Active/Candidate Window Sets the size of the search window for each pilot in the Active Set or Candidate Set. According to standard TIA-2000.5-D the size is defined as a number in the range between 0 and 15 (SRCH\_WIN\_A); the corresponding number of PN chips is listed in [Table 4-12](#page-233-0) [below](#page-233-0).

> The Active Set comprises the pilots associated with the Forward Traffic Channels assigned to the mobile station. The Candidate Set comprises the pilots that are not currently in the Active Set but have been received by the mobile station with sufficient strength to indicate that the associated Forward Traffic Channels could be successfully demodulated.

RemoteControl CONFigure:NETWork:SYSTem:SWA *<Size>* 

**Neighbor Window** Sets the size of the search window for each pilot in the Neighbor Set. The size is defined as a number in the range between 0 and 15 (SRCH\_WIN\_N); the corresponding number of PN chips is listed in [Table 4-12](#page-233-0) [below](#page-233-0).

> The Neighbor Set comprises the pilots that are not currently in the Active Set or the Candidate Set and are likely candidates for handoff.

RemoteControl CONFigure:NETWork:SYSTem:SWN *<Size>* 

Remaining Window Sets the size of the search window for each pilot in the Remaining Set. The size is defined as a number in the range betwe[en 0 and 15 \(SR](#page-233-0)CH\_WIN\_R); the corresponding number of PN chips is listed in Table 4-12 below.

> The Remaining Set comprises all possible pilots in the current system on the current CDMA Frequency Assignment, excluding the pilots in the Neighbor Set, the Candidate Set, and the Active Set.

RemoteControl CONFigure:NETWork:SYSTem:SWR *<Size>* 

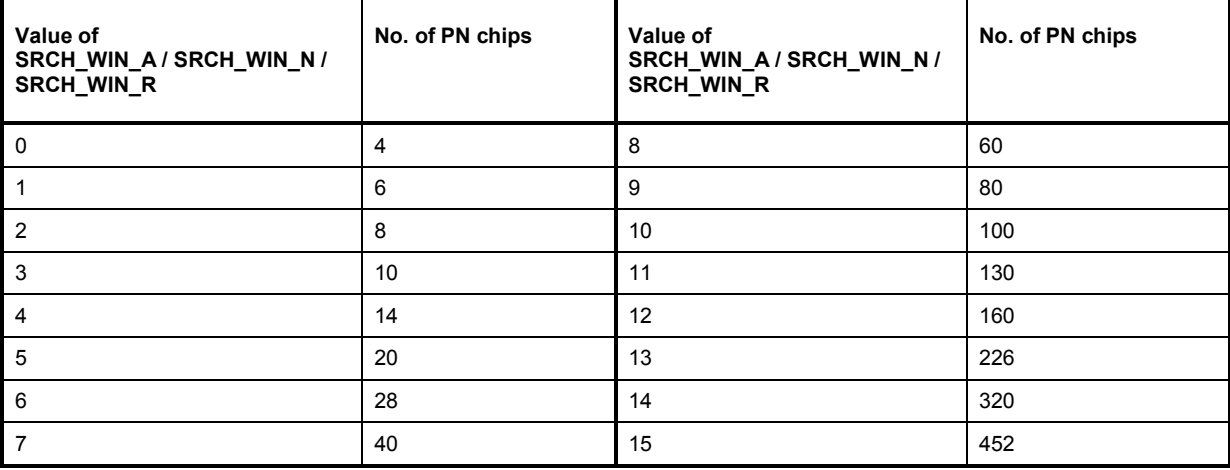

#### <span id="page-233-0"></span>Table 4-12 Searcher window sizes

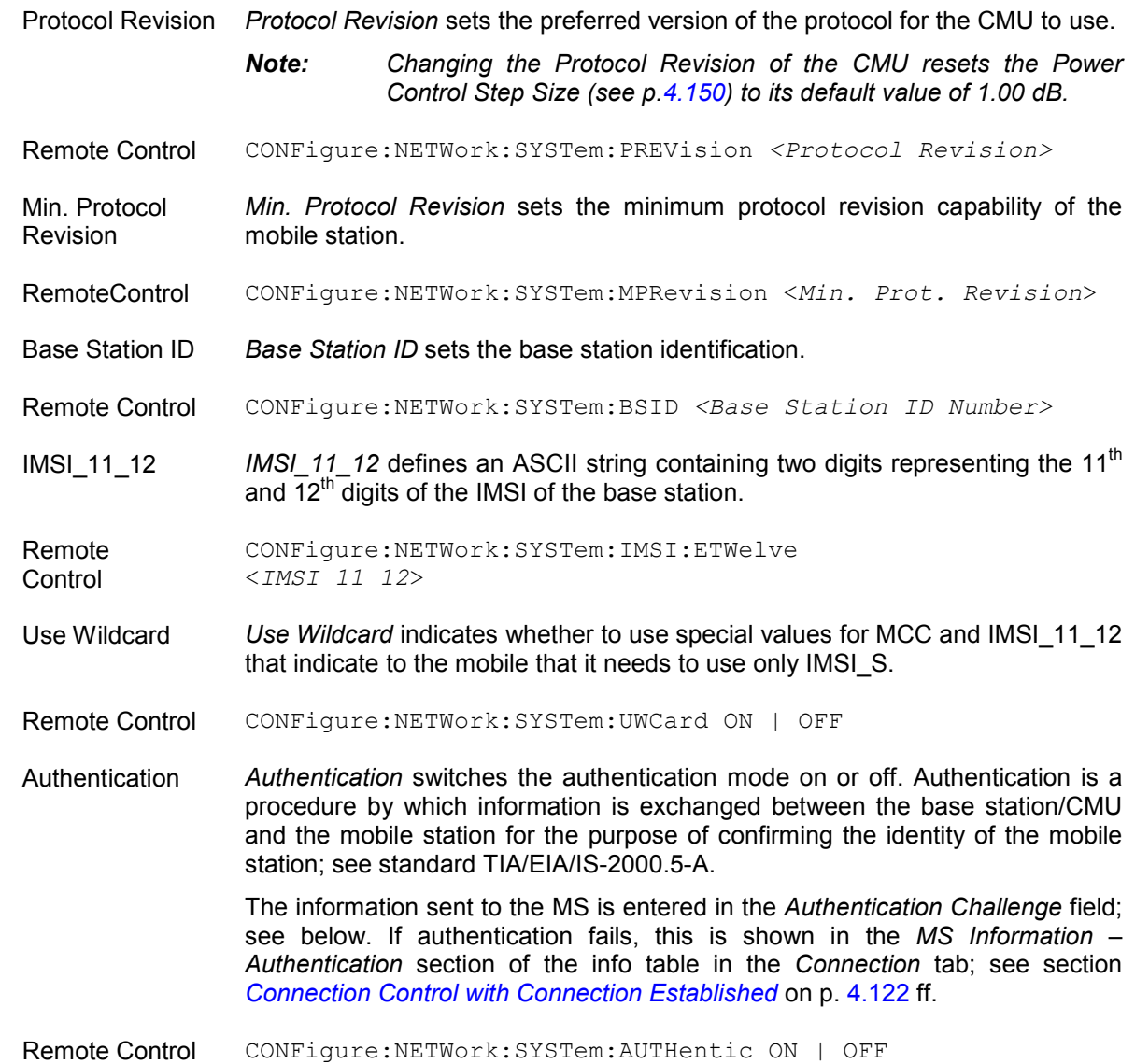

- Authentication **Challenge** *Authentication Challenge* defines the information sent to the mobile station for authentication, i.e. the 32-bit quantity RAND\_CHALLENGE in the Authentication Challenge Message (see standard TIA/EIA/IS-2000.5-A). The authentication challenge is entered as a 8-digit hex value.
- Remote Control CONFigure:NETWork:SYSTem:ACHallenge <*Challenge*>

#### **Network Identity**

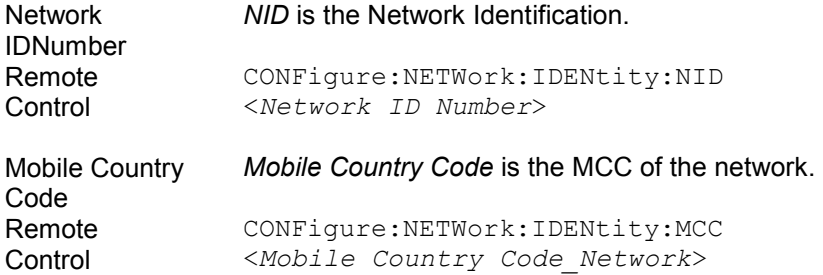

#### **Mobile Settings**

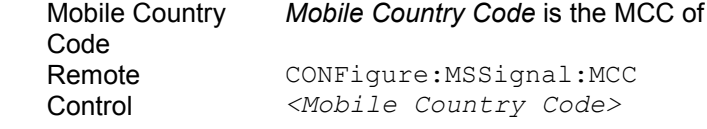

Mobile Cap. Report Qualifies whether the mobile capabilities report is requested during registration and displayed. If this parameter is disabled, most of the *MS Information*  parameters in the *Connection* tab of the *Connection Control* menu are not available; see section *[Connection Control with Connection Established](#page-199-0)* on p. [4.122](#page-199-0) ff.

> Switching off the report ensures that Frame Error Rate measurements are not disturbed by the messaging necessary to retrieve the mobile capabilities.

the mobile station.

Remote **Control** CONFigure:MSSignal:MCReport *<Mobile Country Code>* 

Mobile ID(MIN/IMSI) *Mobile ID (MIN/IMSI)* contains a MIN or IMSI (mobile ID) that is used to set up a connection. The mobile ID is not mandatory. However, it provides the tester with the necessary information so that the *[Connect MS](#page-124-0)* softkey (see p. [4.47\)](#page-124-0) can be used without waiting for registration. Alternatively the mobile ID can be retained from the last mobile station to register with the tester; see *Use Mobile Registration Data* below.

> For some protocol revisions, you can choose either a MIN or an IMSI mobile ID. For other protocol revisions, a choice of mobile ID is not available.

> *Note: The CMU requires either a MIN or an IMSI mobile identification type.*

Remote **Control** CONFigure:MSSignal:ID *<Mobile ID (MIN/IMSI>* 

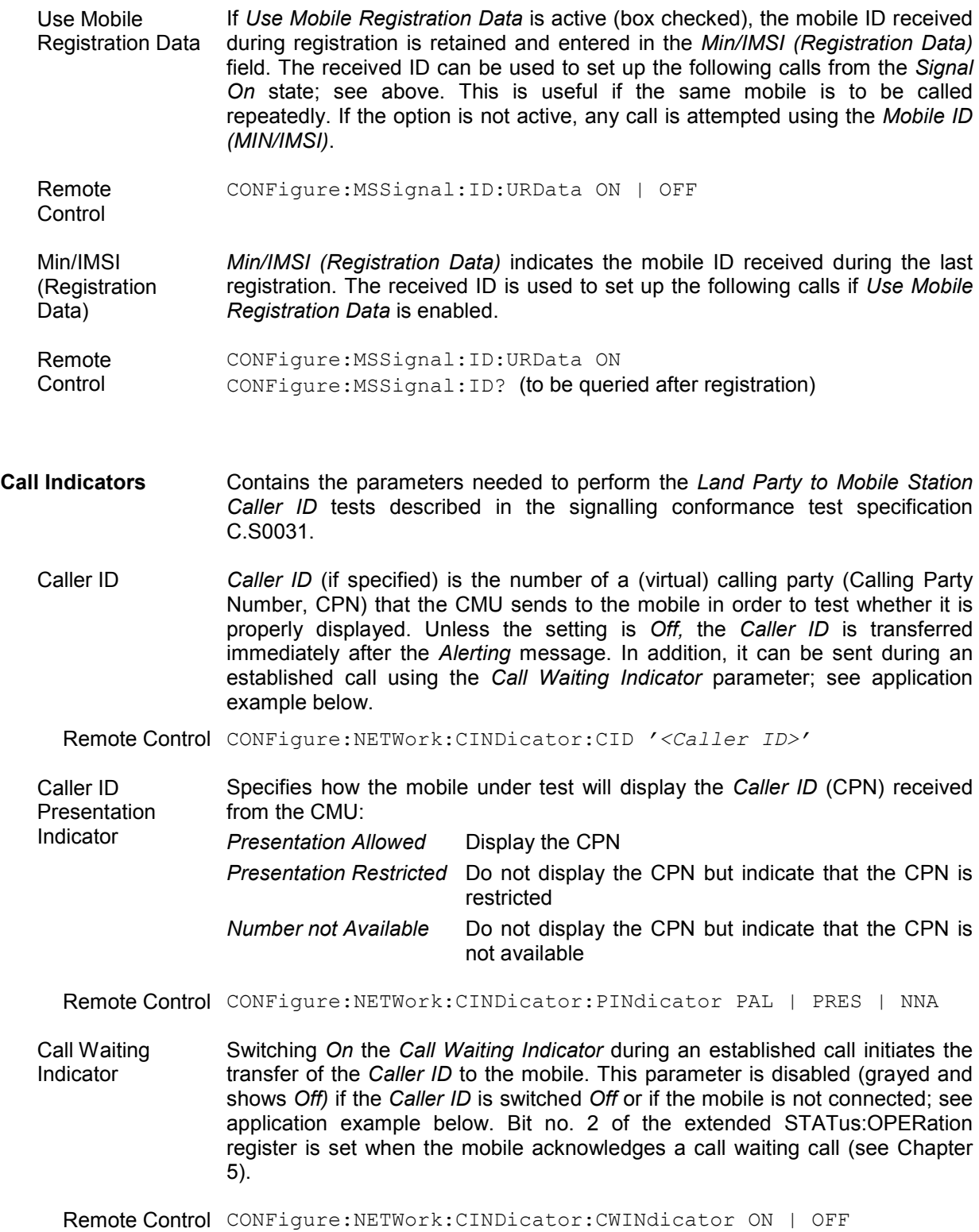

- **Caller ID Tests** To perform the *Land Party to Mobile Station Caller ID* tests described in the signalling conformance test specification proceed as follows:
	- 1. Press *Menu Select* and activate *Signalling* test mode.
	- 2. Open the *Network* tab of the *Connection Control* menu, go to the *Caller ID*  parameter and enter a 10-digit CPN.
	- 3. Connect the mobile to the CMU and wait until the CMU has reached the *Registered* state.
	- 4. Open the *Connection* tab of the *Connection Control* menu and press *Connect MS*, verifying that the mobile phone displays the CPN after the CMU has reached the *Alerting* state.
	- 5. After the CMU is *Connected,* return to the *Network* tab and switch on the *Call Waiting Indicator.* Verify that the CPN is displayed again*.*
	- 6. Open the *Connection* tab and press *Disconnect MS* to disconnect the mobile.
	- 7. Repeat the entire procedure using a different *Caller ID Presentation Indicator* and verify that the mobile shows the proper response.

Caller ID Tests can be performed without restrictions if a voice call is set up to the mobile *(1st Service Class: Speech Service,* the default setting used in the procedure above). With *Loopback Service,* the results may be mobiledependent.

#### **Paging**

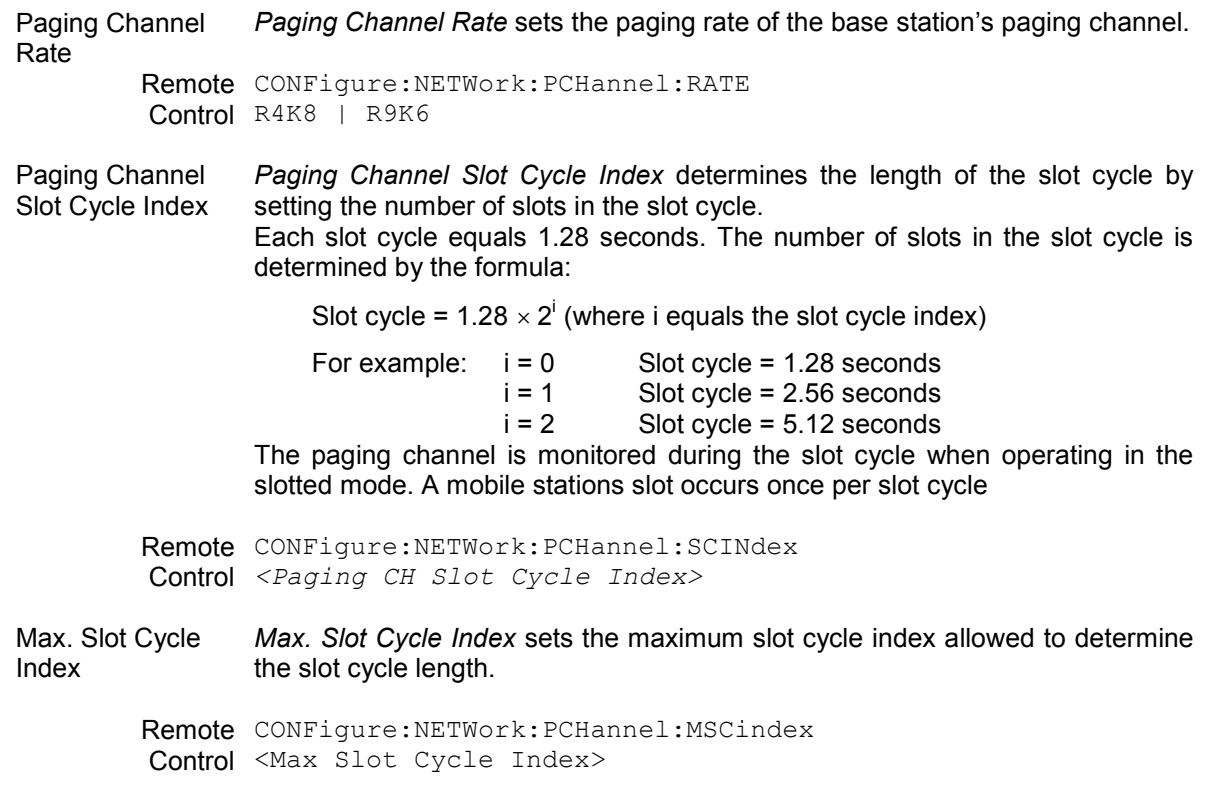

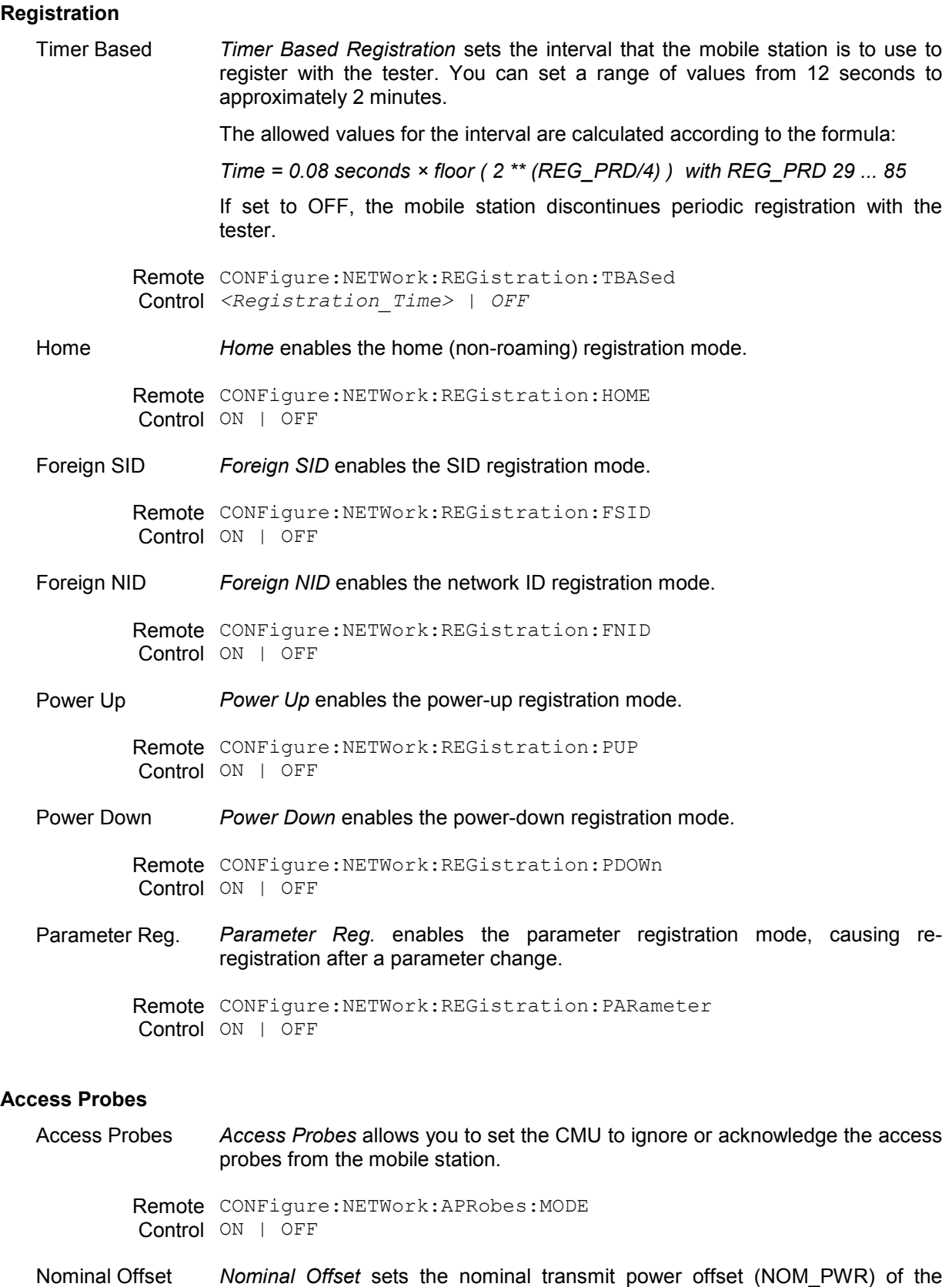

access probes. The offset range is dependent on the Network setting.

<span id="page-238-0"></span>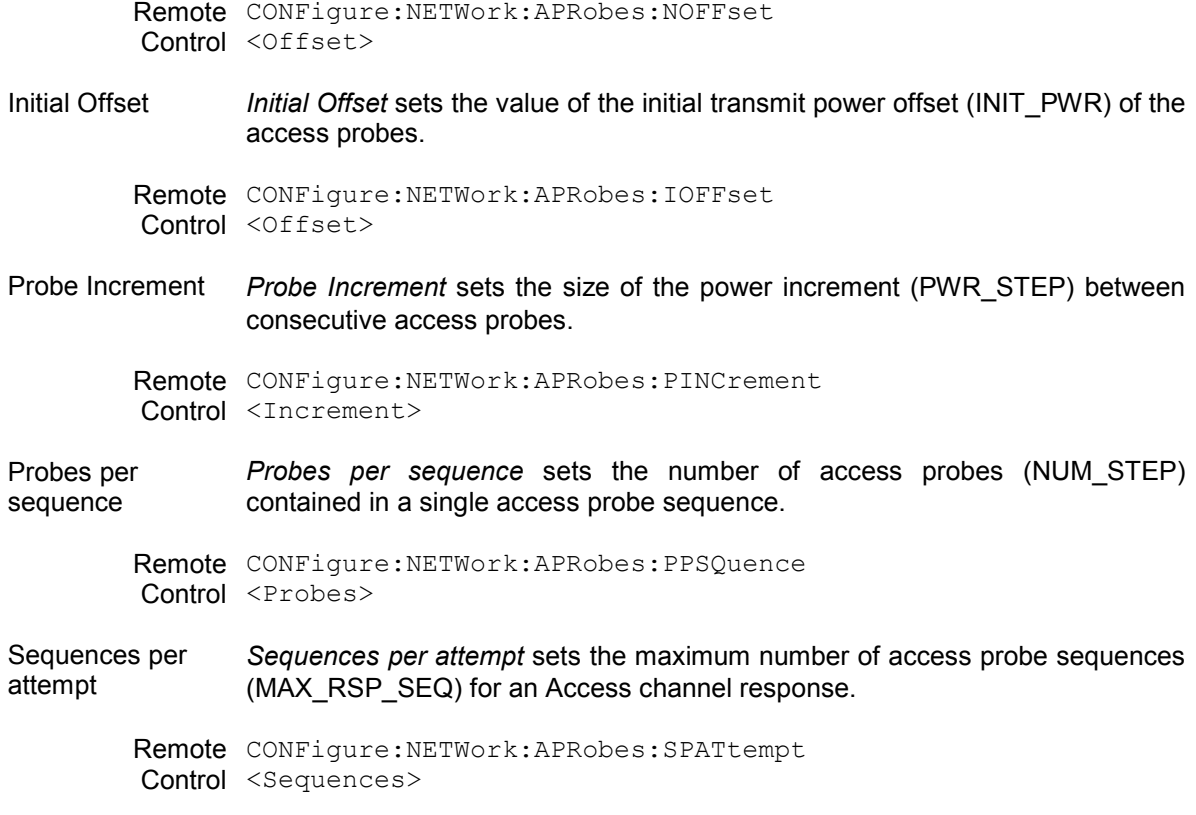

## **AF/RF Connectors (Connection Control – AF/RF)**

The popup menu AF/*RF*  $\circled{}$  selects the connectors for RF signals. This includes defining the following.

- The RF input and output of the CMU (*RF Output*, *RF Input*).
- External attenuation at the connectors (*Ext. Att. Output*, *Ext. Att. Input*).
- The input source of the CMU speech encoder and the output destination of the speech decoder.

If the Audio Generator and Analyzer (option CMU-B41) is not installed, the *Speech Encoder* and *Speech Decoder* settings are not available. The speech codec is connected to the 9-pole SPEECH (handset) connector on the CMU front panel (refer to the CMU operating manual).

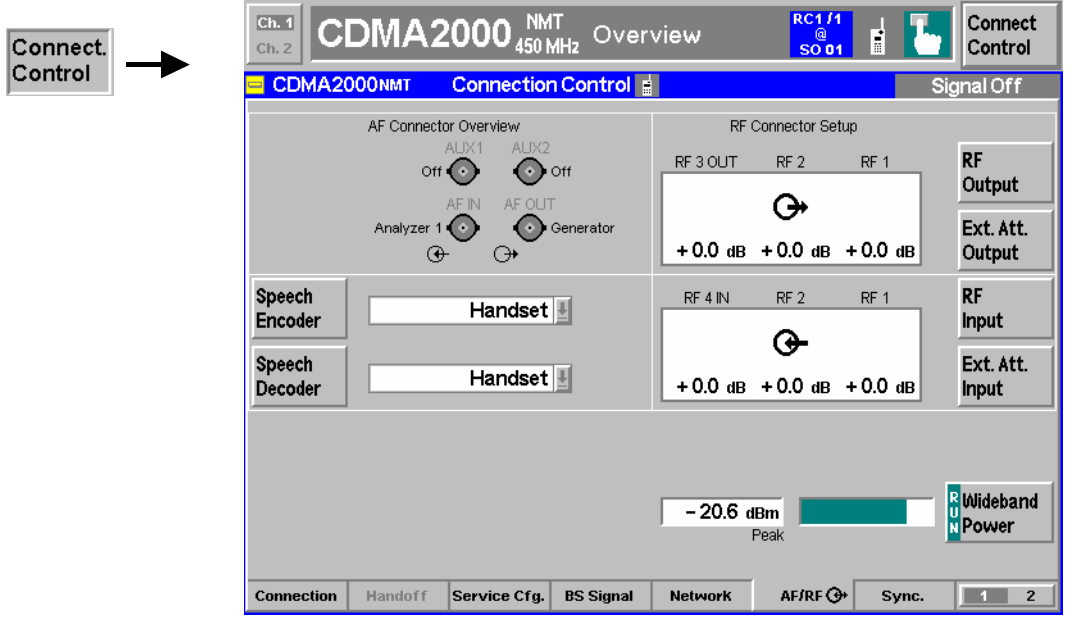

Figure 4-75 Connection Control – AF/RF Connectors

With the exception of the *Speech Encoder* and *Speech Decoder* routing, all functions of this menu are described in CDMA Non-Signalling section titled *AF/RF Connectors (Connection Control – AF/RF*. See also the paragraph titled *[Symmetric input/output attenuation](#page-244-0)* on p. [4.167](#page-244-0).

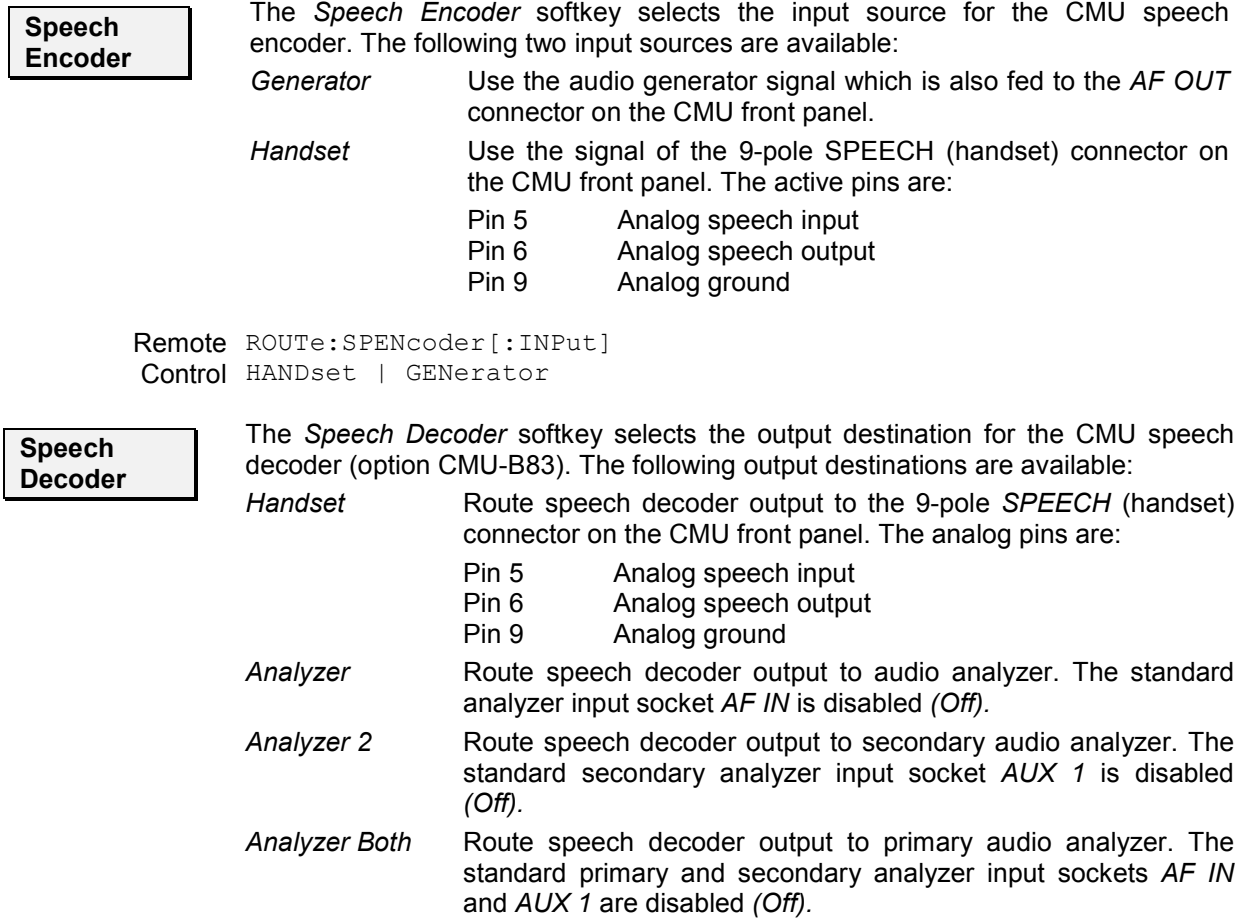

The primary and secondary audio circuits are described in detail in chapter 4 and 6 of the CMU200/300 operating manual.

Remote ROUTe:SPDecoder[:OUTPut] Control HANDset |ANALyzer |ANA2 | ABOTh

**AF Connector Overview**  The *AF Connector Overview* shows the destination of the input signals fed in via AF IN and AUX 1 and the signals sources for the two audio output connectors AF OUT and AUX 2. The routing of input and output signals does not depend on the *Speech Encoder* settings but is a function of the *Speech Decoder* output destination. In the default configuration *(Speech Decoder = Handset),* the connectors AF IN and AF OUT are used as input and output for the primary audio circuit (Analyzer 1, Generator 1). AUX 1 and AUX 2 are used as input and output for the secondary audio circuit (Analyzer 2, Generator 2). If the *Speech Decoder* output is routed to one of the Analyzers, it replaces the external audio input signal. The corresponding input connector is disabled *(Off*).

### **Reference Frequency (Connection Control – Sync.)**

The popup menu *Sync.* defines the reference signals for synchronization. This includes:

- The internal or external Reference Frequency
- The output mode for the network-specific system clock (REF OUT 2)

The functions of this menu are described in the CDMA Non-Signalling section titled *Reference Frequency (Connection Control – Sync.)*.

### **Trigger (Connection Control – Trigger)**

The *Trigger* tab is part of the second group of tabs in the *Connection Control* menu. It is accessible after pressing the *1 / 2* toggle hotkey once. Pressing *1 / 2* again switches back to the first group of tabs described above.

The *Trigger* tab defines the trigger condition for the measurement and the routing of output trigger signals.

Most trigger settings are identical in *Non Signalling* and *Signalling* mode and described in the CDMA Non Signalling section titled *Trigger (Connection Control – Trigger).* Differences between the two modes are pointed out below.

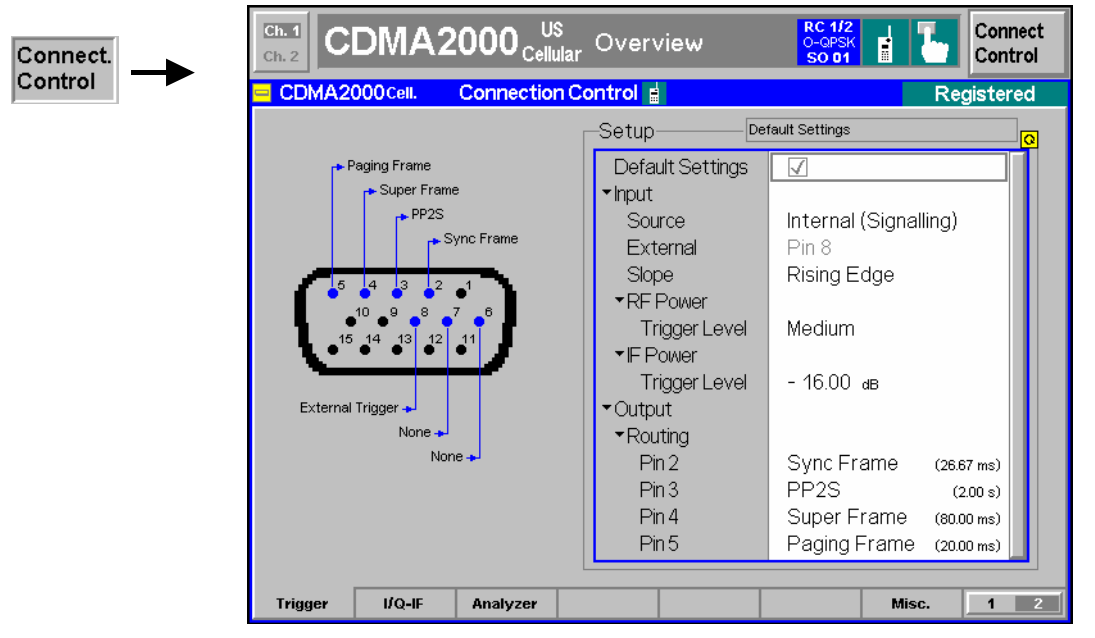

Figure 4-76 Connection Control – Trigger

**Default Settings** The *Default Settings* checkbox assigns the default setting to all functions in the *Trigger* tab (the default values are quoted in the command description in chapter 6 of this manual).

Remote control DEFault:TRIGger[:SEQuence]

- **Input Source** *Source* selects the source for the trigger event. The settings are analogous to the trigger sources in *Non Signalling* mode; the *Internal (Signalling)* trigger in *Signalling*  mode corresponds to the *Internal* trigger in *Non Signalling* mode.
	- *Internal (Sign.)* Trigger signal supplied by the signalling unit of the instrument, according to the expected timing of the RF signal re-transmitted by the MS under test. An output frame trigger signal can be routed to pins 2 to 5 of AUX 3; see description of the *Output Routing* parameter in the *Non Signalling* section.
	- *Note: The Signalling trigger signal and the output frame trigger is only available while the BS Signal is switched on (all ignaling states except* Signal Off)*.*

Remote control TRIGger[:SEQuence]:SOURce

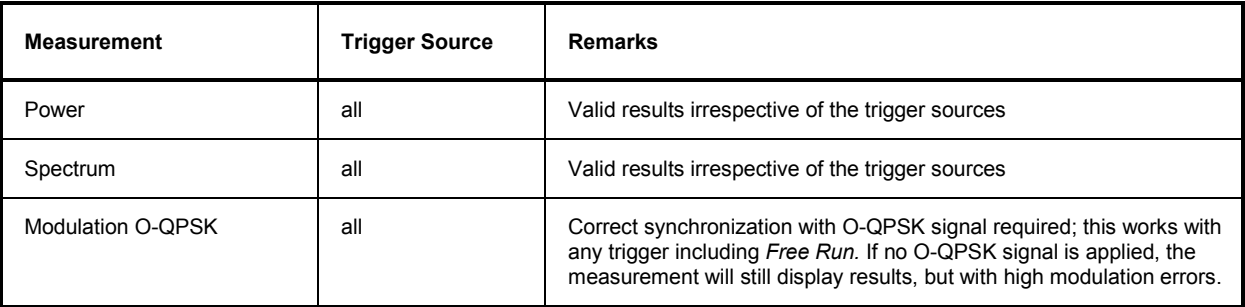

Table 4-13 Trigger conditions for Signalling measurements

<span id="page-242-0"></span>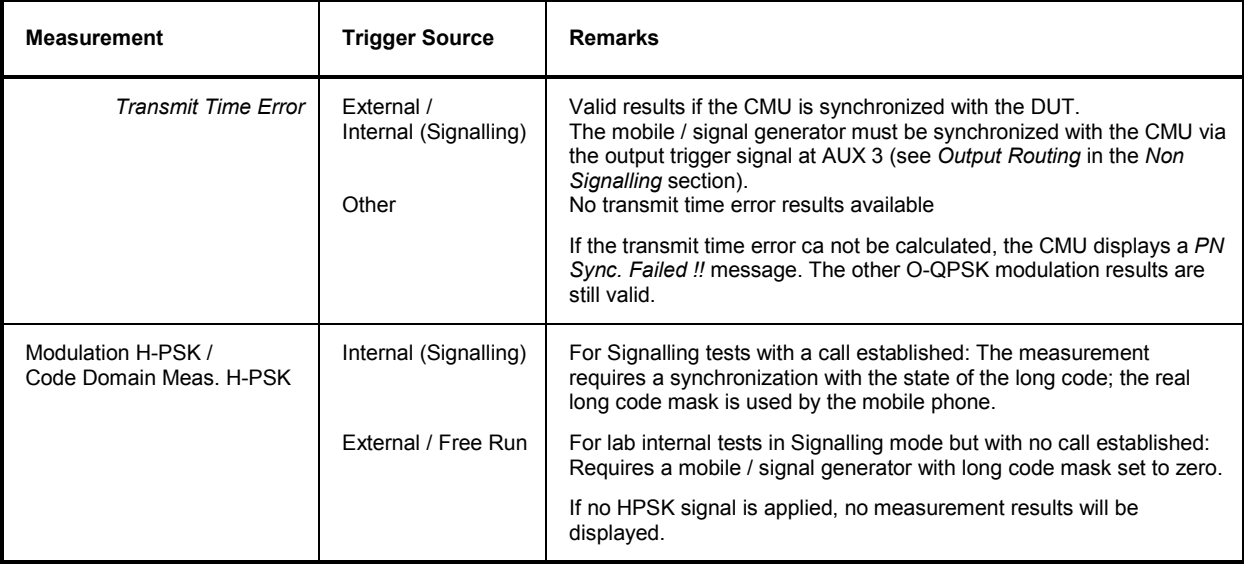

### **I/Q-IF Interface (Connection Control – I/Q-IF)**

The *I/Q-IF* tab is part of the second group of tabs in the *Connection Control* menu. It is accessible after pressing the *1 / 2* toggle hotkey once. Pressing *1 / 2* again switches back to the first group of tabs described above.

The *I/Q-IF* tab configures the signal paths for I/Q and IF signals. With option CMU-B17, *I/Q and IF Interfaces,* I/Q and IF signals can be used in the framework of *RF* measurements and in many network tests. The functions of this menu are described in the CDMA Non-Signalling section titled *I/Q-IF Interface (Connection Control – I/Q-IF)*.

### **Analyzer Control (Connection Control – Analyzer)**

The *I/Q-IF* tab is part of the second group of tabs in the *Connection Control* menu. It is accessible after pressing the *1 / 2* toggle hotkey once. Pressing *1 / 2* again switches back to the first group of tabs described above.

The *Analyzer* tab configures the RF input path by defining the analyzer level.

J

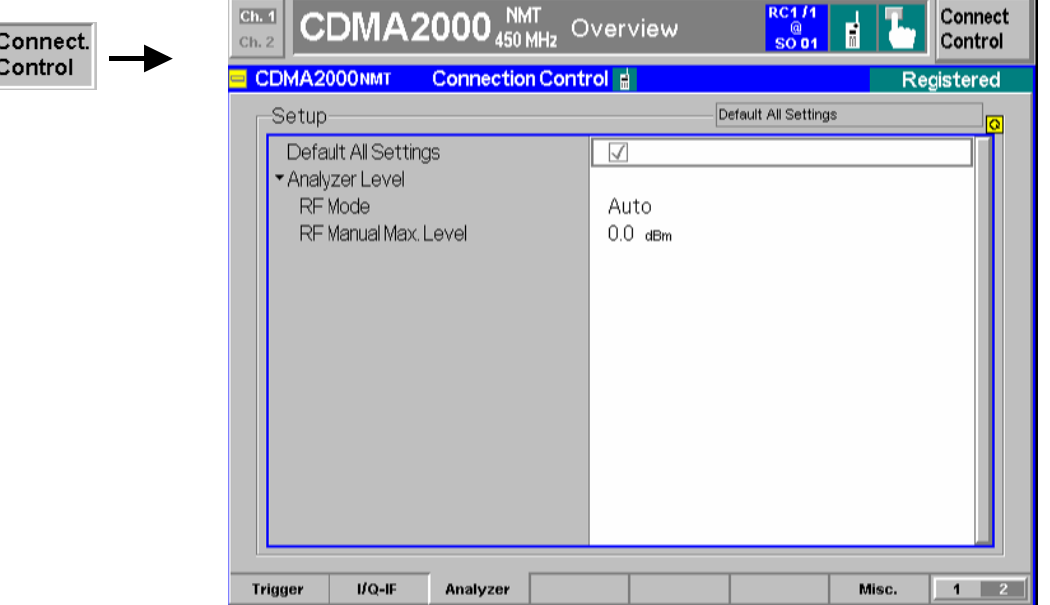

Figure 4-77 Connection Control – Analyzer Settings

**Default All Settings** The *Default All Settings* switch assigns default values to all settings in the *Analyzer* tab (the default values are quoted in the command description in chapter 6 of this manual).

> Remote control DEFault:RFANalyer

**Analyzer Level – RF Mode**  The *Analyzer Level* table section sets the maximum input level that can be measured. Two alternative *RF Modes* for defining this value are provided:

- *Manual* Manual input of maximum input level. Open loop power control of the mobile is deactivated and the mobile is commanded to transmit at the fixed output power set in the *RF Max. Level* field.
- *Auto* Automatic setting of maximum input level *(autoranging)* according to the expected power of the MS transmitter output signal. The MS estimates its output power according to the open loop condition, so that the sum of the mean input power (corresponding to the *CDMA Power* set in the *BS Signal* tab) and the mean output power (the so-called Power Offset) remains constant. According to standard TIA/EIA/IS-2000.2-A, the Power Offset depends on the MS band class, the forward and reverse spreading rate, and the Radio Configuration of the reverse channels.

Remote control [SENSe:]LEVel:MODE MANual | AUTomatic

**Analyzer Level – RF Max. Level**  *RF Max. Level* defines a fixed value for the mean output power of the MS. The setting takes effect as when the *RF Mode* is changed to *Manual. RF Max. Level*  also determines the expected power at the RF Input connector.

> Remote control [SENSe:]LEVel:MAXimum <Level>

<span id="page-244-0"></span>External input attenuation The range of *RF Max. Level* values depends on the RF input used. If an external input attenuation is reported to the instrument to compensate for a known path loss (see section *AF/RF Connectors (Connection Control – AF/RF)* in the CDMA Non-Signalling section), all levels measured are referenced to the output of the DUT and therefore shifted with respect to the actual level at the input connectors of the CMU. The level ranges for the input connectors are shifted as well.

Error messages If the *RF Max. Level* is too high or too low, a window with the error message *"<Max\_Level> is out of range. <permissible max. value> is limit*." and three fields will appear:

*Accept* The permissible max. value is accepted as *RF Max. Level*,

*Re-edit RF Max. Level* is entered once again,

**Cancel** The last valid input value is maintained.

When switching over to another input, the current value of *RF Max. Level* is automatically adapted, if required:

- Towards lower values to the maximum value of the new input,
- Towards upper values to the minimum value of the new input.

Symmetric input/output attenuation

If the MS output power is controlled according to the open loop condition (mean input power + mean output power = constant Power Offset; see *RF Mode – Auto*  setting above), an additional attenuation affecting both the forward and reverse path will not change the power measured at the RF input of the CMU:

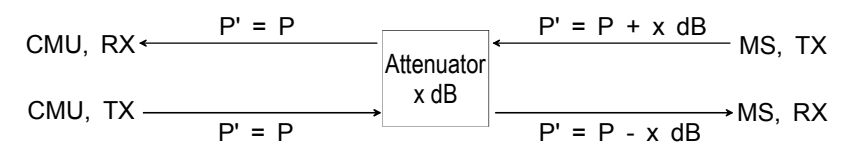

Analogously, changing the values of *Ext. Att. Output* and *Ext. Att. Input* by the same amount has no influence on the measured RF input power at the CMU. It is nevertheless recommended to set the correct external input and output attenuation factors in order to obtain well-defined levels throughout the entire test setup.

### **Miscellaneous User Settings (Connection Control – Misc.)**

The popup menu *Misc.* assigns TCP/IP addresses to the R&S CMU and provides various general settings to control the MMI behavior and the measurements. The *TCP/IP* settings are relevant for data tests and message monitoring using the *Message Monitor* included in option CMU-B87, *Interface for CDMA2000 Data Tests.* The *TCP/IP* settings and remote control commands are described in Chapter 8.

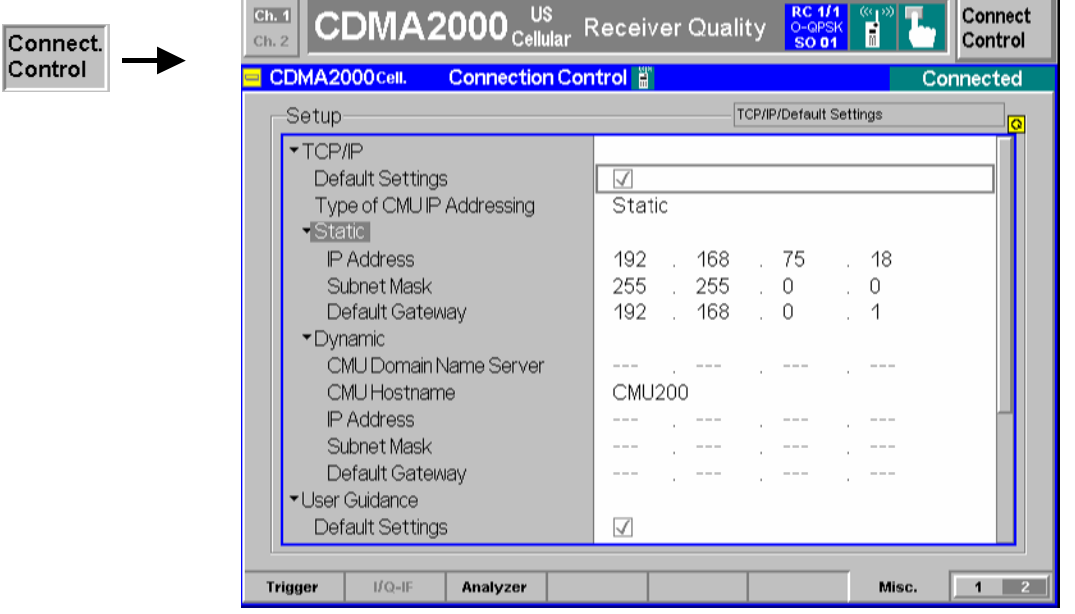

Figure 4-78 Connection Control – Misc. Settings

**User Guidance –** The *User Guidance* section provides settings to control the automatic switchover **Measurements**  between menus of the user interface and between measurement environments.

> *Default Settings* Returns all *User Guidance* settings to their default values. *Auto Toggle R-RC Dependent*

*Auto Toggle* (if checked) automatically selects the correct measurement modulation scheme (O-QPSK or H-PSK) according to the Reverse Radio Configuration.

*Use Measurement Environments* 

 Specifies how the individual measurement environments are used (see Chapter 3). *All On* causes the measurement environments to be activated as soon as a connection is established and the measurement is switched on. *All Off* disables all measurement environments so that the *Connection Control* parameters are used permanently. *Some On* is indicated if some but not all of the individual measurement environments have been enabled.

- *Note: Some measurements only run with their environments enabled; for examples refer to the paragraph [Environment Enable](#page-149-0) on p. [4.72.](#page-149-0)*
- Remote control No command for *Auto Toggle R-RC Dependent.* CONFigure:ALL:ENVironment:ENABle[?] *<Enable>*
- **User Guidance – Connection**  Defines in what instances the *Connection Control* popup menu is automatically opened or closed:
- **Control Behavior** *Open autom. if not connected*

 In the *Open automatically* mode, the *Connection Control* menu is automatically opened each time the CDMA2000 function group is accessed in *Signalling* test mode, each time a measurement menu is opened while the DUT is not connected and each time a connection is lost. Otherwise the menu must be opened manually.

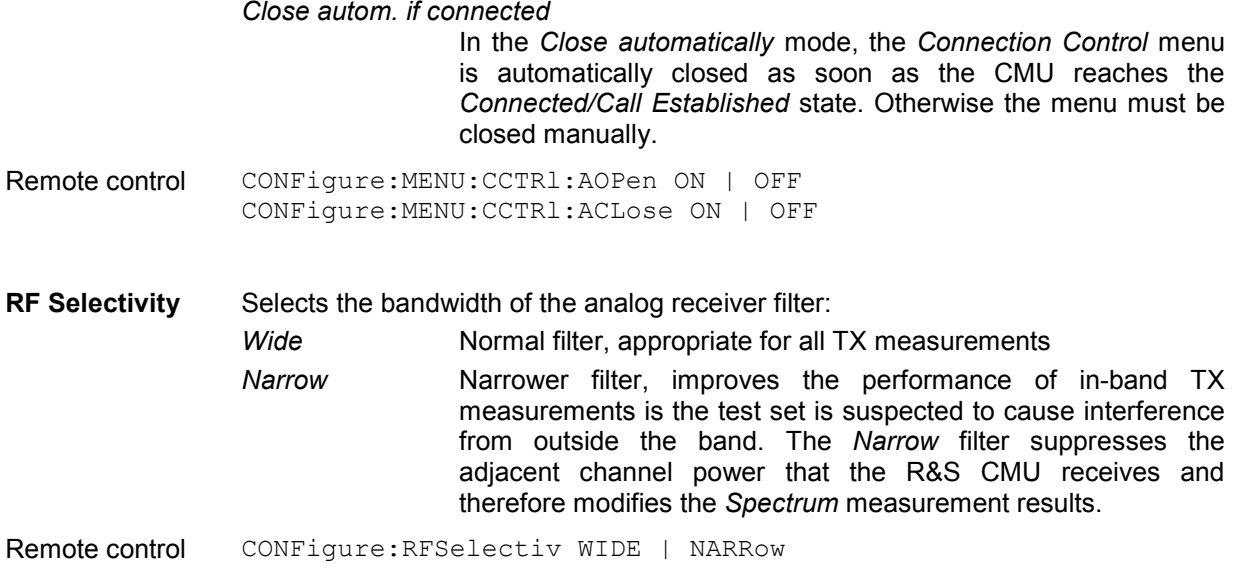

# **Marker Control**

 $\mathbf{I}$ 

Markers are references available with any application displaying a graph of the measurement. This section gives a detailed explanation of how to control each marker type. Marker information specific to an application is located with the application.

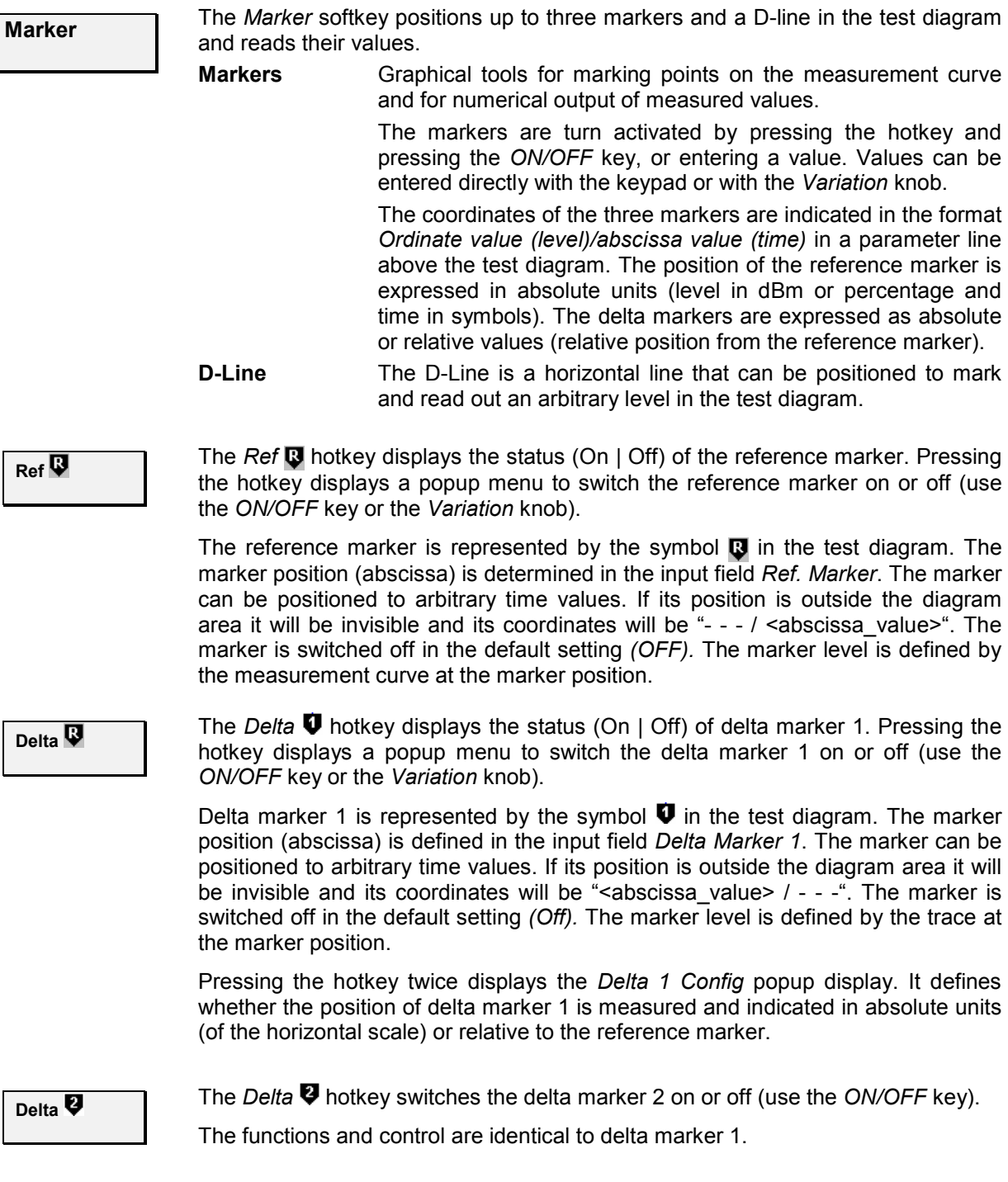

**D-Line The** *D-Line* hotkey activates and controls the position of the D-Line in the test diagram.

> The D-line is a horizontal, colored auxiliary line in the test diagram used for marking a level value and for measuring level differences.

> Press the hotkey once to turn the D-Line on or off (using the *ON/OFF* key). The level of the D-line is determined by entering an absolute or relative value with either the keypad or *Variation* knob.

> Press the hotkey twice to open the *D-Line Config* popup to set the absolute or relative D-Line display.

> In the Absolute setting, the D-Line is expressed in the vertical scale units and is limited to the value range of the vertical scale. In the Relative setting, the D-Line value is relative to the maximum vertical scale. The default setting is Off.

# **Audio Measurements and Setup**

The Audio function group provides two measurement functions:

- Analyzer measurements and Generator settings
- Multitone audio measurements

To perform Speech measurements, the *Speech Service* class must be selected and the *Voice Coder* set to 8k / 8k (Low) (Service Option 1) or 8k Enhanced / 8k Enhanced (Low) (Service Option 3) or 13k / 13k (Low) (Service Option 17). The Primary Service Class is configured in the *Connection* tab (see *1st [Service Class](#page-122-0)* softkey on p[. 4.45](#page-122-0)) and the *Voice Coder* is configured in the *Service Cfg.* tab (see sec[tion](#page-122-0) *Speech Service* on p. 4.131 ff.), both located in the *Connection Control* menu. The routing of the [speech encoder](#page-208-0) and de[coder](#page-208-0) is defined in the *AF/RF Connector* tab; see section *[AF/RF Connectors](#page-238-0) [\(Connection Control – AF/RF\)](#page-238-0)* on p. [4.161](#page-238-0) ff.

Refer to the CMU200 operating manual for complete details of the use of the audio measurement function group and measurement setup.

The following three figures contain block diagrams illustrating the setup and signal flow when using the *Speech Coder* option CMU-B85.

- *[Figure 4-79](#page-250-0)* illustrates signal flow through the Speech Coder.
- *[Figure 4-80](#page-251-0)* illustrates the setup to test audio via the forward link. Setting *Speech Encoder* to Generator Setting *Speech Decoder* to Handset
- *[Figure 4-81](#page-252-0)* illustrates the setup to test audio via the reverse link. Setting *Speech Encoder* to Handset Setting *Speech Decoder* to Analyzer

<span id="page-250-0"></span>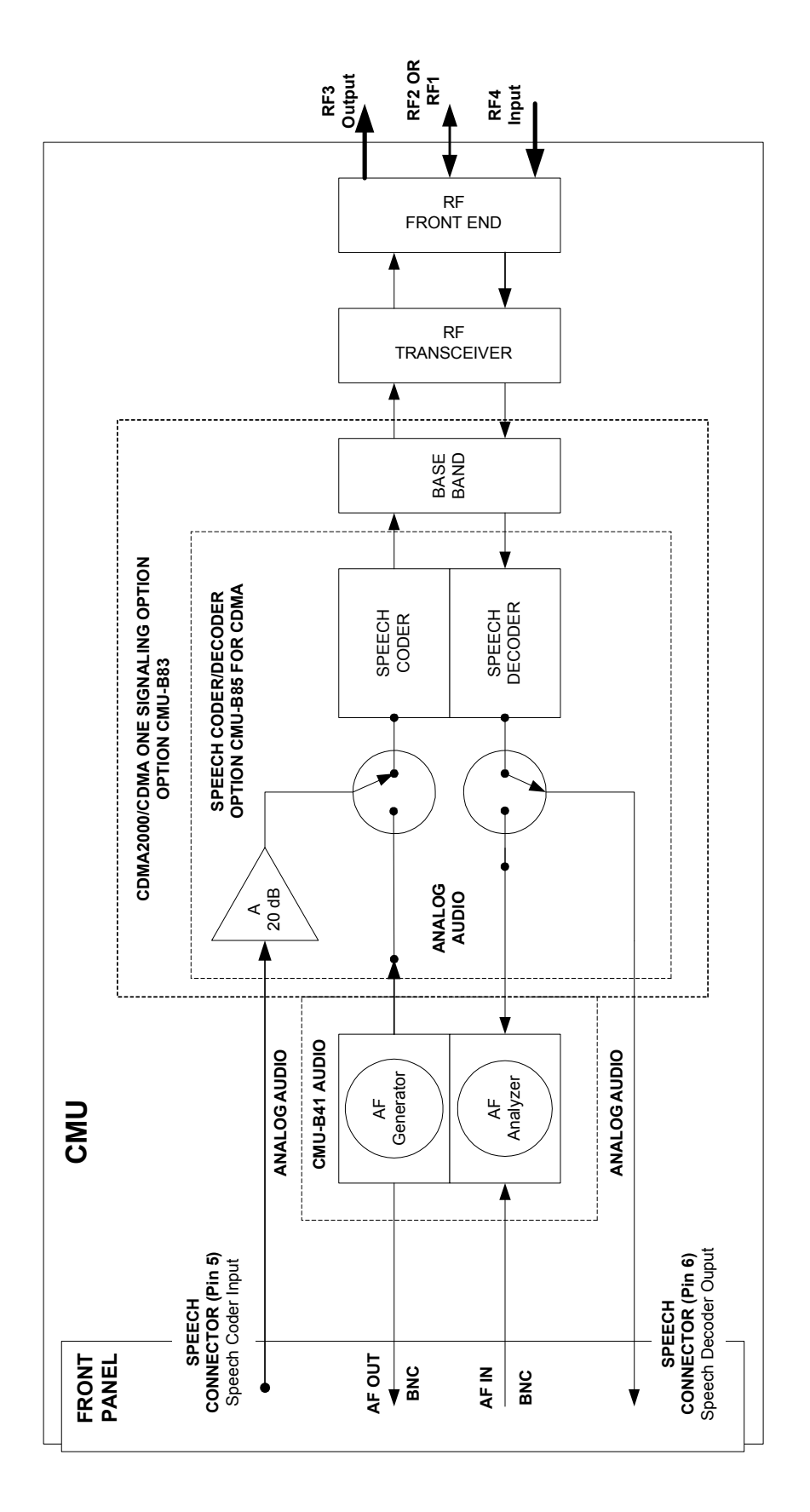

Figure 4-79 Speech Coder Signal Flow

<span id="page-251-0"></span>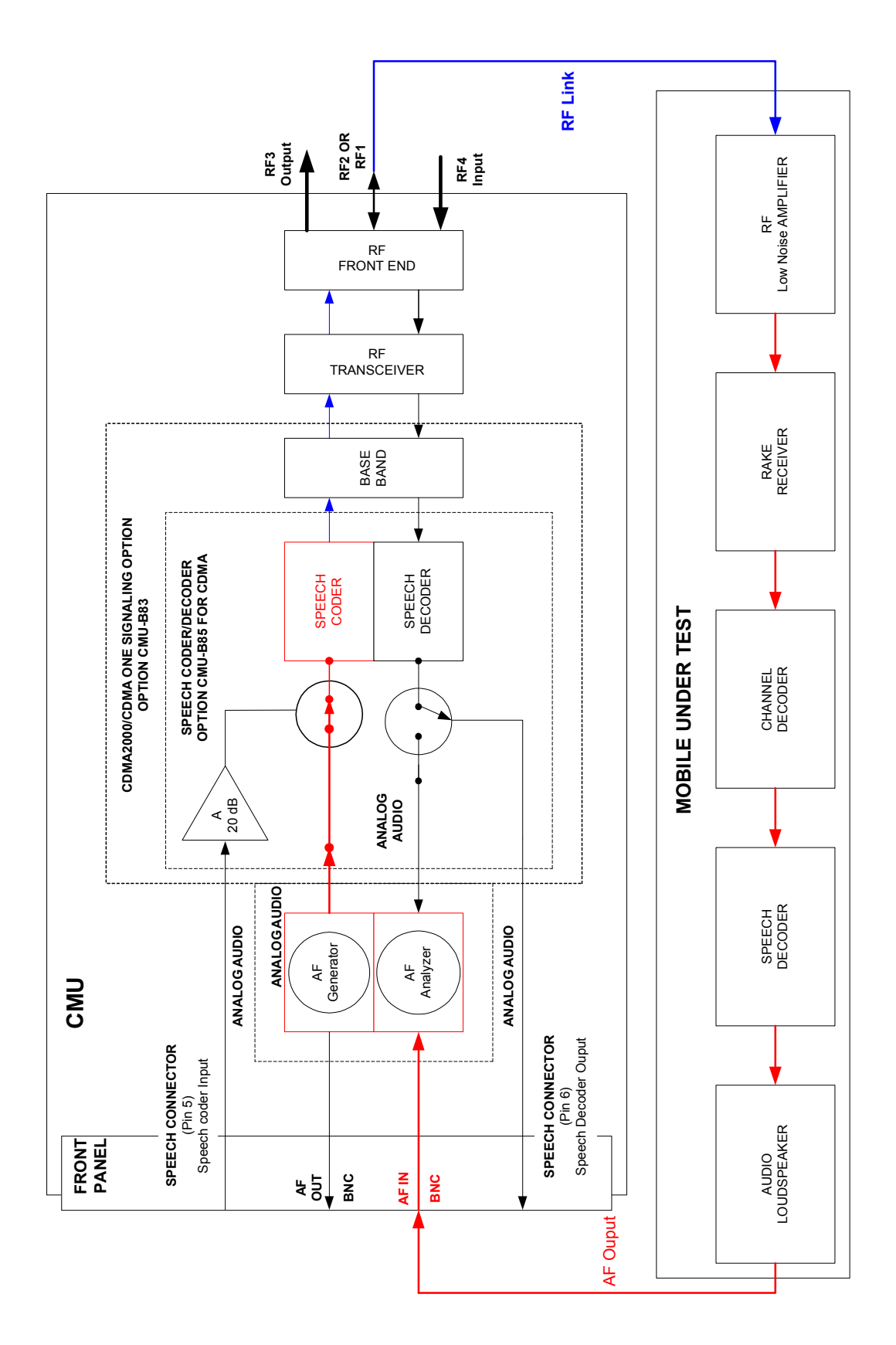

1150.0382.12 4.174 E-7

Figure 4-80 Forward Link Audio Test Setup
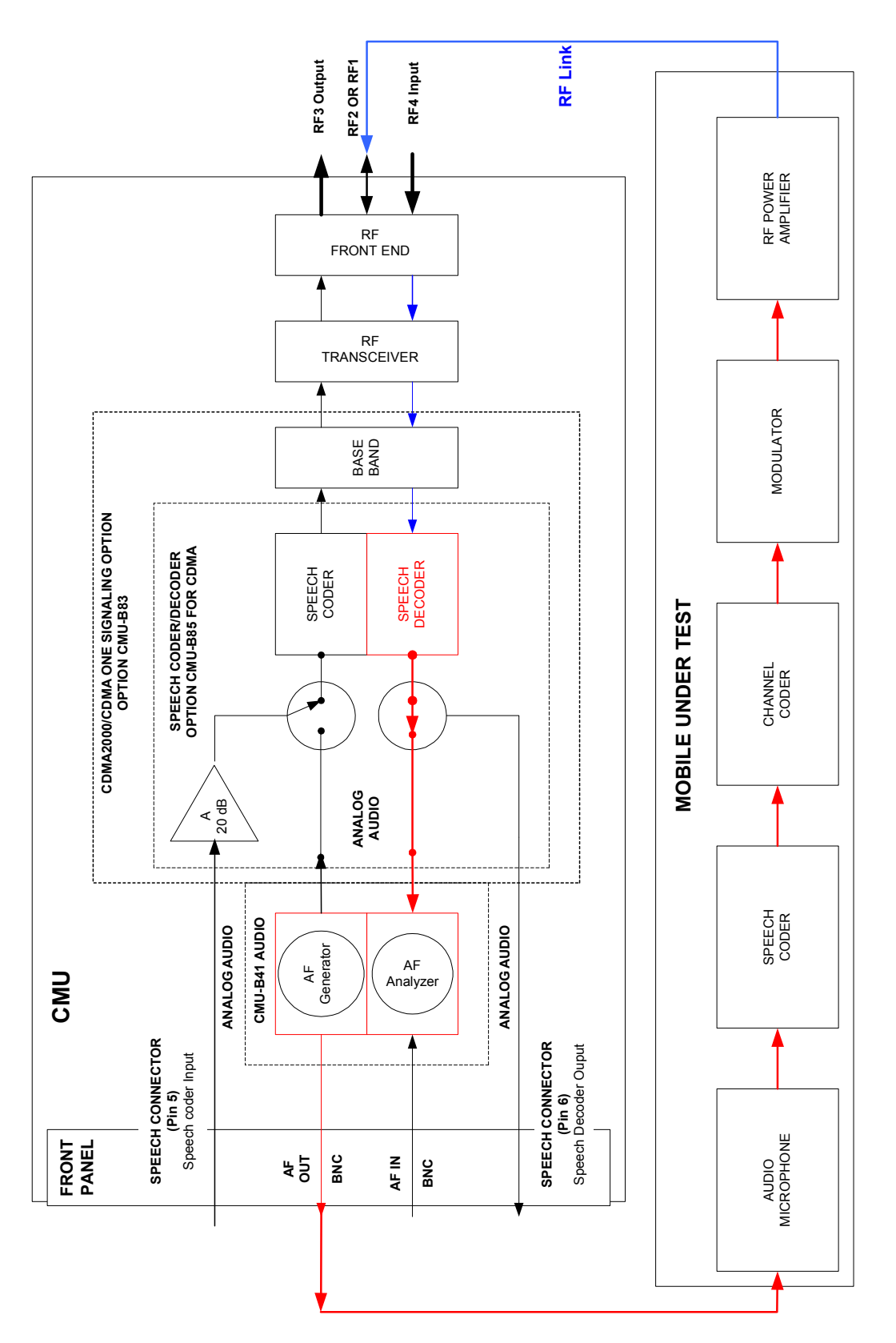

Figure 4-81 Reverse Link Audio Test Setup

## **Contents**

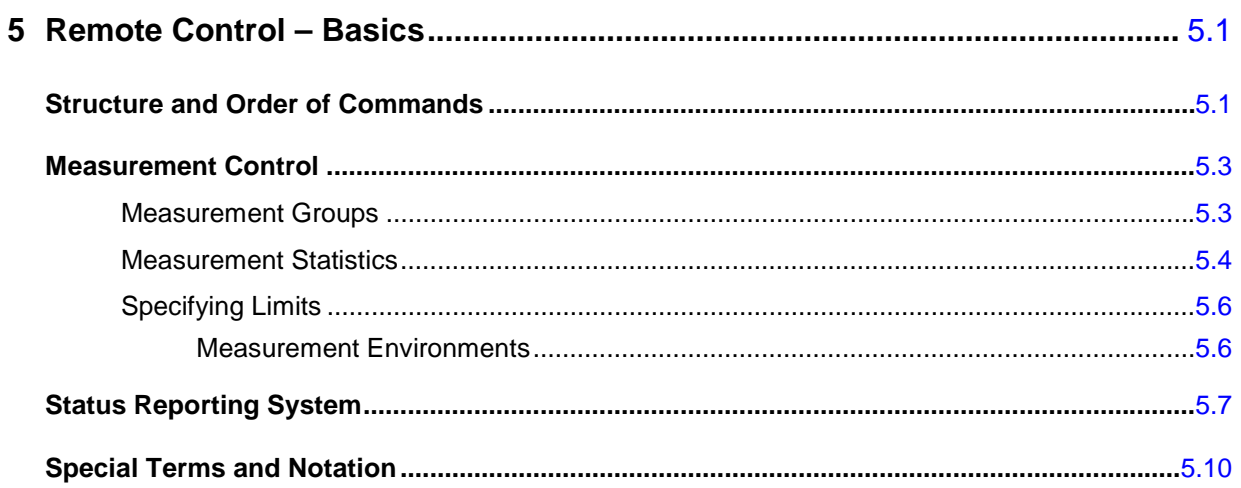

# <span id="page-256-0"></span>**5 Remote Control – Basics**

This chapter gives a survey of the basic features and concepts of CDMA2000 remote control commands. Remote control can be described in terms analogous to the ones used in Chapter 3 for the classification of menus and settings for the graphical user interface. In the following, we will particularly point out the similarities and differences between manual and remote control.

# <span id="page-256-1"></span>**Structure and Order of Commands**

Chapter 6 of this manual gives a description of all CDMA2000 remote control commands, including their parameters, default values and ranges of all numerical parameters.

**Function groups and test modes**  Commands for the various CDMA-MS function groups are largely identical, however, the ranges of numerical values and some default settings may differ. All differences are explicitly quoted for each function group.

> Commands for the two modes *Signalling* and *Non-Signalling* are listed separately although many of them have the same syntax. The commands for the measurement groups WPOWer and NPOWer and several general-purpose commands are identical in both test modes, so they are reported only once (see section *Common Measurements and Command Groups)*.

**Addressing** The CMU200 uses extended addressing. The instrument is assigned a primary address while each function group and test mode is identified via a secondary address. This allows the same remote commands to be used in several function groups and modes:

> ibwrt(h\_CDMA\_Cell\_MS\_SIG, "INITiate:POWer") ibwrt(h\_CDMA\_PCS\_MS\_SIG, "INITiate:POWer") ibwrt(h\_CDMA\_PCS\_MS\_NSIG, "INITiate:POWer")

provided that the variables h\_CDMA\_Cell\_MS\_SIG, etc. have been appropriately defined, see program examples in Chapter 7 of the CMU Operating manual.

The remote control commands for first (SYST:COMM:GPIB:ADDR) and secondary (SYST:REM:ADDR:SEC) addressing are described in the CMU Operating manual. The SYST:REM:ADDR:SEC command uses the following names to address the GSM network tests described in this manual:

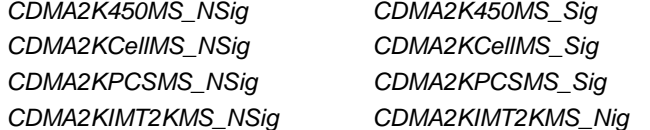

**Order of commands** The commands are arranged to form groups belonging to the same measurement or to the same type of configurations. These command groups are identified by the second-level keyword (as in POWer). Applications belonging to a measurement group (see Chapter 5 of the CMU200 operating manual) are identified by the third-level keyword of each command (as in MODulation: EVMagnitude). Chapter 6 is organized as follows:

*CDMA2000 Non-Signalling:* 

- General configurations (second-level keywords NSTandard, LEVEL, INTernal, EXTernal, RFANalyzer, RFGenerator, INPut, OUTPut, CORRection:LOSS, DM:CLOCk)
- Measurement groups: MODulation

*Common command and measurement groups (identical in* Non Signalling *and*  Signalling *mode:* 

- General purpose commands (OPTion, RESet, STATus: OPERation, IQIF)
- Measurement groups (WPOWer, NPOWer)

*CDMA2000 Signalling:* 

- General configurations and signalling (NSTandard, LEVel, INTernal, SIGNalling, HANDoff, BSSignal, NETWork, INPut, OUTPut, CORRection:LOSS, DM:CLOCk).
- Measurement groups: (second/third-level keywords MSSinfo, SAPPower, OVERview:POWer, OVERview:MODulation, OVERview:CQUality, POWer:OLTResponse, POWer:MIOutput, POWer:MAOutput, POWer:GOUTput, MODulation:OVERview, MODulation: EVMagnitude, MODulation:PERRor, MODulation:MERRor, SPECtrum:ACP, CDPower…, RXQuality…).

The structure of Chapter 6 differs from Chapter 4 *(Functions and their Application)* where the measurements are presented first and configurations pertaining to the whole function group and test mode are reported at the end of each section.

The menu of the graphical user interface corresponding to a group of commands is quoted at the beginning of each section. Alphabetical lists of all commands are annexed to Chapter 6.

**SCPI Conformity** In view of the particular requirements of CDMA measurements not all commands could be taken from the SCPI standard. However, the syntax and structure of all commands is based on SCPI conventions. For a detailed description of the SCPI standard refer to Chapter 5 of the operating manual for the CMU basic unit.

> SPCI confirmed and SPCI approved commands are explicitly marked in Chapter 6.

**Remote Control** All commands may be used for control of the CMU via the GPIB interface or serial (RS-232) interface.

# <span id="page-258-0"></span>**Measurement Control**

The commands in the measurement groups WPOWer, NPOWer, POWer..., MODulation..., SPECtrum... CDPower..., and RXQuality... have an analogous structure and syntax. The measurements are controlled according to common concepts which are explained in detail in Chapter 5 of the CMU operating manual. The following sections show how the general concepts are applied to CDMA measurements.

### <span id="page-258-1"></span>**Measurement Groups**

The measurement groups are referred to as *measurement objects* (keyword <meas\_obj>) in remote control. Most measurement objects correspond to a measurement group or application in manual control. For CDMA2000 measurements, the following measurement objects are defined:

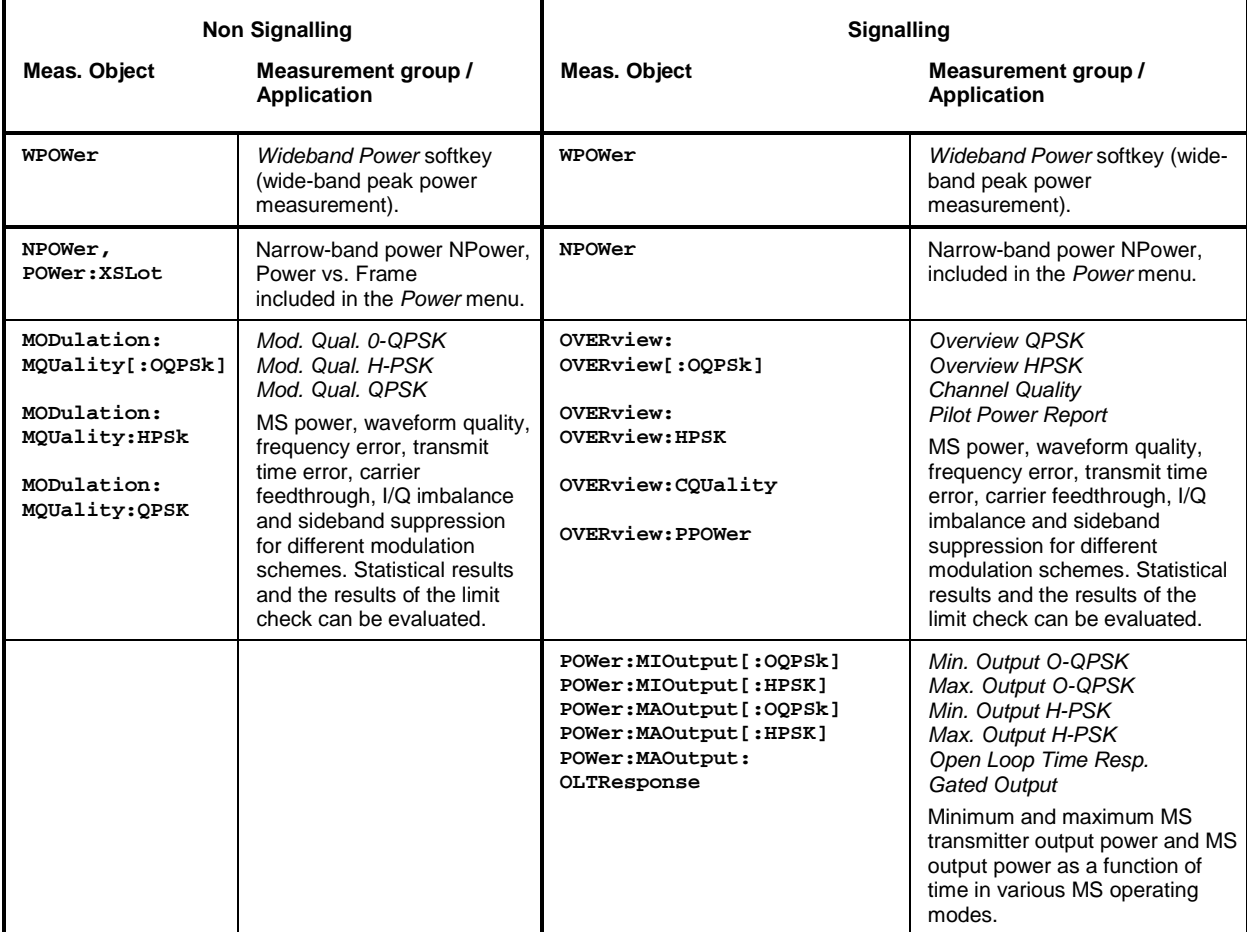

Table 5-1 Measurement objects in the Signalling and Non-Signalling Mode

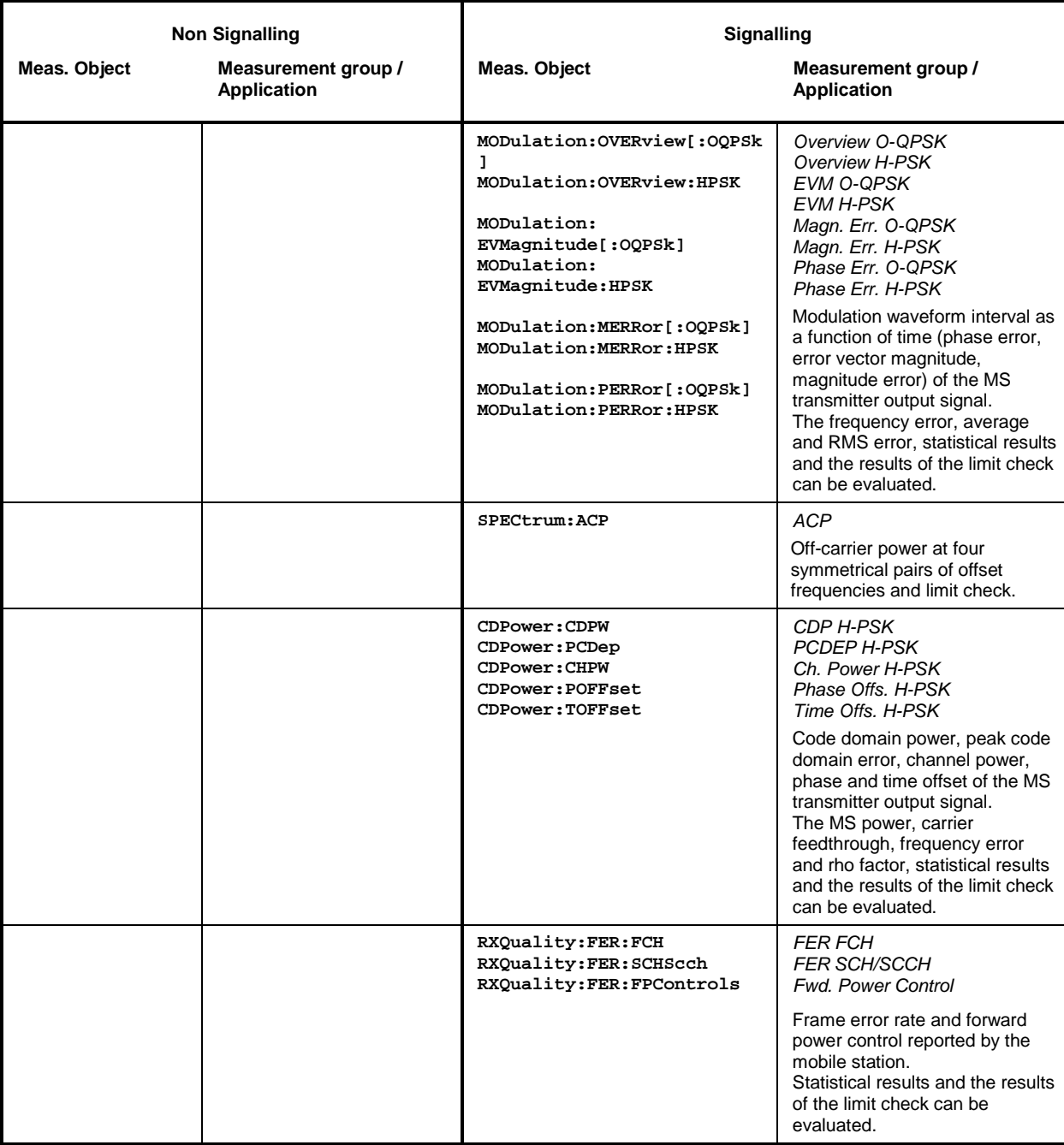

The measurement objects in Table 5-1 are complemented by groups of commands used to retrieve results that are automatically provided by the mobile station (e.g. the receiver parameters reported by the mobile phone). These command groups consist of queries only and do not represent real measurement objects. For an overview, see the list of remote control commands at the end of Chapter 6.

## <span id="page-259-0"></span>**Measurement Statistics**

Together with the *Statistic Count*, the *Repetition Mode* defines how many evaluation periods are measured if the measurement is not stopped explicitly (measurement control commands STOP...,

ABORT...) or by a limit failure. With remote control, the two repetition modes *Single Shot and Continuous* are available (*Counting* is not available in manual control, see chapter 3).

Generally four different traces are determined within one measurement:

- The result in the current period
- The maximum result
- The minimum result
- The average result (evaluated over a set number of waveform intervals)

The four results can be queried independently.

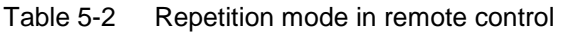

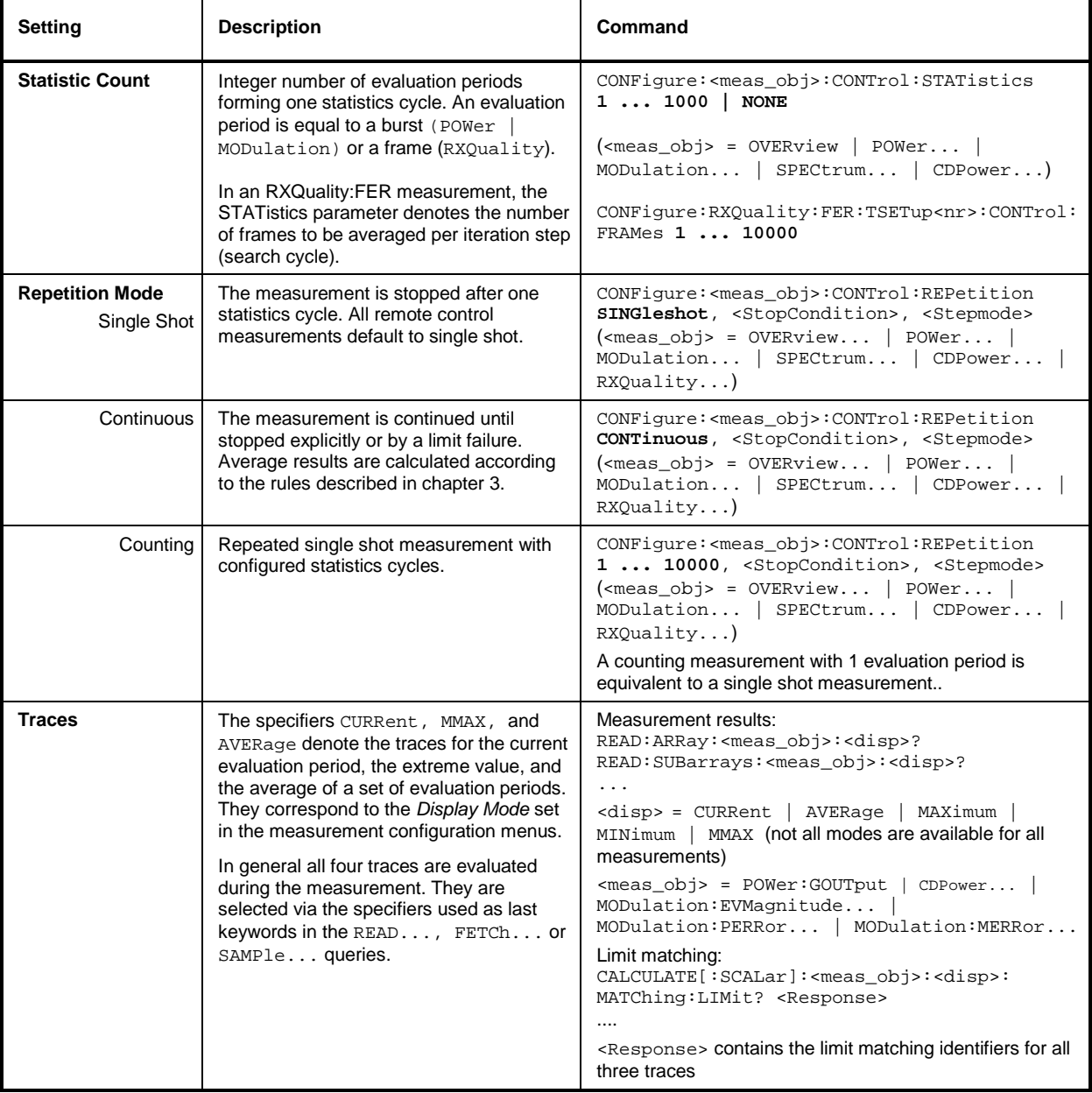

## <span id="page-261-0"></span>**Specifying Limits**

The following table gives an overview of the types of limits and possible results of the limit check.

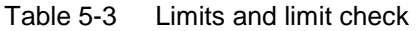

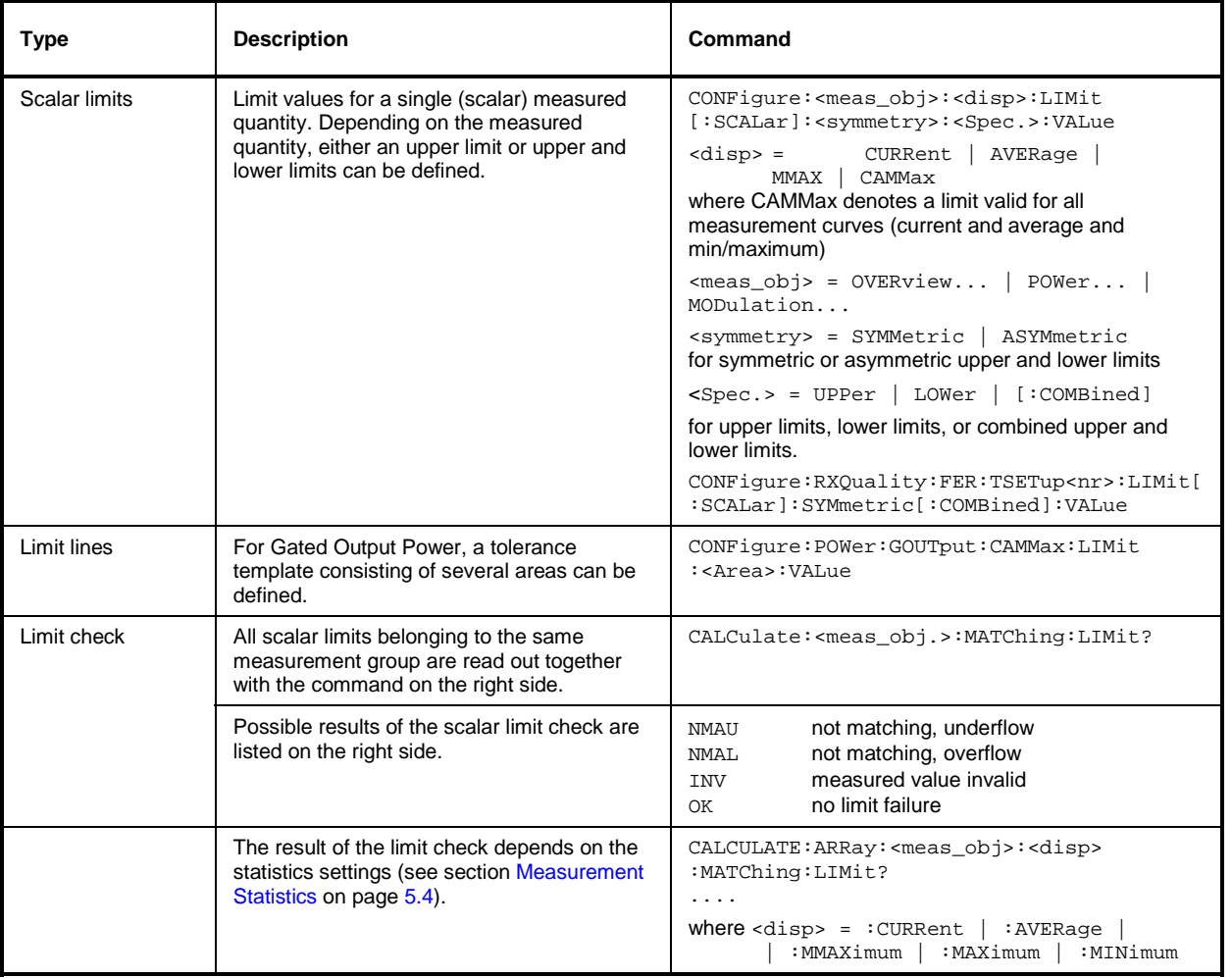

### <span id="page-261-1"></span>**Measurement Environments**

The measurement environments described in Chapter 3 can be activated or deactivated by means of the following commands:

- CONFigure:<meas\_obj>:ENVironment:ENABle ON | OFF enables or disables the environment of the corresponding measurement or measurement application.
- CONFigure:ALL:ENVironment:ENABle ON | OFF enables or disables all measurement environments. With disabled environments, the *Connection Control* parameters are used permanently.

The parameters of the individual measurement environments are set using commands of the type CONFigure:<meas\_obj>:ENVironment…

# <span id="page-262-0"></span>**Status Reporting System**

A general description of SCPI status registers and of the status reporting system is given in Chapter 5 of the CMU operating manual. This section is devoted to the particular features concerning CDMA2000 measurements.

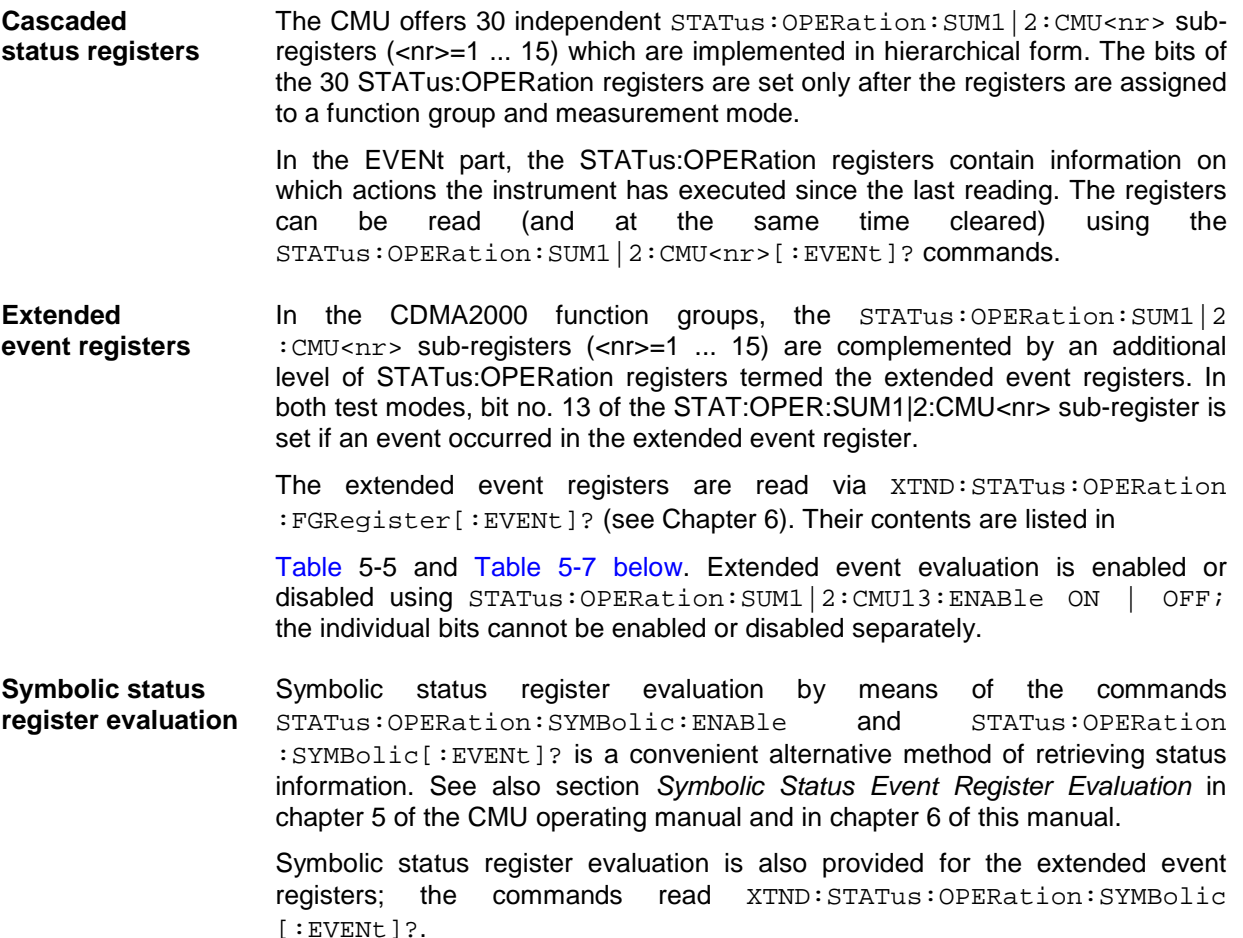

CDMA mobile tests comprise the two signalling modes *Non-Signalling* and *Signalling* for each CDMA2000 band (corresponding to a CMU function group) so that 2 secondary addresses are used for each function group. In the two status registers for the *Non-Signalling* mode the bit assignment is as follows:

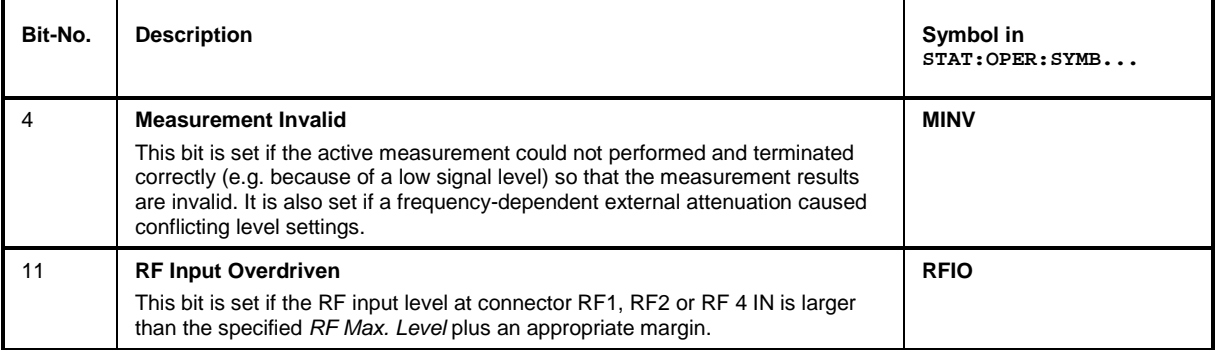

Table 5-4 Non Signalling bits used in the STAT:OPER:SUM1|2:CMU<nr> sub-registers

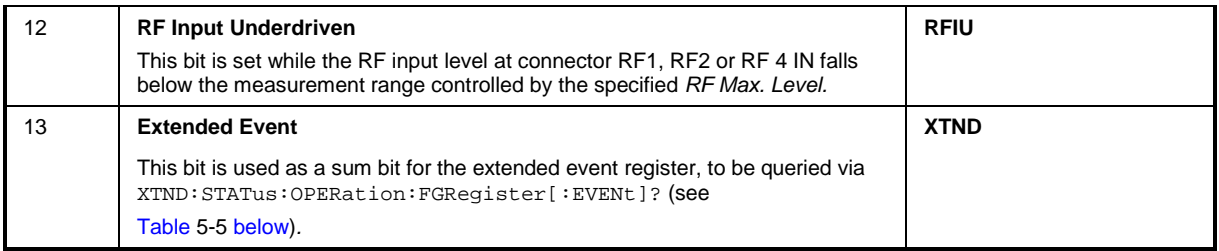

### <span id="page-263-0"></span>Table 5-5 Extended event register in Non Signalling mode

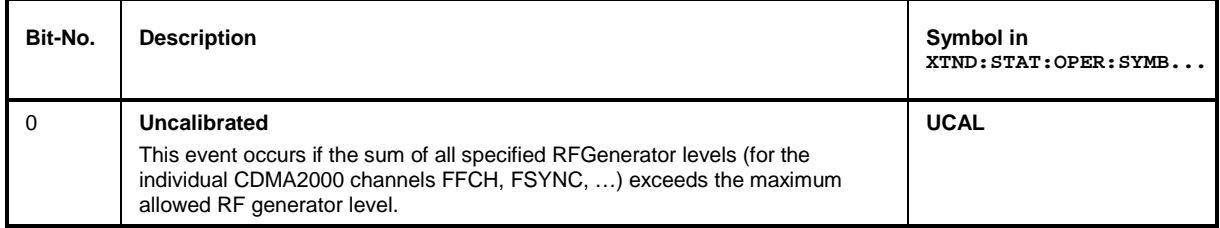

#### In the two status registers for the *Signalling* mode the bit assignment is as follows:

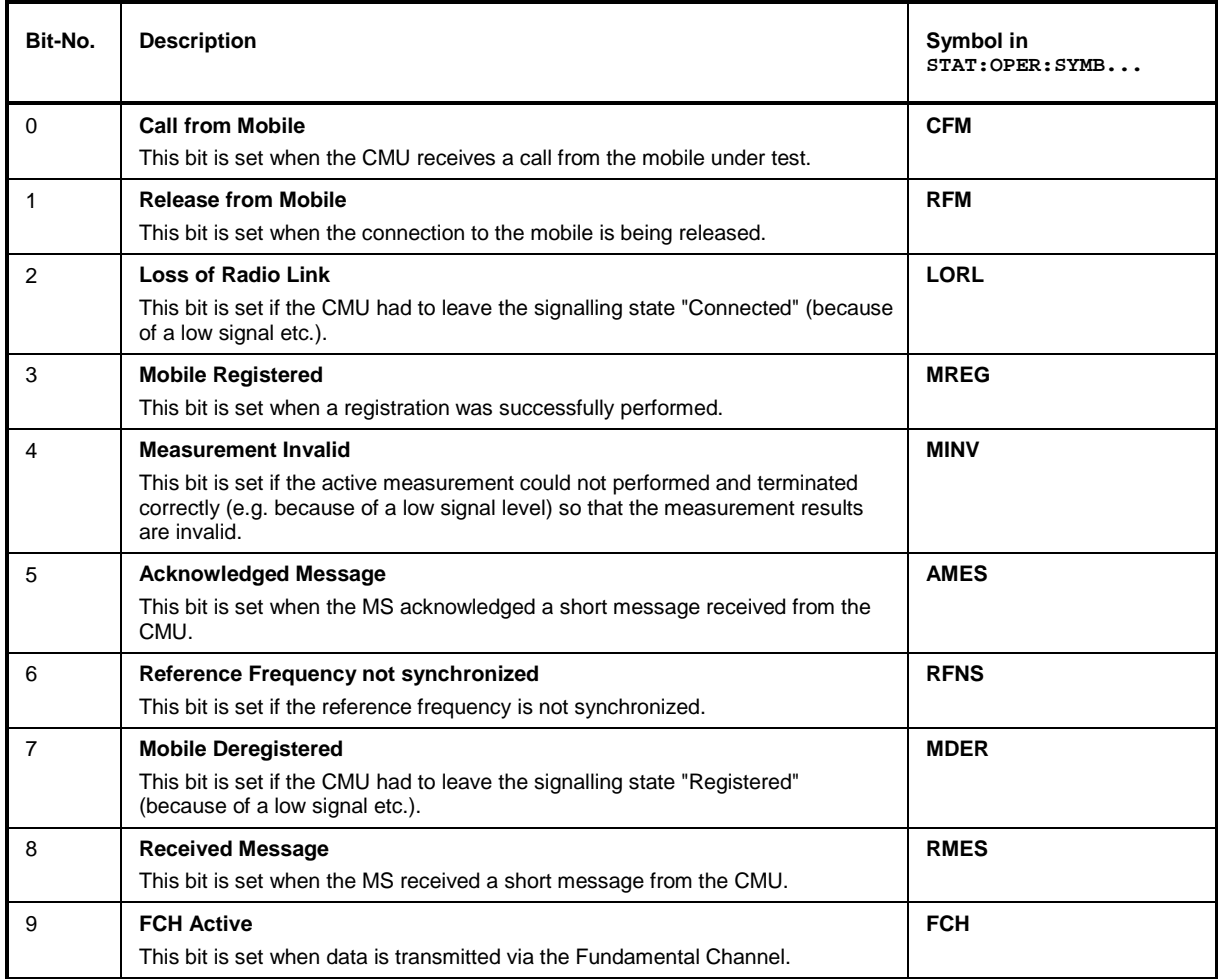

Table 5-6 Signalling bits used in the STAT:OPER:SUM1|2:CMU<nr> sub-registers

### *CMU-K83/-K84/-K85/-K86 Status Reporting System*

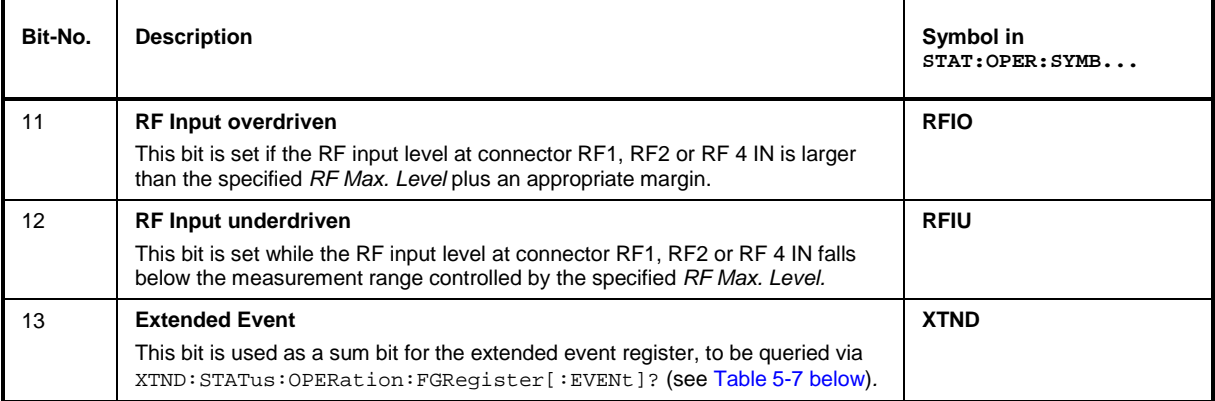

#### <span id="page-264-0"></span>Table 5-7 Extended event register in Signalling mode

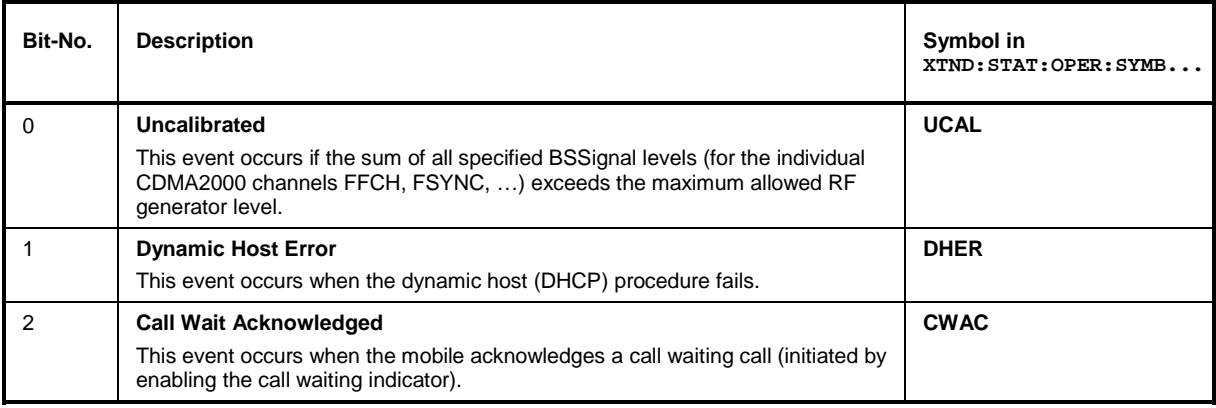

## <span id="page-265-0"></span>**Special Terms and Notation**

Below we list some particular features in the syntax of the CDMA commands. The general description of the SCPI command syntax can be found in Chapter 5 of the CMU Operating manual, section *"Structure and Syntax of Device Messages".* 

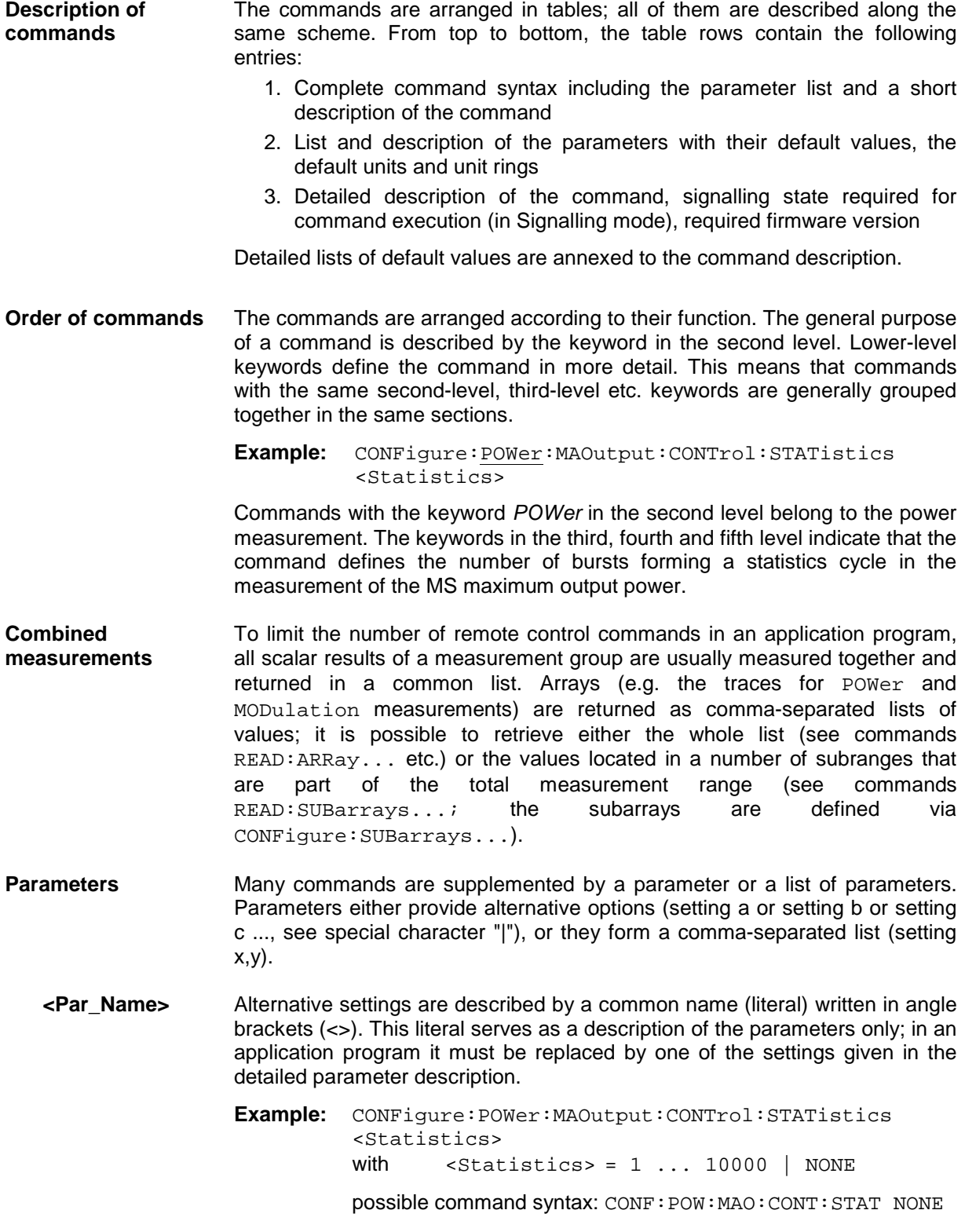

- **NAN NAN** (not a number) is generally used to represent missing data, e.g. if a portion of a trace has not been acquired yet. It is also returned after invalid mathematical operations such as division by zero. As defined in the SCPI standard, NAN is represented as 9.91 E 37.
- **INV INV** (invalid) is returned if a limit check is performed without defining the appropriate tolerance values.
- **Upper / lower case** Upper/lower case characters characterize the long and short form of the keywords in a command. The short form consists of all upper-case characters, the long form of all upper case plus all lower case characters. Either the short form or the long form are allowed; mixed forms are not generally recognized. The instrument itself does not distinguish upper case and lower case characters.

#### **Special characters**

**|** A vertical stroke in the parameter list characterizes alternative parameter settings. Only one of the parameters separated by I must be selected.

**Example:** The following command has two alternative settings:

DEFault:LEVel ON | OFF

**[ ]** *Key words* in square brackets can be omitted when composing the command header (see Chapter 5 of the CMU Operating manual, section "Structure of a Command"). The complete command must be recognized by the instrument for reasons of compatibility with the SCPI standard.

> *Parameters* in square brackets are optional as well. They may be entered in the command or omitted.

- **[?]** Remote control commands that can also be used as a query are indicated with [?] at the end of the command. As a query, the "?" (question mark) must be part of the command.
- **{ }** Braces or curly brackets enclose one or more parameters that may be included zero or more times.
- **<nr>** This symbol stands for a numeric suffix, e.g. an enumeration index for input and output connectors.

#### **List of Commands**

- **Command:** The *Command* column of the table contains all remote control commands arranged according to their function (configurations or measurement objects). Within a section, the commands are listed by alphabetical order.
- **Parameters:** The *Parameter* column lists the parameters of the commands.

**Remarks:** The *Remarks* column gives additional information about the commands which

- Have no query form (no query)
- Have only a query form (query only)
- Can be used both as setting commands and as queries (with query, this applies to all commands belonging to one of the two preceding categories)
- **Alphabetical Lists**  The end of Chapter 6 includes an alphabetical command list for both test modes.

### **Contents**

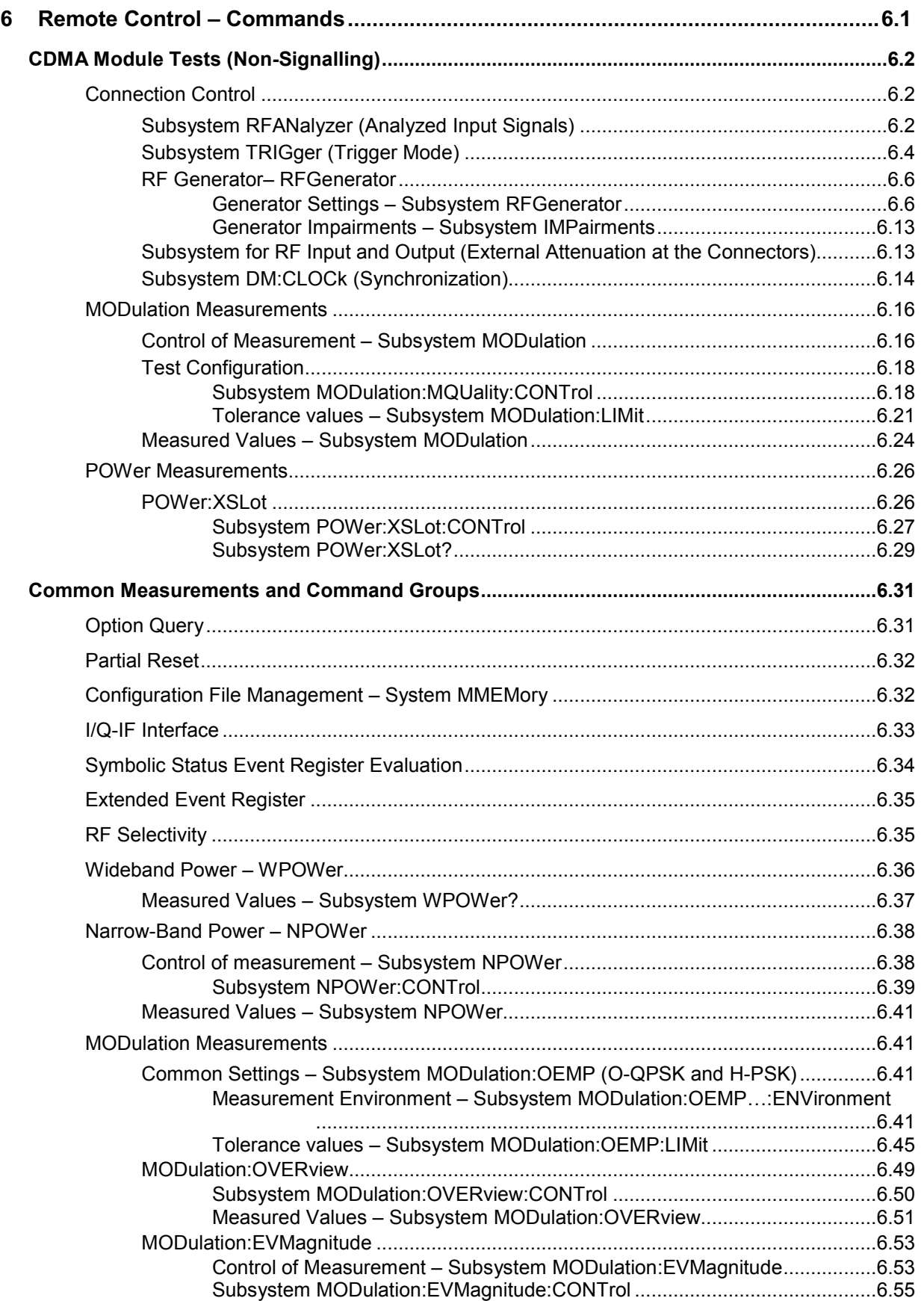

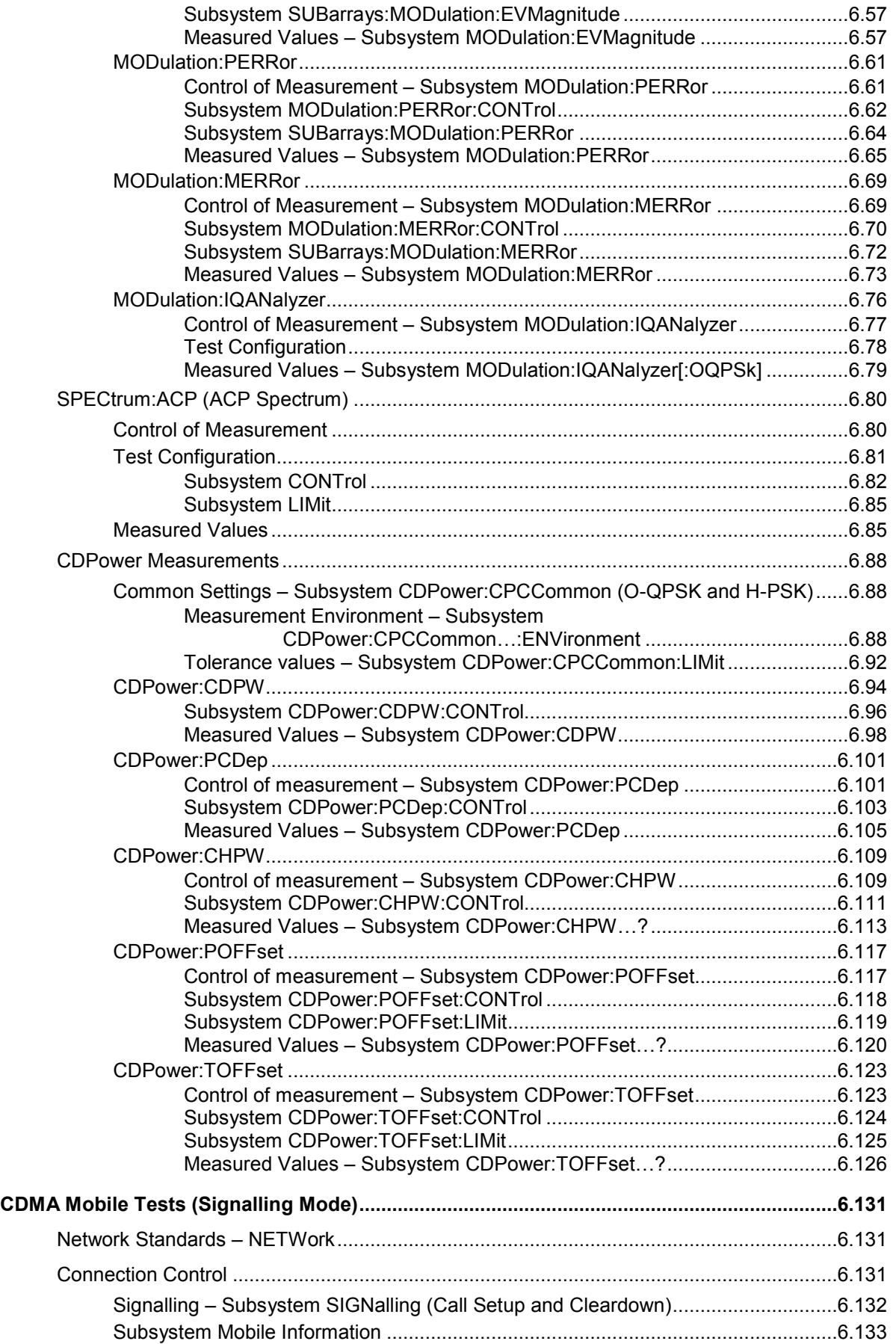

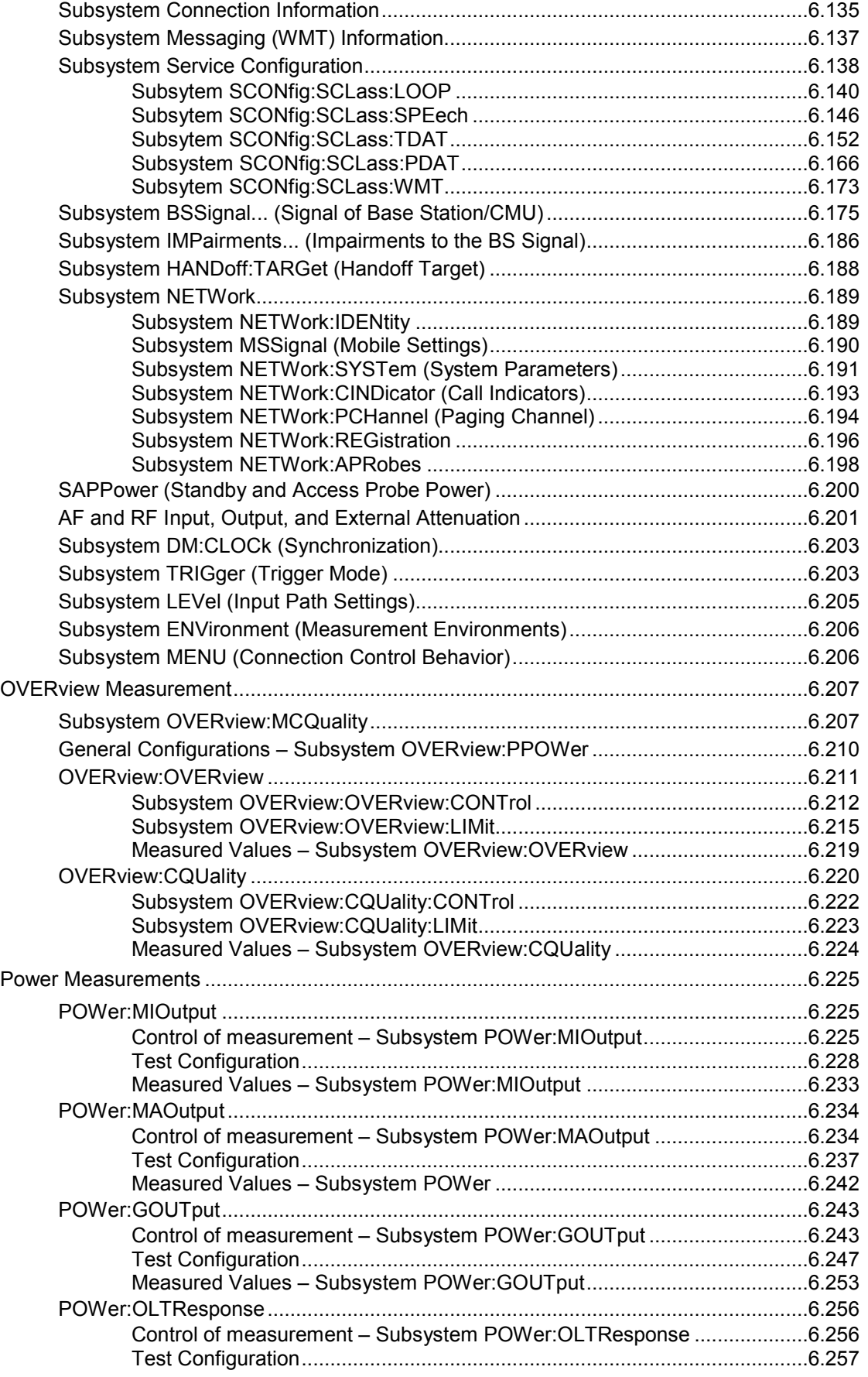

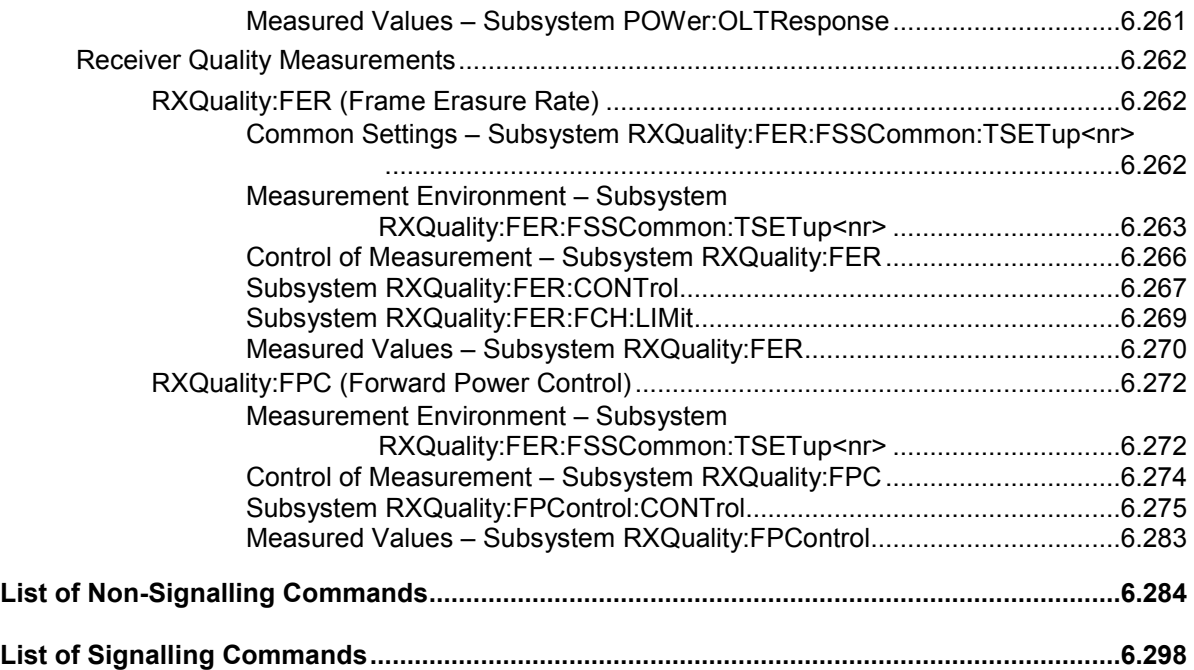

# <span id="page-272-0"></span>**6 Remote Control – Commands**

This chapter contains all remote-control commands for the CDMA function groups. The commands are presented in tabular form with their parameters and the ranges of values. The structure of this chapter is analogous to that of the reference part for manual operation (Chapter 4).

The measurement test modes *Non-Signalling* and *Signalling* are presented separately. Within the each measurement mode, the general configurations are presented first and then the individual measurement groups (test objects) are presented.

Measurement groups that are identical in both test modes *(POWer, MODulation...)* are presented in a separate section between the two test modes.

General notes on remote control in the CDMA function group can be found in Chapter 5. An introduction to remote control according to SCPI standard and the status registers of the CMU is given in Chapter 5 of the operating manual for the CMU basic instrument.

*Note: Remote control commands that can also be used as a query are indicated with [?] at the end of the command. As a query, the "?" (question mark) must be part of the command.* 

> *Otherwise the command documentation follows SCPI conventions (see also Chapter 5): Keywords and parameters enclosed in square brackets are optional and can be omitted without changing the effect of the command.*

# <span id="page-273-0"></span>**CDMA Module Tests (Non-Signalling)**

In the *Non-Signalling* mode, an RF test signal can be generated and an RF signal with CDMA characteristics is analyzed. No signalling parameters are transferred.

### **Connection Control**

The remote-control commands presented in this section determine the RF analyzer settings and the signals generated by the CMU, the inputs and outputs used and the reference frequency. They correspond to the settings in the popup menu of the softkey *Connect Control*, located at the top right of each main menu.

In *Non Signalling,* the *Connection Control* settings are general (global) settings that are valid for the entire function group.

### **Subsystem RFANalyzer (Analyzed Input Signals)**

The subsystem *RFANalyzer* configures the RF input path by defining the analyzer level and frequency. It corresponds to the tab *Analyzer* in the popup menu *Connection Control*.

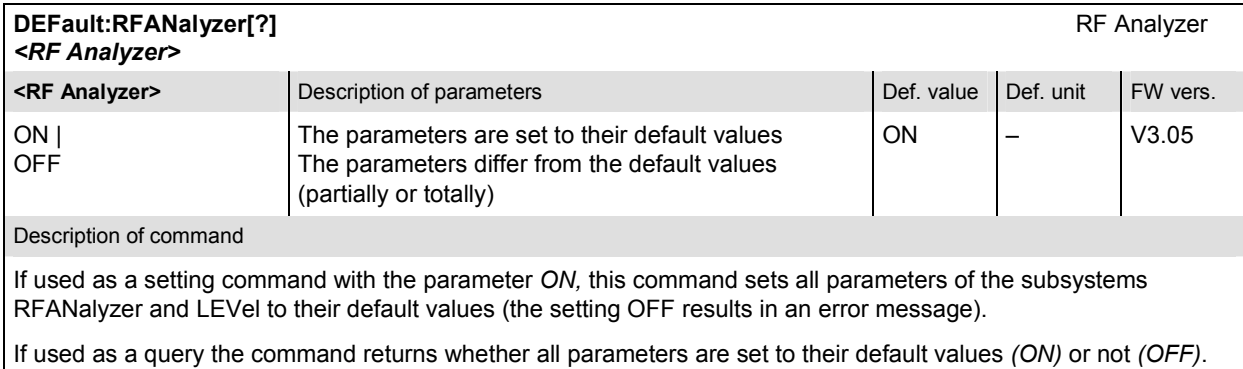

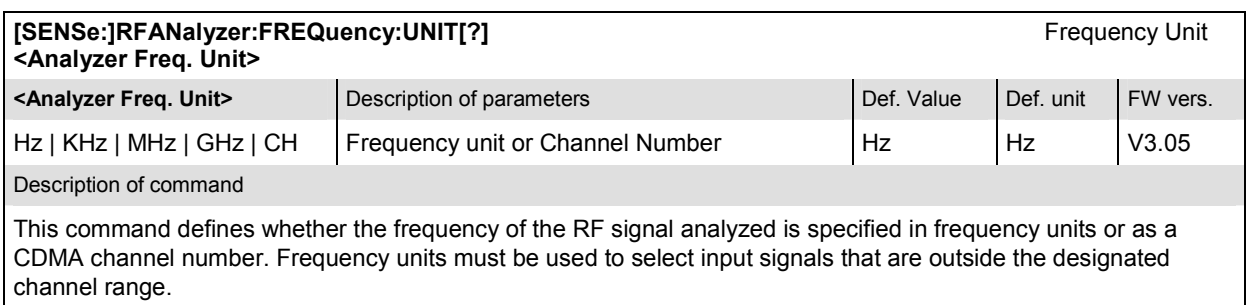

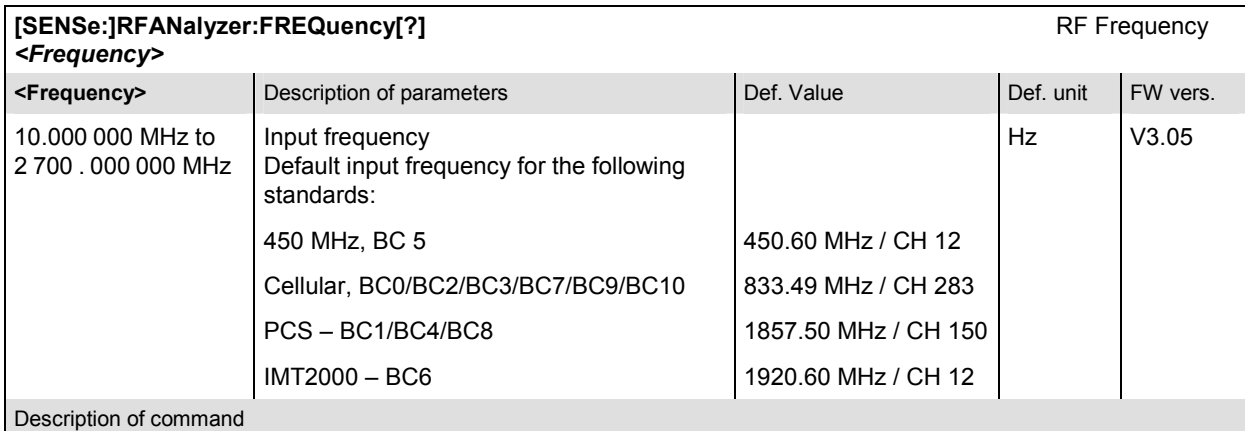

This command defines the frequency of the RF signal analyzed. With the command [SENSe: ]RFANalyzer:FREQuency:UNIT, the default frequency unit can be changed, and even CDMA channel numbers can be entered instead of frequencies. In the latter case, the assignment of channel numbers and frequencies meets the specification for the reverse channel (signal direction from mobile to CMU). BC = Band Class.

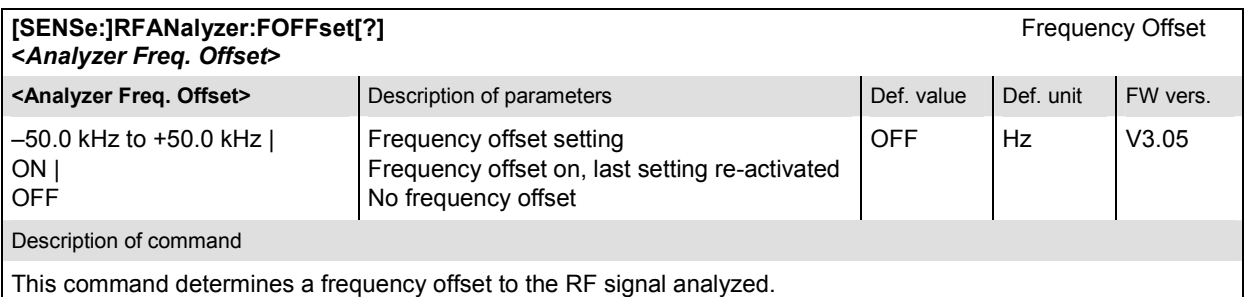

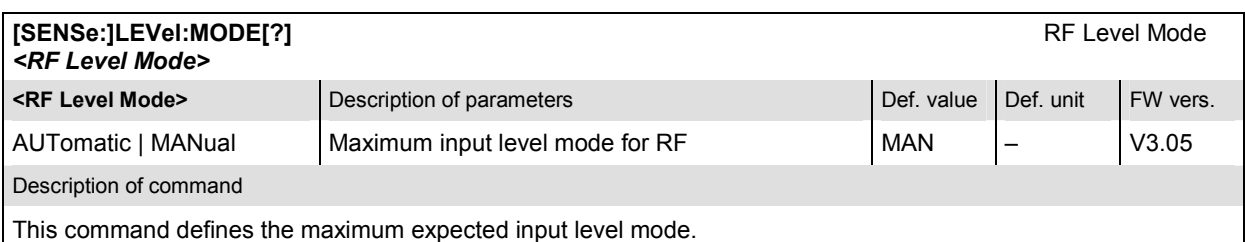

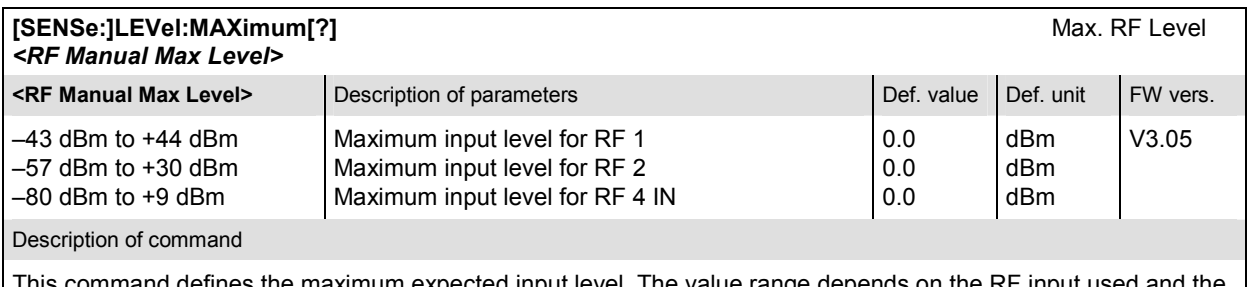

nmand defines the maximum expected input level. The value range depends on the RF input used and the external attenuation set (see [SENSe:]CORRection:LOSS:INPut<nr>[:MAGNitude] command). If option R&S CMU-U99 *(RF 1 with RF 2 Level Range)* is fitted, RF 1 takes on the level range of RF2.

### <span id="page-275-0"></span>**Subsystem TRIGger (Trigger Mode)**

The subsystem *TRIGger* defines the trigger condition for the measurement and the routing of output trigger signals. It corresponds to the *Trigger* tab in the *Connection Control* menu.

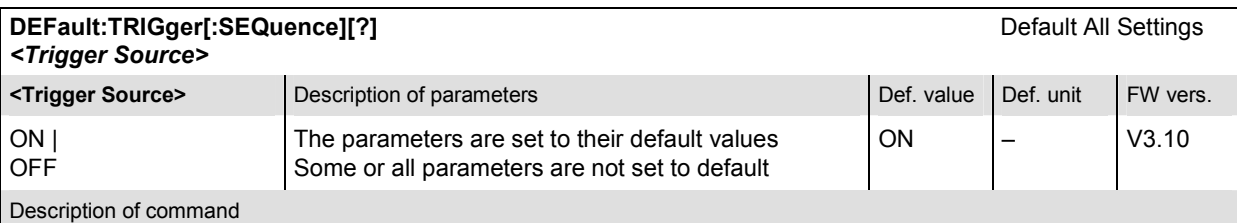

If used as a setting command with the parameter *ON,* this command sets all parameters of the subsystem TRIGger to their default values (the setting OFF results in an error message).

If used as a query the command returns whether all parameters are set to their default values *(ON)* or not *(OFF)*.

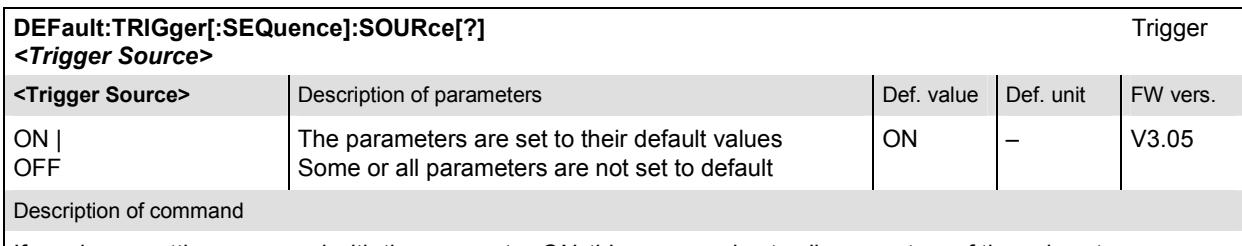

If used as a setting command with the parameter *ON,* this command sets all parameters of the subsystem TRIGger:SOURce to their default values (the setting OFF results in an error message).

If used as a query the command returns whether all parameters are set to their default values *(ON)* or not *(OFF)*.

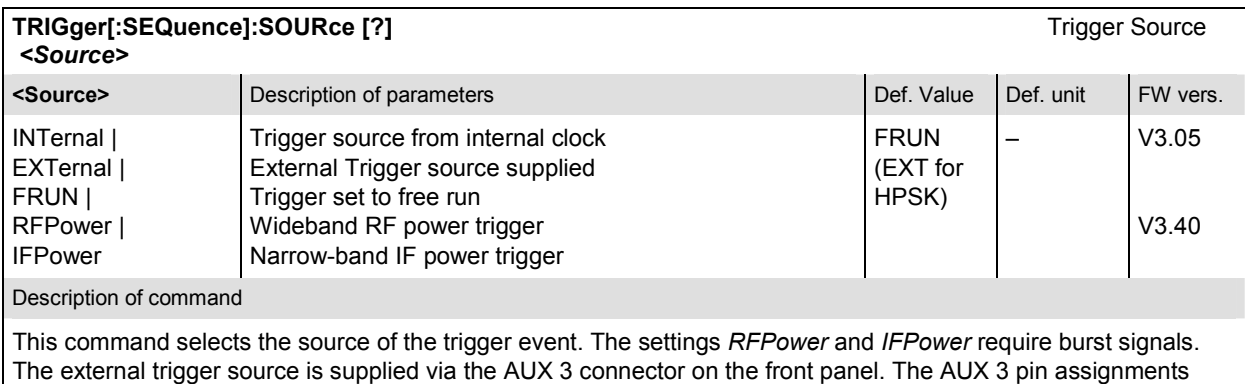

are:

Output trigger signals: See command TRIGger:OUTPut:PIN<nr>:SIGNal[?]

Input trigger: Pin 8: Trigger Input

H-PSK measurements and the Transmit Time Error measurement require particular trigger settings and synchronization; see Chapter 4. The *Power vs. Frame* (…POWer:XSLot…) measurement is most easily performed with an IFPower trigger.

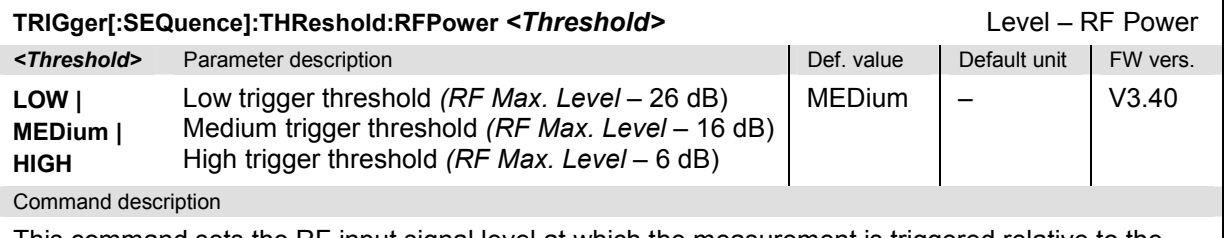

This command sets the RF input signal level at which the measurement is triggered relative to the maximum RF input level; see [SENSe: ]LEVel: MAXimum. The setting has effect for trigger source RFPower only (see TRIG:SEQ:SOUR:<Modulation>).

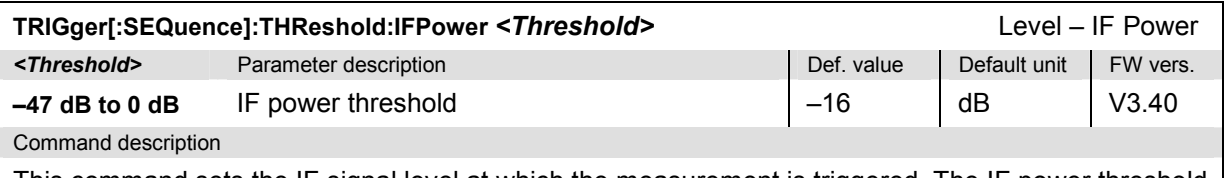

This command sets the IF signal level at which the measurement is triggered. The IF power threshold is defined relative to the maximum RF input level; see [SENSe: ] LEVel: MAXimum. The setting has effect for trigger source IFPower only (see TRIG:SEQ:SOUR:<Modulation>).

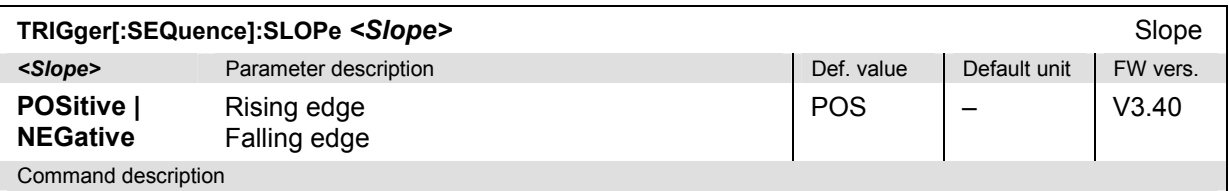

This command qualifies whether the trigger event occurs on the *Rising Edge* or on the *Falling Edge* of the trigger signal. The setting has no influence on *Free Run* measurements (see TRIG:SEQ:SOUR).

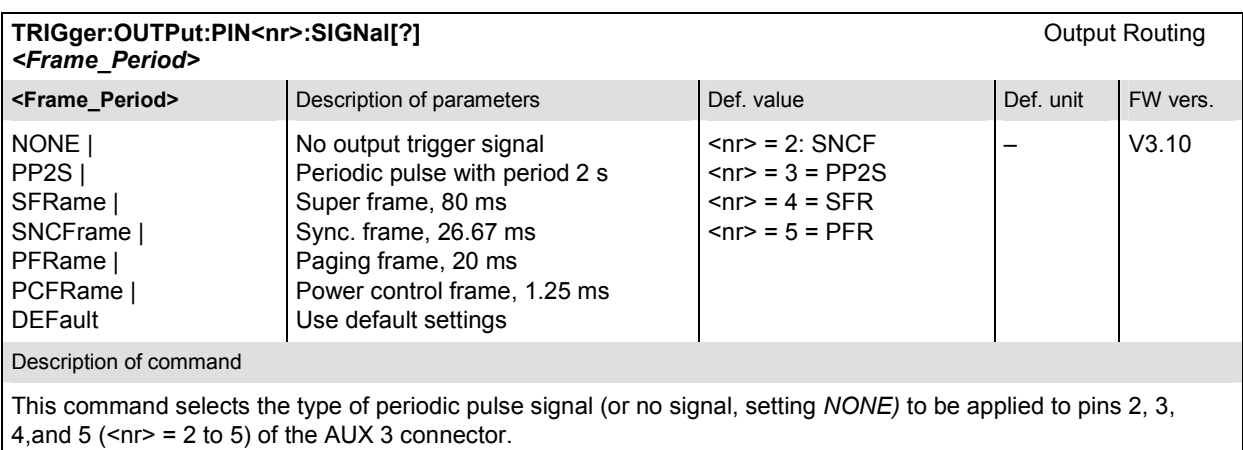

### <span id="page-277-0"></span>**RF Generator– RFGenerator**

The subsystem *RFGenerator* configures the RF signals generated by the CMU. It corresponds to the tab *Generator* in the popup menu *Connection Control*.

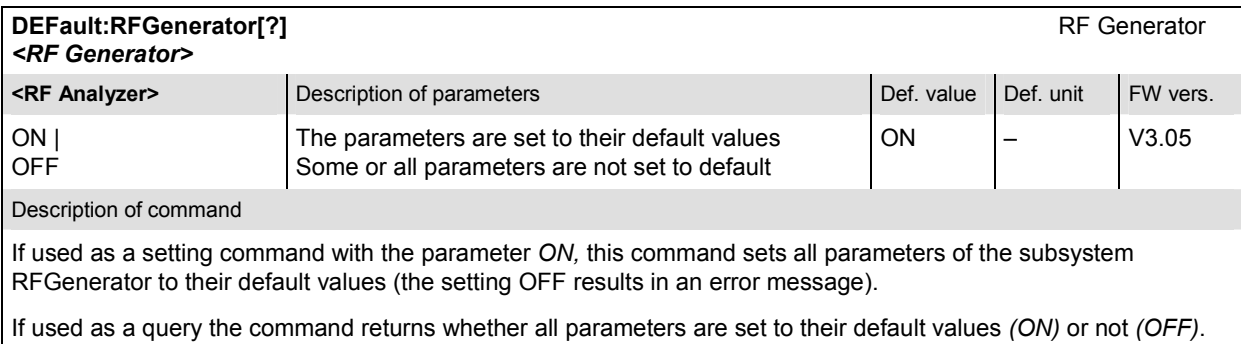

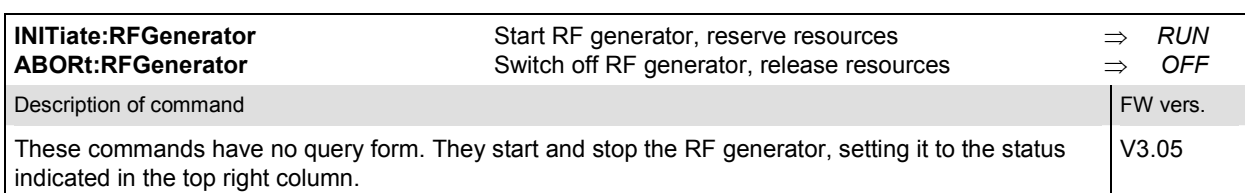

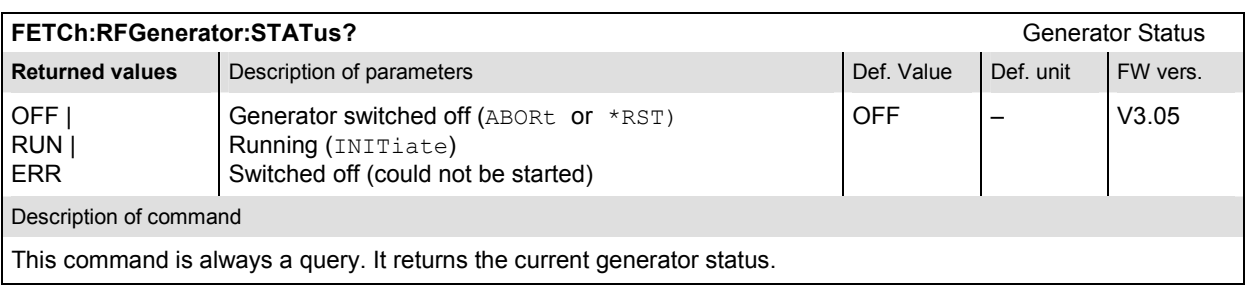

### **Generator Settings – Subsystem RFGenerator**

The subsystem *RFGenerator* configures all settings for the generated RF signal. It corresponds to the tab *Generator* in the popup menu *Connection Control*.

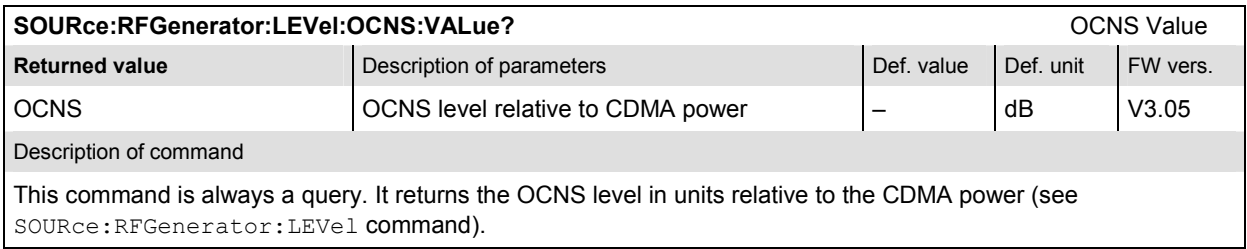

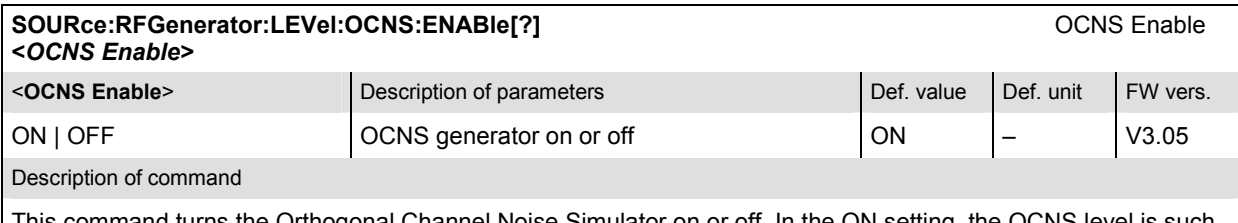

ıd turns the Orthogonal Channel Noise Simulator on or off. In the ON setting, the OCNS lev that the sum of all generator levels and the OCNS level equals the nominal base station power. The query returns the OCNS level in units relative to the CDMA power (see SOURce:RFGenerator:LEVel command).

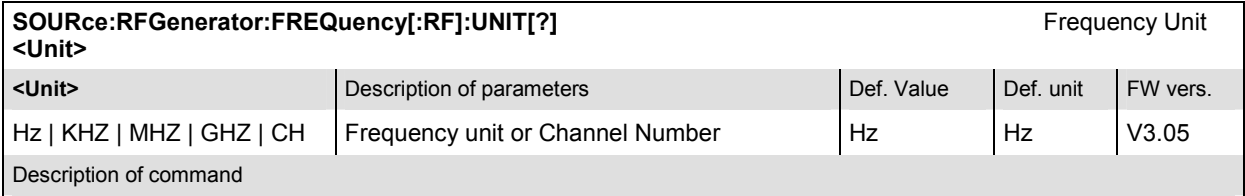

This command defines whether the frequency of the RF signal generated is specified in frequency units or as an CDMA channel number. Frequency units must be used to select input signals that are outside the designated CDMA channel range.

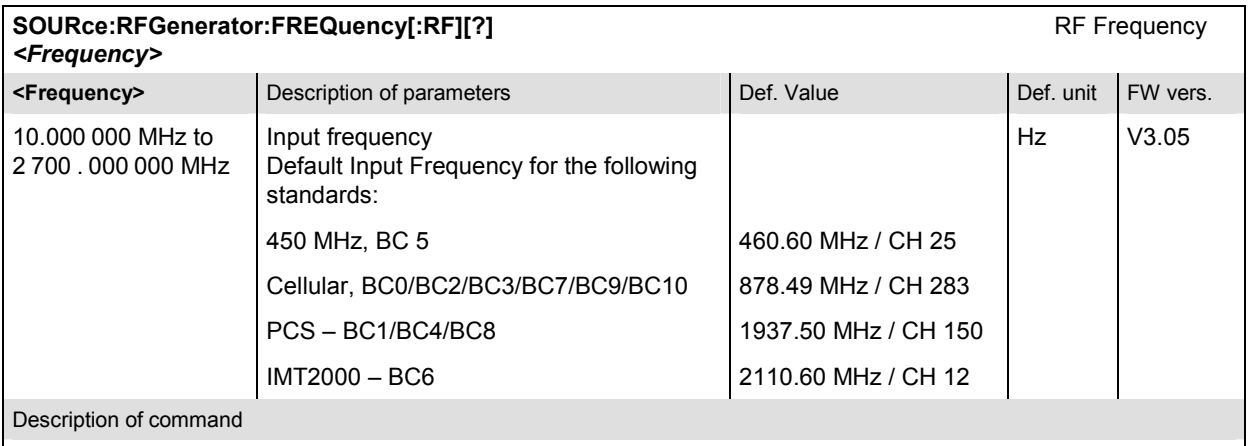

This command defines the frequency of the RF signal generated. With the command SOURce:RFGenerator:FREQuency:UNIT, the default frequency unit can be changed, and even CDMA channel numbers can be entered instead of frequencies. In the latter case, the assignment of channel numbers and frequencies meets the specification for the forward channel (signal direction from CMU to mobile under test).

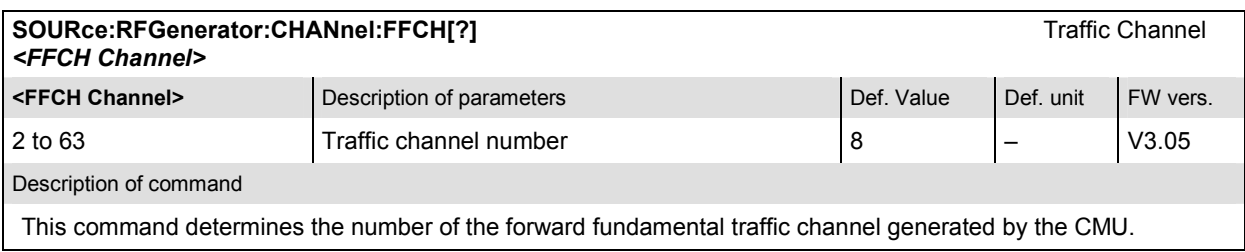

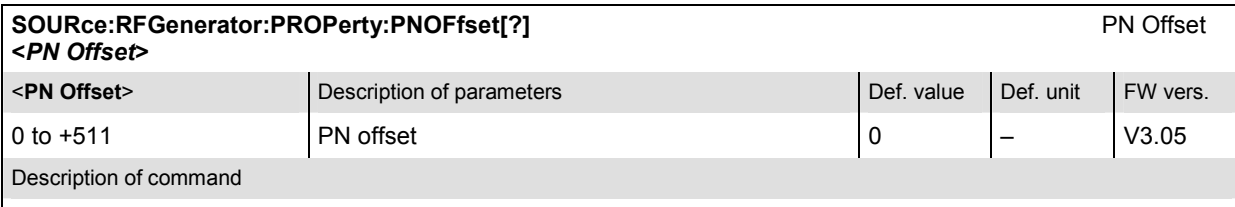

Describes an offset for the timing of the pilot channel, the sync channel message, and the long code mask of the paging channel.

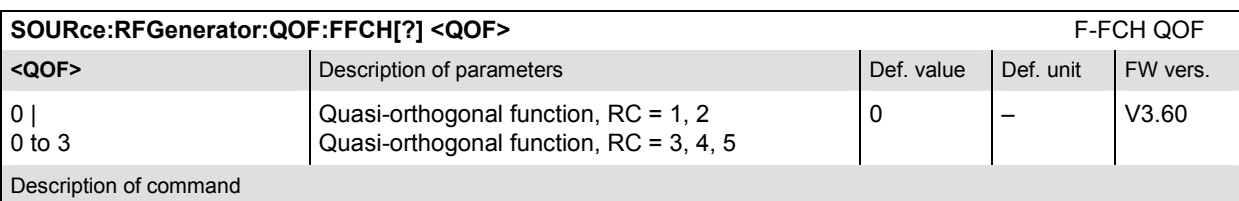

This command defines the Quasi-Orthogonal Function of the Forward Fundamental Channel. The range of values depends on the forward radio configuration (SOURce: RFGenerator: RC).

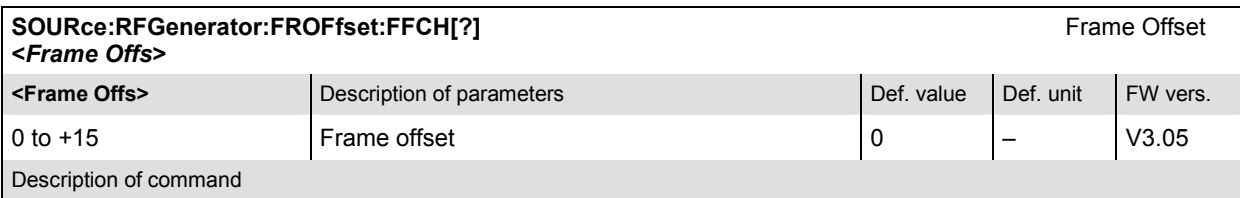

This command defines an offset for the forward fundamental traffic channel timing in CDMA frames.

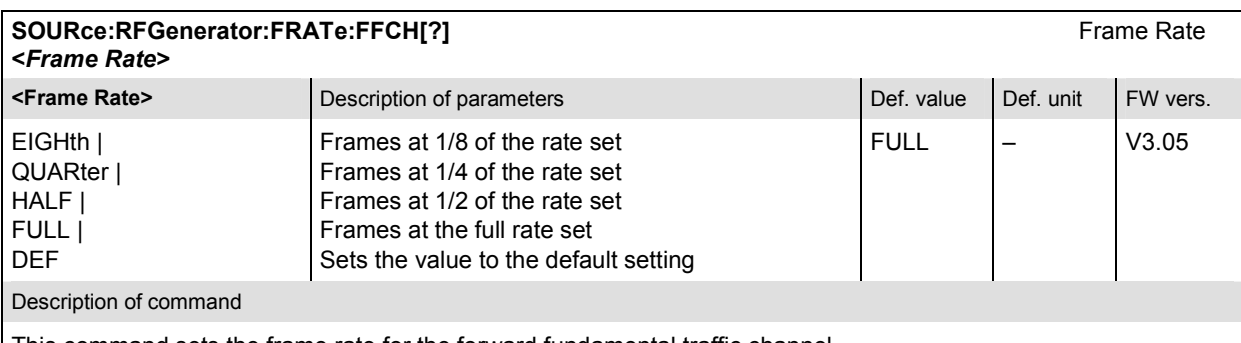

This command sets the frame rate for the forward fundamental traffic channel.

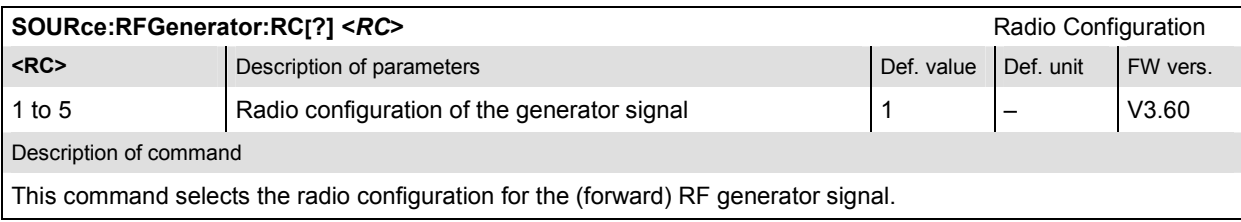

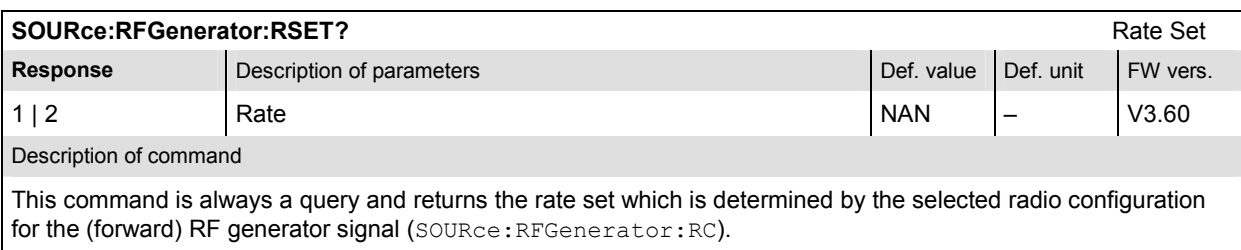

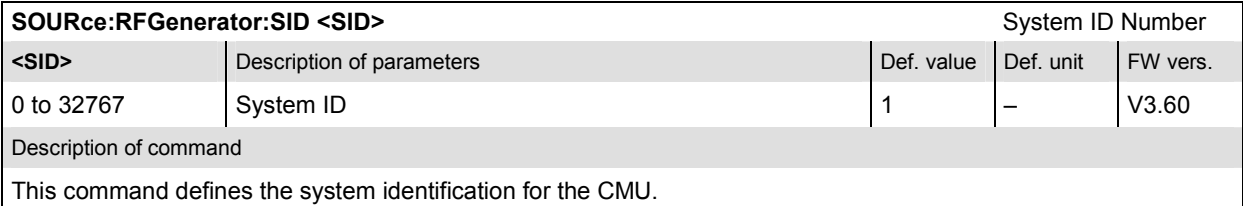

**SOURce:RFGenerator:PREVision <Revision>**  $\blacksquare$  Protocol Revision **Example 3 Architects CRevision> Description of parameters Def. value Def. value Def. unit FW vers.** 1 to 6 **Protocol Revision** 6 **Following Service 2 (1)** Frederick Control 6 **Following Service 2 (1)** Following Service 2 (1) Following Service 2 (1) Following Service 2 (1) Following Service 2 (1) Following Service 2 (1) F Description of command

This command defines the preferred version of the protocol for the CMU to use.

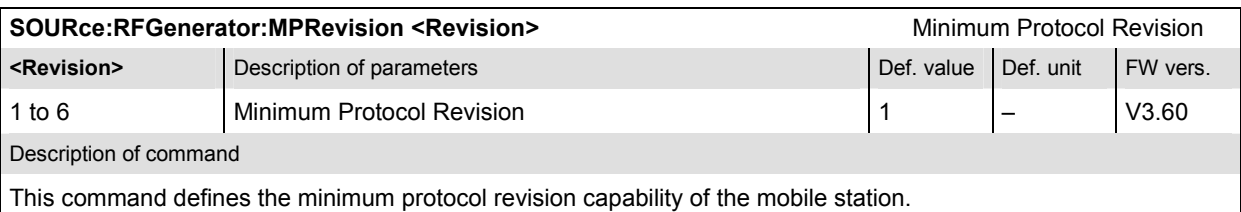

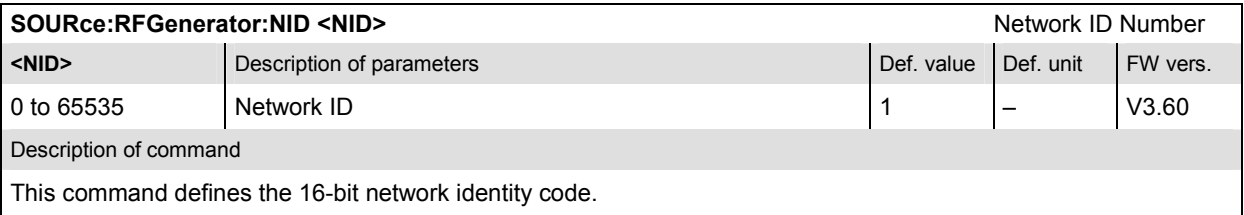

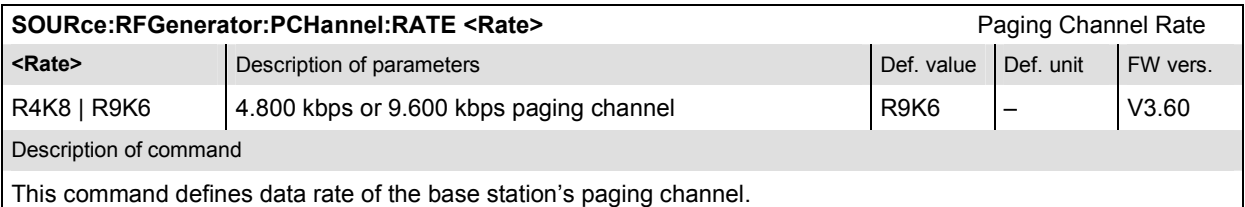

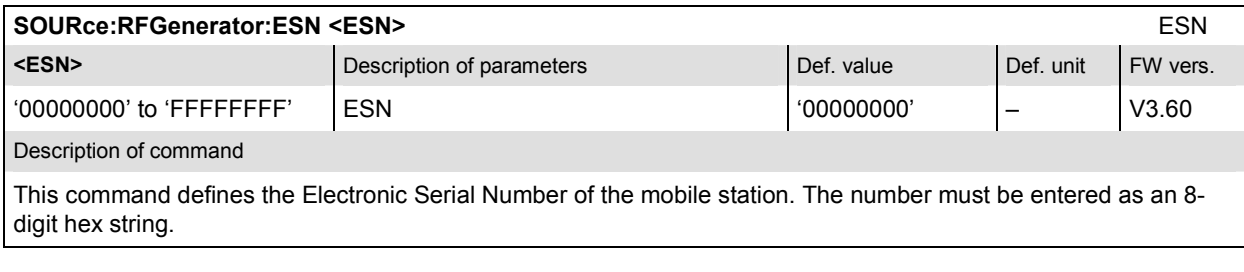

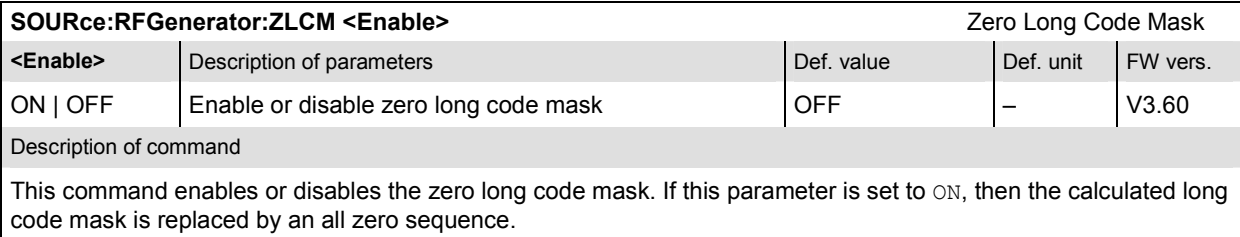

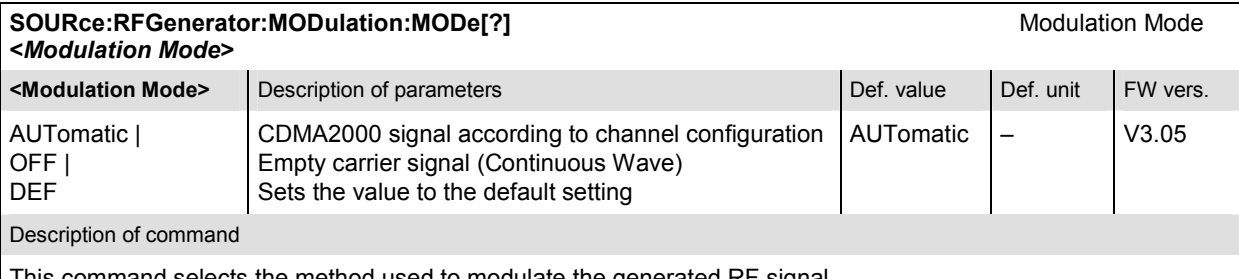

This command selects the method used to modulate the generated RF signal.

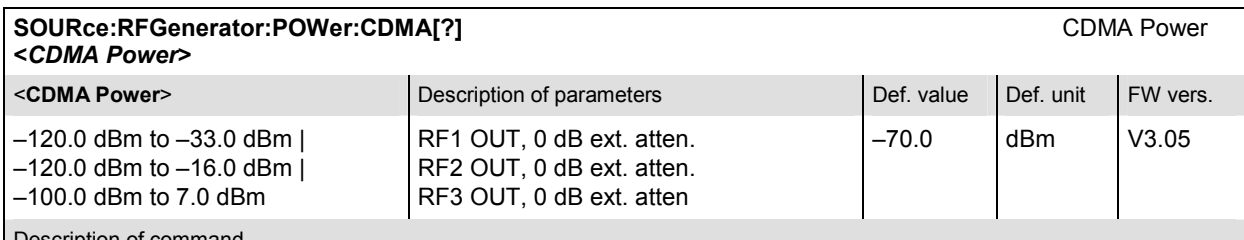

scription of command

This command determines total CDMA output power (absolute value, in dBm). CDMA Power value range depends on the RF input used and the external attenuation set. If option R&S CMU-U99 *(RF 1 with RF 2 Level Range)* is fitted, RF 1 takes on the level range of RF2.

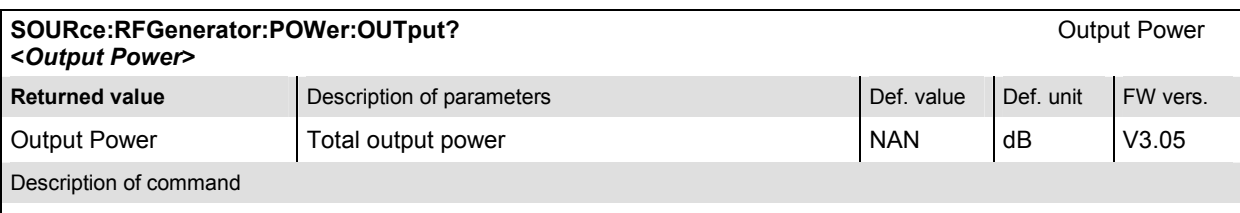

This command is always a query. It returns the total output power of the CMU, i.e. the CDMA power plus the AWGN level.

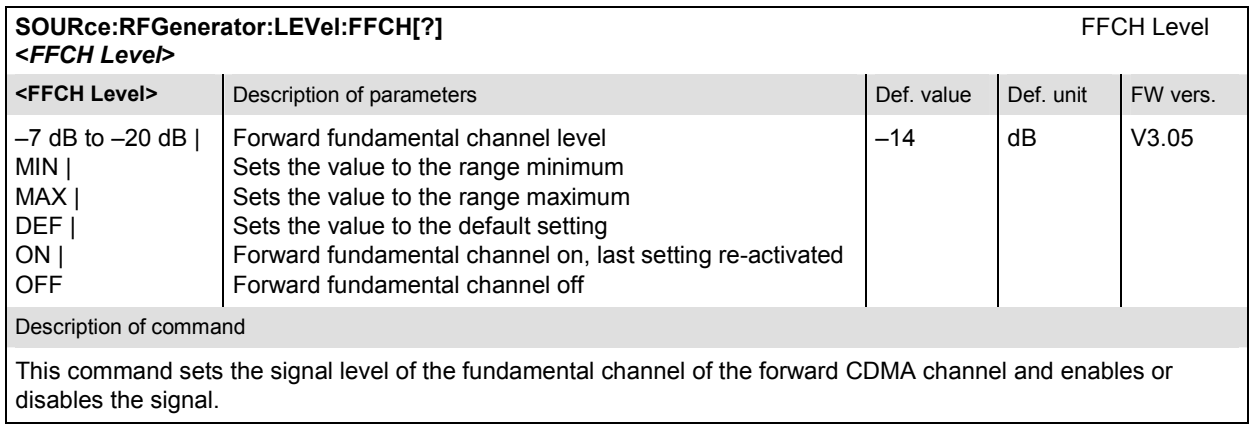

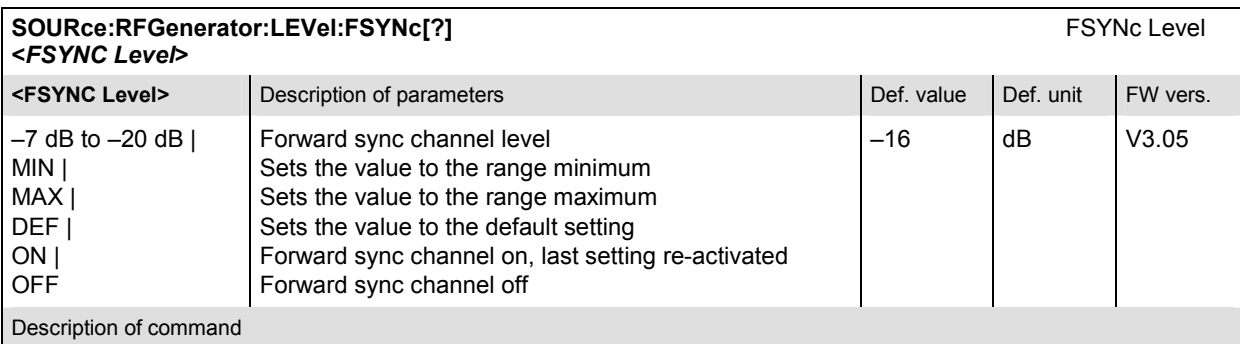

This command sets the signal level of the sync channel of the forward CDMA channel and enables or disables the signal.

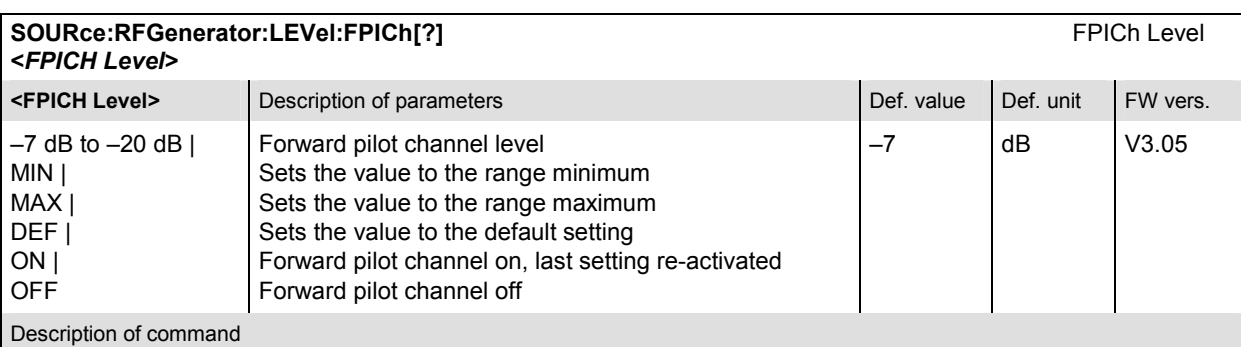

This command sets the signal level of the pilot channel of the forward CDMA channel and enables or disables the signal.

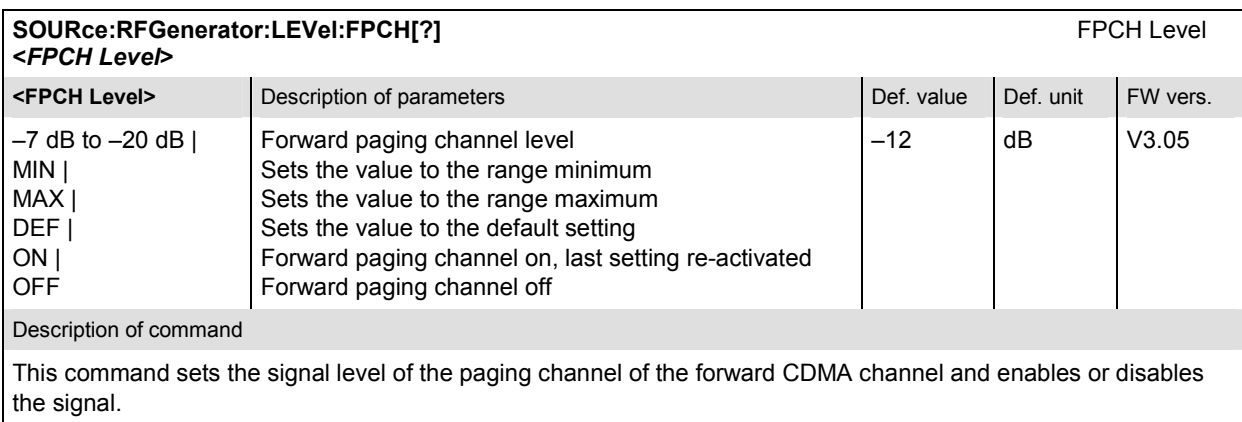

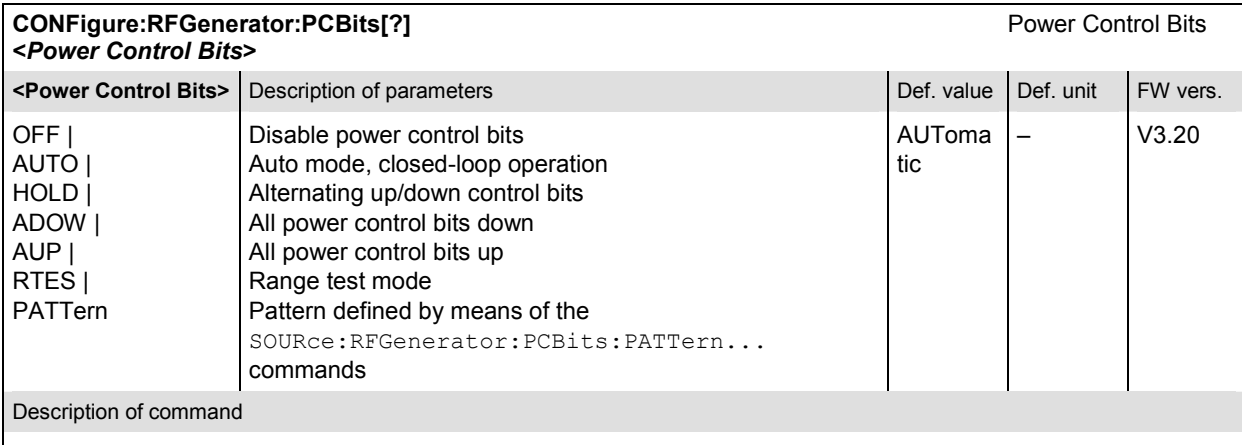

This command defines the power control bits in the RF generator signal.

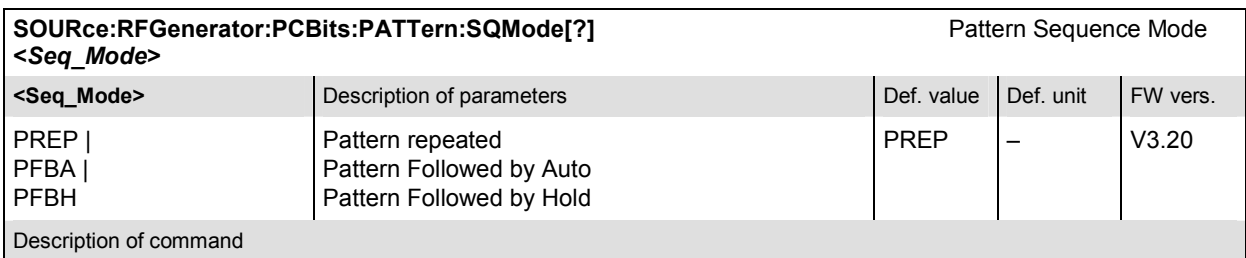

This command selects the algorithm to construct the complete user-defined pattern from the single bit pattern defined by means of the SOURce:RFGenerator:PCBits:PATTern:AREA<nr>… commands.

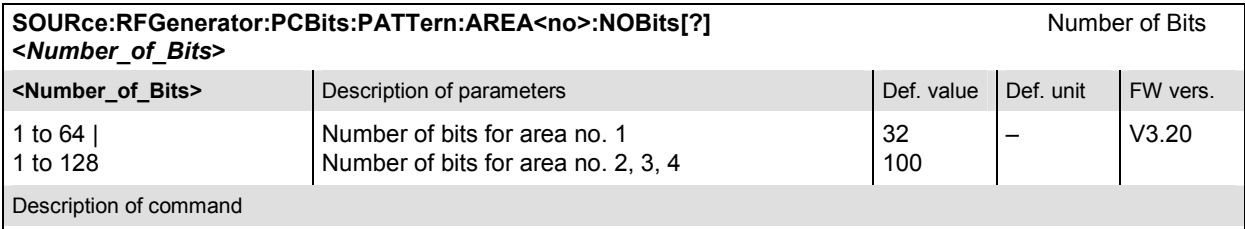

This command defines the number of bits in each of the 4 areas of the user-defined single pattern.

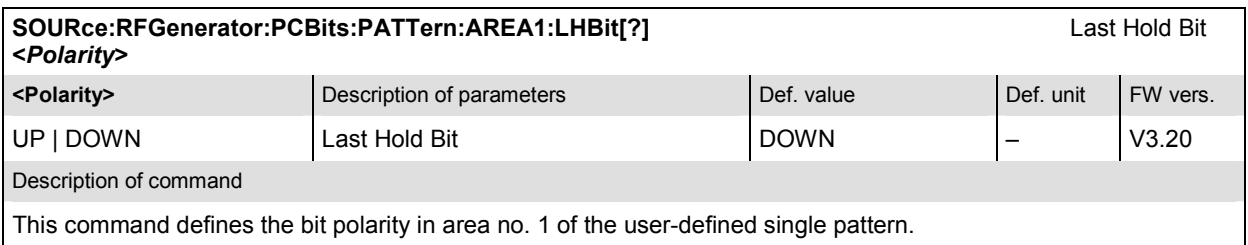

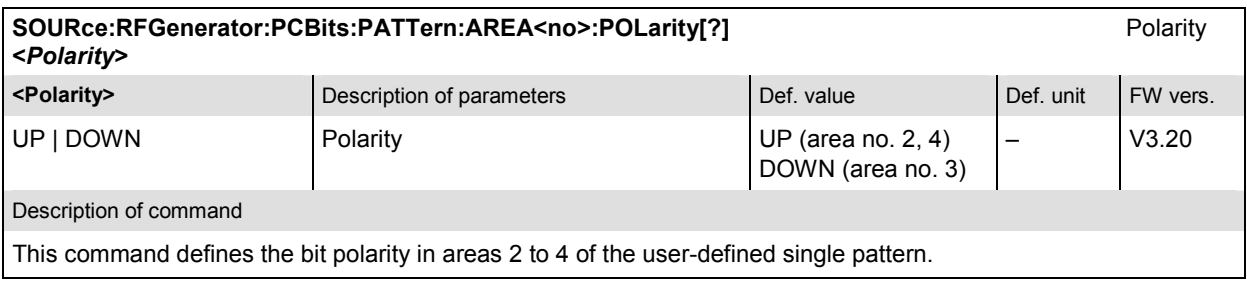

### <span id="page-284-0"></span>**Generator Impairments – Subsystem IMPairments**

The subsystem *IMPairments* configures the settings to impair the generated RF signal. The settings are provided in the *Generator* tab of the popup menu *Connection Control*.

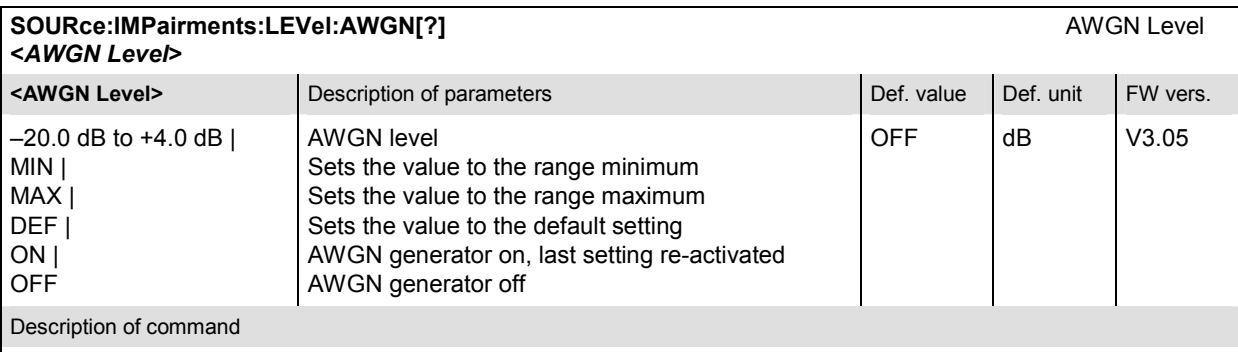

This command determines an Additional White Gaussian Noise level to impair the RF generator signal.

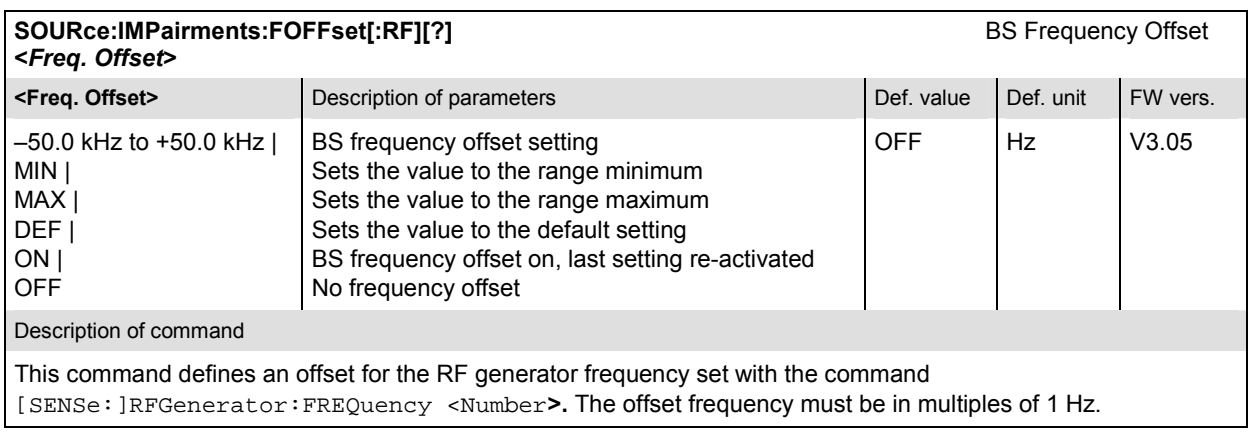

### **Subsystem for RF Input and Output (External Attenuation at the Connectors)**

The subsystem for input and output configures the input and output RF connectors. The subsystem corresponds to the tab AF/*RF*  $\odot$  in the popup menu *Connect Control*.

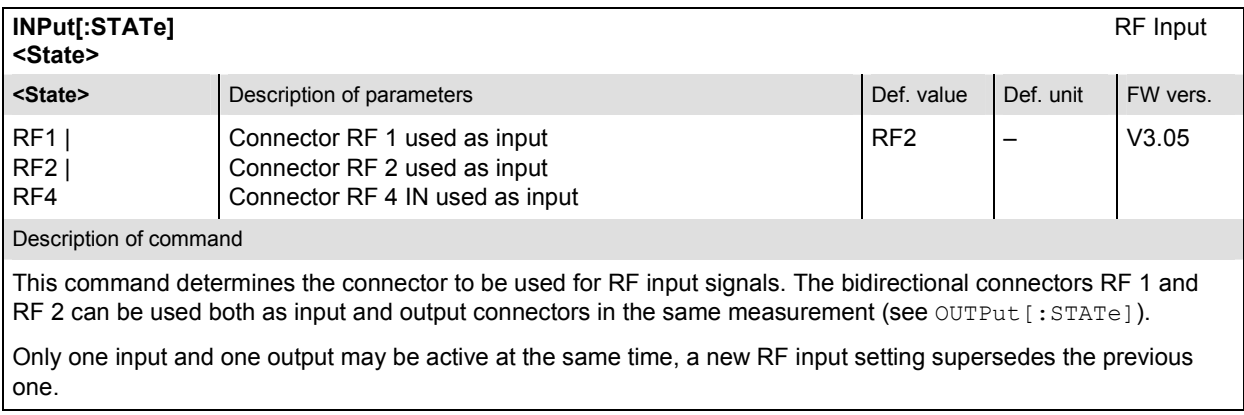

<span id="page-285-0"></span>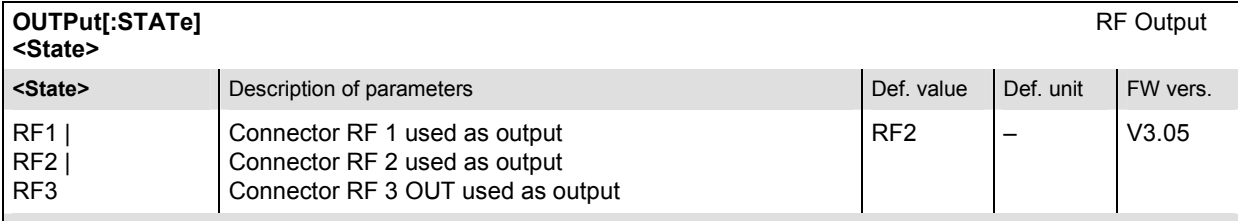

#### Description of command

This command determines the connector to be used for RF output signals. The bidirectional connectors RF 1 and RF 2 can be used as input and output connectors in the same measurement (see INPut [: STATe]).

Only one input and one output may be active at the same time, a new RF output setting supersedes the previous one.

#### **[SENSe:]CORRection:LOSS:INPut<nr>[:MAGNitude]** Ext. Att. Input **SOURce:CORRection:LOSS:INPut<nr>[:MAGNitude] <Attenuation> Example 10 Attenuation>** Description of parameters **Defection** Def. value Def. unit FW vers. –50 dB to +90 dB  $\vert$  Value for external attenuation at the input <nr>, where  $\epsilon$ nr> = 1, 2, 4 0.0 dB V3.05 Description of command

This command assigns an external attenuation value to the inputs of the instrument *(RF 1, RF 2, RF 4 IN)*.

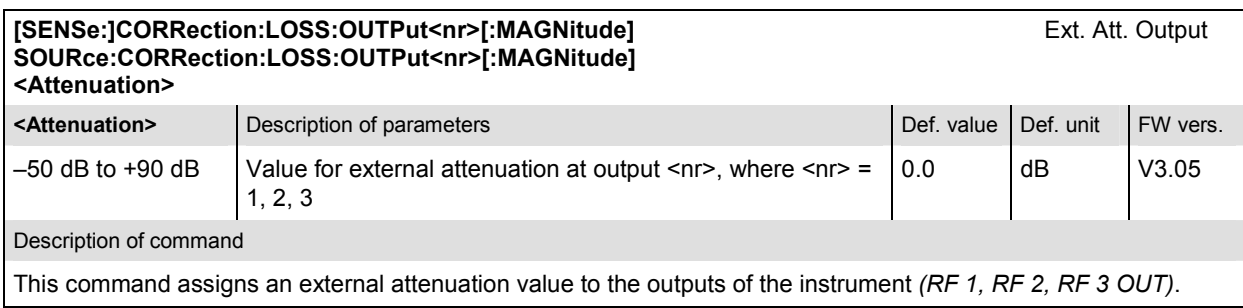

### **Subsystem DM:CLOCk (Synchronization)**

The subsystem *DM:CLOCk* sets a system clock specific to the network. This frequency is set in the tab *Synch.* in the popup menu *Connect. Control*.

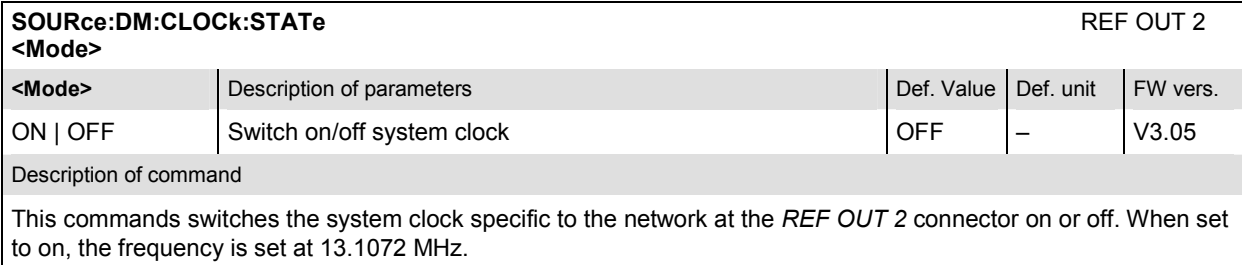

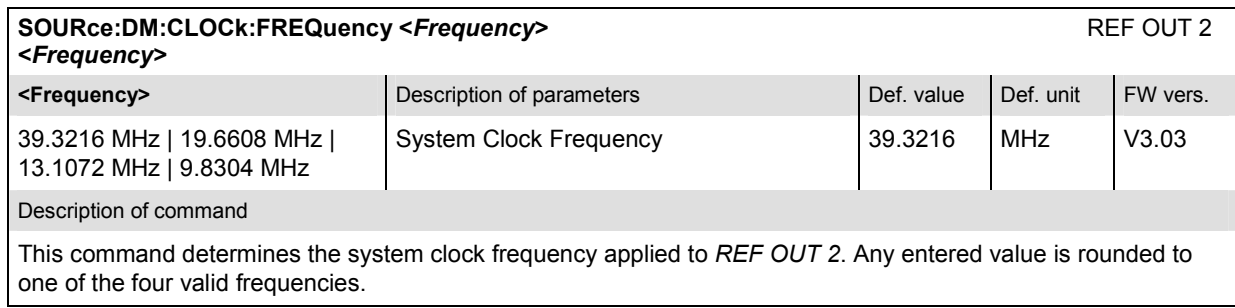

### <span id="page-287-0"></span>**MODulation Measurements**

The subsystem *MODulation* measures general scalar modulation parameters. The subsystem corresponds to the *Analyzer/Generator* menu and the popup menu *Modulation Quality Configuration.* 

#### **Control of Measurement – Subsystem MODulation**

The subsystem *MODulation* controls the modulation measurement. It corresponds to the softkey *Mod. Qual.* in the measurement menu *Analyzer/Generator.* 

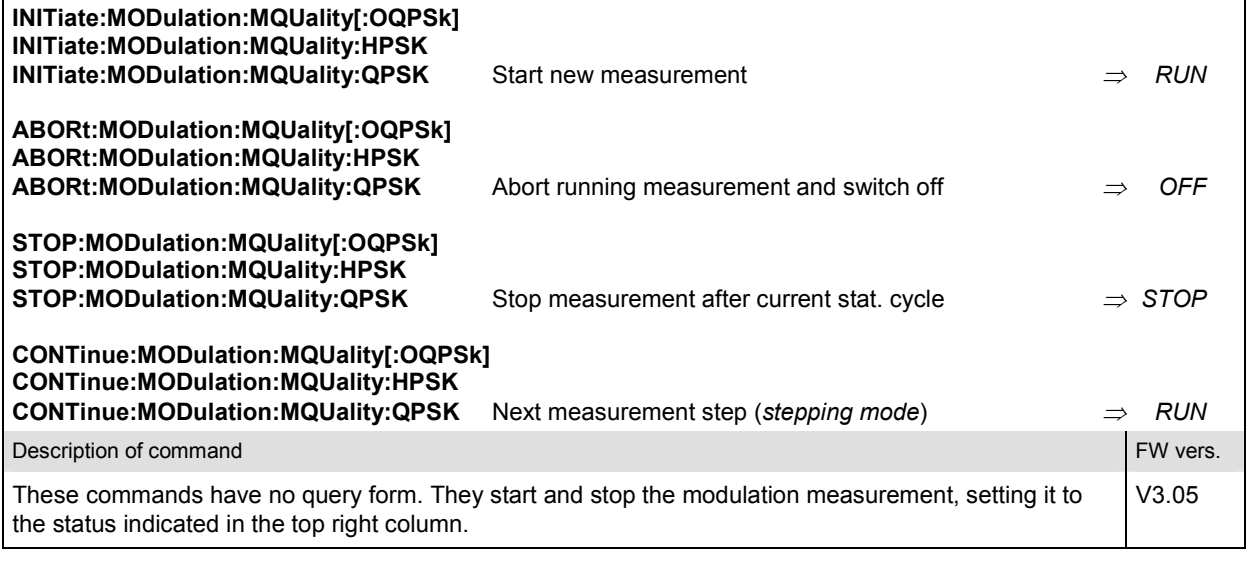

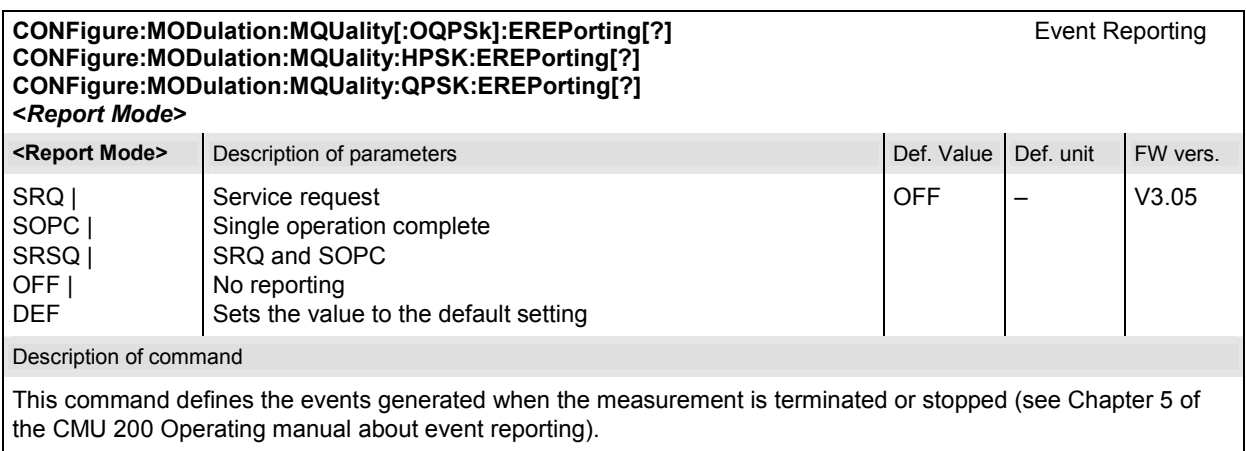
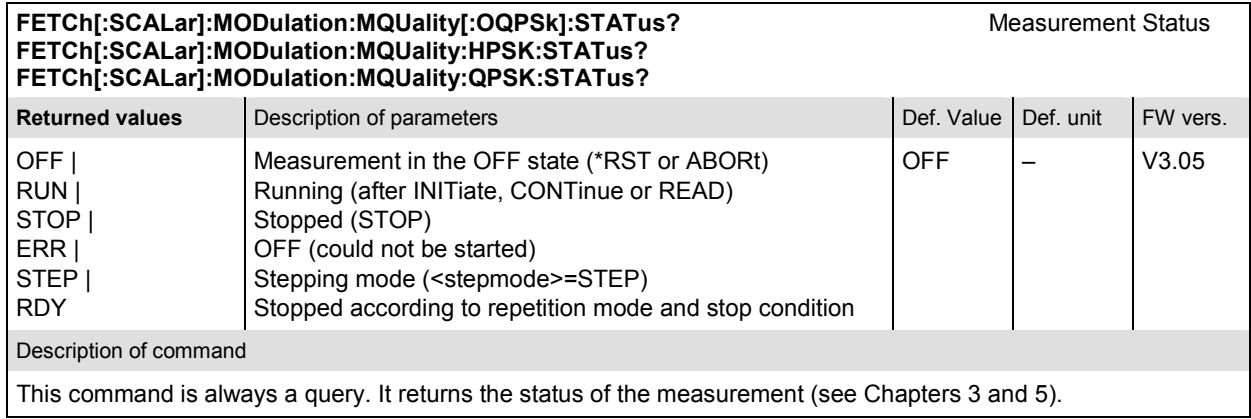

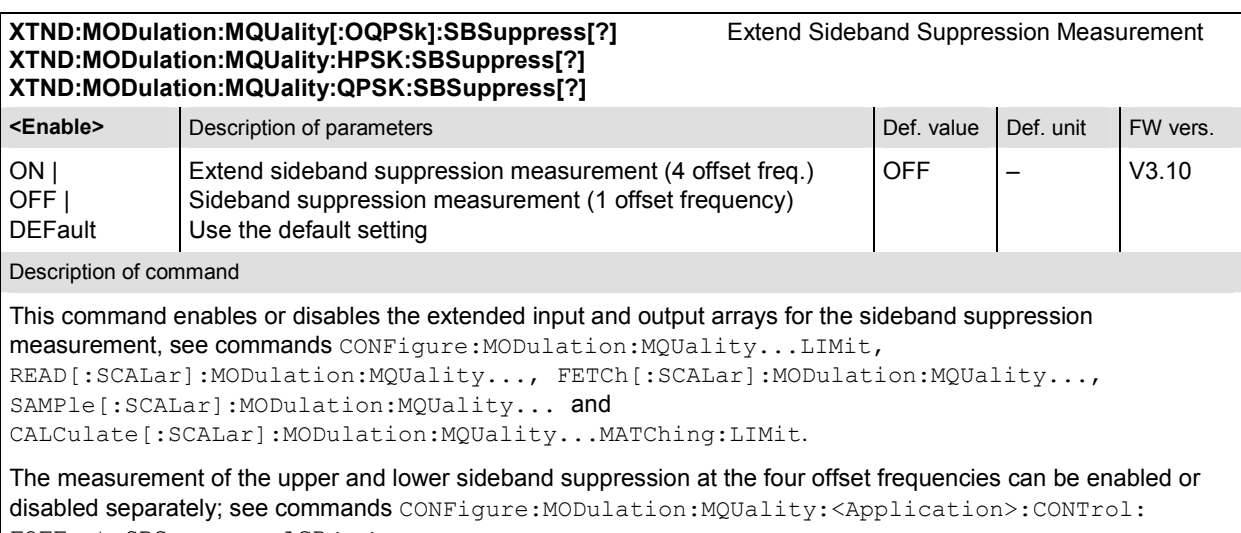

FOFFset:SBSuppress:ACP<nr>.

#### **Test Configuration**

The commands of the following subsystems configure the *Modulation* measurement in the *Analyzer/Generator* menu. They correspond to the *Modulation Quality Configuration* menu.

### **Subsystem MODulation:MQUality:CONTrol**

The subsystem *MODulation*:*MQUality:CONTrol* configures the modulation measurement. It corresponds to the tabs *Control* and *Statistics* in the popup menu *Modulation Quality Configuration*.

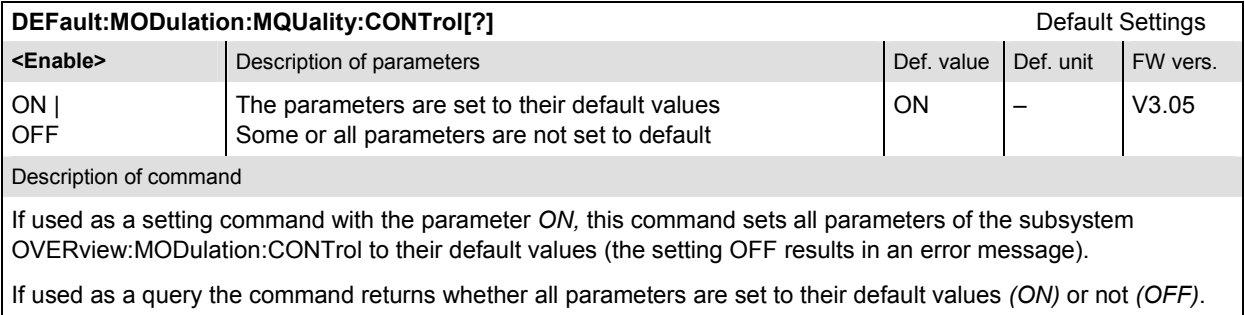

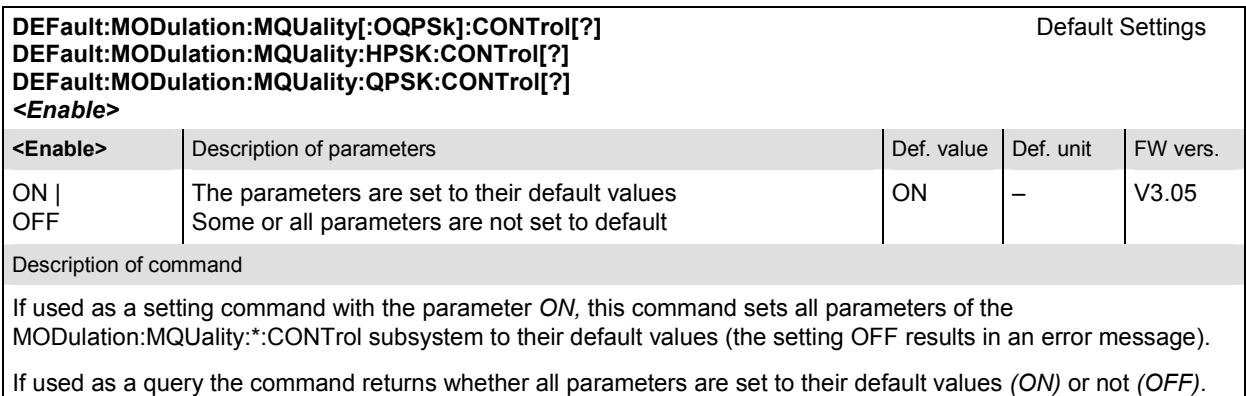

#### **CONFigure:MODulation:MQUality[:OQPSk]:CONTrol[?] Scope of Measurement CONFigure:MODulation:MQUality:HPSK:CONTrol[?] CONFigure:MODulation:MQUality:QPSK:CONTrol[?] <***Statistics***>, <***Repetition***>, <***Stop Cond***>, <***Step Mode***> Example 3** Statistics> Description of parameters Def. value Def. value Def. value Def. unit 1 to 1000, Number of bursts within a statistics cycle  $\vert$  100 –  $\vert$  – **Example 1** Separation **C** Description of parameters **C** Def. value Def. unit 1 to 10000 | CONT | SING | DEF, Multiple measurement (counting, until Status = STEP | RDY)Continuous measurement (until STOP or ABORT) Single shot measurement (until Status = RDY) Sets the value to the default setting SING – **Example 2 Stop Cond>** Description of parameters **Def. value Def. value Def. value Def.** unit NONE | SONerror | DEF, Continue measurement even in case of error Stop measurement in case of error *(stop on error)* Sets the value to the default setting NONE – **Example 2 Step Mode>** Description of parameters **Def. value Def. value Def. unit FW vers.** NONE | STEP | DEF Continue measurement according to its rep. mode Interrupt measurement after each statistics cycle Sets the value to the default setting  $\overline{N}$ ONE  $\overline{z}$   $\overline{y}$   $\overline{y}$   $\overline{y}$   $\overline{y}$   $\overline{y}$   $\overline{z}$   $\overline{y}$   $\overline{z}$   $\overline{y}$   $\overline{z}$   $\overline{z}$   $\overline{z}$   $\overline{z}$   $\overline{z}$   $\overline{z}$   $\overline{z}$   $\overline{z}$   $\overline{z}$   $\overline{z}$   $\overline{z}$   $\overline{z}$   $\overline{z}$   $\$ Description of command This command sets all measurement control parameters. It combines the ...CONTrol:STATistics and the ... CONTrol: REPetition commands.

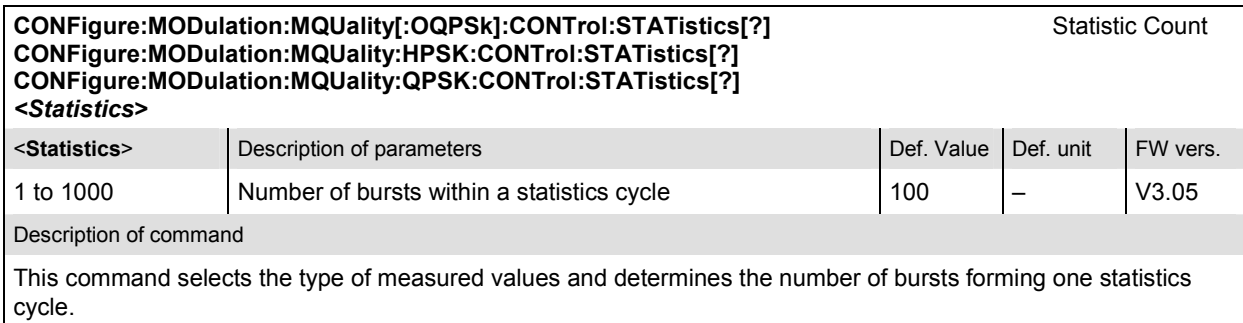

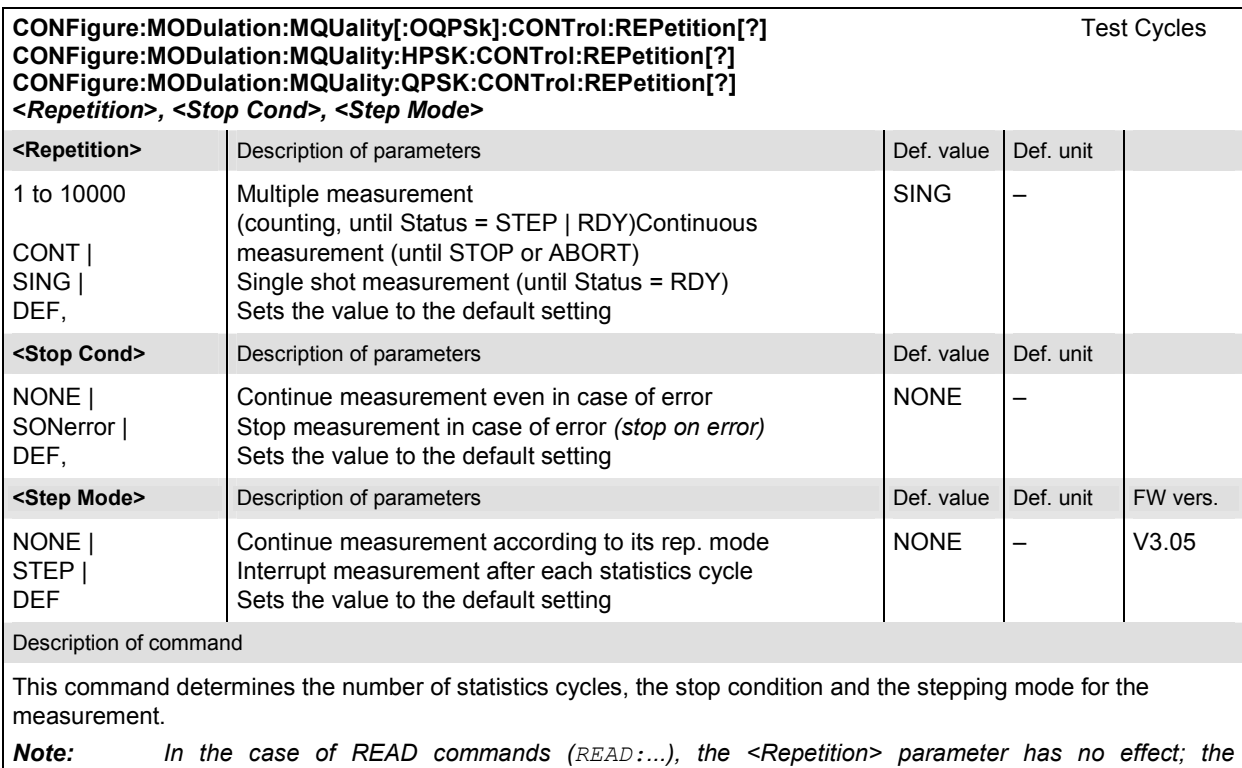

*measurement is always stopped after a single shot.* 

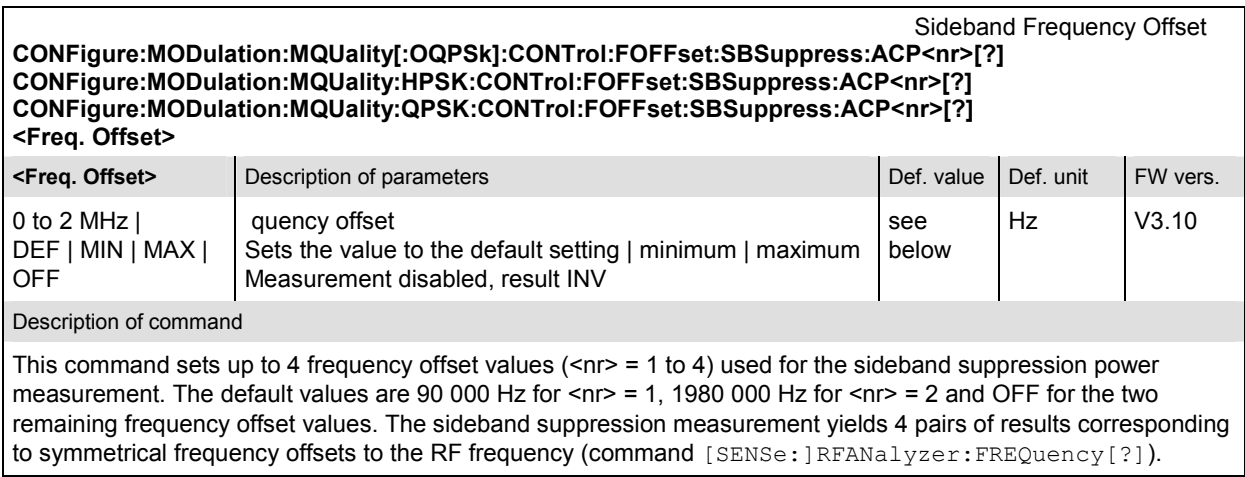

## **Tolerance values – Subsystem MODulation:LIMit**

The subsystem *MODulation:LIMit* defines tolerance values for the modulation measurement. The subsystem corresponds to the *Limits* tab in the popup menu *Modulation Quality Configuration.* 

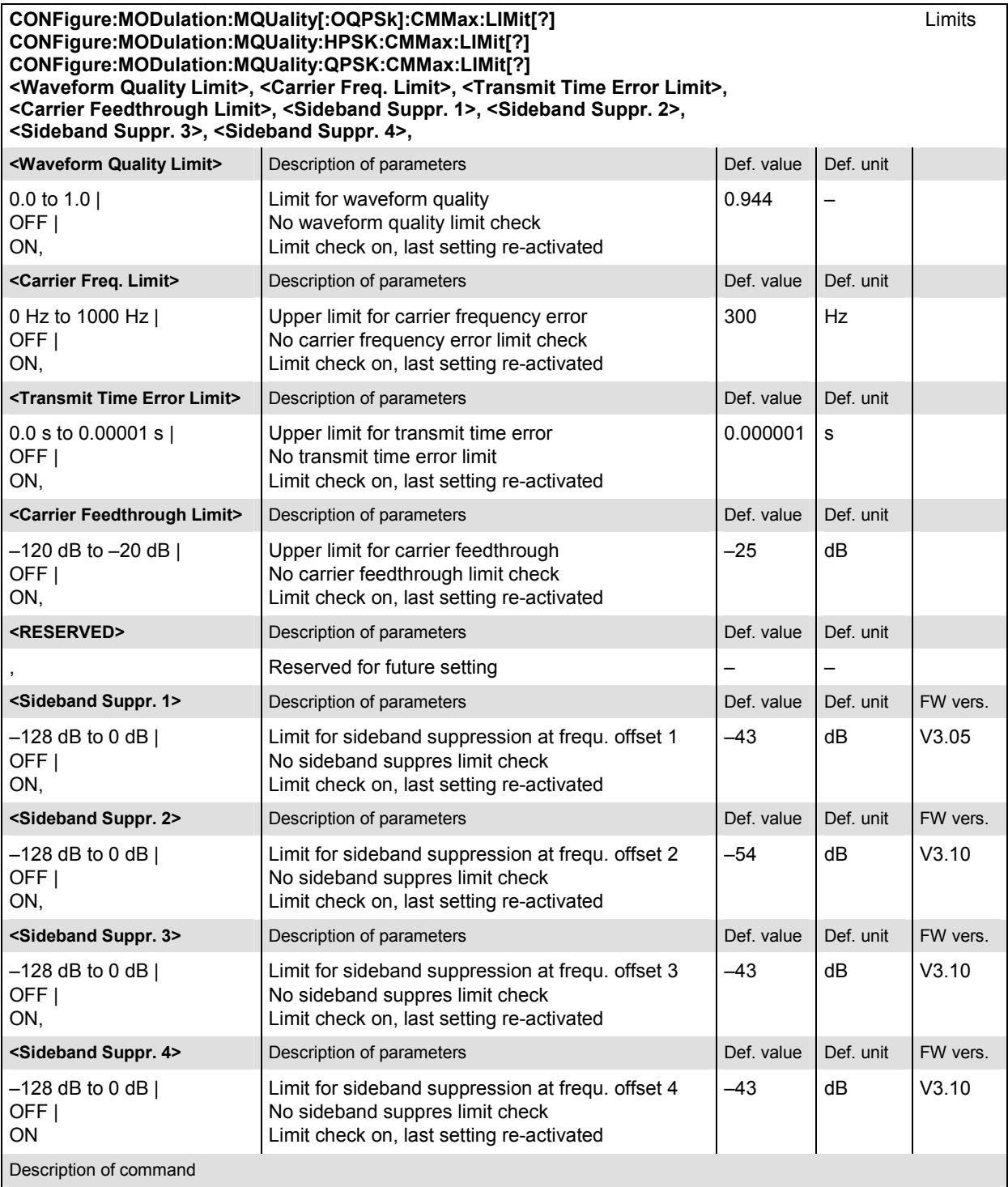

This command defines limits for *Current* and *Max/Min* quantities describing the modulation quality. The values *<Sideband Suppr. 2>, <Sideband Suppr. 3>, <Sideband Suppr. 4>* are only available if the sideband suppression extension is enabled; see command XTND:MODulation:MQUality:<Application>:SBSuppress.

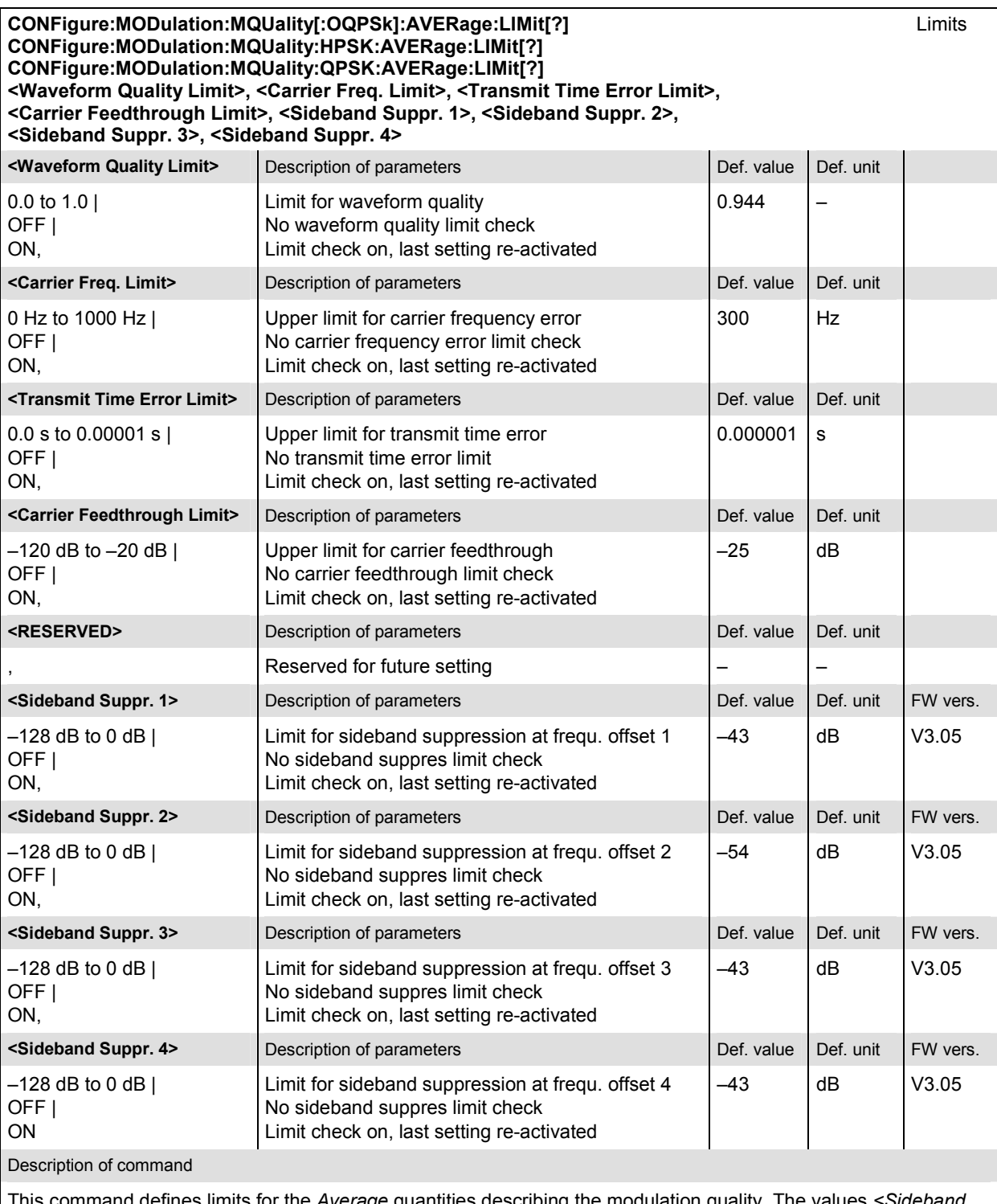

This command defines limits for the *Average* quantities describing the modulation quality. The values *<Sideband Suppr. 2>, <Sideband Suppr. 3>, <Sideband Suppr. 4>* are only available if the sideband suppression extension is enabled; see command XTND:MODulation:MQUality:<Application>:SBSuppress.

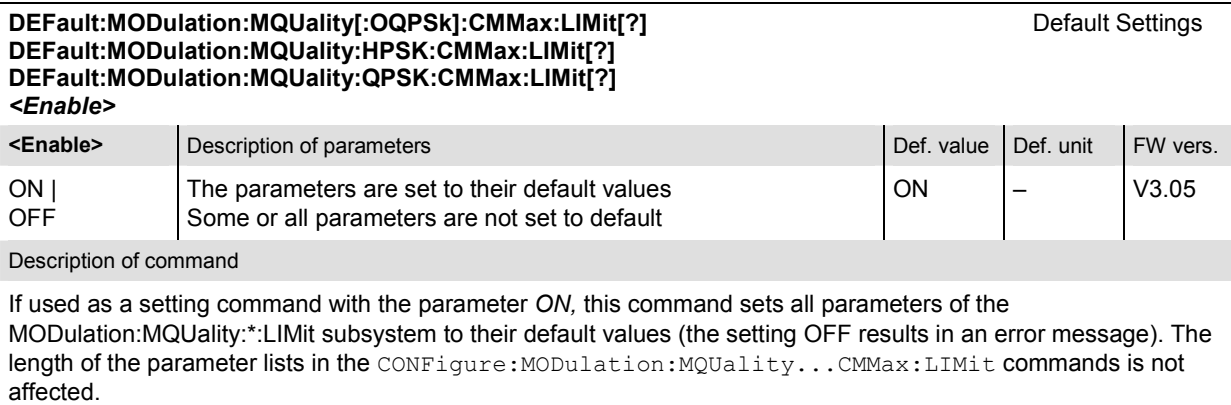

If used as a query, the command returns whether all parameters are set to their default values *(ON)* or not *(OFF)*.

The keyword CMMax refers to the *Current* and *Max./Min*. limits.

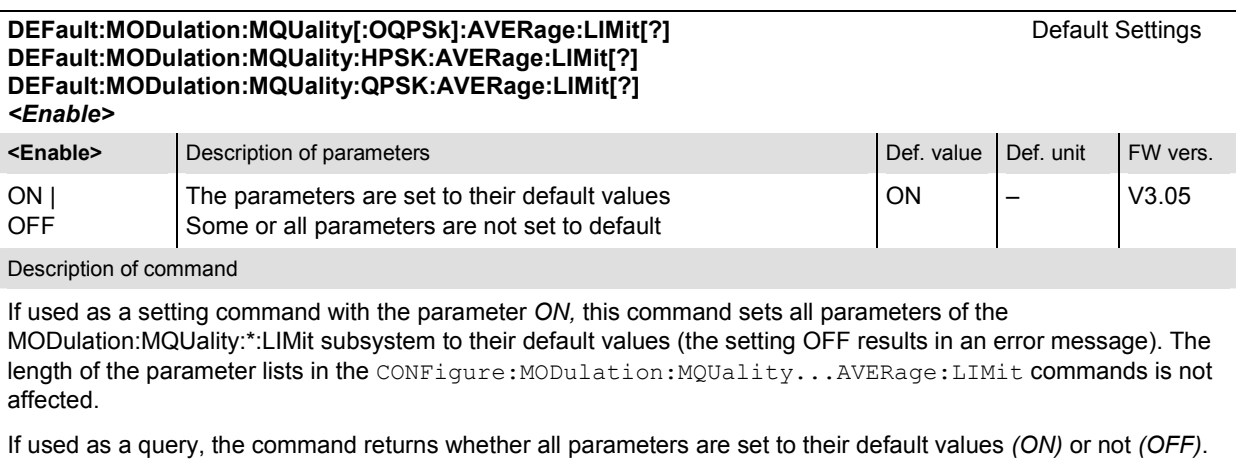

The keyword CMMax refers to the *Current* and *Max./Min*. limits.

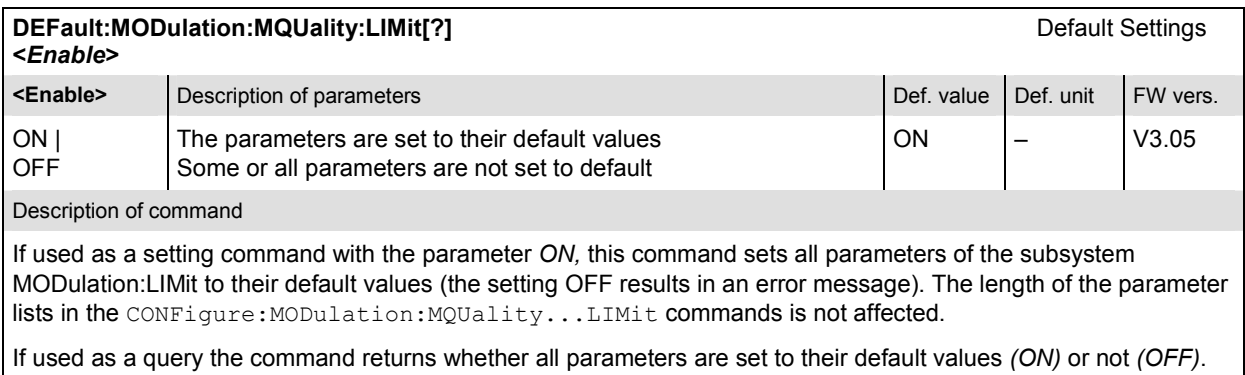

#### **Measured Values – Subsystem MODulation**

The subsystem *MODulation* measures and returns the modulation parameters and compares them with the tolerance values. The subsystem corresponds to the various output elements in the measurement menu *Analyzer/Generator.* 

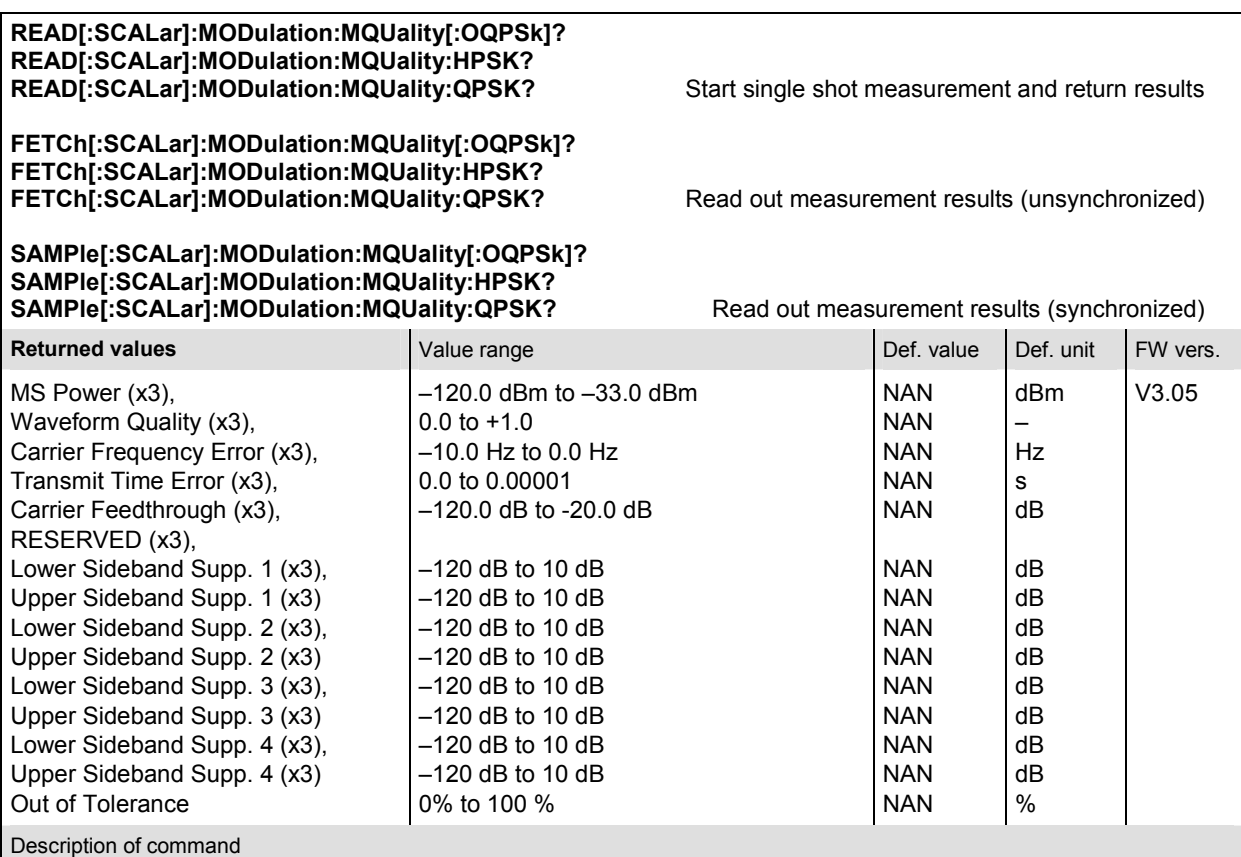

These commands are always queries. They start a modulation measurement and output all scalar measurement results (see Chapter 4). The symbol (x3) behind a value indicates that the list contains three results corresponding to the *Current*, the *Average,* and the *MMax* value. Sideband Supp. 1 to Sideband Supp. 4 denotes the sideband suppression at offset frequencies 1 to 4; see commands CONFigure:MODulation:MQUality:<Application> :CONTrol:FOFFset:SBSuppress:ACP<nr>[?]. The sideband suppression values 2 to 4 are available only if the measurement is enabled; see commands XTND:MODulation:MQUality:<Application>:SBSuppress.

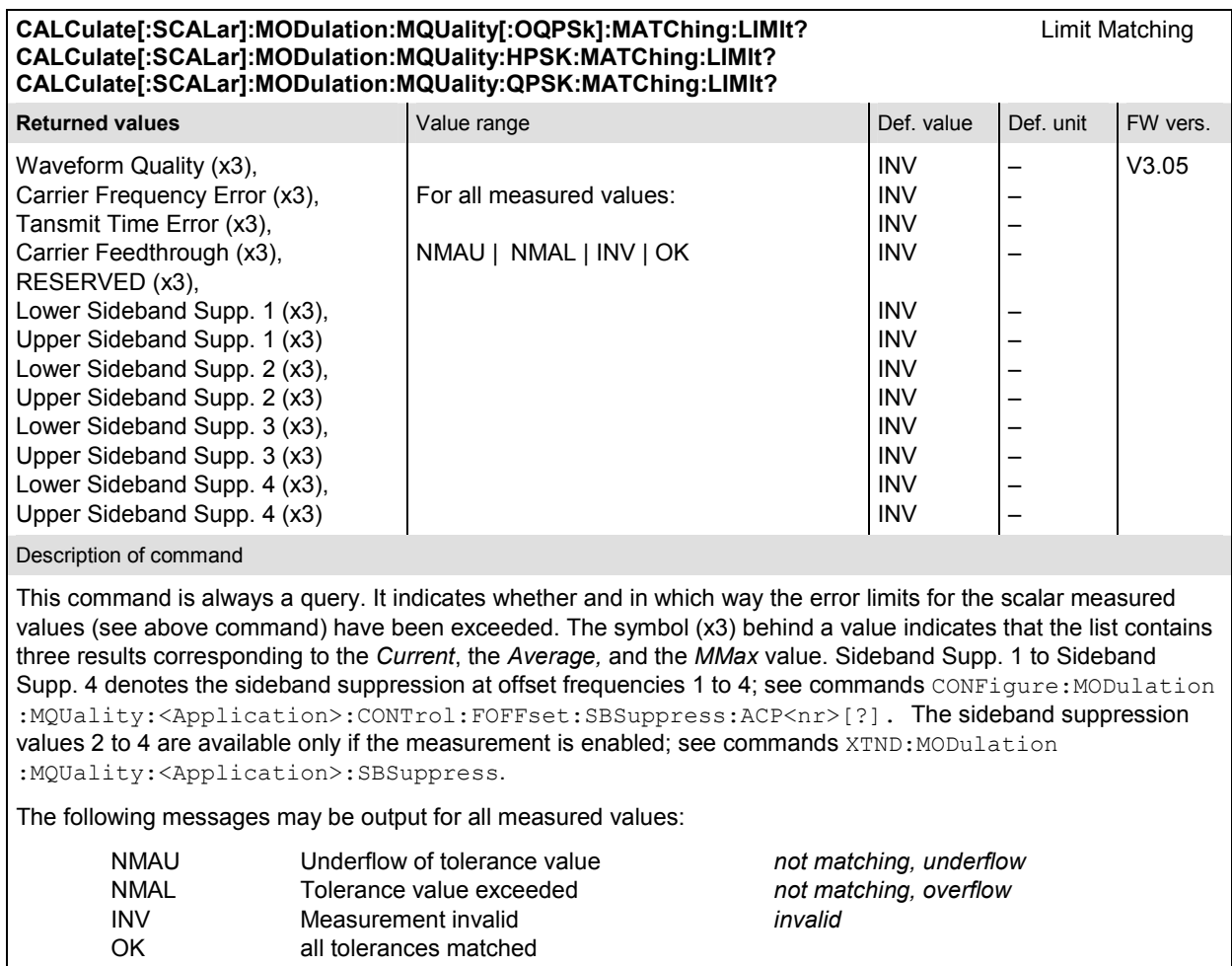

## **POWer Measurements**

The subsystem *POWer* measures the power of the received RF signal. The subsystem corresponds to the *Power* menu and the popup menu *Power Configuration.* 

*Note: The Narrow Band Power (Npower) application is not part of the POWer subsystem but corresponds to the NPOWer subsystem described in section [Narrow-Band Power –](#page-309-0) [NPOWer](#page-309-0)* on p. [6.38](#page-309-0) *ff.* 

#### **POWer:XSLot**

The subsystem *POWer:XSLot* controls the *Power vs. Frame* measurement. It corresponds to the measurement menu *Power,* application *Power vs. Frame,* and the sections in the popup menu *Power Configuration* that are related to the *Power vs. Frame* application*.*

*Note: The POWer:XSLot measurement must be carried out with manual RF Max. Level setting ([SENSe:]LEVel:MODE MANual) and with an appropriate trigger source, e.g. IF power trigger (TRIGger[:SEQuence]:SOURce IFPower). An application example is reported in Chapter 2.* 

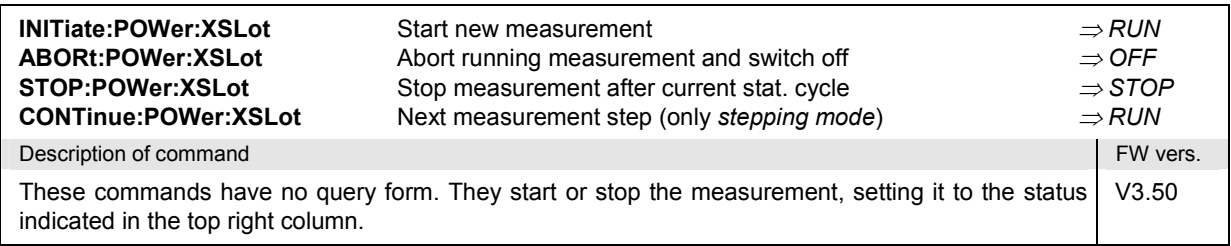

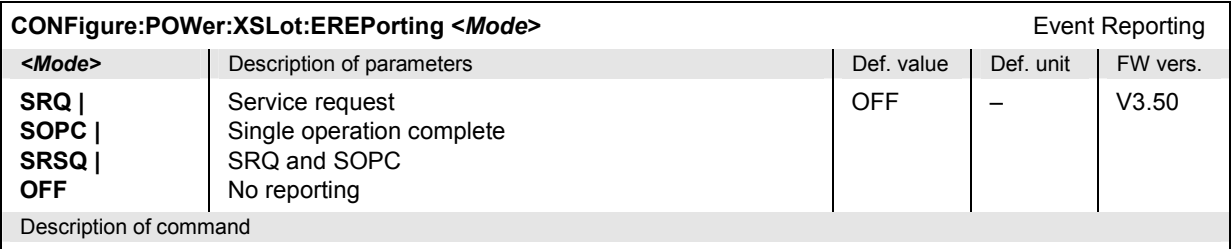

This command defines the events generated when the measurement is terminated or stopped *(event reporting,*  see chapter 5 of CMU manual).

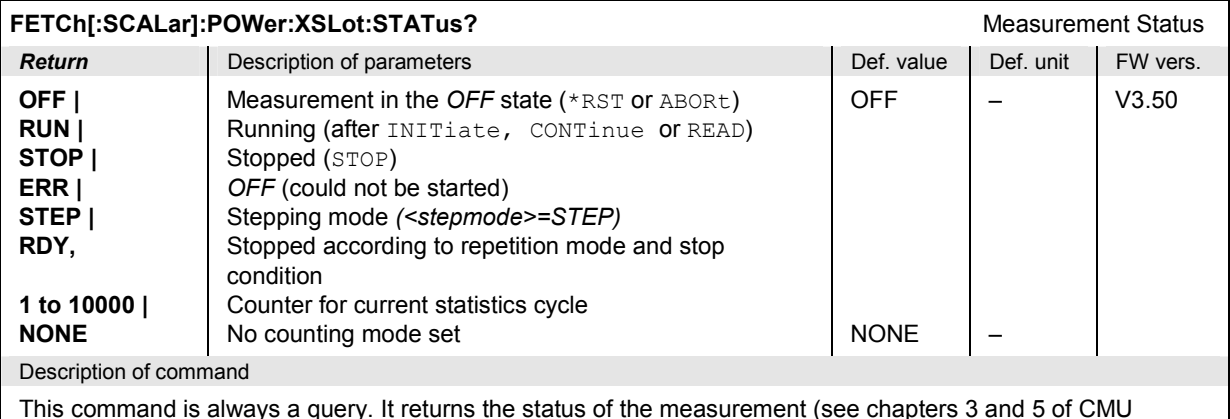

This command is always a query. It returns the status of the measurement (see chapters 3 and 5 of CMU manual).

## **Subsystem POWer:XSLot:CONTrol**

The subsystem *POWer:XSLot:CONTrol* controls the *Power vs. Frame* measurement. It corresponds to the parameters in the popup menu *Power Configuration* that define the scope of the *Power vs. Frame* measurement and the maximum RF input level*.*

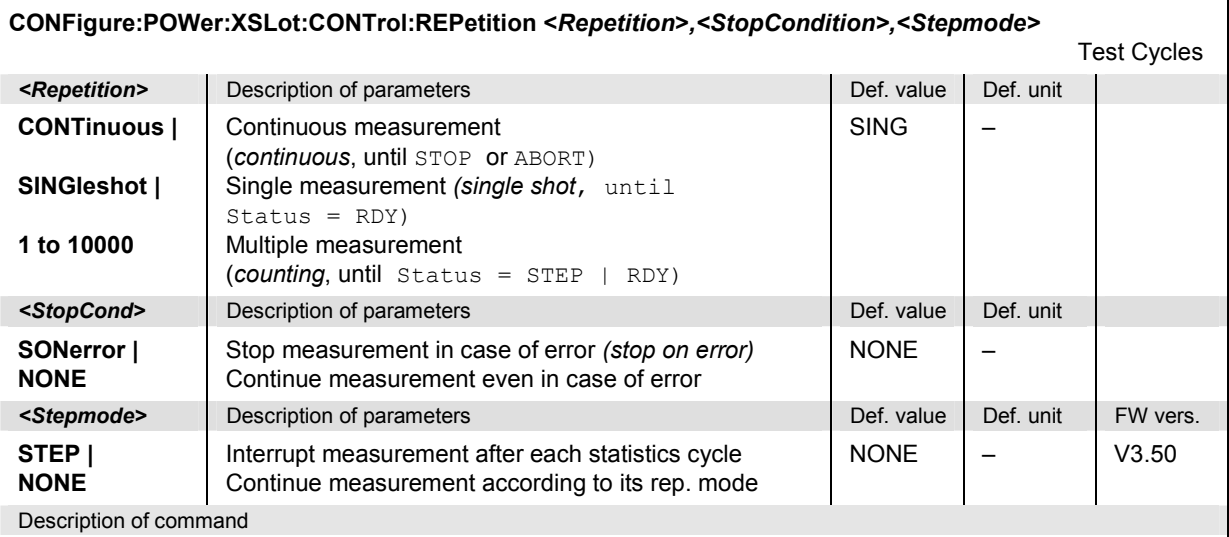

This command determines the number of statistics cycles and the stepping mode for the measurement.

**Note:** *For READ commands (READ:...), the <Repetition> parameter has no effect; the measurement is always stopped after a single shot.*

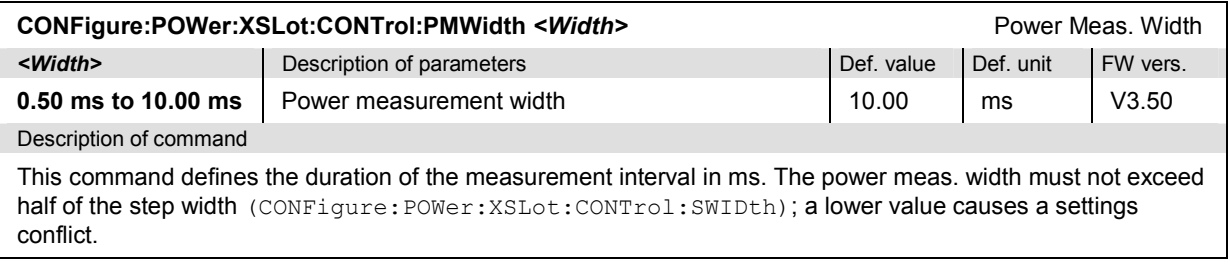

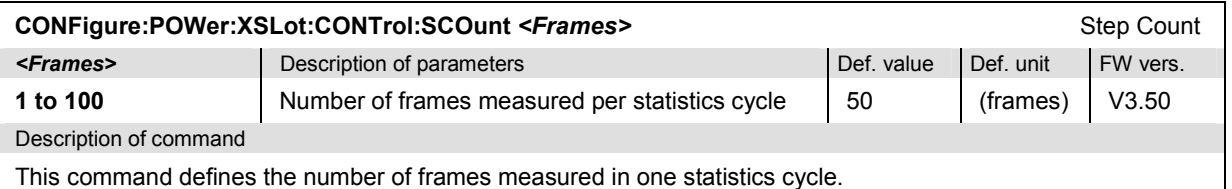

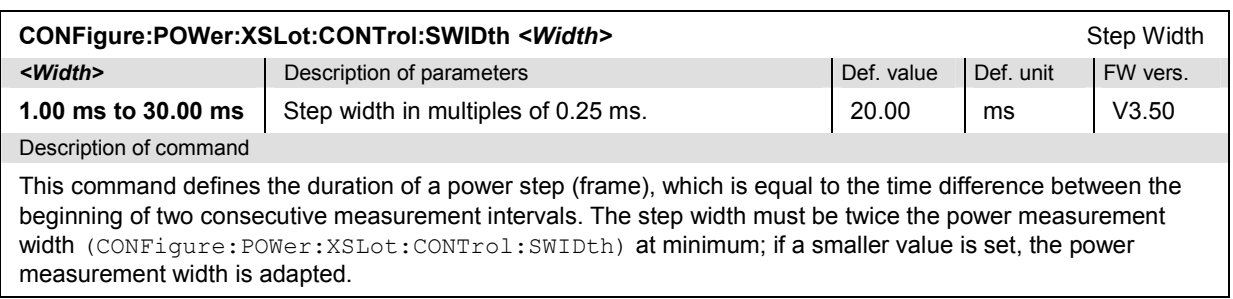

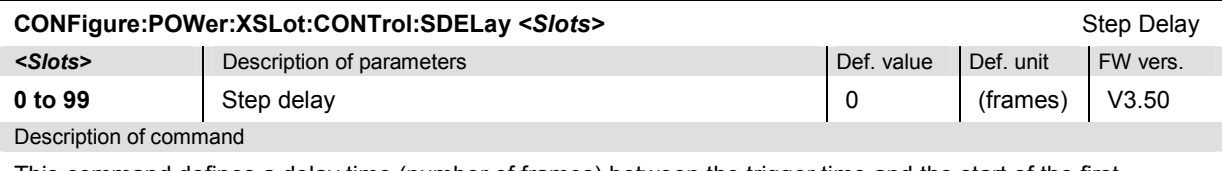

This command defines a delay time (number of frames) between the trigger time and the start of the first measurement interval.

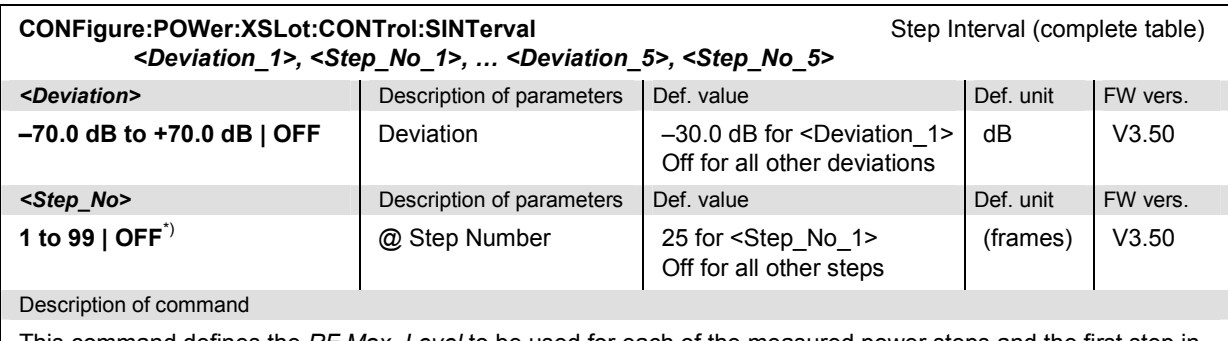

This command defines the *RF Max. Level* to be used for each of the measured power steps and the first step in each step interval. All levels are relative to the RF Max. Level defined by means of [SENSe: ]LEVel:MAXimum.

\*) The step numbers must be in ascending order. Inconsistent entries will be auto-corrected.

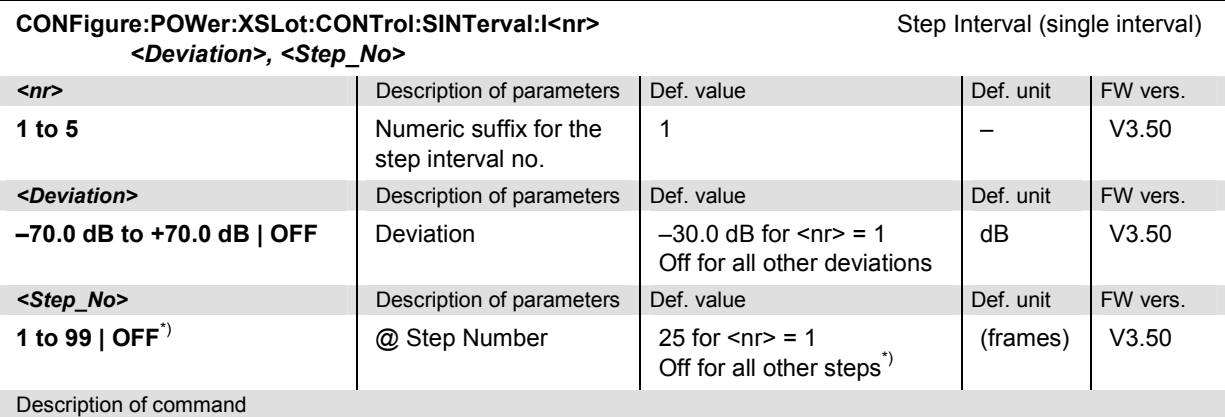

This command defines the *RF Max. Level* to be used for each of the measured power steps and the first step in each step interval. All levels are relative to the *RF Max. Level* defined by means of [SENSe: ]LEVel:MAXimum.

\*) The step numbers must be in ascending order. Inconsistent entries will be auto-corrected. As a consequence, CONF:POW:XSL:CONT:SINT:I5 –30.00,1 sets the deviation in the step intervals 1 to 4 to *OFF* so that the *RF Max. Level* is constant for all steps.

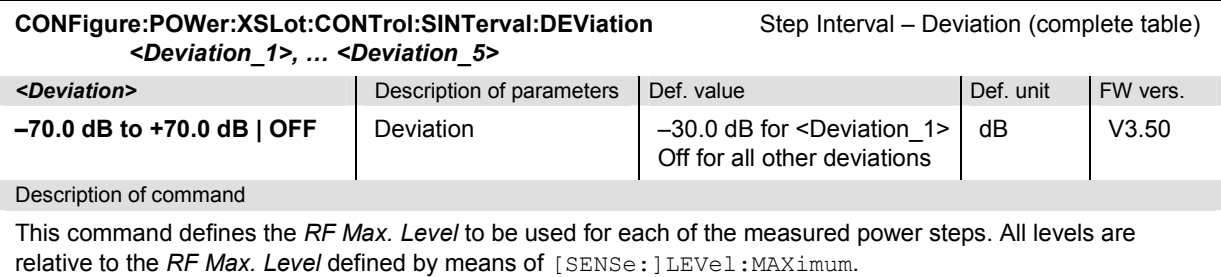

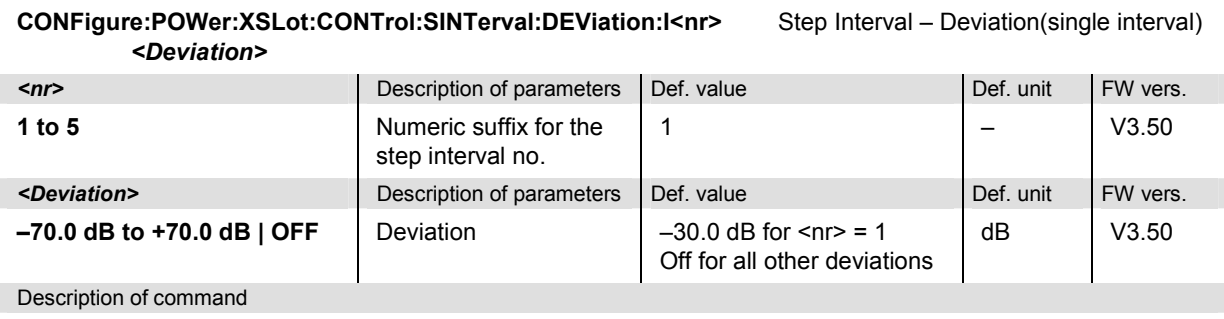

This command defines the *RF Max. Level* to be used for each of the measured power steps. All levels are relative to the *RF Max. Level* defined by means of [SENSe: ]LEVel: MAXimum.

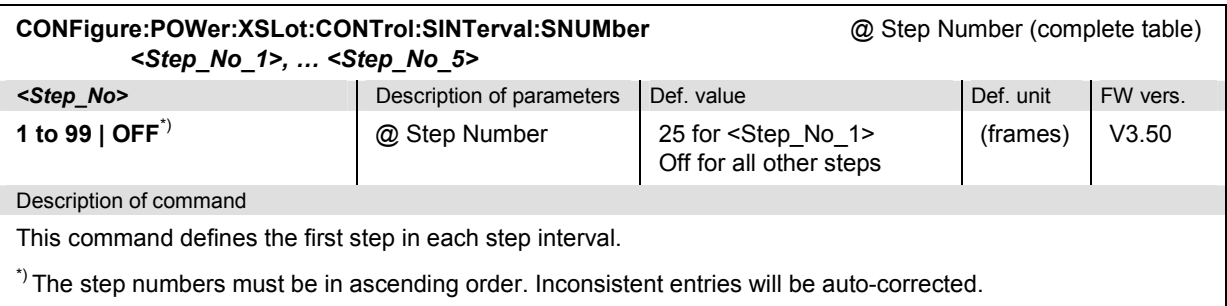

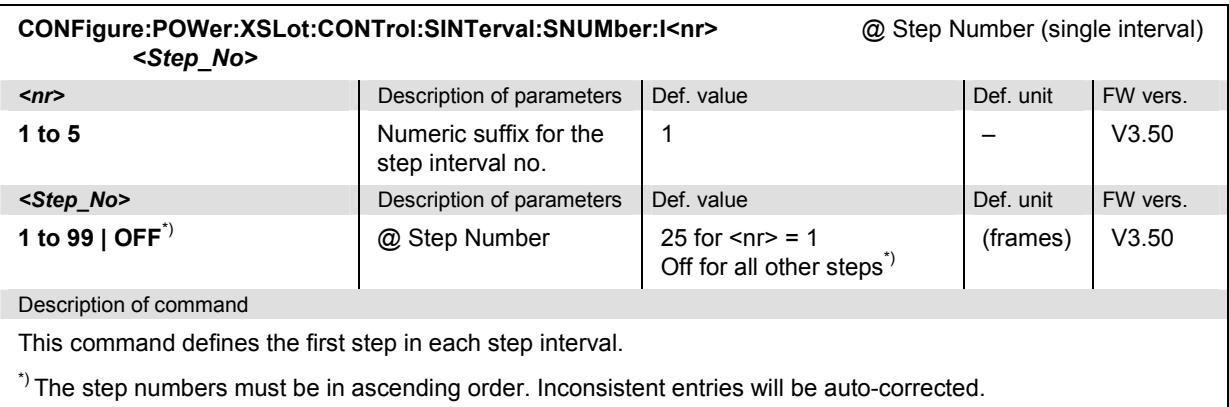

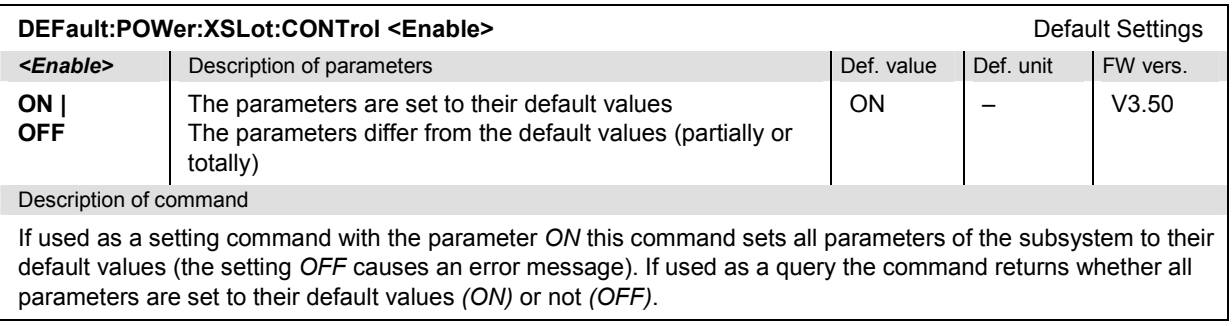

## **Subsystem POWer:XSLot?**

The subsystem *POWer:XSLot* measures power versus frame and returns the results. The subsystem corresponds to the measurement menu *Power vs. Frame.*

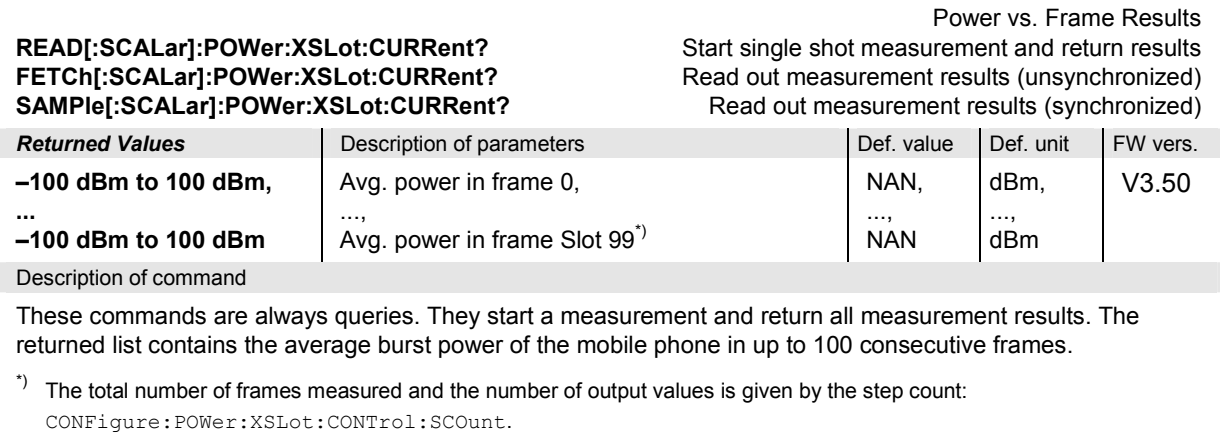

# **Common Measurements and Command Groups**

The commands for the measurement groups in this section are identical or almost identical in both test modes. Minor differences between *Non Signalling* and *Signalling* commands are possible; they will be pointed out throughout the section.

#### *Note: Measurements and signalling states*

*To perform any kind of measurement and obtain a meaningful result, an appropriate test setup is required (see application examples in chapter 2 of this manual). Consequently, if the measurements reported in this section are performed in Signalling mode, the Call Established (CEST) signalling state must be reached before any of the commands retrieving test results (READ...?, FETCh...?, SAMPle...?, or CALCulate...LIMit?) can be used. Test configurations, however, can be defined any time.* 

*Exception: The wideband power (WPOWer) does not involve any signalling. It can be measured irrespective of the current signalling state.* 

# **Option Query**

The *Options* subsystem contains the commands for querying information on the instrument and the available options. It corresponds to the *Options* tab in the *Setup* menu opened via the *SETUP* key on the front panel.

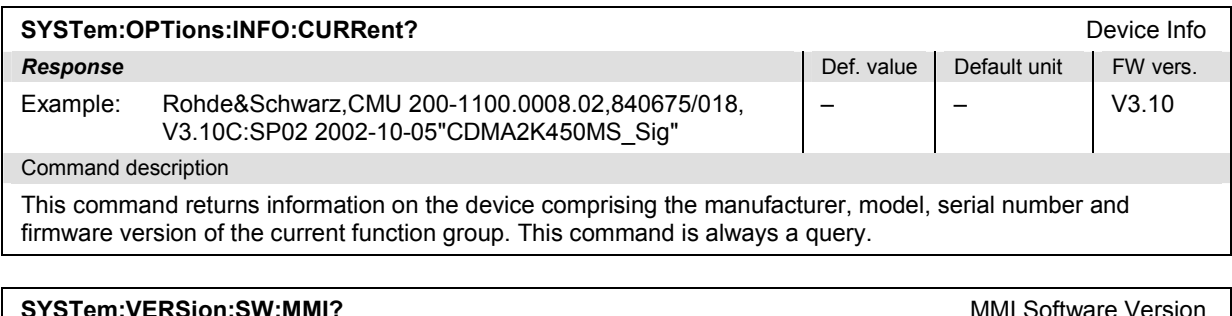

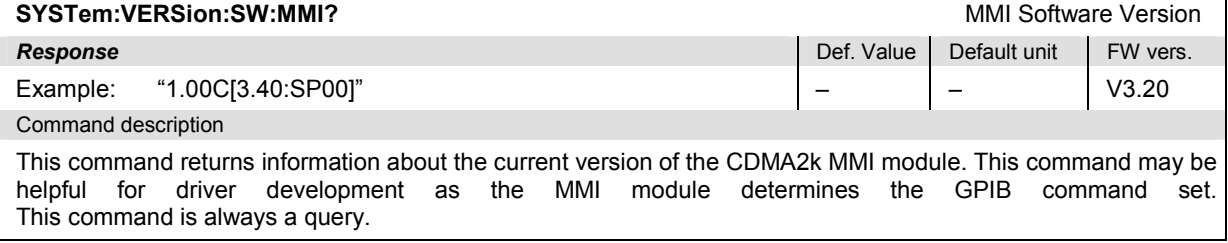

# **Partial Reset**

The *RESet* subsystem restores the (factory) default values for the current function group and test mode. It is similar to the *Reset* menu opened via the *RESET* key on the front panel.

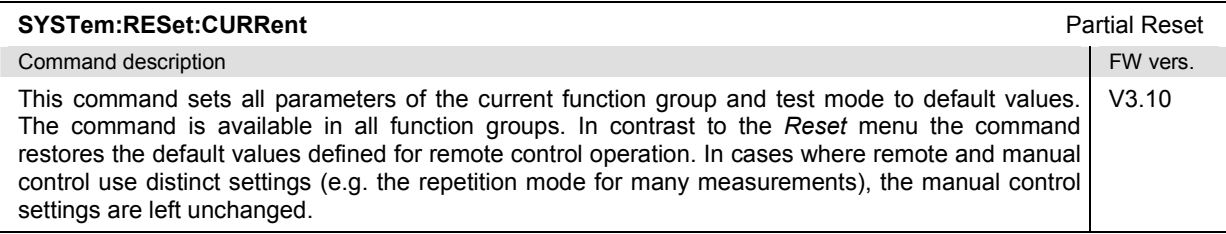

## **Configuration File Management – System MMEMory**

The MMEMory system provides mass storage capabilities for the CMU. The functionality of this system is included in the *Data* menu; see CMU200/300 operating manual.

The mass storage of the CMU may be internal or external. The internal mass storage device is a section on the internal hard disk that is reserved for mass storage (directory c:\temp). The external mass storage device is either a floppy disk or a PCMCIA memory card, depending on the instrument configuration. The *<msus>* (mass storage unit specifier) parameter in the MMEMory commands denotes the root directory of the *INTernal* or *EXTernal* mass storage device.

The <FileName> parameter is a string. The contents of the string may contain characters for specifying subdirectories, e.g. "\TEMP\TRASH\test.txt" for the file named *test.txt* in the *TEMP\TRASH* subdirectory of the root directory or "TEMP\TRASH\test.txt" for the file named *test.txt* in the *TEMP\TRASH* subdirectory of the current directory, to be queried with the base system command MMEMory:DIRectory [:CURRent]?. The file name itself may contain the period as a separator for extensions.

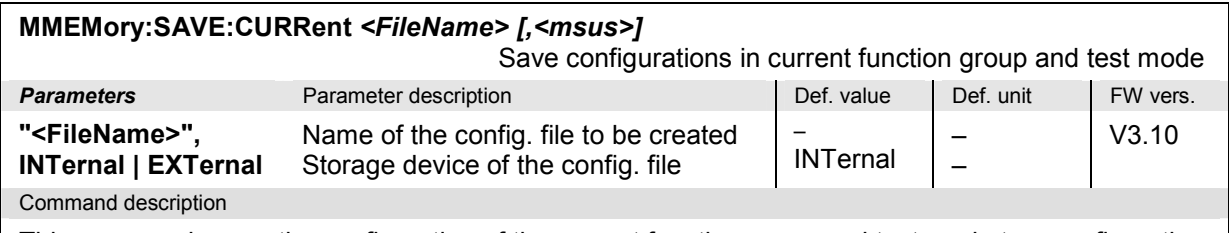

This command saves the configuration of the current function group and test mode to a configuration file. A "?" in the specified file name will be replaced by current numbers that are automatically incremented, starting with zero. The auto-increment function overwrites an existing file with a "9" in its file name. For instrument settings that may be different in manual and remote control (e.g. the repetition mode for many measurements) the manual setting is saved. The command is available in all function groups. This command is CMU-specific.

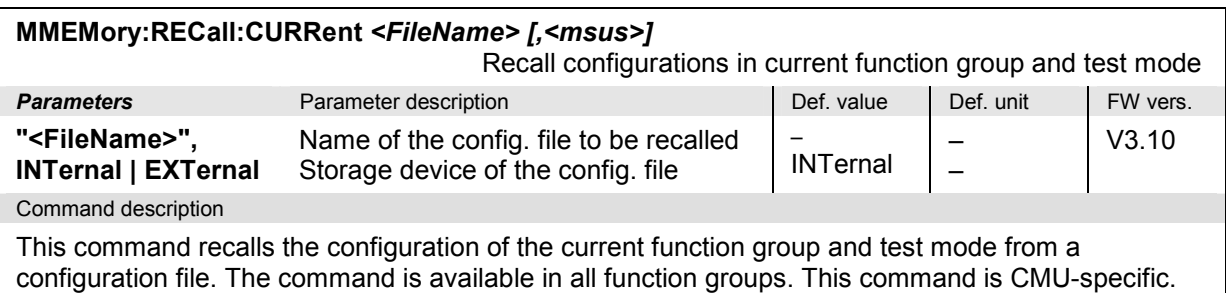

# **I/Q-IF Interface**

The subsystem *IQIF* configures the signal paths for I/Q and IF signals provided by option CMU-B17, *I/Q and IF Interfaces*. It corresponds to the *I/Q-IF* tab of the *Connection Control* menu.

*Hint: How to make sense out of parameter names* 

 *In all path configurations except bypass, both the I/Q and IF output are connected (to either the RF Unit, the Digital Unit or one of the I/Q-IF inputs). The paths differ in the connection of the input branches: The qualifier IO denotes a connected input (with connected output), XO denotes a disconnected input (with connected output). Many parameters of the IQIF commands are composed of two IO/XO qualifiers, the first one standing for the IF signal, the second for the I/Q signal.* 

*Example: The parameter IOXO denotes a connected IF input and a disconnected IF output, while both output branches are connected.* 

For more information see Chapter 4 and the application examples in the CMU200/300 operating manual.

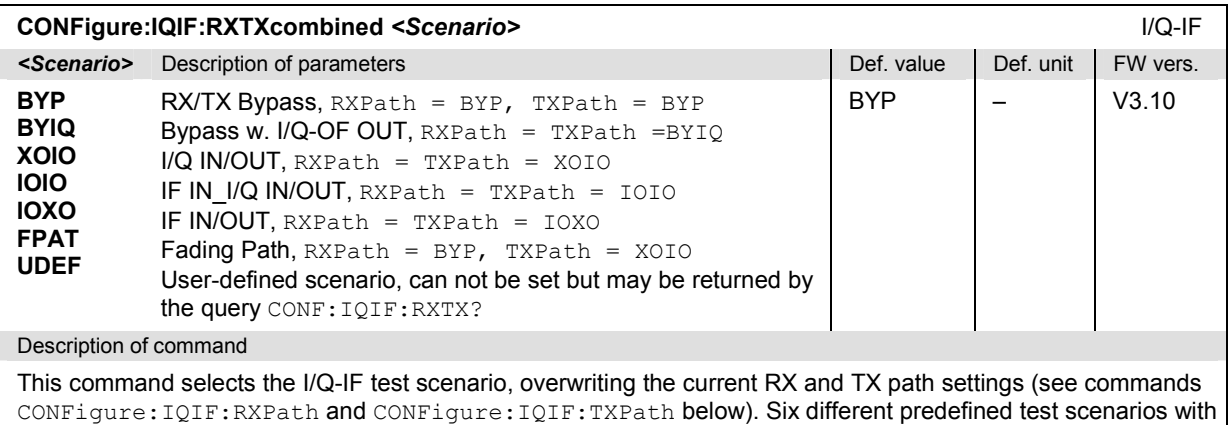

fixed RX and TX path are provided. Additional scenarios may be defined by selecting any other combination of RX and RX paths.

#### *Note: UDEF is not provided as a setting parameter. If the RX/TX path combination defined via CONFigure:IQIF:RXPath and CONFigure:IQIF:TXPath doesn't correspond to any of the predefined scenarios, then a user-defined scenario is set implicitly, i.e. the query CONF:IQIF:RXTX? returns the value UDEF.*

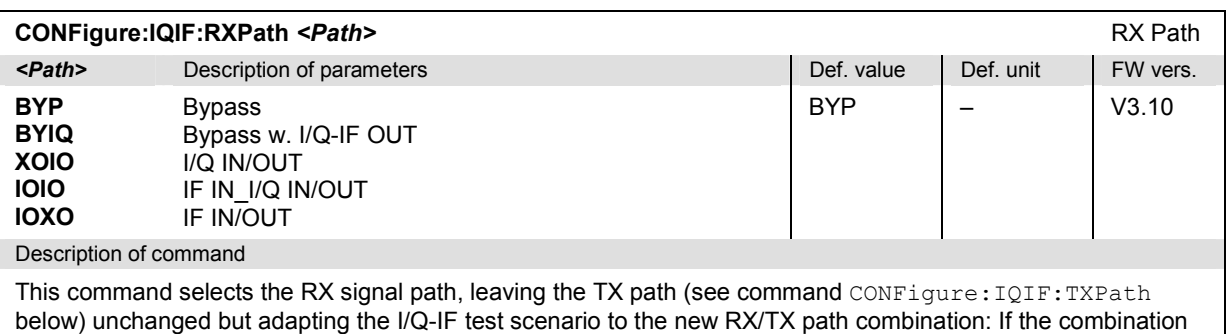

corresponds to a predefined scenario, then CONFigure:IQIF:RXTXcombined is set to the predefined scenario; otherwise it is set to UDEF.

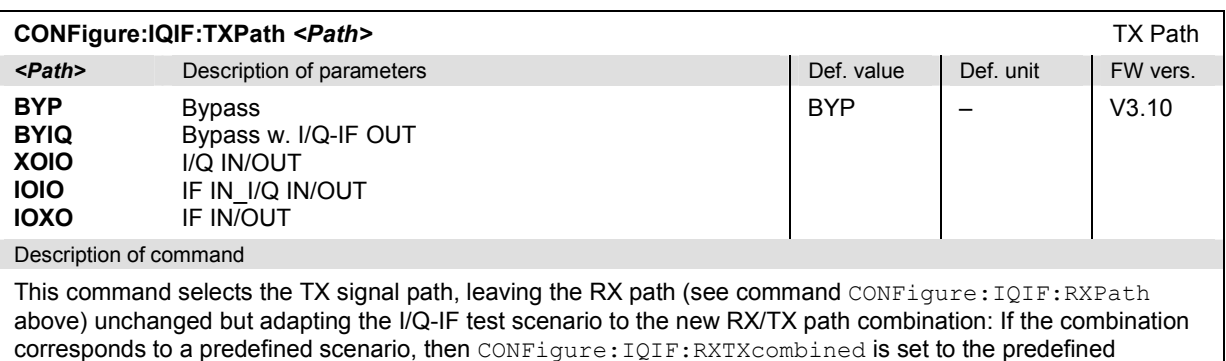

scenario; otherwise it is set to UDEF. **[SENSe:]IQIF:LEVel?** *<TX Level>* IF Level **Ex Level>** Description of parameters **Defection** Def. value Def. unit FW vers. **< 0 dB** IF level NAN dBFS V3.60 Description of command This command is always a query and returns the IF output level in the TX path relative to the maximum IF output level (PEP) quoted in the data sheet. The value is equal to the I/Q output level in the TX path relative to the

**Symbolic Status Event Register Evaluation** 

maximum I/Q output voltage quoted in the data sheet.

The following commands are used to retrieve the events reported in the CDMA2000 function groups; see section *Symbolic Status Event Register Evaluation* in Chapter 5 of the CMU operating manual. The commands are available in *Non Signalling* and *Signalling* mode.

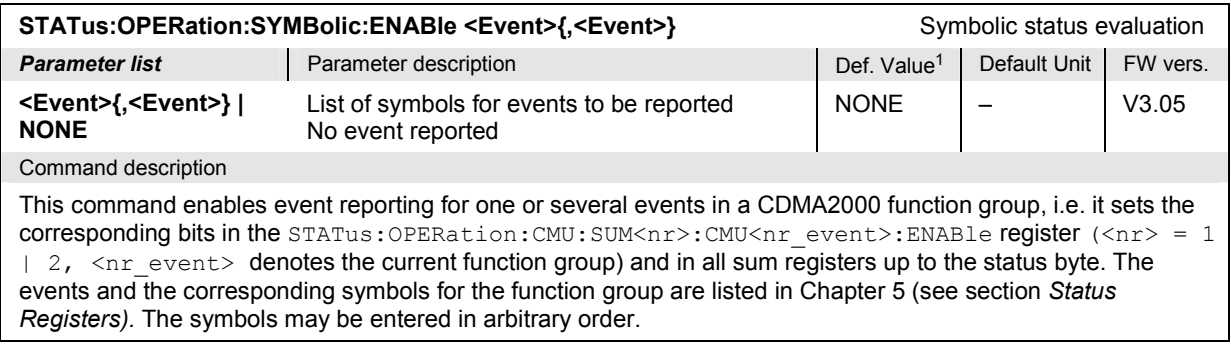

| STATus: OPERation: SYMBolic[: EVENt]?                                                                                                    | Symbolic status evaluation                   |                         |              |          |
|----------------------------------------------------------------------------------------------------|----------------------------------------------|-------------------------|--------------|----------|
| <b>Response</b>                                                                                                    | Parameter description                        | Def. Value <sup>2</sup> | Default Unit | FW vers. |
| <b>NONE</b><br><event>{,<event>}</event></event>                                                                                                    | No event reported<br>List of reported events | <b>NONE</b>             |              | V3.05    |
| Command description                                                                                                    |                                              |                         |              |          |
| This command is always a query. It reads the events reported in a CDMA2000 function group and deletes these<br>events in the STATus: OPERation: CMU: SUM <nr>: CMU<nr event="">: EVENt register as well as in all sum<br/>registers.</nr></nr> |                                              |                         |              |          |

<sup>1</sup> The default values quoted in this command are achieved after a STATus:PRESet command. \*RST does not overwrite the entries in the status registers; see section *Reset Values of the Status Reporting Systems* in chapter 5 of the CMU operating manual.

<sup>2</sup> The default values quoted in this command are achieved after a \*CLS command. \*RST does not overwrite the entries in the status registers; see section *Reset Values of the Status Reporting Systems* in chapter 5 of the CMU operating manual.

# **Extended Event Register**

The following commands are used to read the extended event register; see section *Status Reporting System* in Chapter 5. The commands are available in *Non Signalling* and *Signalling* mode.

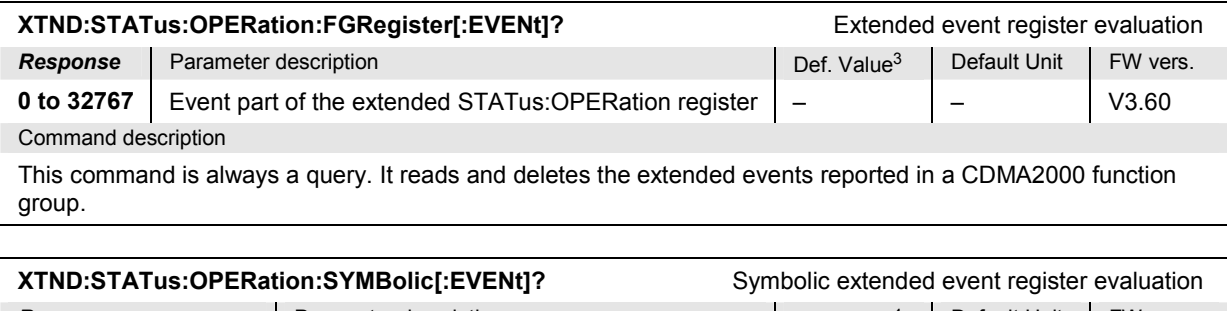

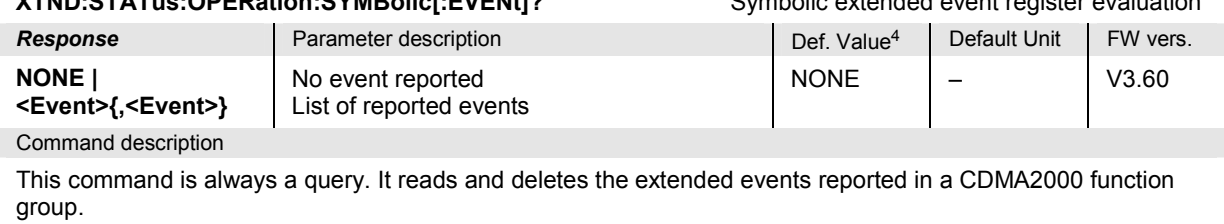

# **RF Selectivity**

The following command corresponds to the *RF Selectivity* parameter in the *Misc.* tab of the *Connection Control* menu. The command is available in *Non Signalling* and *Signalling* mode.

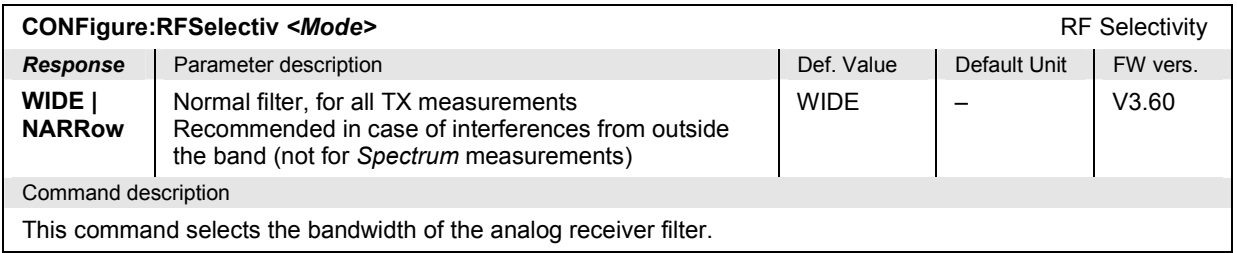

<sup>3 \*</sup>RST does not overwrite the entries in the status registers; see section *Reset Values of the Status Reporting Systems* in chapter 5 of the CMU operating manual.

<sup>4</sup> The default values quoted in this command are achieved after a \*CLS command. \*RST does not overwrite the entries in the status registers; see section *Reset Values of the Status Reporting Systems* in chapter 5 of the CMU operating manual.

## **Wideband Power – WPOWer**

The subsystem *WPOWer* measures the power of the signal transmitted by the mobile phone using a wideband filter. It corresponds to the softkey *Wideband Power* in the *Connect. Control* menu.

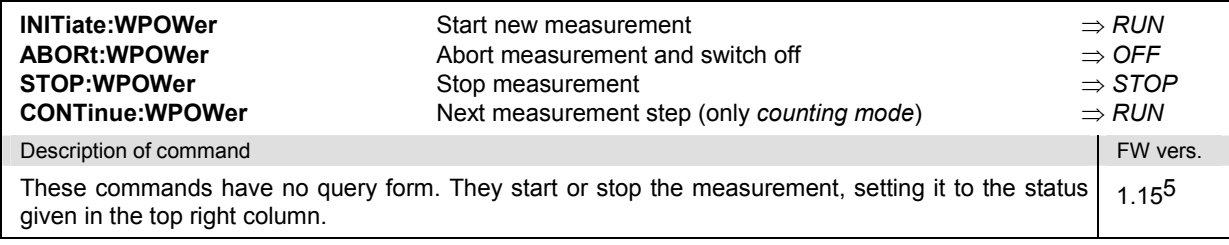

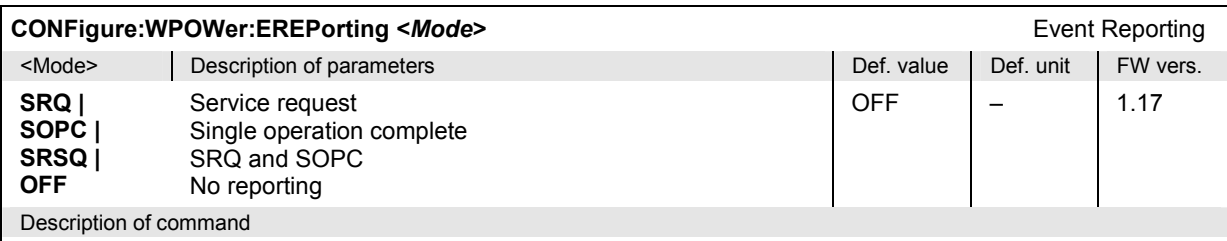

This command defines the events generated when the measurement is terminated or stopped *(event reporting,*  see chapter 5 of CMU200 operating manual).

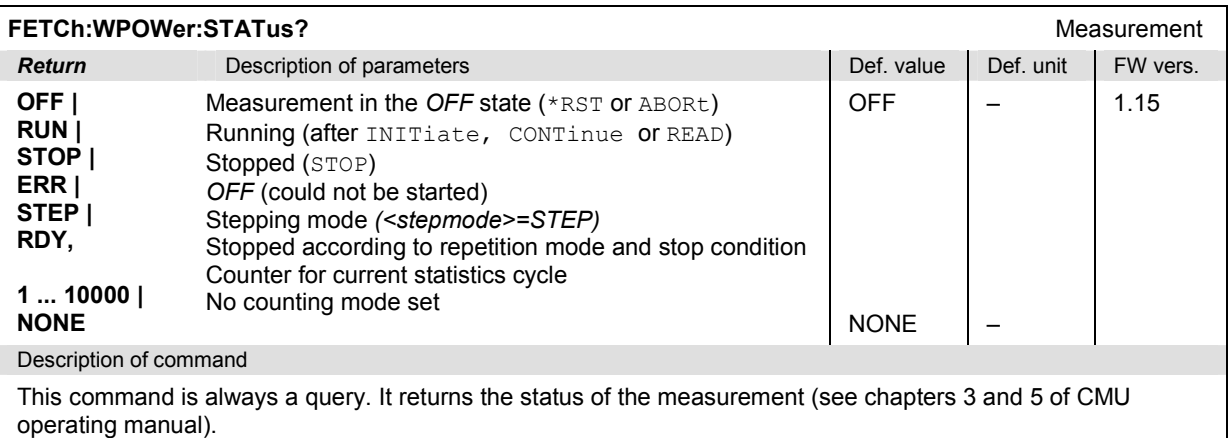

 $5$  For firmware versions <V2.15, the keyword  $WPOWer$  is replaced by  $SPOWer$  in all commands.

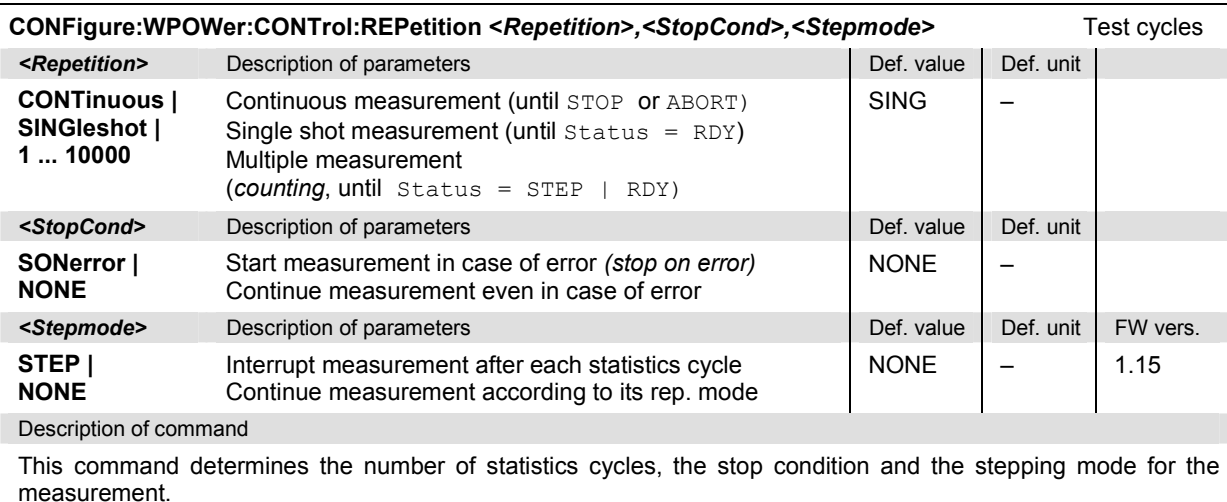

**Note:** *In the case of READ commands (READ:...), the <Repetition> parameter has no effect; the measurement is always stopped after a single shot.*

## **Measured Values – Subsystem WPOWer?**

The subsystem *WPOWer?* retrieves the results of the wideband power measurement.

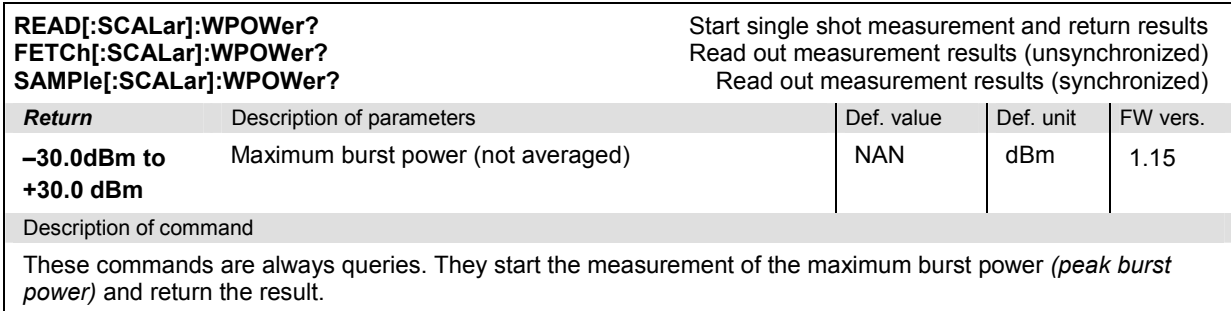

## <span id="page-309-0"></span>**Narrow-Band Power – NPOWer**

The subsystem *NPOWer* measures the Narrow Band Power using CDMA2000 receiver filters. It corresponds to the *NPower* application of the *Power* measurement.

The CMU measures the average, maximum and minimum power of the RF signal in a waveform interval. In addition to these *Current* values the minimum and maximum power in the entire measurement and the average of the average current values, referenced to a statistics cycle, is calculated (see section *[Measured Values – Subsystem NPOWer](#page-312-0)* on p. [6.41](#page-312-0) ff.). The measurement can be made with a variable number of samples, see command CONFigure:NPOWer:CONTrol:CBSize.

#### **Control of measurement – Subsystem NPOWer**

The subsystem *NPOWer* controls the narrow band power measurement. It corresponds to the *NPower*  softkey in the *Power* measurement.

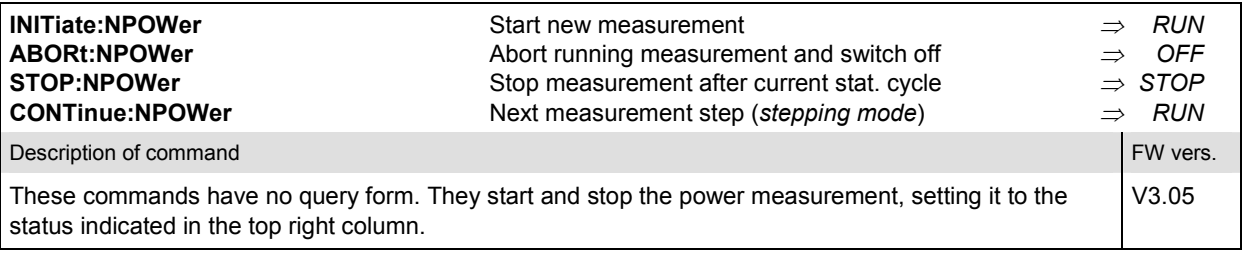

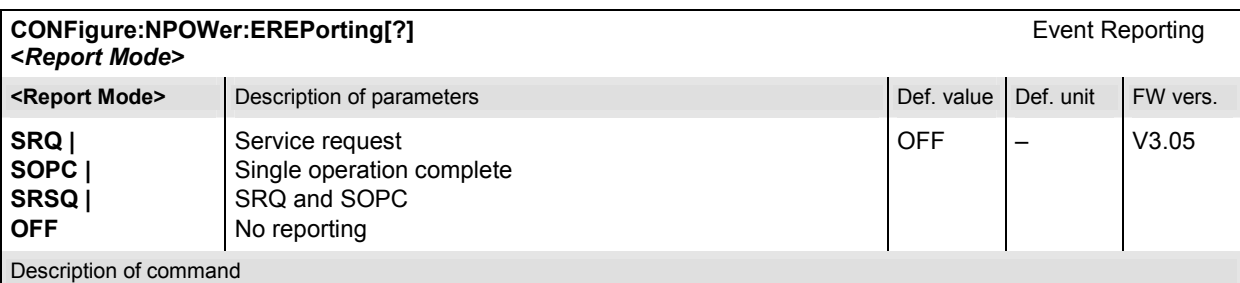

This command defines the events generated when the measurement is terminated or stopped (see *Event Reporting* in Chapter 5 of the CMU manual).

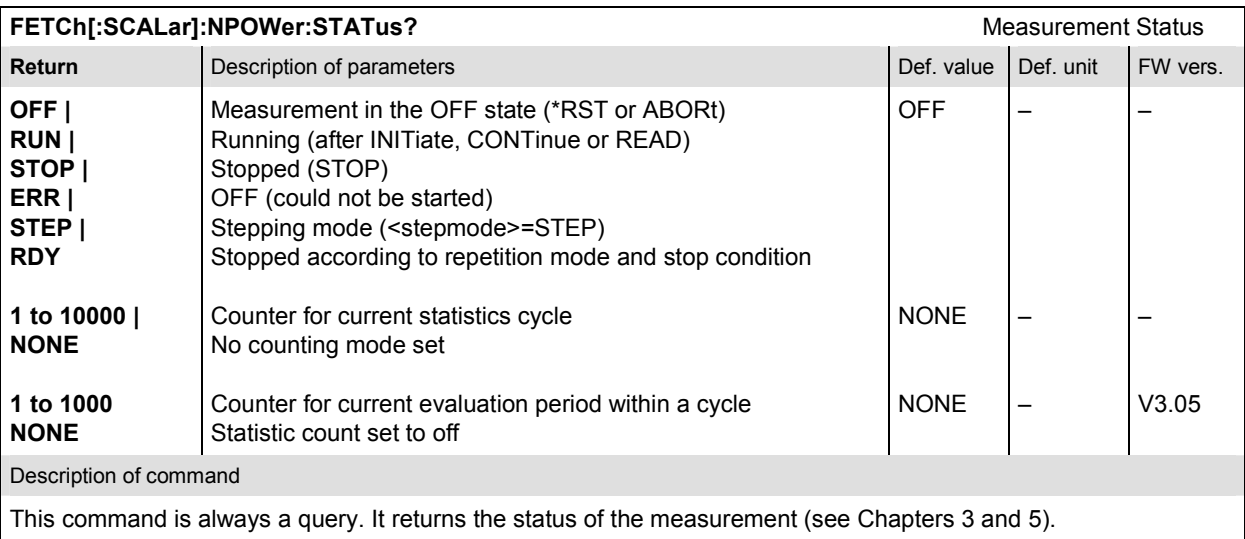

## **Subsystem NPOWer:CONTrol**

The subsystem *NPOWer:CONTrol* defines the repetition mode and statistic count of the measurement. It corresponds to the *Control* tab of the *Power Configuration* menu.

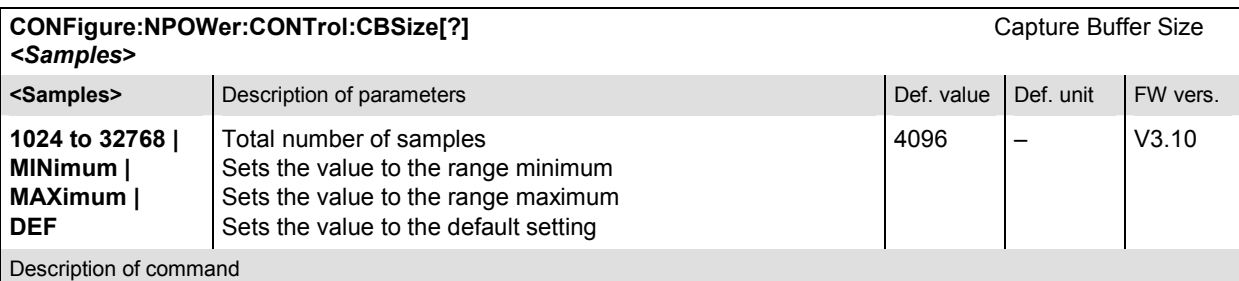

This command specifies the number of samples acquired to calculate a single shot NPOWer result. A fixed oversampling factor of 4 is used so that the duration of the measurement interval (evaluation period) is proportional to the capture buffer size. Increasing the number of samples slows down the measurement but may be necessary to obtain meaningful results, because CDMA2000 signals typically show rapid variations in time and a large crest factor.

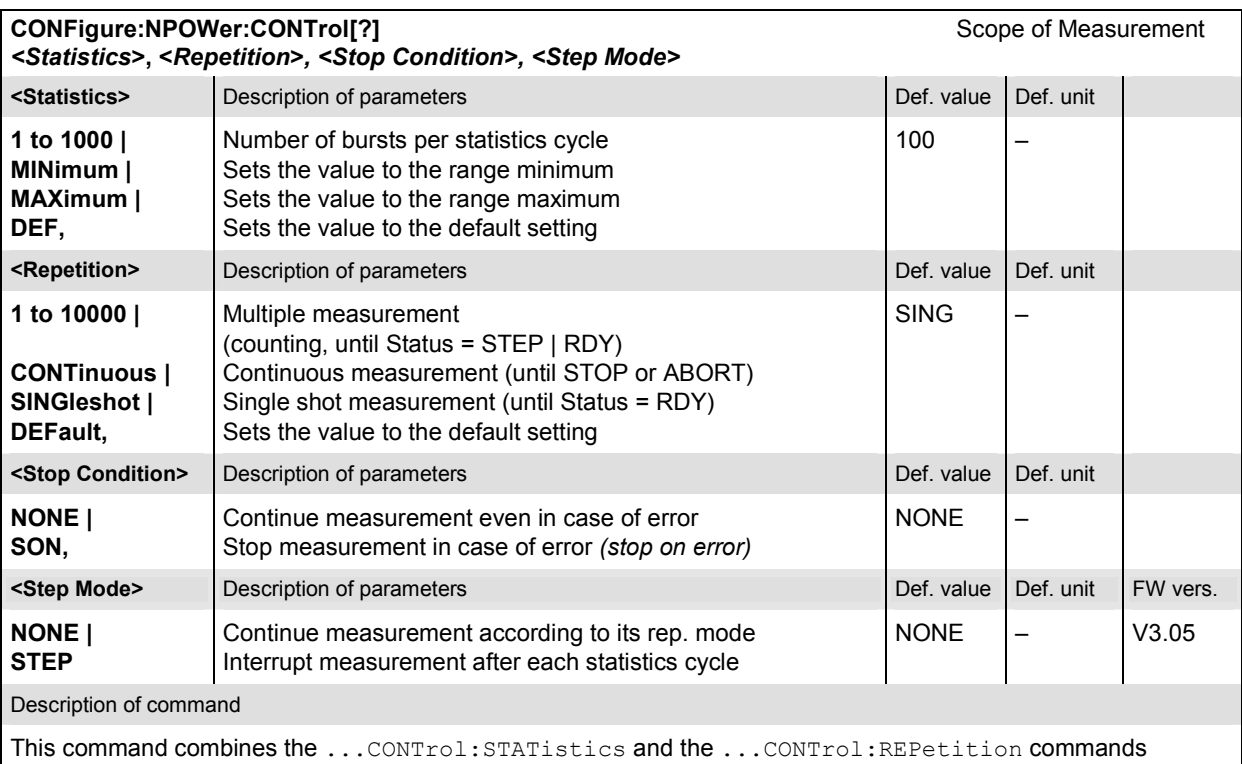

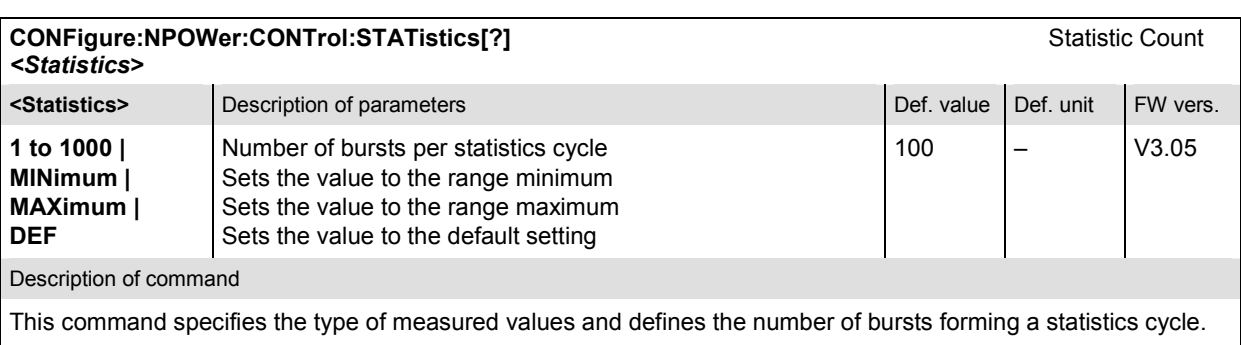

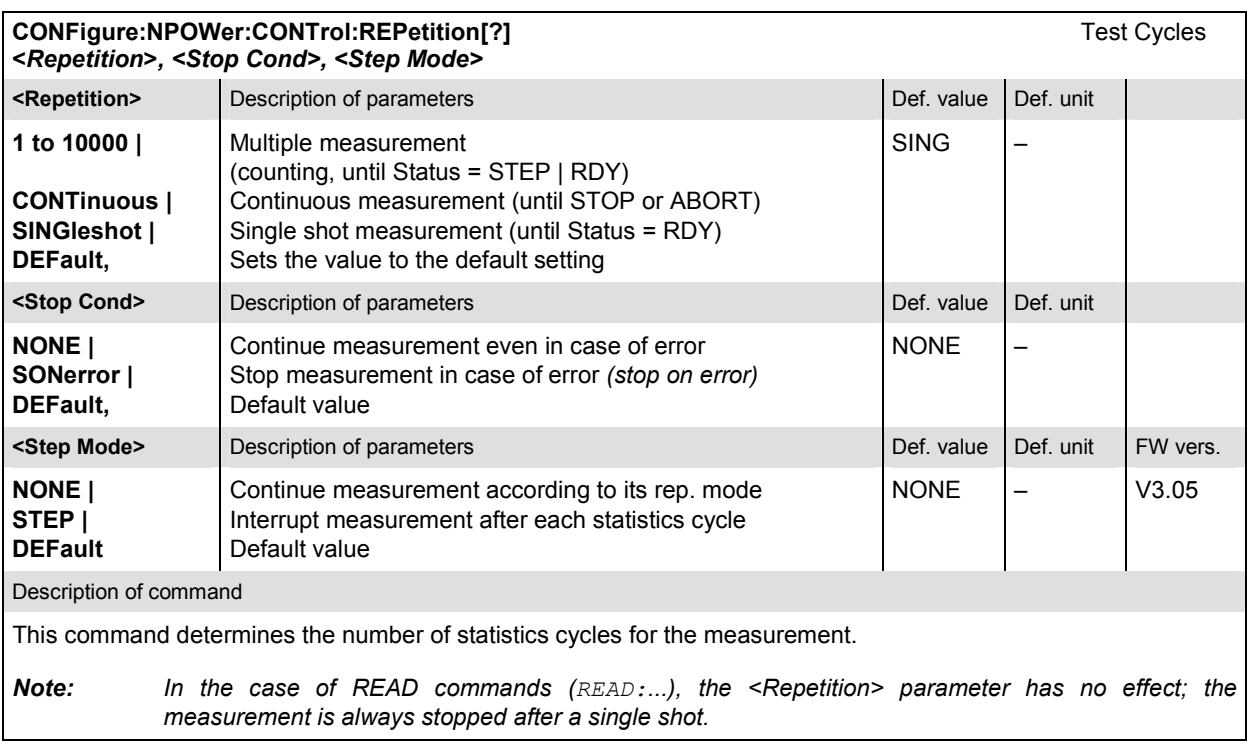

#### <span id="page-312-0"></span>**Measured Values – Subsystem NPOWer**

The subsystem *NPOWer* determines and outputs the results of the Narrow Band Power measurements. It corresponds to the output fields in the *Power* measurement menu.

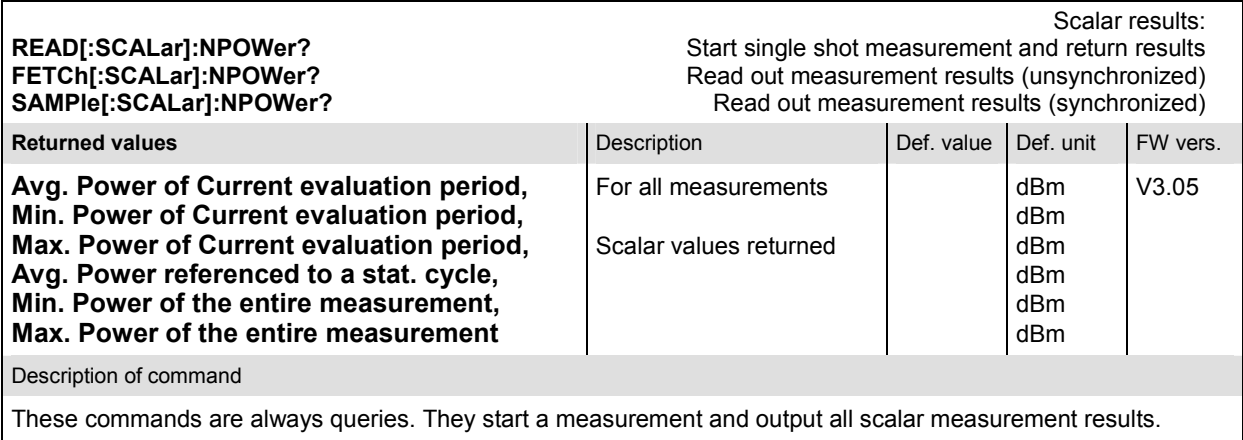

# **MODulation Measurements**

The subsystem *MODulation:OVERview* measures the modulation parameters of the MS transmitter output signal. The subsystem corresponds to the measurement menu *Modulation* and the associated popup menu *Modulation Configuration.* 

## **Common Settings – Subsystem MODulation:OEMP (O-QPSK and H-PSK)**

The subsystem *MODulation:OEMP…* configures the generated RF signal and defines the tolerance values. The settings are valid for all *Modulation* measurement applications.

## **Measurement Environment – Subsystem MODulation:OEMP…:ENVironment**

The subsystem *MODulation:OEMP:ENVironment…* configures the generated RF signal. It corresponds to the *Measurement Environment* section in the *Control* tab of the *Modulation Configuration* menu. The settings are used only if the environment is enabled; see CONFigure:MODulation :OEMP:…:ENVironment:ENABle.

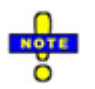

*The environment settings are not available in* Non Signalling *mode: The measurement is always performed with the general* Connection Control *parameters.* 

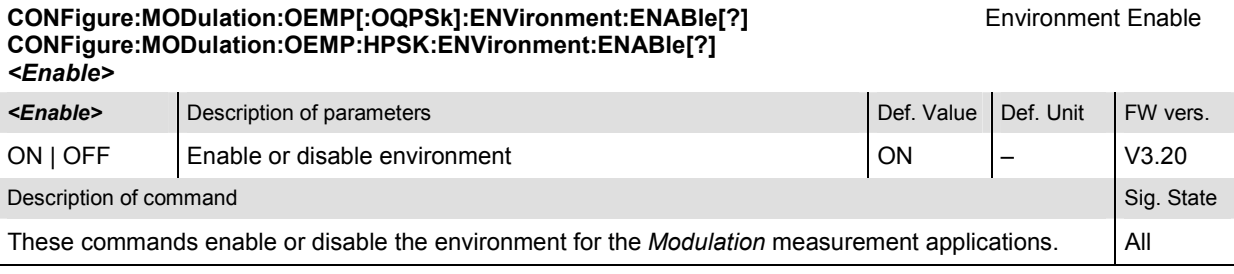

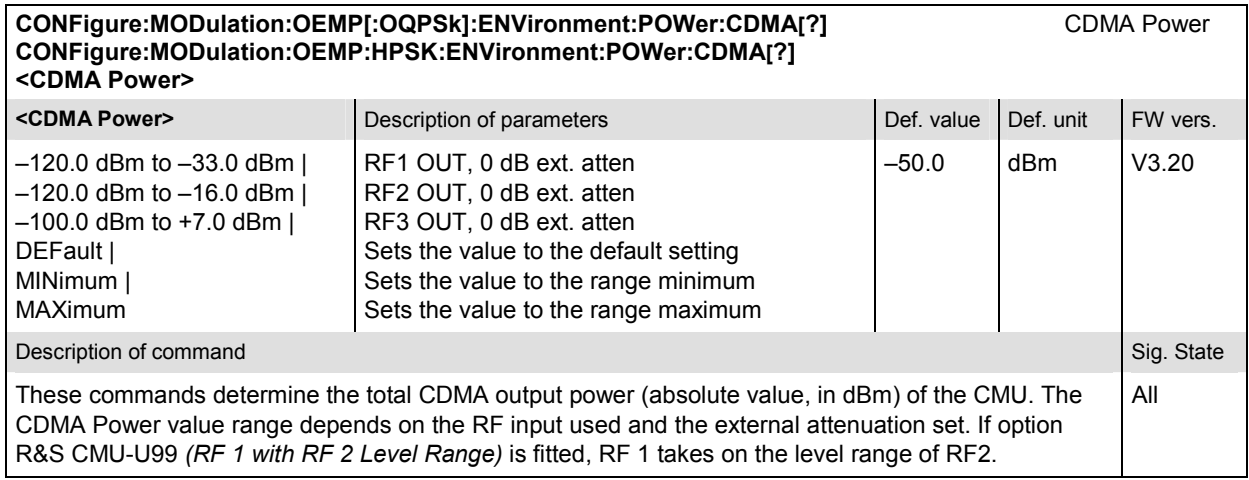

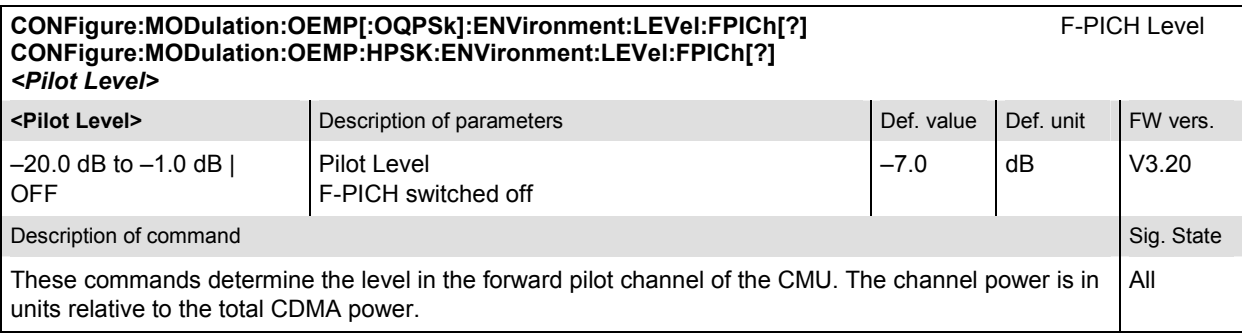

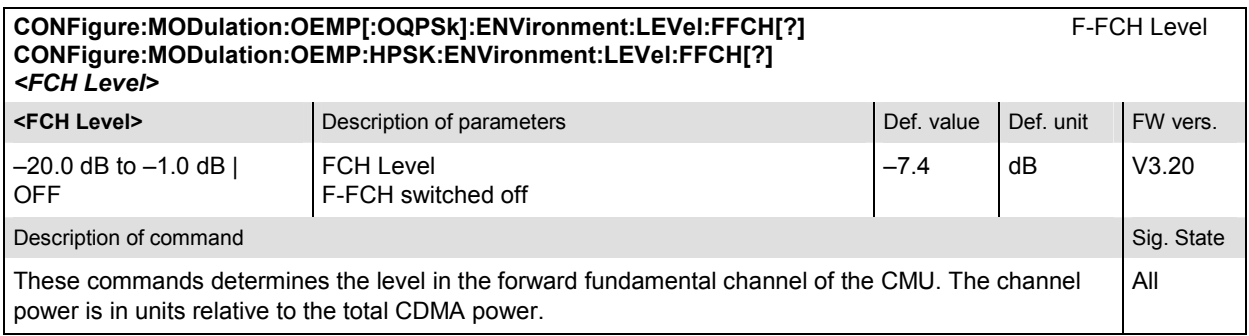

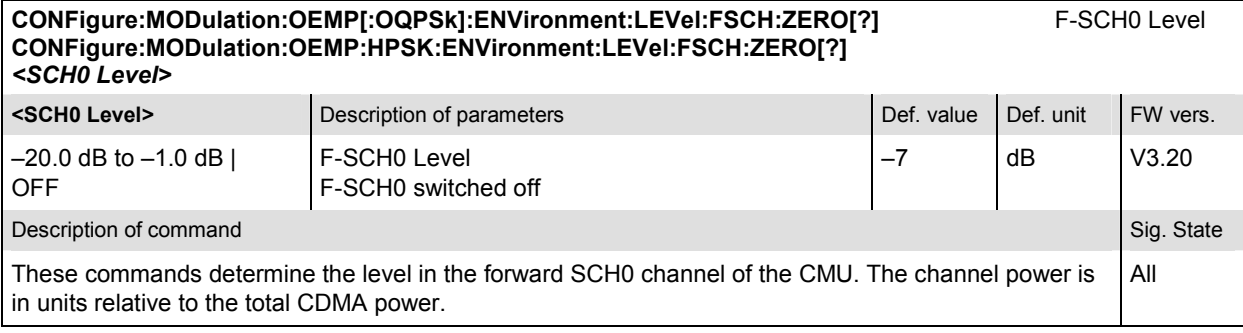

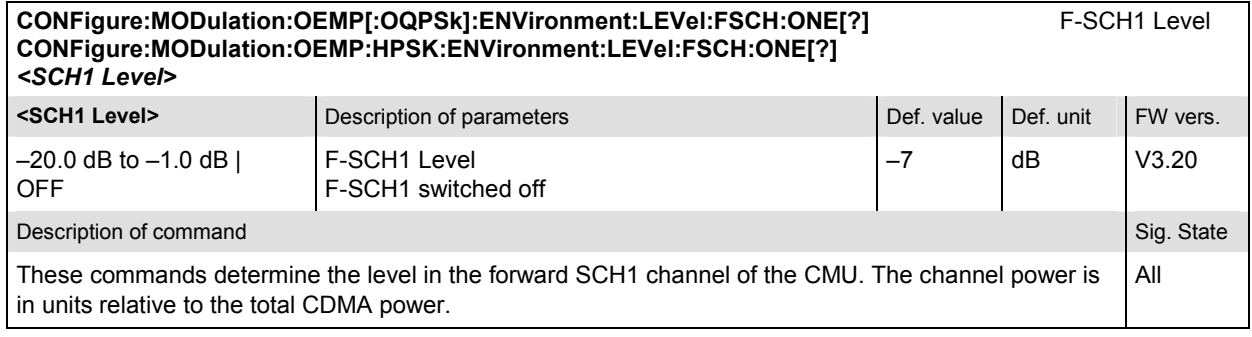

#### **CONFigure:MODulation:OEMP[:OQPSk]:ENVironment:EBNT:FFCH?** F-FCH Eb/Nt **CONFigure:MODulation:OEMP:HPSK:ENVironment:EBNT:FFCH?**  *<Eb/Nt>* **ED/Nt>** Description of parameters **Defection** Def. value Def. value Def. unit FW vers.  $-30.969$  dB to 18.072 dB  $\vert$  Calculated F-FCH Eb/Nt  $\vert$  –  $\vert$  dB  $\vert$  V3.20 Description of command Sig. State Command Sig. State Command Sig. State Command Sig. State Command Sig. State Command Sig. State Command Sig. State Command Sig. State Command Sig. State Command Sig. State Command Sig. Stat These commands are always queries. They return the calculated signal to noise ratio for the forward FCH. This quantity is undefined unless the AWGN generator is turned on (CONFigure:MODulation:OEMP[:OQPSk]:ENVironment:IMPairments:LEVel:AWGN). The quoted range of values is valid for data rates between 9.6 kbps and 153.6 kbps; see *Eb/Nt Calculation*  in Chapter 4. All

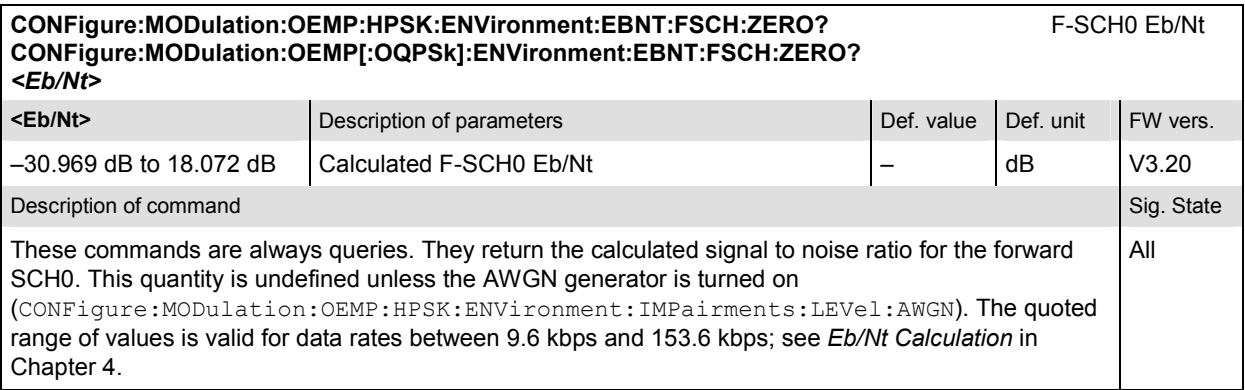

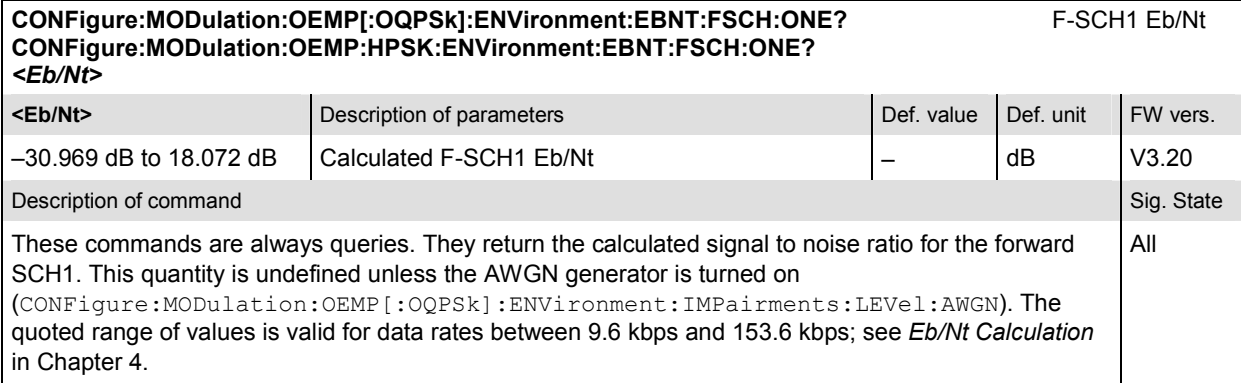

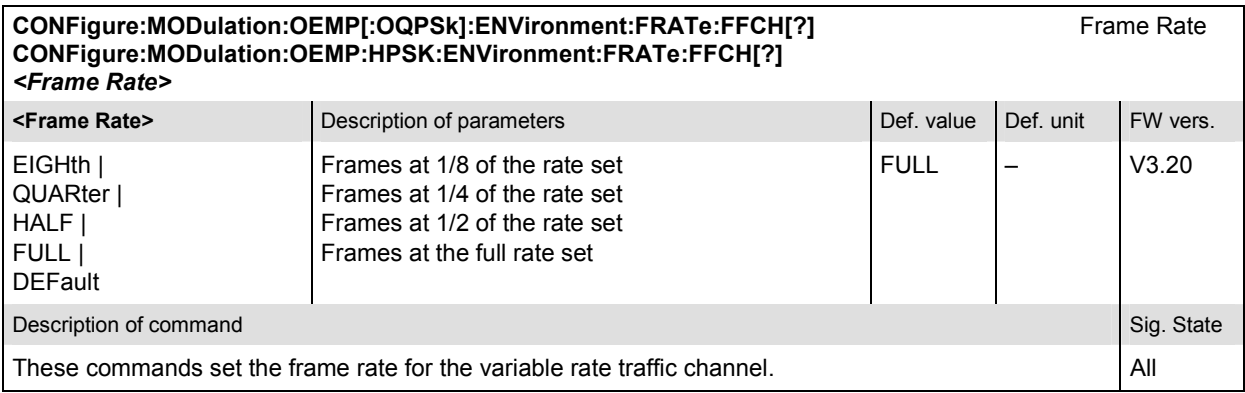

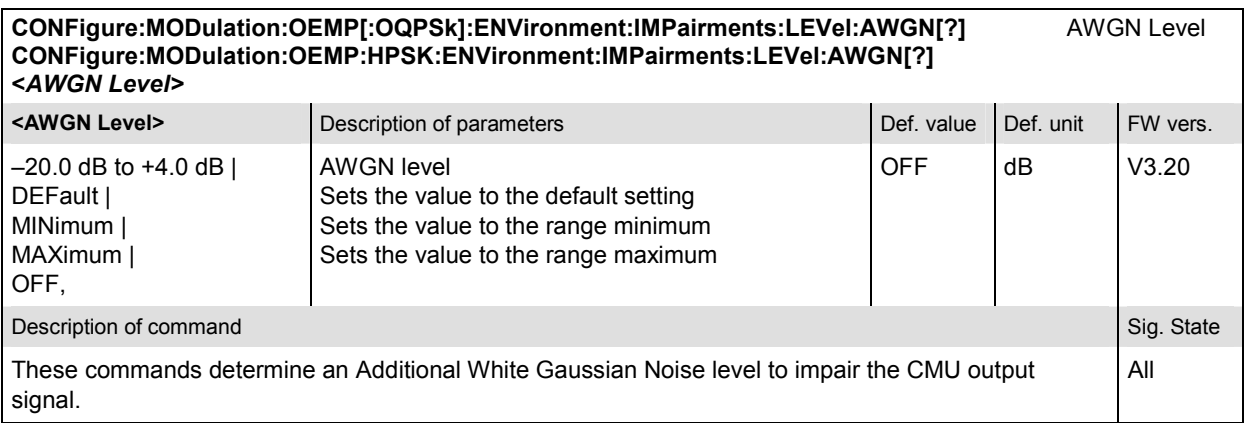

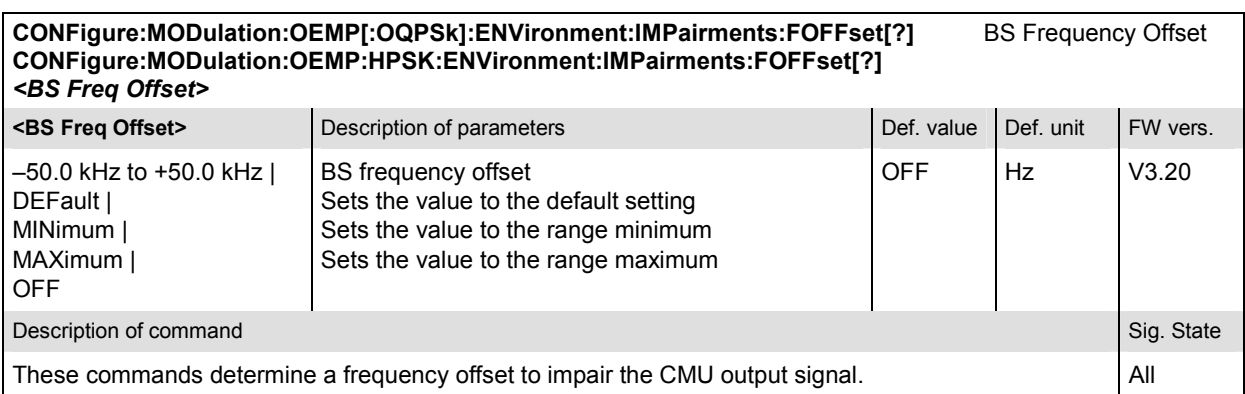

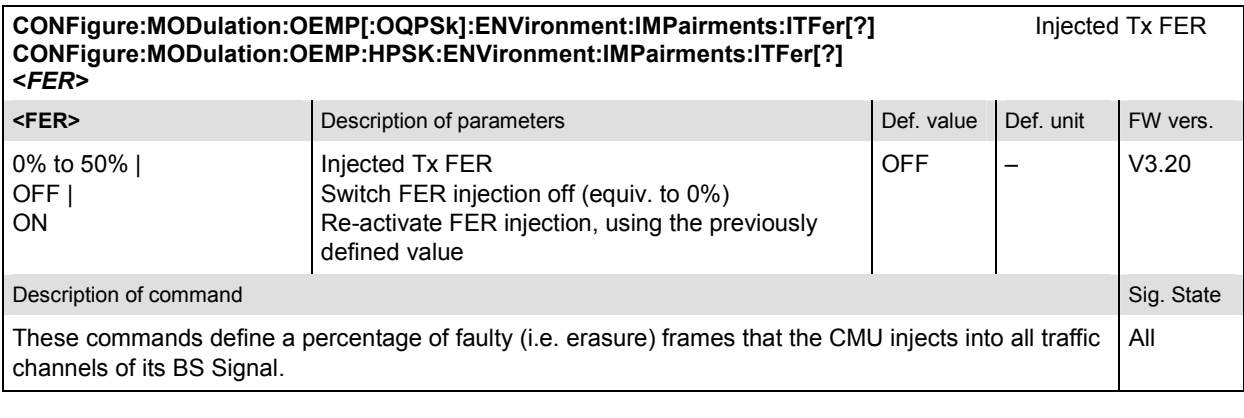

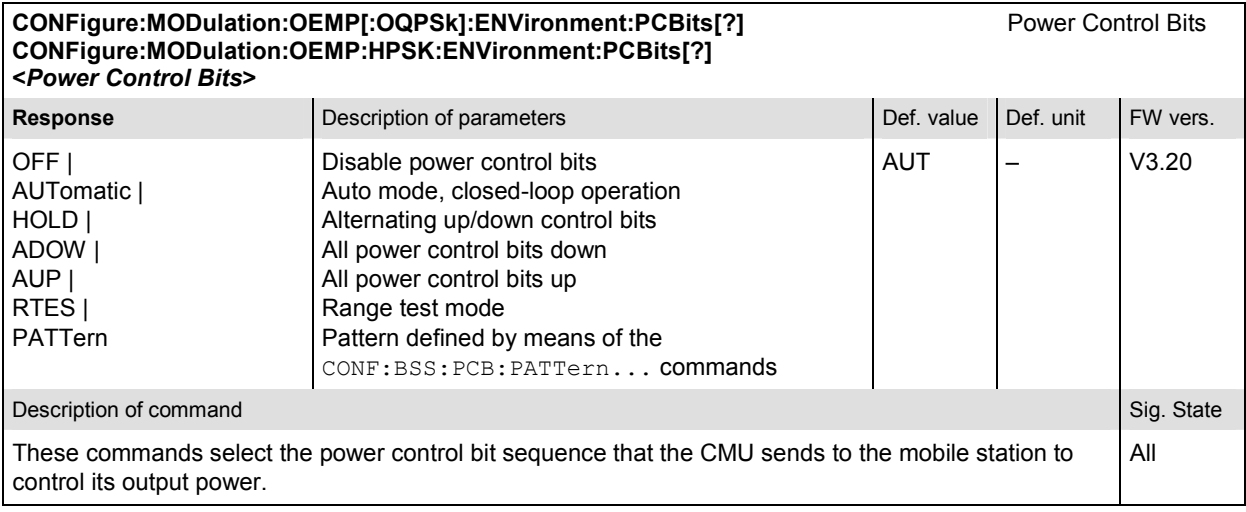

## **Tolerance values – Subsystem MODulation:OEMP:LIMit**

The subsystem *MODulation:OEMP:LIMit* defines tolerance values for the modulation measurement in all four applications. The subsystem corresponds to the *Limits* tab in the popup menu *Modulation Configuration.*

*Note: The modulation scheme reference O-QPSK is optional in the commands to remain compatible with cdmaOne. O-QPSK supports radio configurations 1 and 2. H-PSK supports radio configurations 3 and 4.* 

Limits

**CONFigure:MODulation:OEMP[:OQPSk]:CMMax:LIMit[:SCALar]:SYMMetric[:COMBined][?] CONFigure:MODulation:OEMP:HPSK:CMMax:LIMit[:SCALar]:SYMMetric[:COMBined][?]**

**<Limit\_Peak\_EVM>, <Enable>, <Limit\_RMS\_EVM>, <Enable>, <Limit\_Peak\_ME>, <Enable>, <Limit\_RMS\_ME>, <Enable>, <Limit\_Peak\_PE>, <Enable>, <Limit\_RMS\_PE>, <Enable>, <Carrier\_Feedthrough\_Limit>, <Enable>, <IQ\_Imbalance\_Limit>, <Enable>, <Carrier\_Freq\_Error\_Limit>, <Enable>, <Tx\_Time\_Error\_Limit>, <Enable>, <WFM\_Quality\_Limit>, <Enable>** 

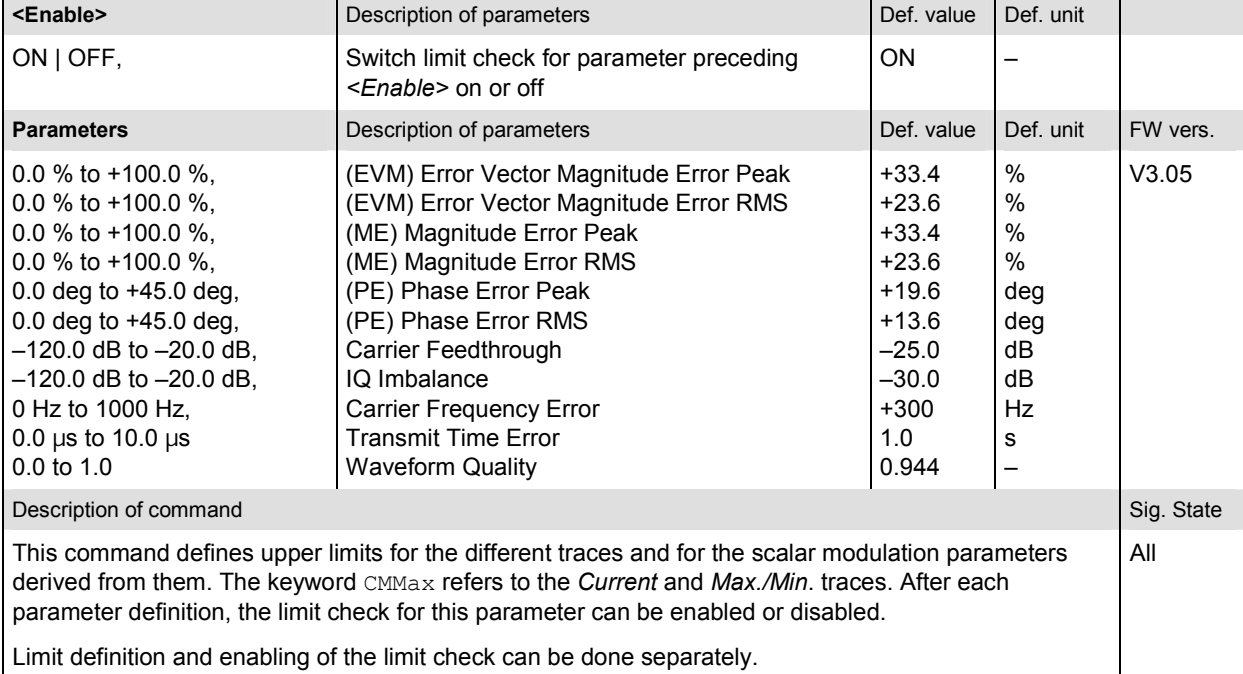

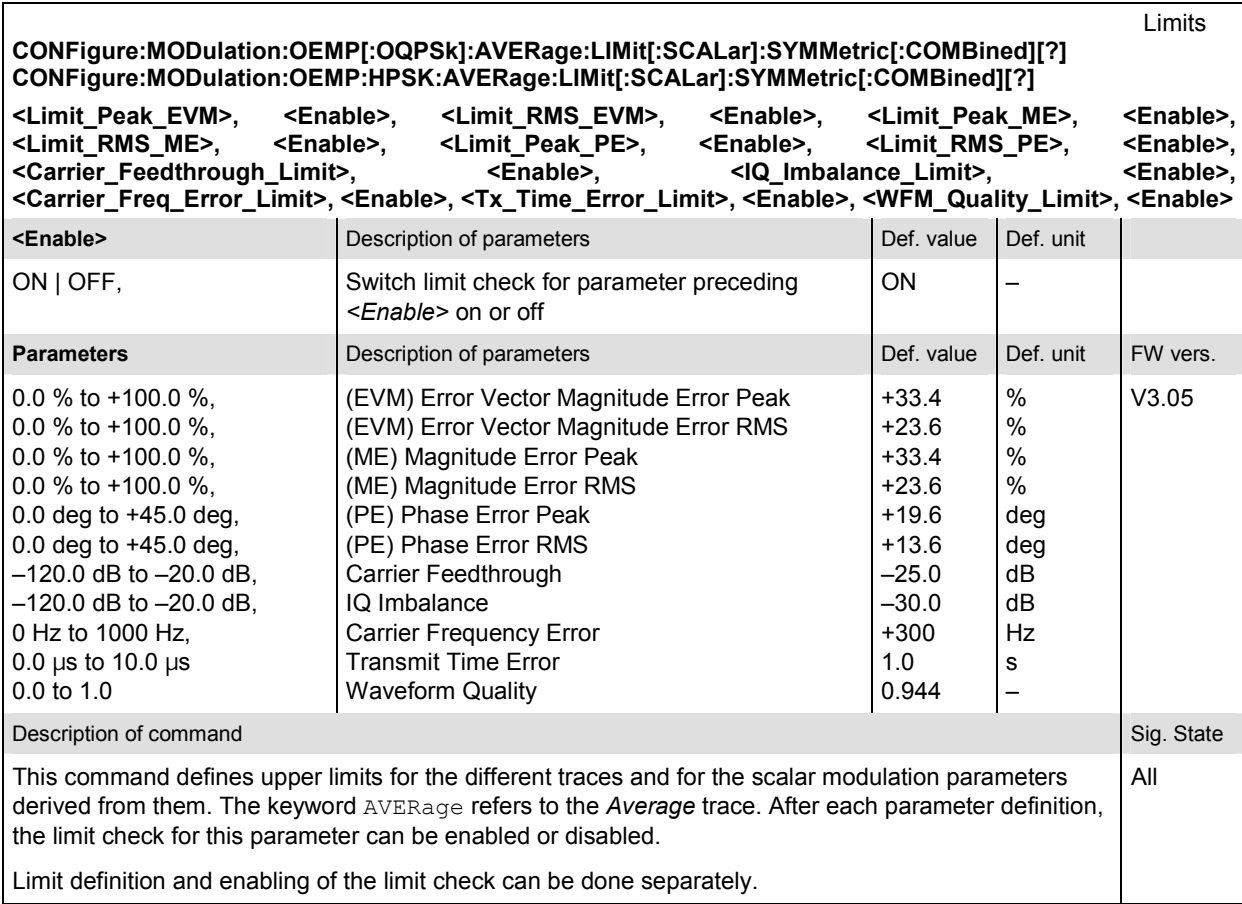

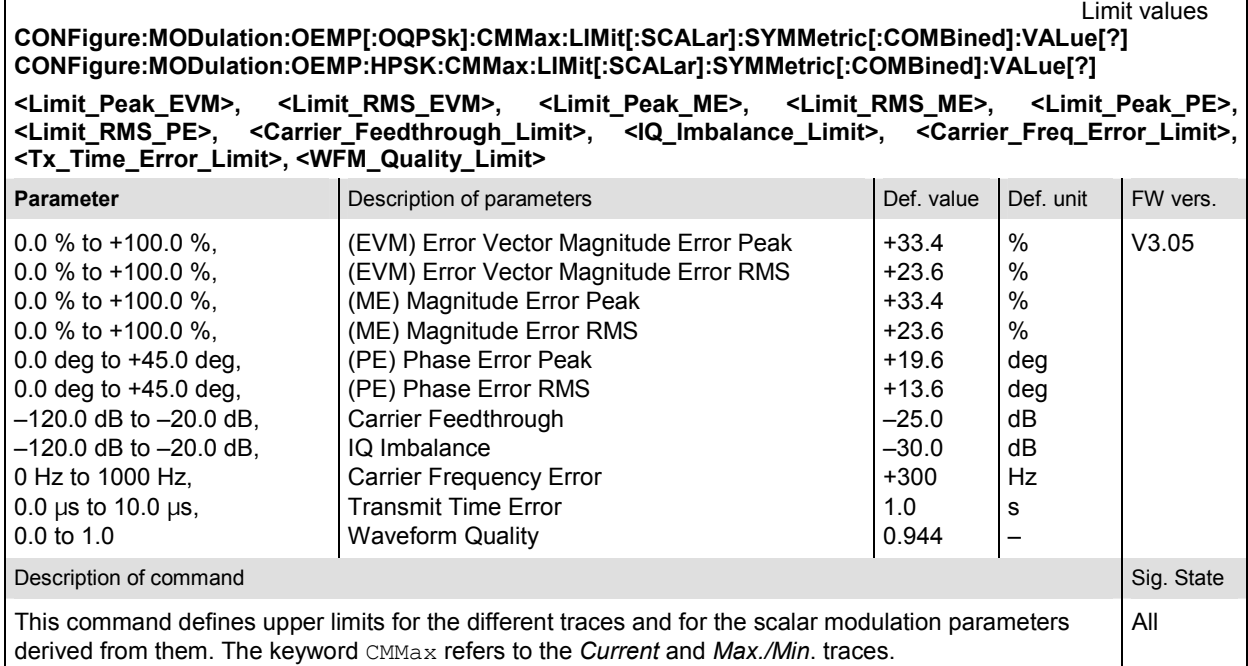

Г

Limit values **CONFigure:MODulation:OEMP[:OQPSk]:AVERage:LIMit[:SCALar]:SYMMetric[:COMBined]:VALue[?] CONFigure:MODulation:OEMP:HPSK:AVERage:LIMit[:SCALar]:SYMMetric[:COMBined]:VALue[?]** 

**<Limit\_Peak\_EVM>, <Limit\_RMS\_EVM>, <Limit\_Peak\_ME>, <Limit\_RMS\_ME>, <Limit\_Peak\_PE>, <Limit\_RMS\_PE>, <Carrier\_Feedthrough\_Limit>, <IQ\_Imbalance\_Limit>, <Carrier\_Freq\_Error\_Limit>, <Tx\_Time\_Error\_Limit>, <WFM\_Quality\_Limit>** 

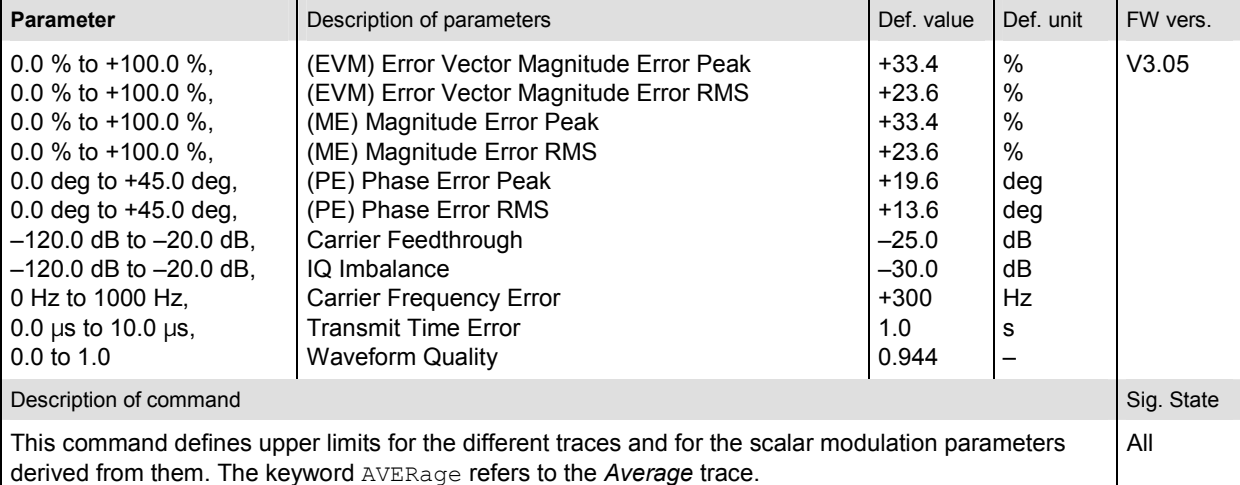

Limit Enable **CONFigure:MODulation:OEMP[:OQPSk]:CMMax:LIMit[:SCALar]:SYMMetric[:COMBined]:ENABle[?] CONFigure:MODulation:OEMP:HPSK:CMMax:LIMit[:SCALar]:SYMMetric[:COMBined]:ENABle[?]** 

**<Limit\_Peak\_EVM>, <Limit\_RMS\_EVM>, <Limit\_Peak\_ME>, <Limit\_RMS\_ME>, <Limit\_Peak\_PE>, <Limit\_RMS\_PE>, <Carrier\_Feedthrough\_Limit>, <IQ\_Imbalance\_Limit>, <Carrier\_Freq\_Error\_Limit>, <Tx\_Time\_Error\_Limit>, <WFM\_Quality\_Limit>** 

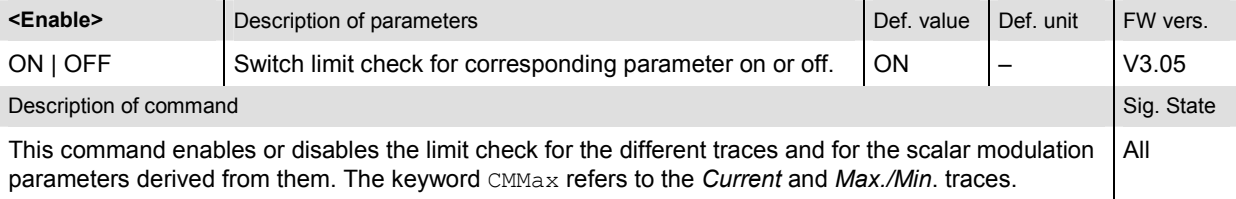

Limit Enable **CONFigure:MODulation:OEMP[:OQPSk]:AVERage:LIMit[:SCALar]:SYMMetric[:COMBined]:ENABle[?] CONFigure:MODulation:OEMP:HPSK:AVERage:LIMit[:SCALar]:SYMMetric[:COMBined]:ENABle[?]** 

**<Limit\_Peak\_EVM>, <Limit\_RMS\_EVM>, <Limit\_Peak\_ME>, <Limit\_RMS\_ME>, <Limit\_Peak\_PE>, <Limit\_RMS\_PE>, <Carrier\_Feedthrough\_Limit>, <IQ\_Imbalance\_Limit>, <Carrier\_Freq\_Error\_Limit>, <Tx\_Time\_Error\_Limit>, <WFM\_Quality\_Limit>** 

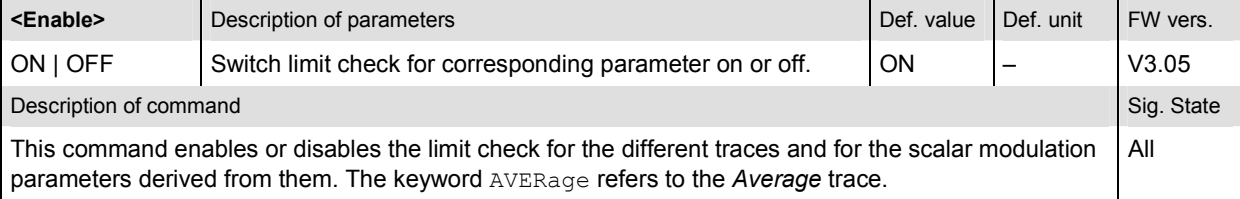

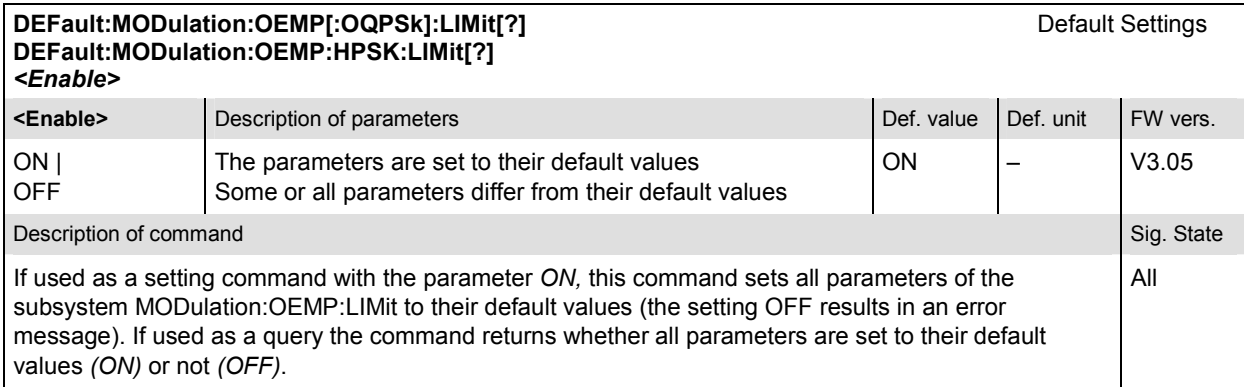

## **MODulation:OVERview**

The subsystem *MODulation:OVERview* measures general scalar modulation parameters. It corresponds to the softkey *Overview O-QPSK* (*H-PSK*) in the measurement menu *Modulation*.

*Note: The modulation scheme reference O-QPSK is optional in the commands to remain compatible with cdmaOne. O-QPSK supports radio configurations 1 and 2. H-PSK supports radio configurations 3 and 4.* 

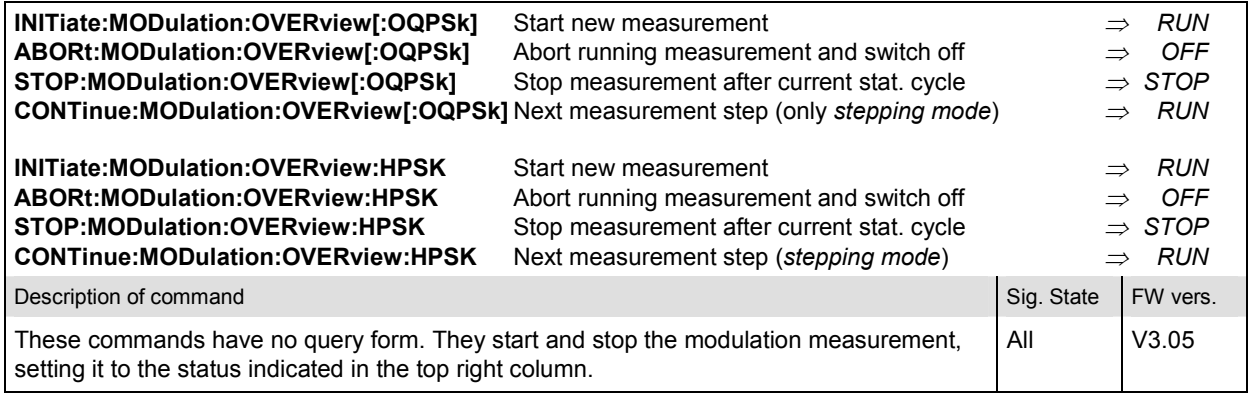

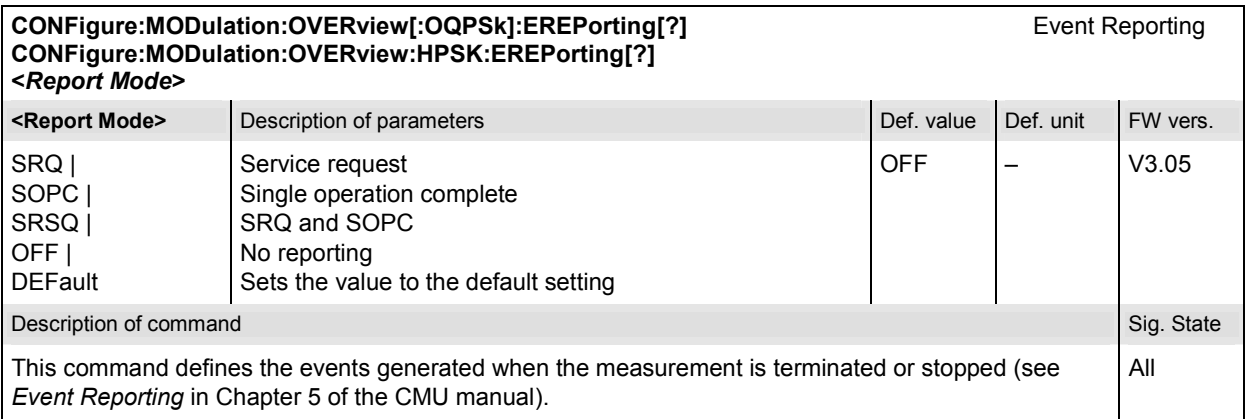

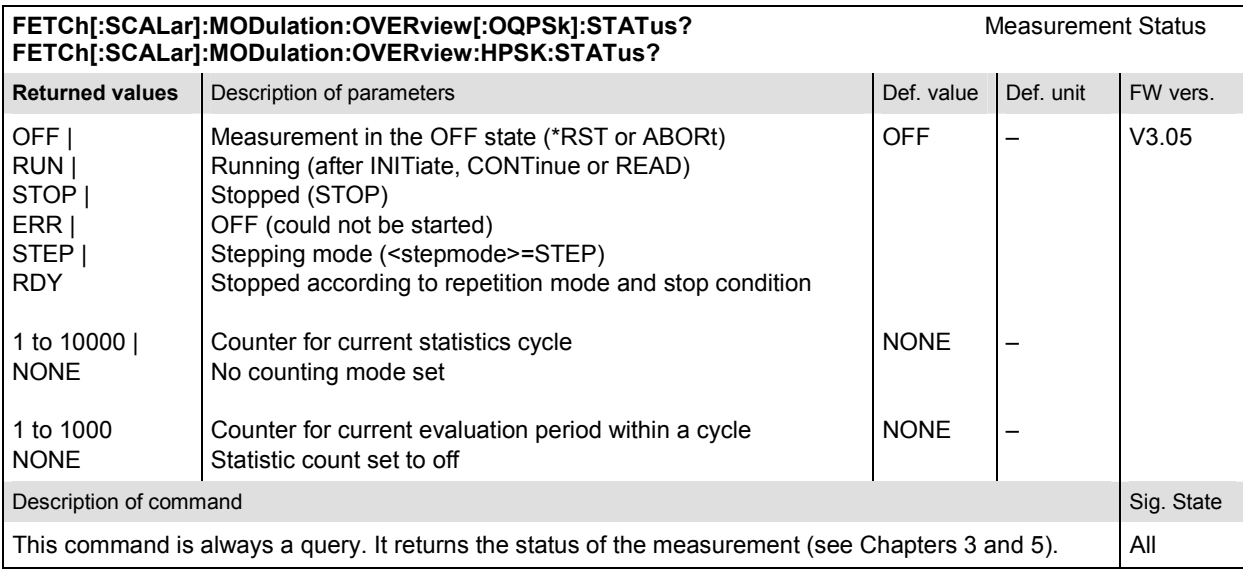

## **Subsystem MODulation:OVERview:CONTrol**

The subsystem *MODulation:OVERview:CONTrol* configures the modulation measurement. It corresponds to the tabs *Control* and *Statistics* in the popup menu *Modulation Configuration*.

*Note: The application type O-QPSK is omitted from the commands to remain compatible with cdmaOne. The application type H-PSK contains the type in the command. O-QPSK supports radio configurations 1 and 2. H-PSK supports radio configurations 3 and 4.* 

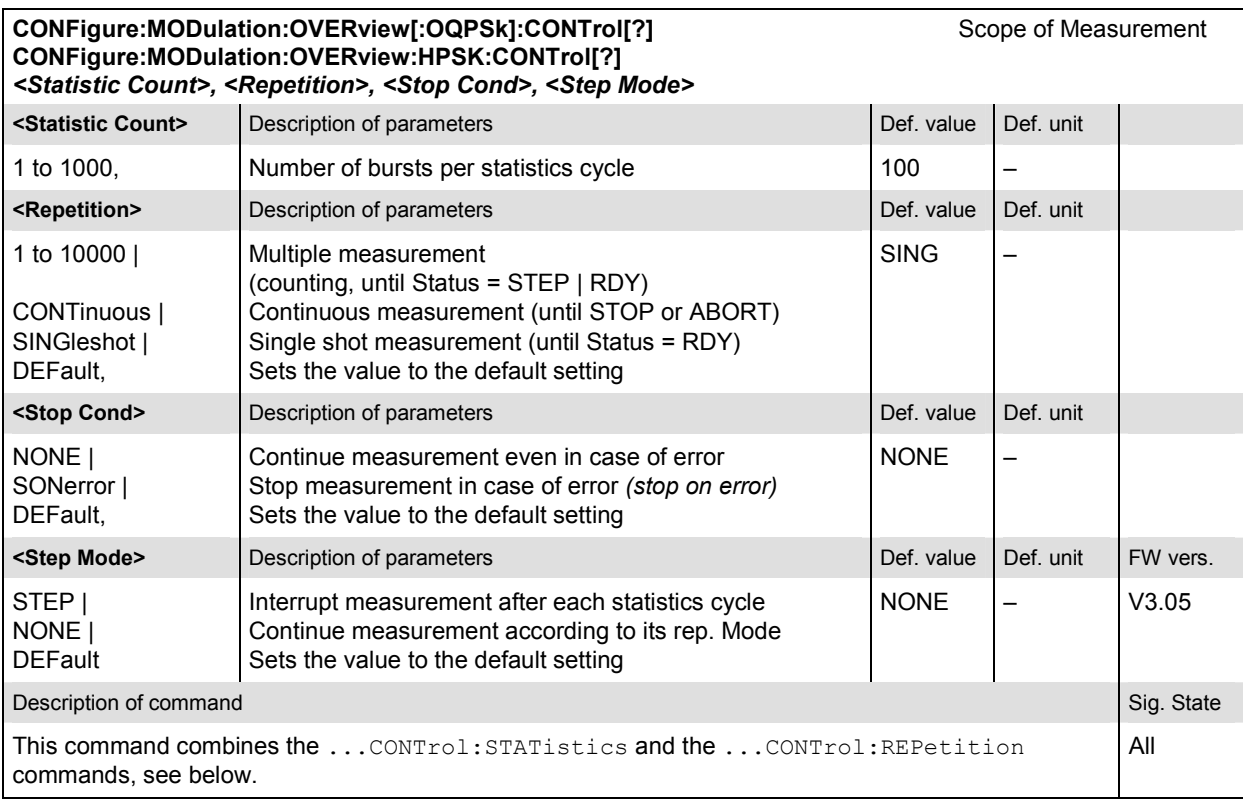

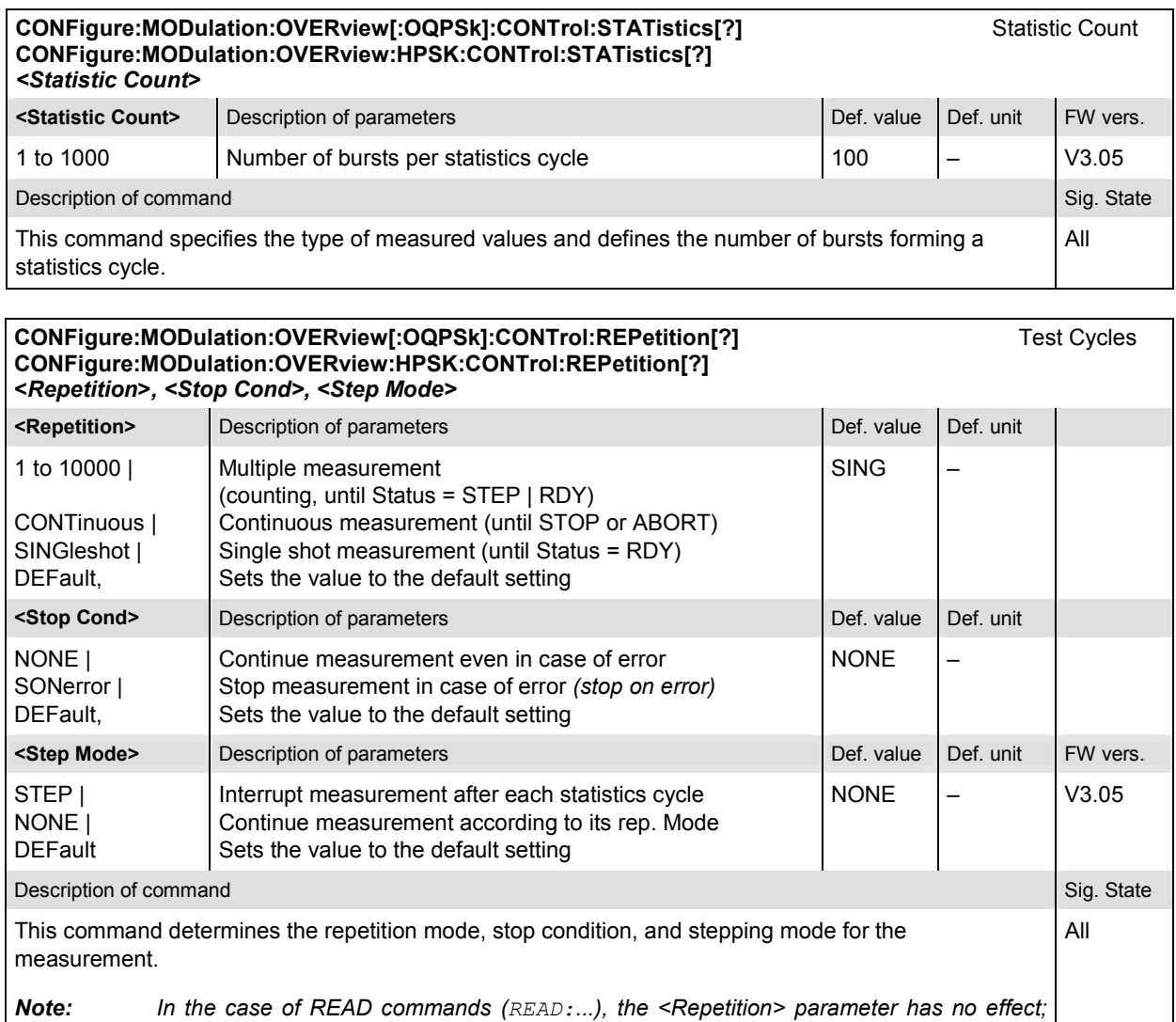

#### *the measurement is always stopped after a single shot.*

## **Measured Values – Subsystem MODulation:OVERview**

The subsystem *MODulation:OVERview* measures and returns the modulation parameters and compares them with the tolerance values. The subsystem corresponds to the various output elements in the measurement menu *MODulation,* application *Overview.*

*Note: The modulation scheme reference O-QPSK is optional in the commands to remain compatible with cdmaOne. O-QPSK supports radio configurations 1 and 2. H-PSK supports radio configurations 3 and 4.* 

**READ[:SCALar]:MODulation:OVERview[:OQPSk]?** Start single shot measurement and return results<br>**FETCh[:SCALar]:MODulation:OVERview[:OQPSk]?** Read out meas. results (unsynchronized) **FETCh[:SCALar]:MODulation:OVERview[:OQPSK]?** Read out meas. results (unsynchronized)<br> **SAMPIe[:SCALar]:MODulation:OVERview[:OQPSK]?** Read out measurement results (synchronized) SAMPle[:SCALar]:MODulation:OVERview[:OQPSk]?

**READ[:SCALar]:MODulation:OVERview:HPSK?** Start single shot measurement and return results<br>**FETCh[:SCALar]:MODulation:OVERview:HPSK?** Read out meas. results (unsynchronized) FETCh[:SCALar]:MODulation:OVERview:HPSK? **SAMPle[:SCALar]:MODulation:OVERview:HPSK?** Read out measurement results (synchronized)

Scalar Results<br>Start single shot measurement and return results

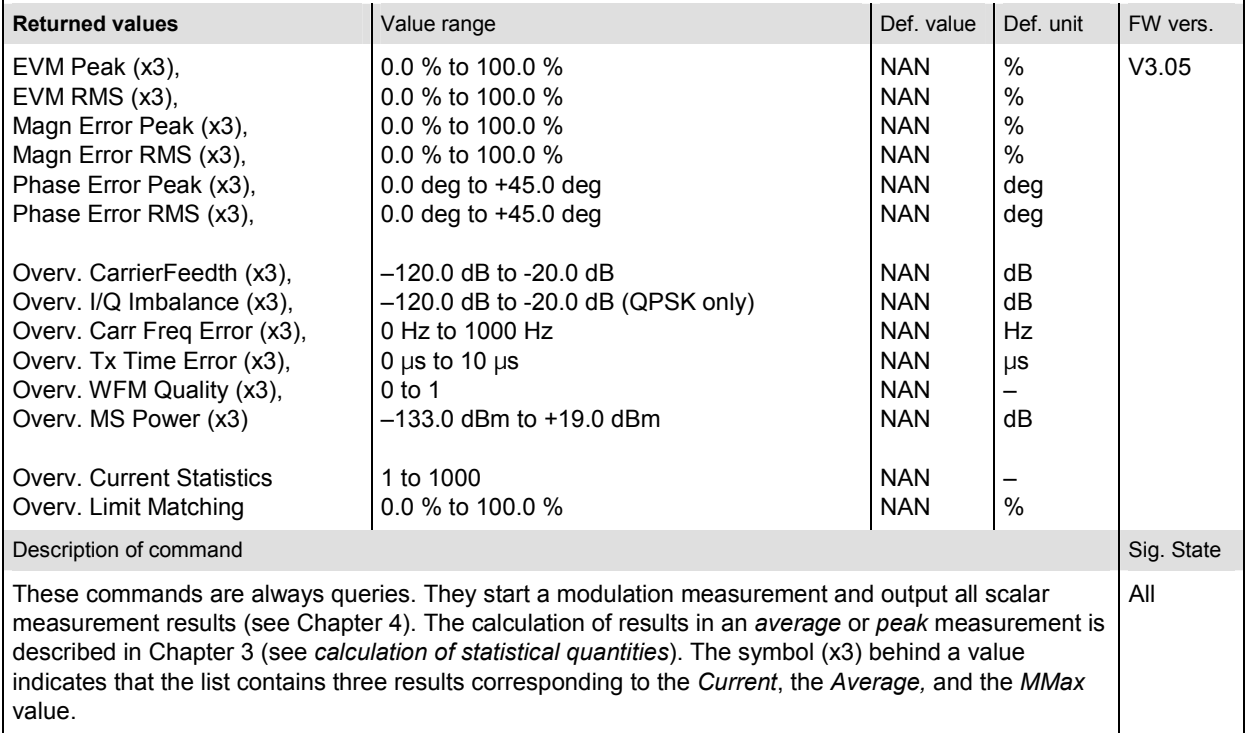
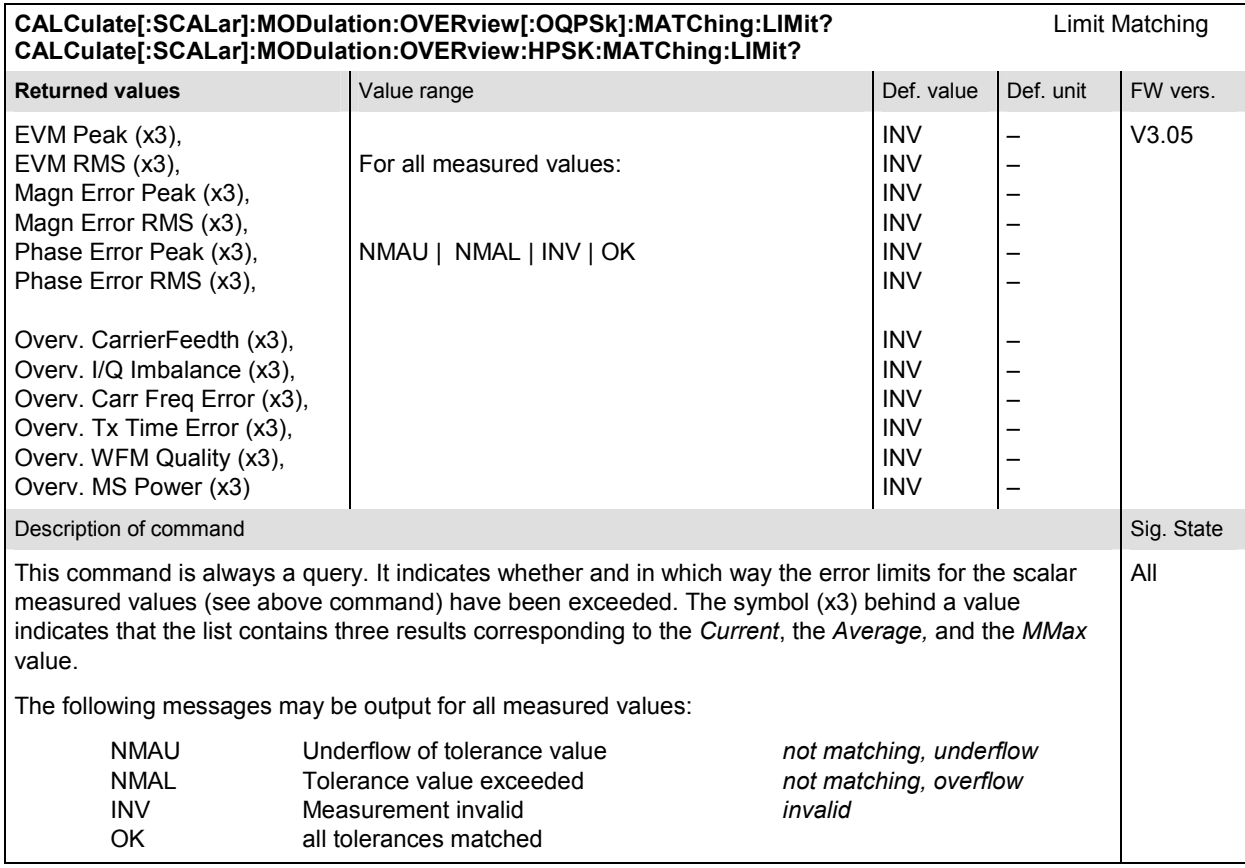

### **MODulation:EVMagnitude**

The subsystem *MODulation:EVMagnitude* measures the error vector magnitude as well as general scalar modulation parameters. The subsystem corresponds to the measurement menu *Modulation,*  application *EVM O-QPSK* (*H-PSK*), and the associated popup menu *Modulation Configuration.*

### **Control of Measurement – Subsystem MODulation:EVMagnitude**

The subsystem *MODulation:EVMagnitude* controls the modulation measurement. It corresponds to the softkey *EVM O-QPSK* (*H-PSK*) in the measurement menu *Modulation*.

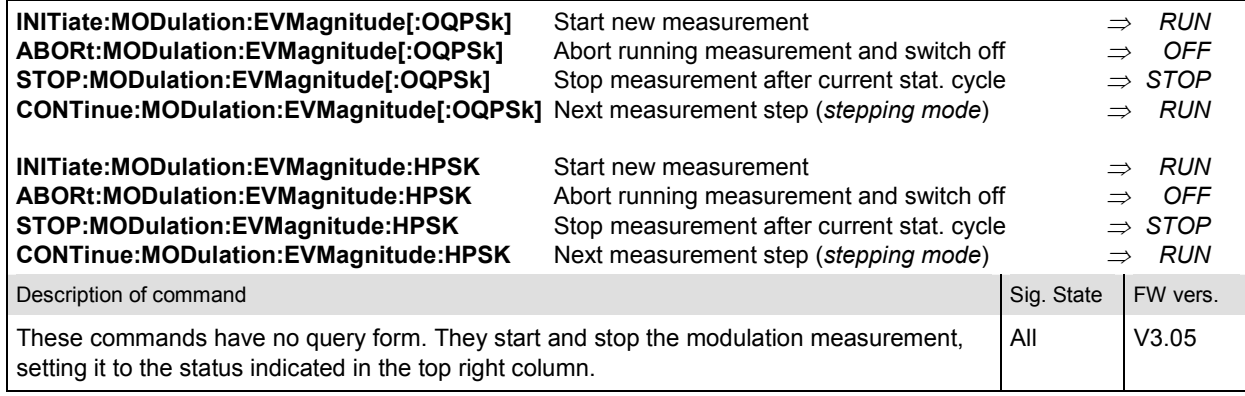

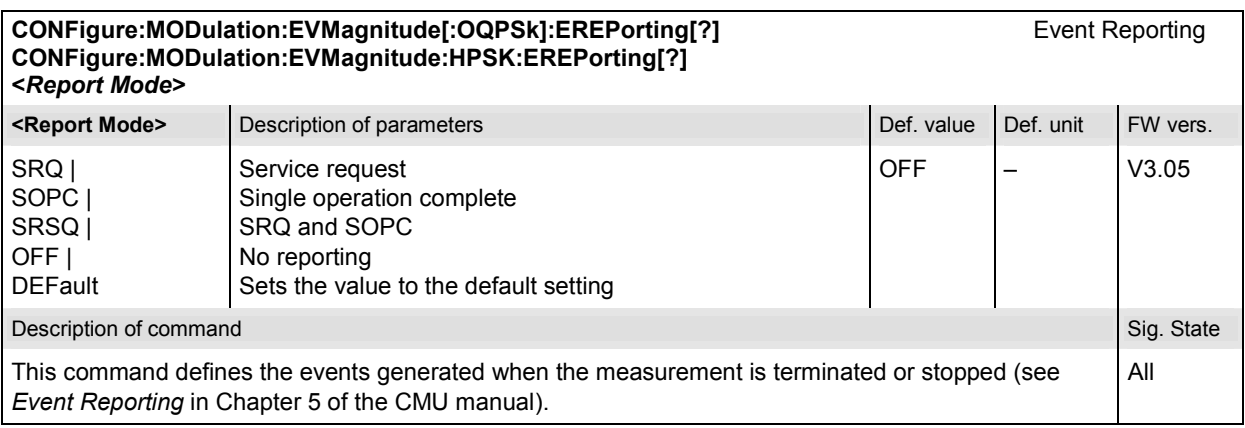

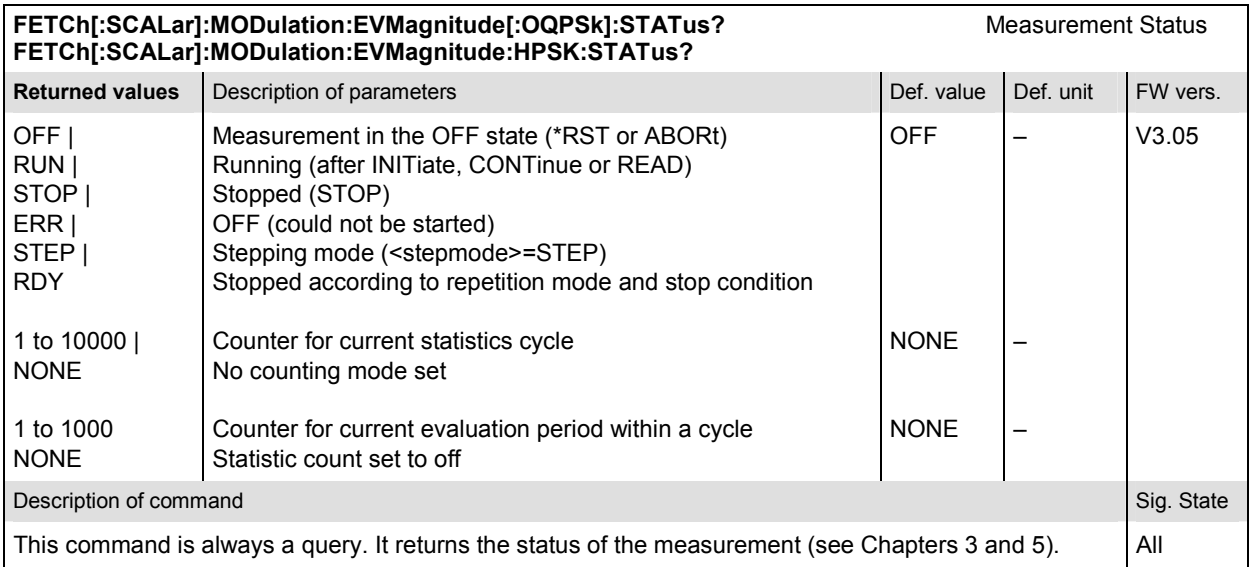

### **Subsystem MODulation:EVMagnitude:CONTrol**

The subsystem *MODulation:EVMagnitude:CONTrol* configures the modulation measurement. It corresponds to the tabs *Control* and *Statistics* in the popup menu *Modulation Configuration*.

*Note: The modulation scheme reference O-QPSK is optional in the commands to remain compatible with cdmaOne. O-QPSK supports radio configurations 1 and 2. H-PSK supports radio configurations 3 and 4.* 

| CONFigure:MODulation:EVMagnitude[:OQPSk]:CONTrol[?]<br>Scope of Measurement<br>CONFigure:MODulation:EVMagnitude:HPSK:CONTrol[?]<br><statistics count="">, <repetition>, <stop cond="">, <step mode=""></step></stop></repetition></statistics> |                                                                                                    |             |           |            |
|----------------------------------------------------------------------------------------------------|----------------------------------------------------------------------------------------------------|-------------|-----------|------------|
| <result mode=""></result>                                                                                                    | Description of parameters                                                                                                    | Def. value  | Def. unit |            |
| SCALar  <br>ARRay,                                                                                                    | Scalar values only (incl. ramp matching)<br>Scalar measured values and arrays                                                                                                    | <b>ARR</b>  |           |            |
| <statistics count=""></statistics>                                                                                                    | Description of parameters                                                                                                    | Def. value  | Def. unit |            |
| 1 to 1000.                                                                                                    | Number of bursts per statistics cycle                                                                                                    | 100         |           |            |
| <repetition></repetition>                                                                                                    | Description of parameters                                                                                                    | Def. value  | Def. unit |            |
| 1 to 10000<br>CONTinuous  <br>SINGleshot  <br>DEFault.                                                                                                    | Multiple measurement<br>(counting, until Status = STEP   RDY)<br>Continuous measurement (until STOP or ABORT)<br>Single shot measurement (until Status = RDY)<br>Sets the value to the default setting | <b>SING</b> |           |            |
| <stop cond=""></stop>                                                                                                    | Description of parameters                                                                                                    | Def. value  | Def. unit |            |
| NONE  <br>SONerror I<br>DEFault.                                                                                                    | Continue measurement even in case of error<br>Stop measurement in case of error (stop on error)<br>Sets the value to the default setting                                                               | <b>NONE</b> |           |            |
| <step mode=""></step>                                                                                                    | Description of parameters                                                                                                    | Def. value  | Def. unit | FW vers.   |
| STEP  <br>NONE  <br><b>DEFault</b>                                                                                                    | Interrupt measurement after each statistics cycle<br>Continue measurement according to its rep. mode<br>Sets the value to the default setting                                                          | <b>NONE</b> |           | V3.05      |
| Description of command                                                                                                    |                                                                                                    |             |           | Sig. State |
| This command combines the CONTrol:STATistics and CONTrol:REPetition commands, see below.                                                                                                    |                                                                                                    |             |           | All        |

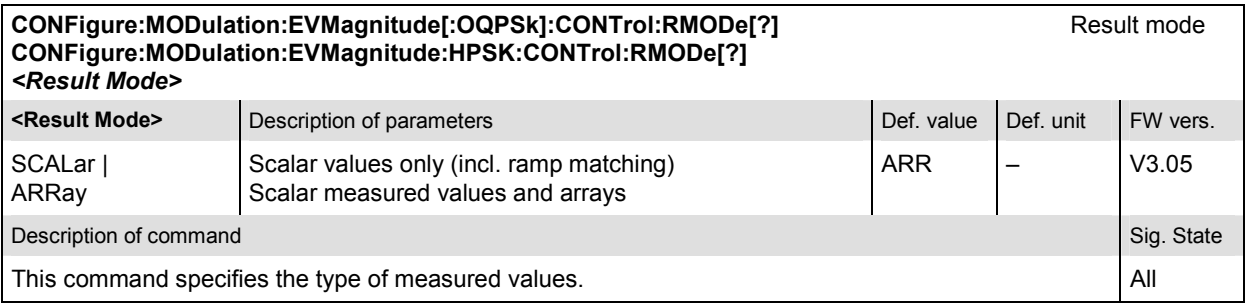

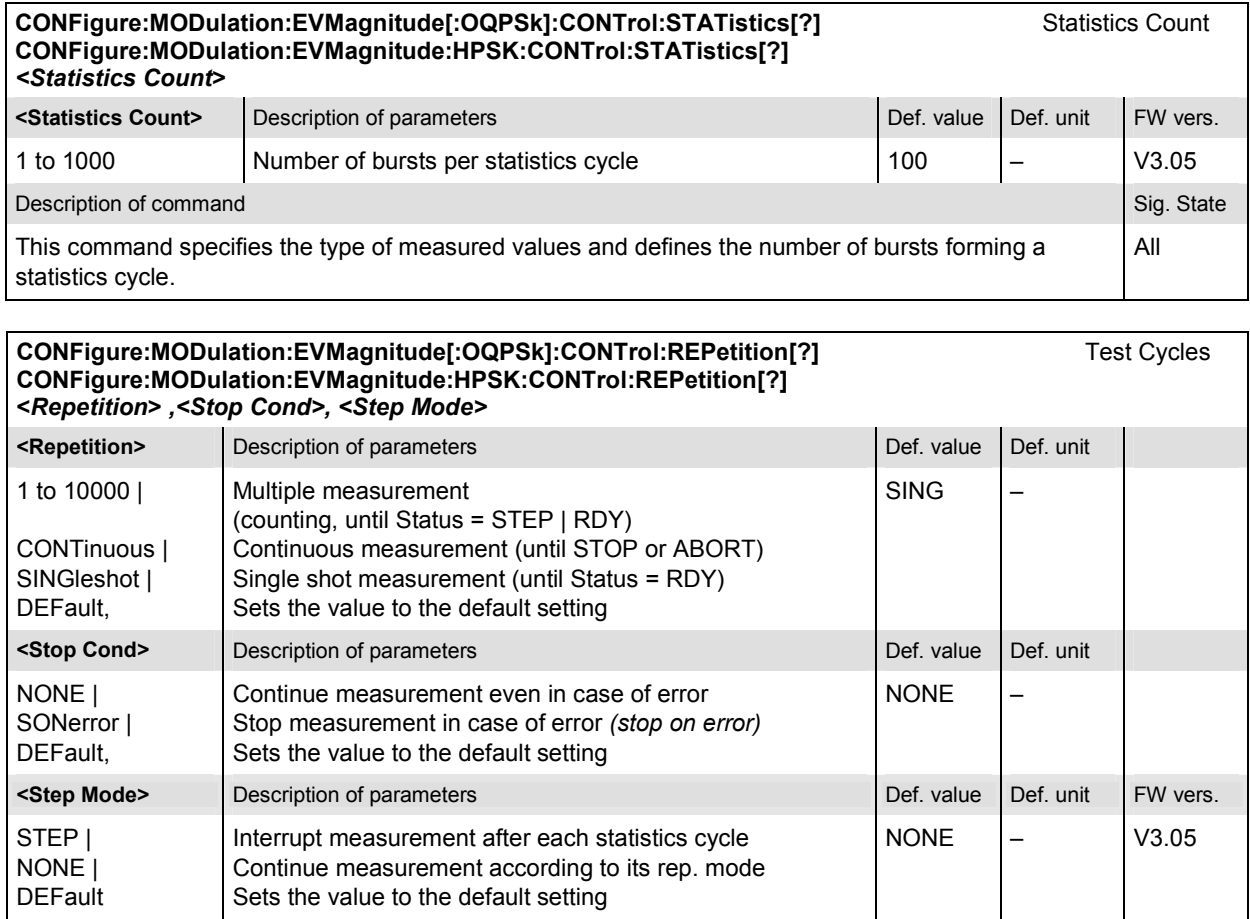

Description of command and state that the control of the control of the control of the control of the control of the control of the control of the control of the control of the control of the control of the control of the

This command determines the repetition mode, stop condition, and stepping mode for the measurement.

*Note: In the case of READ commands (READ:...), the <Repetition> parameter has no effect; the measurement is always stopped after a single shot.* 

All

### **Subsystem SUBarrays:MODulation:EVMagnitude**

The subsystem *SUBarrays:MODulation* defines the measurement range and the type of output values.

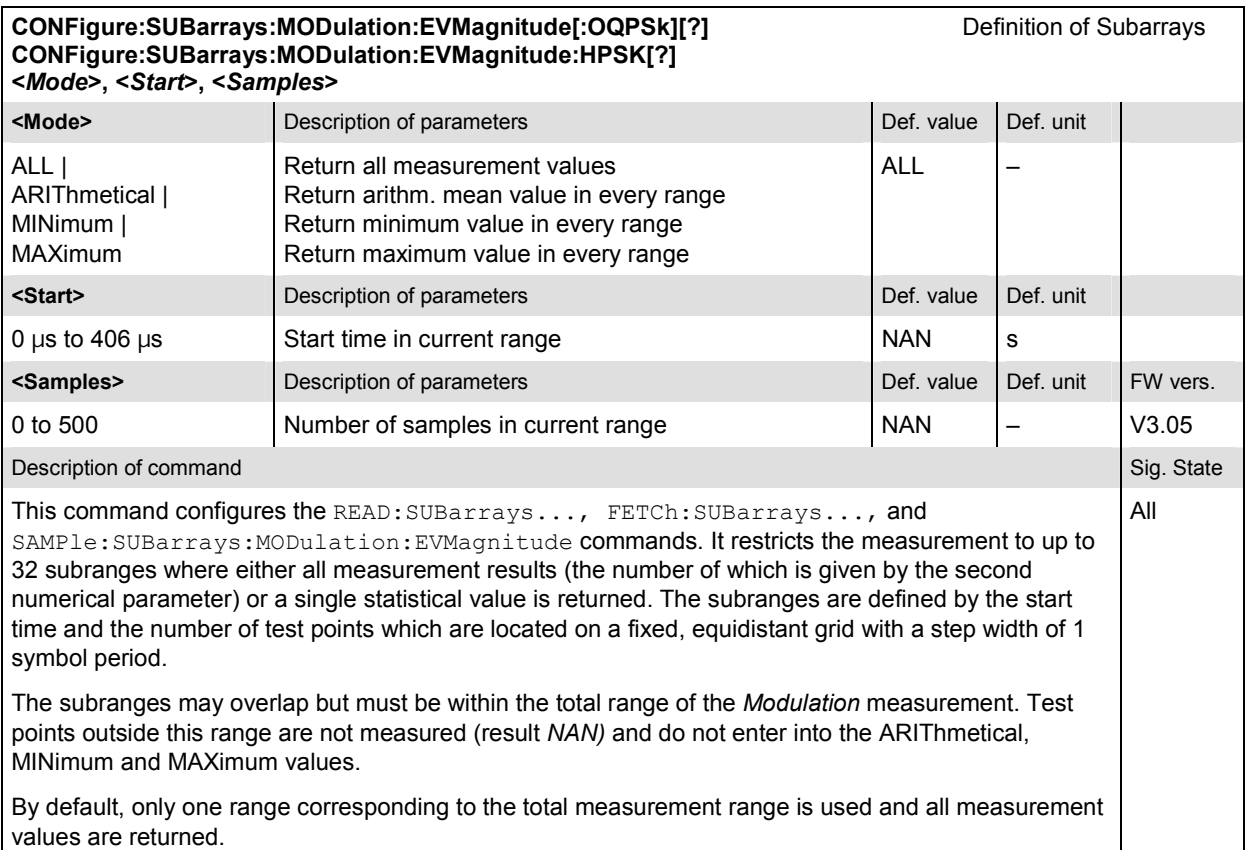

### **Measured Values – Subsystem MODulation:EVMagnitude**

The subsystem *MODulation:EVMagnitude* measures and returns the modulation parameters and compares them with the tolerance values. The subsystem corresponds to the various output elements in the measurement menu *MODulation,* application *Error Vector Magnitude.* 

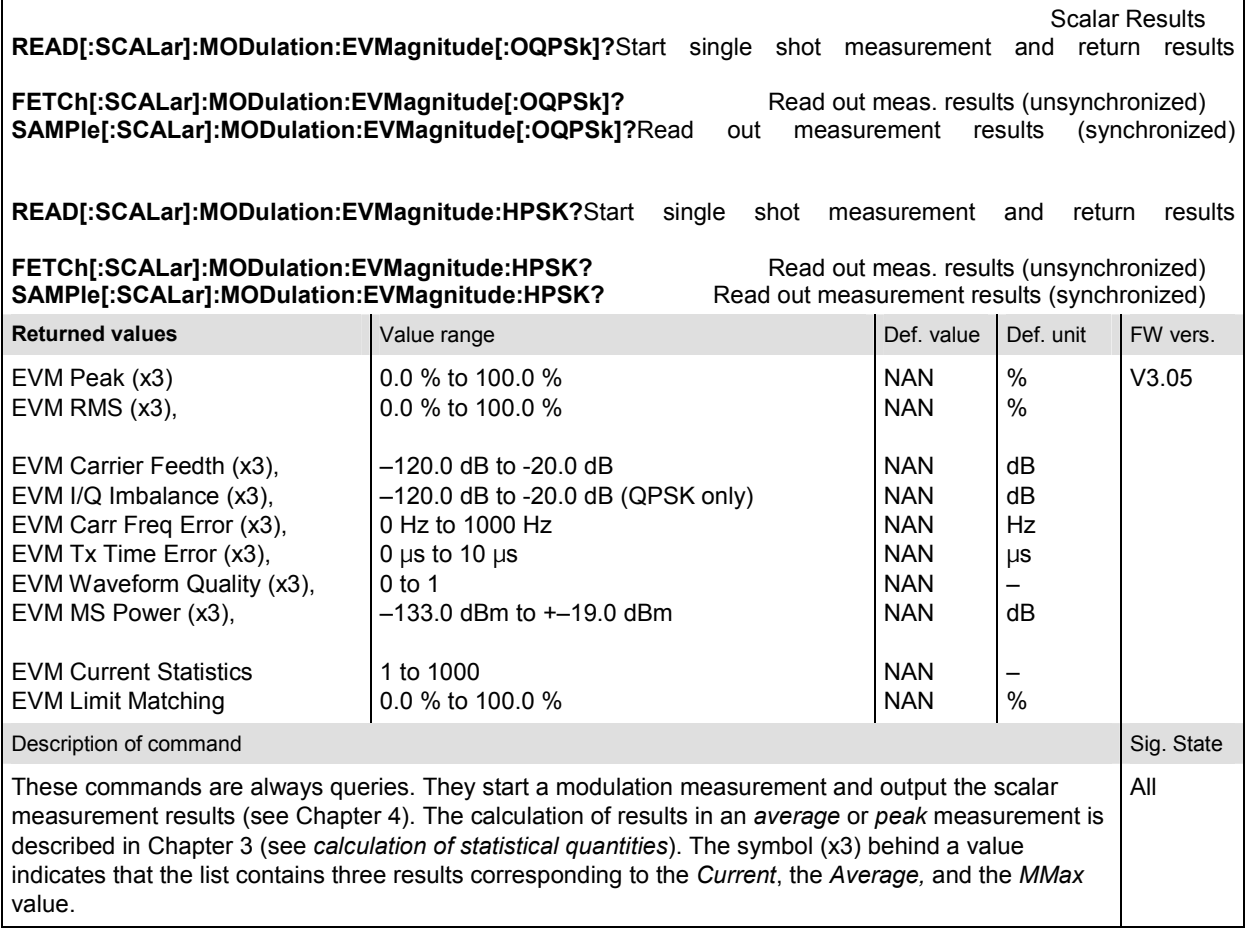

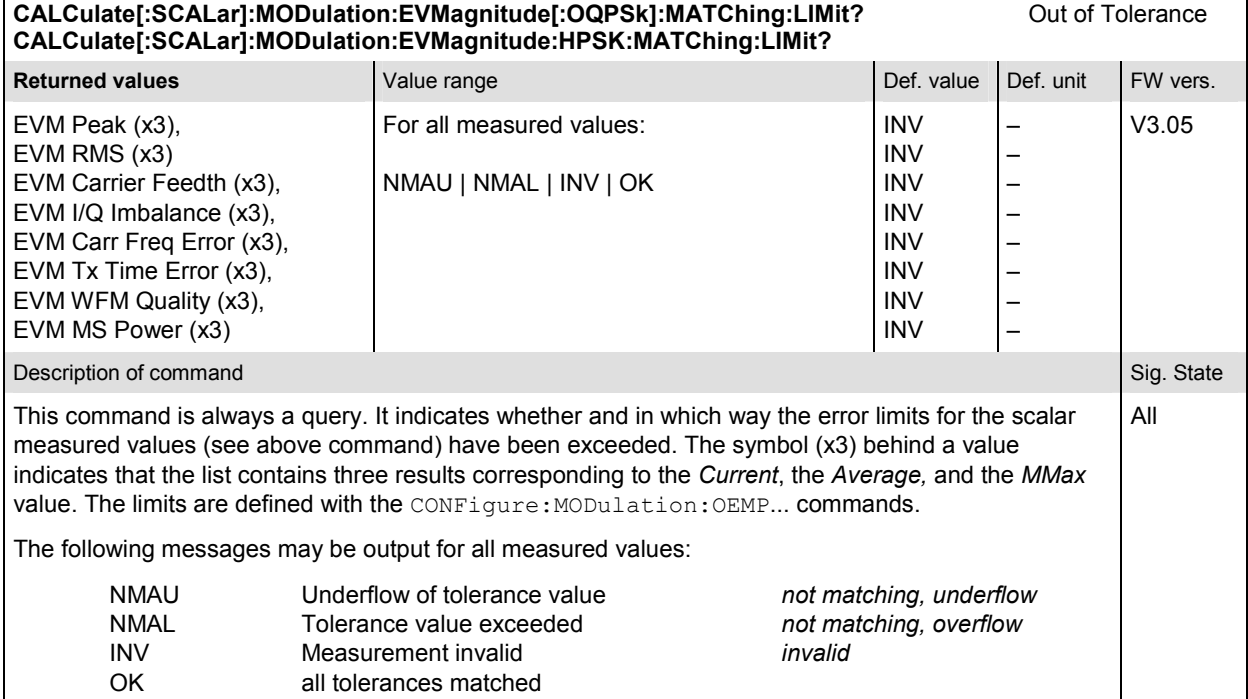

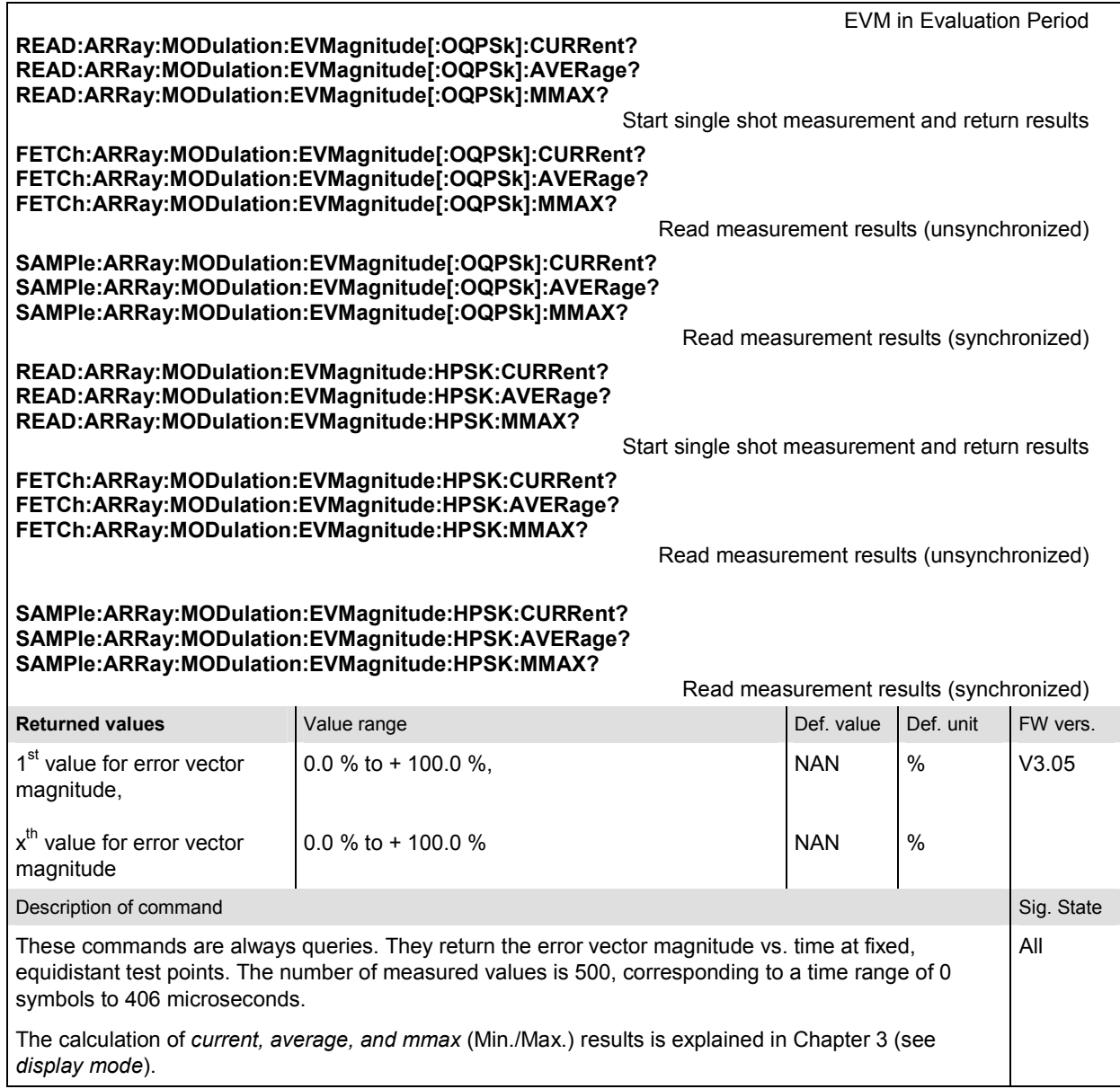

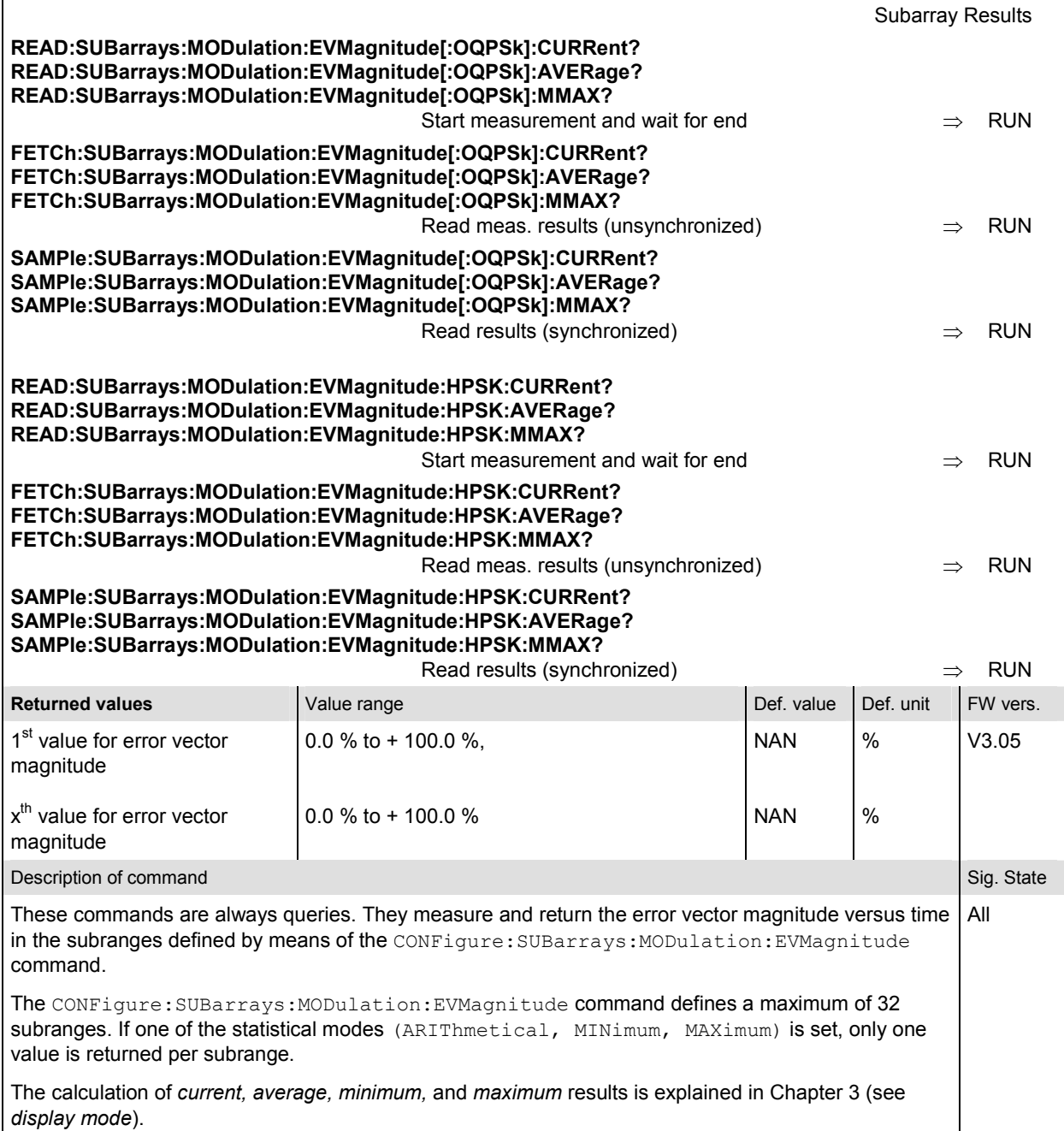

#### **MODulation:PERRor**

The subsystem *MODulation:PERRor* measures the phase error as well as general scalar modulation parameters. The subsystem corresponds to the measurement menu *Modulation,* application *Phase Error,* and the associated popup menu *Modulation Configuration.* 

#### **Control of Measurement – Subsystem MODulation:PERRor**

The subsystem *MODulation:PERRor* controls the modulation measurement. It corresponds to the softkey *Phase Error* in the measurement menu *Modulation*.

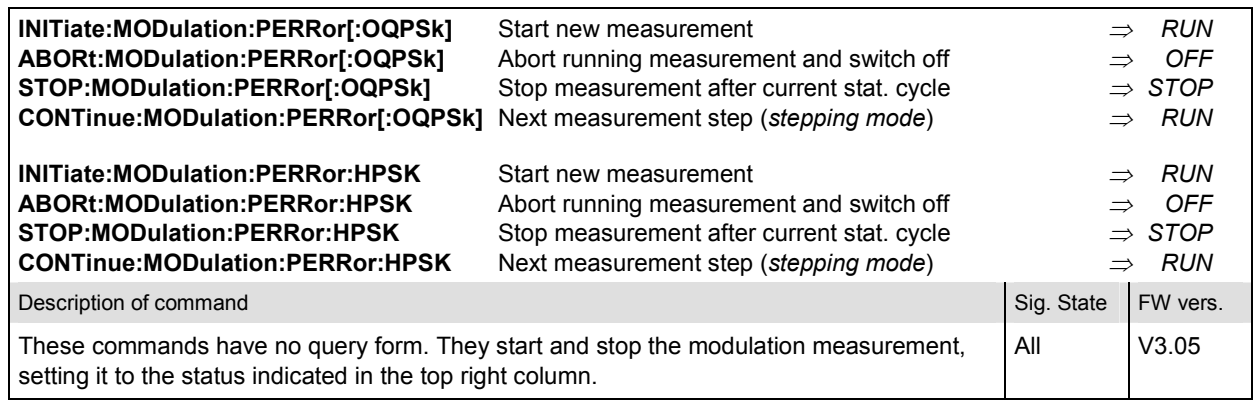

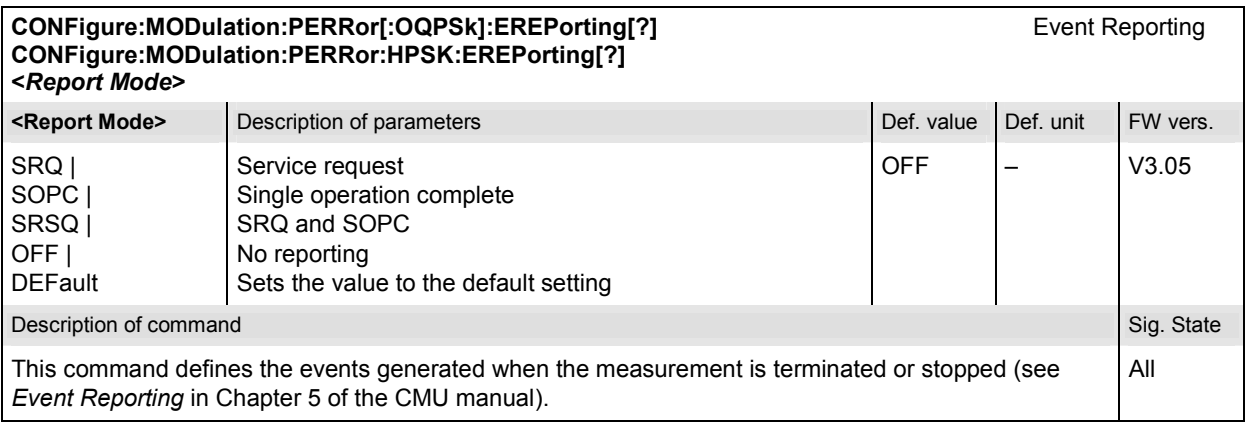

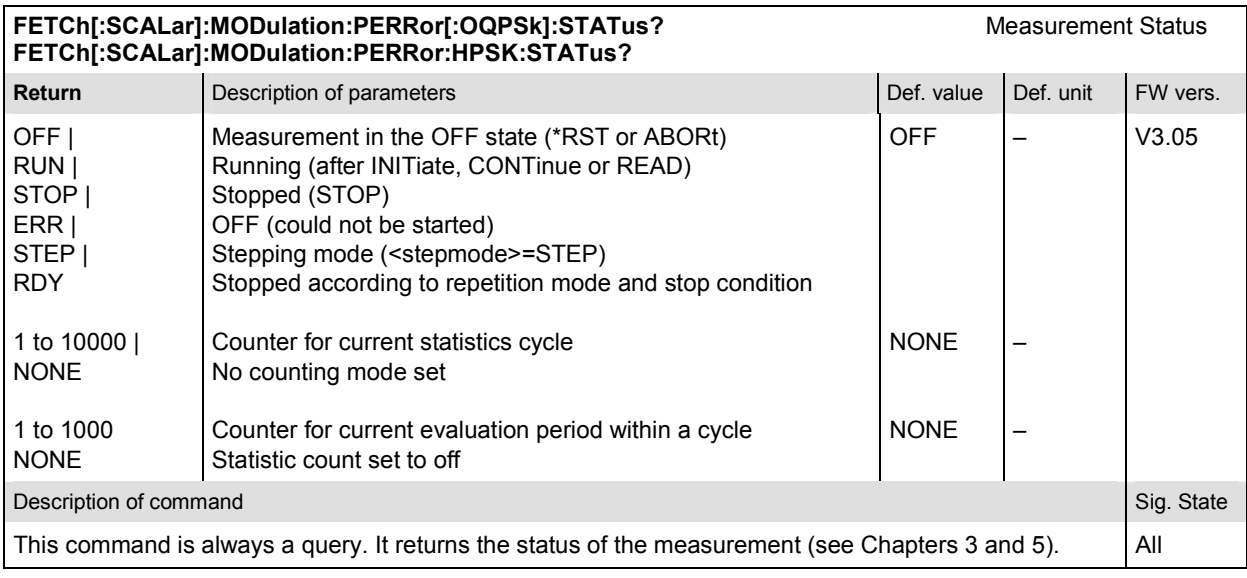

## **Subsystem MODulation:PERRor:CONTrol**

The subsystem *MODulation:PERRor:CONTrol* configures the modulation measurement. It corresponds to the tabs *Control* and *Statistics* in the popup menu *Modulation Configuration*.

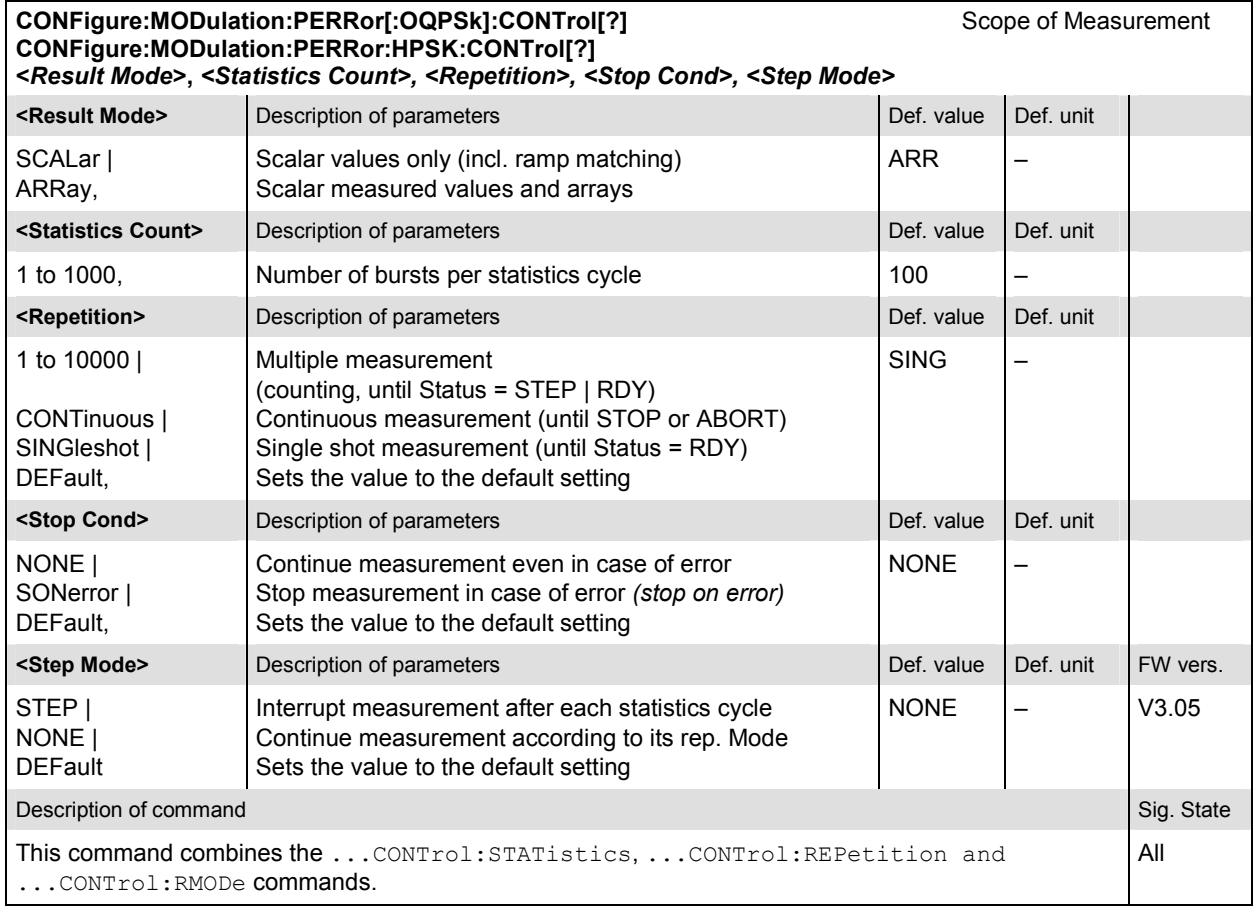

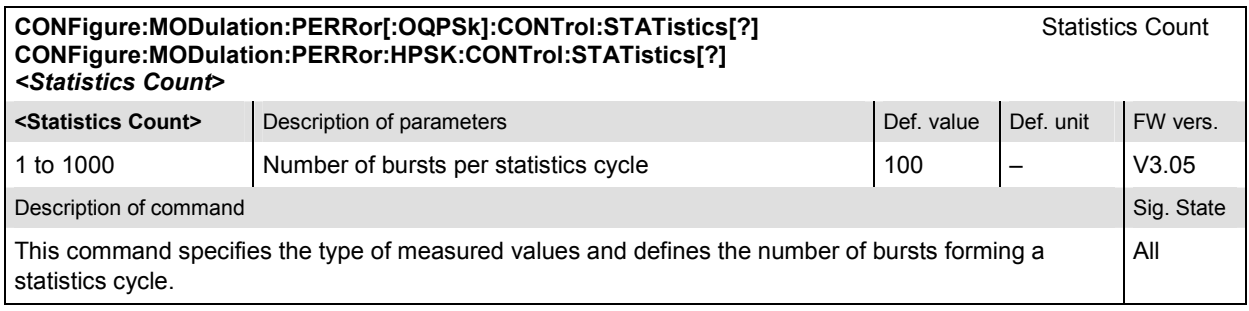

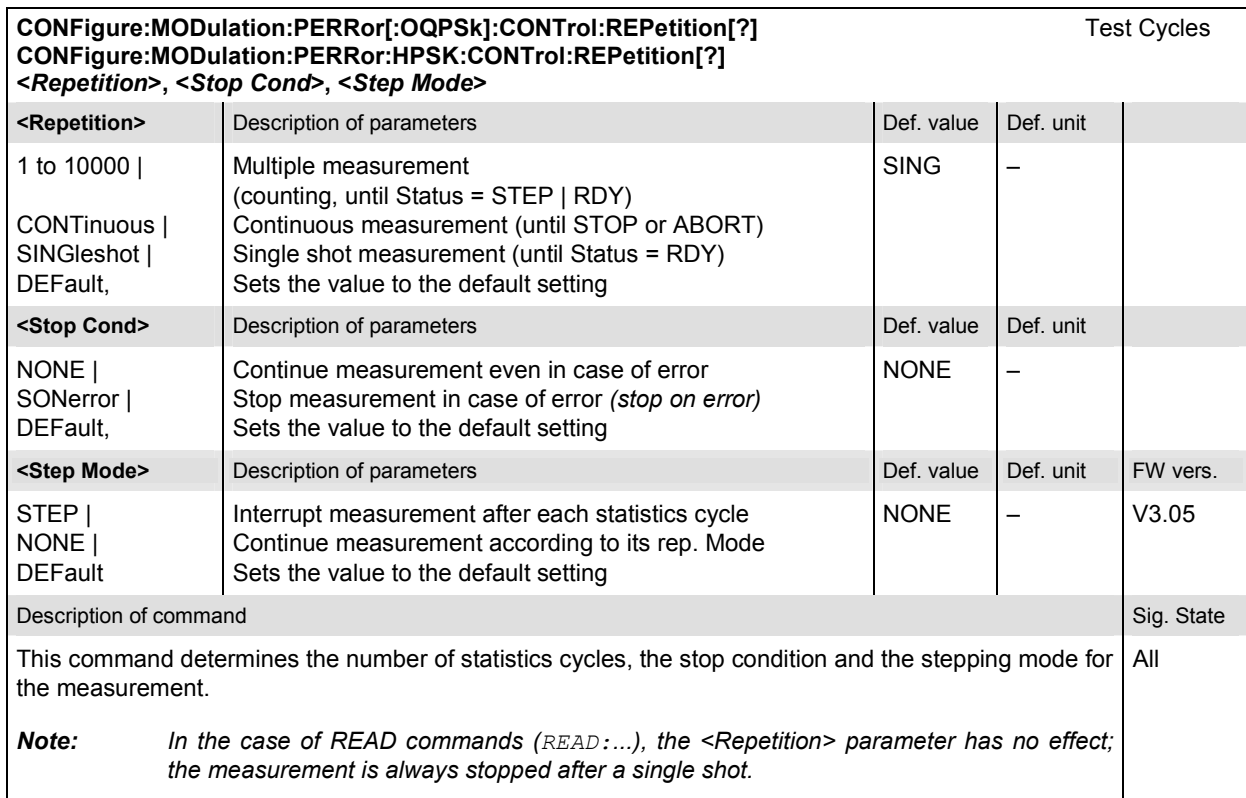

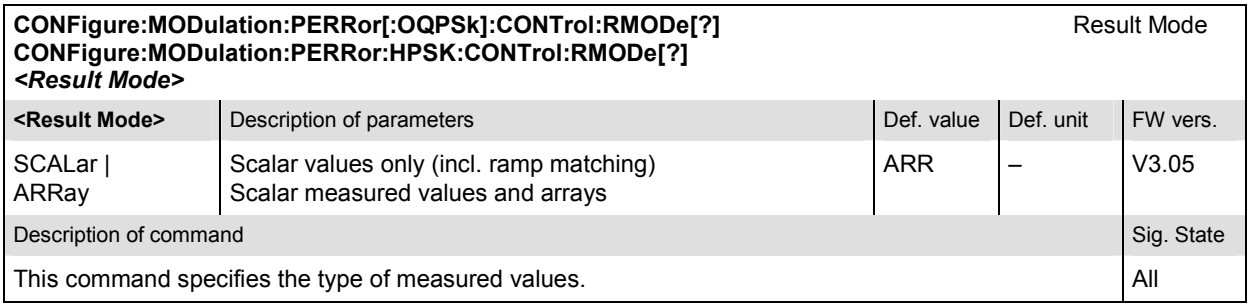

### **Subsystem SUBarrays:MODulation:PERRor**

The subsystem *SUBarrays:MODulation:PERRor* defines the measurement range and the type of output values.

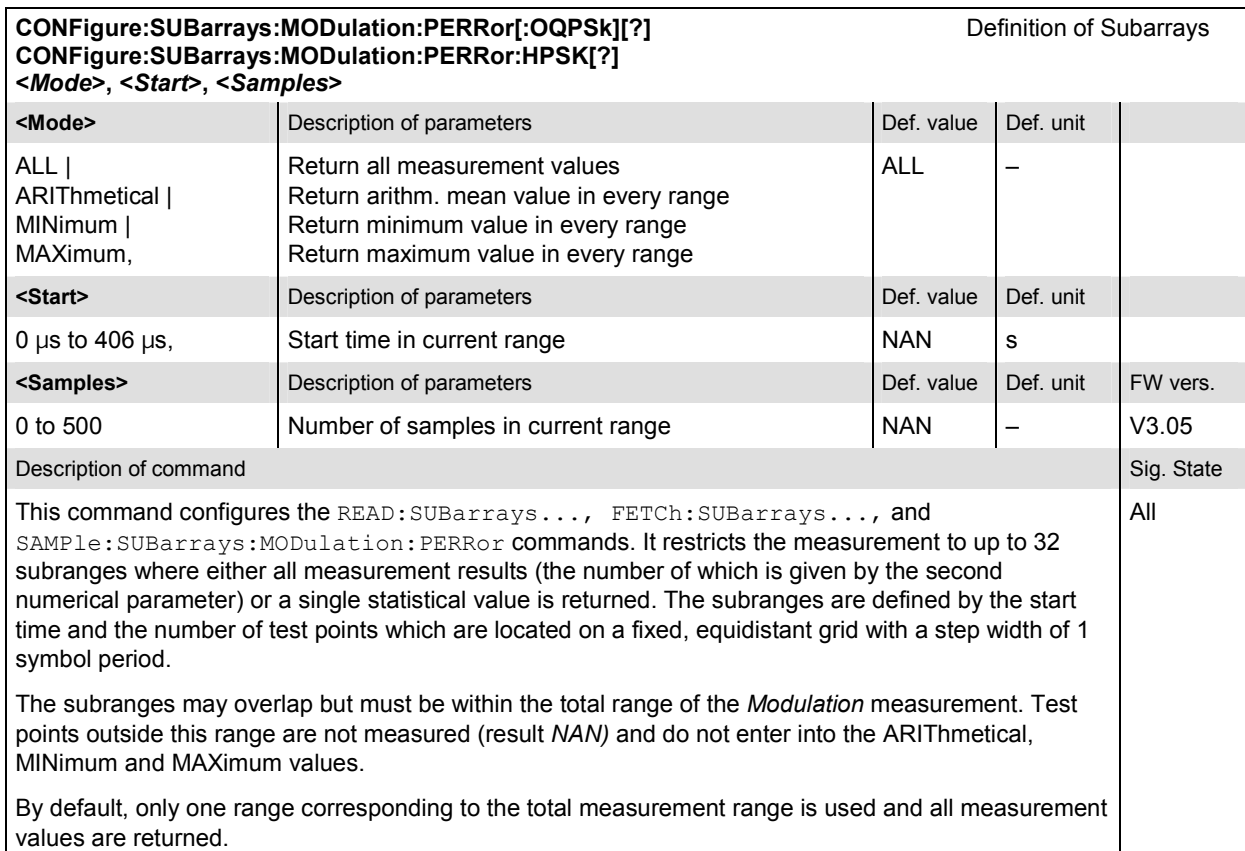

### **Measured Values – Subsystem MODulation:PERRor**

The subsystem *MODulation:PERRor* measures and returns the modulation parameters and compares them with the tolerance values. The subsystem corresponds to the various output elements in the measurement menu *MODulation,* application *Phase Error.* 

READ[:SCALar]:MODulation:PERRor[:OQPSk]? **Start single shot measurement and return results**<br>**FETCh[:SCALar]:MODulation:PERRor[:OQPSk]?** Read out meas. results (unsynchronized) **FETCh[:SCALar]:MODulation:PERRor[:OQPSk]?** Read out meas. results (unsynchronized)<br> **SAMPIe[:SCALar]:MODulation:PERRor[:OQPSk]?** Read out measurement results (synchroniz SAMPle[:SCALar]:MODulation:PERRor[:OQPSk]?

**READ[:SCALar]:MODulation:PERRor:HPSK?** Start single shot measurement and return results **FETCh[:SCALar]:MODulation:PERRor:HPSK? Read out meas. results (unsynchronized)** 

Scalar Results:<br>Start single shot measurement and return results

**SAMPle[:SCALar]:MODulation:PERRor:HPSK?** Read out measurement results (synchronized)

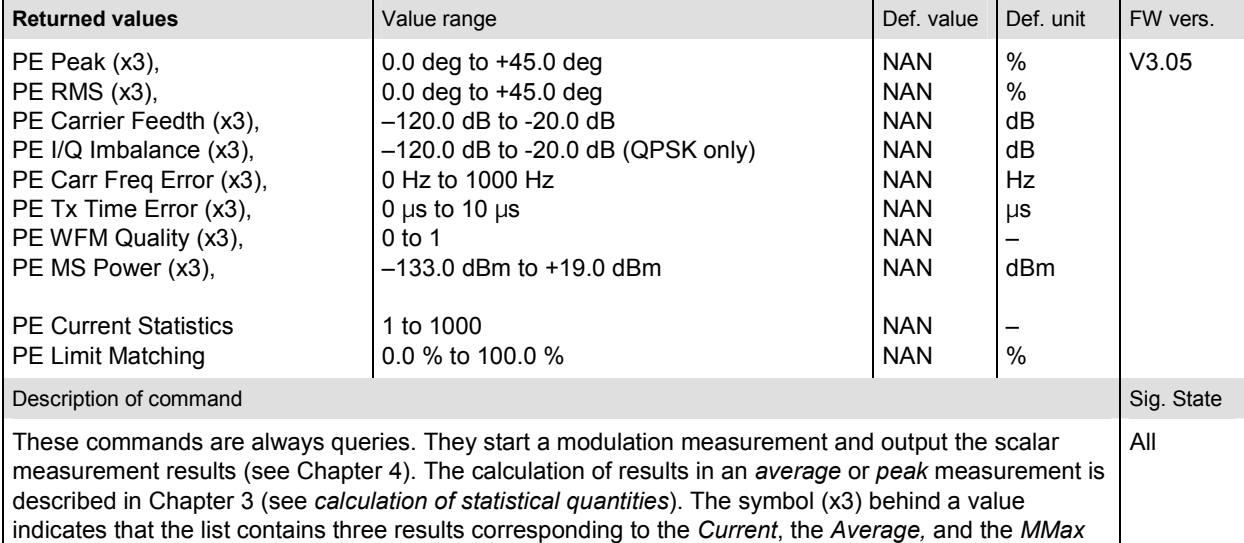

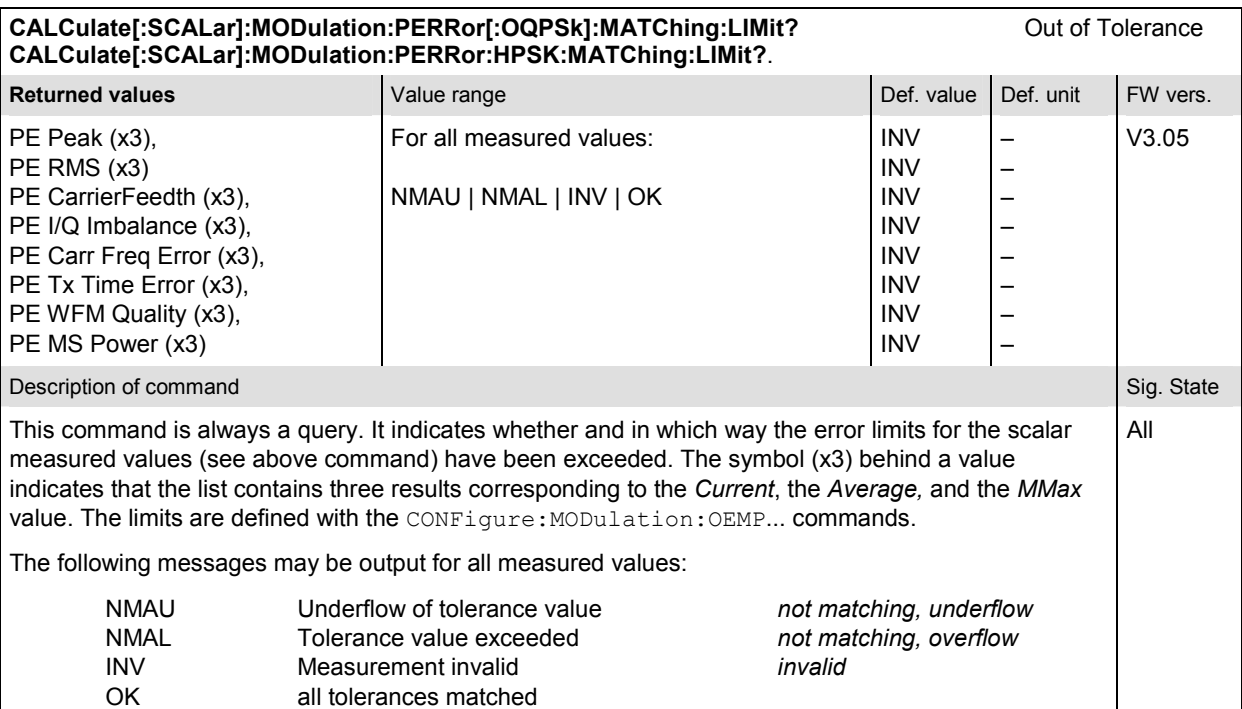

value.

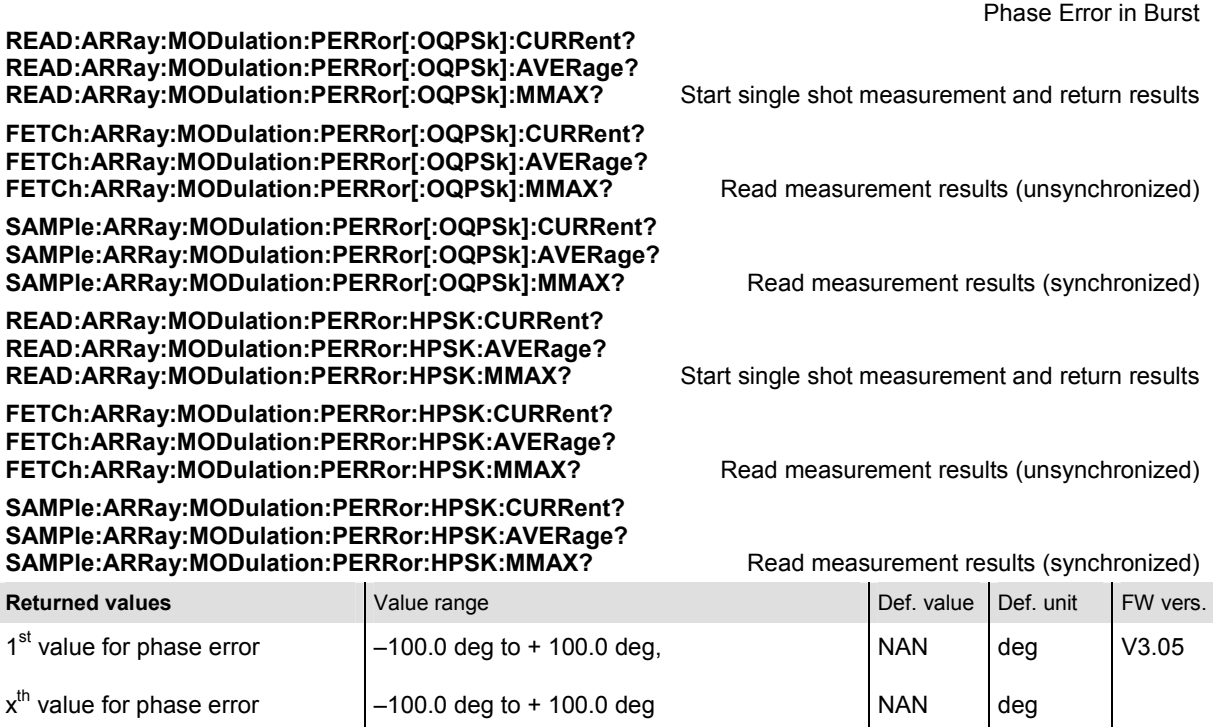

**Description of command** Sig. State **Sig. State** Sig. State Sig. State Sig. State Sig. State Sig. State Sig. State Sig. State Sig. State Sig. State Sig. State Sig. State Sig. State Sig. State Sig. State Sig. State Sig. Sta

These commands are always queries. They return the phase error vs. time at fixed, equidistant test points. The number of measured values is 500, corresponding to a time range of 0 symbols to 406 microseconds. All

The calculation of *current, average, and mmax* (Min./Max.) results is explained in Chapter 3 (see *display mode*).

deg

V3.05

deg

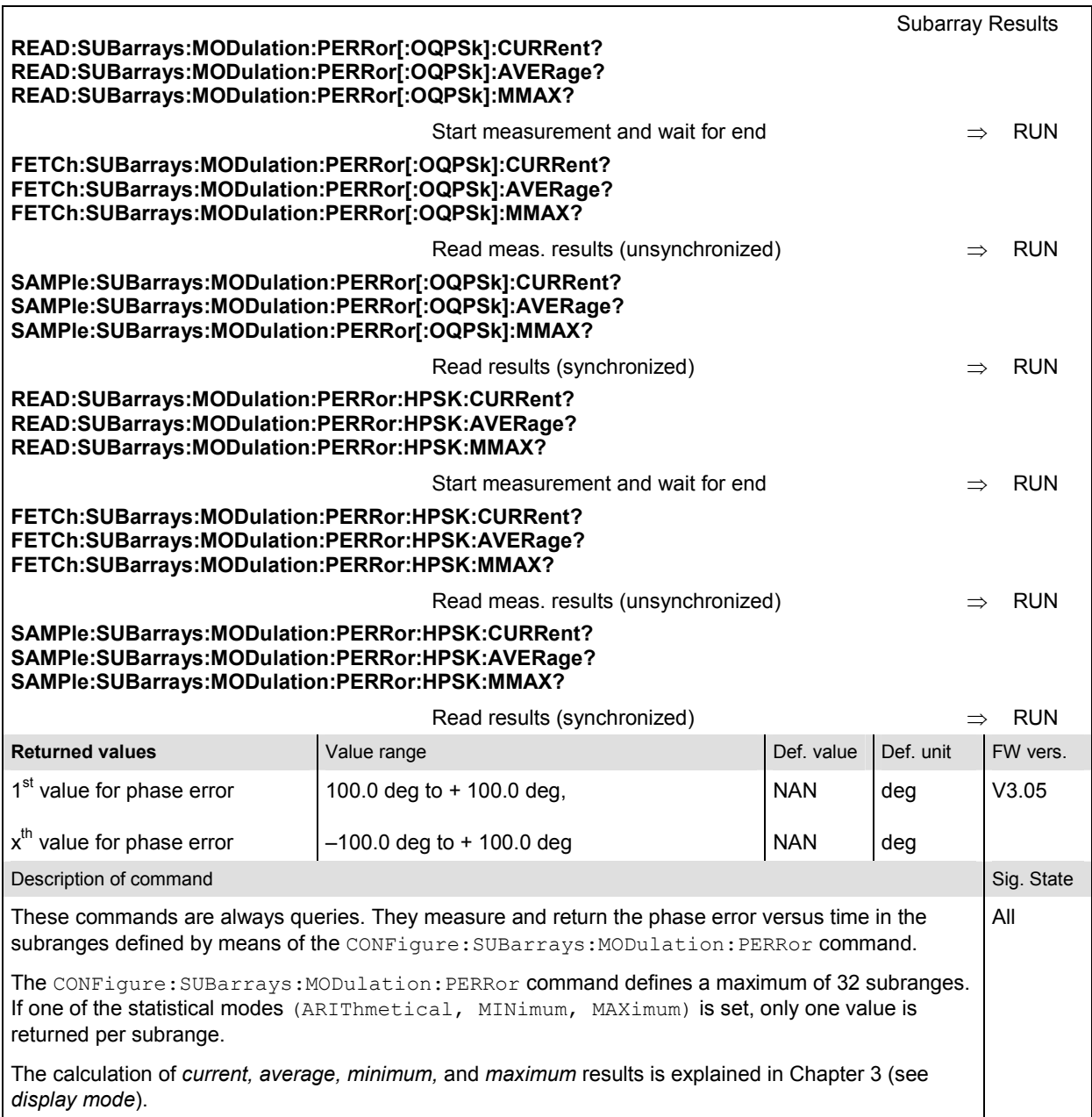

#### **MODulation:MERRor**

The subsystem *MODulation:MERRor* measures the magnitude error as well as general scalar modulation parameters. The subsystem corresponds to the measurement menu *Modulation,* application *Magnitude Error,* and the associated popup menu *Modulation Configuration.* 

#### **Control of Measurement – Subsystem MODulation:MERRor**

The subsystem *MODulation:MERRor* controls the modulation measurement. It corresponds to the softkey *Magn. Error* in the measurement menu *Modulation*.

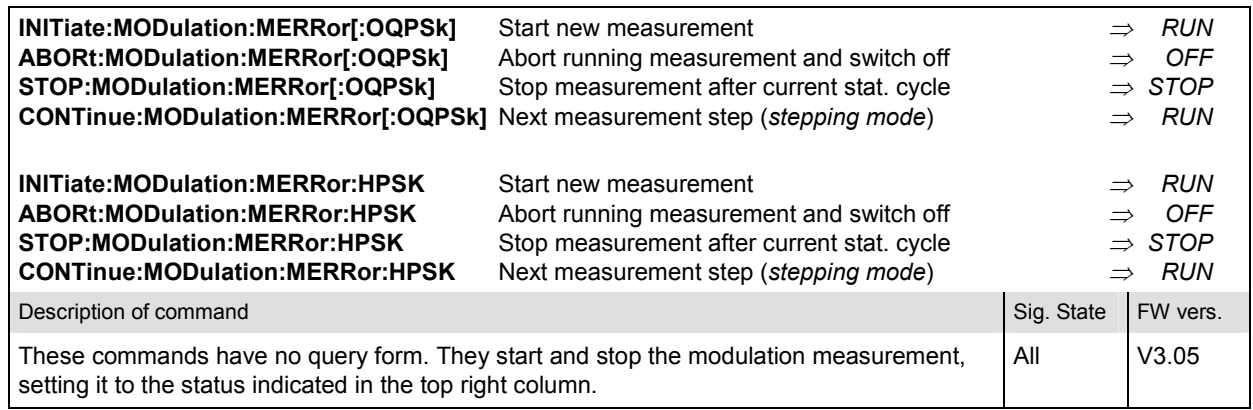

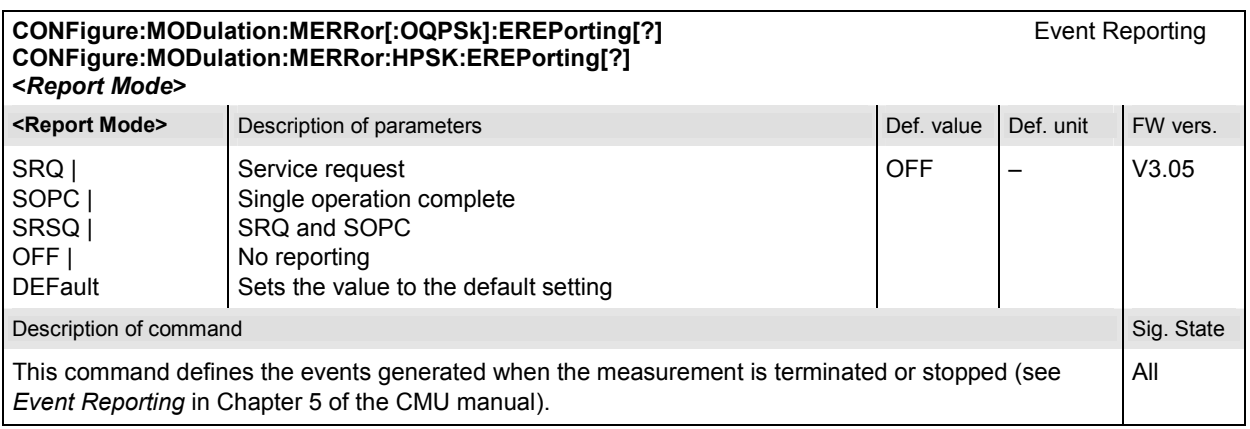

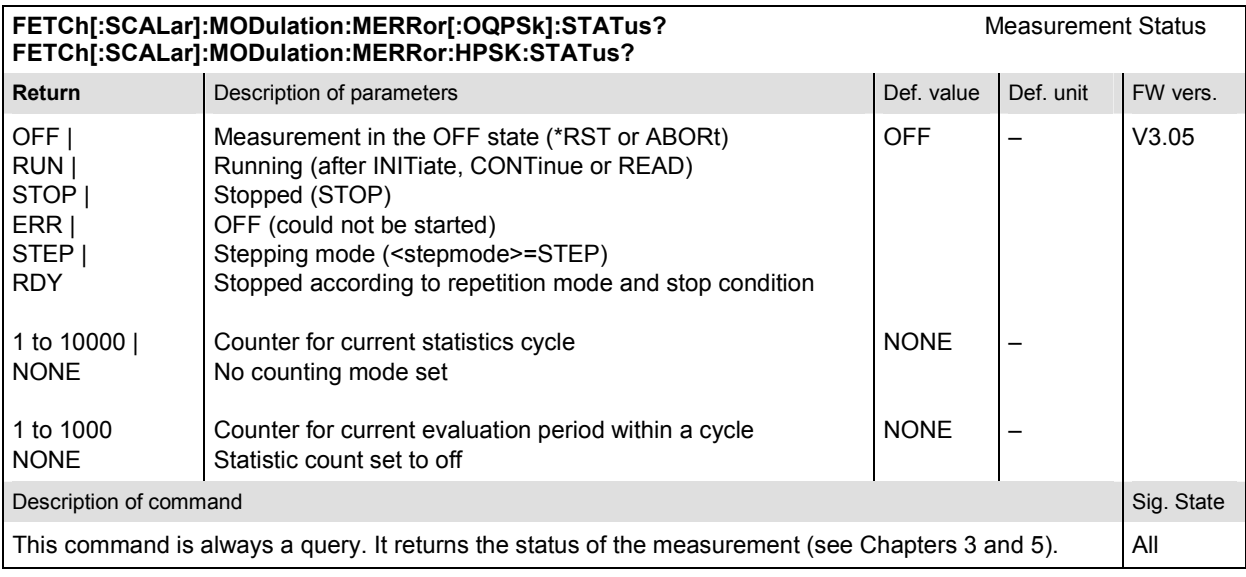

## **Subsystem MODulation:MERRor:CONTrol**

The subsystem *MODulation:MERRor:CONTrol* configures the modulation measurement. It corresponds to the tabs *Control* and *Limits* in the popup menu *Modulation Configuration*.

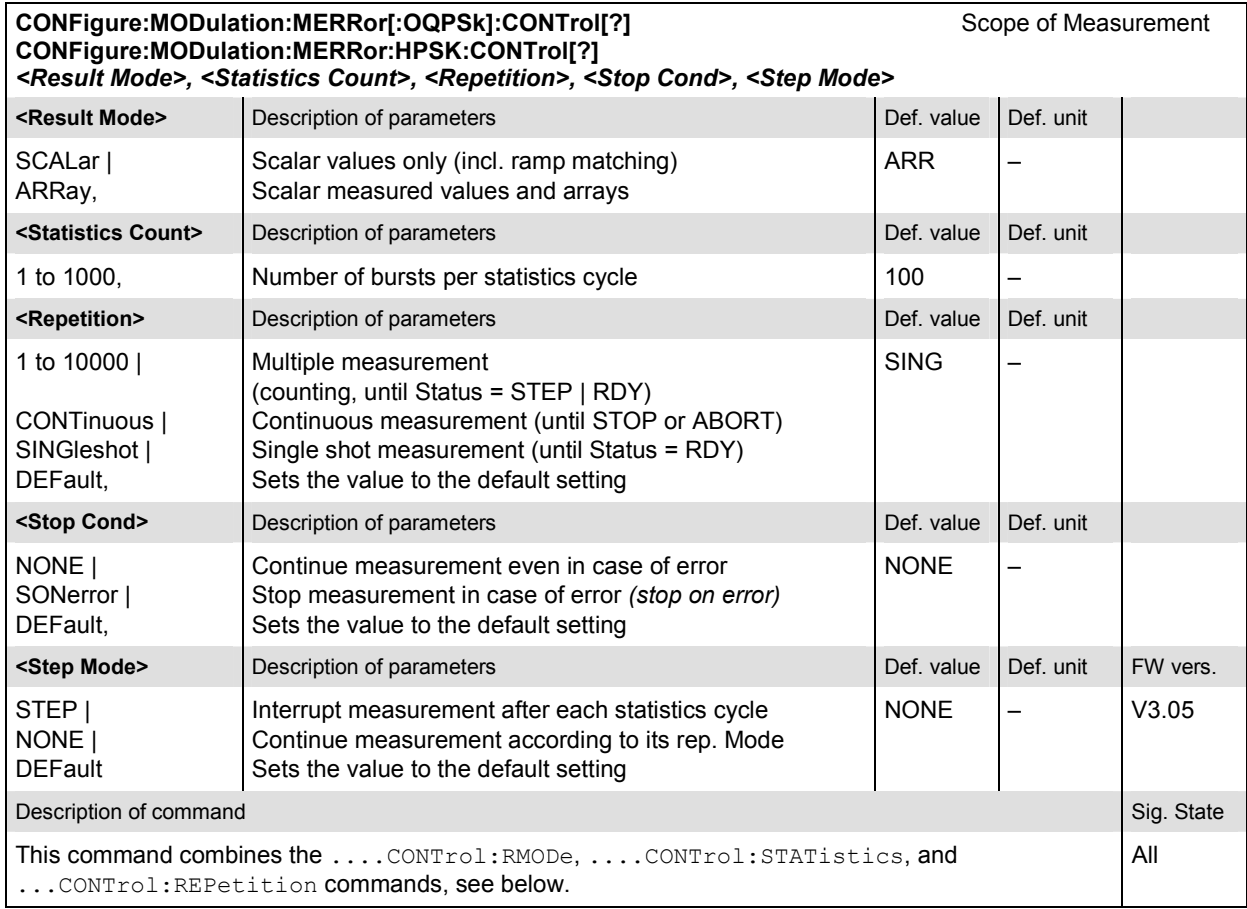

#### **CONFigure:MODulation:MERRor[:OQPSk]:CONTrol:RMODe[?]** Result mode **CONFigure:MODulation:MERRor:HPSK:CONTrol:RMODe[?]**  *<Result Mode>*

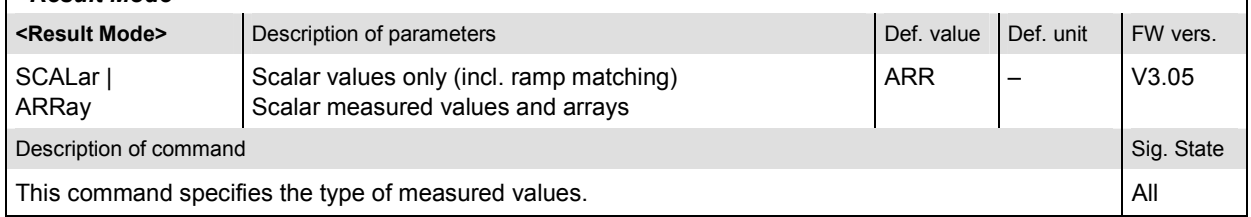

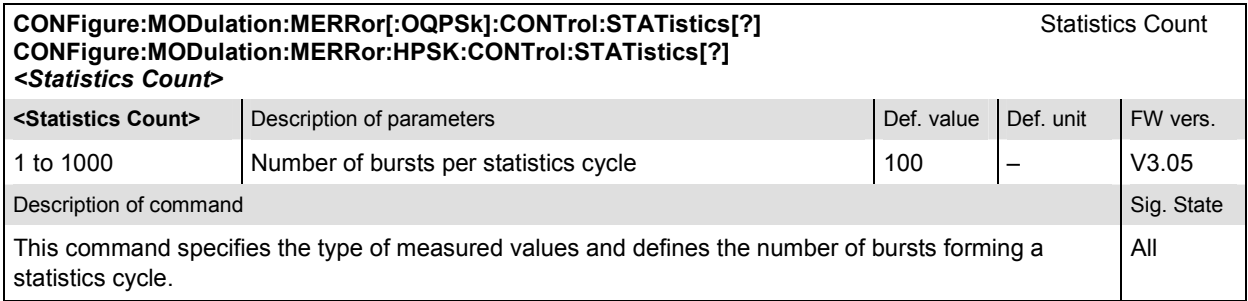

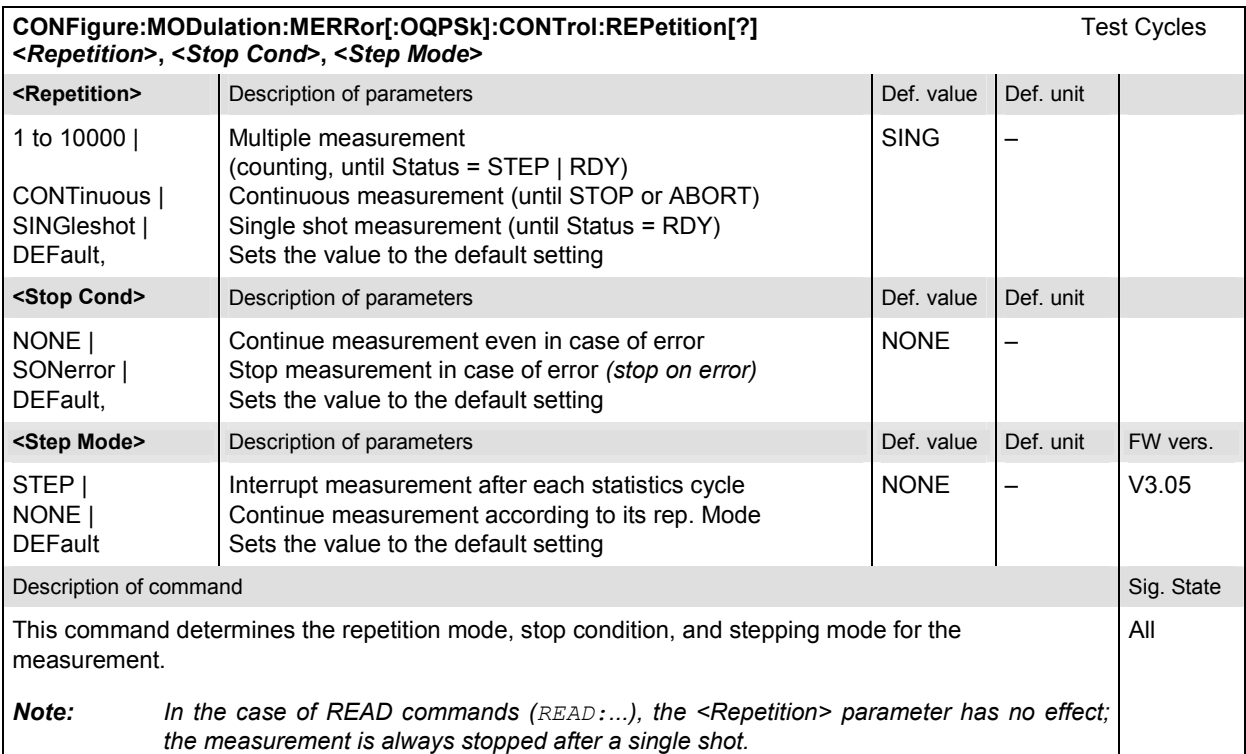

## **Subsystem SUBarrays:MODulation:MERRor**

The subsystem *SUBarrays:MODulation:MERRor* defines the measurement range and the type of output values.

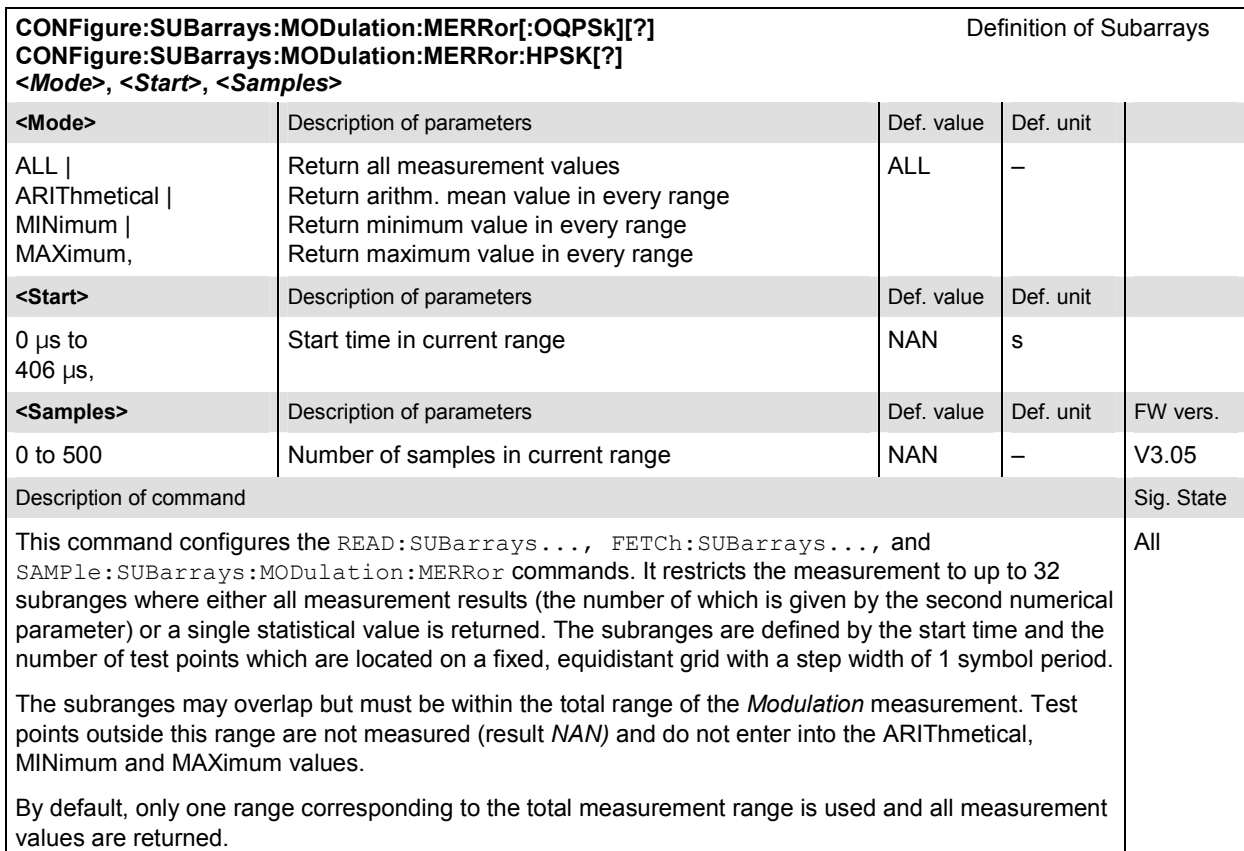

### **Measured Values – Subsystem MODulation:MERRor**

The subsystem *MODulation:MERRor* measures and returns the modulation parameters and compares them with the tolerance values. The subsystem corresponds to the various output elements in the measurement menu *MODulation,* application *Magnitude Error.* 

READ[:SCALar]:MODulation:MERRor[:OQPSk]? Start single shot measurement and return results **FETCh[:SCALar]:MODulation:MERRor[:OQPSk]?** ead out meas. results (unsynchronized)<br> **SAMPle[:SCALar]:MODulation:MERRor[:OQPSk]?** Read out measurement results (synchronized) SAMPle[:SCALar]:MODulation:MERRor[:OQPSk]?

**READ[:SCALar]:MODulation:MERRor:HPSK?** Start single shot measurement and return results **FETCh[:SCALar]:MODulation:MERRor:HPSK?** Read out meas. results (unsynchronized)

Scalar Results

**SAMPle[:SCALar]:MODulation:MERRor:HPSK?** Read out measurement results (synchronized)

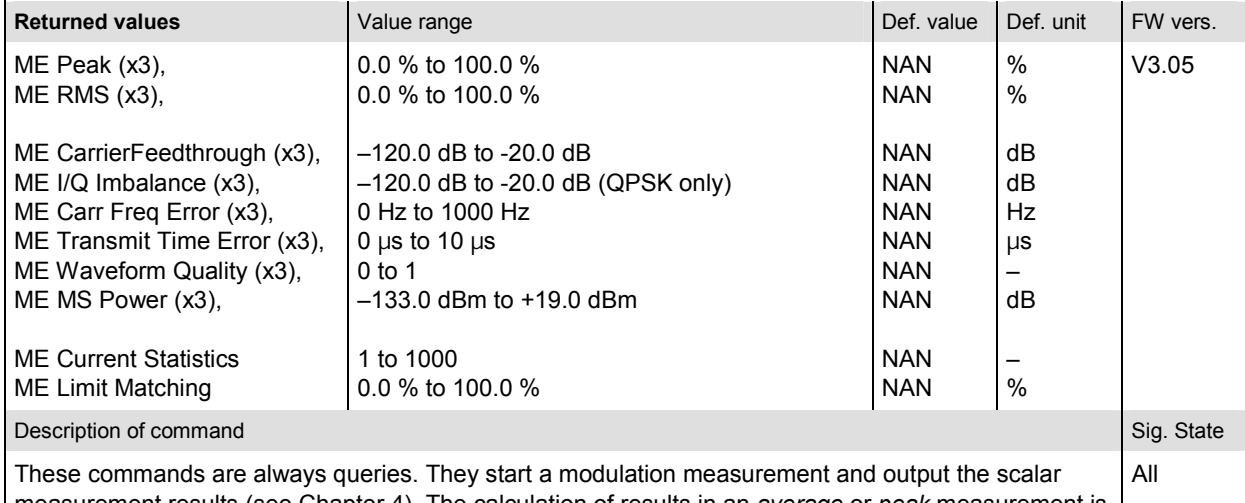

measurement results (see Chapter 4). The calculation of results in an *average* or *peak* measurement is described in Chapter 3 (see *calculation of statistical quantities*). The symbol (x3) behind a value indicates that the list contains three results corresponding to the *Current*, the *Average,* and the *MaxMin* value.

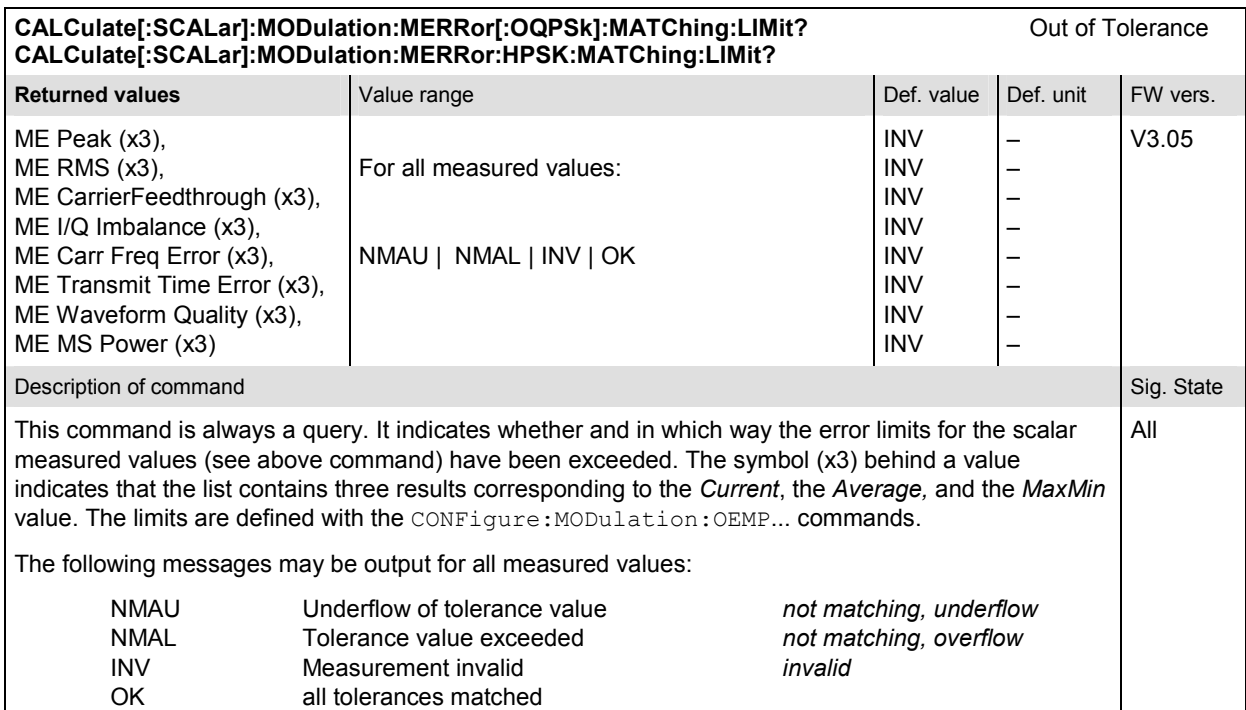

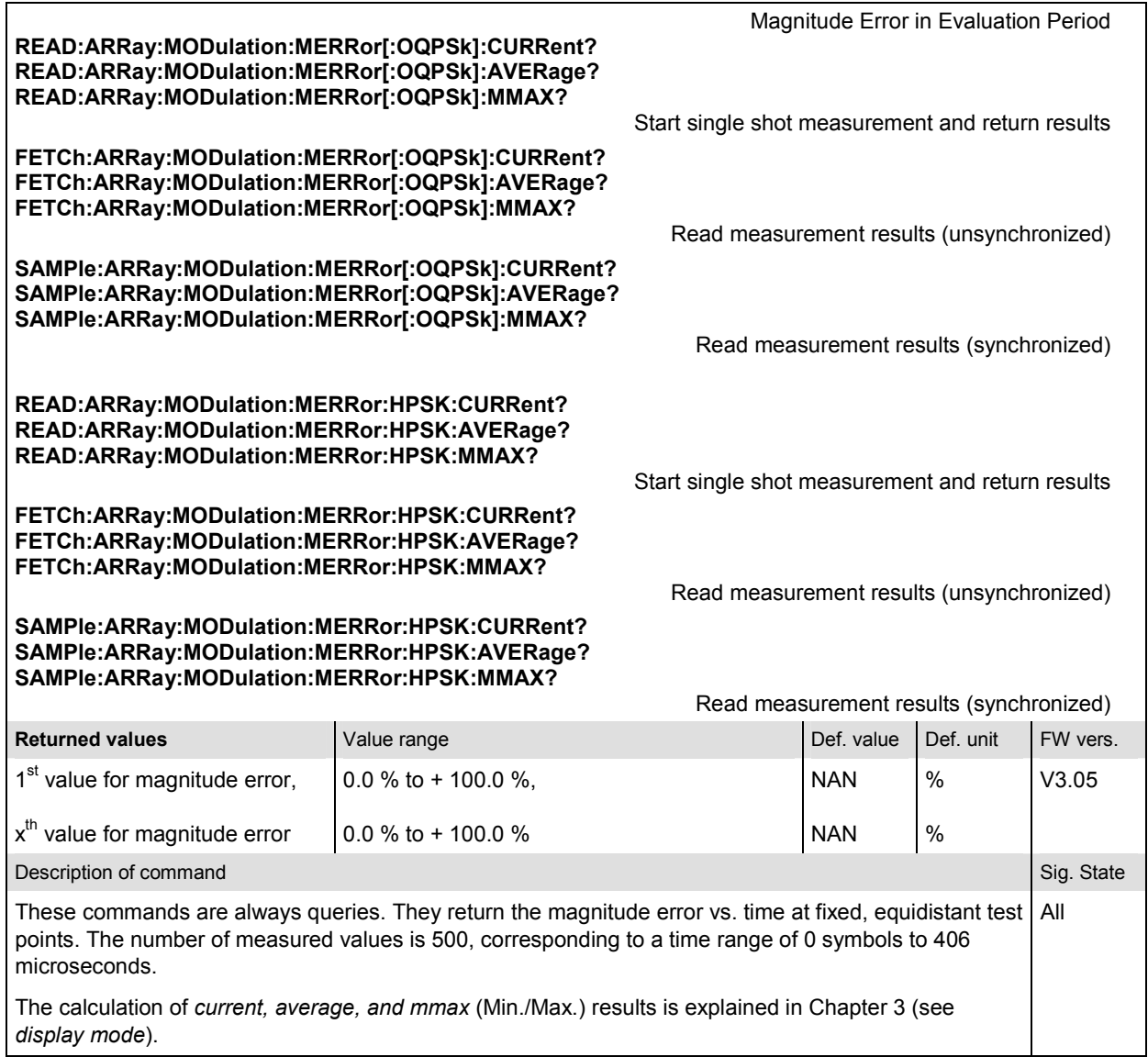

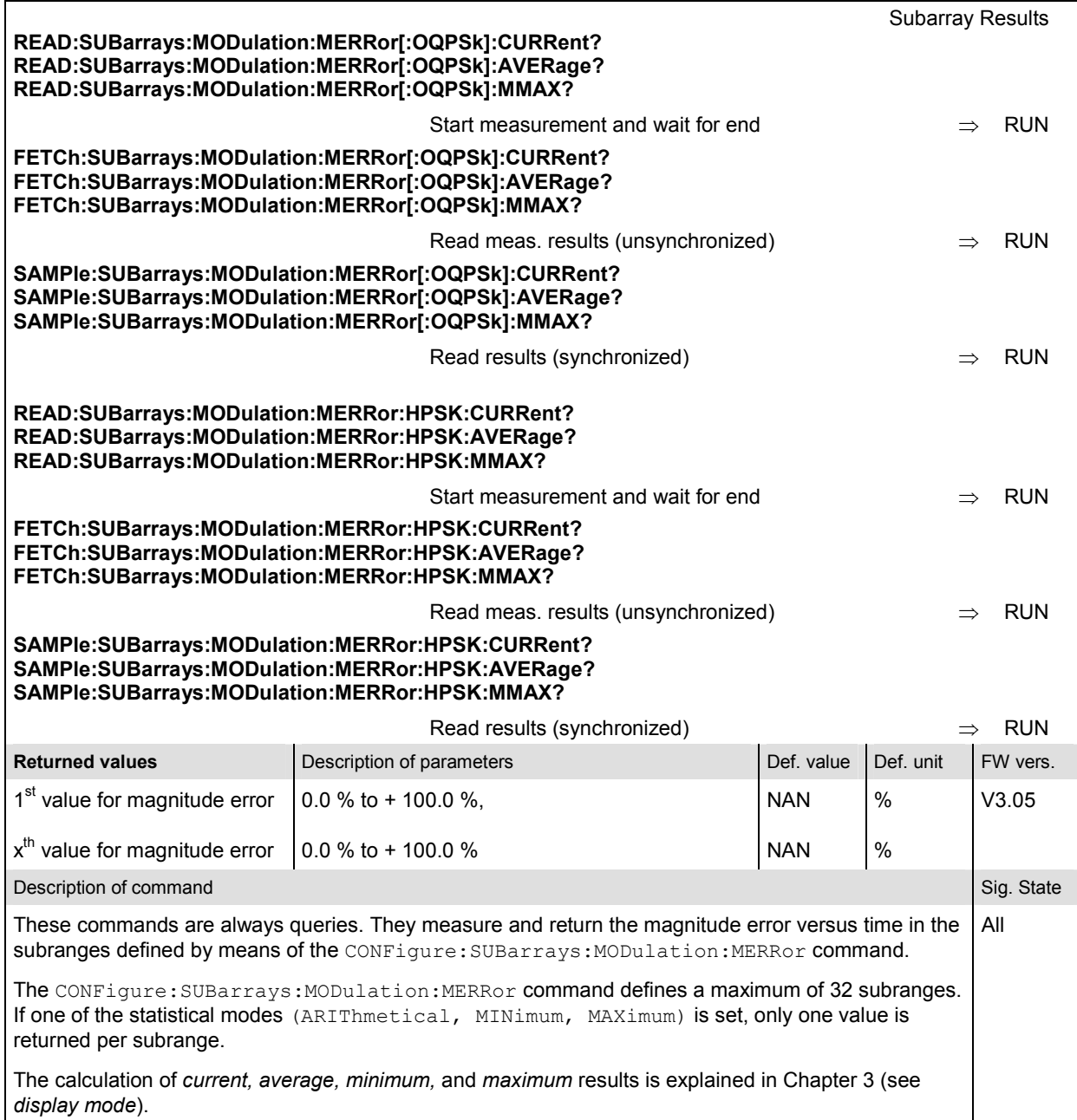

## **MODulation:IQANalyzer**

The subsystem *MODulation:IQANalyzer* measures the I and Q amplitudes of the received O-QPSK or HPSK-modulated signal as a function of time. The subsystem corresponds to the measurement menu *Modulation,* applications *I/Q Analyzer O-QPSK* and *I/Q Analyzer HPSK,* and the sections in the popup menu *Modulation Configuration* that are related to the *I/Q Analyzer*... applications.

### **Control of Measurement – Subsystem MODulation:IQANalyzer**

The subsystem *MODulation:IQANalyzer* controls the measurement. It corresponds to the softkeys *I/Q Analyzer O-QPSK* and *I/Q Analyzer HPSK* in the measurement menu *Modulation*.

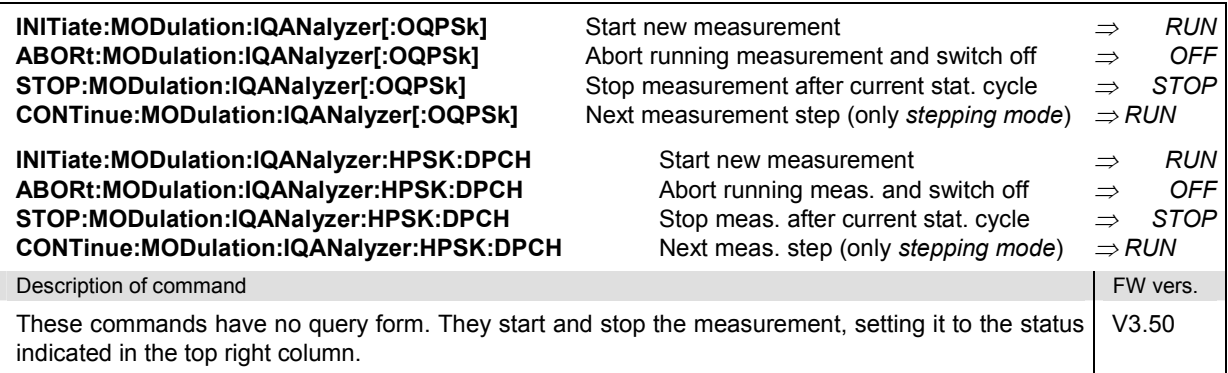

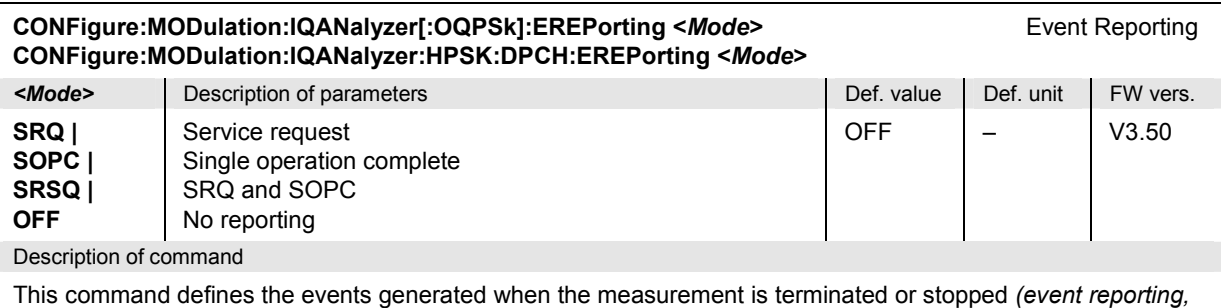

see Chapter 5 of CMU200/300 operating manual).

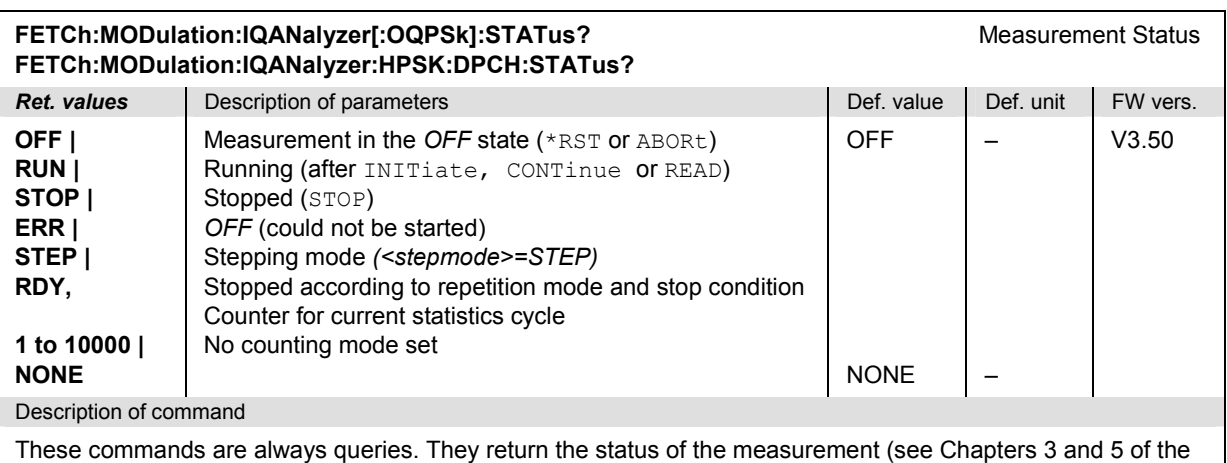

CMU200/300 operating manual).

### **Test Configuration**

The subsystem *MODulation:IQANalyzer...:CONTrol* configures the scope of the modulation measurement. It corresponds to the *Control* tab in the popup menu *Modulation Configuration.*

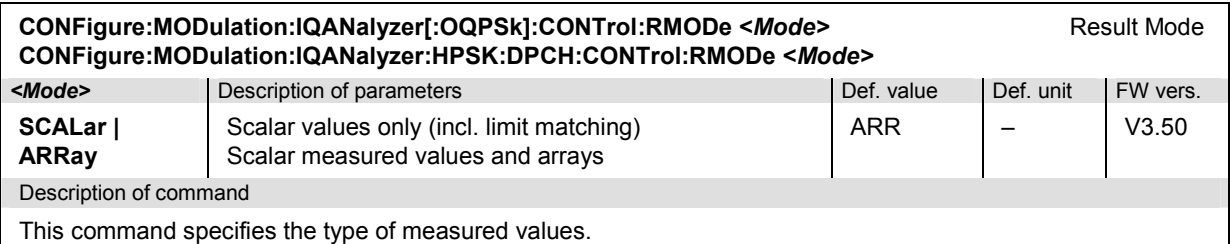

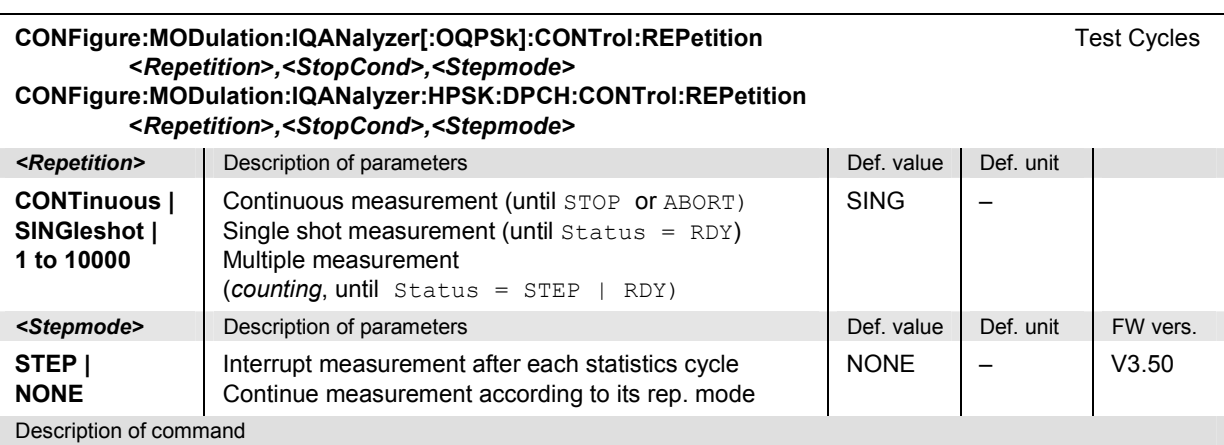

This command determines the number of statistics cycles, the stop condition and the stepping mode for the measurement.

*Note: In the case of READ commands (READ:...), the <Repetition> parameter has no effect; the measurement is always stopped after a single shot.* 

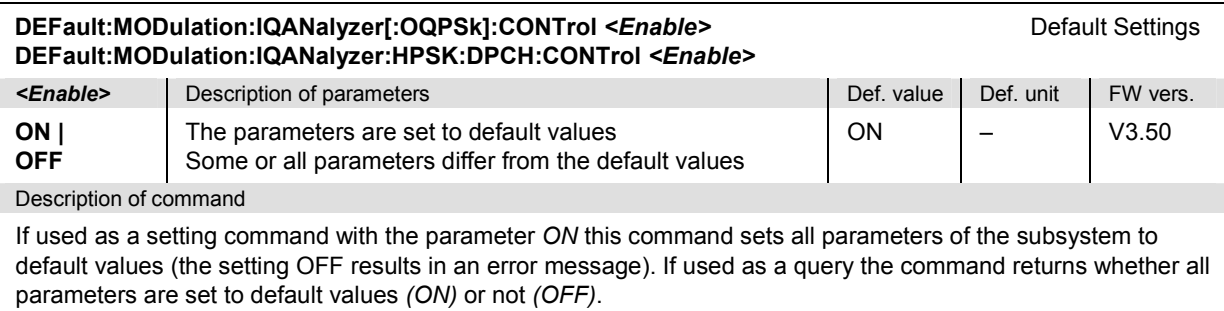

### **Measured Values – Subsystem MODulation:IQANalyzer[:OQPSk]**

The subsystem *MODulation:IQANalyzer:...?* measures and returns the I and Q amplitudes as a function of time. The subsystem corresponds to the various output elements in the measurement menu *MODulation,* applications *I/Q Analyzer O-QPSK* and *I/Q Analyzer HPSK.* 

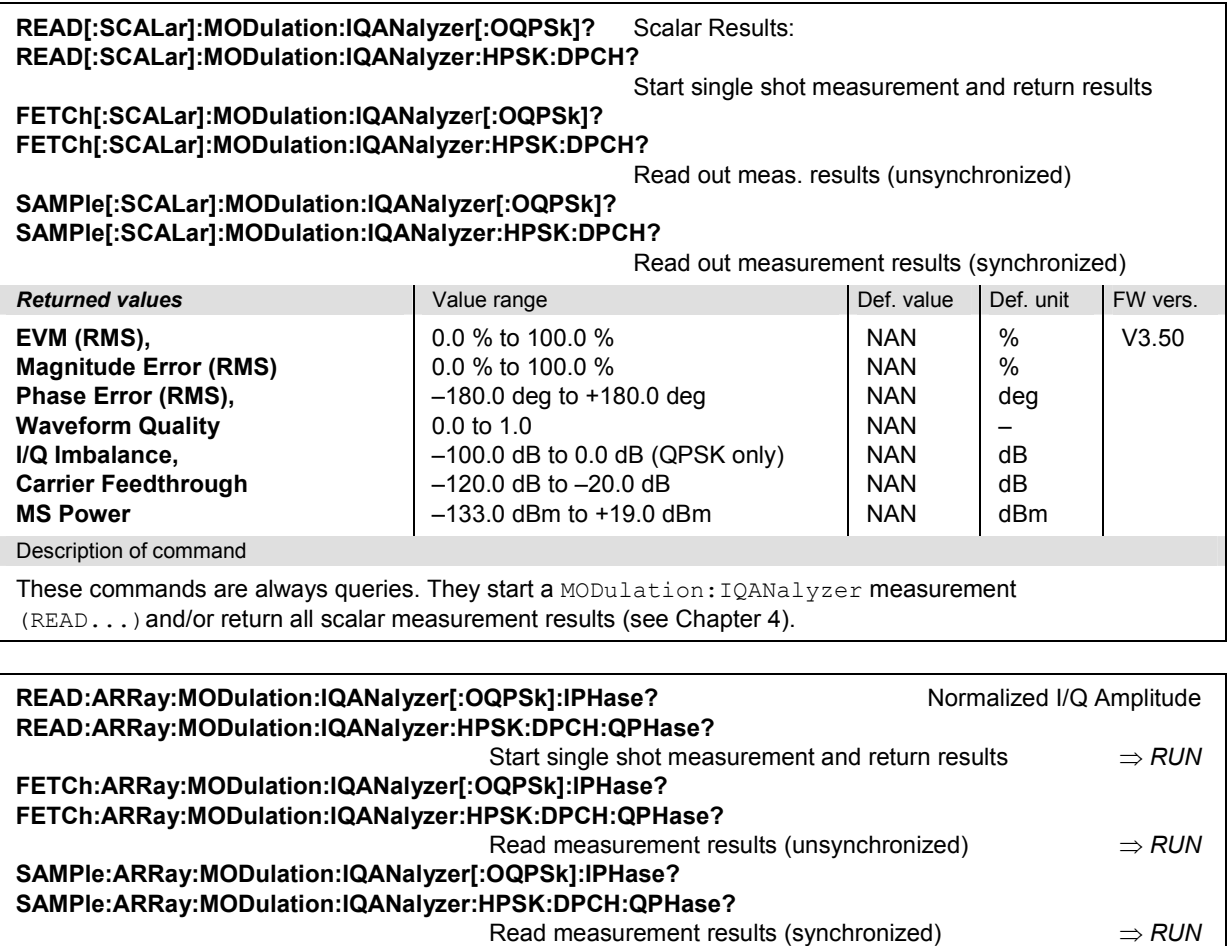

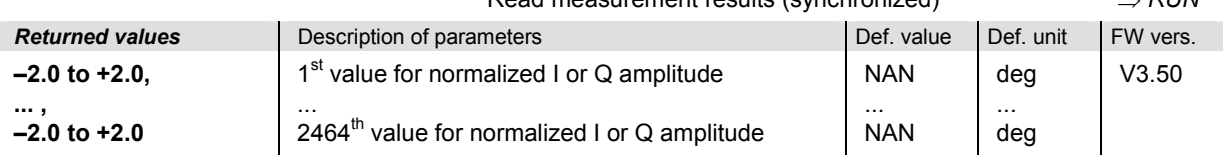

Description of command

These commands are always queries. They return the normalized I and Q amplitudes. The 2064 output values correspond to 616 chip periods. The values no. 1, 5, 9, 13, …, 2461 correspond to the decision points (symbol times), i.e. to the points in the constellation diagram; the remaing values correspond to the intermediate samples shown in the vector diagram and in the *I Phase* and *Q Phase* diagrams.

The O-QPSK results are returned without offset compensation (see Chapter 4). This means that the constellation points correspond to the values no. 1, 5, 9, 13, ..., 2461 of the I Phase array, but to the values no. 3, 7, 11, 15, …, 2463 of the Q Phase array.

# **SPECtrum:ACP (ACP Spectrum)**

The subsystem *SPECtrum:ACP* measures the power of four adjacent channel pairs. These four pairs correspond to symmetrical frequency offsets to the RF frequency (command [SENSe:]RFANalyzer:FREQuency[?]). The subsystem corresponds to the measurement menu *Spectrum* and the associated popup menu *Spectrum Configuration.* 

### **Control of Measurement**

*Reporting* in Chapter 5 of the CMU manual).

The subsystem *SPECtrum:ACP* controls the adjacent channel power spectrum measurement. It corresponds to the softkey *ACP* in the measurement menu *Spectrum*.

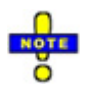

*The environment settings are not available in* Non Signalling *mode: The measurement is always performed with the general* Connection Control *parameters.* 

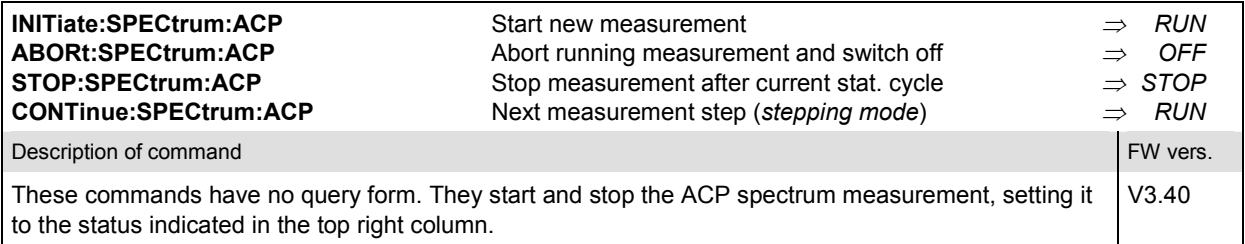

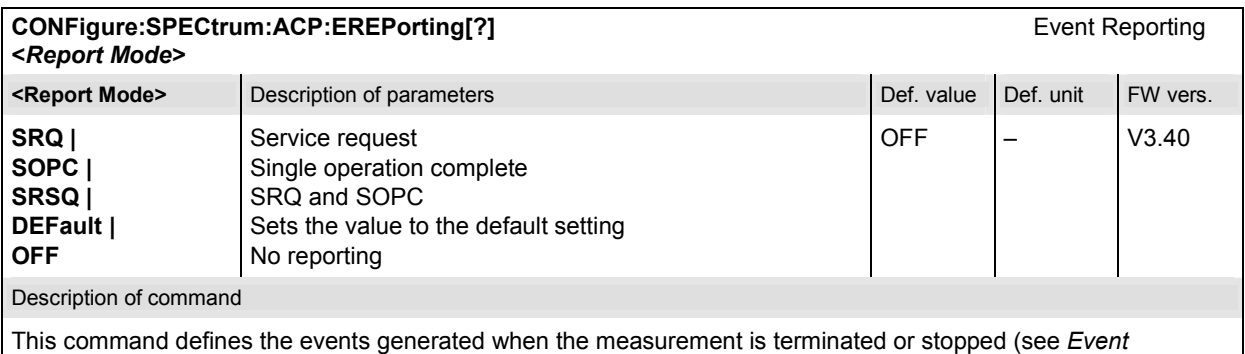

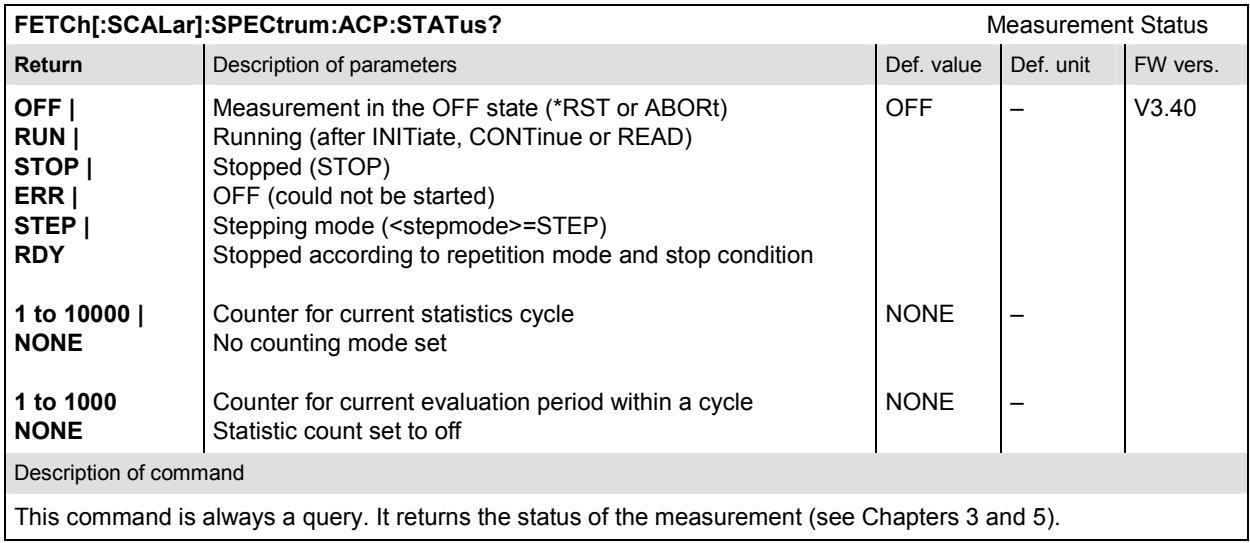

## **Test Configuration**

The commands of the following subsystems configure the *ACP Spectrum* measurement in the *Spectrum* menu. They correspond to the *Spectrum Configuration popup* menu.

### **Subsystem CONTrol**

The subsystem *SPECtrum:ACP:CONTrol* configures the ACP Spectrum measurement. It defines the repetition mode, statistic count, stop condition and the offset frequencies of the measurement. It corresponds to the tab *Control* in the popup menu *Spectrum Configuration*.

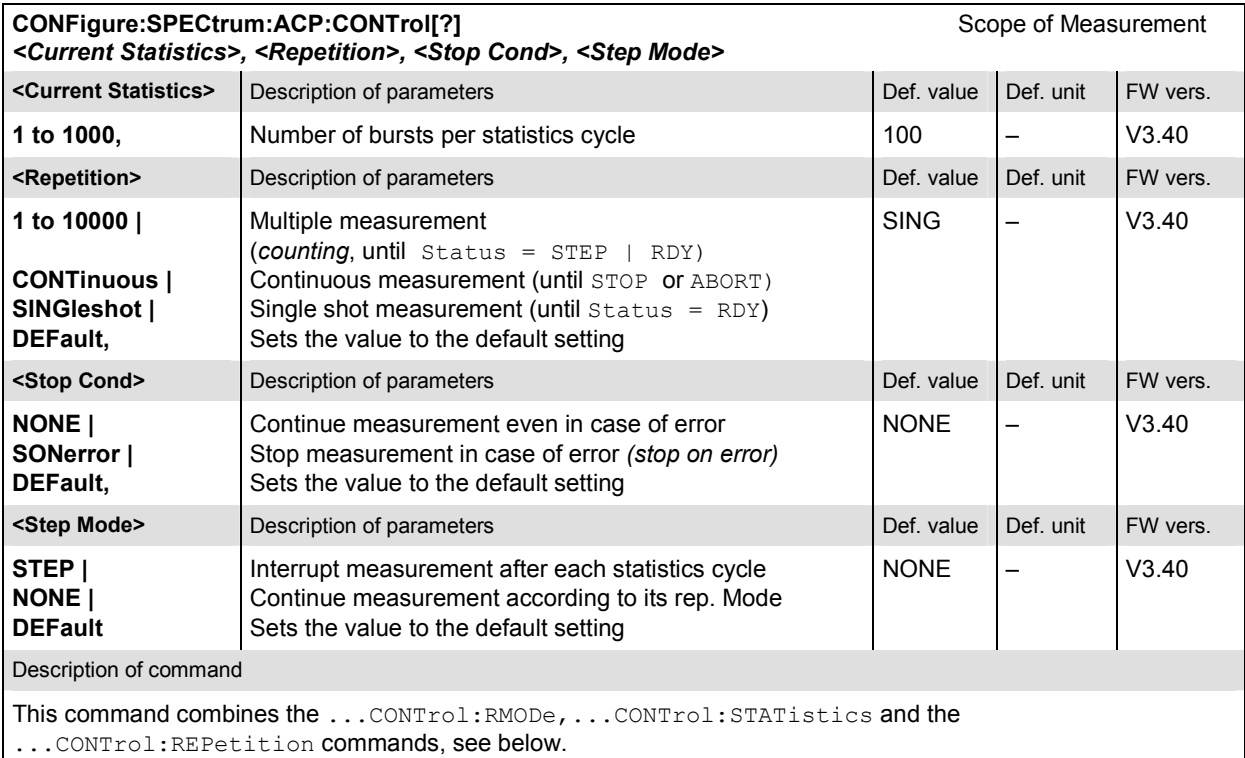

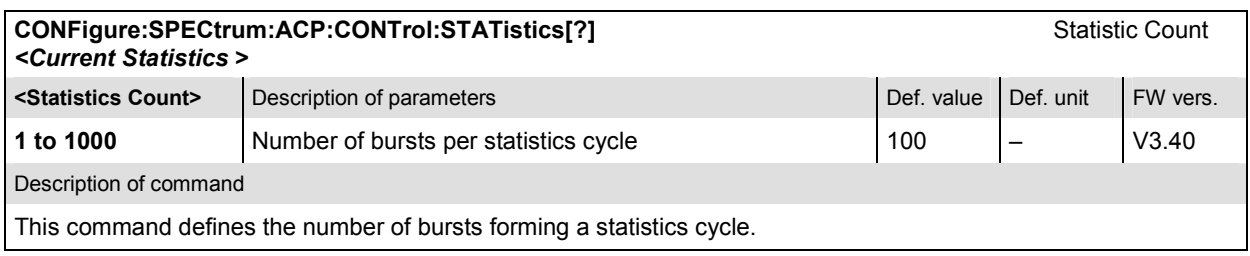

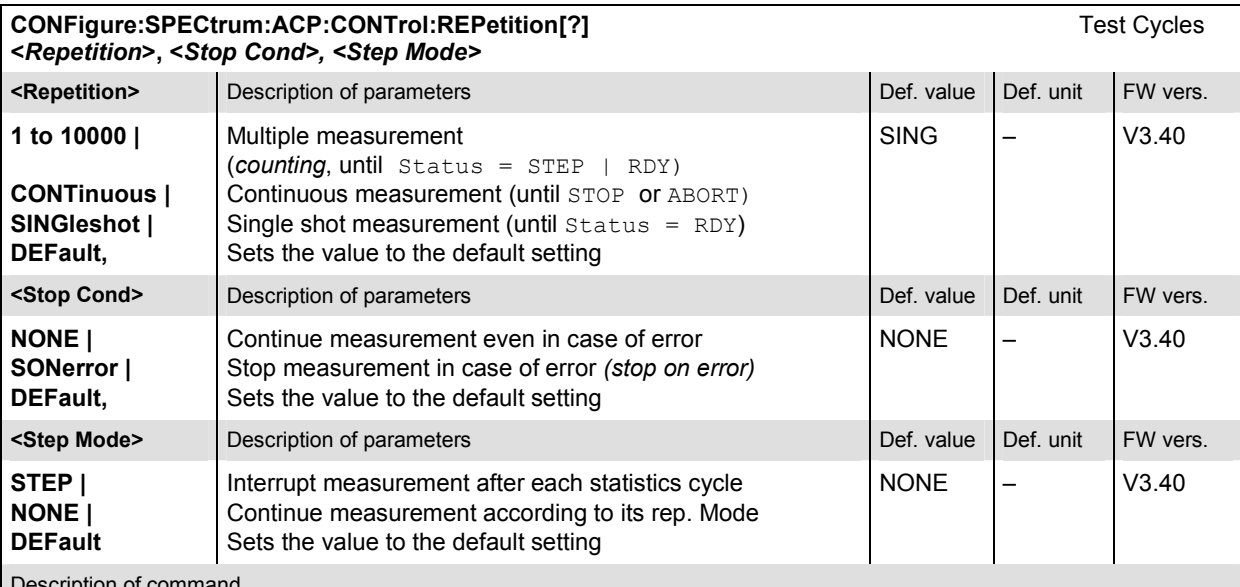

scription of command

This command determines the repetition mode, stop condition, and stepping mode for the measurement.

Note: In the case of READ commands (READ:...), the <Repetition> parameter has no effect; the measurement is always stopped after a single shot.

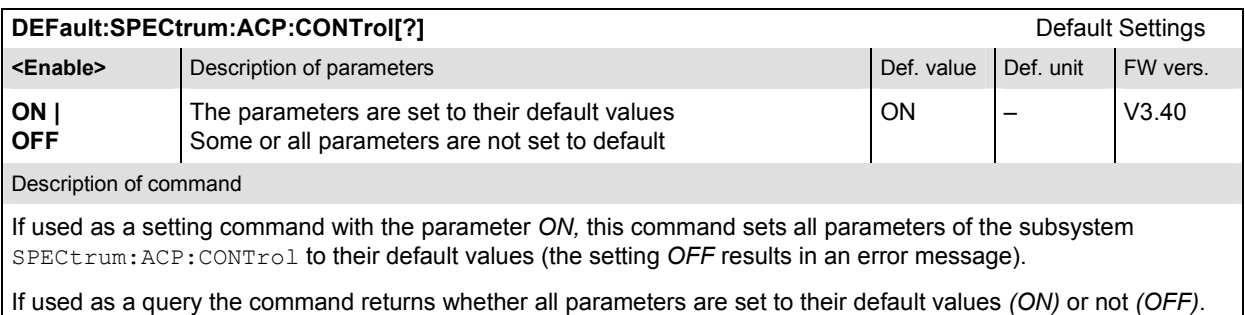

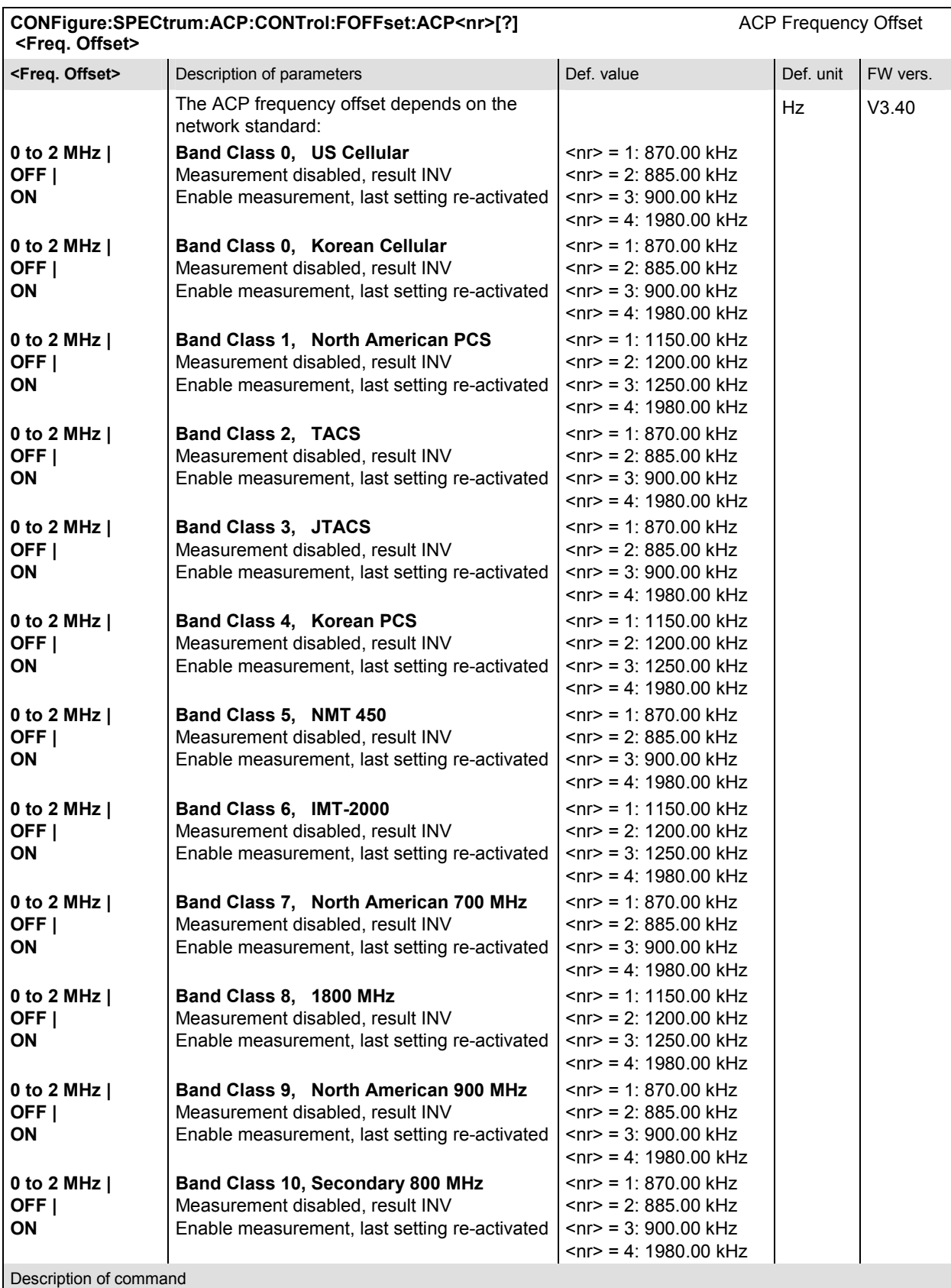

This command determines four frequency offset values (<nr> = 1 to 4) which define the four adjacent channel pairs. *OFF* will disable the mesurement on the specified frequency pair and *INV* will be returned as result. See also the command CONFigure:NETWork:STANdard

### **Subsystem LIMit**

#### **SPECtrum:ACP:LIMit**

The subsystem *SPECtrum:ACP:LIMit* defines tolerance values for the ACP Spetrum measurement.

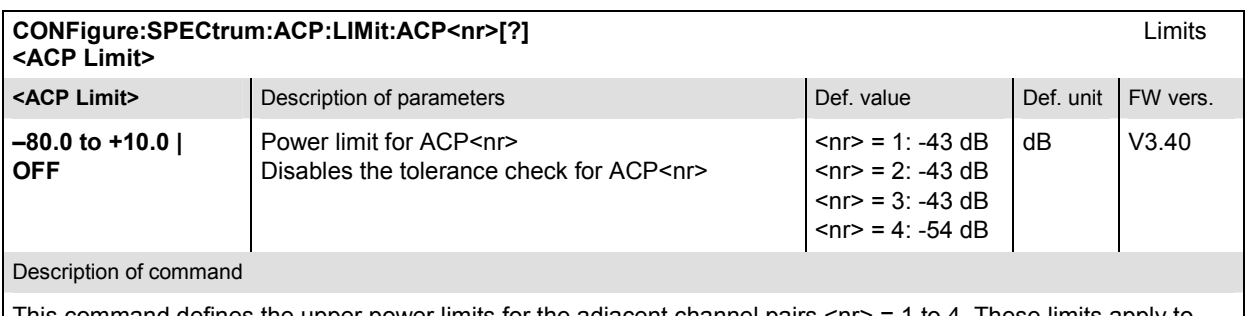

This command defines the upper power limits for the adjacent channel pairs <nr> = 1 to 4. These limits apply to any of the statistic evaluation modes (*Current, Average and Maximum*).

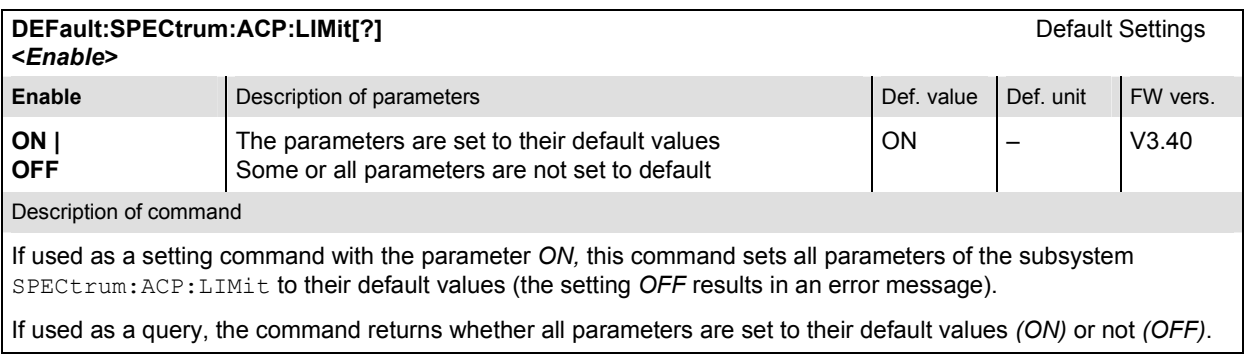

#### **Measured Values**

The subsystem *SPECtrum:ACP* determines and outputs the results of the ACP Spectrum measurement.

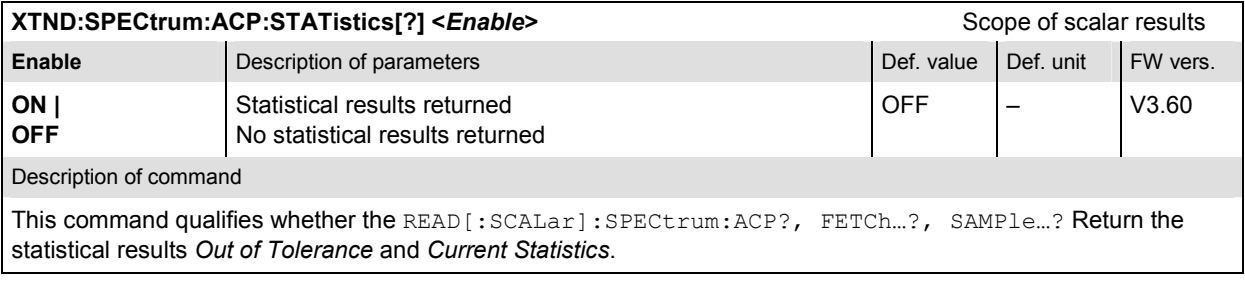

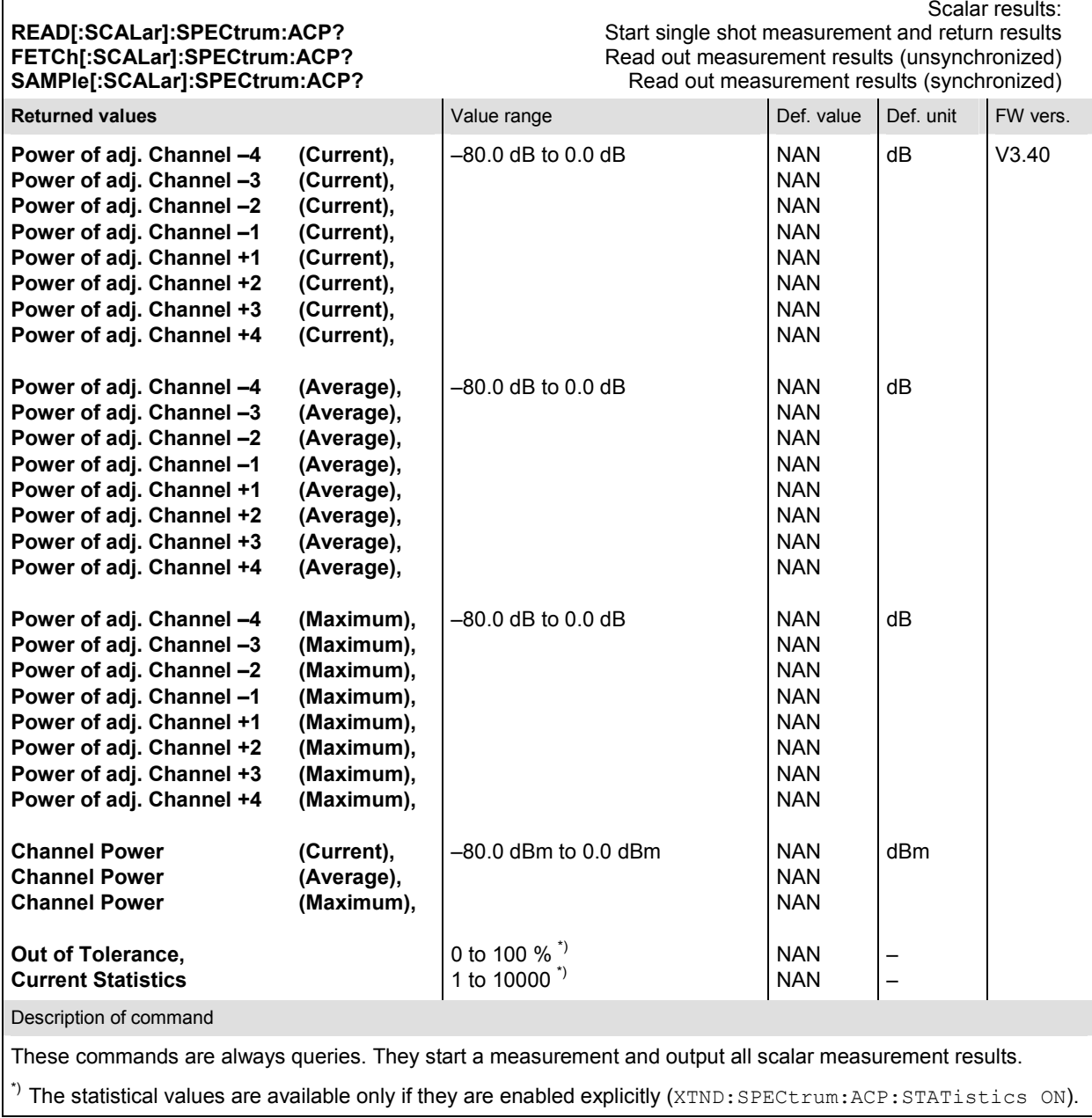

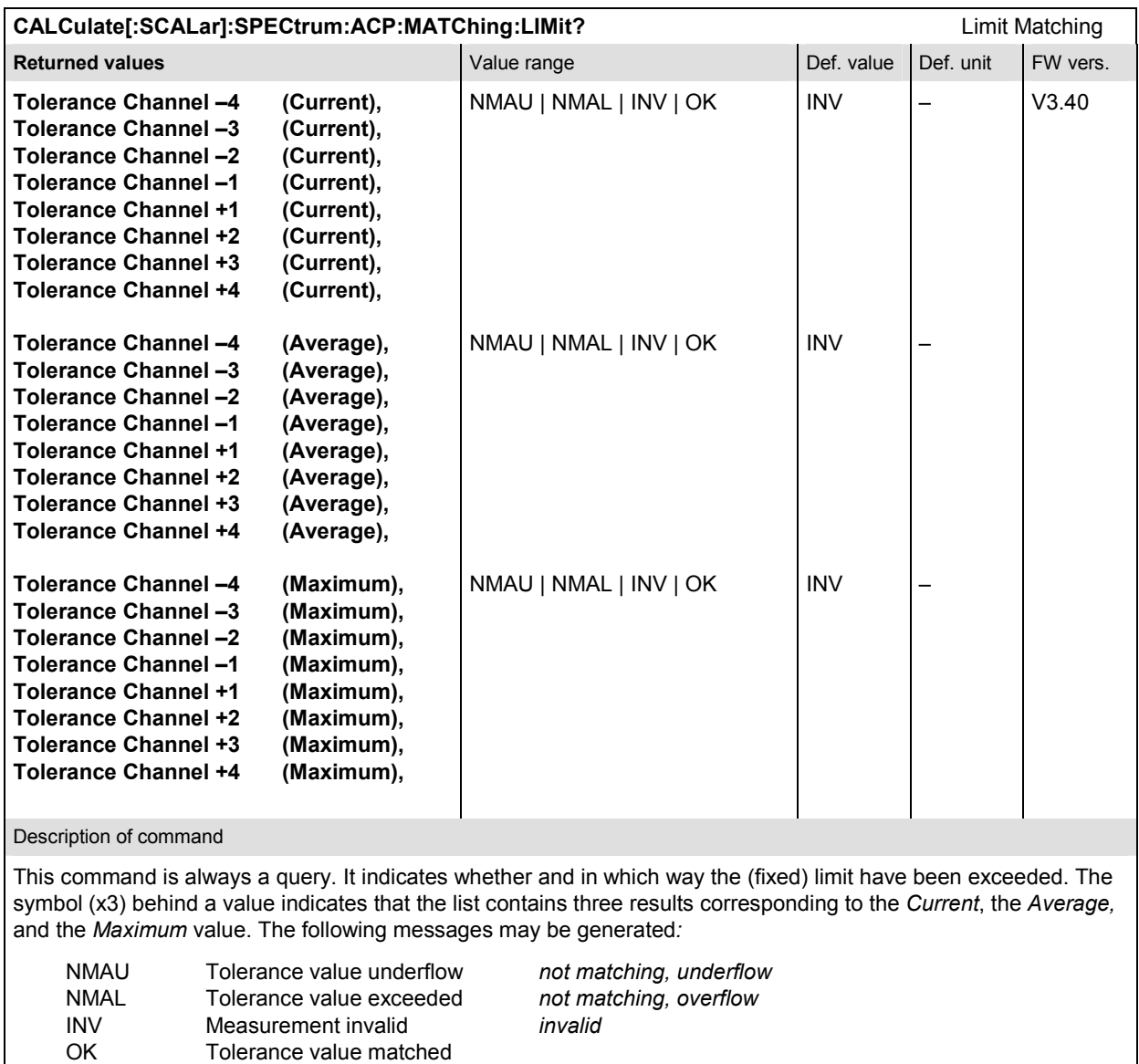

## **CDPower Measurements**

The subsystem *CDPower* measures the Code Domain Power. The subsystem corresponds to the measurement menu *CDPower* and the sections related to this application in the associated popup menu *Code Domain Power Configuration.* 

# **Common Settings – Subsystem CDPower:CPCCommon (O-QPSK and H-PSK)**

The subsystem *CDPower:CPCCommon …* configures the generated RF signal and defines the tolerance values. The settings are valid for all *Code Dom. Power* measurement applications.

#### **Measurement Environment – Subsystem CDPower:CPCCommon…:ENVironment**

The subsystem *CDPower:CPCCommon:ENVironment…* configures the generated RF signal. It corresponds to the *Measurement Environment* section in the *Control* tab of the *Code Dom. Power Configuration* menu. The settings are used only if the environment is enabled; see CONFigure:CDPower:CPCCommon:ENVironment:ENABle.

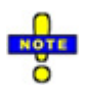

*The environment settings are not available in* Non Signalling *mode: The measurement is always performed with the general* Connection Control *parameters.* 

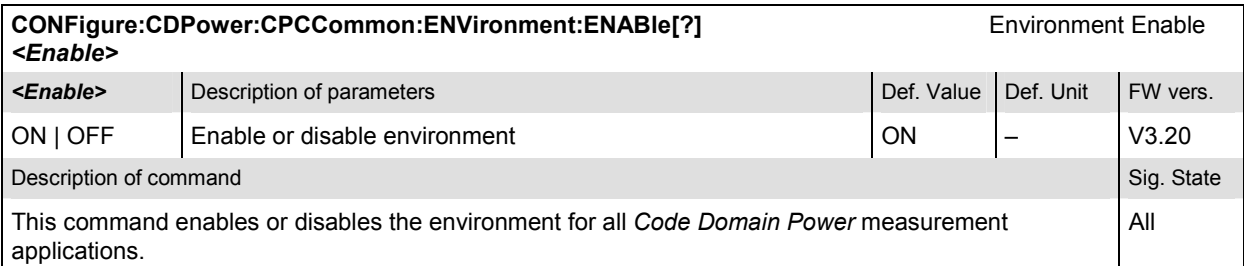

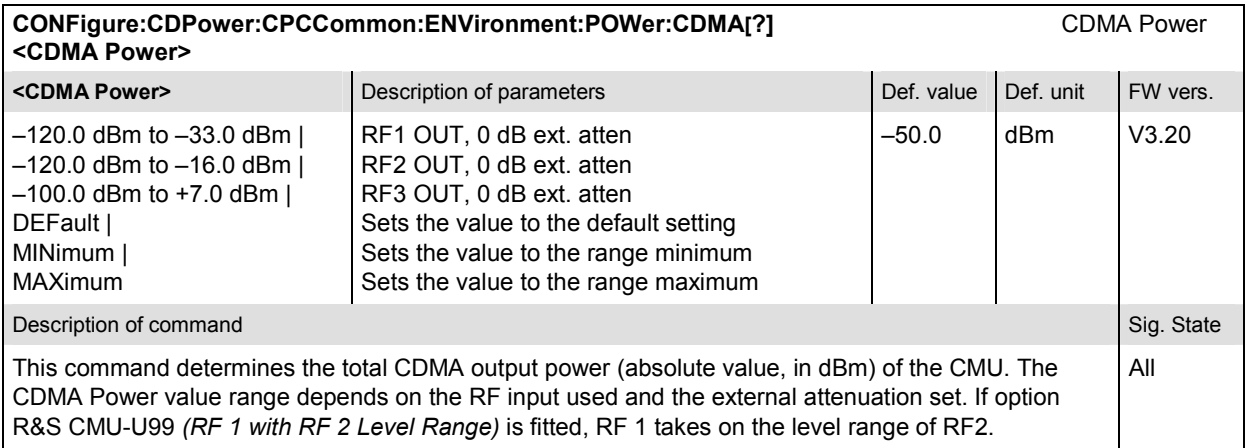
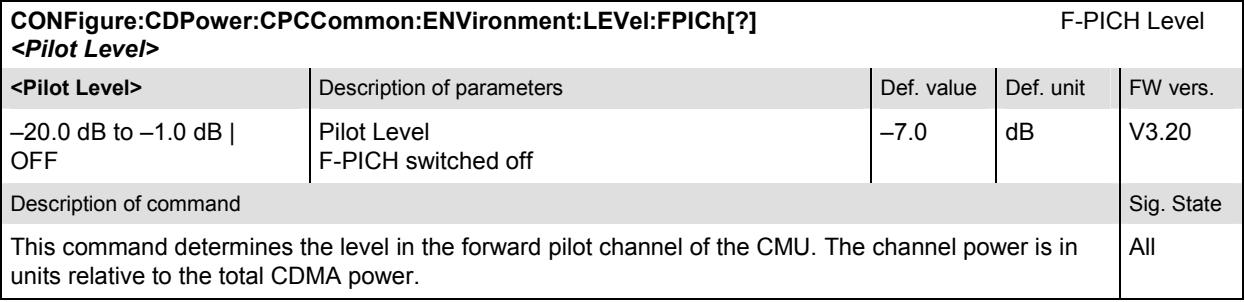

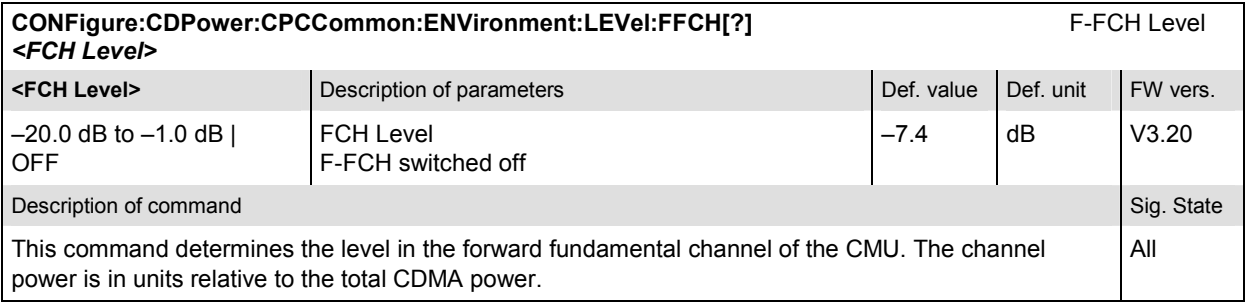

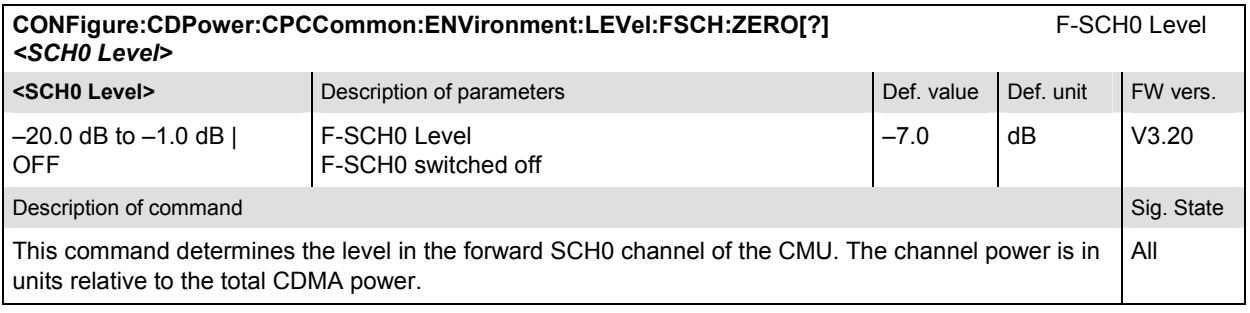

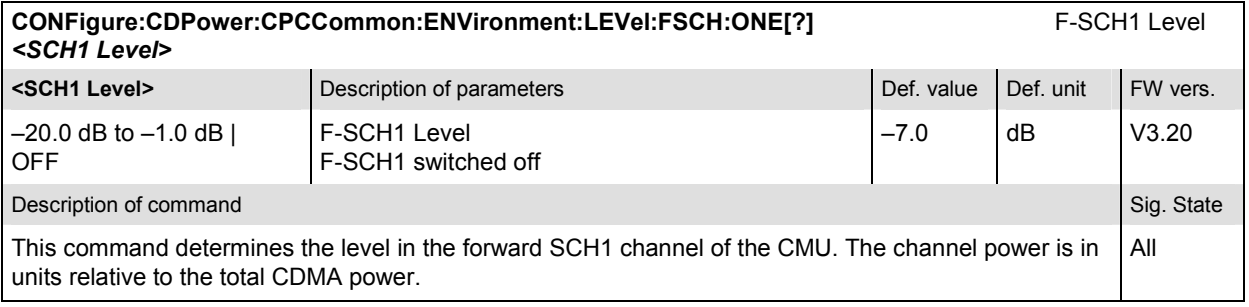

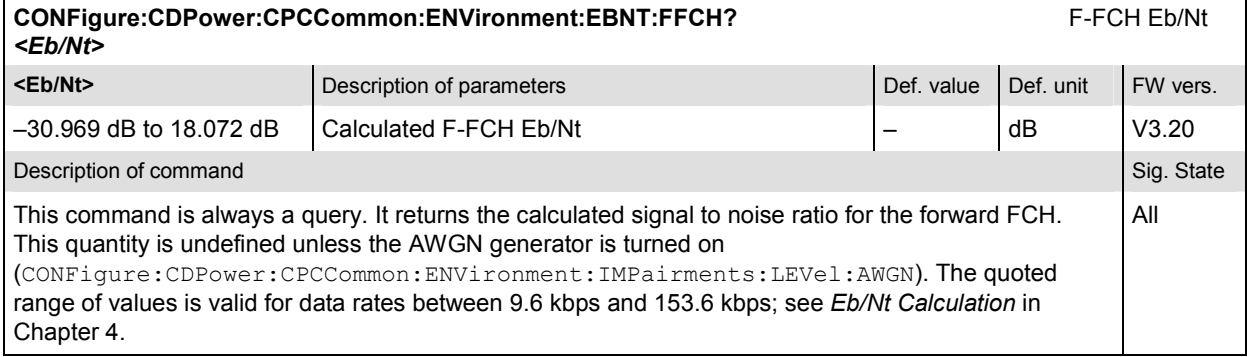

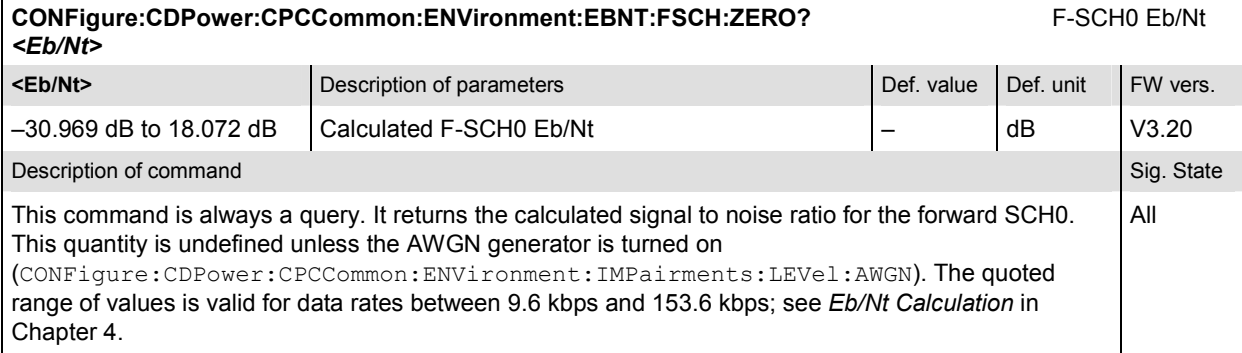

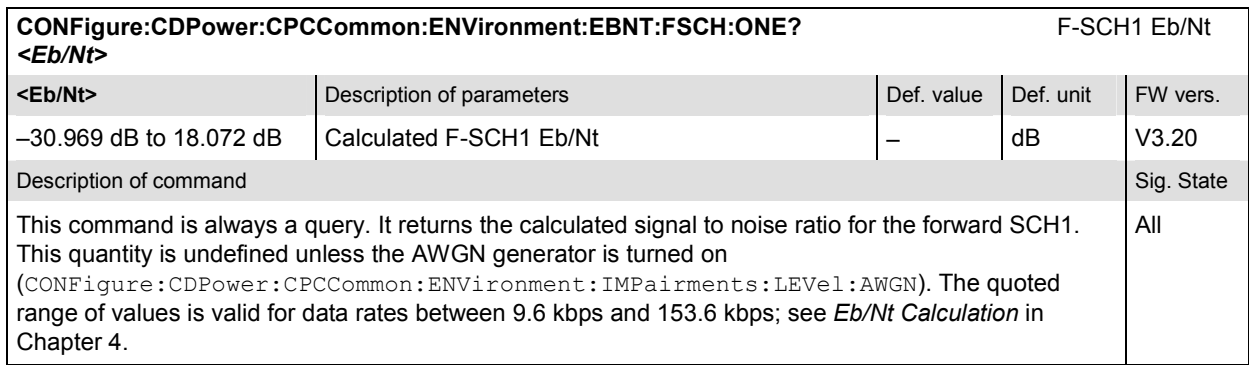

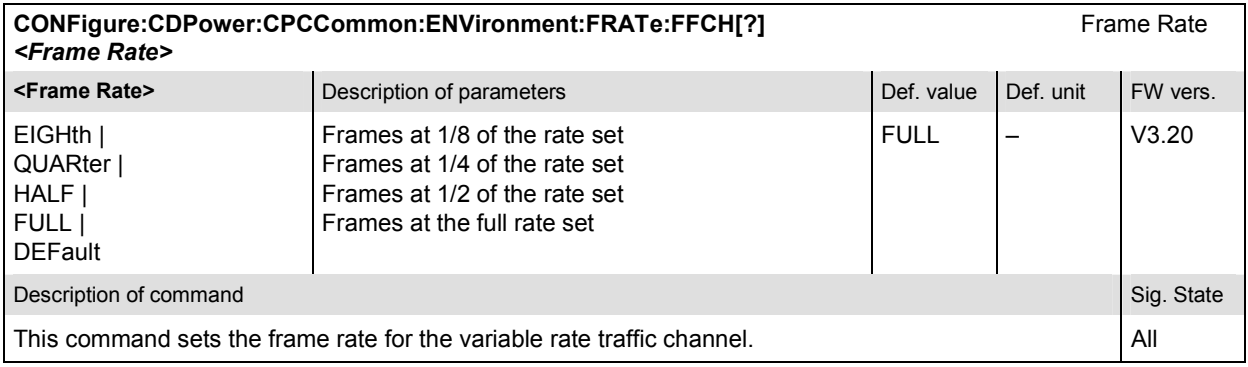

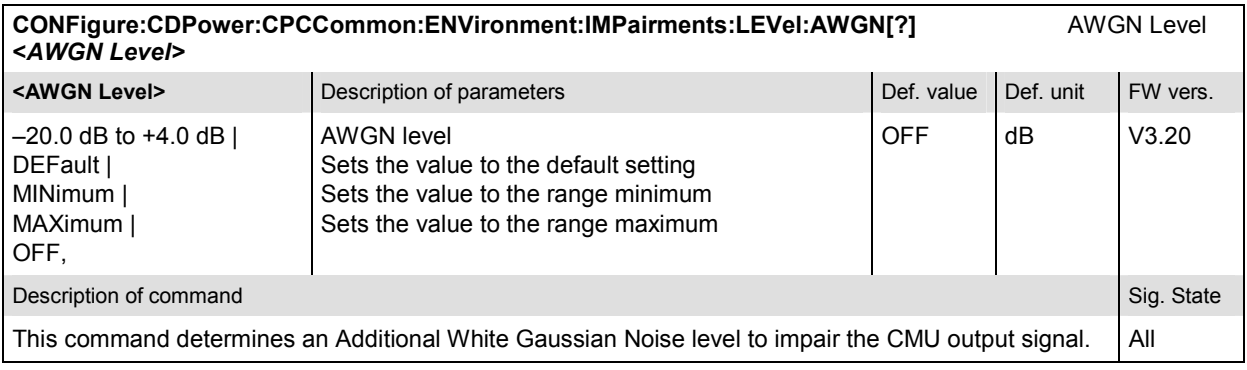

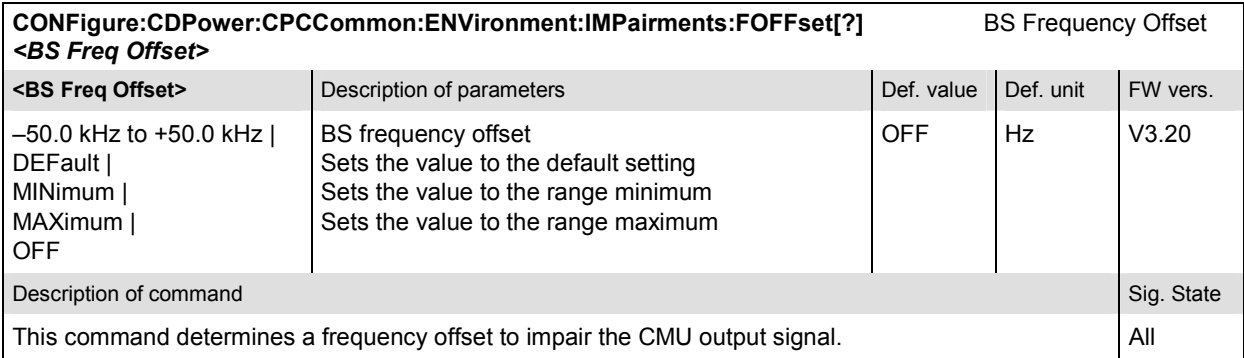

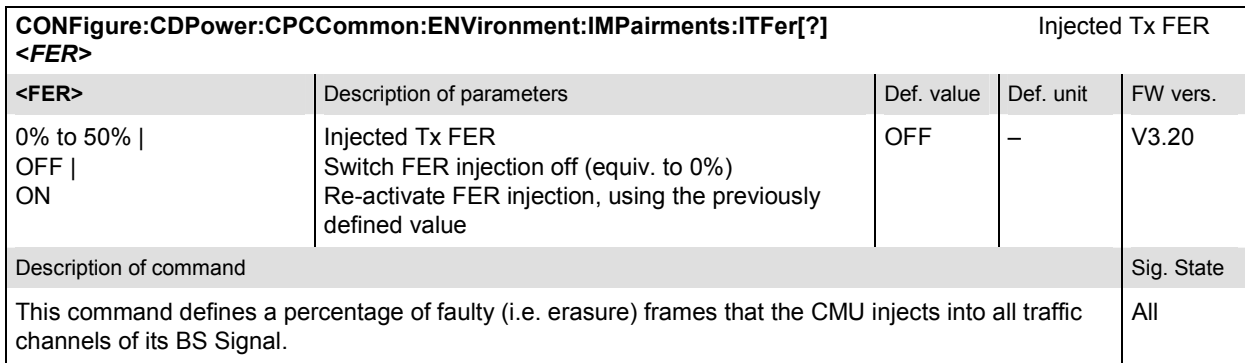

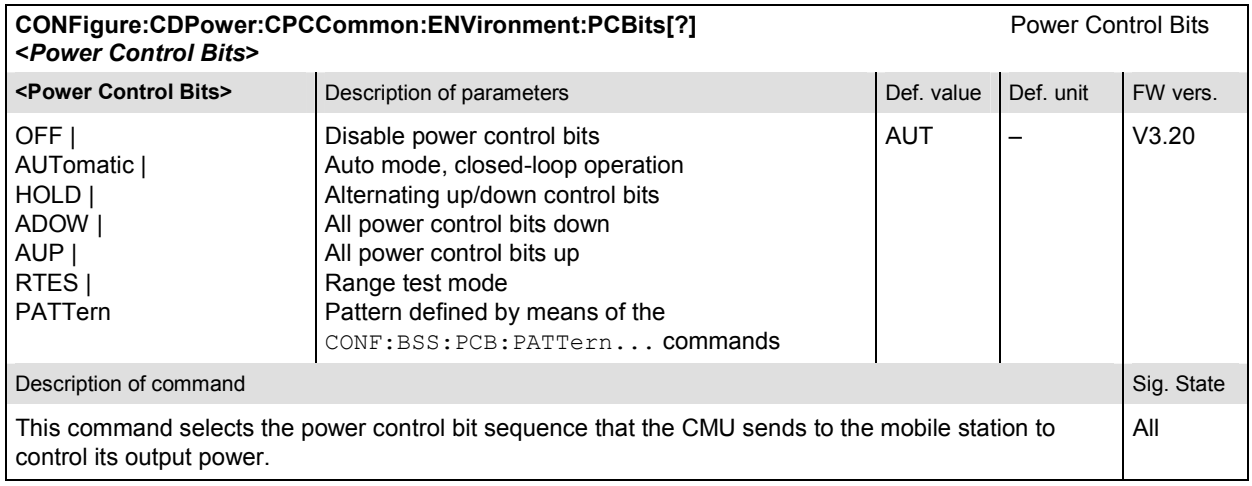

# **Tolerance values – Subsystem CDPower:CPCCommon:LIMit**

The subsystem *CDPower:CPCCommon:LIMit* defines tolerance values for the CDP measurement in all four applications. The subsystem corresponds to the *Limits* tab in the popup menu *Code Dom. Power Configuration.*

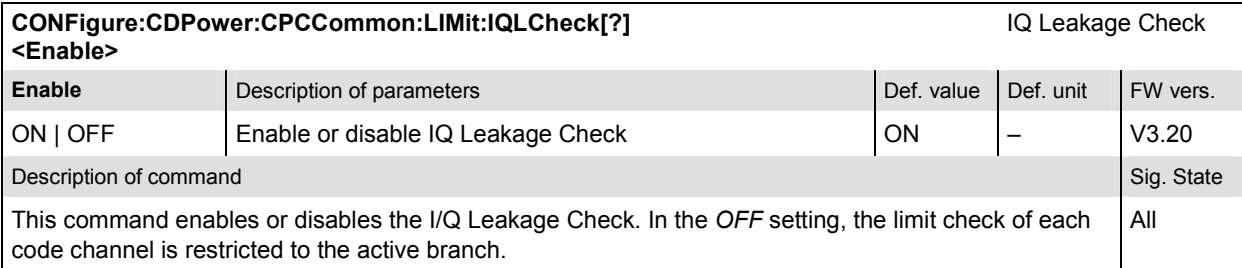

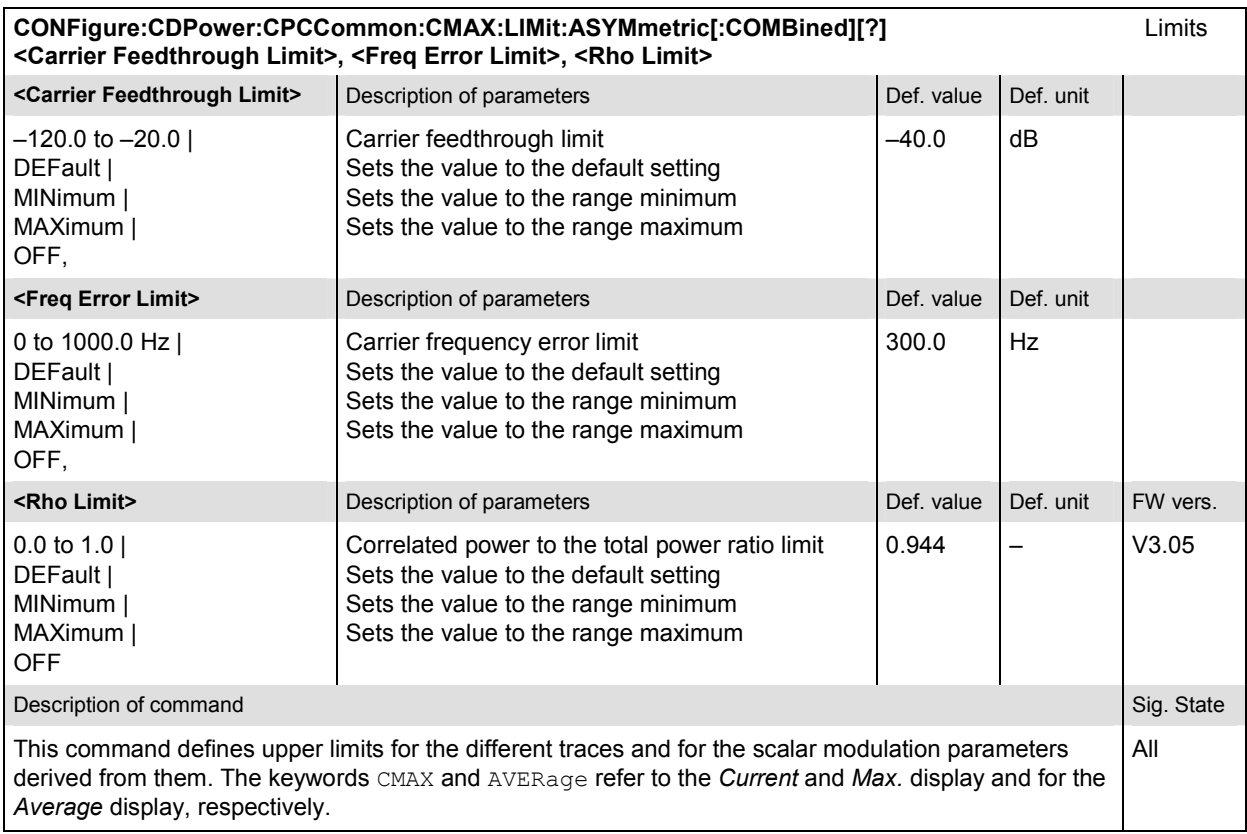

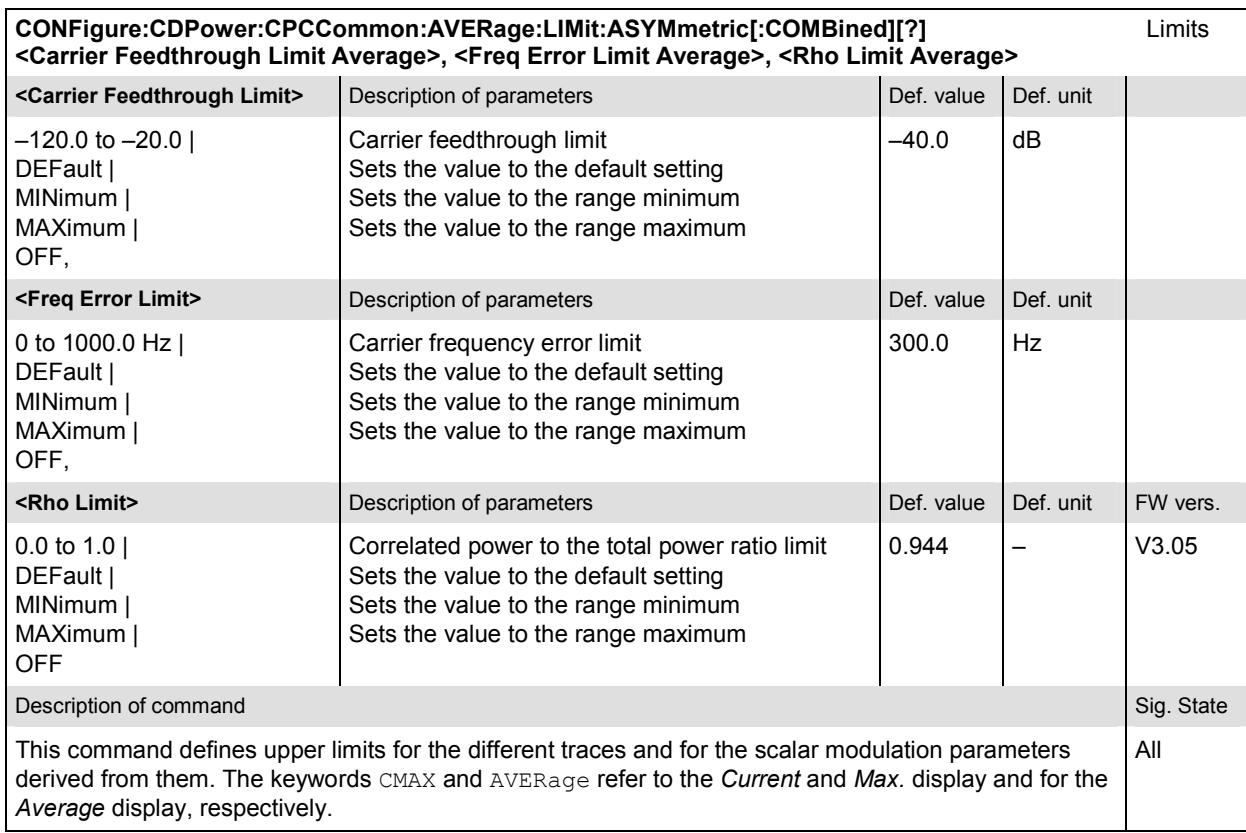

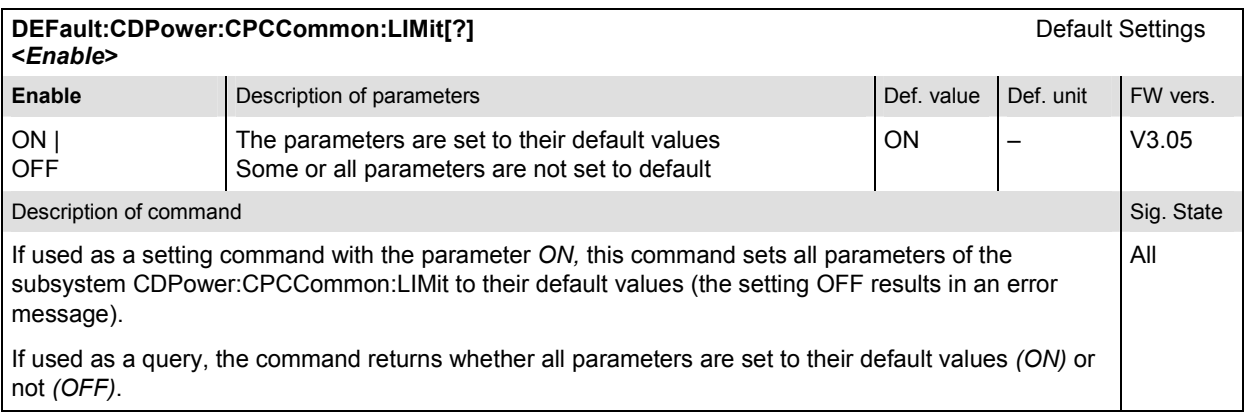

# **CDPower:CDPW**

The subsystem *CDPower:CDPW* measures the MS Code Domain Power output. The subsystem corresponds to the measurement menu *Code Domain Power*, application *CDP*, and the sections related to this application in the associated popup menu *Code Domain Power Configuration.* 

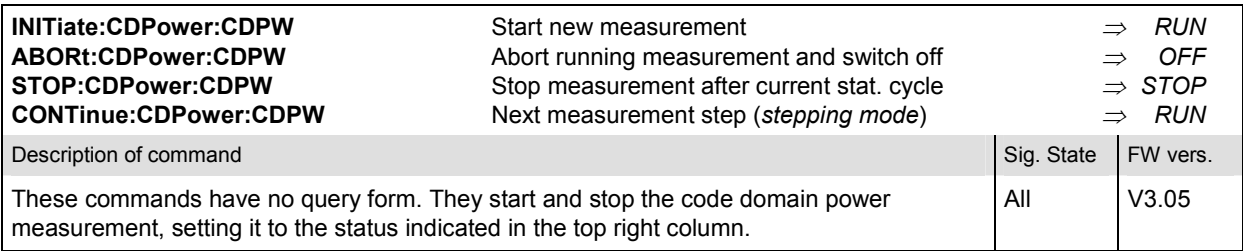

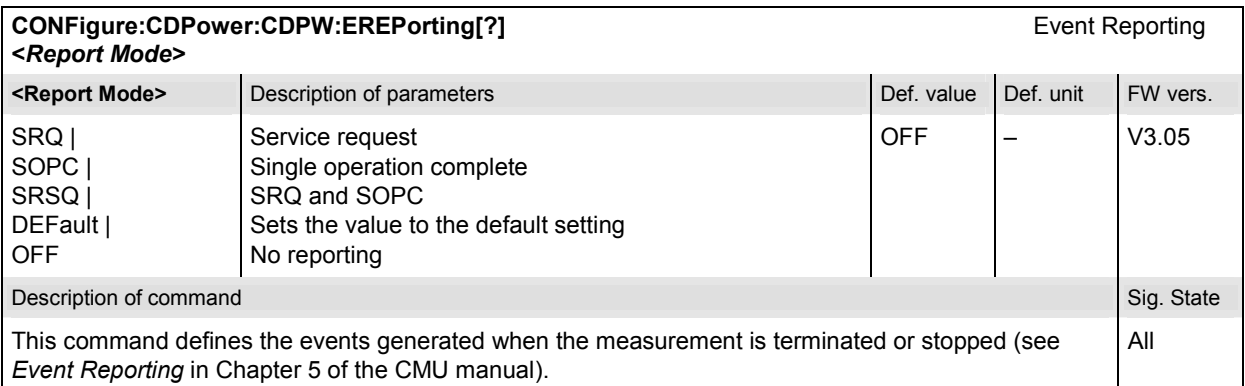

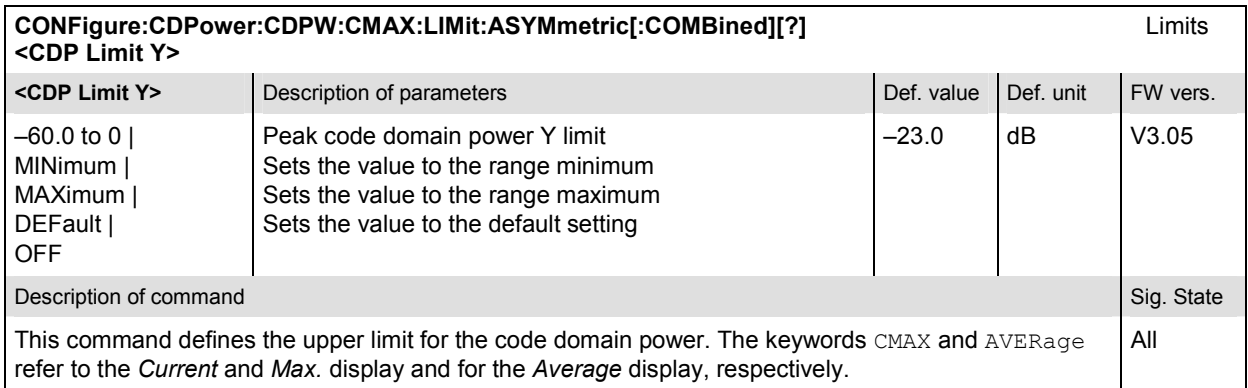

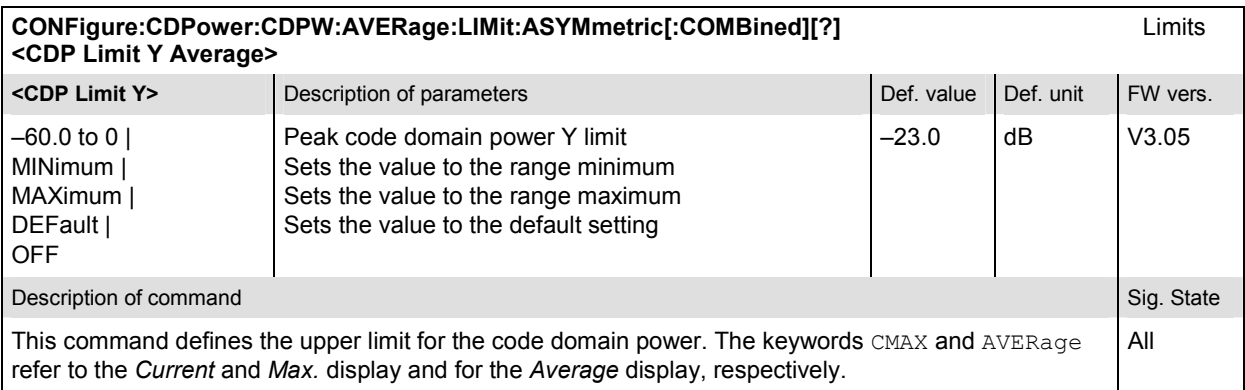

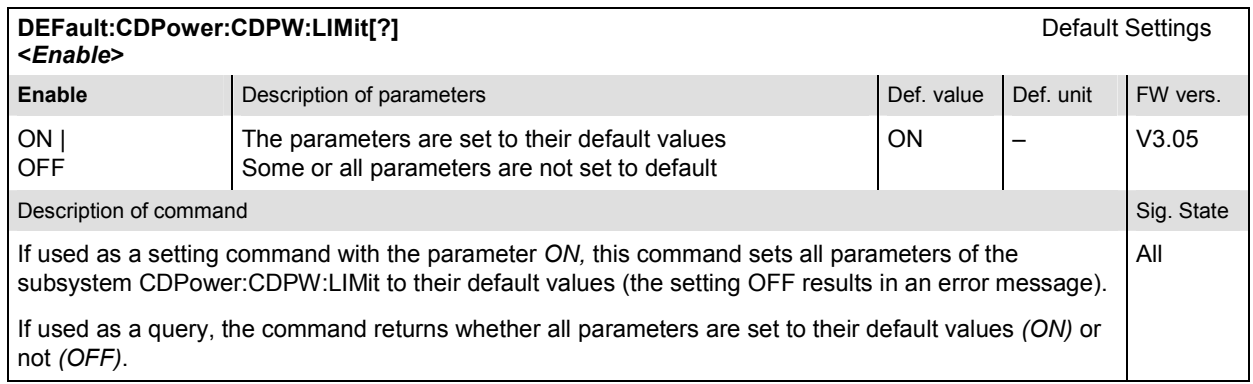

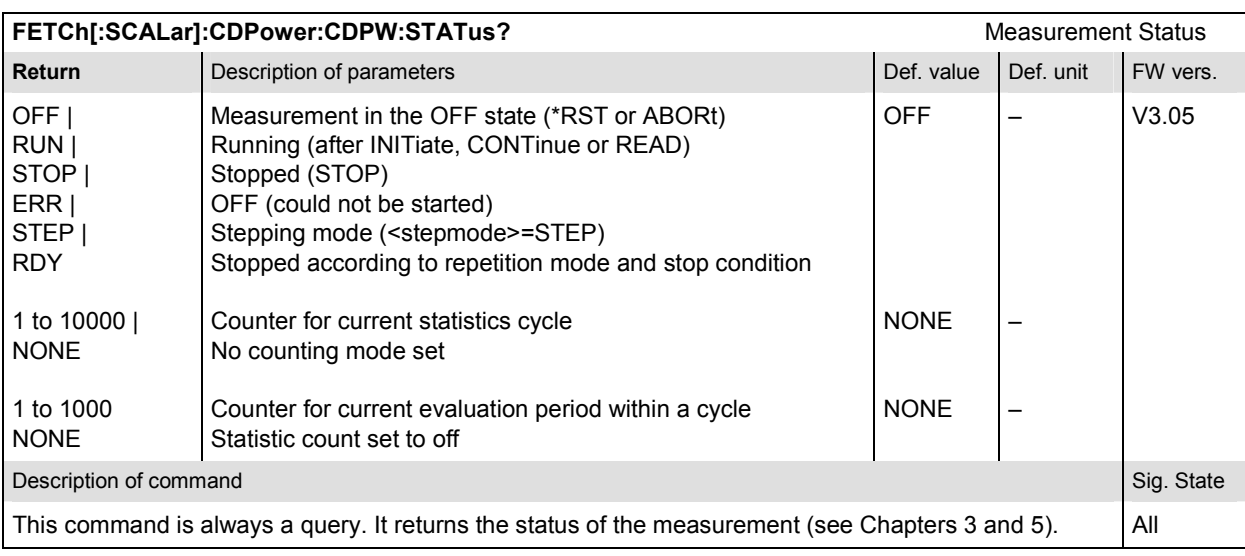

# **Subsystem CDPower:CDPW:CONTrol**

The subsystem *CDPower:CDPW:CONTrol* defines the resultmode, repetition mode, statistic count, and stop condition of the measurement. These settings are provided in the *Control* tab in the popup menu *Code Domain Power Configuration.* 

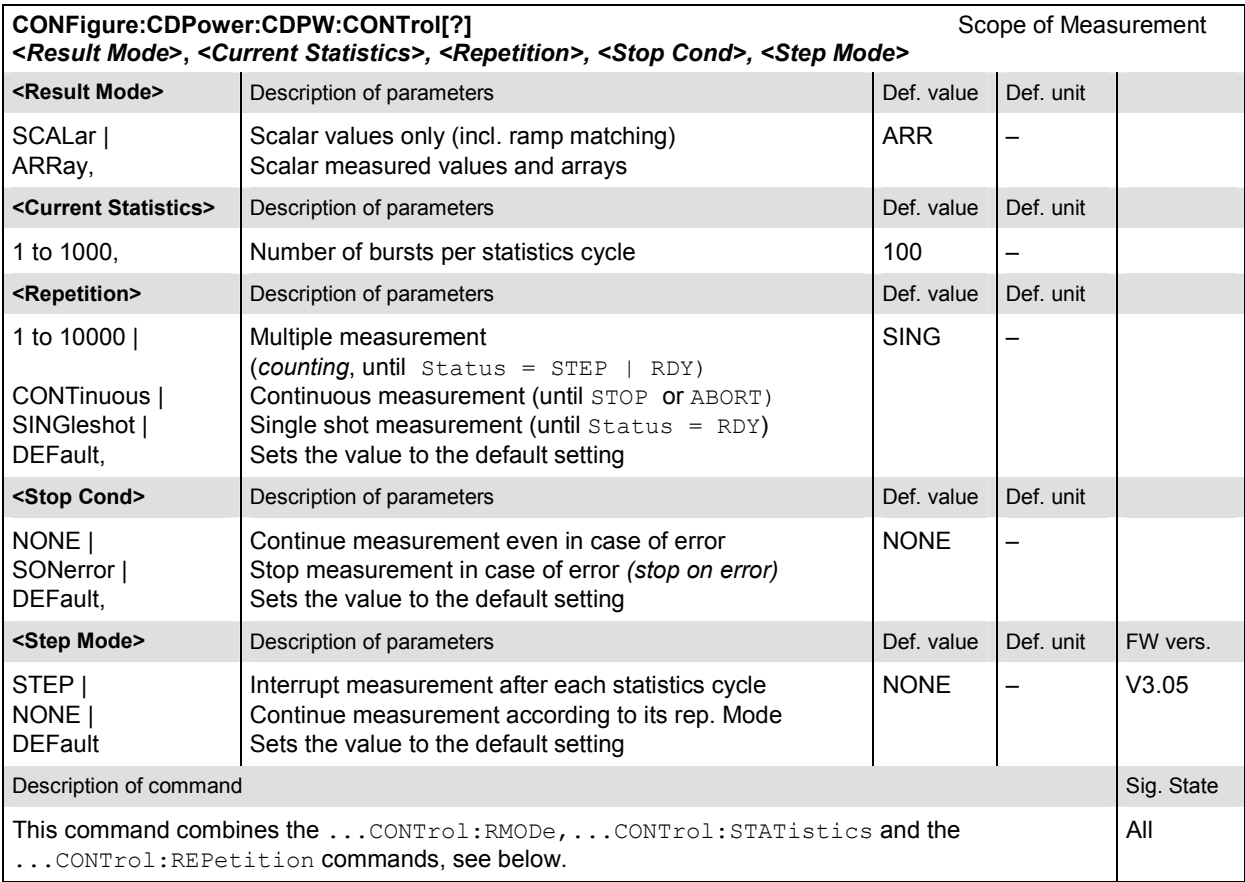

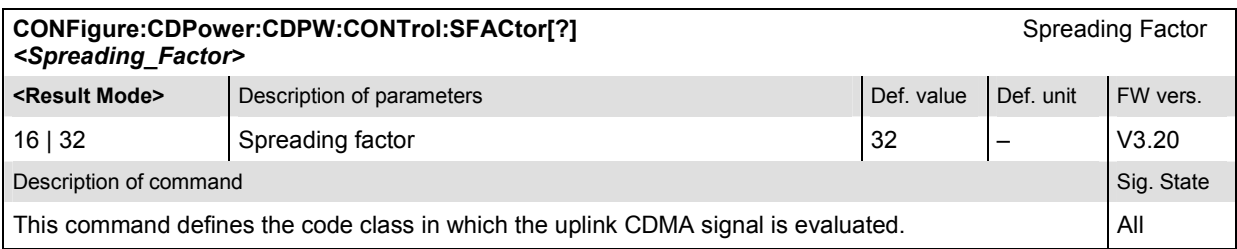

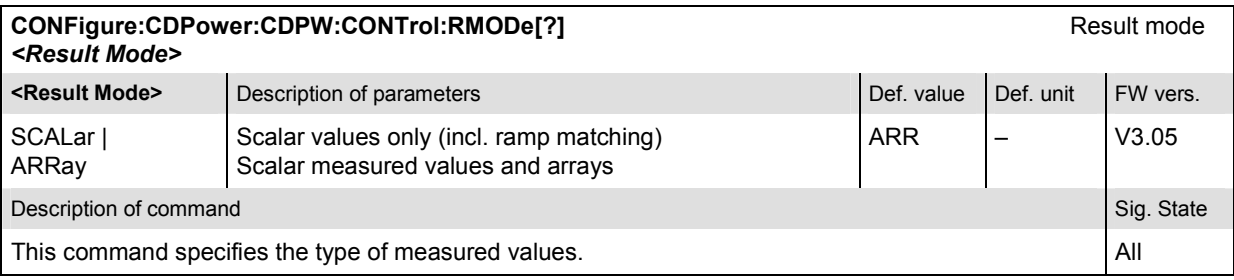

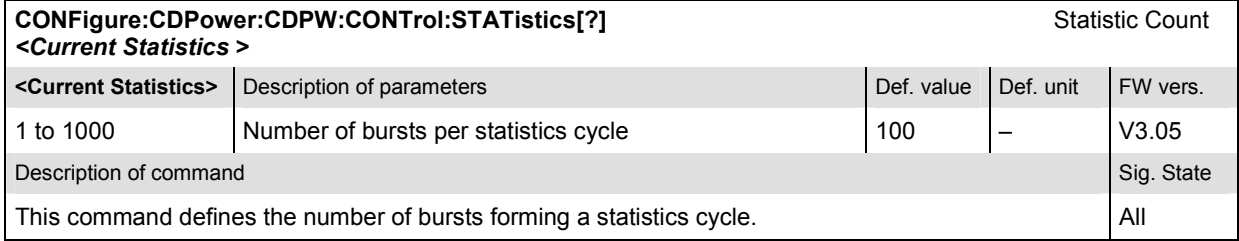

#### **CONFigure:CDPower:CDPW:CONTrol:REPetition[?]** Test Cycles **<***Repetition***>, <***Stop Cond>, <Step Mode>*

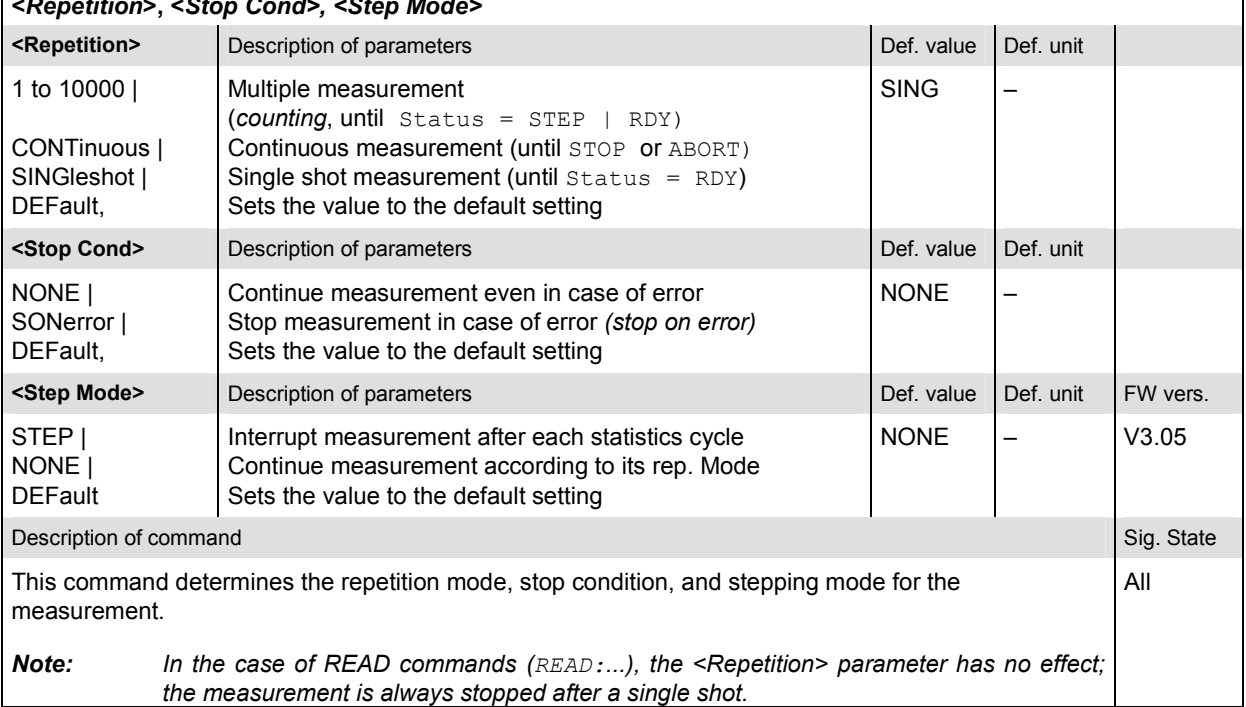

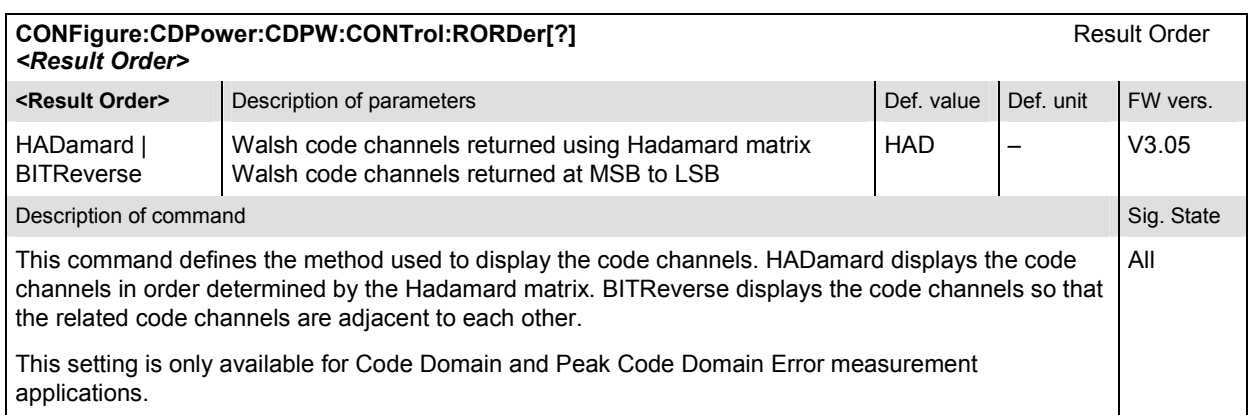

## **Measured Values – Subsystem CDPower:CDPW**

The subsystem *CDPower:CDPW* determines and outputs the results of the Code Domain Power measurement.

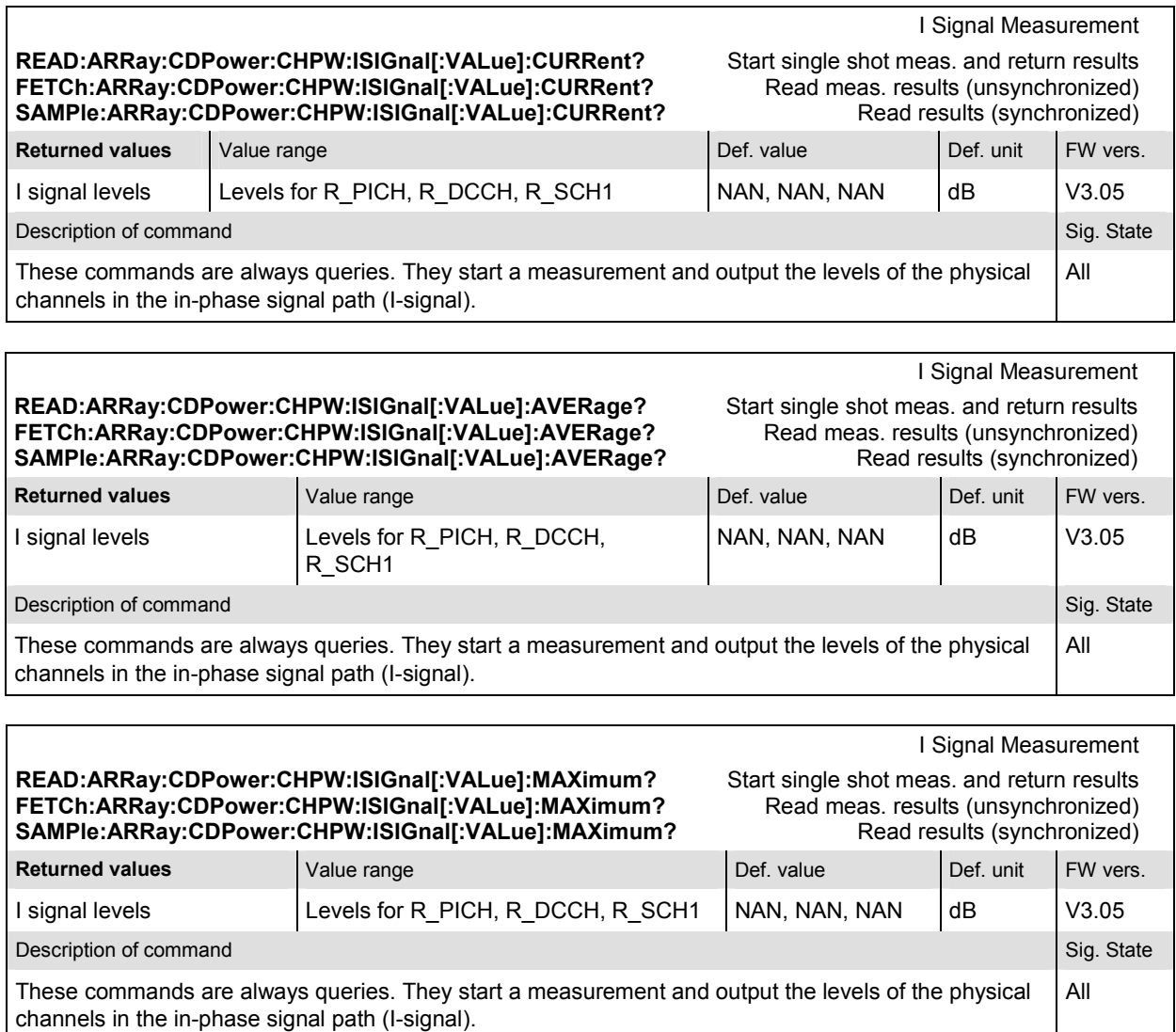

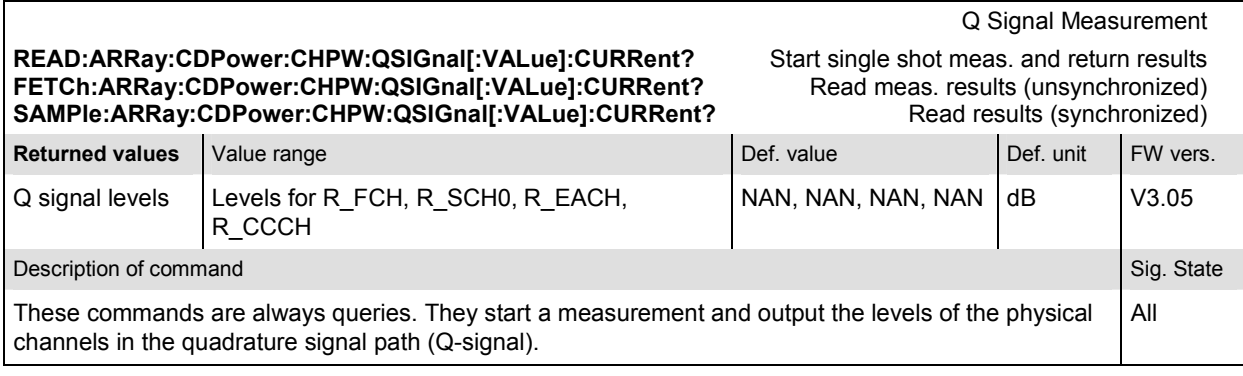

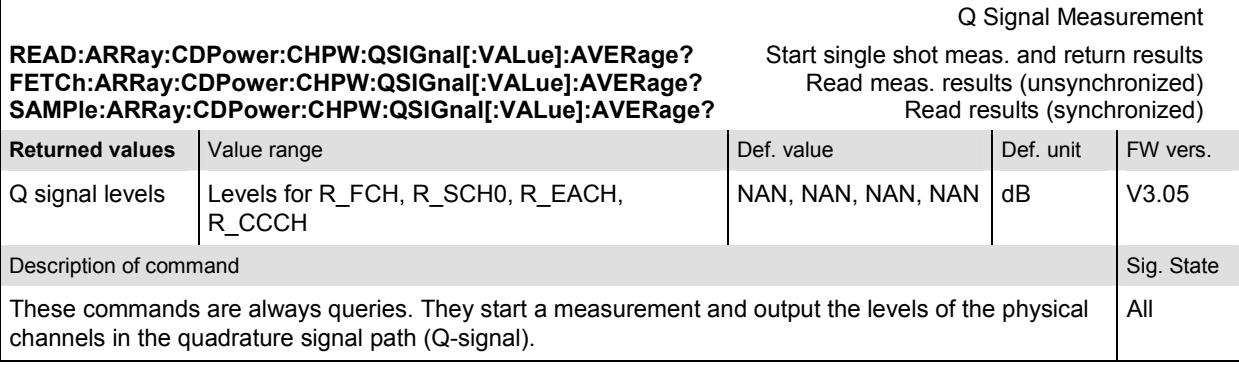

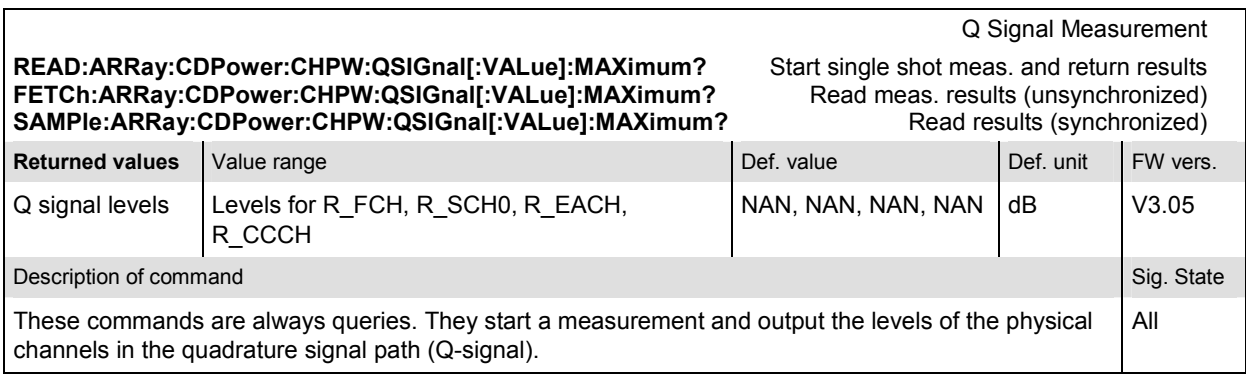

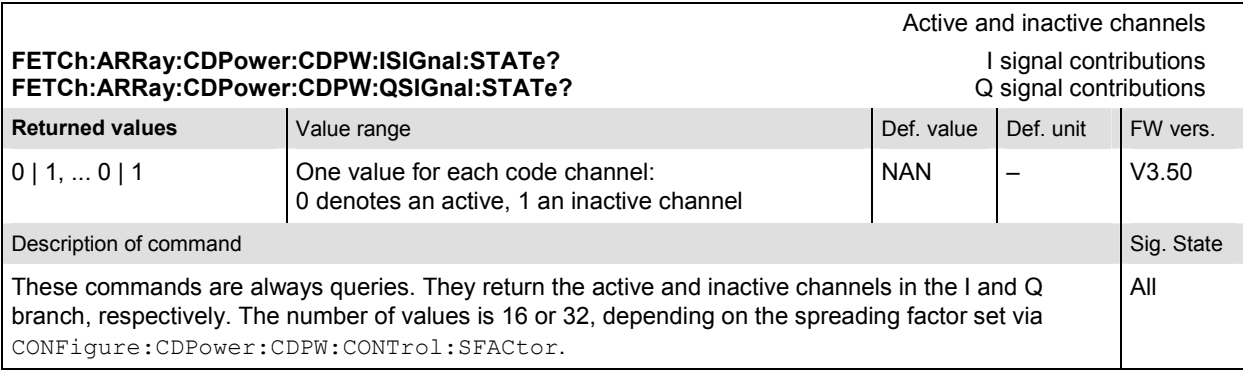

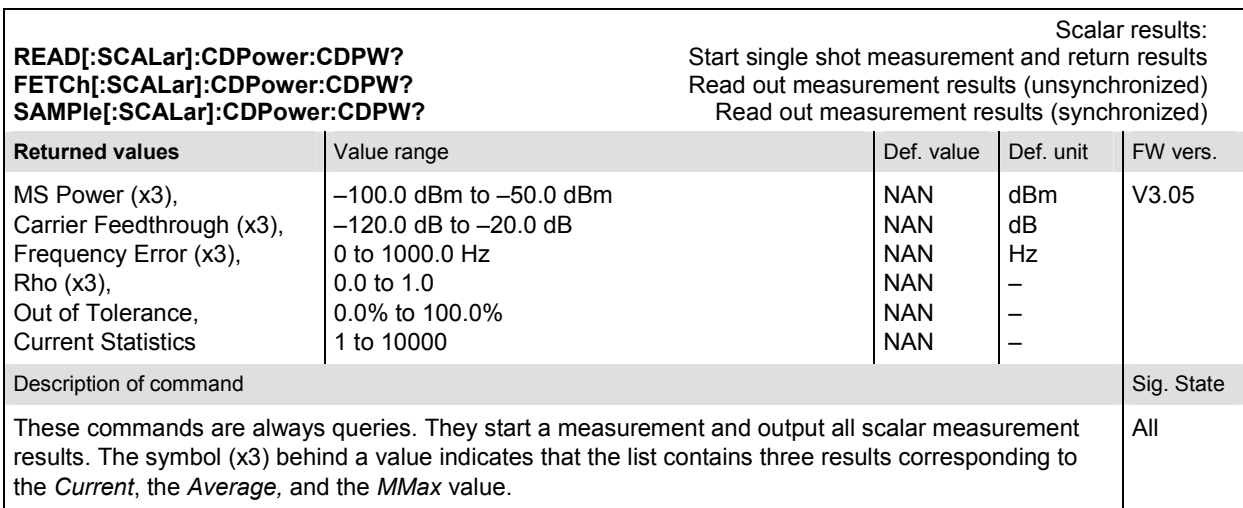

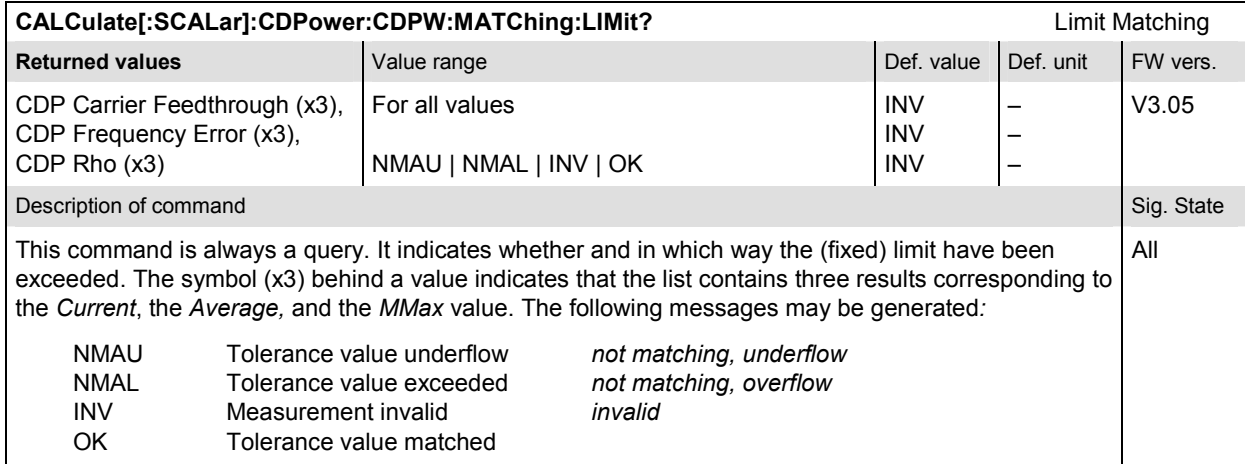

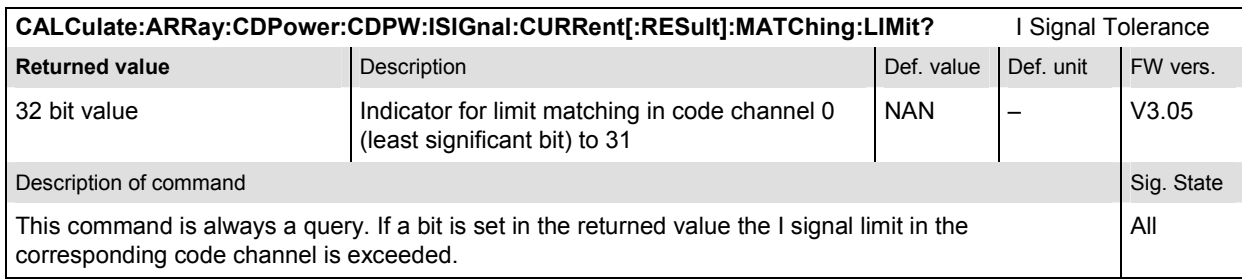

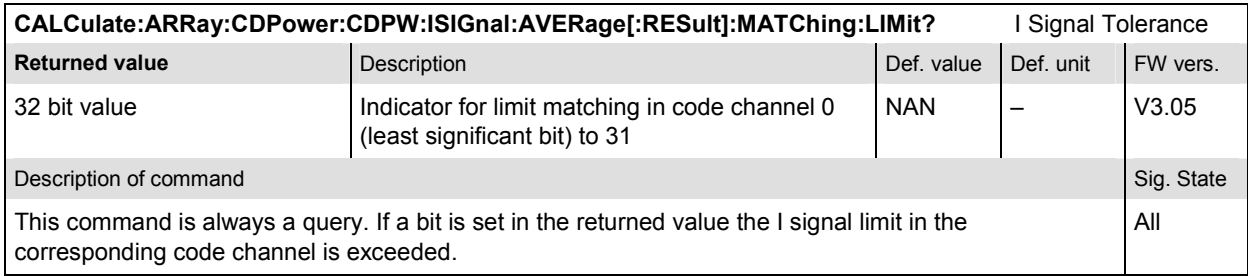

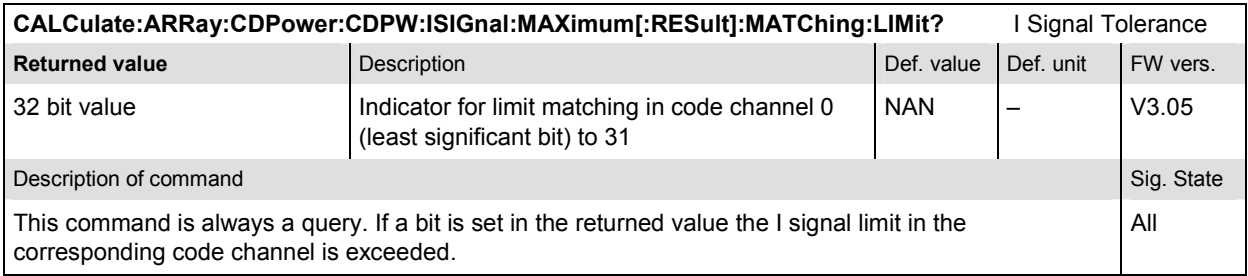

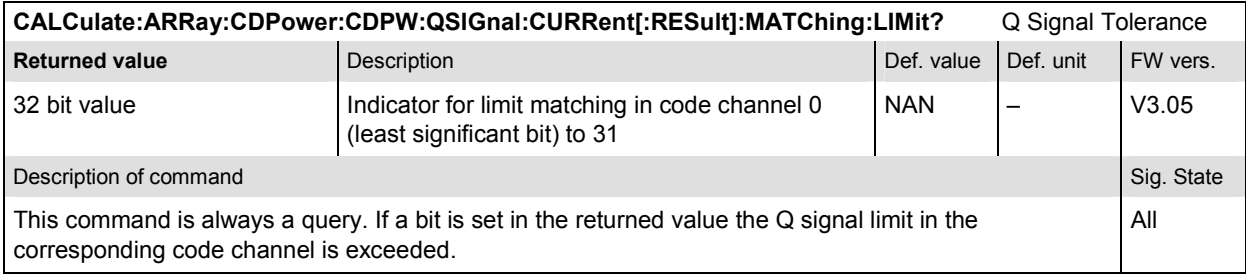

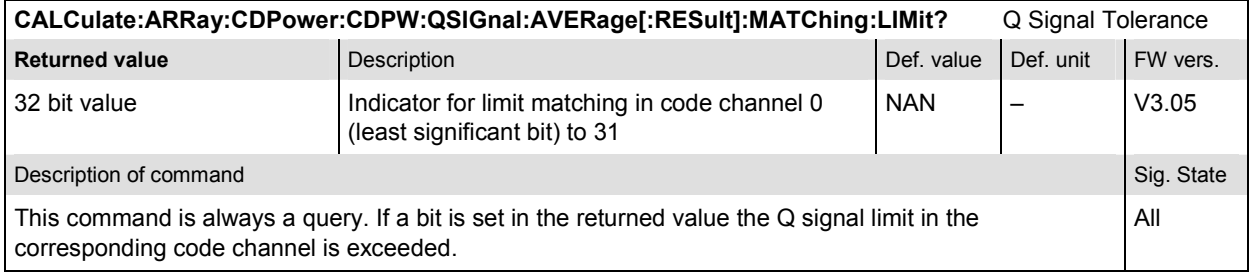

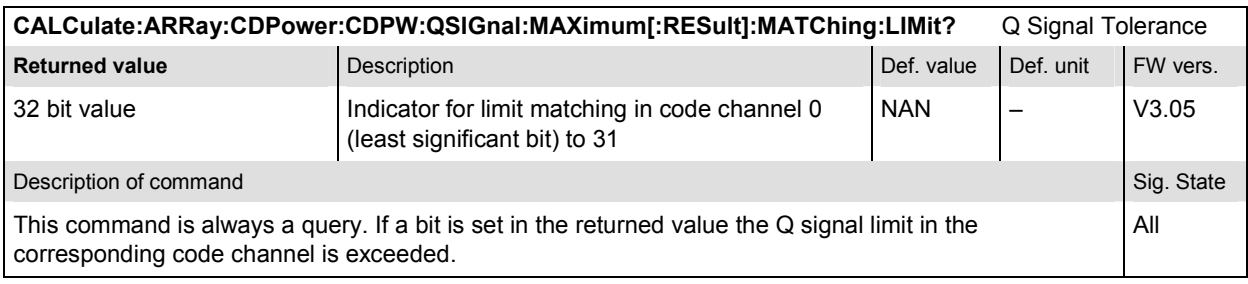

# **CDPower:PCDep**

The subsystem *CDPower:PCDep* measures the MS Peak Code Domain Error Power output. The subsystem corresponds to the measurement menu *Code Domain Power,* application *PCDep,* and the sections related to this application in the associated popup menu *Code Domain Power Configuration.* 

# **Control of measurement – Subsystem CDPower:PCDep**

The subsystem *CDPower:PCDep* controls the code domain error power measurement.

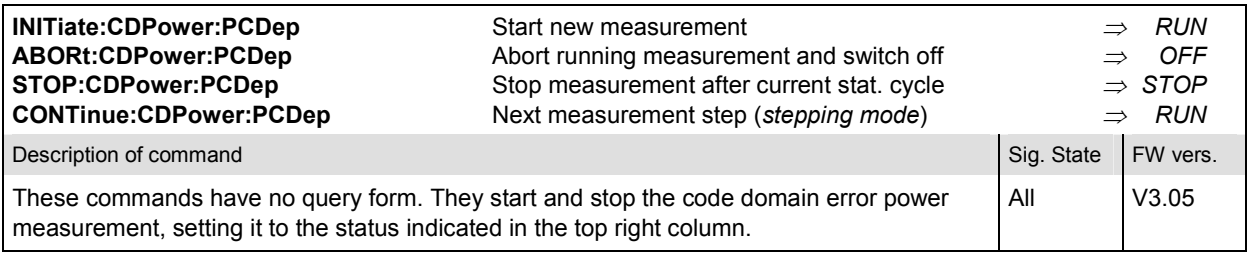

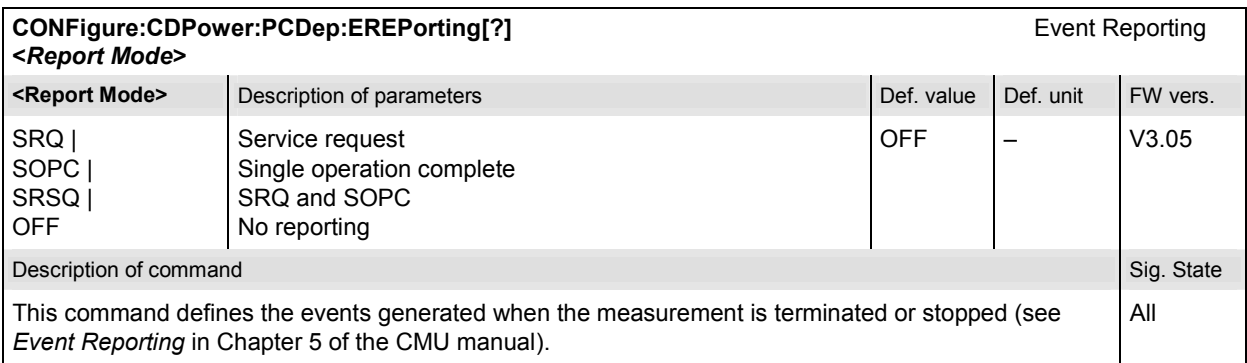

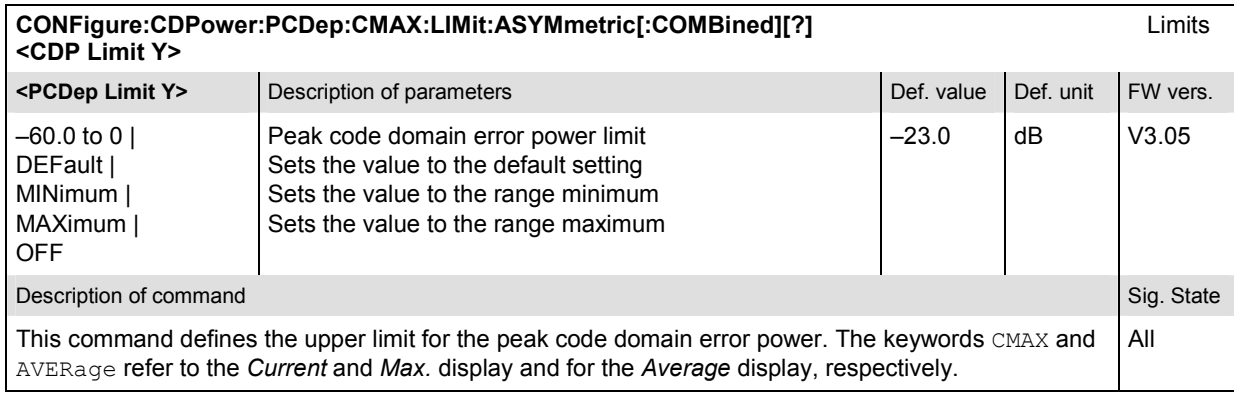

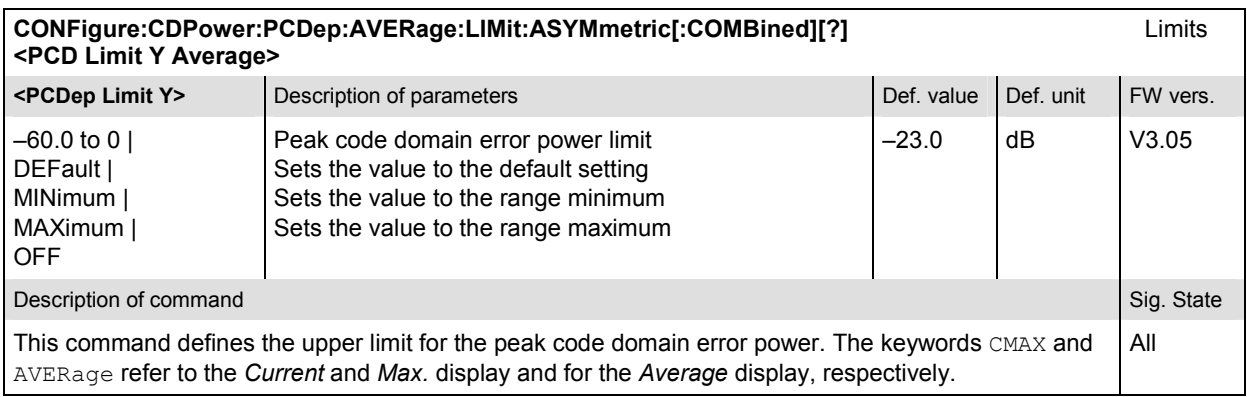

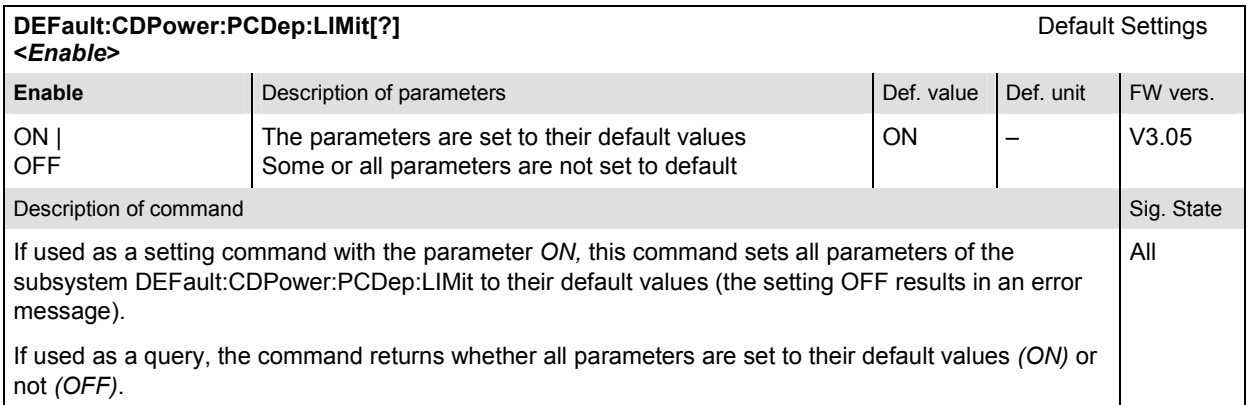

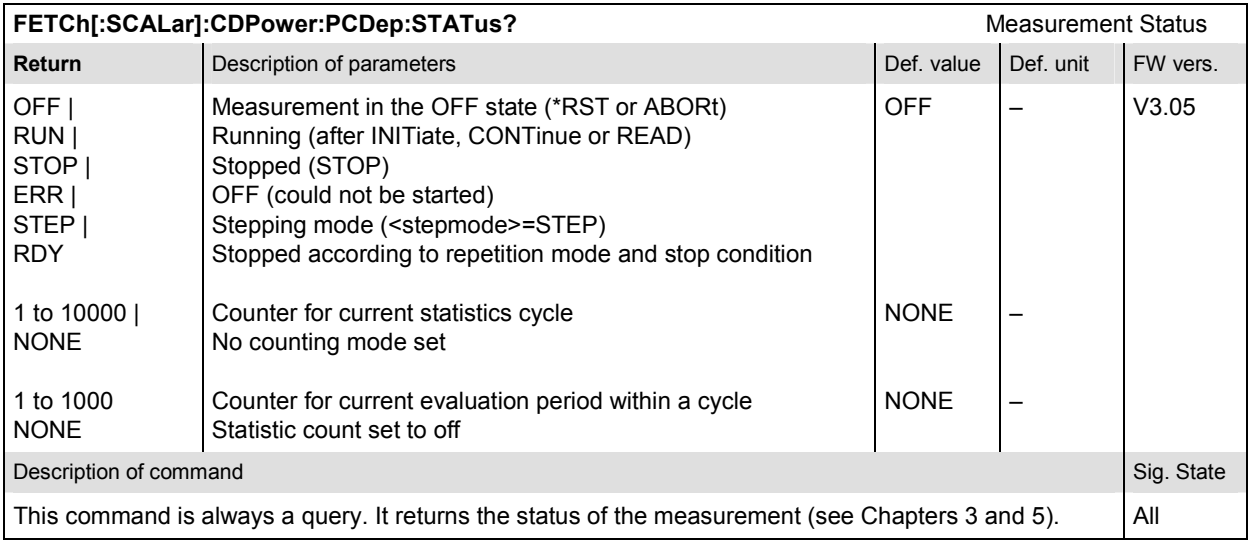

# **Subsystem CDPower:PCDep:CONTrol**

The subsystem *CDPower:PCDep:CONTrol* defines the result mode, repetition mode, statistic count, and stop condition of the measurement. These settings are provided in the *Control* tab in the popup menu *Code Domain Power Configuration.* 

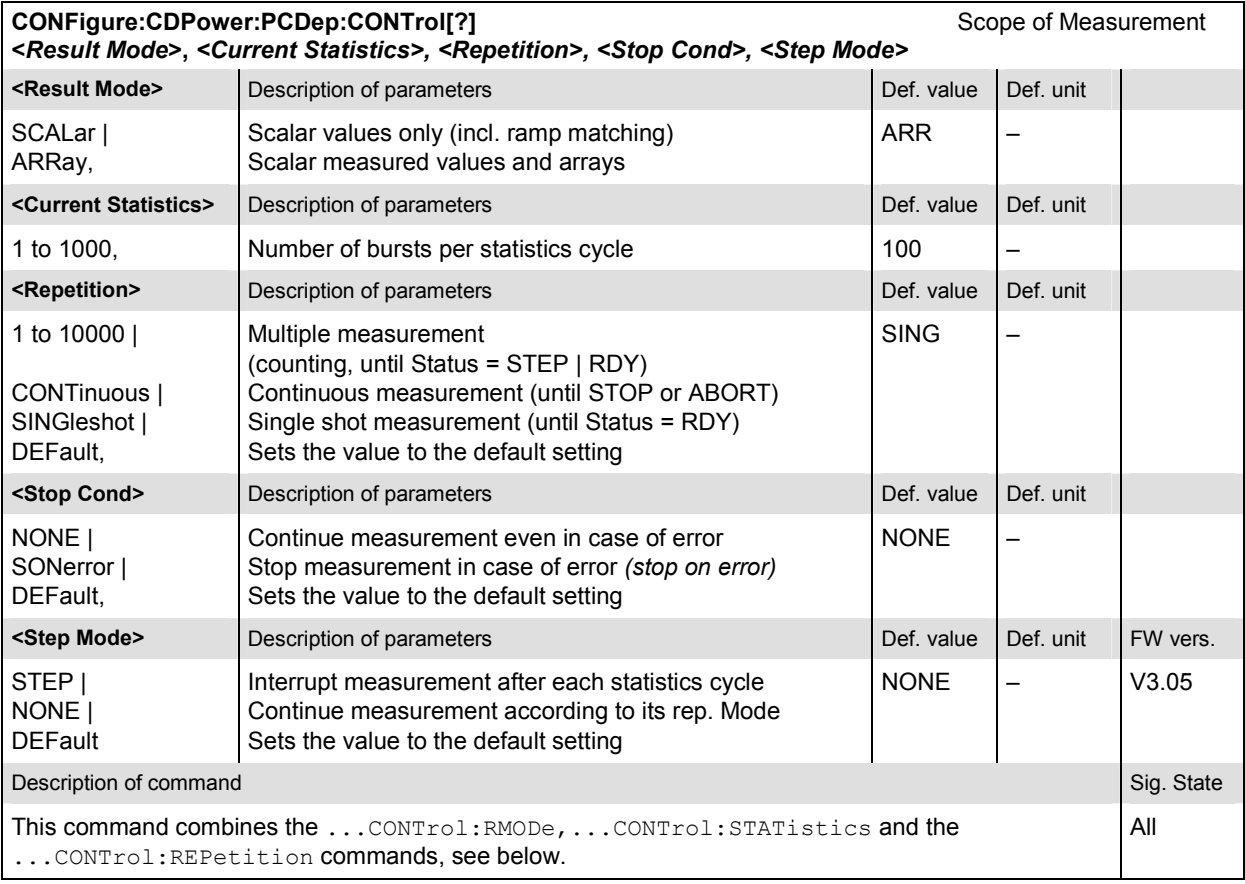

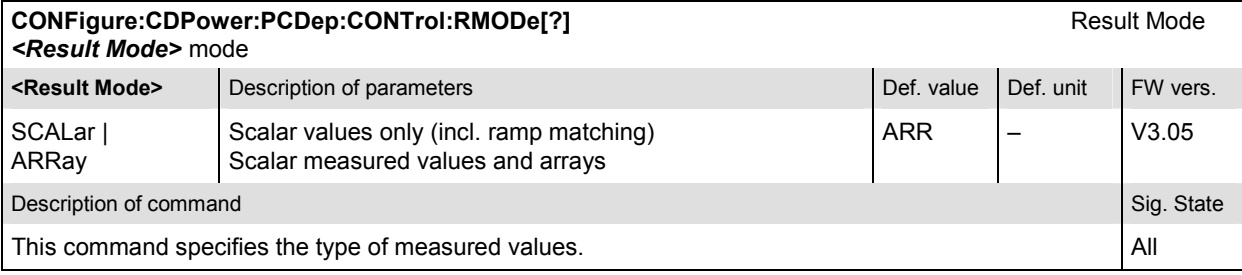

# **CONFigure:CDPower:PCDep:CONTrol:SFACtor[?] Spreading Factor** Spreading Factor *<Spreading\_Factor>* **<Result Mode>** Description of parameters Def. value Def. value Def. unit FW vers. 16 | 32  $\vert$  Spreading factor  $\vert$  32  $\vert$  -  $\vert$  V3.20 **Description of command** Sig. State Sig. State Sig. State Sig. State Sig. State Sig. State Sig. State Sig. State Sig. State Sig. State Sig. State Sig. State Sig. State Sig. State Sig. State Sig. State Sig. State Sig. State This command defines the code class in which the uplink CDMA signal is evaluated.

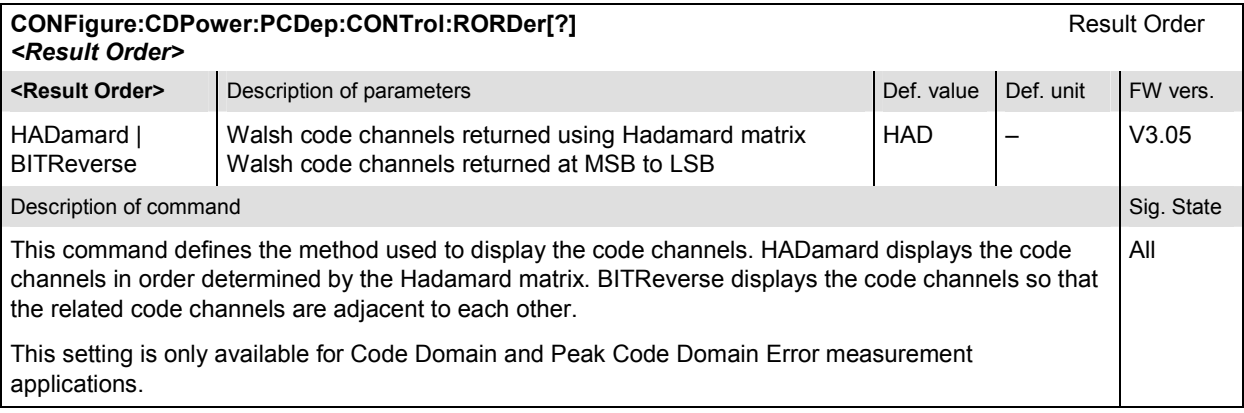

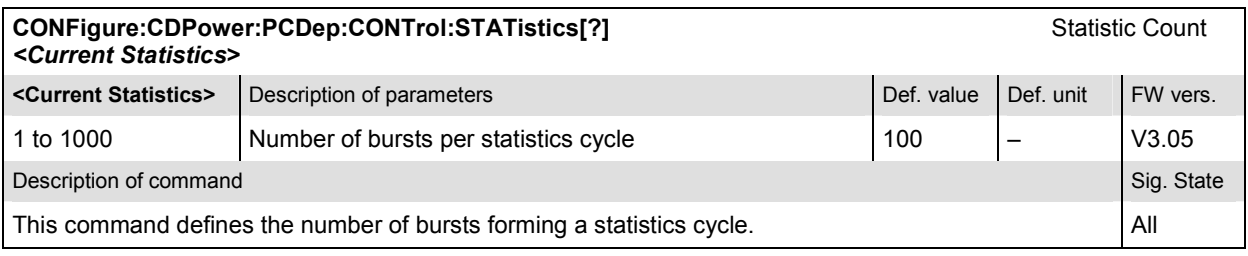

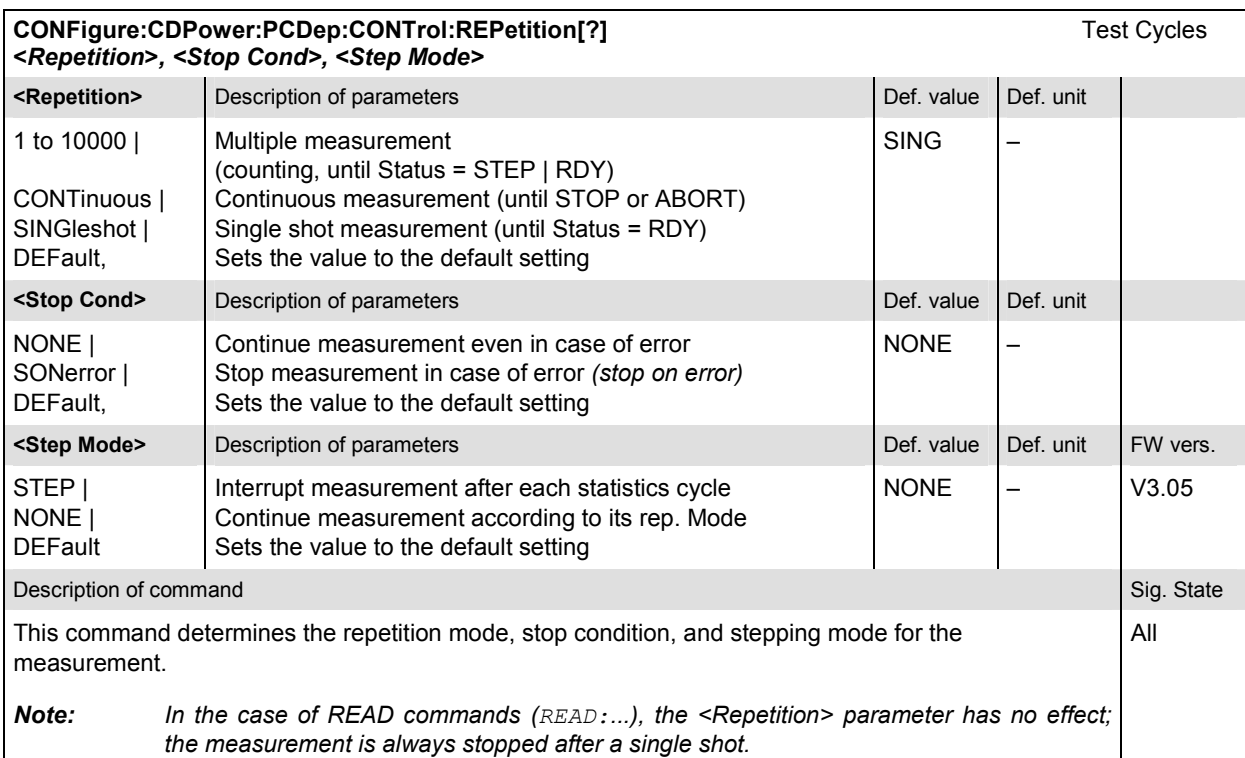

# **Measured Values – Subsystem CDPower:PCDep**

The subsystem *CDPower:PCDep* determines and outputs the results of the Code Domain Error Power. This is the difference between the ideal code domain power and the measured signal.

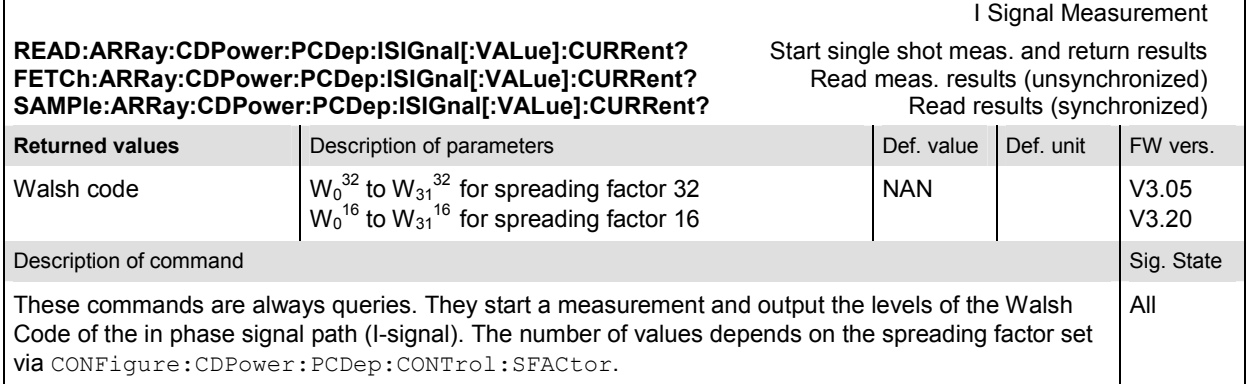

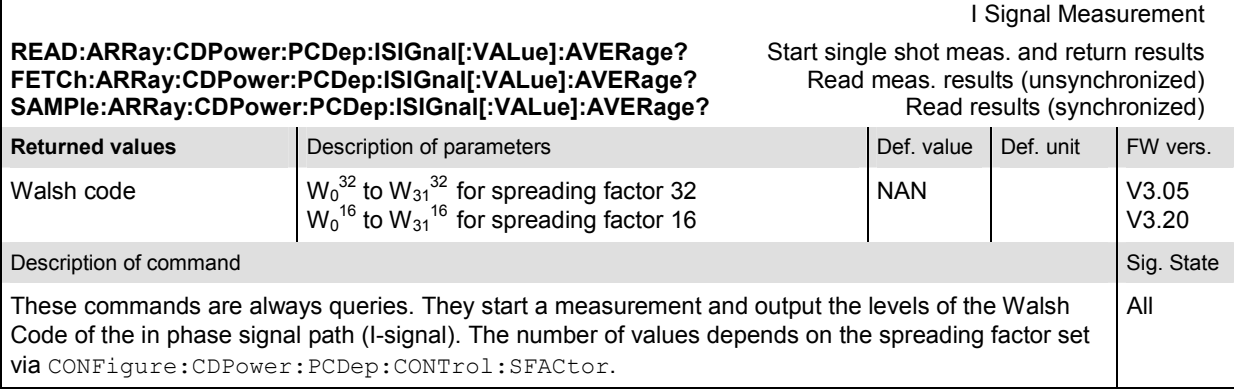

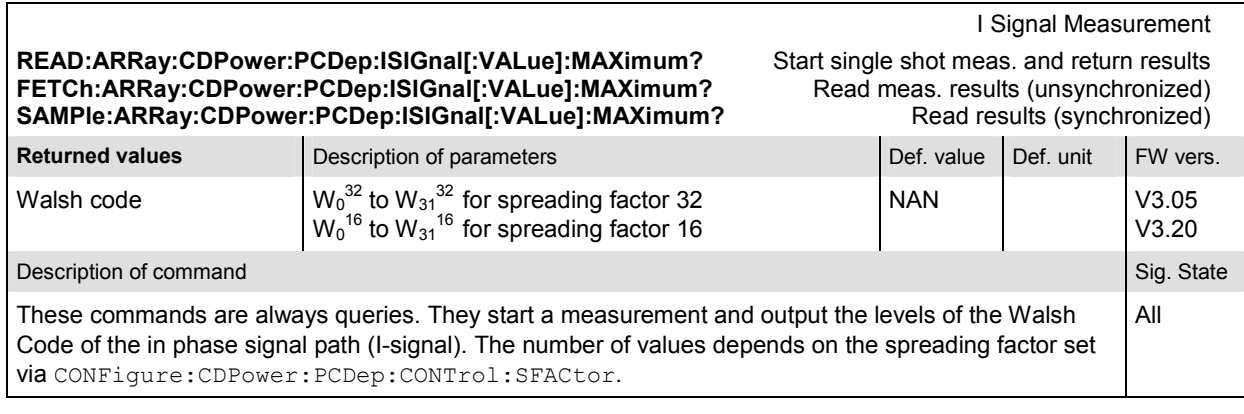

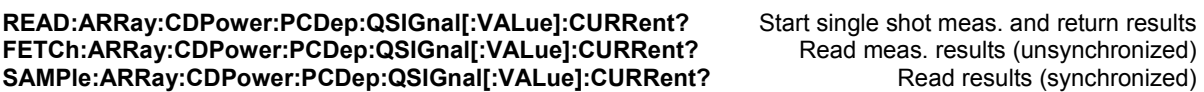

Q Signal Measurement

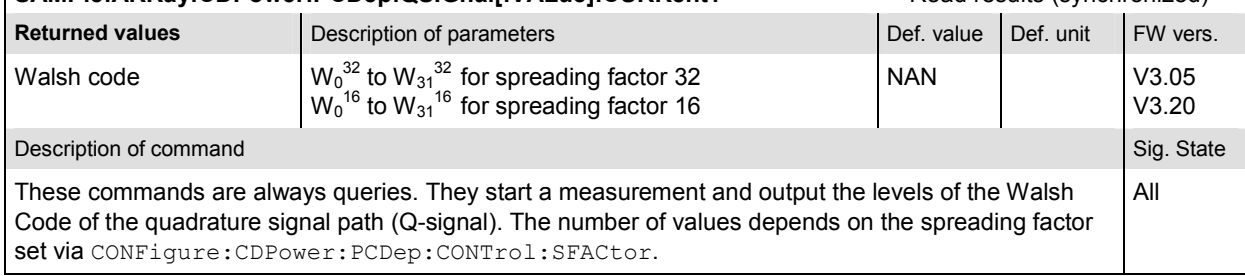

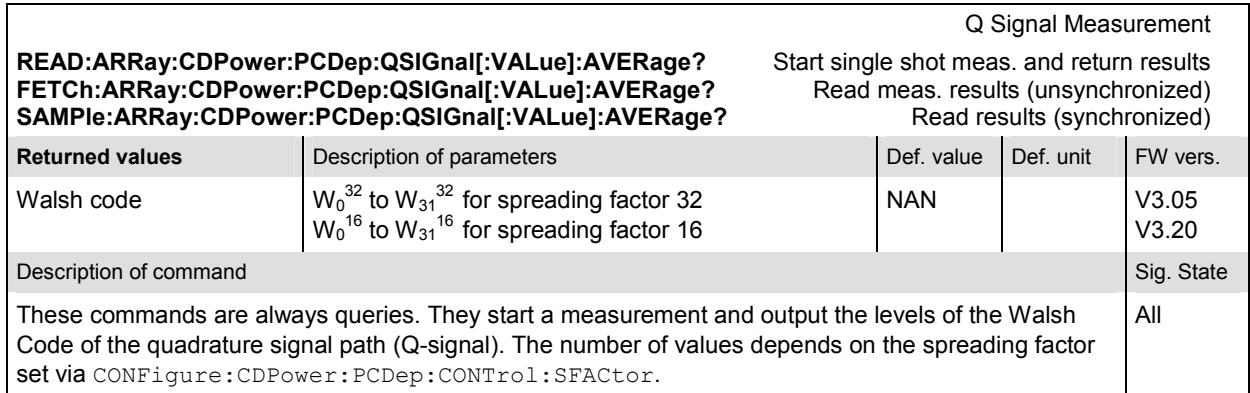

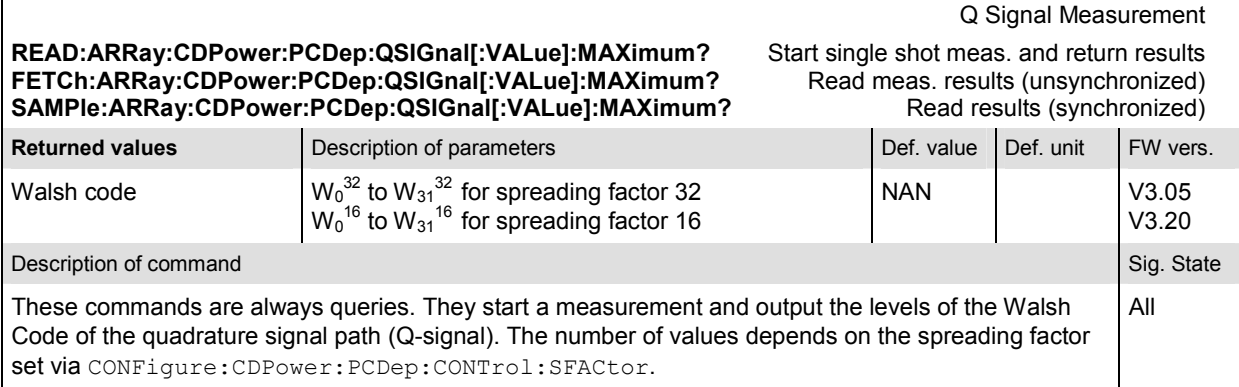

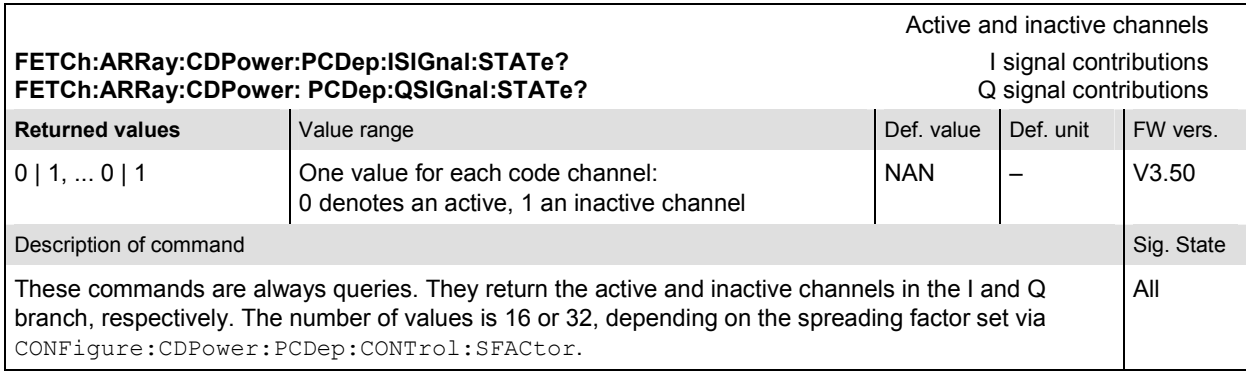

Scalar results: **READ[:SCALar]:CDPower:PCDep?** Start single shot measurement and return results **FETCh[:SCALar]:CDPower:PCDep?** Read out measurement results (unsynchronized) **READ[:SCALar]:CDPower:PCDep?**<br> **Start single shot measurement and return results**<br> **SAMPIe[:SCALar]:CDPower:PCDep?**<br> **SAMPIe[:SCALar]:CDPower:PCDep?**<br>
Read out measurement results (synchronized)<br>
Read out measurement resu

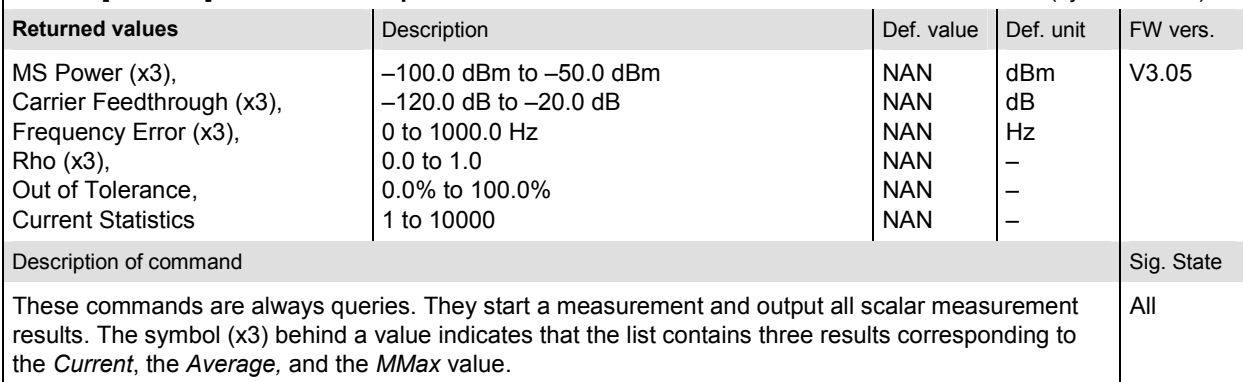

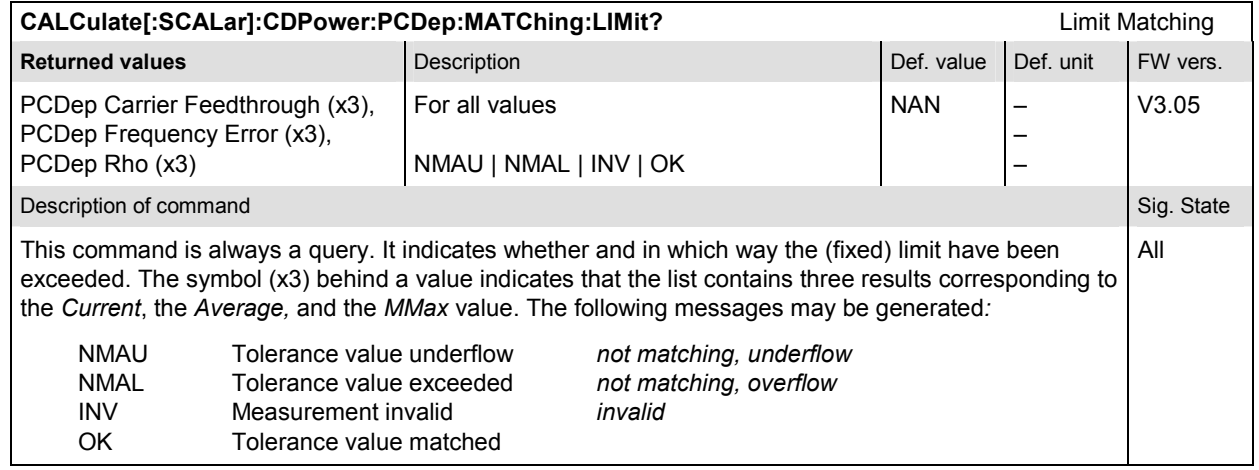

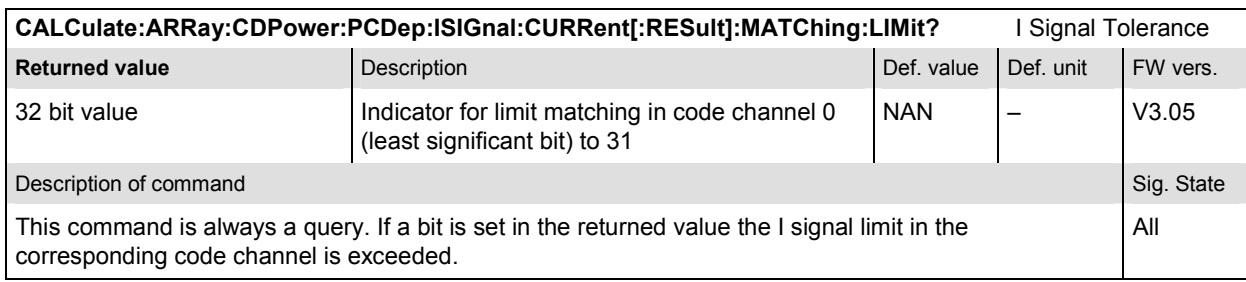

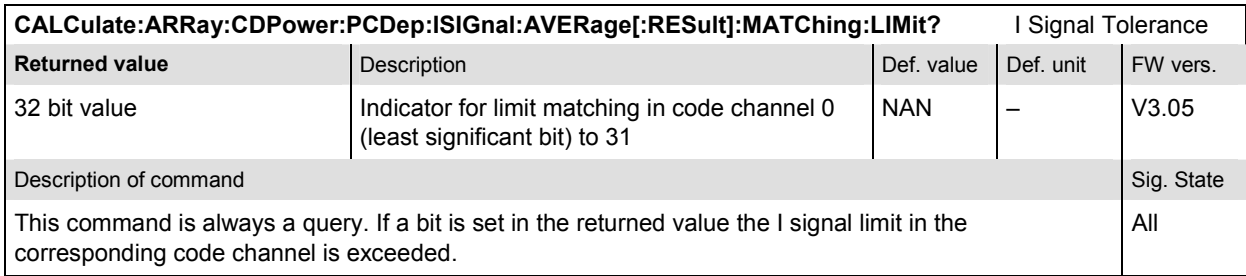

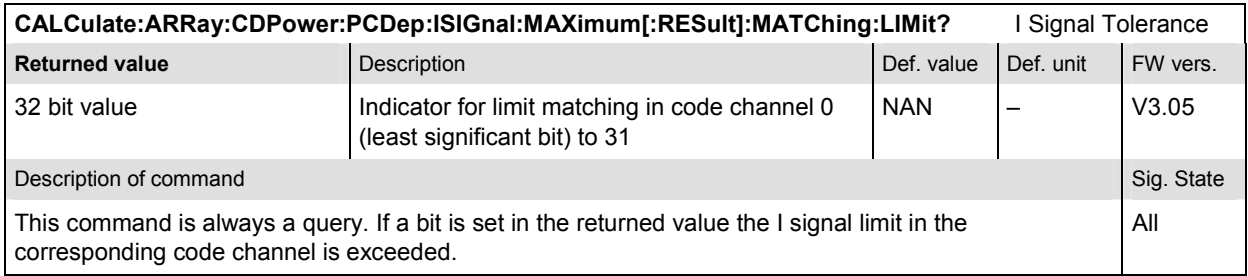

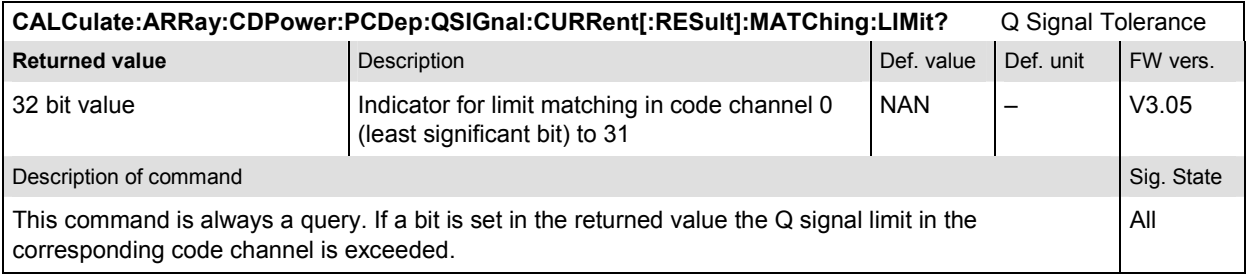

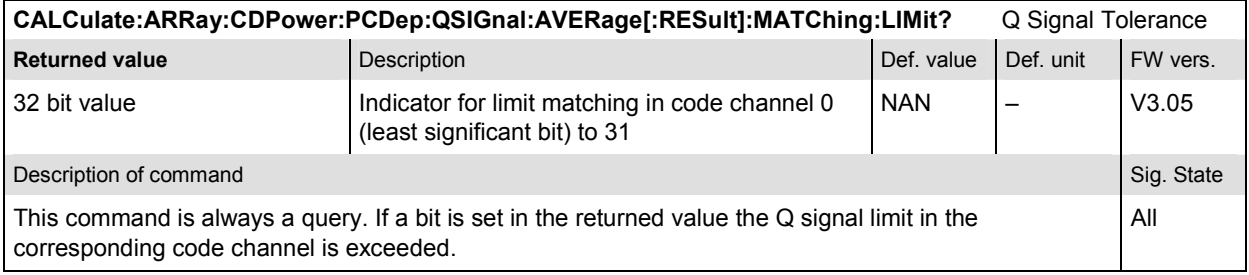

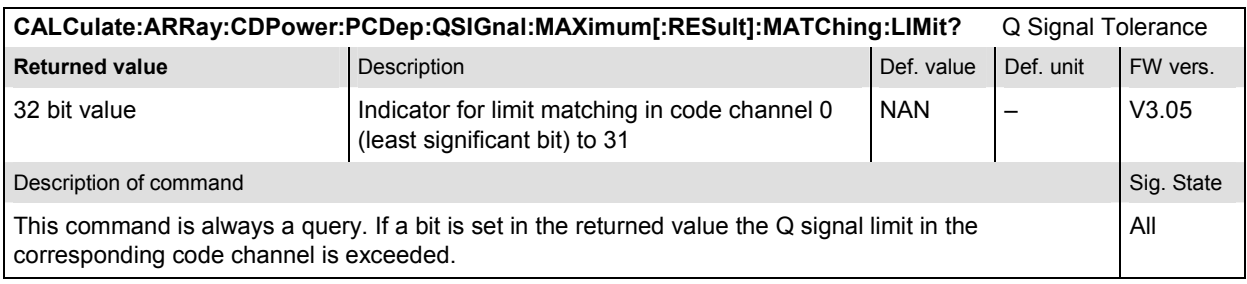

## **CDPower:CHPW**

The subsystem *CDPower:CHPW* measures the Channel Power. The subsystem corresponds to the measurement menu *Code Domain Power,* application *Channel Power,* and the sections related to this application in the associated popup menu *Code Domain Power Configuration.* 

## **Control of measurement – Subsystem CDPower:CHPW**

The subsystem *CDPower:CHPW* controls the channel power measurement.

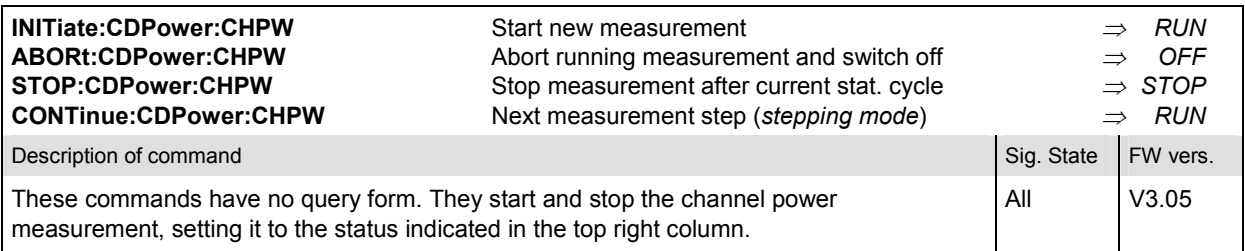

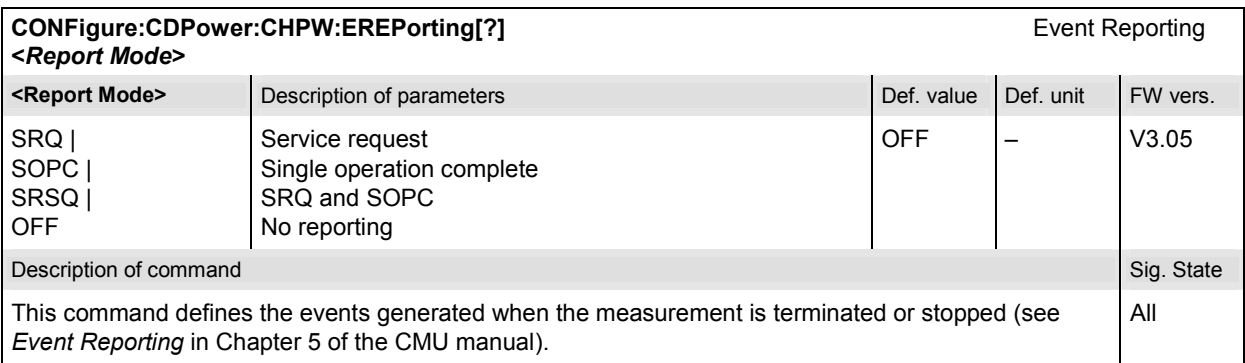

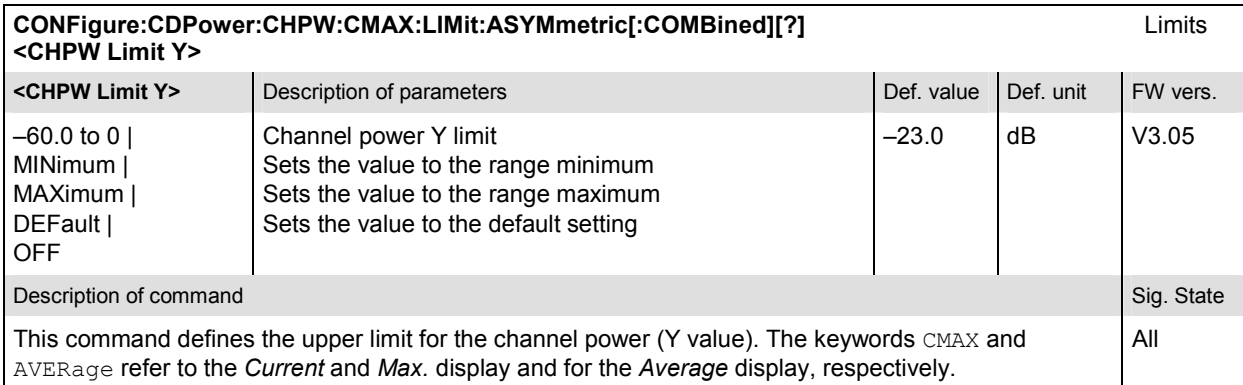

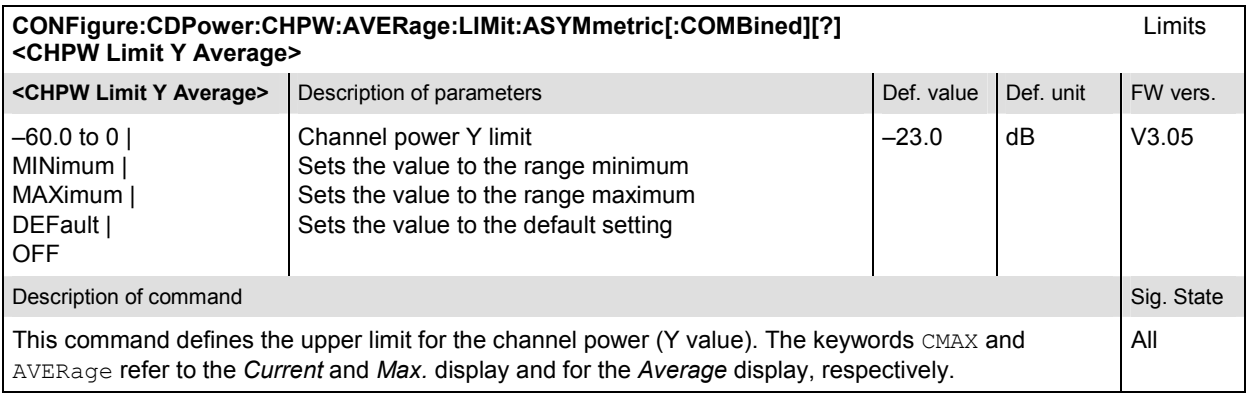

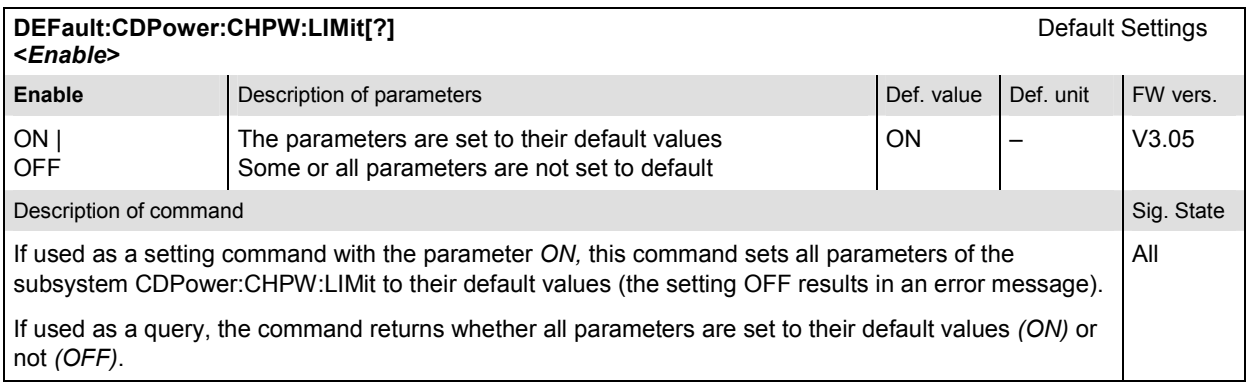

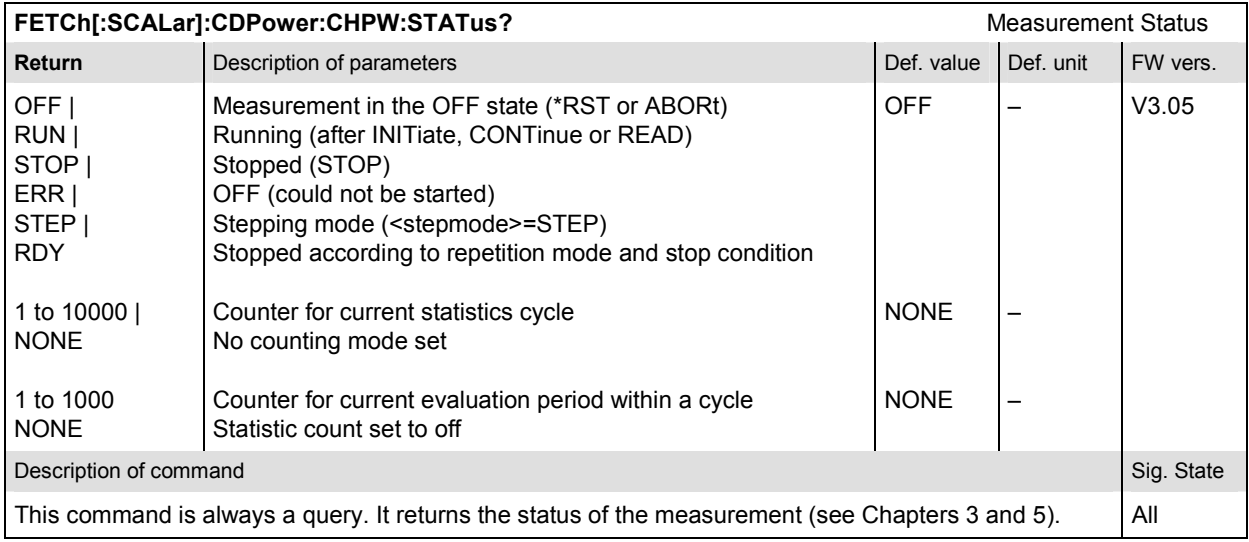

# **Subsystem CDPower:CHPW:CONTrol**

The subsystem *CDPower:CHPW:CONTrol* defines the result mode, repetition mode, statistic count, and stop condition of the measurement. These settings are provided in the *Control* tab in the popup menu *Code Domain Power Configuration.* 

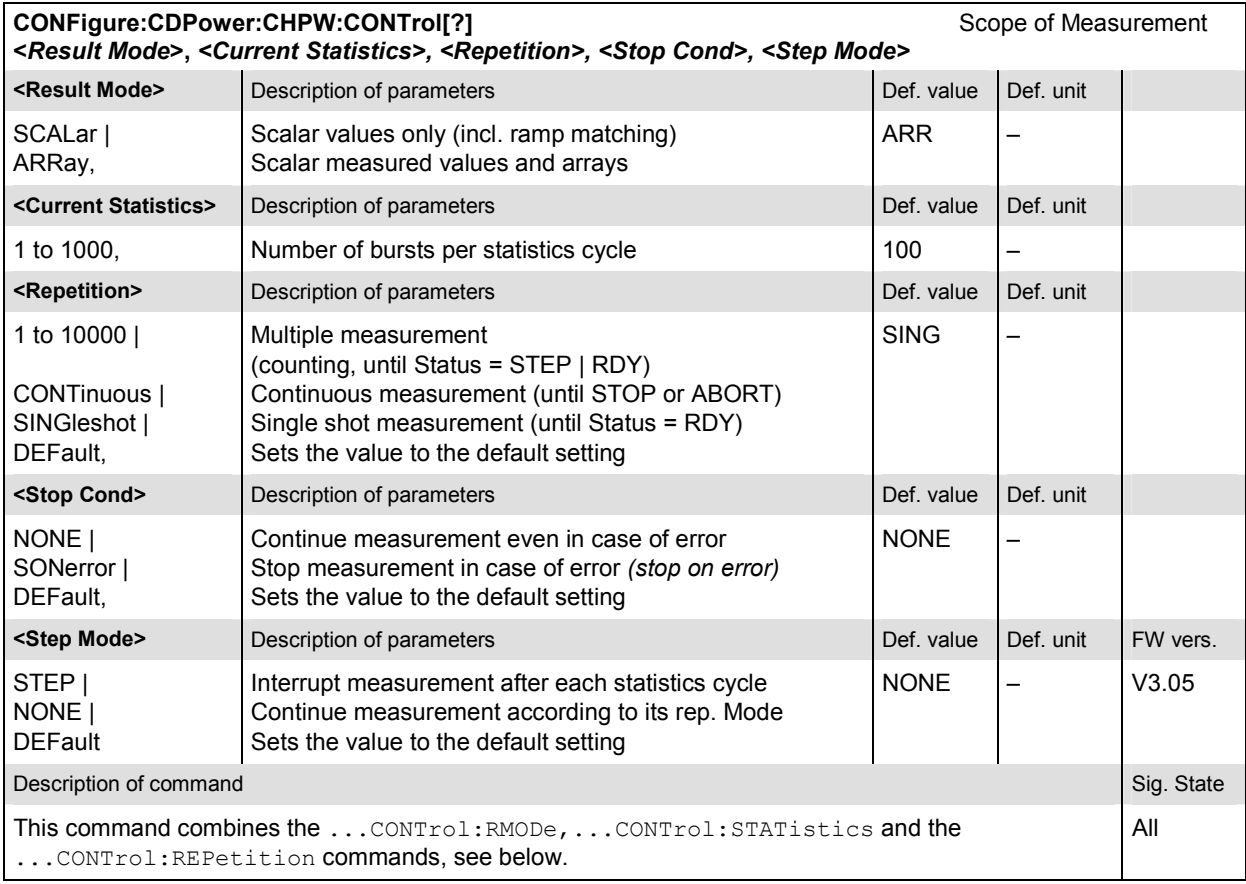

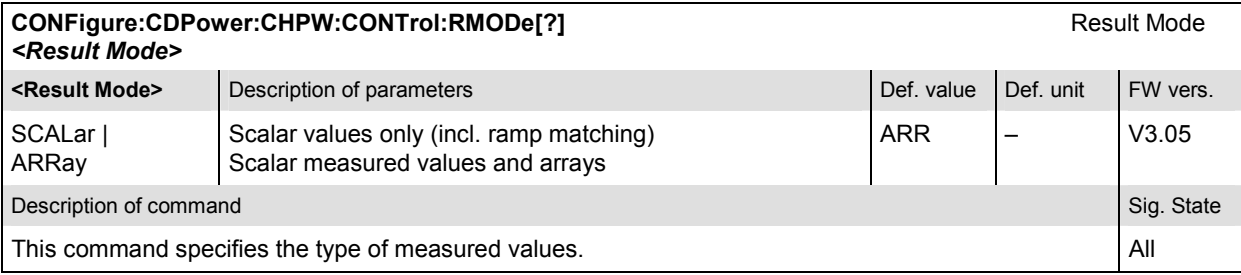

#### **CONFigure:CDPower:CHPW:CONTrol:STATistics[?]** Statistic Count *<Current Statistics* **>**

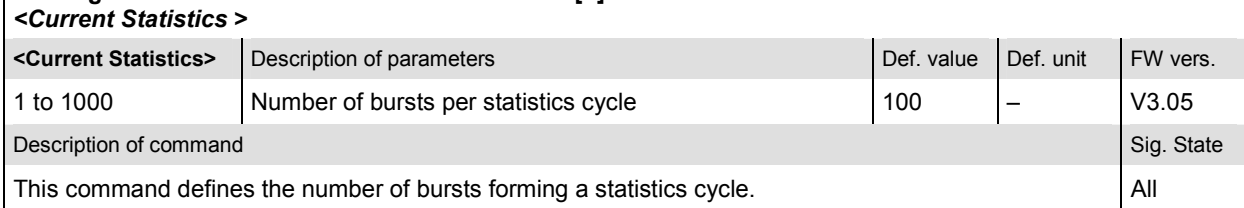

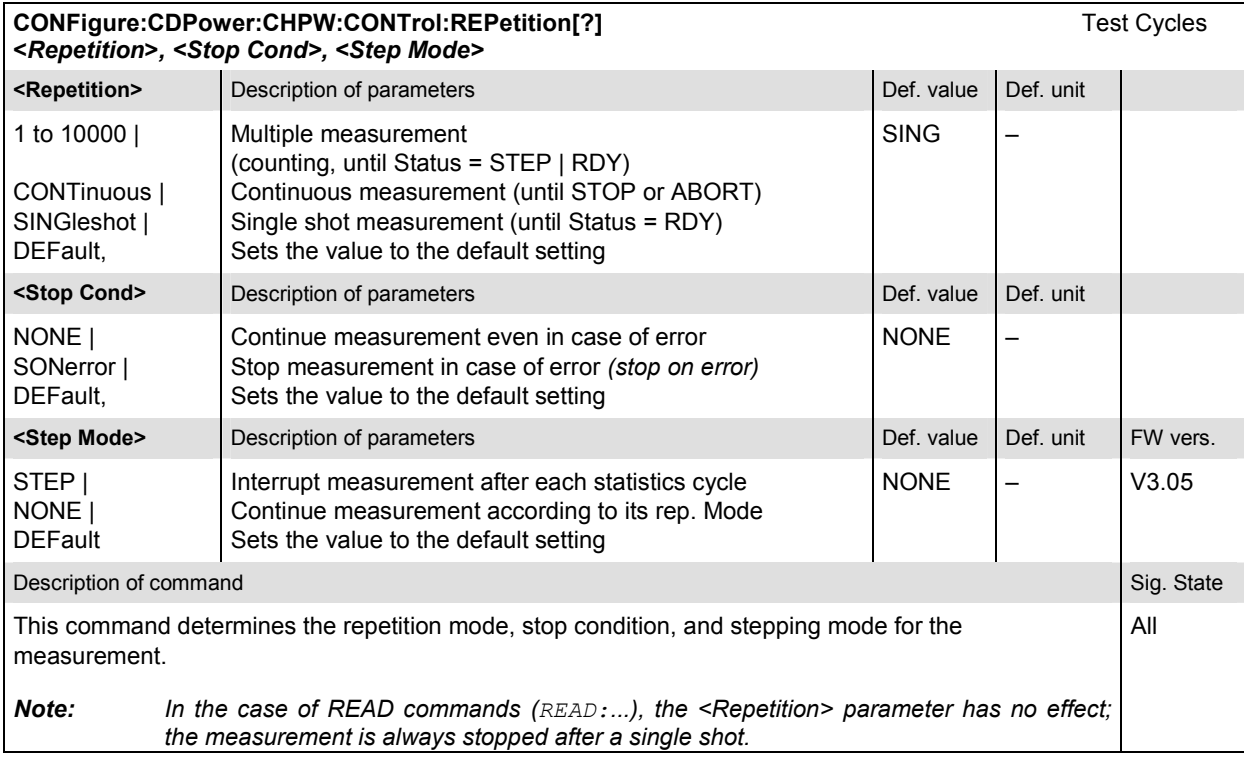

# **Measured Values – Subsystem CDPower:CHPW…?**

The subsystem *CDPower:CHPW…?* determines and outputs the results of the Channel Power.

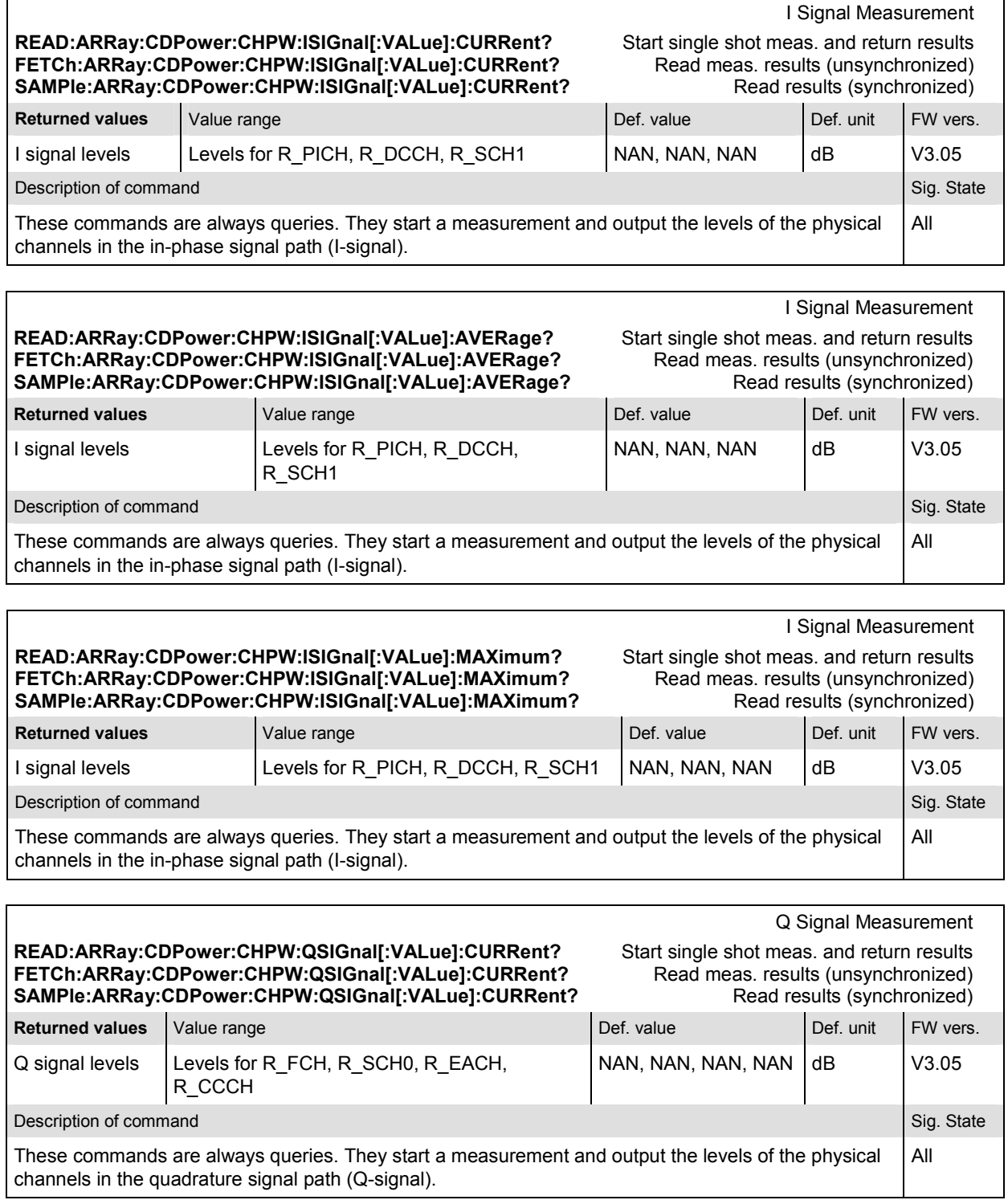

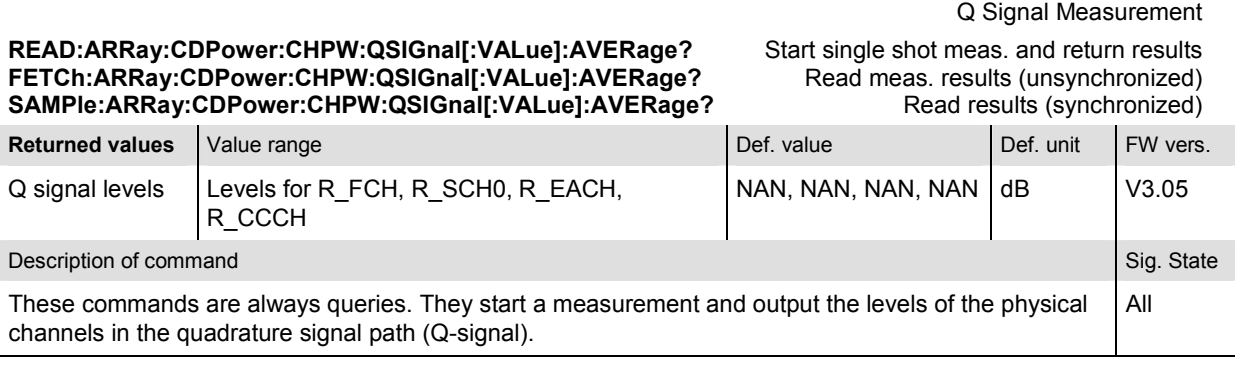

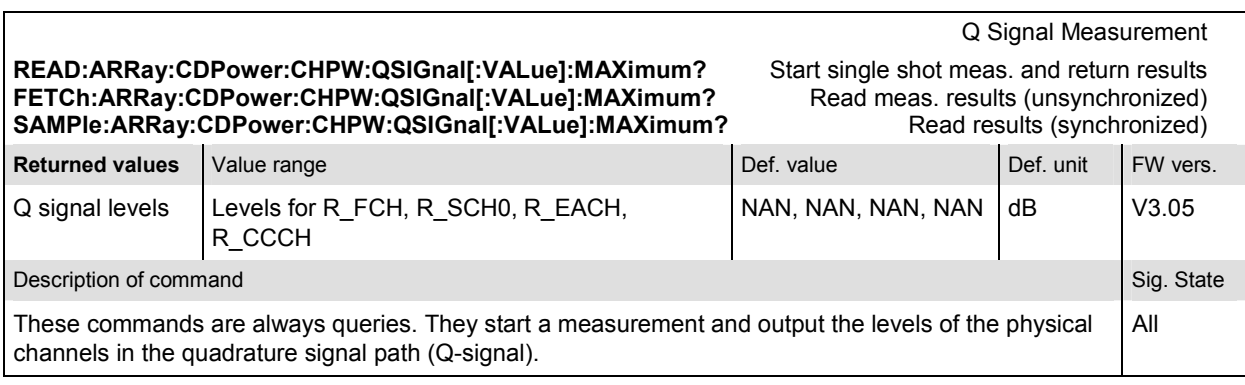

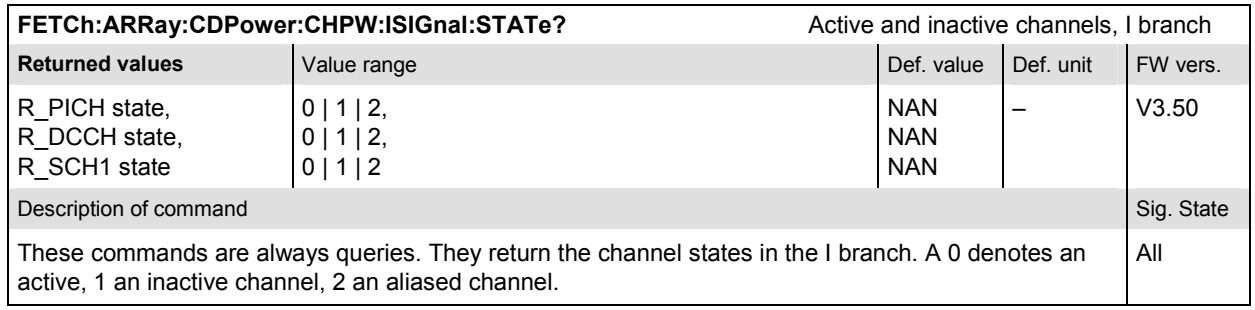

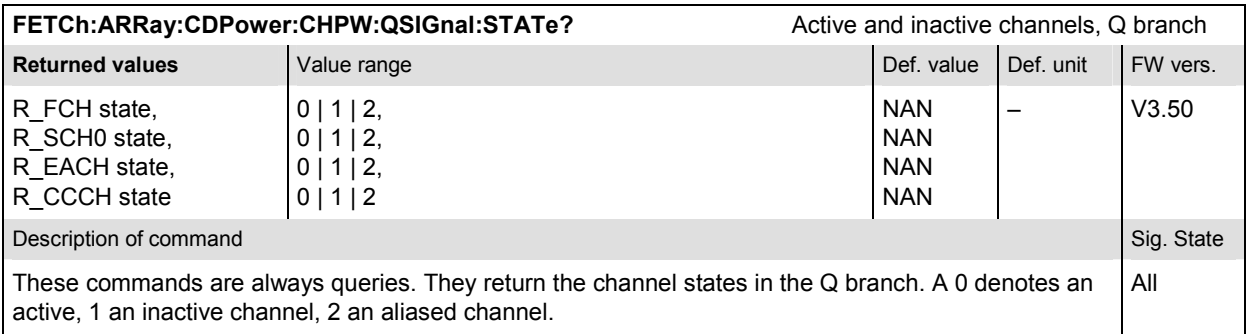

Scalar results: **READ[:SCALar]:CDPower:CHPW?** Start single shot measurement and return results<br> **READ[:SCALar]:CDPower:CHPW?** Read out measurement results (unsynchronized)<br> **SAMPIe[:SCALar]:CDPower:CHPW?** Read out measurement results (syn Read out measurement results (unsynchronized) Read out measurement results (synchronized)

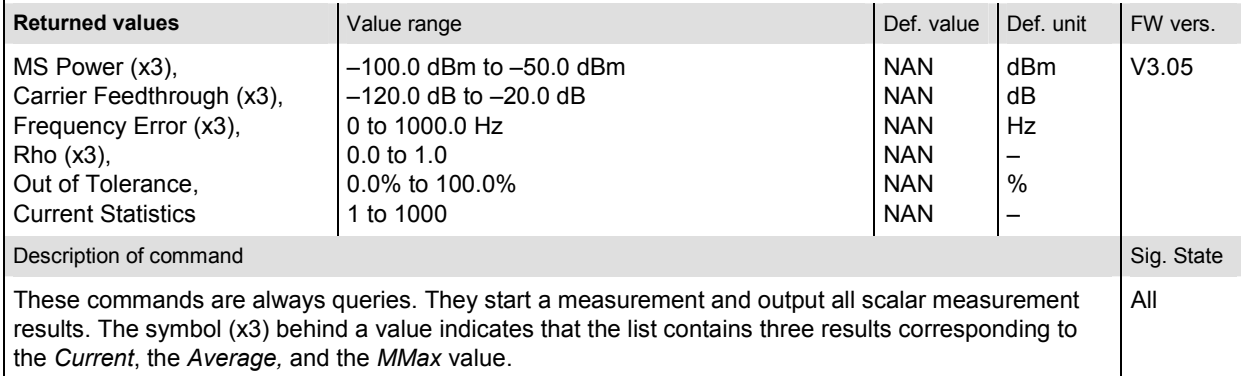

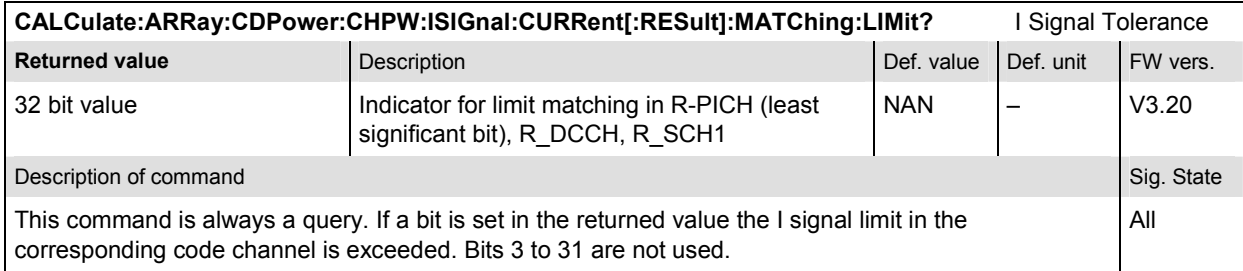

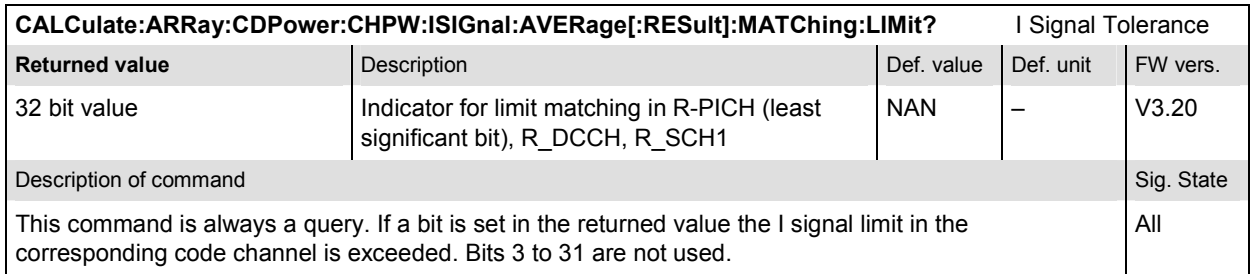

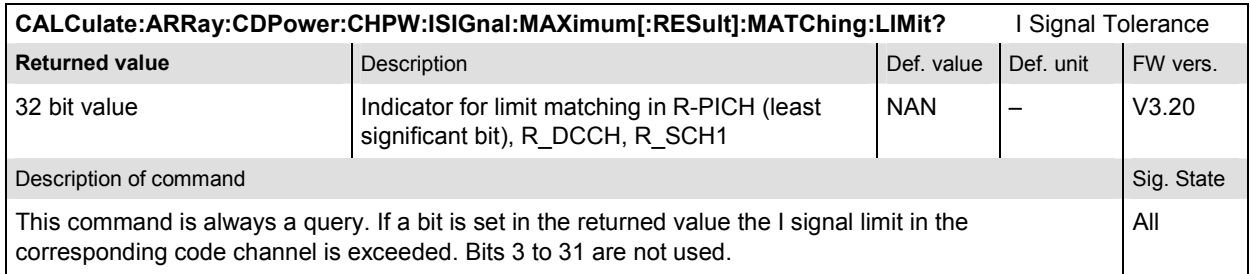

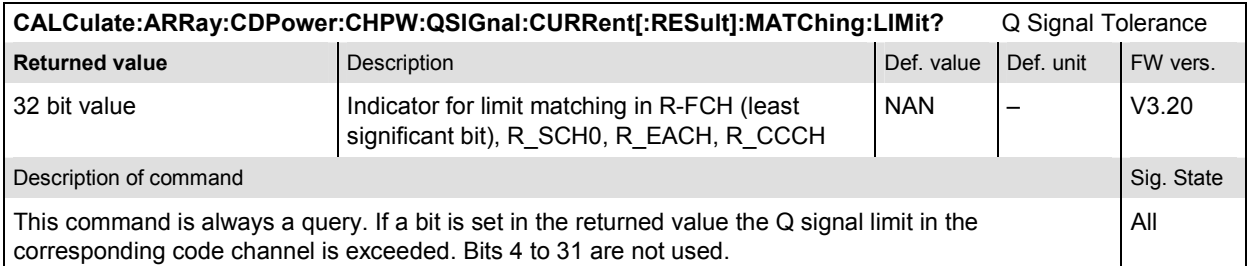

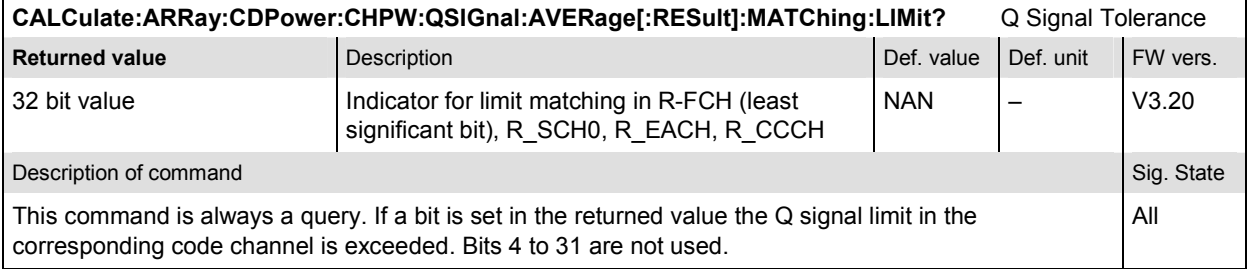

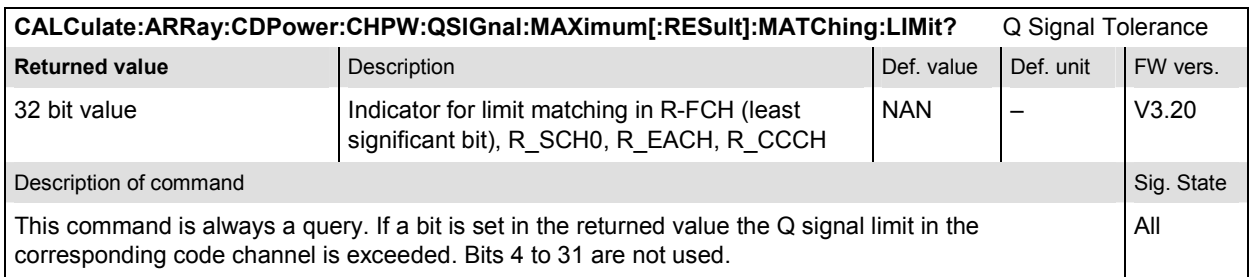

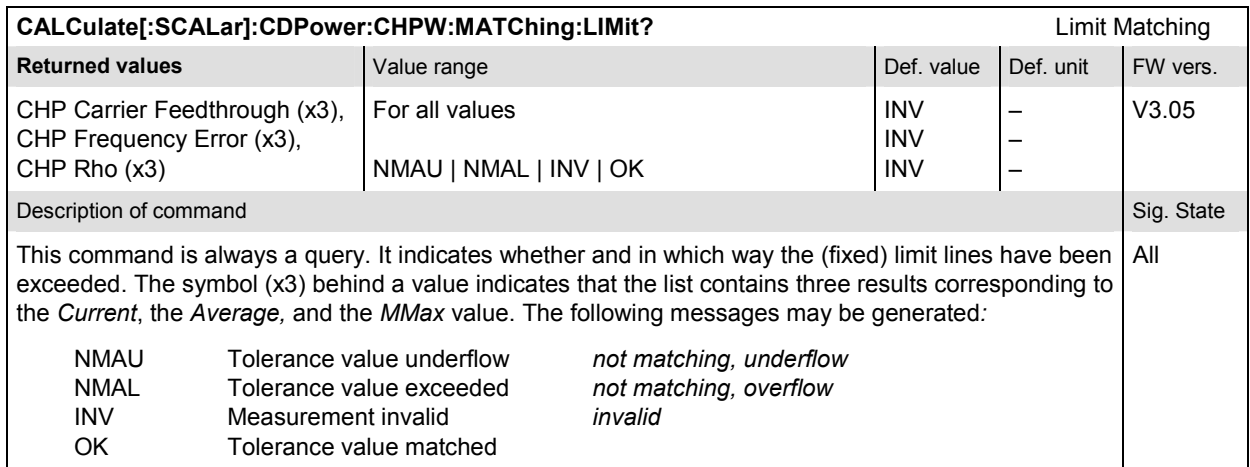

### **CDPower:POFFset**

The subsystem *CDPower:POFFset* measures the phase error between the Reverse Pilot Channel and the other code channels radiated by the mobile station. The subsystem corresponds to the measurement menu *Code Domain Power,* application *Phase Offs. H-PSK,* and the sections related to this application in the associated popup menu *Code Domain Power Configuration.* 

## **Control of measurement – Subsystem CDPower:POFFset**

The subsystem *CDPower:POFFset* controls the phase offset measurement.

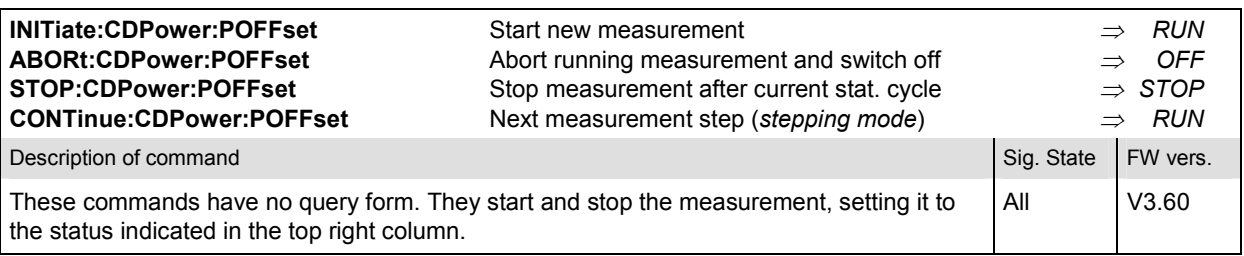

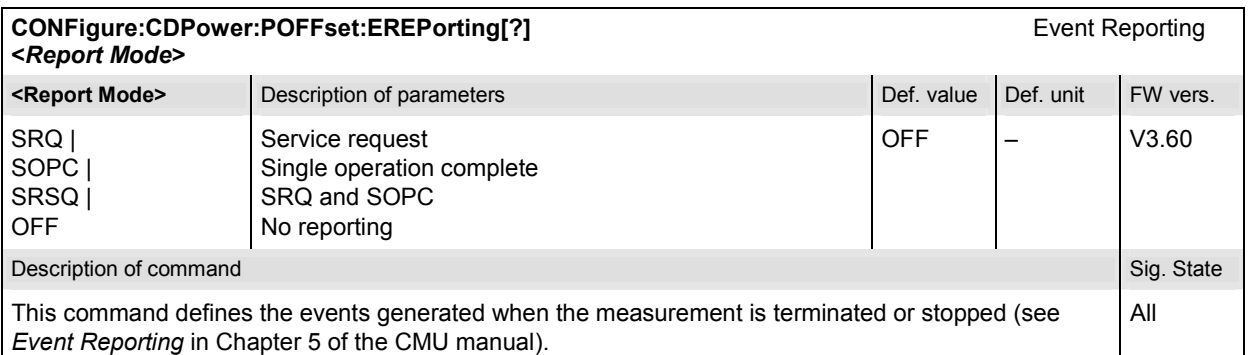

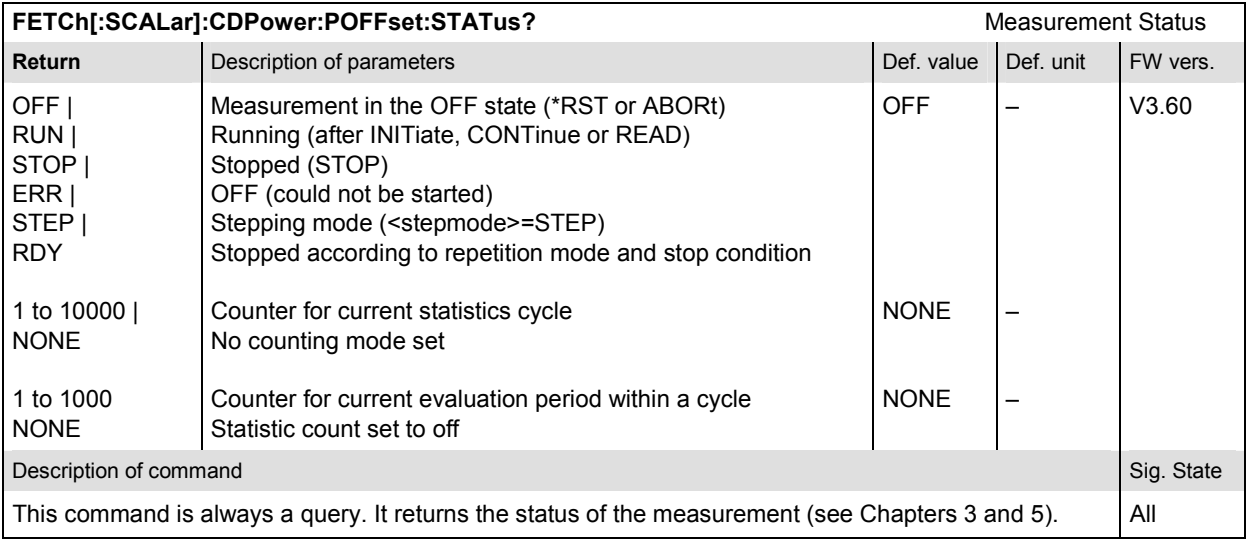

## **Subsystem CDPower:POFFset:CONTrol**

The subsystem *CDPower:POFFset:CONTrol* defines the result mode, repetition mode, statistic count, and stop condition of the measurement. These settings are provided in the *Control* tab in the popup menu *Code Domain Power Configuration.* 

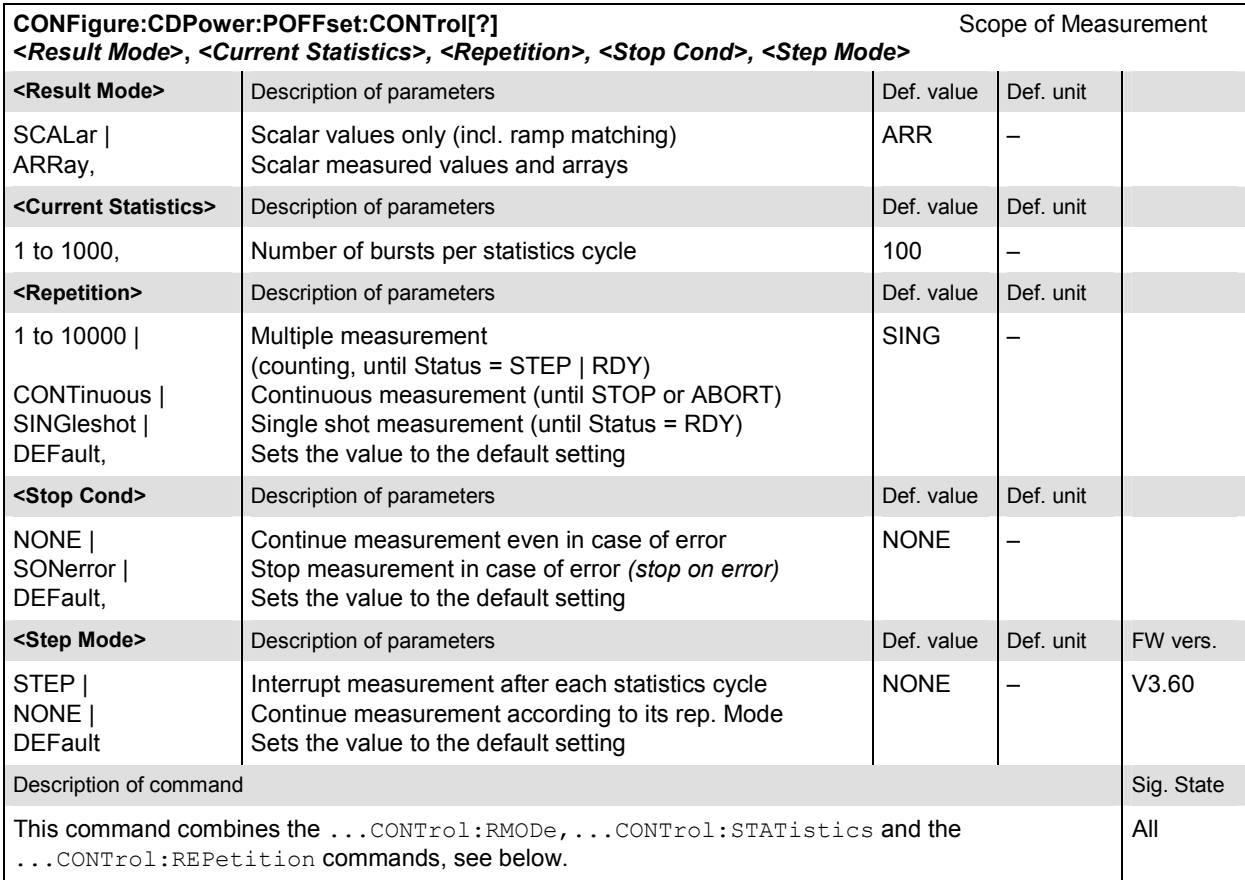

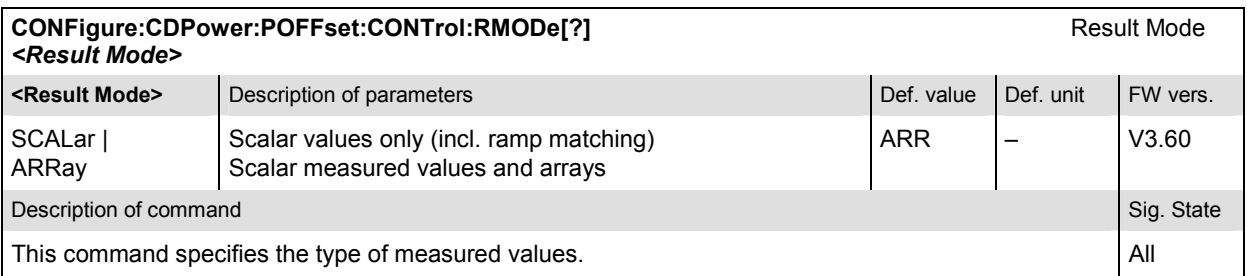

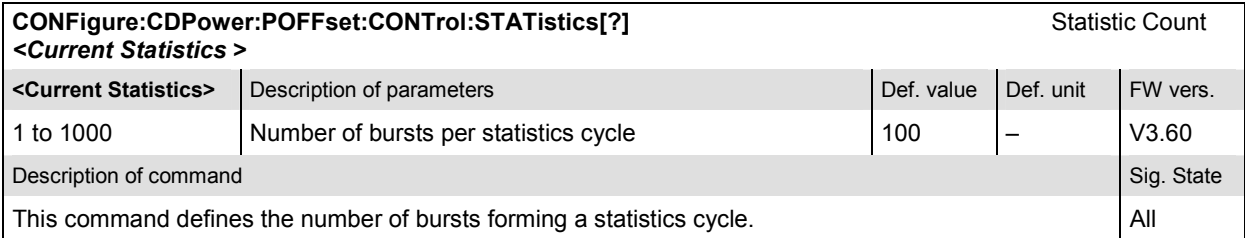

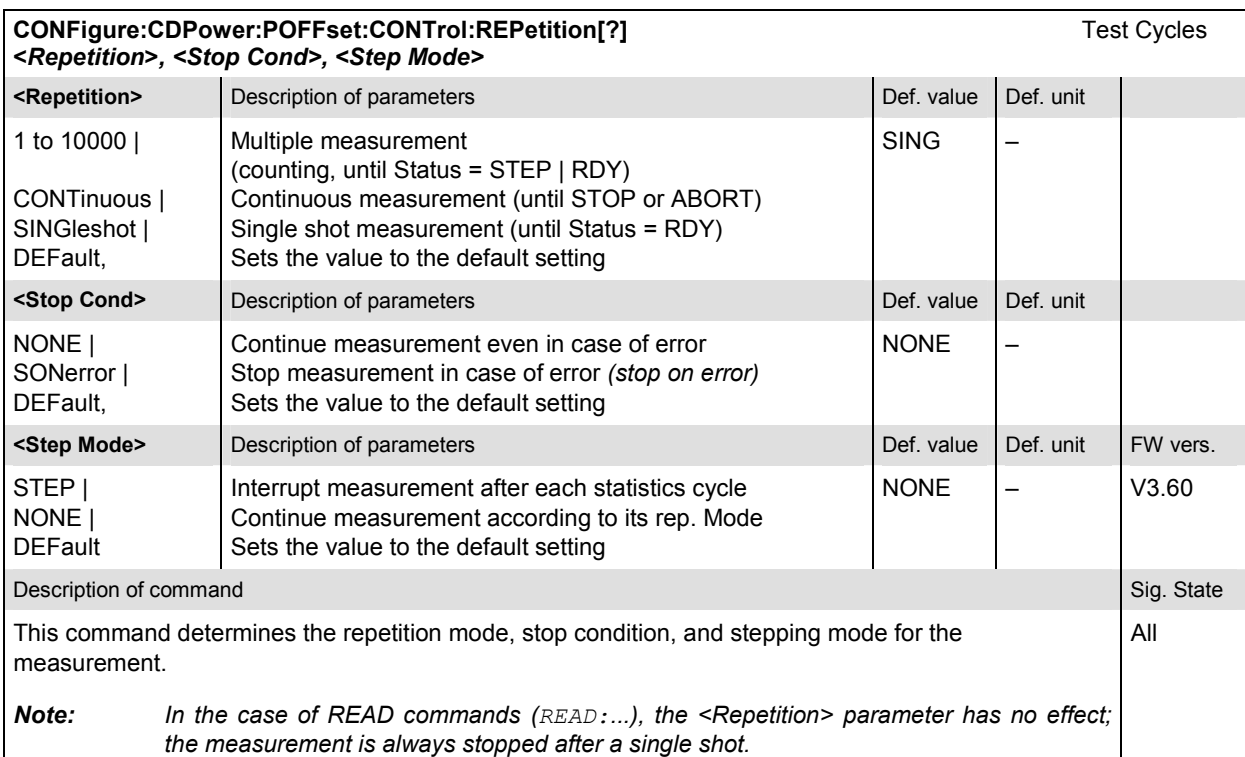

# **Subsystem CDPower:POFFset:LIMit**

The subsystem *CDPower:POFFset:LIMit* defines the limit values for the phase offset measurement. These settings are provided in the *Limits* tab in the popup menu *Code Domain Power Configuration.* 

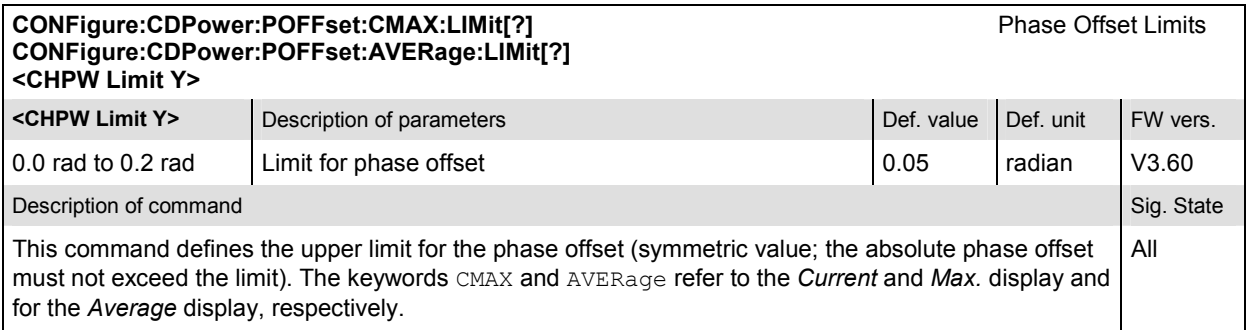

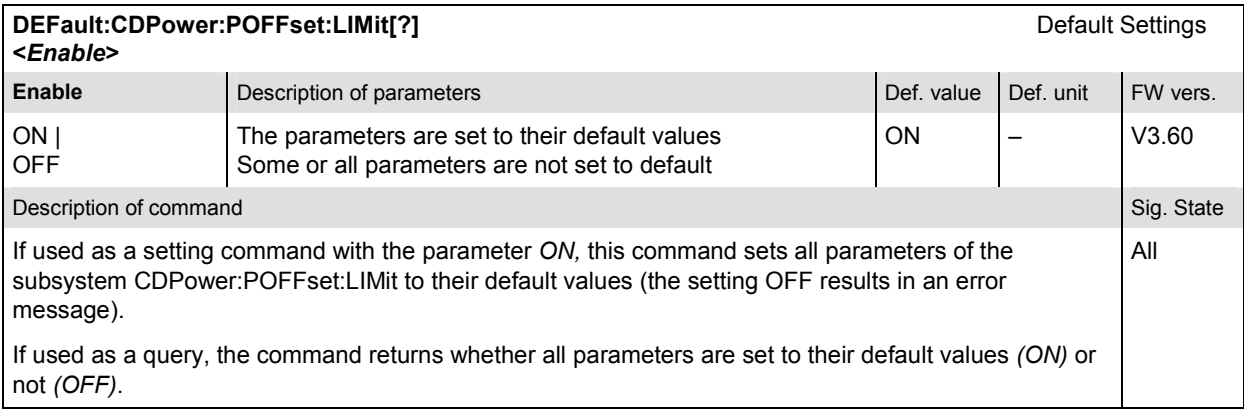

# **Measured Values – Subsystem CDPower:POFFset…?**

The subsystem *CDPower:POFFset…?* determines and outputs the results of the phase offset measurement.

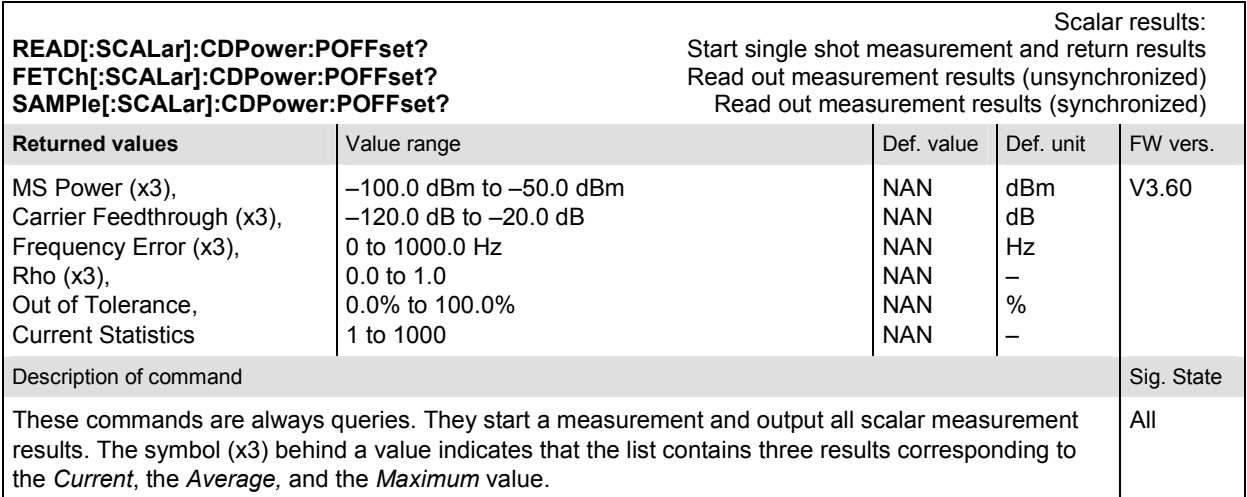

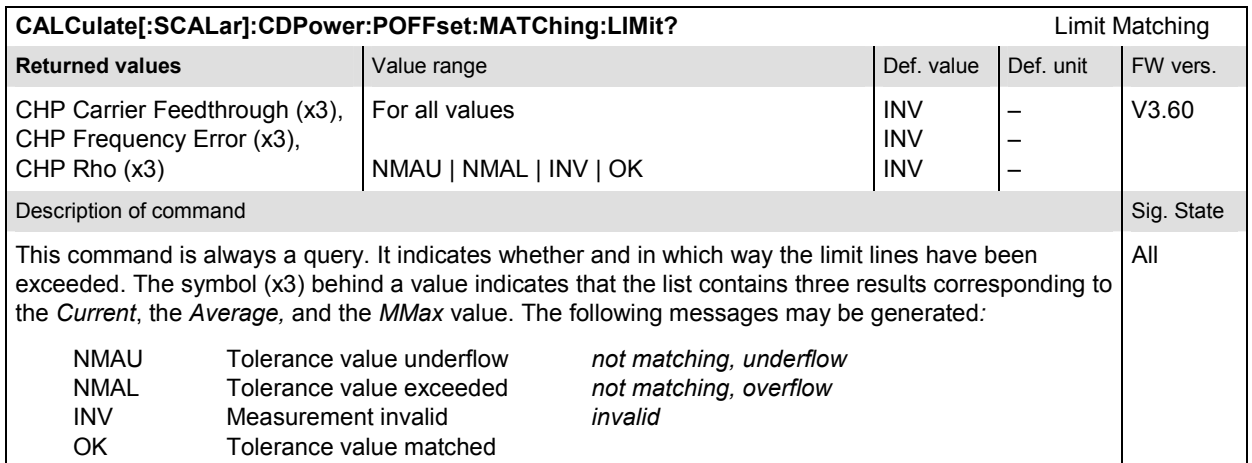

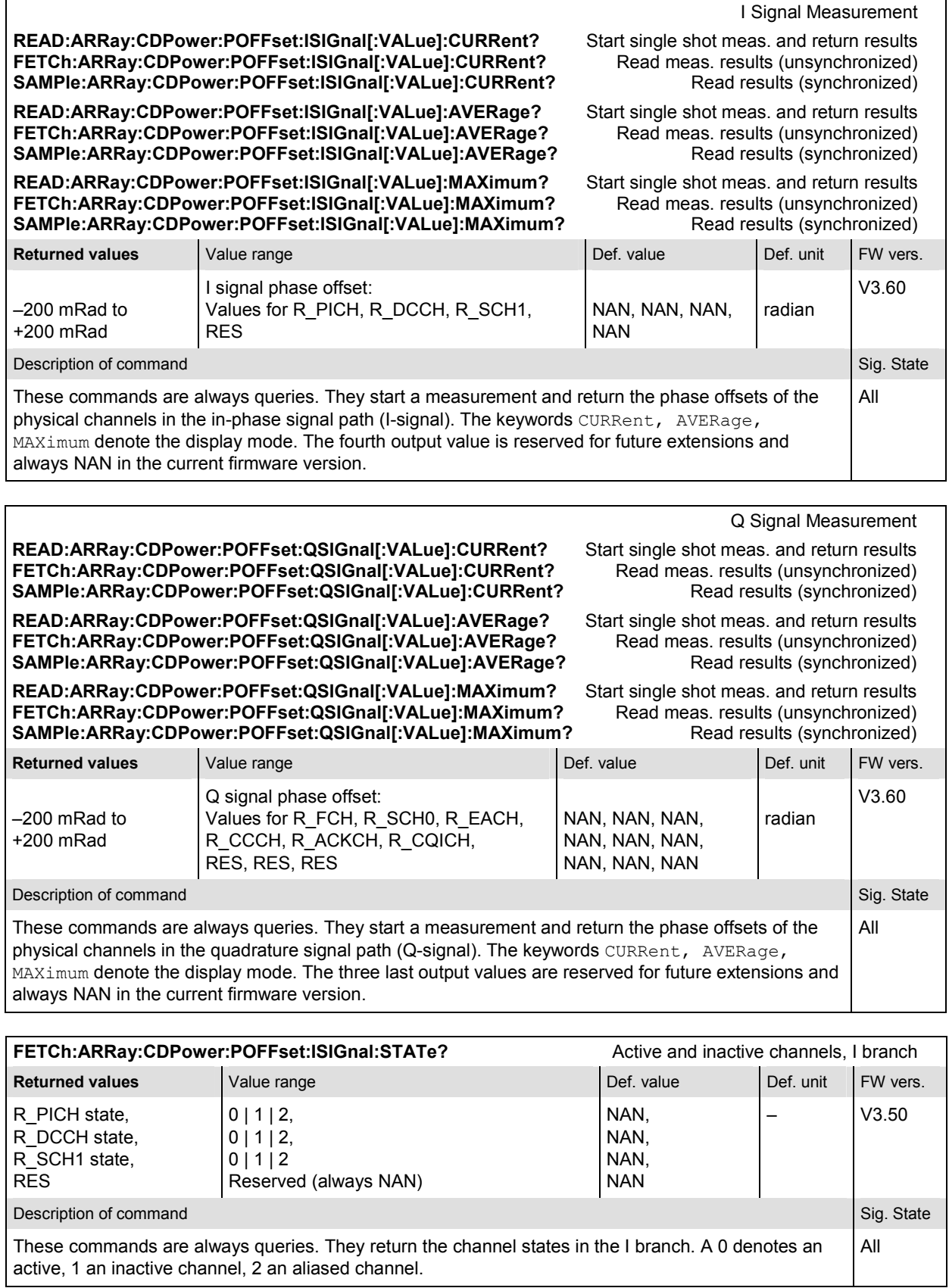

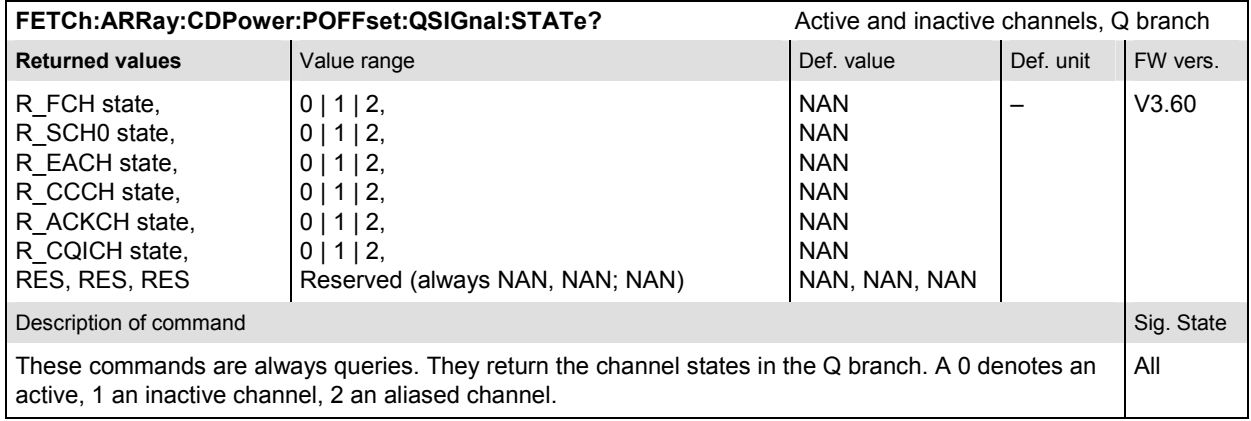

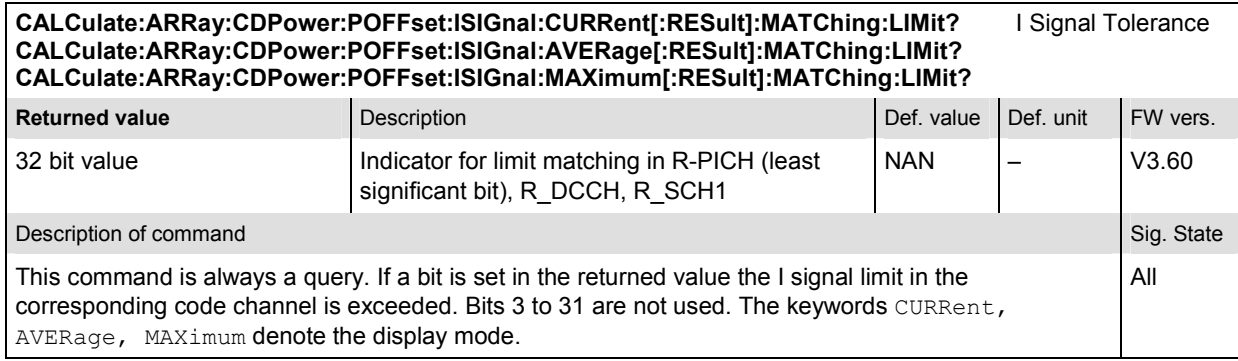

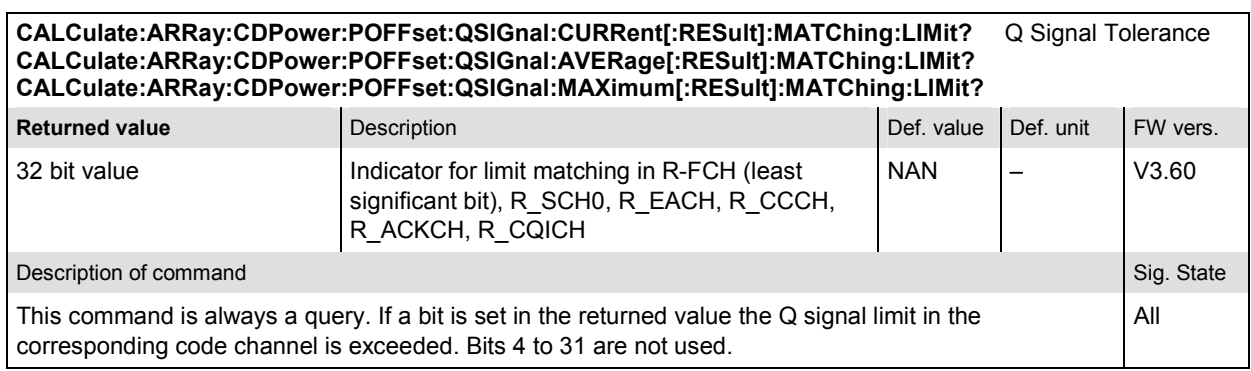

### **CDPower:TOFFset**

The subsystem *CDPower:TOFFset* measures the timing error between the Reverse Pilot Channel and the other code channels radiated by the mobile station. The subsystem corresponds to the measurement menu *Code Domain Power,* application *Time Offs. H-PSK,* and the sections related to this application in the associated popup menu *Code Domain Power Configuration.* 

## **Control of measurement – Subsystem CDPower:TOFFset**

The subsystem *CDPower:TOFFset* controls the time offset measurement.

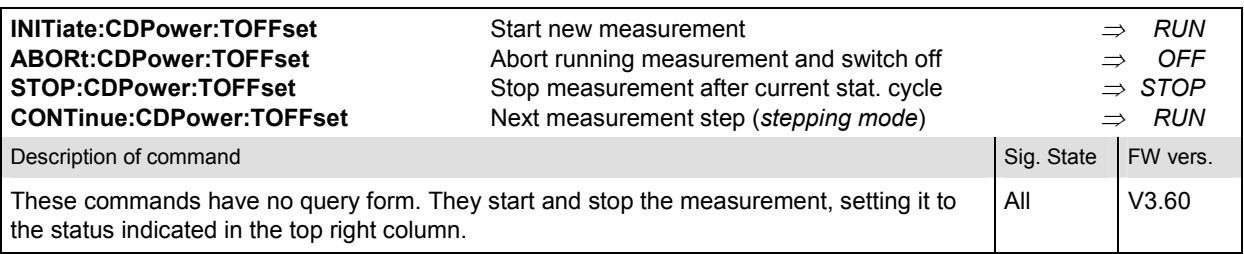

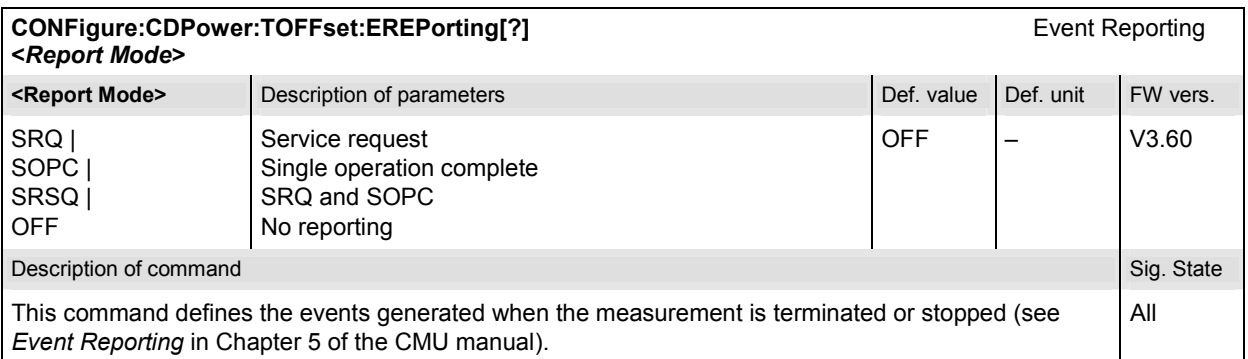

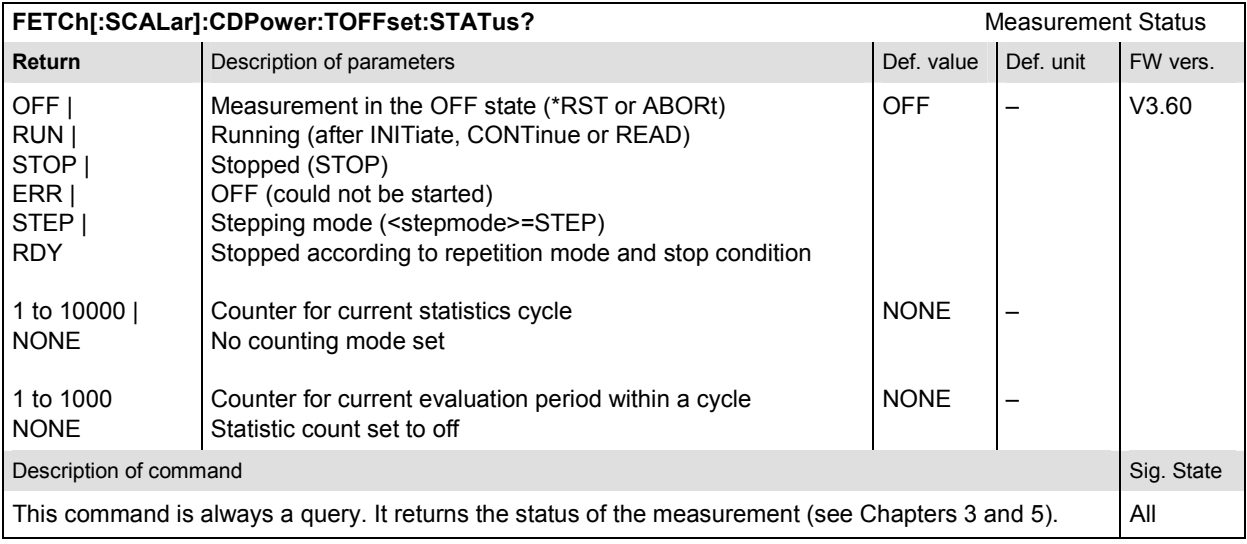

## **Subsystem CDPower:TOFFset:CONTrol**

The subsystem *CDPower:TOFFset:CONTrol* defines the result mode, repetition mode, statistic count, and stop condition of the measurement. These settings are provided in the *Control* tab in the popup menu *Code Domain Power Configuration.* 

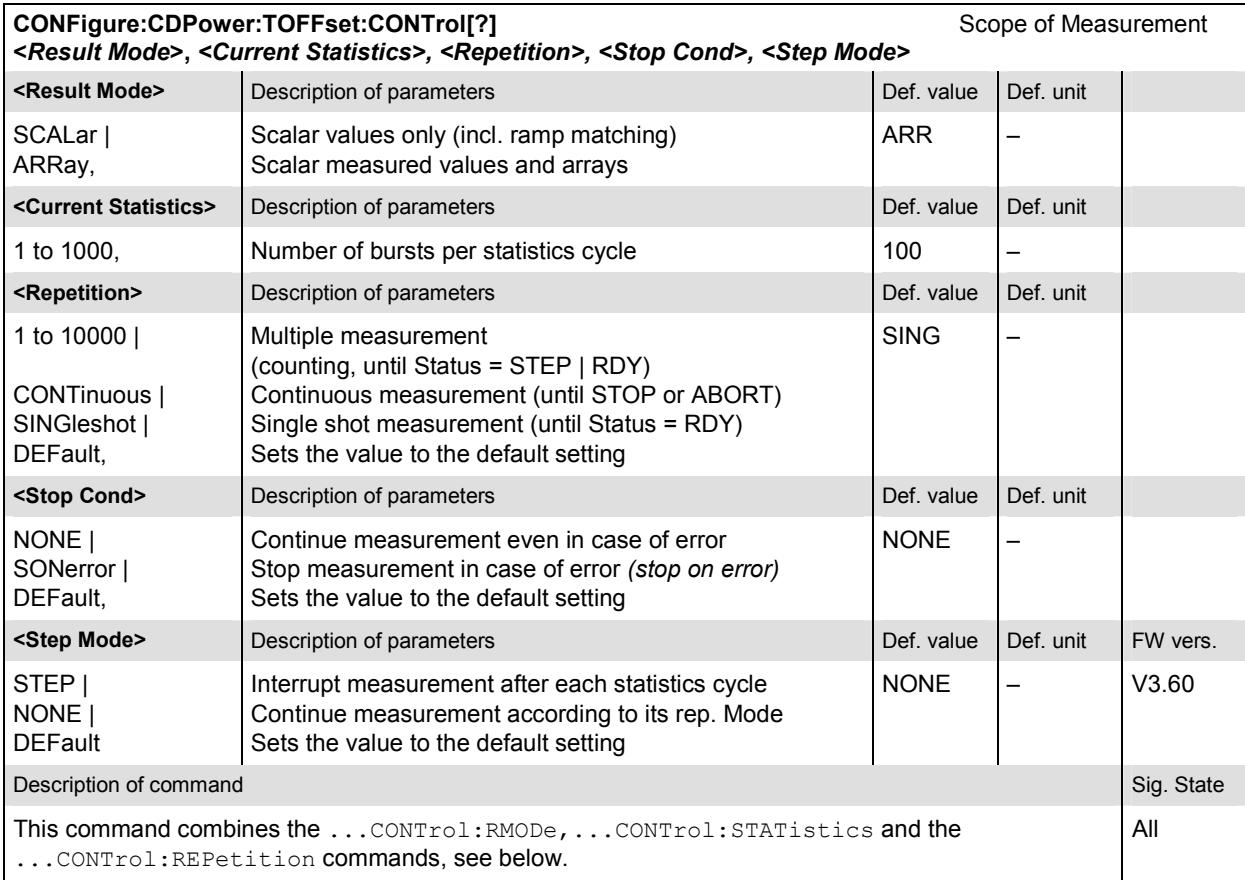

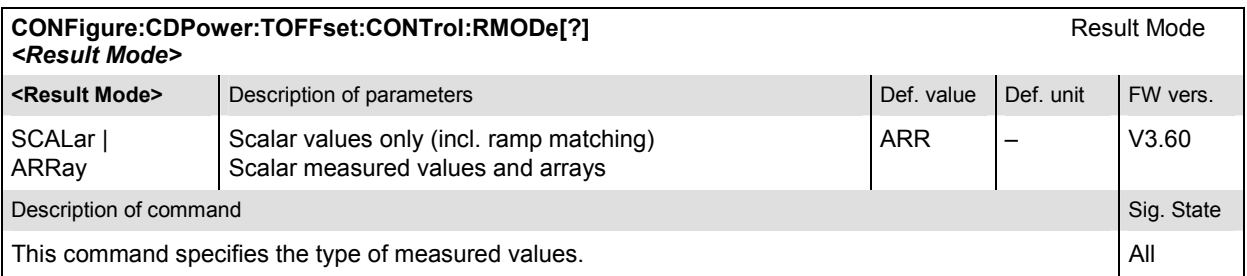

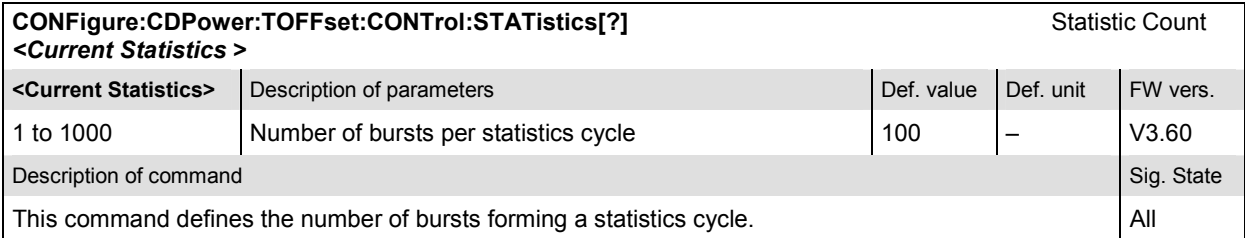
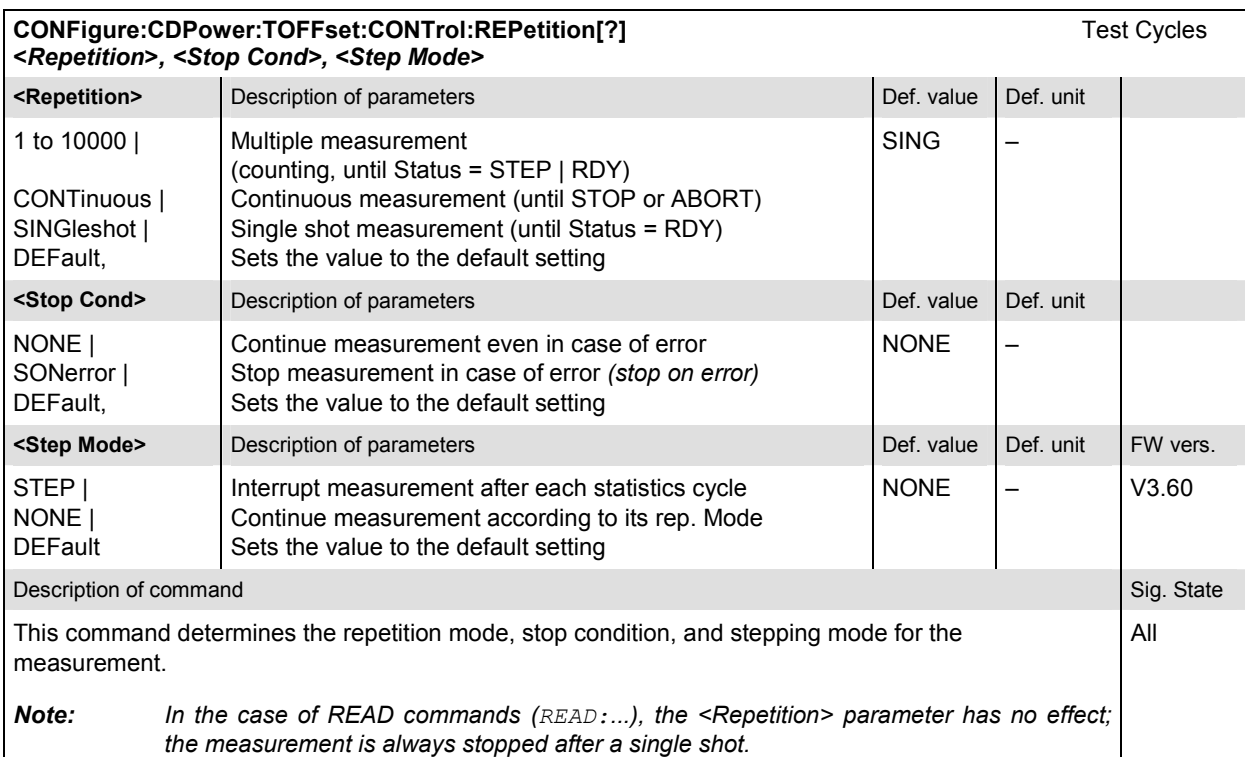

# **Subsystem CDPower:TOFFset:LIMit**

The subsystem *CDPower:TOFFset:LIMit* defines the limit values for the time offset measurement. These settings are provided in the *Limits* tab in the popup menu *Code Domain Power Configuration.* 

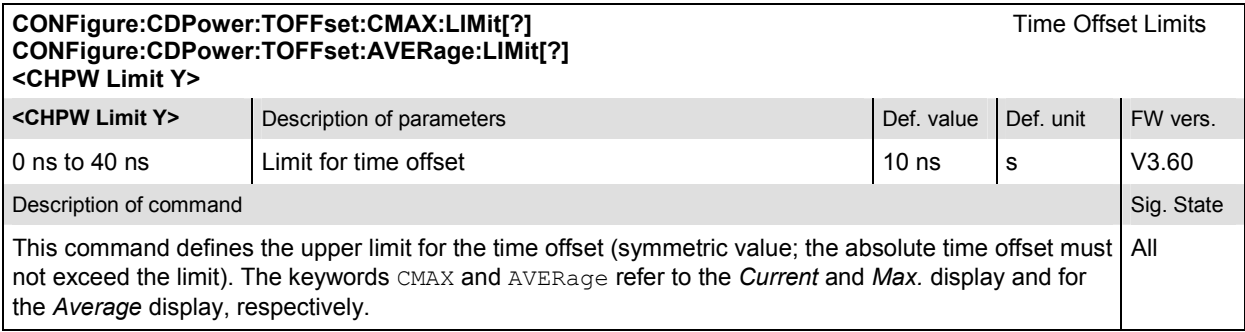

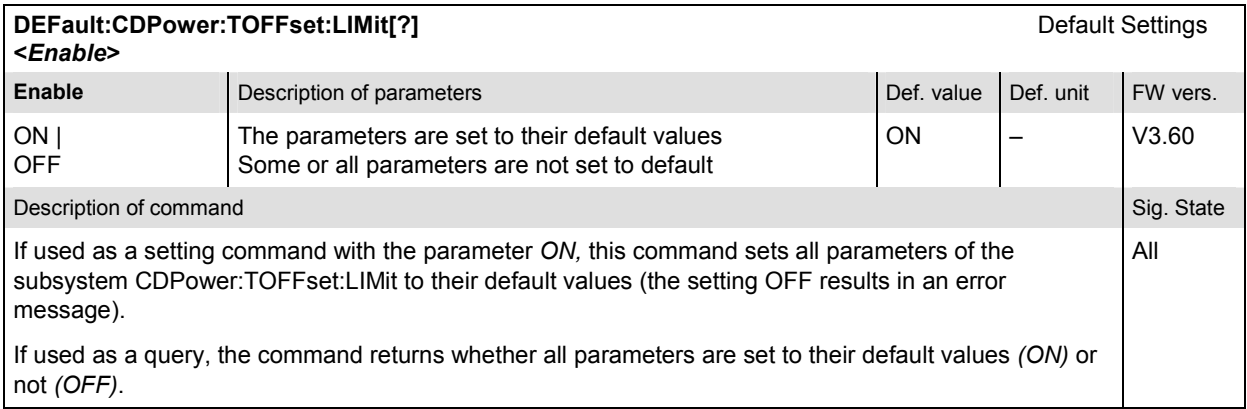

### **Measured Values – Subsystem CDPower:TOFFset…?**

The subsystem *CDPower:TOFFset…?* determines and outputs the results of the time offset measurement.

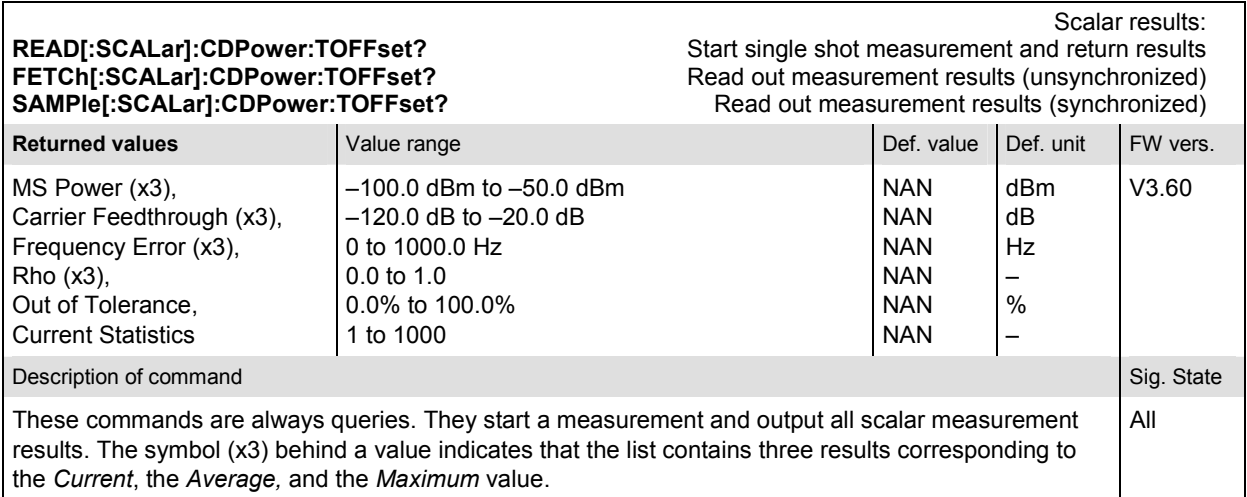

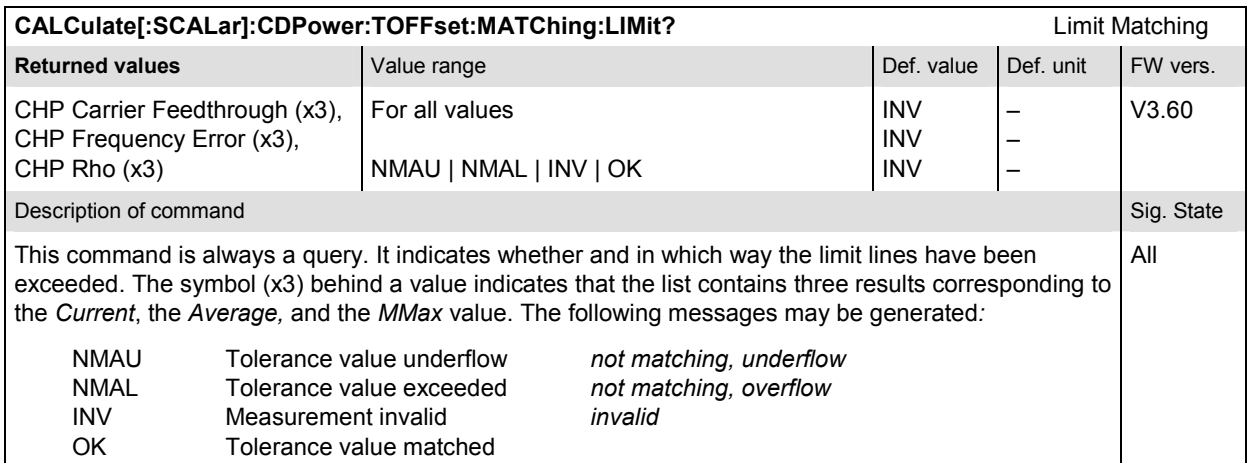

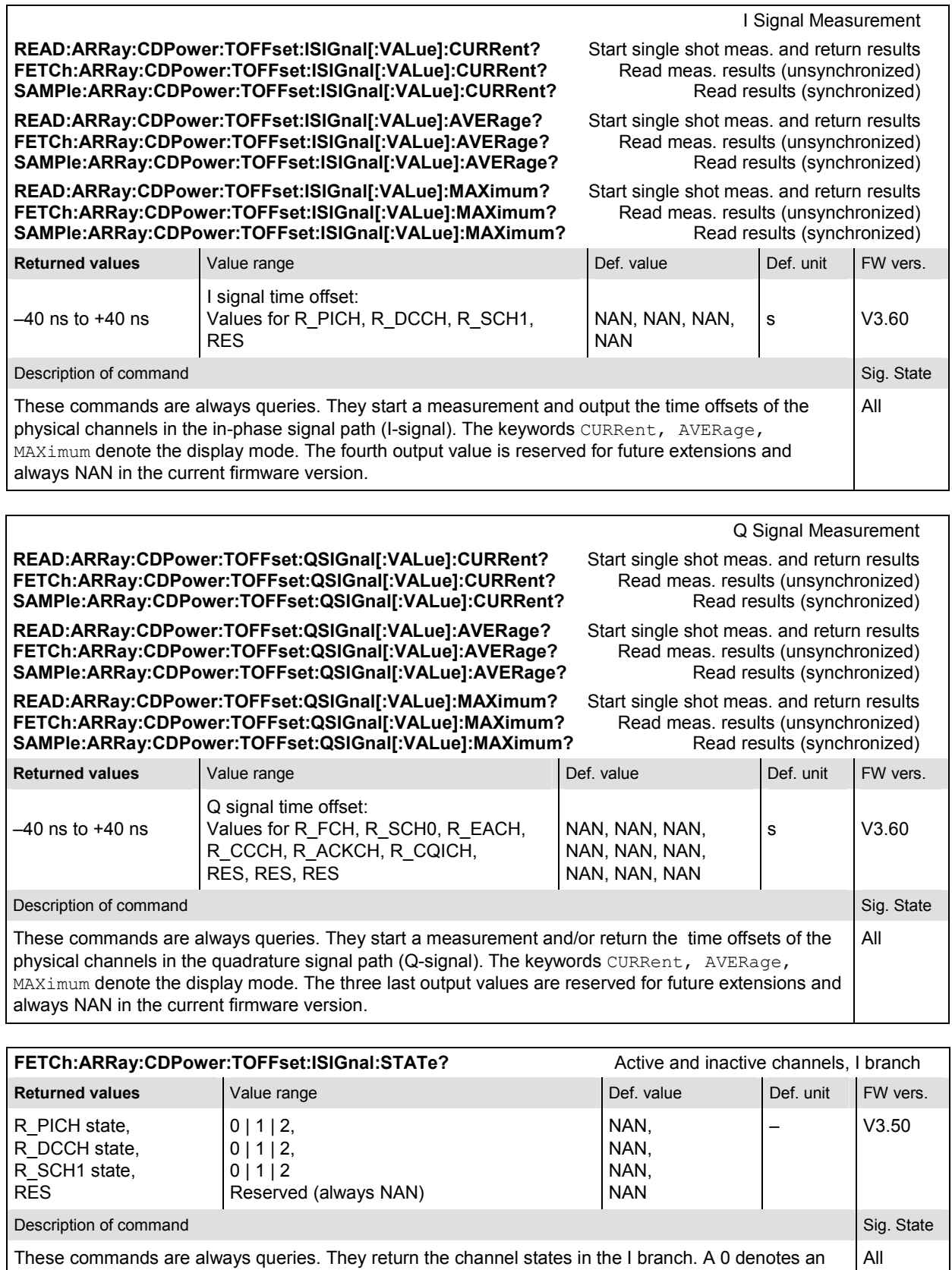

active, 1 an inactive channel, 2 an aliased channel.

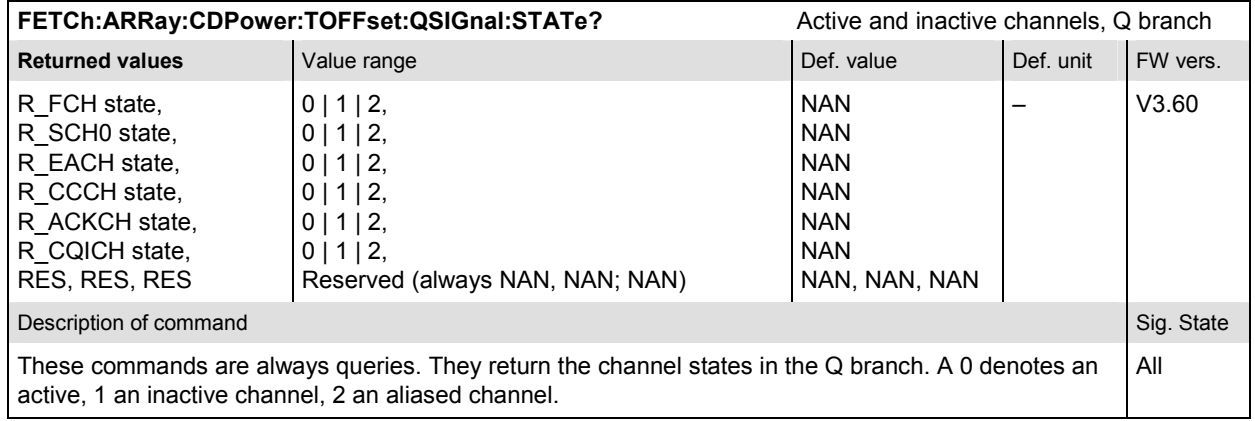

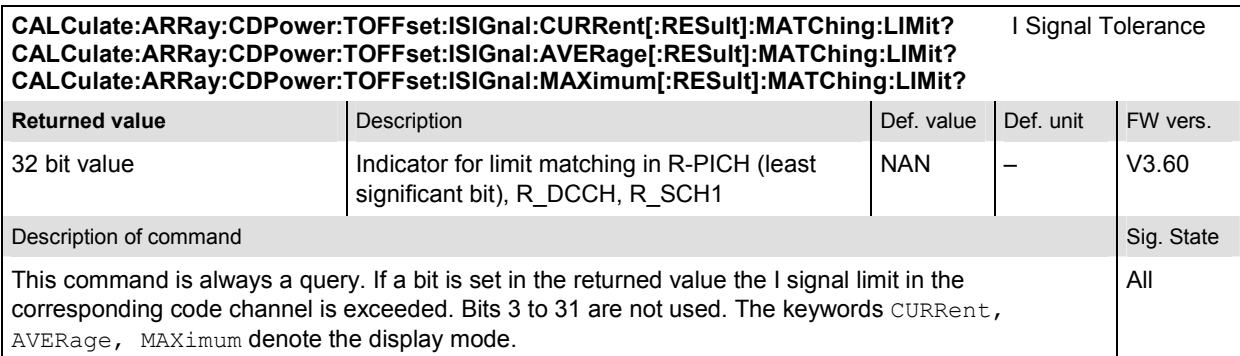

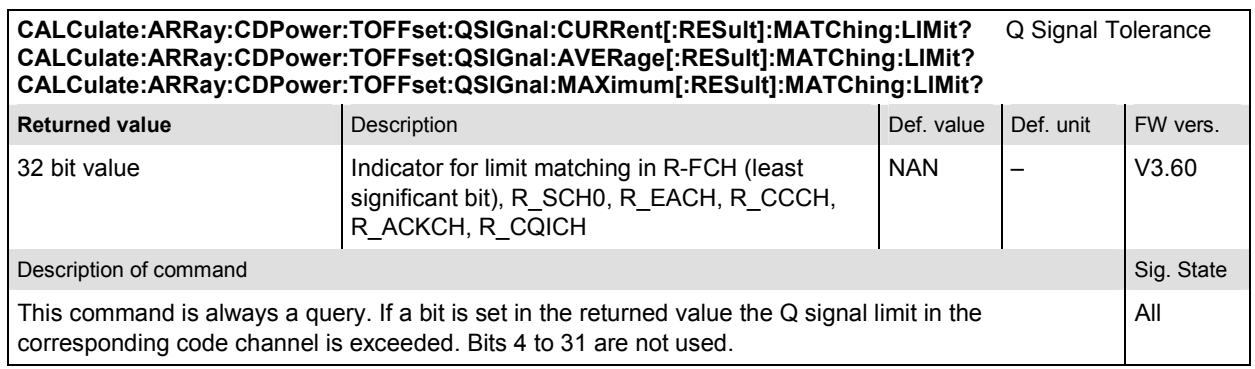

# **CDMA Mobile Tests (Signalling Mode)**

In the *Signalling* mode, the CMU is able to generate control and traffic channel signals and to set up a call to the mobile. A broad range of signalling parameters can be configured and measurements may be performed with a call connection established.

# **Network Standards – NETWork**

The *NETWork* system switches between the different CDMA network standards.

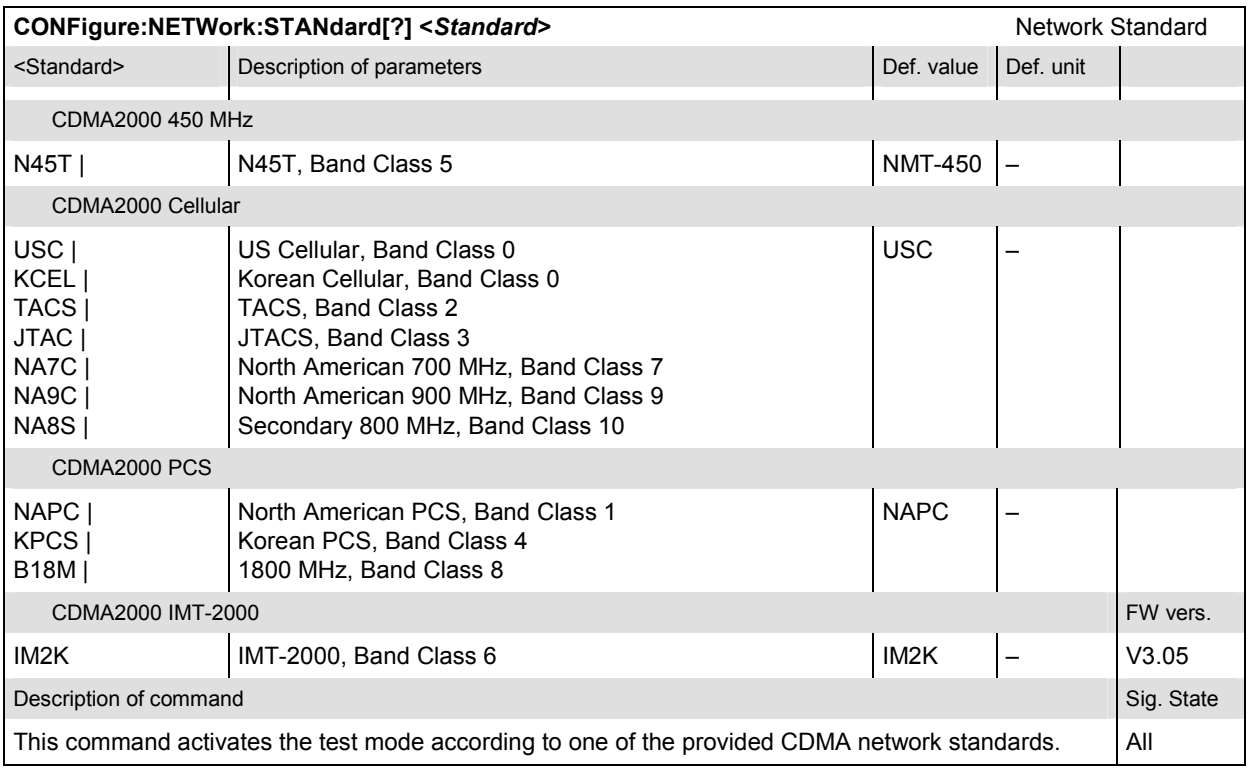

# **Connection Control**

The remote-control commands presented in this section control the signalling (call setup and release, services, signalling parameters), determine the inputs and outputs as well as the reference frequency. They correspond to the settings in the popup menu of the softkey *Connect Control* located at the top right of each main menu.

*Note: Some parameters of the CMU assume several independent values: The default value is*  used to set up a call; most default values can be modified in the signalling states Signal *Off, Signal On and Registered. The current value during the call (signalling states Connected) can still be changed, however, modifying this current value does not alter the default value. The handoff value comes into effect after a handoff from another to the current network; most handoff values can be set in all signalling states.* 

<span id="page-401-0"></span>*Note: Many of the default and current parameters in CDMA2000-MS occur in the SIGNalling and in the BSSignal subsystems.* 

> *Default values are set with a CONFigure ... command, current values are set with the corresponding PROCedure ... command.*

### **Signalling – Subsystem SIGNalling (Call Setup and Cleardown)**

The subsystem *SIGNalling* controls the call setup and cleardown from the CMU to the mobile and determines the signalling parameters. It corresponds to the tab *Connection* (for different signalling states, see command PROCedure:SIGNalling:ACTion) in the popup menu *Connection Control*.

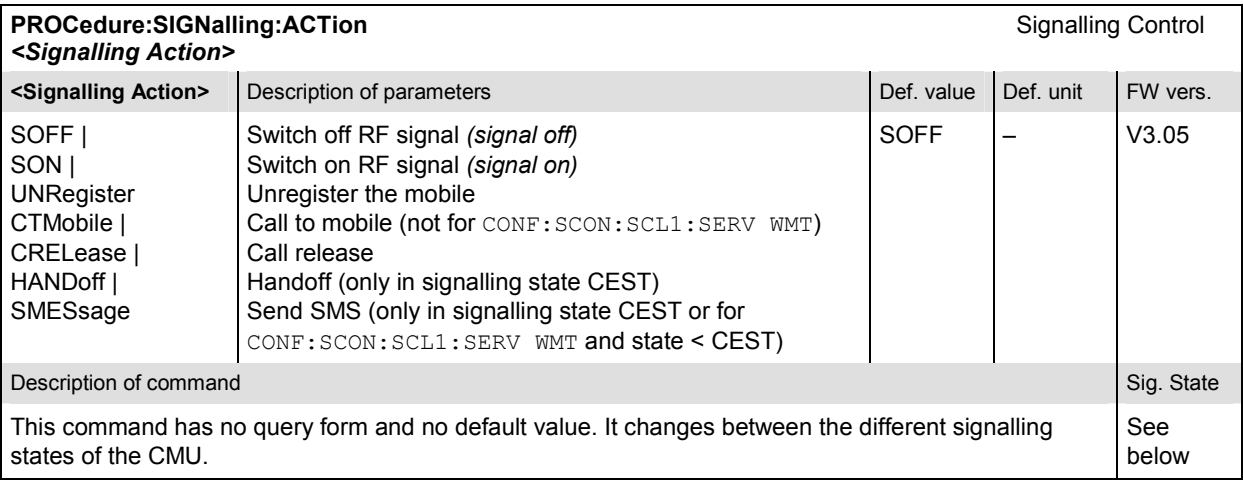

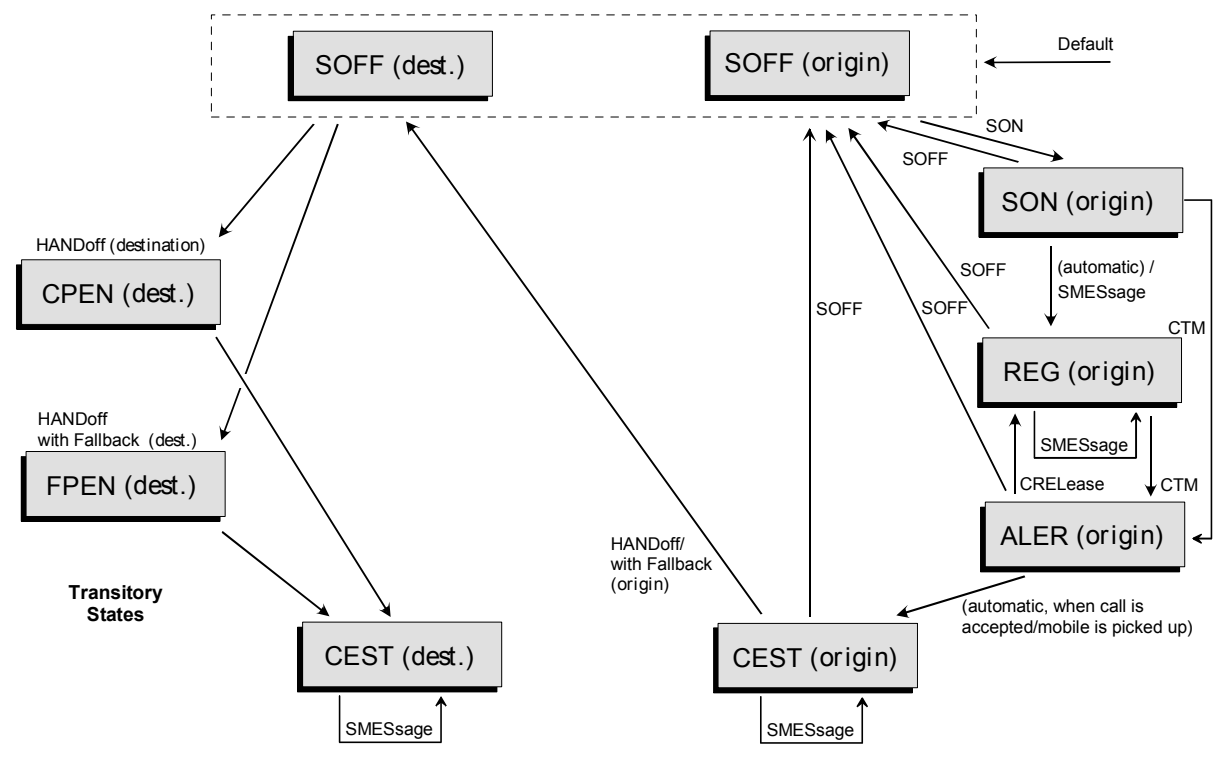

Figure 6-1: Signalling states of the CMU and transitions including Handoff

*Signalling* states:

See description of command [SENSe: ] SIGNalling: STATe?

*Actions* (initiated from the CMU):

See description of command [PROCedure: ]SIGNalling: ACTion

Further transitions between the signalling states (not shown in [Figure 6-1\)](#page-401-0) may occur, e.g. in case of errors. For the transitions and signalling states related to handoff procedures (CDMA to AMPS) refer to the AMPS-MS operating manual.

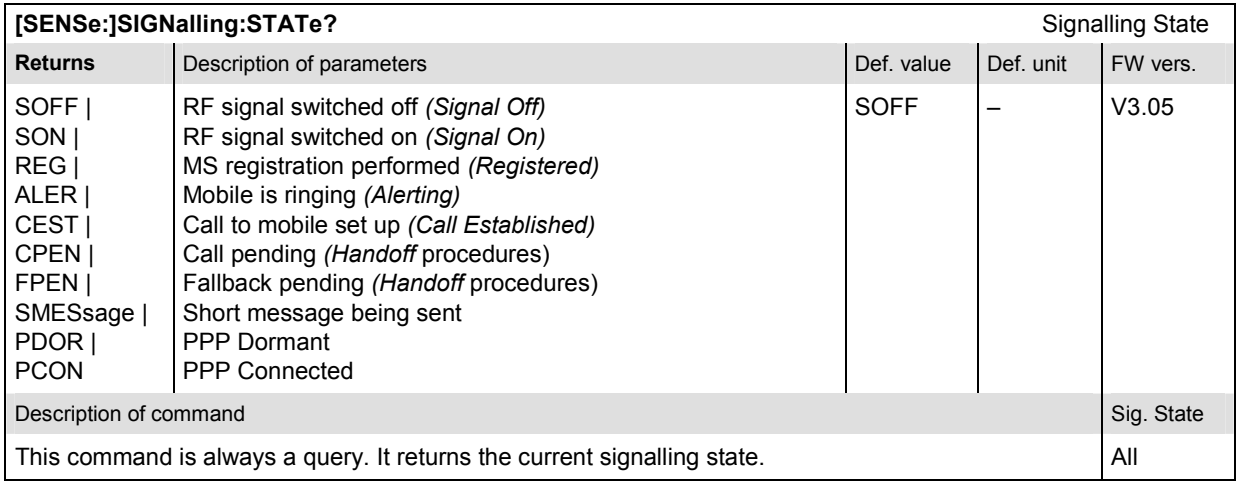

### **Subsystem Mobile Information**

The subsystem *MSSinfo* queries the mobile station for its properties. The subsystem corresponds to the *MS Information* in the *Connection* tab of the *Connection Control* menu*.* The mobile phone properties do not actually represent measured values, they are provided by the mobile phone during registration.

*Note: If no mobile is connected, or if the mobile under test is not synchronized (signalling states*  SOFF, SON), the queries in this section will return the default values INV. The Mobile ID *and serial number are available in the REG and CEST states. The remaining information is available in the CEST state only and are overwritten by INV if registration is lost (transition from REG or CEST to SON or SOFF).* 

> *In addition, the mobile report must be switched on (CONFigure:MSSignal:MCReport ON) to obtain valid mobile information.*

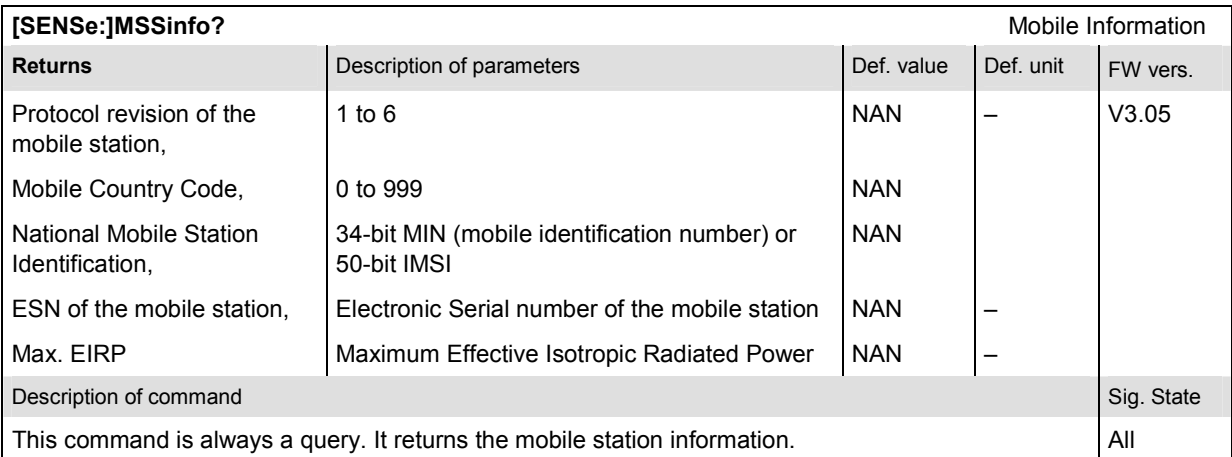

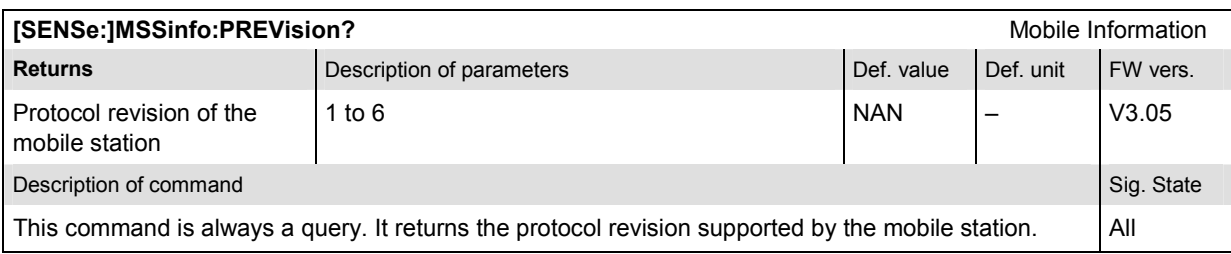

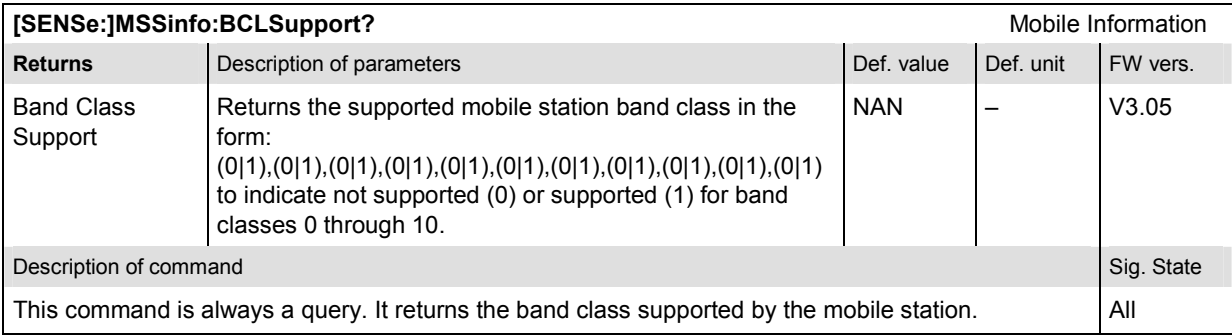

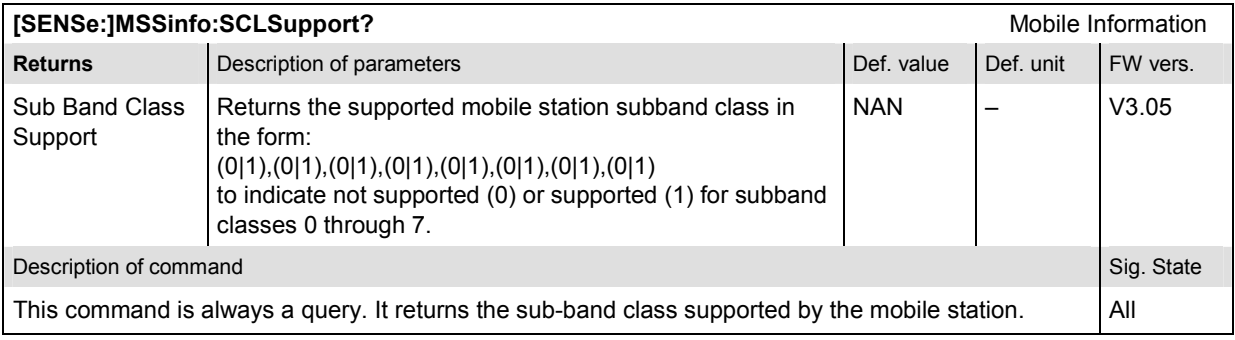

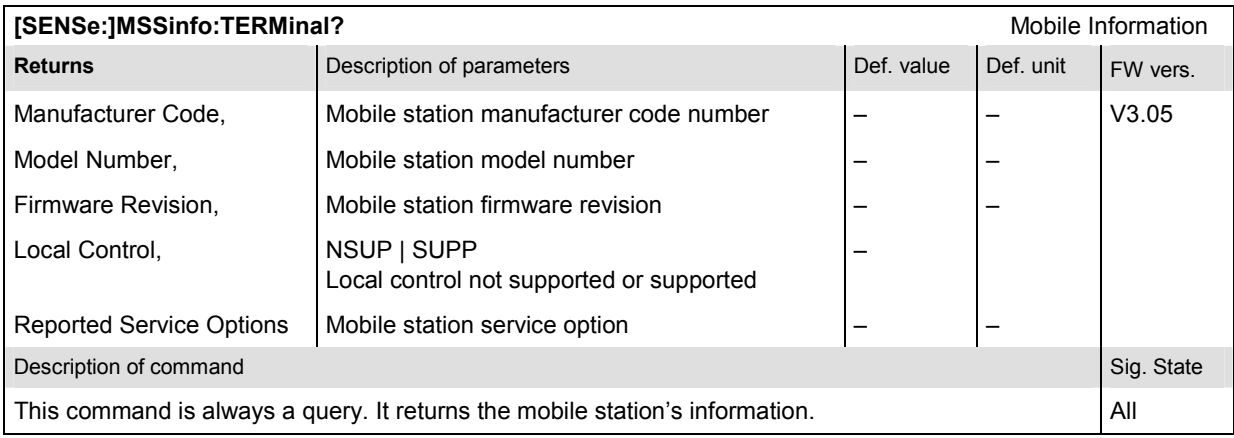

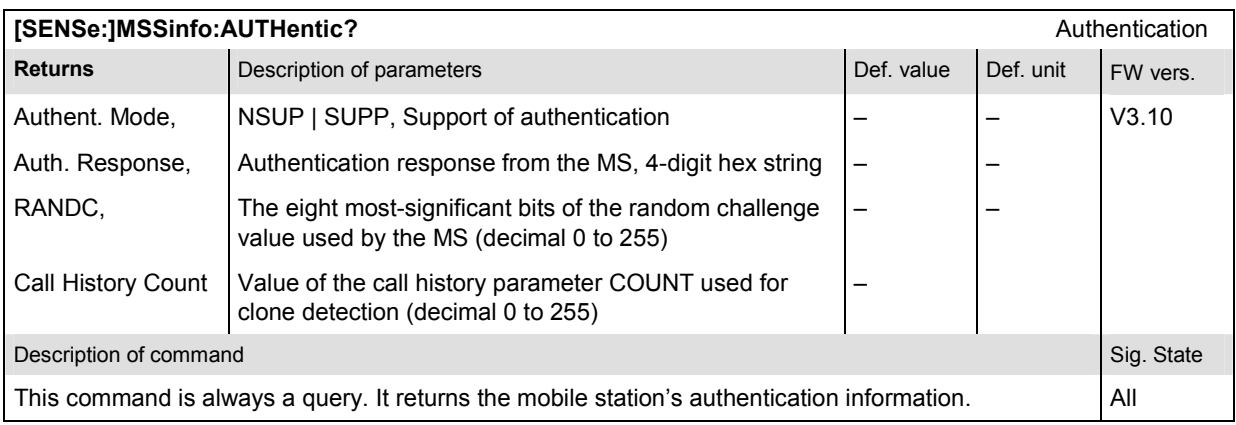

### **Subsystem Connection Information**

The subsystem *CINFo* queries the parameters used to attempt the connection. The subsystem corresponds to the *Connection Information* section in the *Connection* tab of the *Connection Control*  menu*.* The connection parameters does not actually represent measured values, they are provided by the mobile phone during registration.

*Note: If no mobile is connected, or if the mobile under test is not synchronized (signalling states SOFF, SON), the queries in this section will return the default values INV. The information is provided while the CMU is in the CEST state.* 

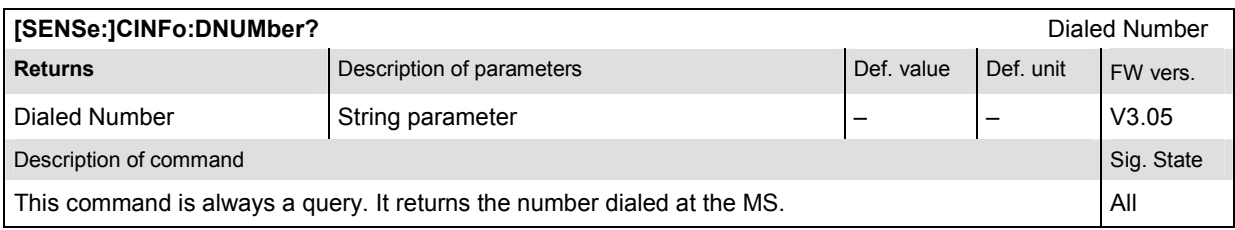

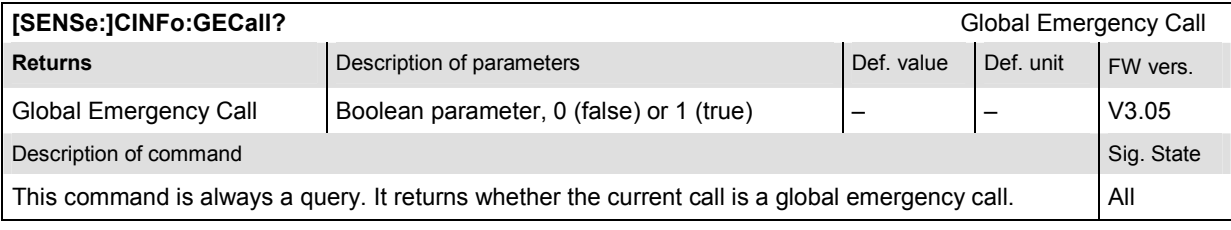

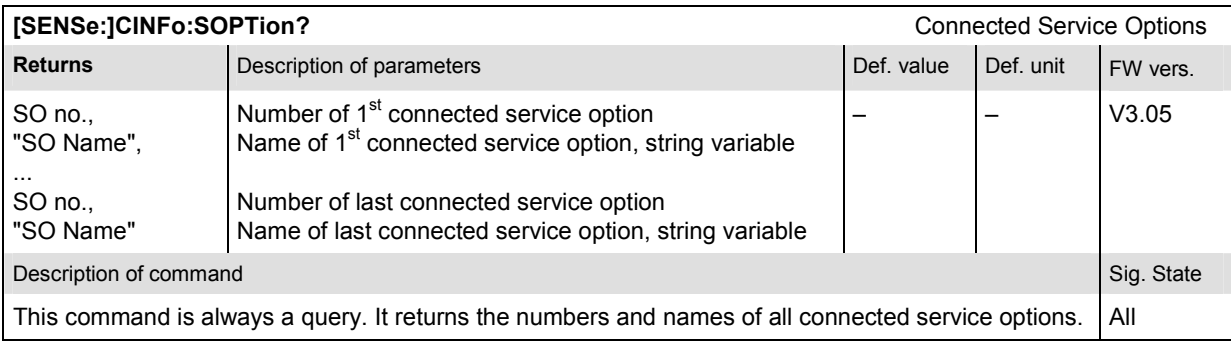

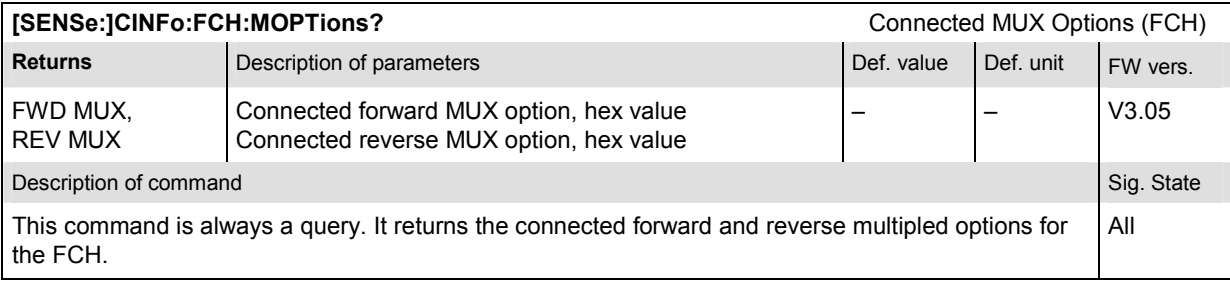

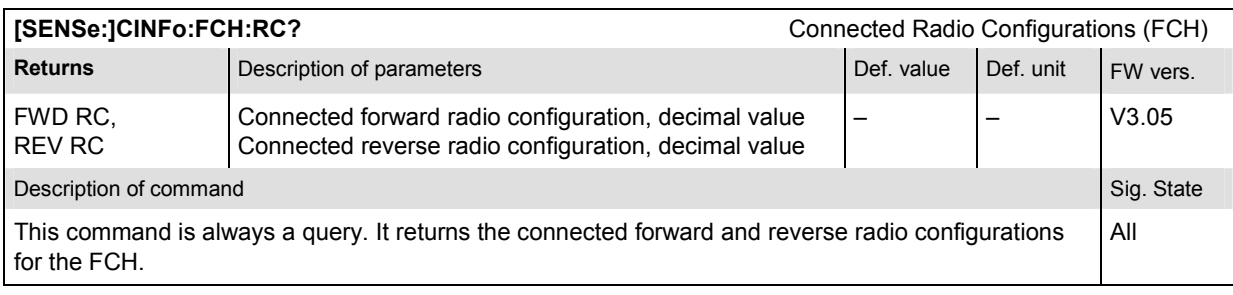

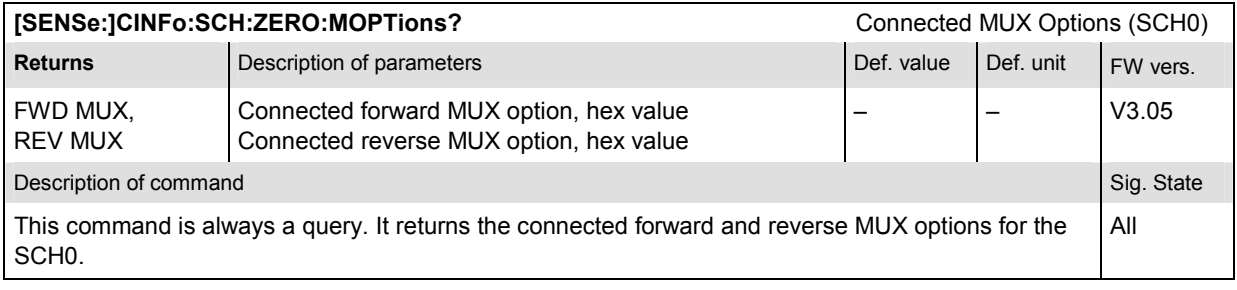

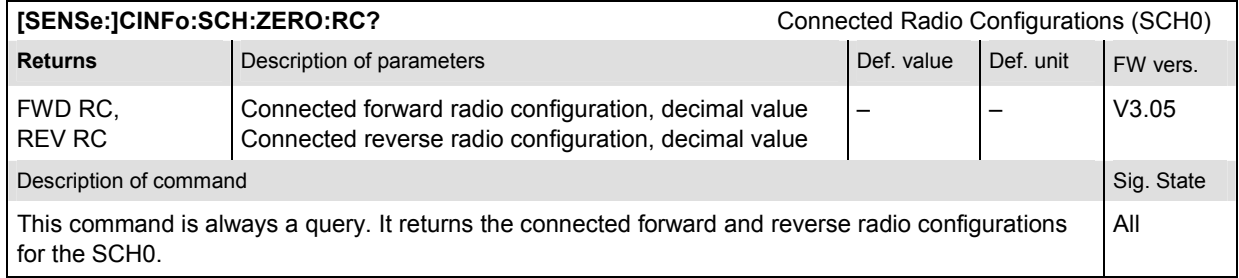

### **Subsystem Messaging (WMT) Information**

The subsystem *MINFo* queries information about the last outgoing short message (SMS) and the last short message received at the mobile. The subsystem corresponds to the *Messaging (WMT) Information* section in the *Connection* tab of the *Connection Control* menu*.* The parameters of a short message to be sent are set in the ...SCONfig:SCLass1:WMT:SMS... subsystem; see section *[Subsytem SCONfig:SCLass:](#page-442-0)* on p. [6.173](#page-442-0) ff.

The MINFo queries can be used in all signalling states, however, an SMS must be sent before real results can be obtained.

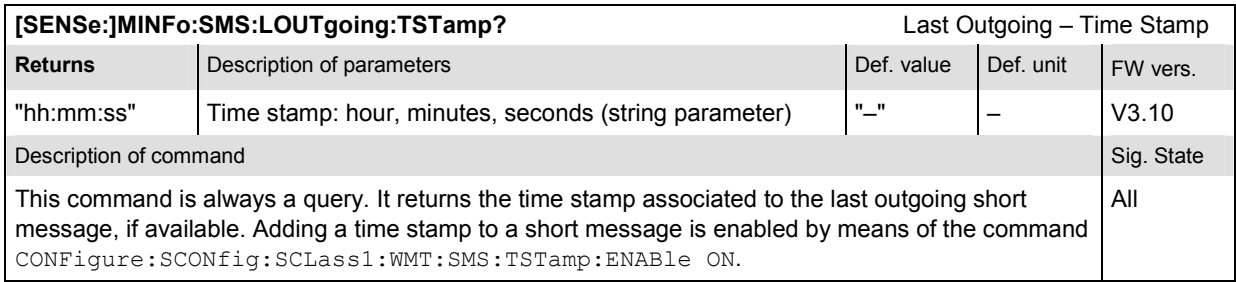

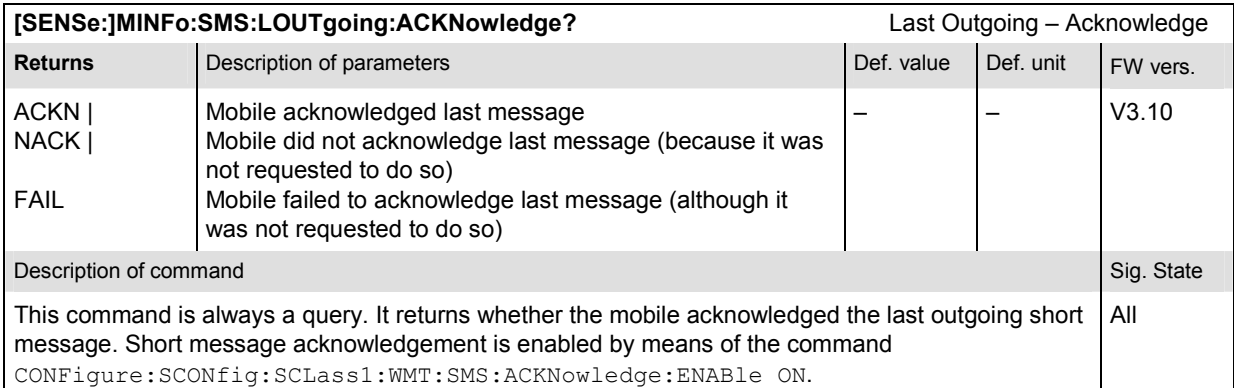

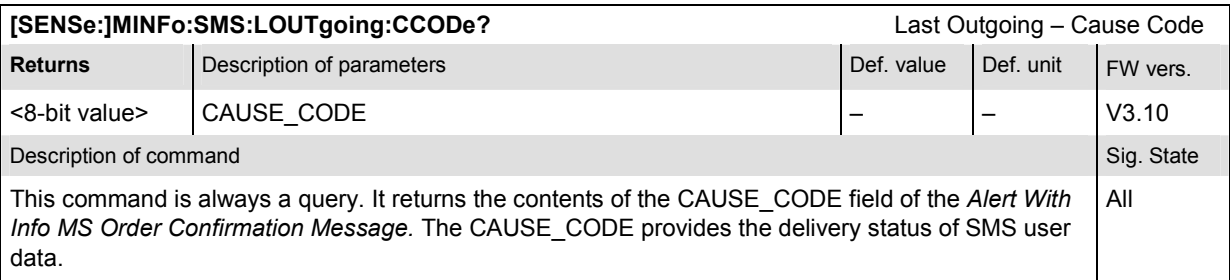

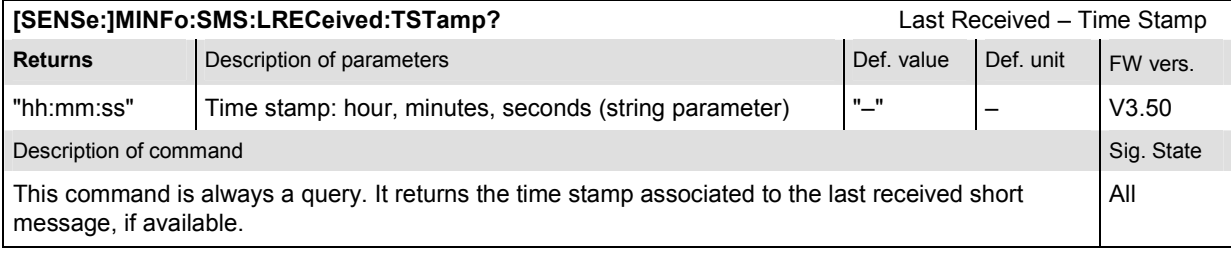

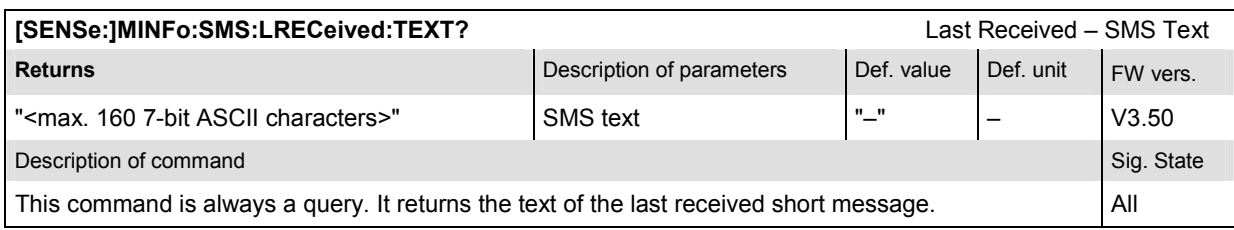

# **Subsystem Service Configuration**

The subsystem SCONfig configures the service configuration to use when establishing a call to the mobile. It corresponds to the *Connection* and *Service Cfg.* tabs in the popup menu *Connection Control*.

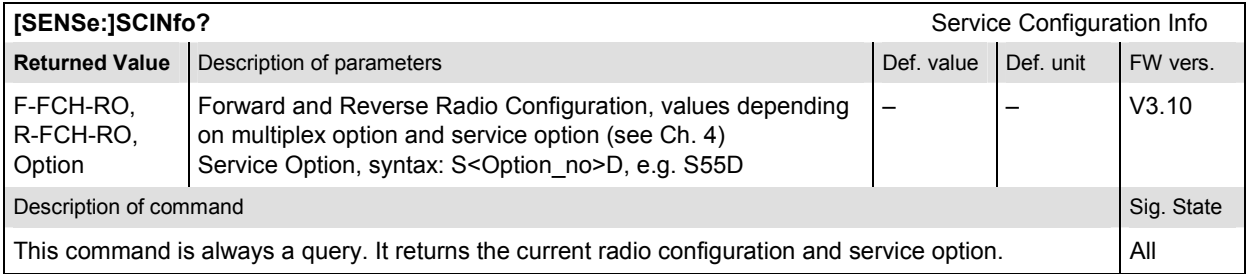

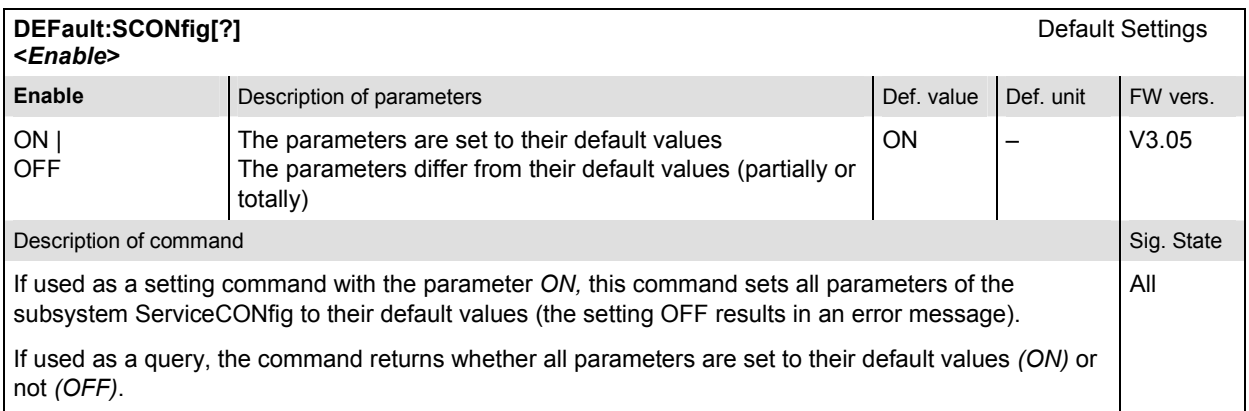

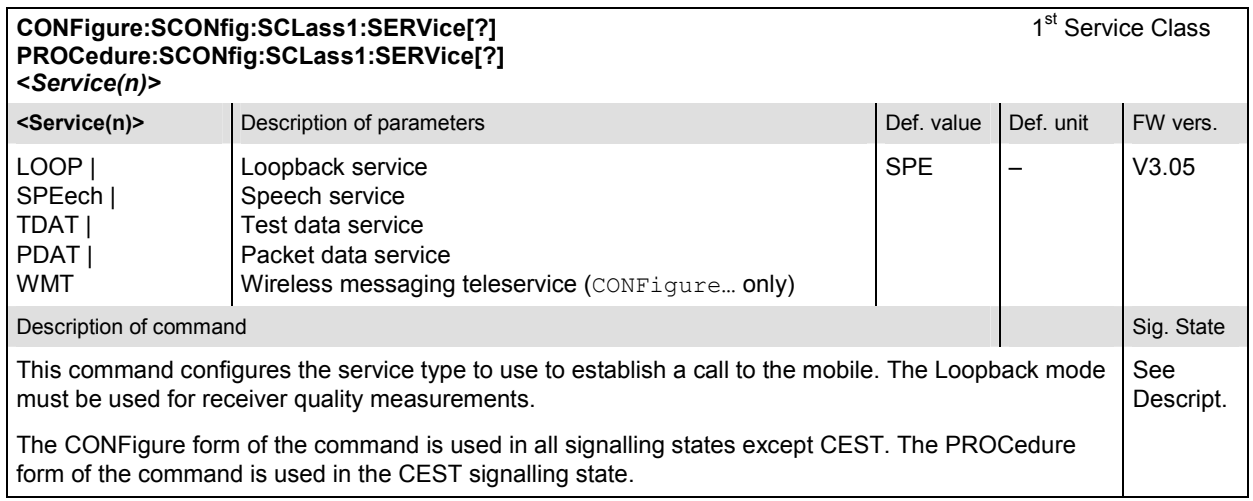

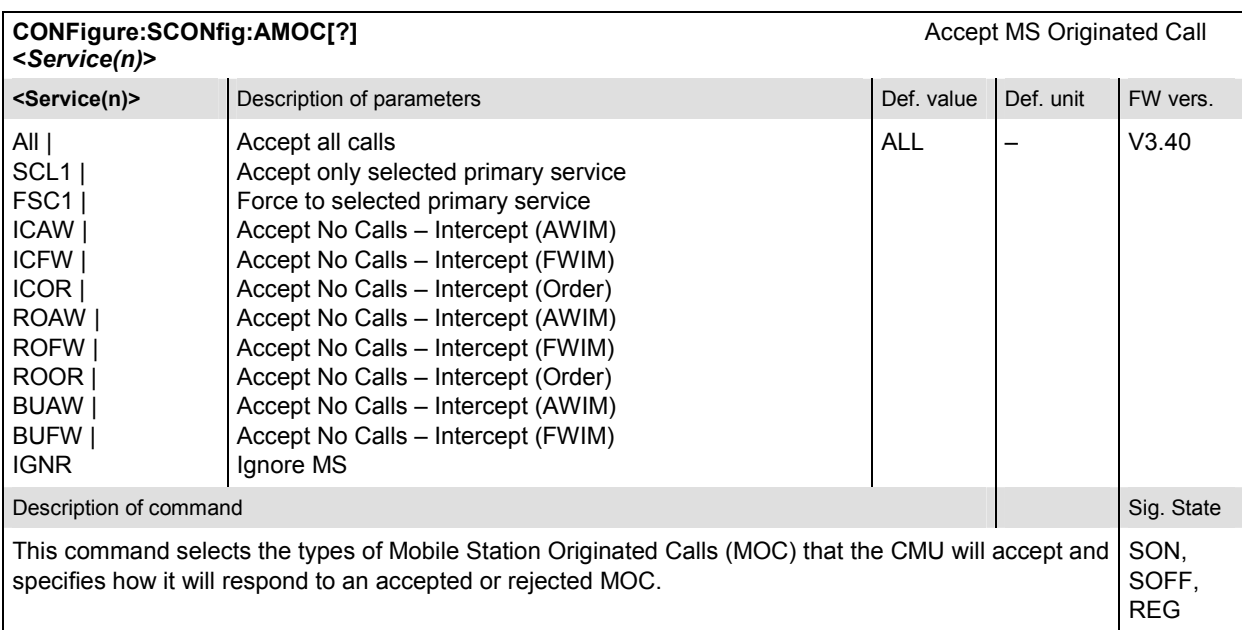

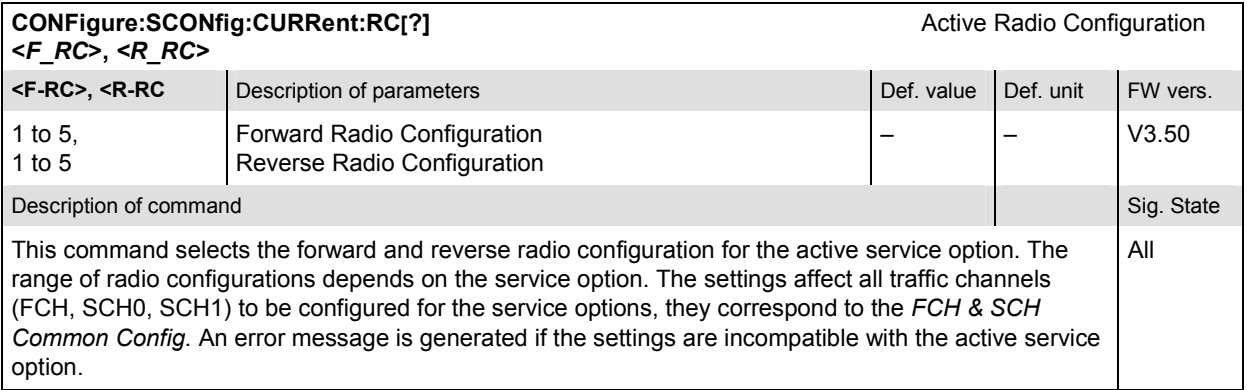

# **Subsytem SCONfig:SCLass:LOOP**

The subsystem SCONfig:SCLass:LOOP defines the service options for the Loopback service type.

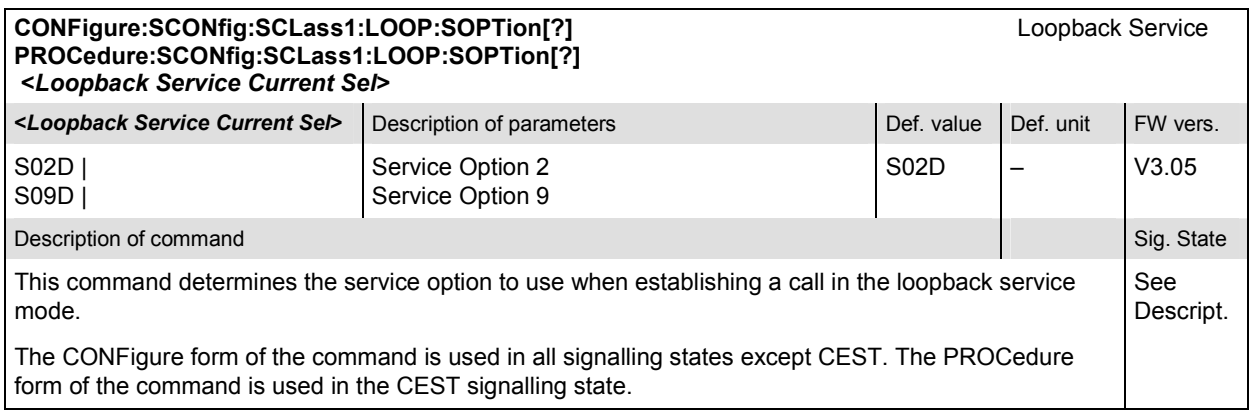

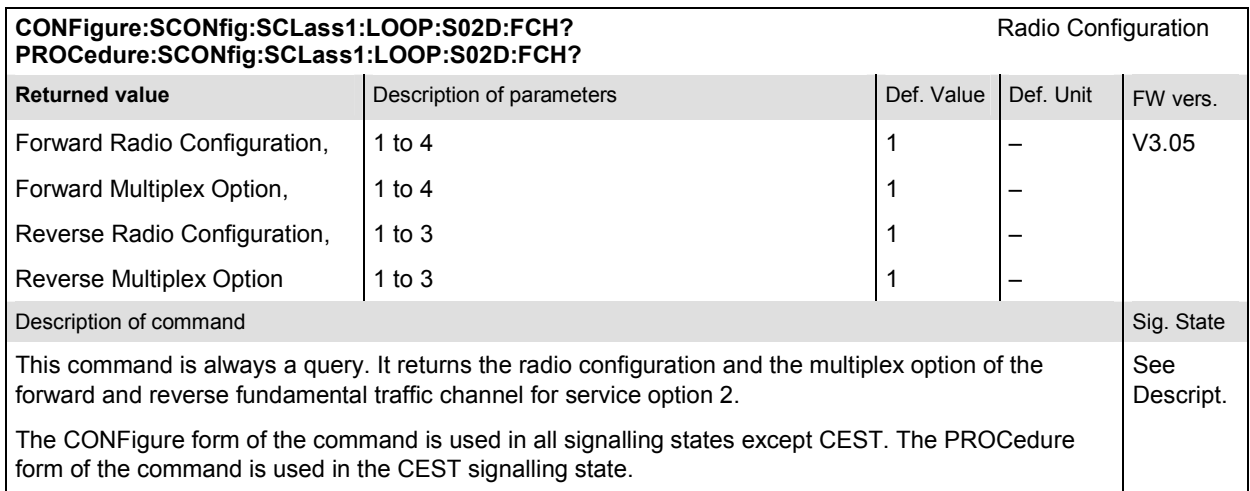

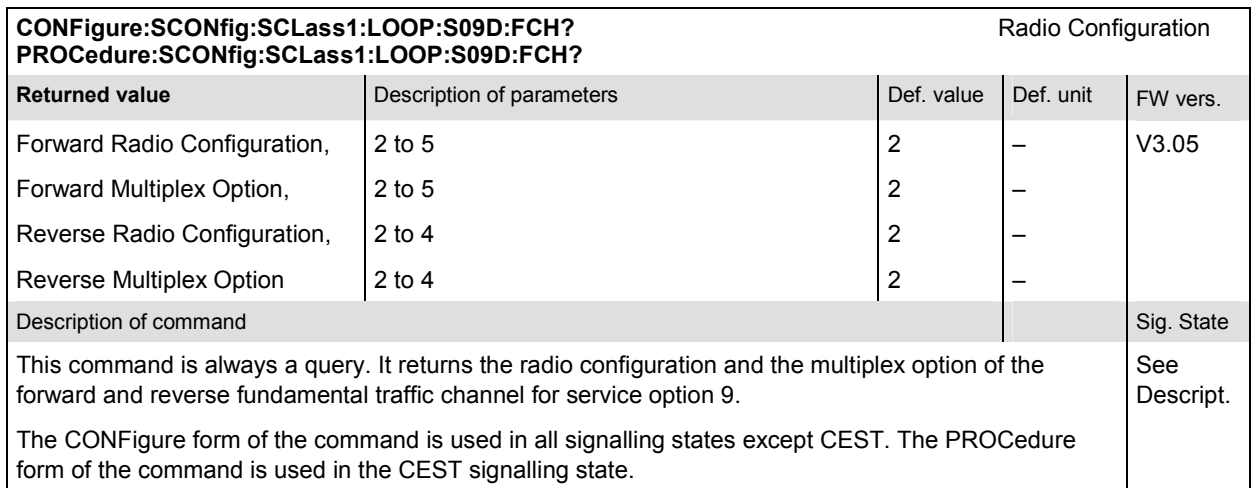

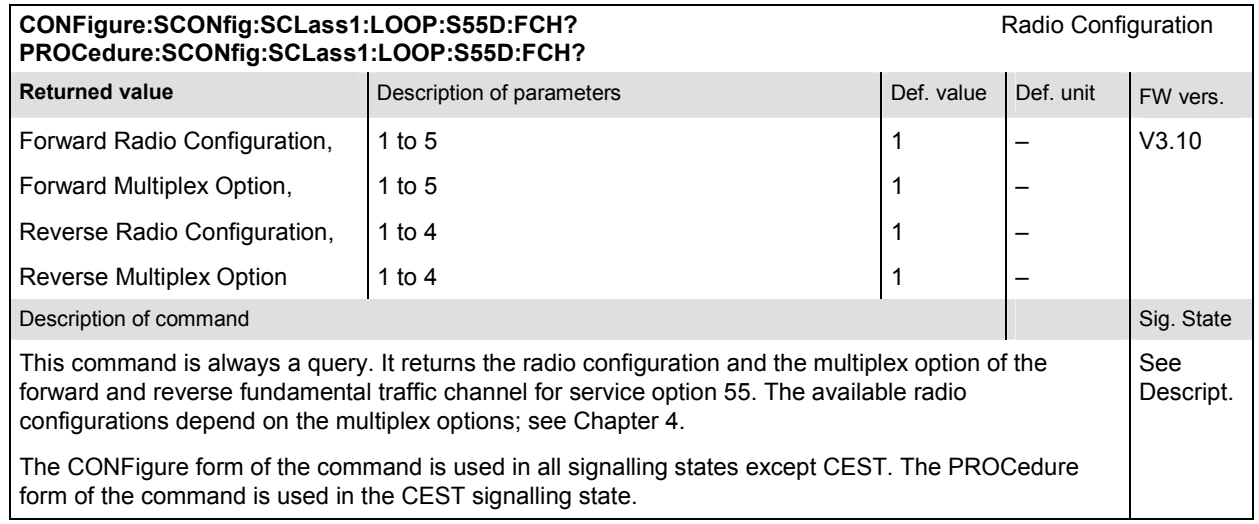

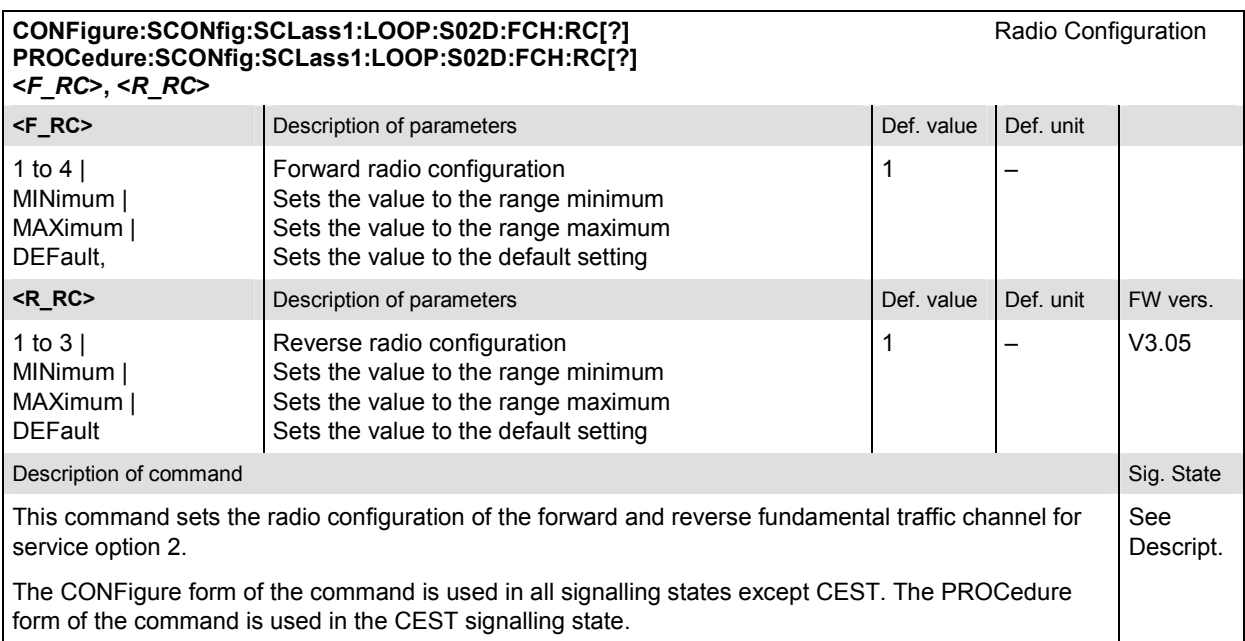

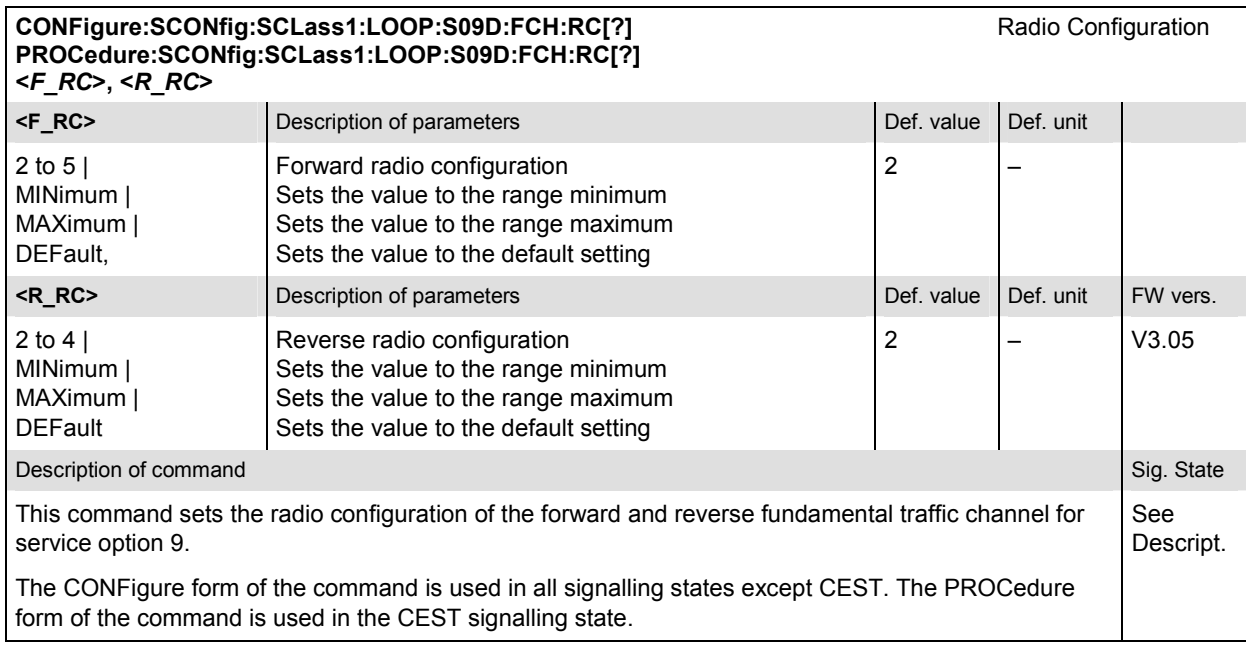

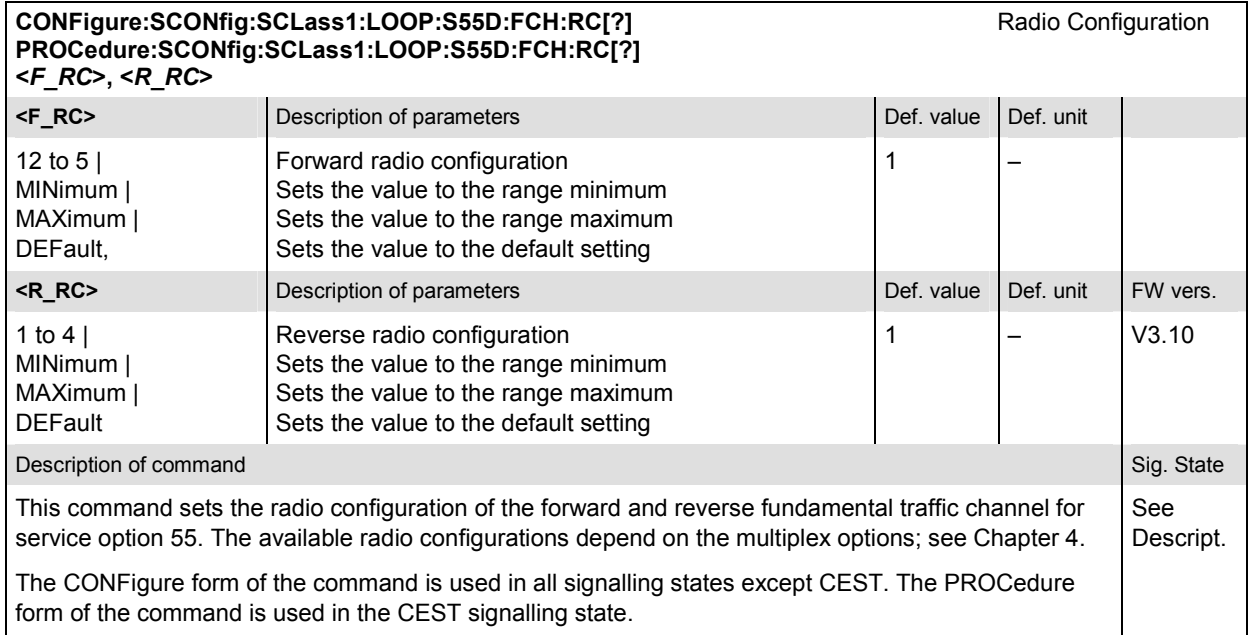

ı

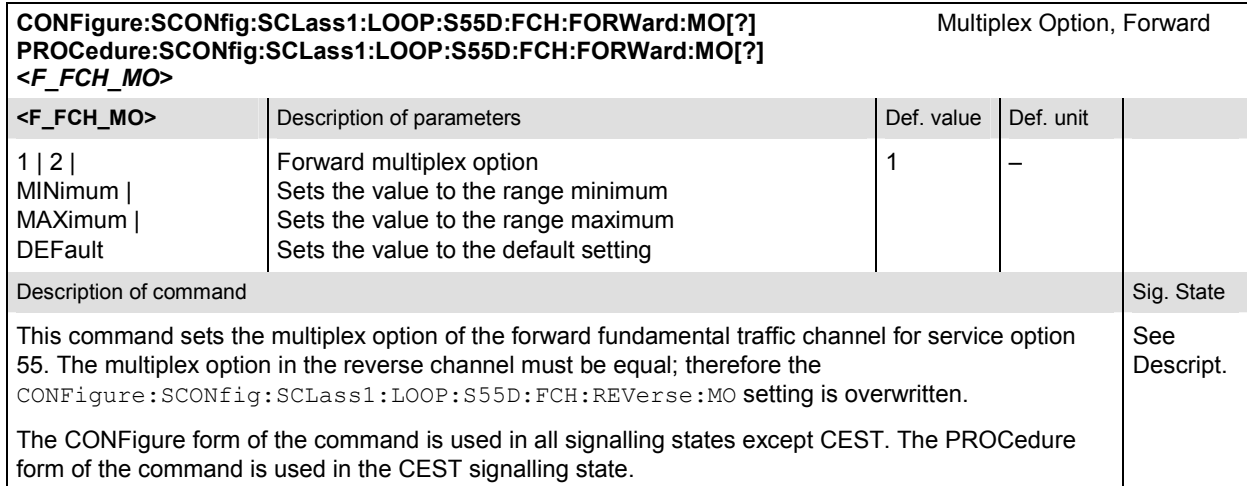

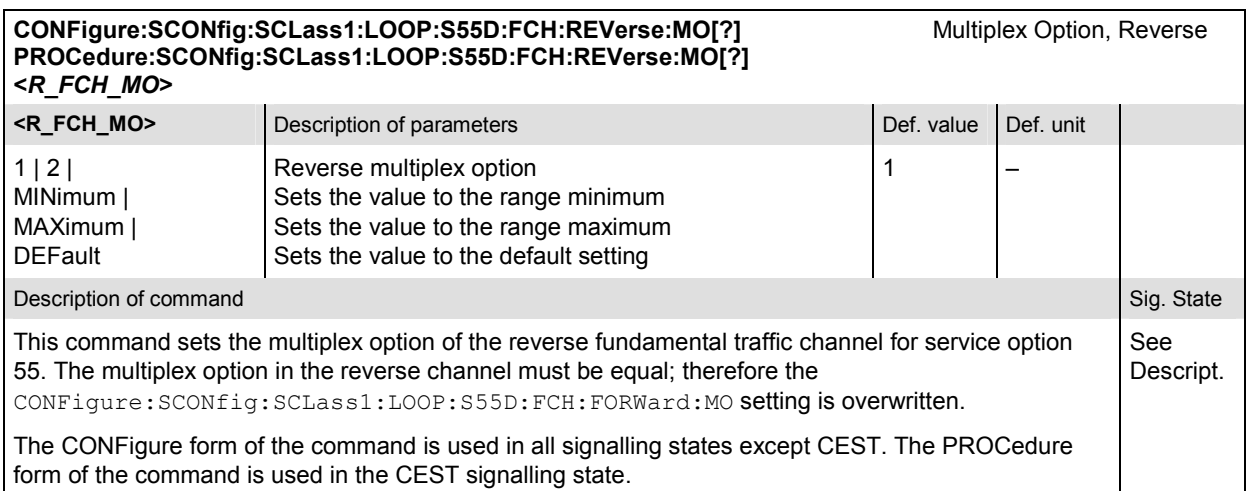

#### CONFigure:SCONfig:SCLass1:LOOP:S02D:FCH:FRAT[?] **Frame Rate** Frame Rate **PROCedure:SCONfig:SCLass1:LOOP:S02D:FCH:FRAT[?]**

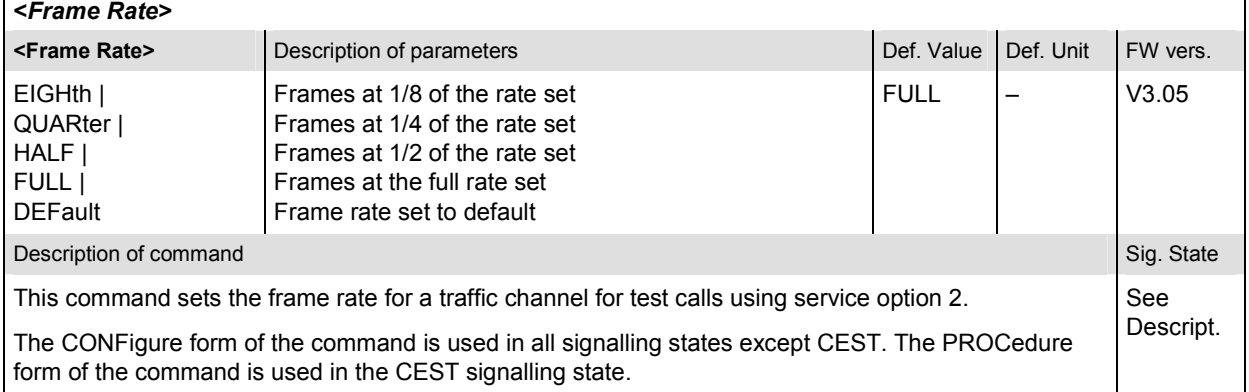

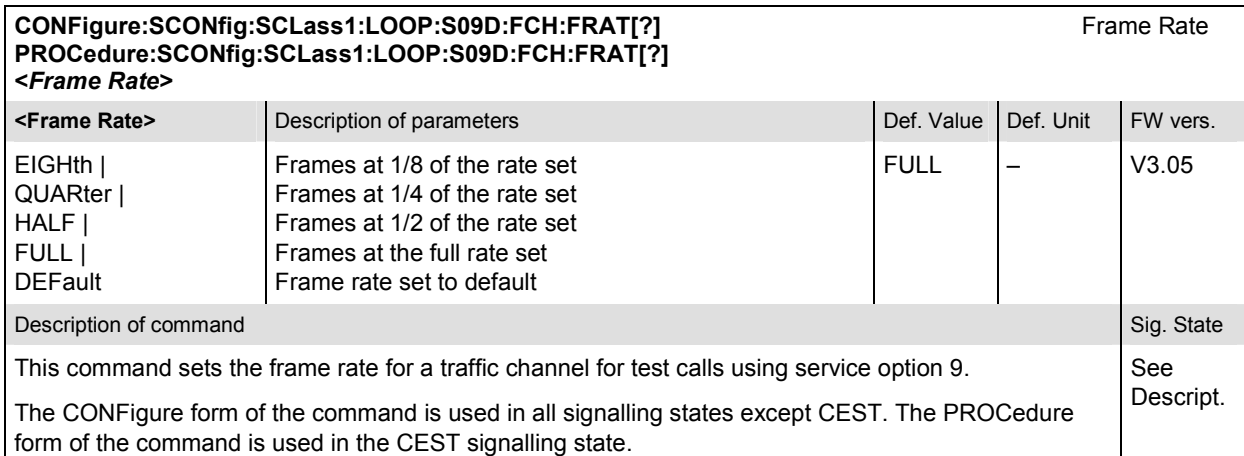

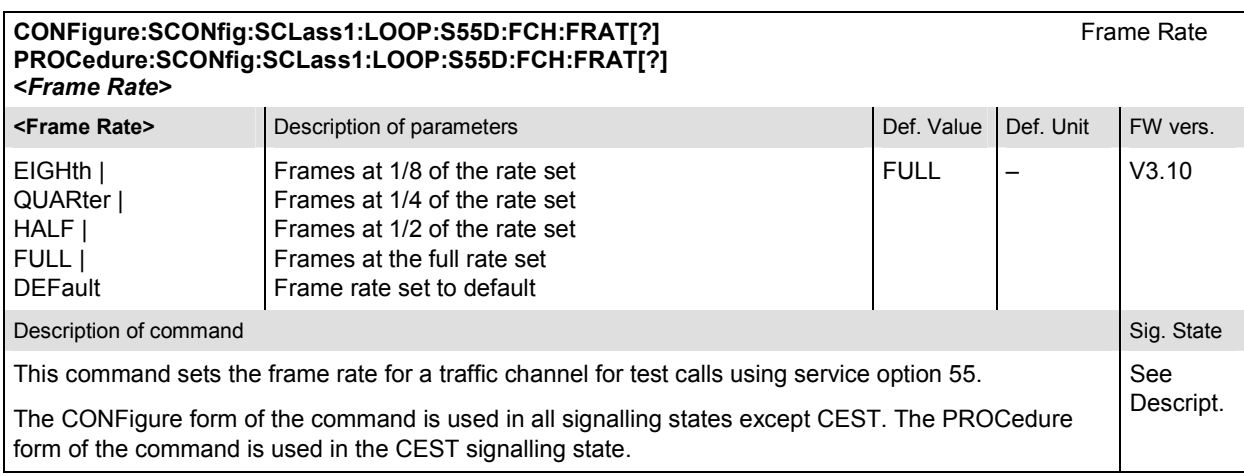

#### **CONFigure:SCONfig:SCLass1:LOOP:S02D:FCH:PGEN[?]** Pattern Generation **PROCedure:SCONfig:SCLass1:LOOP:S02D:FCH:PGEN[?] <***Pattern Generation***>**

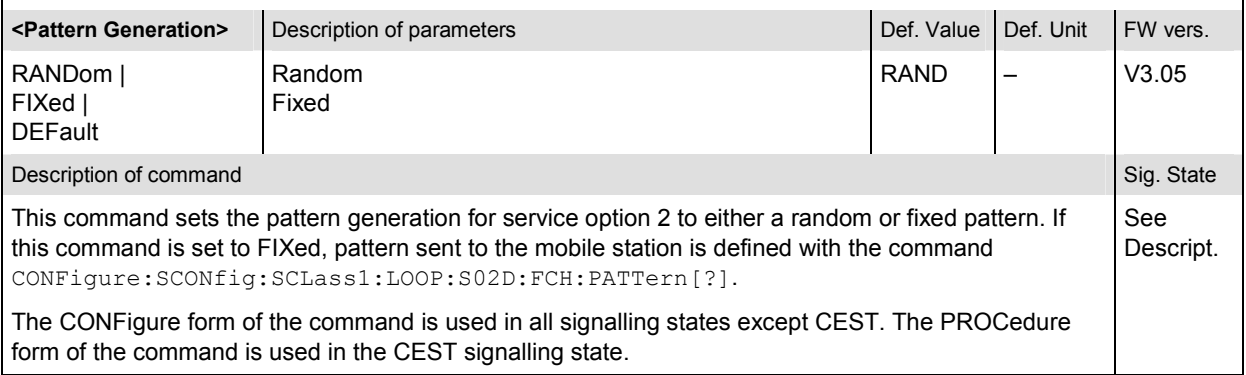

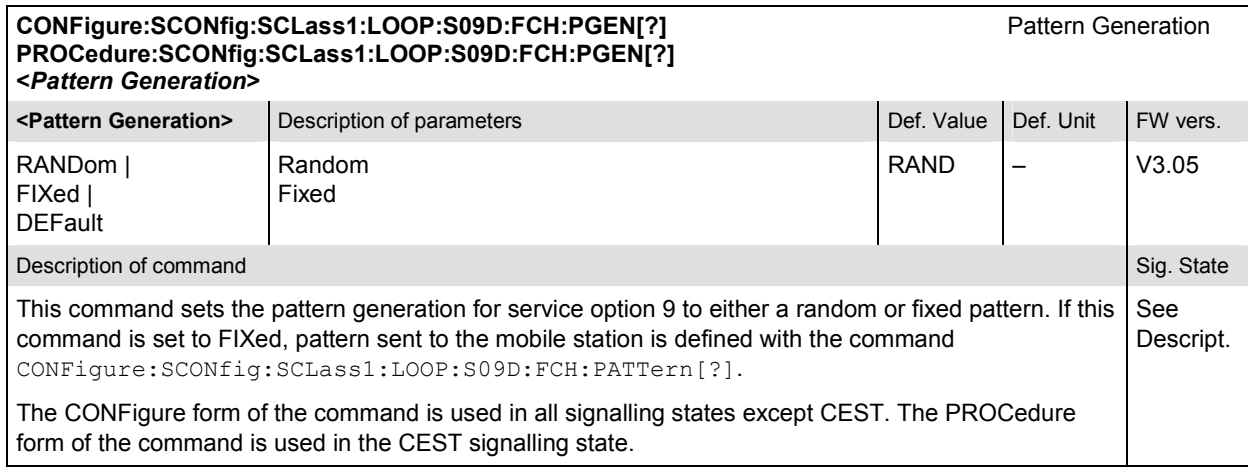

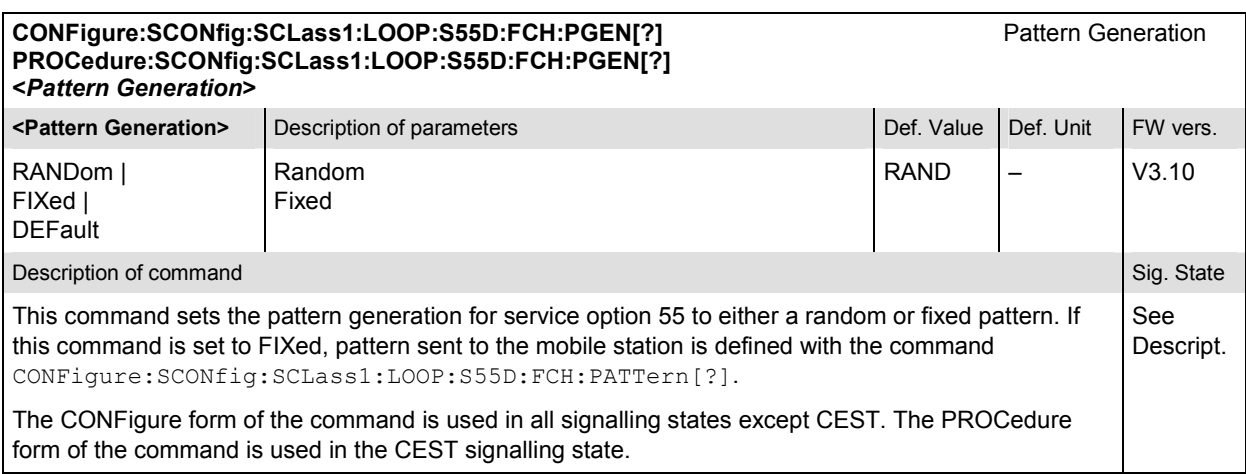

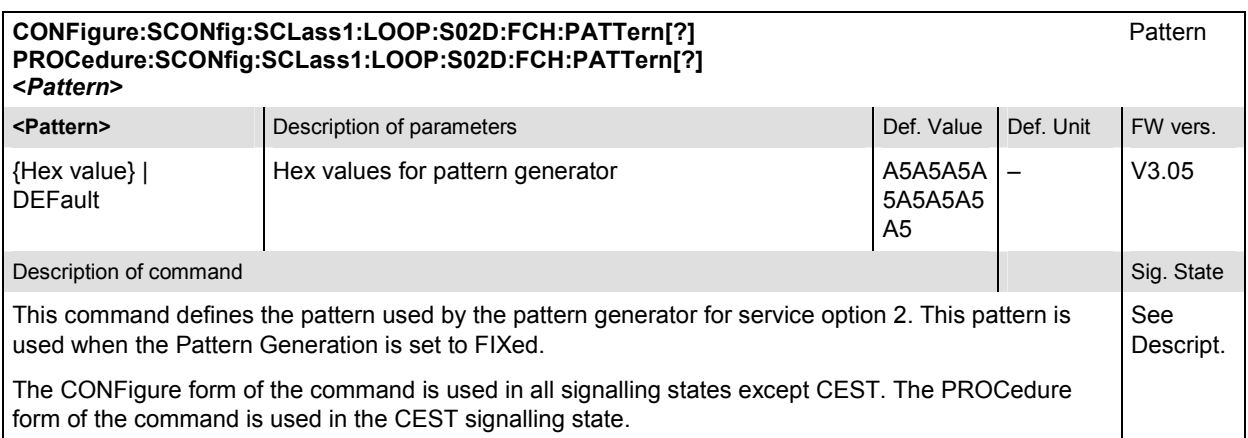

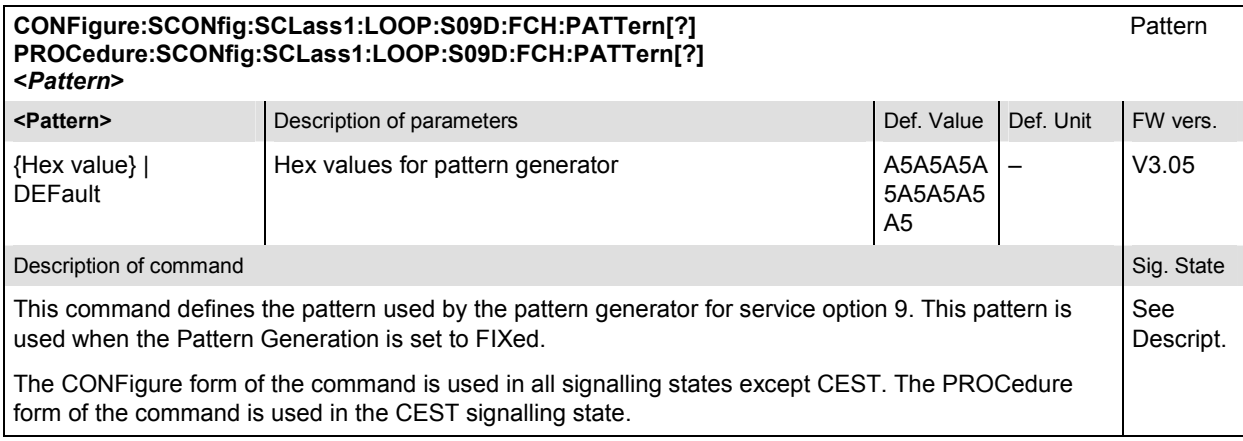

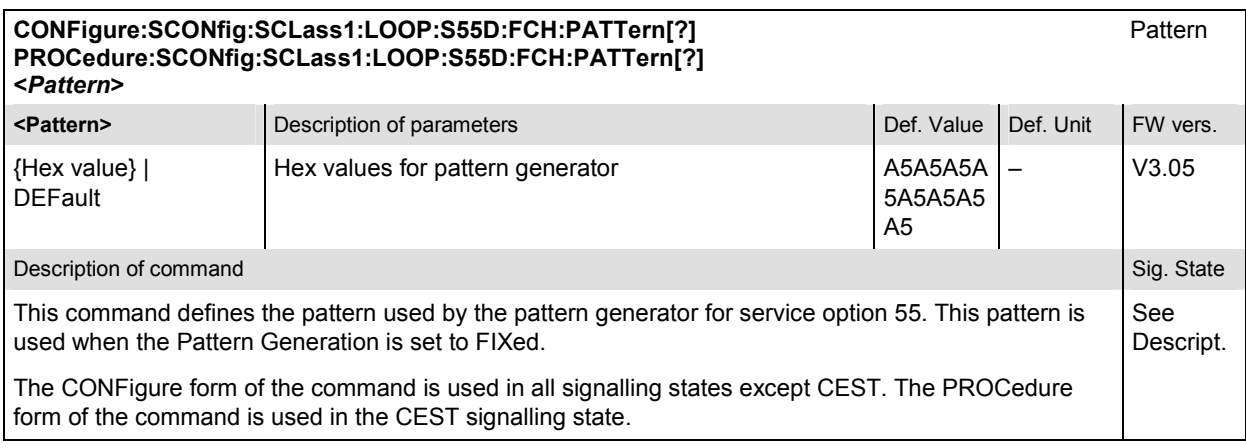

# **Subsytem SCONfig:SCLass:SPEech**

The subsystem SCONfig:SCLass:SPEech defines the service options for the Speech service type.

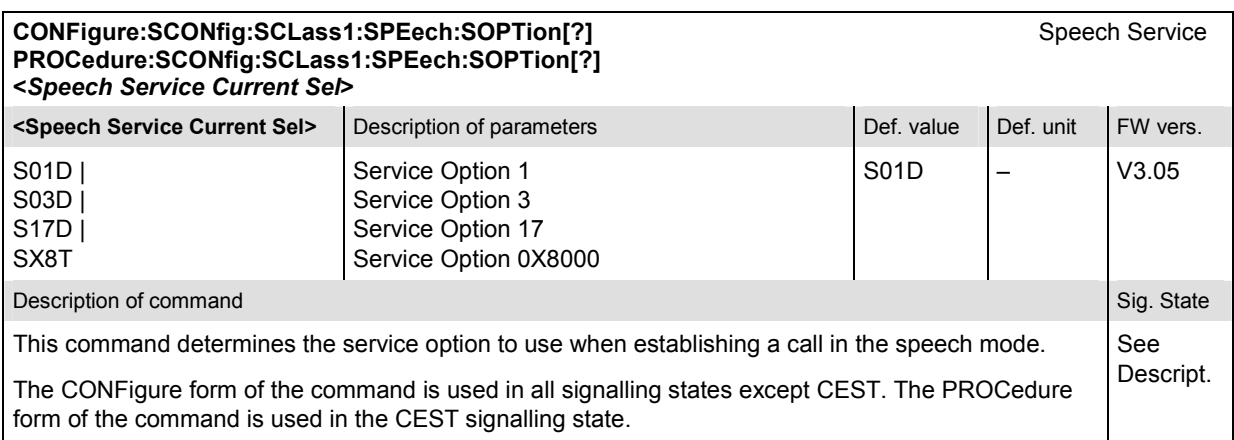

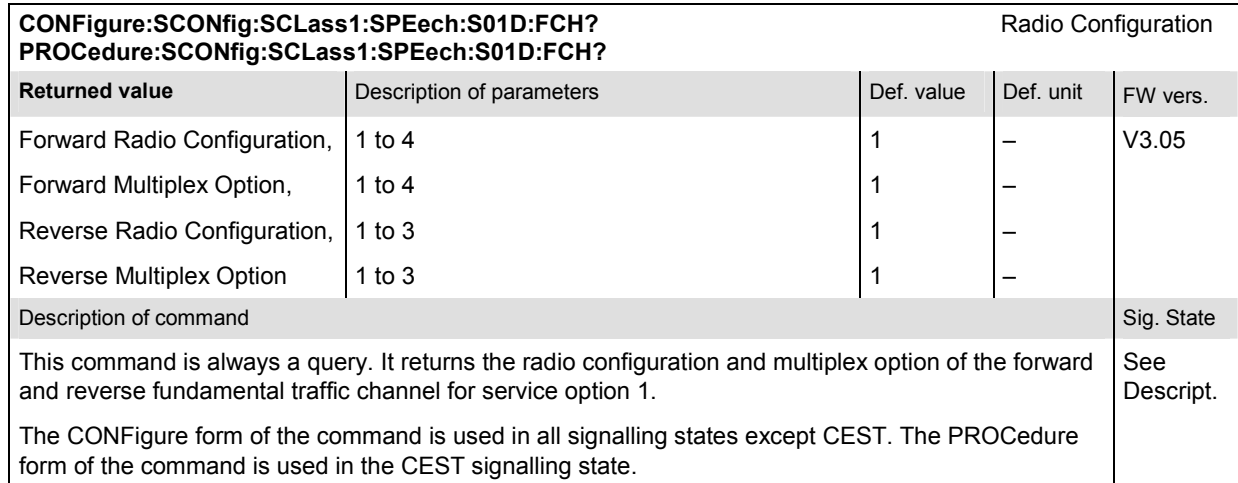

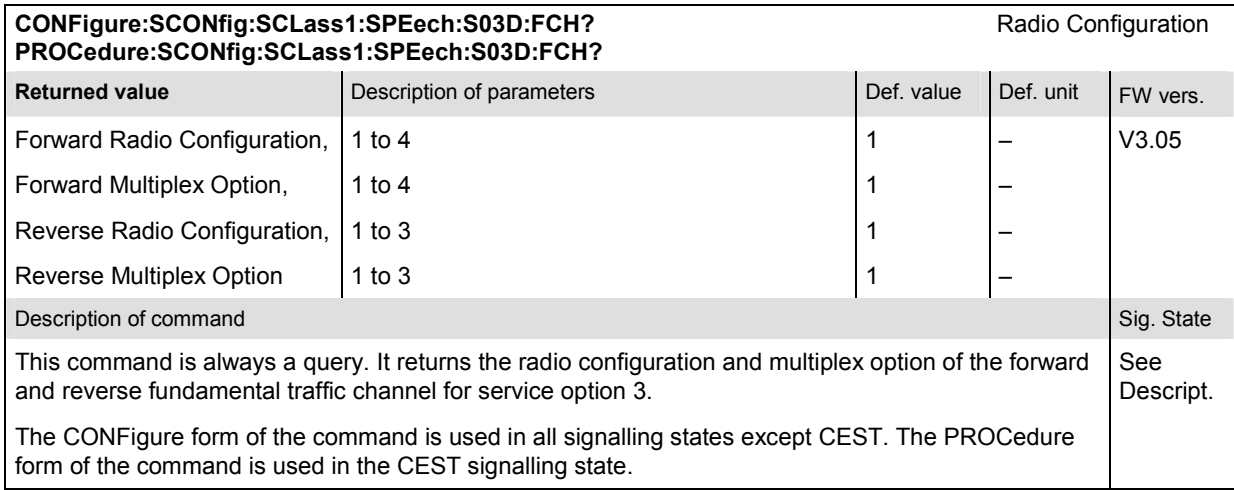

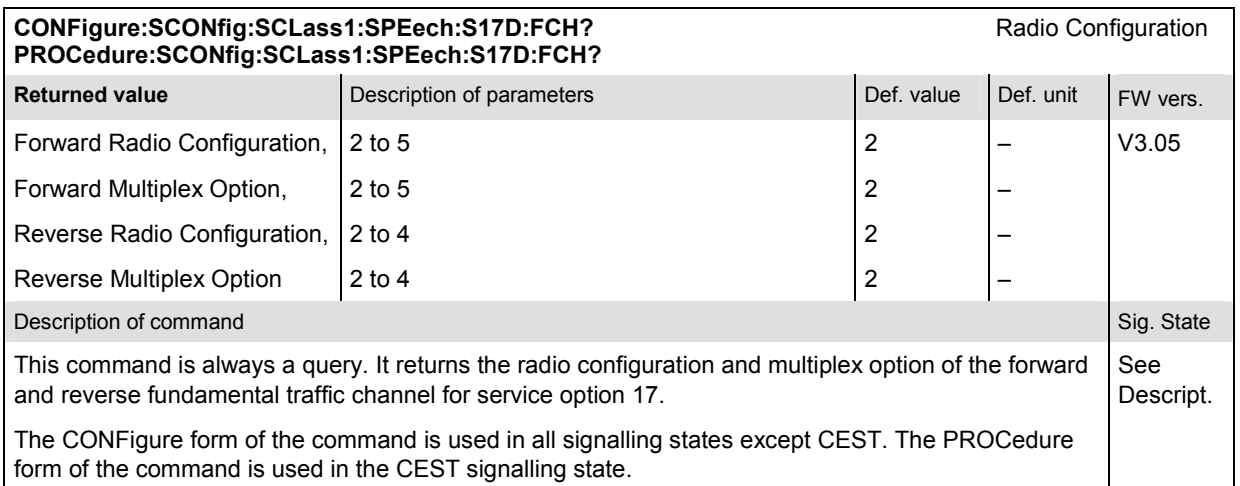

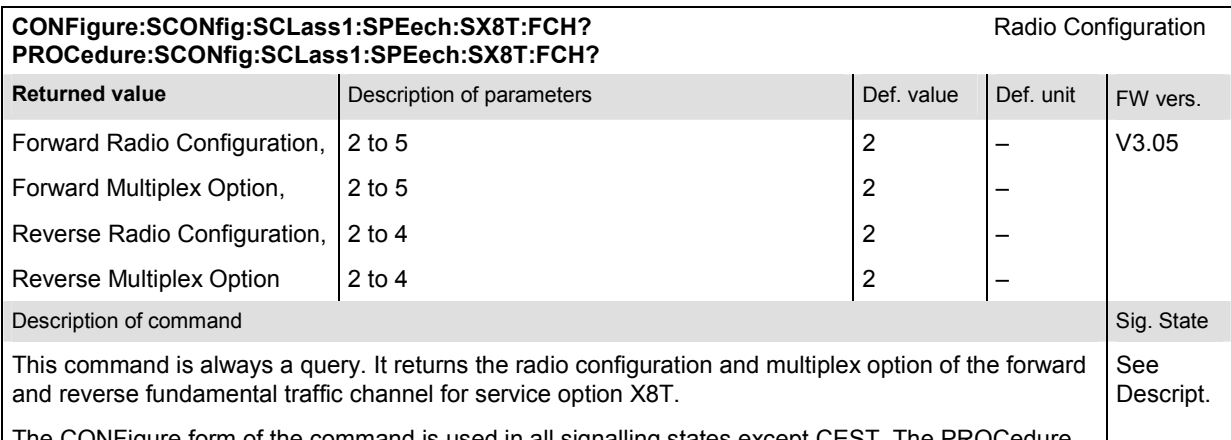

The CONFigure form of the command is used in all signalling states except CEST. The PROCedure form of the command is used in the CEST signalling state.

#### **CONFigure:SCONfig:SCLass1:SPEech:S01D:FCH:RC[?]** Radio Configuration **PROCedure:SCONfig:SCLass1:SPEech:S01D:FCH:RC[?] <***F\_RC***>, <***R\_RC***>**

**EXECTERCS Description of parameters Def. unit Def. value** Def. unit 1 to 4 | MINimum | MAXimum | DEFault, Forward radio configuration Sets the value to the range minimum Sets the value to the range maximum Sets the value to the default setting 1 – **EXALCE CONSTRICTED ASSESSED ASSESSED ASSESSED ASSESSED AT A LOCAL CONSTRAINING CONSTRAINING OF DEF. UNIT FW vers.** 1 to 3 | MINimum | MAXimum | **DEFault** Reverse radio configuration Sets the value to the range minimum Sets the value to the range maximum Sets the value to the default setting 1  $\vert - \vert$   $\vert$   $\sqrt{3.05}$ Description of command Sig. State Command Sig. State Command Sig. State Command Sig. State Command Sig. State Command Sig. State Command Sig. State Command Sig. State Command Sig. State Command Sig. State Command Sig. Stat This command sets the radio configuration of the forward and reverse fundamental traffic channel for service option 01D. The CONFigure form of the command is used in all signalling states except CEST. The PROCedure form of the command is used in the CEST signalling state. See Descript.

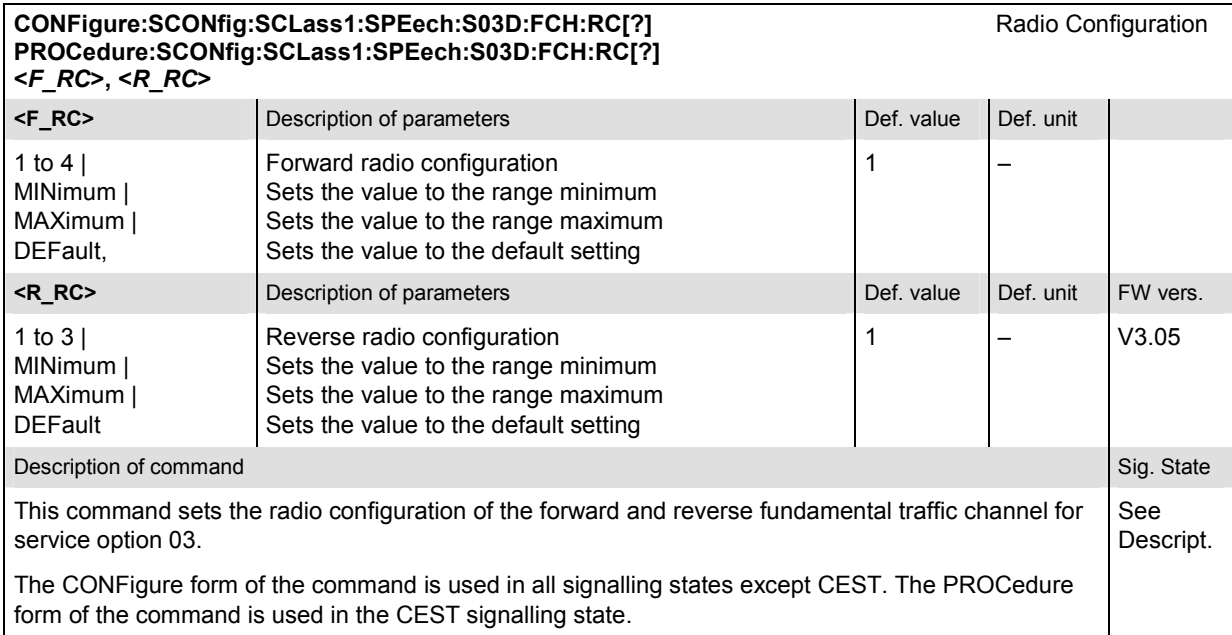

#### CONFigure:SCONfig:SCLass1:SPEech:S17D:FCH:RC[?] Radio Configuration **PROCedure:SCONfig:SCLass1:SPEech:S17D:FCH:RC[?] <***F\_RC***>, <***R\_RC***>**

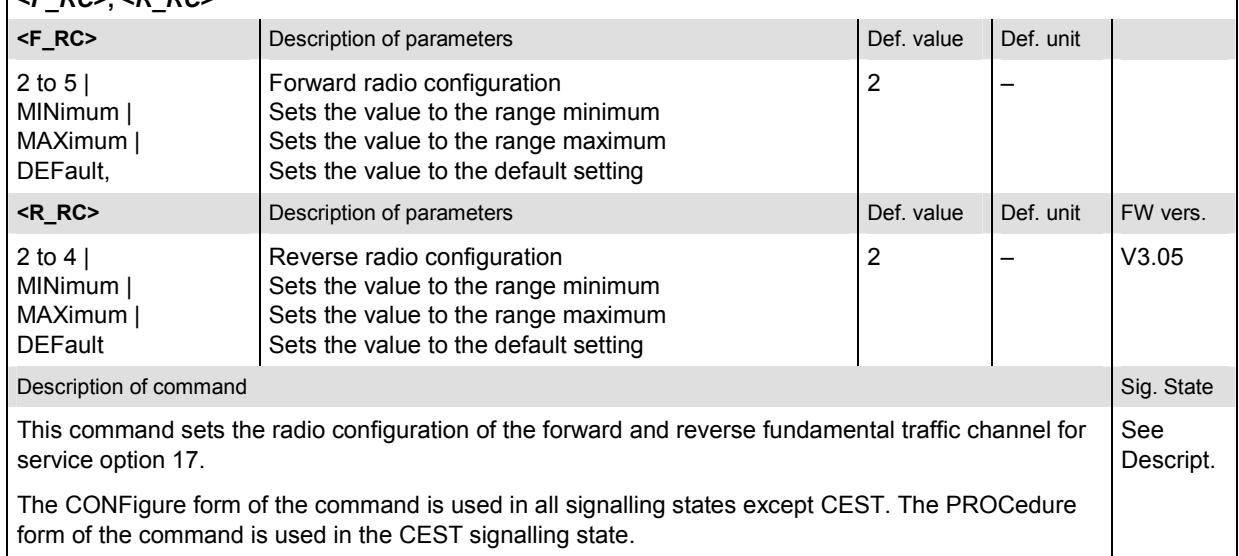

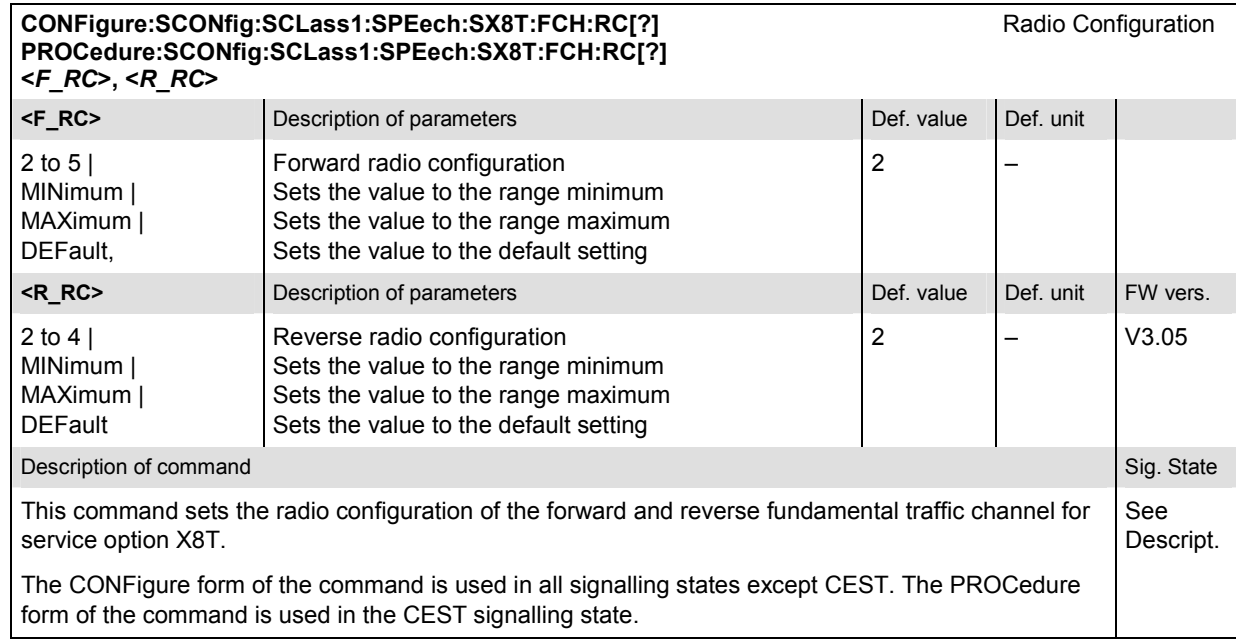

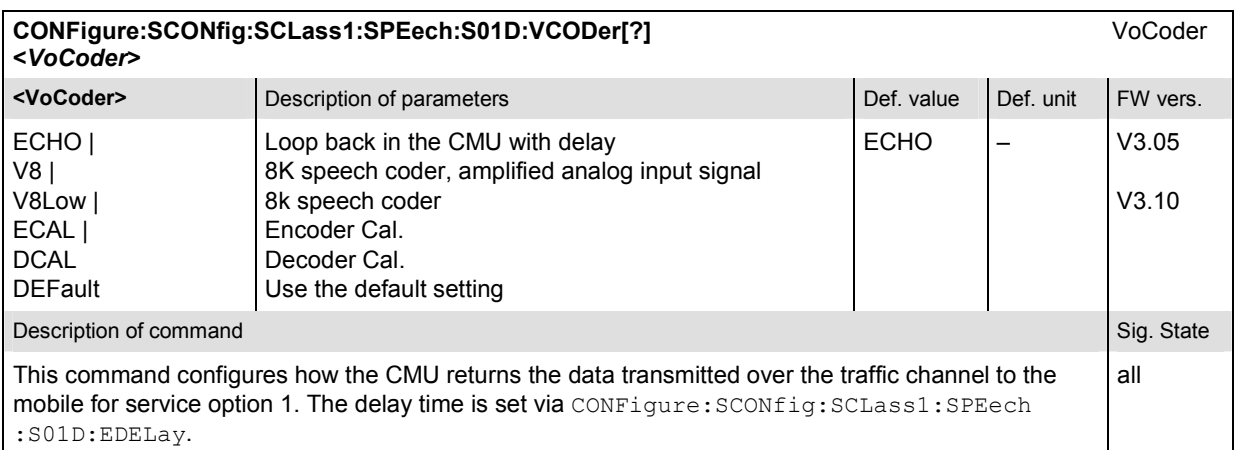

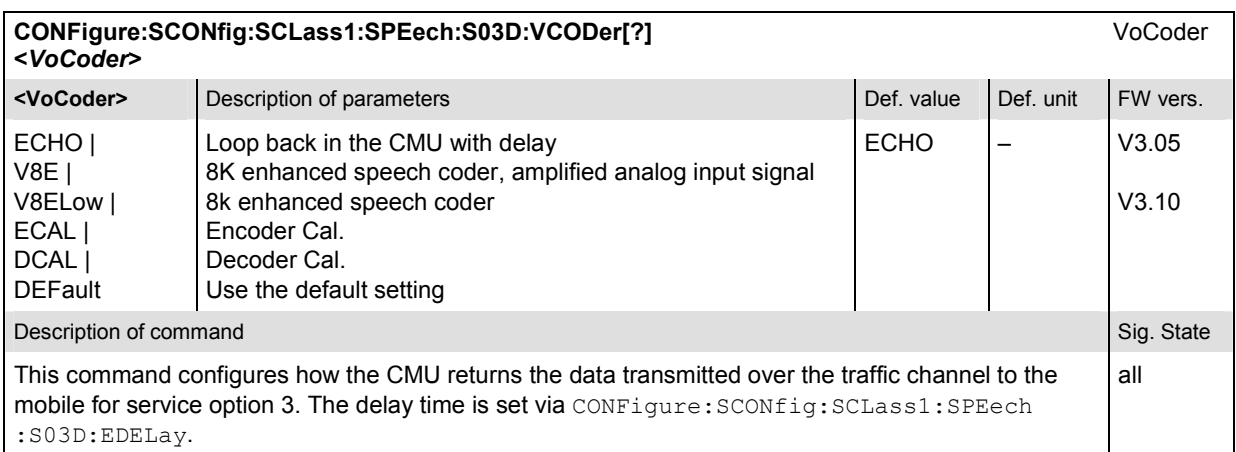

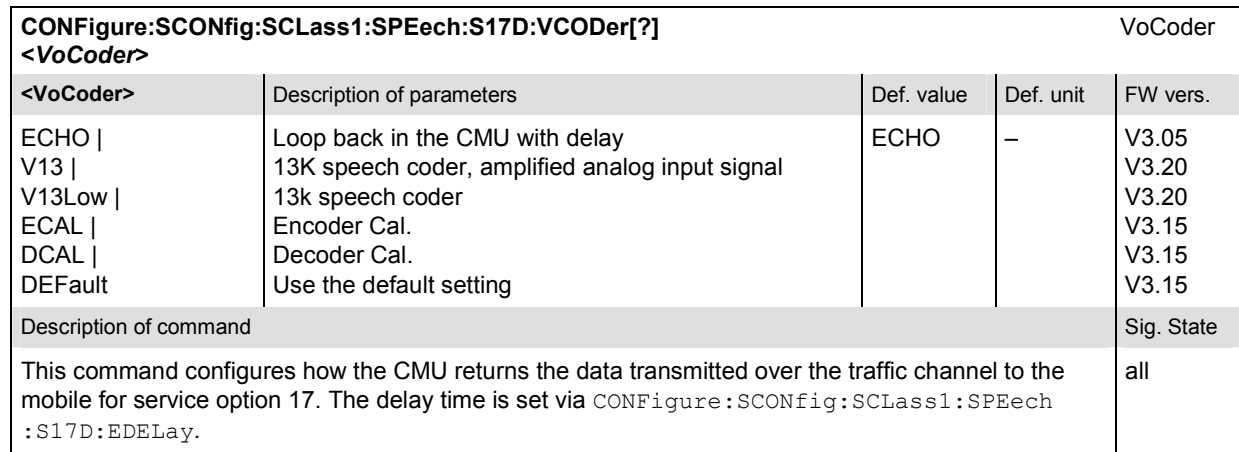

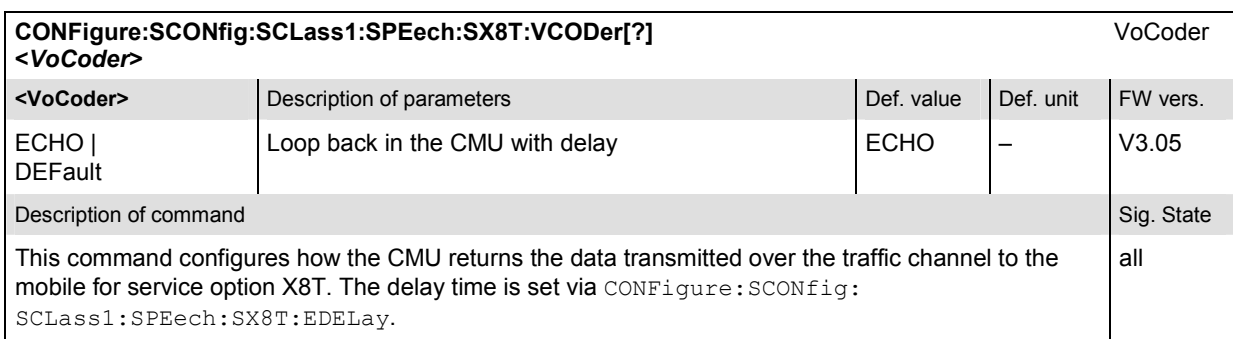

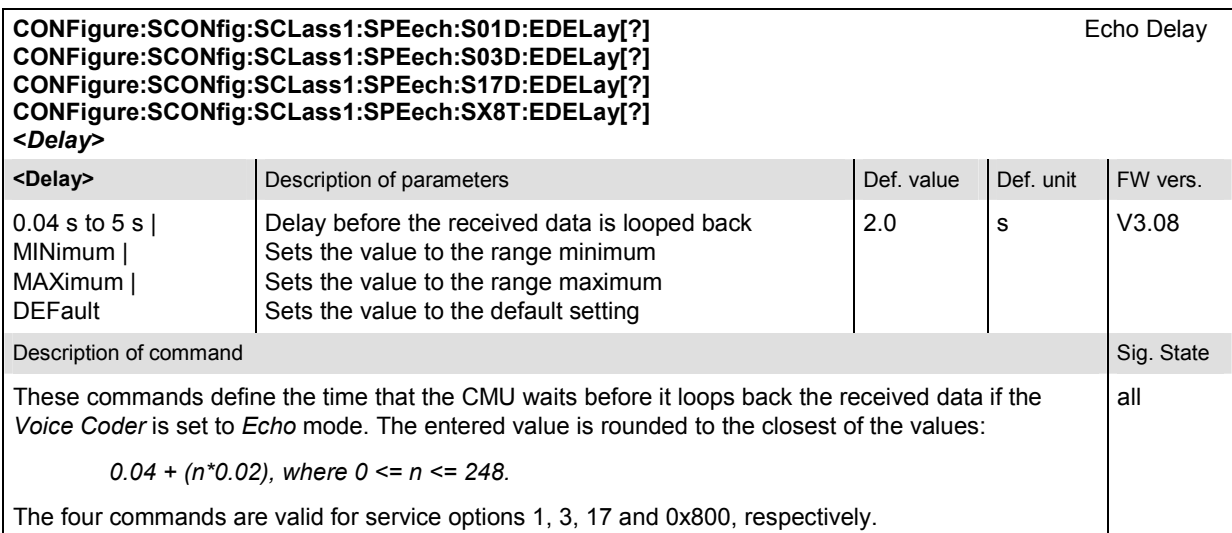

## **Subsytem SCONfig:SCLass:TDAT**

The subsystem SCONfig:SCLass:TDAT defines the service options for the Test Data service type.

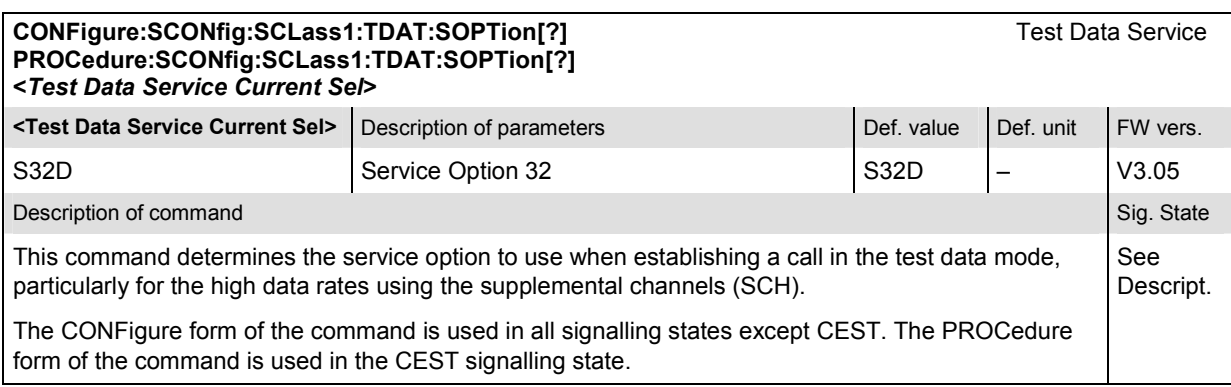

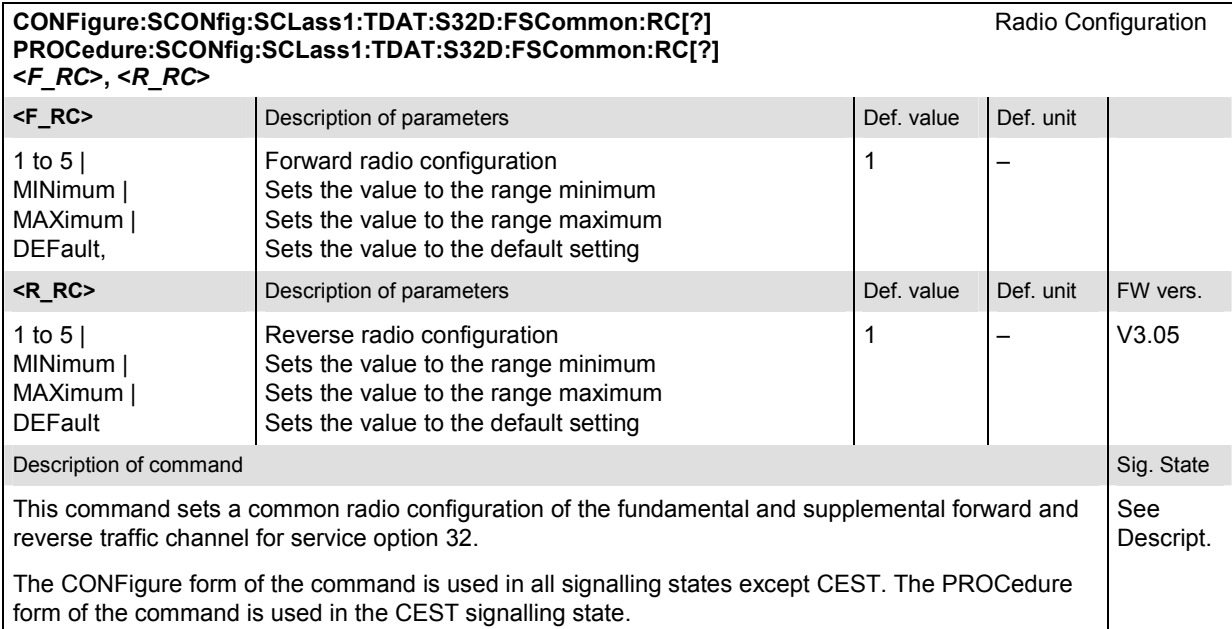

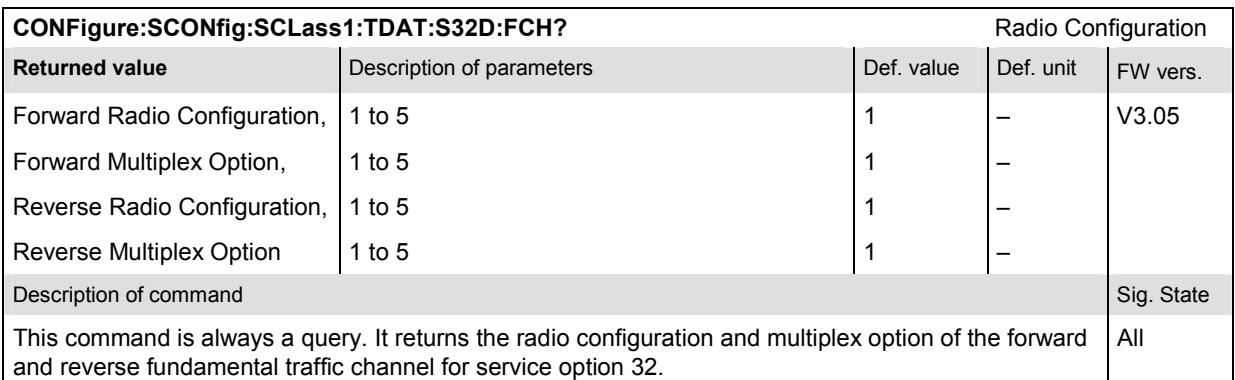

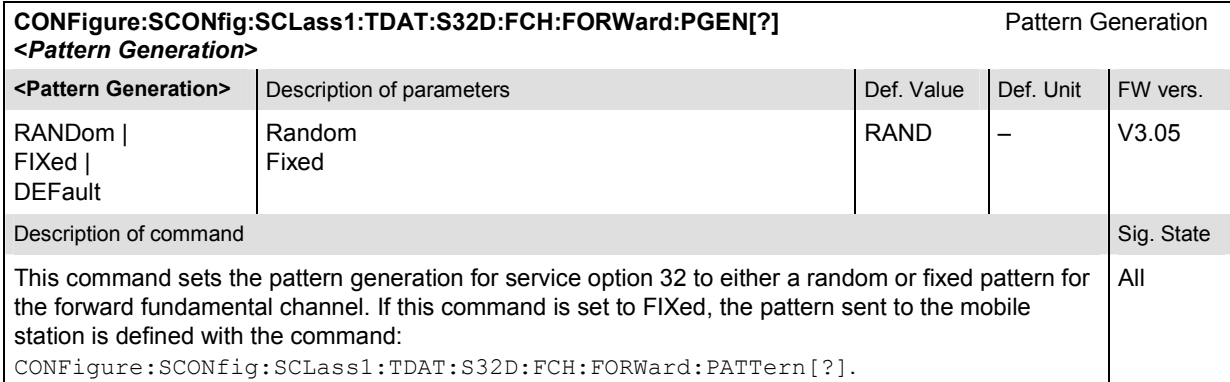

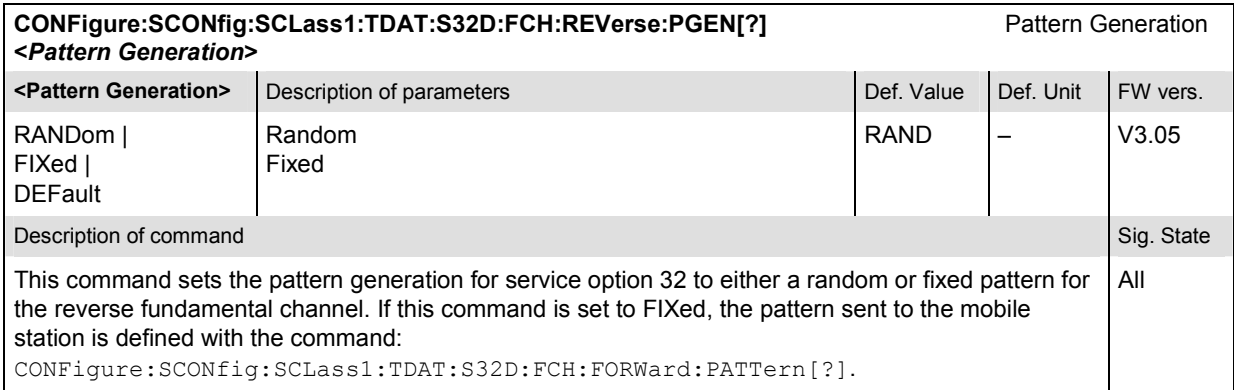

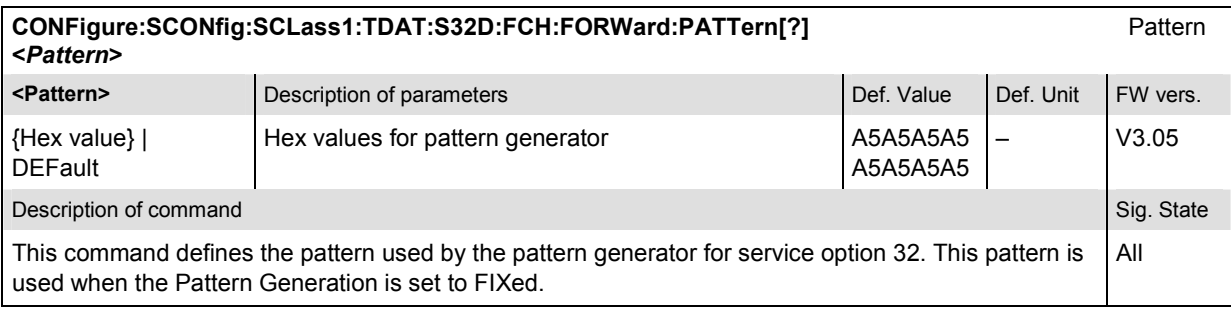

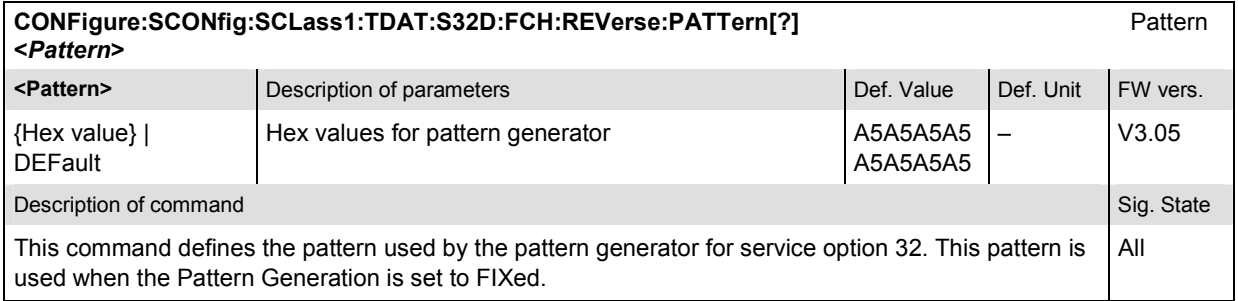

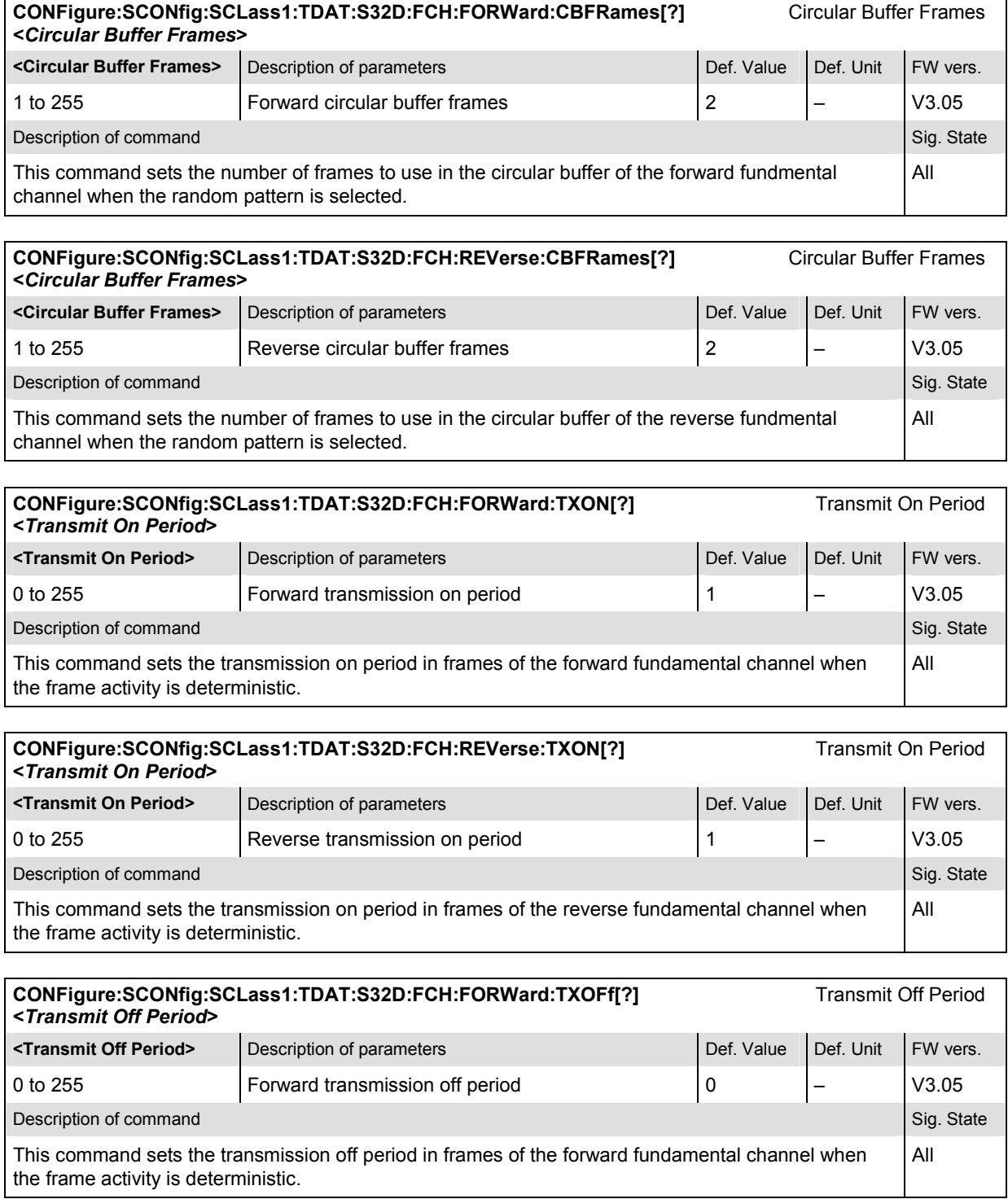

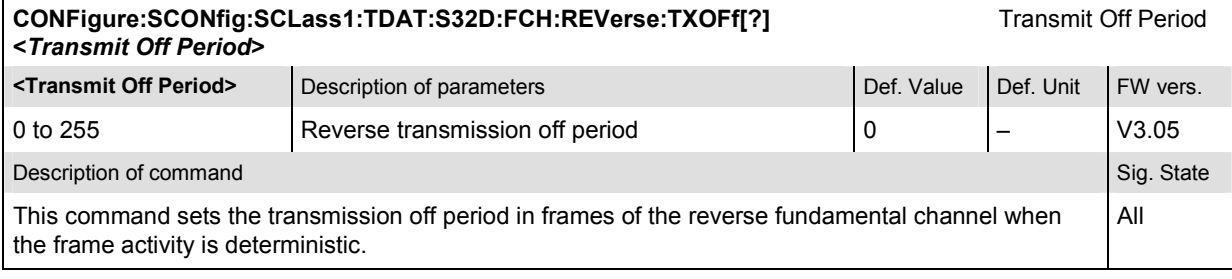

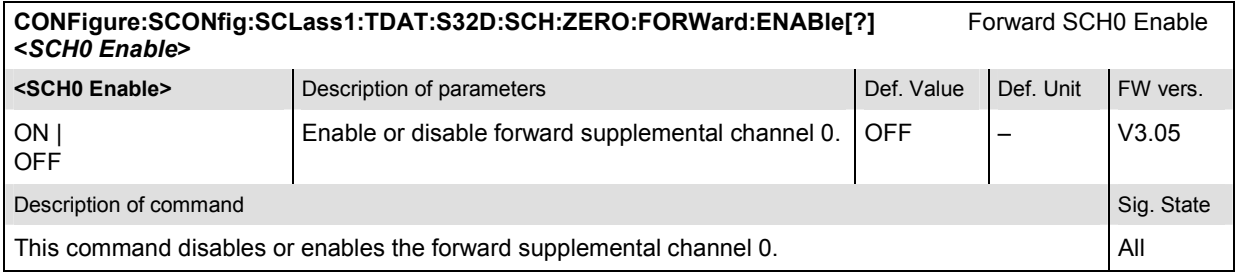

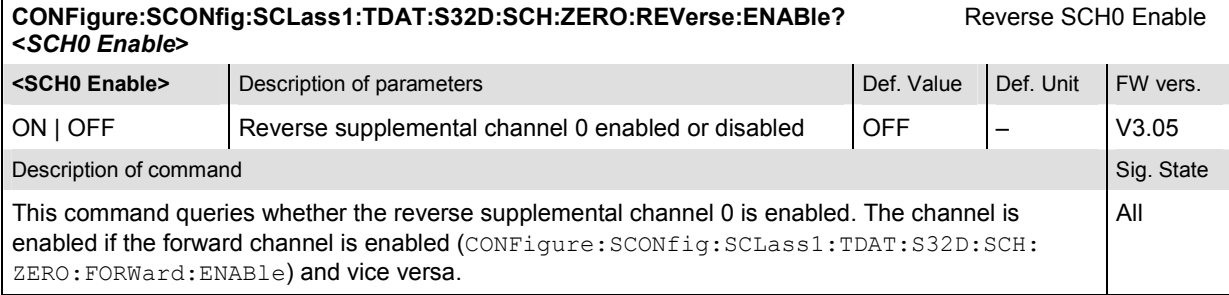

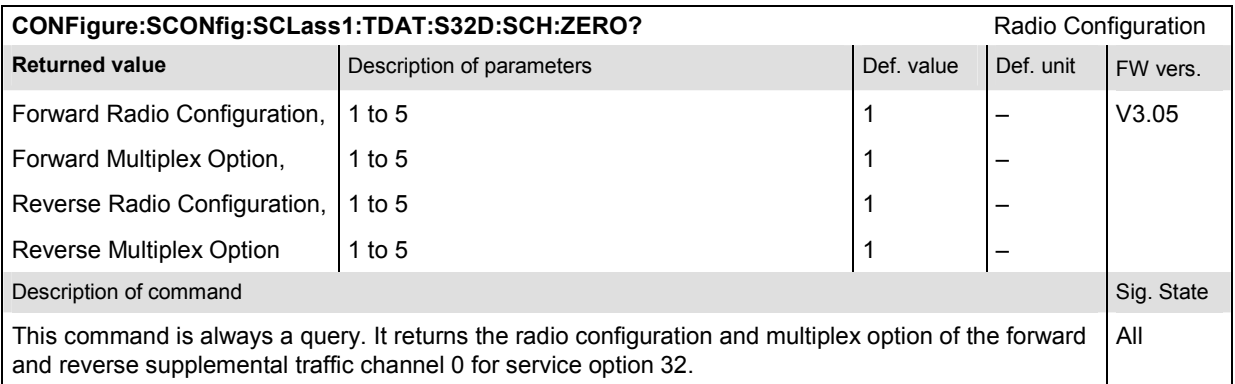

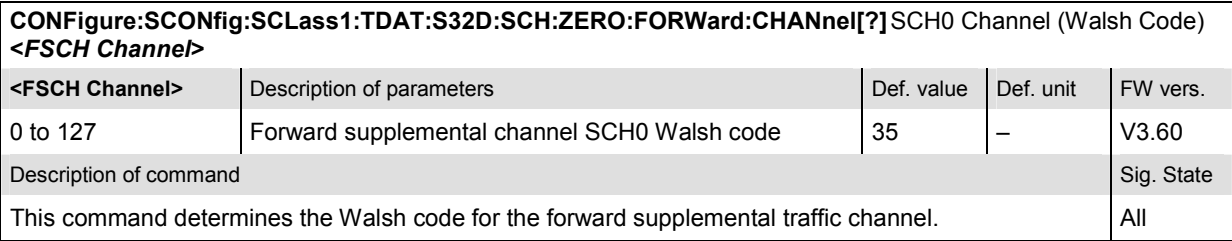

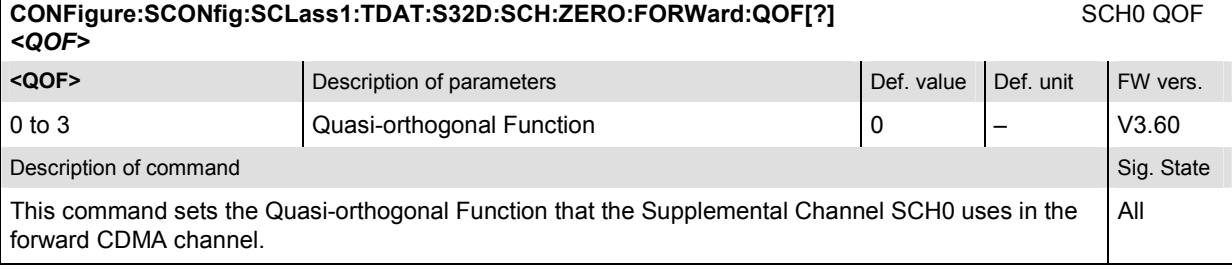

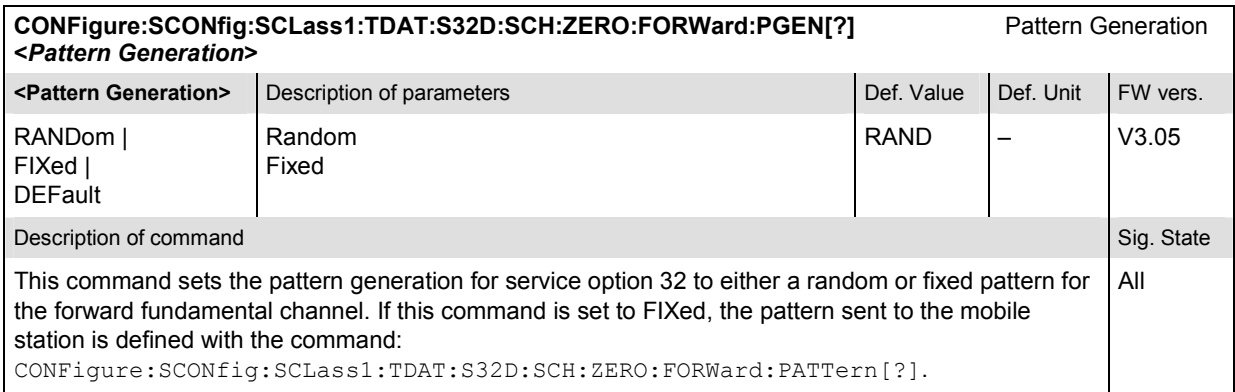

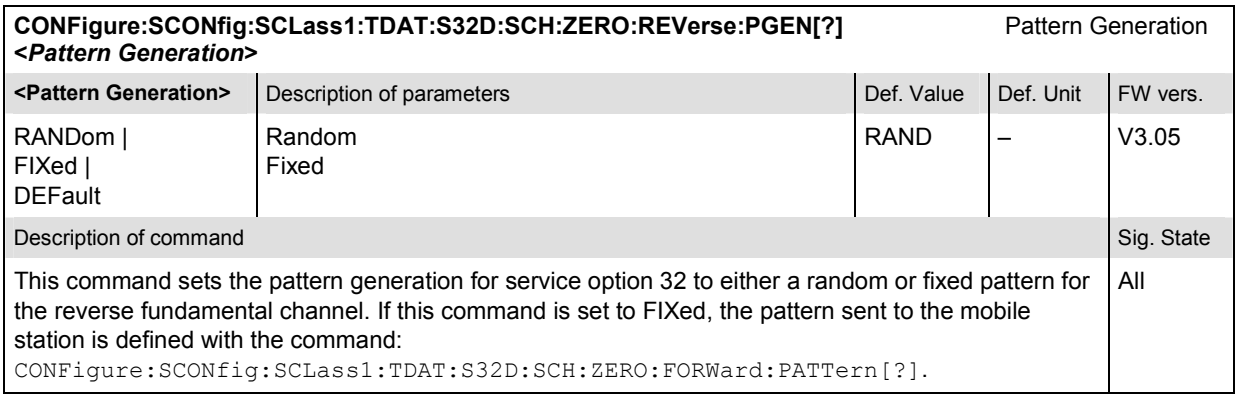

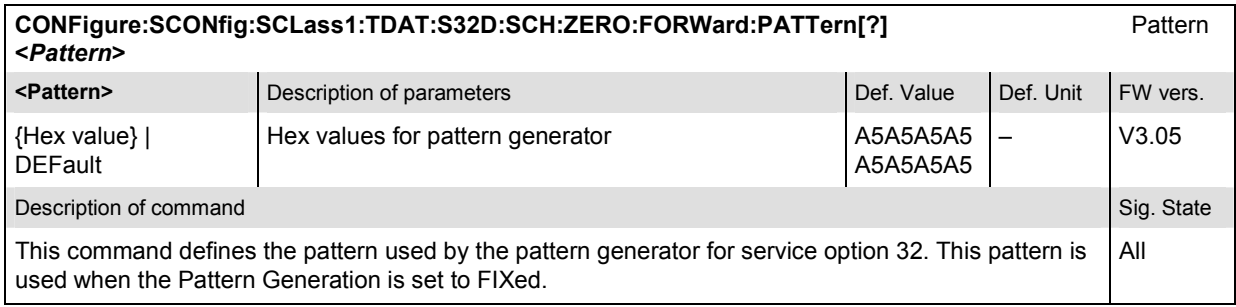

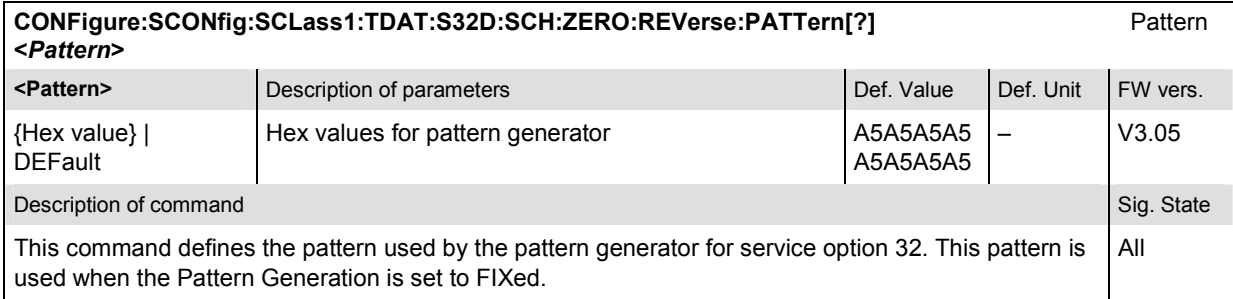

#### **CONFigure:SCONfig:SCLass1:TDAT:S32D:SCH:ZERO:FORWard:CBFRames[?]** Circular Buffer Frames **<***Circular Buffer Frames***> <Circular Buffer Frames>** Description of parameters Def. Value Def. Value Def. Unit FW vers. 1 to 255 **Forward circular buffer frames** 2 – V3.05 Description of command and state of the state of the state of the state of the state of the Sig. State Sig. State This command sets the number of frames to use in the circular buffer of the forward supplemental channel 0 when the random pattern is selected. All

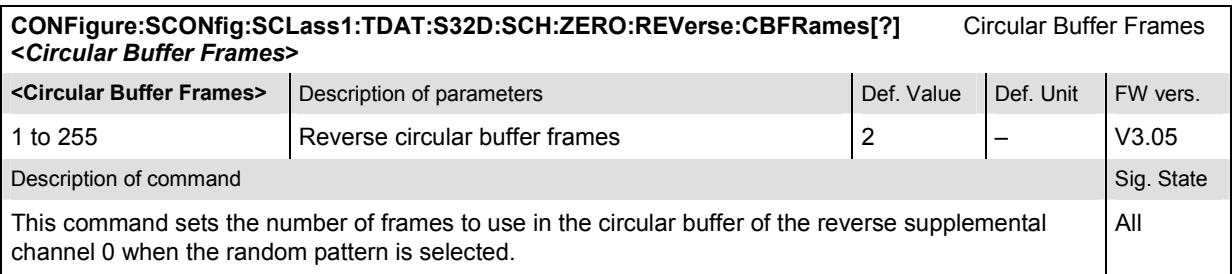

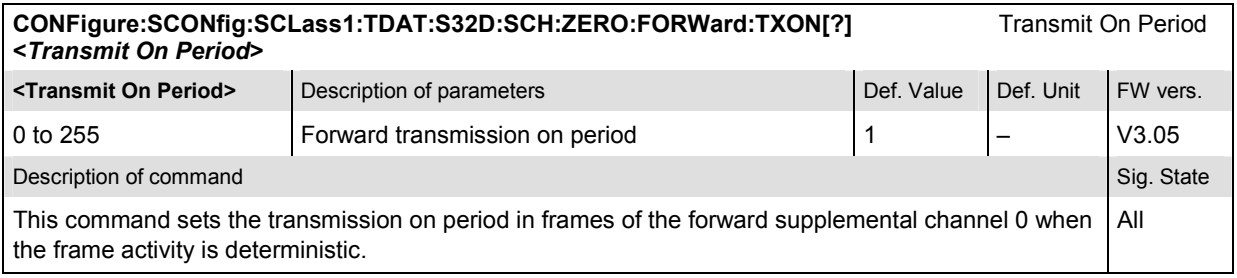

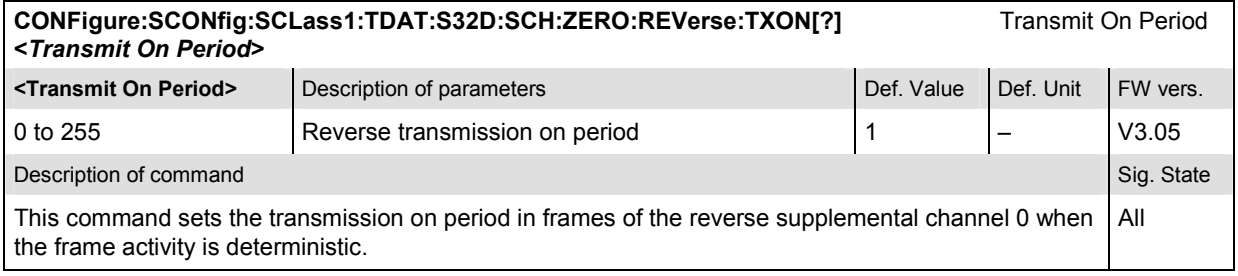

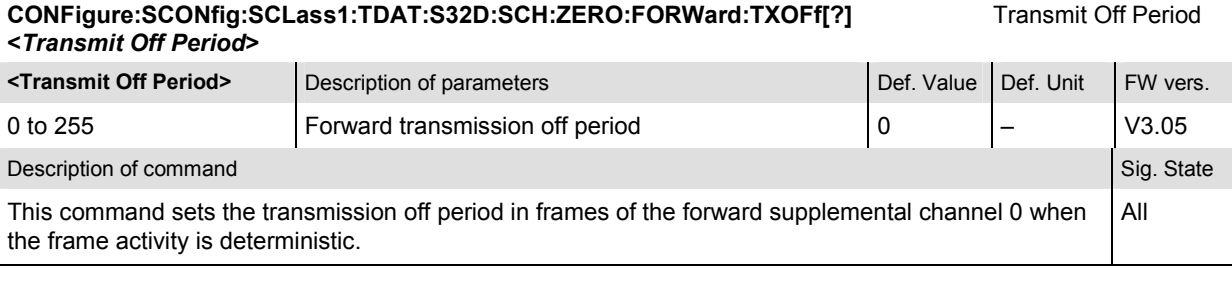

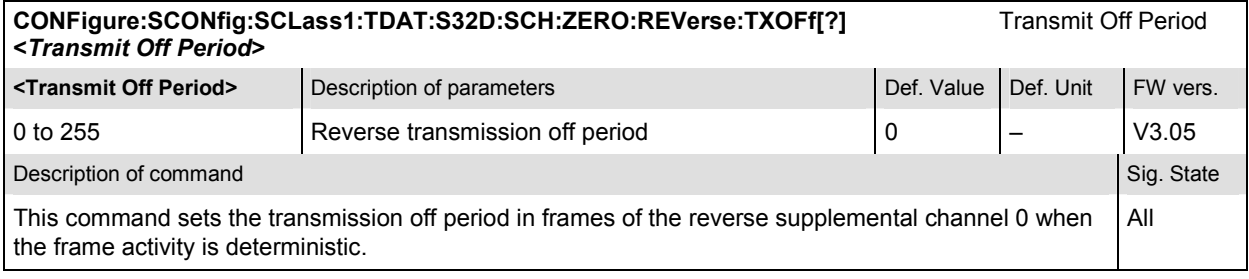

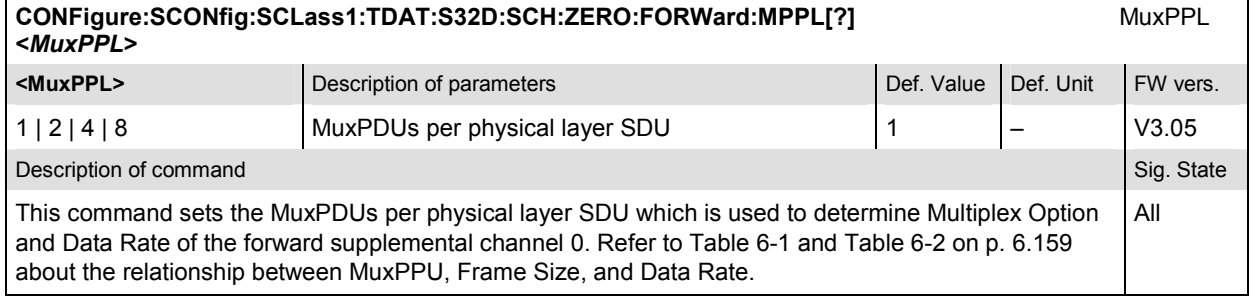

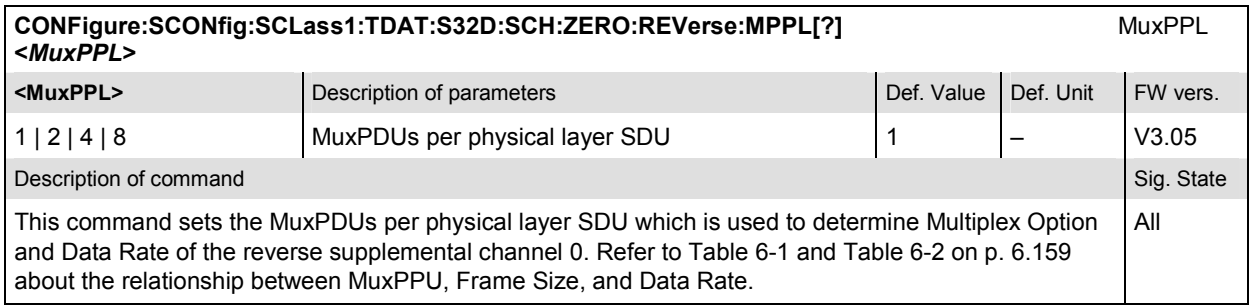

<span id="page-428-0"></span>Table 6-1: MuxPDUs per physical layer SDU

FSCHs are assigned W<sub>n</sub><sup>N</sup>, where N = 4, 8, 16, 32, 64, 128, 128, and 128 for the maximum assigned QPSK symbol rate The maximum assigned QPSK symbol rate depends on the radio class, frame size, and multiplex option. The multiplex option depends on the frame type (Rate 1, Rate 2, or Rate 3) and MuxPDUs per physical layer SDU. Any QOF may be used. The following table illustrates the Walsh selection versus the combinations of these parameters:

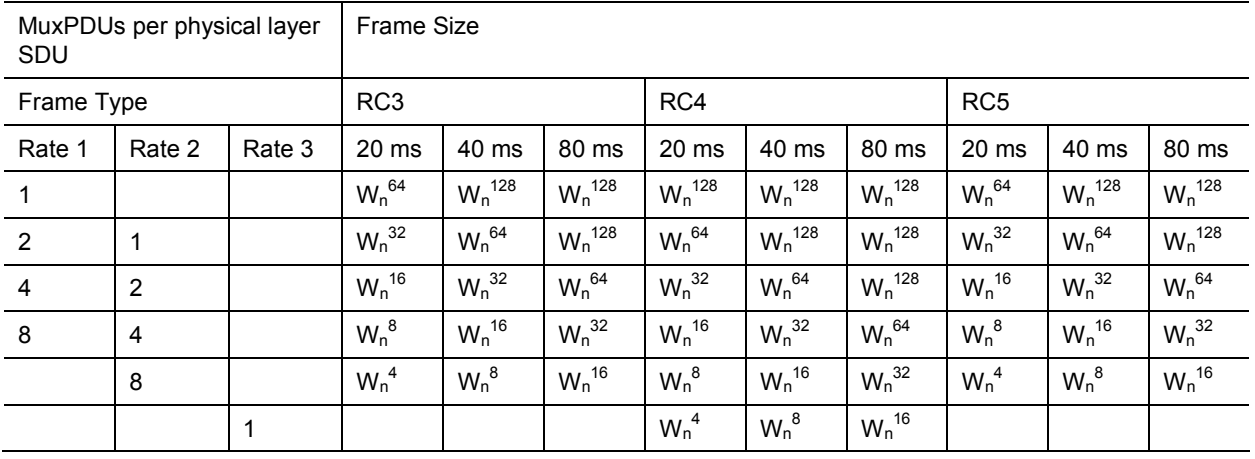

Table 6-2: MuxPDUs per Physical Layer per Data Rate

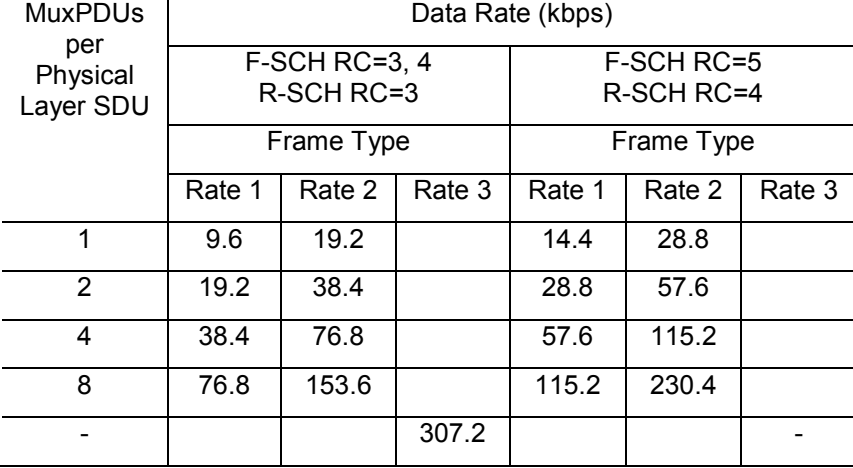

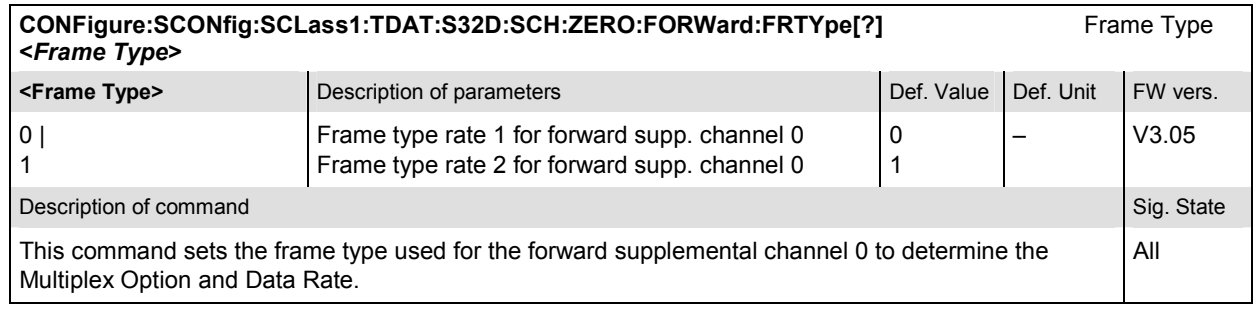

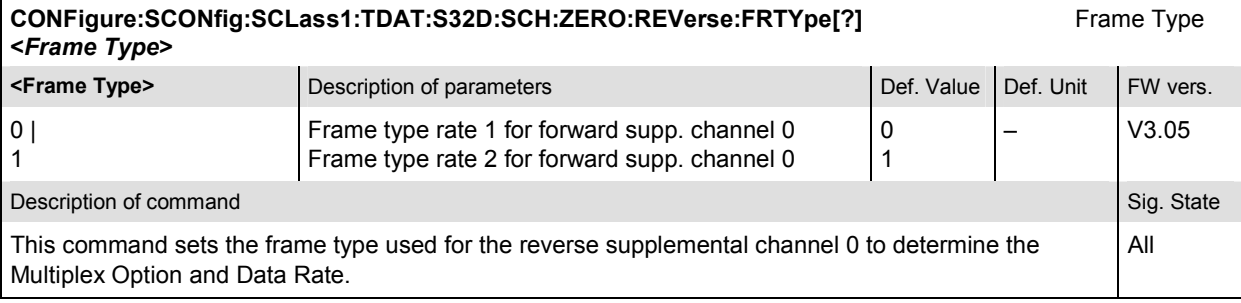

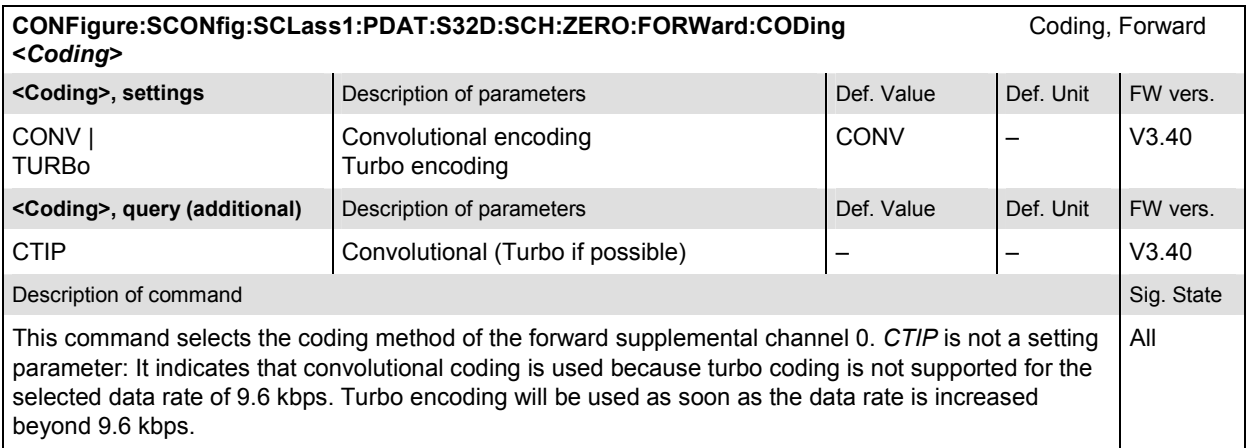

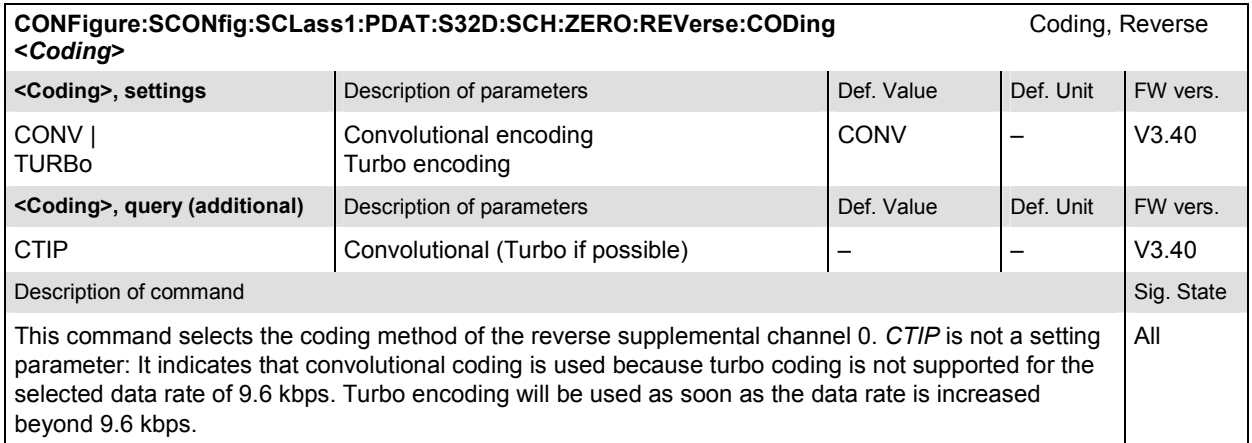

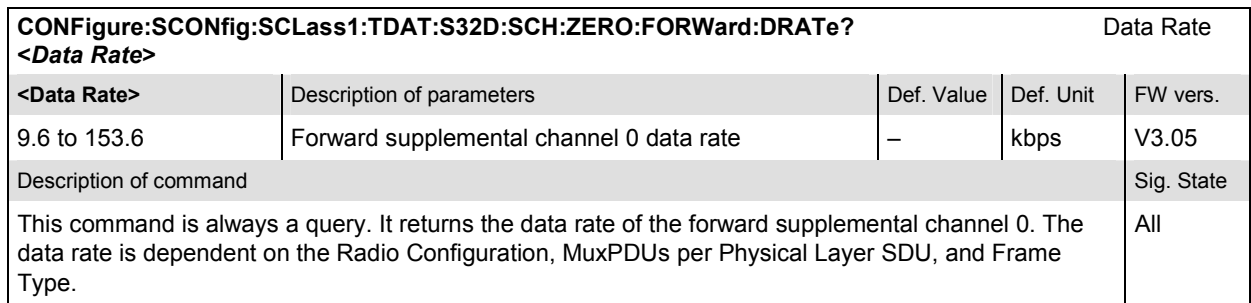

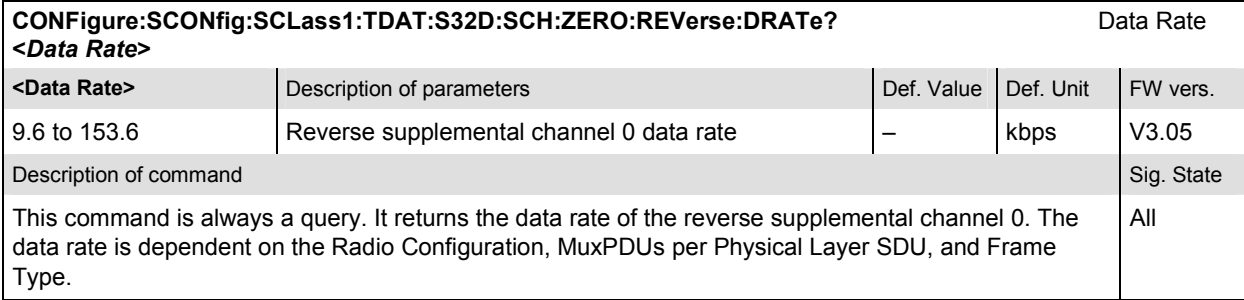

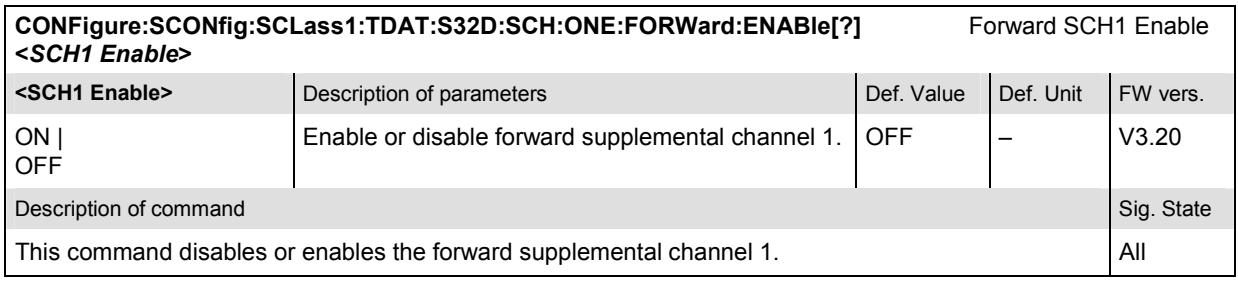

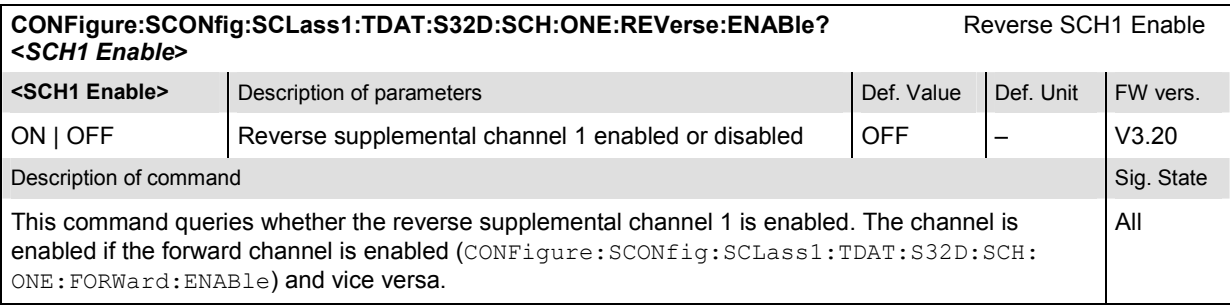

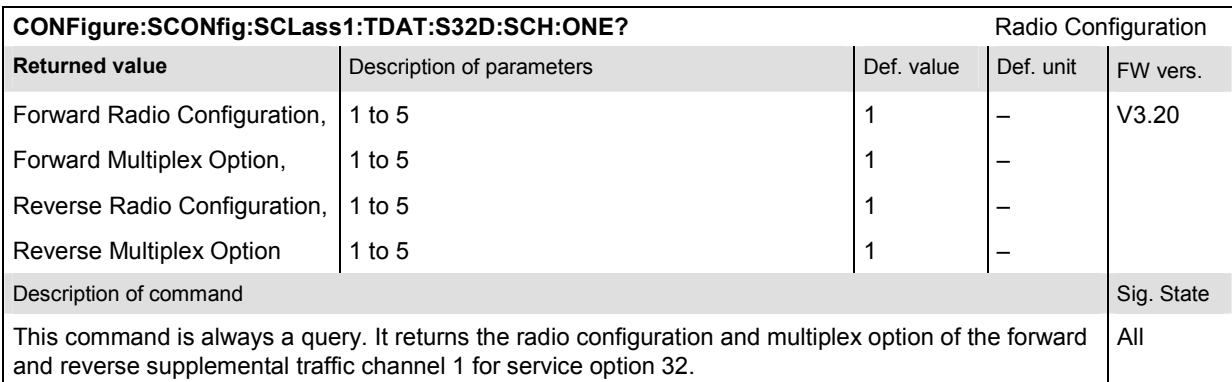

### **CONFigure:SCONfig:SCLass1:TDAT:S32D:SCH:ONE:FORWard:CHANnel[?]** SCH1 Channel (Walsh Code) **<***FSCH Channel***>**

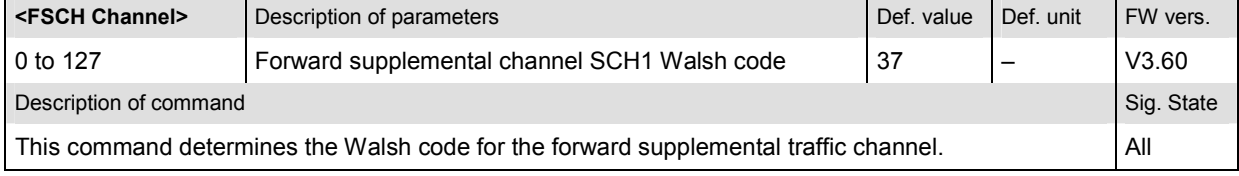

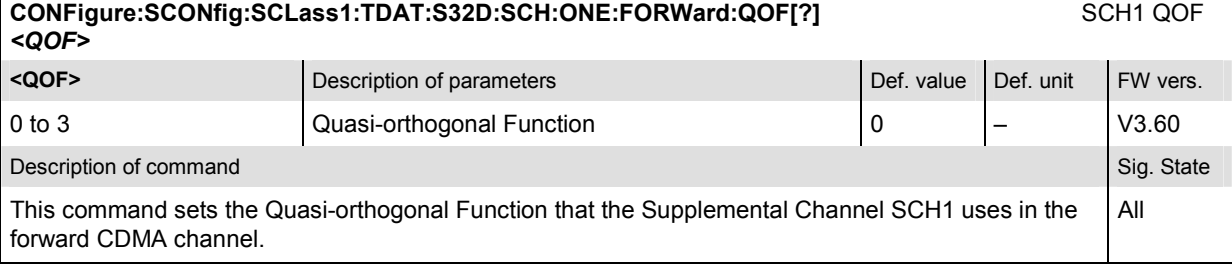

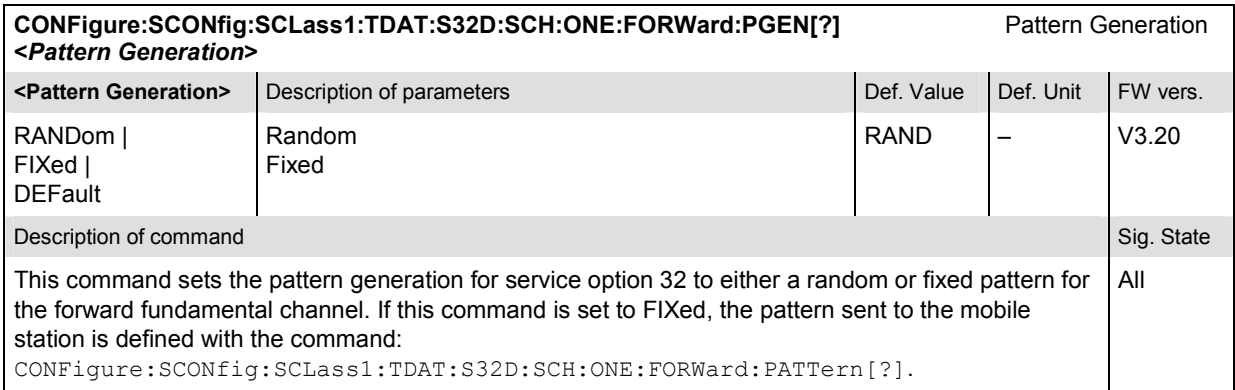

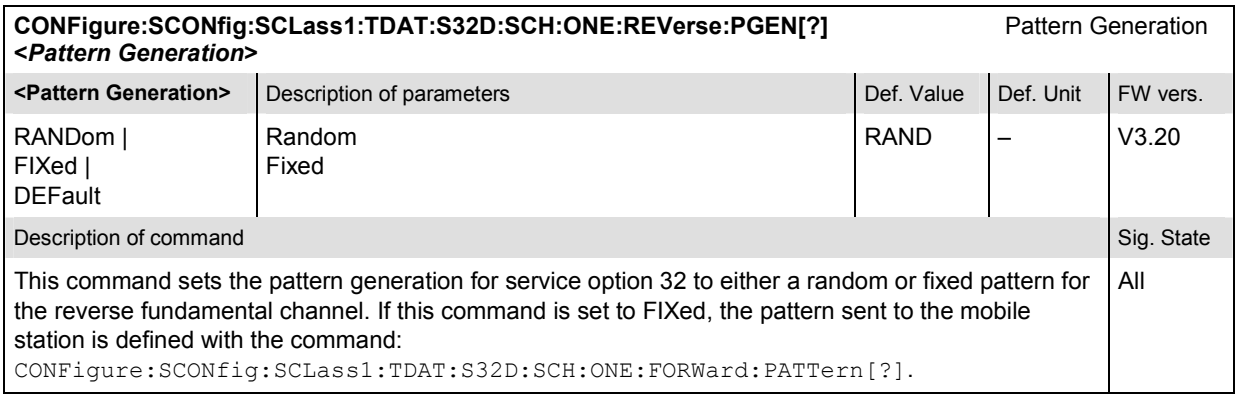

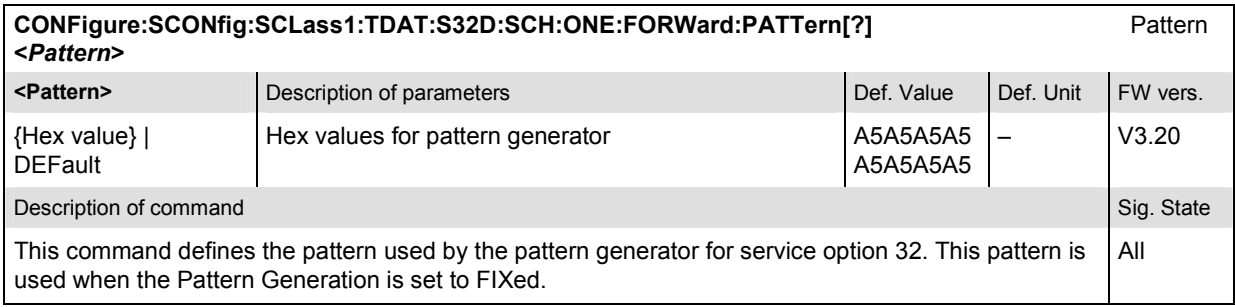
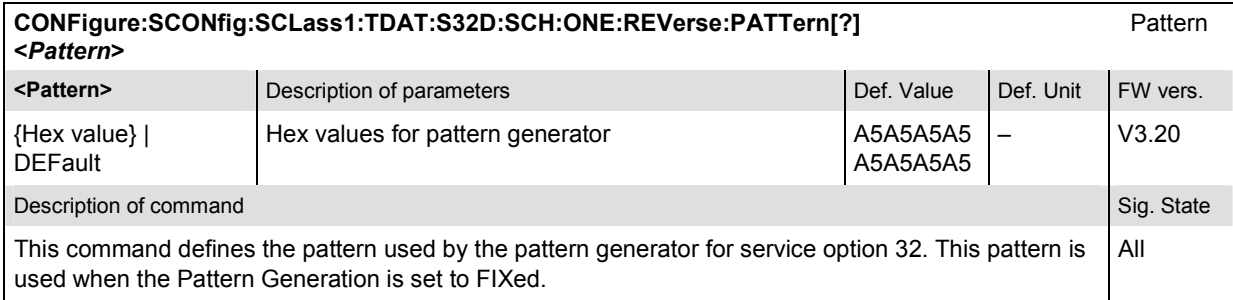

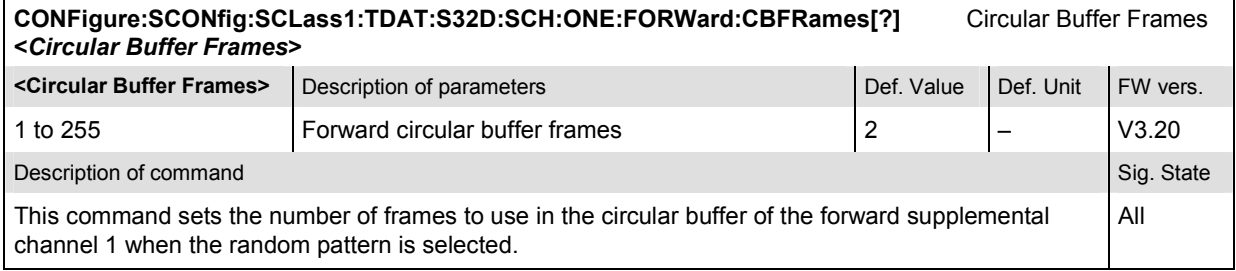

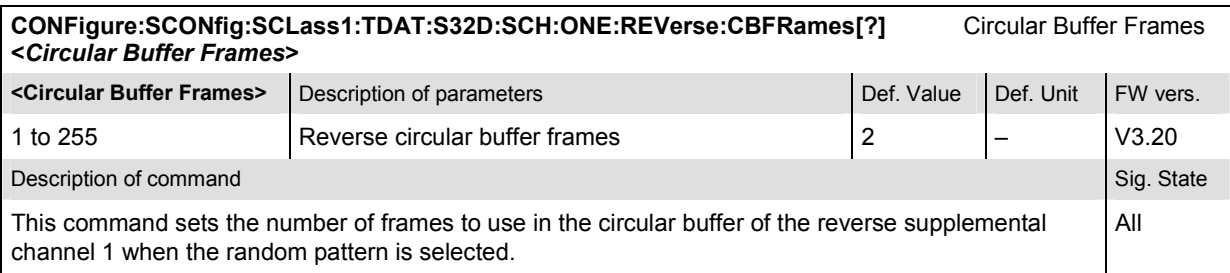

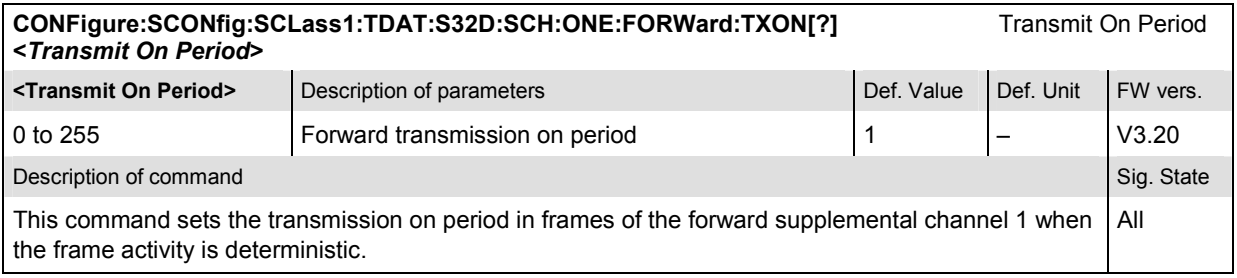

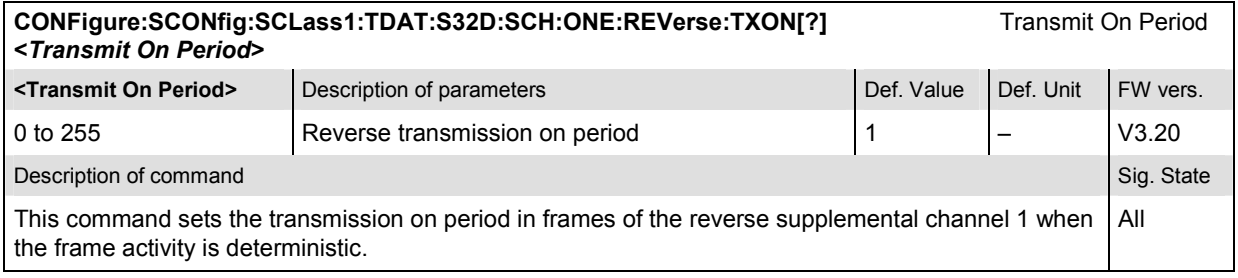

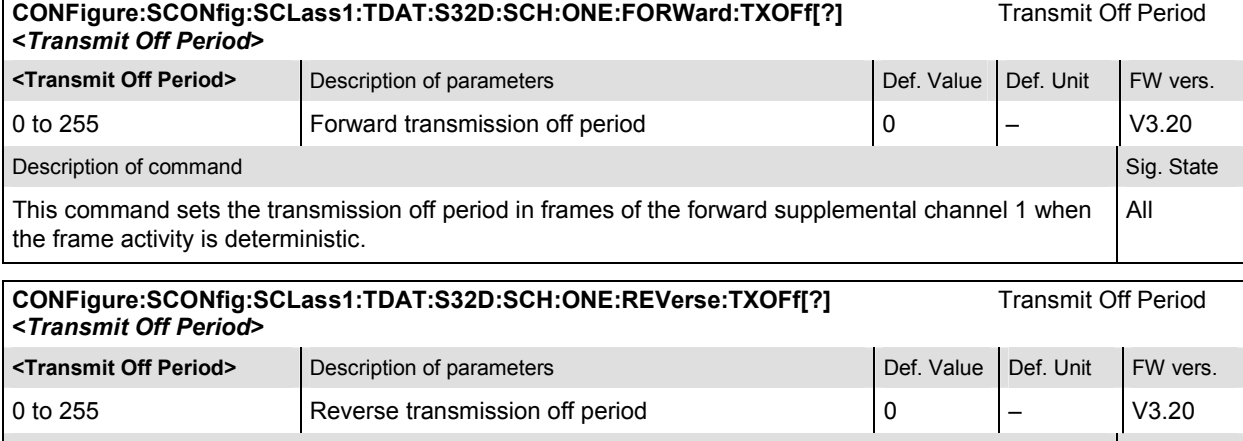

Description of command and state of the state of the state of the state of the state of the Sig. State Sig. State

This command sets the transmission off period in frames of the reverse supplemental channel 1 when the frame activity is deterministic. All

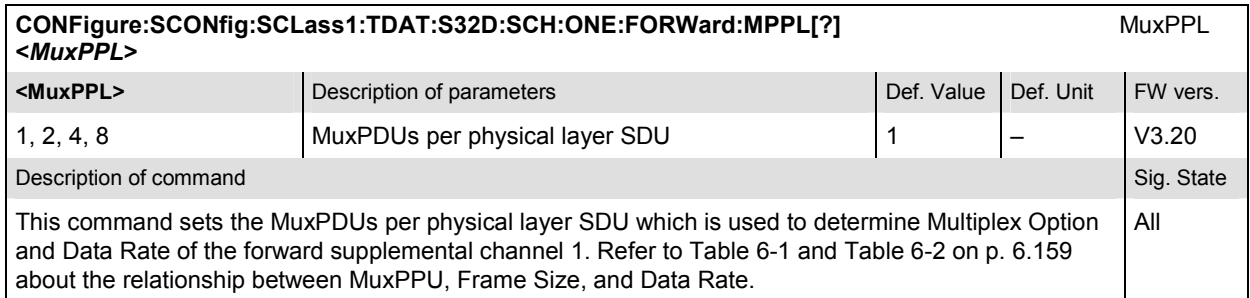

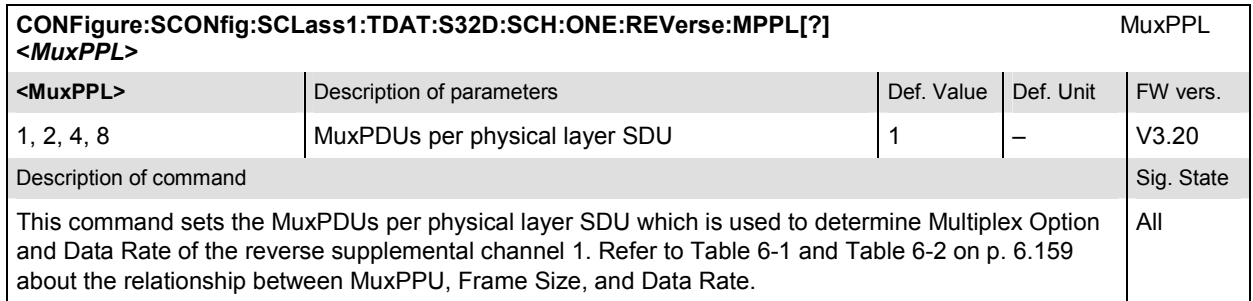

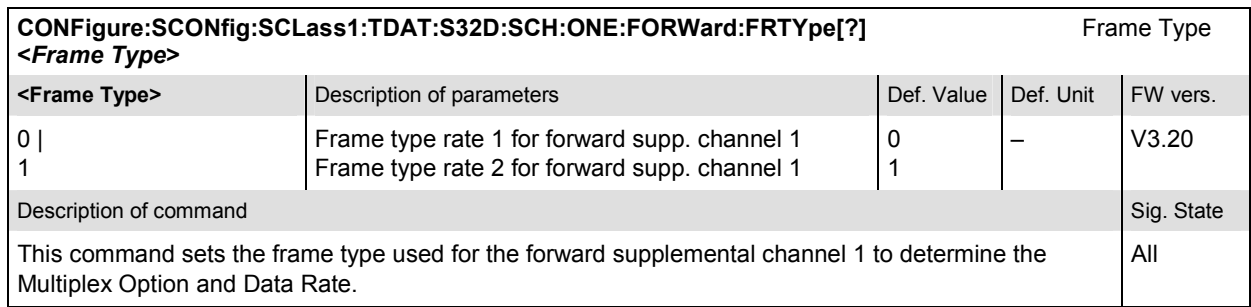

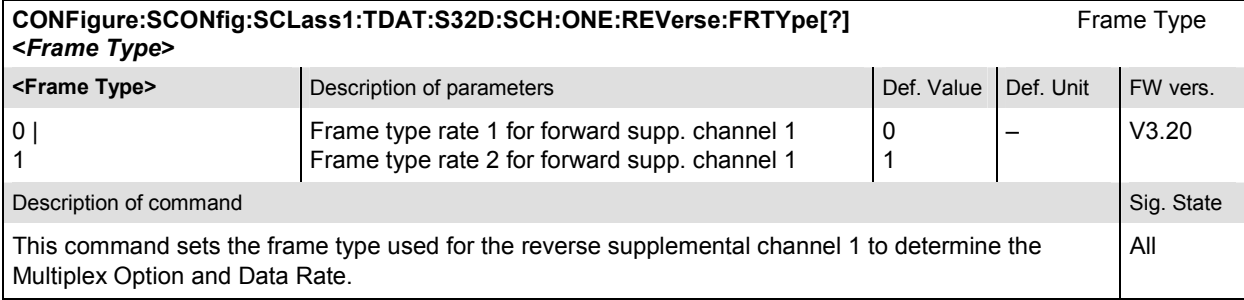

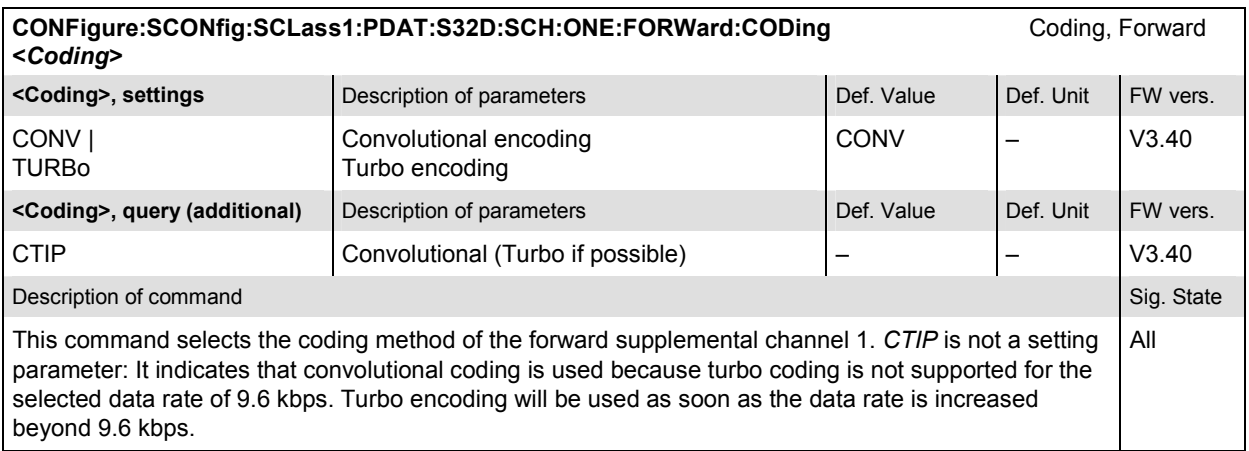

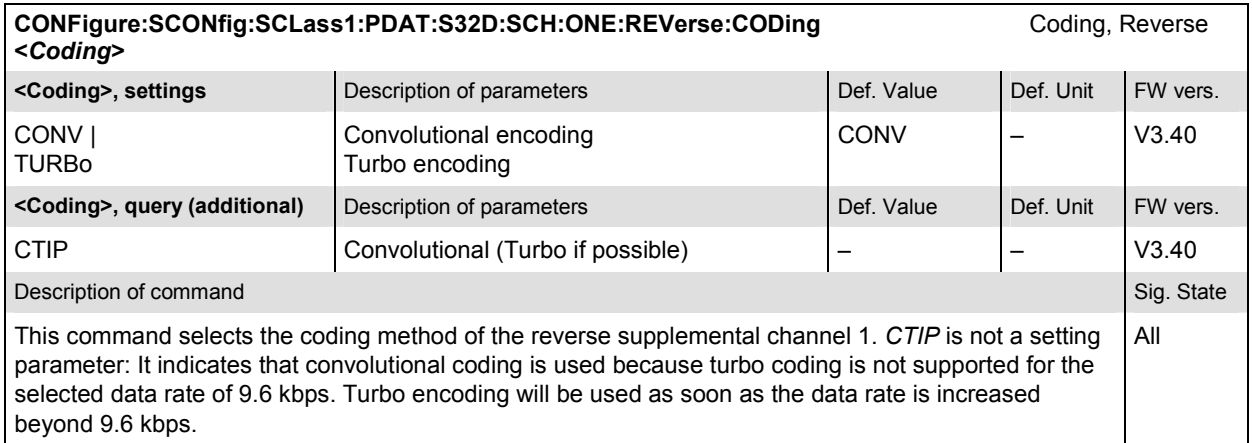

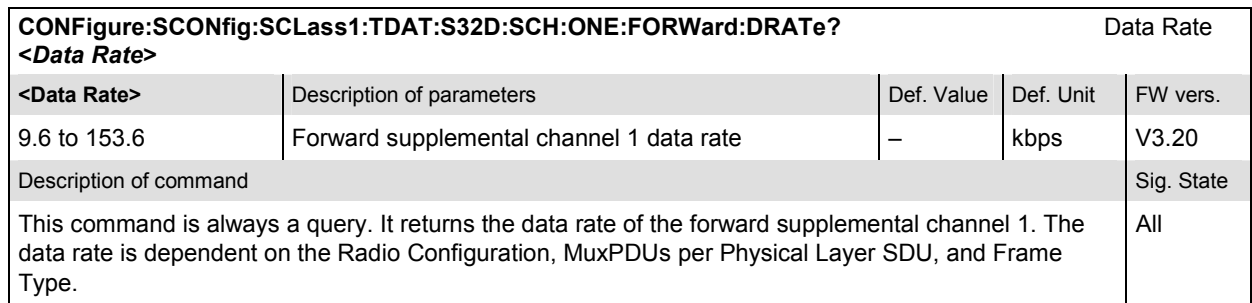

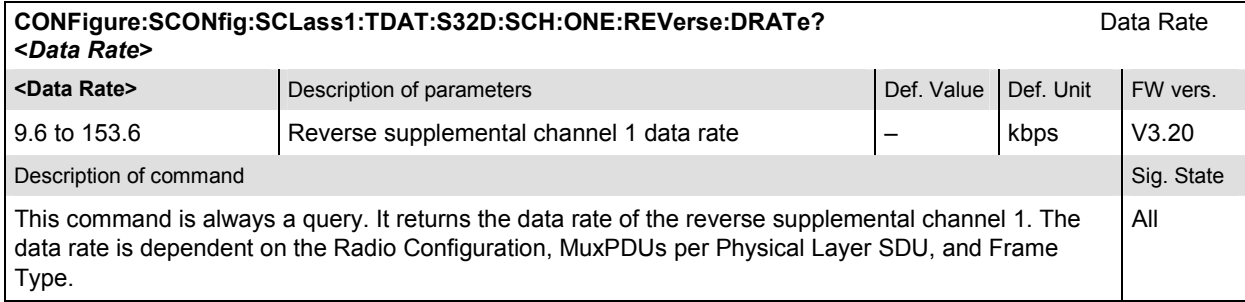

# **Subsystem SCONfig:SCLass:PDAT**

The subsystem SCONfig:SCLass:PDAT configures service option SO33 the service options for the Packet Data service type.

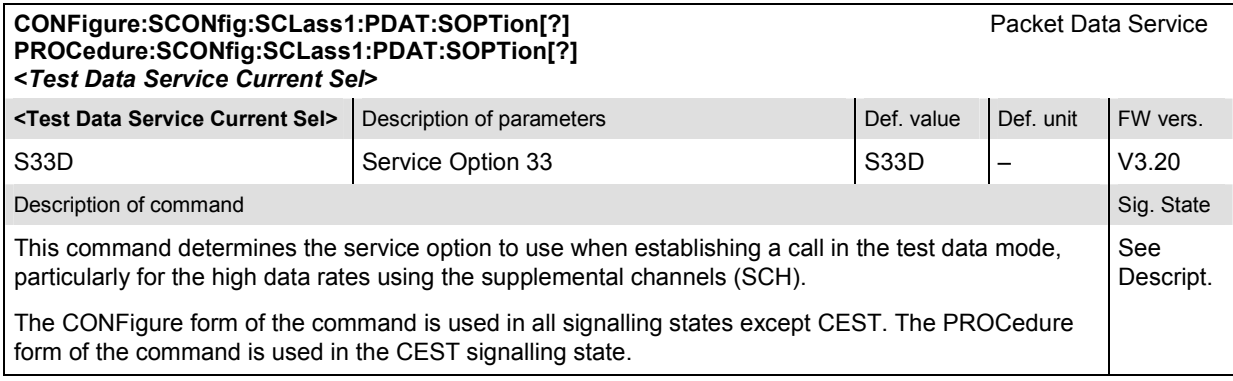

# **CONFigure:SCONfig:SCLass1:PDAT:S33D:FSCommon:RC[?]** Radio Configuration **PROCedure:SCONfig:SCLass1:PDAT:S33D:FSCommon:RC[?] <***F\_RC***>, <***R\_RC***> <F\_RC>** Description of parameters **Def.** Def. value Def. unit

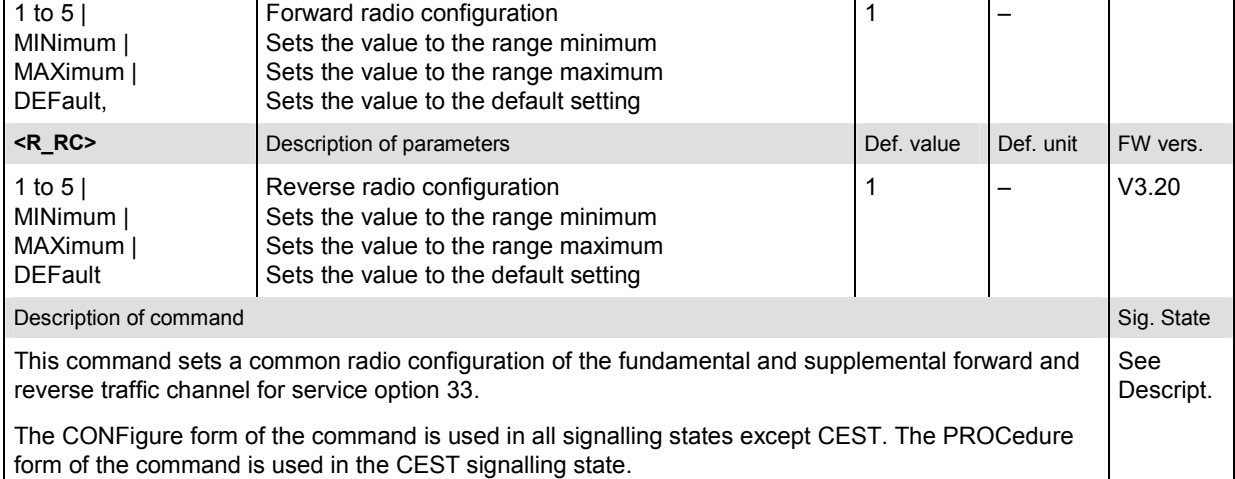

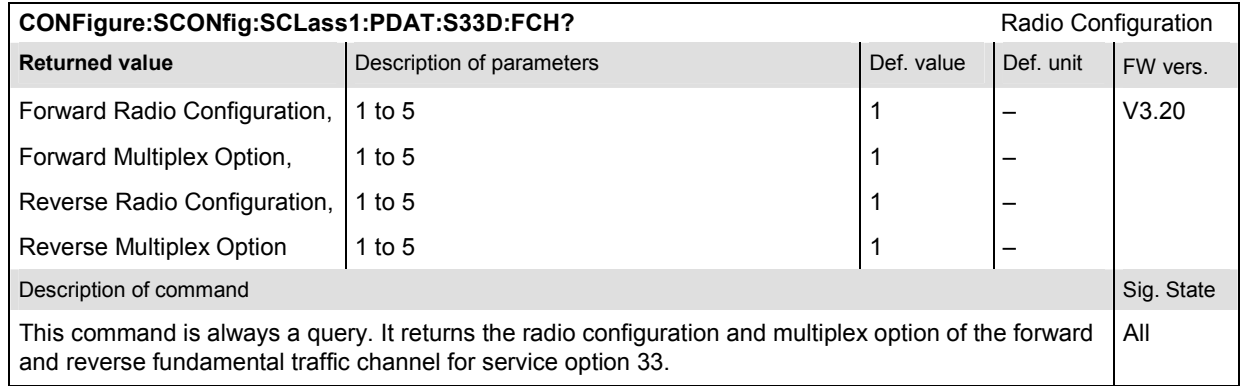

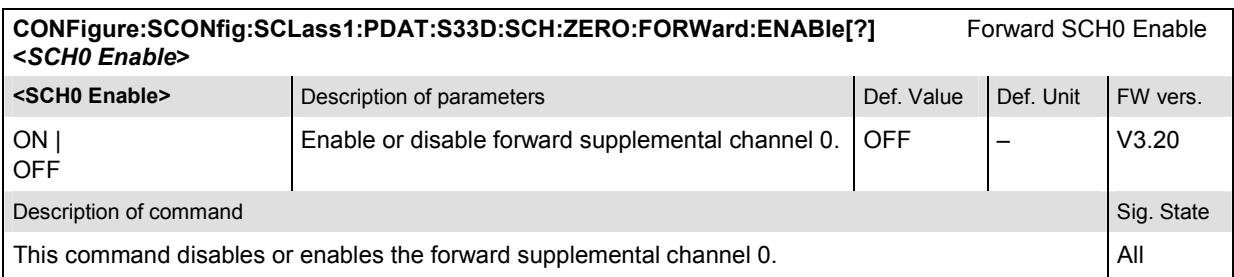

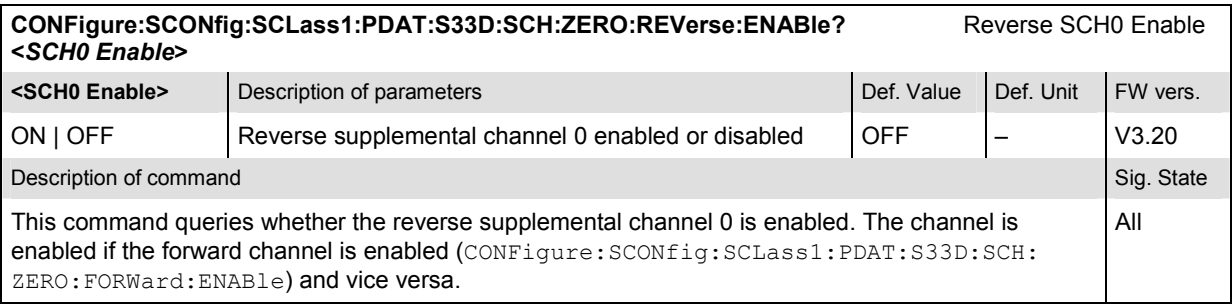

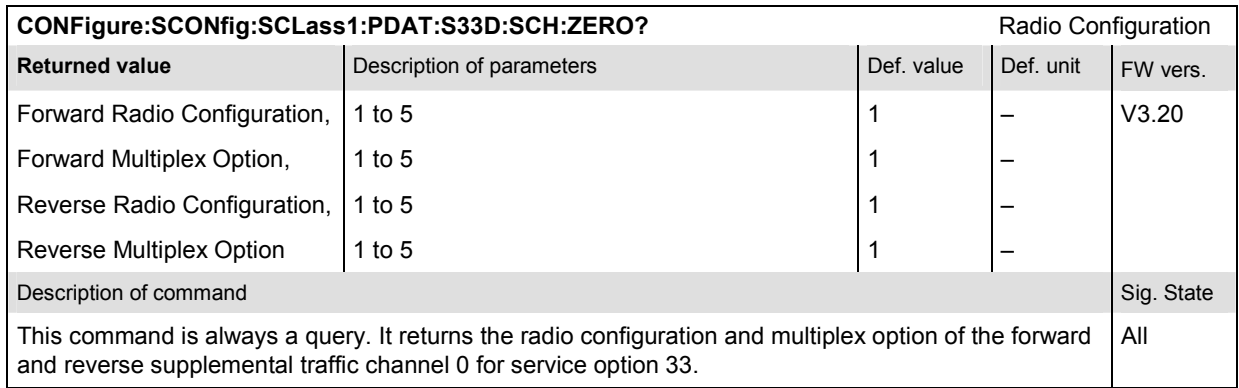

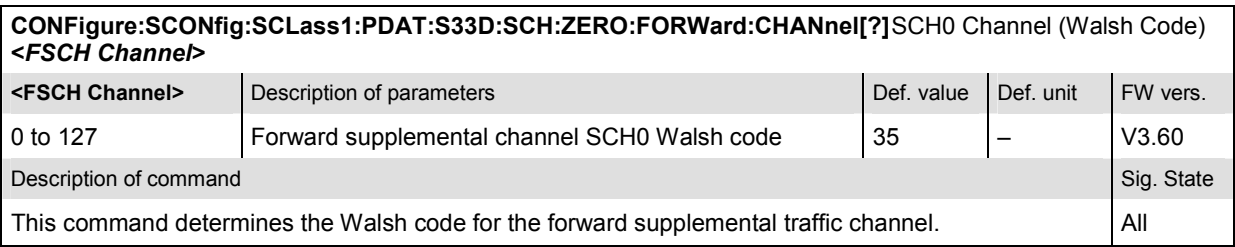

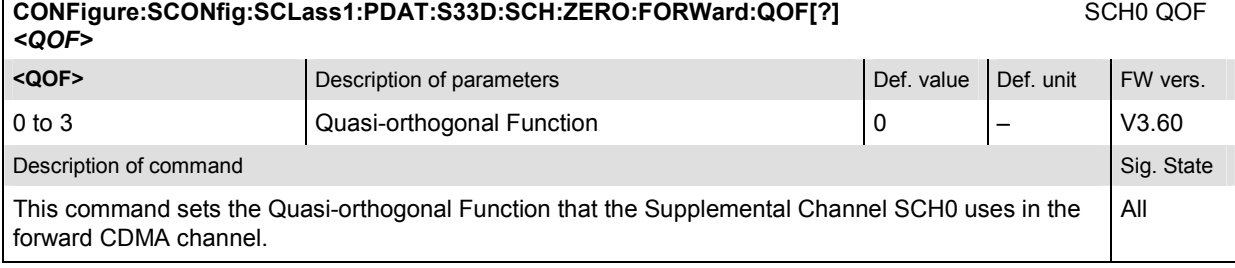

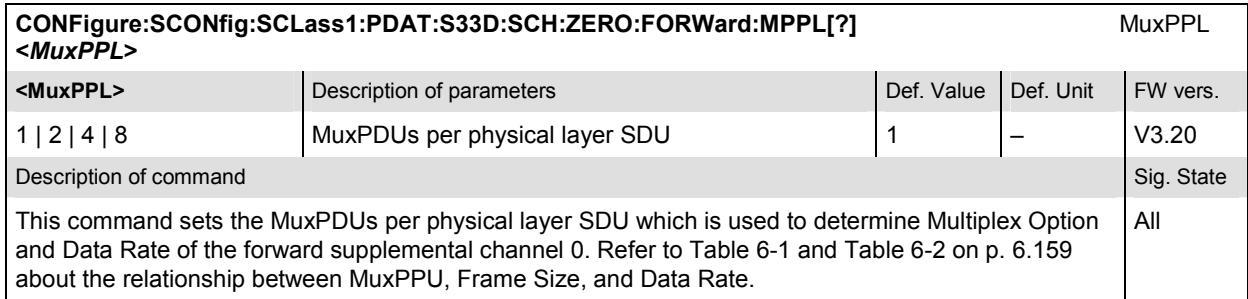

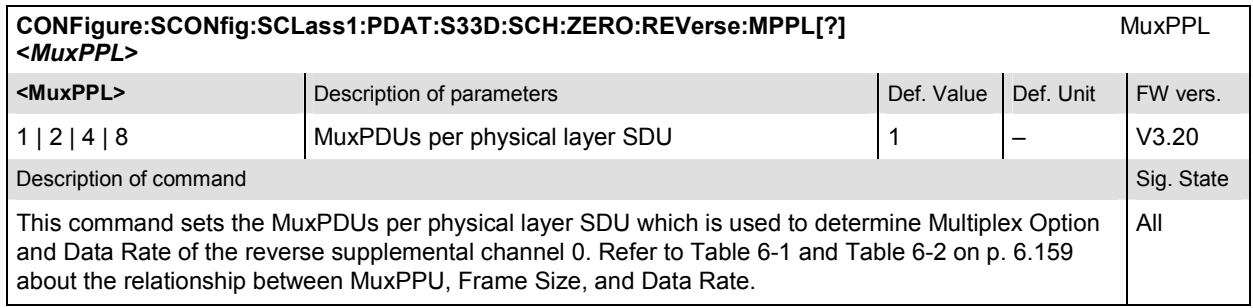

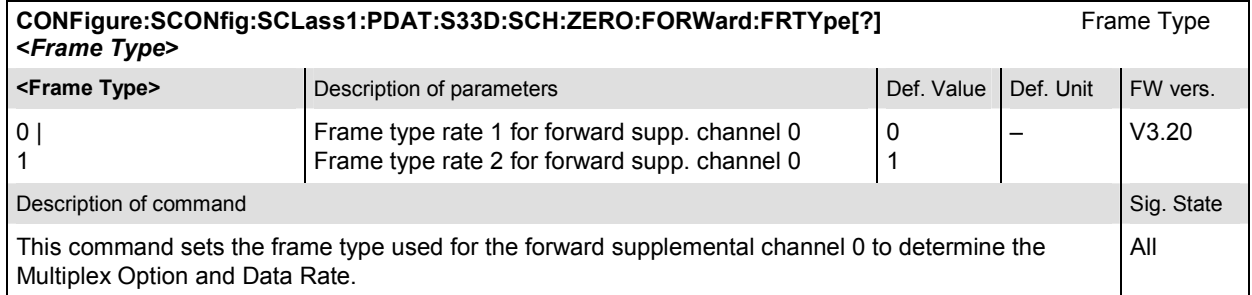

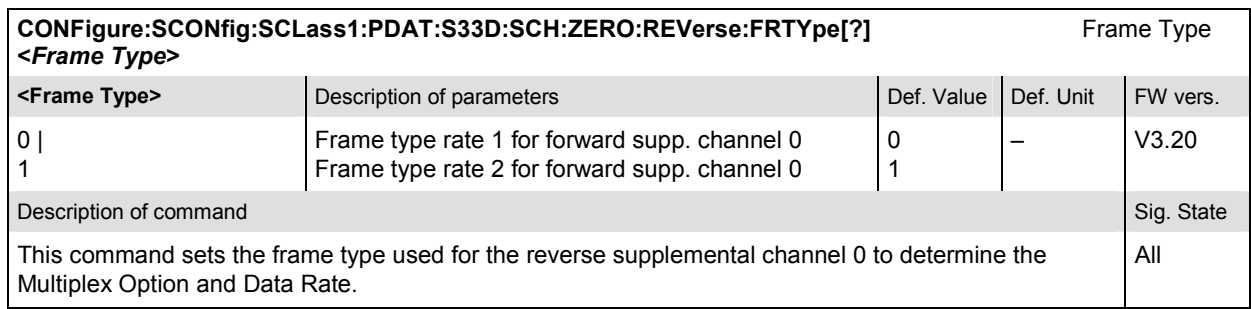

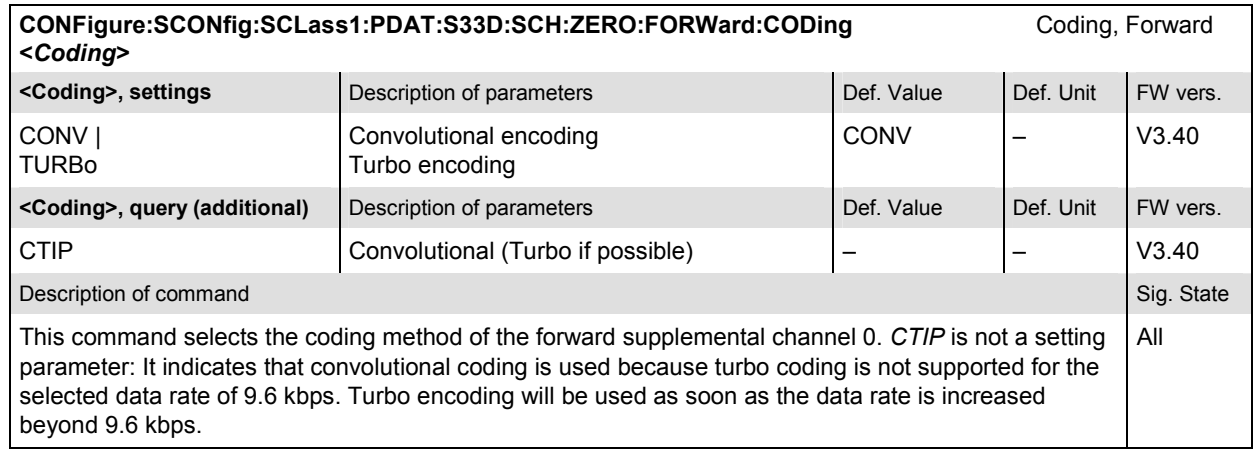

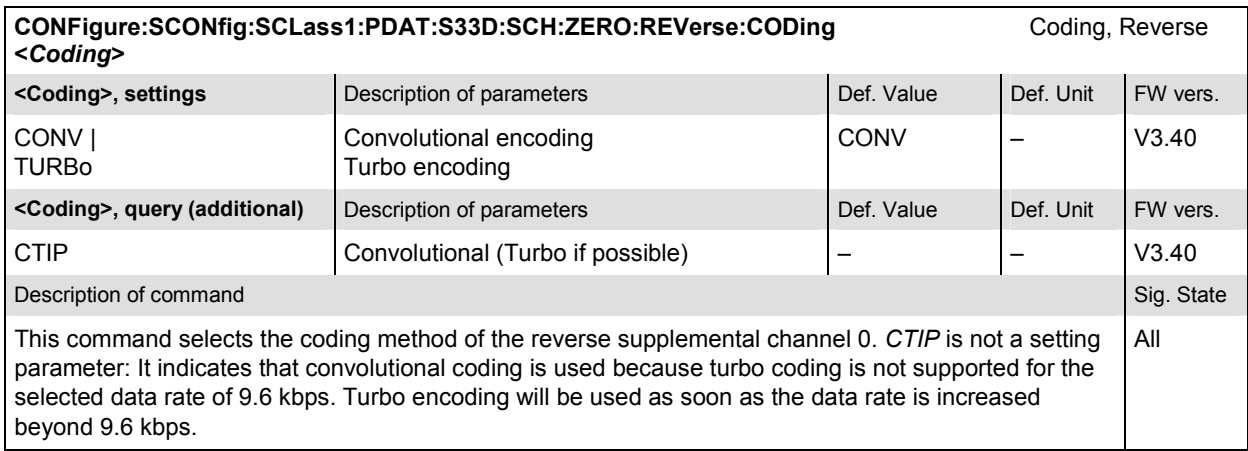

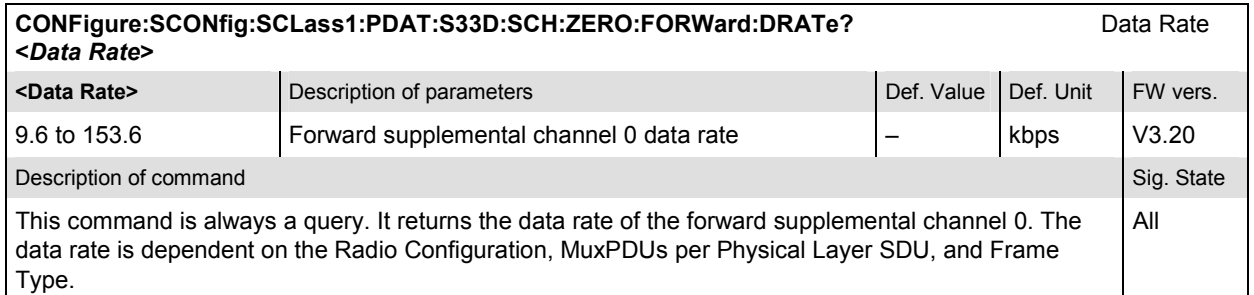

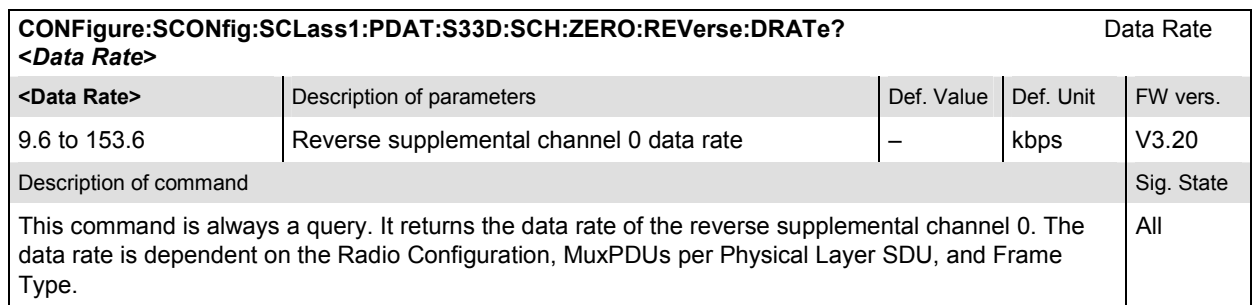

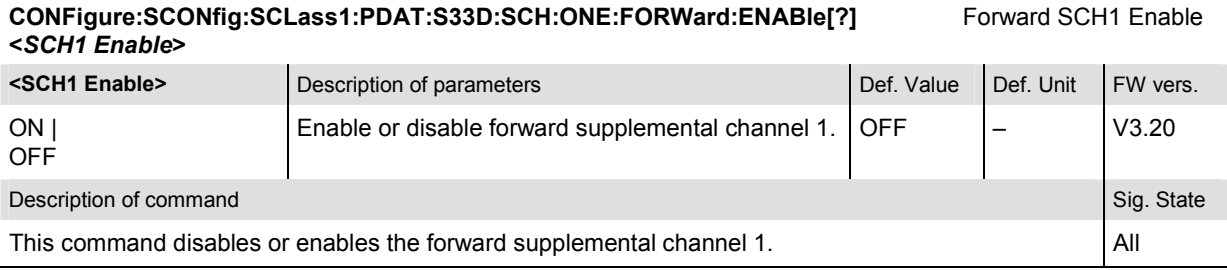

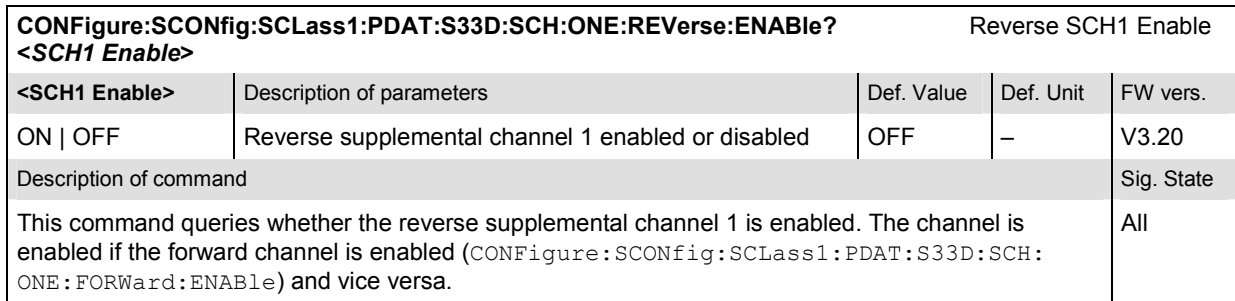

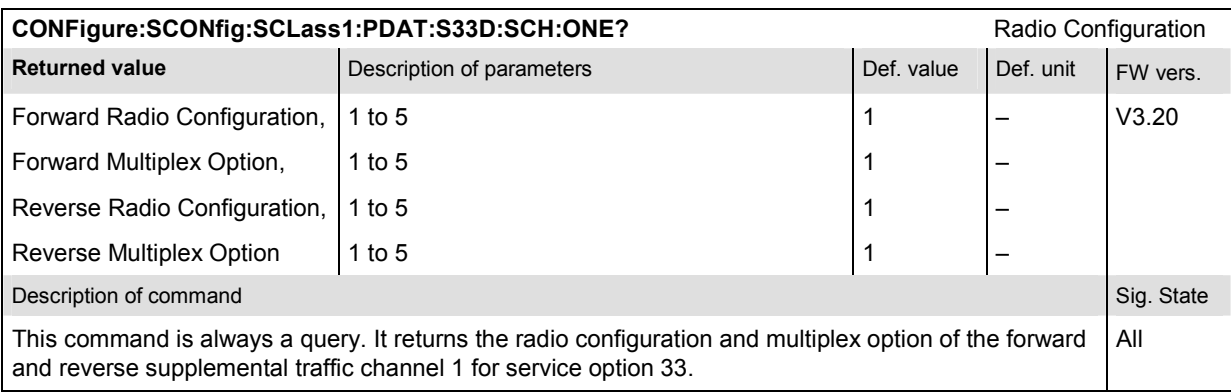

#### **CONFigure:SCONfig:SCLass1:PDAT:S33D:SCH:ONE:FORWard:CHANnel[?]** SCH1 Channel (Walsh Code) **<***FSCH Channel***>**

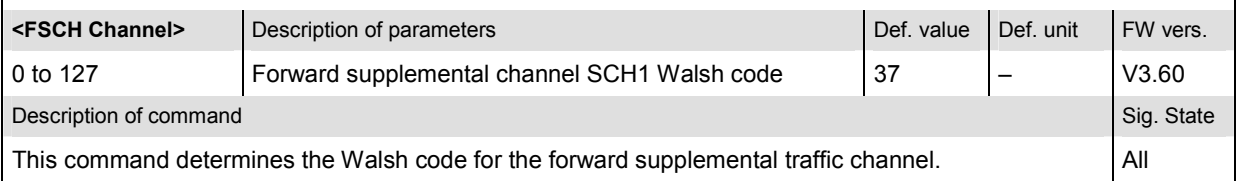

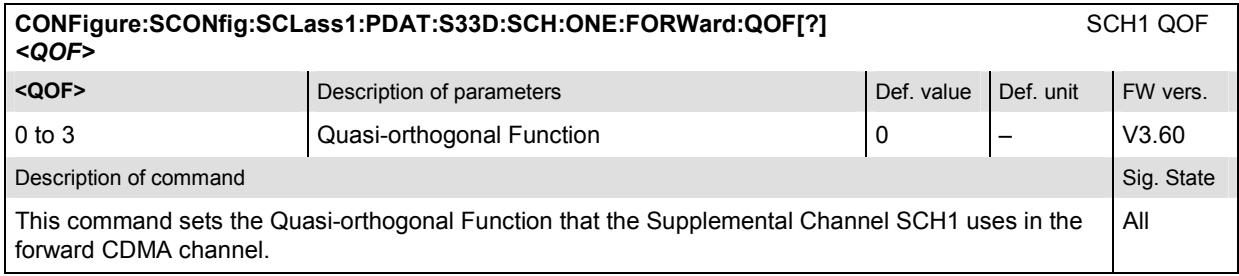

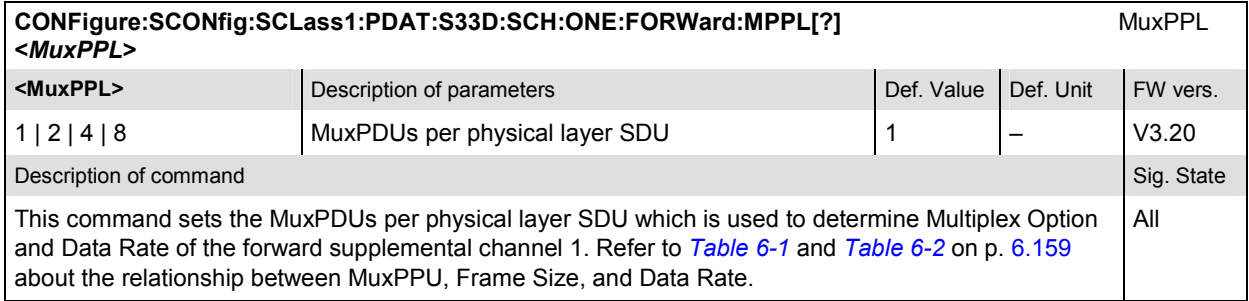

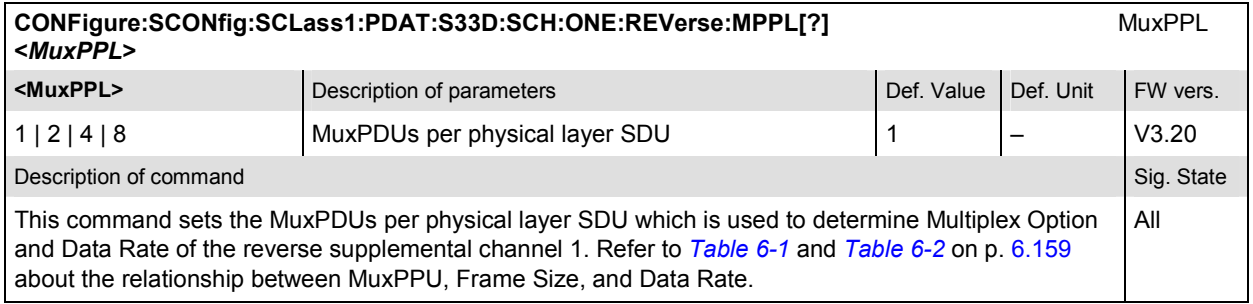

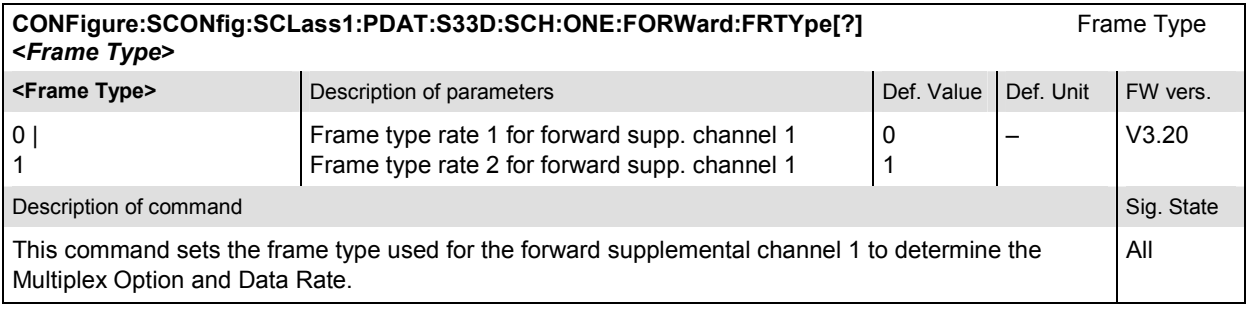

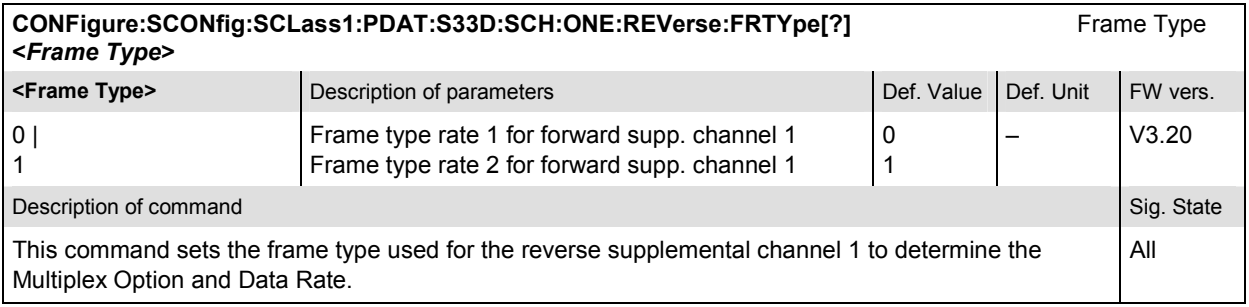

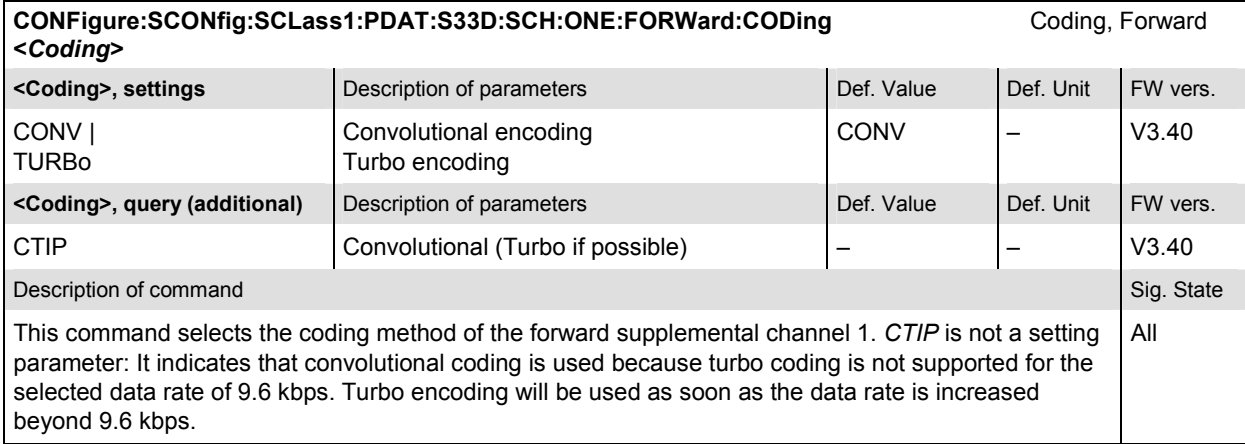

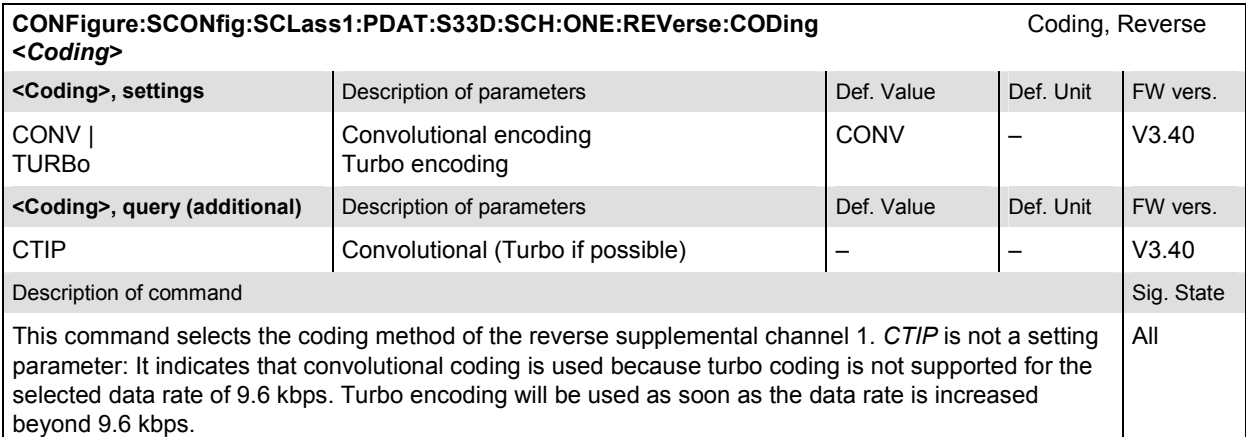

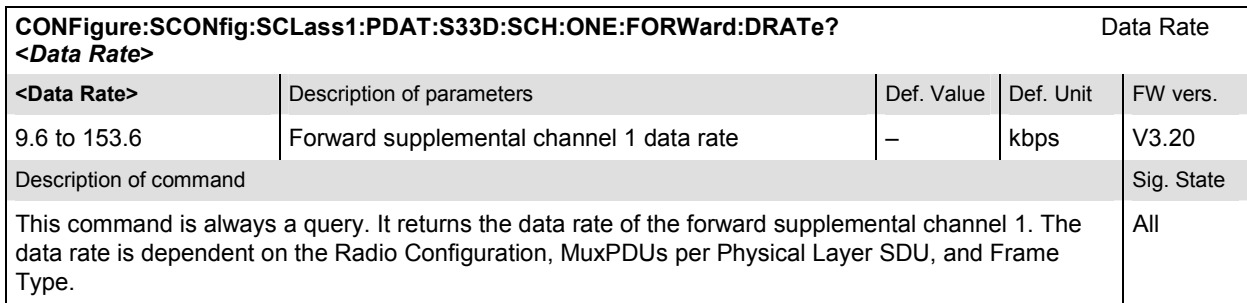

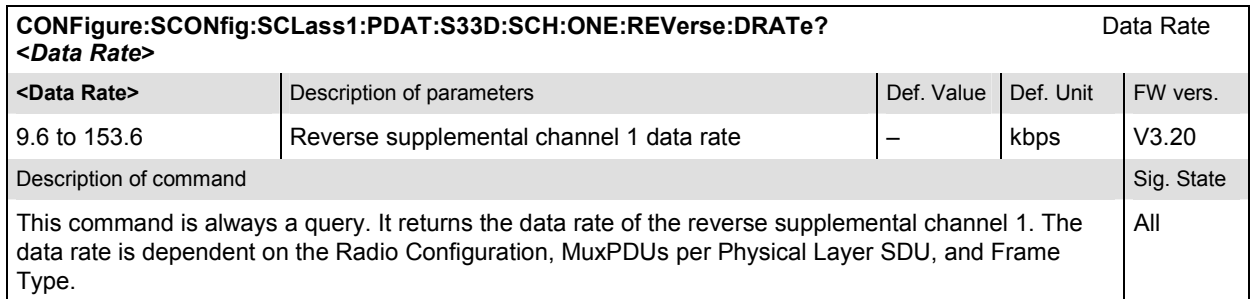

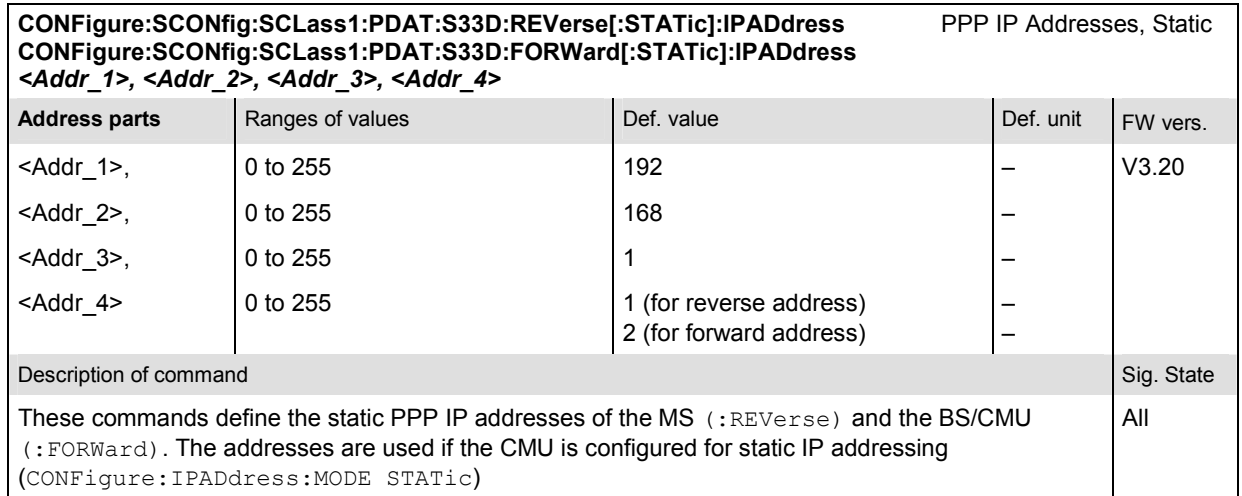

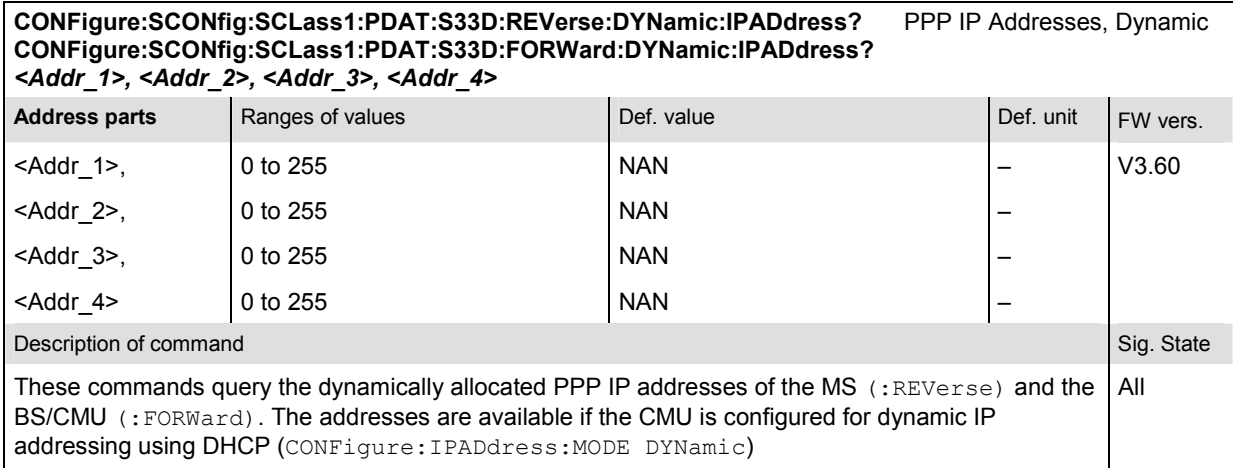

The commands for CDMA data testing (with option R&S CMU-K87) are listed in Chapter 8.

### **Subsytem SCONfig:SCLass:WMT**

The subsystem SCONfig:SCLass:WMT:SMS defines the parameters for the Wireless Messaging Teleservice. It corresponds to the *Messaging Teleservice (WMT)* section in the *Service Cfg.* tab of the *Connection Control* menu.

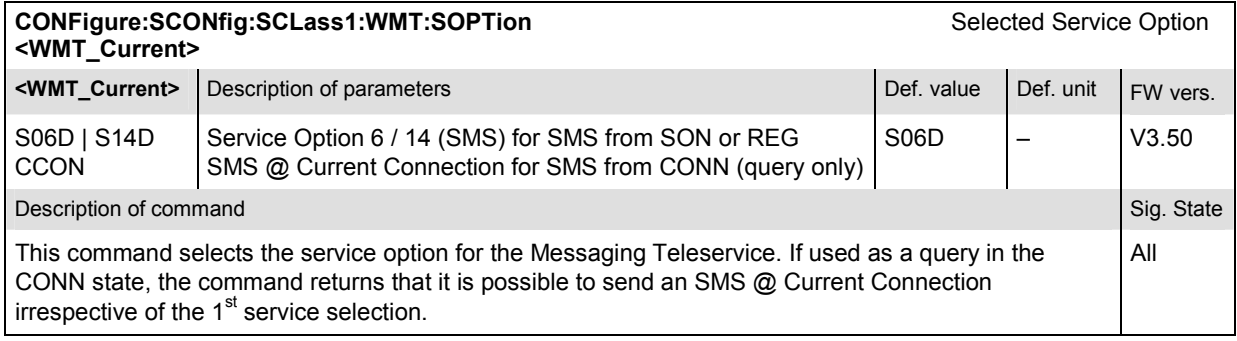

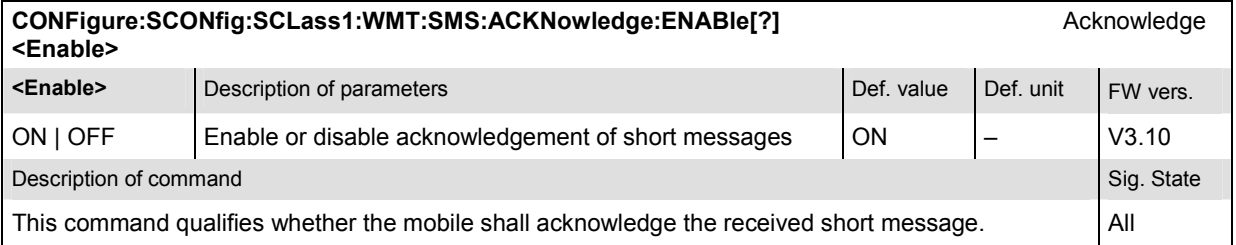

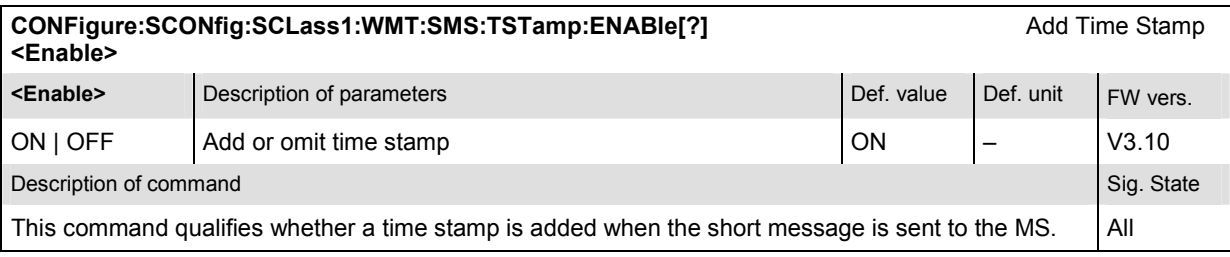

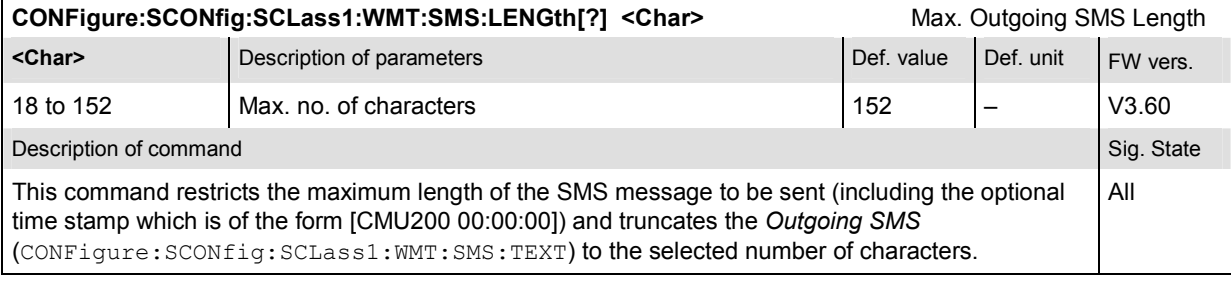

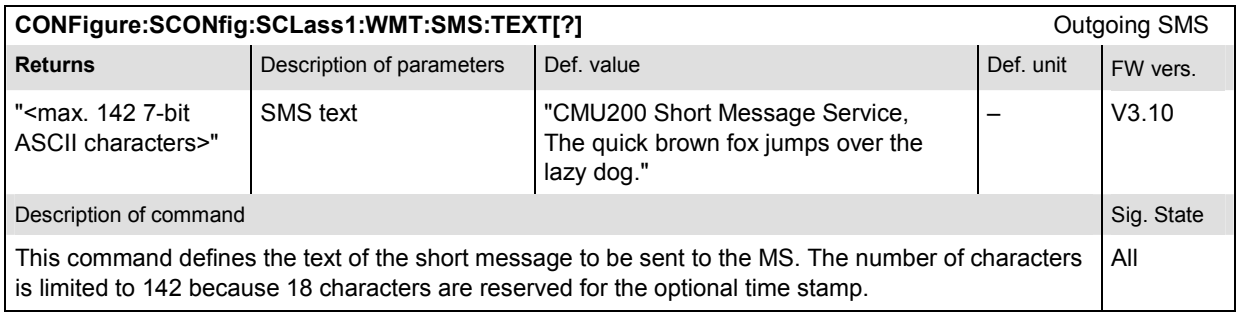

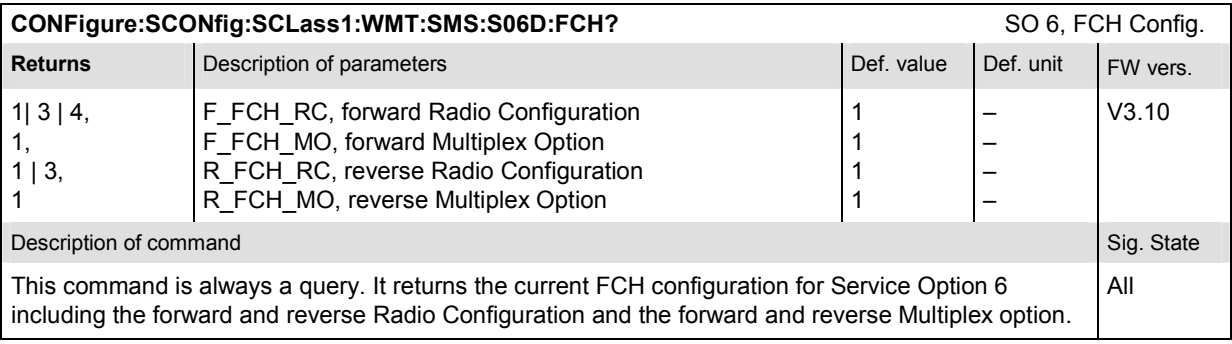

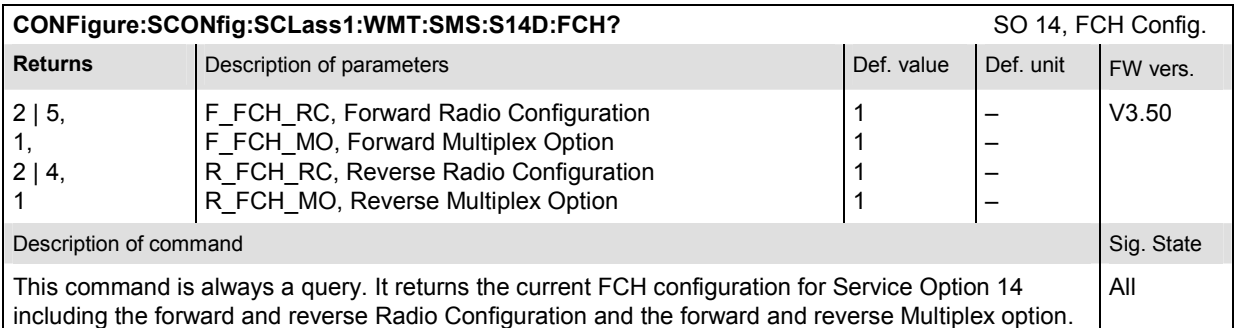

CONFigure:SCONfig:SCLass1:WMT:SMS:S06D:FCH:RC SO 6, Radio Configuration **<***F\_RC***>, <***R\_RC***> EXECTERCS** CREASE DESCRIPTION OF PARAMETERS DEFINITION OF PARAMETERS DEF. UNIT DEF. unit 1| 3 | 4, F\_FCH\_RC, Forward Radio Configuration | 1 **EXERC>** Description of parameters Def. value Def. value Def. unit FW vers. 1 | 3 | R FCH RC, Reverse Radio Configuration | 1 | - V3.50 Description of command Sig. State Command Sig. State Command Sig. State Command Sig. State Command Sig. State Command Sig. State Command Sig. State Command Sig. State Command Sig. State Command Sig. State Command Sig. Stat This command sets a common radio configuration of the fundamental forward and reverse traffic channel for service option 6. All

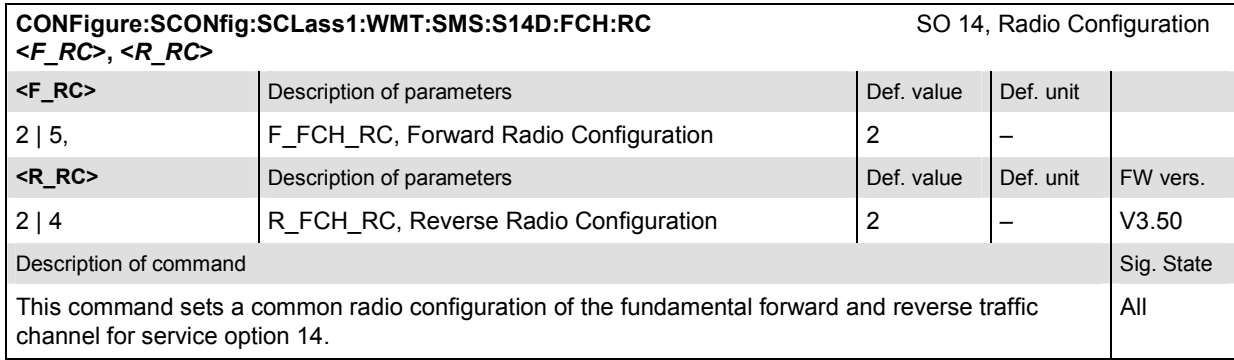

# **Subsystem BSSignal... (Signal of Base Station/CMU)**

The subsystem *BSSignal* configures the RF, traffic channels, and levels of the signals transmitted by the CMU to the mobile station. It corresponds to the tab *BS Signal* in the popup menu *Connection Control*.

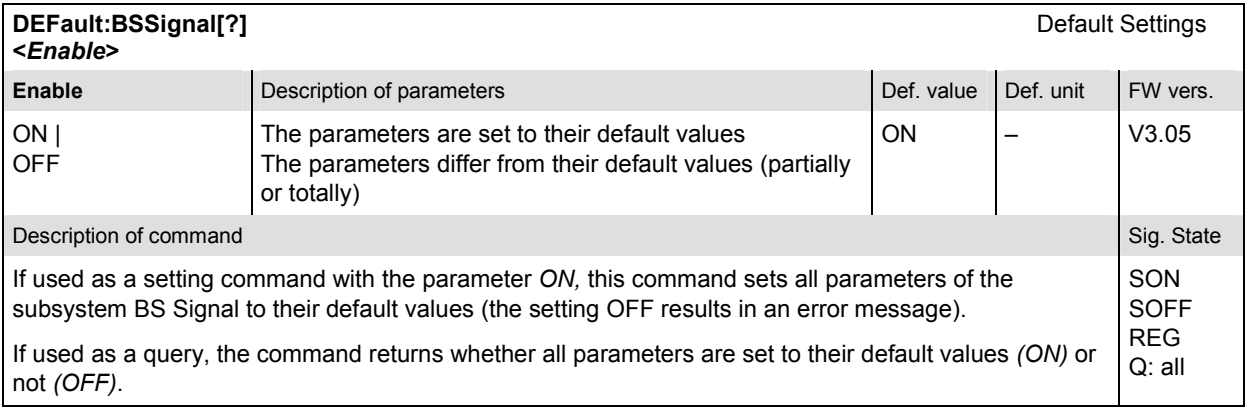

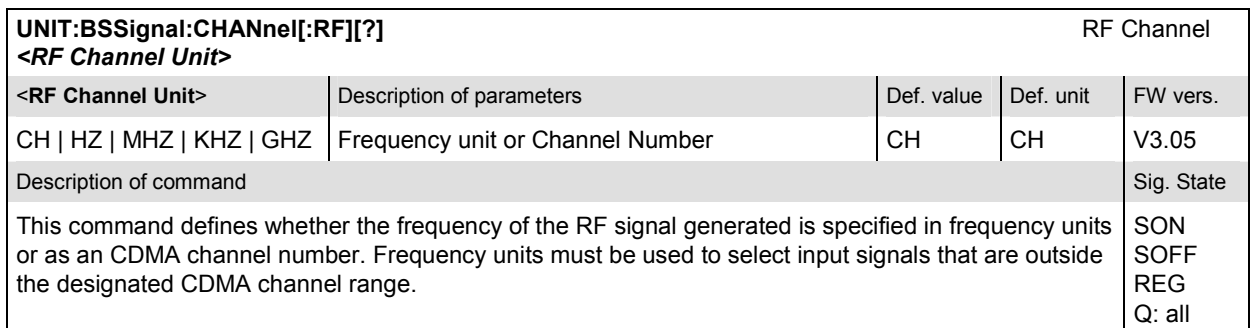

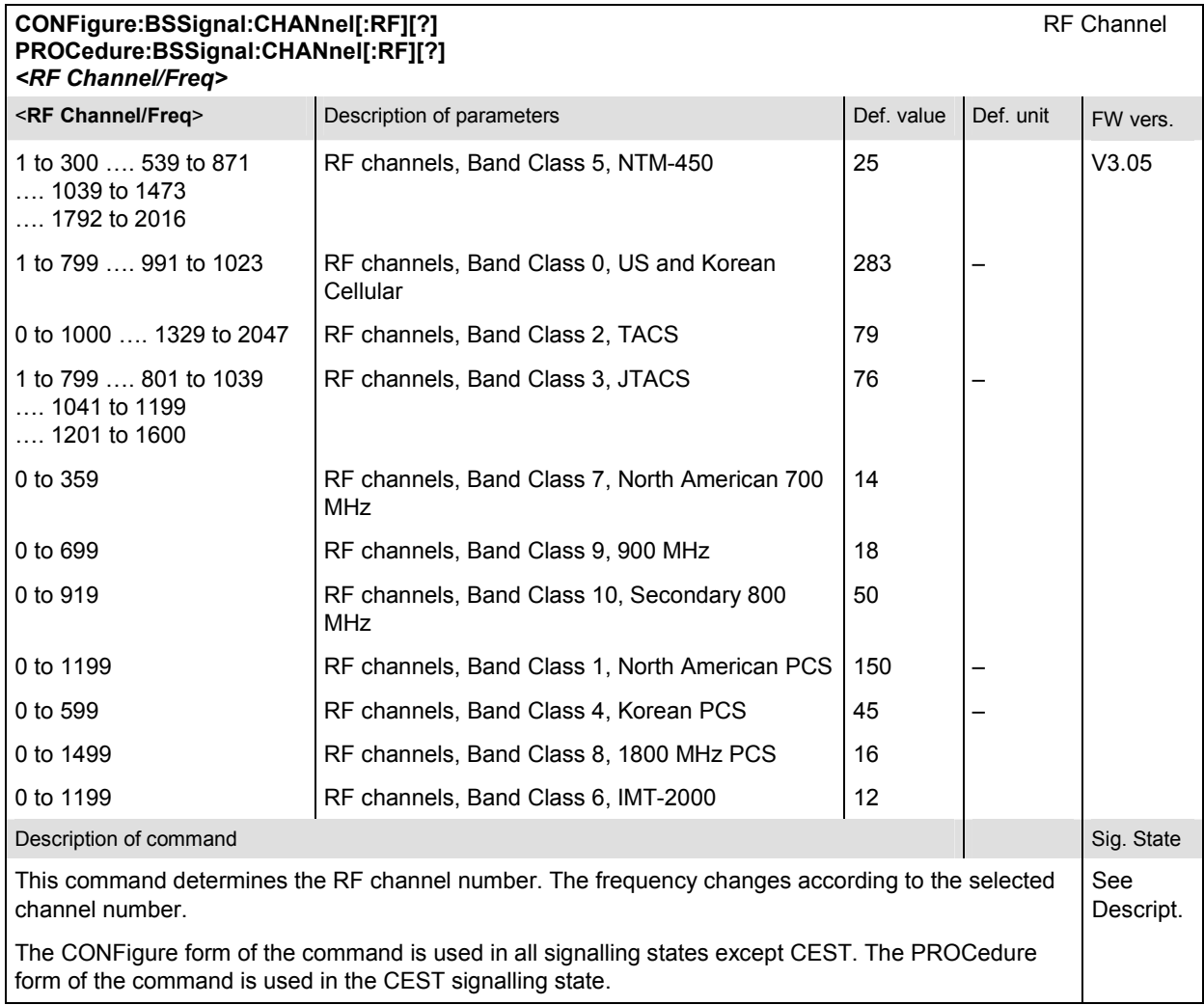

#### **CONFigure:BSSignal:POWer:CDMA[?]** CDMA Power **PROCedure:BSSignal:POWer:CDMA[?] <CDMA Power>**

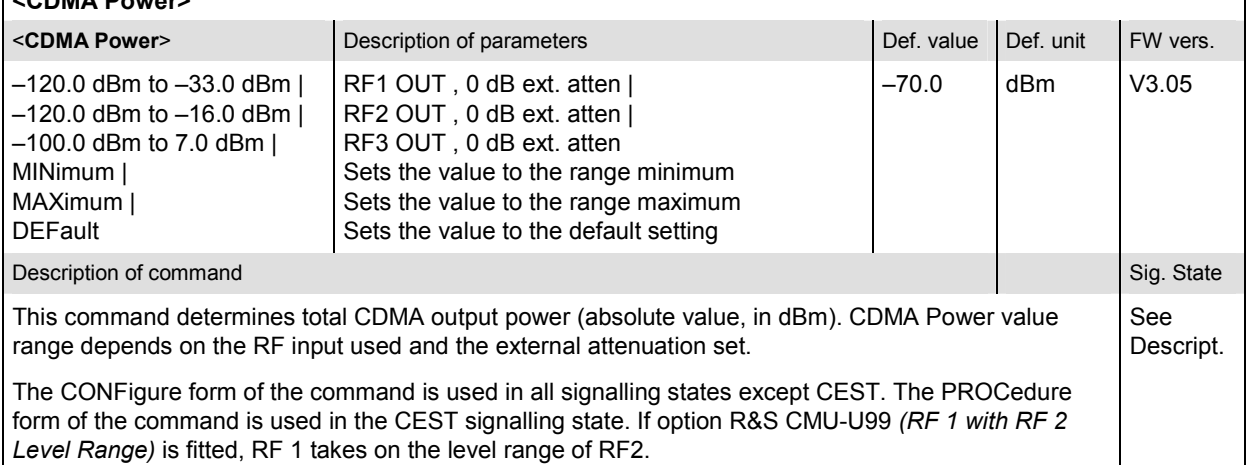

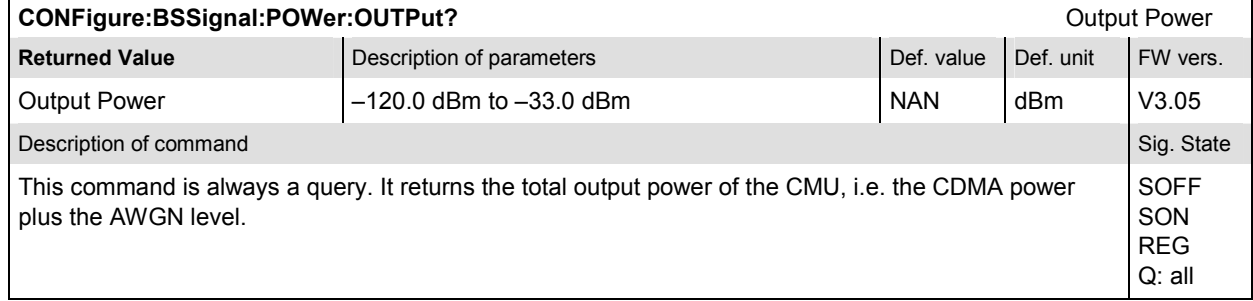

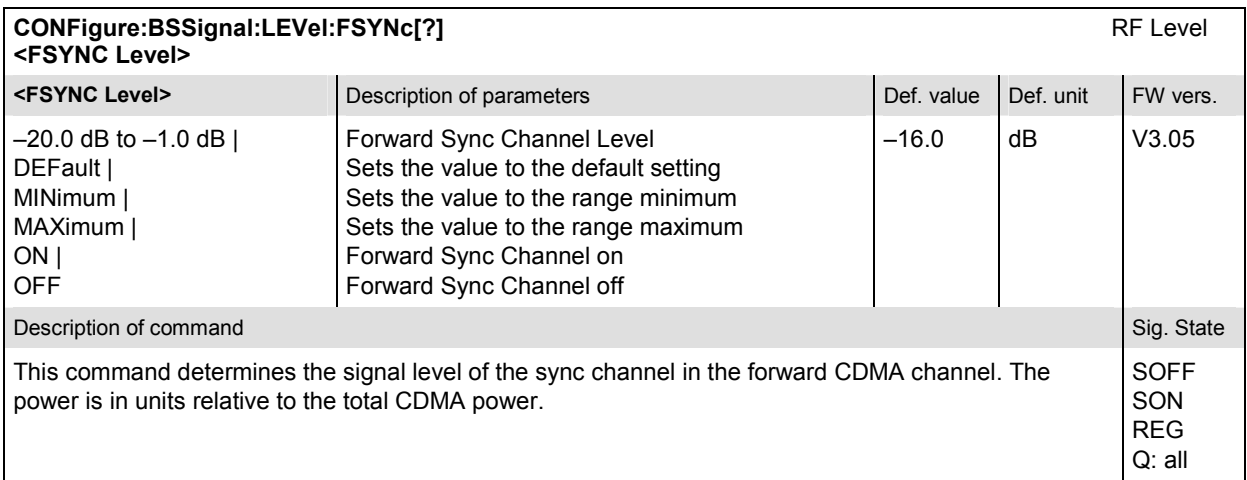

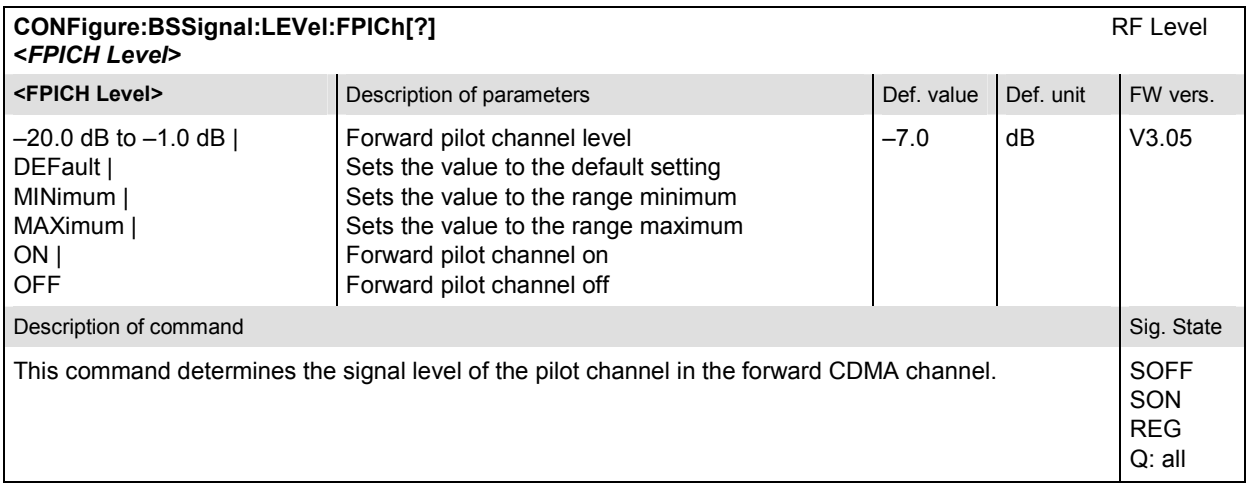

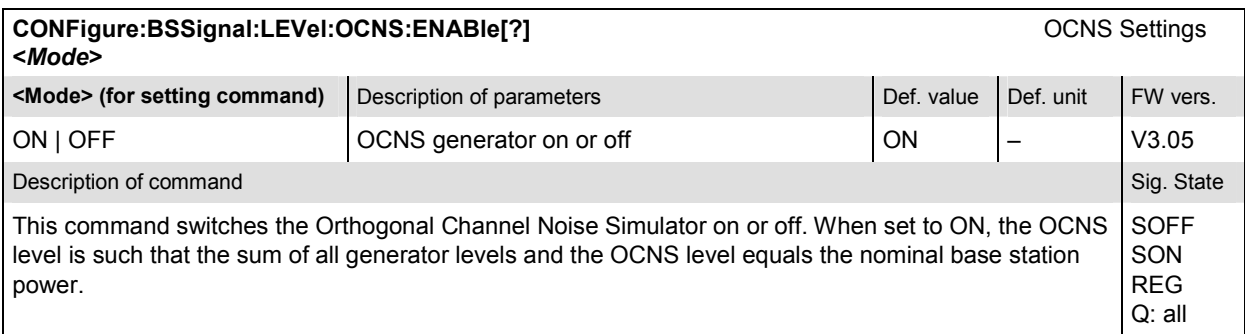

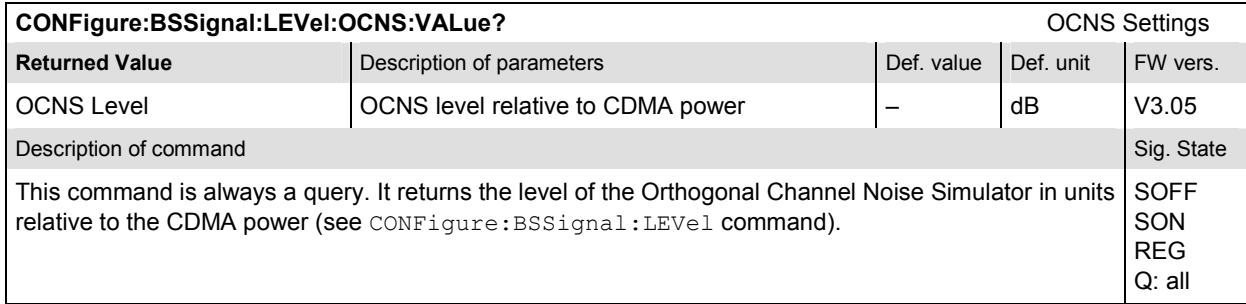

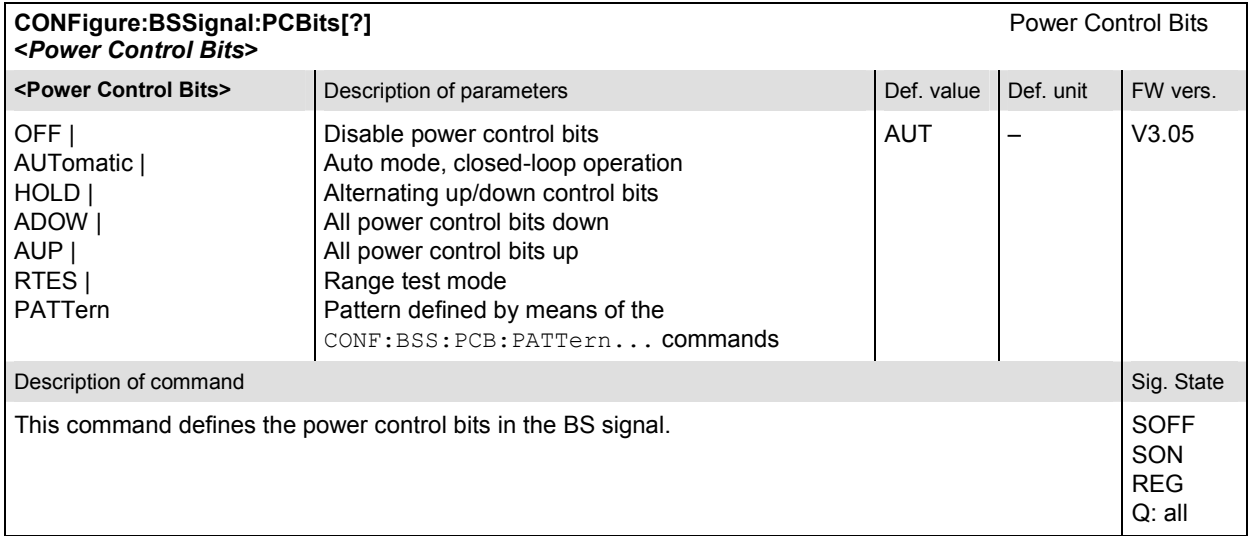

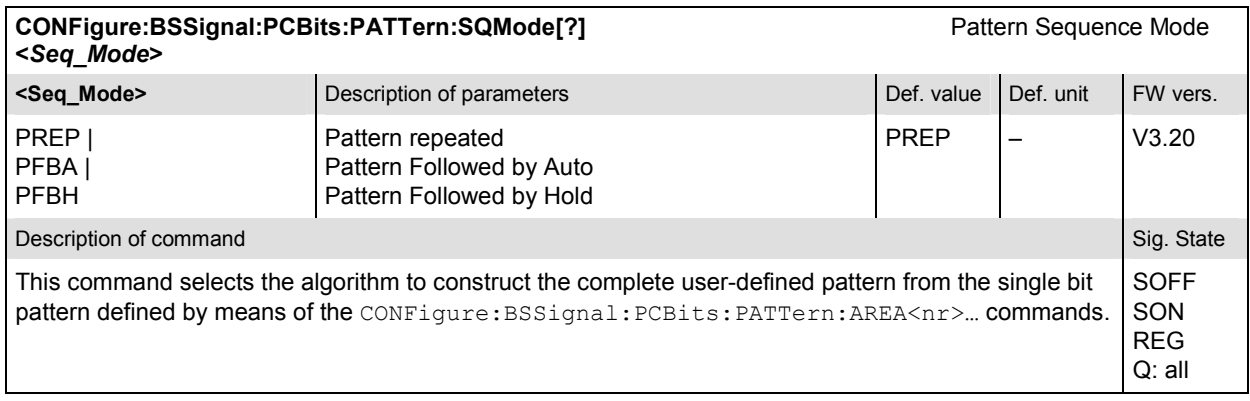

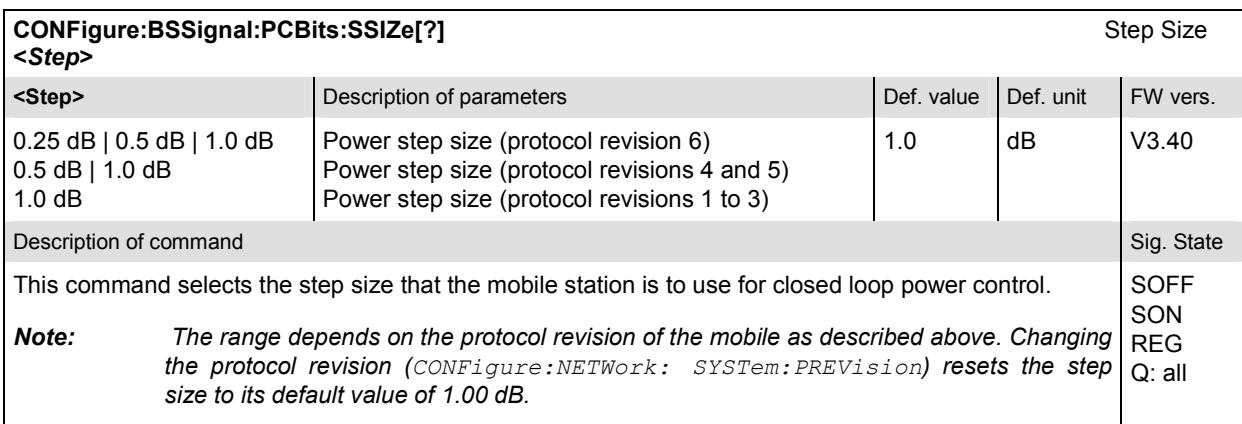

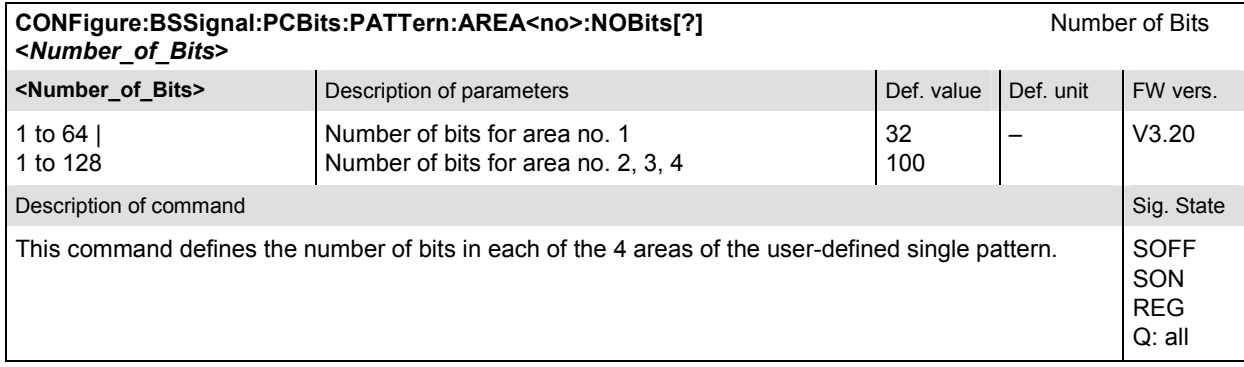

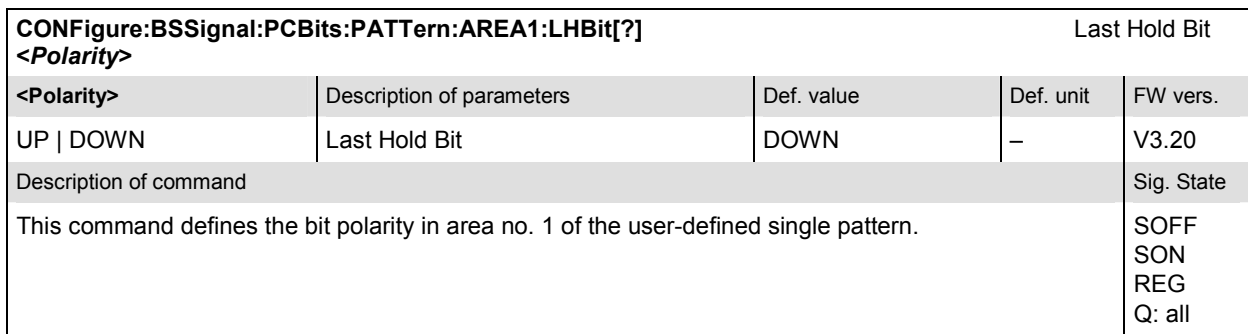

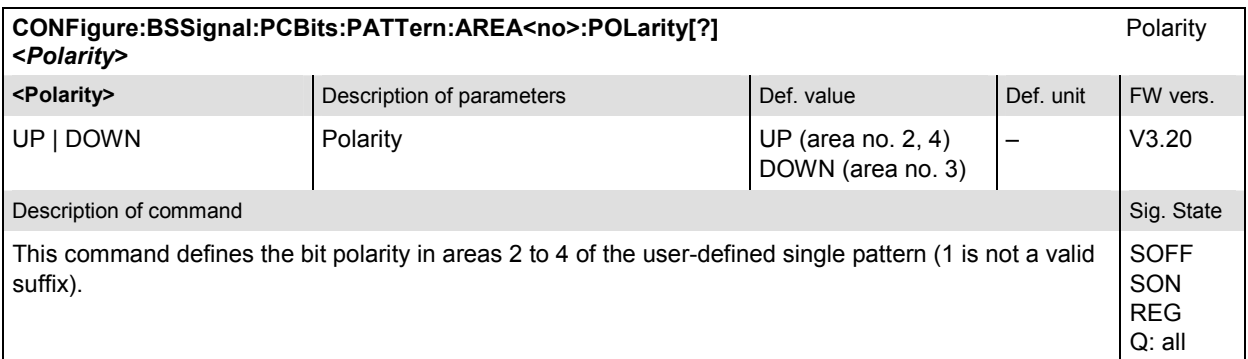

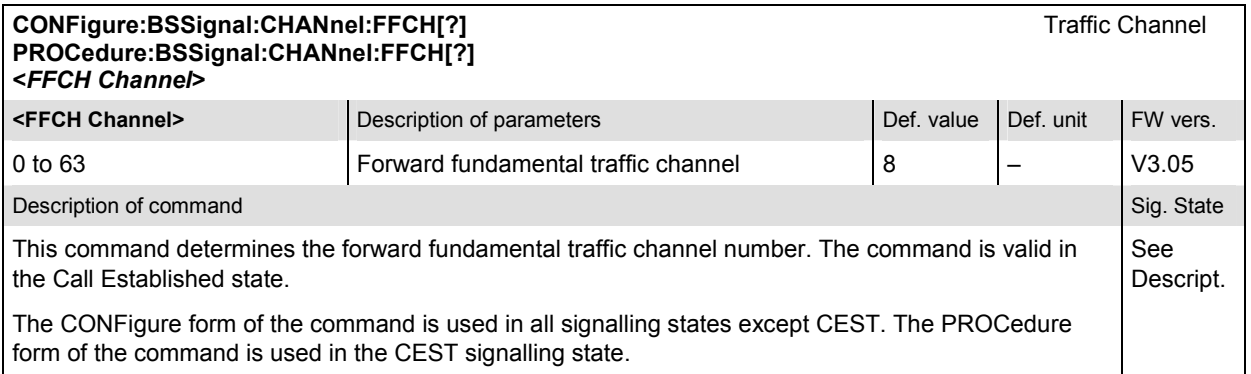

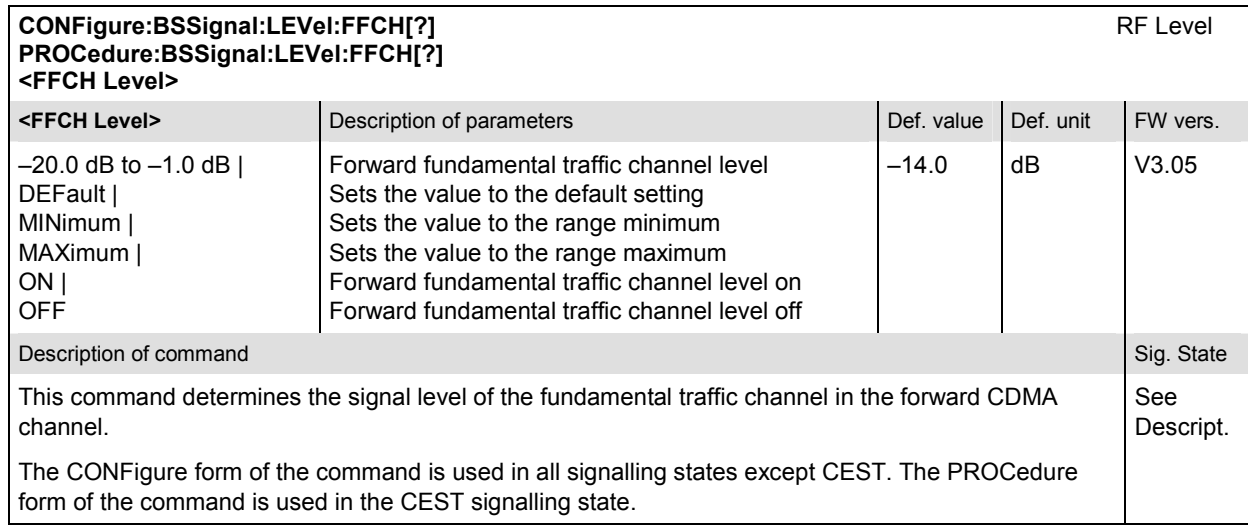

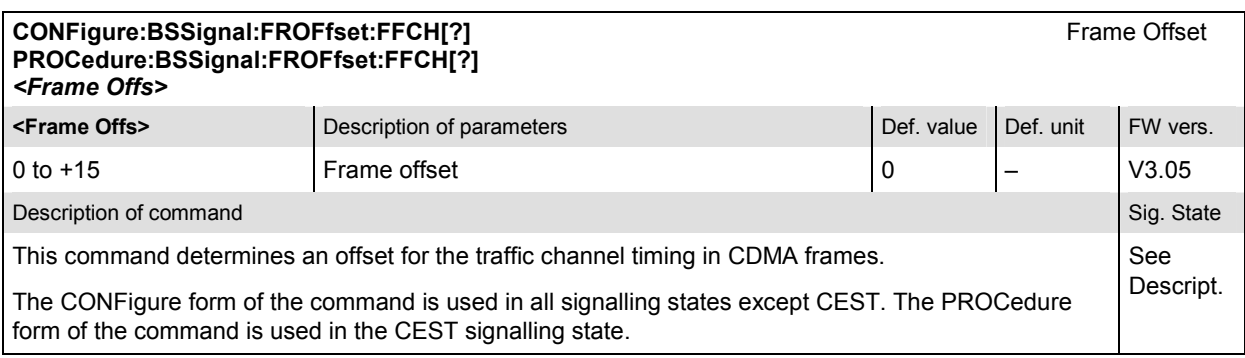

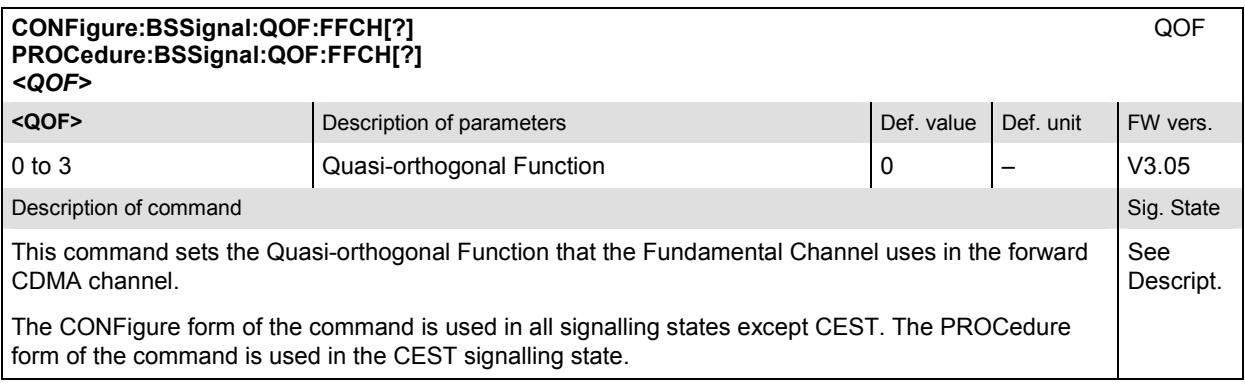

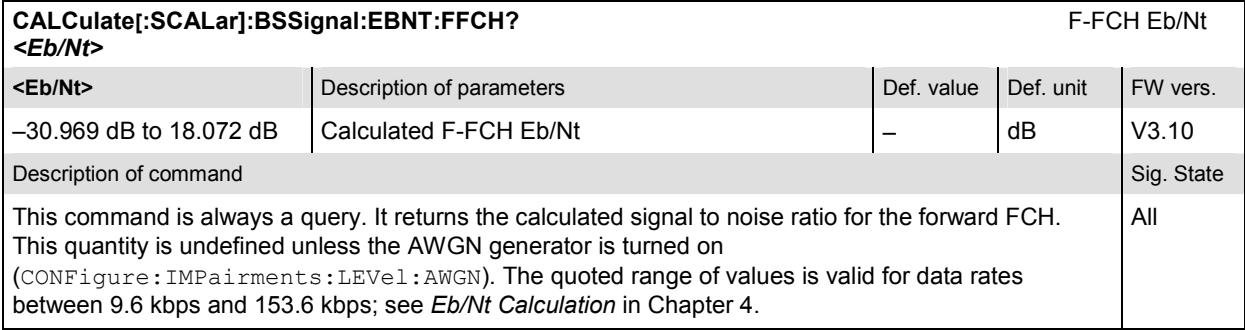

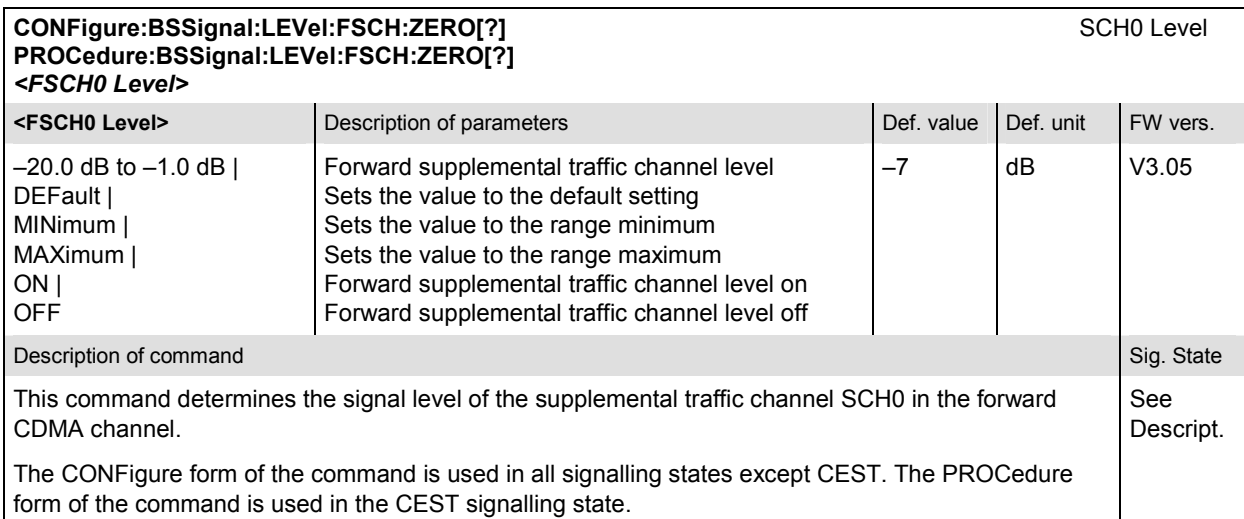

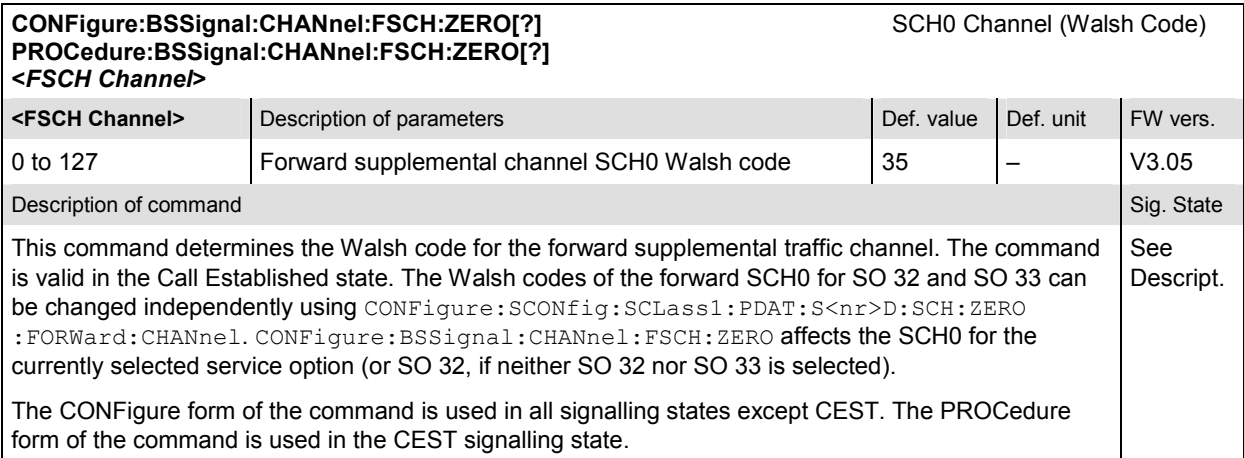

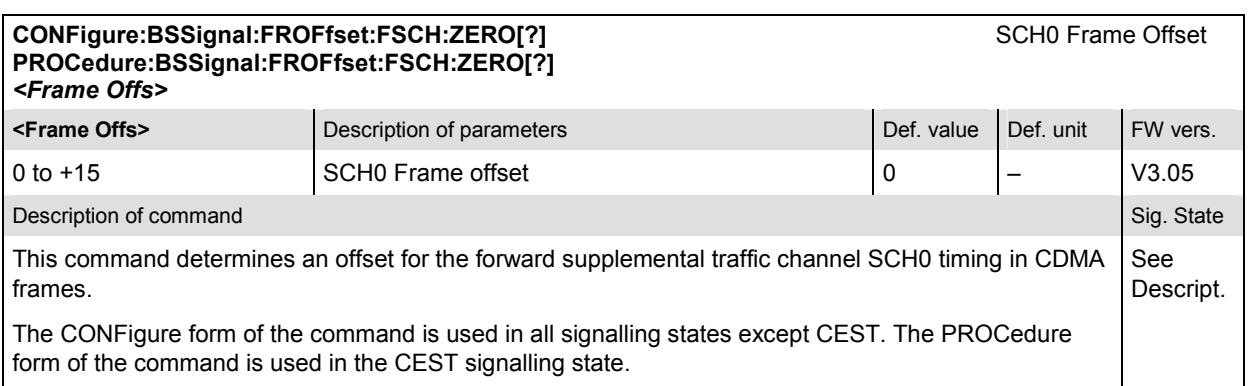

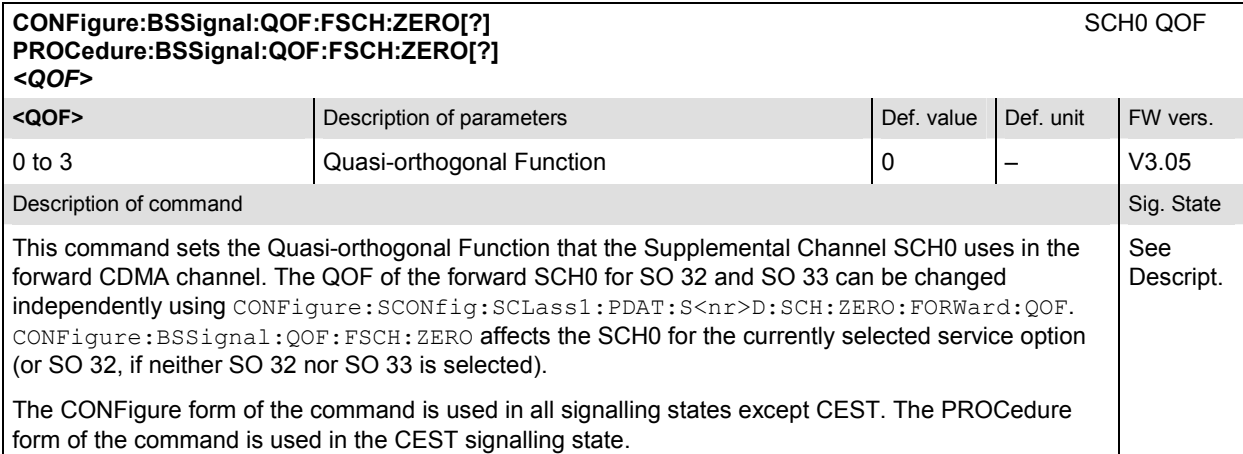

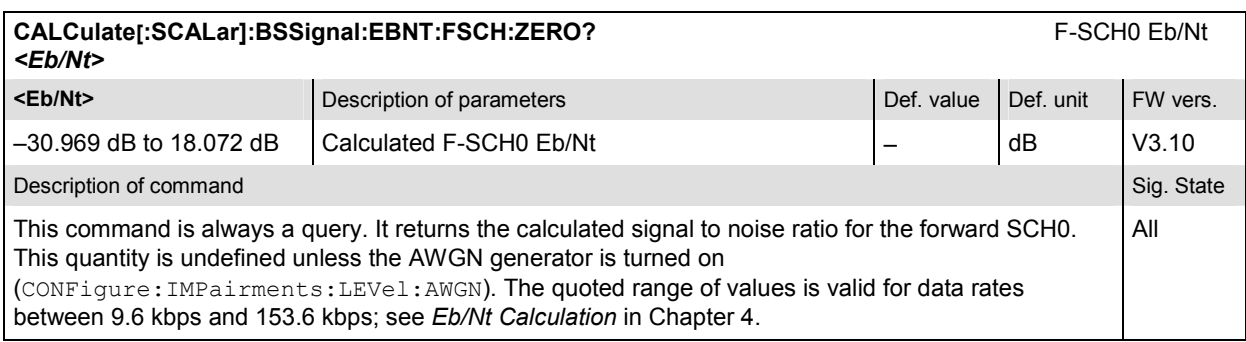

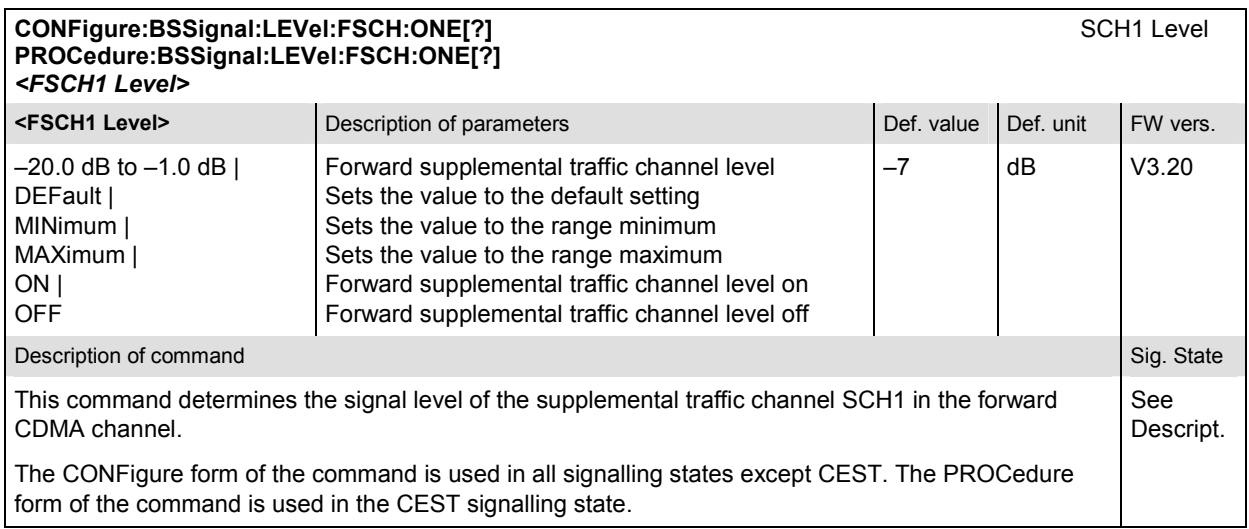

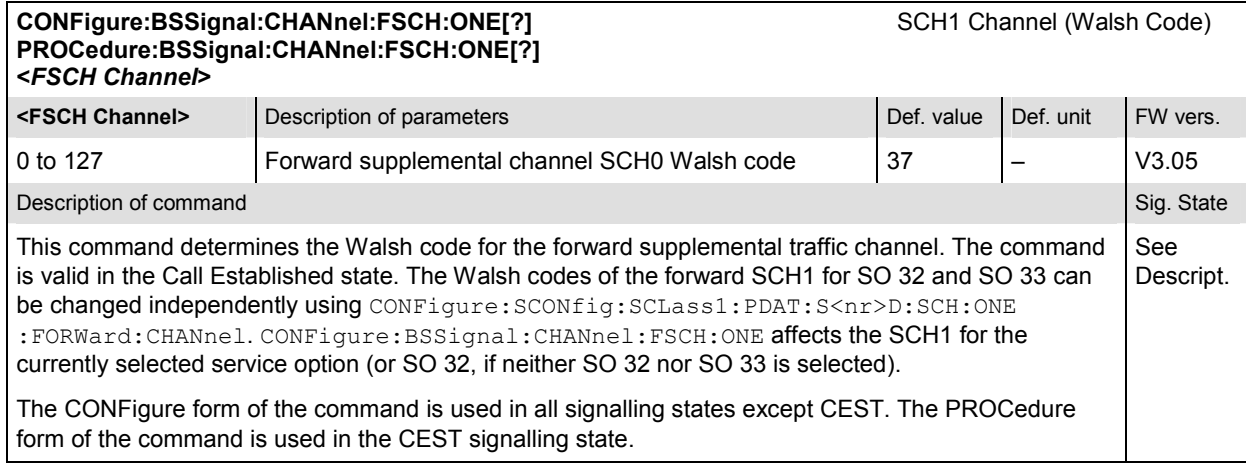

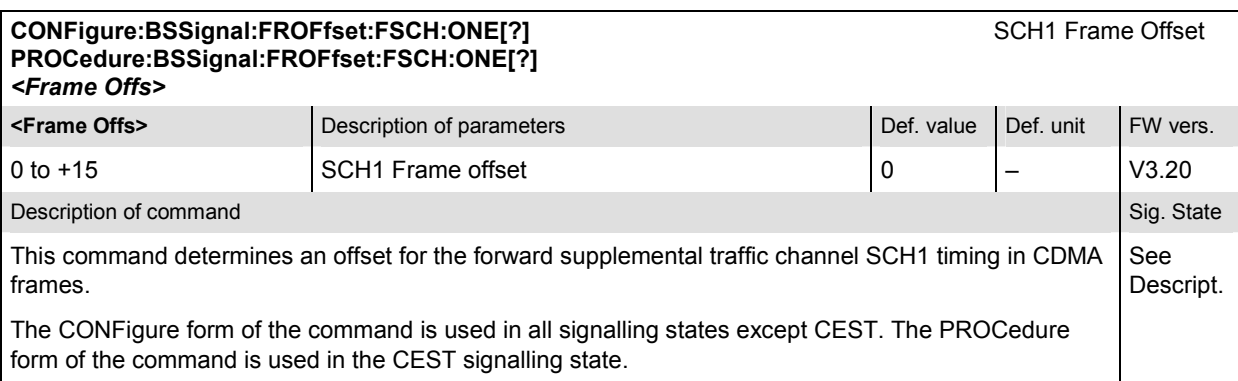

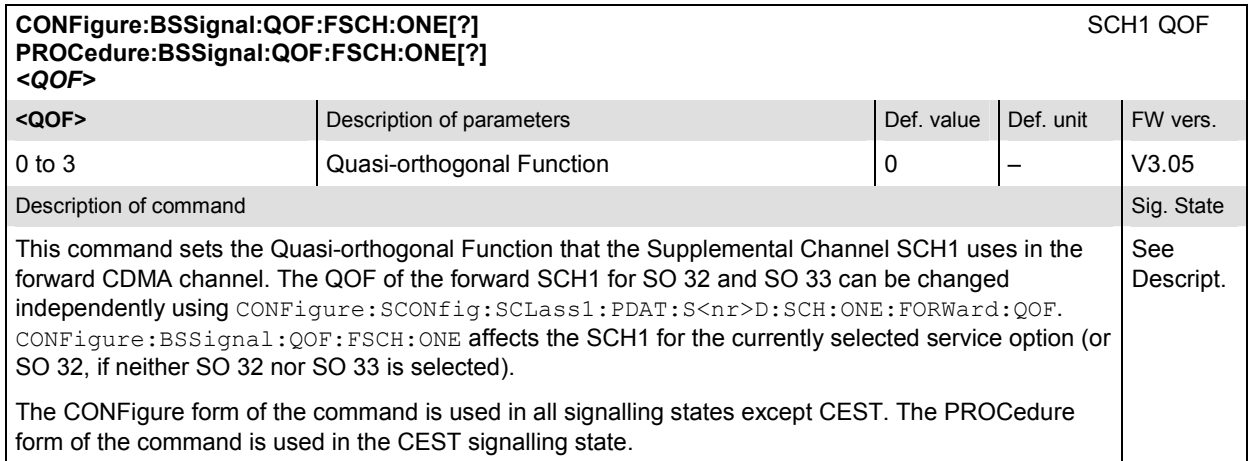

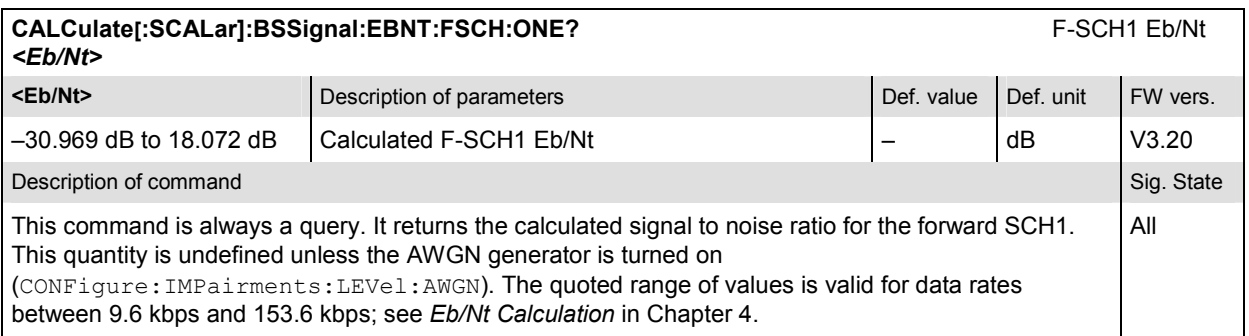

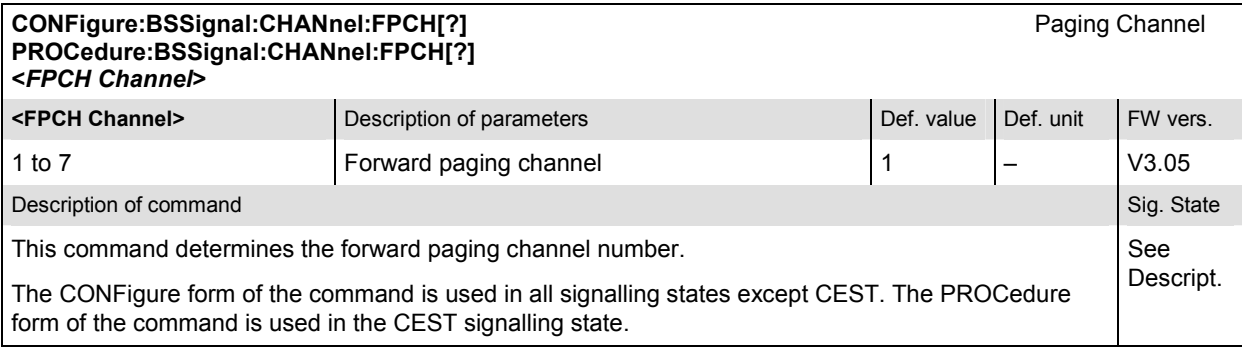

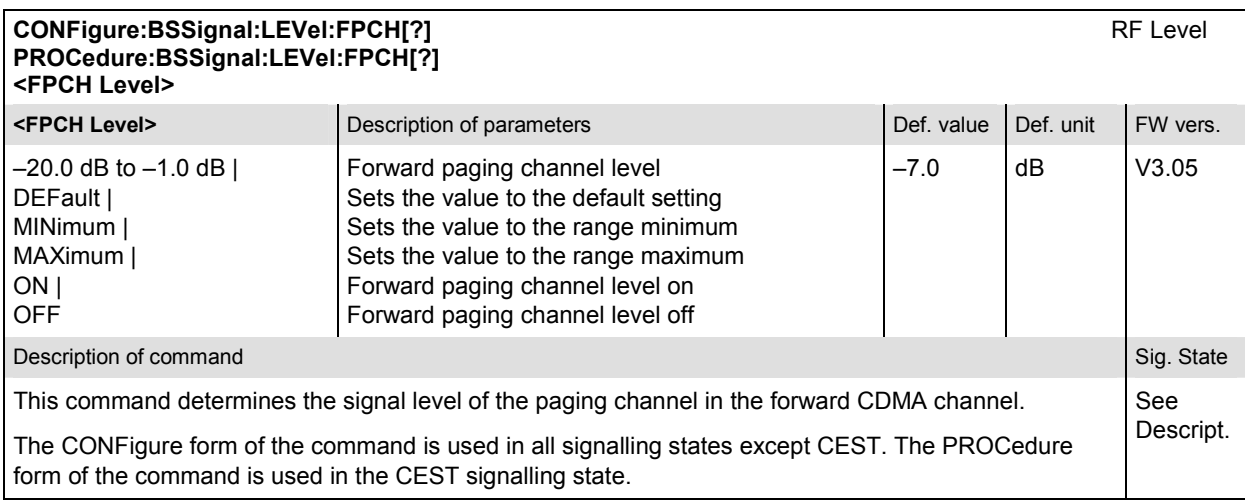

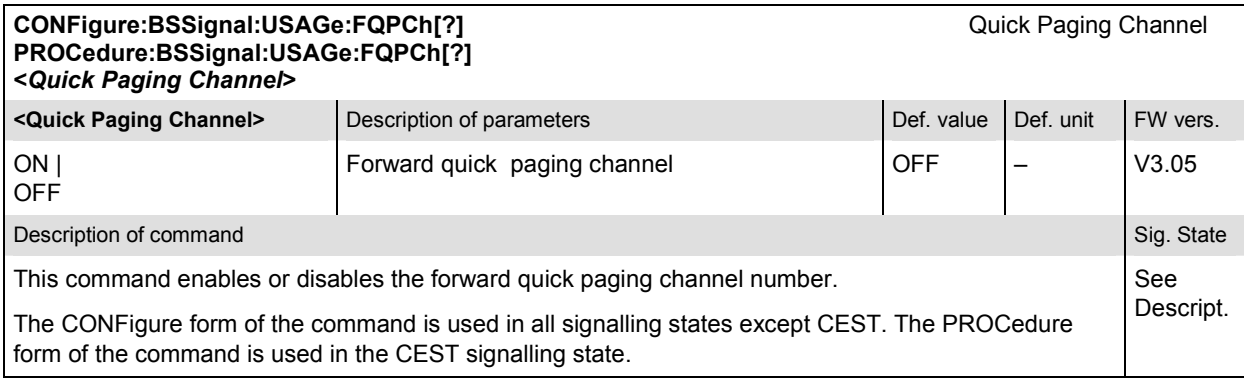

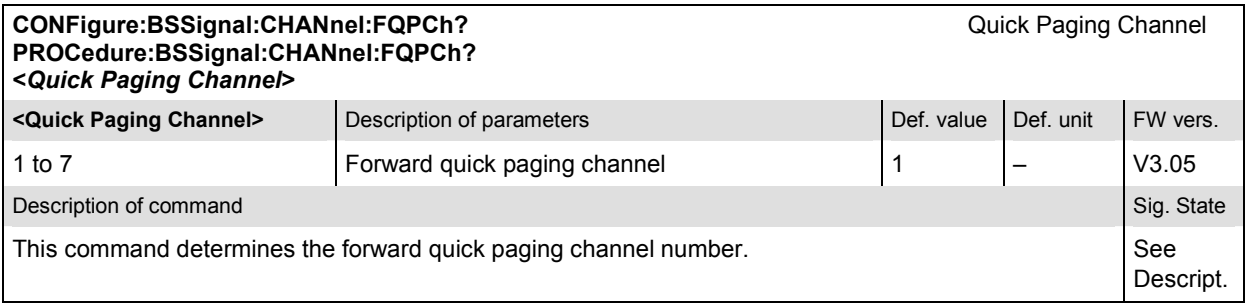

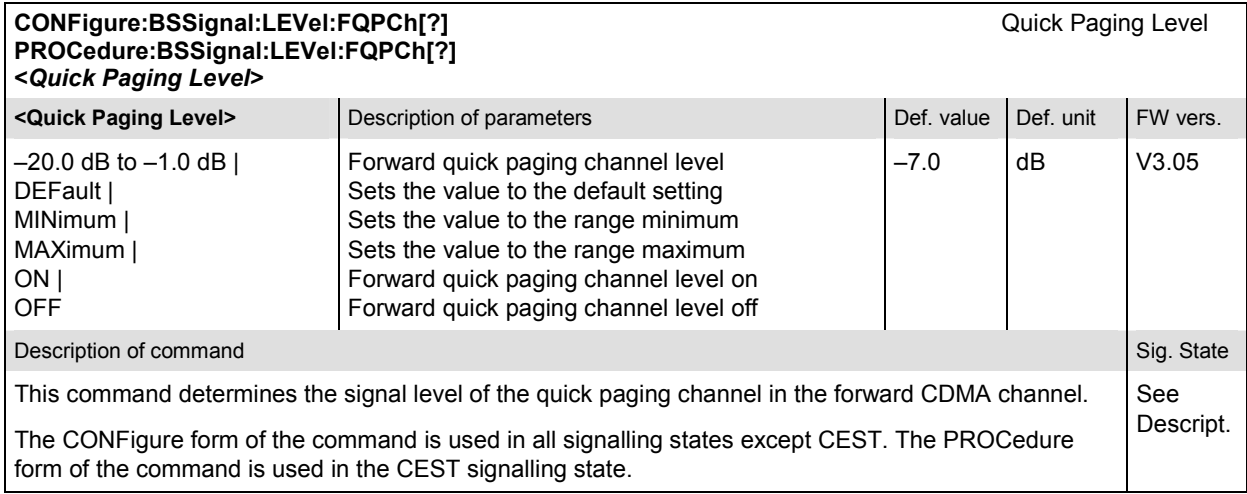

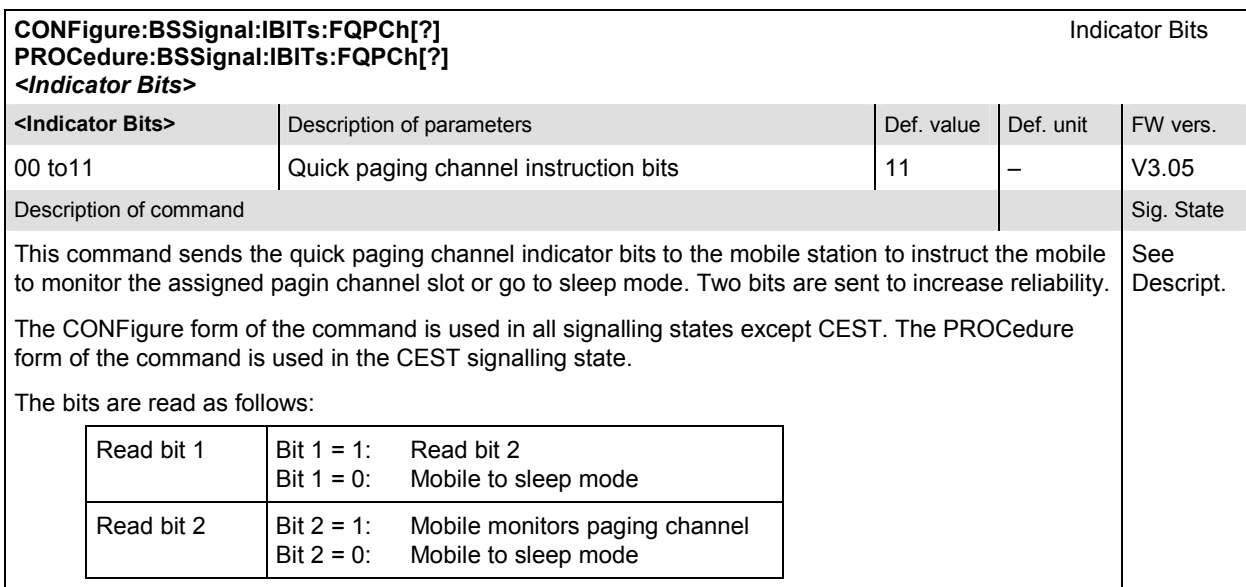

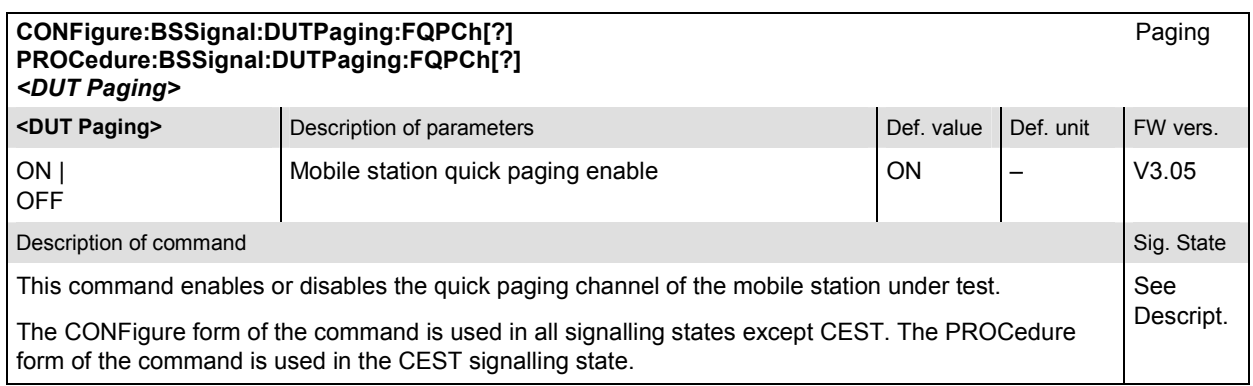

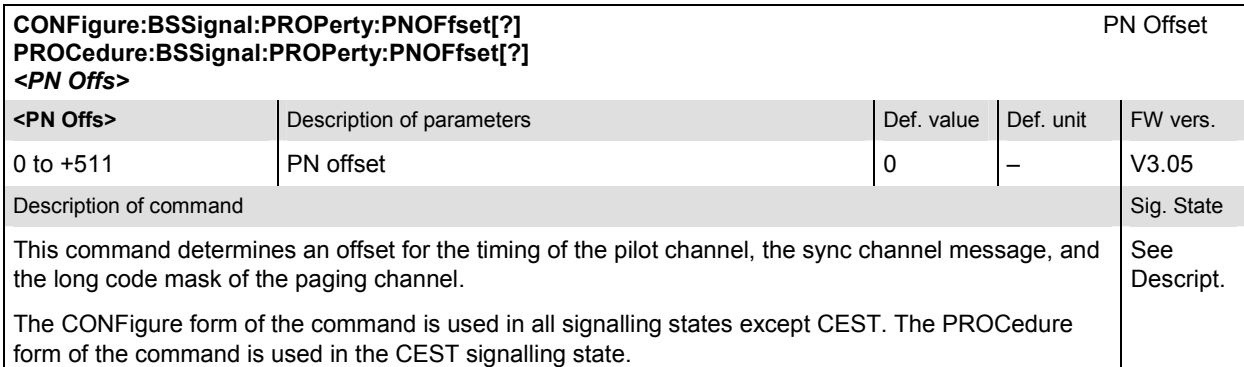

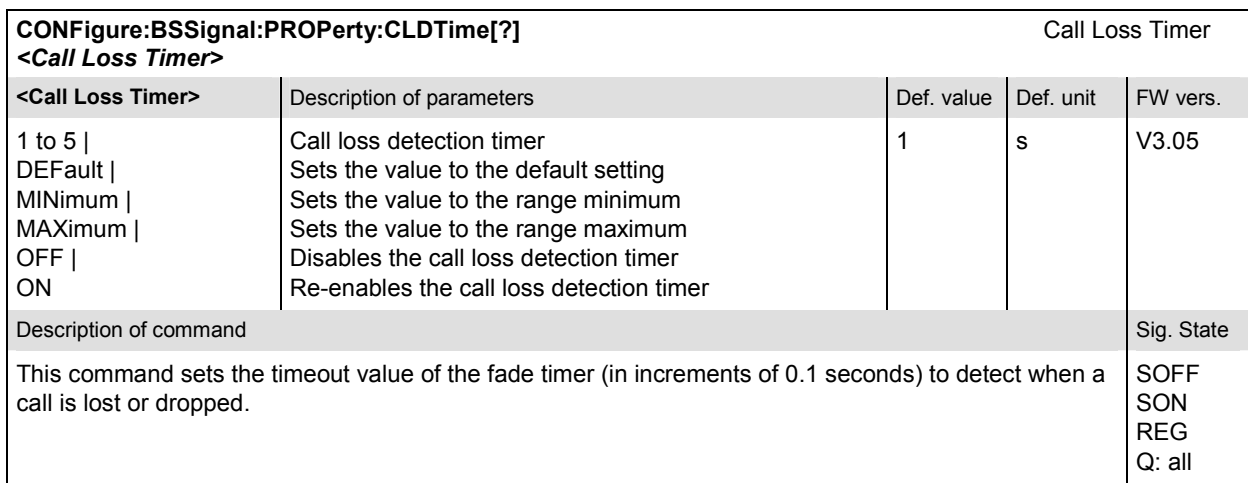

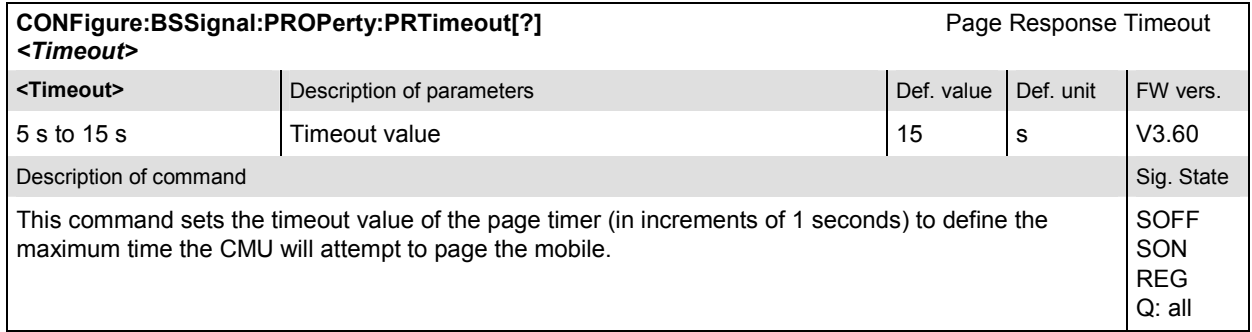

## **Subsystem IMPairments... (Impairments to the BS Signal)**

The subsystem *IMPairments* distorts the BS Signal in order to more closely simulate actual operating conditions. It corresponds to the *Impairments* section in the *BS Signal* tab in the popup menu *Connection Control*.

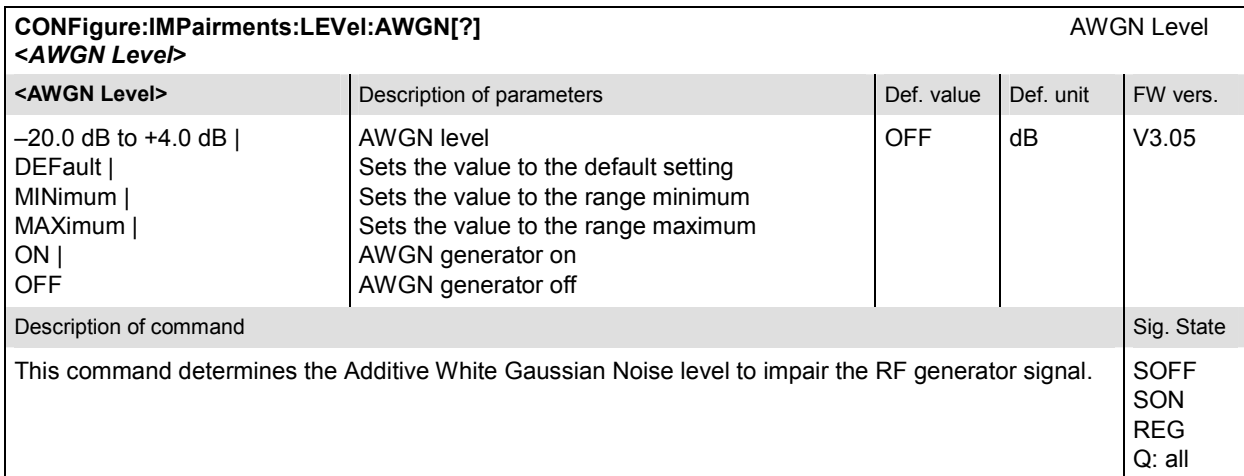

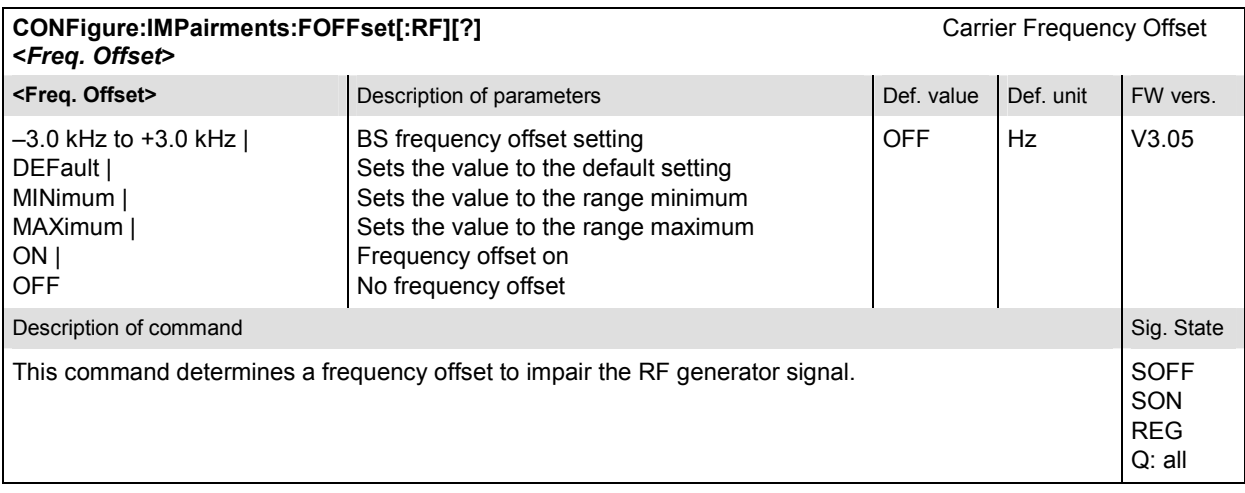

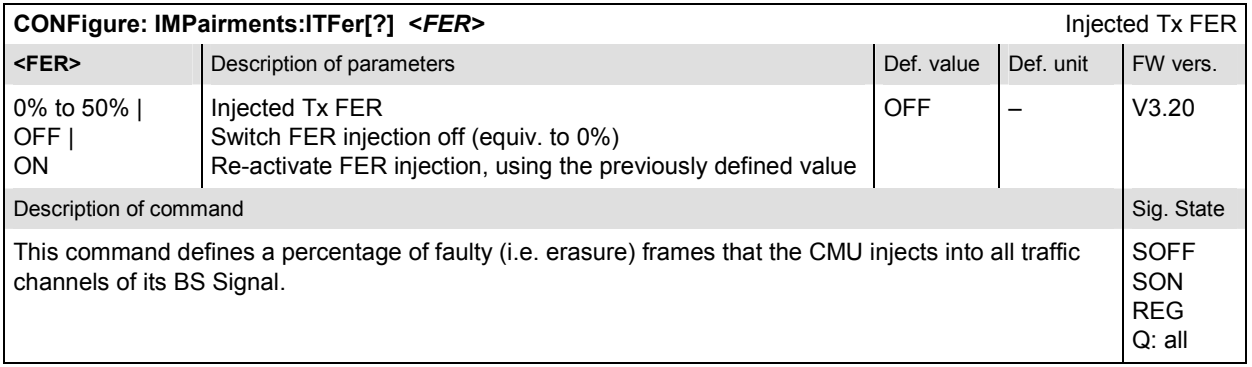

### **Subsystem HANDoff:TARGet (Handoff Target)**

The subsystem *HANDoff:TARGet* sets the target for a forced handoff of the mobile phone. The corresponding softkeys are located in the tab *Handoff* in the popup menu *Connect. Control*.

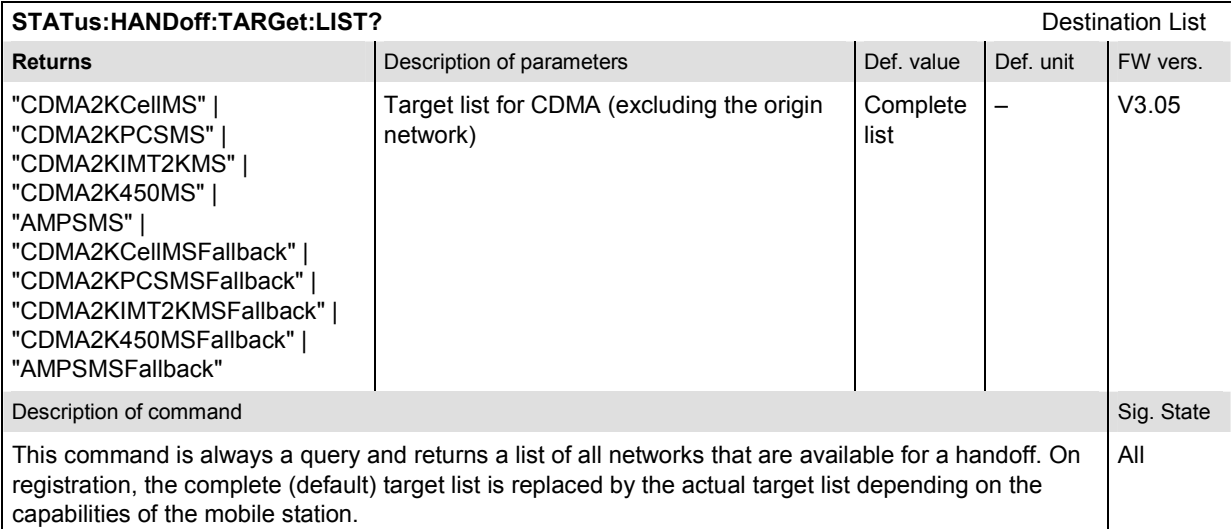

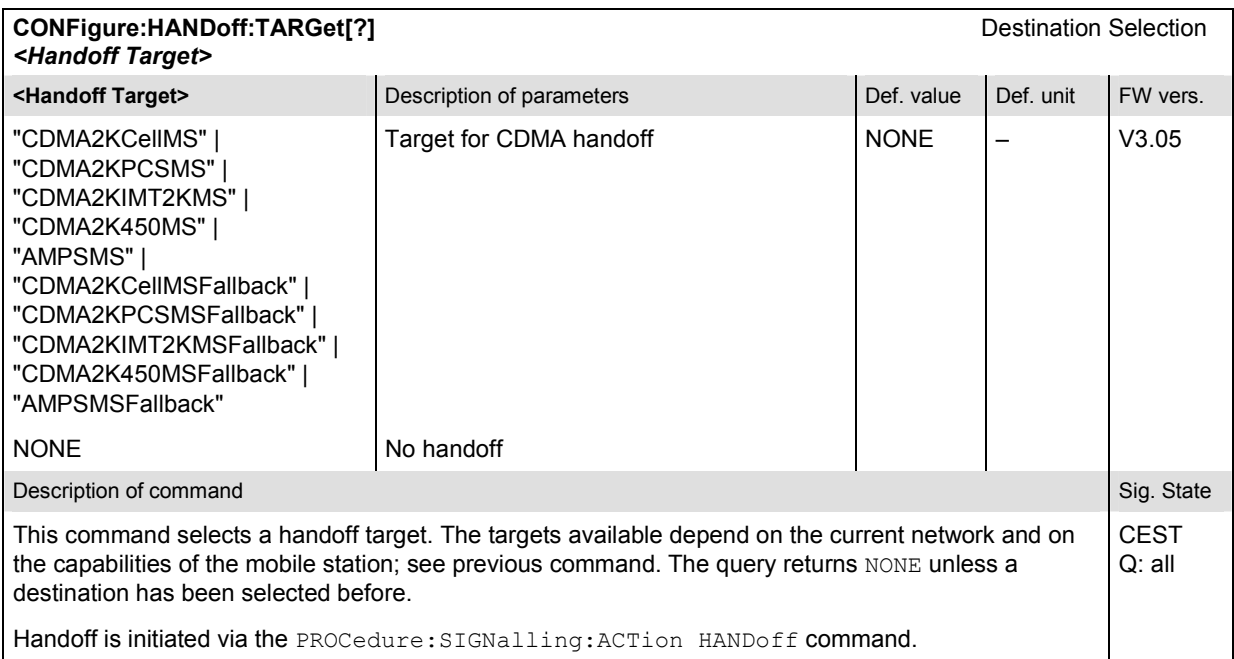

#### **Subsystem NETWork**

The subsystem *NETWork* determines parameters of the radio network and the existing radio link. The subsystem corresponds to the *Network* tab of the popup menu *Connection Control*.

#### **Subsystem NETWork:IDENtity**

The subsystem *NETWork:IDENtity* determines the identity of the radio network and the mobile. The subsystem corresponds to the table field *Network Identity* in the *Network* tab of the popup menu *Connection Control*.

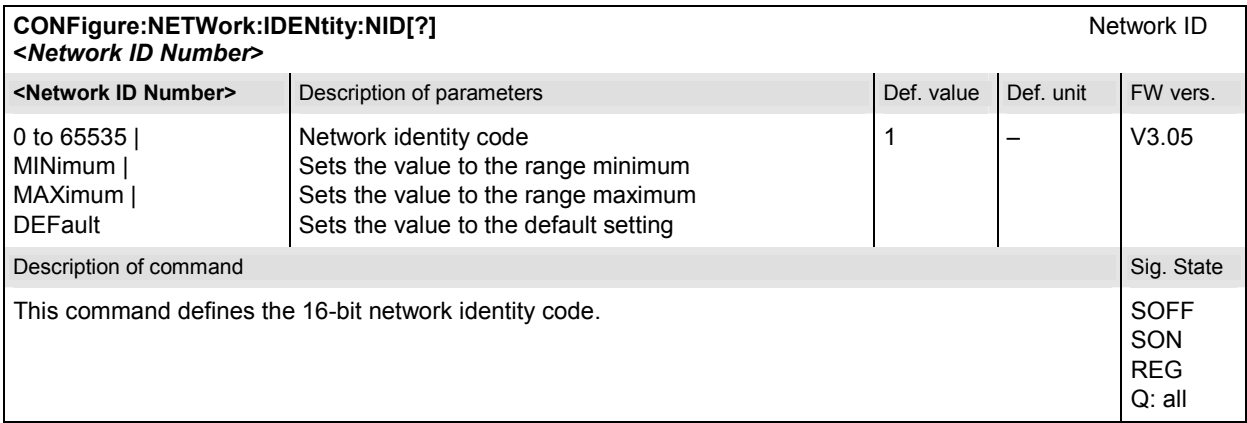

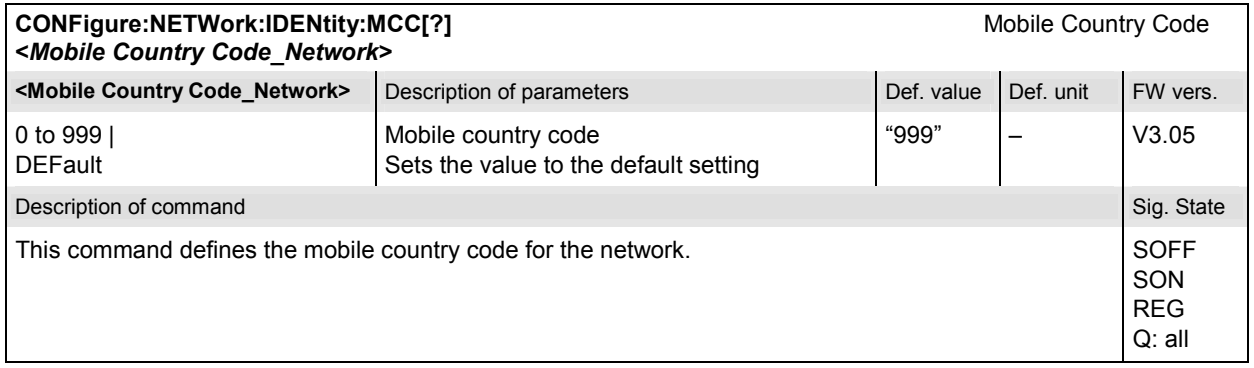

## **Subsystem MSSignal (Mobile Settings)**

The subsystem *MSSignal* defines mobile parameters used to set up the connection. The subsystem corresponds to the table field *Mobile Settings* in the *Network* tab of the popup menu in *Connection Control*.

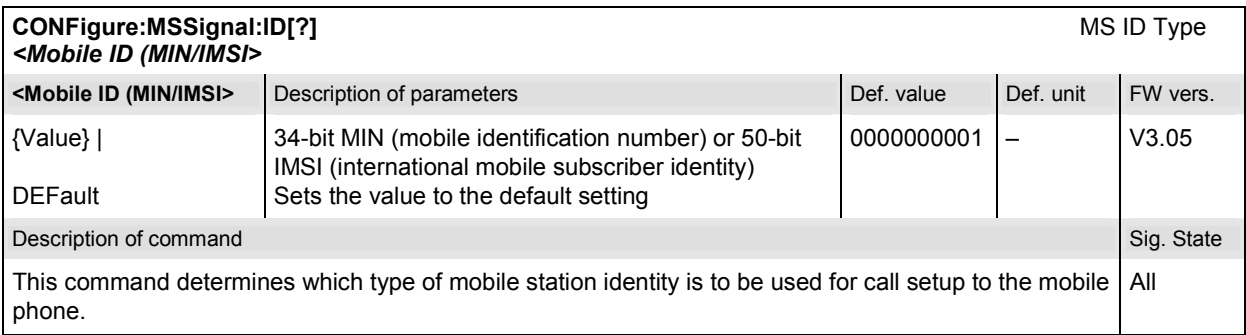

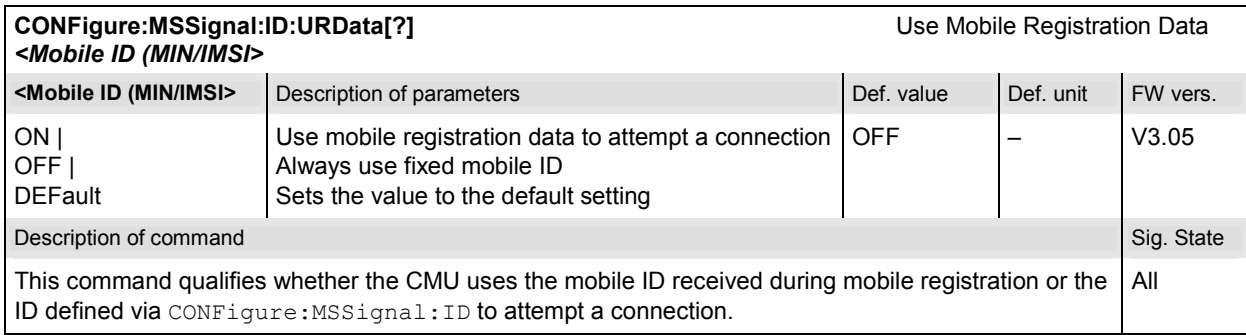

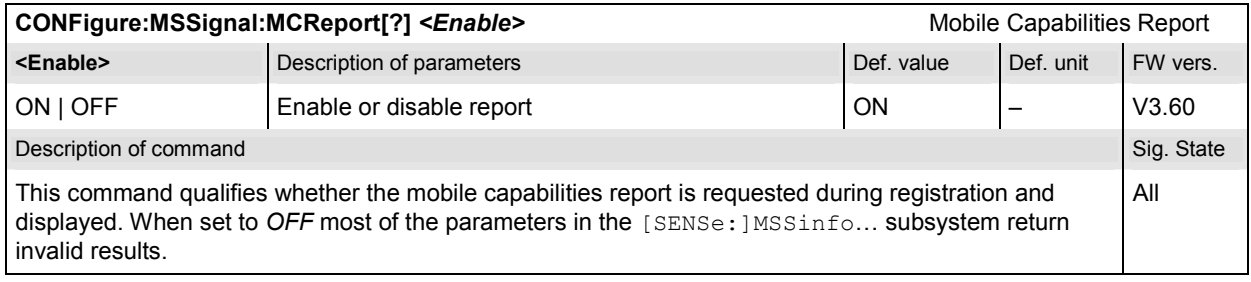

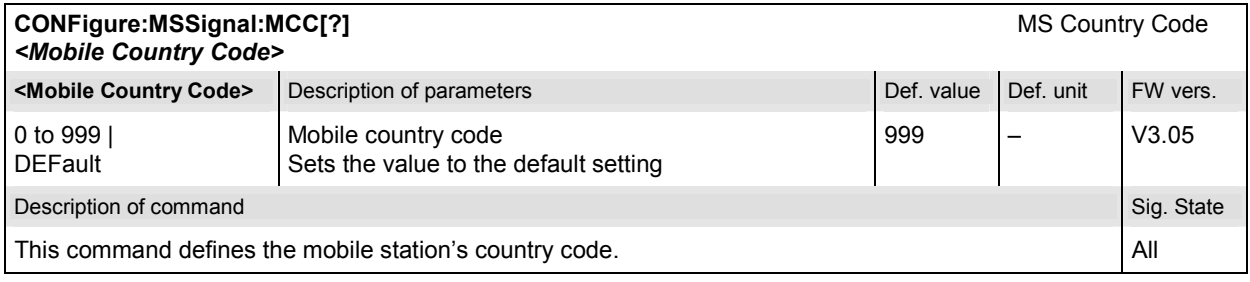

### **Subsystem NETWork:SYSTem (System Parameters)**

The subsystem *NETWork:System* determines system parameters for the radio connection. The subsystem corresponds to the table field *System Parameters* in the *Network* tab of the popup menu in *Connection Control*.

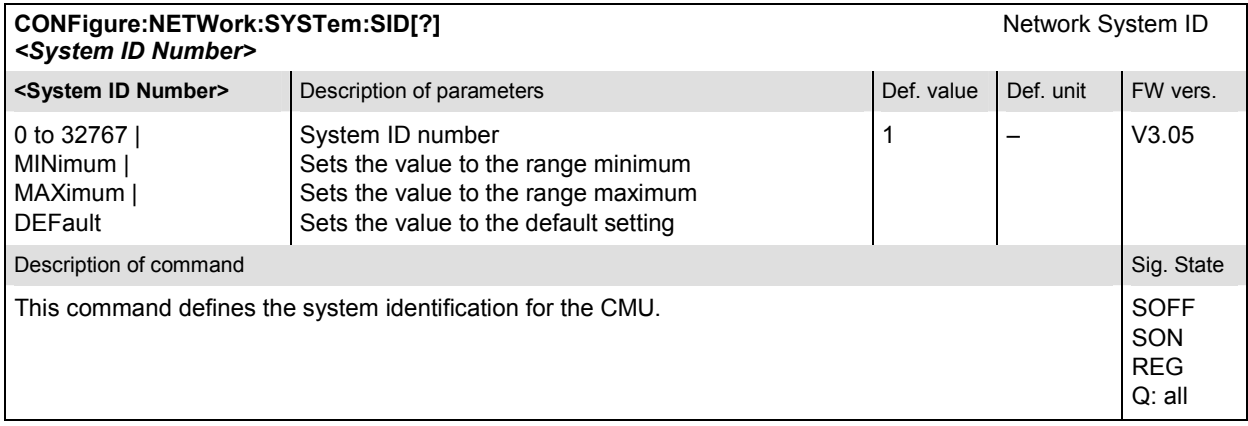

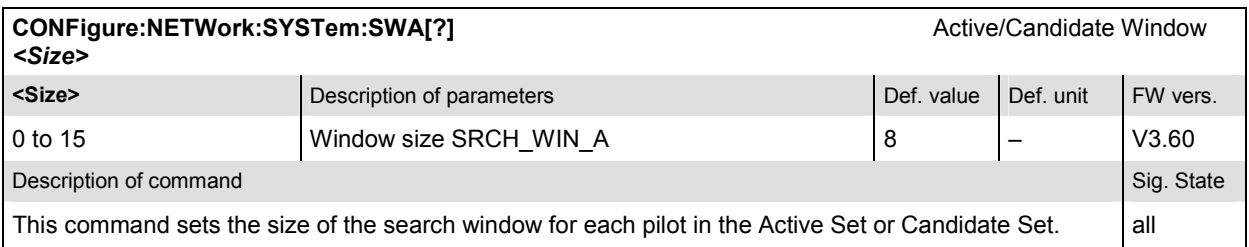

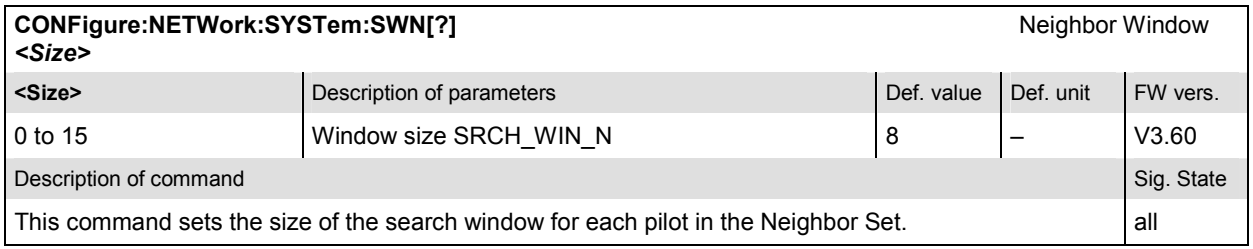

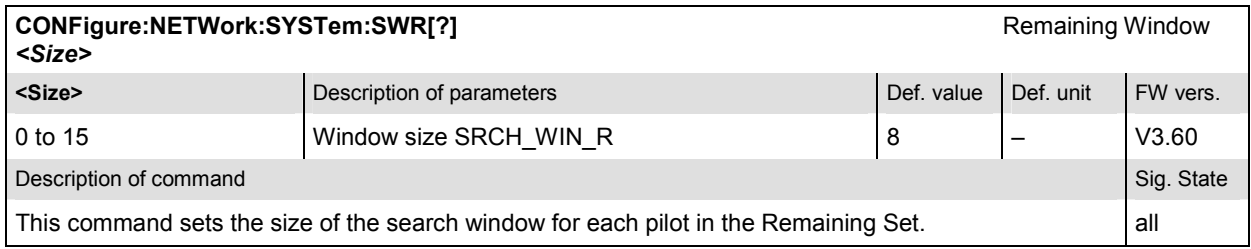

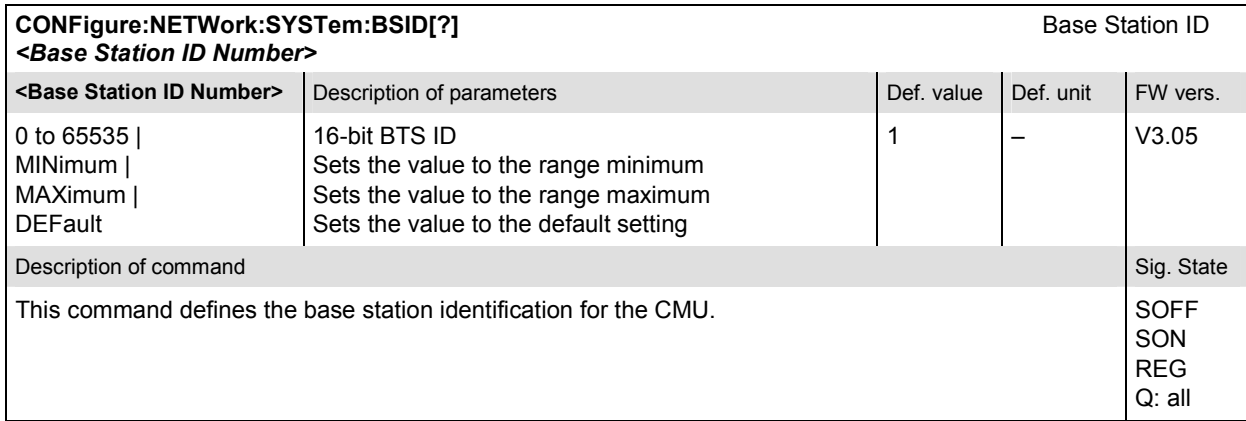

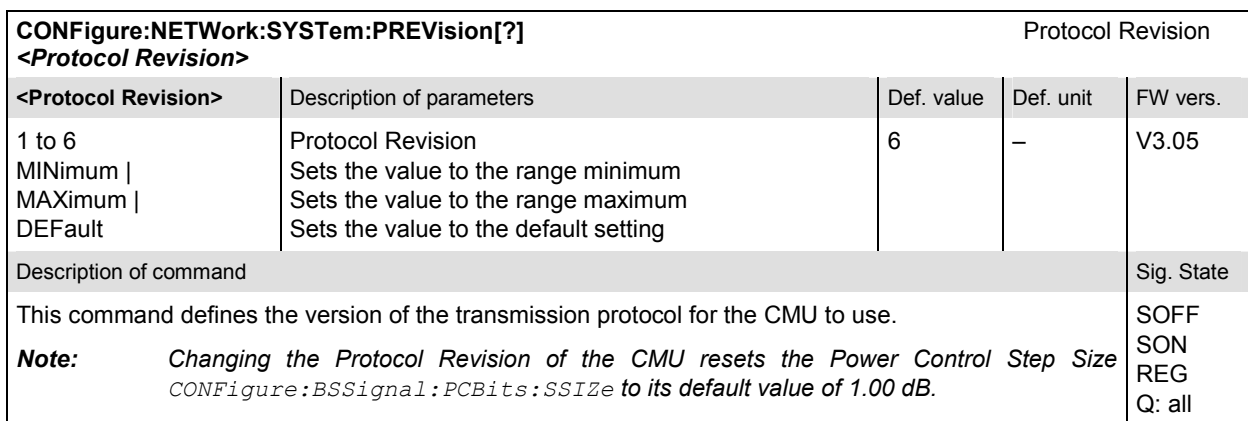

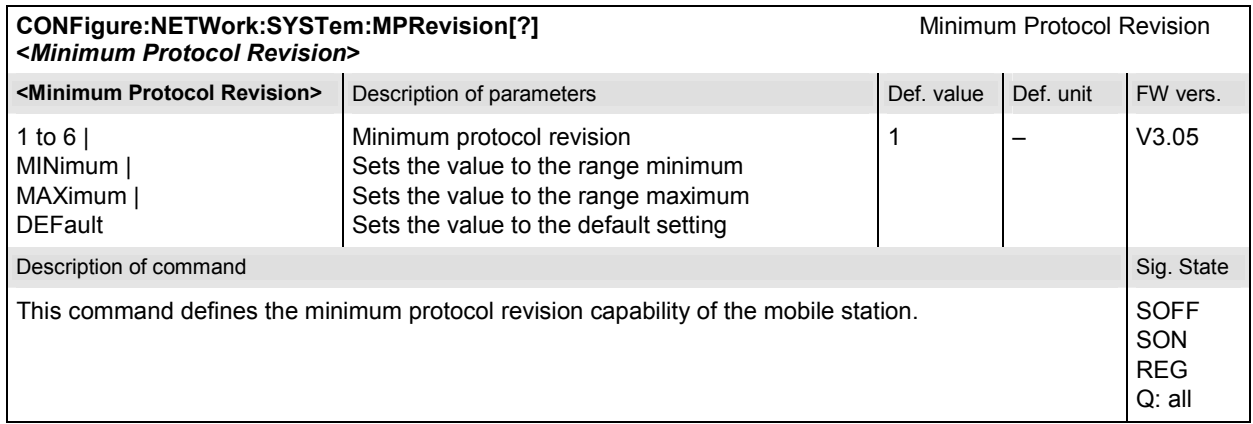

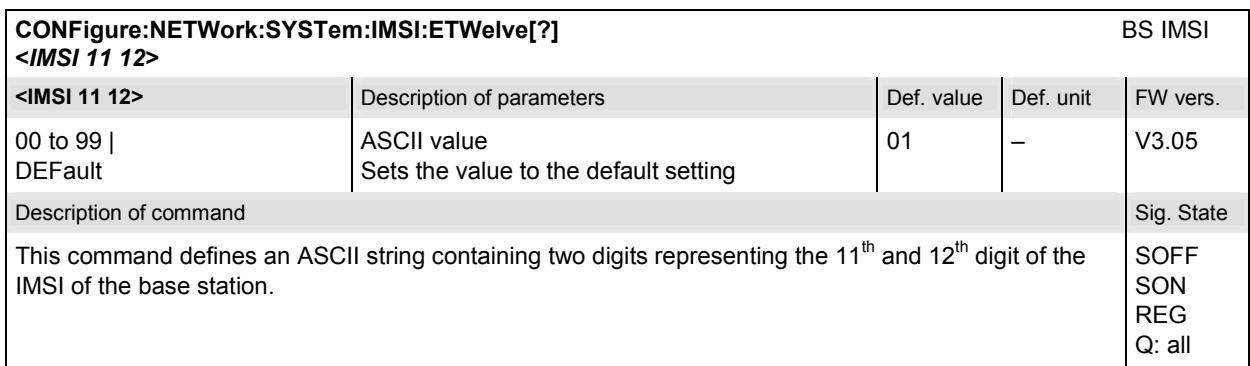

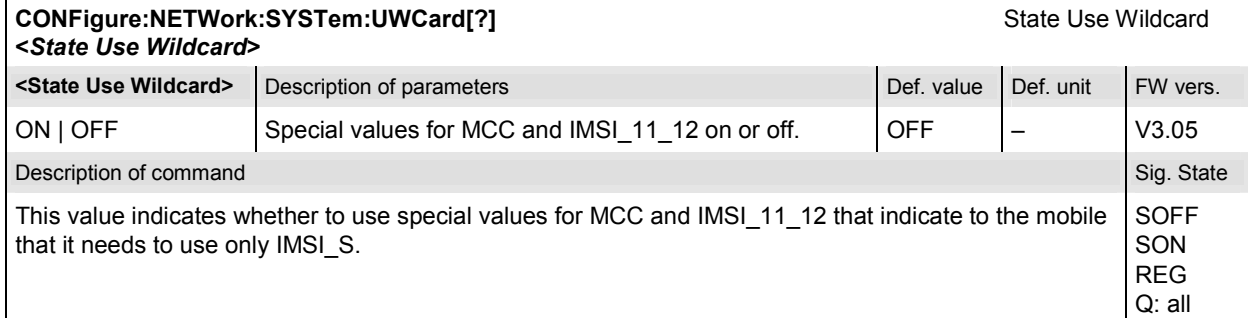

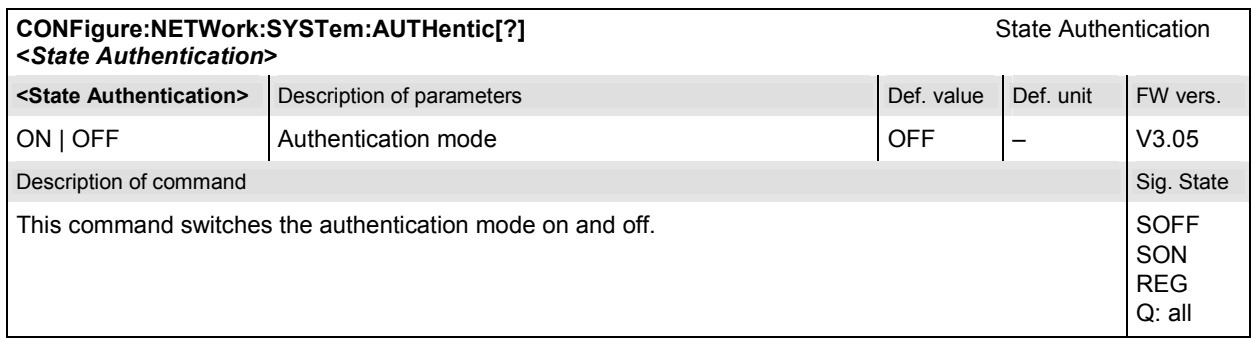

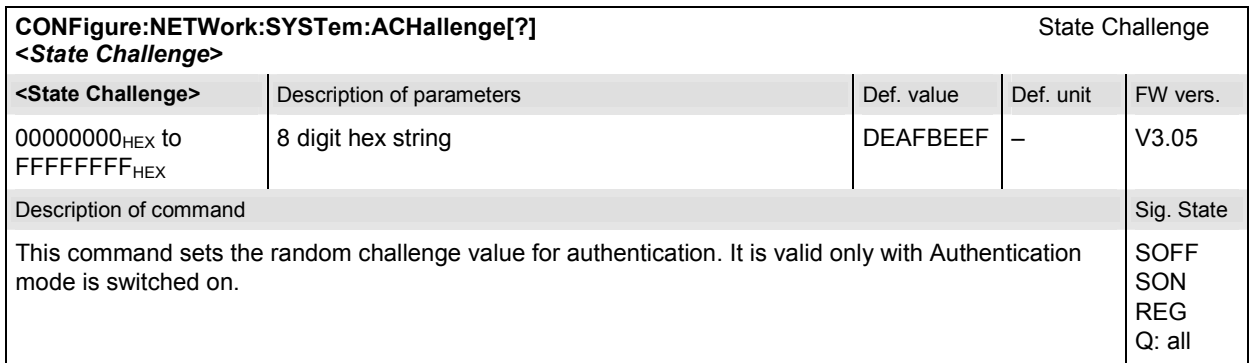

# **Subsystem NETWork:CINDicator (Call Indicators)**

The subsystem *NETWork:CINDicators* defines the parameters needed to perform the *Land Party to Mobile Station Caller ID* tests. The subsystem corresponds to the *Call Indicators* section in the *Network* tab of the popup menu in *Connection Control*.

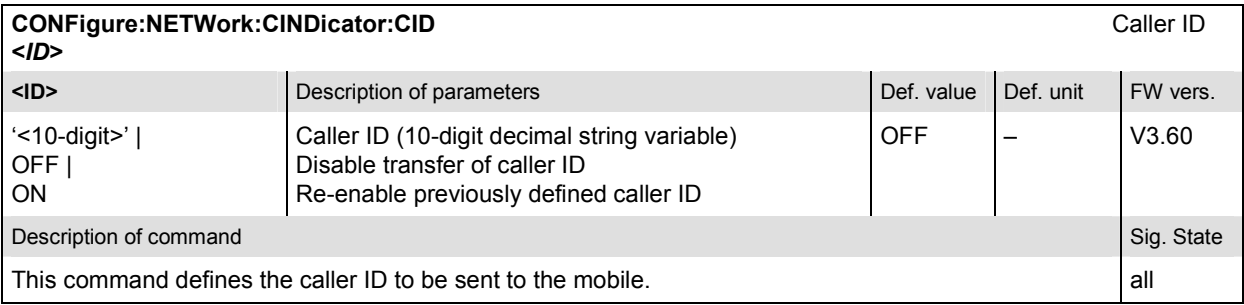

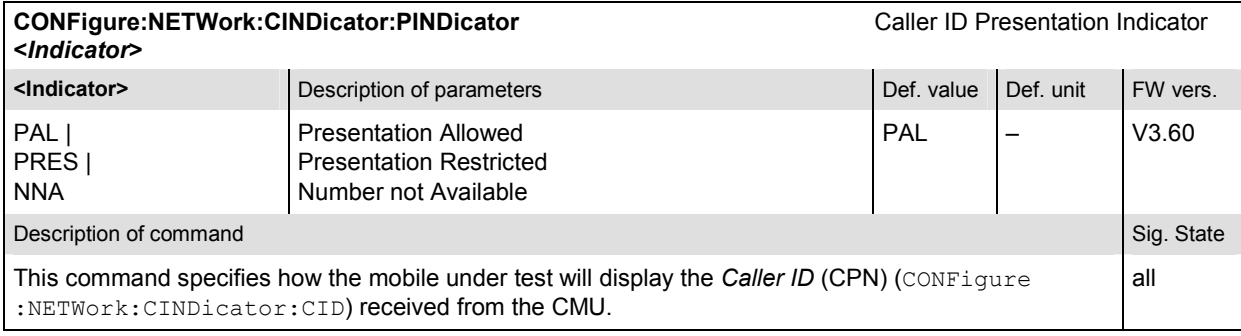

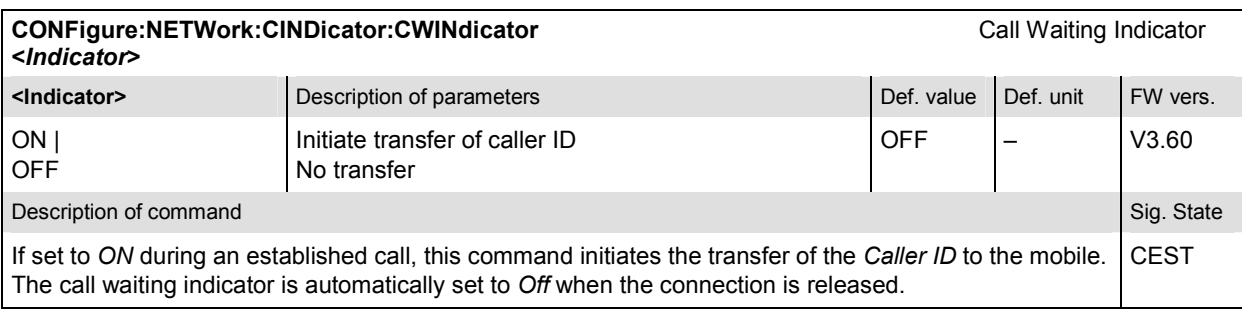

# **Subsystem NETWork:PCHannel (Paging Channel)**

The subsystem *NETWork:PCHannel* determines the paging channel parameters. The subsystem corresponds to the table field *Paging Channel* in the *Network* tab of the popup menu in *Connection Control*.

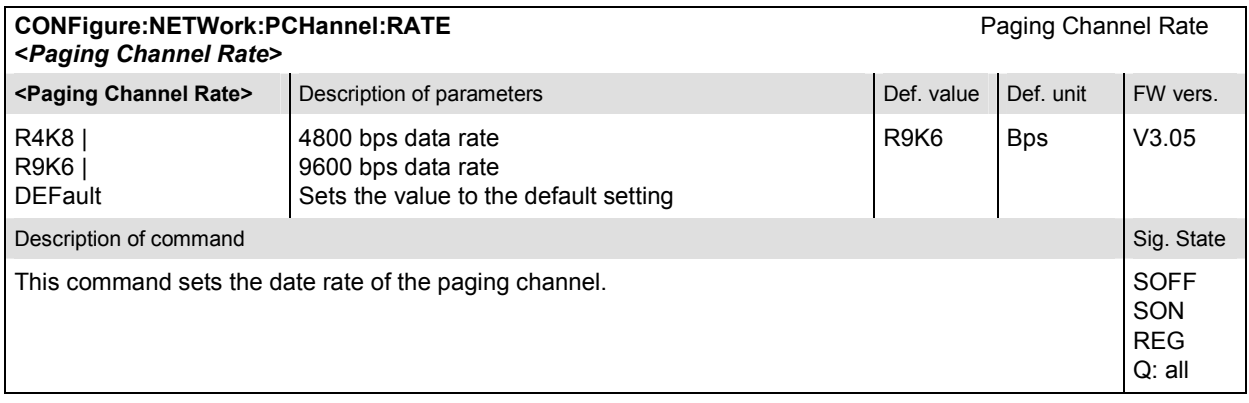

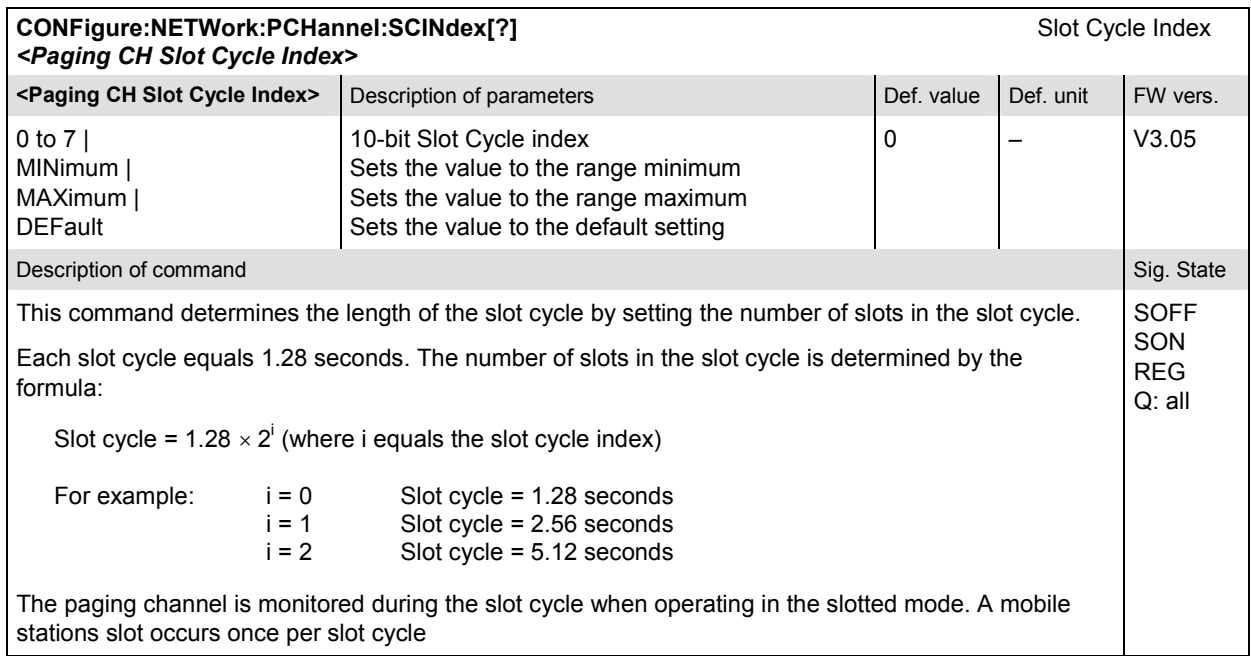

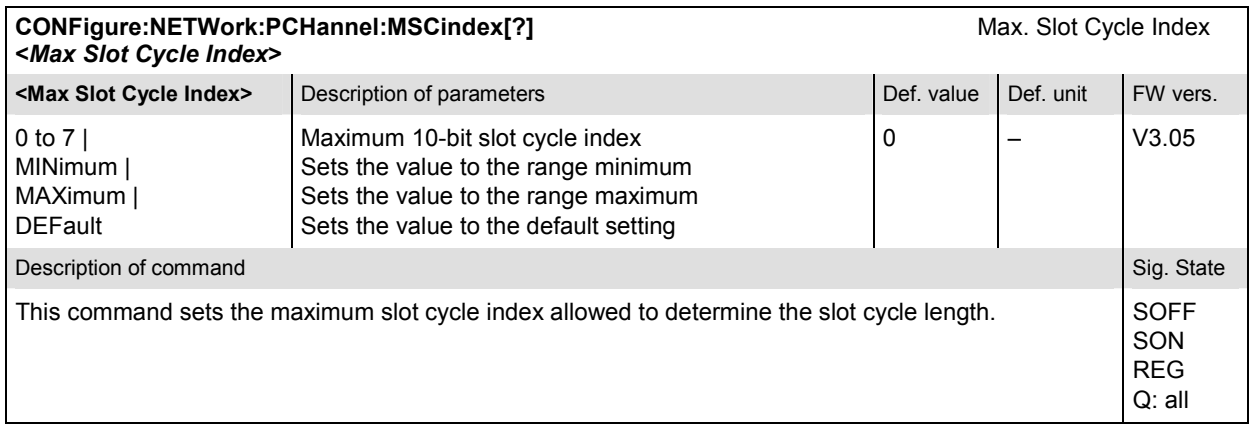

### **Subsystem NETWork:REGistration**

The subsystem *NETWork:REGistration* defines when the registration procedure is to be performed. The subsystem corresponds to the table field *Registration* in the *Network* tab of the popup menu in *Connection Control*.

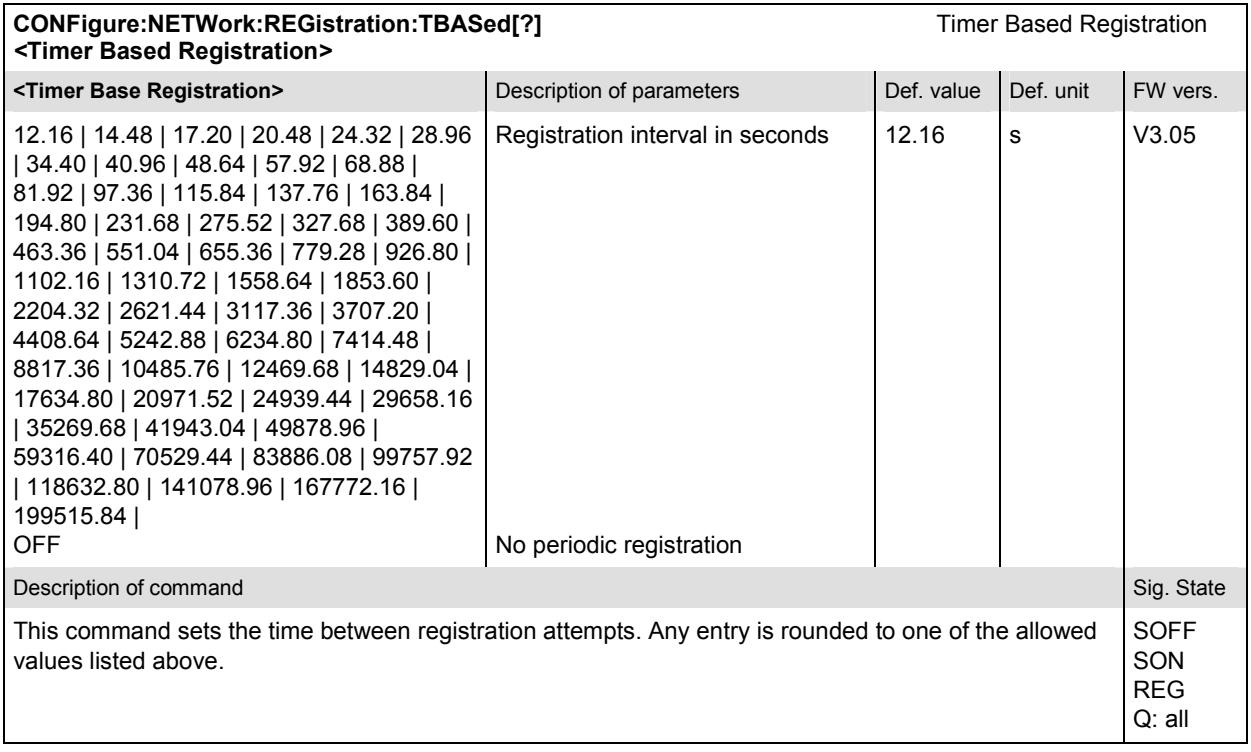

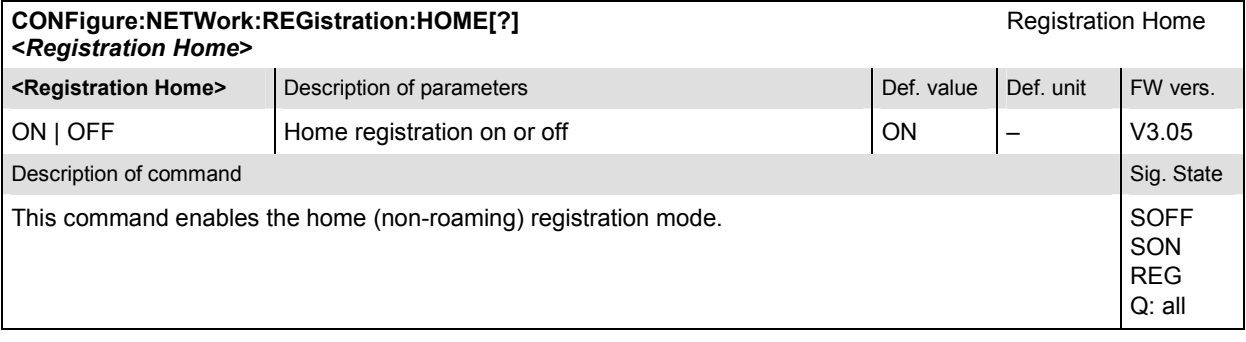

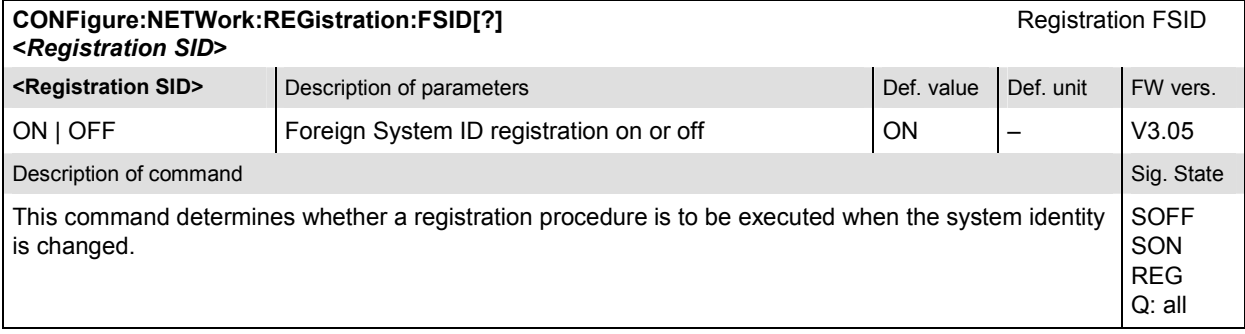

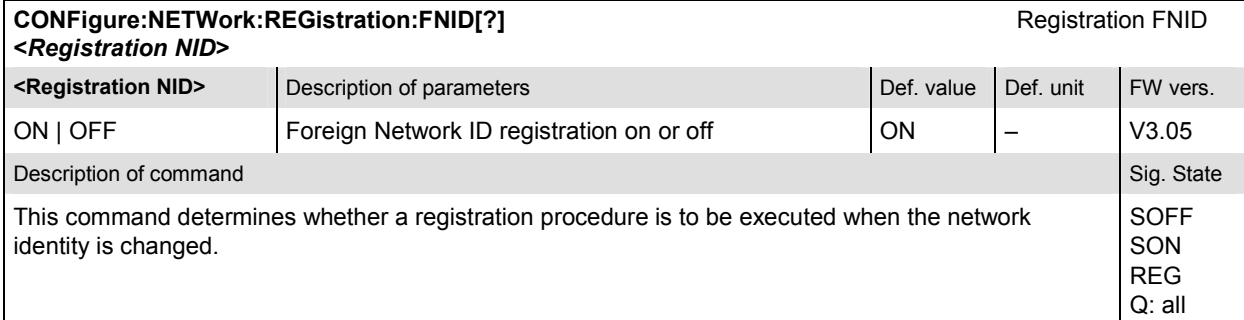

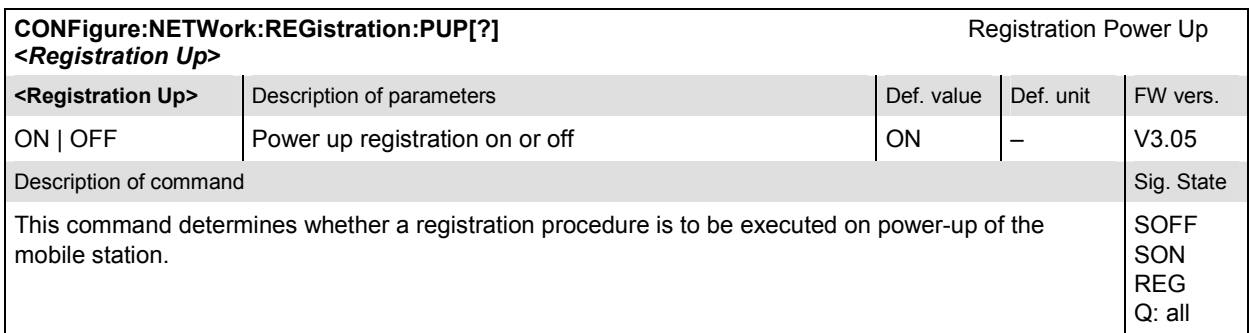

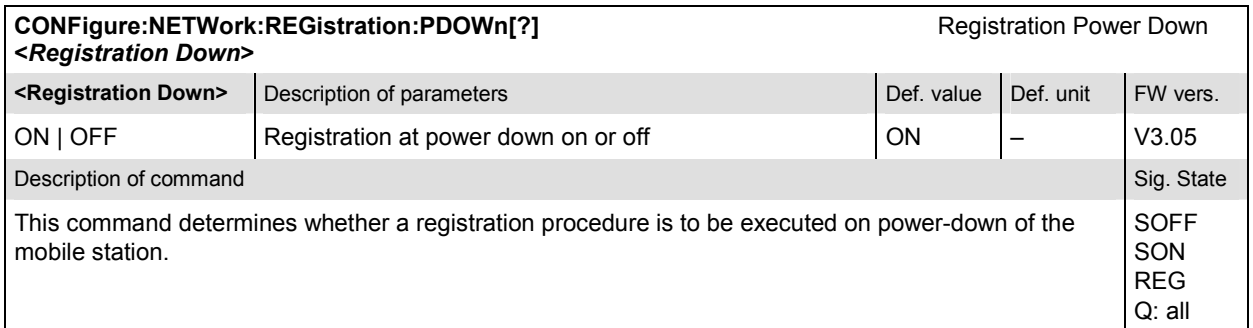

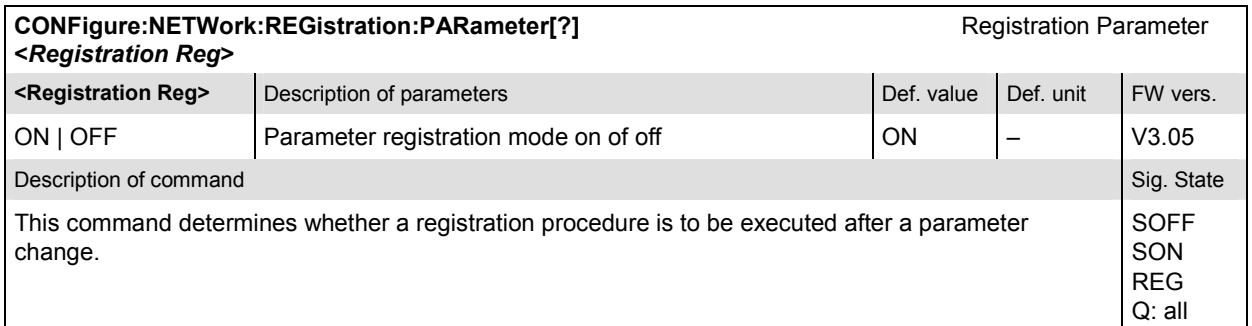

### **Subsystem NETWork:APRobes**

The subsystem *NETWork:APRobes* determines the access probe channel parameters. The subsystem corresponds to the table field *Access Probes* in the *Network* tab of the popup menu in *Connection Control*.

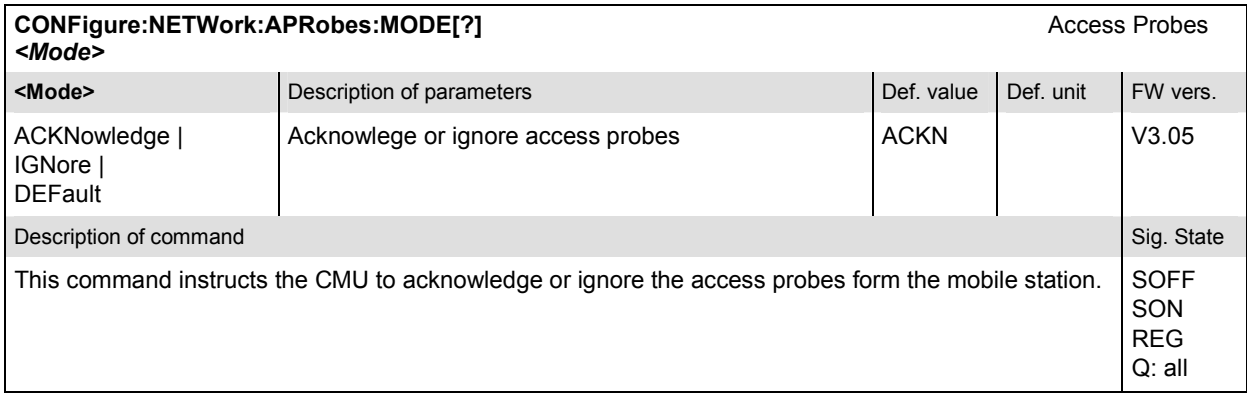

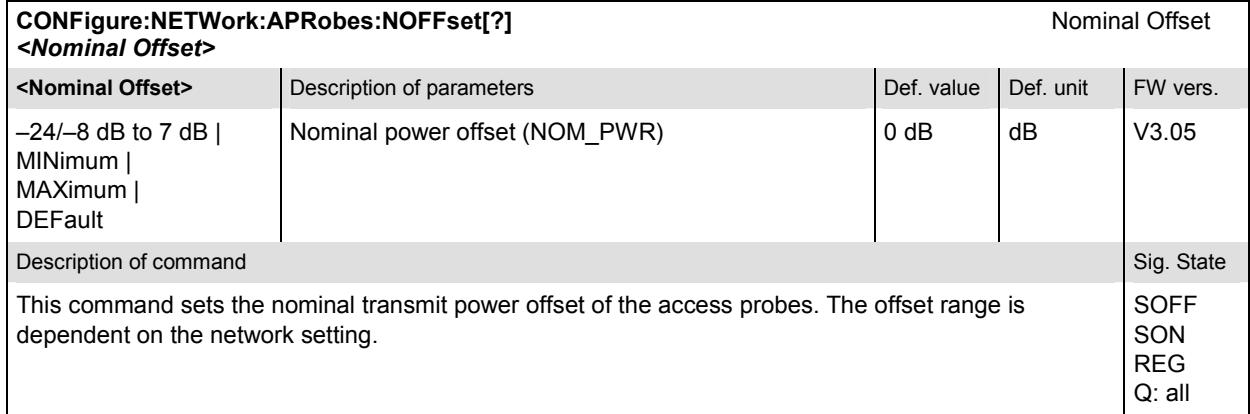

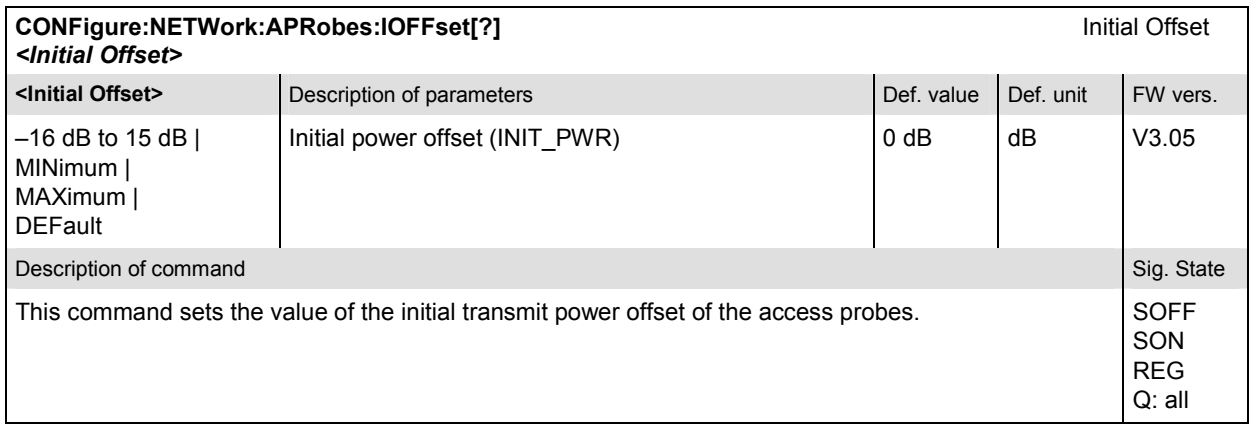
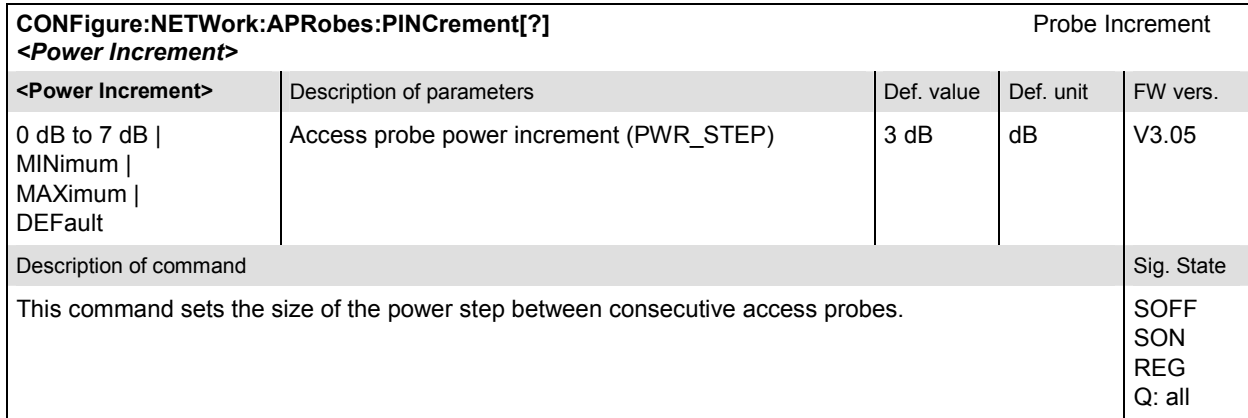

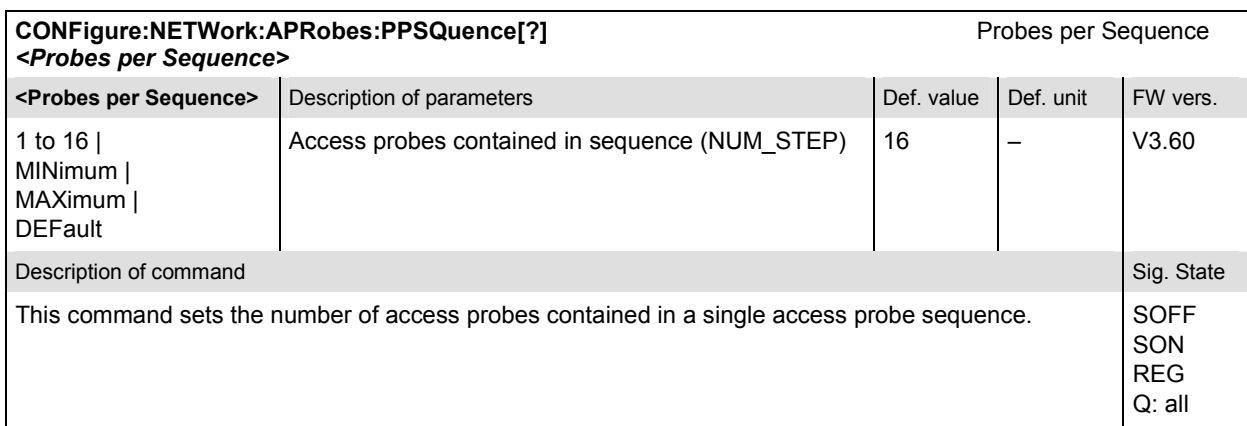

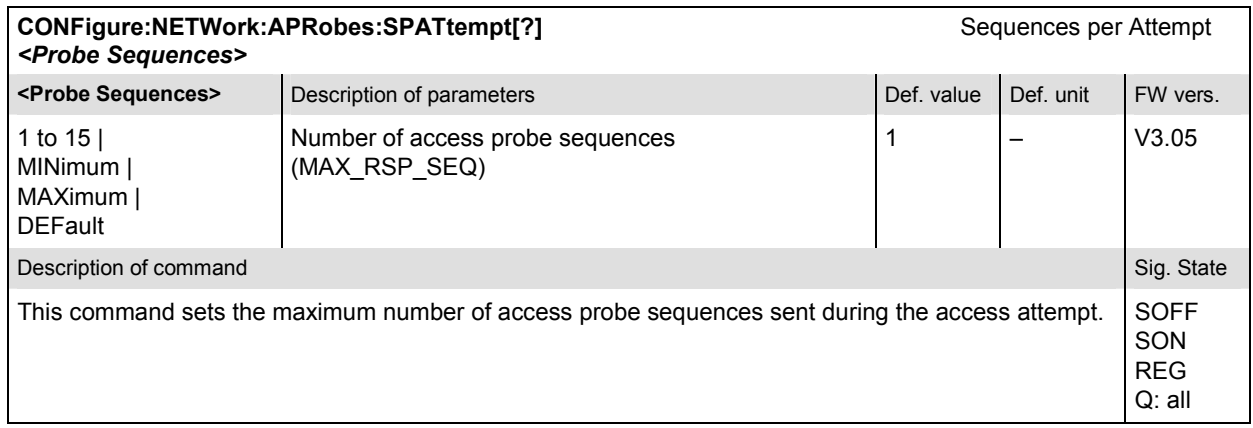

#### **SAPPower (Standby and Access Probe Power)**

The subsystem *SAPPower* contains the commands for measuring the standby and access probe power. It corresponds to the softkey *Power* of the tab *Signalling* in the menu group *Connect. Control*.

**Note:** *In contrast to the measurement groups reported below, the SAPPower measurement can be performed in the signalling states SON, and REG only. Configurations are always possible*.

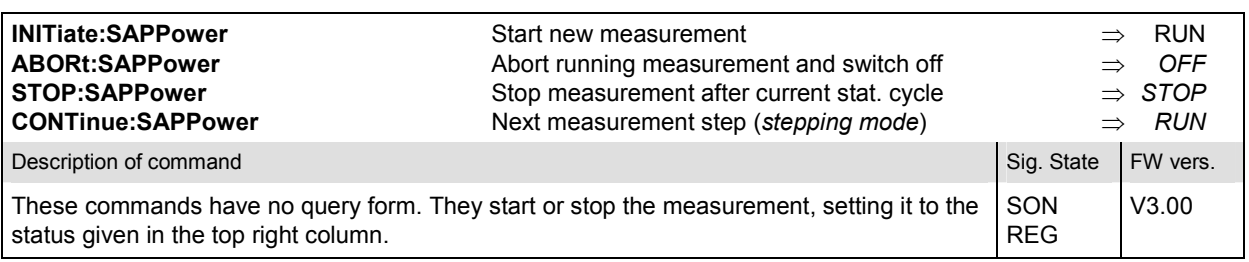

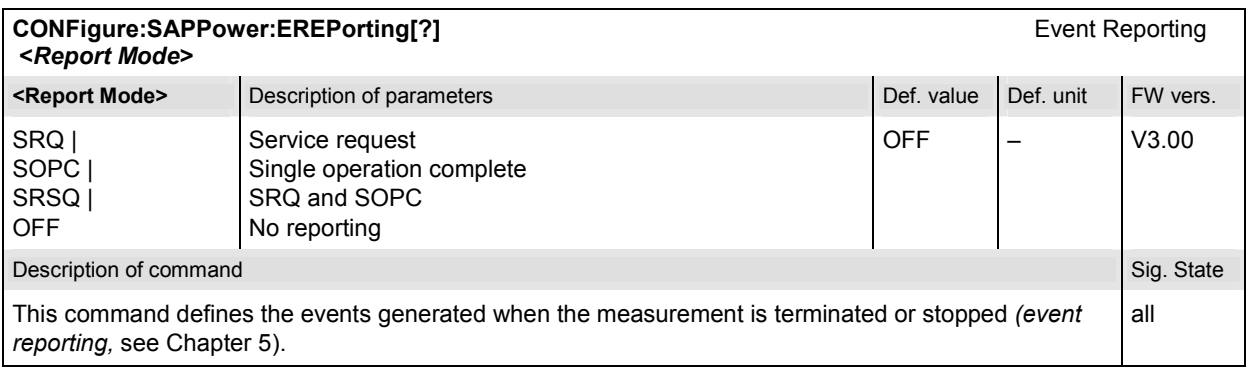

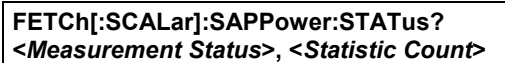

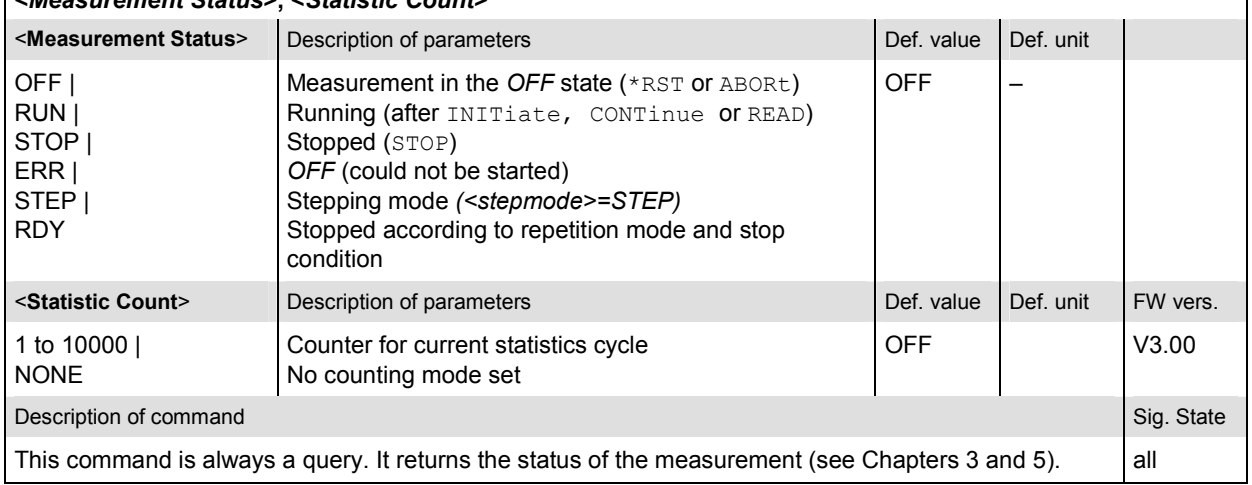

 $\mathsf{r}$ 

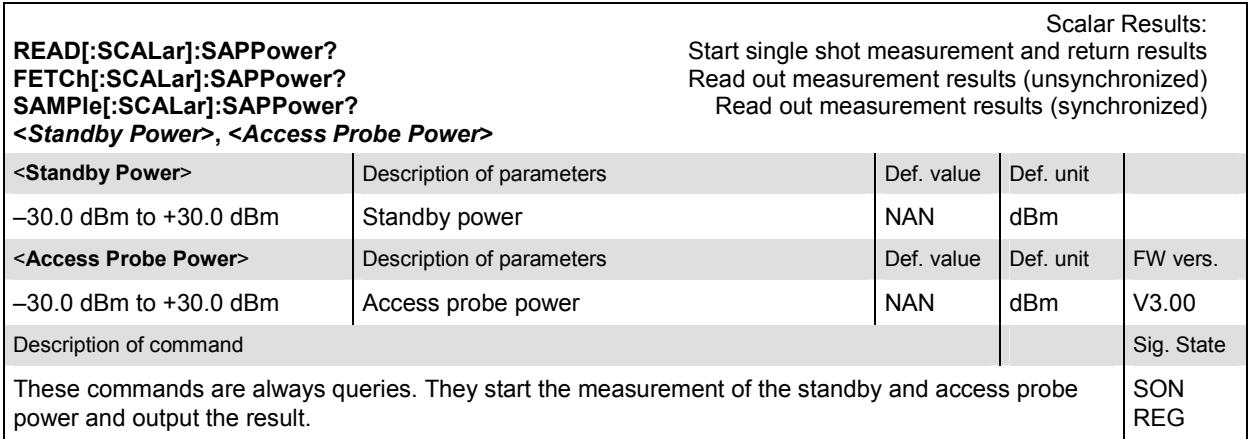

## **AF and RF Input, Output, and External Attenuation**

These subsystems contain the commands for configuration of the input and output RF connectors and the AF connectors. The subsystem corresponds to the tab AF/RF  $\odot$  in the popup menu *Connect Control*.

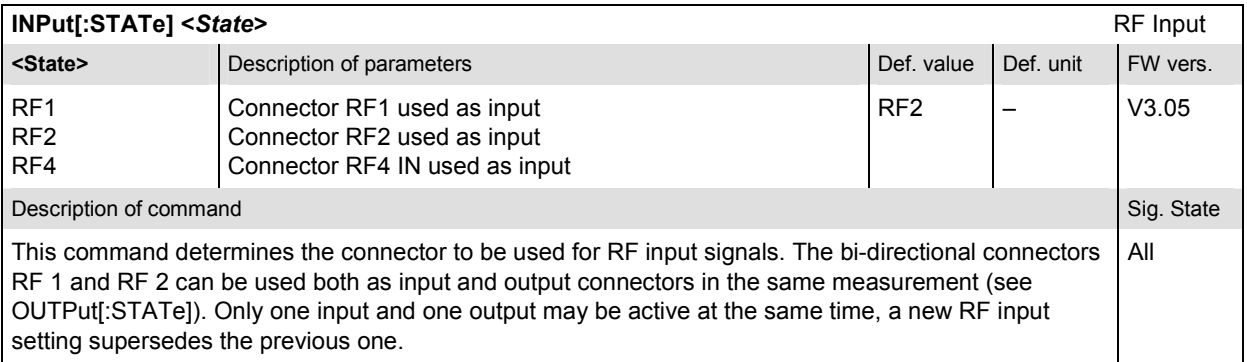

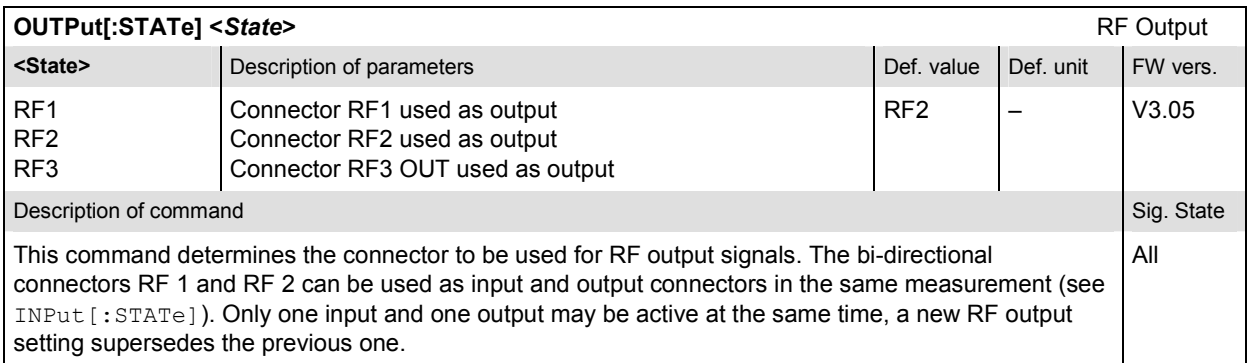

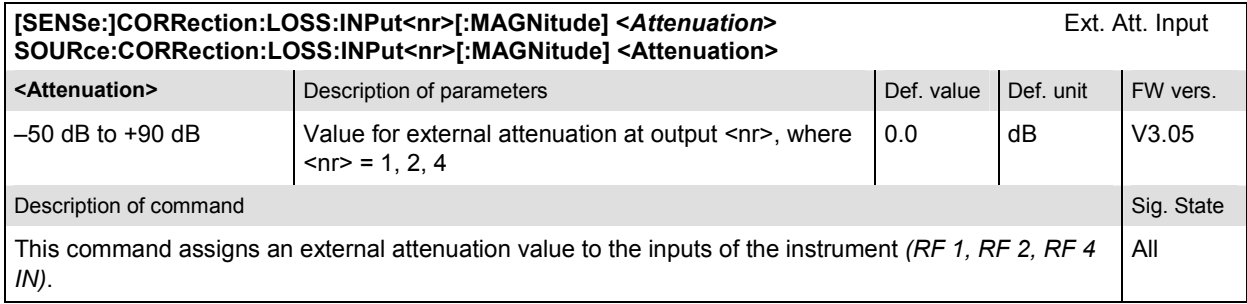

#### **[SENSe:]CORRection:LOSS:OUTPut<nr>[:MAGNitude] Ext. Att. Output SOURce:CORRection:LOSS:OUTPut<nr>[:MAGNitude] <***Attenuation***>**

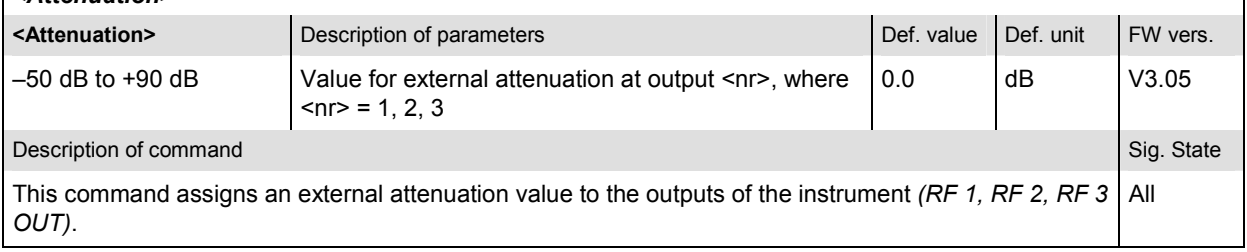

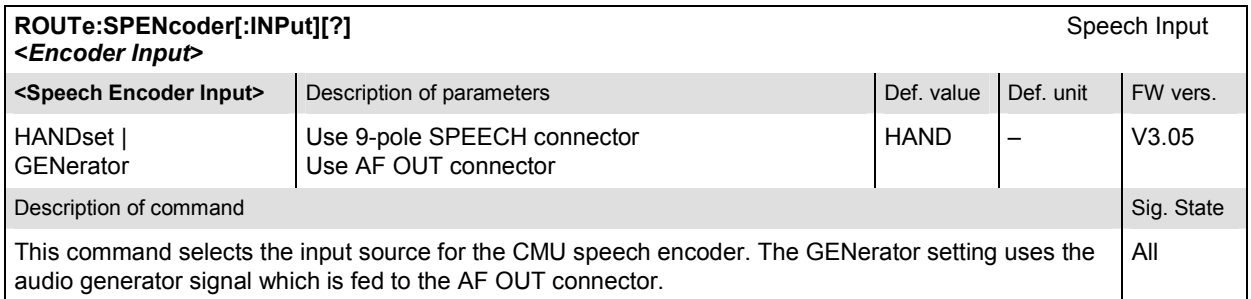

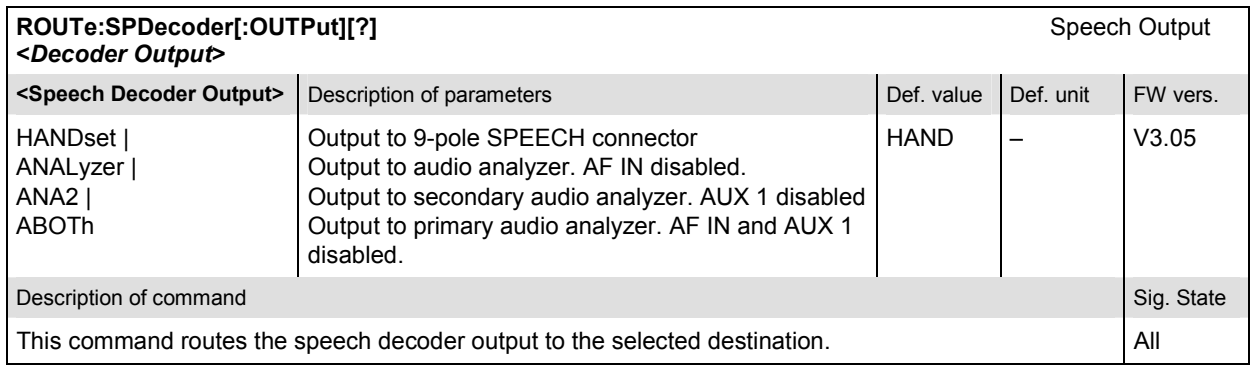

### **Subsystem DM:CLOCk (Synchronization)**

The subsystem *DM:CLOCk* sets a system clock specific to the network. This frequency is set in the tab *Sync.* in the popup menu *Connection Control*.

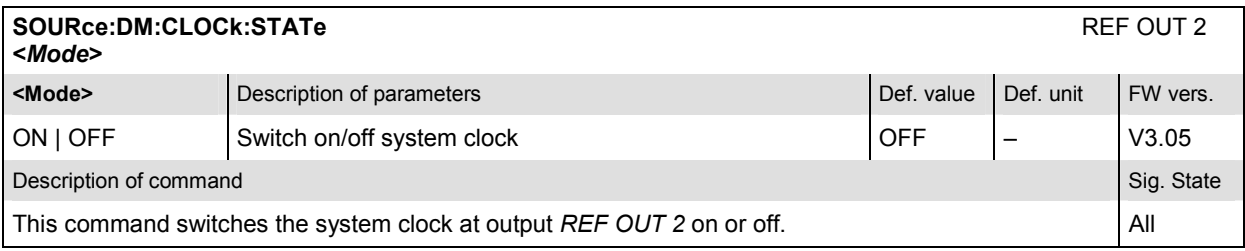

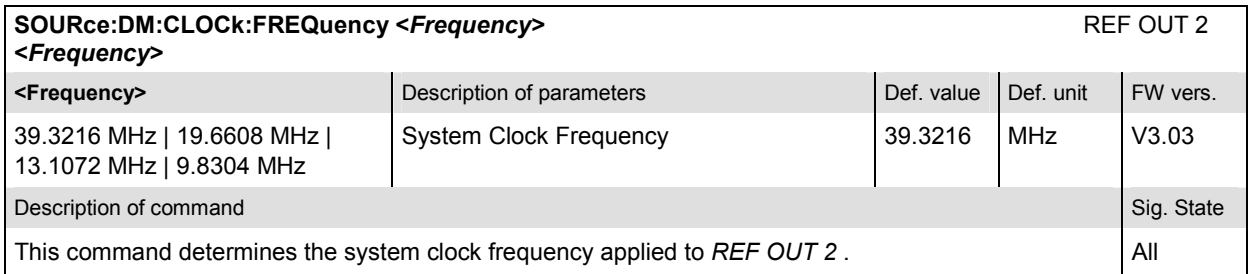

### **Subsystem TRIGger (Trigger Mode)**

The subsystem *TRIGger* defines the trigger source. It corresponds to the tab *Misc.* in the popup menu *Connection Control*.

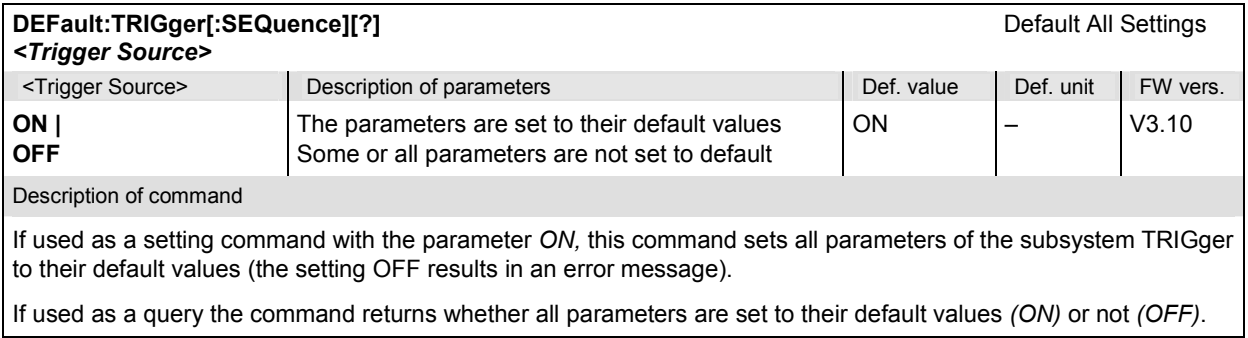

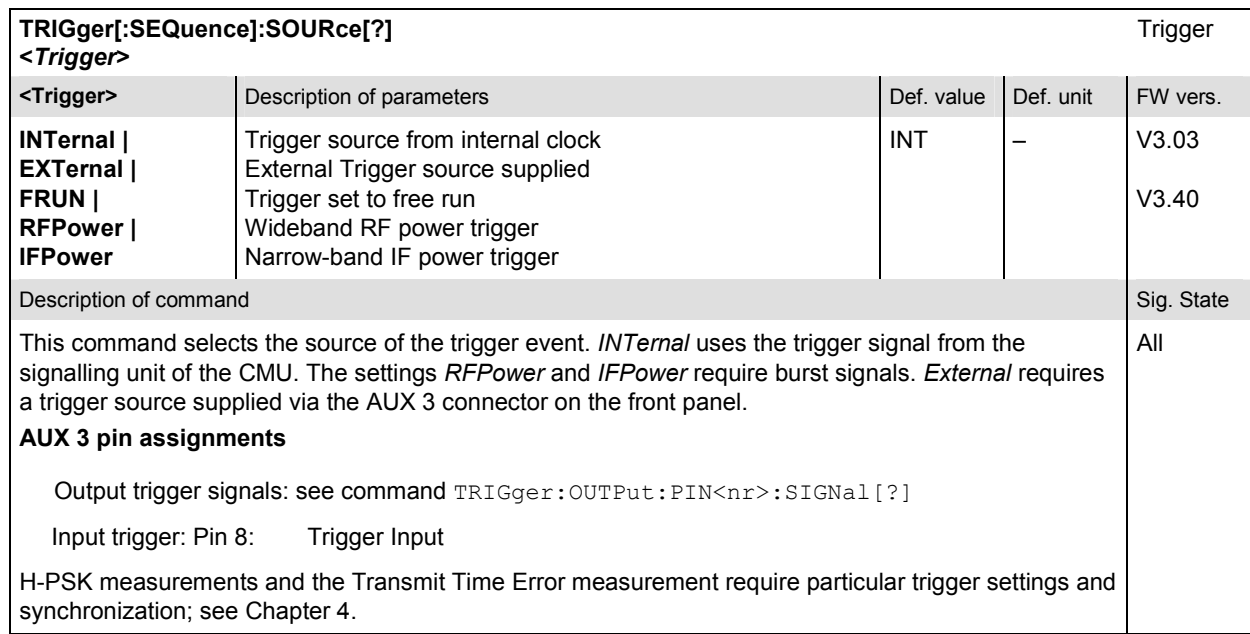

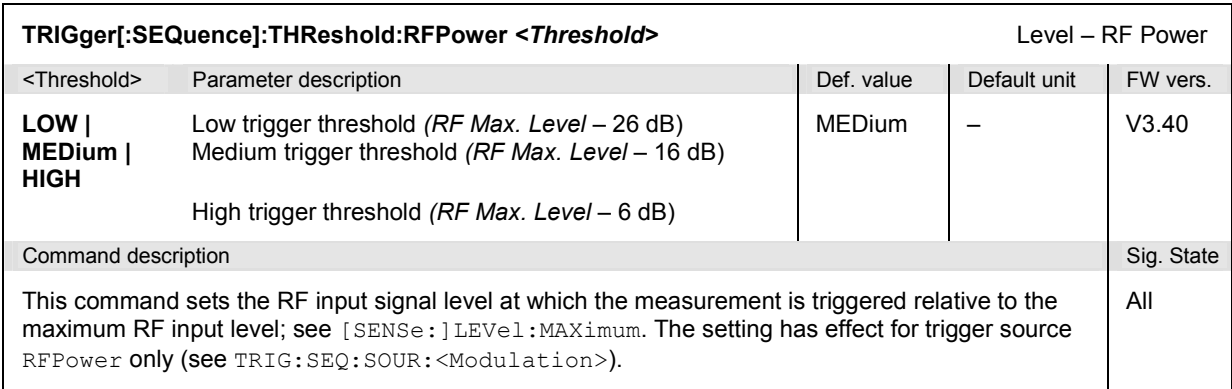

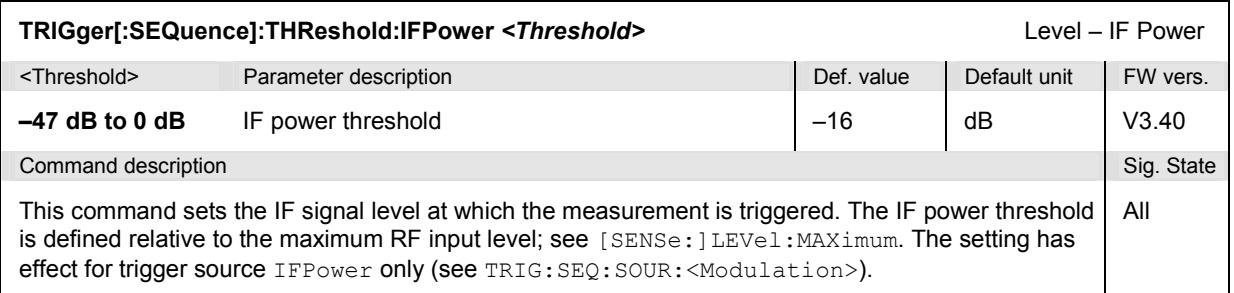

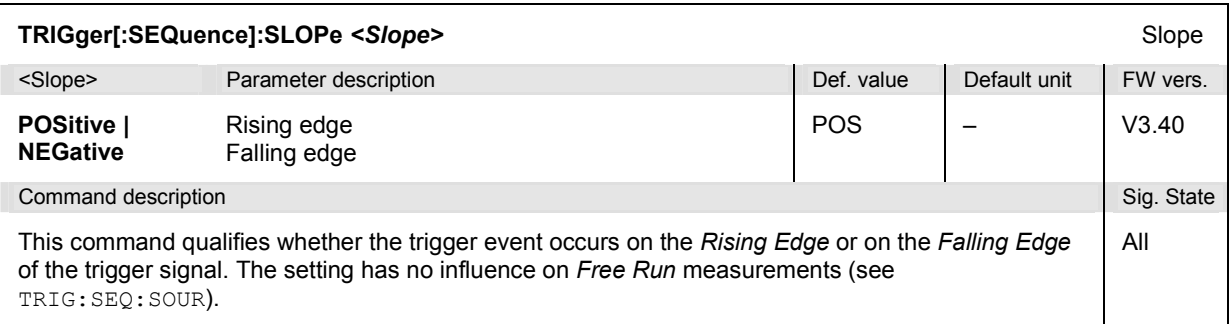

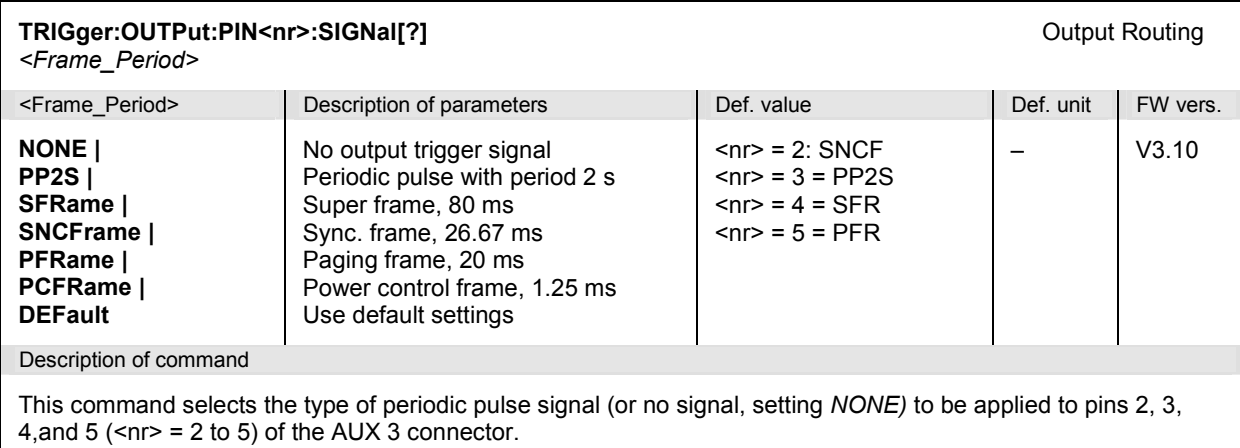

# **Subsystem LEVel (Input Path Settings)**

The subsystem *LEVel* configures the RF input path by defining the expected input level. It corresponds to the tab *Analyzer* in the popup menu *Connection Control*.

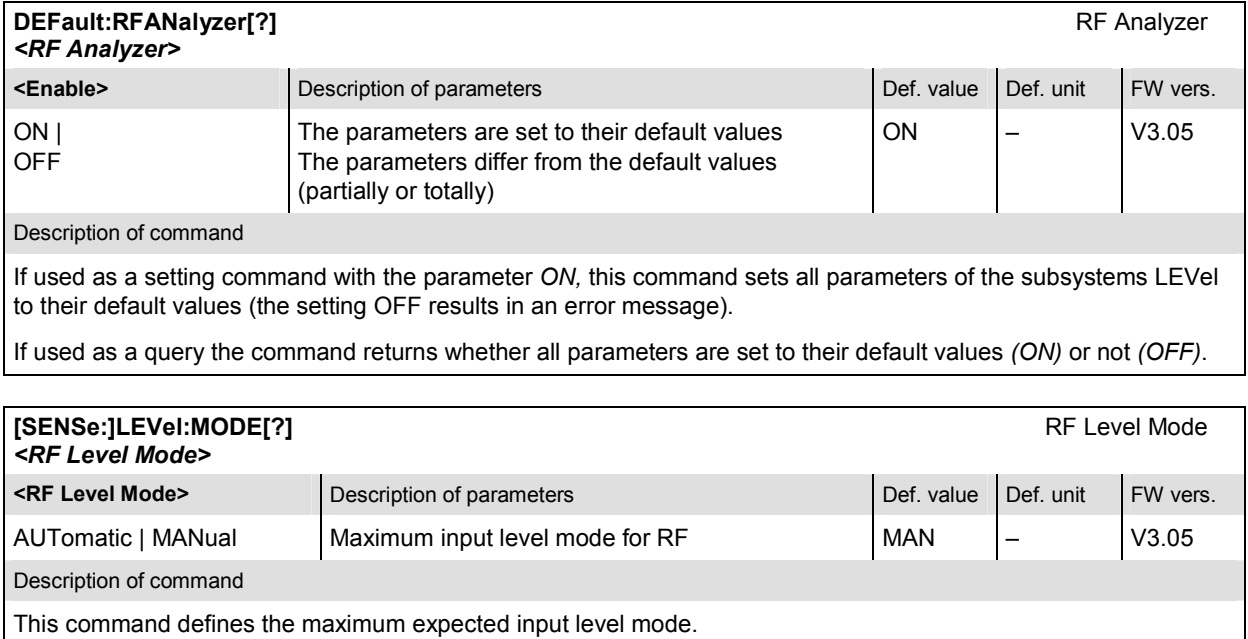

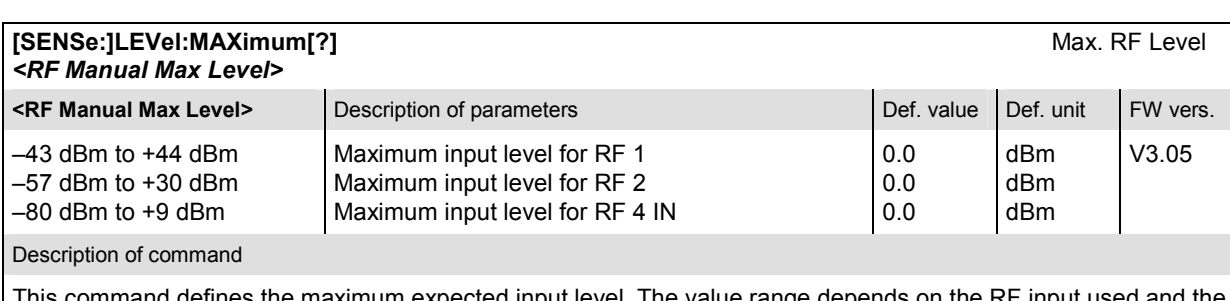

This command defines the maximum expected input level. The value range depends on the RF input used and the external attenuation set (see [SENSe:]CORRection:LOSS:INPut<nr>[:MAGNitude] command). If option R&S CMU-U99 *(RF 1 with RF 2 Level Range)* is fitted, RF 1 takes on the level range of RF2.

### **Subsystem ENVironment (Measurement Environments)**

The subsystem *ENVironment…* enables or disables all measurement environments. This parameter is set in the *Misc.* tab of the popup menu *Connection Control*.

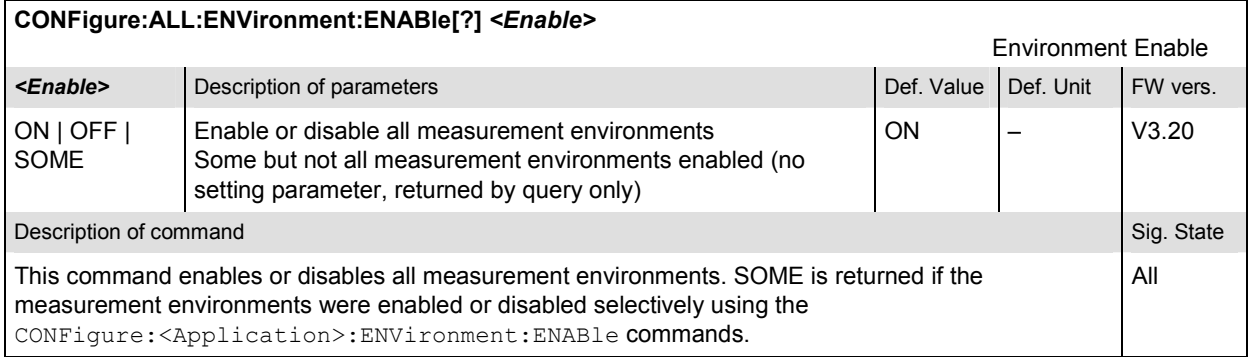

## **Subsystem MENU (Connection Control Behavior)**

The subsystem *MENU…* defines in what instances the *Connection Control* popup menu is automatically opened or closed. The parameters are set in the *Misc.* tab of the popup menu *Connection Control*.

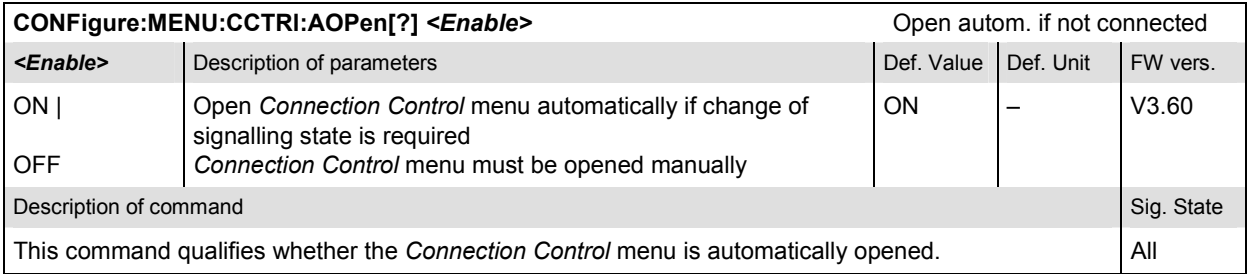

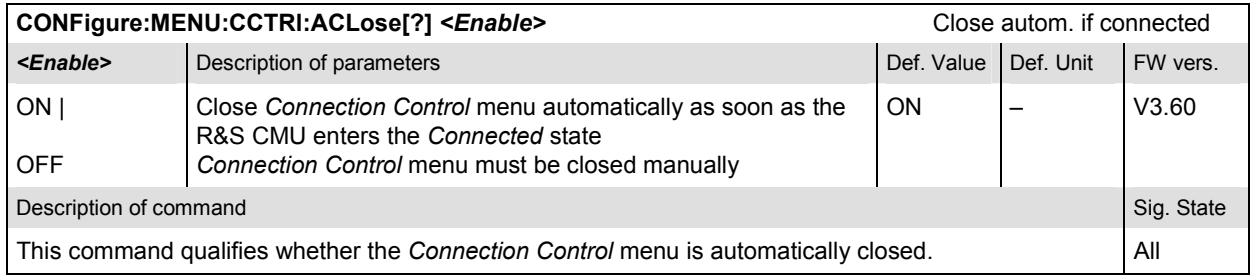

## **OVERview Measurement**

The subsystem *OVERview* measures the most important power, modulation, and receiver quality parameters using a set of configuration settings that is independent of the other measurement groups *(POWer, MODulation, Code Domain Power, RXQuality)*. The subsystem corresponds to the *Overview* menu and the associated popup menu *Overview Configuration.* 

#### **Subsystem OVERview:MCQuality**

The subsystem *OVERview:MCQuality:ENVironment…* configures the generated RF signal. It corresponds to the *Measurement Environment* section in the *Control* tab of the *Overview Configuration* menu. The settings are used only if the environment is enabled; see CONFigure:OVERview:MCQuality:ENVironment:ENABle. All settings apply to both O-QPSK and H-PSK modulation.

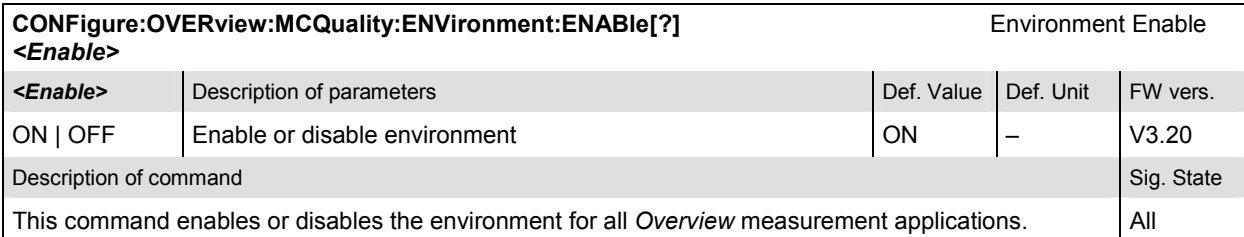

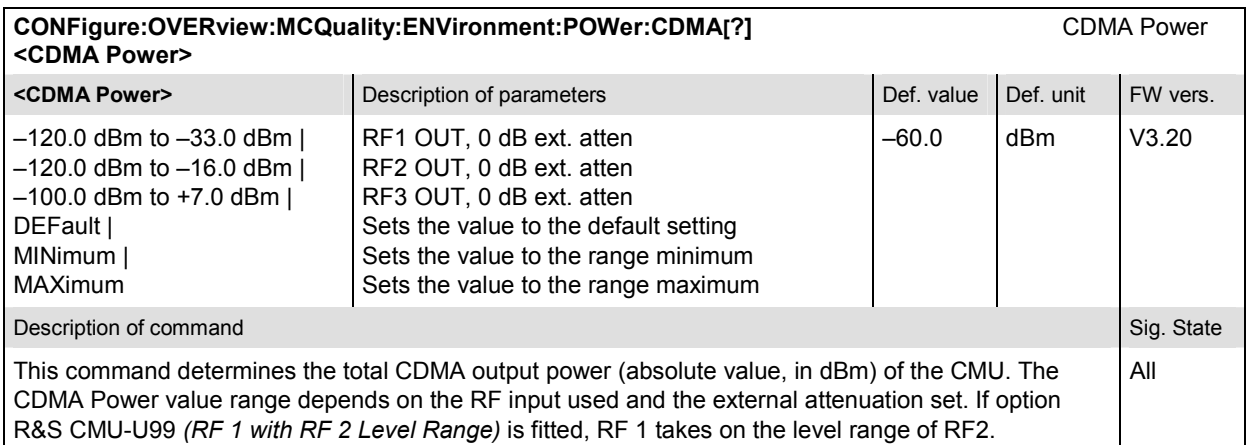

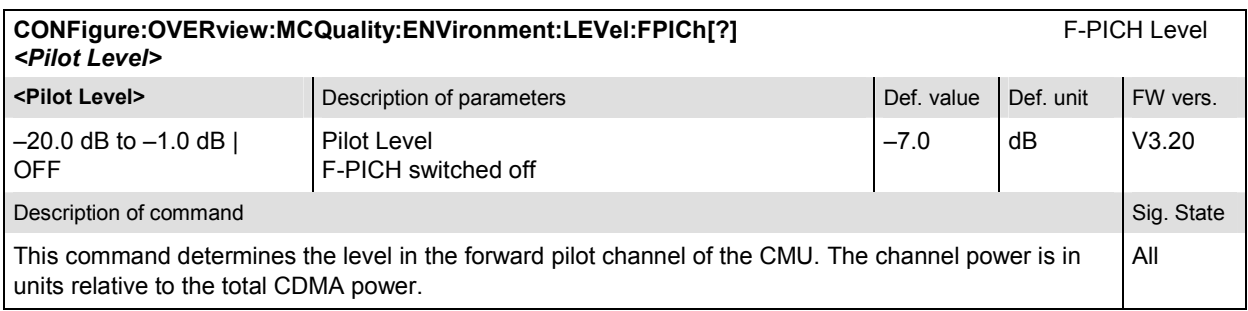

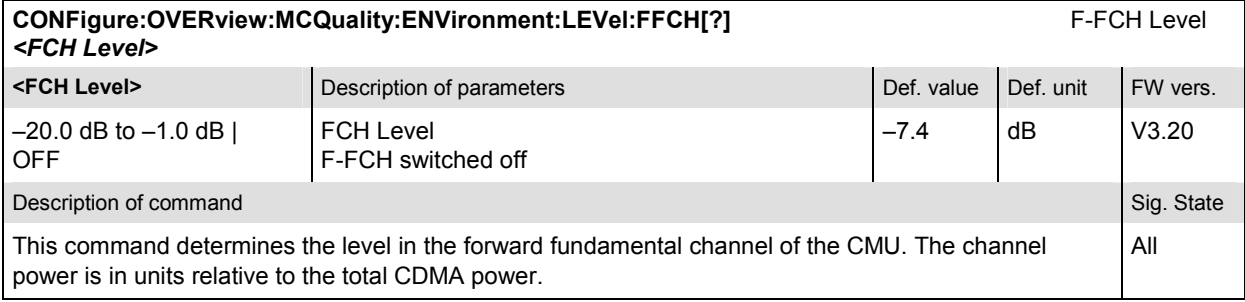

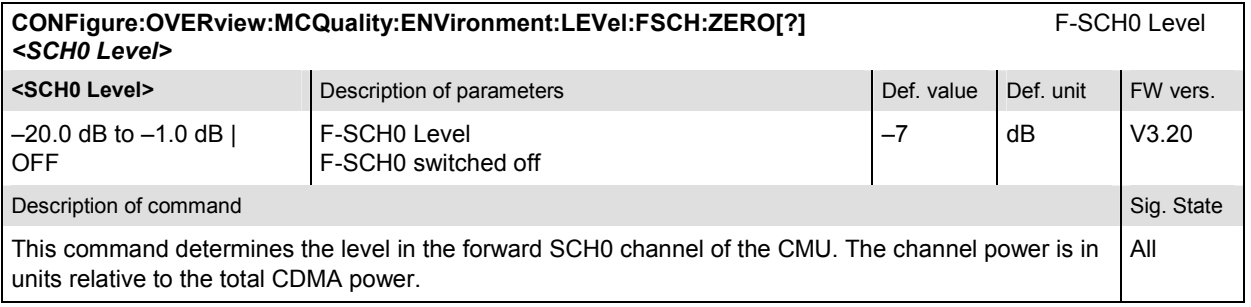

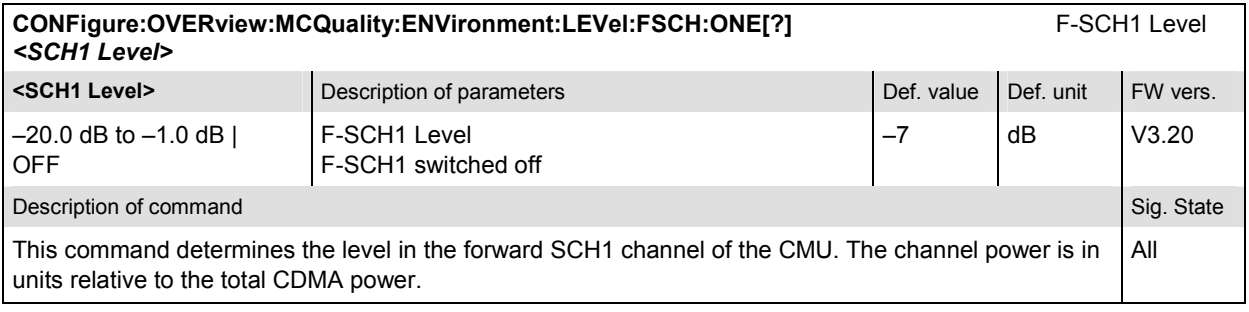

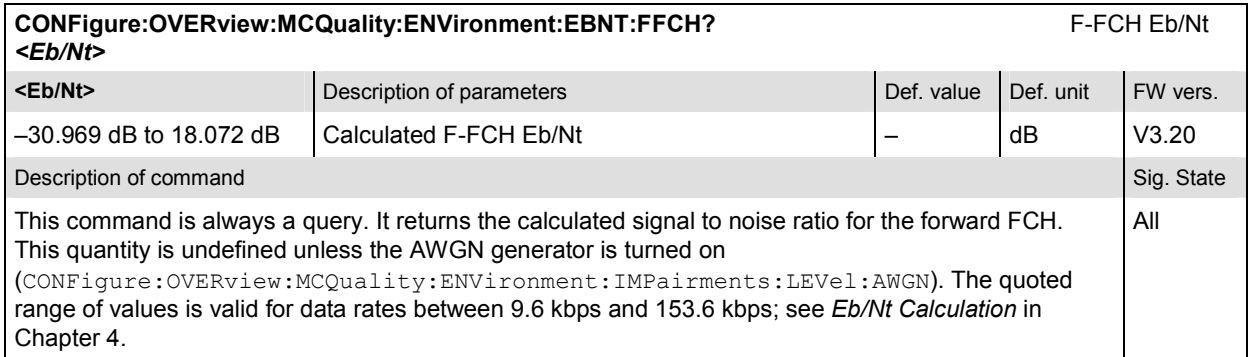

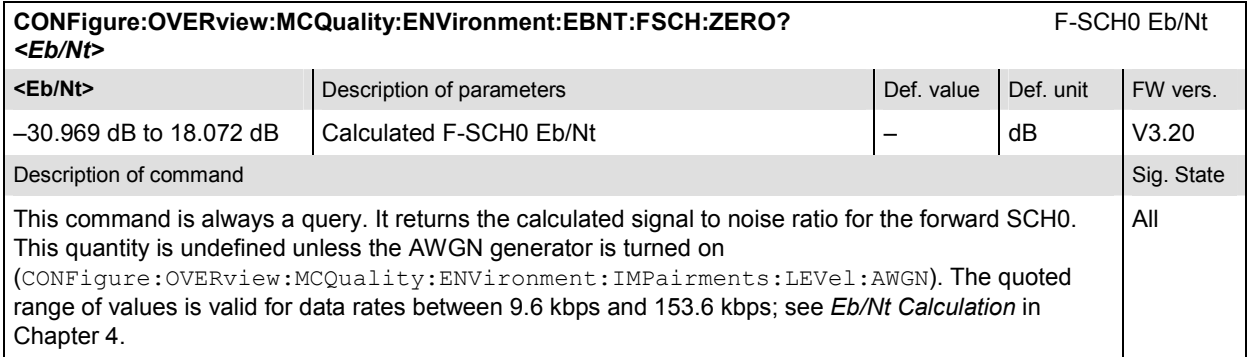

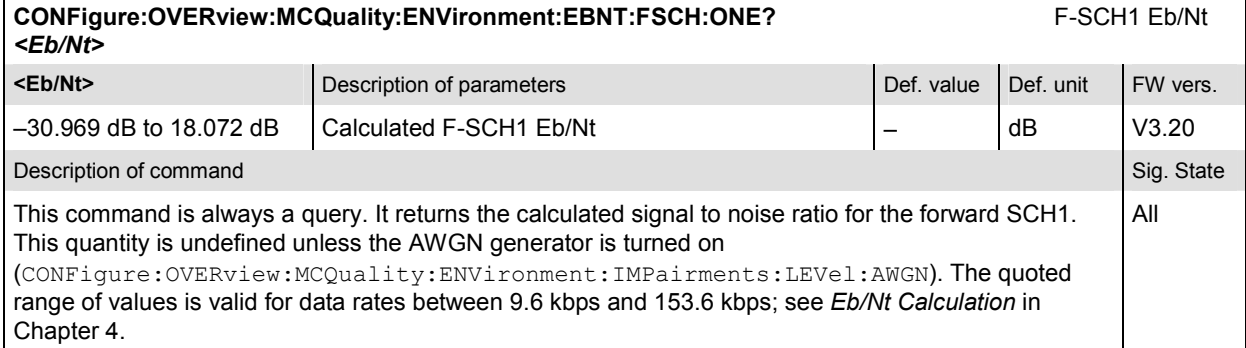

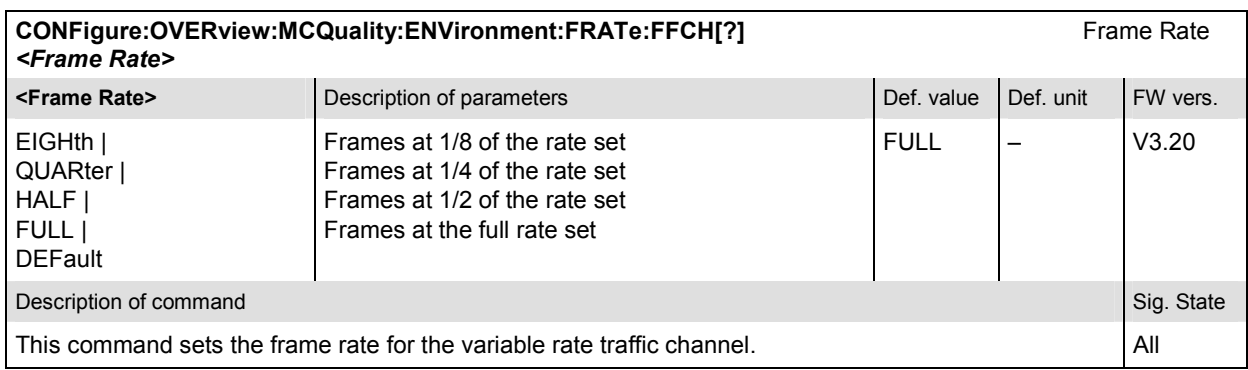

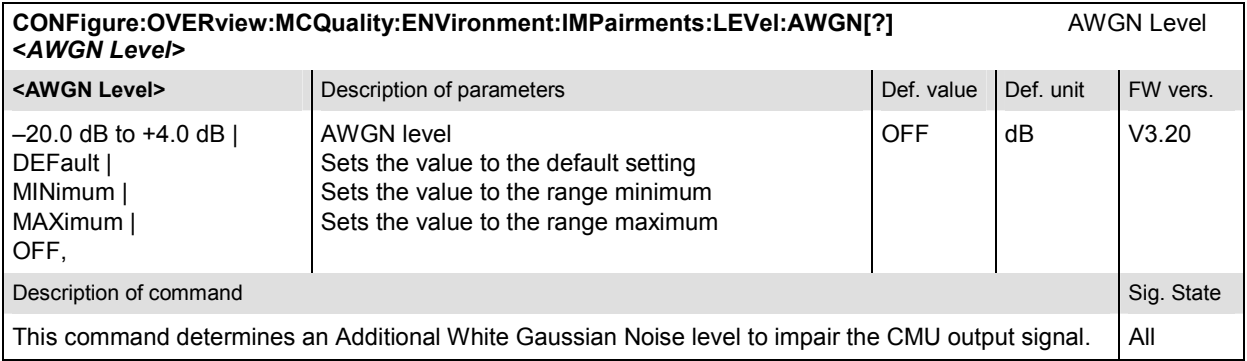

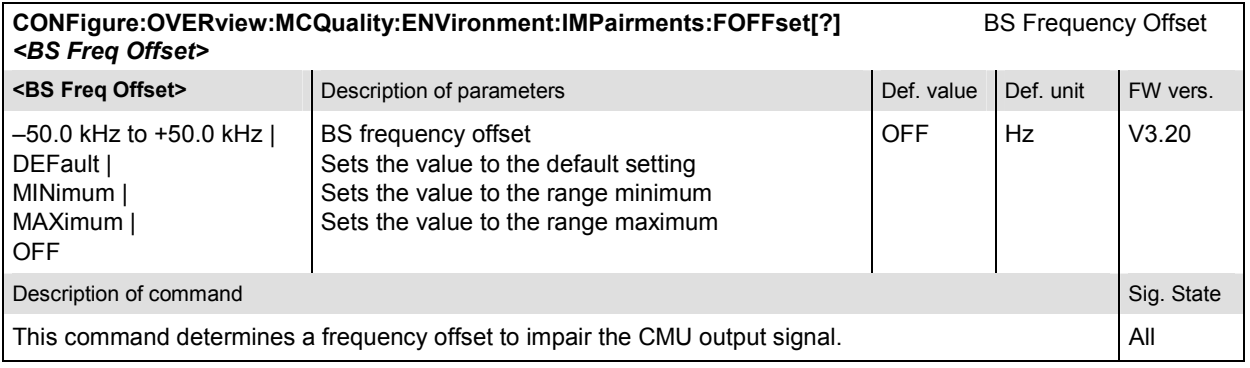

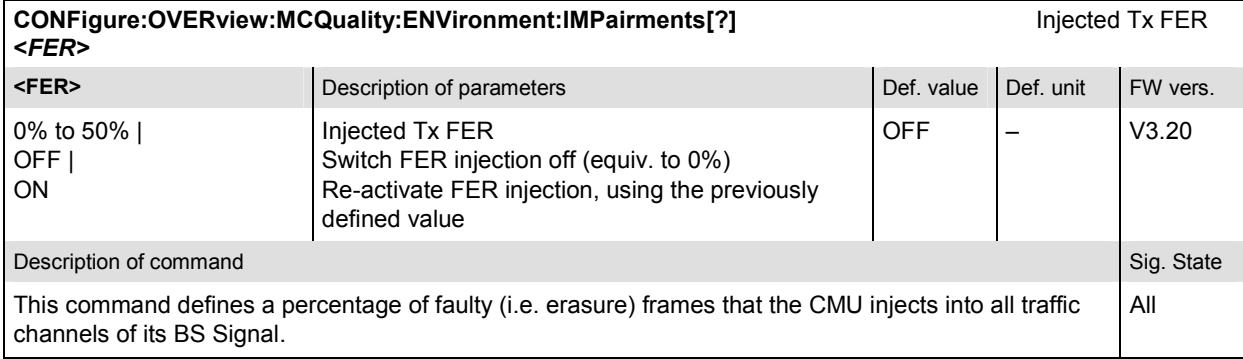

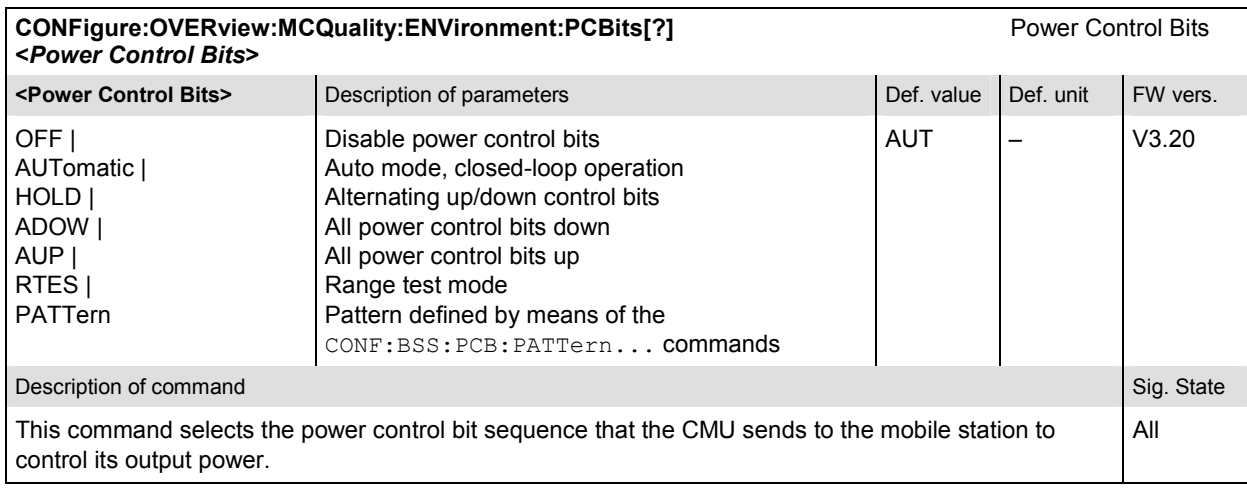

### **General Configurations – Subsystem OVERview:PPOWer**

The subsystem *OVERview:PPOWer* controls the pilot power measurement. It corresponds to the *Pilot Power* softkey in the *Overview* menu.

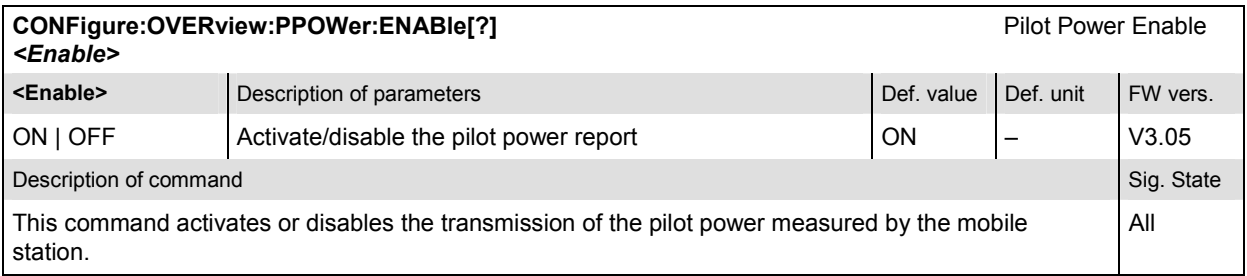

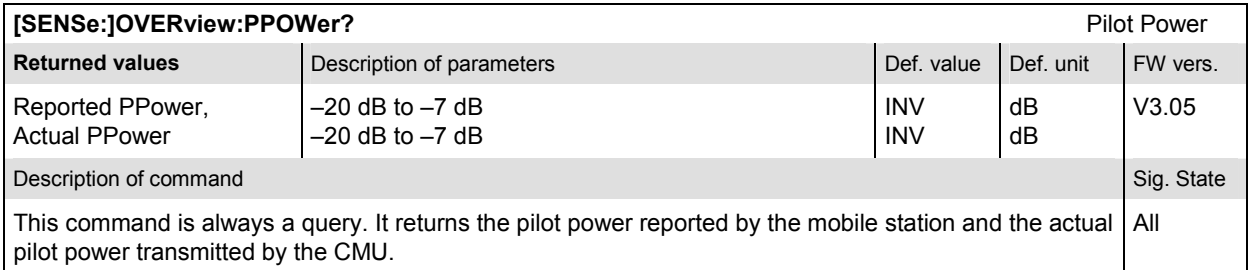

#### **OVERview:OVERview**

The subsystem *OVERview:OVERview* controls the measurement of general power and modulation parameters. It corresponds to the *Overview Meas.* softkey in the *Overview* menu and the associated output fields and to the *Overview Configuration* menu.

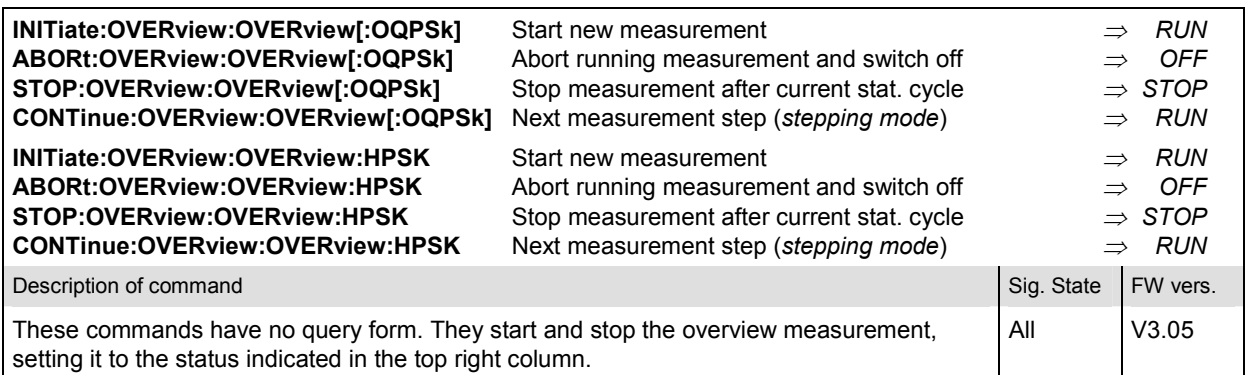

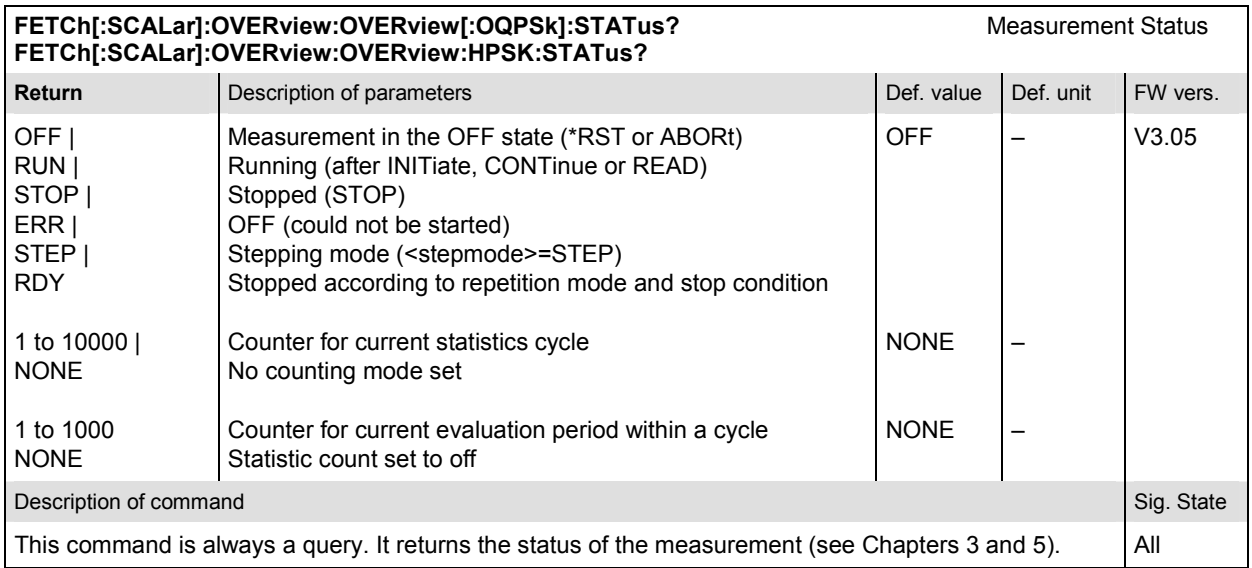

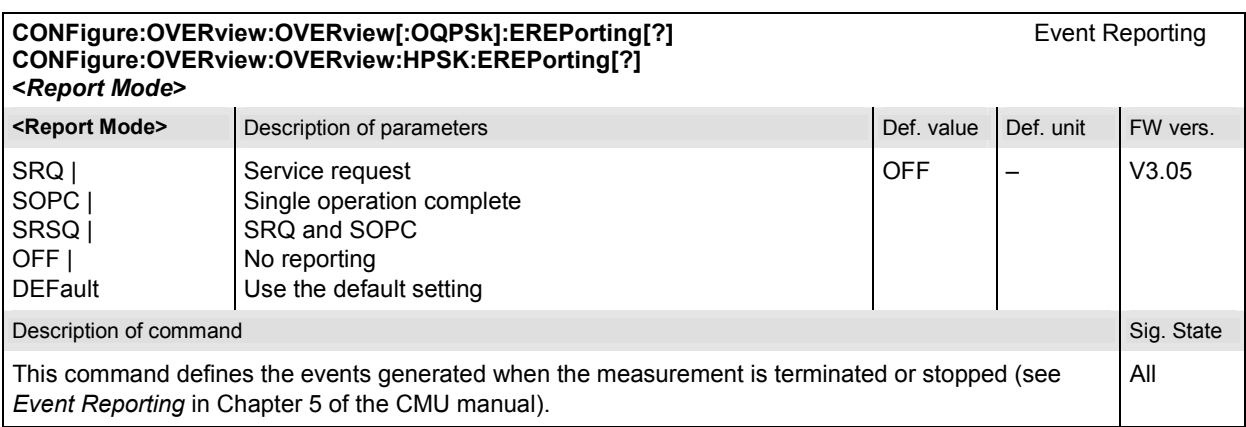

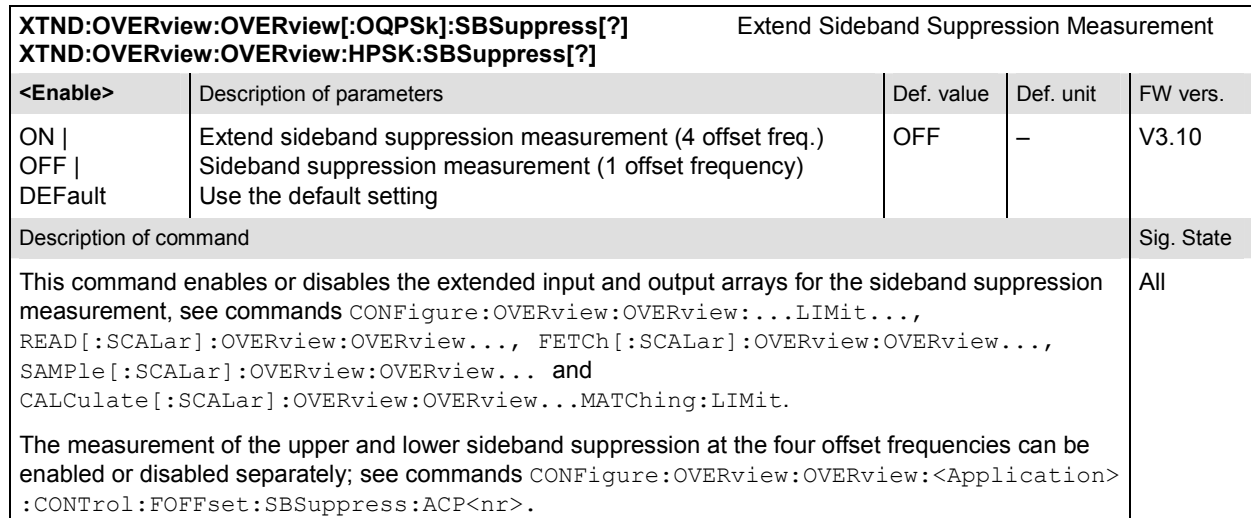

## **Subsystem OVERview:OVERview:CONTrol**

The subsystem *OVERview:OVERview:CONTrol* defines the repetition mode, statistic count, and stop condition of the measurement. These settings are provided in the *Control* and *Statistics* tabs of the popup menu *Overview Configuration.*

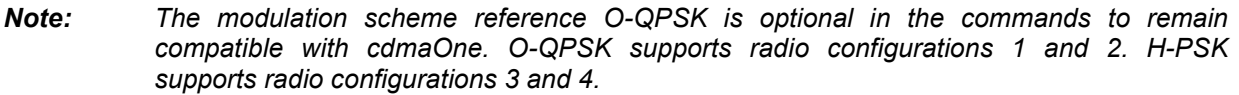

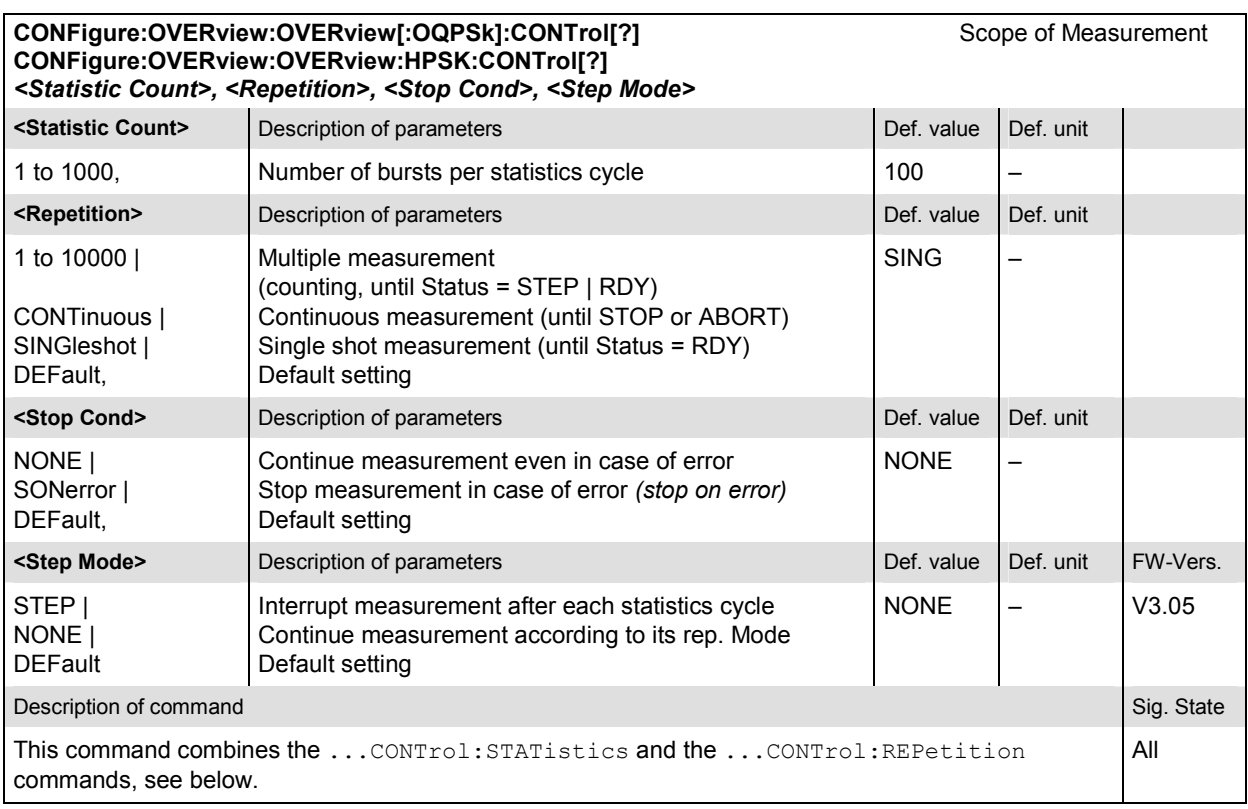

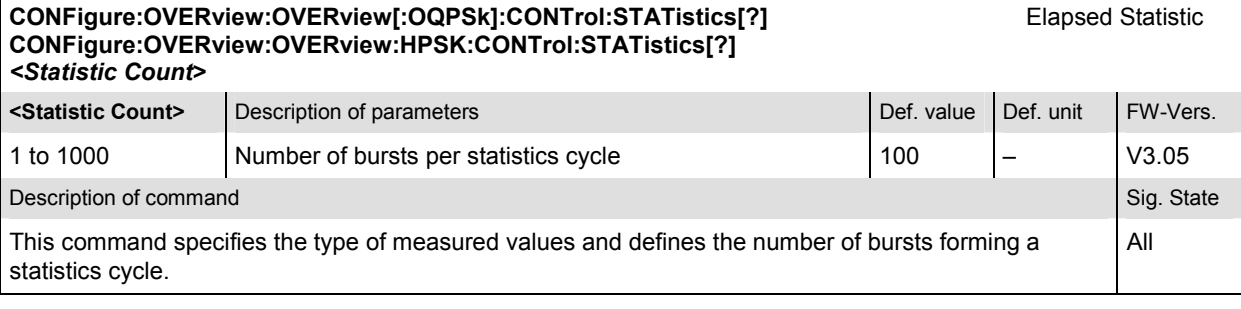

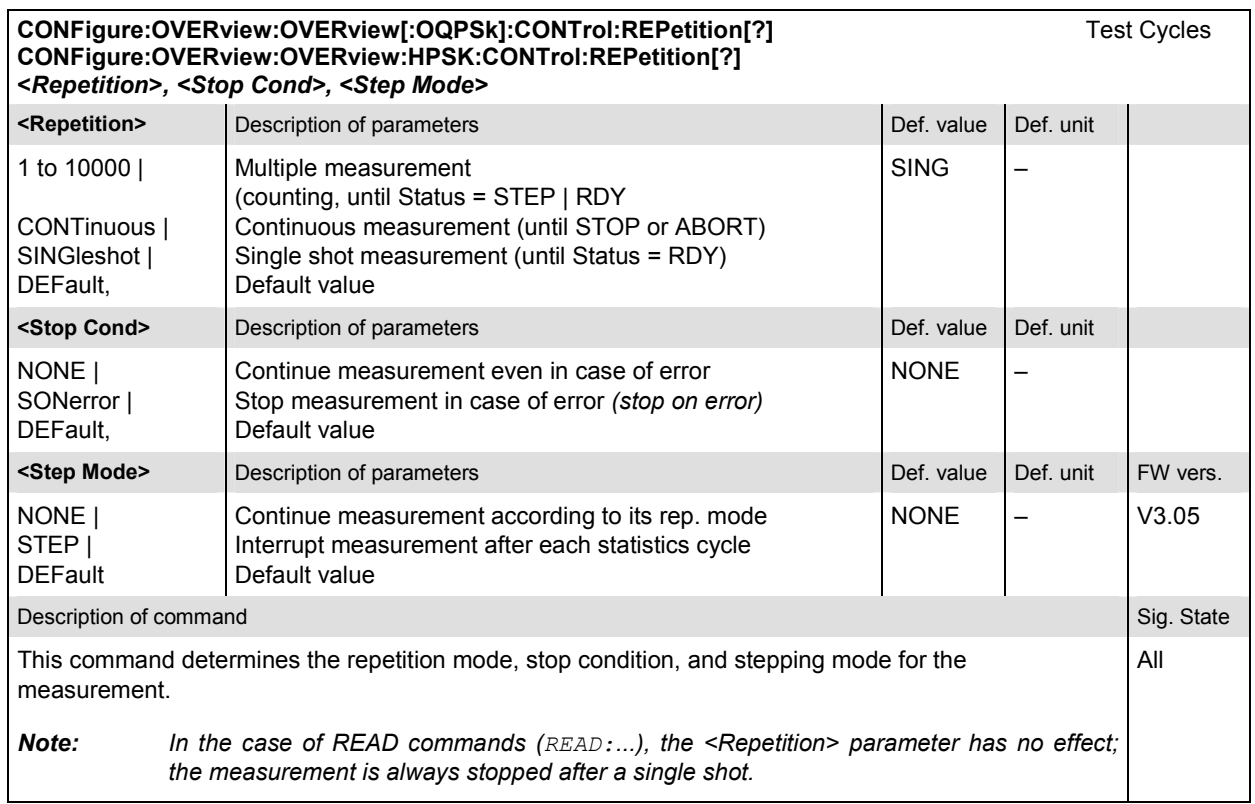

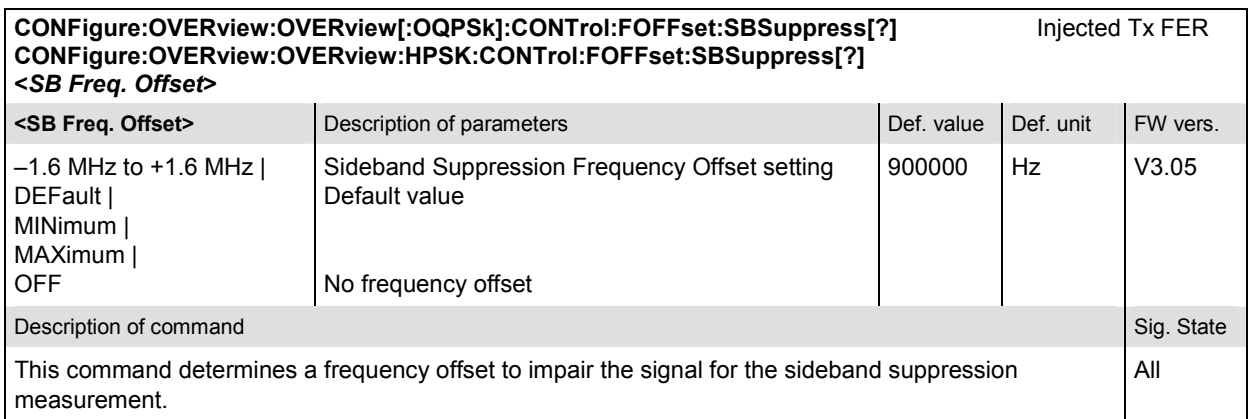

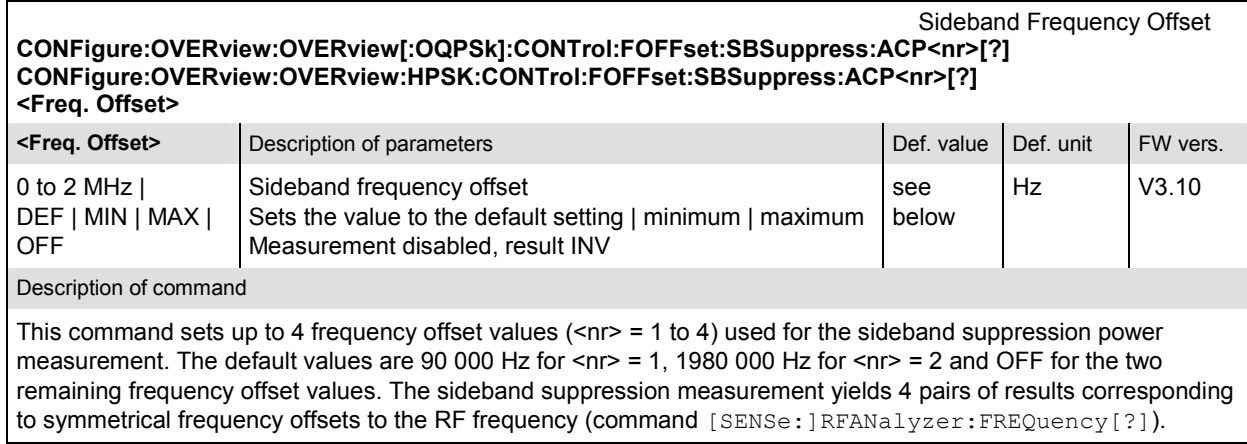

#### **Subsystem OVERview:OVERview:LIMit**

The subsystem *OVERview:OVERview:...LIMit* defines the tolerance values for the overview measurement. The subsystem corresponds to the *Overview Limits* section in the *Limits* tab in the popup menu *Overview Configuration.* 

*Note: The modulation scheme reference O-QPSK is optional in the commands to remain compatible with cdmaOne. O-QPSK supports radio configurations 1 and 2. H-PSK supports radio configurations 3 and 4.* 

| CONFigure:OVERview:OVERview[:OQPSk]:CMMax:LIMit[:SCALar]:SYMMetric[:COMBined][?]<br>CONFigure:OVERview:OVERview:HPSK:CMMax:LIMit[:SCALar]:SYMMetric[:COMBined][?]                                                                                                    |                                                                                                    |            |           |          |  |
|----------------------------------------------------------------------------------------------------|----------------------------------------------------------------------------------------------------|------------|-----------|----------|--|
| <sideband 4="" suppr.="">, <enable></enable></sideband>                                                                                                    | <carrier error="" freq.="">, <enable>, <transmit error="" time="">, <enable>, <waveform quality="">, <enable>,<br/><sideband 1="" suppr.="">, <enable>, <sideband 2="" suppr.="">, <enable>, <sideband 3="" suppr.="">, <enable>,</enable></sideband></enable></sideband></enable></sideband></enable></waveform></enable></transmit></enable></carrier> |            |           |          |  |
| <enable></enable>                                                                                                    | Description of parameters                                                                                                    | Def. value | Def. unit |          |  |
| $ON \mid$<br>OFF,                                                                                                    | Switch limit check for parameter preceding<br><enable> on or off</enable>                                                                                                    | ON         |           |          |  |
| <carrier error="" freq.=""></carrier>                                                                                                    | Description of parameters                                                                                                    | Def. value | Def. unit |          |  |
| $0.0$ Hz to $+1000.0$ Hz,                                                                                                    | Upper limit for carrier frequency error                                                                                                    | $+300$     | Hz        |          |  |
| <transmit error="" time=""></transmit>                                                                                                    | Description of parameters                                                                                                    | Def. value | Def. unit |          |  |
| 0.0 $\mu$ s to 10.0 $\mu$ s,                                                                                                    | Upper limit for transmit time error                                                                                                    | 1.0        | $\mu s$   |          |  |
| <waveform quality=""></waveform>                                                                                                    | Description of parameters                                                                                                    | Def. value | Def. unit |          |  |
| $0.0$ to 1.0.                                                                                                    | Lower limit for waveform quality                                                                                                    | 0.944      |           |          |  |
| <sideband 1="" suppr.=""></sideband>                                                                                                    | Description of parameters                                                                                                    | Def. value | Def. unit | FW vers. |  |
| $-128$ to 0.                                                                                                    | Limit for sideband suppression at fregu. offset 1                                                                                                    | $-43$      | dB        | V3.05    |  |
| <sideband 2="" suppr.=""></sideband>                                                                                                    | Description of parameters                                                                                                    | Def. value | Def. unit | FW vers. |  |
| $-128$ dB to 0 dB,                                                                                                    | Limit for sideband suppression at frequ. offset 2                                                                                                    | $-54$      | dB        | V3.10    |  |
| <sideband 3="" suppr.=""></sideband>                                                                                                    | Description of parameters                                                                                                    | Def. value | Def. unit | FW vers. |  |
| $-128$ dB to 0 dB.                                                                                                    | Limit for sideband suppression at frequ. offset 3                                                                                                    | $-43$      | dB        | V3.10    |  |
| <sideband 4="" suppr.=""></sideband>                                                                                                    | Description of parameters                                                                                                    | Def. value | Def. unit | FW vers. |  |
| –128 dB to 0 dB                                                                                                    | Limit for sideband suppression at frequ. offset 4                                                                                                    | $-43$      | dB        | V3.10    |  |
| Description of command                                                                                                    |                                                                                                    |            |           |          |  |
| This command defines upper limits for the different traces and for the scalar modulation parameters<br>derived from them. The keywords CMMax and AVERage refer to the Current and Max./Min. display and<br>Average display, respectively. After each parameter definition, the limit check for this parameter can be<br>enabled or disabled. The values <sideband 2="" suppr.="">, <sideband 3="" suppr.="">, <sideband 4="" suppr.=""><br/>and the corresponding <enable> parameters are only available if the sideband suppression extension<br/>is enabled; see command XTND: OVERview: OVERview: <application>: SBSuppress.</application></enable></sideband></sideband></sideband> |                                                                                                    |            |           |          |  |

Limit definition and enabling of the limit check can be done separately.

Limits **CONFigure:OVERview:OVERview[:OQPSk]:AVERage:LIMit[:SCALar]:SYMMetric[:COMBined][?] CONFigure:OVERview:OVERview:HPSK:AVERage:LIMit[:SCALar]:SYMMetric[:COMBined][?]**  *<Carrier Freq. Error>,* **<***Enable***>,** *<Transmit Time Error>***, <***Enable***>***, <Waveform Quality>***, <***Enable***>,**  *<Sideband Suppr. 1>***, <***Enable***>***, <Sideband Suppr. 2>***, <***Enable***>***, <Sideband Suppr. 3>***, <***Enable***>***,*

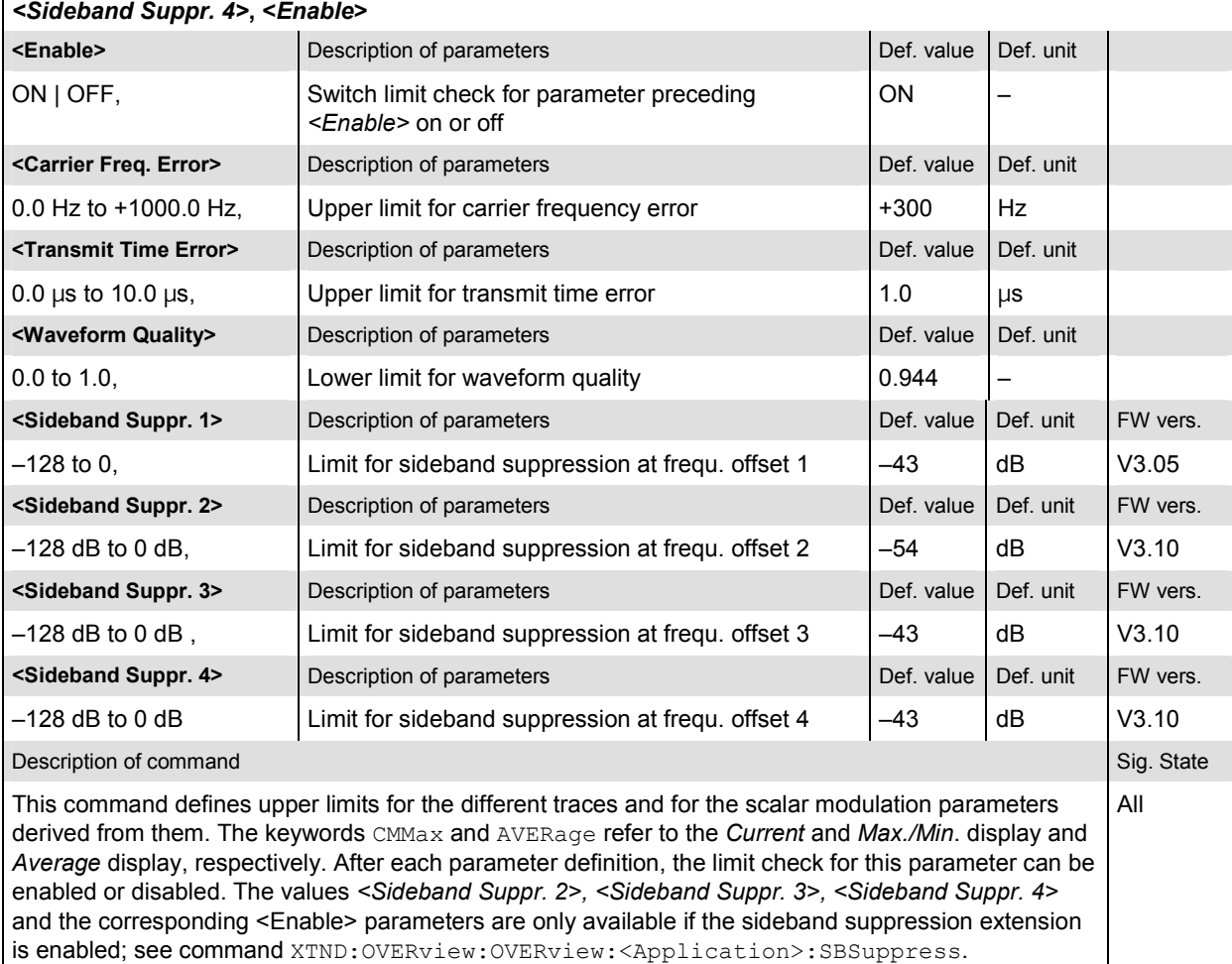

Limit definition and enabling of the limit check can be done separately.

#### Limit Enable **CONFigure:OVERview:OVERview[:OQPSk]:CMMax:LIMit[:SCALar]:SYMMetric[:COMBined]:ENABle[?] CONFigure:OVERview:OVERview:HPSK:CMMax:LIMit[:SCALar]:SYMMetric[:COMBined]:ENABle[?]**

*<Carrier Freq Error>, <Transmit Time Error>, <Waveform Quality>, <Sideband Suppr. 1>, <Sideband Suppr. 2>, <Sideband Suppr. 3>, <Sideband Suppr. 4>*

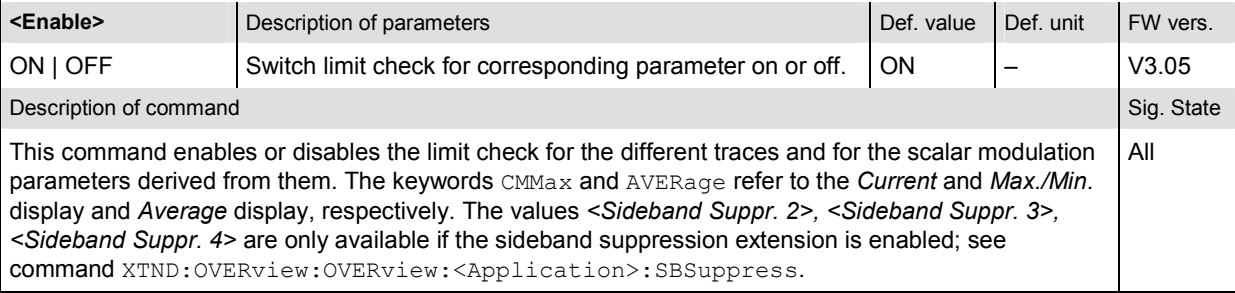

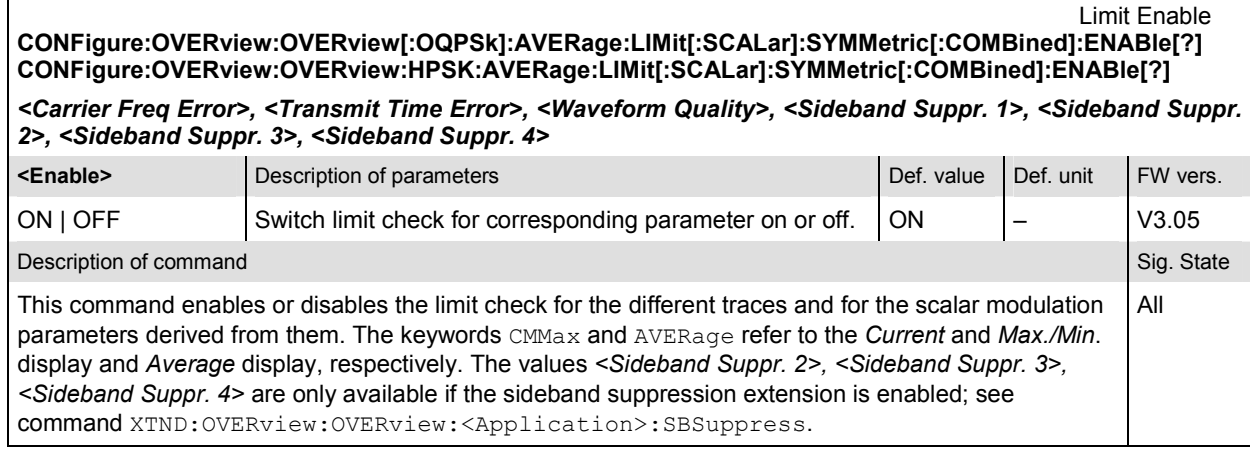

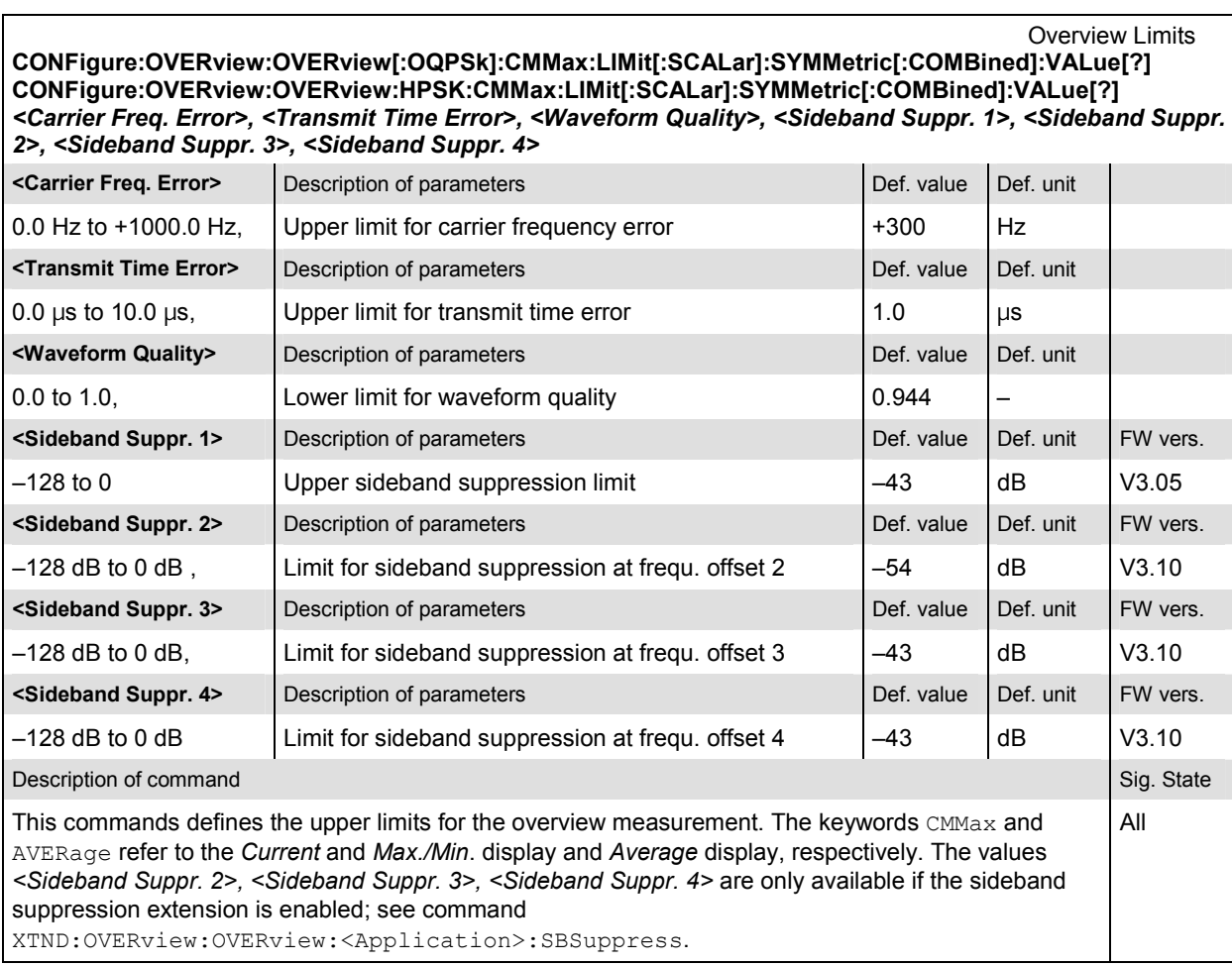

Overview Limits **CONFigure:OVERview:OVERview[:OQPSk]:AVERage:LIMit[:SCALar]:SYMMetric[:COMBined]:VALue[?] CONFigure:OVERview:OVERview:HPSK:AVERage:LIMit[:SCALar]:SYMMetric[:COMBined]:VALue[?]**  *<Carrier Freq Error>, <Transmit Time Error>, <Waveform Quality>, <Sideband Suppr. 1>, <Sideband Suppr. 2>, <Sideband Suppr. 3>, <Sideband Suppr. 4>*

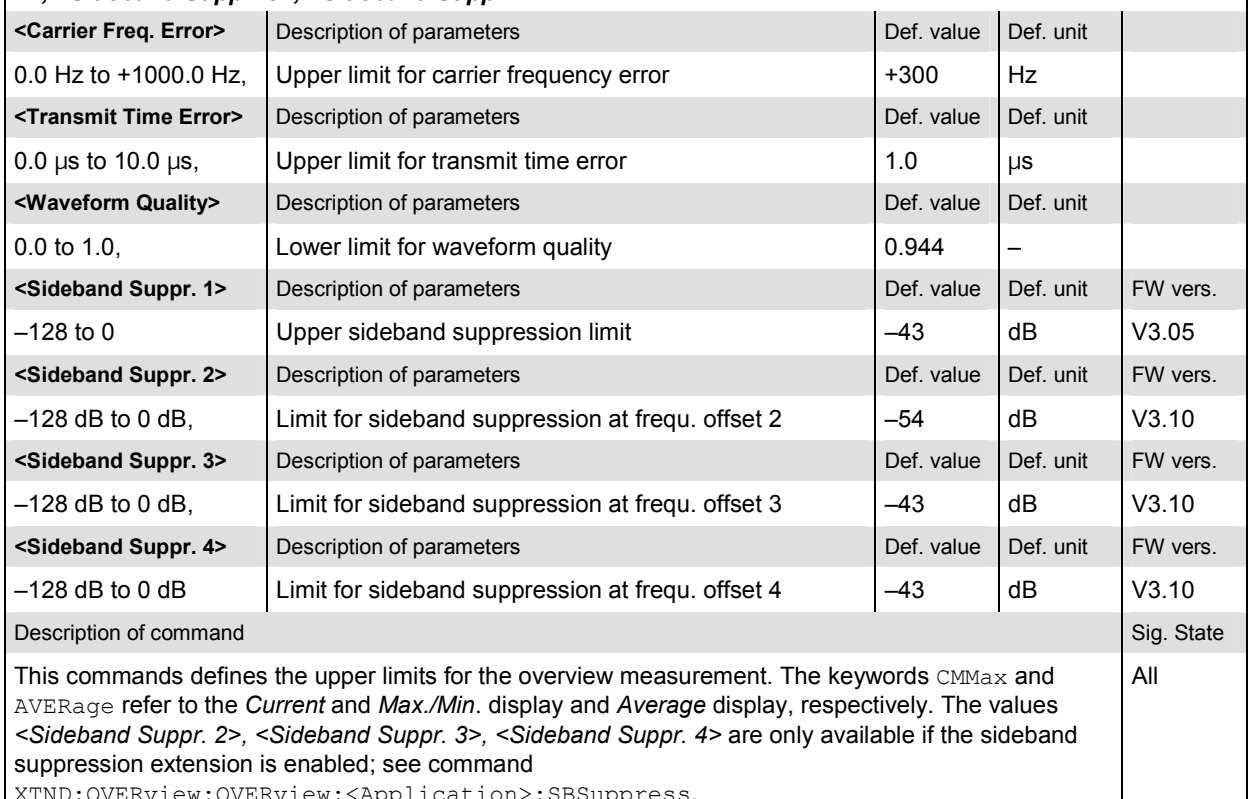

XTND:OVERview:OVERview:<Application>:SBSuppress.

### **DEFault:OVERview:OVERview[:OQPSk]:LIMit[?] Default Settings** Default Settings **DEFault:OVERview:OVERview:HPSK:LIMit[?]**

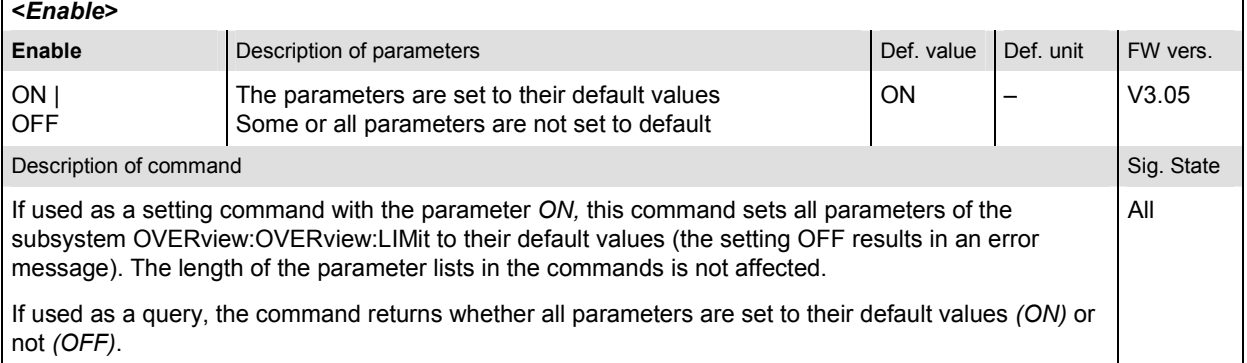

#### **Measured Values – Subsystem OVERview:OVERview**

The subsystem *OVERview:OVERview* determines and outputs the results of the overview measurement. In the *Overview* menu, it corresponds to the output fields associated to the *Overview Meas.* softkey.

*Note: The modulation scheme reference O-QPSK is optional in the commands to remain compatible with cdmaOne. O-QPSK supports radio configurations 1 and 2. H-PSK supports radio configurations 3 and 4.* 

READ[:SCALar]:OVERview:OVERview[:OQPSk]? **FETCh[:SCALar]:OVERview:OVERview[:OQPSk]?** Read out measurement results (unsynchronized) **SAMPle[:SCALar]:OVERview:OVERview[:OQPSk]?** Read out measurement results (synchronized)

**READ[:SCALar]:OVERview:OVERview:HPSK?** Start single shot measurement and return results **FETCh[:SCALar]:OVERview:OVERview:HPSK?** Read out measurement results (unsynchronized)<br> **SAMPIe[:SCALar]:OVERview:OVERview:HPSK?** Read out measurement results (synchronized) SAMPle[:SCALar]:OVERview:OVERview:HPSK?

Scalar results:<br>Start single shot measurement and return results

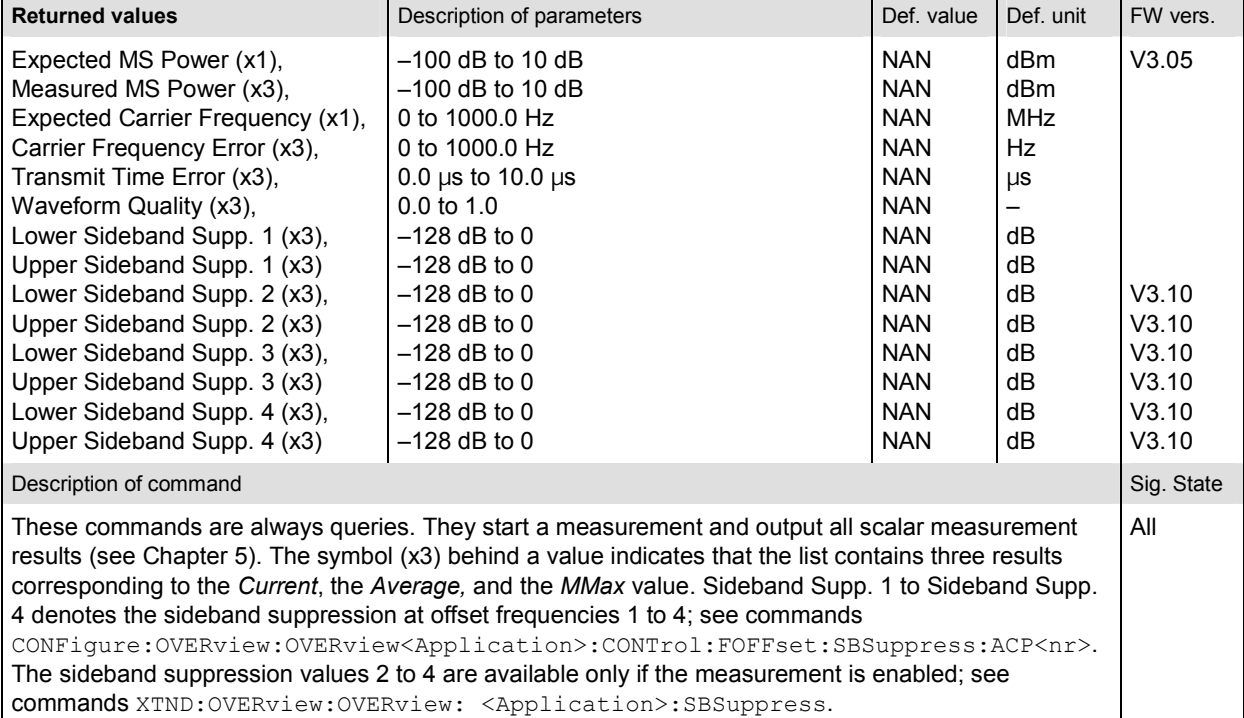

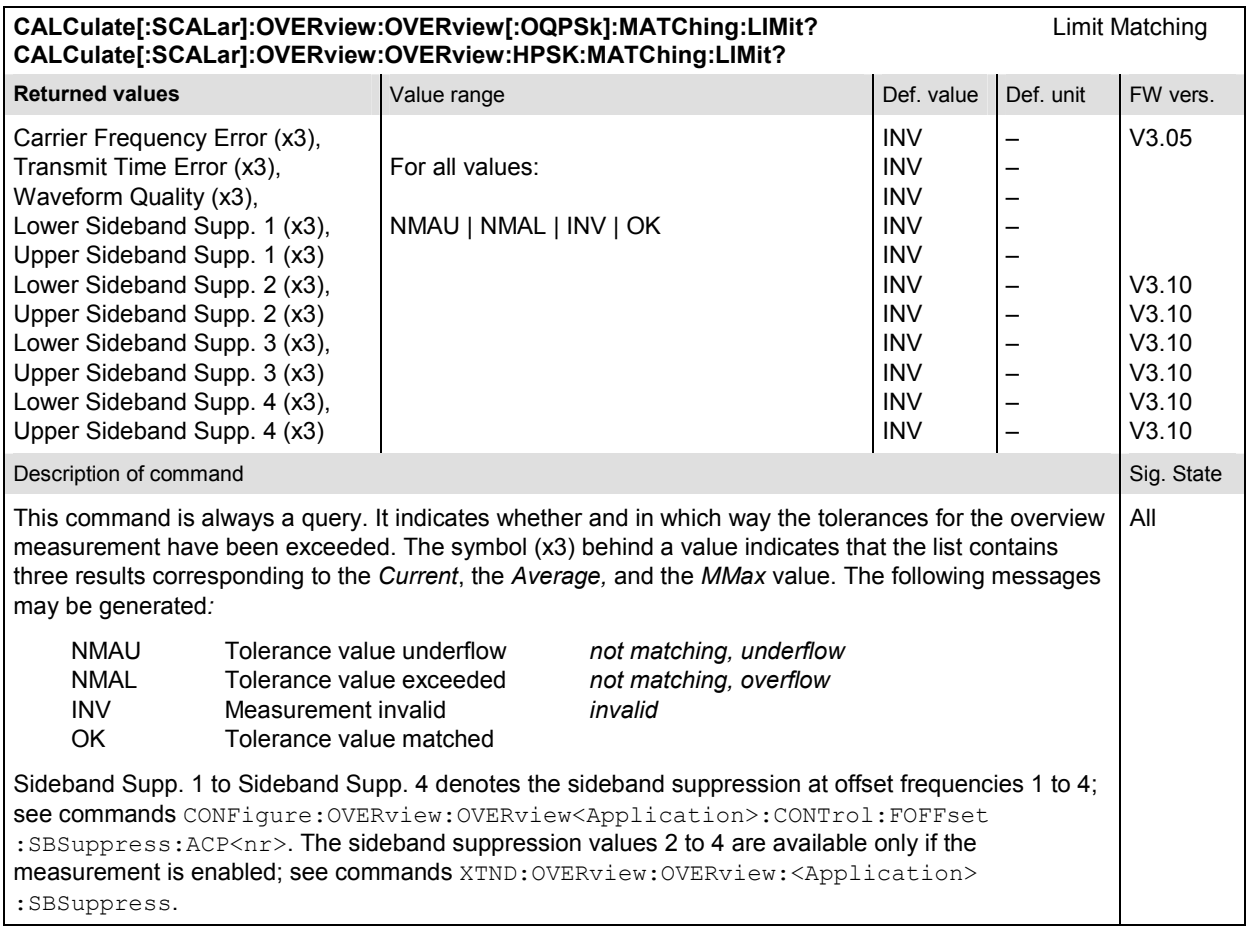

## **OVERview:CQUality**

The subsystem *OVERview:CQUality* controls the measurement of general channel quality parameters. It corresponds to the *Channel Quality* hotkey in the *Overview* menu and the associated output fields and to the *Channel Quality* sections of the *Overview Configuration* menu.

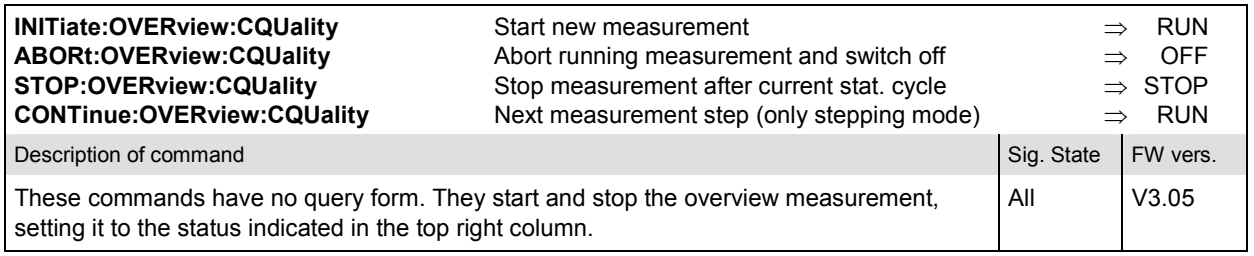

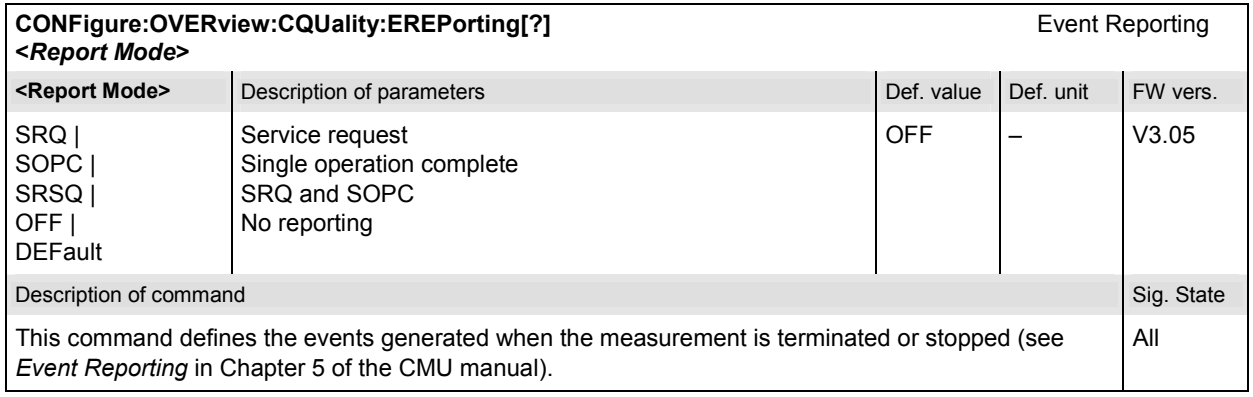

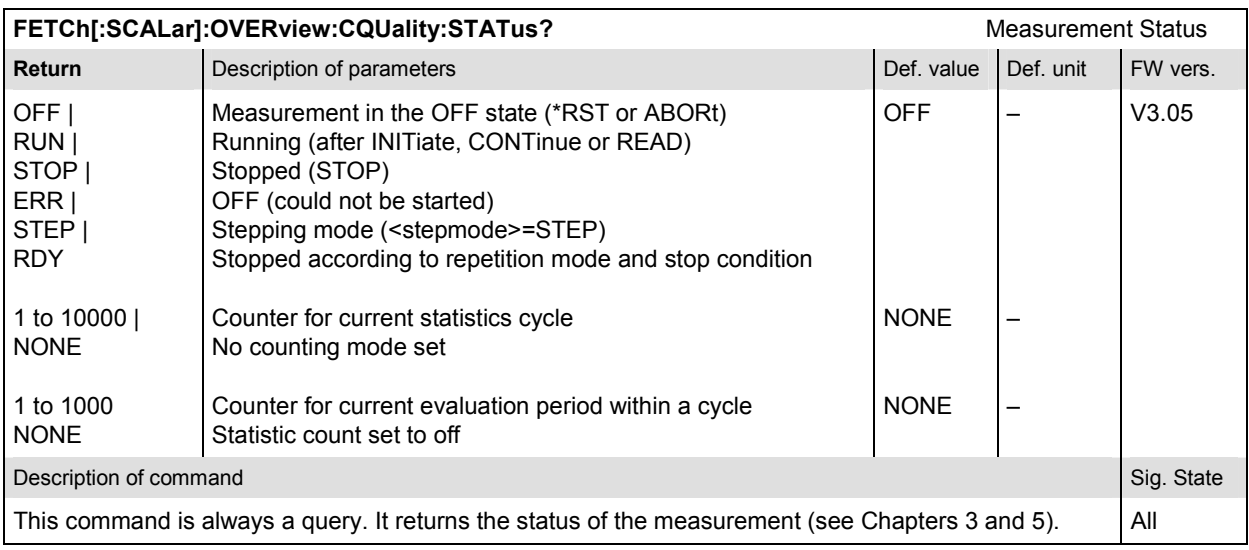

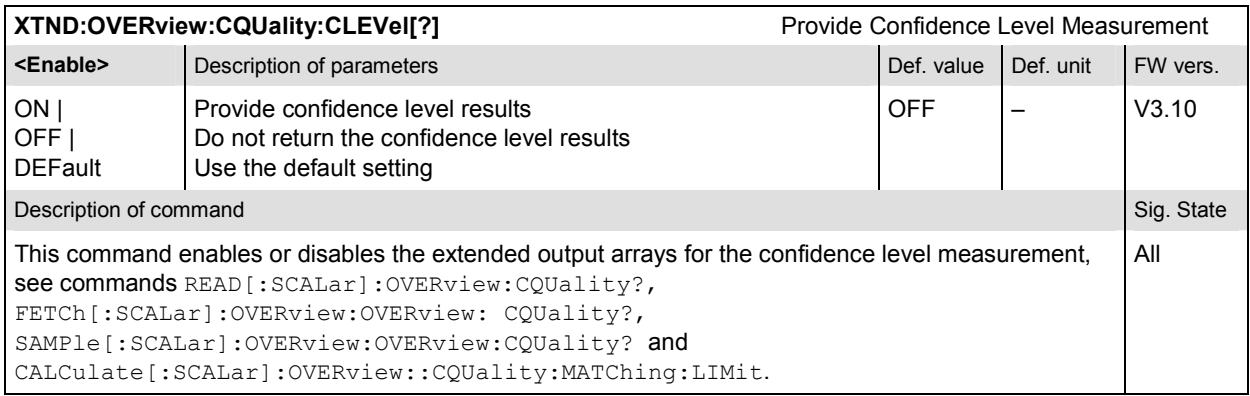

### **Subsystem OVERview:CQUality:CONTrol**

The subsystem *OVERview:CQUality:CONTrol* defines the statistic count, repetition mode, and stop condition of the measurement. These settings are provided in the *Control* and *Limits* tabs of the popup menu *Overview Configuration.* 

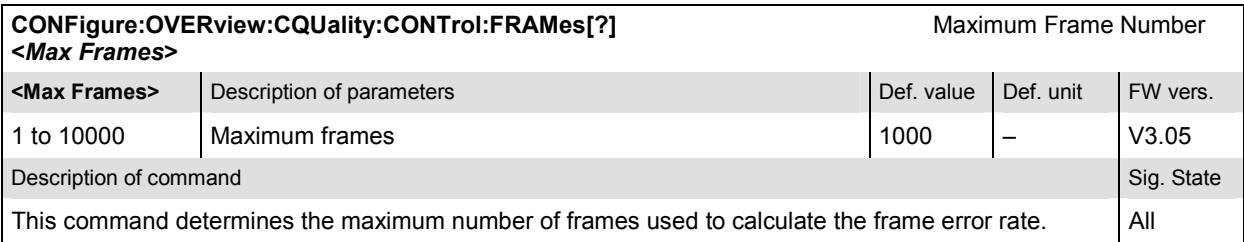

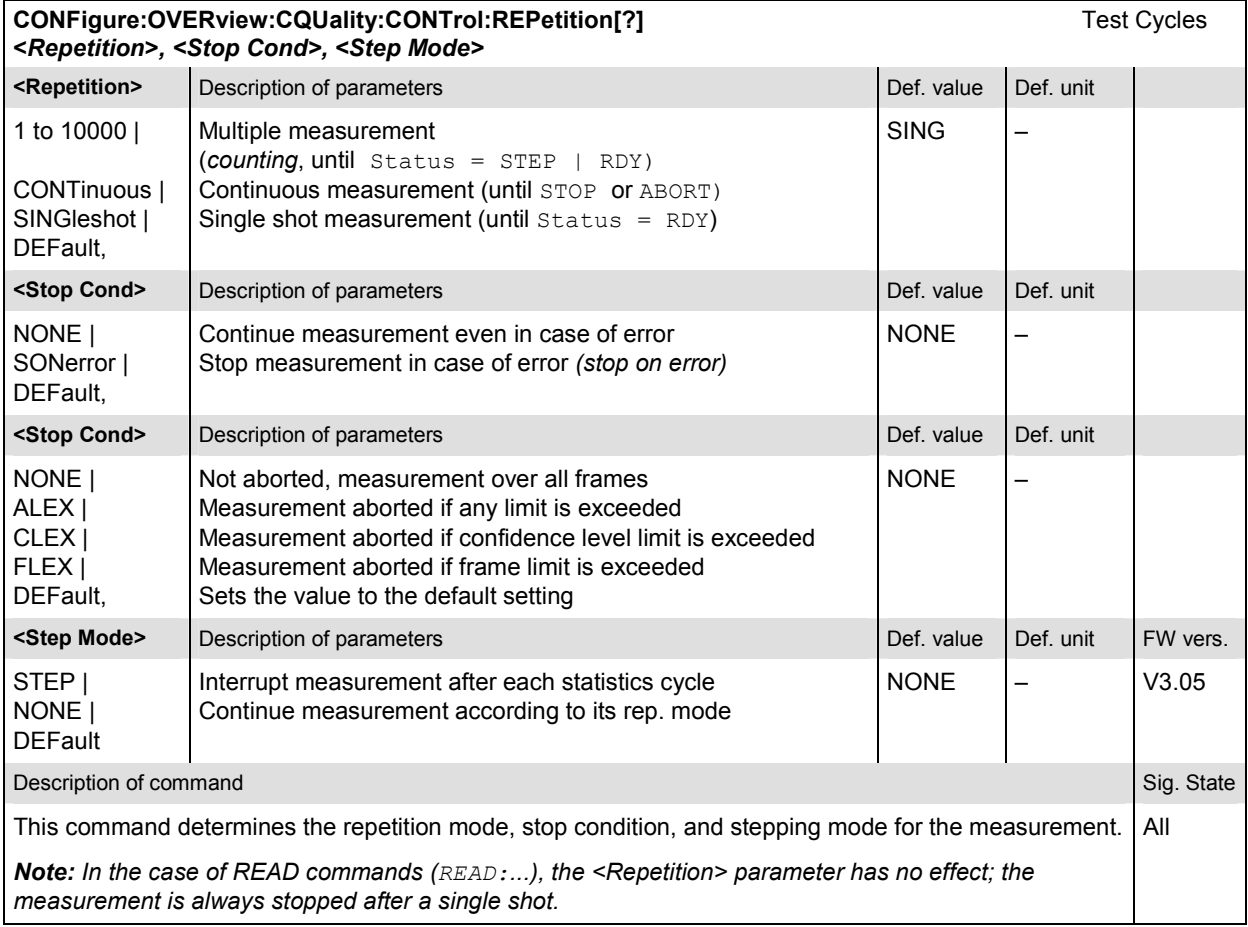

### **Subsystem OVERview:CQUality:LIMit**

The subsystem *OVERview:CQUality:...LIMit* defines the tolerance values for the overview measurement. The subsystem corresponds to the *Channel Quality* section in the *Limits* tab in the popup menu *Overview Configuration.* 

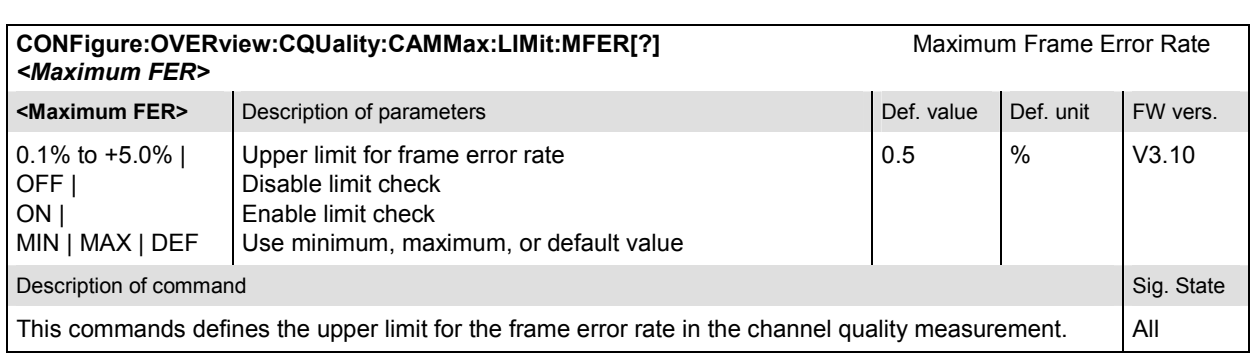

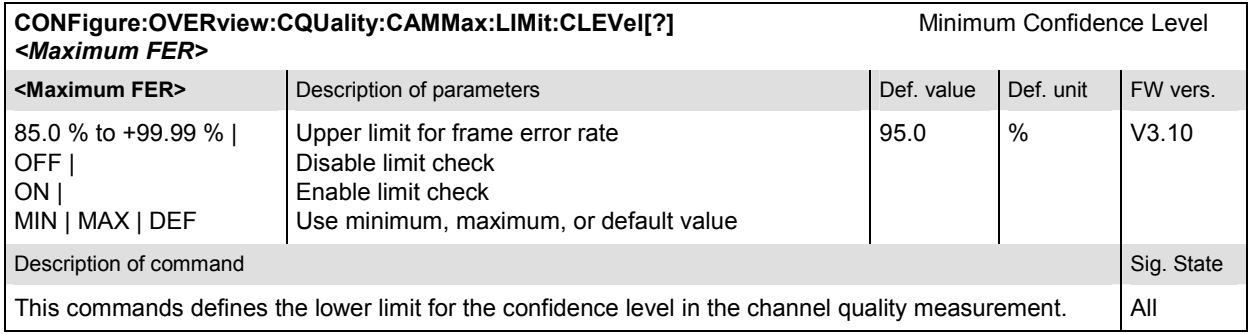

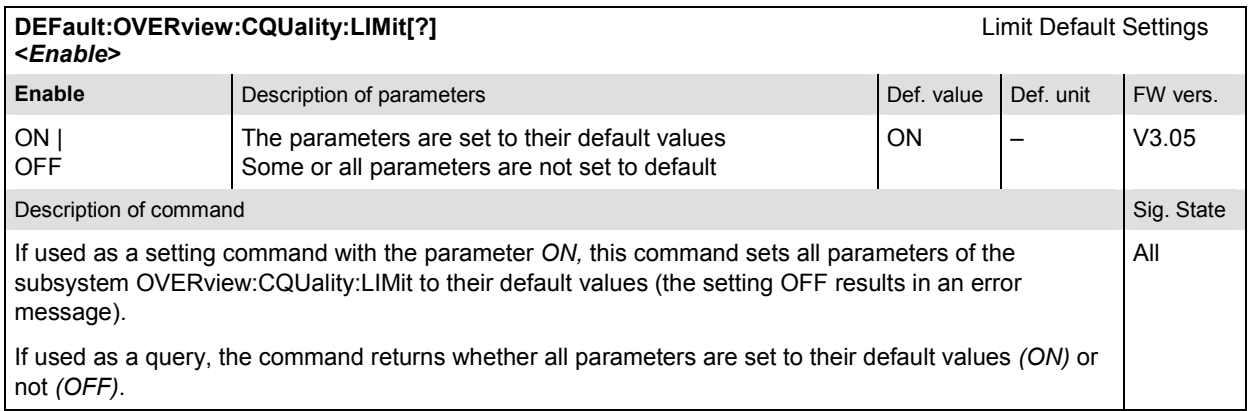

#### **Measured Values – Subsystem OVERview:CQUality**

The subsystem *OVERview:CQUality* determines and outputs the results of the channel quality measurement. In the *Overview* menu, it corresponds to the output fields associated to the *Channel Quality* hotkey.

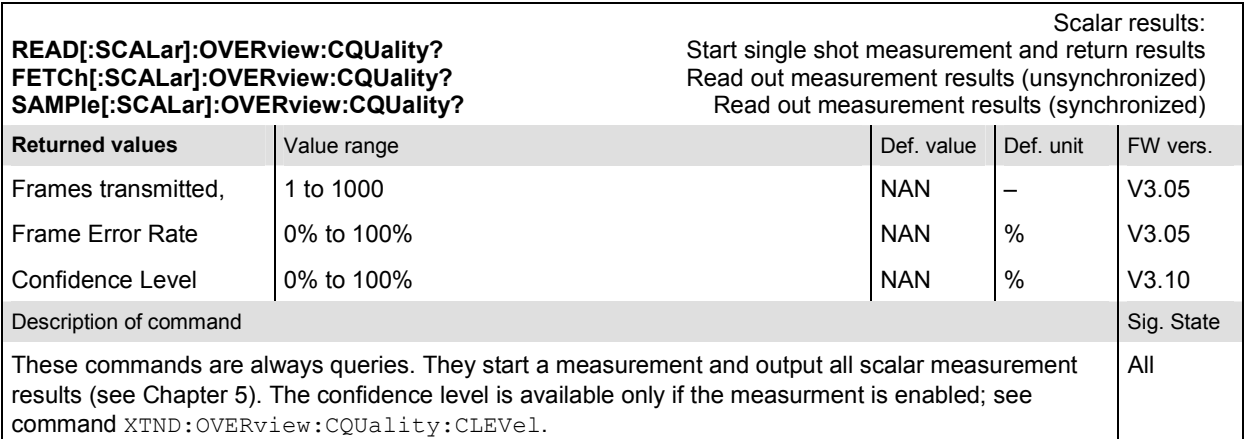

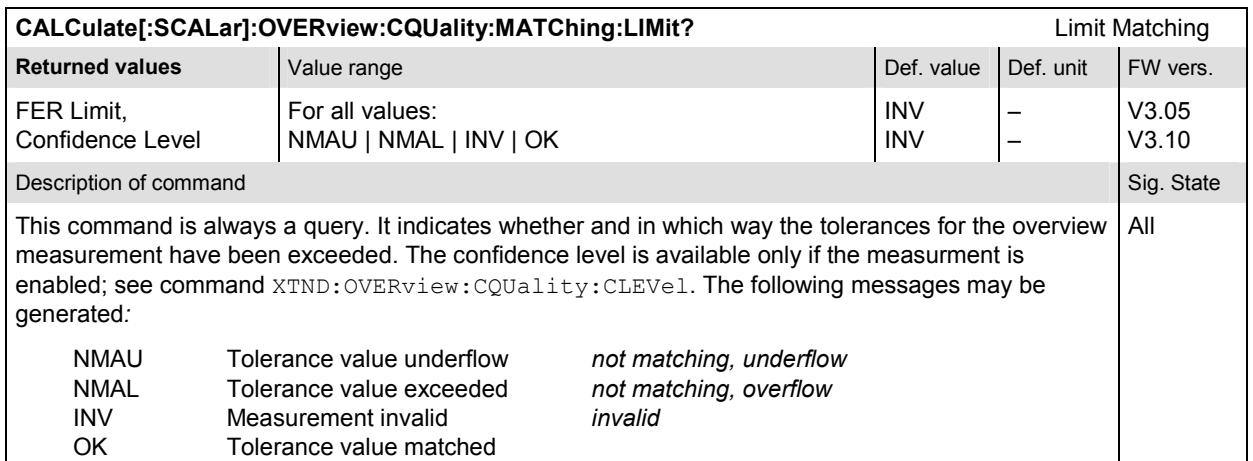

## **Power Measurements**

The *POWer* subsystem measures the transmitter output power of the mobile station. It is divided into several subsystems corresponding to the different *Power* applications.

#### **POWer:MIOutput**

The subsystem *POWer:MIOutput* measures the MS minimum output power. The subsystem corresponds to the measurement menu *Power,* application *Minimum Output,* and the sections related to this application in the associated popup menu *Power Configuration.* 

#### **Control of measurement – Subsystem POWer:MIOutput**

The subsystem *POWer:MIOutput* controls the minimum output measurement.

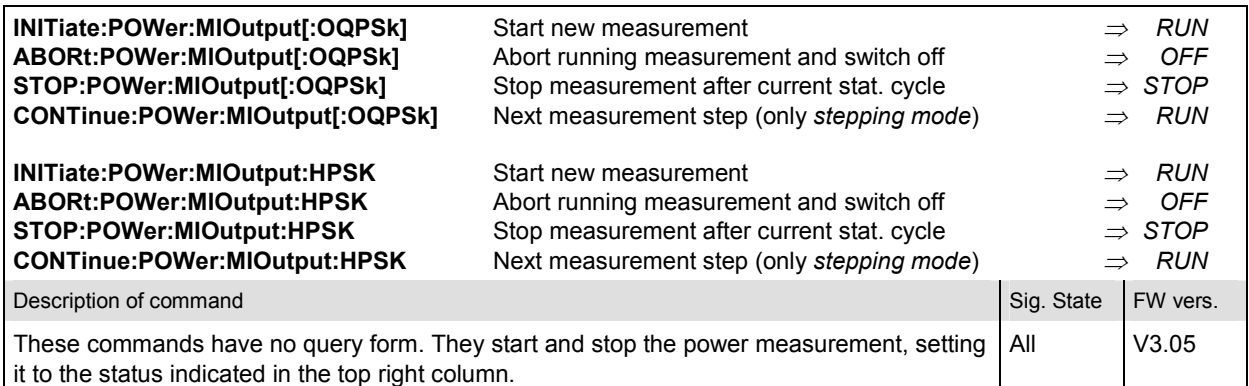

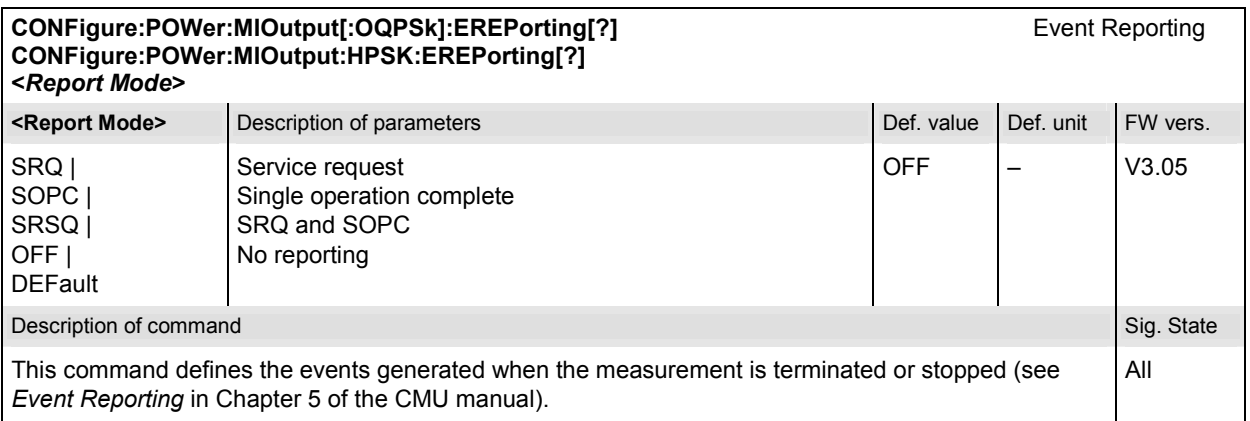

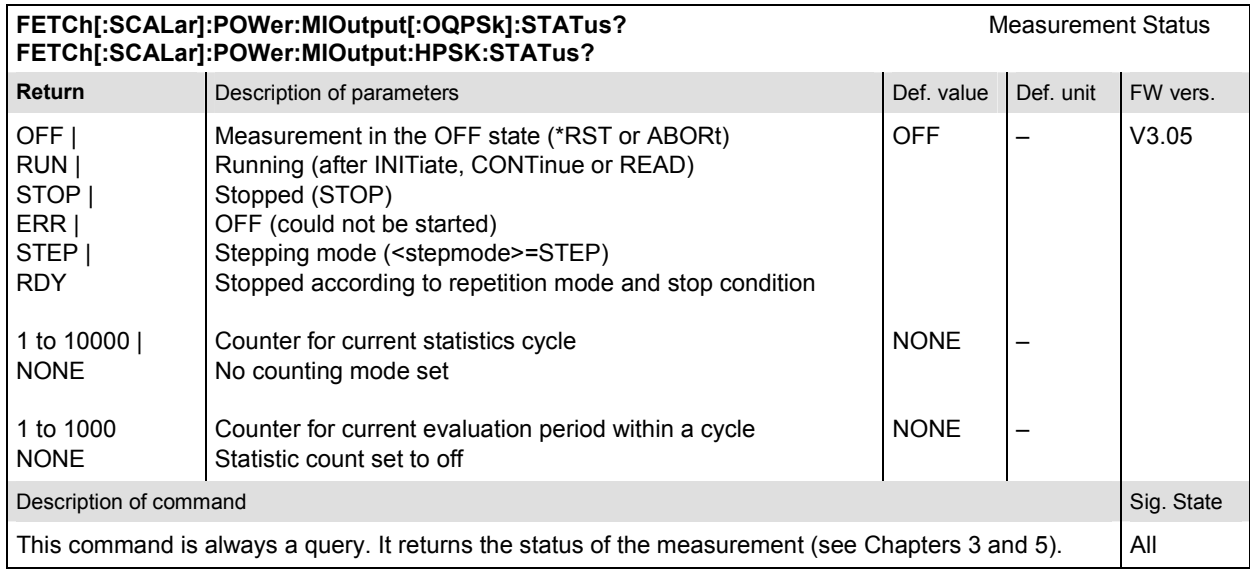

### **Subsystem POWer:MIOutput:CONTrol**

The subsystem *POWer:MIOutput:CONTrol* defines the repetition mode, statistic count, and stop condition of the measurement. These settings are provided in the *Control* and *Statistics* tabs in the popup menu *Power Configuration.* 

*Note: The modulation scheme reference O-QPSK is optional in the commands to remain compatible with cdmaOne. O-QPSK supports radio configurations 1 and 2. H-PSK supports radio configurations 3 and 4.* 

| CONFigure:POWer:MIOutput[:OQPSk]:CONTrol[?]<br>Scope of Measurement<br>CONFigure:POWer:MIOutput:HPSK:CONTrol[?]<br><statistics>, <repetition>, <stop cond="">, <step mode=""></step></stop></repetition></statistics> |                                                                                                    |             |           |          |
|----------------------------------------------------------------------------------------------------|----------------------------------------------------------------------------------------------------|-------------|-----------|----------|
| <statistics></statistics>                                                                                                    | Description of parameters                                                                                                    | Def. value  | Def. unit |          |
| 1 to 1000,                                                                                                    | Number of bursts per statistics cycle                                                                                                    | 100         |           |          |
| <repetition></repetition>                                                                                                    | Description of parameters                                                                                                    | Def. value  | Def. unit |          |
| 1 to 10000<br>CONTinuous  <br>SINGleshot  <br>DEFault.                                                                                                    | Multiple measurement<br>(counting, until Status = STEP   RDY)<br>Continuous measurement (until STOP or ABORT)<br>Single shot measurement (until $Status = RDY$ ) | <b>SING</b> |           |          |
| <stop cond=""></stop>                                                                                                    | Description of parameters                                                                                                    | Def. value  | Def. unit |          |
| NONE I<br>SONerror  <br>DEFault.                                                                                                    | Continue measurement even in case of error<br>Stop measurement in case of error (stop on error)                                                                  | <b>NONE</b> |           |          |
| <step mode=""></step>                                                                                                    | Description of parameters                                                                                                    | Def. value  | Def. unit | FW-Vers. |
| STEP  <br>NONE  <br><b>DEFault</b>                                                                                                    | Interrupt measurement after each statistics cycle<br>Continue measurement according to its rep. mode                                                             | <b>NONE</b> |           | V3.05    |
| Description of command                                                                                                    |                                                                                                    |             |           |          |
| This command combines the  CONTrol: STATistics and the  CONTrol: REPetition<br>commands, see below.                                                                                                    |                                                                                                    |             |           |          |

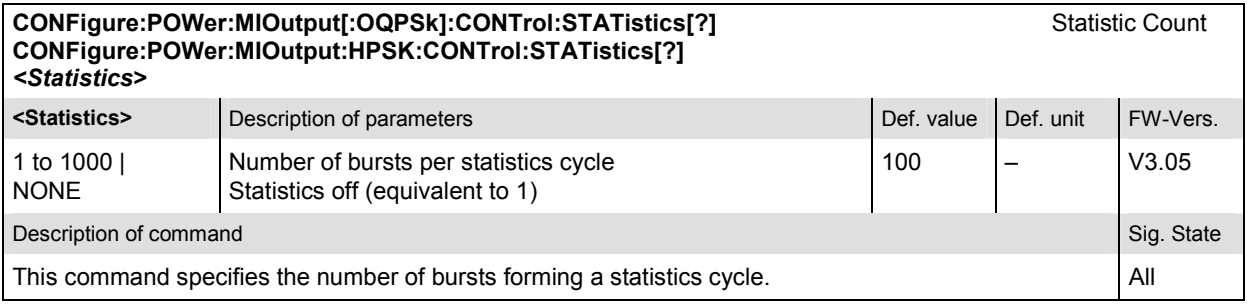

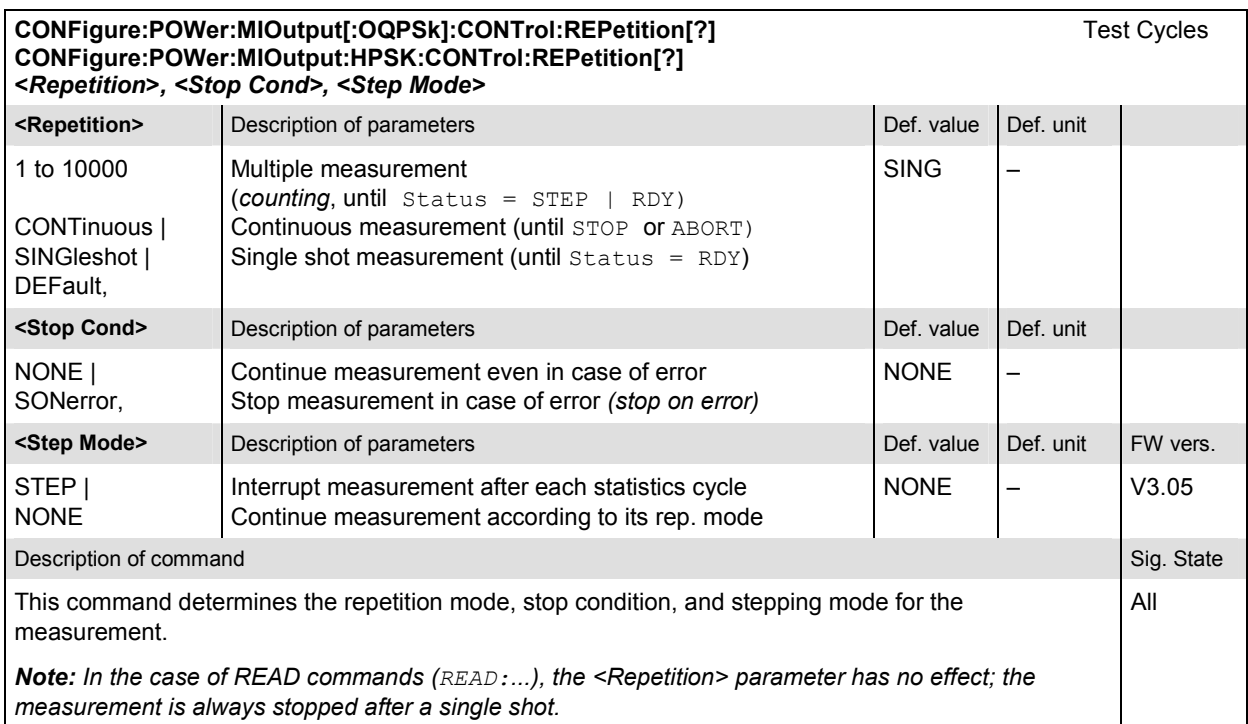

### **Test Configuration**

The subsystem *POWer:MIOutput:ENVironment…* configures the generated RF signal. It corresponds to the *Measurement Environment* section in the *Control* tab of the *Power Configuration* menu. The settings are used only if the environment is enabled; see CONFigure: POWer:MIOutput:ENVironment:ENABle.

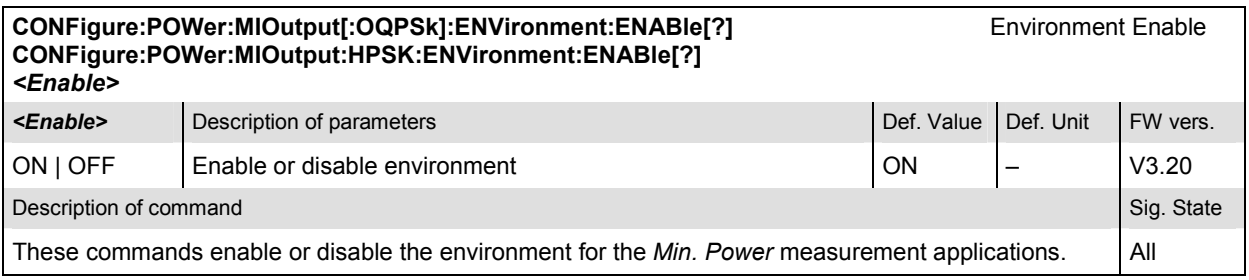

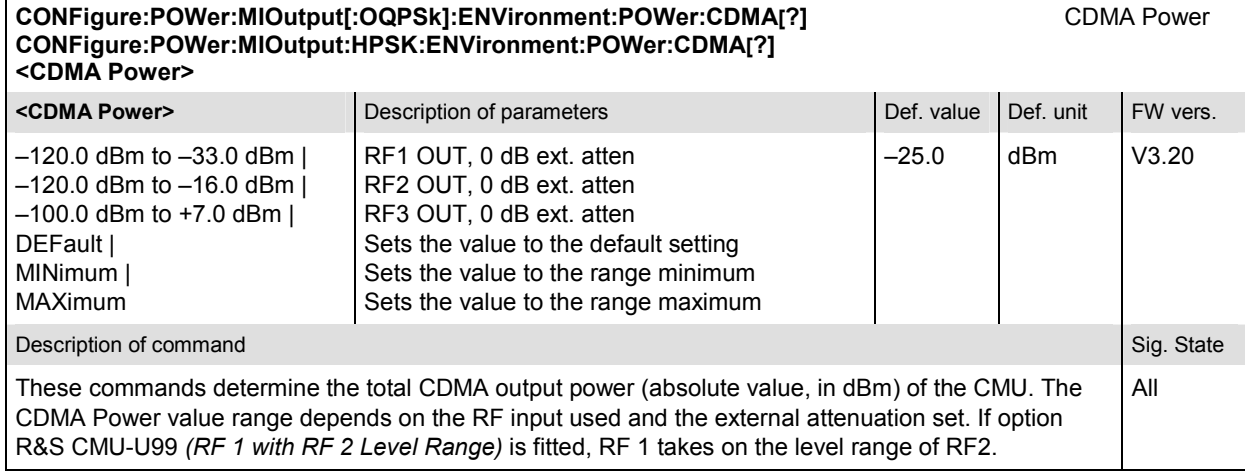

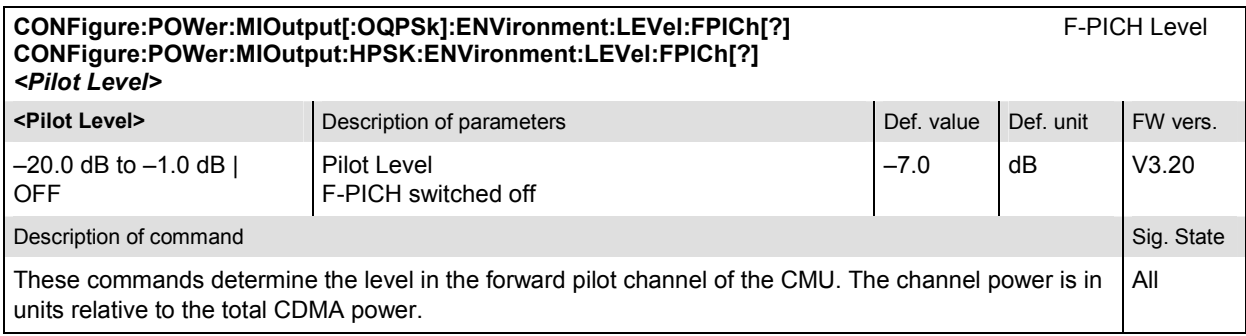

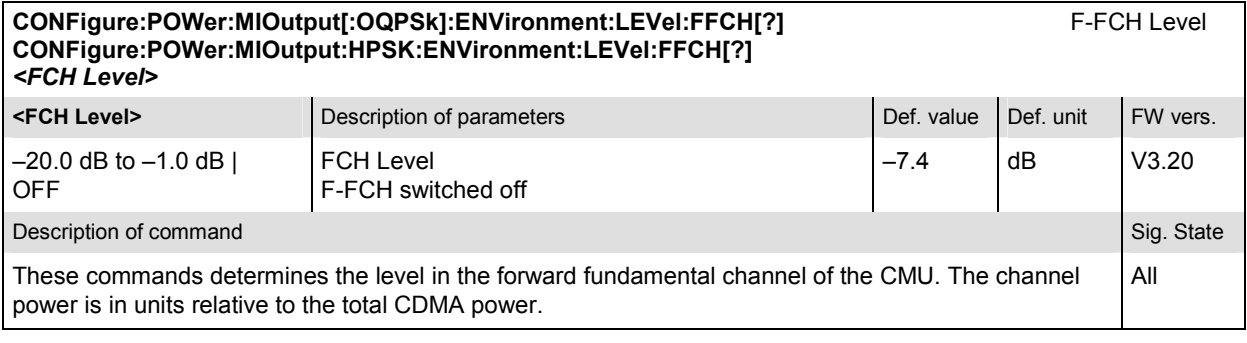

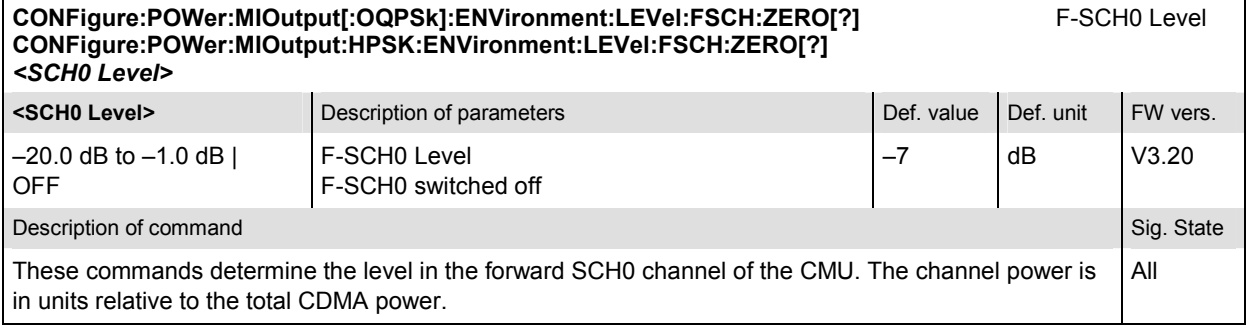

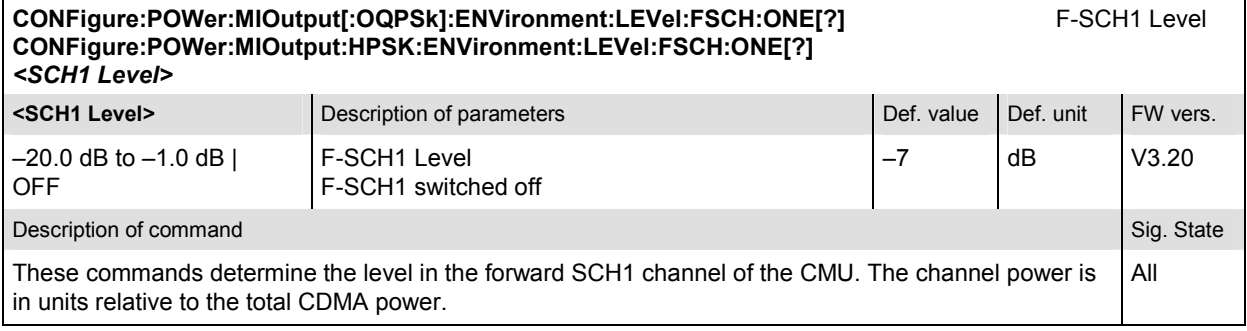

#### **CONFigure:POWer:MIOutput[:OQPSk]:ENVironment:EBNT:FFCH?** F-FCH Eb/Nt **CONFigure:POWer:MIOutput:HPSK:ENVironment:EBNT:FFCH?**  *<Eb/Nt>* **EDINIX** CHEV DESCRIPTION OF PARAMETERS AND DEF. VALUE DEF. value Def. unit FW vers.  $-30.969$  dB to 18.072 dB  $\Big|$  Calculated F-FCH Eb/Nt  $\Big|$   $\Big|$  dB  $\Big|$  V3.20 Description of command Sig. State Command Sig. State Command Sig. State Command Sig. State Command Sig. State Command Sig. State Command Sig. State Command Sig. State Command Sig. State Command Sig. State Command Sig. Stat These commands are always queries. They return the calculated signal to noise ratio for the forward FCH. This quantity is undefined unless the AWGN generator is turned on (CONFigure:POWer:MIOutput[:OQPSk]:ENVironment:IMPairments:LEVel:AWGN). The quoted range of values is valid for data rates between 9.6 kbps and 153.6 kbps; see *Eb/Nt Calculation*  in Chapter 4. All

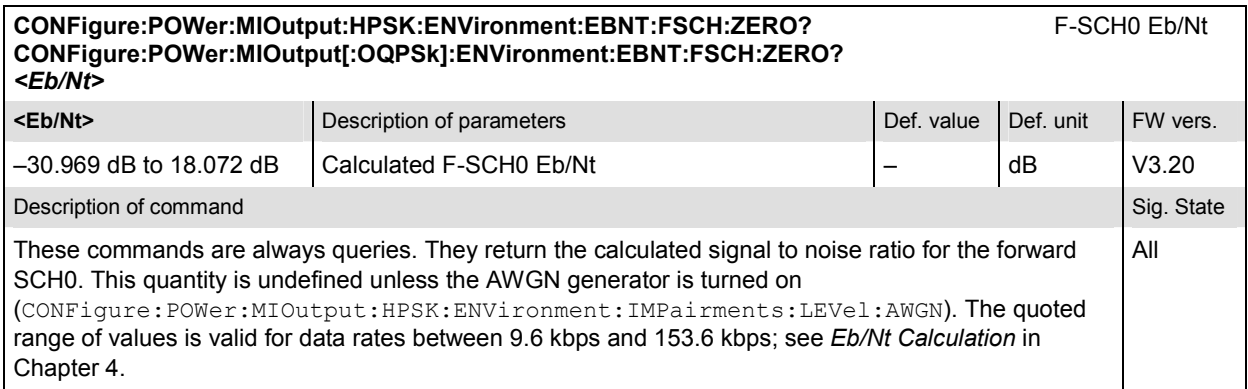

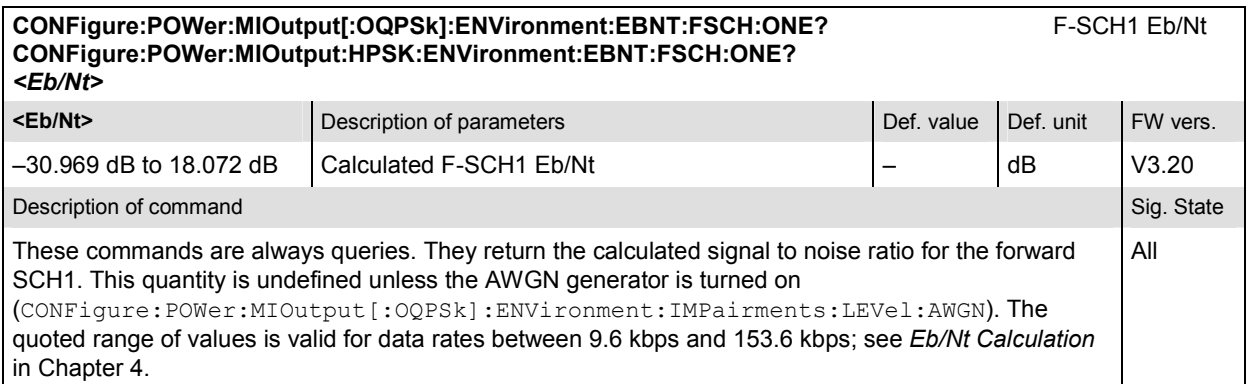

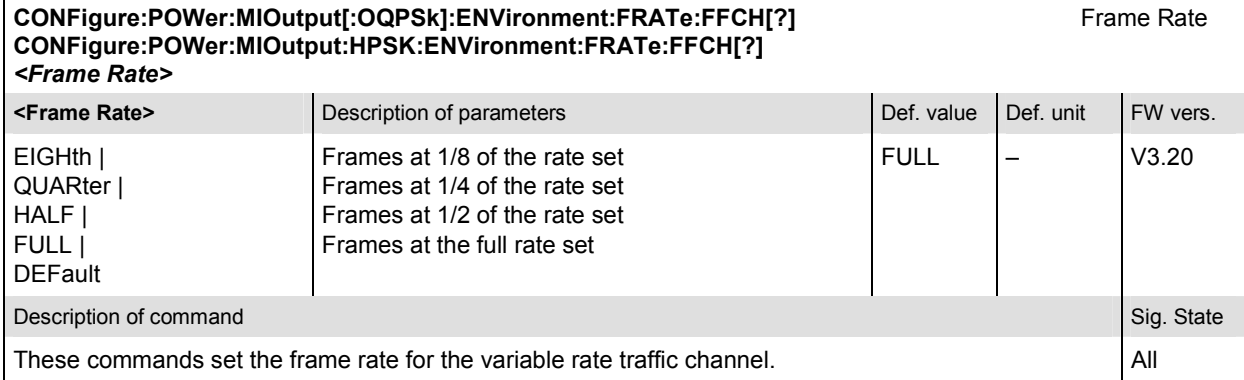

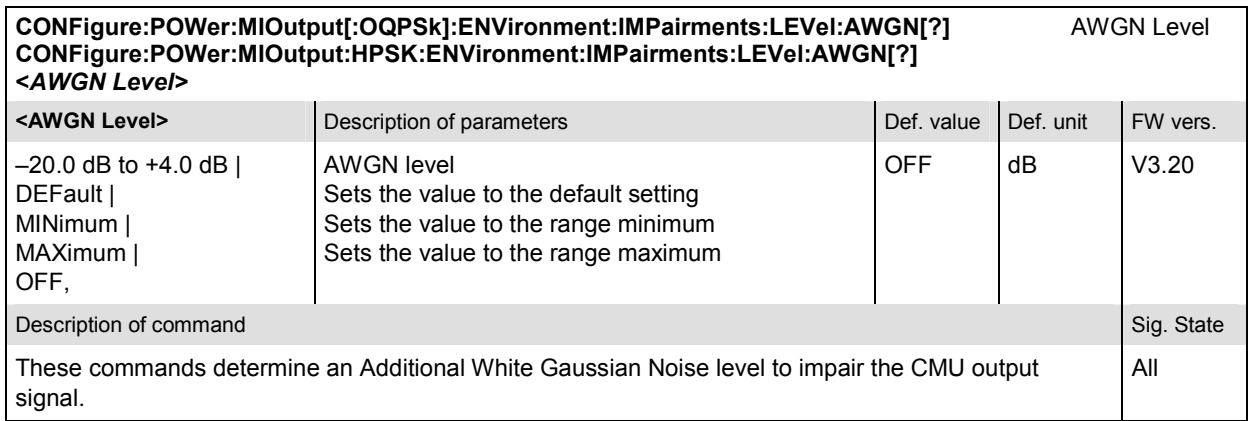

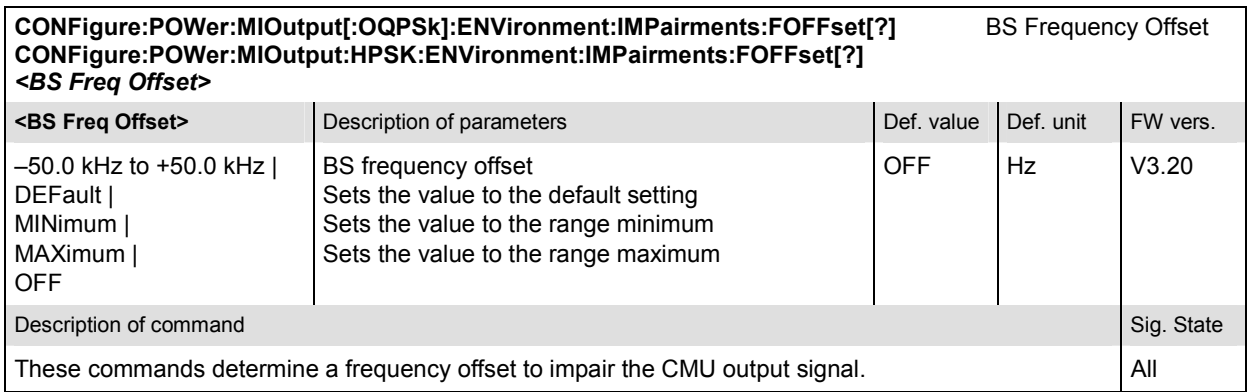

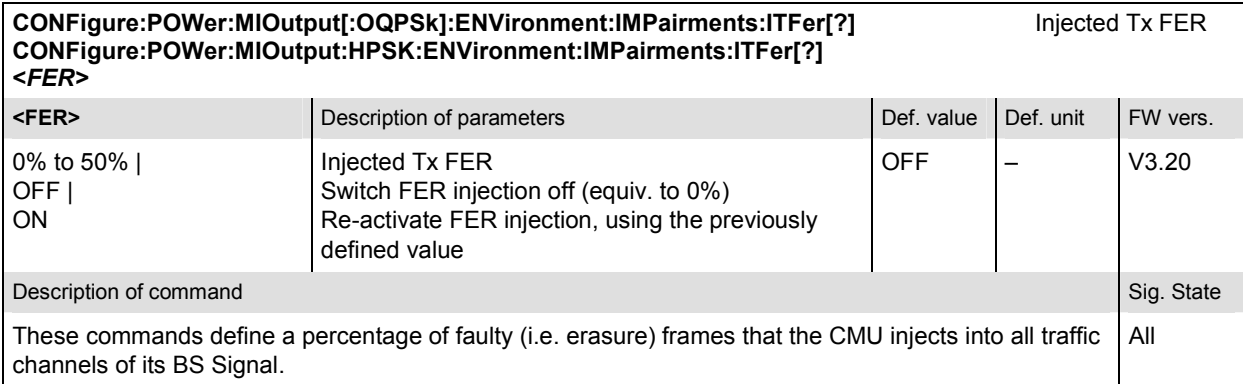

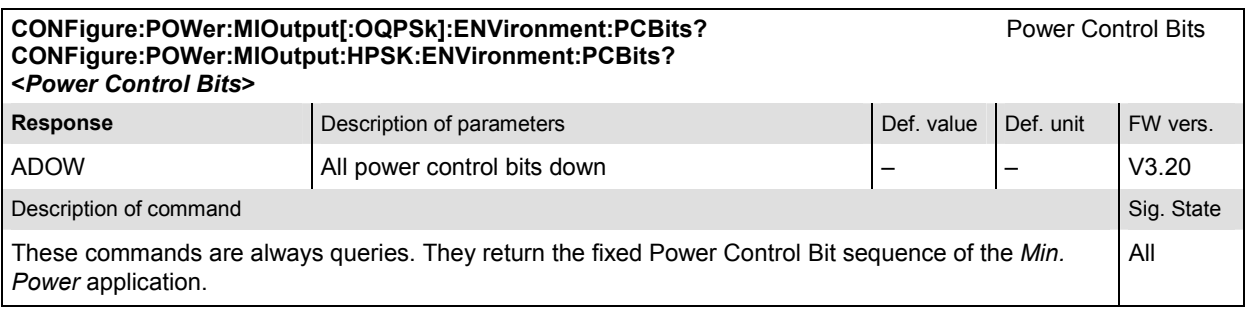

### **Subsystem POWer:MIOutput:LIMit**

The subsystem *POWer:MIOutput:LIMit* defines the tolerance values for the minimum output measurement. The subsystem corresponds to the *Minimum Power* section in the *Limits* tab of the *Power Configuration* popup menu*.*

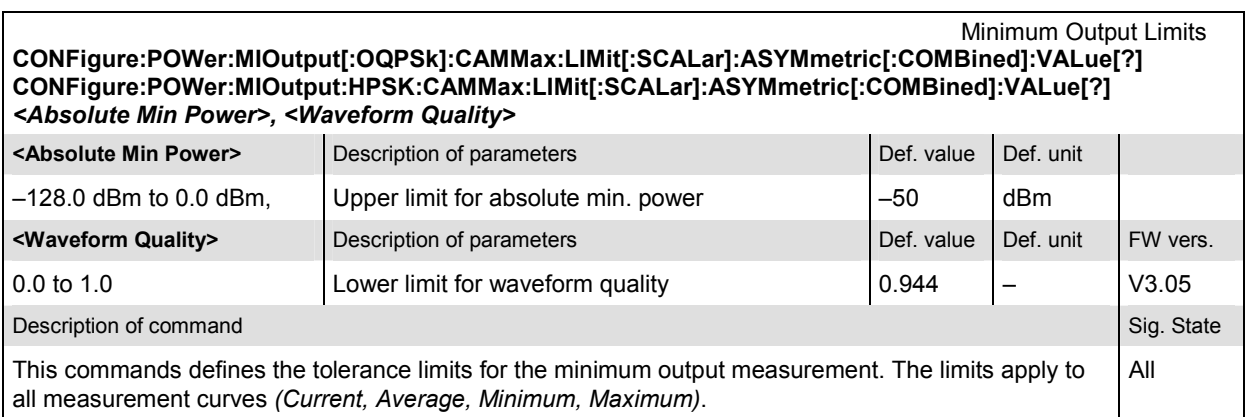

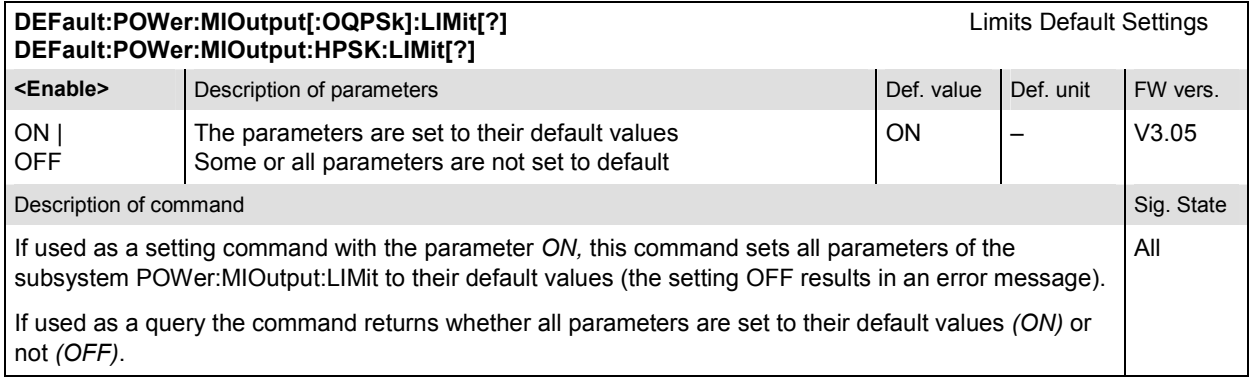

### **Measured Values – Subsystem POWer:MIOutput**

The subsystem *POWer:MIOutput* determines and outputs the results of the *Minimum Output* measurement. They correspond to the measurement menu *Power*, application *Minimum Output,* with its various display elements.

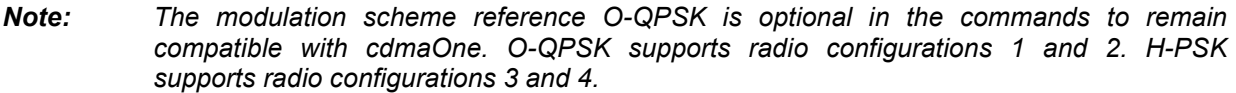

**READ[:SCALar]:POWer:MIOutput[:OQPSk]?** Start single shot measurement and return results **FETCh[:SCALar]:POWer:MIOutput[:OQPSk]?** Read out measurement results (unsynchronized) SAMPle[:SCALar]:POWer:MIOutput[:OQPSk]? **Read out measurement results (synchronized)** 

Scalar results:

SAMPle[:SCALar]:POWer:MIOutput:HPSK?

**READ[:SCALar]:POWer:MIOutput:HPSK?** Start single shot measurement and return results<br> **FETCh[:SCALar]:POWer:MIOutput:HPSK?** Read out measurement results (unsynchronized) **FETCH: Read out measurement results (unsynchronized)**<br>Read out measurement results (synchronized)

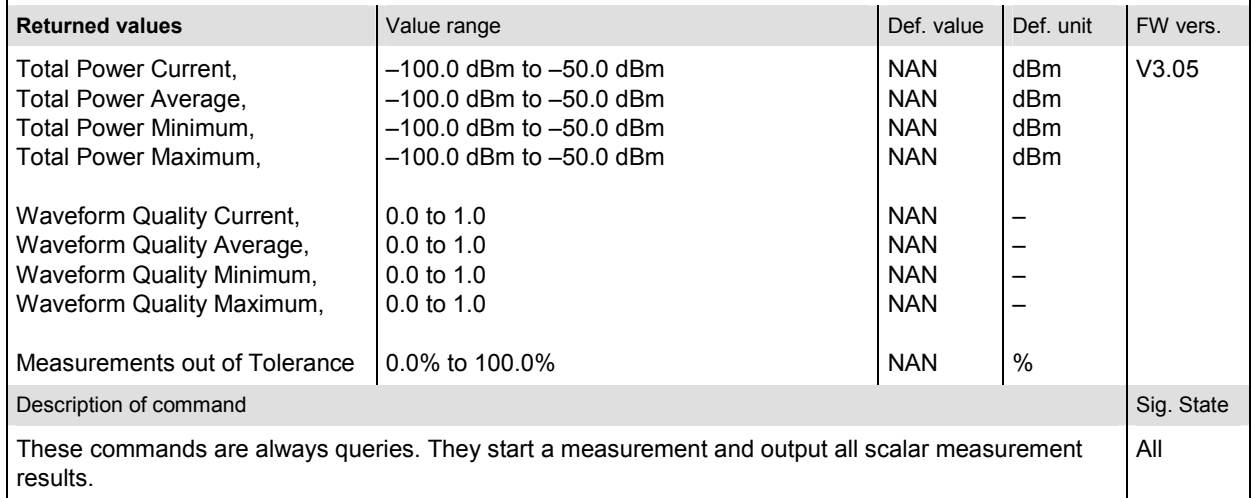

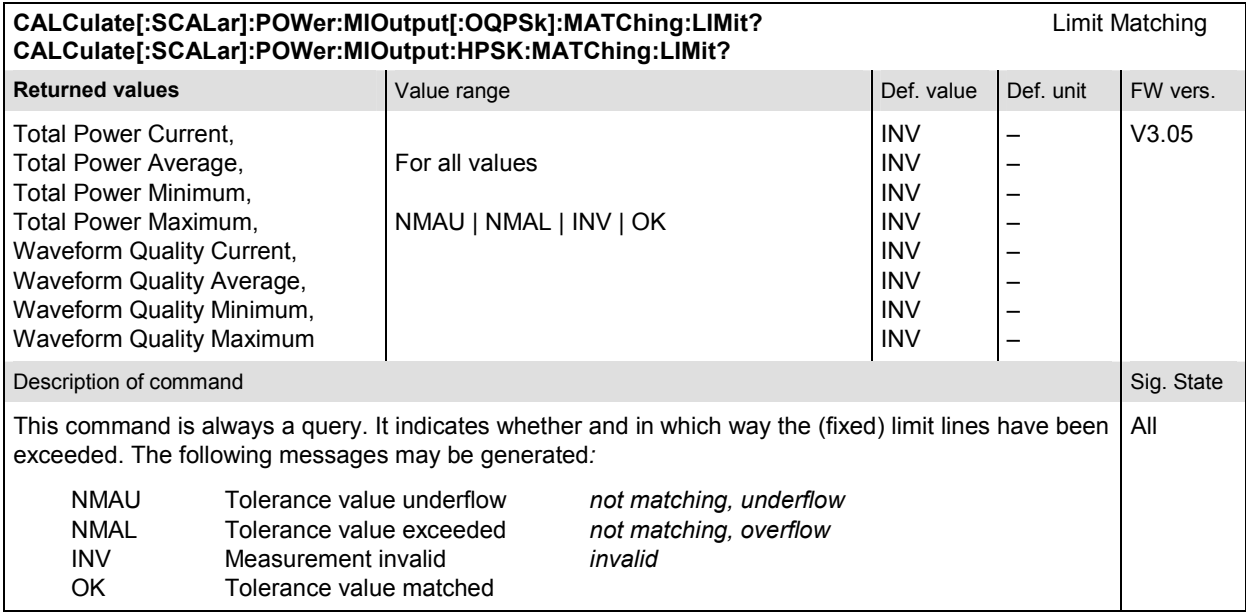

### **POWer:MAOutput**

The subsystem *POWer:MAOutput* measures the MS maximum output power. The subsystem corresponds to the measurement menu *Power,* application *Maximum Output,* and the sections related to this application in the associated popup menu *Power Configuration.* 

### **Control of measurement – Subsystem POWer:MAOutput**

The subsystem *POWer:MAOutput* controls the maximum output measurement.

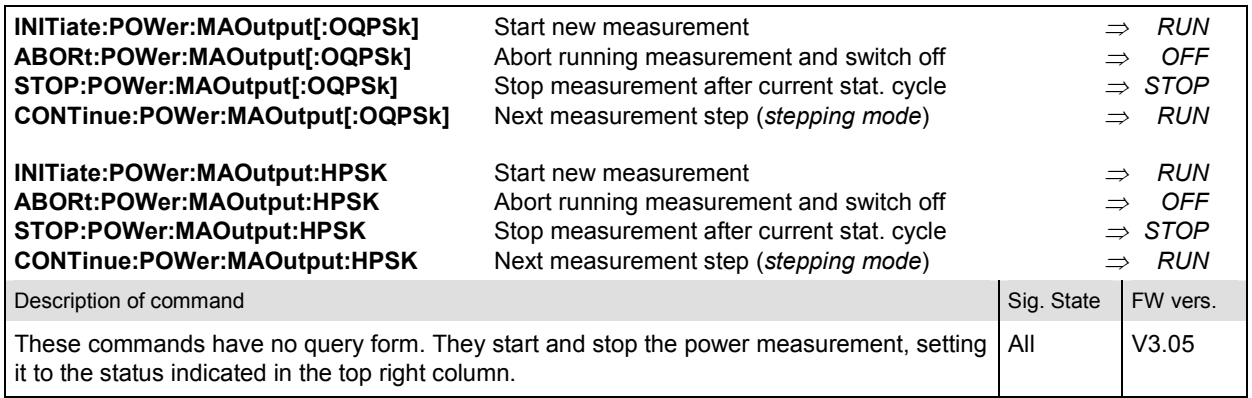
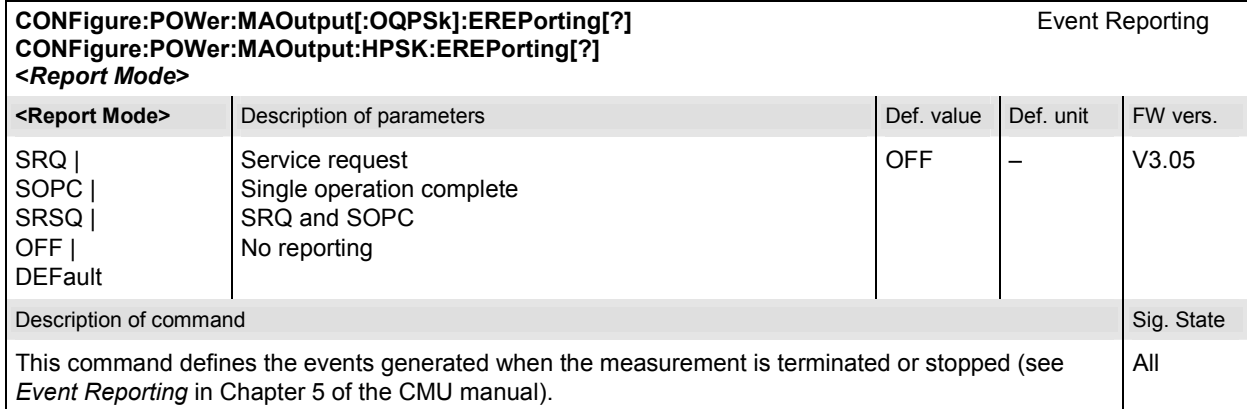

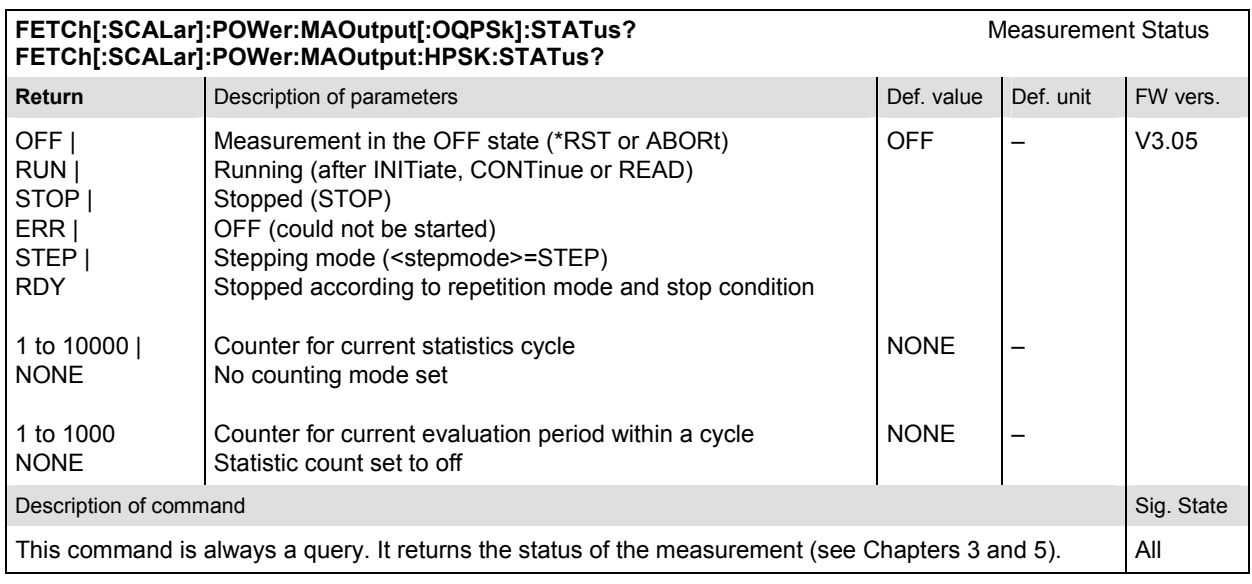

# **Subsystem POWer:MAOutput:CONTrol**

The subsystem *POWer:MAOutput:CONTrol* defines the repetition mode, statistic count, and stop condition of the measurement. These settings are provided in the *Control* and *Statistics* tabs in the popup menu *Power Configuration.*

*Note: The modulation scheme reference O-QPSK is optional in the commands to remain compatible with cdmaOne. O-QPSK supports radio configurations 1 and 2. H-PSK supports radio configurations 3 and 4.* 

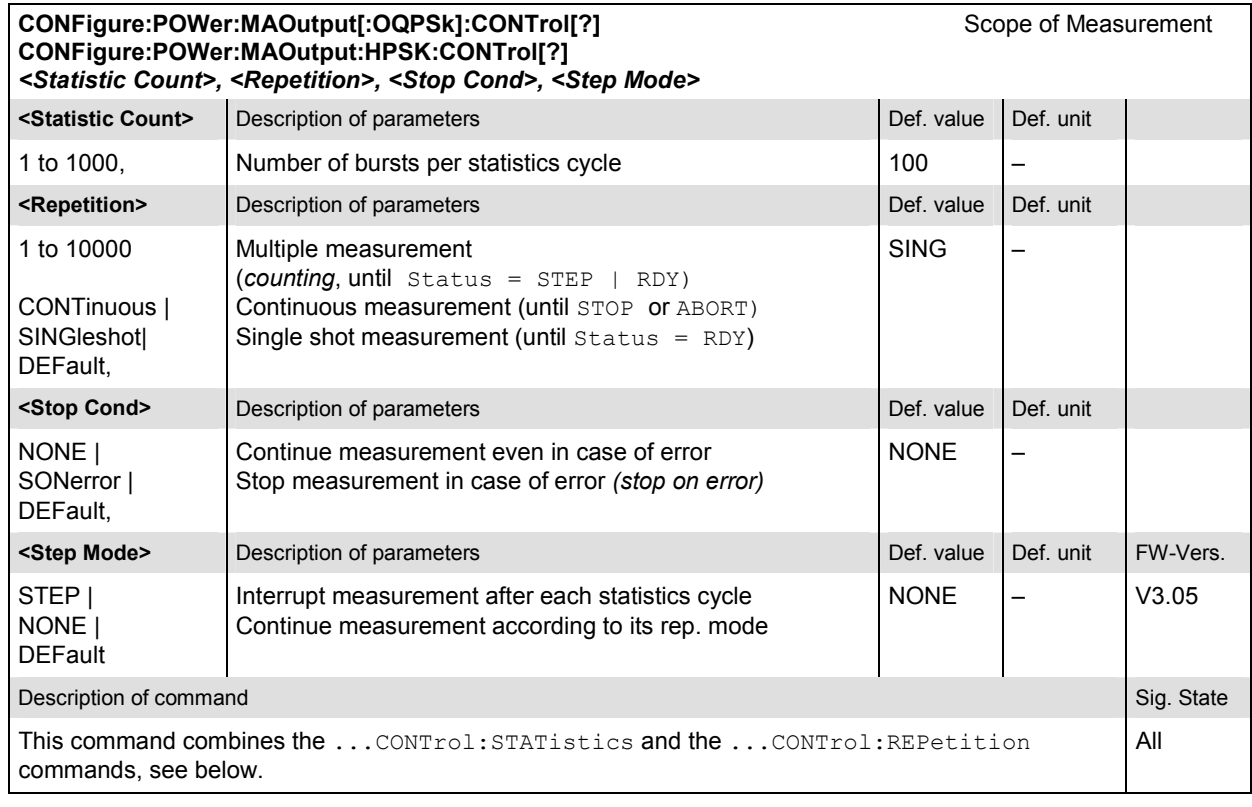

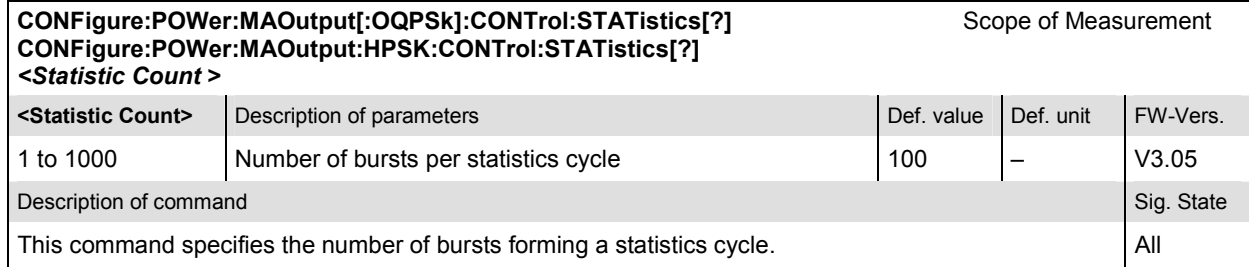

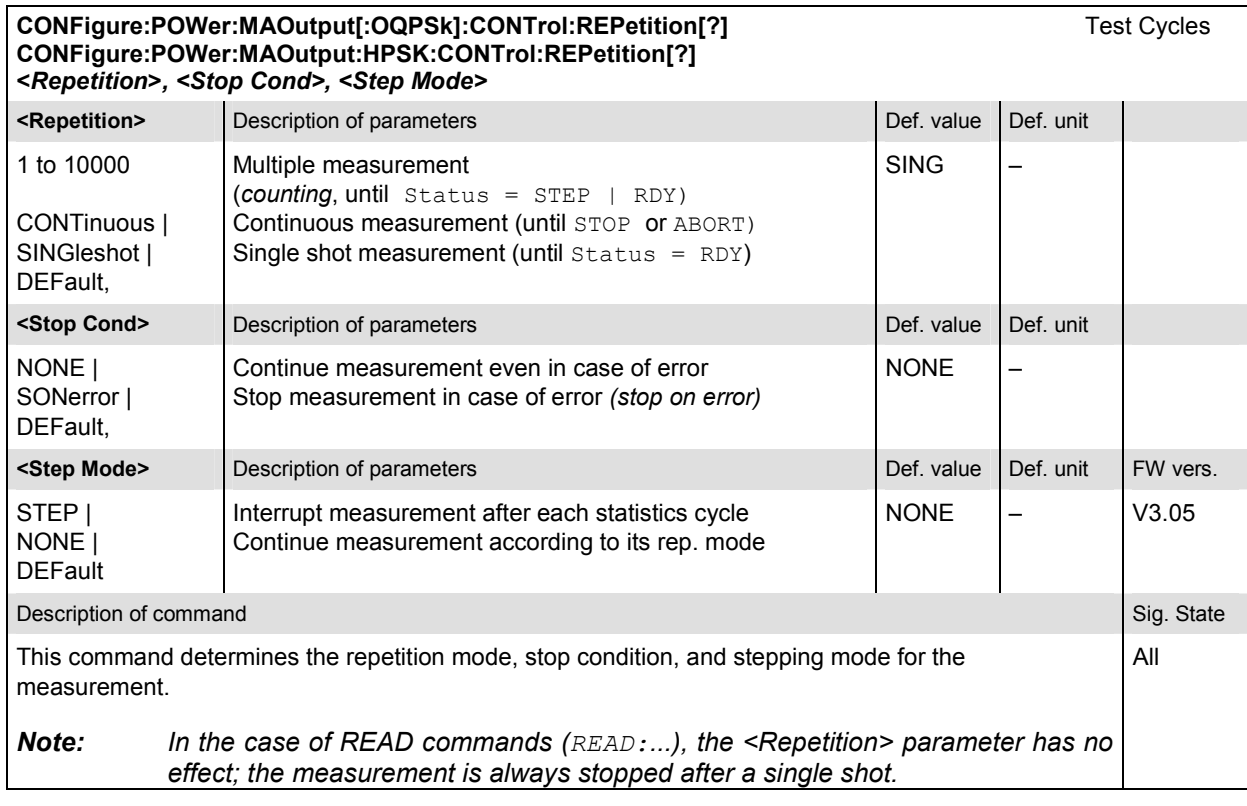

# **Test Configuration**

The subsystem *POWer:MAOutput:ENVironment…* configures the generated RF signal. It corresponds to the *Measurement Environment* section in the *Control* tab of the *Power Configuration* menu. The settings are used only if the environment is enabled; see CONFigure: POWer:MAOutput:ENVironment:ENABle.

*Note: The modulation scheme reference O-QPSK is optional in the commands to remain compatible with cdmaOne. O-QPSK supports radio configurations 1 and 2. H-PSK supports radio configurations 3 and 4.* 

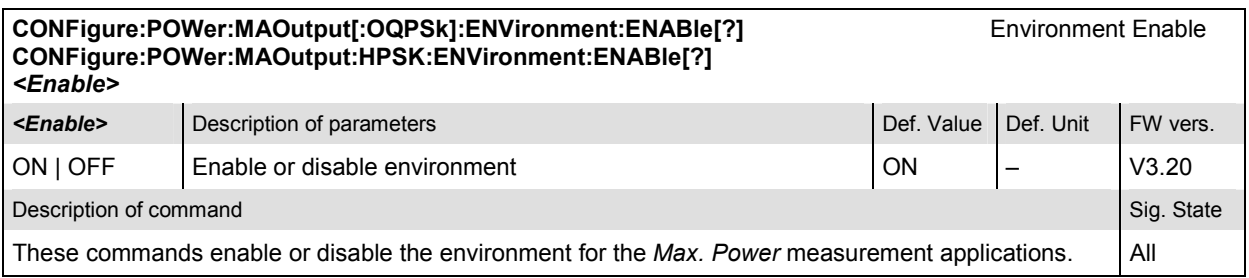

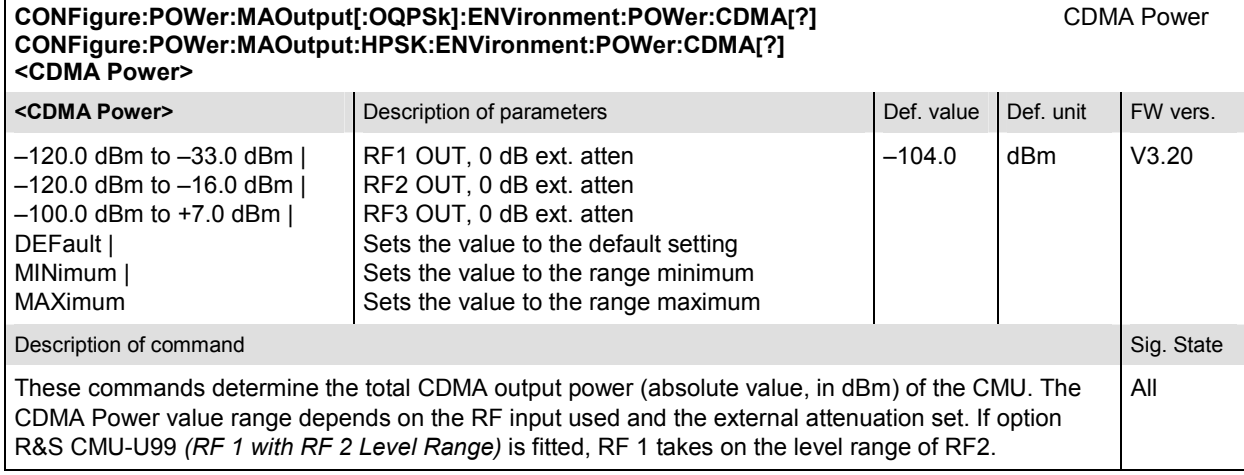

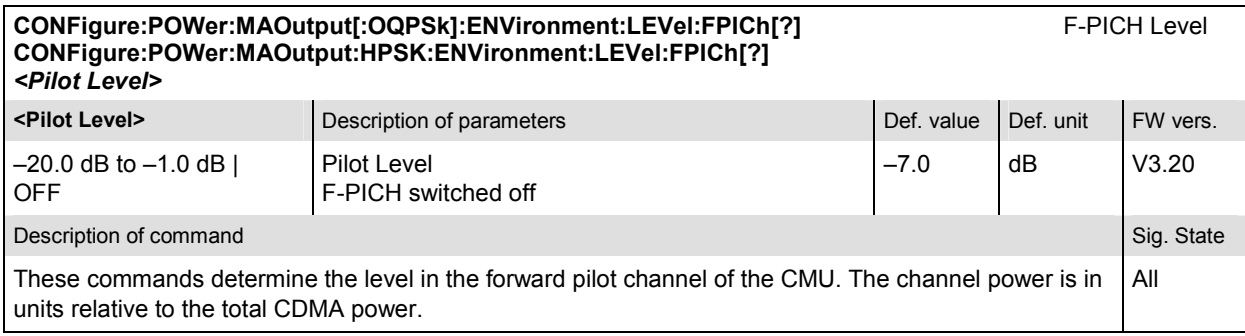

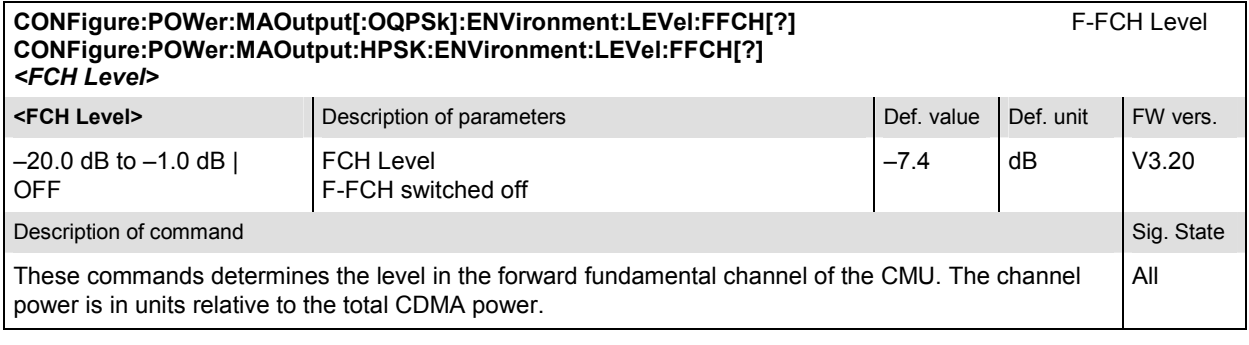

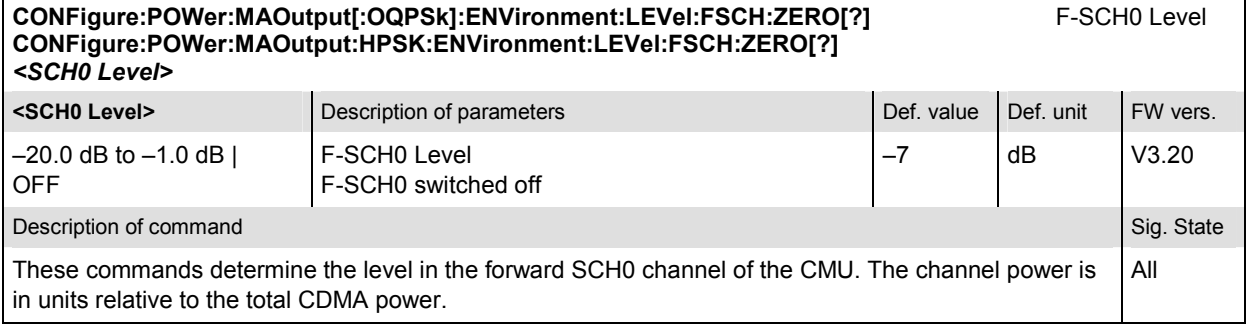

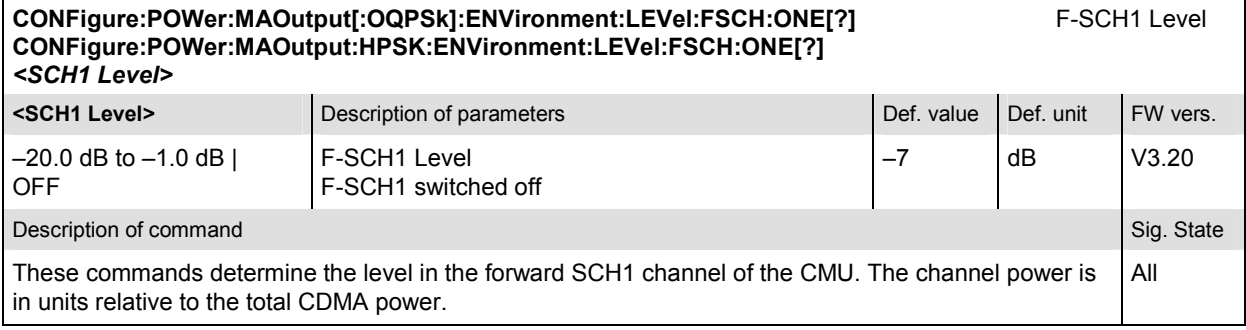

#### **CONFigure:POWer:MAOutput[:OQPSk]:ENVironment:EBNT:FFCH?** F-FCH Eb/Nt **CONFigure:POWer:MAOutput:HPSK:ENVironment:EBNT:FFCH?**  *<Eb/Nt>* **EDINIX** CHEV DESCRIPTION OF PARAMETERS AND DEF. VALUE DEF. value Def. unit FW vers.  $-30.969$  dB to 18.072 dB  $\Big|$  Calculated F-FCH Eb/Nt  $\Big|$   $\Big|$  dB  $\Big|$  V3.20 Description of command Sig. State Command Sig. State Command Sig. State Command Sig. State Command Sig. State Command Sig. State Command Sig. State Command Sig. State Command Sig. State Command Sig. State Command Sig. Stat These commands are always queries. They return the calculated signal to noise ratio for the forward FCH. This quantity is undefined unless the AWGN generator is turned on (CONFigure:POWer:MAOutput[:OQPSk]:ENVironment:IMPairments:LEVel:AWGN). The quoted range of values is valid for data rates between 9.6 kbps and 153.6 kbps; see *Eb/Nt Calculation*  in Chapter 4. All

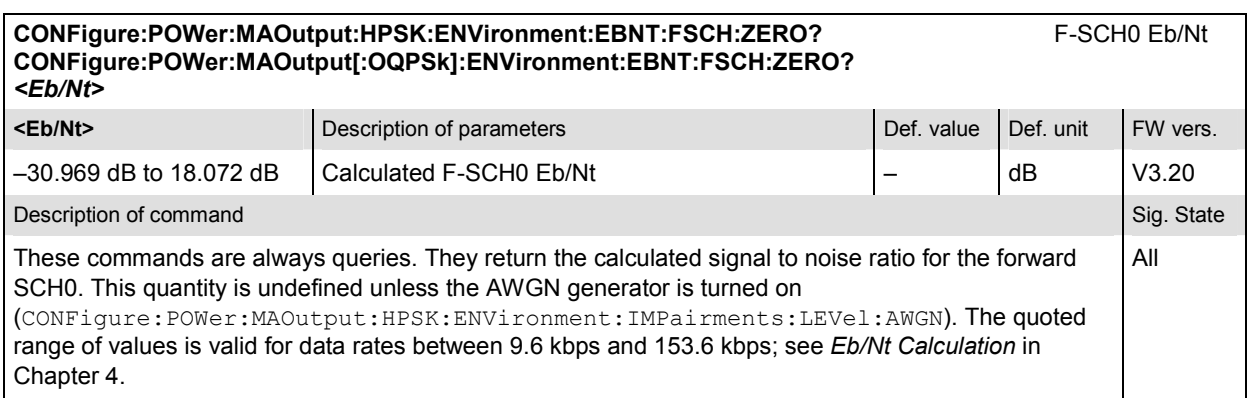

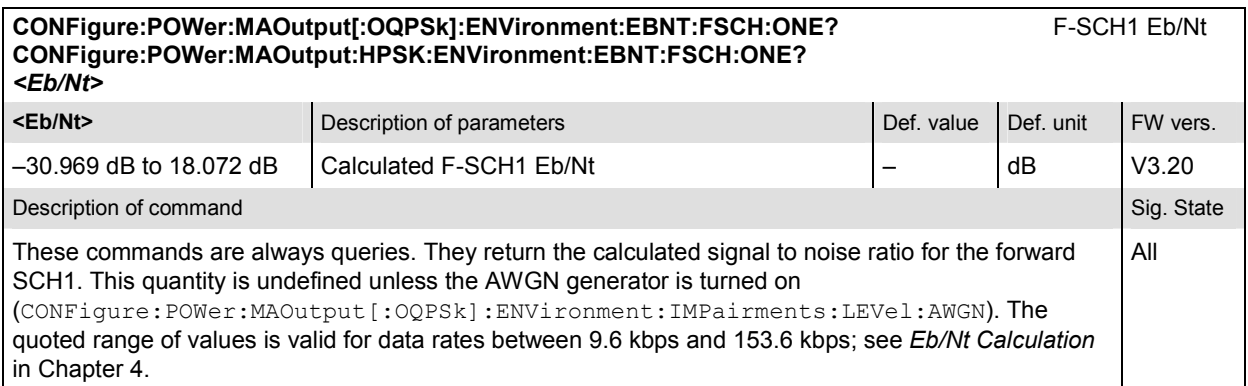

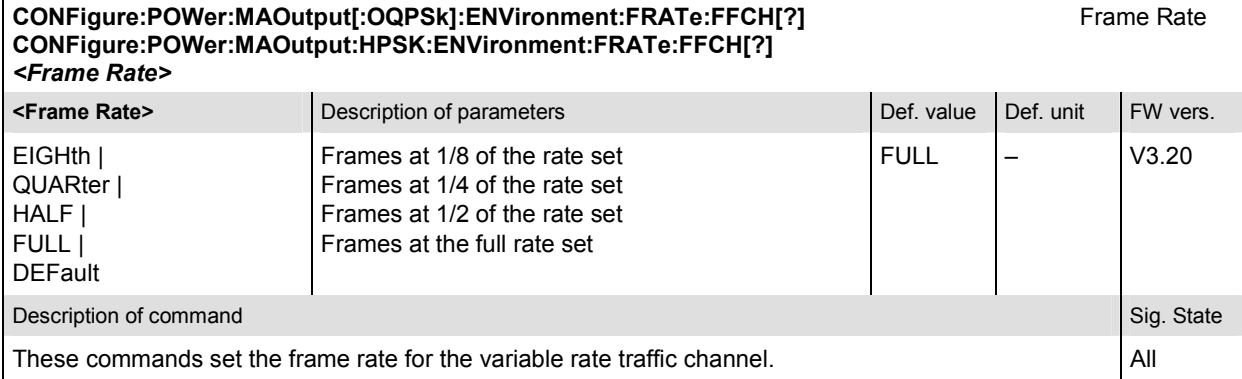

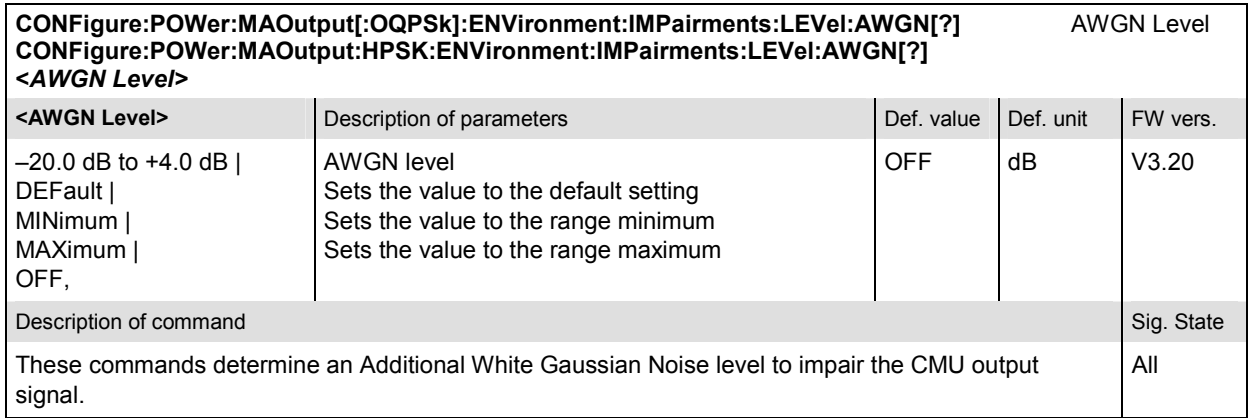

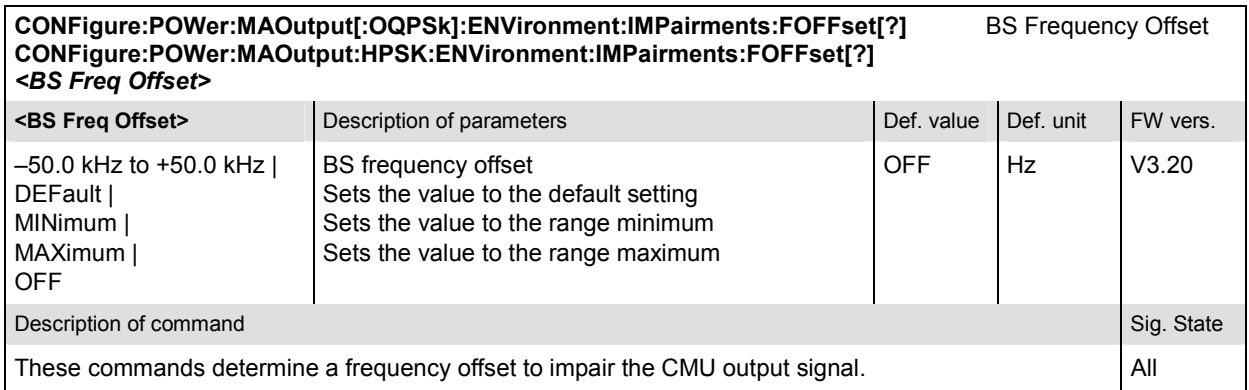

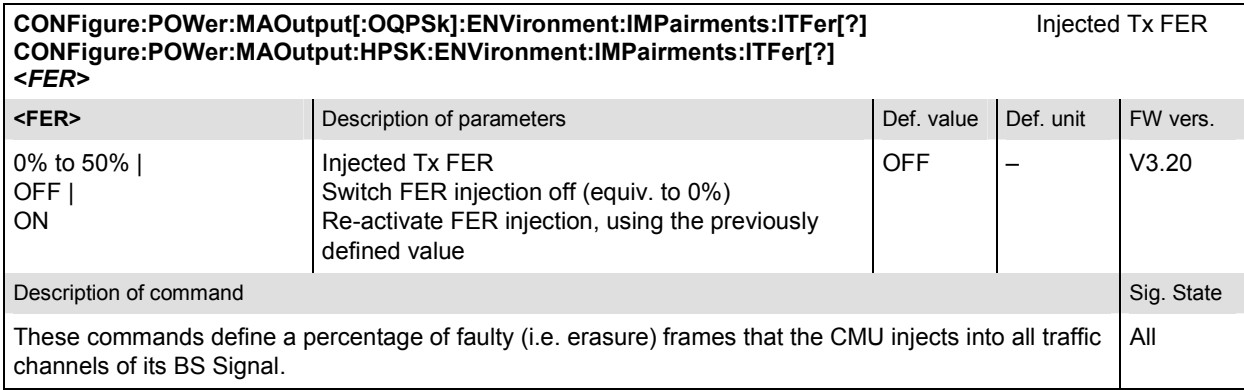

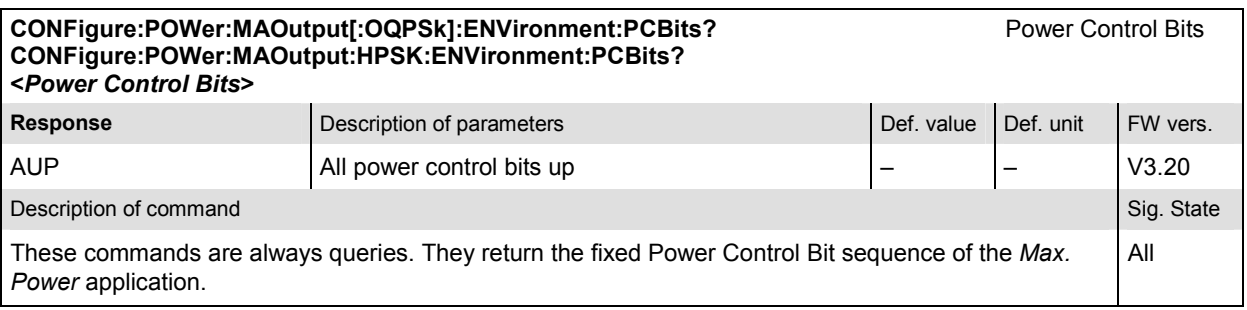

#### **Subsystem POWer:MAOutput:LIMit**

The subsystem *POWer:MAOutput:LIMit* defines the tolerance values for the maximum output measurement. The subsystem corresponds to the *Maximum Output* section in the *Limits* tab of the *Power Configuration* popup menu*.*

*Note: The modulation scheme reference O-QPSK is optional in the commands to remain compatible with cdmaOne. O-QPSK supports radio configurations 1 and 2. H-PSK supports radio configurations 3 and 4.* 

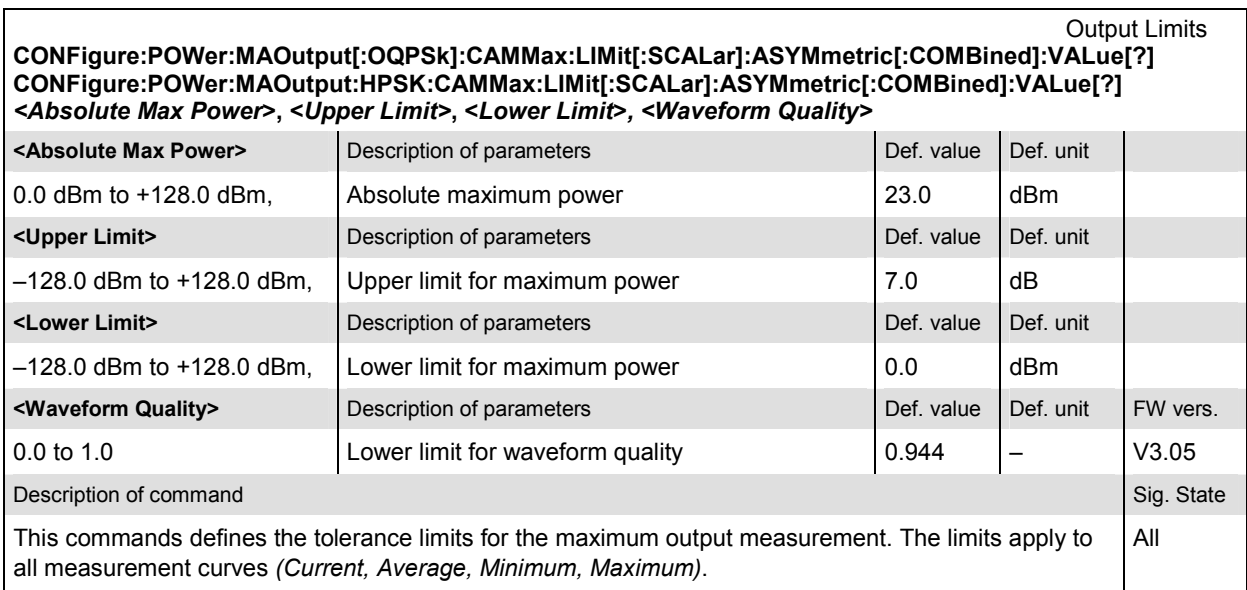

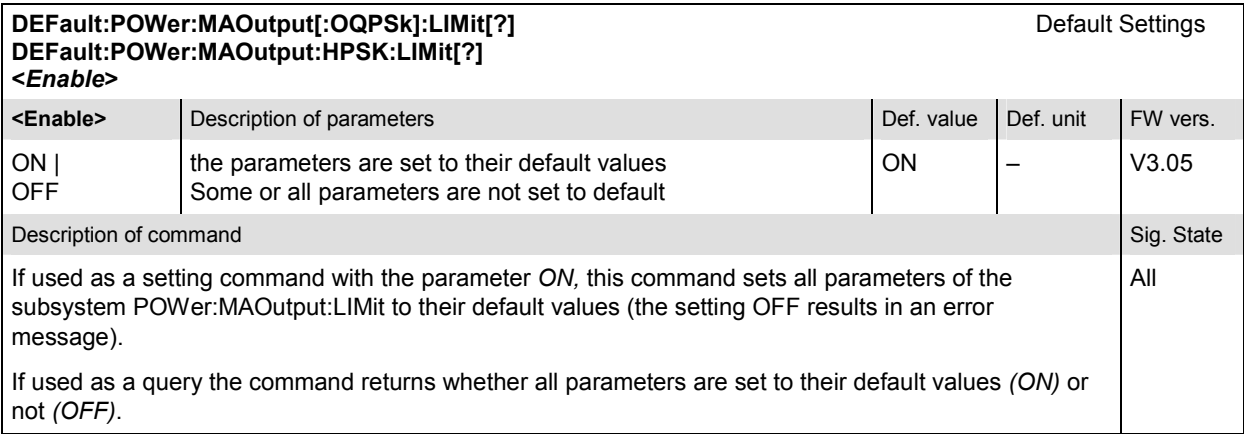

## **Measured Values – Subsystem POWer**

The subsystem *POWer:MAOutput* determines and outputs the results of the *Maximum Output* measurement. They correspond to the measurement menu *Power*, application *Maximum Output,* with its various display elements.

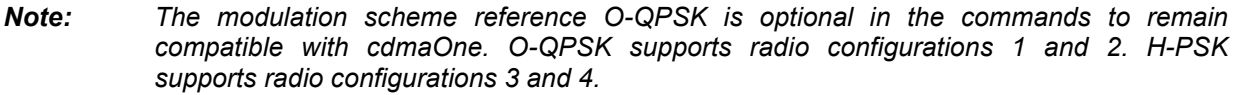

#### **READ[:SCALar]:POWer:MAOutput[:OQPSk]?** Start single shot measurement and return results **FETCh[:SCALar]:POWer:MAOutput[:OQPSk]?** Read out measurement results (unsynchronized) SAMPle[:SCALar]:POWer:MAOutput[:OQPSk]? Read out measurement results (synchronized)

Scalar results:

SAMPle[:SCALar]:POWer:MAOutput:HPSK?

**READ[:SCALar]:POWer:MAOutput:HPSK?** Start single shot measurement and return results<br> **FETCh[:SCALar]:POWer:MAOutput:HPSK?** Read out measurement results (unsynchronized) Read out measurement results (unsynchronized)<br>Read out measurement results (synchronized)

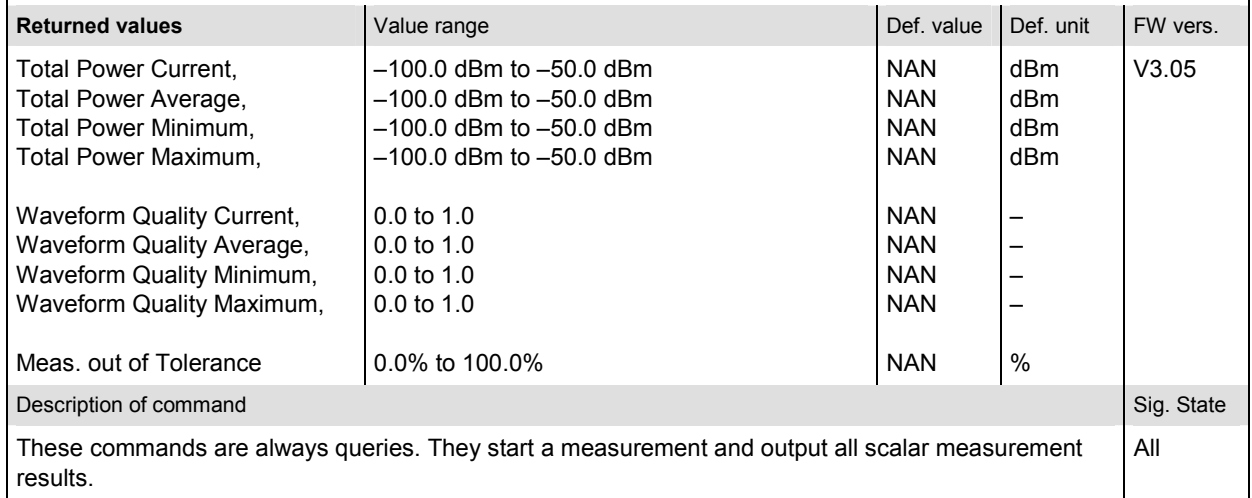

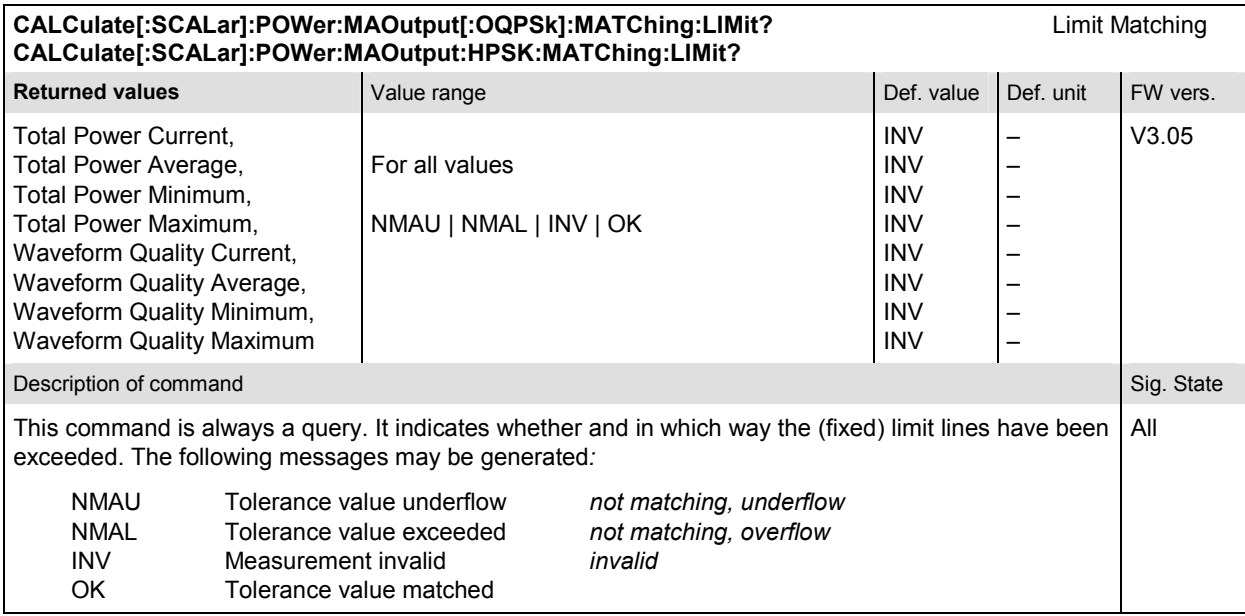

# **POWer:GOUTput**

The subsystem *POWer:GOUTput* measures the MS gated output power. The subsystem corresponds to the measurement menu *Power,* application *Gated Output,* and the sections related to this application in the associated popup menu *Power Configuration.* 

*Note: To ensure that the mobile station's output signal is gated, establish a connection with Reverse Radio Configuration 1 or 2.* 

# **Control of measurement – Subsystem POWer:GOUTput**

The subsystem *POWer:GOUTput* controls the gated output measurement.

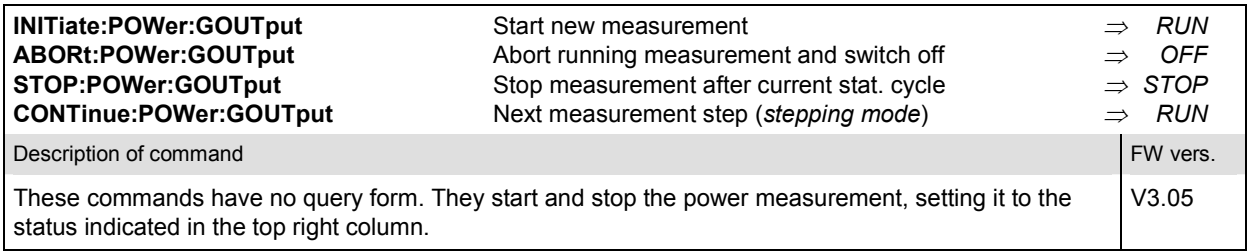

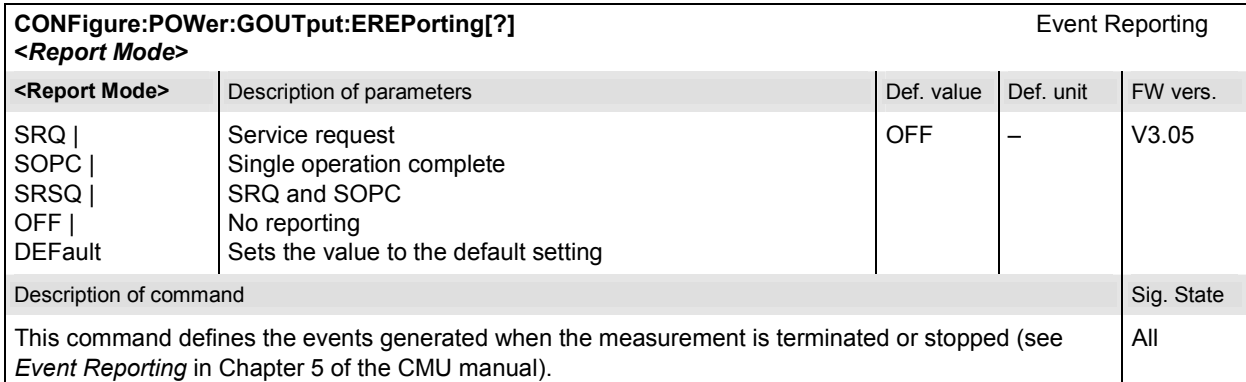

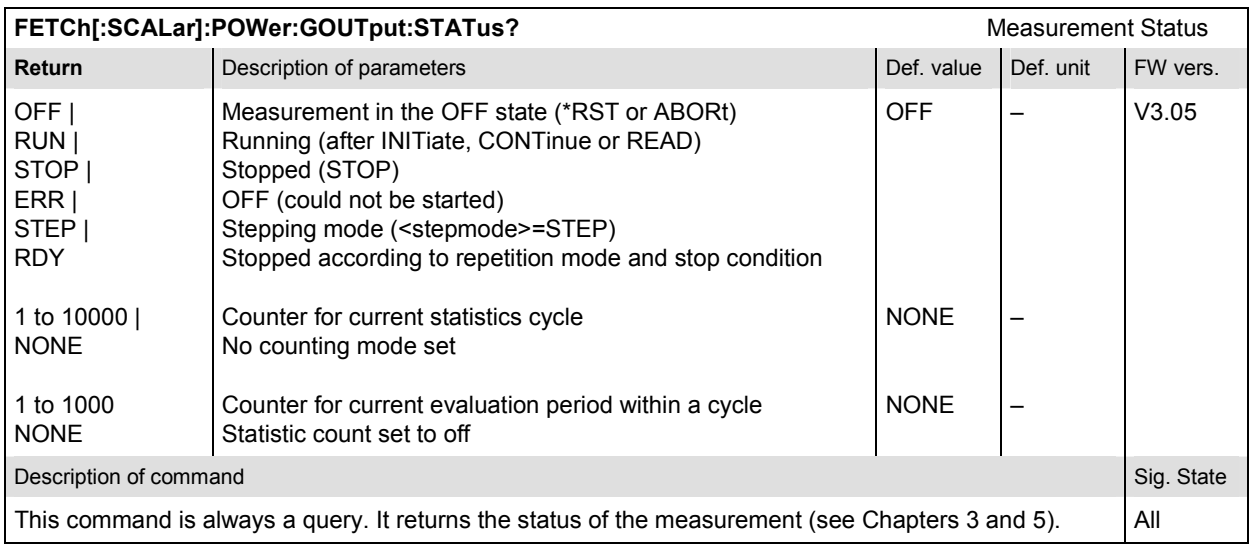

# **Subsystem POWer:GOUTput:CONTrol**

The subsystem *POWer:GOUTput:CONTrol* defines the repetition mode, statistic count, and stop condition of the measurement. These settings are provided in the *Control* tab in the popup menu *Power Configuration.* 

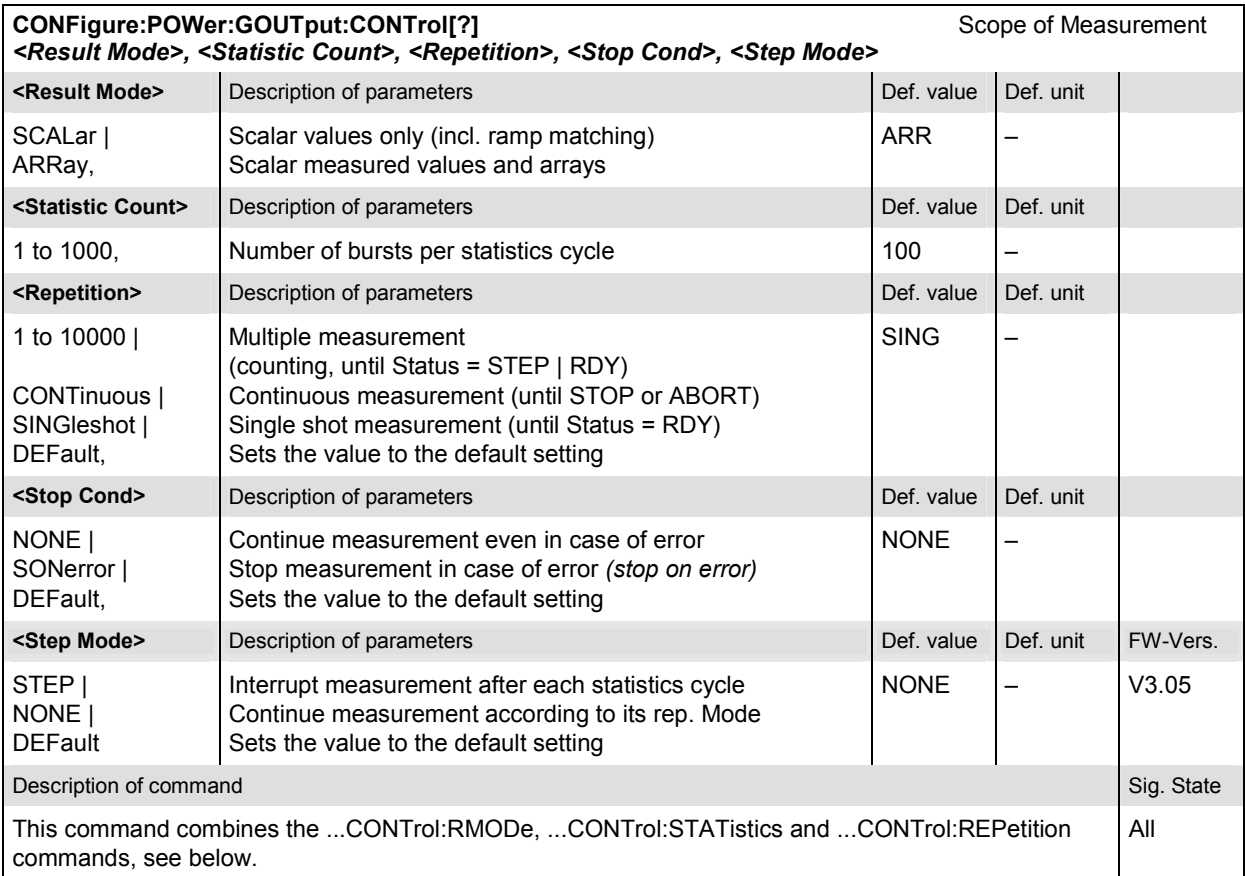

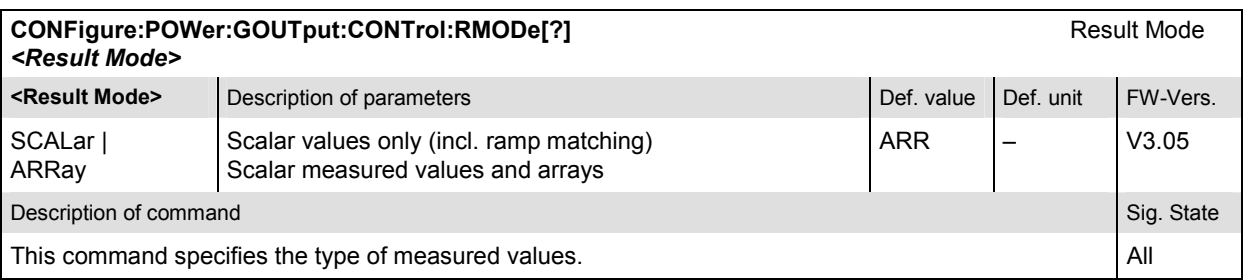

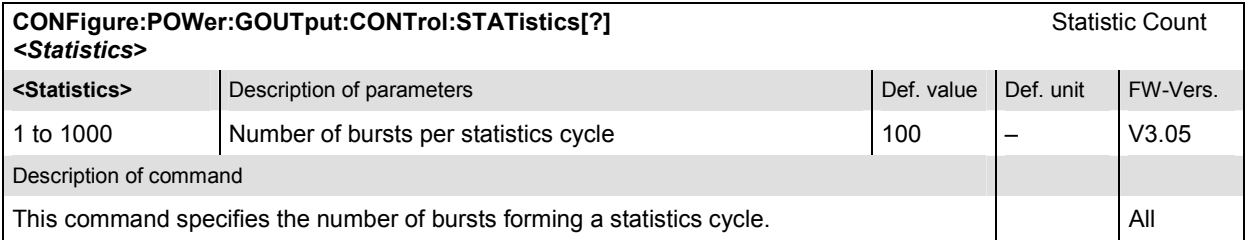

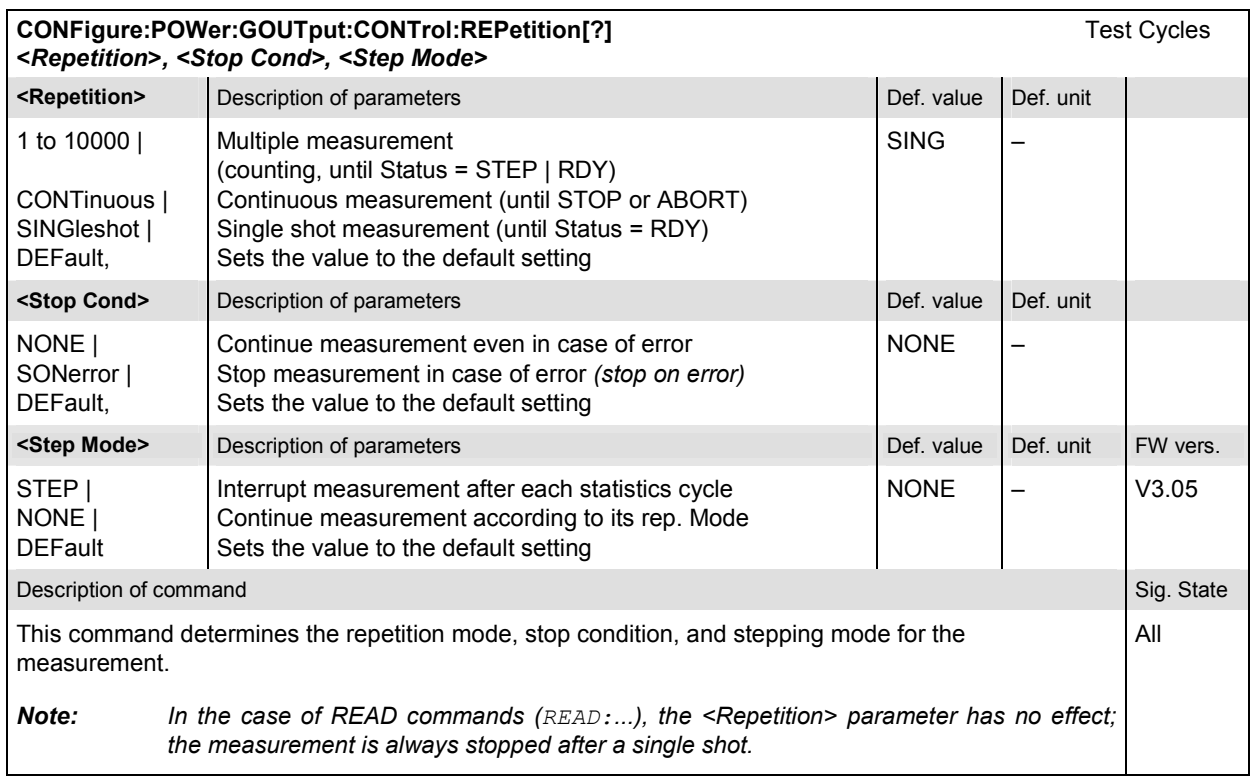

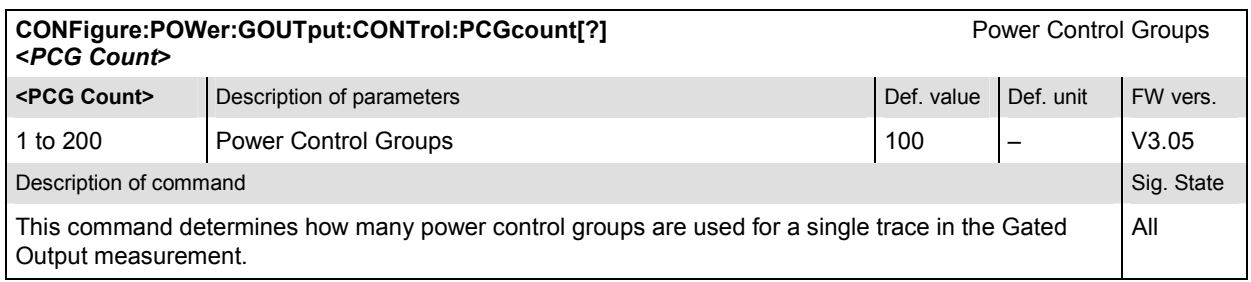

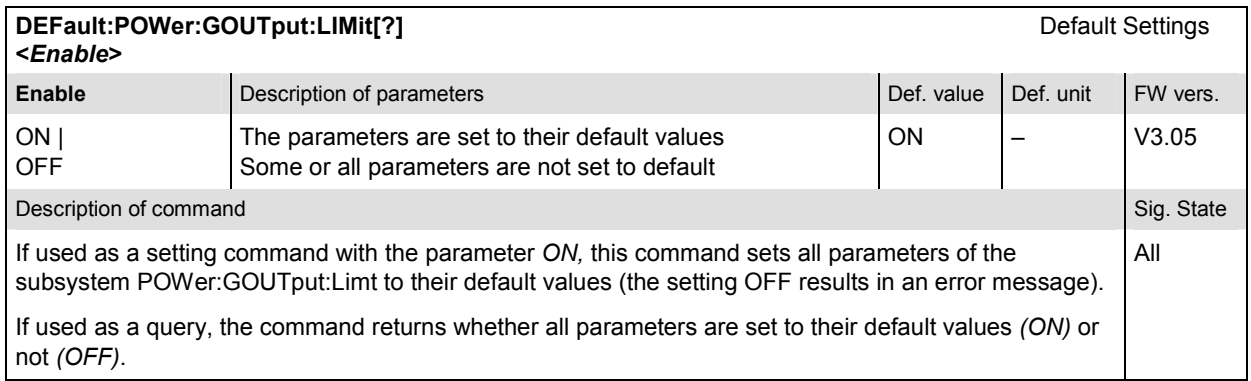

## **Test Configuration**

The subsystem *POWer:GOUTput:ENVironment…* configures the generated RF signal. It corresponds to the *Measurement Environment* section in the *Control* tab of the *Power Configuration* menu. The settings are used only if the environment is enabled; see CONFigure:POWer:GOUTput:ENVironment:ENABle.

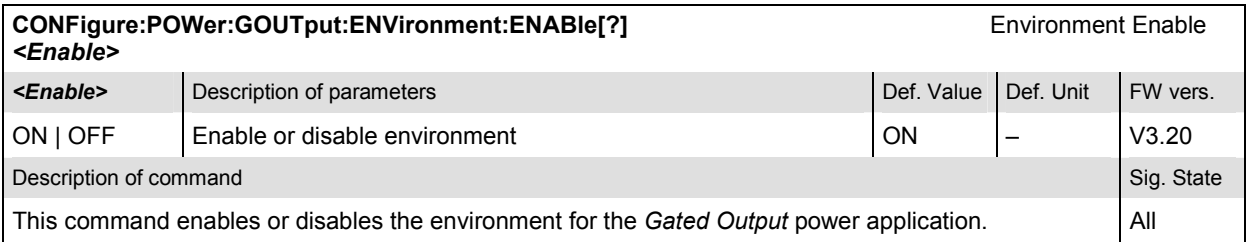

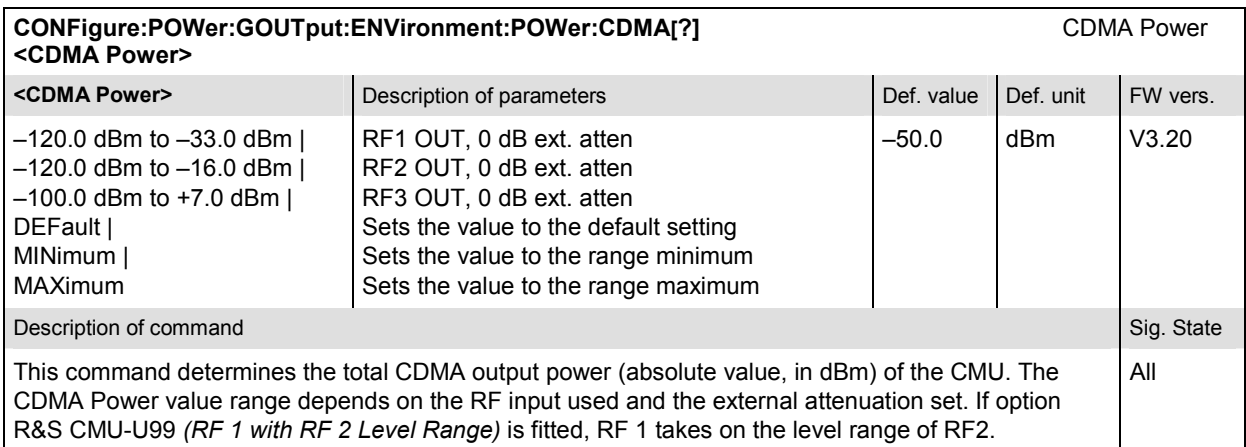

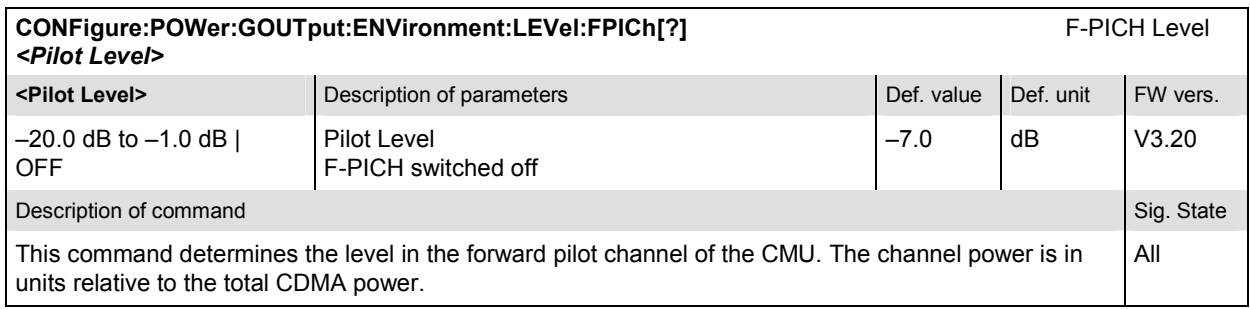

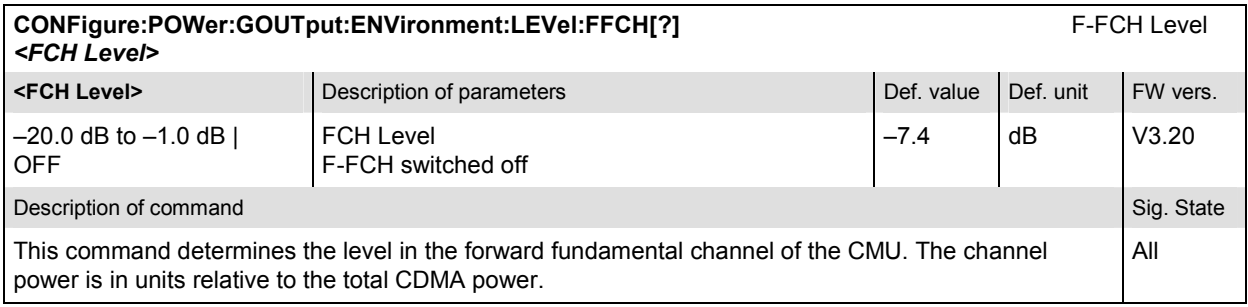

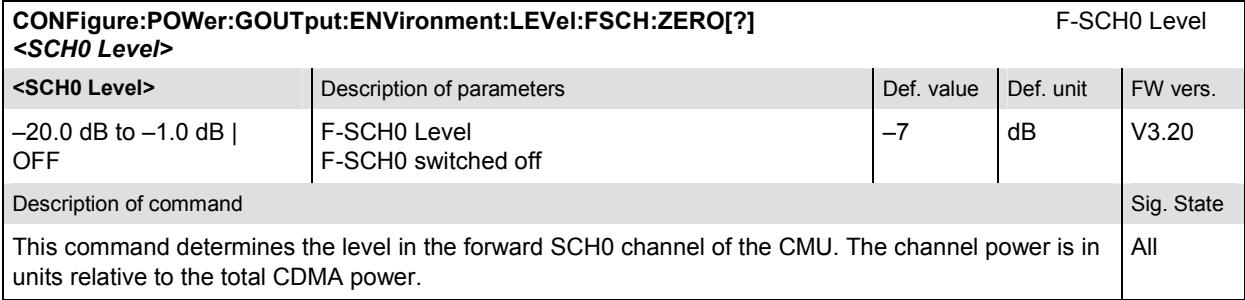

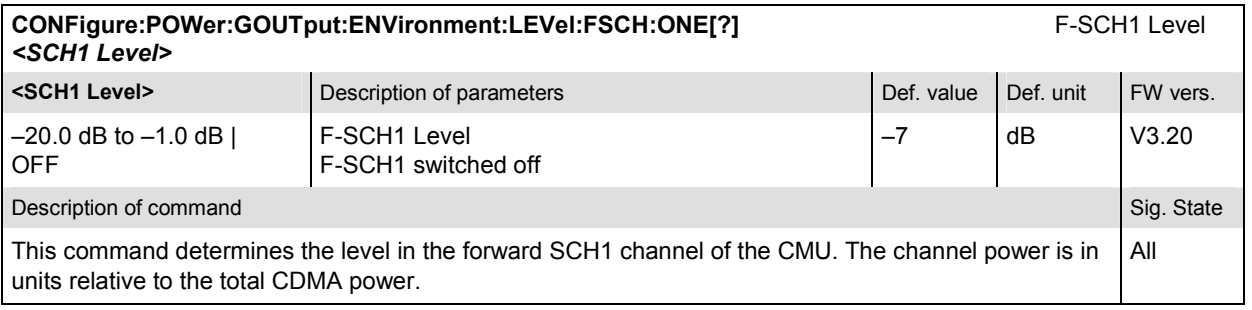

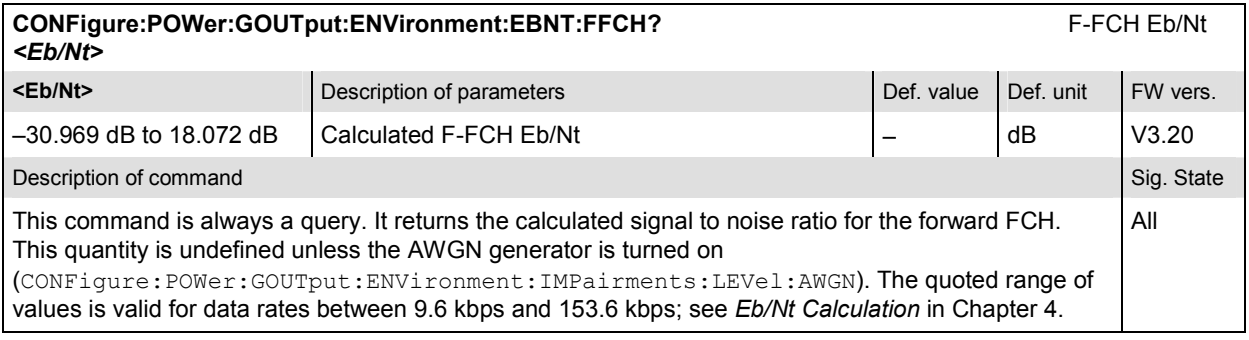

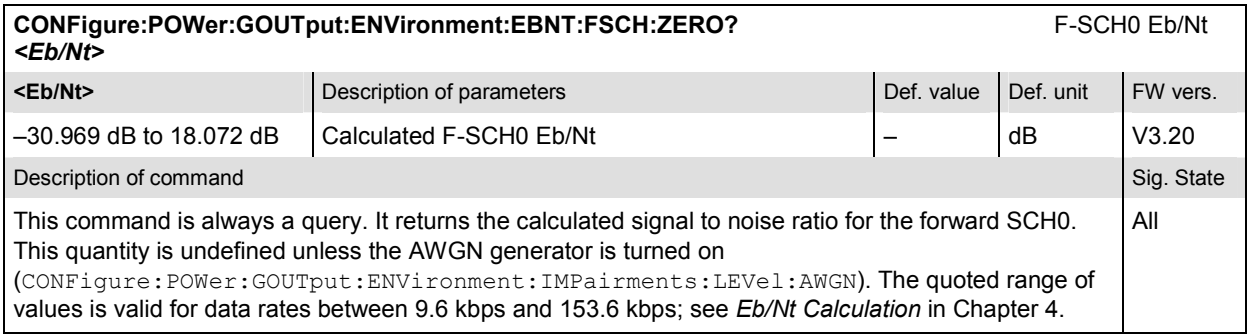

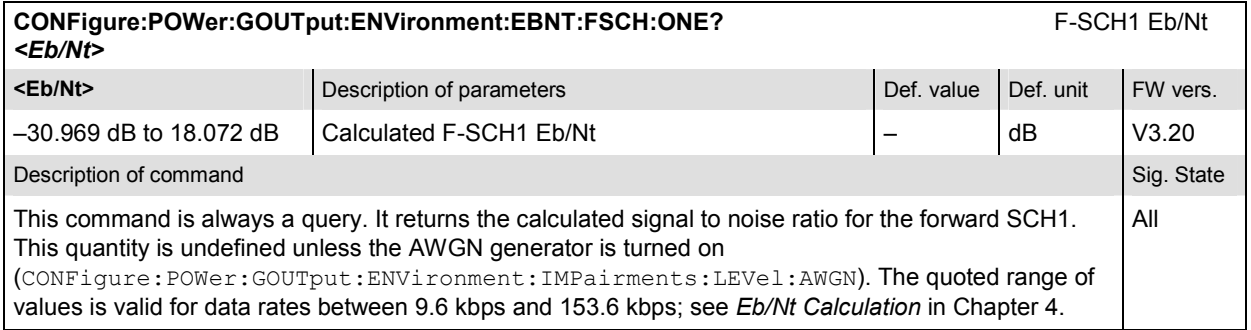

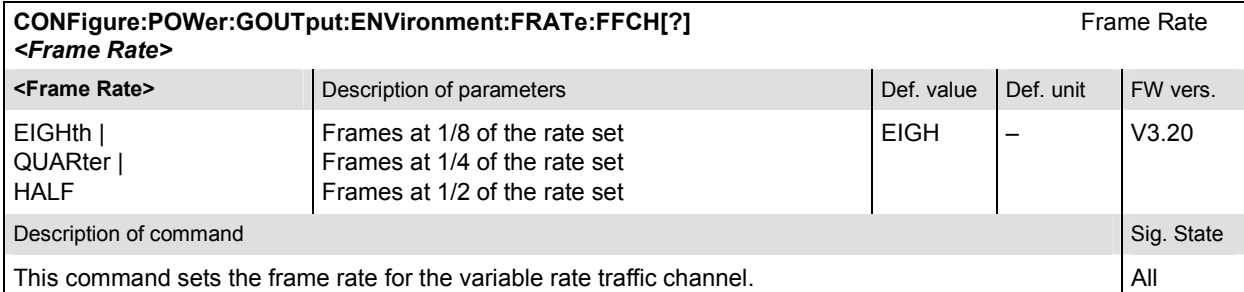

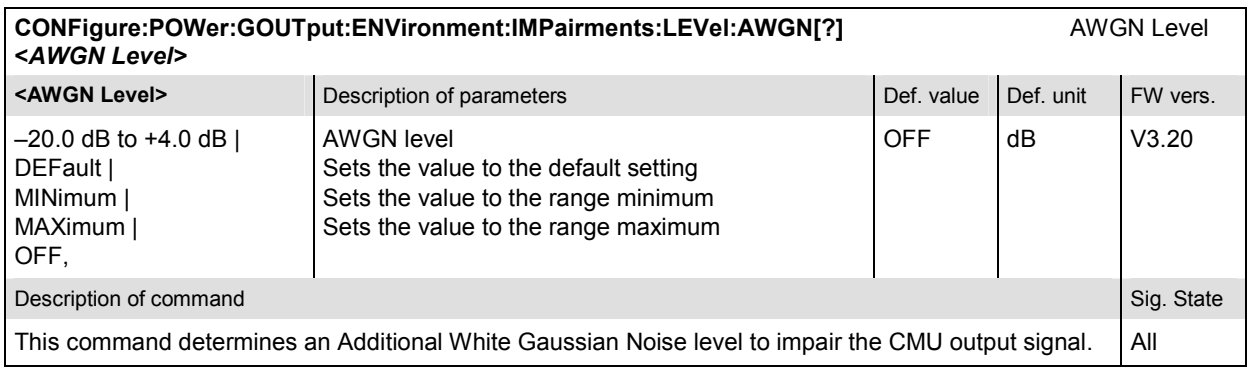

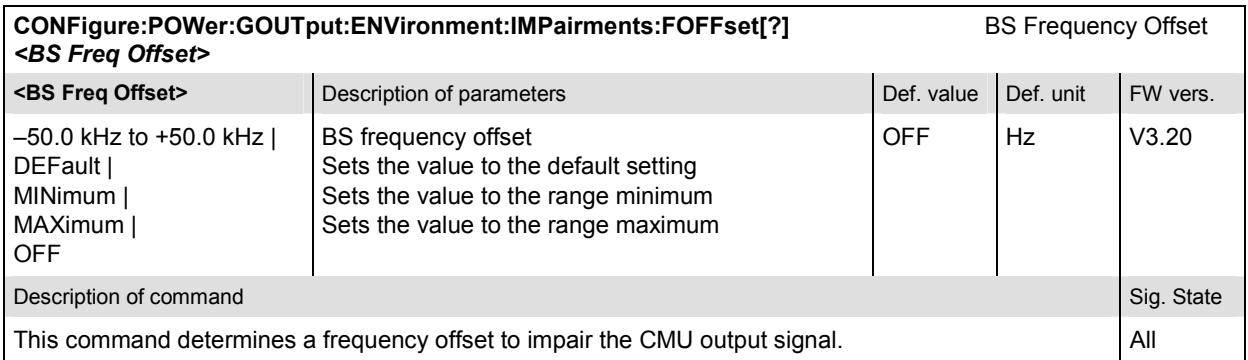

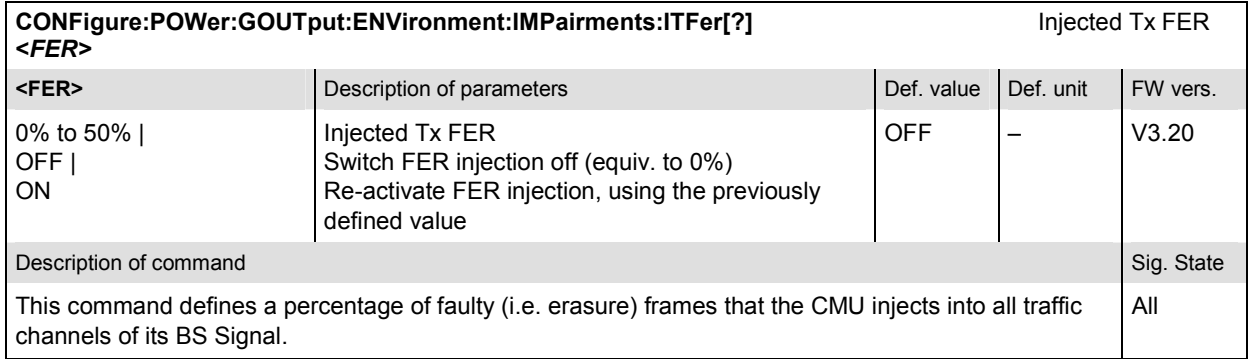

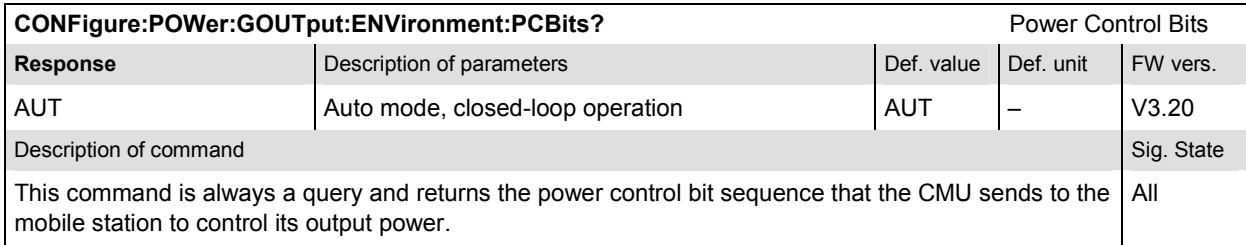

# **Subsystem POWer:GOUTput:LIMit**

The subsystem *POWer:GOUTput:LIMit* defines the tolerance values for the gated output measurement. The subsystem corresponds to the *Limits* tab of the *Power Configuration* popup menu*.*

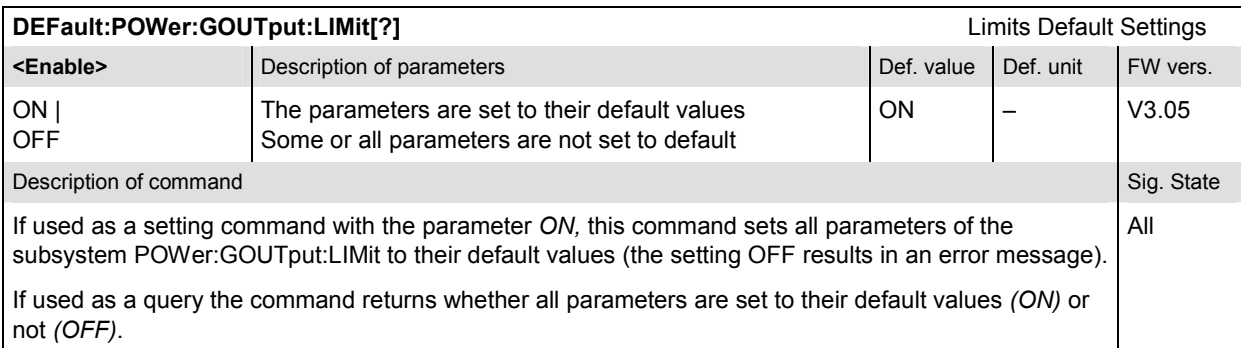

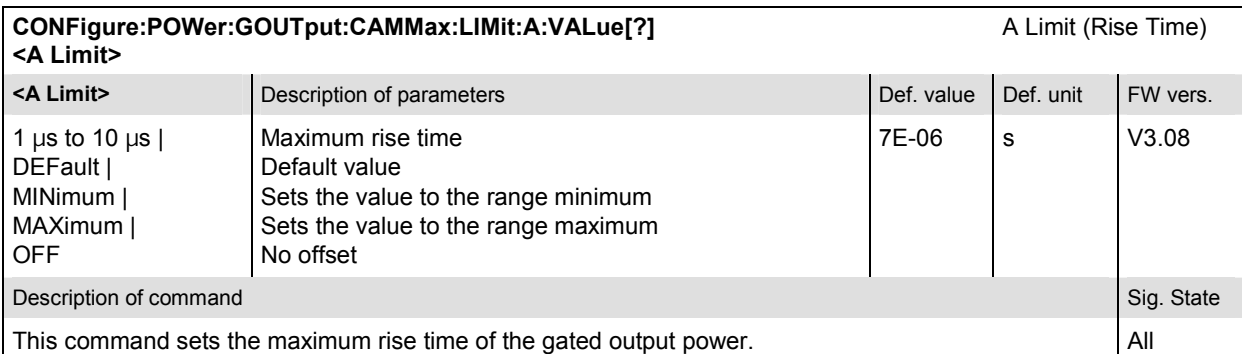

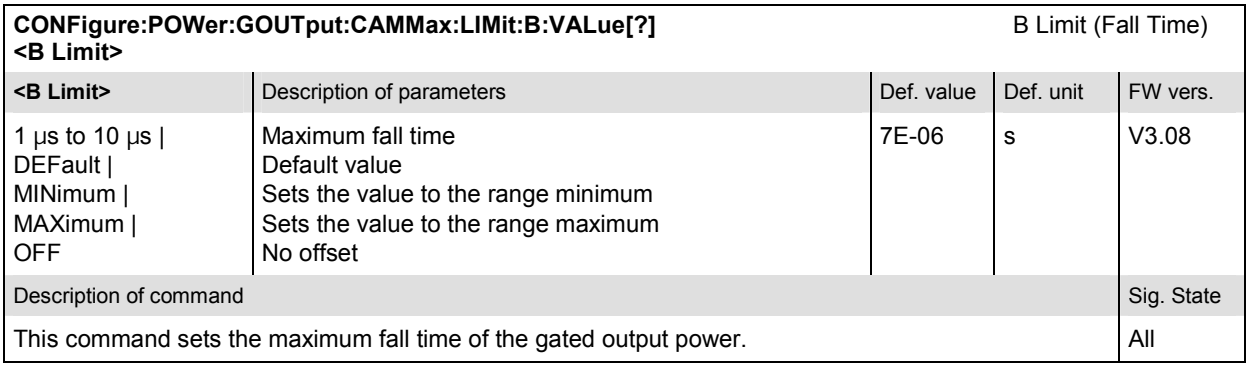

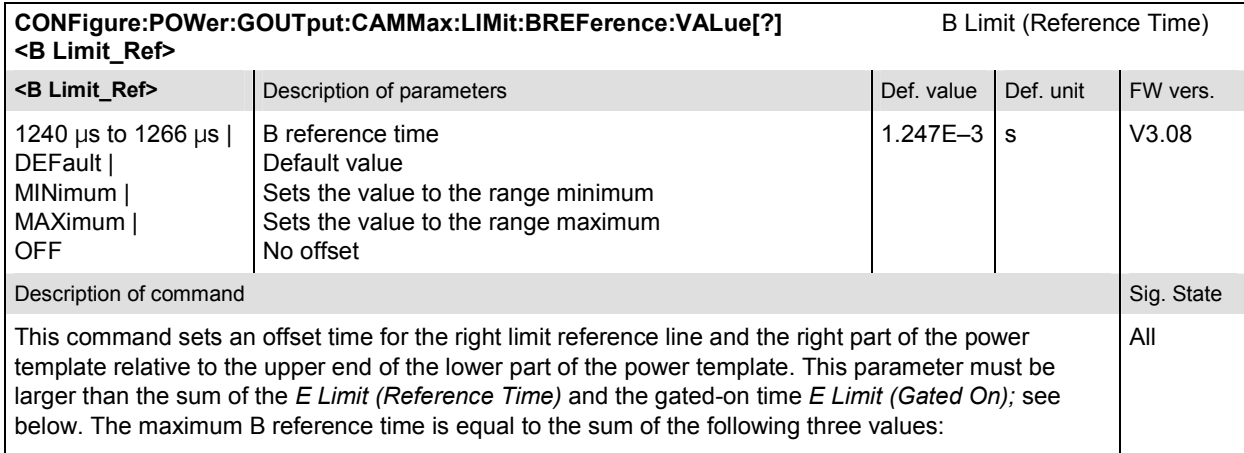

*max(B Limit (Ref. Time)) = max(E Limit (Gated On)) + max(E Limit (Ref. Time)) + min(B Limit (Fall Time))* 

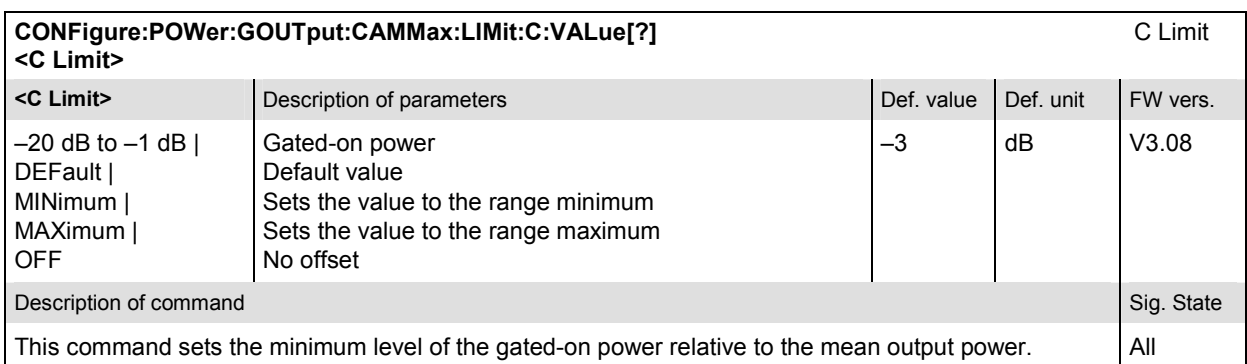

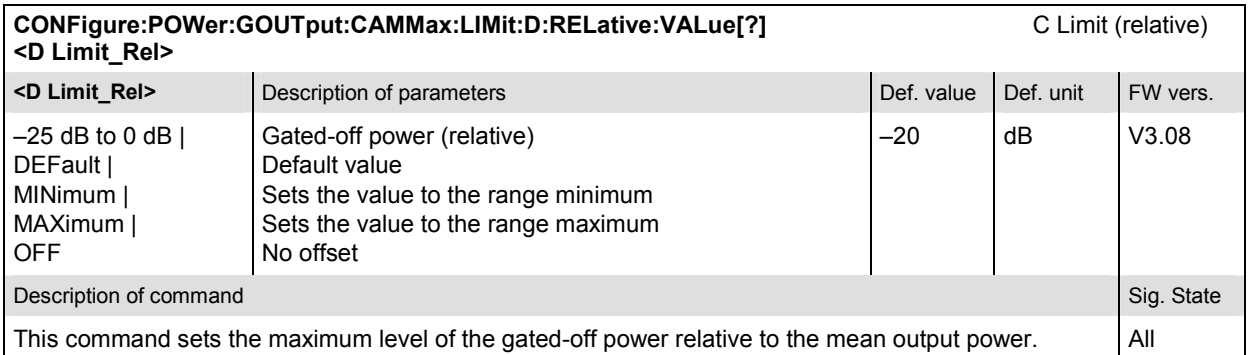

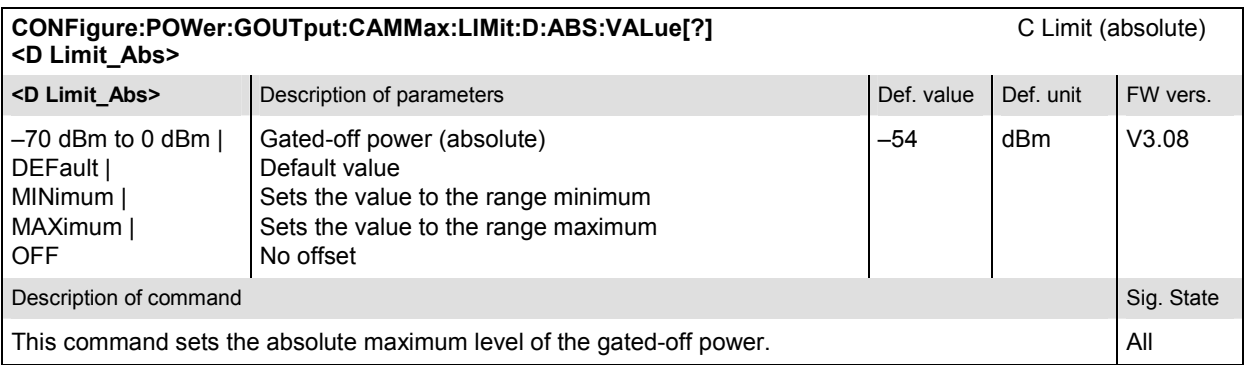

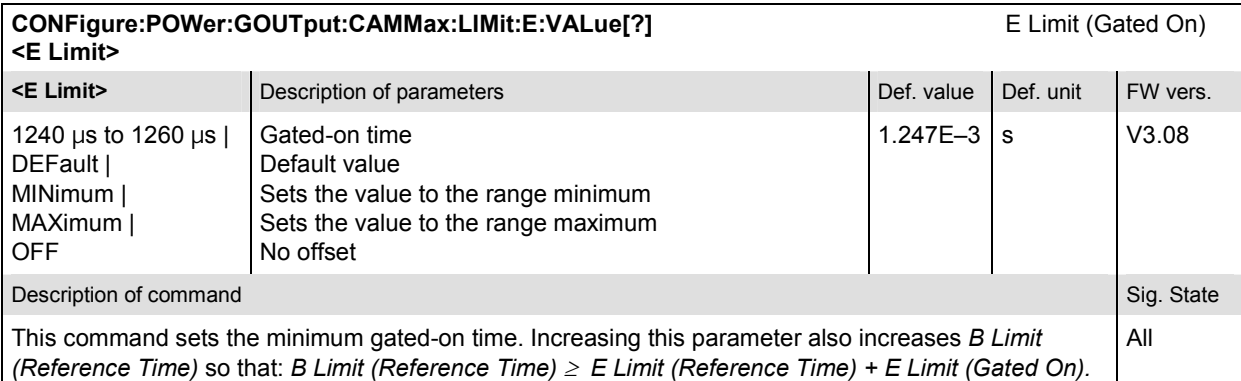

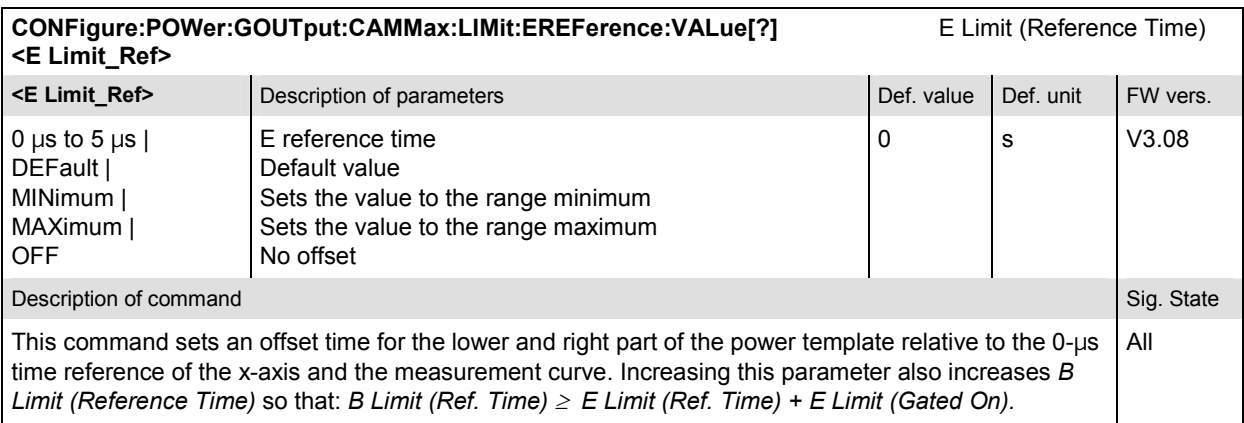

# **Subsystem SUBarrays:POWer:GOUTput**

The subsystem *SUBarrays:POWer:GOUTput* defines the measurement range and the type of output values.

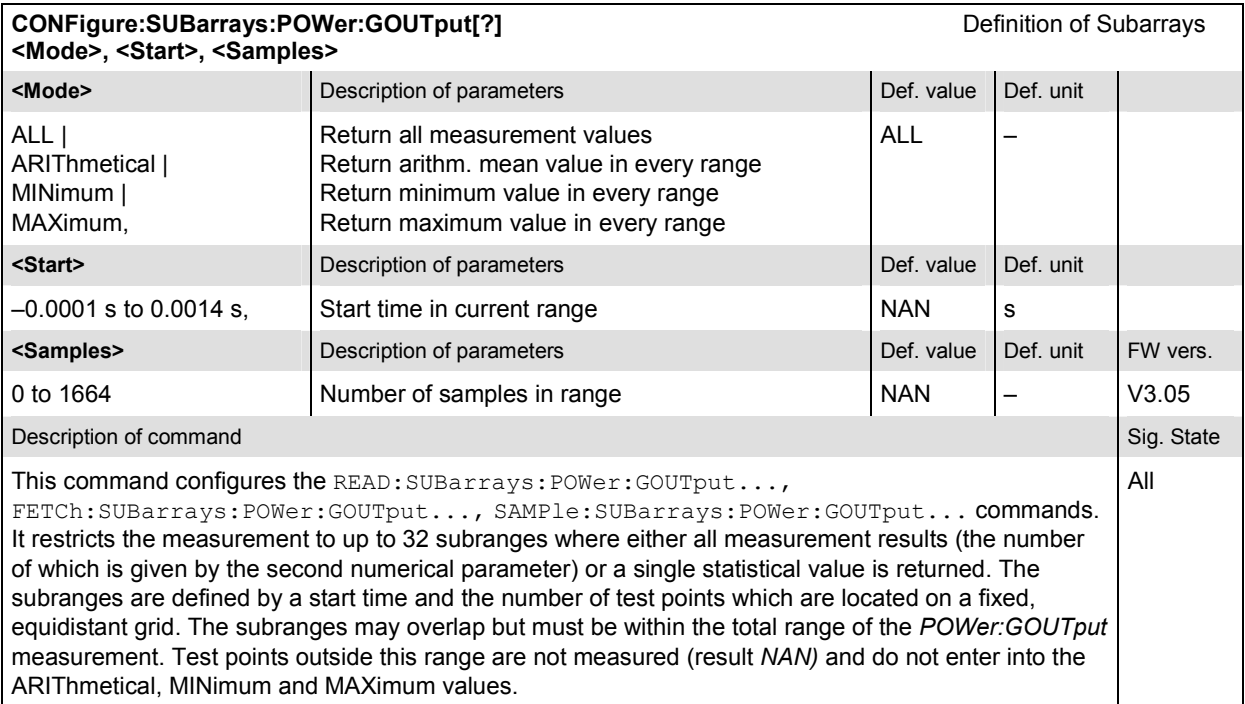

#### **Measured Values – Subsystem POWer:GOUTput**

The subsystem *POWer:GOUTput* determines and outputs the results of the *Gated Output* measurement. They correspond to the graphical measurement menu *Power*, application *Gated Output,*  with its various display elements.

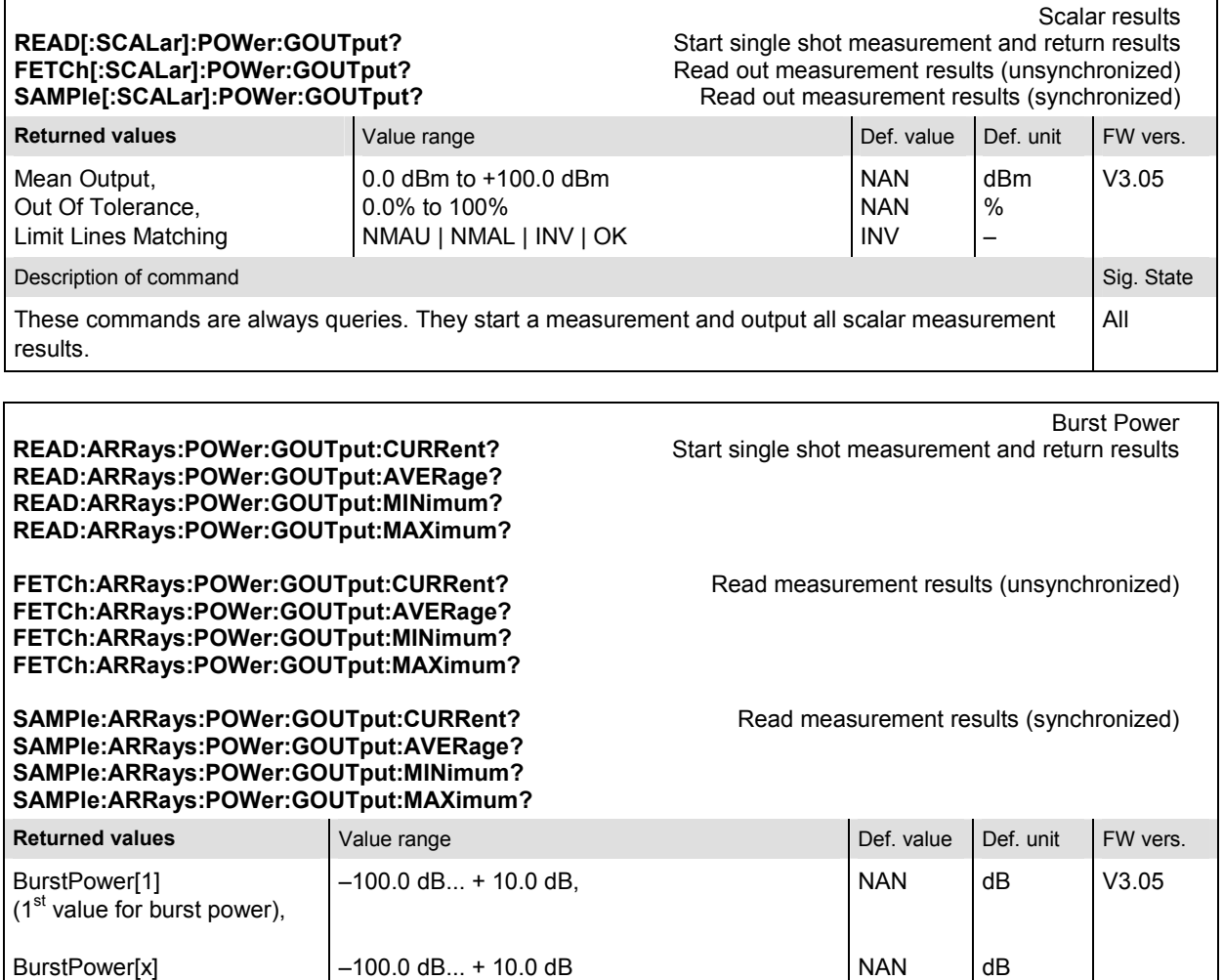

 $(x<sup>th</sup>$  value for burst power) Description of command Sig. State Command Sig. State Command Sig. State Command Sig. State Command Sig. State Command Sig. State Command Sig. State Command Sig. State Command Sig. State Command Sig. State Command Sig. Stat These commands are always queries. They output the burst power versus time at fixed, equidistant test points. The number of measured values is 1664. The measured power is evaluated with 64 chips (i.e. 52 µs) before and after the actual isolated Power All

Control Group (PCG). Considering an oversampling factor of 1, a total of 64 + 1536 + 64 = 1664 valid samples is returned.

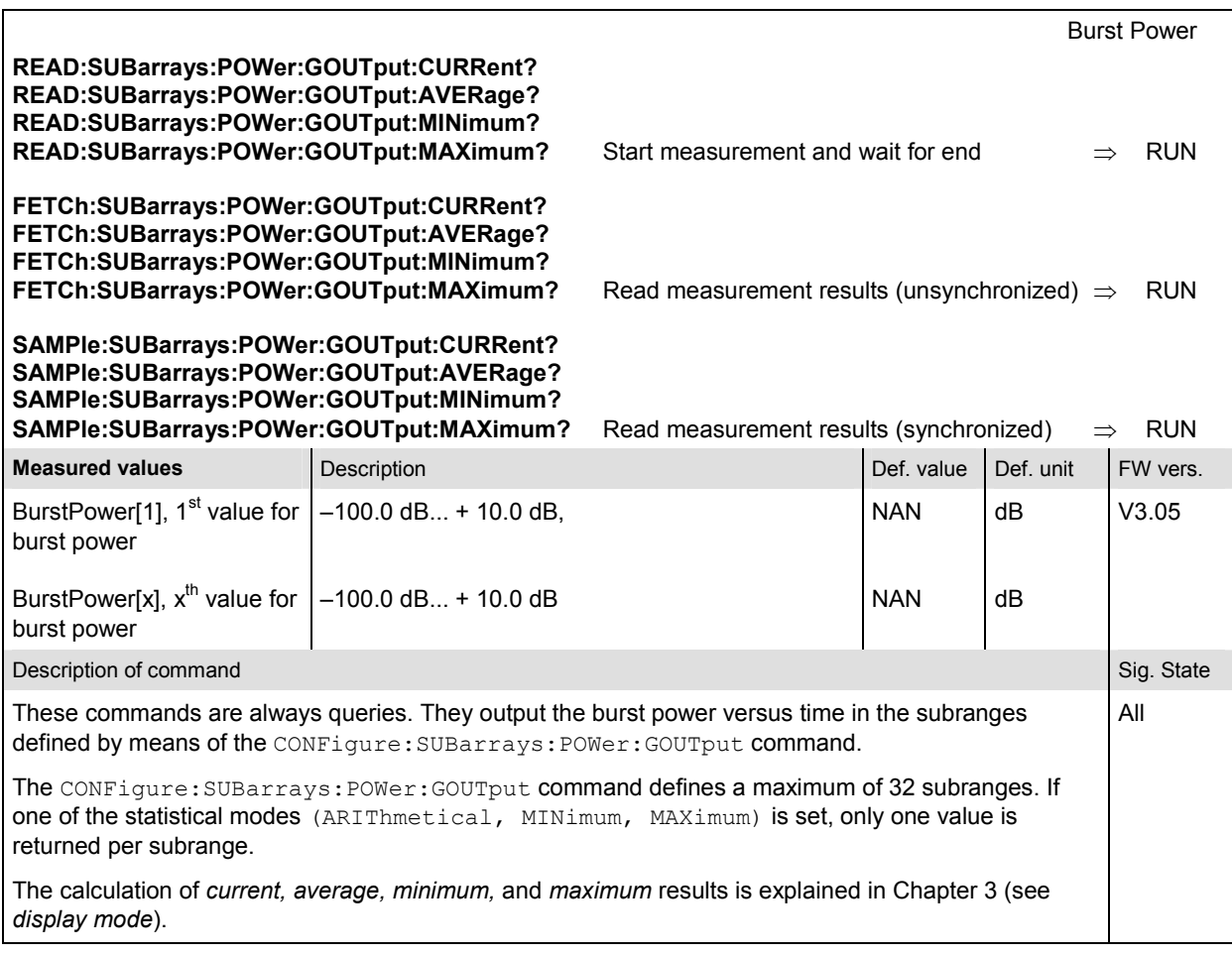

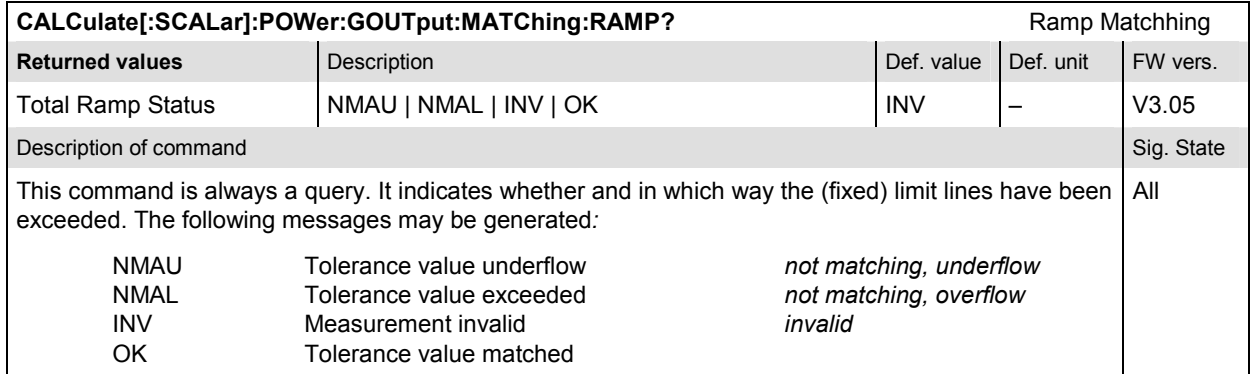

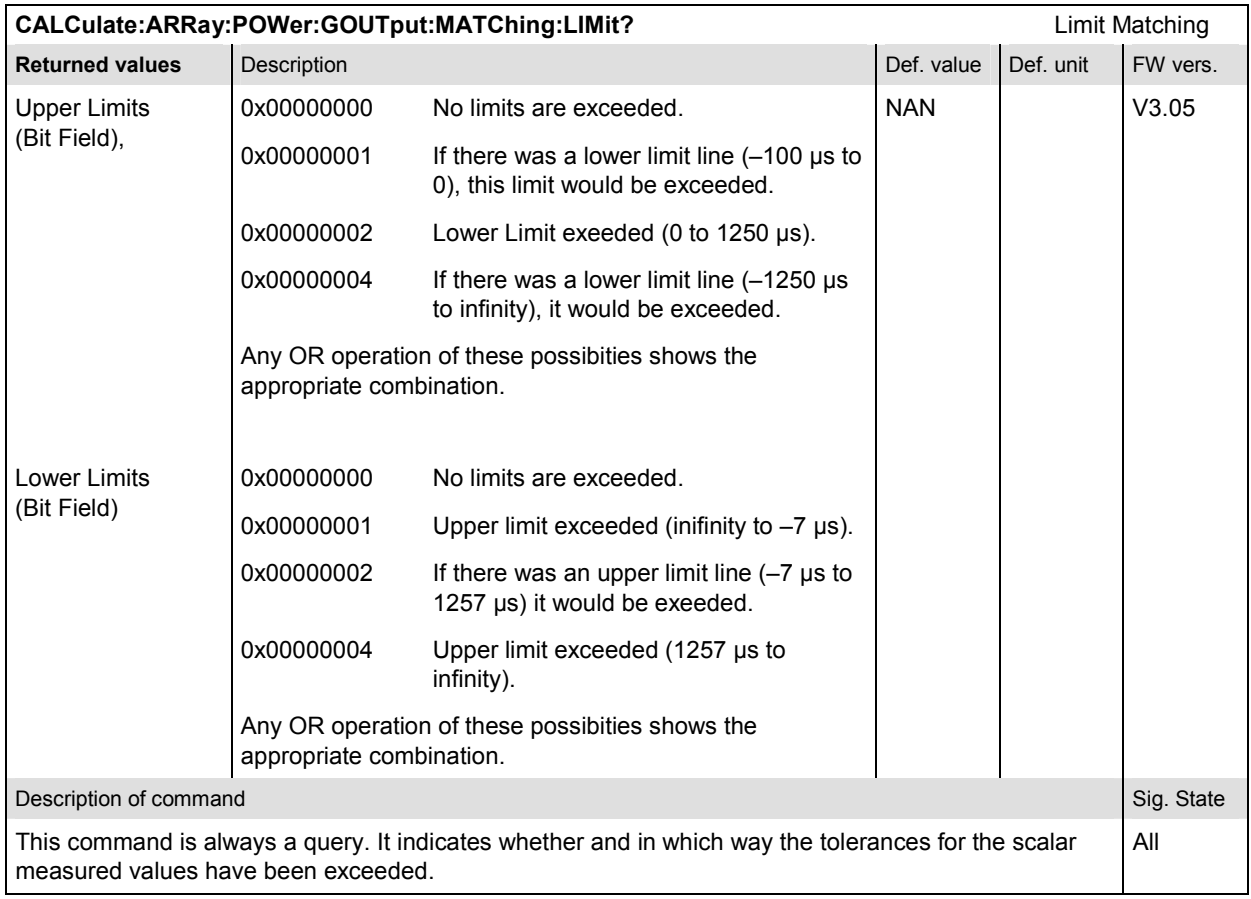

#### **POWer:OLTResponse**

The subsystem *POWer:OLTResponse* measures the MS open loop time response. The subsystem corresponds to the measurement menu *Power,* application *Open Loop Time Response,* and the sections related to this application in the associated popup menu *Power Configuration.* 

#### **Control of measurement – Subsystem POWer:OLTResponse**

The subsystem *POWer:OLTResponse* controls the open loop time response measurement.

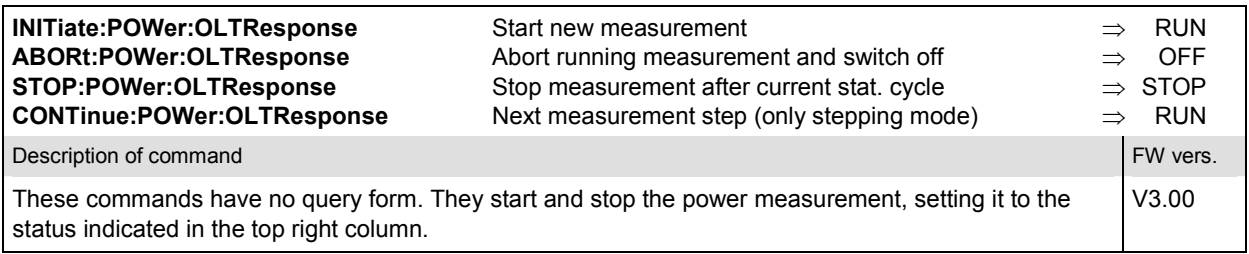

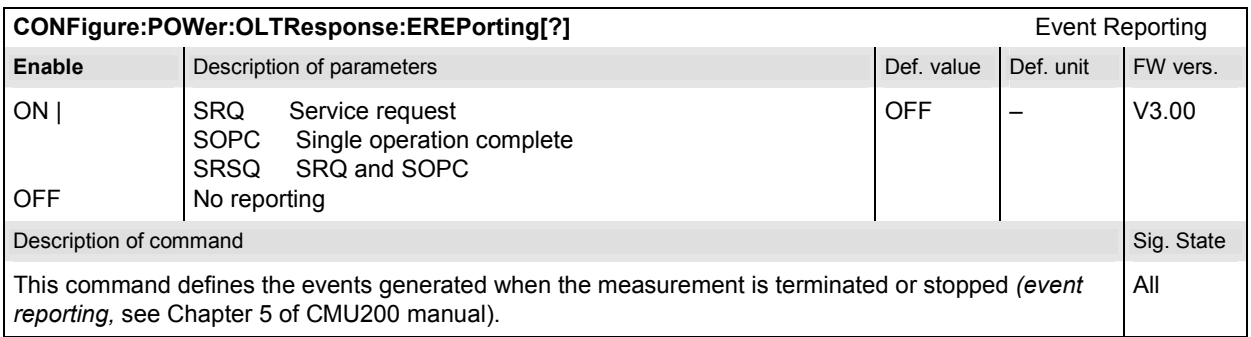

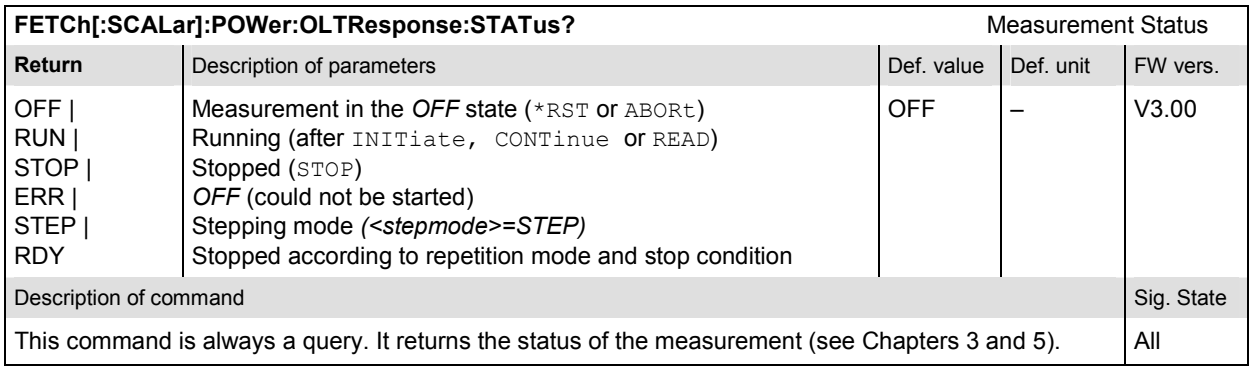

## **Test Configuration**

The subsystem *POWer:OLTResponse:ENVironment…* configures the generated RF signal. It corresponds to the *Measurement Environment* section in the *Control* tab of the *Power Configuration* menu. The settings are used only if the environment is enabled; see CONFigure:POWer:OLTResponse:ENVironment:ENABle.

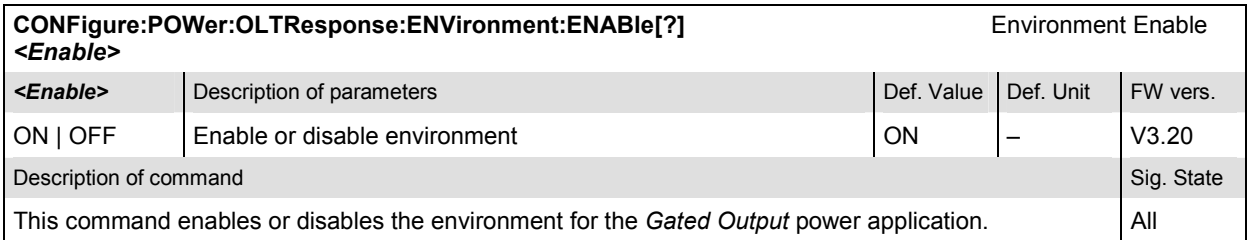

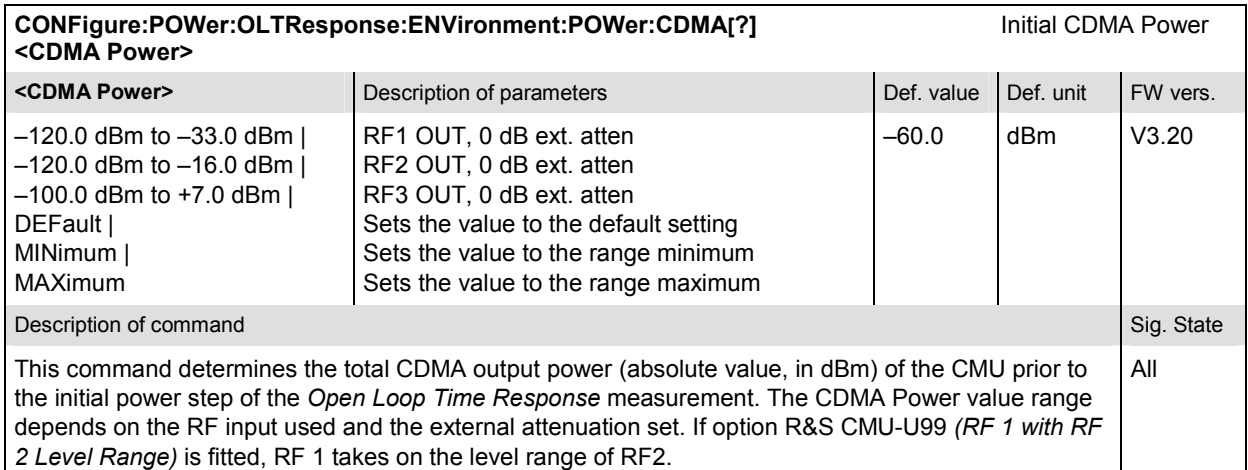

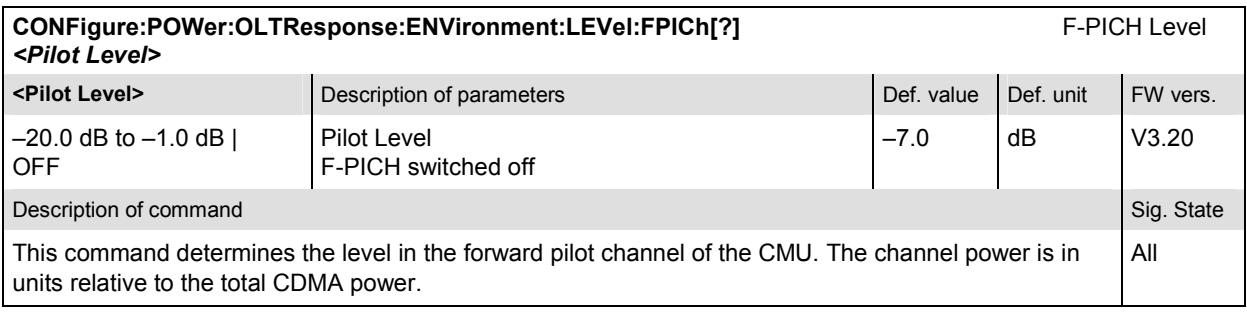

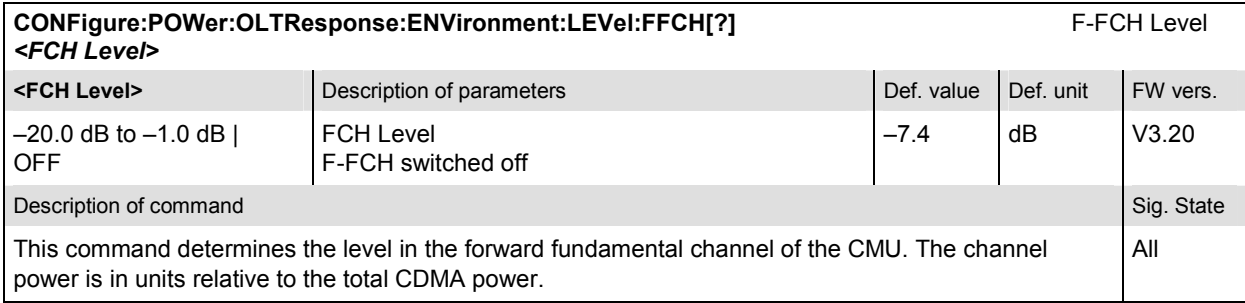

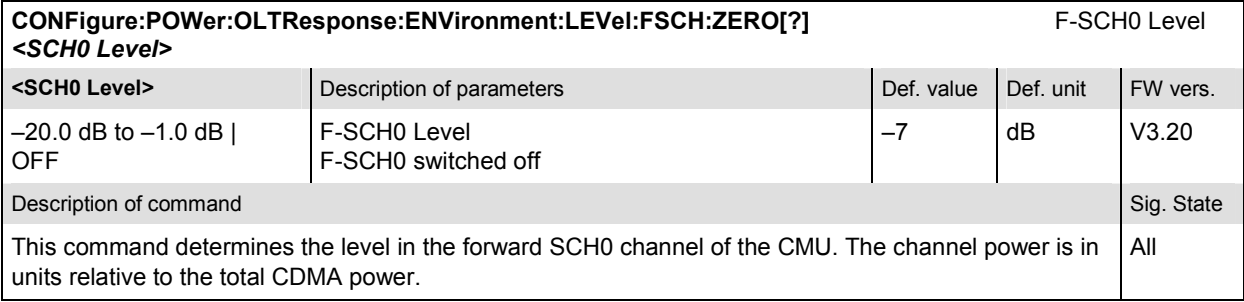

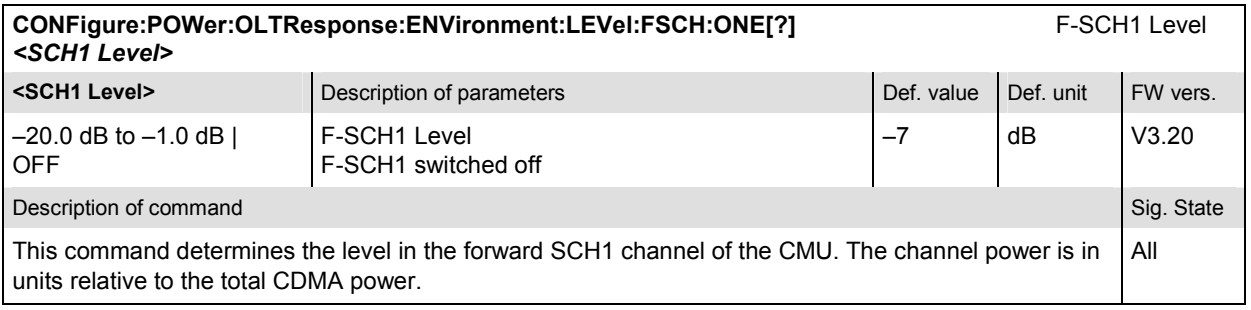

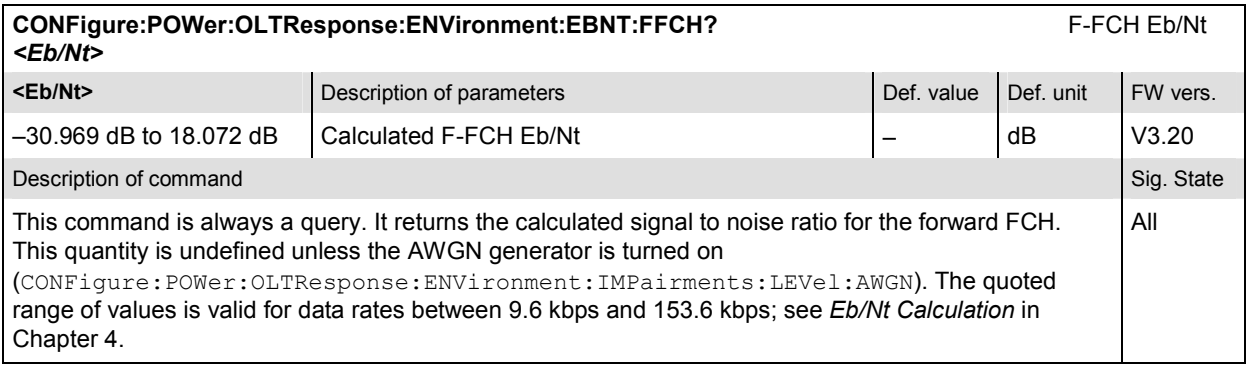

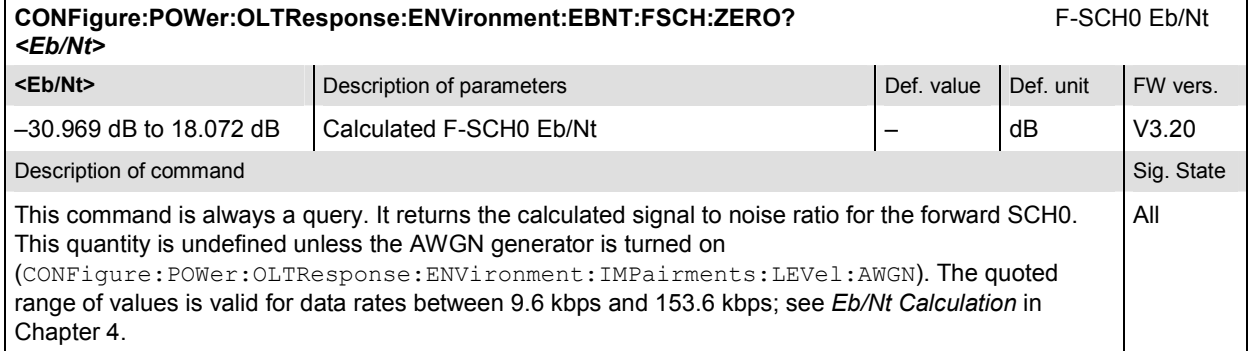

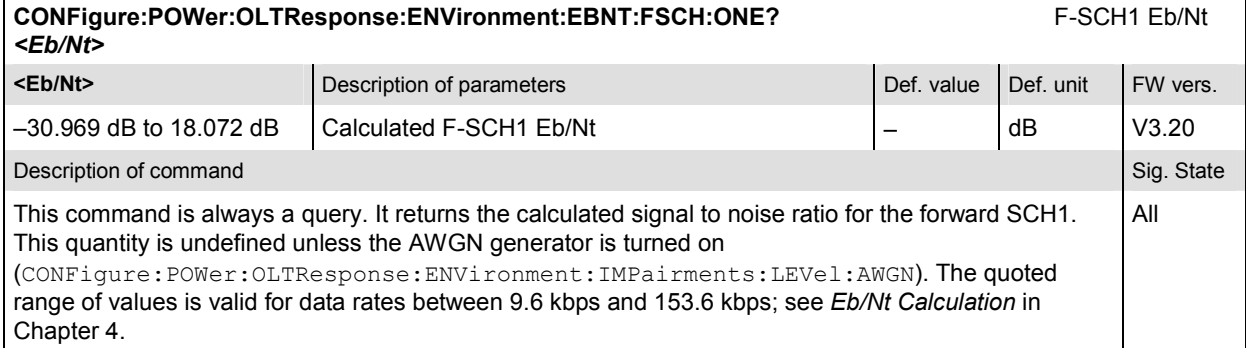

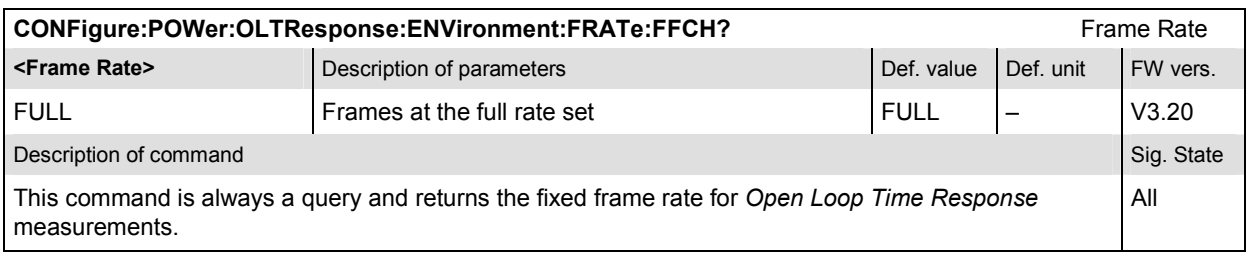

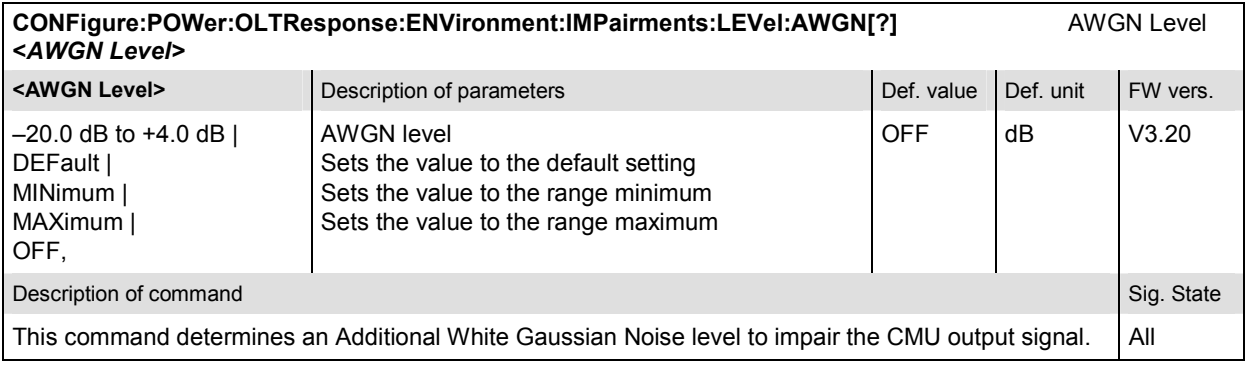

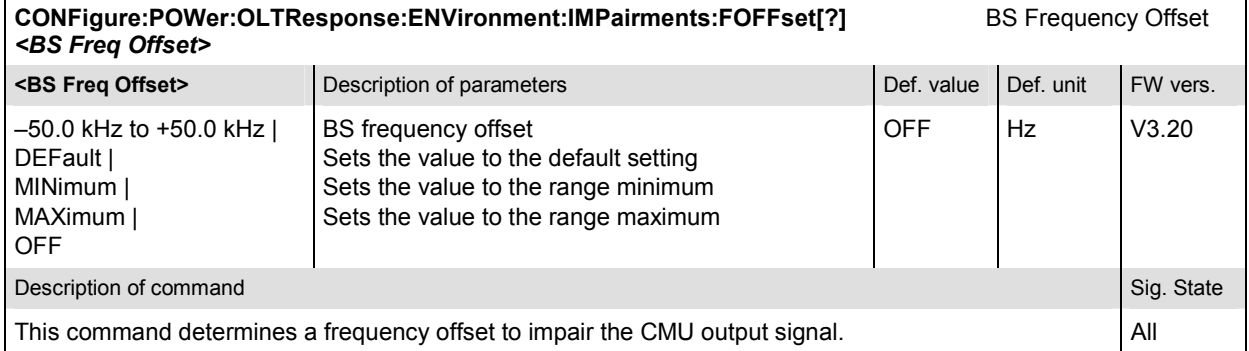

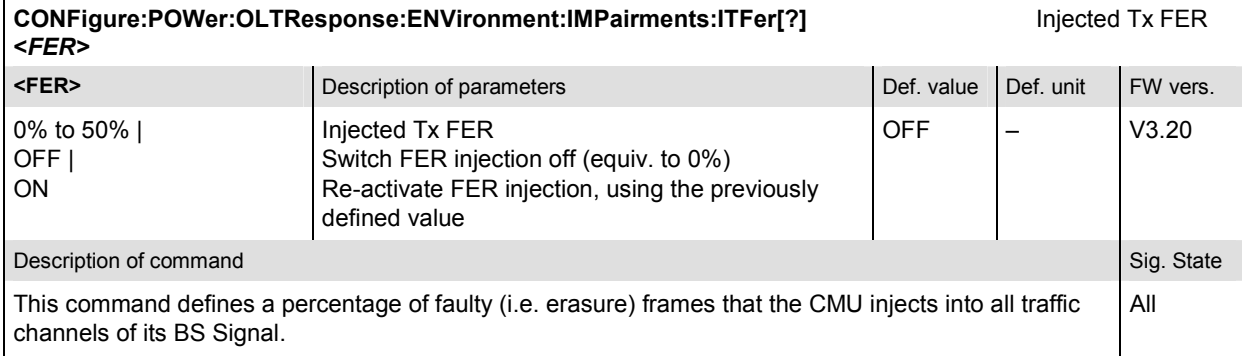

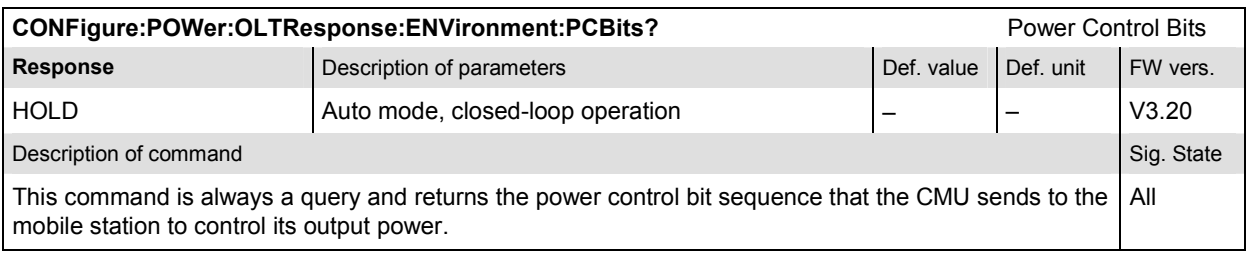

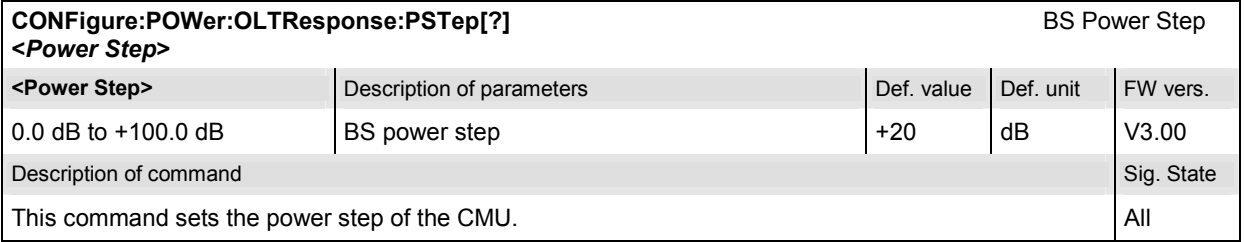

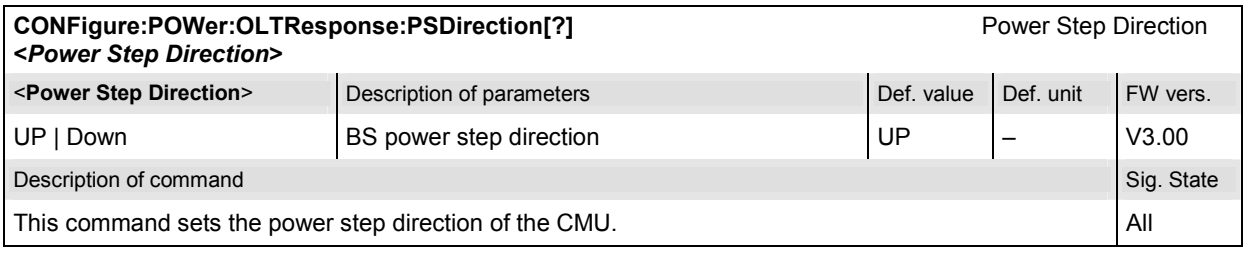

#### **Measured Values – Subsystem POWer:OLTResponse**

The subsystem *POWer:OLTResponse* determines and outputs the results of the Open Loop Time Response measurement. They correspond to the graphical measurement menu *Power*, application *Open Loop Time Response,* with its various display elements.

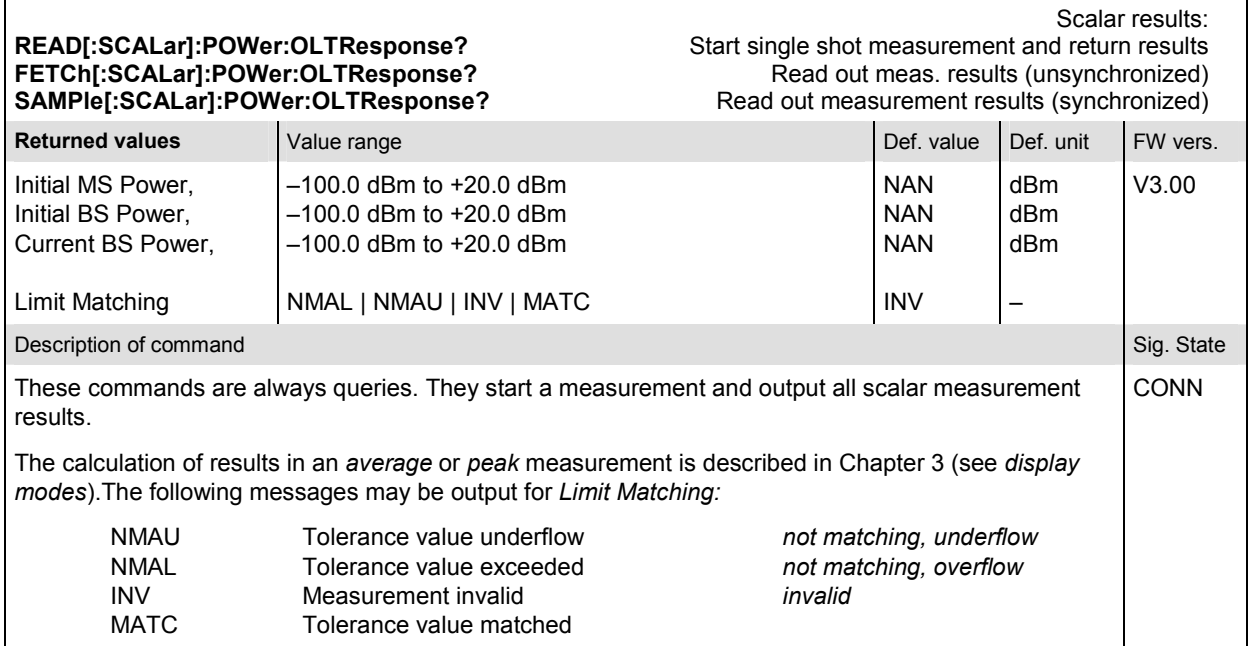

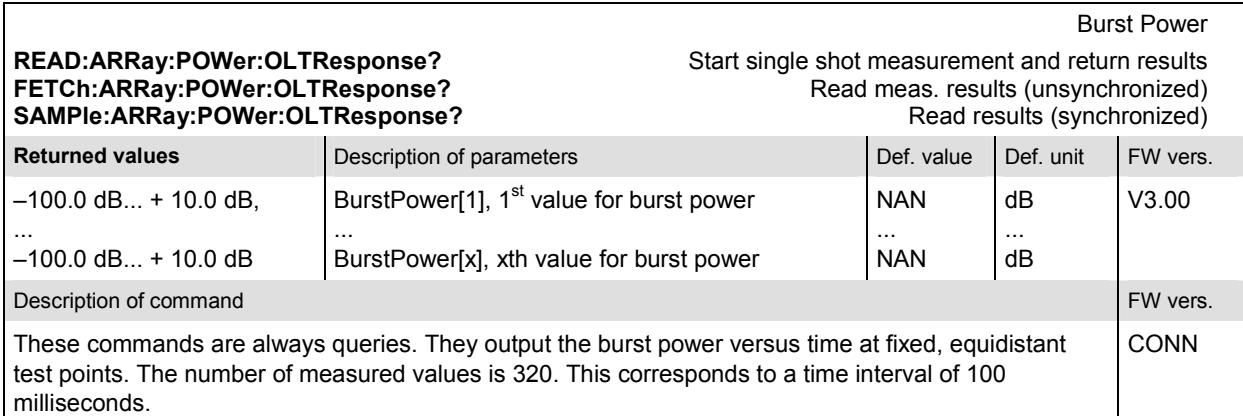

# **Receiver Quality Measurements**

The subsystem *Receiver Quality* measures the receiver quality of the CDMA mobile phone. The settings are used to assess the quality of transmission between the CMU and the device under test. The subsystem corresponds to the main menu *Receiver Quality* and the associated popup menu *Receiver Quality Configuration.* 

*Note: In order to perform channel quality and receiver quality measurements and obtain meaningful results, an appropriate test setup is required (see application examples in Chapter 2 of this manual). Consequently, for these types of measurements, the Call Established (CEST) signalling state must be reached before any of the commands retrieving test results (READ...?, FETCh...?, SAMPle...?, or CALCulate...LIMit?) can be used. Test configurations, however, can be defined any time.* 

## **RXQuality:FER (Frame Erasure Rate)**

The subsystem *RXQuality:FER* contains the commands for receiver quality measurements. The subsystem corresponds to the main menu *Receiver Quality* and the corresponding sections of the associated popup menu *Receiver Quality Configuration.* 

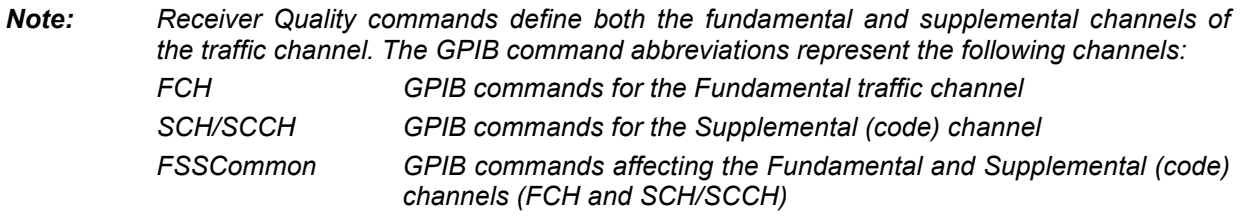

# **Common Settings – Subsystem RXQuality:FER:FSSCommon:TSETup<nr>**

This subsystem selects one out of 5 test setups. It corresponds to the hotkeys associated to the *Test Setup* softkey.

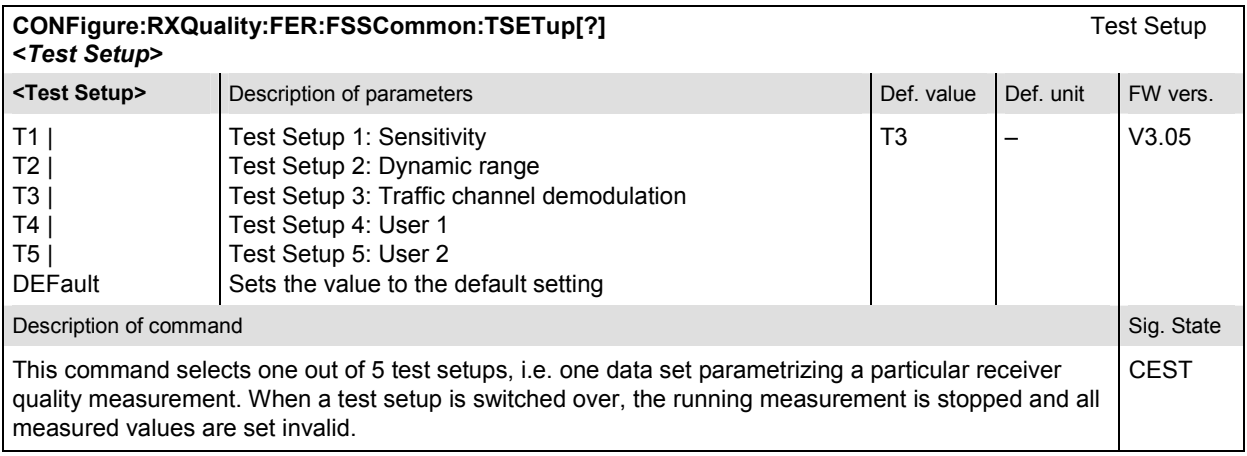

#### **Measurement Environment – Subsystem RXQuality:FER:FSSCommon:TSETup<nr>**

The subsystem *RXQuality:FER:FSSCommon:TSETup<nr>:ENVironment…* configures the generated RF signal. It corresponds to the *Measurement Environment* section in the *Control* tab of the *Receiver Quality Configuration* menu. The settings are used only if the environment is enabled; see CONFigure:RXQuality:FER:FSSCommon:TSETup<nr>:ENVironment:ENABle.

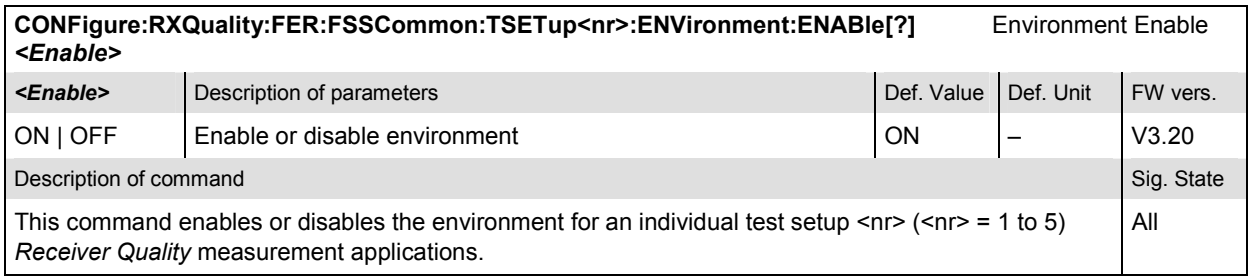

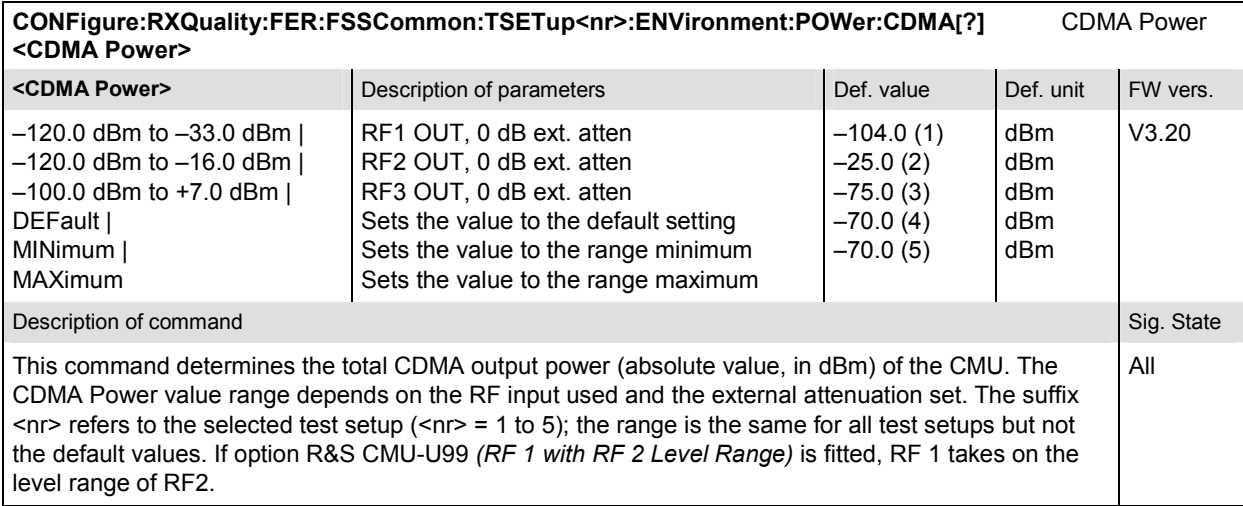

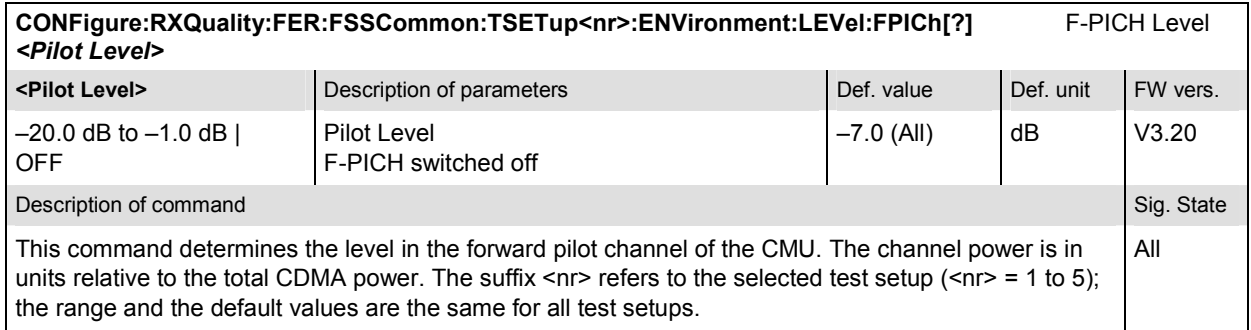

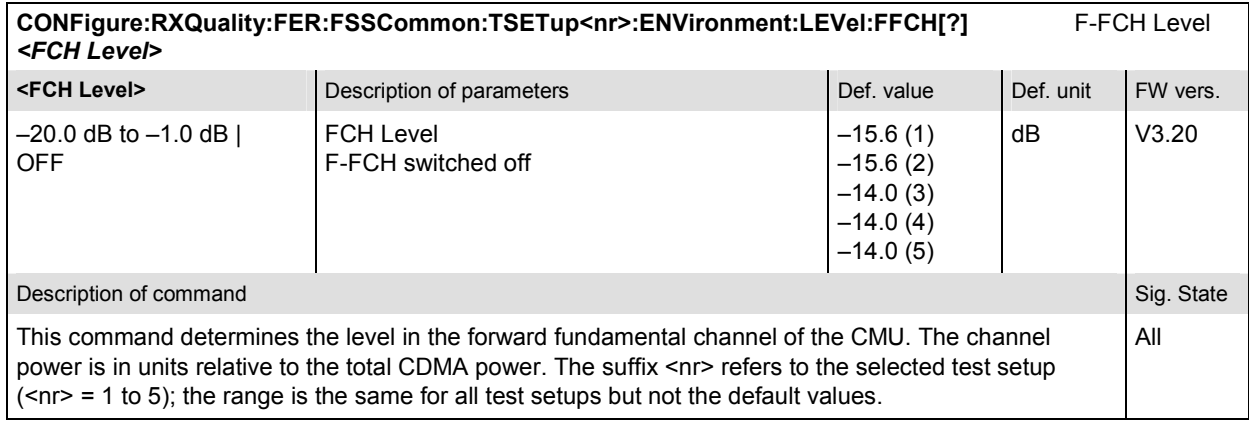

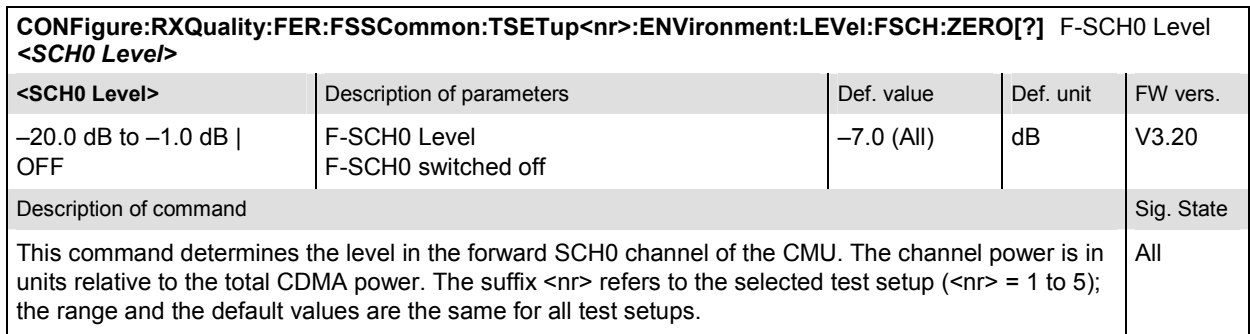

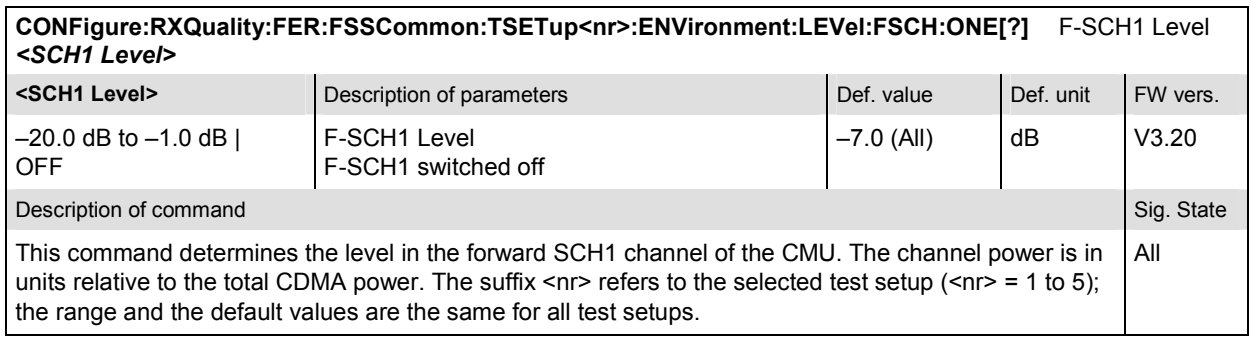

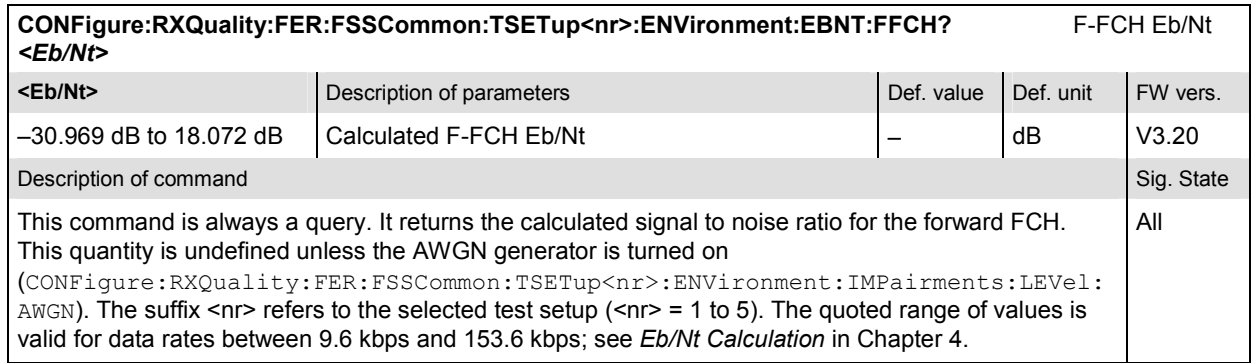

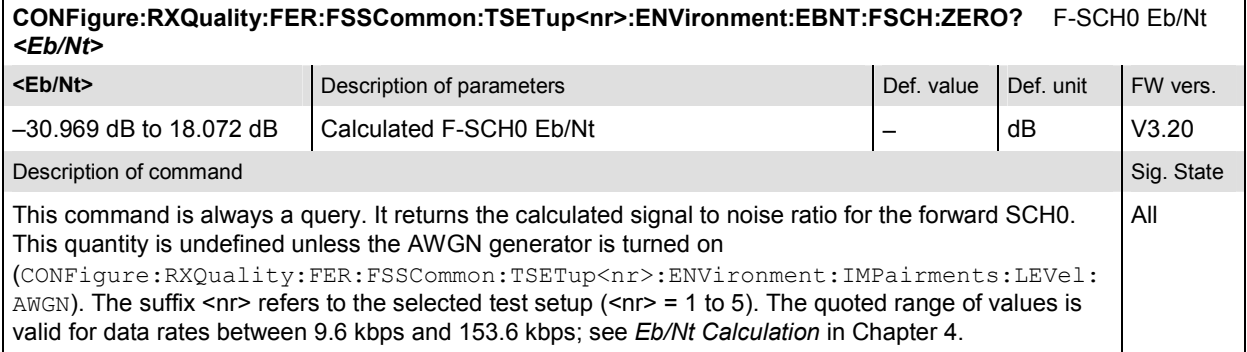

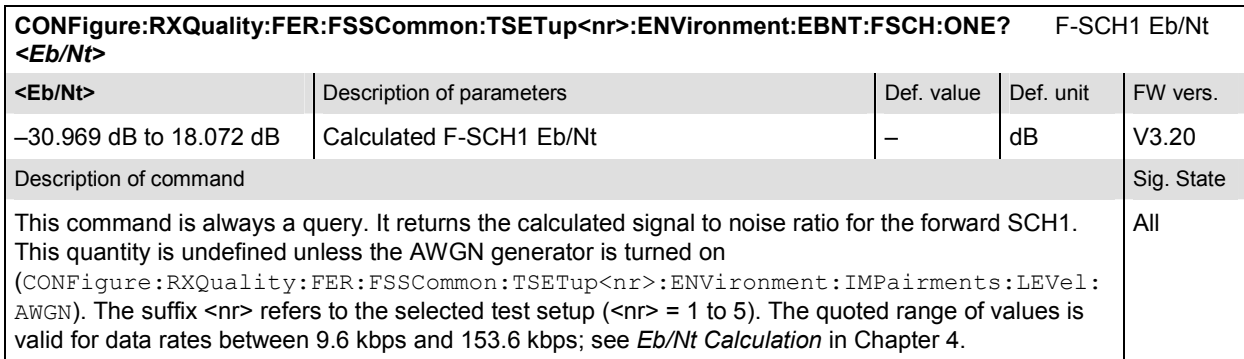

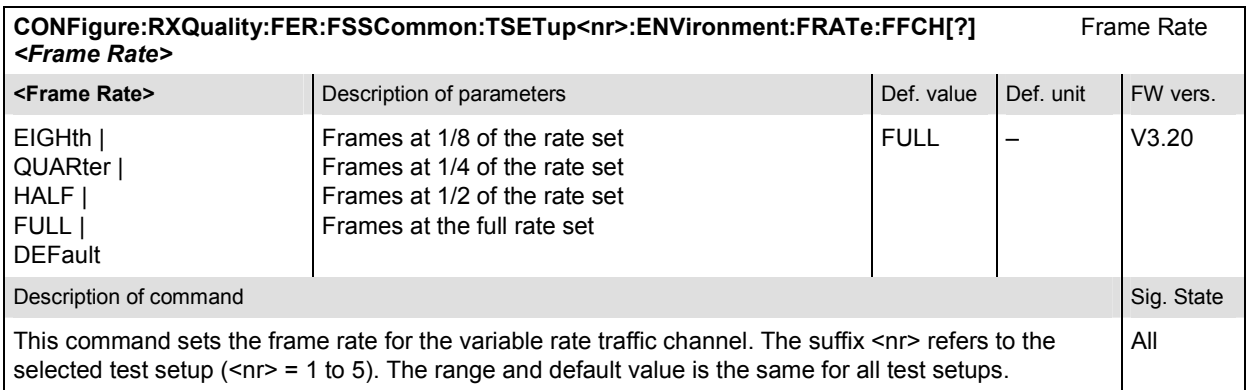

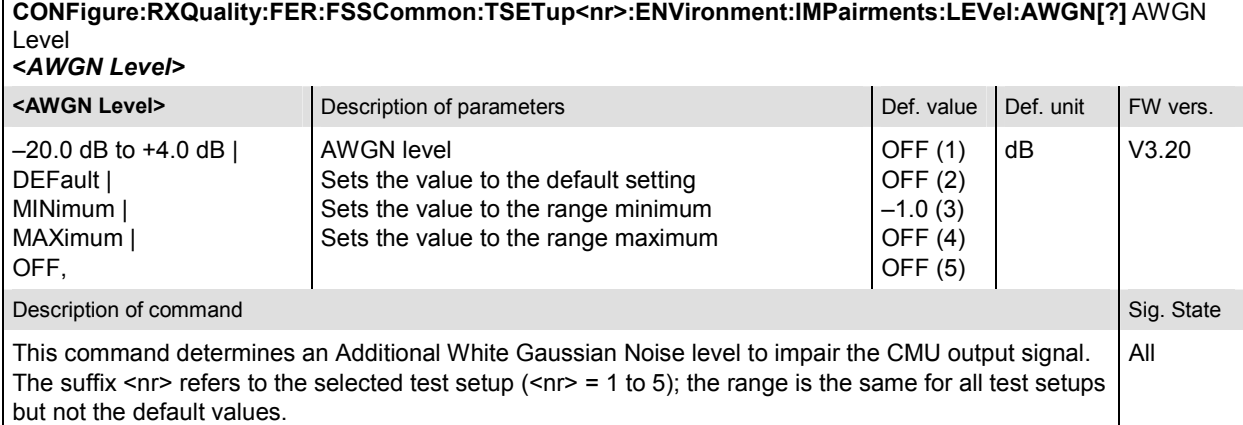

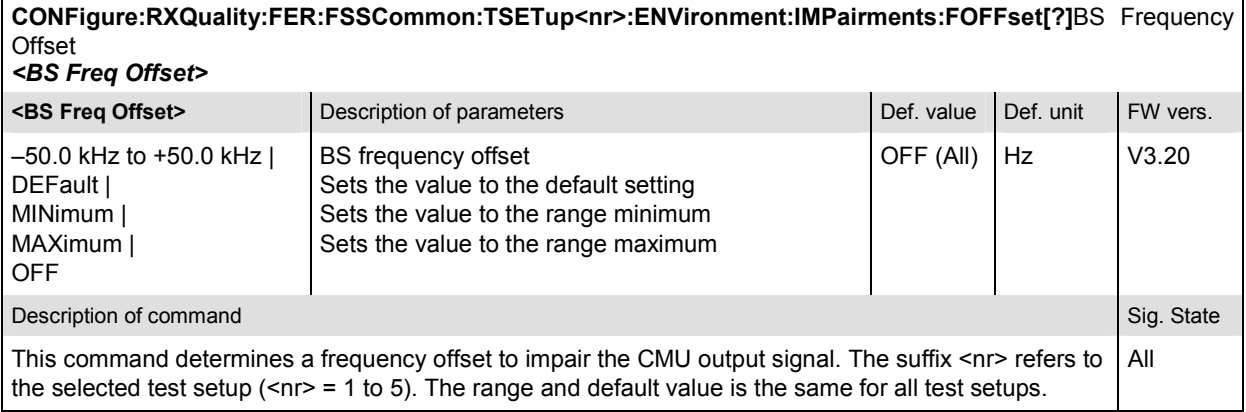

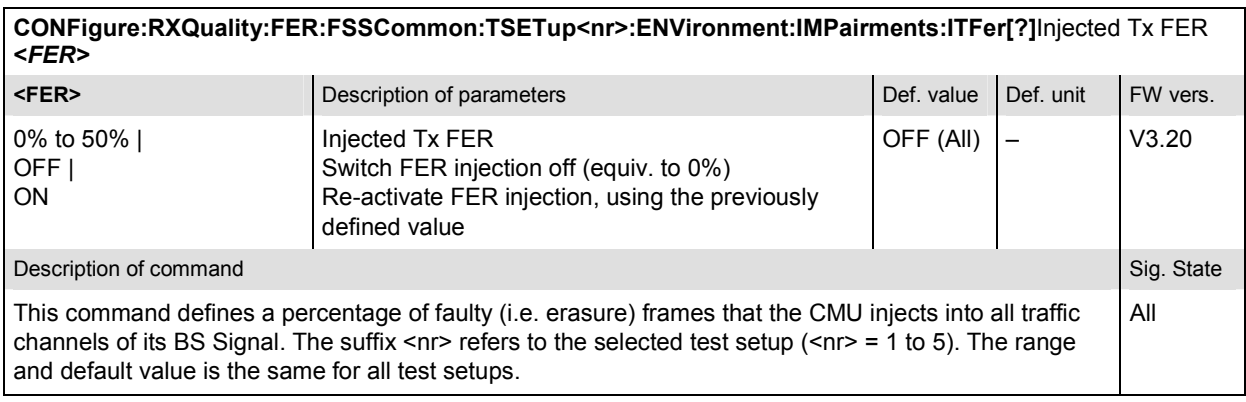

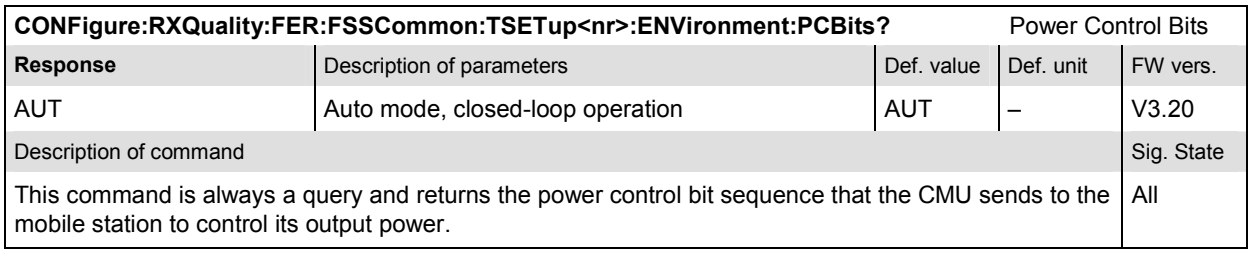

# **Control of Measurement – Subsystem RXQuality:FER**

The subsystem *RXQuality:FER* controls the receiver quality measurements.

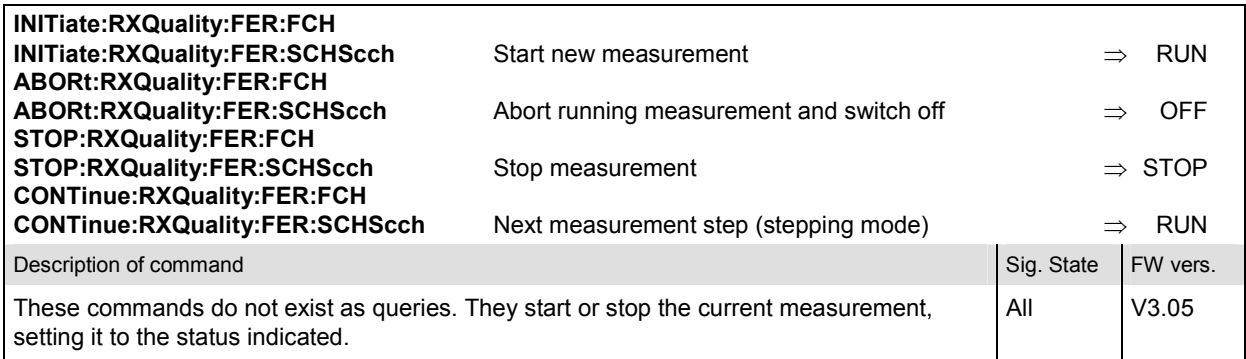

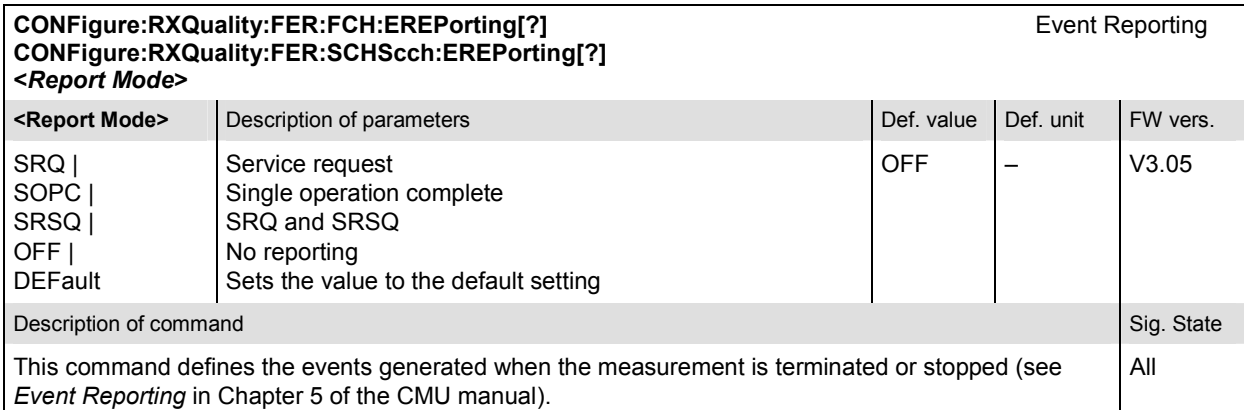

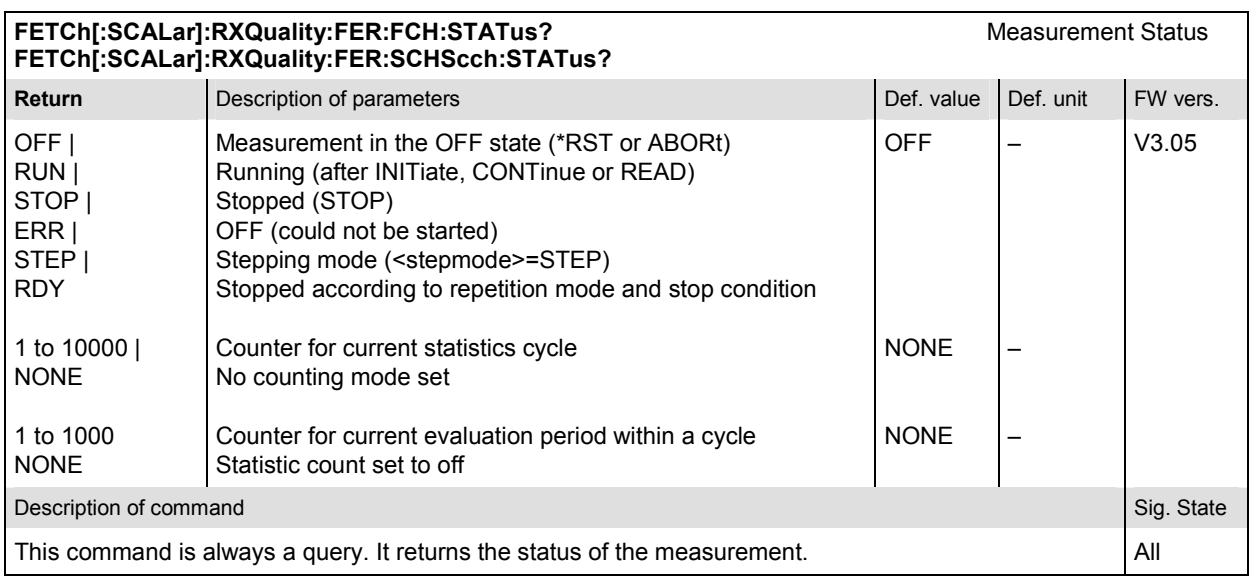

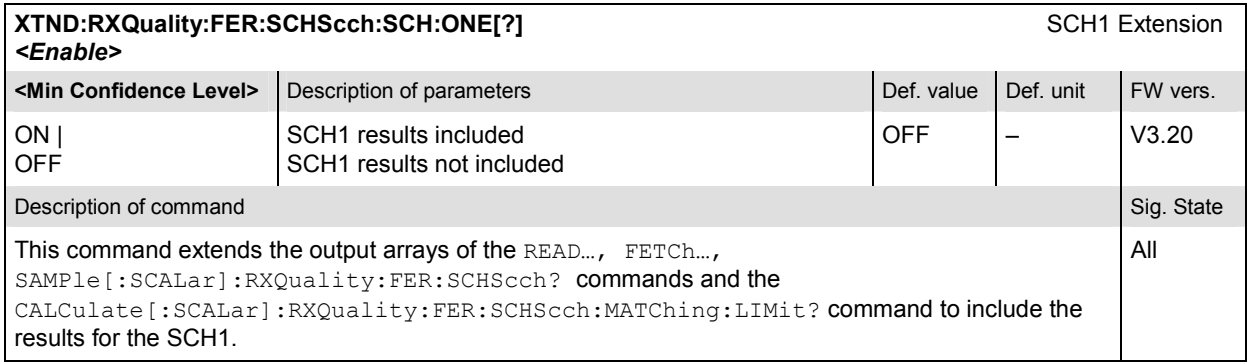

# **Subsystem RXQuality:FER:CONTrol**

The subsystem *RXQuality:FER:CONTrol* sets the control parameters for the receiver quality measurements. The subsystem corresponds to the tab *Control* in the popup menu *Receiver Quality Configuration.* 

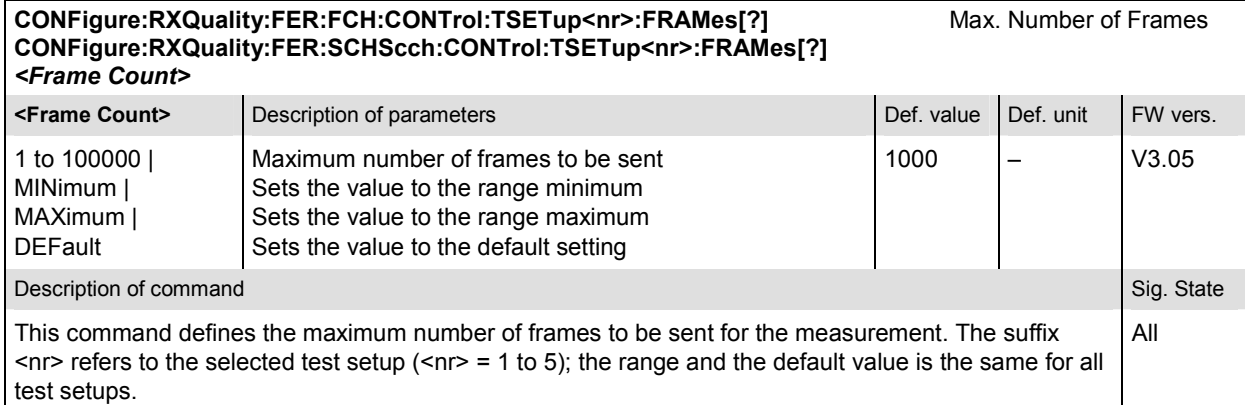

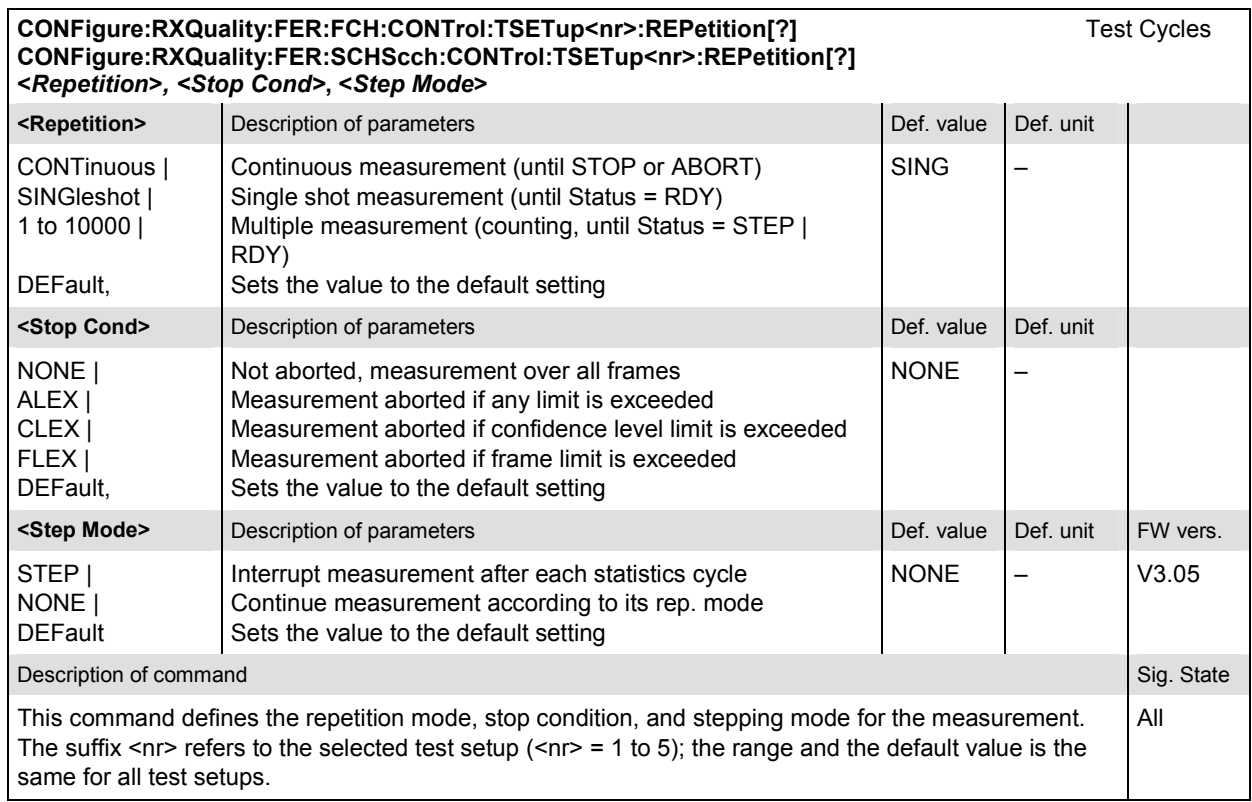

#### **Subsystem RXQuality:FER:FCH:LIMit**

The subsystem *RXQuality:FER:FCH:LIMit* defines tolerance values for the receiver quality measurements. The subsystem corresponds to the tab *Limits* in the popup menu *Receiver Quality Configuration.* 

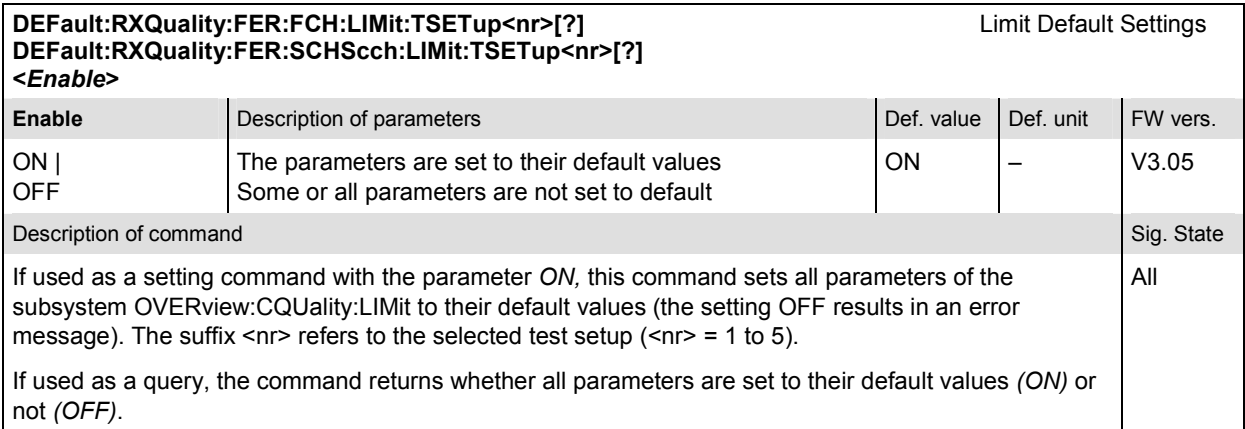

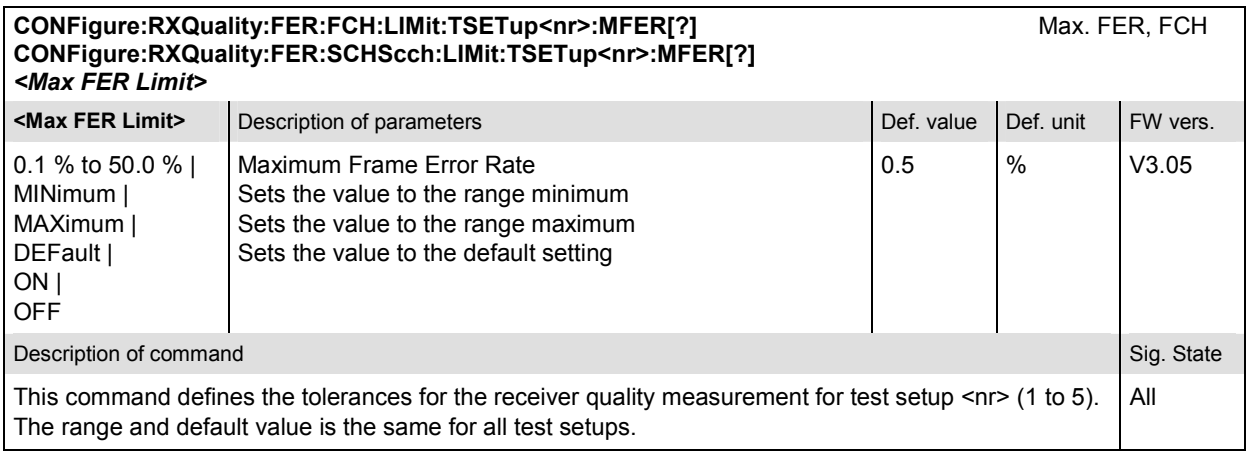

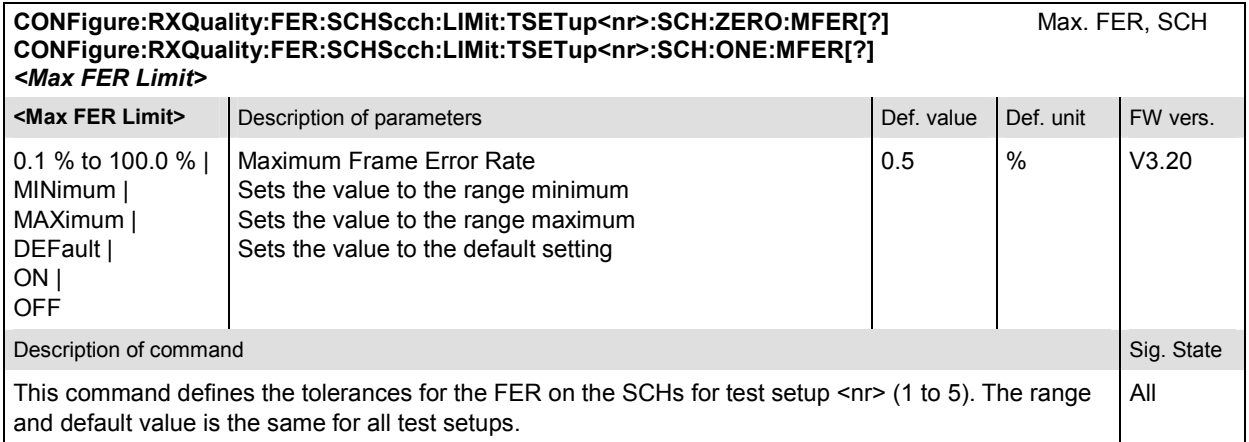

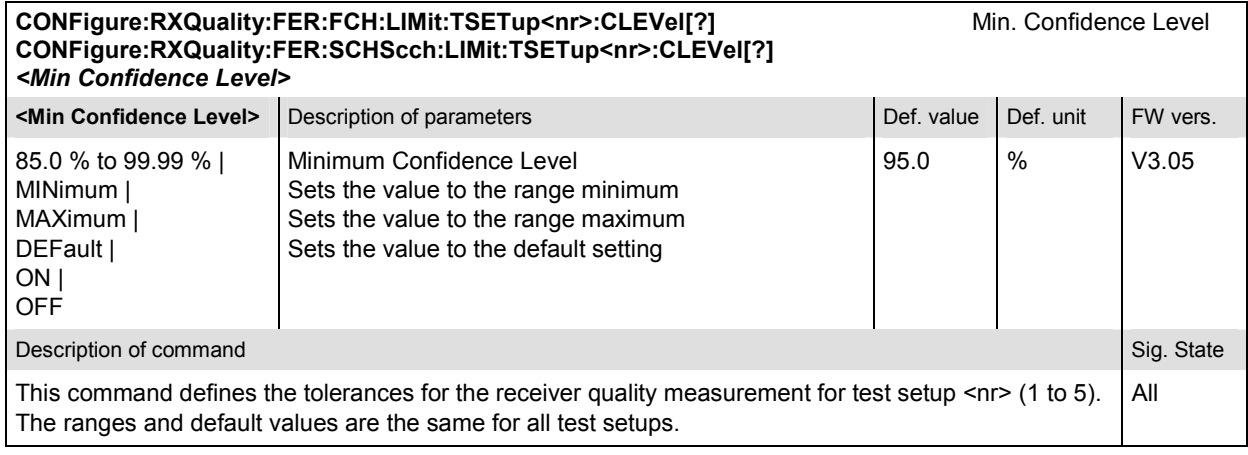

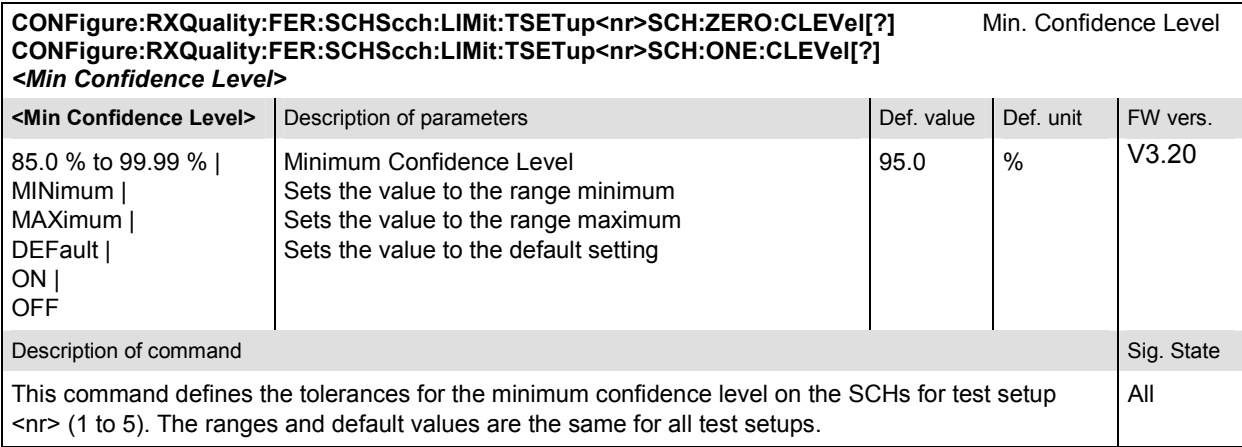

# **Measured Values – Subsystem RXQuality:FER**

The subsystem *RXQuality:FER* measures and outputs the bit error rate and compares it with the tolerance values. The subsystem corresponds to the output fields in the *Receiver Quality* menu*.*
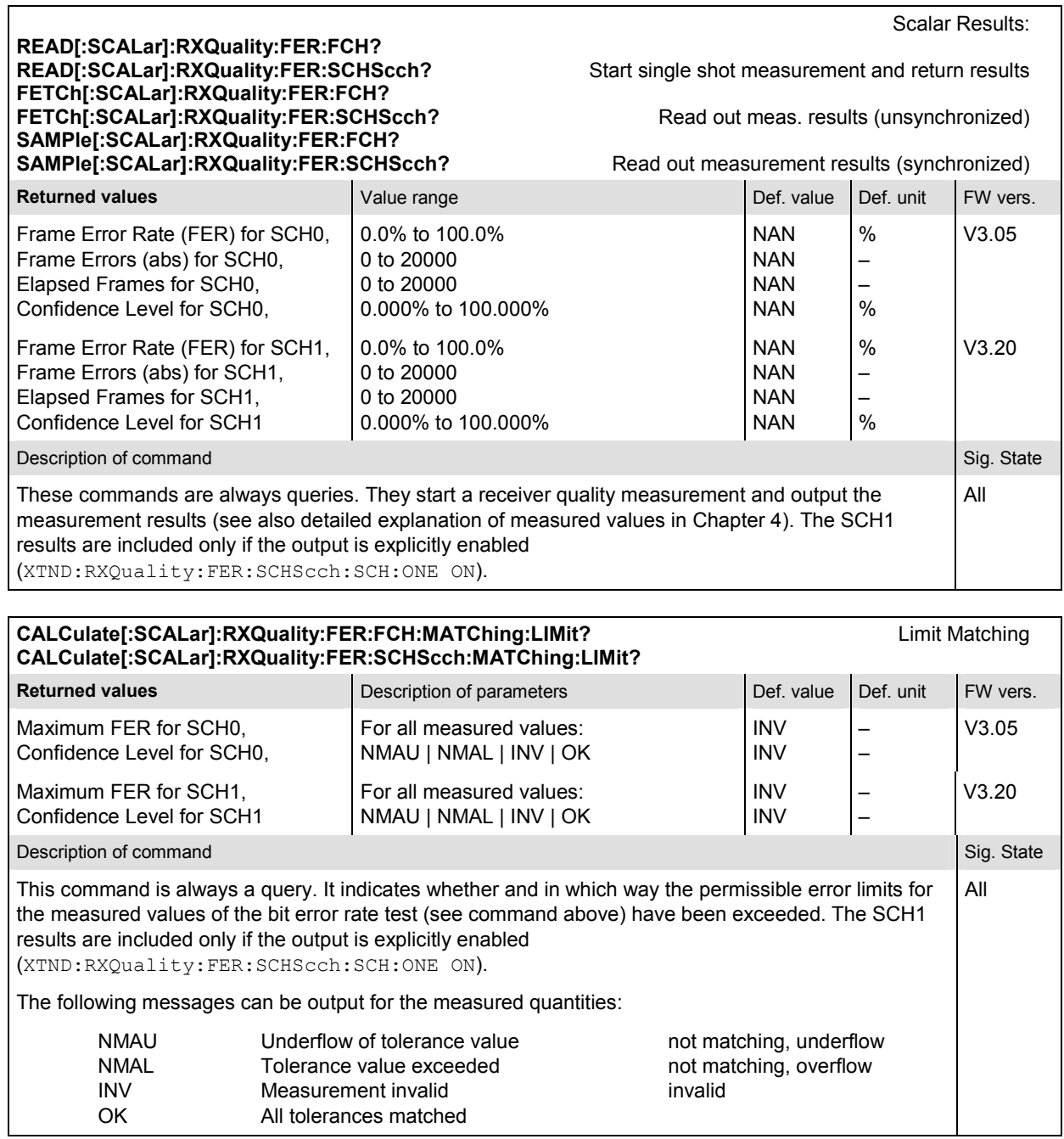

# **RXQuality:FPC (Forward Power Control)**

The subsystem *RXQuality:FPC* contains the commands for receiver quality measurements. The subsystem corresponds to the main menu *Receiver Quality* and the corresponding sections of the associated popup menu *Receiver Quality Configuration.* 

# **Measurement Environment – Subsystem RXQuality:FER:FSSCommon:TSETup<nr>**

The subsystem *RXQuality:FPControl:ENVironment…* configures the generated RF signal. It corresponds to the *Measurement Environment* section in the *Control* tab of the *Receiver Quality Configuration* menu. The settings are used only if the environment is enabled; see CONFigure:RXQuality:FPControl:ENVironment:ENABle.

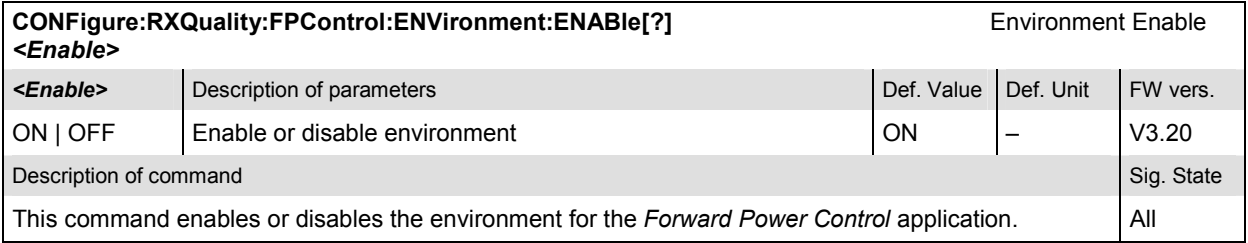

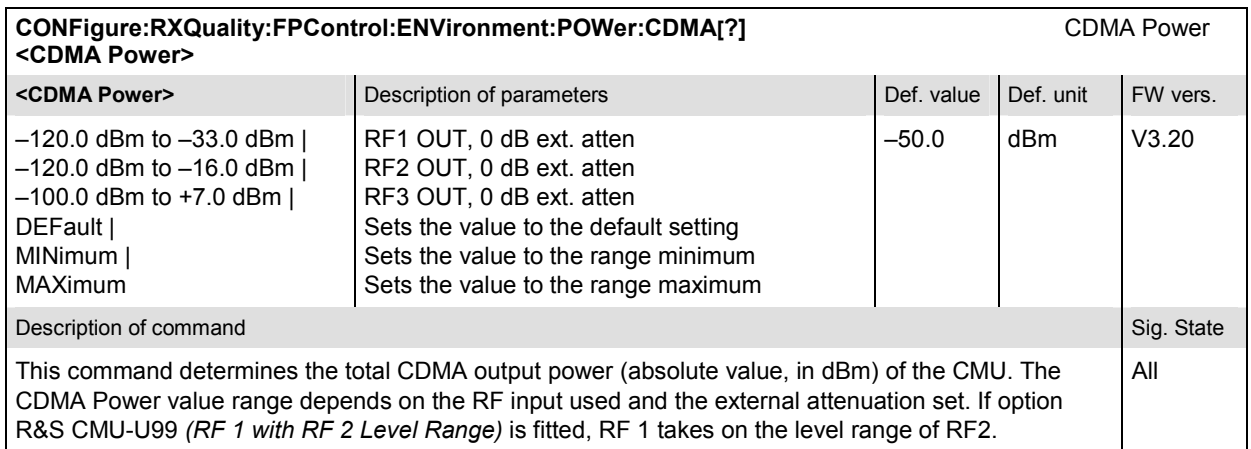

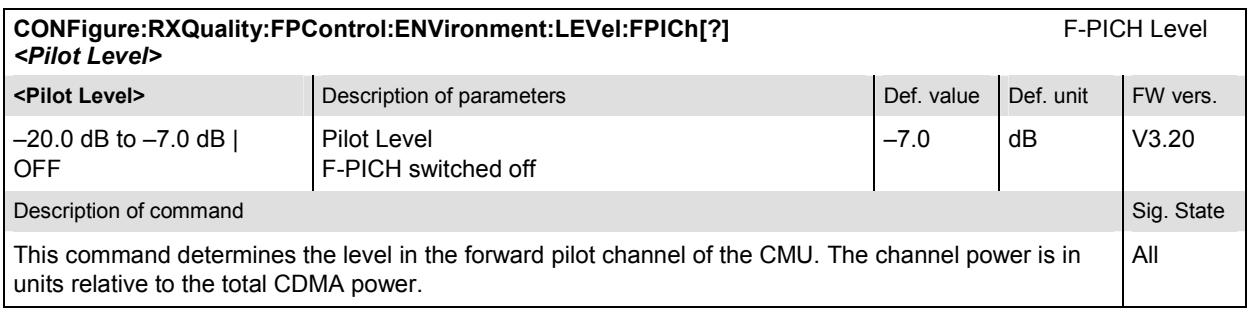

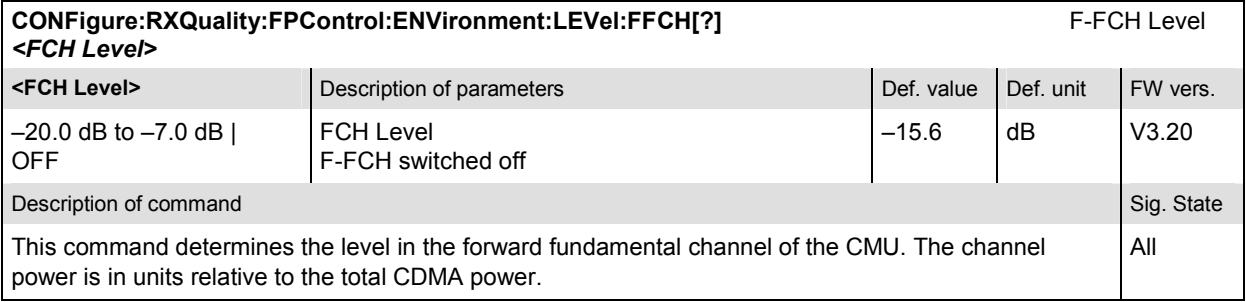

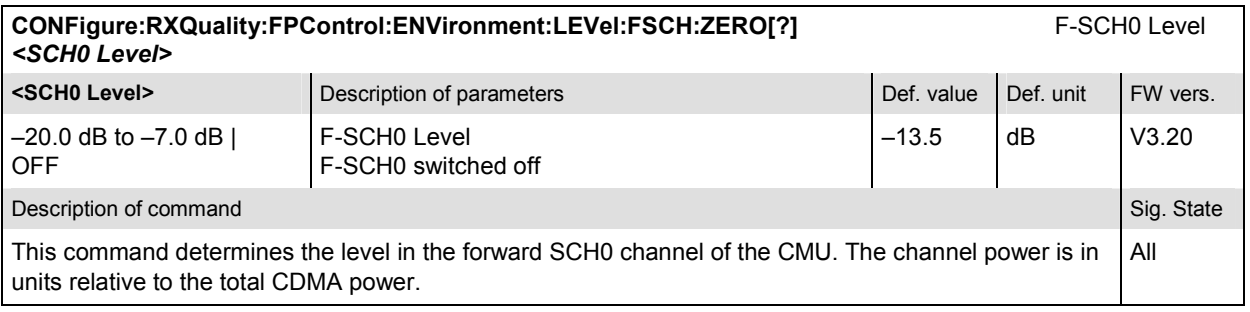

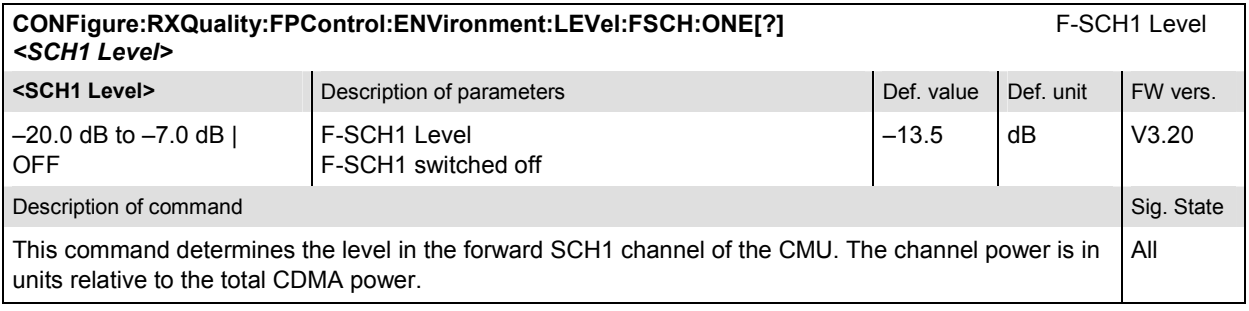

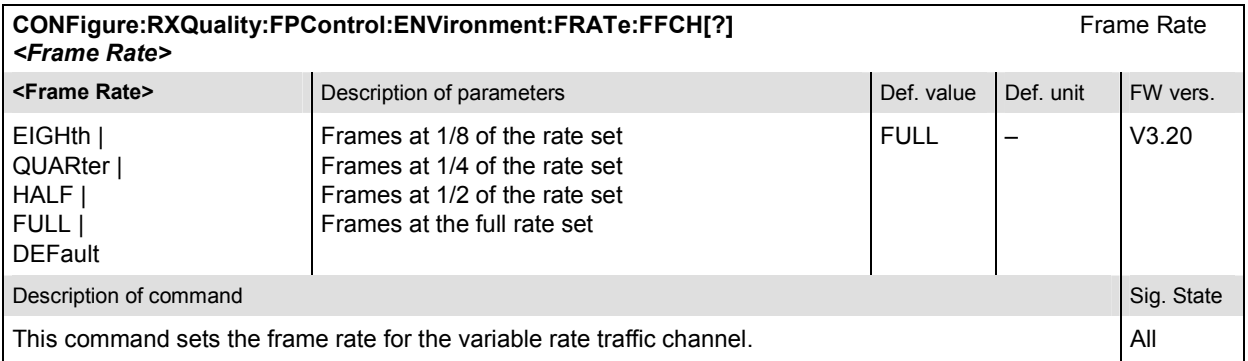

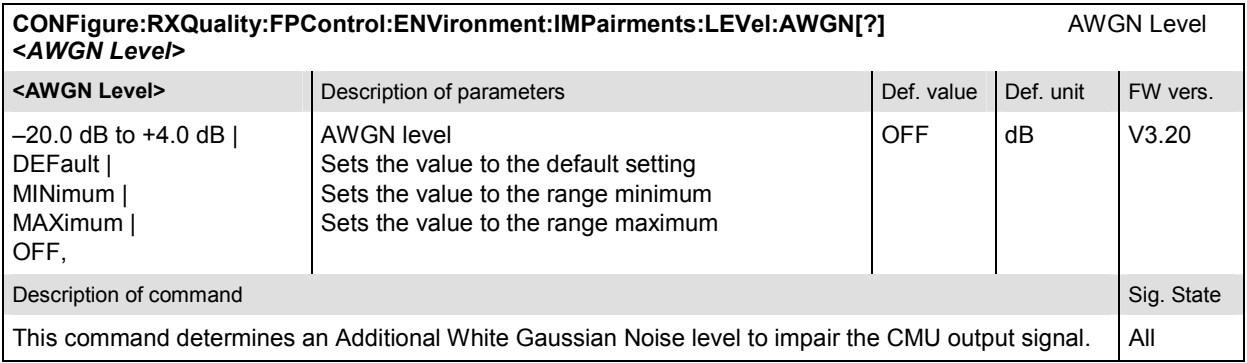

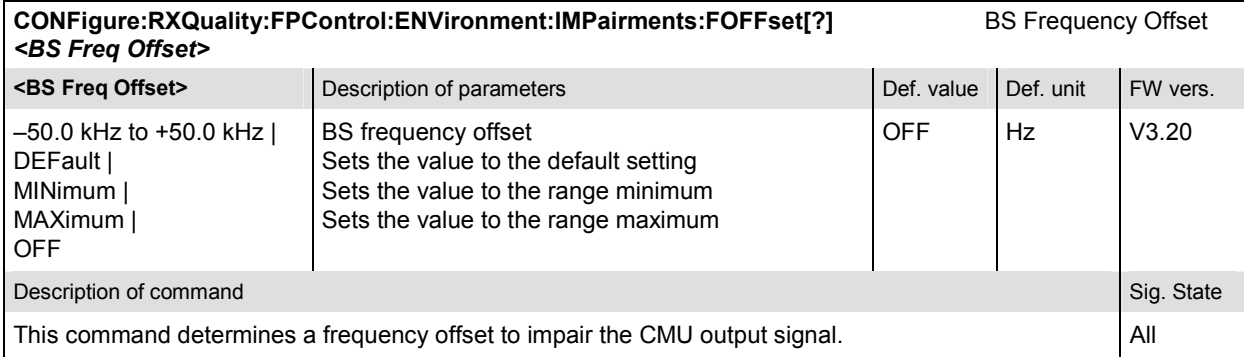

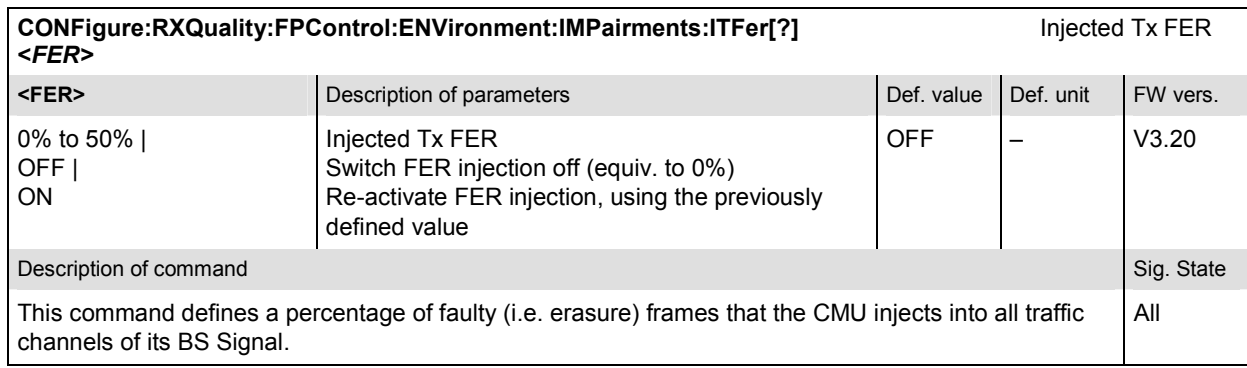

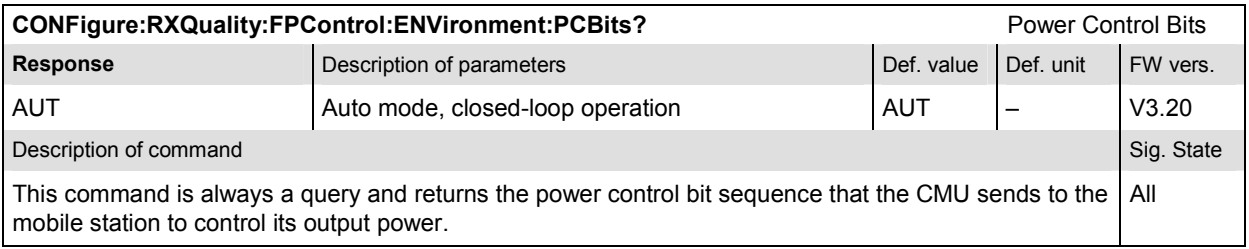

# **Control of Measurement – Subsystem RXQuality:FPC**

The subsystem *RXQuality:FPC* controls the Forward Power Control measurement of the receiver quality.The subsystem corresponds to the tab *Control* in the popup menu *Receiver Quality Configuration.* 

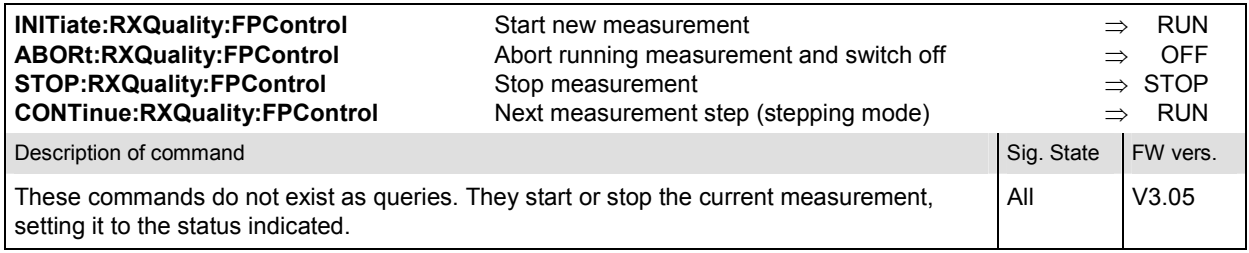

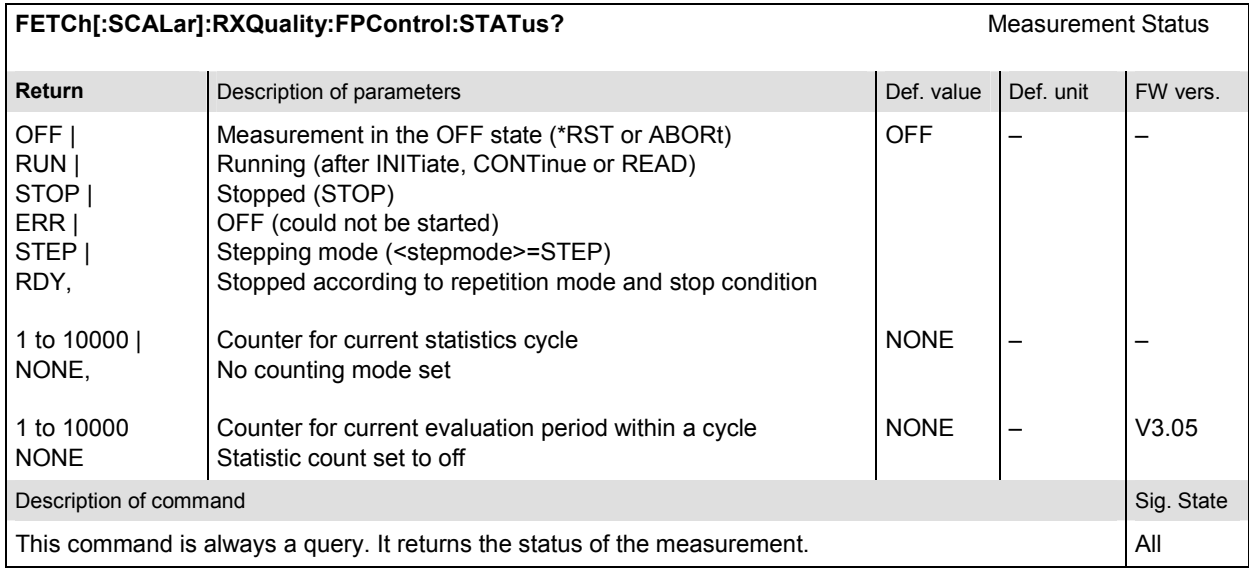

# **Subsystem RXQuality:FPControl:CONTrol**

The subsystem *RXQuality:FER:CONTrol:CONTrol* sets the control parameters for the receiver quality measurements. The subsystem corresponds to the tab *Control* in the popup menu *Receiver Quality Configuration.* 

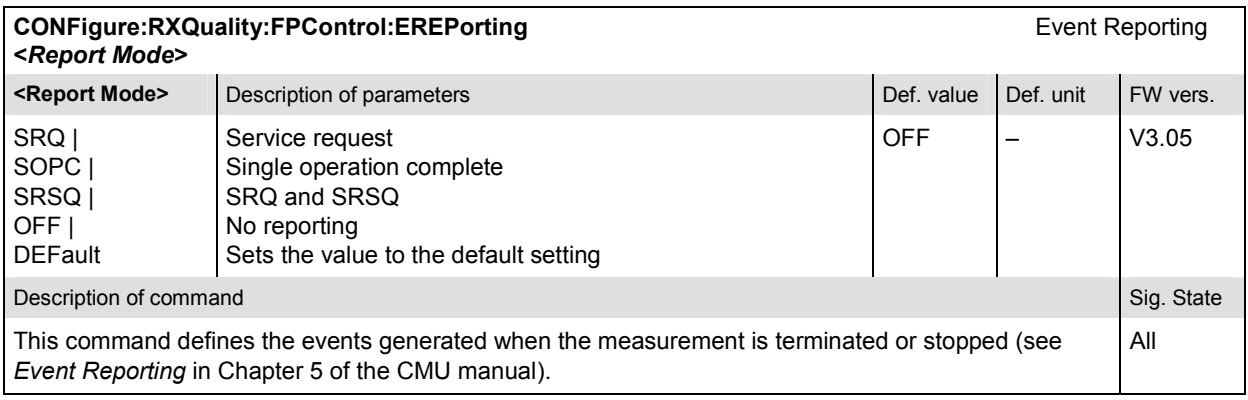

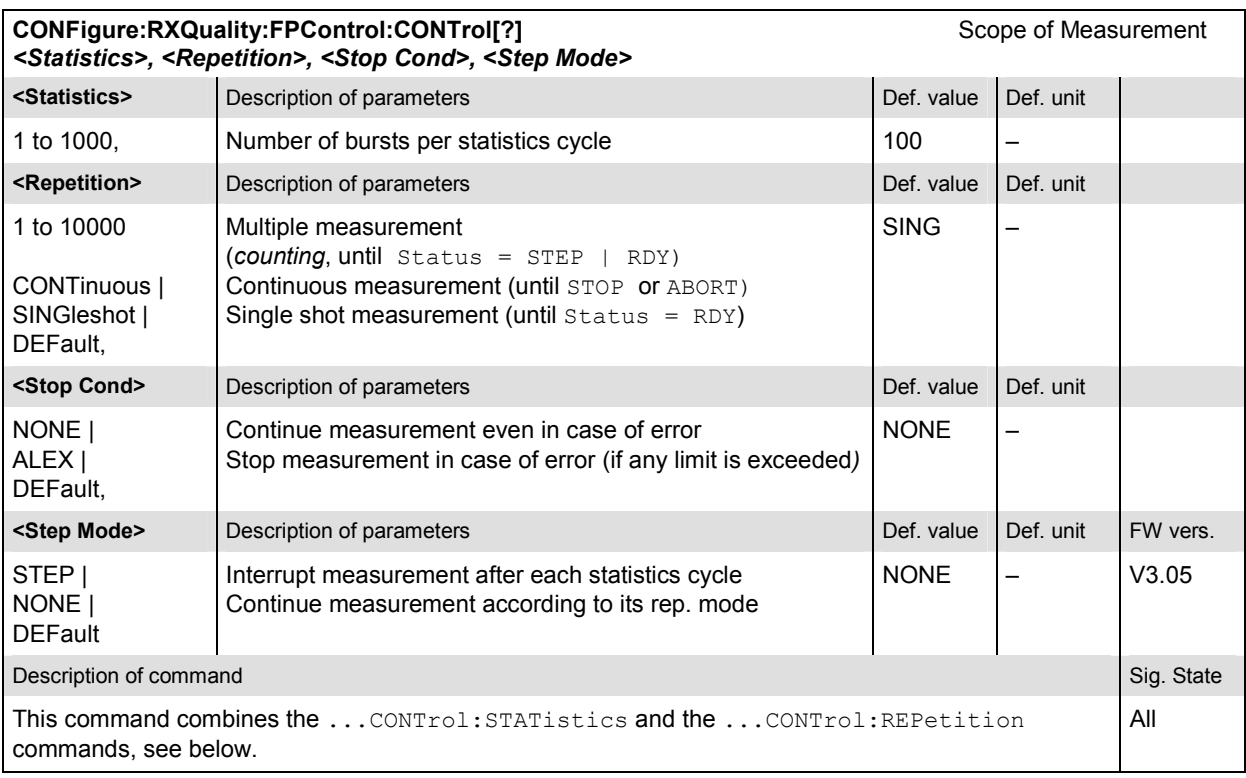

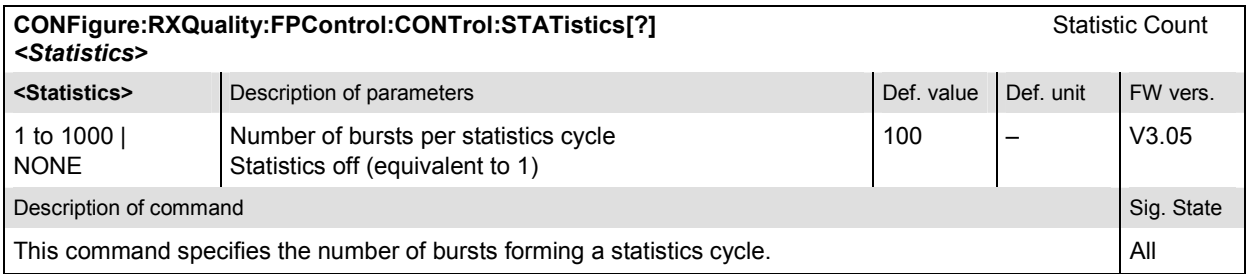

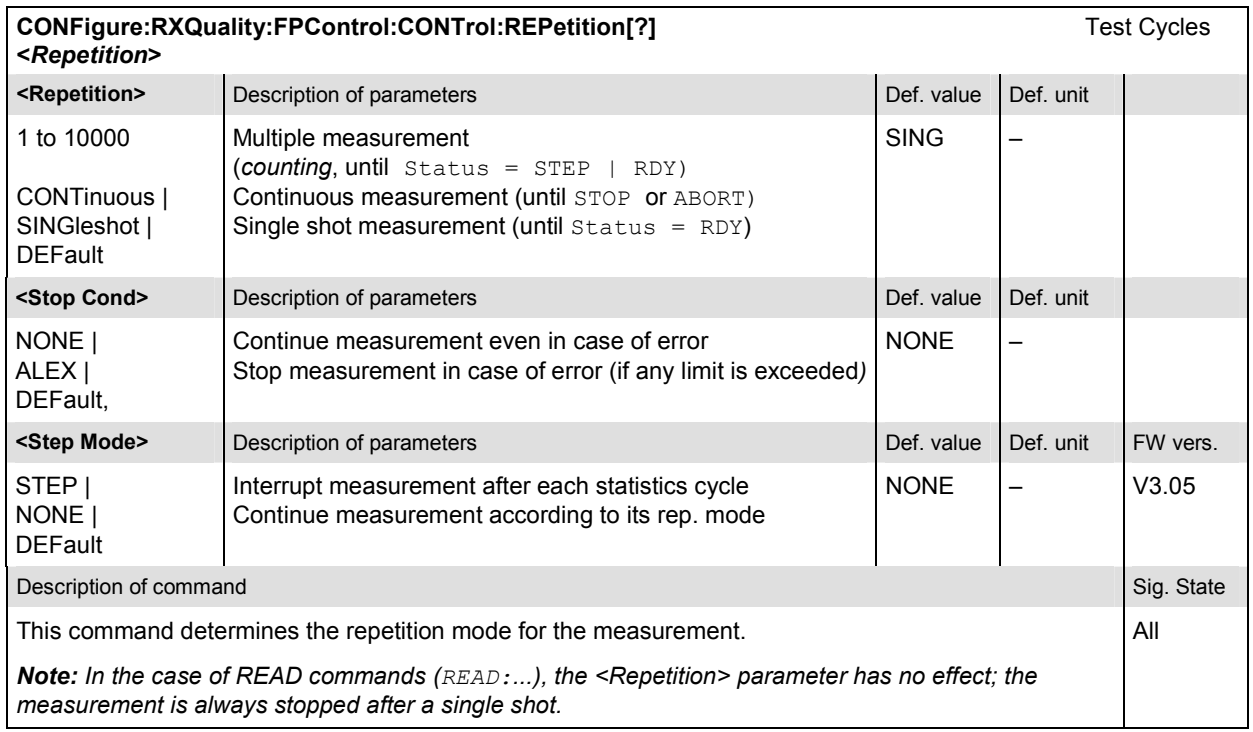

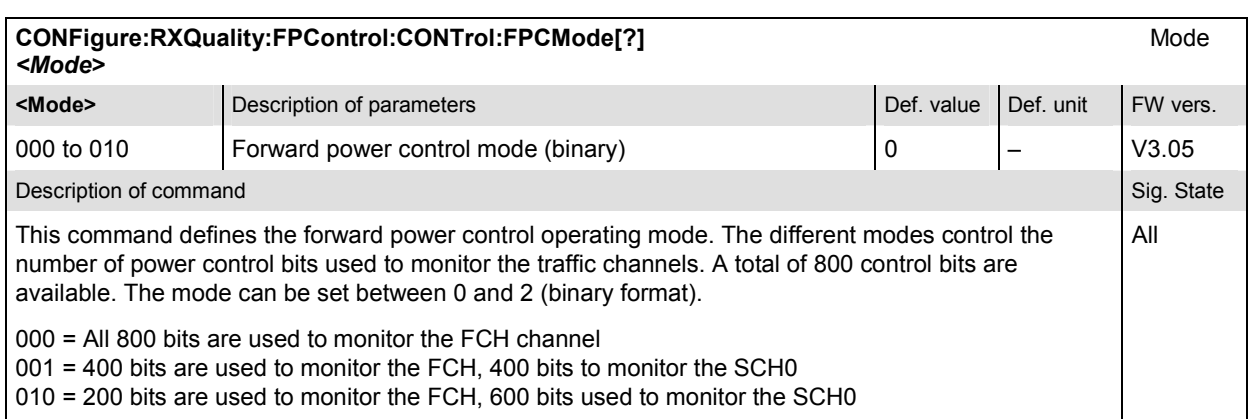

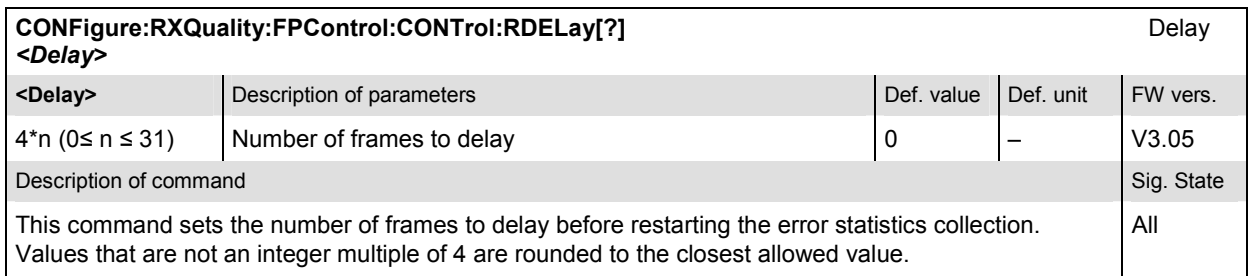

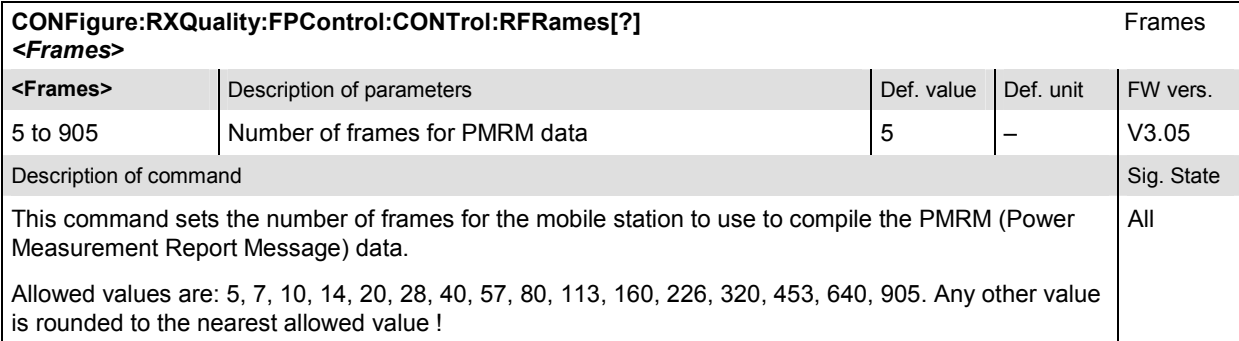

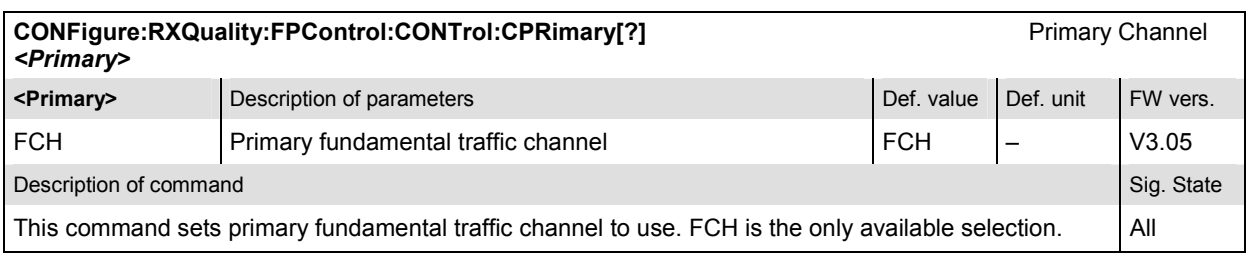

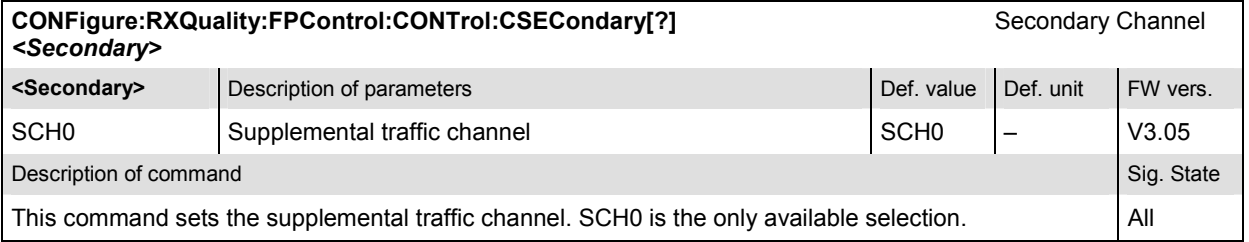

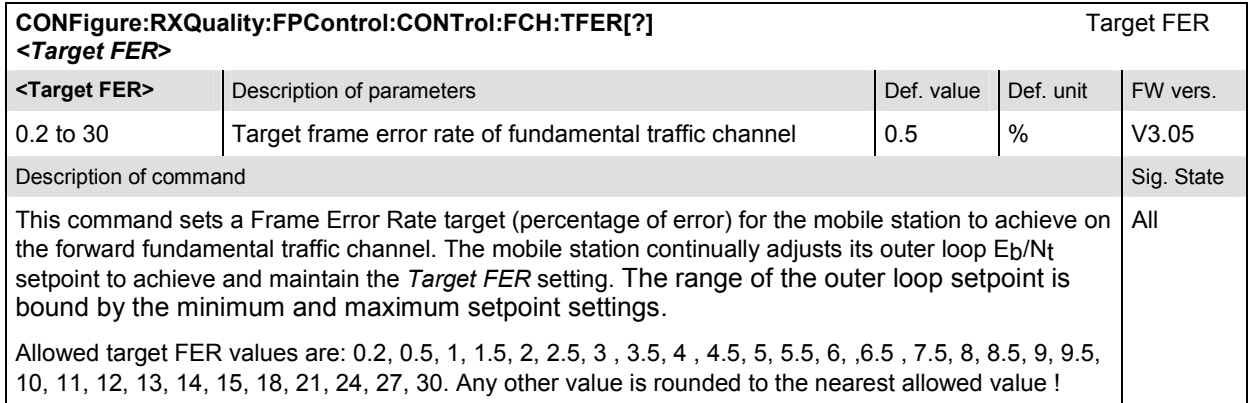

 $\mathsf{l}$ 

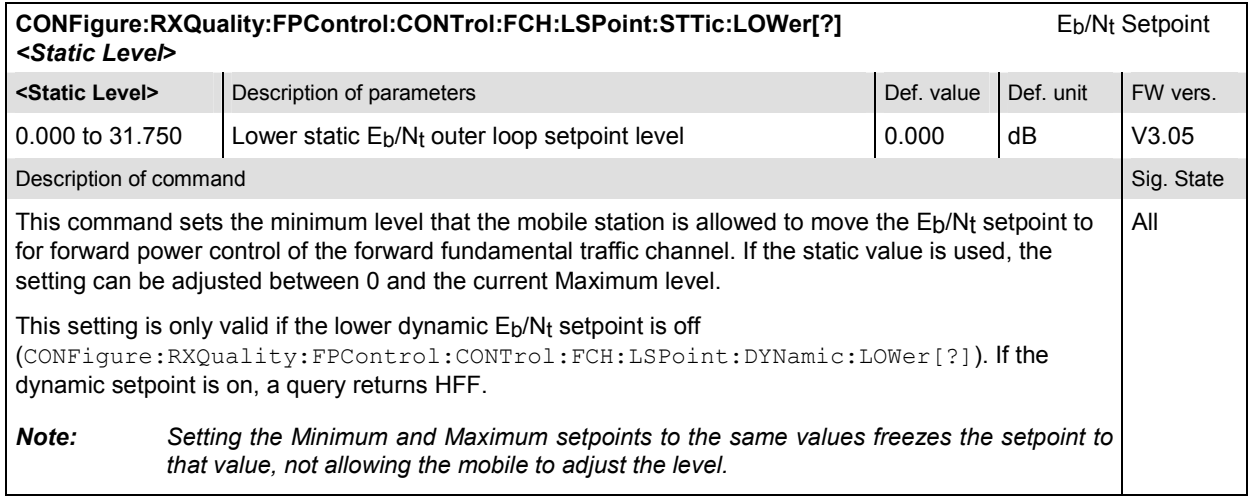

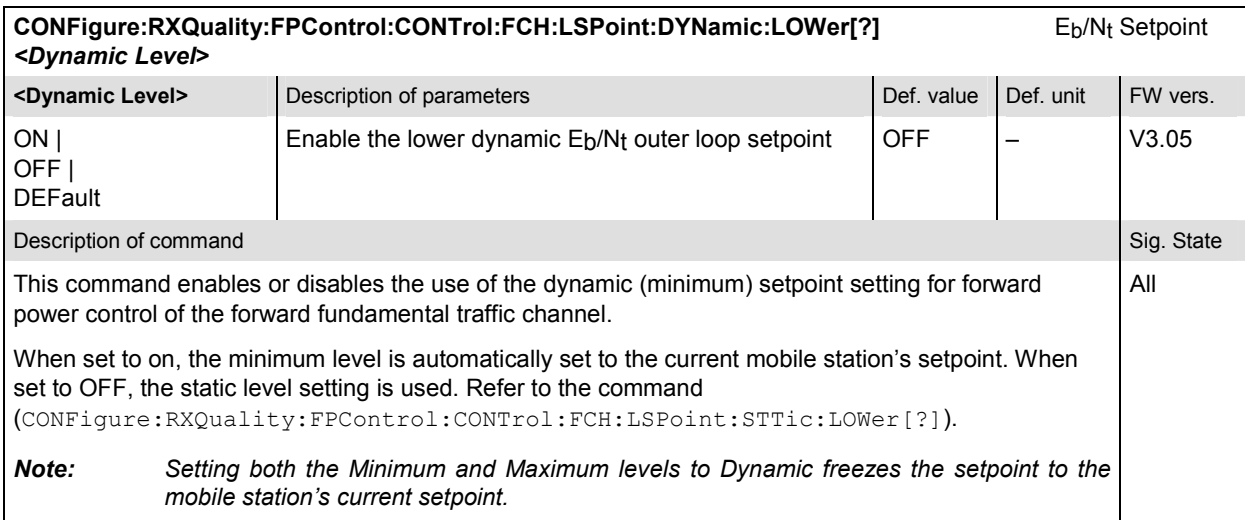

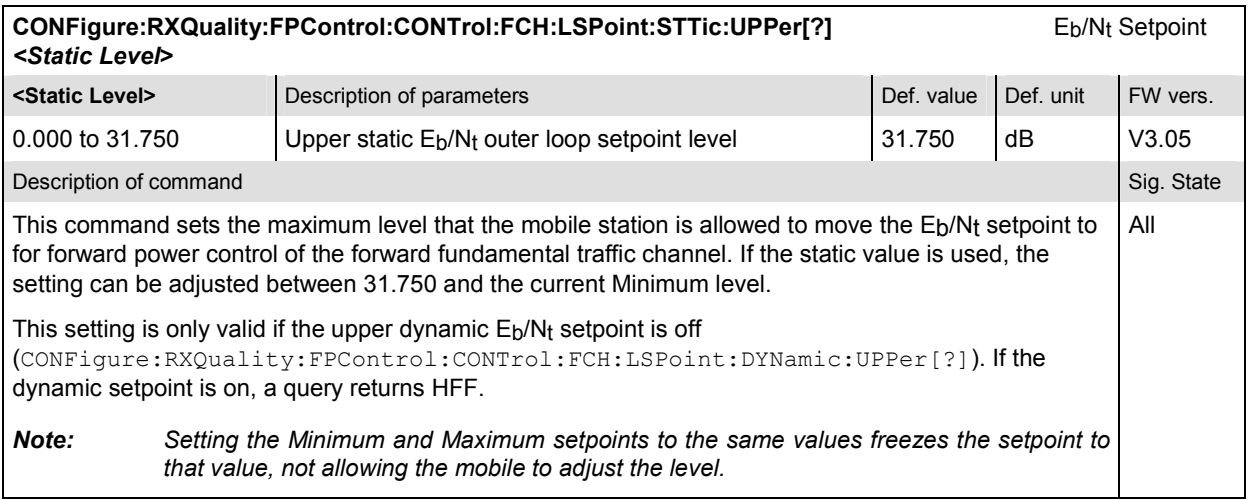

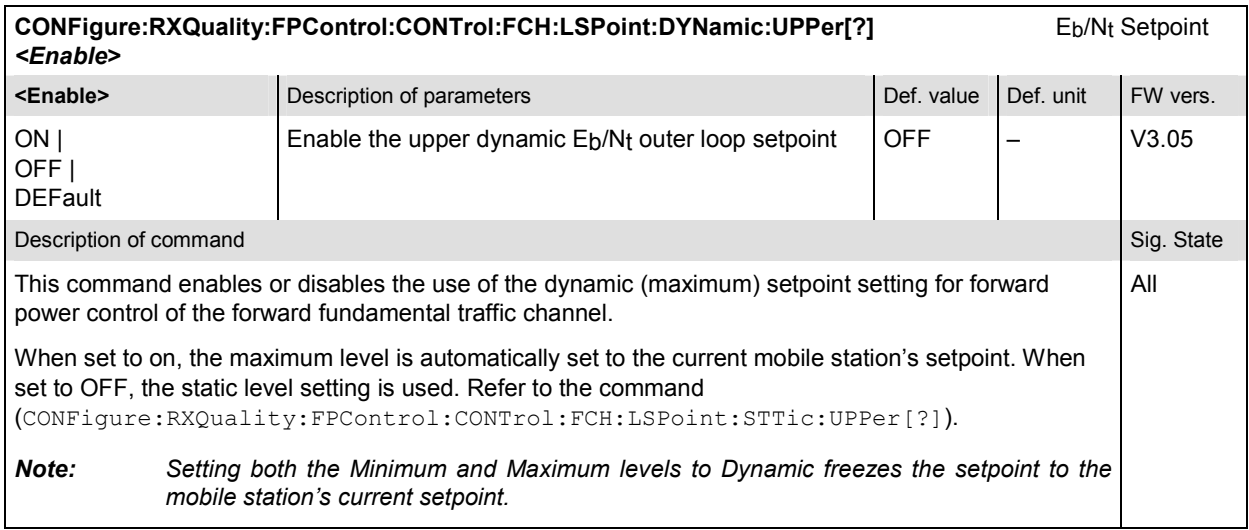

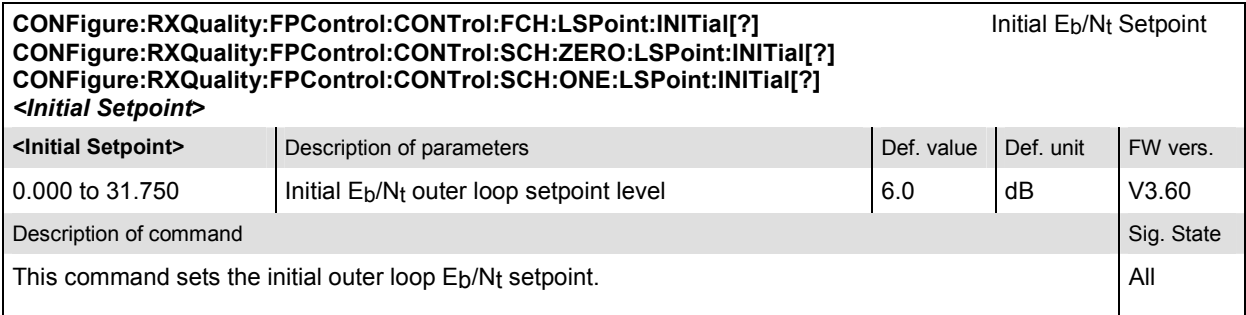

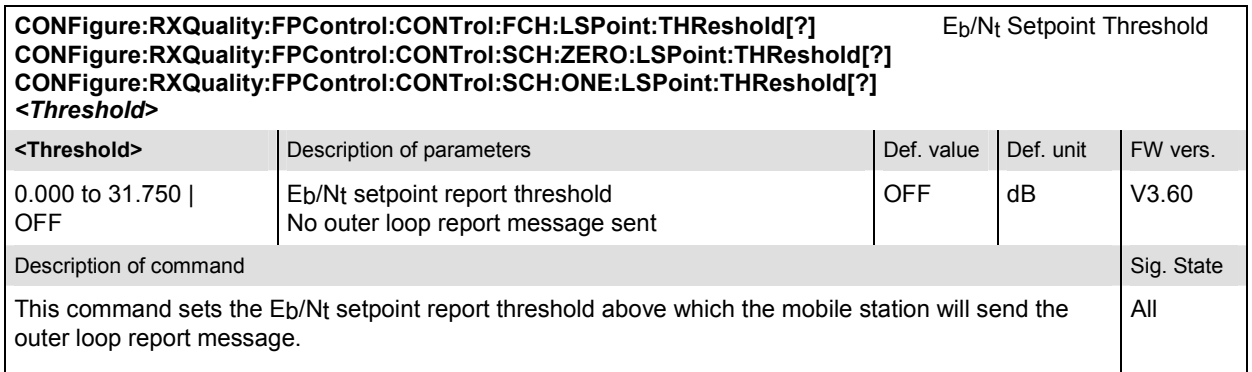

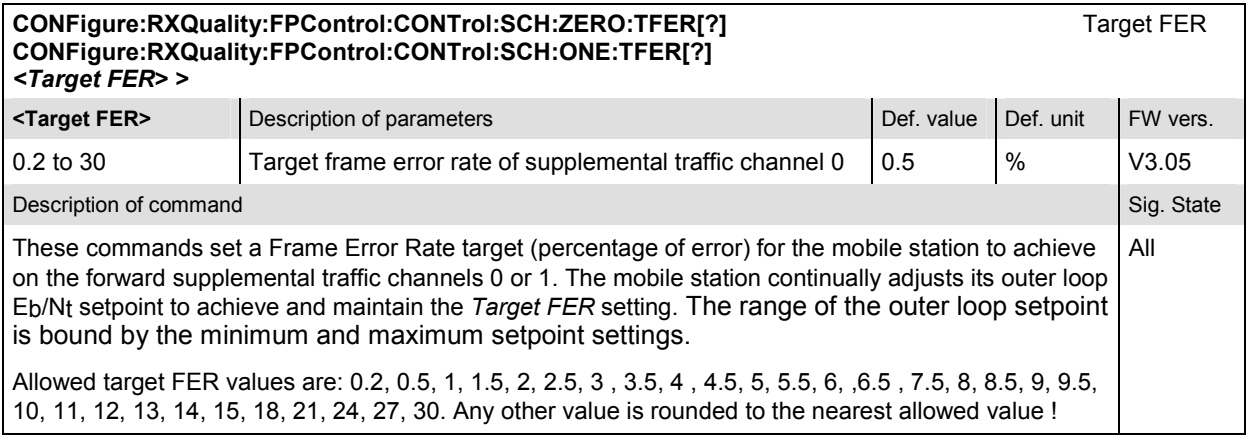

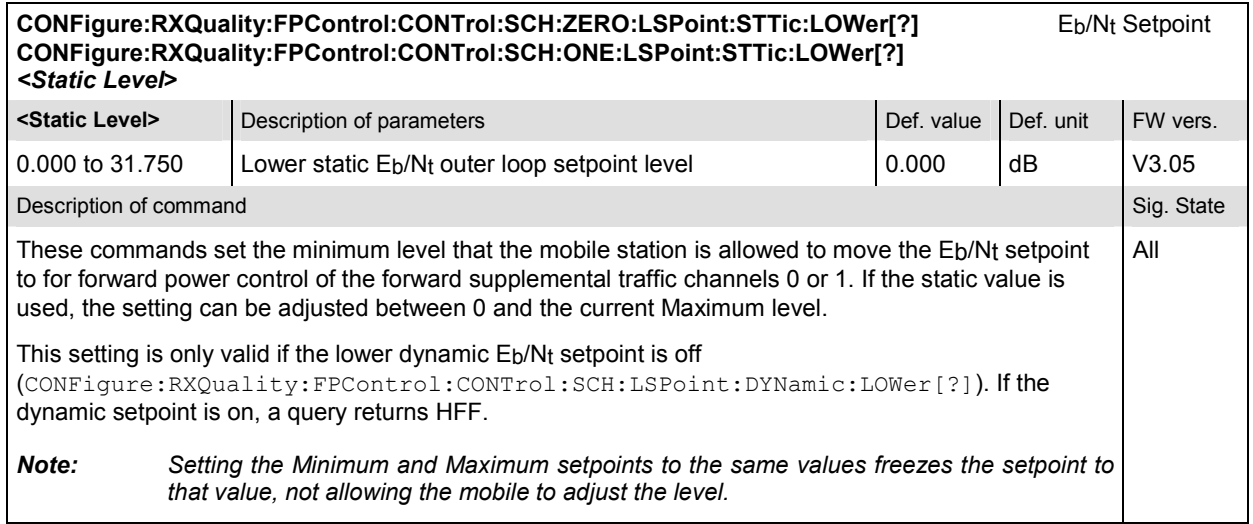

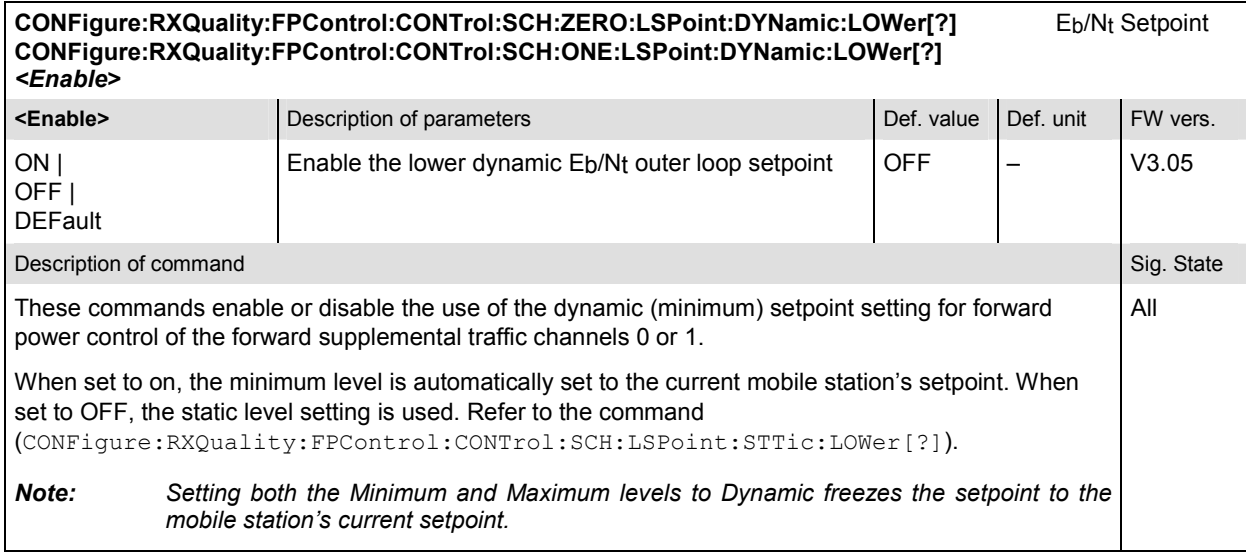

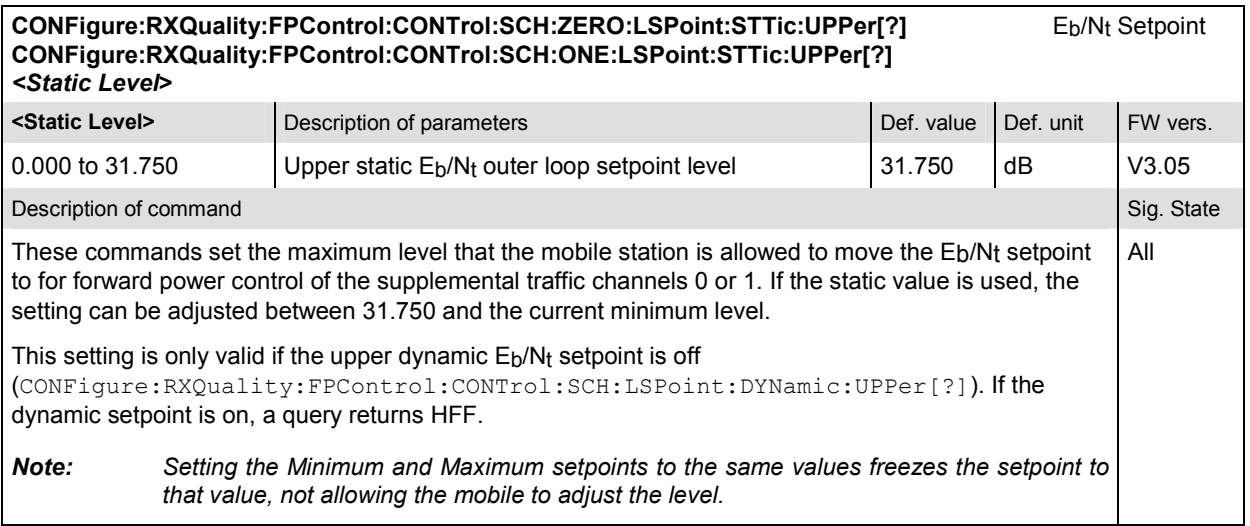

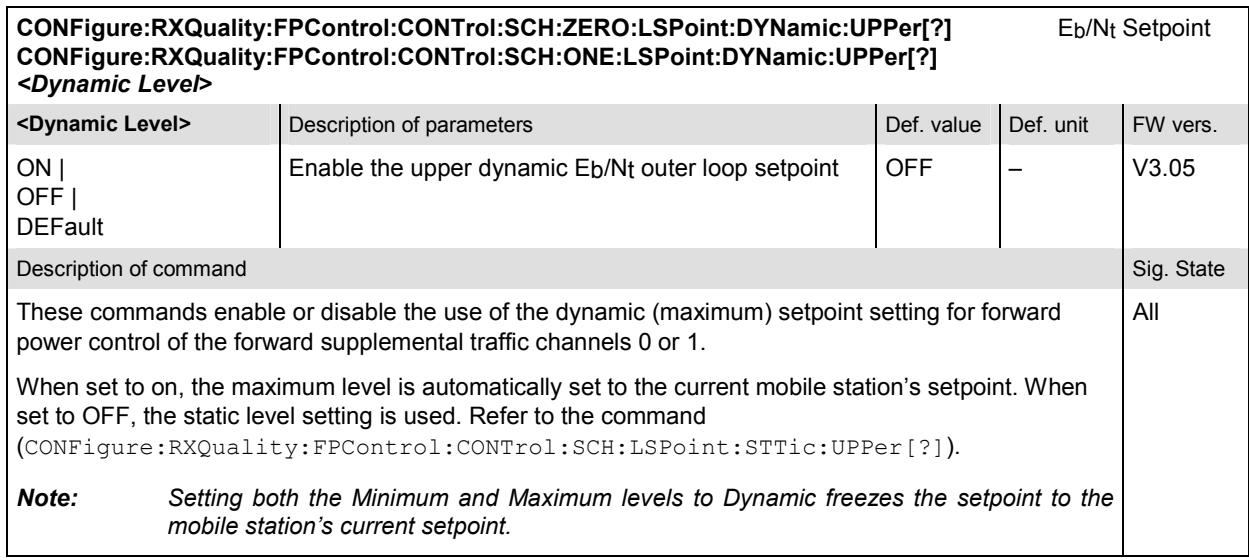

# **Measured Values – Subsystem RXQuality:FPControl**

The subsystem *RXQuality:FPControl* measures and outputs the bit error rate and compares it with the tolerance values. The subsystem corresponds to the output fields in the *Forward Power Control Receiver Quality* menu*.*

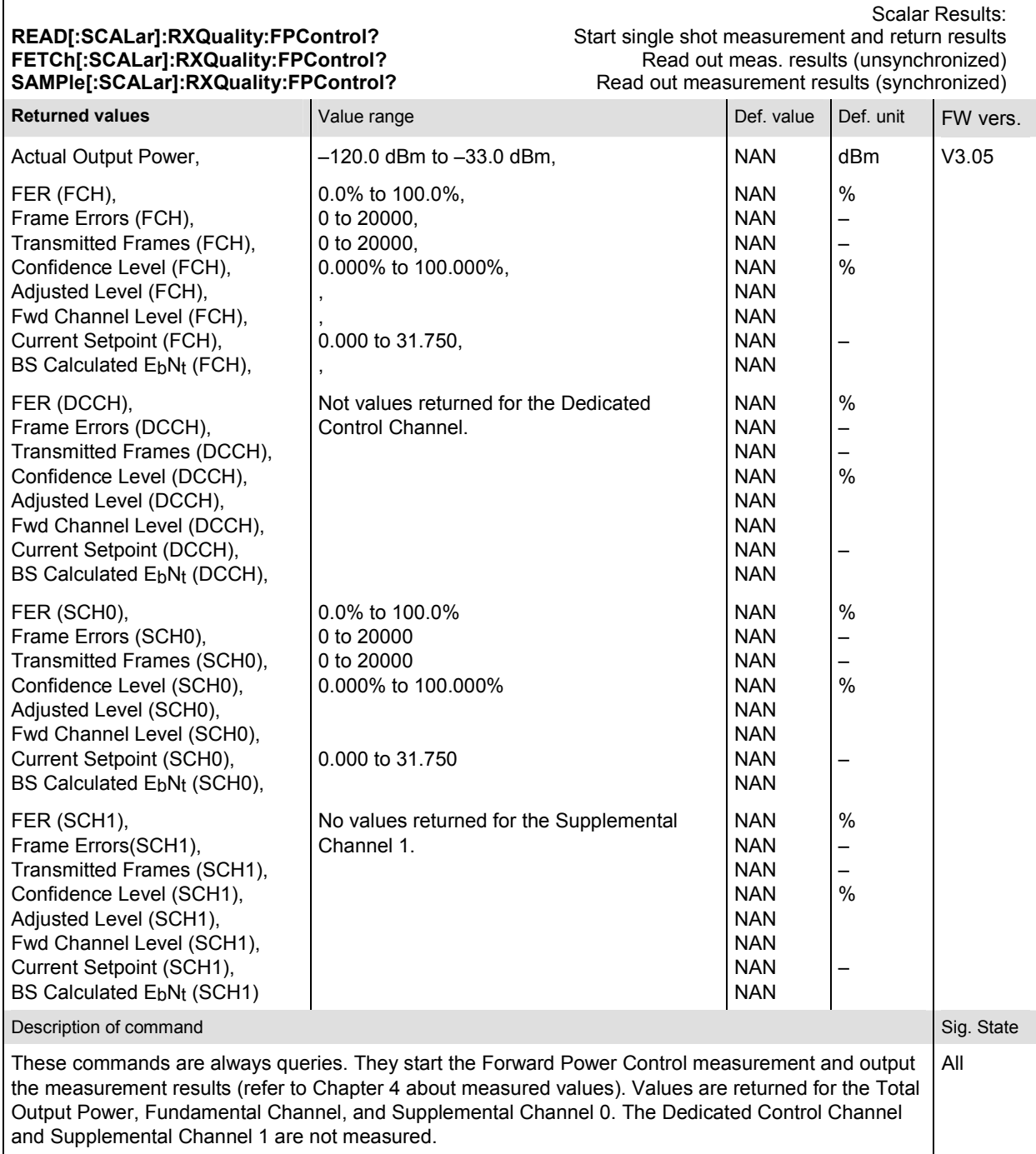

# **List of Non-Signalling Commands**

In the following, all remote-control commands of the CDMA2000 Non-Signalling function group are listed. They are arranged alphabetically by the second keyword of the command so that related commands are listed together.

Table 6-1 Remote-control commands (Non-Signalling)

#### **Code Domain Power (Common)**

#### **Code Domain Power**

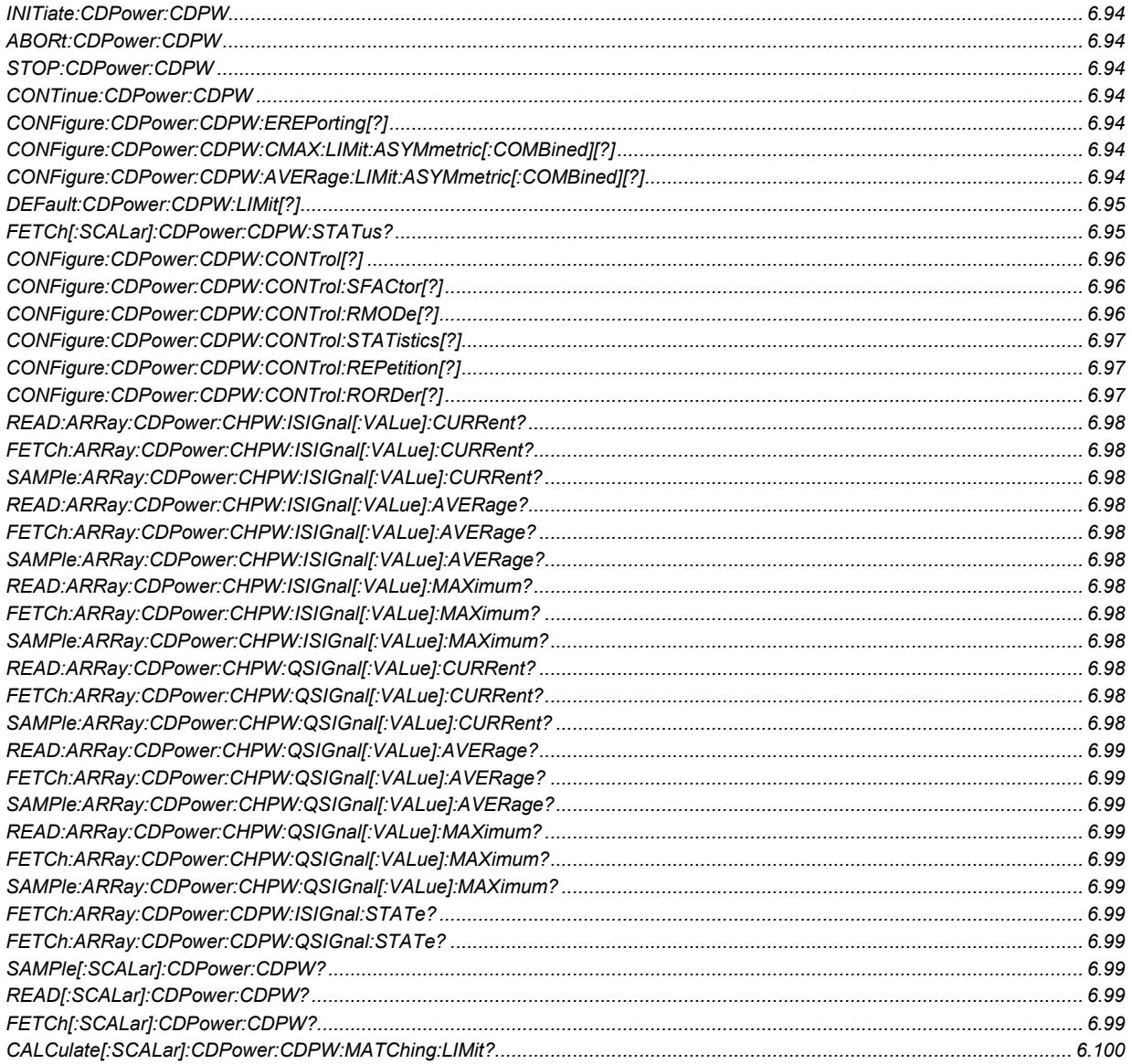

# CMU-K83/-K84/-K85/-K86

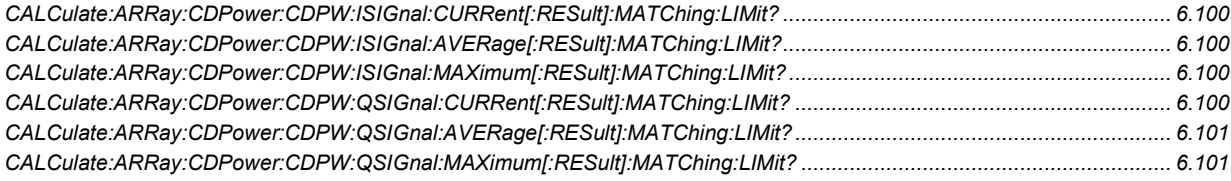

### **Code Domain Power (Peak Code Domain Error Power)**

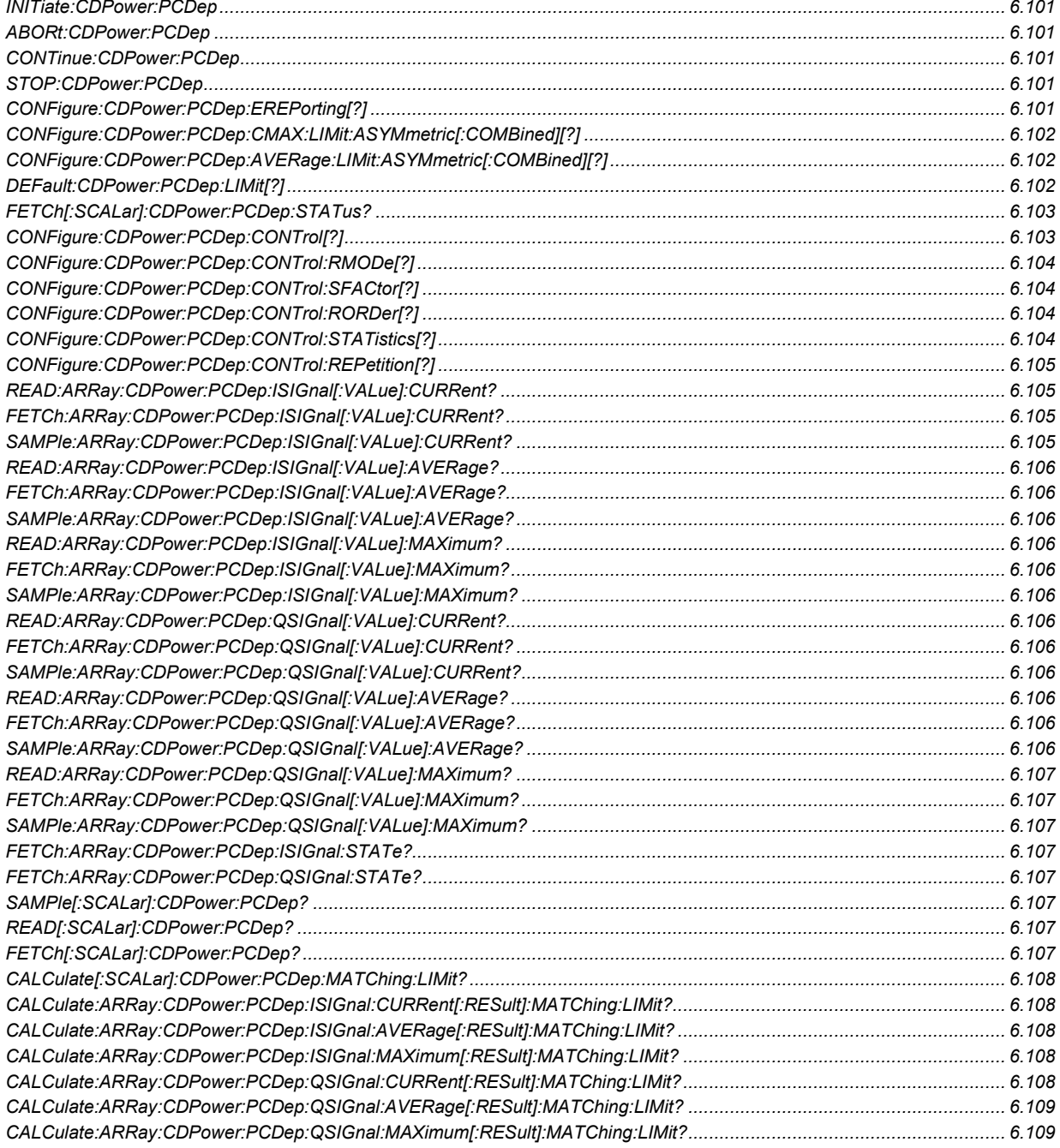

# **Code Domain Power (Channel Power)**

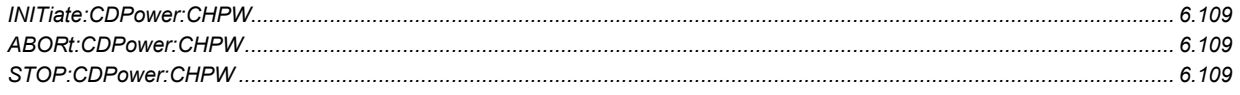

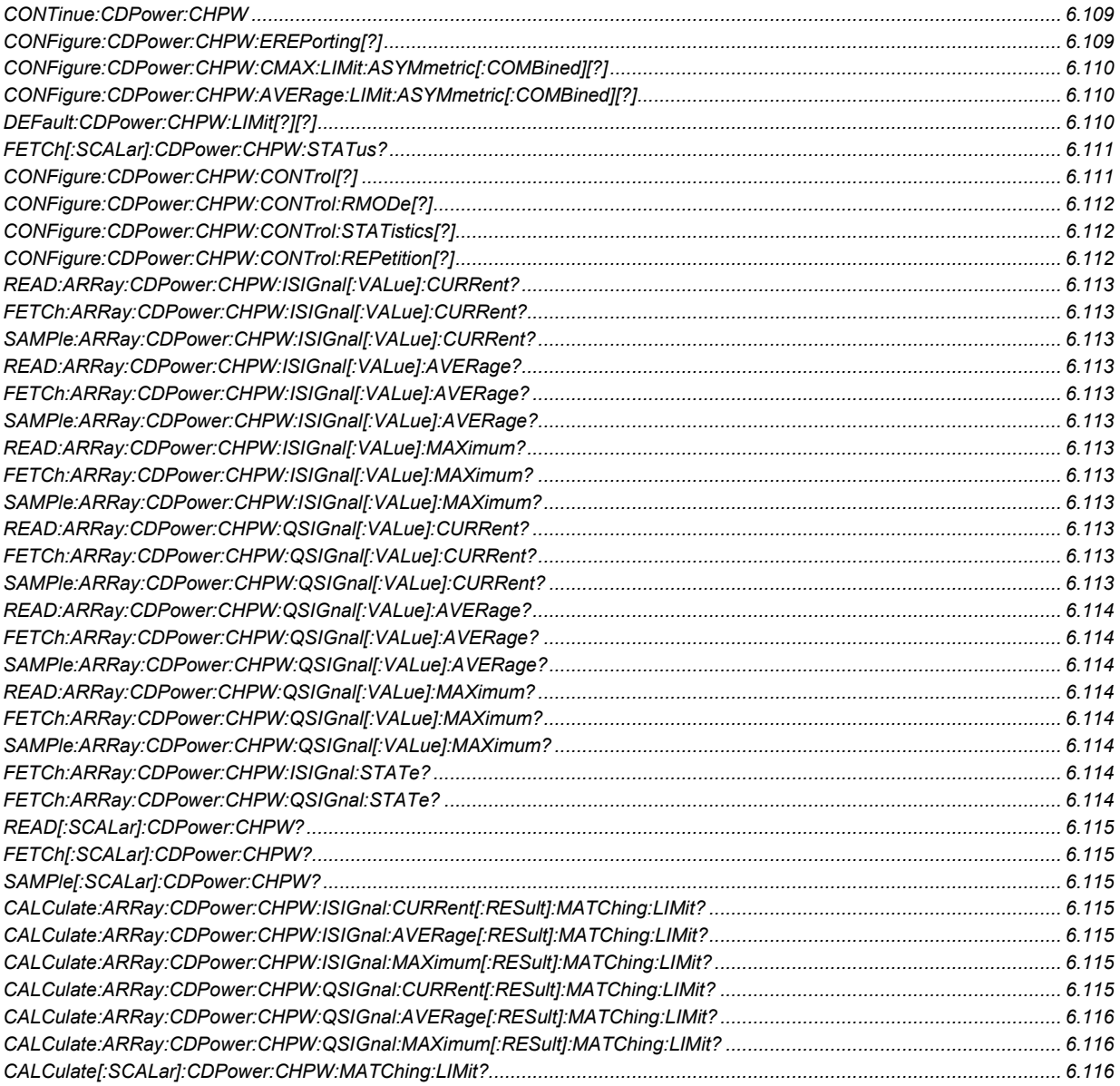

# **Code Domain Power (Phase Offset)**

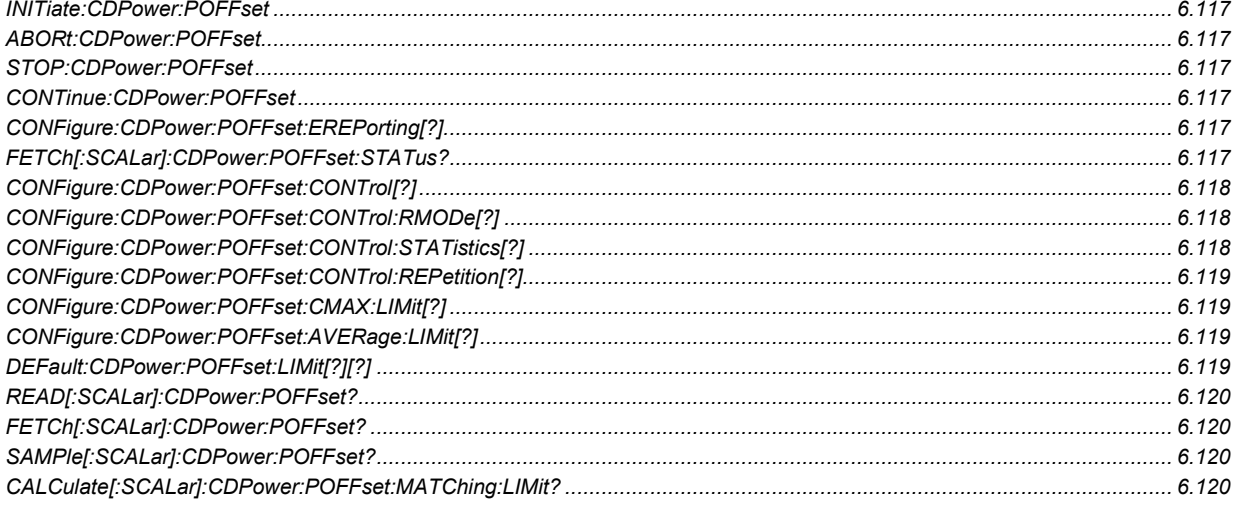

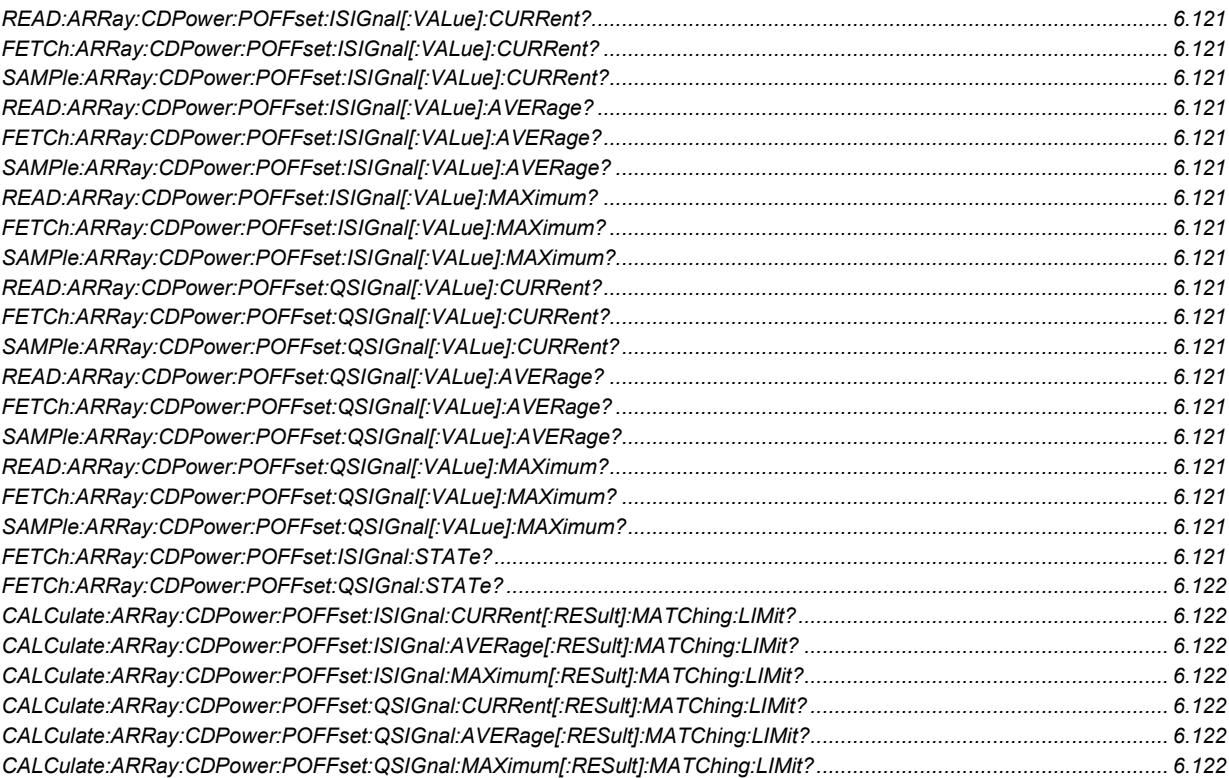

# **Code Domain Power (Timing Offset)**

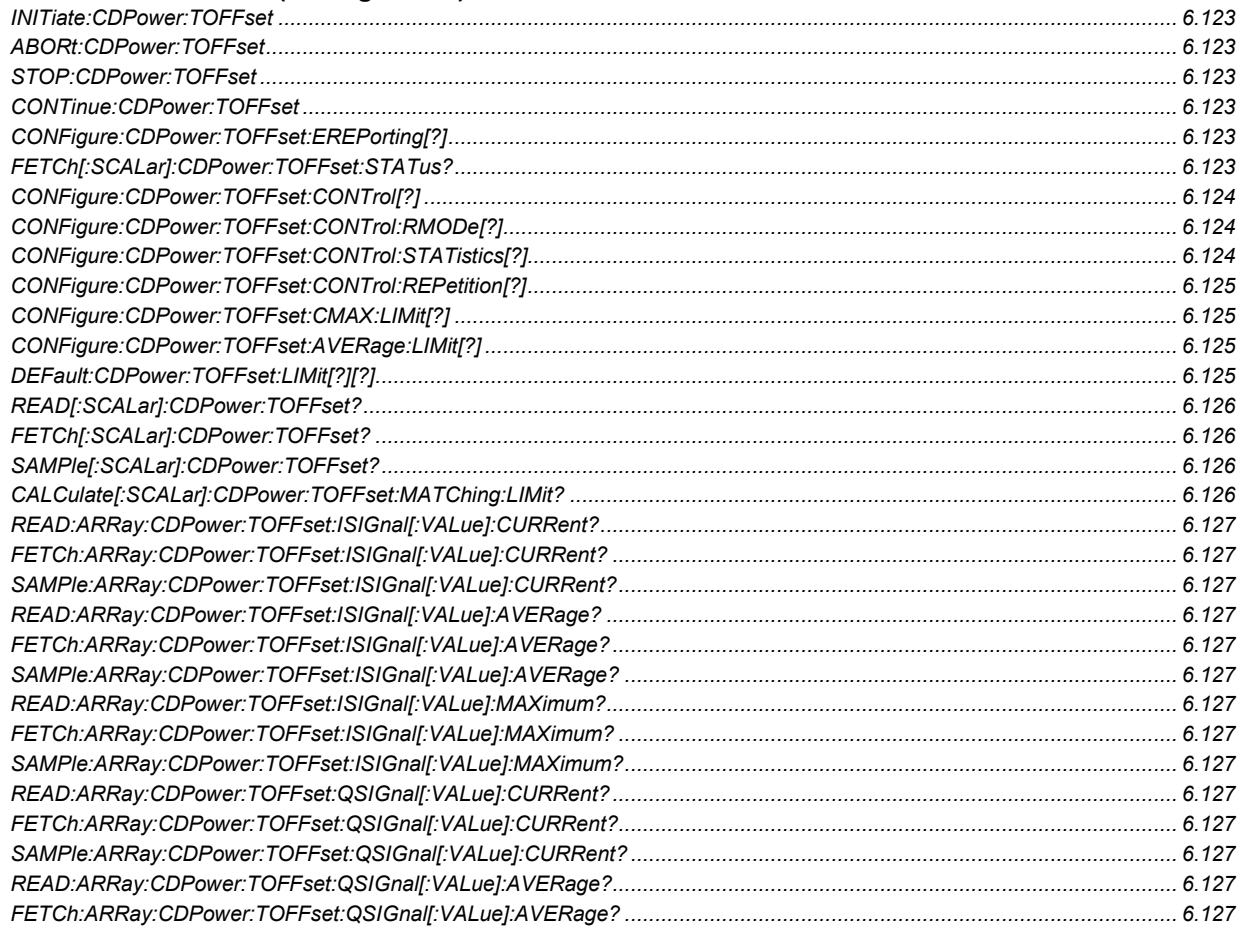

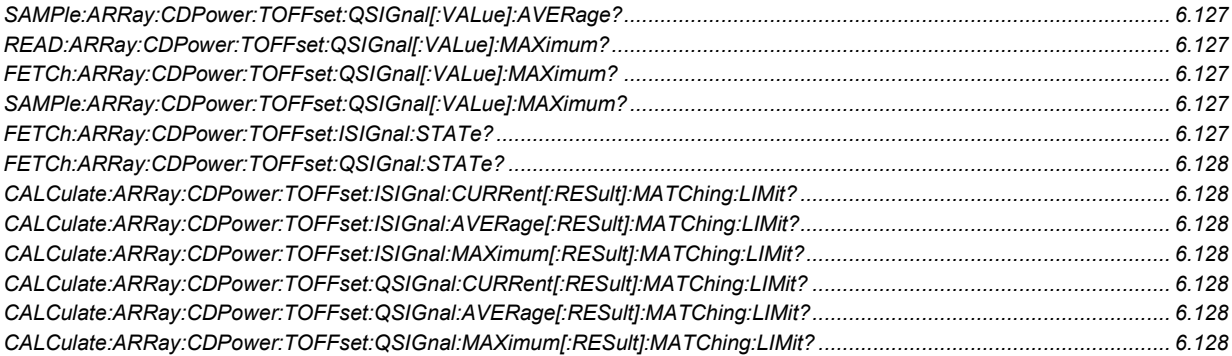

# **Inputs and Outputs**

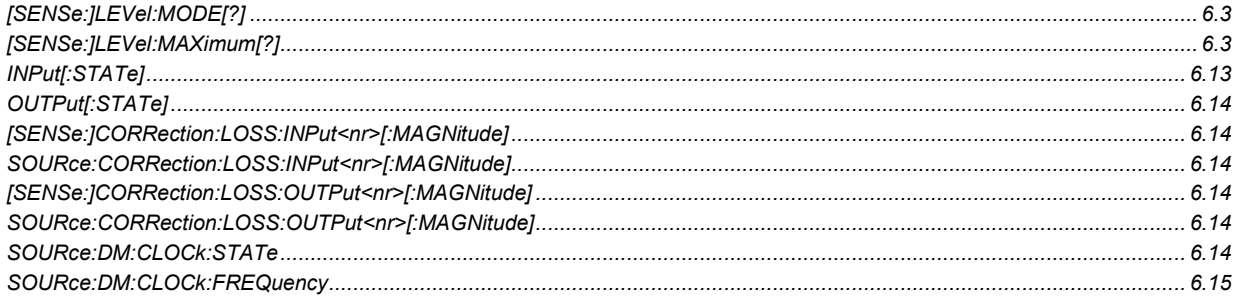

#### **Impairments**

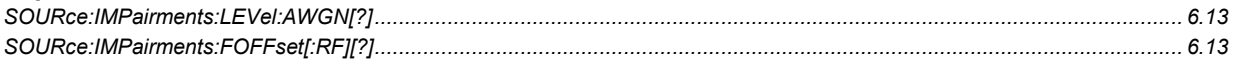

#### I/Q-IF Interface

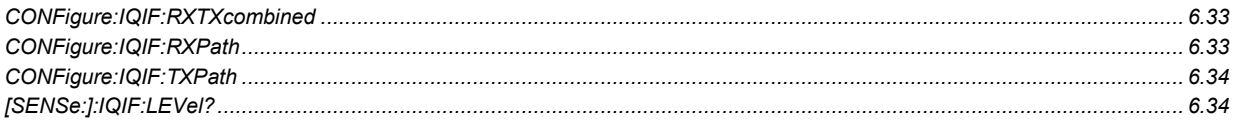

### **Modulation (Analyzer/Generator)**

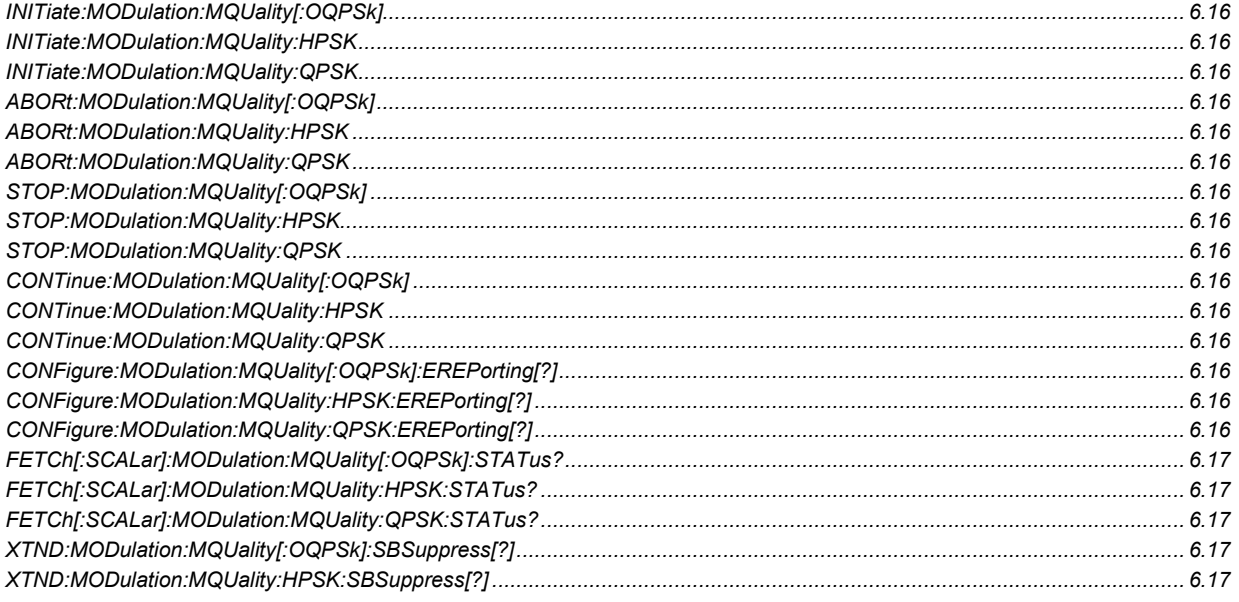

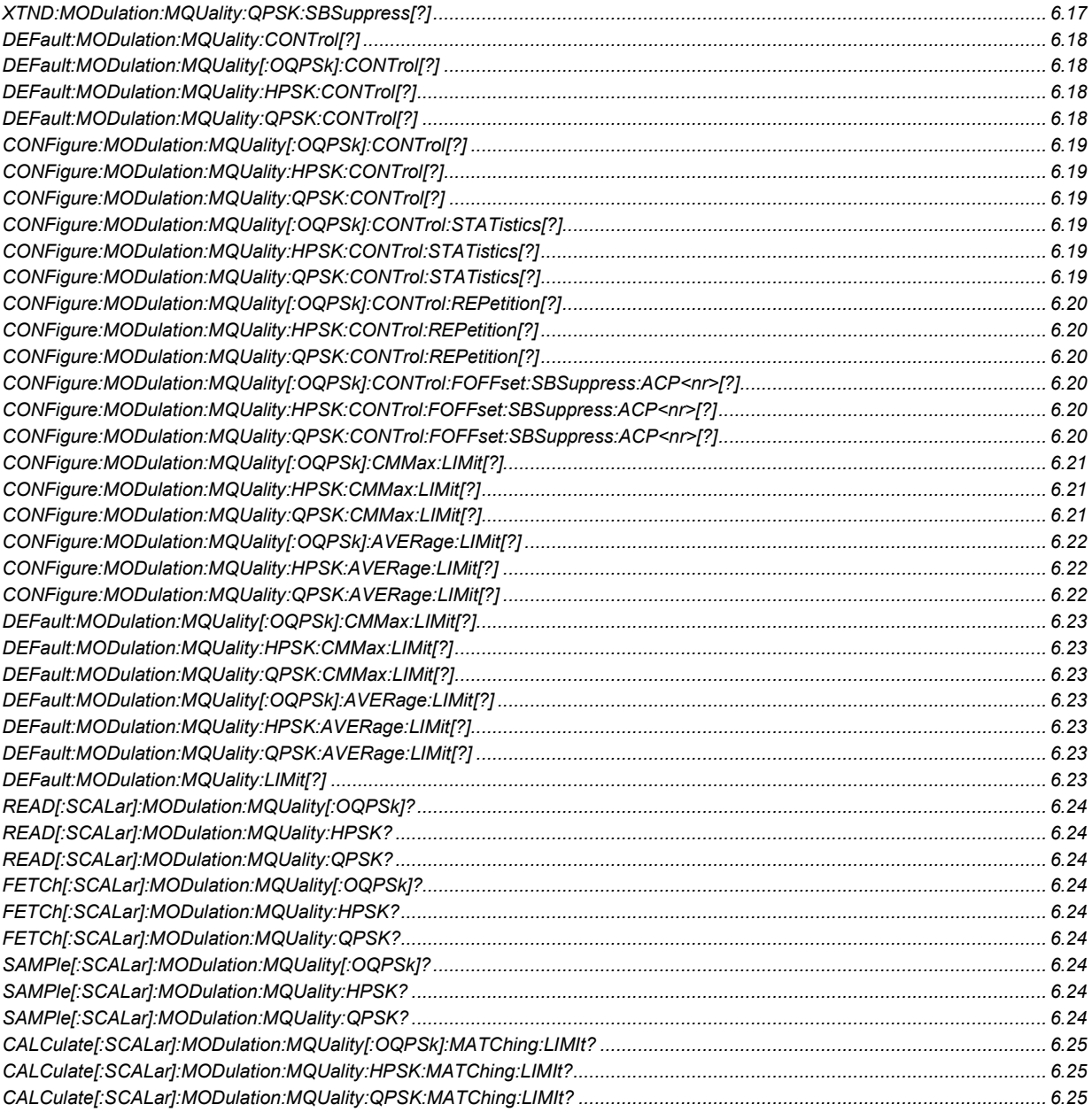

### **Modulation (Error Vector Magnitude)**

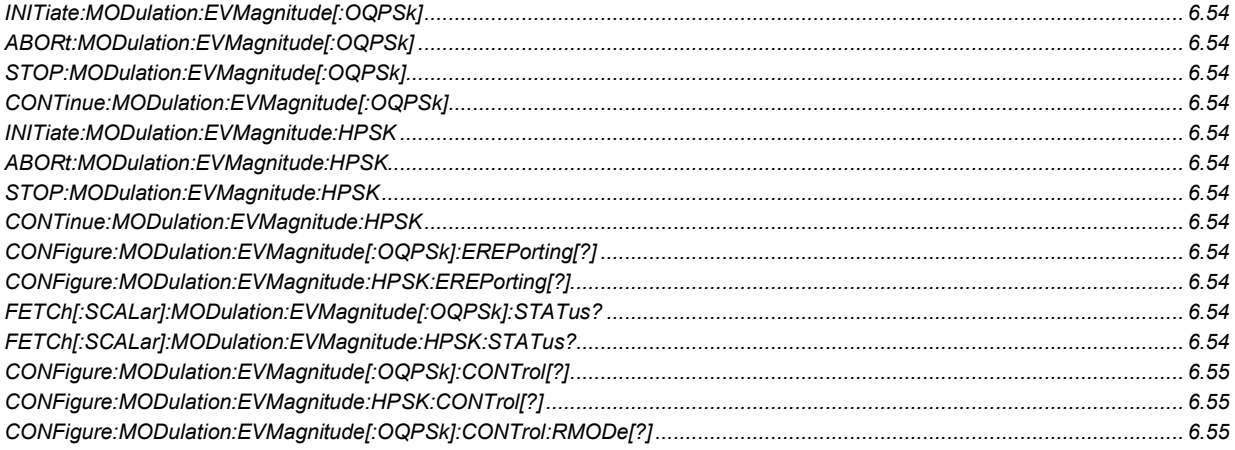

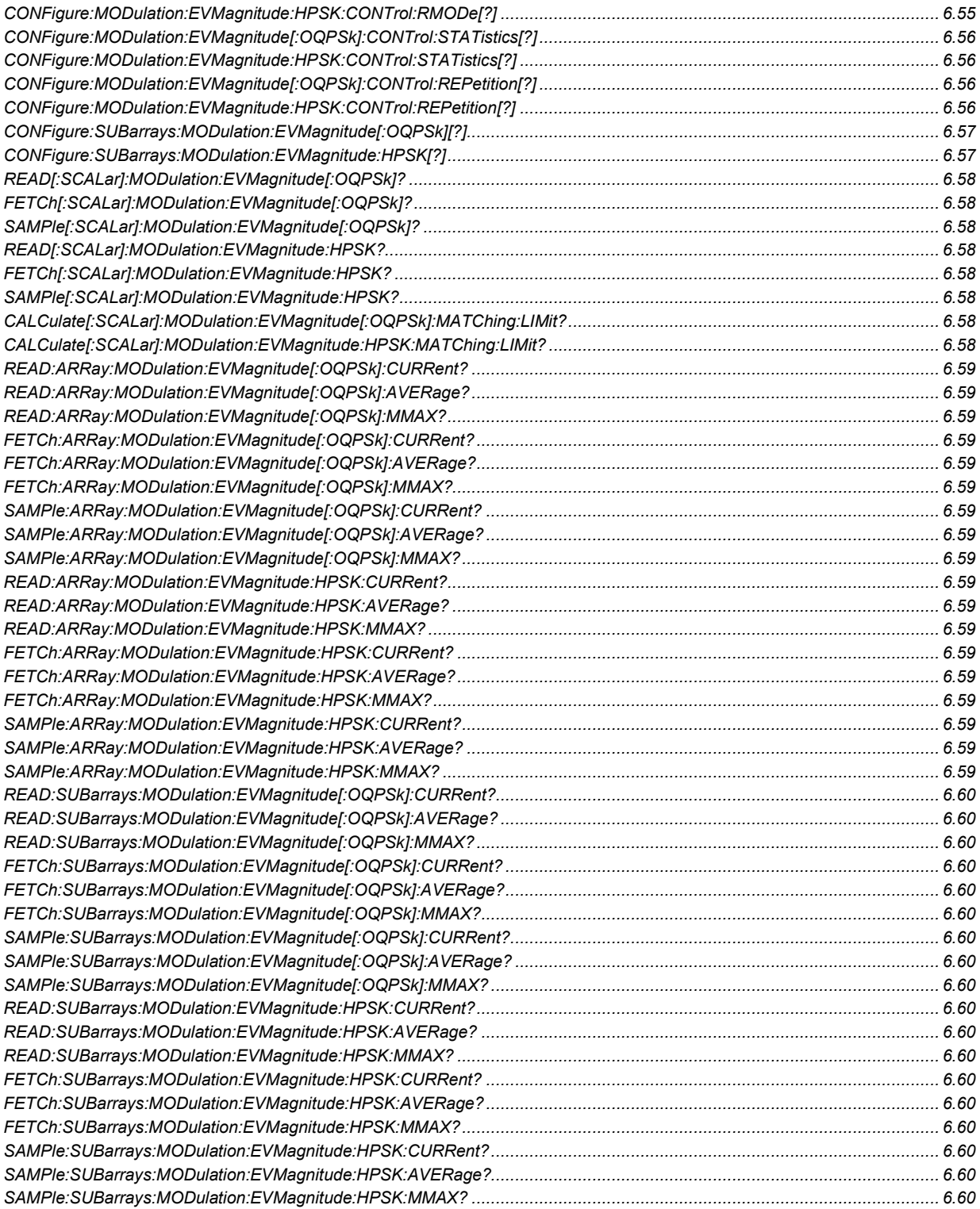

### **Modulation (I/Q Analyzer)**

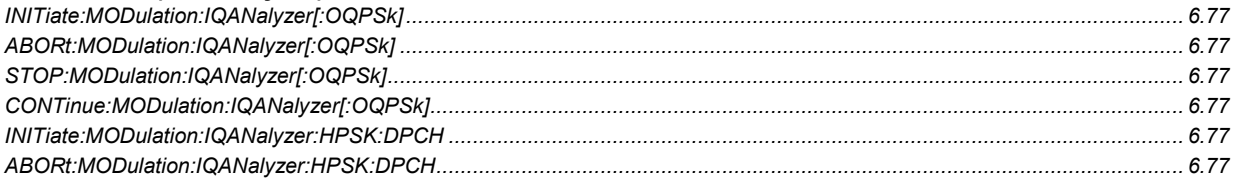

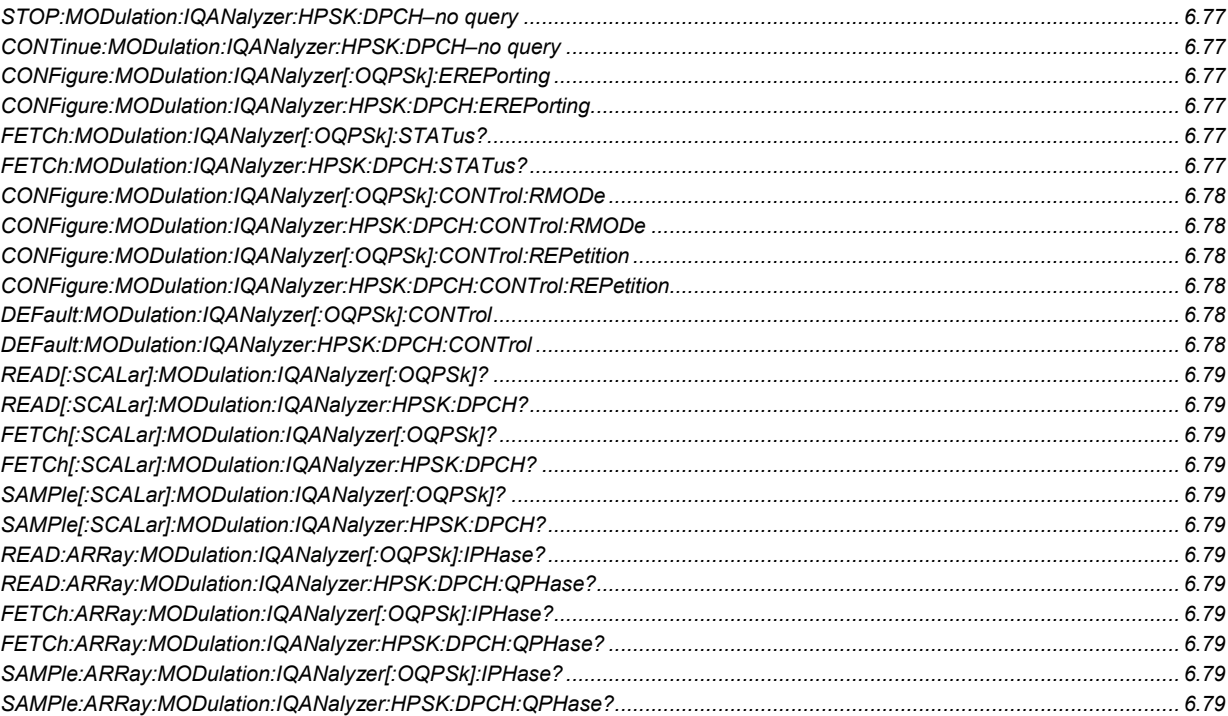

### **Modulation (Magnitude Error)**

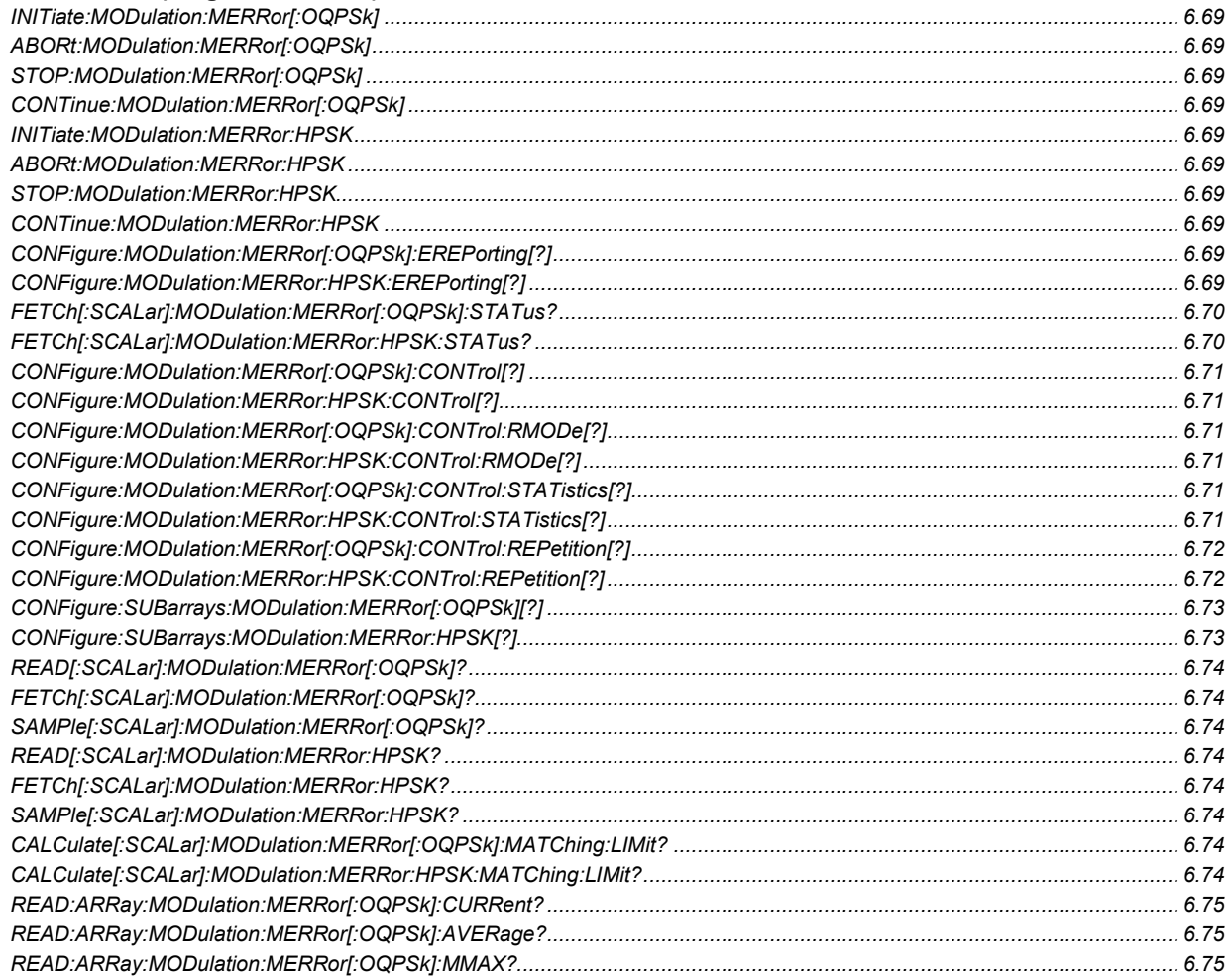

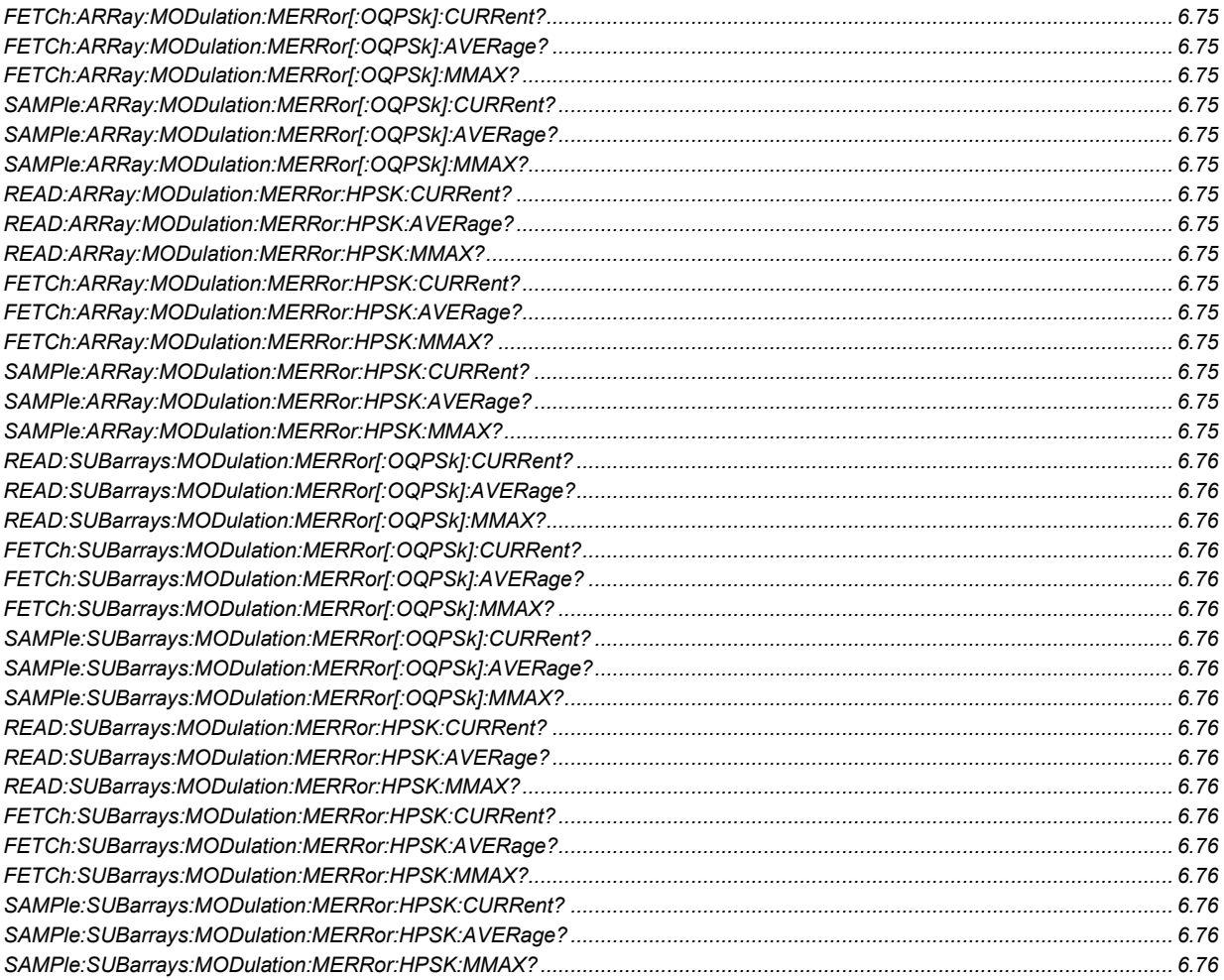

### **Modulation (OEMP)**

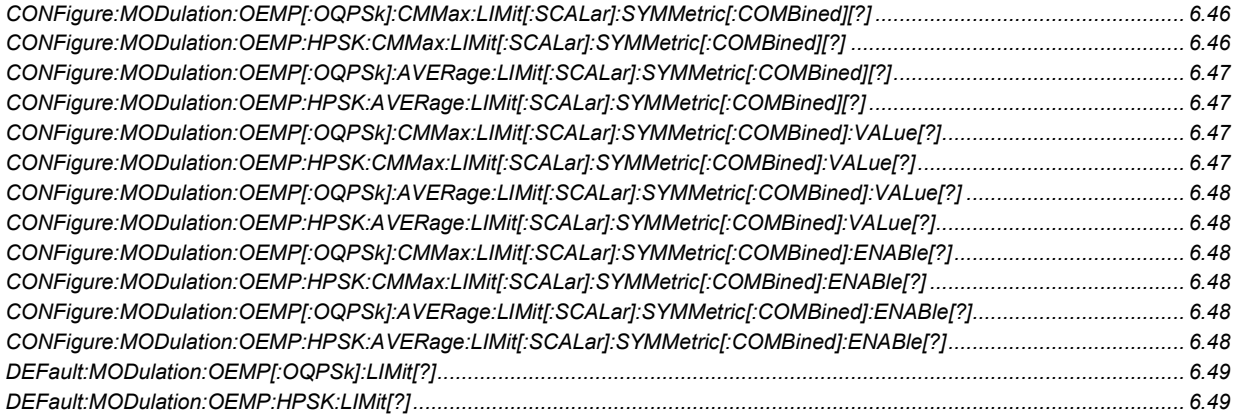

#### **Modulation (Overview)**

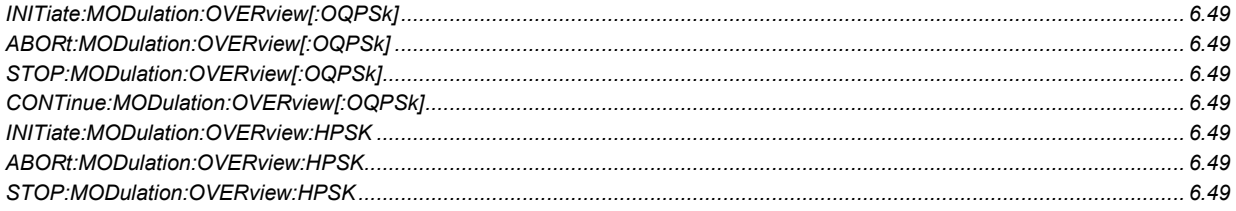

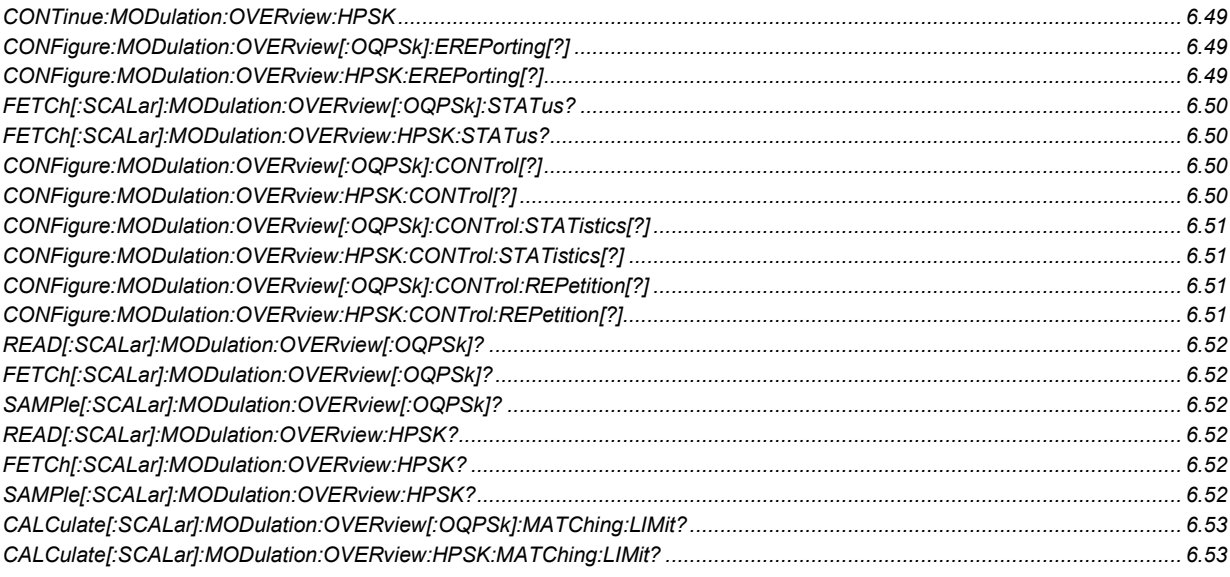

### **Modulation (Phase Error)**

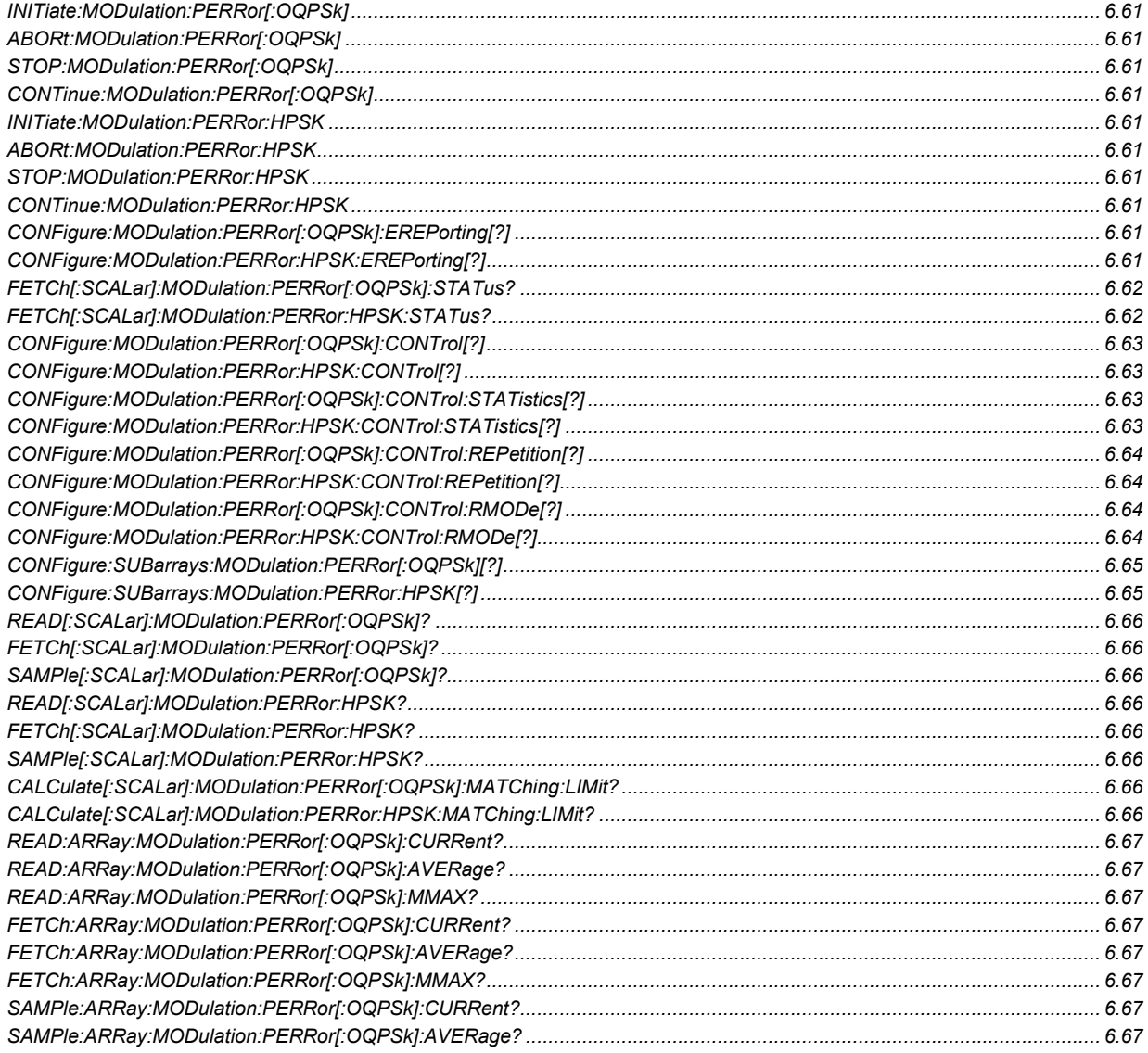

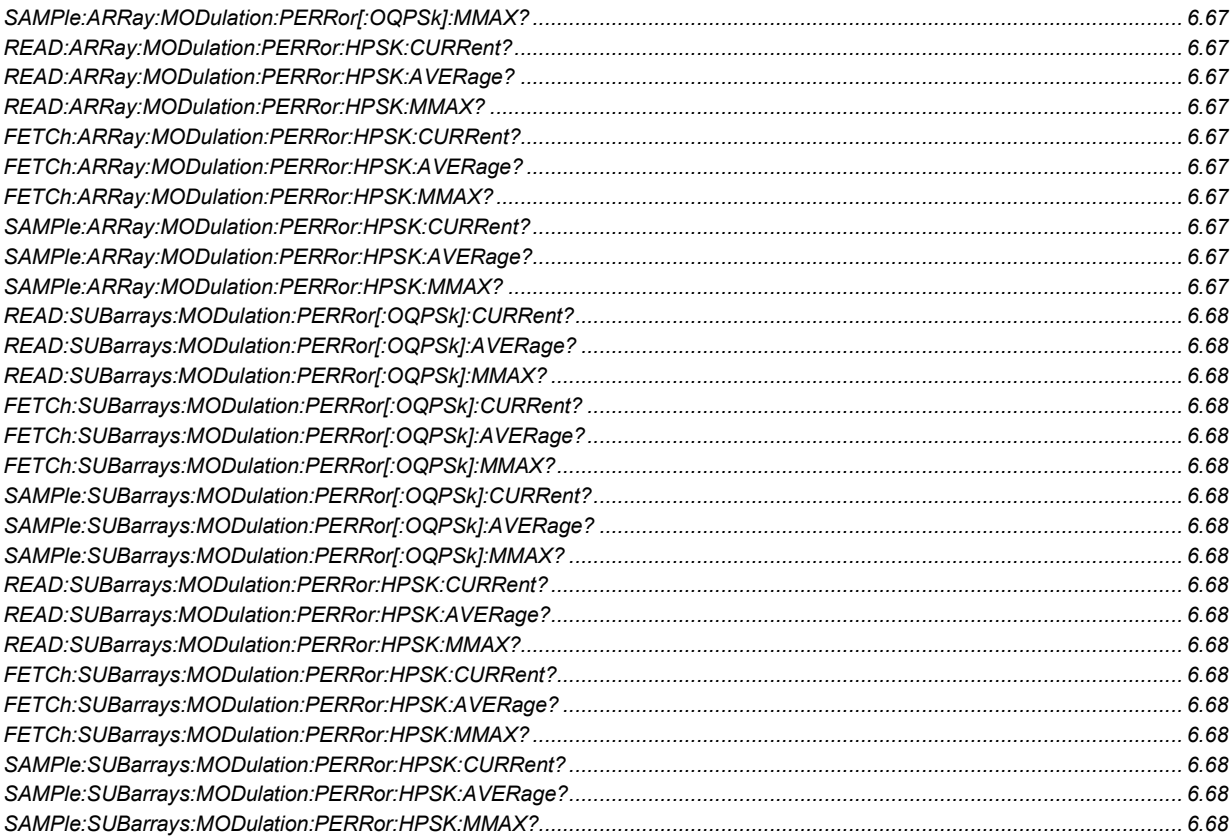

#### **Narrow Band Power**

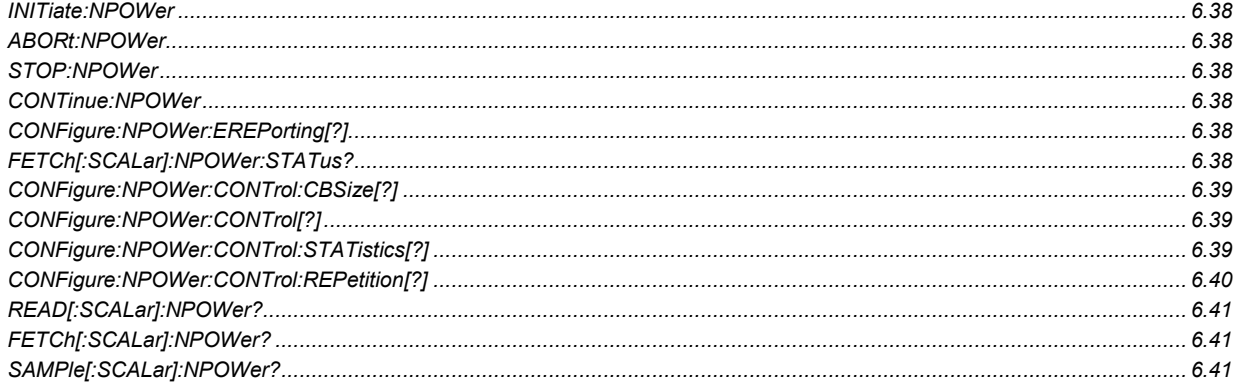

# **Options**

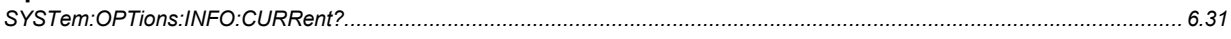

#### **Partial Reset**

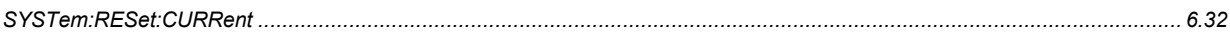

#### Power vs. Frame

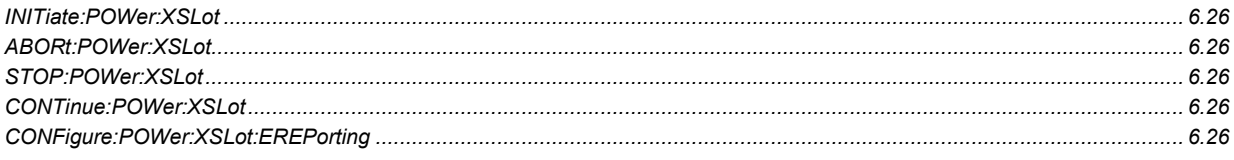

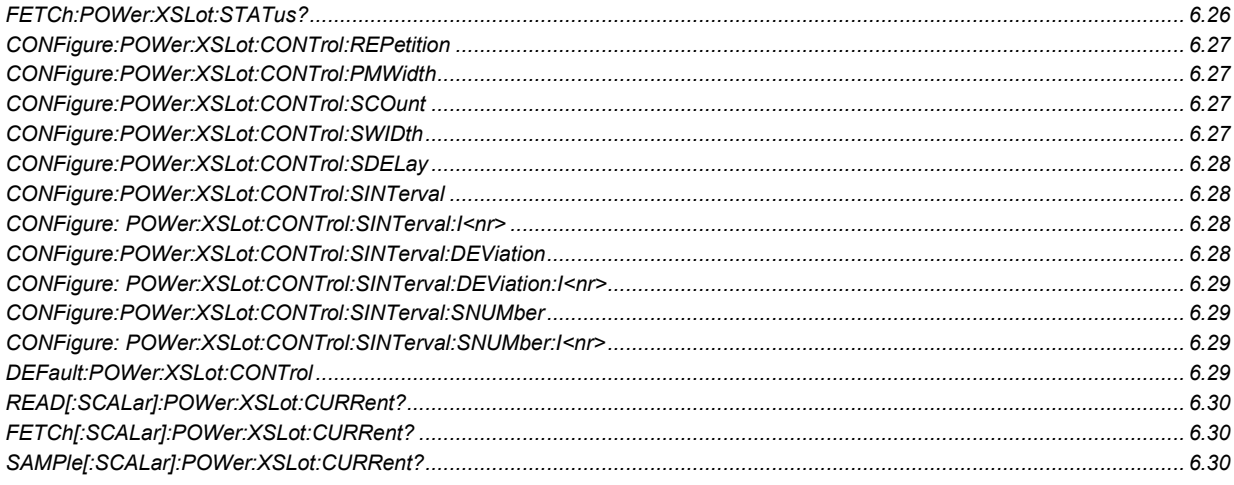

### **RF Analyzer**

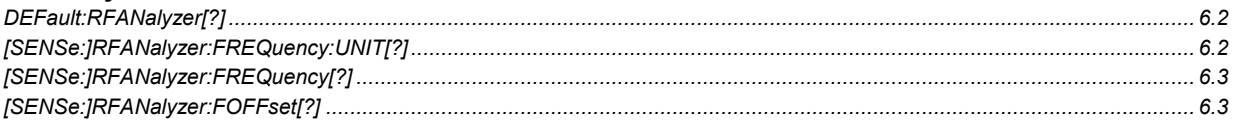

#### **RF Generator**

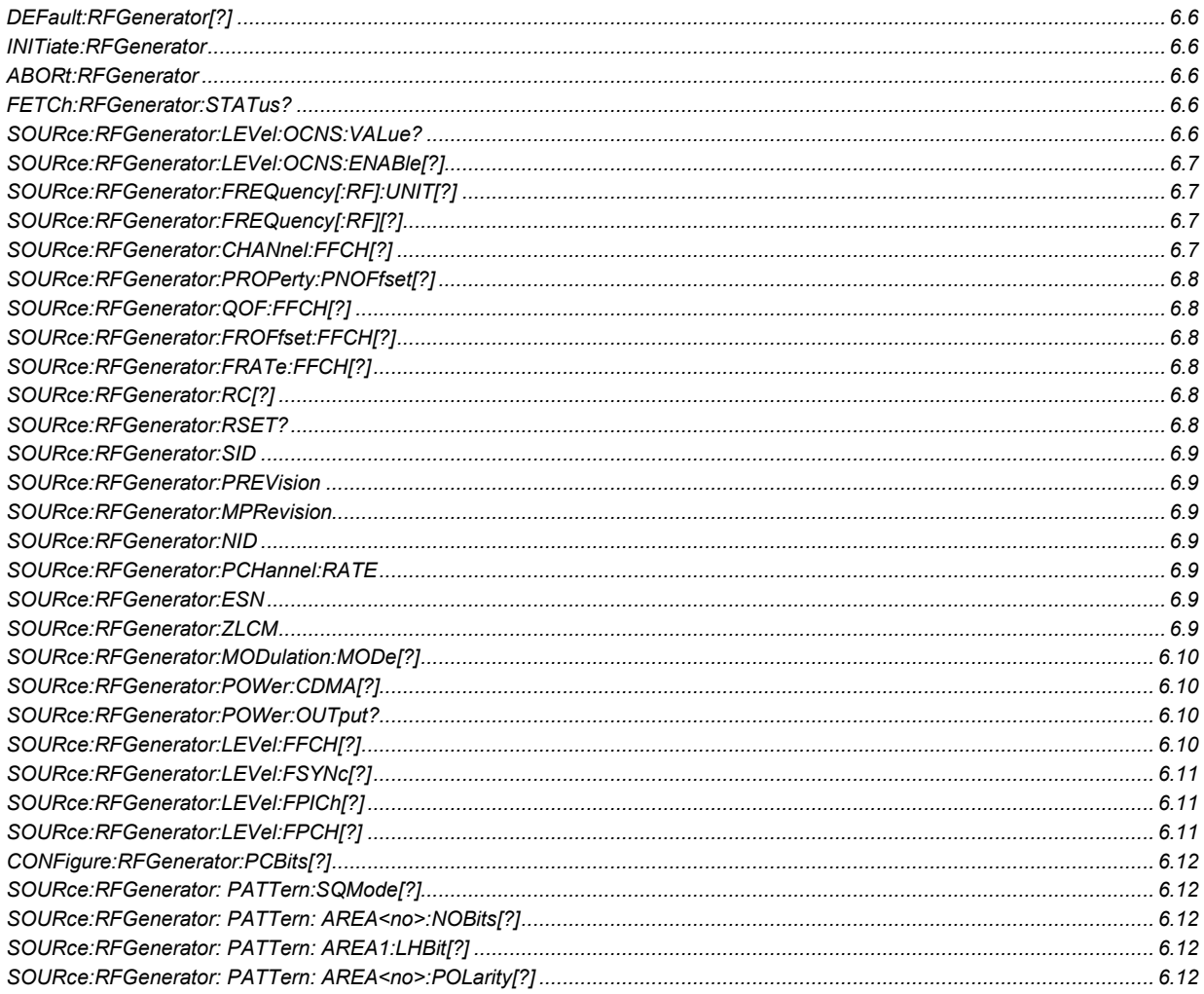

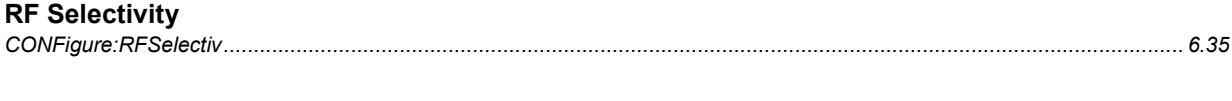

#### Save/Recall

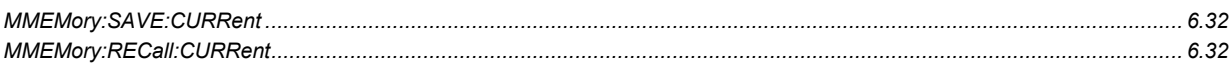

#### Spectrum

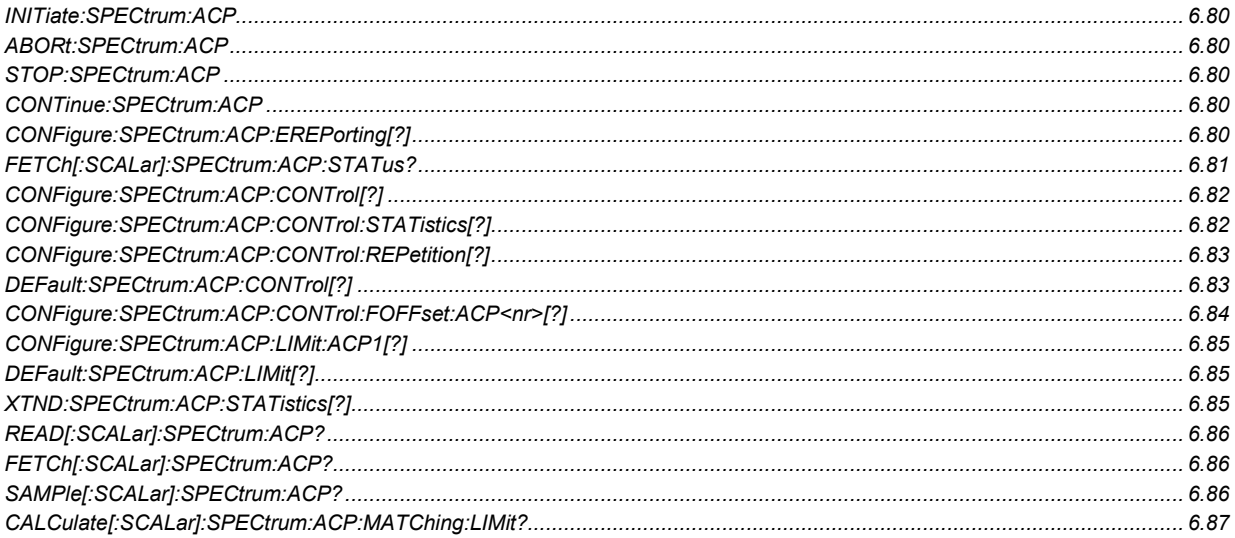

#### **Symbolic Status Event Register Evaluation**

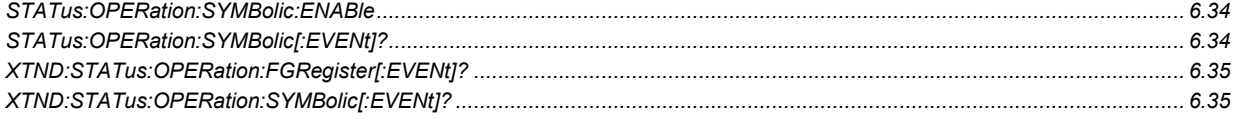

#### Version

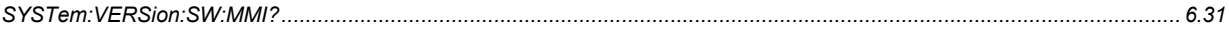

### **Wide Band Power**

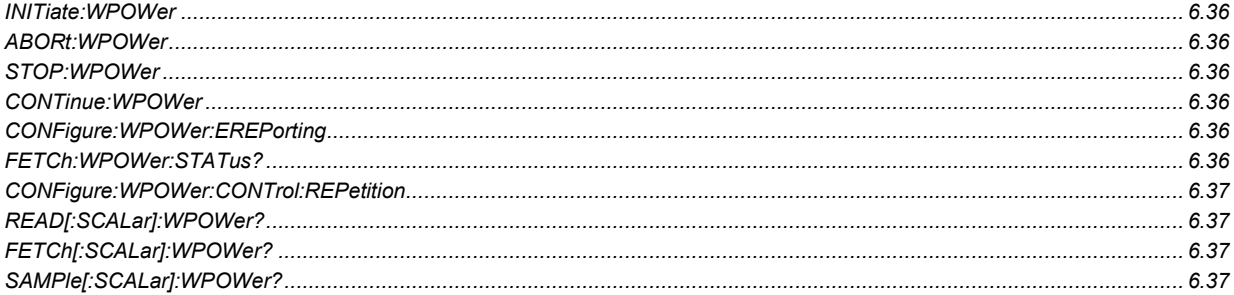

#### **Trigger**

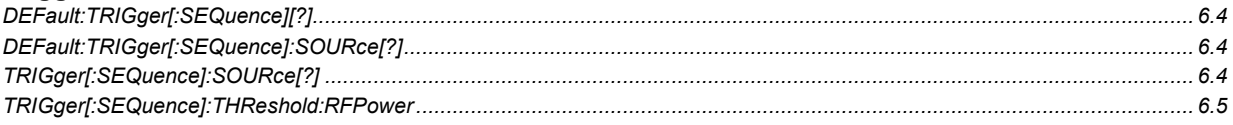

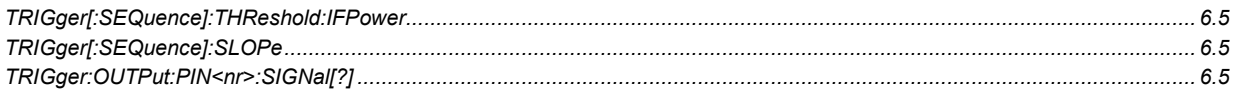

# **List of Signalling Commands**

In the following, all remote-control commands of the CDMA2000 Signalling function group are listed. They are arranged alphabetically by the second keyword of the command so that related commands are listed together.

#### Table 6-2 Remote-control commands (Signalling)

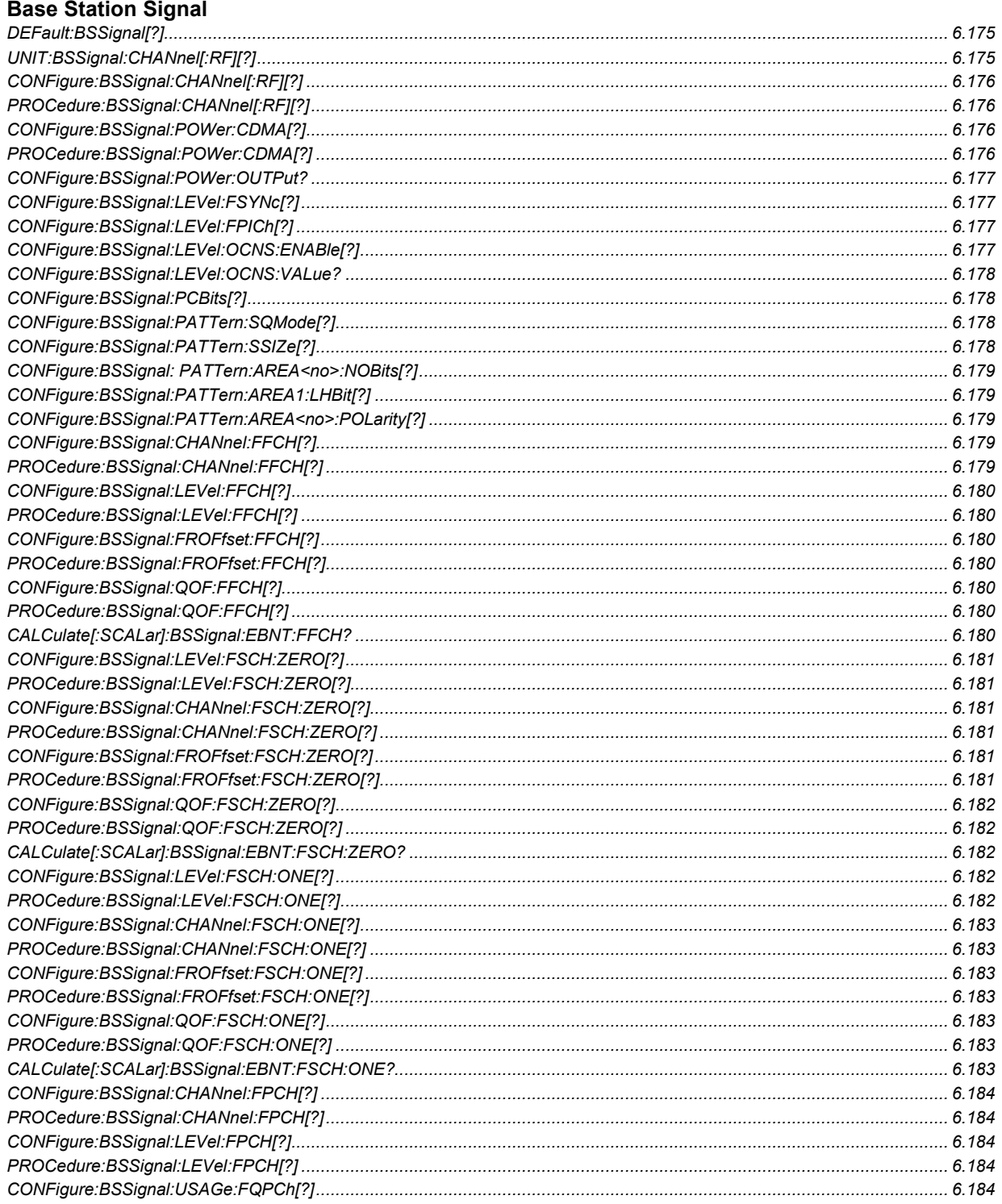

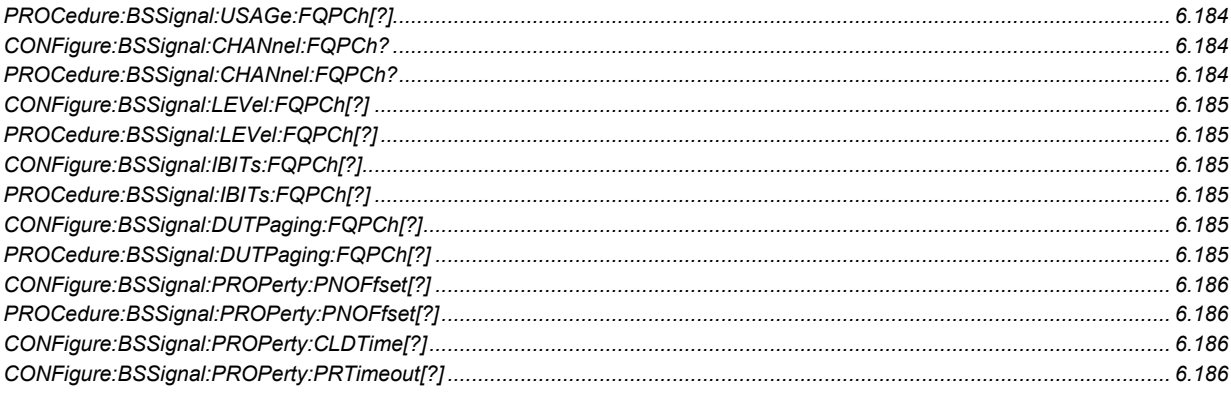

# **Code Domain Power (Common)**

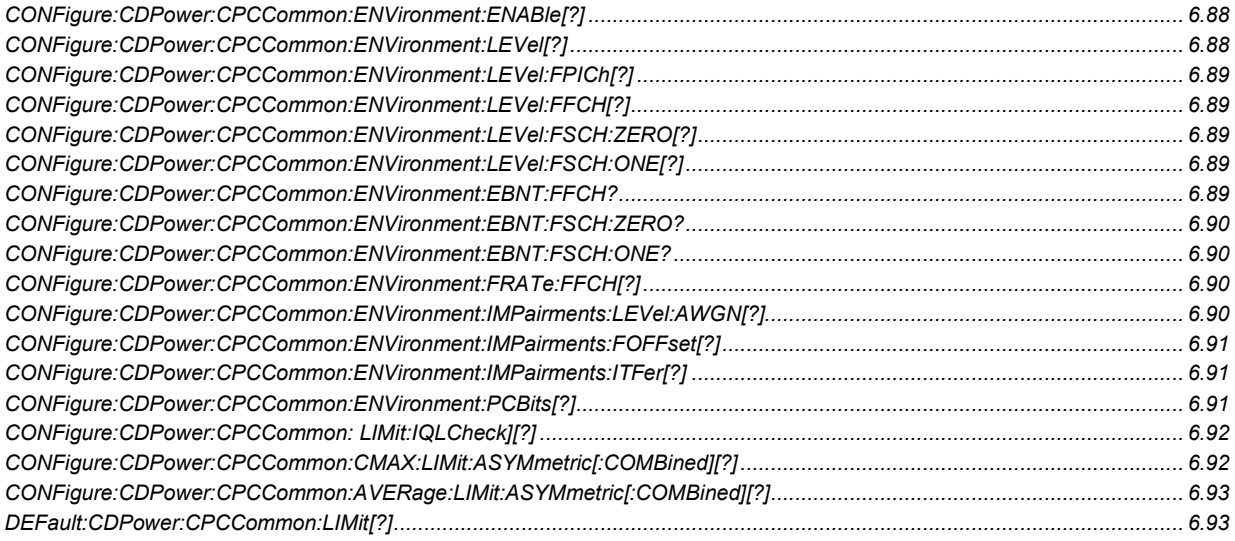

#### **Code Domain Power**

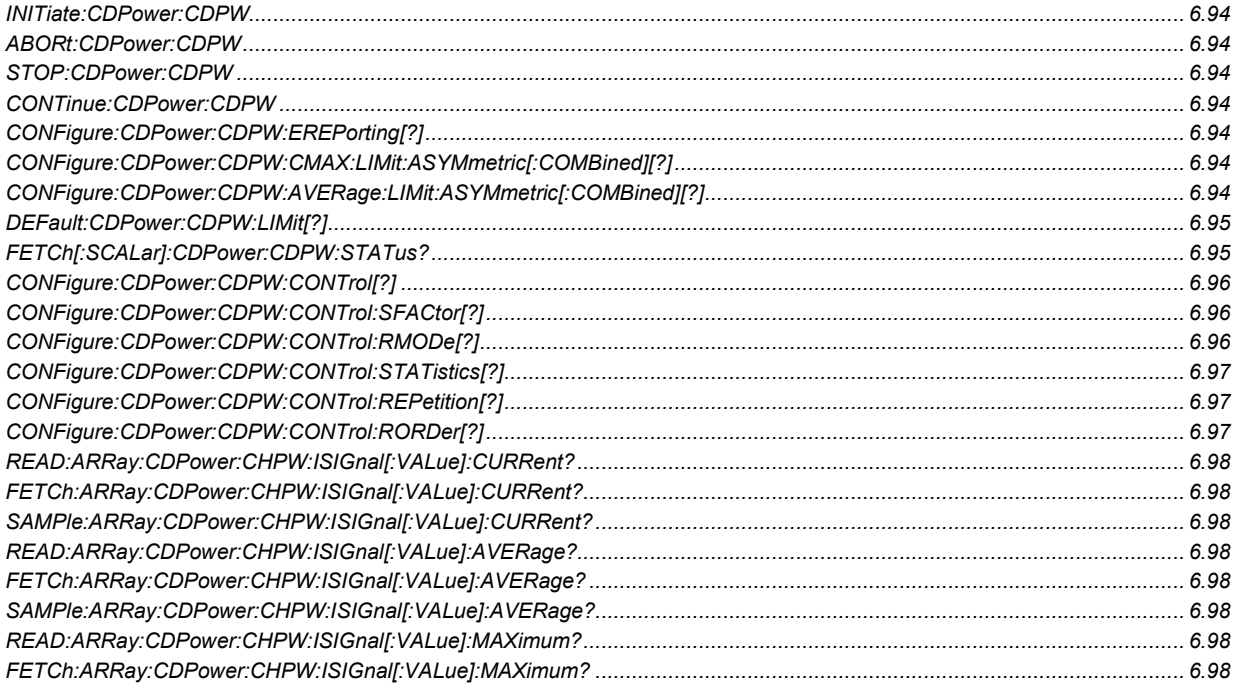

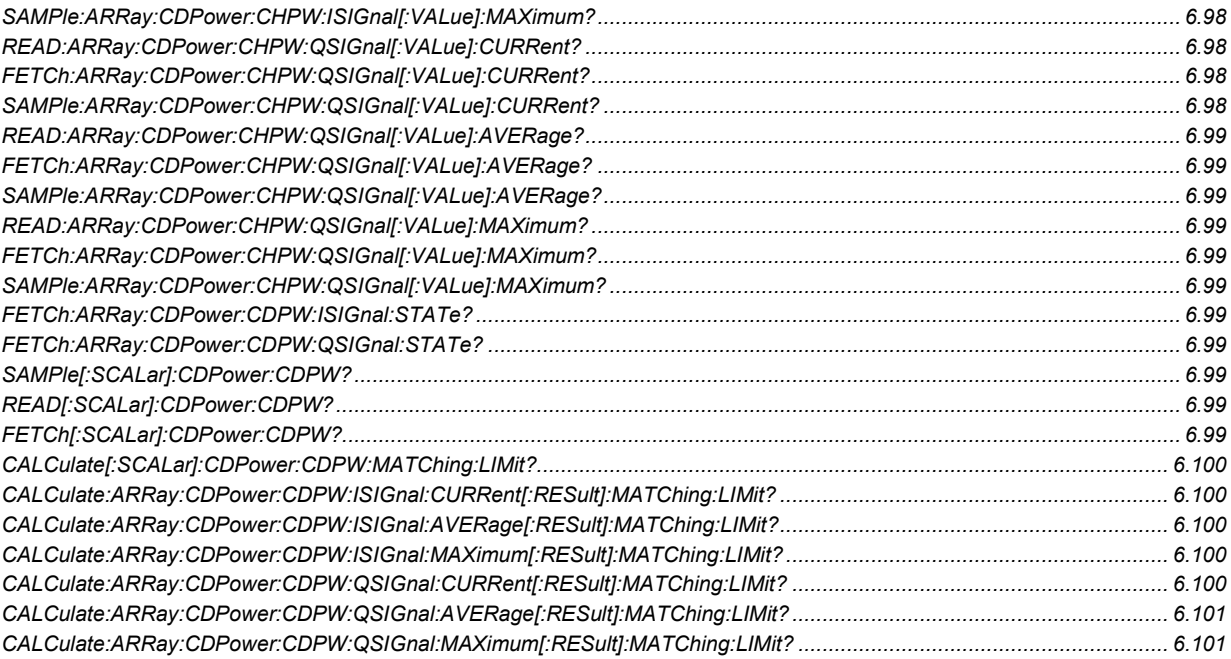

#### **Code Domain Power (Peak Code Domain Error Power)**

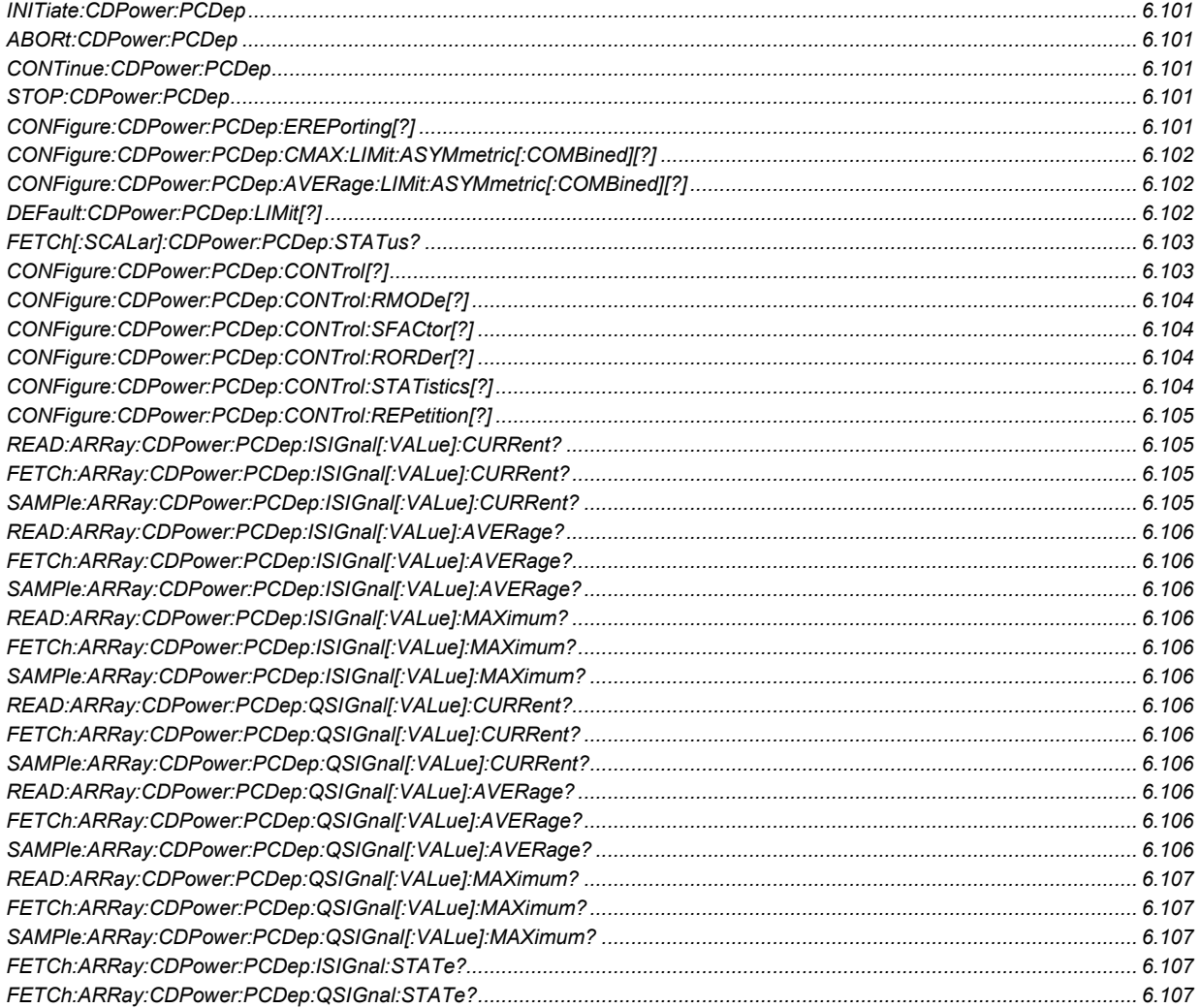

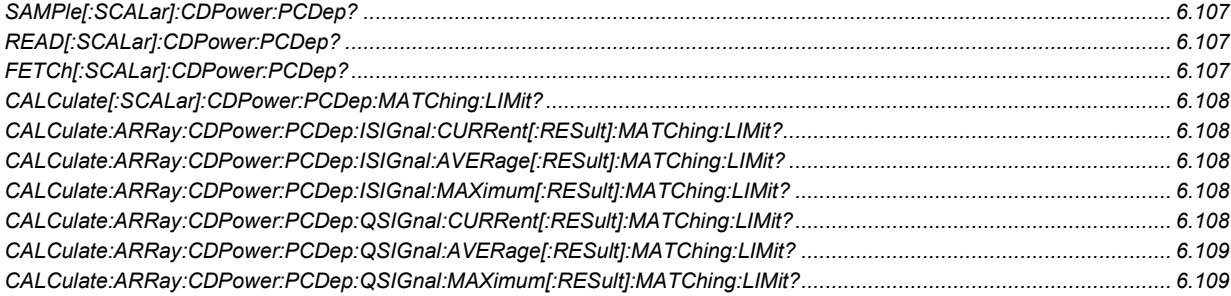

#### **Code Domain Power (Channel Power)**

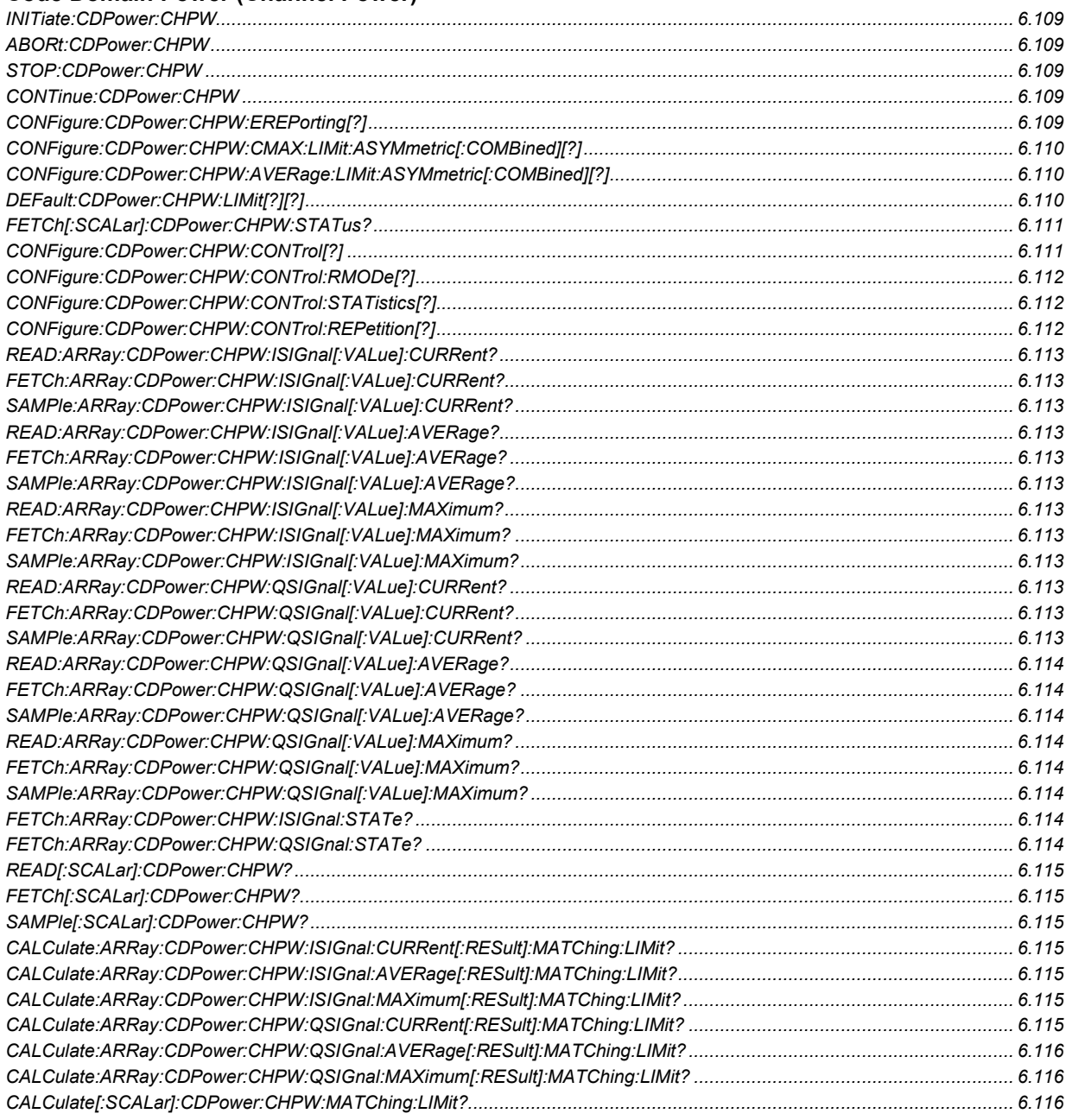

#### **Code Domain Power (Phase Offset)**

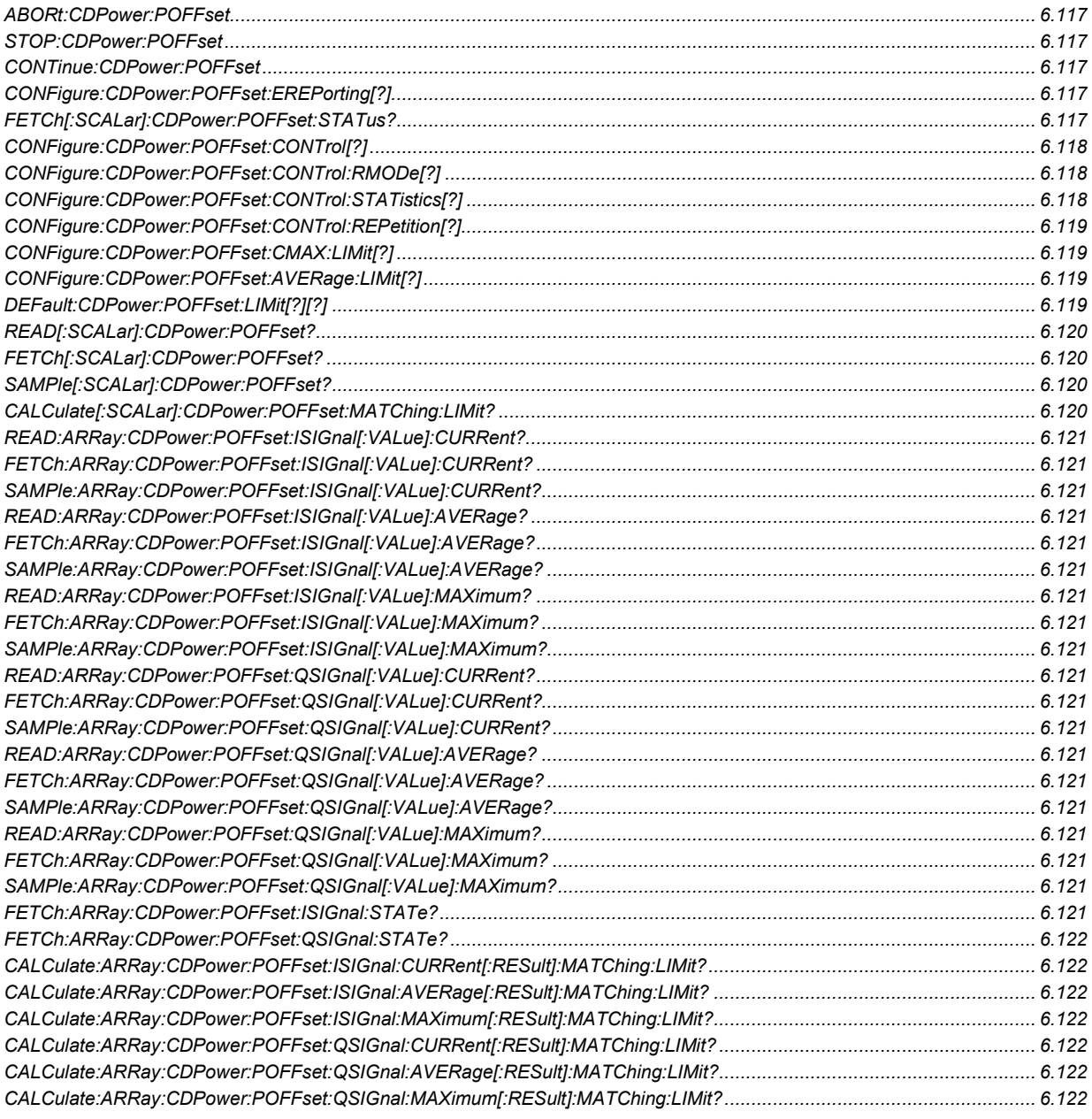

# **Code Domain Power (Timing Offset)**

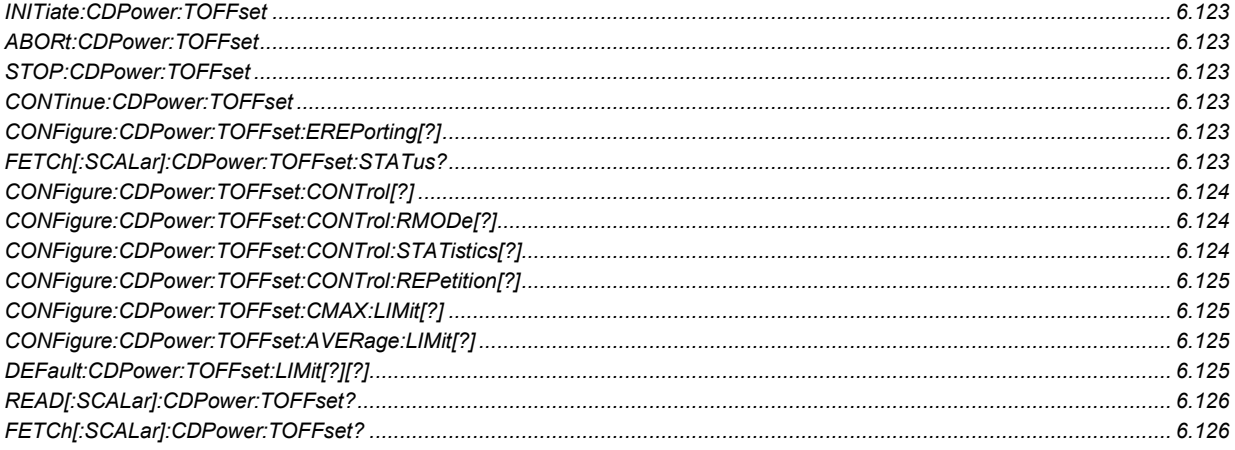

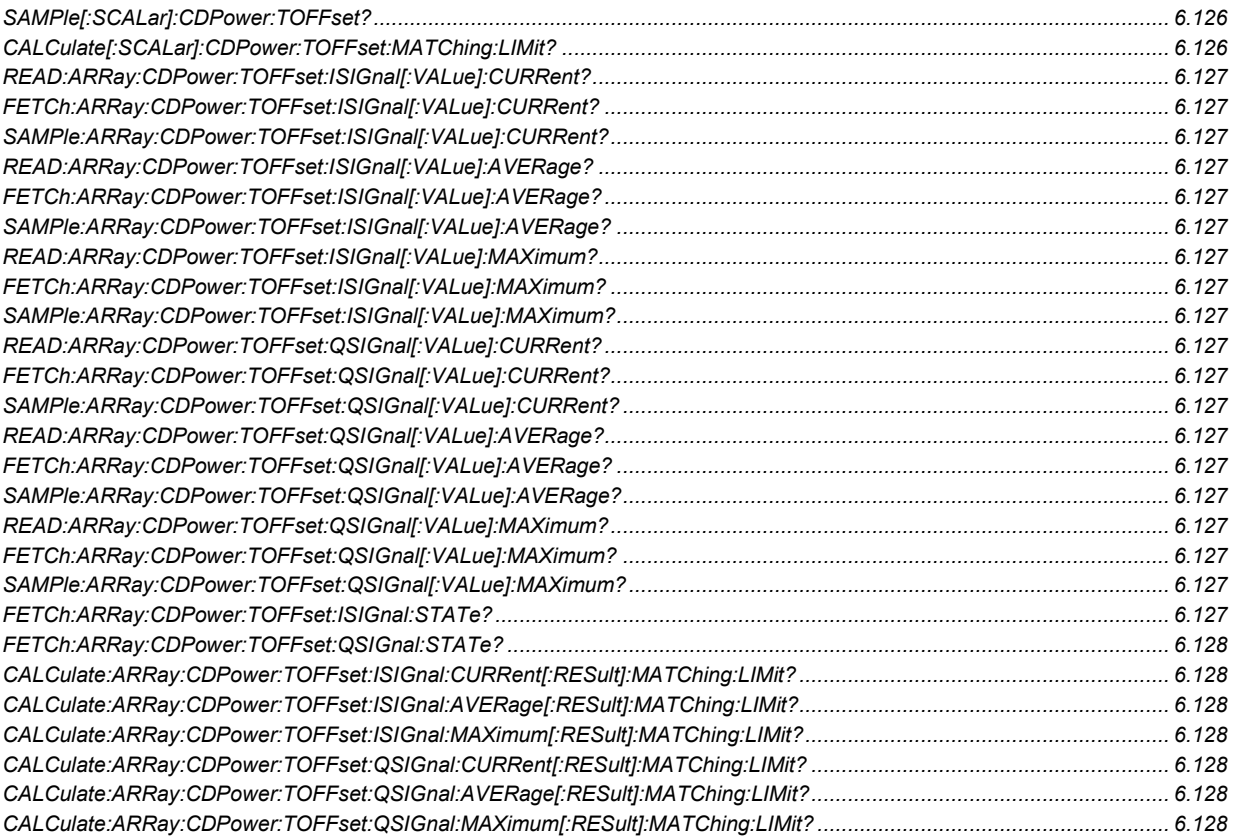

#### **Connection Info**

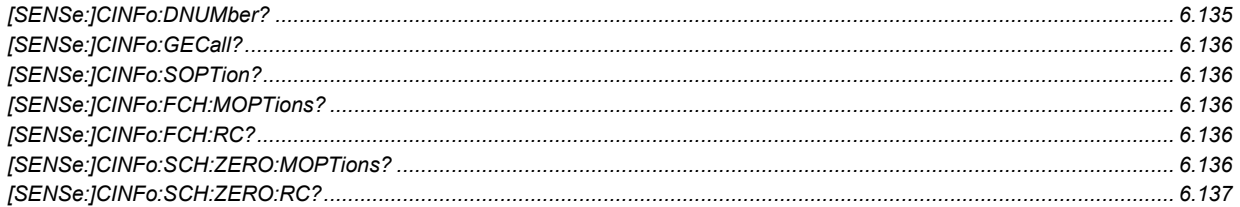

#### **Environments**

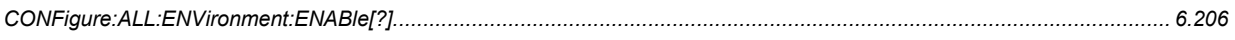

#### Handoff

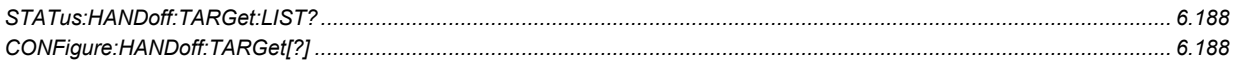

#### **Impairments**

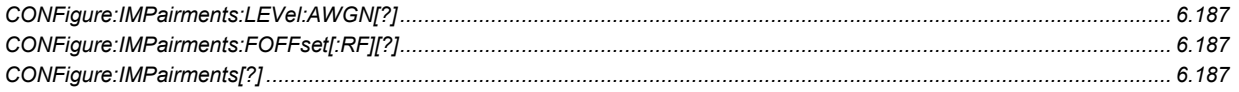

# **Inputs and Outputs**

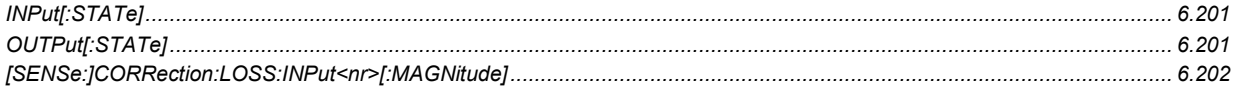

# **List of Commands**

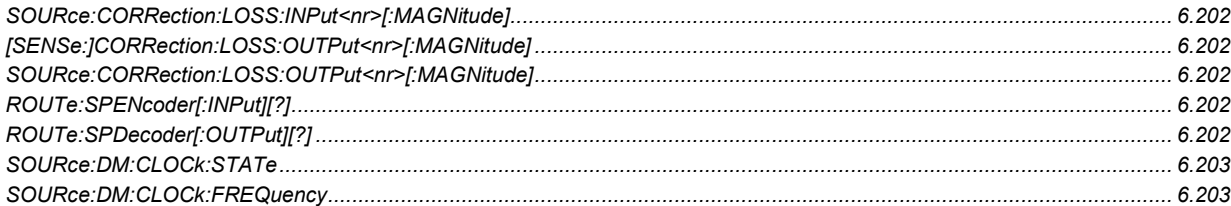

#### I/Q-IF Interface

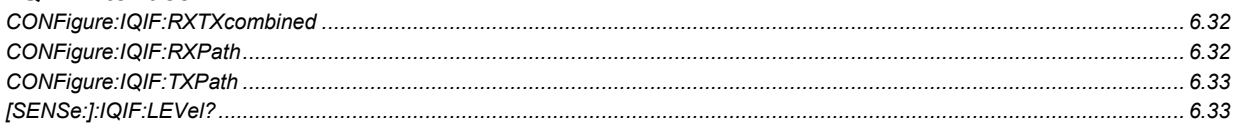

#### **Menu - Connection Control Behavior**

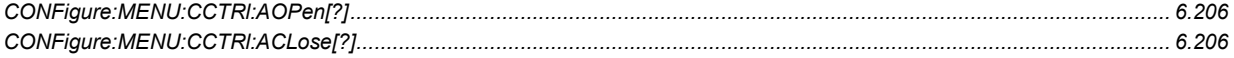

### **Messaging (WMT) Info**

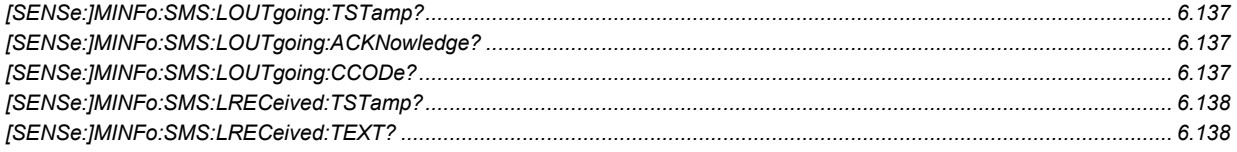

#### **Mobile Station Signalling Info**

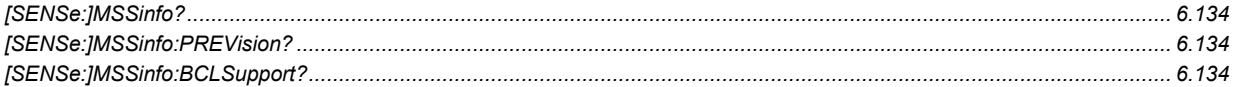

#### **Mobile Station Signal**

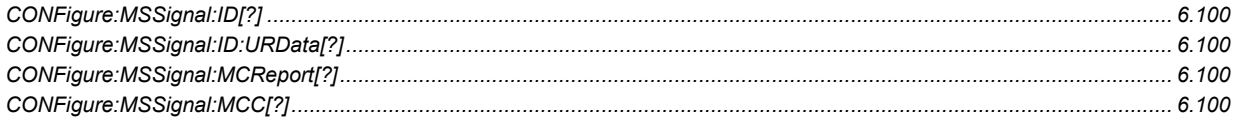

#### **Narrow Band Power**

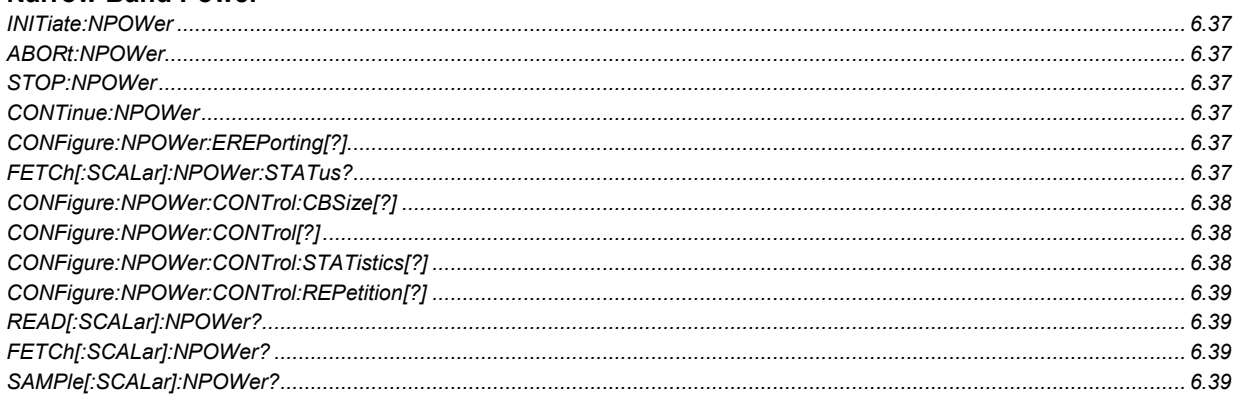

#### **Network**

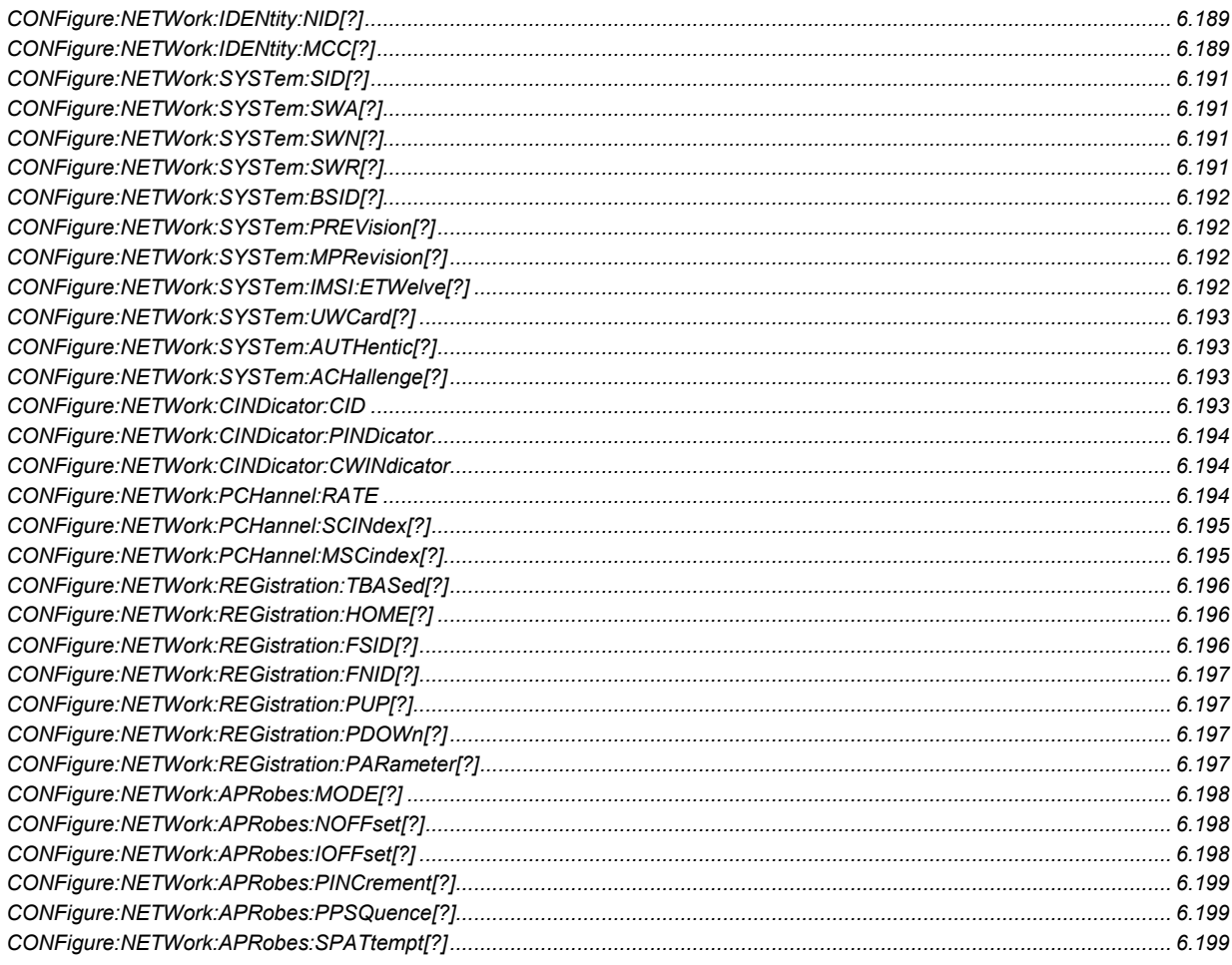

#### **Options**

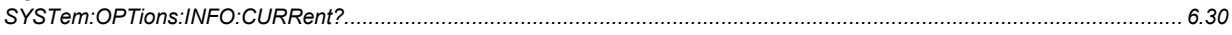

#### Overview

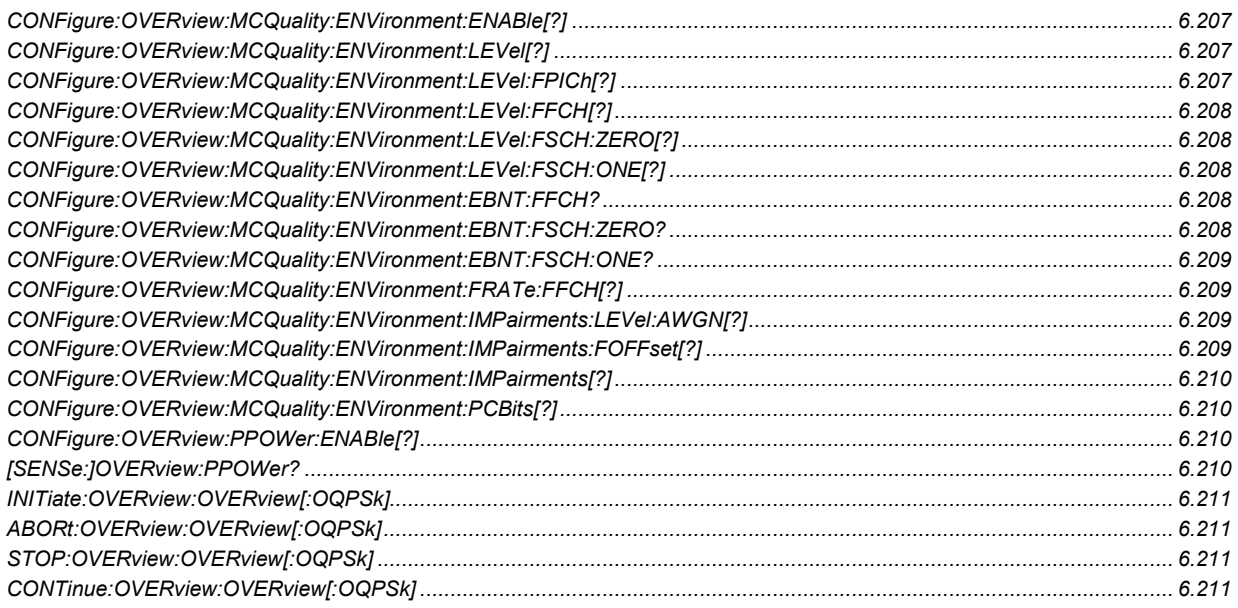

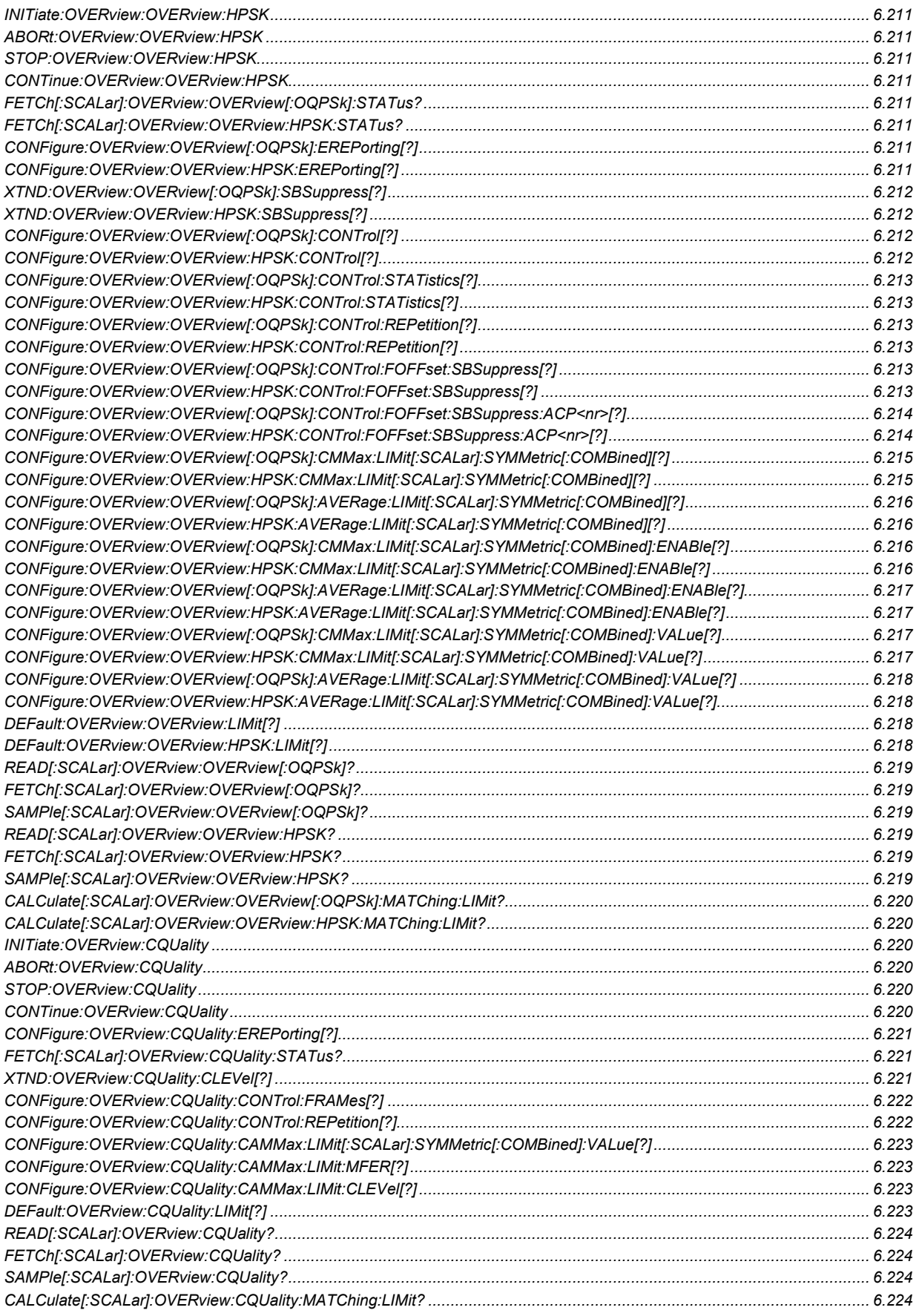
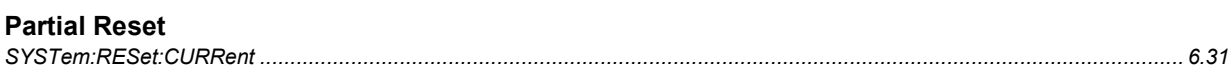

## **Power (Gated Output)**

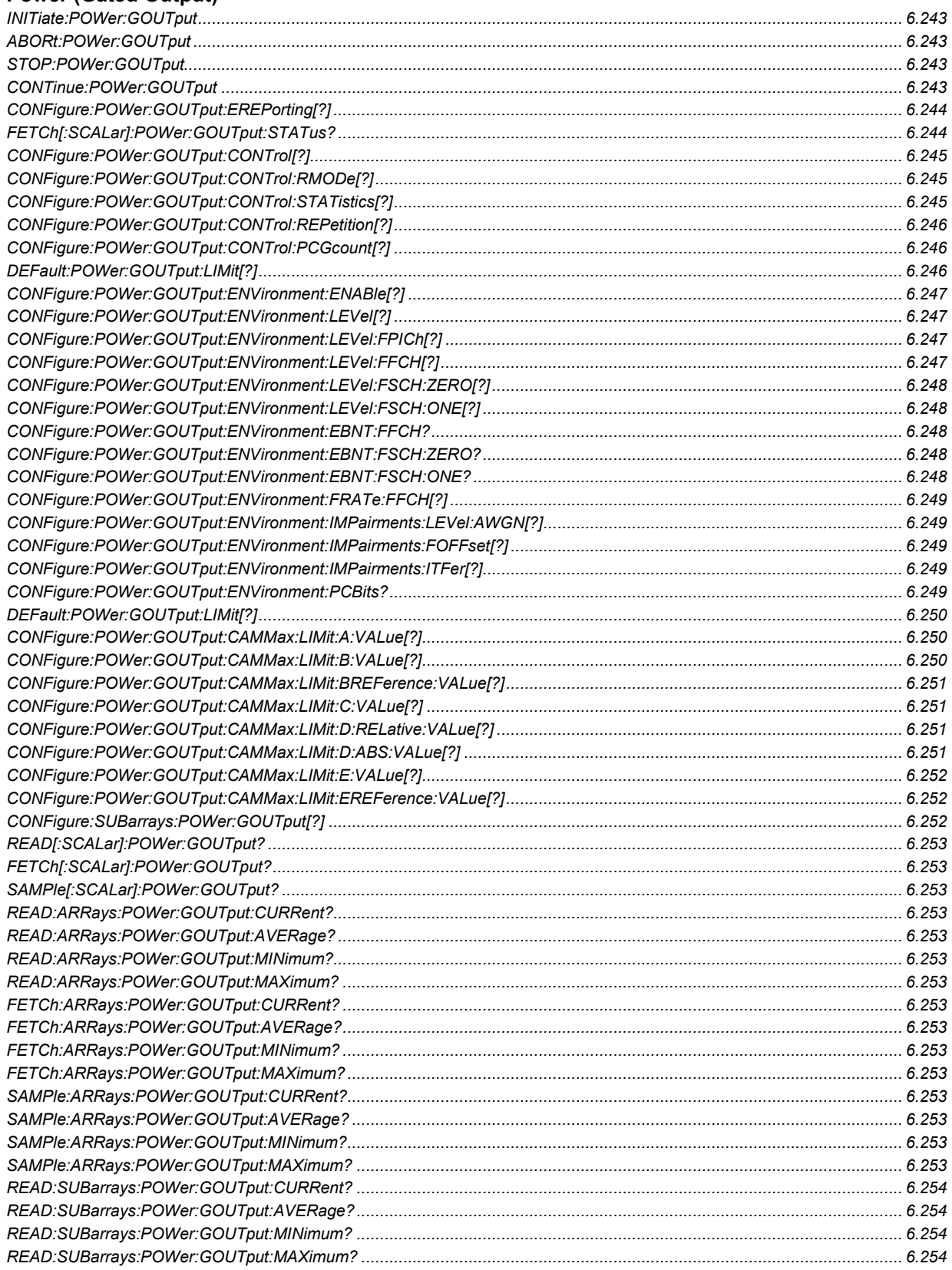

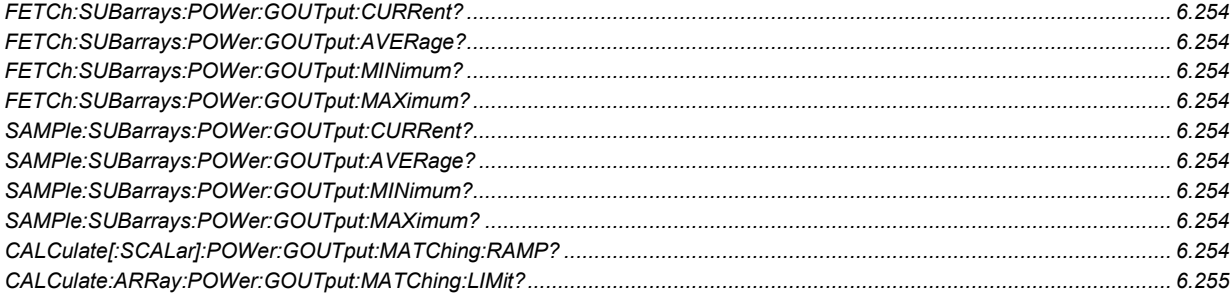

## **Power (Maximum Output)**

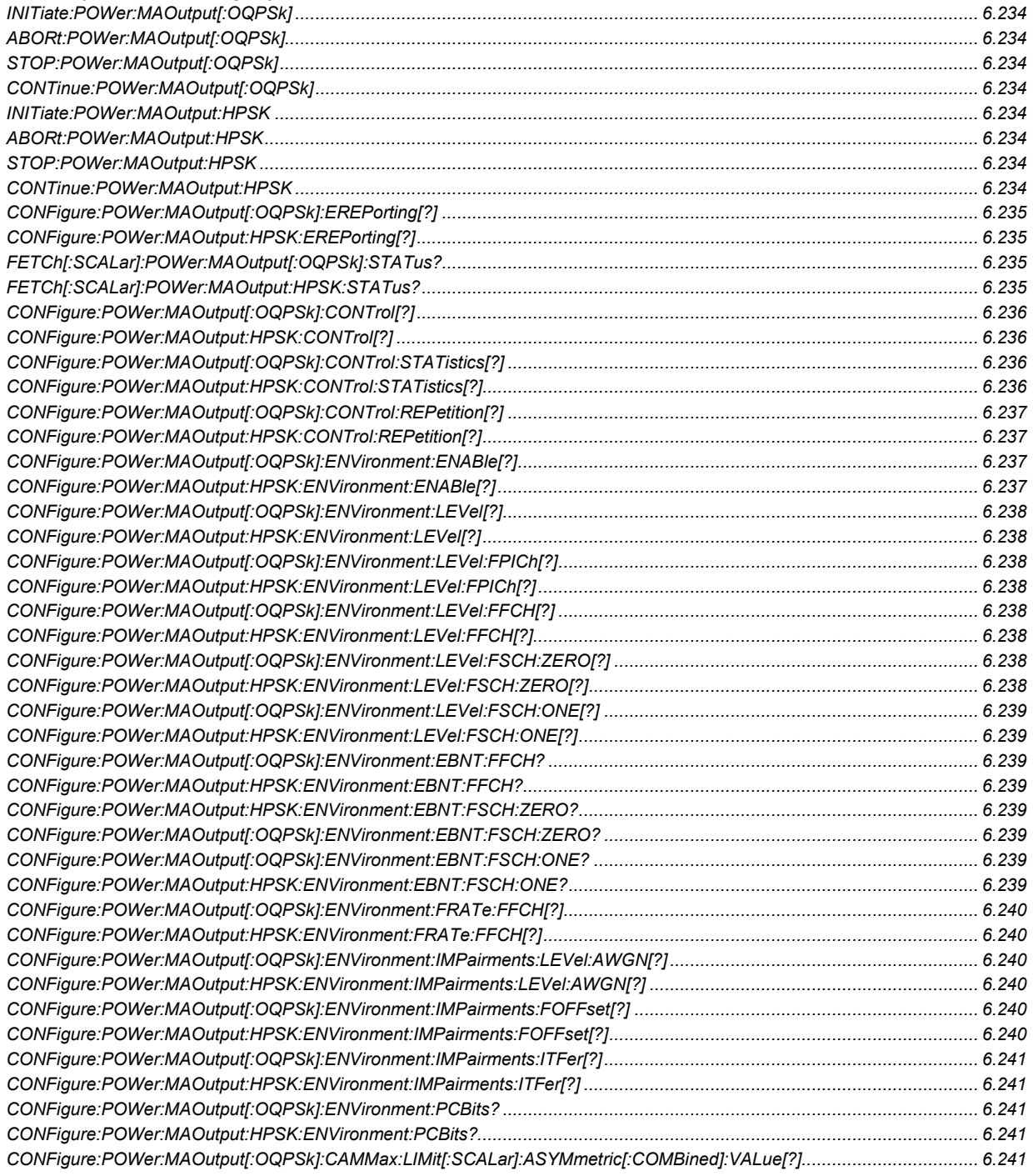

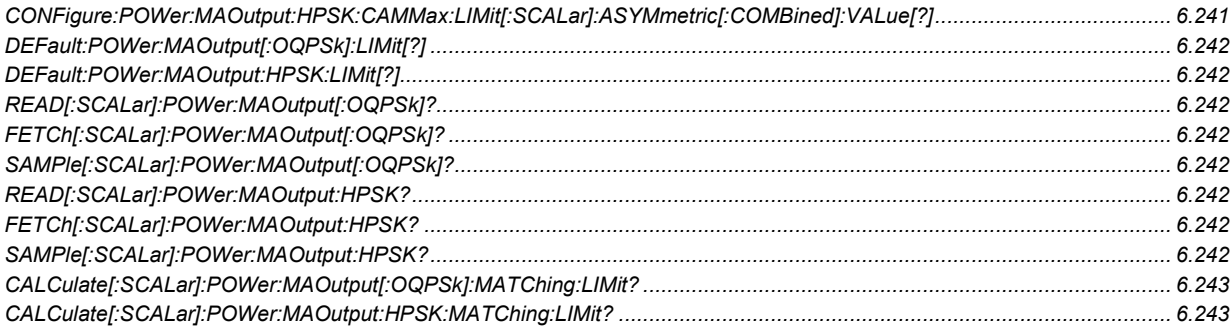

## **Power (Minimum Output)**

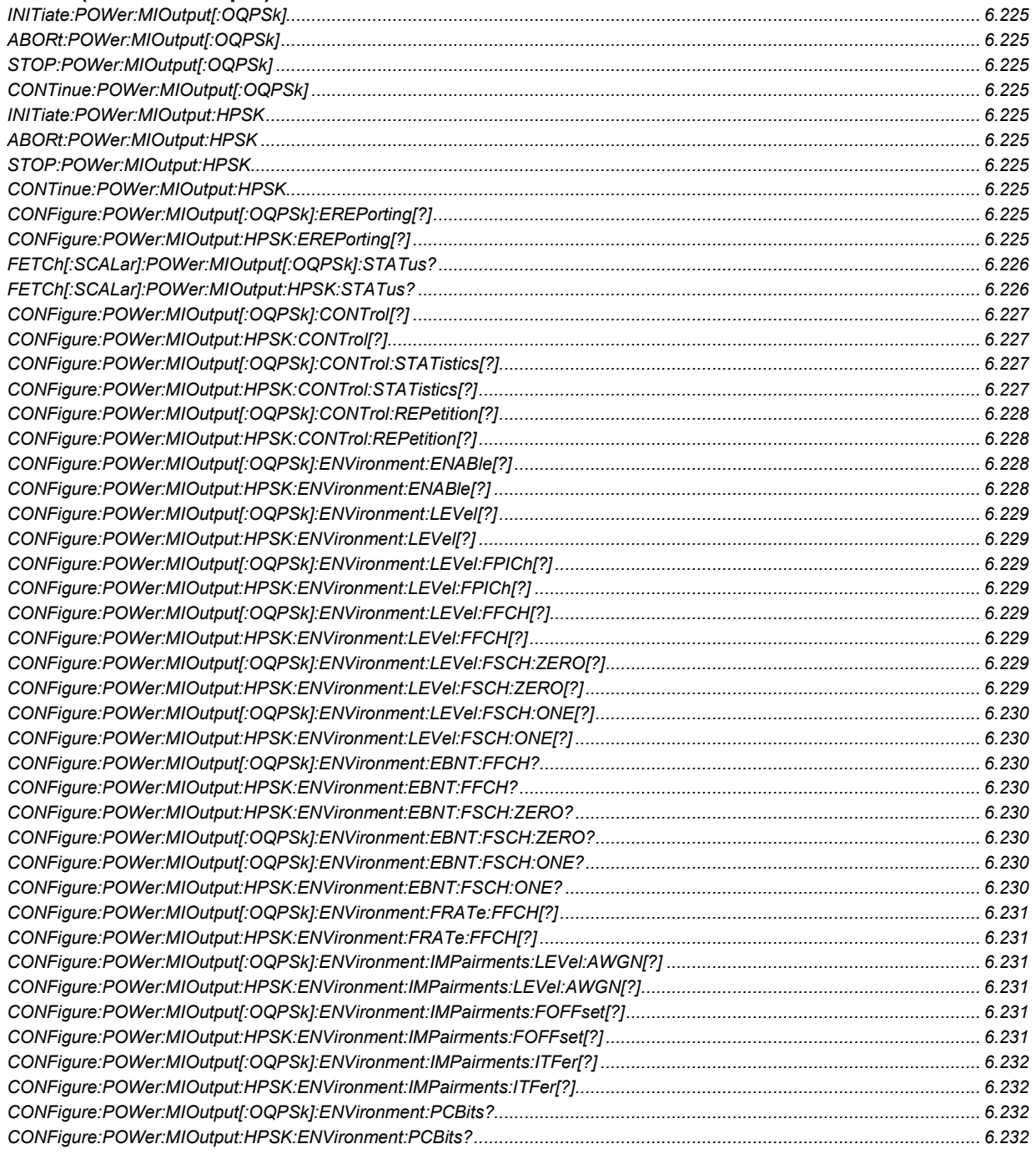

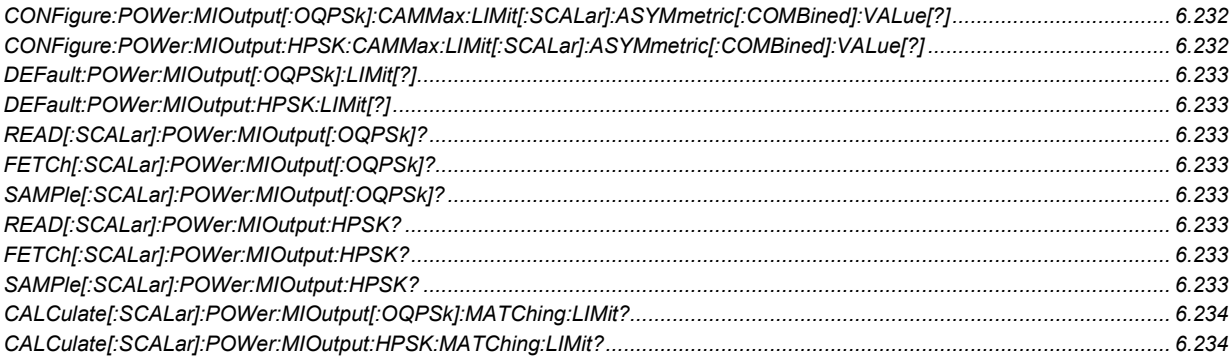

## **Power (Open Loop Time Response)**

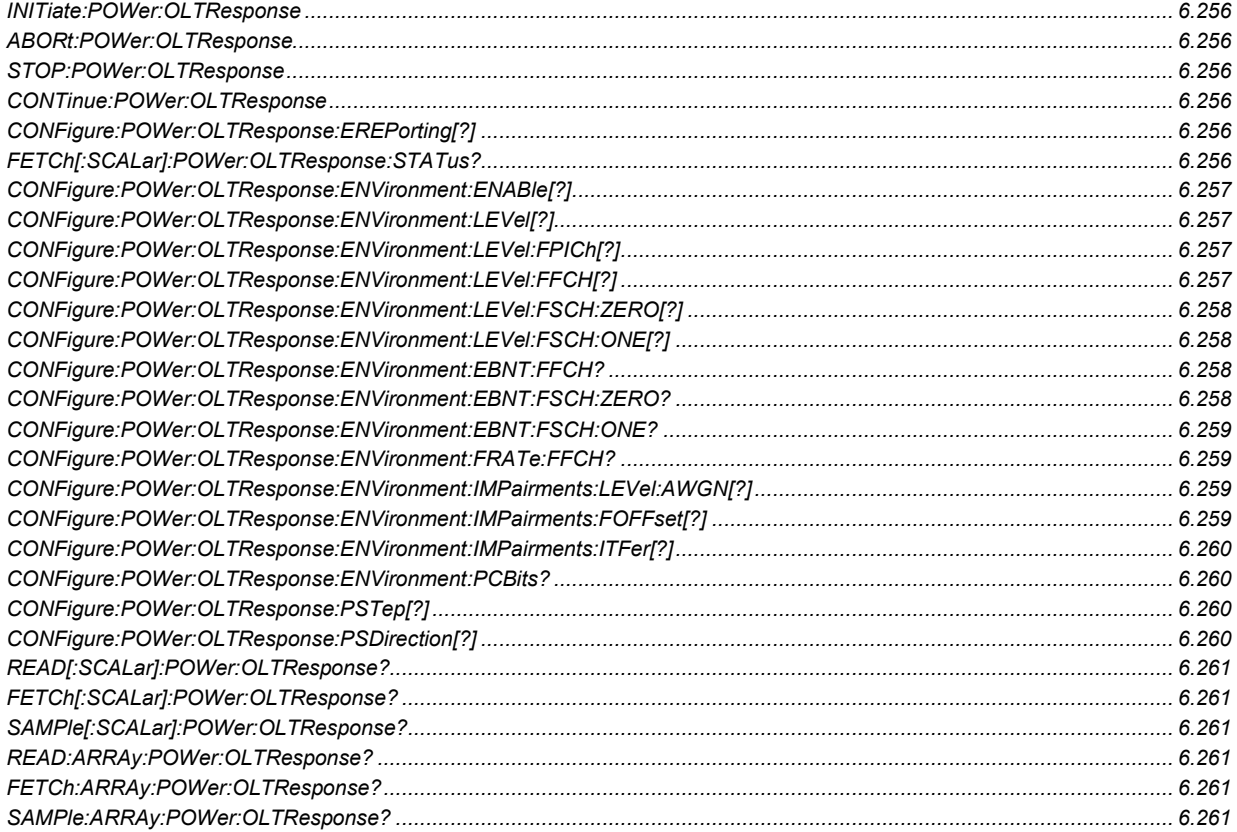

## **Reciever Quality (Frame Error Rate)**

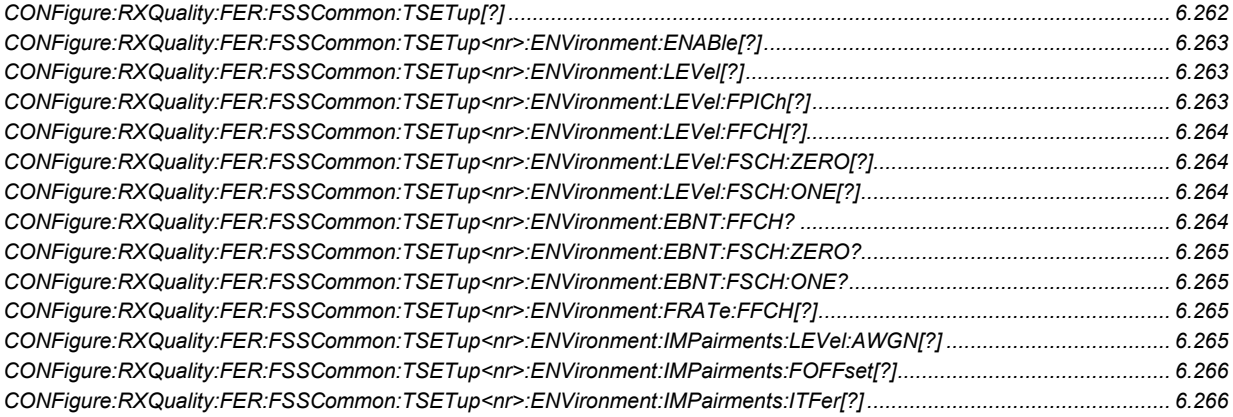

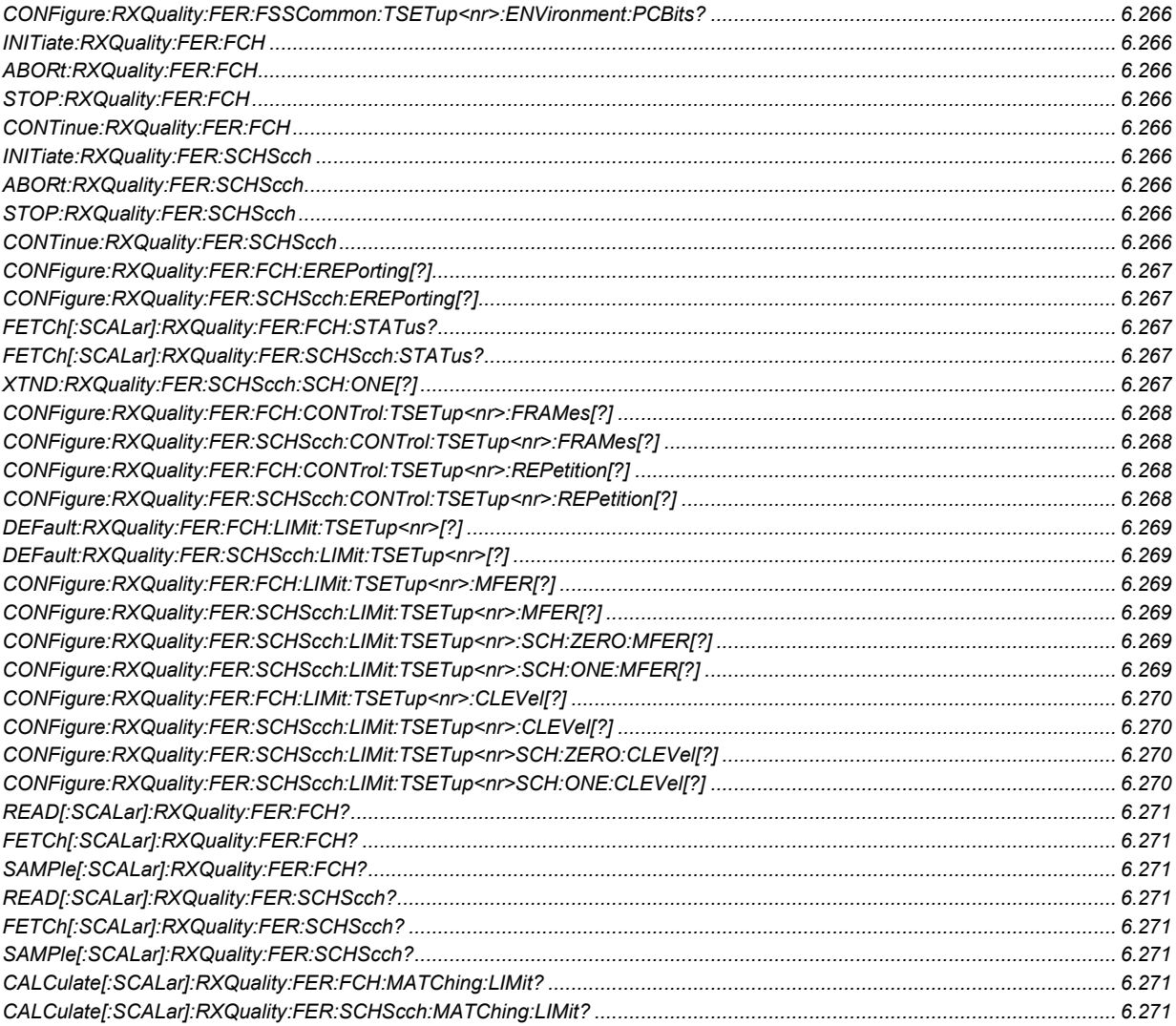

## **Reciever Quality (Forward Power Control)**

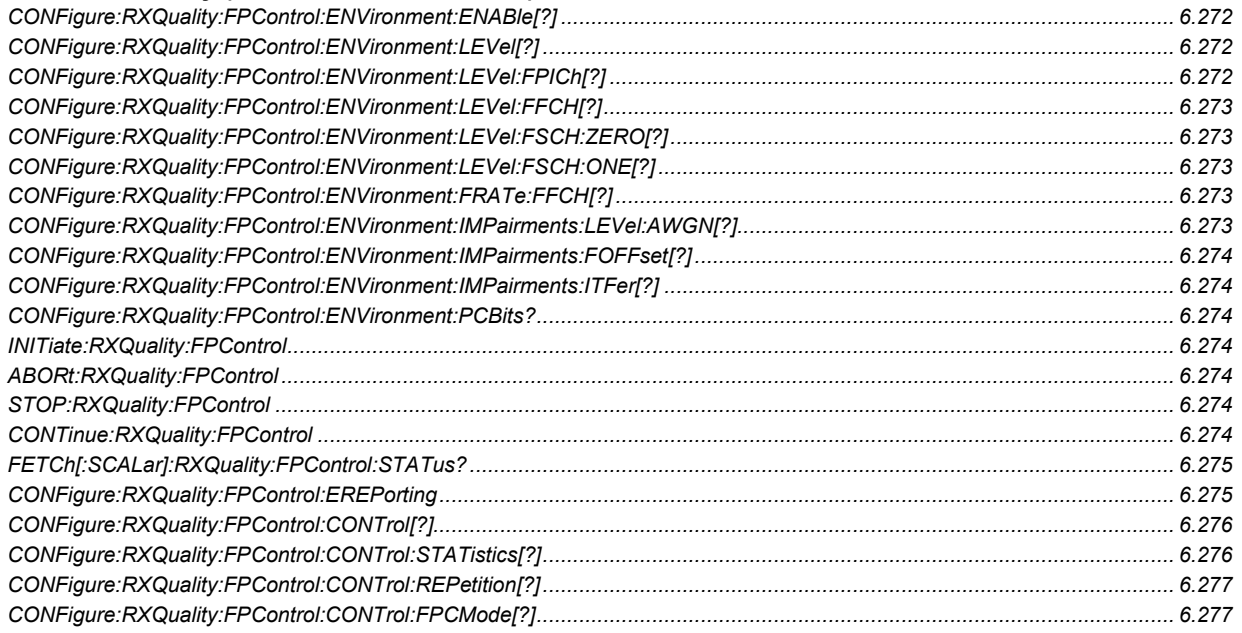

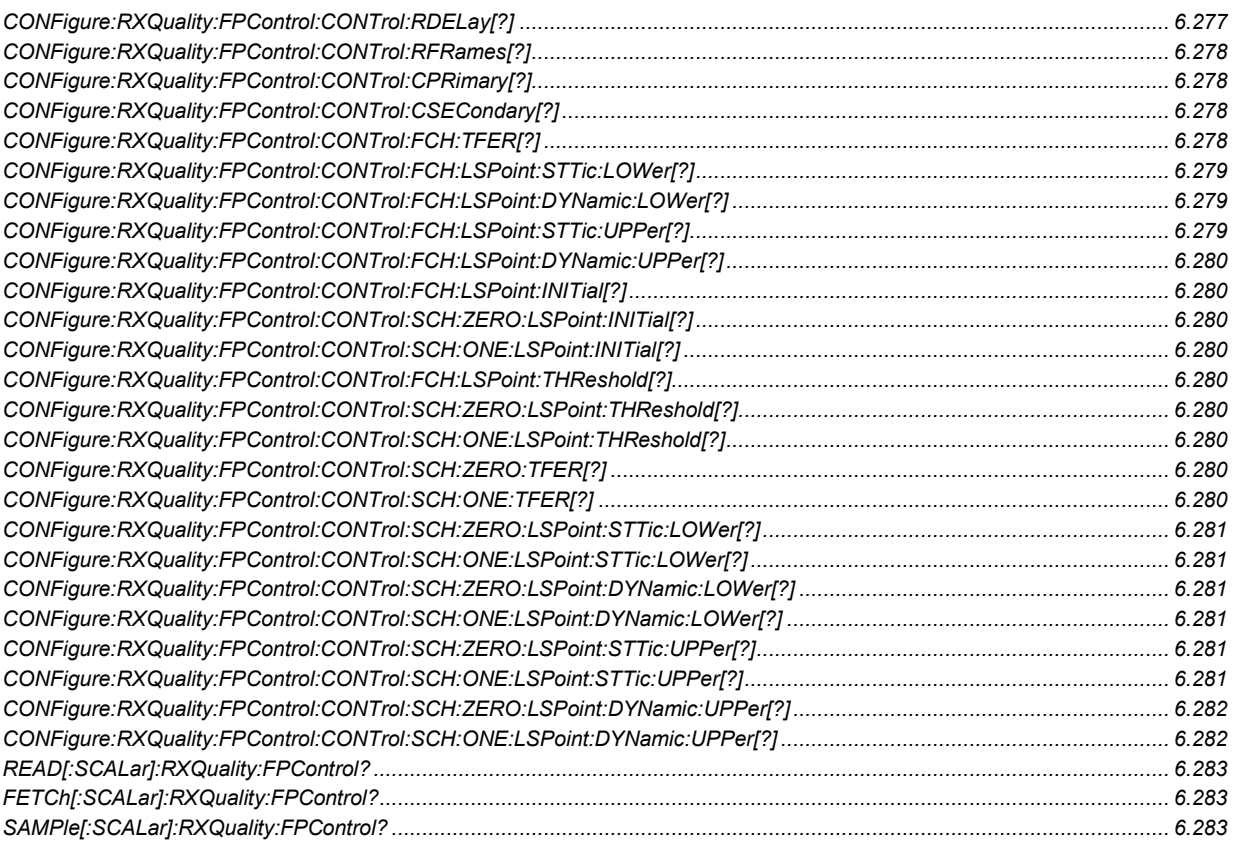

## **RF Analyzer**

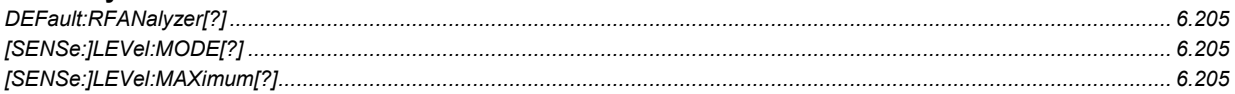

## Save/Recall

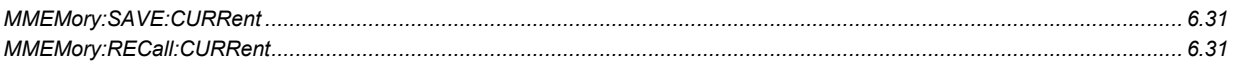

## **Standby and Access Probe Power**

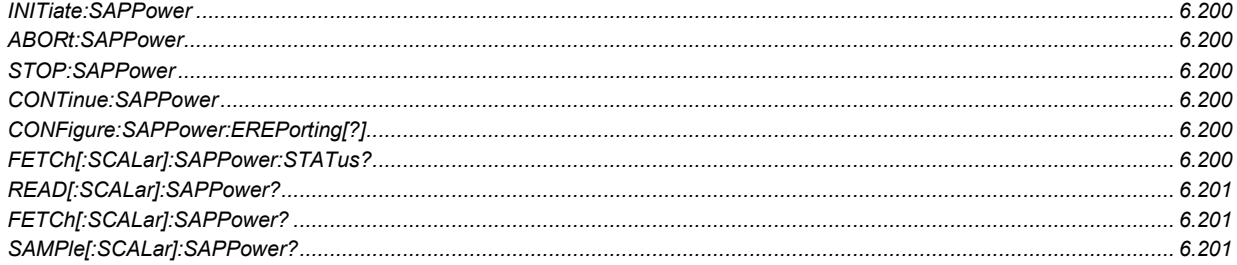

## **Service Configuration**

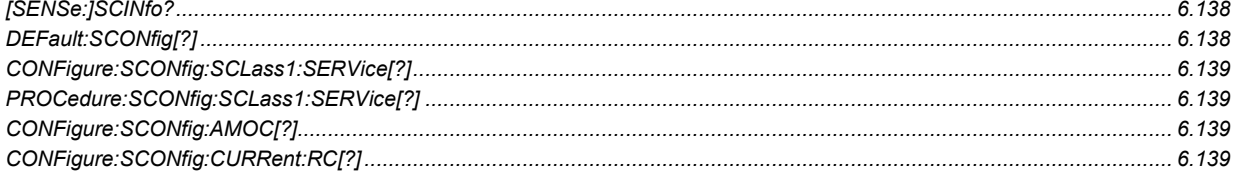

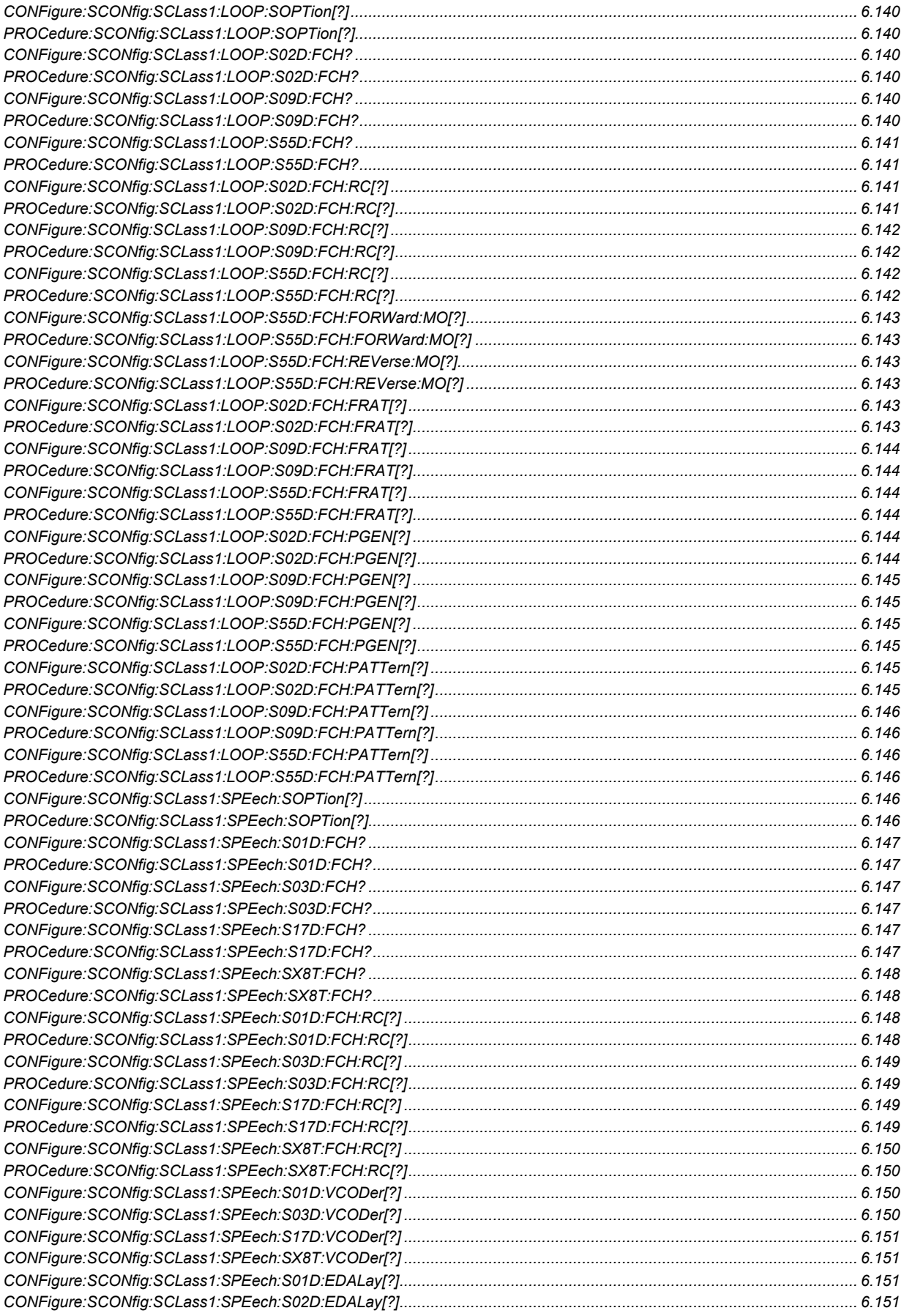

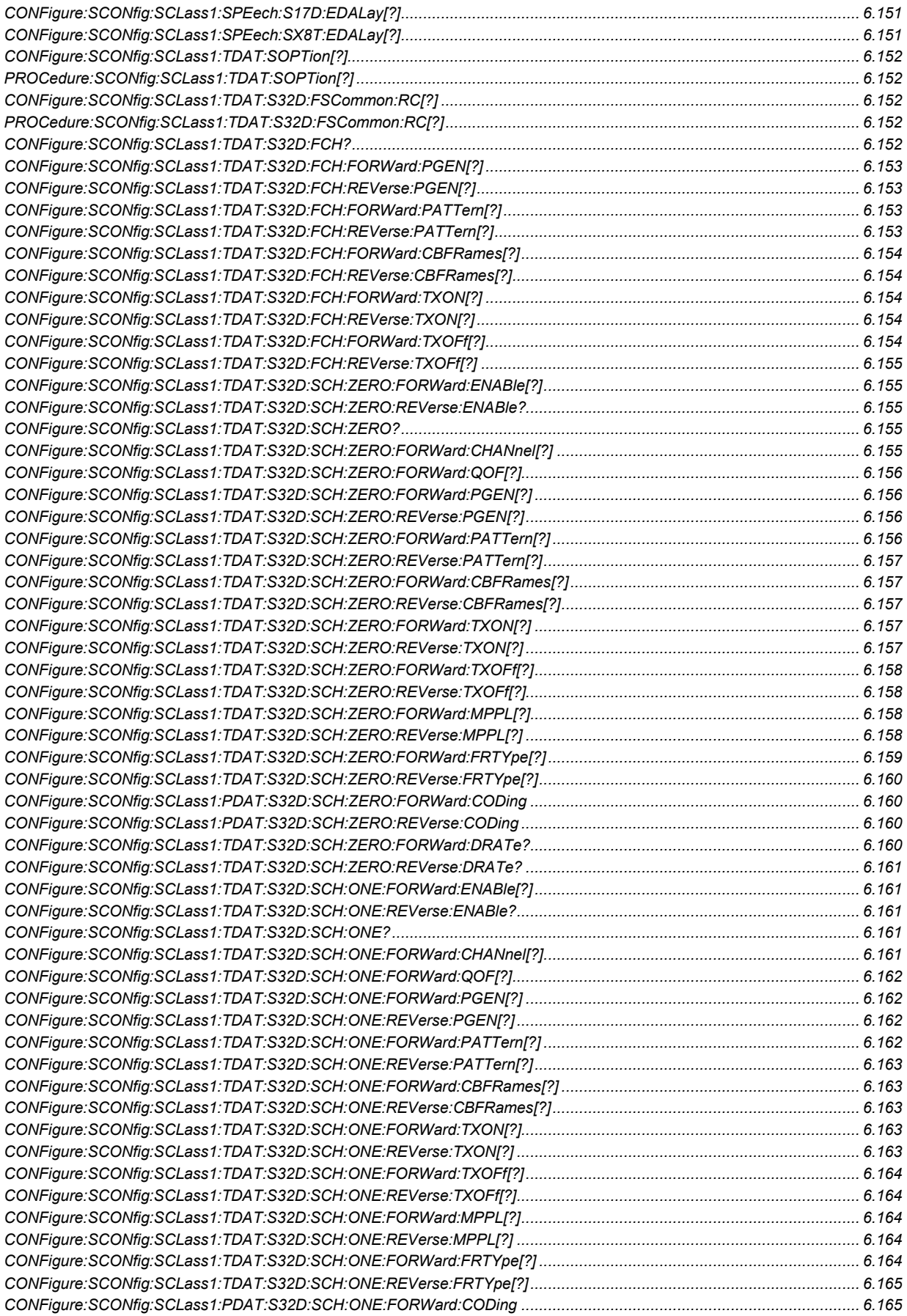

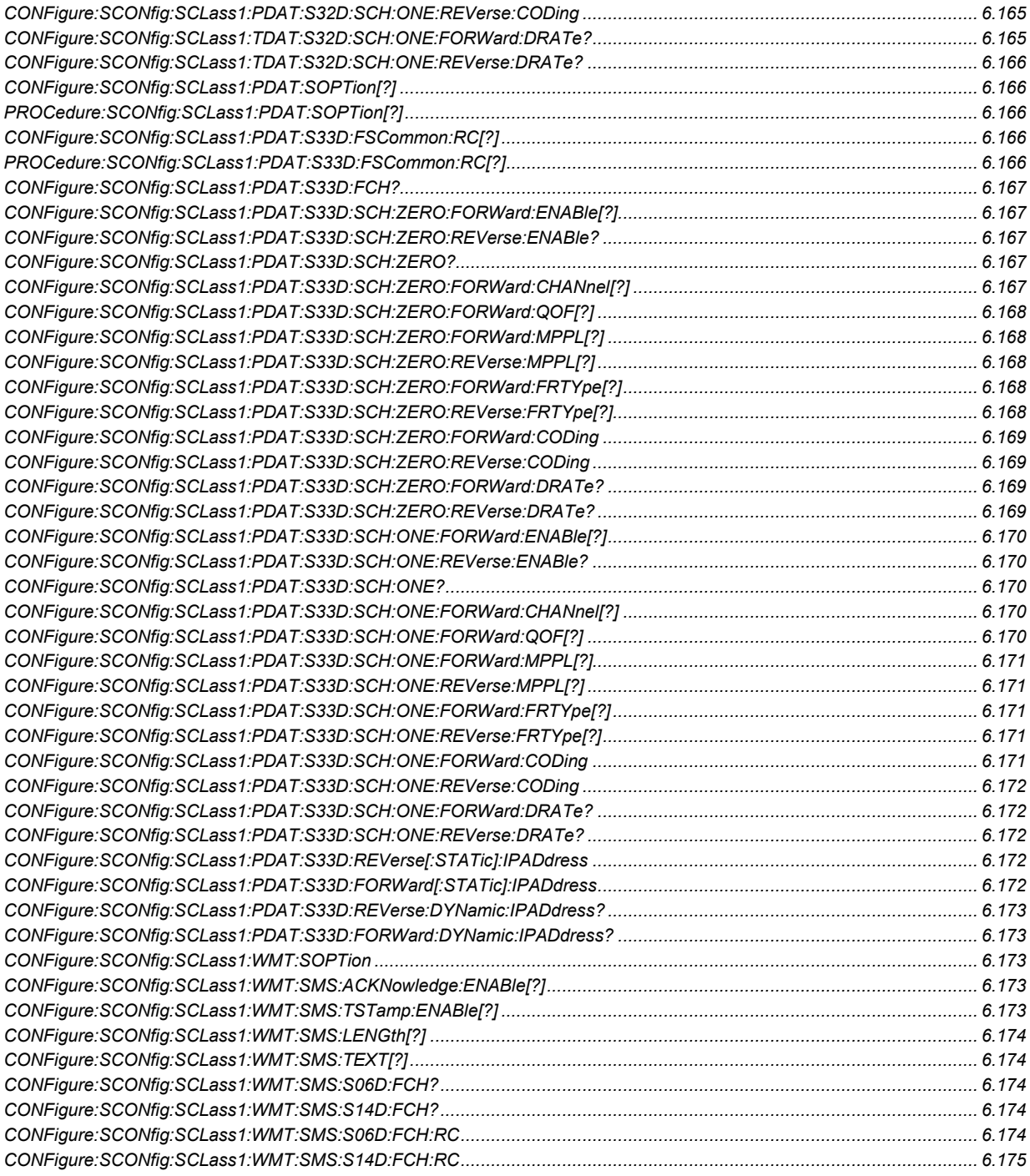

## **Signalling**

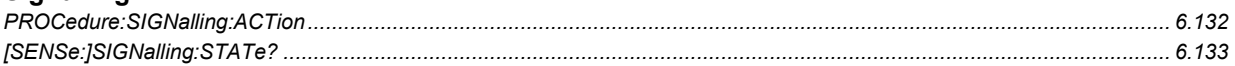

## **Spectrum**

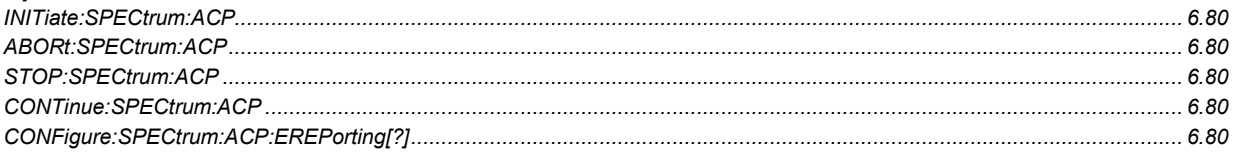

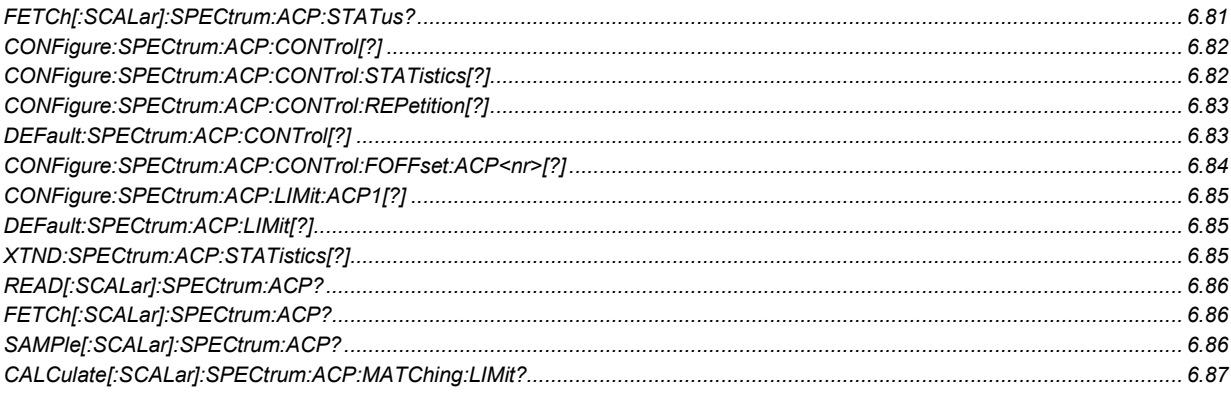

## **Symbolic Status Event Register Evaluation**

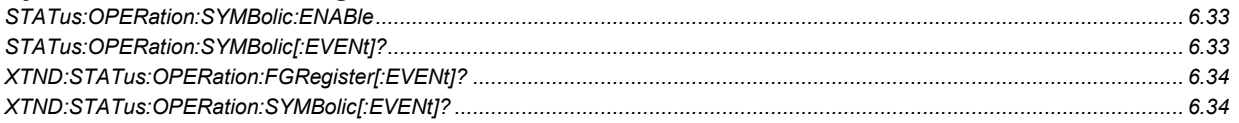

## **Trigger**

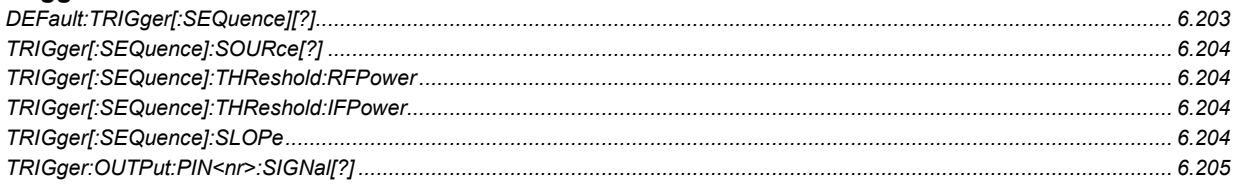

#### **Version**

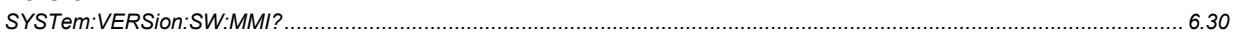

## **Wide Band Power**

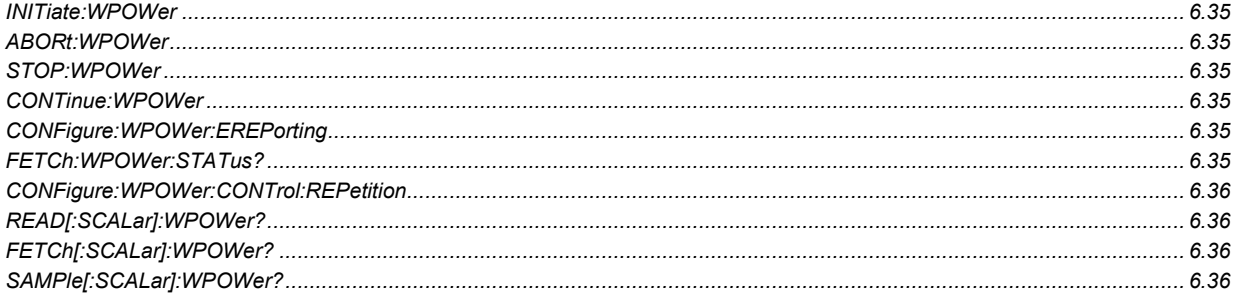

# **7 Remote Control – Program Example**

The following example program illustrates primary and secondary addressing by setting up a call and performing simple measurements with the CMU. In the example, remote control via GPIB bus and the programming language *Winbatch* is used.

*Winbatch* uses device names such as *CMUBASE, C2KCell-S, AMPS-MS* which are previously defined and assigned to the primary address, secondary address, and some general device settings.

With these device names, a complete command line reads:

CMUBASE: <CMU\_Command>

where <CMU\_Command> may be any of the commands (setting commands or queries) specified within the function group and mode identified by the device name CMUBASE*.* Program sequences consisting of commands that are defined in several function groups and modes can be re-used with an exchanged device name.

In addition to these data transfer commands, *Winbatch* provides *WHILE, GOTO*, and *IF* statements to express conditions and define loops.

With the statement:

WHILE C2KCell-S: sign:stat? <> REG

the instrument waits until it has reached the signalling state *Registered* before it executes the following commands.

For a C program assigning secondary addresses, refer to Chapter 7 of the CMU operating manual.

Preliminary configurations for different measurements are defined, and the network parameters are set. A CDMA2000 connection with F-RC 5, R-RC 4 is established, several measurements are executed followed by an handoff to AMPS.

Before running the program, configure your *Winbatch* settings such that *CMUBASE* is the device name for the CMU *BASE* system and *C2KCell-S, AMPS-MS* denote the function groups *CDMA2000 Cellular, AMPS Signalling* function groups.

ECHO ON

FPRINT --------------------------------------------------------------------- FPRINT INITIALISATION ROUTINE: FPRINT ASK FOR THE IDENTIFIER OF THE CMU, RESET THE INSTRUMENT, FPRINT DEFINE THE SECONDARY ADDRESSES FOR ALL AVAILABLE FUNCTION GROUPS FPRINT -------------------------

CMUBASE: \*IDN? CMUBASE: \*RST;\*OPC? CMUBASE: \*CLS CMUBASE: SYST:ERR?

1150.0382.12 7.1 E-2

```
; Get primary and secondary addresses 
CMUBASE: SYSTEM:REMOTE:ADDR:PRIM? 
CMUBASE: SYST:REM:ADDR:SEC? 
; Set the secondary address of the functional groups 
CMUBASE: SYST:REM:ADDR:SEC? 
CMUBASE: SYST:REM:ADDR:SEC 1,"CDMA2K450MS_Sig" 
CMUBASE: SYST:REM:ADDR:SEC 2,"CDMA2K450MS_NSig" 
CMUBASE: SYST:REM:ADDR:SEC 3,"CDMA2KCellMS_Sig" 
CMUBASE: SYST:REM:ADDR:SEC 4,"CDMA2KCellMS_NSig" 
CMUBASE: SYST:REM:ADDR:SEC 5,"CDMA2KPCSMS_Sig" 
CMUBASE: SYST:REM:ADDR:SEC 6,"CDMA2KPCSMS_NSig" 
CMUBASE: SYST:REM:ADDR:SEC 7,"CDMA2KIMT2KMS_Sig" 
CMUBASE: SYST:REM:ADDR:SEC 8,"CDMA2KIMT2KMS_NSig" 
CMUBASE: SYST:REM:ADDR:SEC 9,"AMPSMS_Sig" 
CMUBASE: SYST:REM:ADDR:SEC 10,"AMPSMS_NSig" 
CMUBASE: SYST:REM:ADDR:SEC 11,"RF_NSig" 
CMUBASE: SYST:REM:ADDR:SEC? 
FPRINT --------------------------------------------------------------------- 
FPRINT Configure the connector 
FPRINT --------------------------------------------------------------------- 
C2KCell-S: INP:STAT RF2 
C2KCell-S: OUTP:STAT RF2 
C2KCell-S: SENS:CORR:LOSS:INP2 1.0 
C2KCell-S: SENS:CORR:LOSS:OUTP2 1.0 
FPRINT --------------------------------------------------------------------- 
FPRINT Network configuration 
FPRINT --------------------------------------------------------------------- 
C2KCell-S: CONFigure:NETWork:STANDard USC 
C2KCell-S: CONFigure:NETWork:STANDard? 
C2KCell-S: CONFigure:NETWork:IDENtity:MCC? 
C2KCell-S: CONFigure:NETWork:SYSTem:SID 1 
C2KCell-S: CONFigure:NETWork:SYSTem:SID? 
C2KCell-S: CONFigure:NETWork:IDENtity:NID? 
FPRINT --------------------------------------------------------------------- 
FPRINT SUBSYSTEM BSSignal 
FPRINT --------------------------------------------------------------------- 
C2KCell-S: CONFigure:BSSignal:CHANnel 283 
C2KCell-S: CONFigure:BSSignal:CHANnel? 
C2KCell-S: CONFigure:BSSignal:POWer:CDMA -50 
C2KCell-S: CONFigure:BSSignal:POWer:CDMA? 
C2KCell-S: CONFigure:BSSignal:POWer:OUTput? 
FPRINT --------------------------------------------------------------------- 
FPRINT SUBSYSTEM Service Configuration 
FPRINT --------------------------------------------------------------------- 
C2KCell-S: CONFigure:SCONfig:SCLass1:SERVice Loop
```
C2KCell-S: CONFigure:SCONfig:SCLass1:SERVice?

C2KCell-S: CONFigure:SCONfig:SCLass1:LOOP:S02D:FCH:RC 1,1 C2KCell-S: CONFigure:SCONfig:SCLass1:LOOP:S02D:FCH:RC? C2KCell-S: CONFigure:SCONfig:SCLass1:LOOP:S09D:FCH:RC 5,4 C2KCell-S: CONFigure:SCONfig:SCLass1:LOOP:S09D:FCH:RC? C2KCell-S: CONFigure:SCONfig:SCLass1:LOOP:S02D:FCH? C2KCell-S: CONFigure:SCONfig:SCLass1:LOOP:S09D:FCH? C2KCell-S: CONFigure:SCONfig:SCLass1:LOOP:SOPTion S02D C2KCell-S: CONFigure:SCONfig:SCLass1:LOOP:SOPTion? FPRINT --------------------------------------------------------------------- FPRINT Configure Overview measurements FPRINT --------------------------------------------------------------------- C2KCell-S: CONFigure:OVERview:OVERview:HPSK:CONTrol:STATistics 50 C2KCell-S: CONFigure:OVERview:OVERview:HPSK:CONTrol:STATistics? C2KCell-S: CONFigure:OVERview:CQUality:CONTrol:FRAMes 30 C2KCell-S: CONFigure:OVERview:CQUality:CONTrol:FRAMes? C2KCell-S: CONFigure:OVERview:PPOWer:ENABle ON C2KCell-S: CONFigure:OVERview:PPOWer:ENABle? FPRINT --------------------------------------------------------------------- FPRINT Configure FER measurement FPRINT --------------------------------------------------------------------- C2KCell-S: CONFigure:RXQuality:FER:FSSCommon:CONTrol:TSETup1:POWer:CDMA -104 C2KCell-S: CONFigure:RXQuality:FER:FSSCommon:CONTrol:TSETup1:POWer:CDMA? C2KCell-S: CONFigure:RXQuality:FER:FSSCommon:CONTrol:TSETup1:LEVel -7, - 15.6, -13.5 C2KCell-S: CONFigure:RXQuality:FER:FSSCommon:CONTrol:TSETup1:LEVel? C2KCell-S: CONFigure:RXQuality:FER:FCH:CONTrol:TSETup1:FRAMes 10 C2KCell-S: CONFigure:RXQuality:FER:FCH:CONTrol:TSETup1:FRAMes? C2KCell-S: CONFigure:RXQuality:FER:FCH:CONTrol:TSETup1:REPetition SING, NONE, NONE C2KCell-S: CONFigure:RXQuality:FER:FCH:CONTrol:TSETup1:REPetition? C2KCell-S: CONFigure:RXQuality:FER:FSSCommon:CONTrol:TSETup2:POWer:CDMA -25 C2KCell-S: CONFigure:RXQuality:FER:FSSCommon:CONTrol:TSETup2:POWer:CDMA? C2KCell-S: CONFigure:RXQuality:FER:FSSCommon:CONTrol:TSETup2:LEVel -7, - 15.6, -13.5 C2KCell-S: CONFigure:RXQuality:FER:FSSCommon:CONTrol:TSETup2:LEVel? C2KCell-S: CONFigure:RXQuality:FER:FCH:CONTrol:TSETup2:FRAMes 10 C2KCell-S: CONFigure:RXQuality:FER:FCH:CONTrol:TSETup2:FRAMes? C2KCell-S: CONFigure:RXQuality:FER:FCH:CONTrol:TSETup2:REPetition SING, NONE, NONE C2KCell-S: CONFigure:RXQuality:FER:FCH:CONTrol:TSETup2:REPetition? FPRINT --------------------------------------------------------------------- FPRINT Configure NPM measurement FPRINT ---------------------------------------------------------------------

C2KCell-S: CONFigure:NPOWer:CONTrol:REPetition SING,NONE,NONE C2KCell-S: CONFigure:NPOWer:CONTrol:REPetition? C2KCell-S: CONFigure:NPOWer:EREPorting? C2KCell-S: CONFigure:NPOWer:CONTrol:STATistics 1 C2KCell-S: CONFigure:NPOWer:CONTrol:STATistics? FPRINT --------------------------------------------------------------------- FPRINT Configure the CMU - Function Group AMPS FPRINT --------------------------------------------------------------------- AMPS-MS: CONFigure:NETWork:MS:CMAC 7 AMPS-MS: CONFigure:NETWork:MS:VMAC 7 AMPS-MS: CONFIGURE:BSSIGNAL:AVC:CHANNEL 312 AMPS-MS: CONFigure:NETWork:OCHandoff:MS:VMAC 7 FPRINT --------------------------------------------------------------------- FPRINT Switch on the RF Signal and wait for registration FPRINT --------------------------------------------------------------------- C2KCell-S: PROC:SIGN:ACT SON C2KCell-S: SIGNalling:STATe? REPORT OFF WHILE C2KCell-S: sign:stat? <> REG REPORT ON C2KCell-S: SIGNalling:STATe? FPRINT --------------------------------------------------------------------- FPRINT Establish SO9 Call: F-RC = 5 and R-RC = 4 FPRINT --------------------------------------------------------------------- C2KCell-S: CONFigure:SCONfig:SCLass1:LOOP:SOPTion S09D C2KCell-S: CONFigure:SCONfig:SCLass1:LOOP:SOPTion? C2KCell-S: PROCedure:SIGNalling:ACTion CTM REPORT OFF WHILE C2KCell-S: sign:stat? <> CEST REPORT ON C2KCell-S: SIGNalling:STATe? FPRINT --------------------------------------------------------------------- FPRINT Overview Pilot Power, Modulation and Channel Quality in parallel FPRINT --------------------------------------------------------------------- C2KCell-S: INIT:OVERview:CQUality C2KCell-S: READ:OVERview:OVERview:HPSK? C2KCell-S: OVERview:PPOWer? WHILE C2KCell-S: FETC:OVERview:CQUality:STAT? !{} RDY ; Collect CQuality results C2KCell-S: FETC:OVERview:CQUality? C2KCell-S: ABORT:OVERview:CQUality

FPRINT --------------------------------------------------------------------- FPRINT FER measurement FPRINT --------------------------------------------------------------------- C2KCell-S: CONFigure:RXQuality:FER:FSSCommon:TSETup T1 C2KCell-S: CONFigure:RXQuality:FER:FSSCommon:TSETup? C2KCell-S: READ:SCALar:RXQuality:FER:FCH? C2KCell-S: CONFigure:RXQuality:FER:FSSCommon:TSETup T2 C2KCell-S: CONFigure:RXQuality:FER:FSSCommon:TSETup? C2KCell-S: READ:SCALar:RXQuality:FER:FCH? FPRINT --------------------------------------------------------------------- FPRINT NPM measurement FPRINT --------------------------------------------------------------------- [NPOWLOOP] C2KCell-S: READ:NPOWer? REPEAT 15 NPOWLOOP FPRINT --------------------------------------------------------------------- FPRINT CDP measurement FPRINT --------------------------------------------------------------------- C2KCell-S: READ:SCALar:CDPower:CDPW? C2KCell-S: READ:SCALar:CDPower:PCDep? C2KCell-S: READ:SCALar:CDPower:CHPW? FPRINT --------------------------------------------------------------------- FPRINT Start the AMPS Handoff FPRINT --------------------------------------------------------------------- C2KCell-S: STATus:HANDoff:TARGet:LIST? C2KCell-S: CONFigure:HANDoff:TARGet 'AMPSMS' C2KCell-S: CONFigure:HANDoff:TARGet? C2KCell-S: PROCedure:SIGNalling:ACTion HAND FPRINT --------------------------------------------------------------------- FPRINT Query the CMU State FPRINT --------------------------------------------------------------------- REPORT OFF WHILE AMPS-MS: sign:stat? <> CEST REPORT ON FPRINT --------------------------------------------------------------------- FPRINT AMPS Handoff was successful FPRINT Query the power class of the mobile FPRINT --------------------------------------------------------------------- AMPS-MS: MSSinfo:PCLass?

FPRINT --------------------------------------------------------------------- FPRINT Start TX Tests Modulation measurement FPRINT Result: CarrierFreqError, TotalPeakDeviation, SATFreqError, SATPeakDeviation, STFreqError, STPeakDeviation, FPRINT AudioPeakDeviation, AudioRMSDeviation, ModDistNoise, CarrierPower, ResidualAM FPRINT ---------------------------------------------------------------------

AMPS-MS: READ:TXT:MOD?

FPRINT --------------------------------------------------------------------- FPRINT Call Release FPRINT ---------------------------------------------------------------------

AMPS-MS: PROCedure:SIGNalling:ACTion CREL

## **Contents**

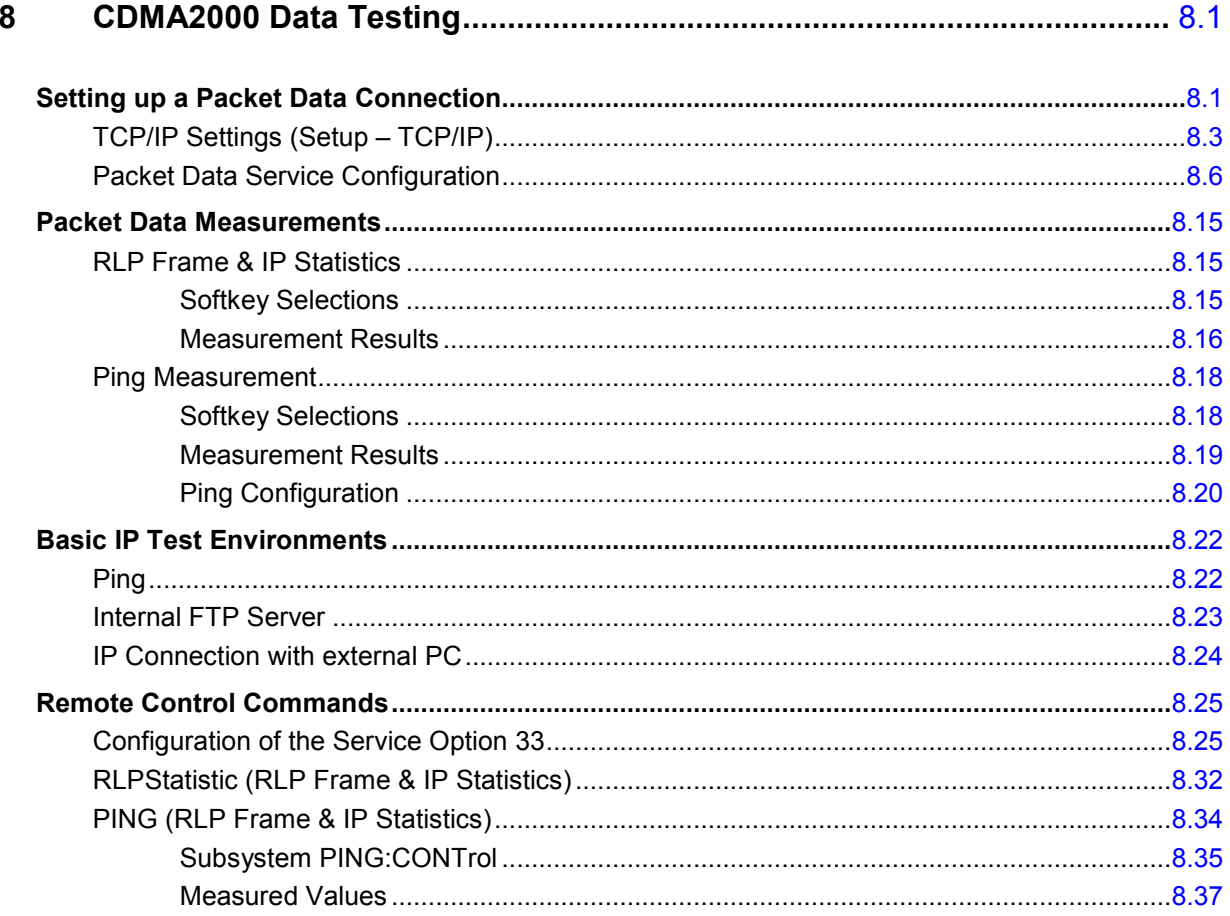

# <span id="page-594-0"></span>**8 CDMA2000 Data Testing**

The R&S CMU supports Service Option 33 that CDMA2000 mobiles can use to request packet data service through a serving node supporting a standard Internet Point-to-Point Protocol (PPP) interface to network layer protocols. Configuration of Service Option 33 is described in section *[Packet Data Service](#page-599-0) [Configuration](#page-599-0)* on p. [8.6](#page-599-0) ff.

Packet data services can be tested with different IP protocols and test environments:

- If the Simple IP protocol is used, a PPP link is established to the mobile and PPP authentication is allowed. The CMU can directly asses the quality of a PPP connection using its internal FTP server and the Ping application but also operate as an IP interface between a network server and the mobile; see section *[Basic IP Test Environments](#page-615-0)* on p. 8[.22](#page-615-0) ff.
- If the Mobile IP (MIP) protocol is used*,* the mobile performs MIP registration / authentication but no PPP authentication. The CMU can be configured to operate in either the MIP stand alone or in MIP gateway mode. Configuration of the MIP test modes and possible tests are described in section *[Packet Data Service Configuration](#page-599-0)* on p. 8[.6](#page-599-0) ff.

MIP tests require option R&S CMU-K87, *CDMA2000 Data Testing*. In addition to MIP support, option R&S CMU-K87 provides a preconfigured *RLP Frame & Statistics* and a *Ping* measurement; see section *Packet Data Measurements* on p. 8.15 ff. For more information and application examples please refer [to application note 1CM51,](#page-608-0) *Pack[et Data](#page-608-0) Testing,* on the CMU documentation CD-ROM.

*Note: To be integrated in a network, the CMU must be equipped with option R&S CMU-B87,*  Interface for CDMA2000 Data Tests. *This option includes the Message Monitor, a software accessory for the CDMA200 options to be installed on a PC. The Message Monitor captures, interprets, and displays the CDMA forward and reverse link messages and the PPP messages (LCP, IPCP, PAP, CHAP protocols) exchanged between a CMU200 and a mobile station. For more information refer to the separate CMU-B87 operating manual, stock no. 1007.9616.32.* 

## **Setting up a Packet Data Connection**

Integration of the CMU into a Mobile IP or Simple IP test environment requires the configuration of the necessary IP addresses and test parameters. The application note 1CM51, *Packet Data Testing,* on the CMU documentation CD-ROM reports the most common test configurations in detail; the following procedure can serve as a general guideline.

- Open the Misc tab of the Connection Control menu (see section [TCP/IP Settings \(Setup TCP/IP\)](#page-596-0) on p. [8.3 f](#page-596-0)f.). In the TCP/IP section configure the CMU for either Static or Dynamic IP addressing.
- If you choose static addressing, assign the necessary IP address information. Open the *Service Cfg.* tab and assign a compatible *MS PPP IP Address* and *BS PPP IP Address* (see section *[Packet](#page-599-0)  [Data Service Configuration](#page-599-0)* on p. [8.6 f](#page-599-0)f.)*.*

The IP addresses will be valid for the duration of the connection.

- If you choose to integrate your R&S CMU into a Mobile IP environment, go to the *Protocol Mobile IP* subsection in the *Service Cfg.* tab (see section *Packet Data Service Configuration* on p. 8.6 ff.) and activate or deactivate the *MIP Stand Alone Mode.* [Depending on the selected MI](#page-599-0)P mod[e,](#page-599-0)  define the remaining Mobile IP parameters. For MIP stand alone mode, the *Home Agent Secret*  must comply with the one stored in the mobile.
- Open the *Connection* tab, select *Packet Data Service* as primary service class.
- <span id="page-595-0"></span> In the *FCH & SCH Config.* section in the *Service Cfg.* tab, select the data rates for the forward and reverse link suitable for your application (e.g. asymmetric data rates for file transfer in one way).
- $\triangleright$  Establish an RF connection between your mobile and the CMU and wait until it has performed a CDMA2000 network registration.
- From the *Registered* state, establish a SO33 (IP) data call from the mobile using a dial-up connection and *#777* as the dialed number.

*Packet Data Service* is activated and the CMU enters the *PPP Connected* state; see Fig. 8-1 below.

#### **PPP Signalling States**

For packet data connections, the CMU uses a modified state machine where the CDMA2000 network signalling states *Signal Off, Signal On,* and *Registered* are complemented by the *PPP Dormant* and *PPP Connected* states (see Fig. 8-1 below). The *PPP Connected* state is reached in two steps after a SO33 data call is set up from the mobile: The traffic channels are first established and then the PPP link is set up. *Disconnect MS* transitions from *PPP Connected* to *PPP Dormant.* In the *PPP Dormant* state, the packet data service option is disconnected, however, a logical IP connection is maintained.

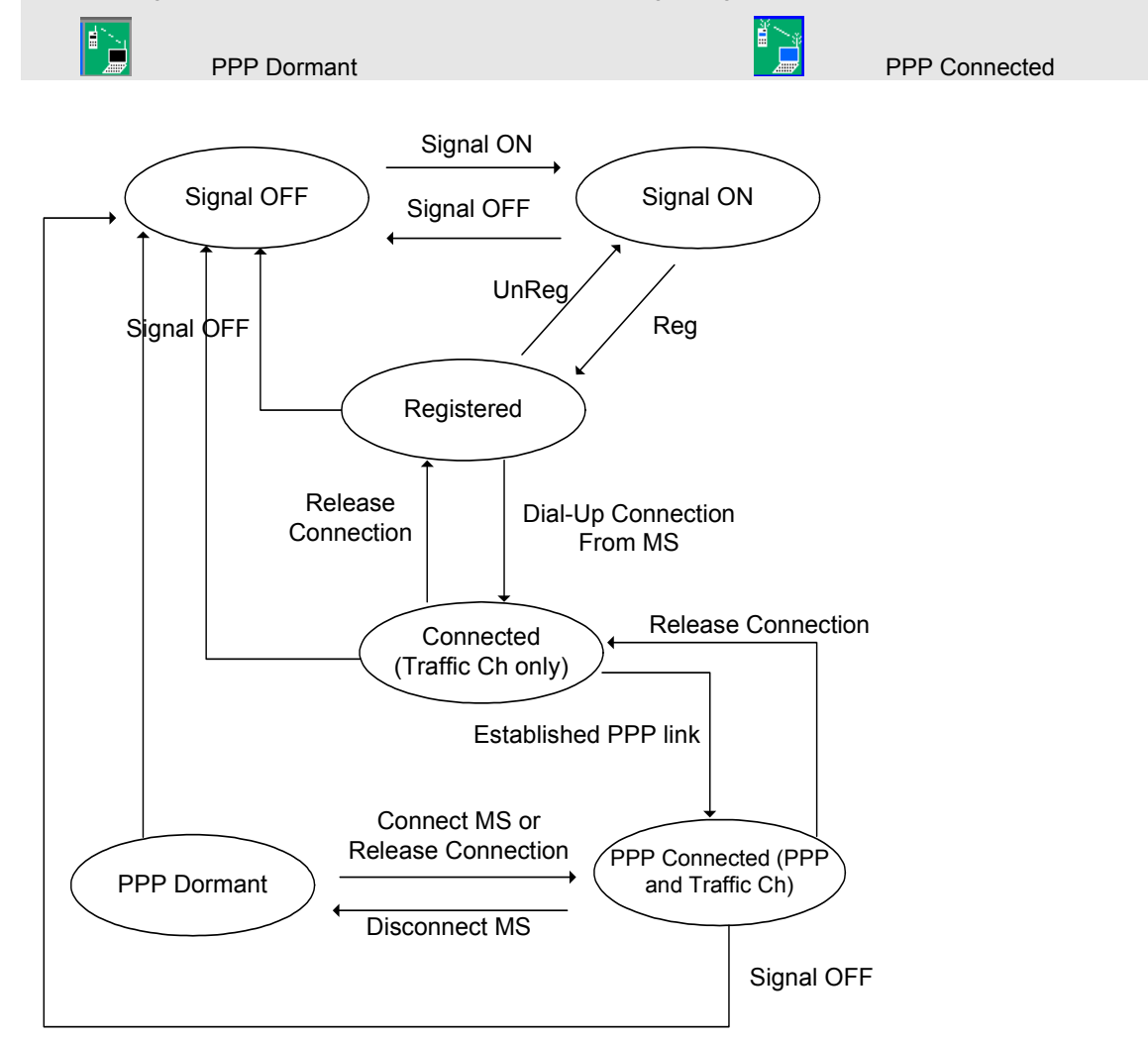

The following icons in the menu headers indicate the new signalling states:

Fig. 8-1 Signalling states for packet data connections

## <span id="page-596-0"></span>**TCP/IP Settings (Setup – TCP/IP)**

The *TCP/IP* tab of the *Setup* menu provides the IP address information for the *Universal Signalling Unit CMU-B83,* to be used for CDMA2000 data application tests.

To access the *Setup* menu, press the *SETUP* key on the front panel of the instrument.

*Note: The TCP/IP information is not changed after a reset of the instrument. The default values (factory settings) can be restored by means of the* Default Settings *switch*.

> *The TCP/IP settings belong to the R&S CMU200 base system. For detailed information, in particular concerning remote control, refer to the R&S CMU200/300 operating manual.*

*All TCP/IP settings are disabled while a packet data connection is active.* 

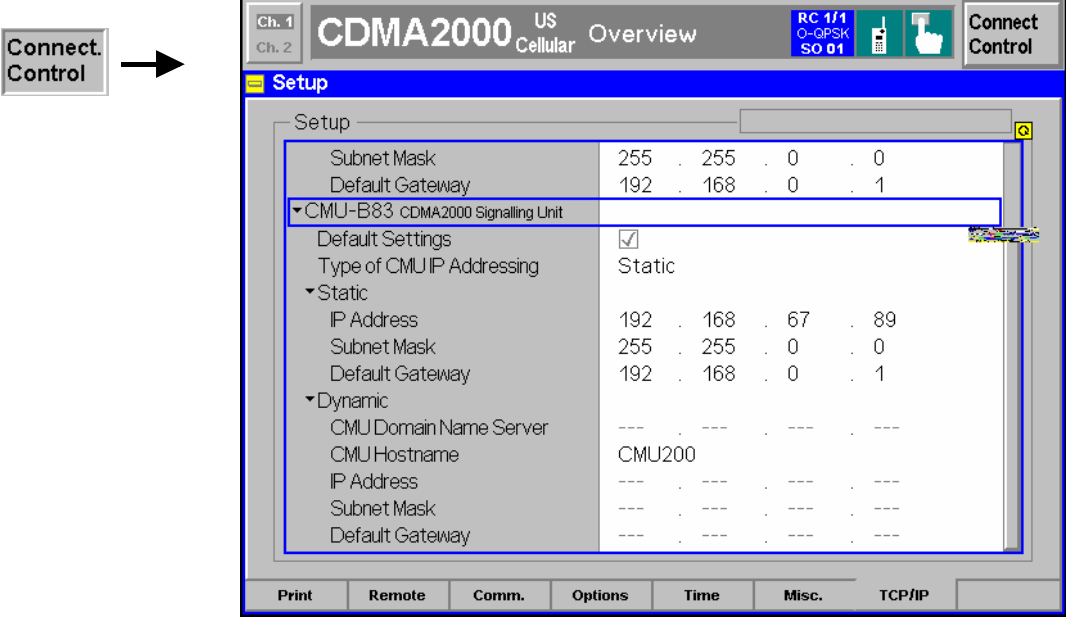

Figure 8-2 Connection Control – Misc. Settings

**Default Settings** The *Default Settings* switch assigns default values to all settings in the *TCP/IP* section (the default values are quoted in the command description in *the R&S CMU200/300 operating manual)*.

> Remote control SYSTem:TCPip:SECondary:DEFault ON | OFF

**Type of CMU IP Addressing** Depending on the network capacities and the user preferences, the TCP/IP address information for the R&S CMU can be configured in two different ways:

> *Static* Manual setting of the addresses in the *Static* TCP/IP address subsection. This option must be selected if the network does not support dynamic TCP/IP configuration using the Dynamic Host Configuration Protocol (DHCP).

*Dynamic* Automatic assignment of all necessary addresses (including the MS PPP IP and BS PPP IP addresses displayed in the *Service Config.* tab of the *Connection Control* menu; see section *[Pack](#page-599-0)et [Data Service Configuration](#page-599-0)* on p. [8.6](#page-599-0) ff.) using a definite CMU hostname and DHCP (dynamic TCP/IP configuration). See description of the *Dynamic* subsection below.

*Dynamic (Retry)?* Repeat the dynamic addressing procedure. This message is displayed after a failed attempt to use dynamic addressing. Possible error scenarios are listed in [Table 8-1](#page-599-0) [below](#page-599-0).

*Attention! If you choose static TCP/IP addressing, contact your network administrator to obtain a valid IP address. Connection errors can affect the entire network.* 

#### Remote control

SYSTem:TCPip:SECondary:MODE STATic | DYNamic (| PENDing | UDEF) SYSTem:TCPip:SECondary:FCODE?

**Static** Sets the IP addresses to be used if *Static* CMU IP addressing is selected:

*IP Address* IP address of the CMU

*Subnet Mask* Subnet Mask address of the CMU

*Default Gateway* Address used to configure a default route in the CMU

For more information on IP addresses refer to the CMU-B87 operating manual, stock no. 1007.9616.32.

Remote SYSTem:TCPip:SECondary:STATic:IPADdress <IP1>, <IP2>, <IP3>, <IP4> Control SYSTem:TCPip:SECondary:STATic:SMASk <SM1>, <SM2>, <SM3>, <SM4> SYSTem:TCPip:SECondary:STATic:DGATeway <GW1>, <GW2>, <GW3>, <GW4>

**Dynamic** Sets the CMU hostname and displays the IP addresses obtained from the network if *Dynamic* CMU IP addressing is selected. To establish a dynamic IP connection proceed as follows:

- 1. In the *Dynamic* subsection, enter the *CMU Hostname* you wish to assign to the CMU.
- 2. Select dynamic Type of CMU IP Addressing.

During the IP address acquisition phase, the CMU hostname is registered with the DHCP server and the CMU displays the message *DHCP Procedure Pending.* This operation may take several seconds to complete depending on network traffic, DHCP server congestion, etc. When the DHCP procedure completes, the acquired addresses are be displayed in the *Dynamic* TCP/IP address subsection. If dynamic TCP/IP configuration fails, the R&S CMU displays one of the failure messages listed in [Table 8-1](#page-599-0) [below](#page-599-0) and the Ethernet interface is disabled.

*Note: When the DHCP server on the network is running Windows Server, the DNS is not properly notified of the CMU hostname. In order to identify the CMU by its hostname, it will be necessary to add the hostname, along with the IP address obtained from DHCP and displayed on the CMU, to the DNS table. This must be done whenever the CMU is re*booted and thus obtains a new address via DHCP. If the CMU is not *added to the DNS table, the instrument must be identified only by its IP address.* 

Remote SYSTem: TCPip: SECondary: DYNamic: HNAMe Control SYSTem:TCPip:SECondary:DYNamic:DNS? SYSTem:TCPip:SECondary:DYNamic:IPADdress? SYSTem:TCPip:SECondary:DYNamic:SMASk? SYSTem:TCPip:SECondary:DYNamic:DGATeway?

DHCP Failure The R&S CMU contacts the DHCP server during the following scenarios:

- At R&S CMU initialization (if *Type of CMU IP Addressing* is set to Dynamic).
- At run-time when the user changes the *Type of CMU IP Addressing* from Static to Dynamic.

• At run-time when the lease has expired. The DHCP client is required to renew its lease with the DHCP server when the lease duration has expired.

The DHCP procedure may fail for a number of reasons. Possible failure scenarios and error messages in the *Type of CMU IP Addressing* field are listed [in Table 8-1](#page-599-0) *[below](#page-599-0)*. In case of a failure the *Dynamic* parameter field and a yellow notice box show *DHPC Failure – External Ethernet IP connection is now disabled.* 

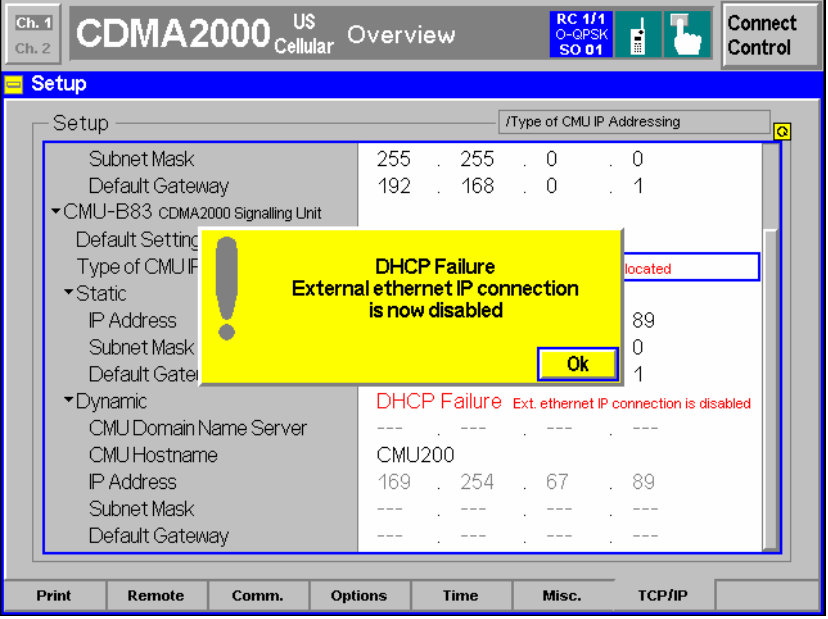

Whenever a DHCP failure condition is detected, the R&S CMU takes the following actions:

- The CMU200 Ethernet interface is disabled.
- Bit no. 14 of the STATus: OPERation register for the R&S CMU base system and bit no. 1 of the extended STATus:OPERation register for the CDMA2000 function groups is set (see Chapter 5 of the CMU 200/300 manual and CDMA2000 operating manual).

By disabling the Ethernet interface, the CMU200 will not be able to communicate with any remote hosts.

- Dynamic CMU *IP Address* is set to "169.254.X.X" (where X.X is derived from the serial number of the CMU200)
- Dynamic CMU *Subnet Mask* is set to "255.255.0.0".
- Dynamic CMU *Default Gateway* address is removed.
- Dynamic *MS and BS PPP IP Addresses* (see section *P[acket Data Service](#page-599-0) [Configuration](#page-599-0)* on p. 8.[6](#page-599-0) ff.) are set to the static MS and BS PPP IP Address values.

By maintaining these PPP IP Addresses, the CMU200 will still be able to establish SO33 data calls. Only the internal FTP server can be used to transfer data to/from the mobile since no outside communication is possible.

Remote Control SYSTem:TCPip:SECondary:FCODE?

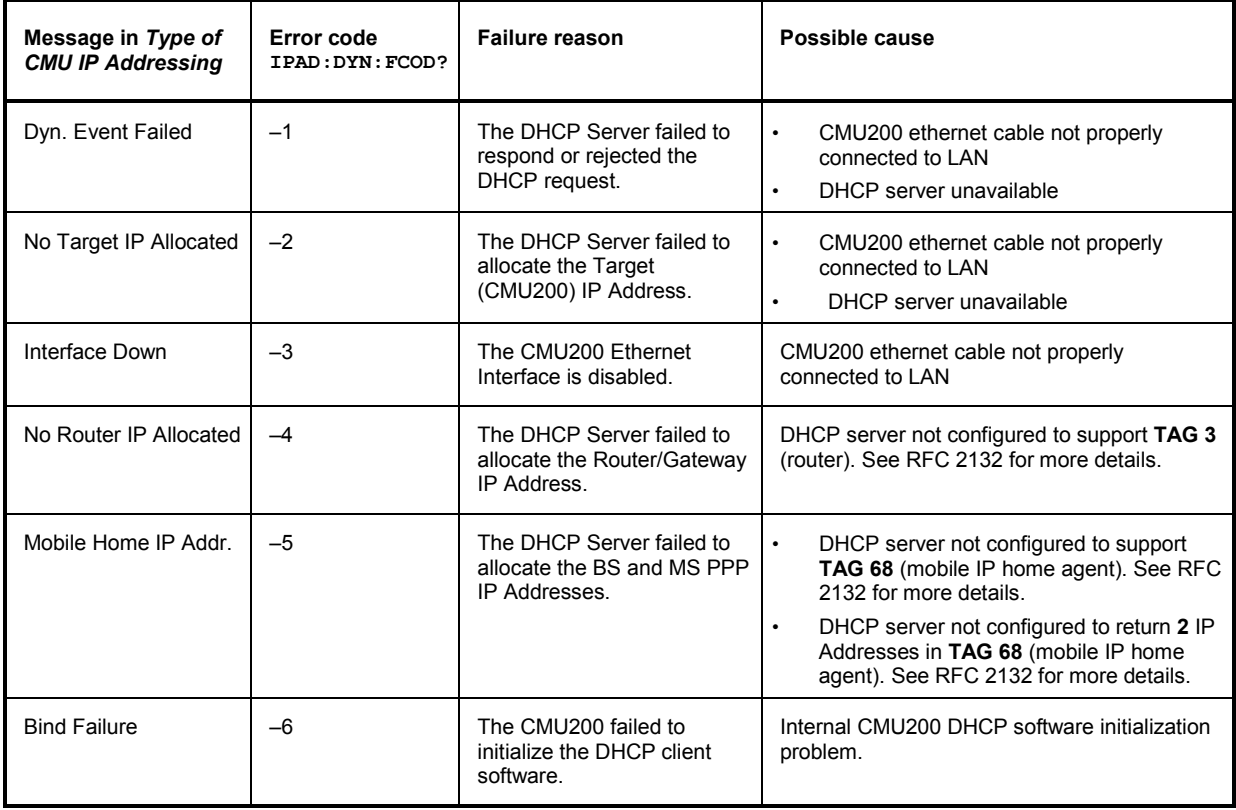

<span id="page-599-0"></span>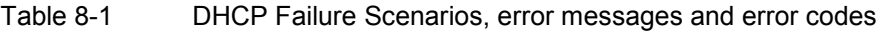

## **Packet Data Service Configuration**

The parameters in the *Packet Data Service* section of the *Service Cfg.* tab in the *Connection Control*  menu configure Service Option 33 for *Packet Data Service.*

The configuration of the traffic channels for SO33 is described in Chaper 4. The *Protocol* section provides the parameters for end-to-end data testing. Most of the data tests require option R&S CMU-K87, *CDMA2000 Data Testing.* The following paragraphs describe the parameters and their use; for further information refer to the application note 1CM51, *Packet Data Testing,* on the CMU documentation CD-ROM.

*Note: Many of the TCP/IP settings are disabled while a packet data connection is active. Proceed as described in section* Setting up a Packet Data Connection on p. *[8.1](#page-594-0) ff. and first configure your test environment [before activating the Packet Data Ser](#page-594-0)vice.*

<span id="page-600-0"></span>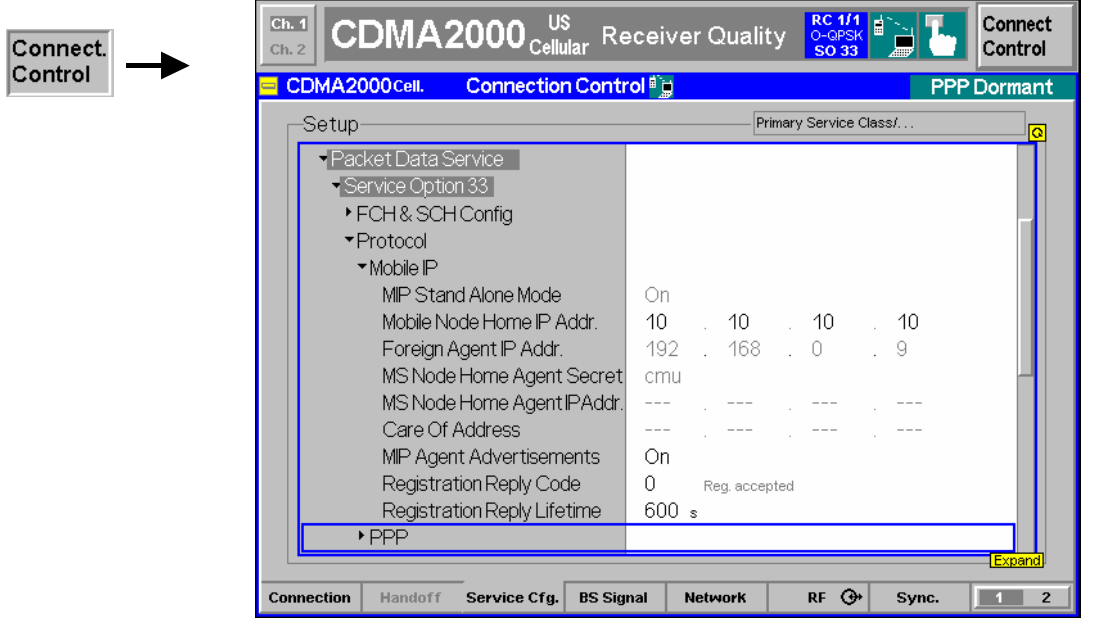

Figure 4-3 Connection Control – Service Configuration (Packet Data Service)

- **Mobile IP** In the *Mobile IP* (MIP) section, the CMU is configured for one of the two basic MIP test environments *MIP stand alone* and *MIP gateway*. For both MIP environments, the CMU [can use either static IP address](#page-596-0)ing or [dyn](#page-594-0)amic addressing (DHCP); see section *TCP/IP Settings (Setup – TCP/IP)* on p. 8.1 ff.
	- In MIP gateway mode the CMU behaves like a gateway (router) between the mobile and the Foreign Agent (see *[MIP Protocol Features](#page-601-0)* b[elow\)](#page-601-0). The CMU knows the Foreign Agent and Mobile Node Home IP addresses in order to route messages between the Foreign Agent and the mobile.

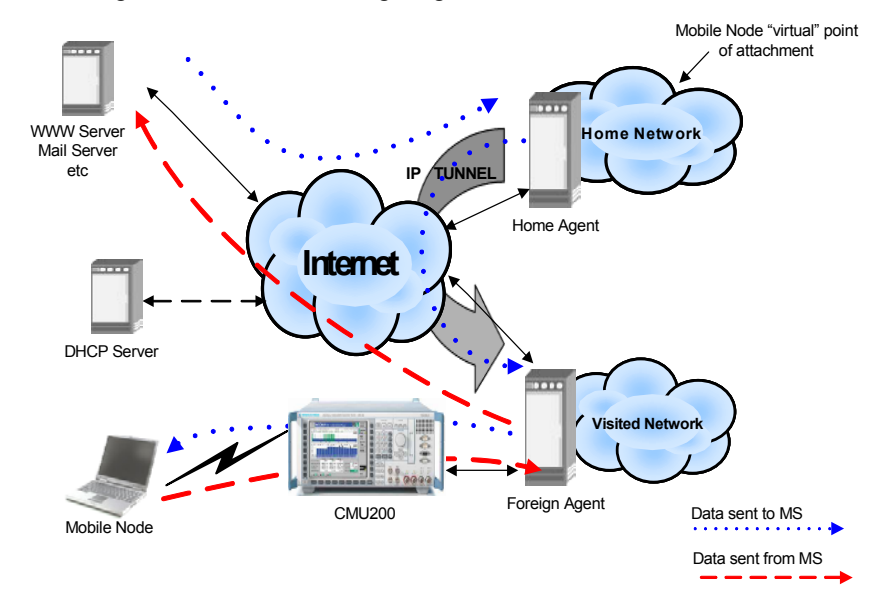

Figure 4-4 Data test environment : MIP gateway mode

<span id="page-601-0"></span>In MIP stand-alone mode the MIP functionality is restricted so that the Foreign Agent and Home Agent (see *MIP Protocol Features* below) are not present. MIP is still used to enable the CMU to broadcast pre-configured Agent Advertisements to the mobile, perform MD5 authentication with the mobile and respond the MIP Registration Request Message.

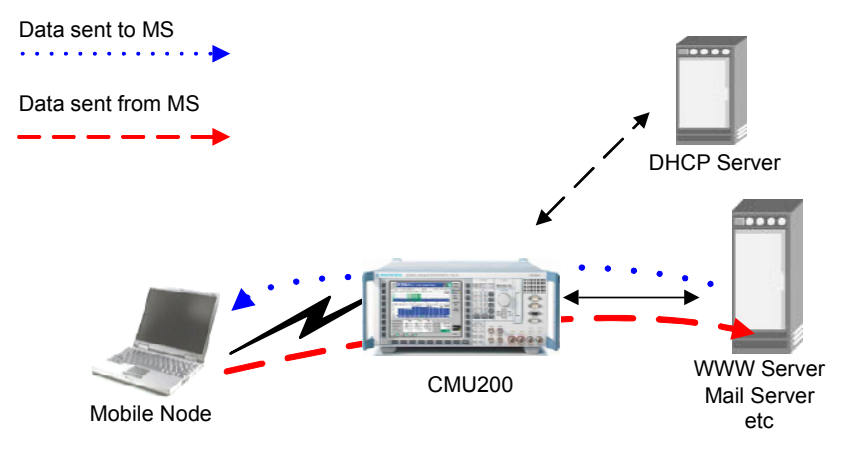

Figure 4-5 Data test environment : MIP standalone mode

The parameters to be set for the two MIP modes and for packet data connections based on the Simple IP protocol are listed in Table 8-2 below.

#### **MIP Protocol Features**

Mobile IP (MIP) is a protocol that allows mobiles to travel outside their home area network and send and receive IP packets in a foreign network without having to update their home IP address. To this end the mobile is associated with two IP addresses: The static *MS Node Home Agent IP Address* plus a dynamic *Care-of Address*. In addition the MIP protocol introduces two new elements in the network environment: Home Agent and Foreign Agent (see [Figure 4-4](#page-600-0) [above\)](#page-600-0).

The *Home Agent* is a router with an interface on the mobile node's home network which the mobile keeps informed of its location, so that the home agent can intercept packets destined to the *MS Node Home Agent IP Address* and forward (tunnel) them to the mobile using the dynamic *Care-of Address*.

The *Foreign Agent* is a router on the mobile node's foreign network which de-tunnels the packets for the mobile node received from the home agent and serves as a default router for packets generated by the mobile node.

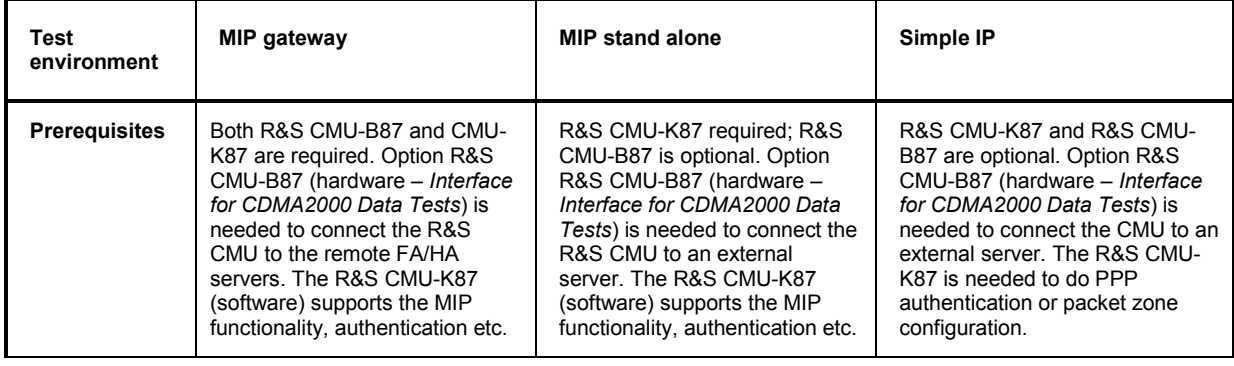

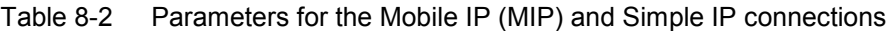

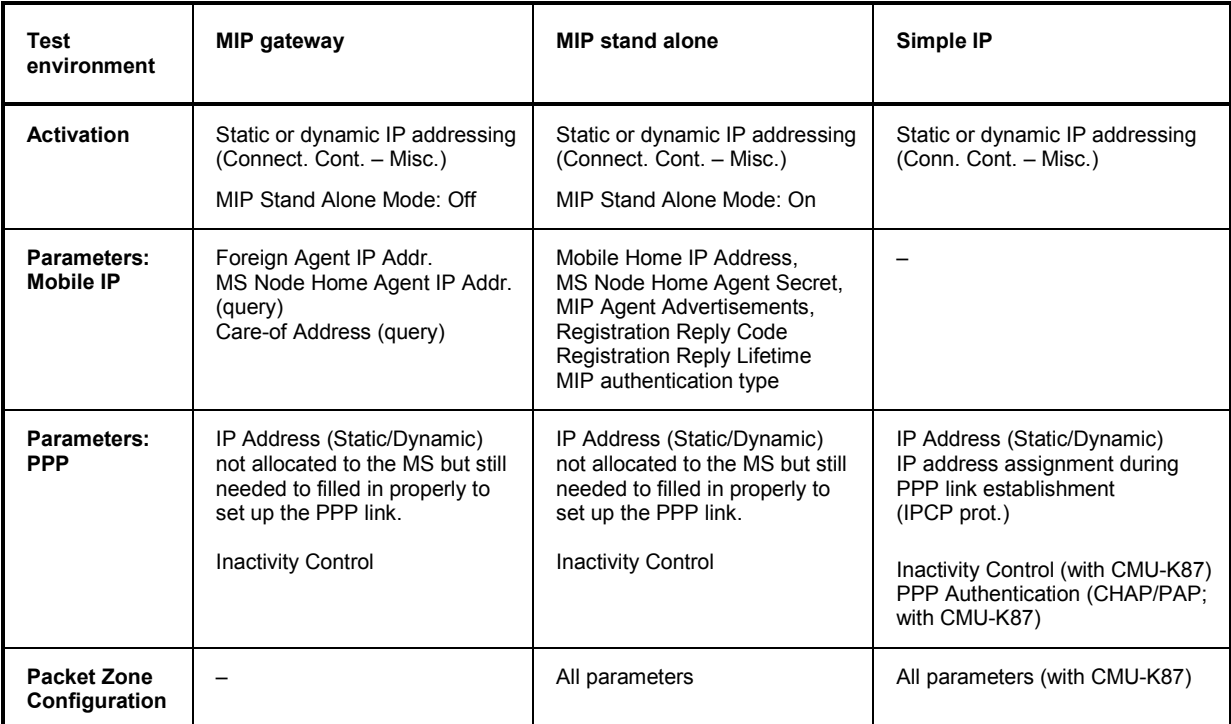

**MIP Stand Alone Mode**  Selects the MIP mode that the CMU is configured for. *On* MIP stand alone mode. In this mode, no *Foreign Agent IP Address* is used because no foreign agent is present. *Off* MIP gateway mode. In this mode, the *Foreign Agent IP Address* can be set. The *Mobile Home IP Address, MS Node Home Agent Secret, MIP Agent Advertisements, Registration Reply Code* are automatically assigned by the Home Agent/Foreign Agent. The two alternative modes and their parameters are described above. Remote control: CONFigure:SCONfig:SCLass<nr>:PDAT:S33D:MIP:SAMode **Mobile Node Home IP Addr.**  IP address of the mobile in its home network (optional). This address can be defined in MIP stand alone mode and is used in case the home IP address is not programmed in the mobile (its IP address is set to 0.0.0.0). If a home IP address is programmed in the mobile then the *Mobile NodeHome IP Addr.* is overwritten with the value programmed in the phone (when the MS completes the MIP Registration). Remote control: CONFigure:SCONfig:SCLass<nr>:PDAT:S33D:MIP:MHIP **Foreign Agent Home IP Addr.**  IP address of the Foreign Agent (see *[MIP Protocol Features](#page-601-0)* [above\)](#page-601-0), to be defined in MIP gateway mode. If the CMU is directly connected to the Foreign Agent, then the *Default Gateway* (see section *[TCP/IP Settings \(Setup – TCP/IP\)](#page-596-0)* on p. [8.1](#page-594-0) ff.) should match the FA Address. However, if the CMU is connected to another gateway that then routes the IP packets to/from the FA, the default gateway is different from the Foreign Agent Address.

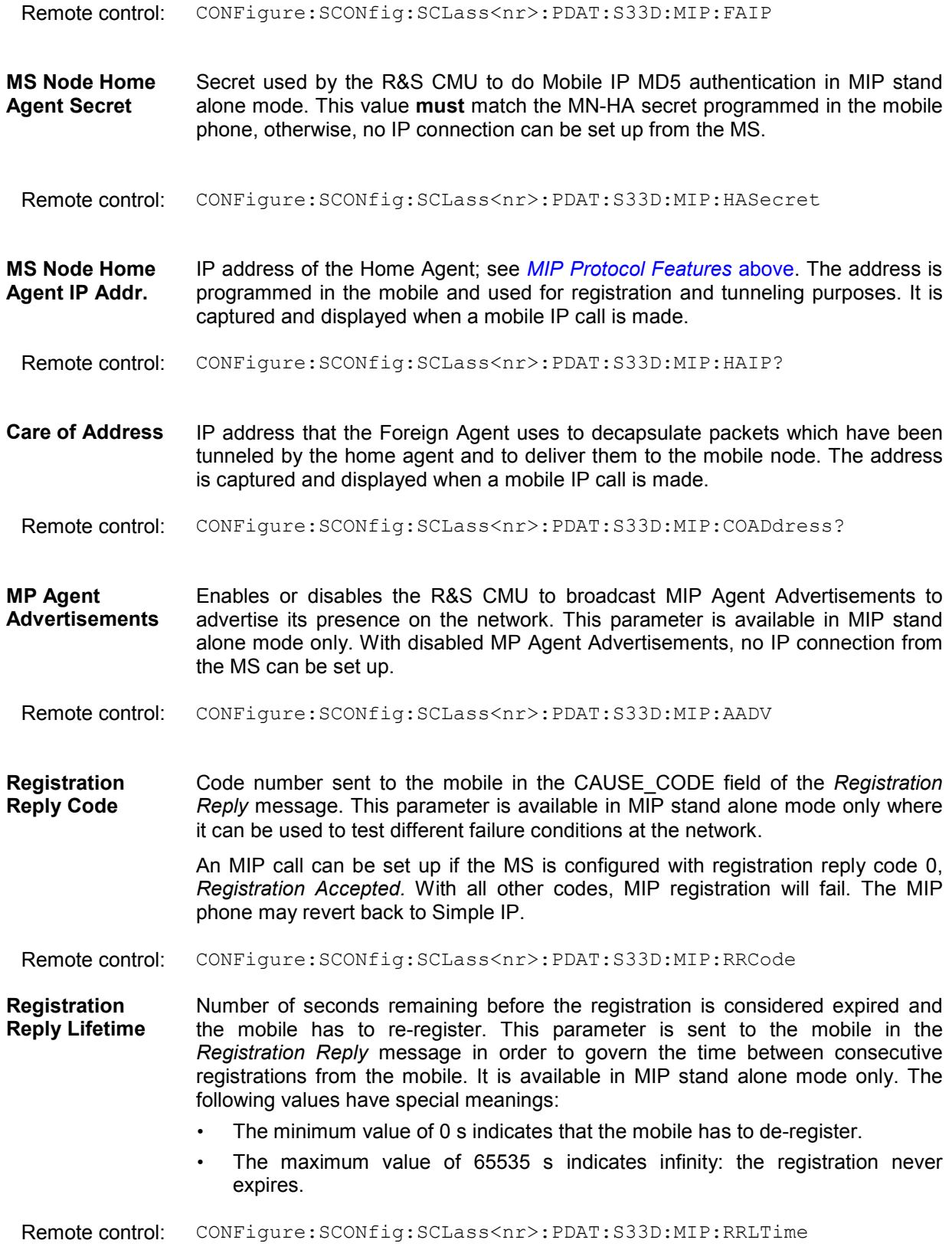

**MIP Authentication Type**  Authentication type for the Mobile IP MD5 authentication in MIP stand alone mode. The parameter is used by the R&S CMU200 when encrypting/decrypting the Mobile IP messages. The R&S supports authentication according to standard RFC 2002 or the extended standard RFC 2002 bis, according to which the SPI number must be included as part of the authentication calculation. The parameter is available in MIP stand alone mode only. Remote control: CONFigure:SCONfig:SCLass1:PDAT:S33D:MIP:AUTHentic:TYPE R02 | R02B **PPP** The *PPP* section provides the addresses for the Point-to-Point Protocol connection between the CMU and the mobile, configures the mobile's authentication procedure and the timers controlling the transition between PPP Dormant and PPP Connected state. **PPP – IP Address** Definition of the static IP addresses for the R&S CMU (BS) and the mobile node **– Static**  (MS). The addresses are used if the CMU is configured for static IP addressing; see section *[TCP/IP Settings \(Setup – TCP/IP\)](#page-596-0)* on p. [8.1](#page-594-0) ff: • In a *Simple IP* test environment, the PPP IP addresses are used for the PPP connection between the R&S CMU and the mobile node. These addresses must be within the R&S CMU's subnet, defined in the *Misc.* tab *(Subnet Mask)*. • In a *Mobile IP* test environment, the PPP IP addresses are not assigned to a definite connection (the addresses in the *Mobile IP* section are used instead; see above). Still the PPP IP addresses are used internally and should be configured properly (i.e. within the R&S CMU's subnet). *Note: The BS PPP and MS PPP IP addresses assigned must be different from the CMU and Gateway IP Addresses defined in the* Misc. *tab of the* Connection Control *menu; see [Figure 8-2](#page-596-0) on p. [8.3.](#page-596-0)* Remote control: CONFigure:SCONfig:SCLass<nr>:PDAT:S33D:REVerse[:STATic]:IPADdress CONFigure:SCONfig:SCLass<nr>:PDAT:S33D:FORWard[:STATic]:IPADdress **PPP – IP Address – Dynamic**  Display of the dynamically allocated IP addresses for the CMU (BS) and the mobile under test (MS). The addresses are available if the CMU is configured for [dynamic](#page-596-0) IP a[ddr](#page-594-0)essing using DHCP; see section *[TCP/IP Settings \(Setup –](#page-596-0) TCP/IP)* on p. 8.1 ff. They are used in the same way as static PPP IP addresses. Remote control: CONFigure:SCONfig:SCLass<nr>:PDAT:S33D:REVerse:DYNamic:IPADdress? CONFigure:SCONfig:SCLass<nr>:PDAT:S33D:FORWard:DYNamic:IPADdress? **PPP – Authentication**  Selects and configures the PPP authentication algorithm to be used for Simple IP connections. Refer to document RFC 1334, *PPP authentication protocols,* for details. *PPP Authentication*  **Type For Mobile IP connections authentication must be disabled** *(NONE)*. For Simple IP connections, both the *PAP* and *CHAP* authentication protocols are supported. *Username* Max. 72-character username for PAP or CHAP authentication. *Password* Max. 72-character password for PAP or CHAP authentication.

*CHAP Interval* Time interval used for CHAP authentication. The interval defines how often the mobile is re-authenticated with the system.

<span id="page-605-0"></span>Remote control: CONFigure:SCONfig:SCLass<nr>:PDAT:S33D:AUTHentic:TYPE CONFigure:SCONfig:SCLass<nr>:PDAT:S33D:AUTHentic:UNAMe CONFigure:SCONfig:SCLass<nr>:PDAT:S33D:AUTHentic:PWORd CONFigure:SCONfig:SCLass<nr>:PDAT:S33D:AUTHentic:CINTerval

**PPP – Inactivity Control**  Configures the timers controlling the transition of the MS between PPP Dormant and PPP Connected state. In the dormant state, the packet data service option is disconnected, however, a logical IP connection is maintained. The CMU can transition the MS from PPP Dormant to PPP Connected state by sending data to the MS; for details refer to document TIA/IS-707-A-3.

> The MS states *PPP Dormant* and *PPP Connected* correspond to two distinct signalling states of the CMU; see F[ig. 8-1](#page-595-0) on p. [8.2.](#page-595-0)

*Network PPP Inactivity* 

*Timer* Time interval after which the CMU will transition the MS from PPP Connected to PPP Dormant state if there is no data being sent to or received from the MS. Switching the timer *Off* disables the automatic transition to PPP Dormant state so that the MS will remain PPP Connected after a SO33 data connection is established.

> This timer also governs if the CMU transitions the MS out of the PPP Dormant state (to PPP Connected) if there is incoming data for the MS. If the timer is set to something other than OFF, this functionality is enabled.

The *MS Inactivity Control* parameters are stored and maintained in the MS but can be changed by sending a *Service Option Control Message* in the *PPP Connected*  state.

- *MS Dormant Control* Value of the DORM\_CNTL parameter in the standard. Enables or disables packet data dormant timer control of the MS. If dormant timer control is enabled, the MS will not return to PPP Connected state until the *MS Dormant Timer*  has expired. Disabling MS dormant control is equivalent to a *MS Dormant Timer* of 0 s.
- *MS Dormant Timer* Value of the DORM\_TIME parameter in the standard. Defines the time that the MS, after receiving data in the PPP Dormant state, will wait before returning to PPP Connected. The timer is used only of *MS Dormant Control* is enabled.
- *Service Opt. Ctrl Msg.Execute* causes the CMU to send a *Service Option Control Message* to the MS in order to configure its *MS Dormant Timer* and *MS Dormant Control* parameters. The button is enabled in the *PPP Connected* state only. While the message is transferred, the *Execute* button is grayed out to indicate that the transfer is in progress. The button is reenabled after the MS has acknowledged the message.

For application examples related to MS packet dormant timer control refer to the application note 1CM51, *Packet Data Testing,* on the CMU documentation CD-ROM.

Remote control: CONFigure:SCONfig:SCLass<nr>:PDAT:S33D:IAControl:NIATimer CONFigure:SCONfig:SCLass<nr>:PDAT:S33D:IAControl:MSDControl CONFigure:SCONfig:SCLass<nr>:PDAT:S33D:IAControl:MSDTimer CONFigure:SCONfig:SCLass<nr>:PDAT:S33D:IAControl:SOCMessage CONFigure:SCONfig:SCLass<nr>:PDAT:S33D:IAControl:SOCMessage:STATe?

**Packet Zone Configuration**  Configures the CMU for *Packet Zone Connection/Reconnection* tests, to be performed in MIP stand alone mode.

> *Note: When the MIP Mode is set to Gateway, the packet zone parameters are not utilized since no packet zone changes are allowed in this mode.*

> This functionality can be used to test whether the mobile properly reconnects the packet data service option on receiving a new packet zone ID while it is in PPP Dormant state. It can be used also to test the packet zone connection control feature in PPP Connected state. For details refer to standard TIA/IS-707-A-3.

- *Packet Zone ID* Packet data services zone identifier. This parameter can be changed in the *PPP Dormant* state to check the mobile's reconnection capability; see background information on PDSNs and Packet Zones below. It is disabled in the *PPP Connected* state. The IDs of visited packet zones are stored in a list with selectable length; see *Packet Zone List Length*  below.
- *Target PDSN* Qualifies whether the Packet Data Service Node (PDSN) is *Changed* along with the *Packet Zone ID,* or whether it remains *Unchanged*. See background information on PDSNs and Packet Control Functions below.

The following parameters are stored in the MS but can be changed by sending a *Service Option Control Message* in the *PPP Connected* state.

*Packet Zone Connect.* 

*Ctrl.* Value of the PKT\_CON\_CNTL parameter defined in the standard. The values 1 to 4 specify how the mobile shall use the packet zone based reconnection feature and the list of visited *Packet Zone IDs.*

*Packet Zone List* 

*Length* Value of the PKT\_ZONE\_LIST\_LEN parameter defined in the standard. Defines the maximum number of visited *Packet Zone IDs* that the MS is to retain in its packet data zone identifier list*.*

Service Opt. Ctrl Msg. Execute causes the CMU to send a Service Option Control Message to the MS in order to update its Packet Zone Connect. Ctrl. and Packet Zone List Length parameters. The button is enabled in the PPP Connected state only. While the message is transferred, the Execute button is grayed out to indicate that the transfer is in progress. The button is re-enabled after the MS has acknowledged the message.

For application examples related to packet data mobility management refer to the application note 1CM51, *Packet Data Testing,* on the CMU documentation CD-ROM.

Remote control: CONFigure:SCONfig:SCLass<nr>:PDAT:S33D:PZONe:ID CONFigure:SCONfig:SCLass<nr>:PDAT:S33D:PZONe:TPDSn CONFigure:SCONfig:SCLass<nr>:PDAT:S33D:PZONe:CCTRl CONFigure:SCONfig:SCLass<nr>:PDAT:S33D:PZONe:LLENgth CONFigure:SCONfig:SCLass<nr>:PDAT:S33D:PZONe:SOCMessage CONFigure:SCONfig:SCLass<nr>:PDAT:S33D:PZONe:SOCMessage:STATe?

#### **PDSNs and Packet Zones**

In the Mobile IP test environment, each Foreign Agent corresponds to a Packet Data Service Node (PDSN) which can service one or more packet zones. The zones are identified by their *Packet Zone ID.* A mobile in the PPP Dormant state shall initiate a reconnection of the packet data service option whenever it moves to a packet zone that is not on its internally stored list of visited packet zones.

The CMU can change the *Packet Zone ID* to simulate the transition to a new packet zone. The *Target PDSN*  parameter qualifies whether the old and the new packet zones belong to the same PDSN (like zone A and zone B in Fig. 8-6 below), or whether the transition implies a change of the PDSN (like the transition from zone B to zone C in Fig. 8-6 below).

- In the *Unchanged* mode (same PDSN), the CMU acknowledges the packet zone change but does not reestablish the PPP connection with the mobile. The Care of Address remains unchanged.
- In the *Changed* mode (new PDSN), the CMU allocates a traffic channel and then establishes a new PPP connection with the mobile. A Mobile IP capable MS will perform a Mobile IP registration with the Home Agent to obtain an new Care of Address.

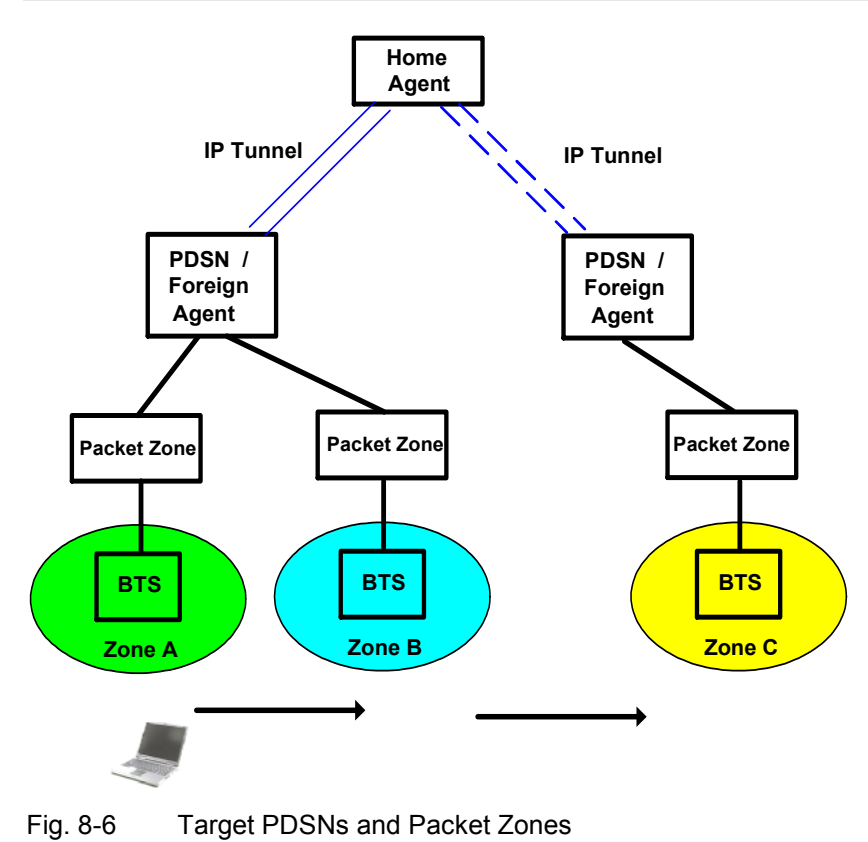

## <span id="page-608-0"></span>**Packet Data Measurements**

With option R&S CMU-K87, *CDMA2000 Data Testing,* it is possible to configure packet data measurements and evaluate the results at the CMU.

- The *RLP / IP Statistics* measurement evaluates the data flow on the CMU.
- The *Ping* measurement provides the ping statistics including the possible source of connection errors.

The packet data measurement menus form the second group of measurement menus *Menus (2/2)*. They can be opened from the *Menu Select* menu or from any other measurement menu in *CDMA2000 Signalling* after pressing the *Menus (1/2)/(2/2)* toggle key.

## **RLP Frame & IP Statistics**

The *RLP / IP Statistics* menu displays a statistical evaluation of the data flow on the CMU. *RLP / IP Statistics* is an application of option R&S CMU-K87, *CDMA2000 Data Testing* which can be used to monitor test scenarios using the Mobile IP or Simple IP protocol types.

The *RLP / IP Statistics* results are available while the packet data service option is connected (signalling state *PPP Connected)*. The results become invalid as soon the MS enters the *PPP Dormant*  state.

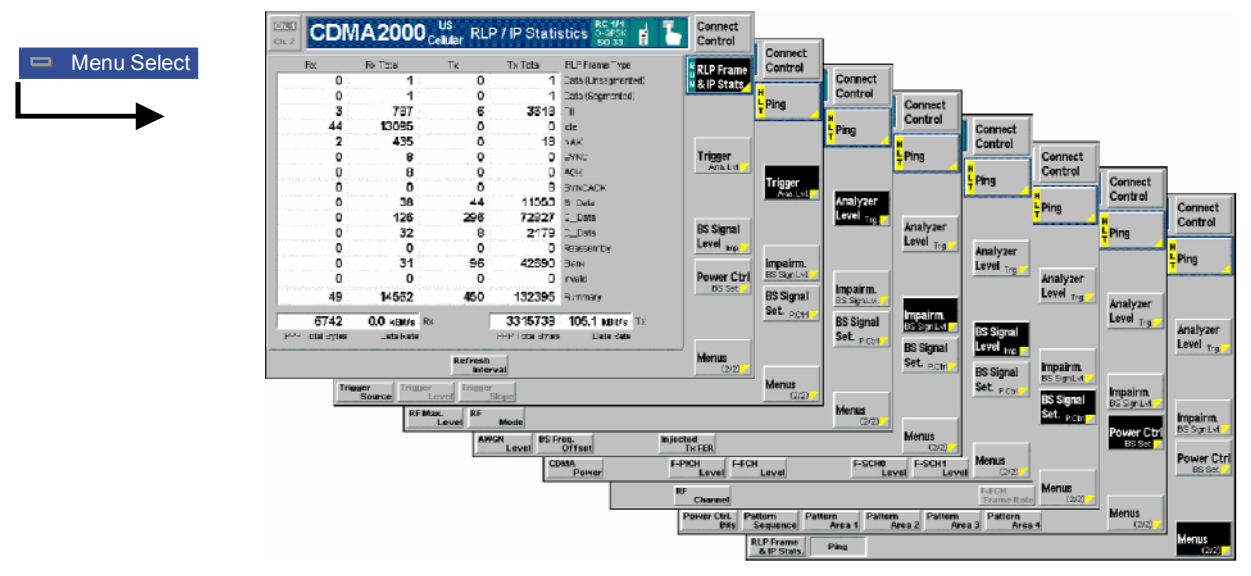

Figure 8-7 RLP / IP Statistics Measurement menu

## **Softkey Selections**

The *RLP / IP Statistics* measurement is controlled by means of the measurement control softkey below the *Connect. Control* softkey. The properties of the measurement control softkey are analogous in all measurements; see section *Analyzer/Generator – Measurement Control* in the *Non Signalling* section.

```
Remote Control INITiate:RLPStatistic 
             ABORt:RLPStatistic 
              STOP:RLPStatistic 
              CONTinue:RLPStatistic 
              FETCh:RLPStatistic:STATus?
```
<span id="page-609-0"></span>The *Refresh Interval* hotkey is associated with the measurement control softkey.

**Refresh Interval**  Defines the time after which all results in the *RLP / IP Statistics* measurement menu are updated.

Remote Control CONFigure:RLPStatistic:CONTrol:RINTerval[?]

The remaining softkeys provide additional settings.

**Analyzer Level Trg.** The *Analyzer Level/Trigger* softkey toggles between two sets of hotkeys to control the level in the RF signal path and define the trigger settings. These general settings are provided in the *Analyzer* and *Trigger* tabs of the *Connection Control*  menu; see sections *Analyzer Control (Connection Control – Analyzer)* and *Trigger (Connection Control – Trigger)* in Chapter 4. **BS Signal Level Imp.** The *BS Signal Level / Imp.* softkey toggles between two sets of hotkeys to adjust the signal impairments and the base station signal levels. These general settings are provided in the *BS Signal* tab of the *Connection Control* menu; see section *Signals of the CMU (Connection Control – BS Signal)* in Chapter 4. **BS Signal Set. P. Ctrl** The *BS Signal Set. / P. Ctrl* softkey displays a set of hotkeys to adjust the RF channel and frame rate and the power control bits that the CMU sends to the mobile station to control its output power. These general settings are provided in the *BS Signal* tab of the *Connection Control* menu; see section *Signals of the CMU (Connection Control – BS Signal)* in Chapter 4.

**Menus** The *Menus* toggle softkey displays the hotkey bar for switching to the other measurement menus.

## **Measurement Results**

The results of the *RLP / IP Statistics* measurement are displayed in the central part of the measurement menu. The results are always available and constantly updated while a PPP connection is active and the measurement is switched on.

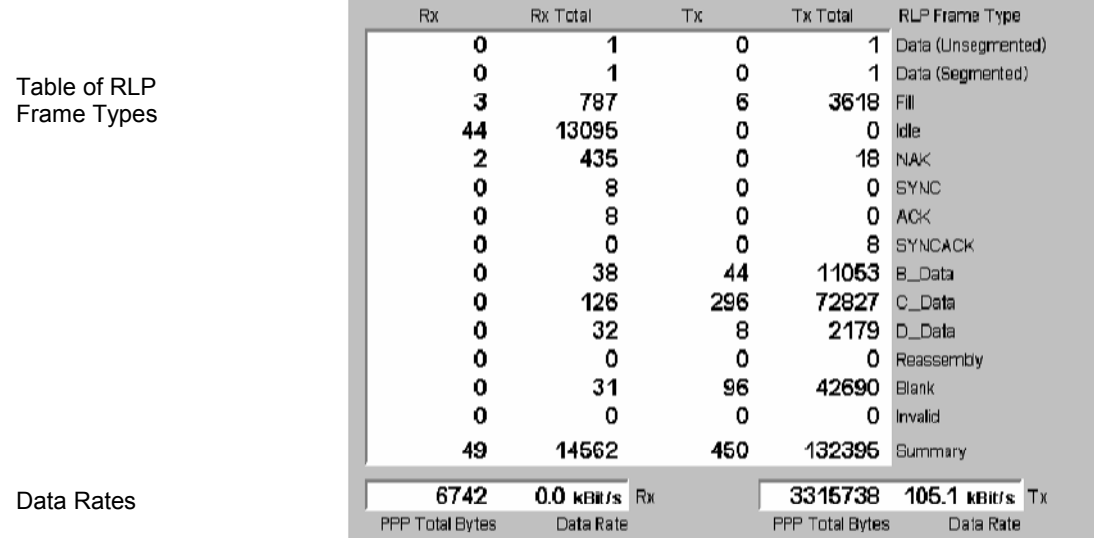

Figure 8-8 Measurement results (RLP / IP Statistics)

**Table of RLP Frame Types**  The RLP frames transferred between the CMU and the mobile are monitored in a table with four different columns containing the number of frames that the CMU received in the last *Refresh Interval (Rx),* the total number of frames received since the beginning of the PPP connection *(Rx Total)*, the number of frames transmitted in the last *Refresh Interval (Tx),* and the total number of frames transmitted *(Tx Total)*.

> RLP (Radio Link Protocol Type 3) provides an octet stream transport service over forward and reverse traffic channels to support CDMA data services. The RLC procedures and frame types are described in standard 3GPP2 C.S0017-0-2.10. The table rows contain the complete list of RLP frame types:

*Data (Unsegmented) / Data (Segmented) / Fill / Idle*

Special RLP data frame formats

- *NAK* NAK Control frame, requests the retransmission of one or more data frames
- *SYNC / SYN/NACK / ACK*

Control frame types used during RLP initialization

- *B\_Data / C\_Data / D\_Data*
	- Data frames format B, C, or D
- *Reassembly* Segmented RLP frame
- *Blank* RLP frame that contains no bits
- *Invalid* Frame discarded as invalid during RLP's frame validity checks
- *Summary* Sum of all previous RLP frames. As the list contains all frame types, this is equal to the total number of RLP frames received.
- **PPP Total Bytes** Total number of bytes that the CMU received *(Rx)* or transmitted *(Tx)* since the beginning of the PPP connection.
- **Data Rate Current received or transmitted data rate in kBit/s, averaged over the** *Refresh* **<b>Desimi** *Interval*.

Remote Control FETCh:RLPStatistic?

## <span id="page-611-0"></span>**Ping Measurement**

The *Ping* menu configures the R&S CMU to send repeated echo requests of configurable size (pings) to the mobile, wait for the echo and display the ping statistics including the possible source of connection errors. *Ping* is an application of option R&S CMU-K87, *CDMA2000 Data Testing,* which can be used to monitor test scenarios using the Mobile IP or Simple IP protocol types.

Ping measurements can be performed with a logical IP connection to the MS (signalling states *PPP Connected* or *PPP Dormant).* Sending a ping in *PPP Dormant* state will cause the MS to return to *PPP Connected* as long as the *Network PPP Inactivity Timer* is not set to *Off.* On the other hand, a ping *Repeat Interval* larger than the *Network PPP Inactivity Timer* (see p. [8.12](#page-605-0)) will prevent the transition from *PPP Connected* to *PPP Dormant.*

PING can also be used without a logical IP Connection to the MS, in order to PING a server connected to the CMU.

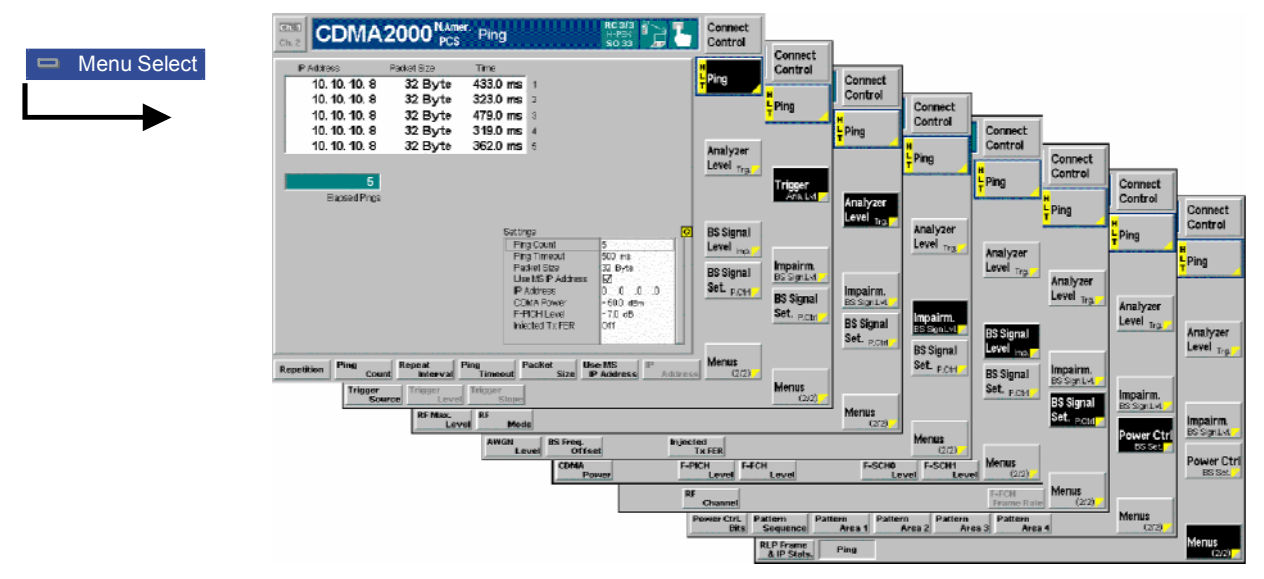

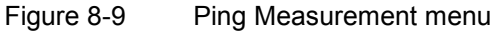

## **Softkey Selections**

The *Ping* measurement is controlled by means of the measurement control softkey below the *Connect. Control* softkey and the associated hotkeys. The properties of the measurement control softkey are analogous in all measurements; see section *Analyzer/Generator – Measurement Control* in the *Non Signalling* section. The hotkeys associated with the measurement control key provide specific measurement settings. These settings are also provided in the configuration menu; see section *[Ping](#page-613-0) [Configuration](#page-613-0)* on p. [8.20](#page-613-0) ff.

```
Remote Control INITiate:PING 
              ABORt:PING 
              STOP:PING 
              CONTinue:PING 
              FETCh[:SCALar]:PING:STATus?
```
The remaining softkeys provide additional settings.
**Analyzer**  Level Trg.

The *Analyzer Level/Trigger* softkey toggles between two sets of hotkeys to control the level in the RF signal path and define the trigger settings. These general settings are provided in the *Analyzer* and *Trigger* tabs of the *Connection Control*  menu; see sections *Analyzer Control (Connection Control – Analyzer)* and *Trigger (Connection Control – Trigger)* in Chapter 4.

**BS Signal Level Imp.** The *BS Signal Level / Imp.* softkey toggles between two sets of hotkeys to adjust the signal impairments and the base station signal levels. These general settings are provided in the *BS Signal* tab of the *Connection Control* menu; see section *Signals of the CMU (Connection Control – BS Signal)* in Chapter 4.

**BS Signal Set. P. Ctrl** The *BS Signal Set. / P. Ctrl* softkey displays a set of hotkeys to adjust the RF channel and frame rate and the power control bits that the CMU sends to the mobile station to control its output power. These general settings are provided in the *BS Signal* tab of the *Connection Control* menu; see section *Signals of the CMU (Connection Control – BS Signal)* in Chapter 4.

**Menus** The *Menus* toggle softkey displays the hotkey bar for switching to the other measurement menus.

#### **Measurement Results**

The results of the ping measurement and the basic settings are displayed in the central part of the measurement menu.

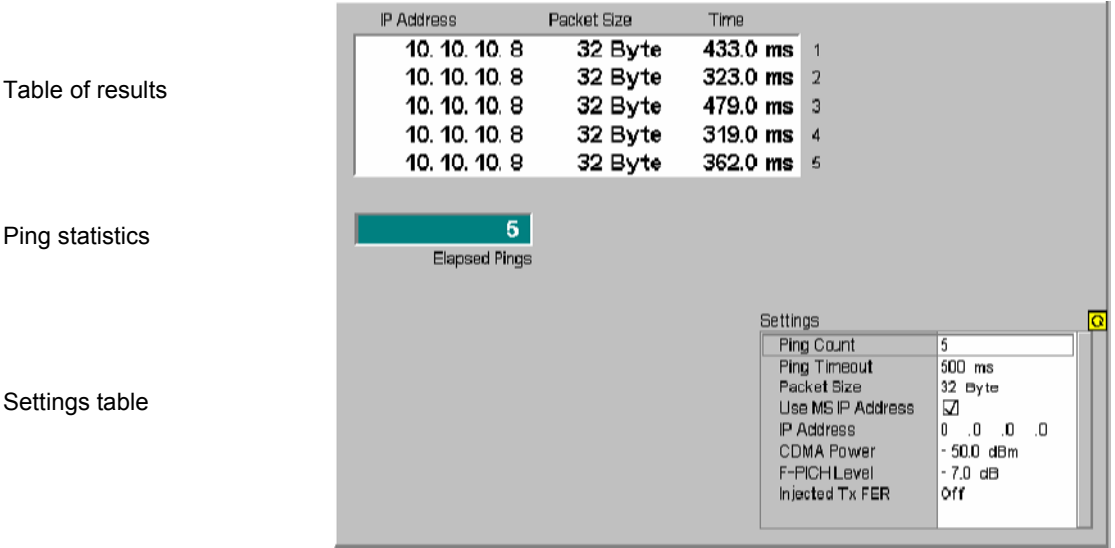

Figure 8-10 Measurement results (Ping)

**Table of results** The table displays the last five ping events of the current statistics cycle together with the used *IP Address*, the size of the send buffer *(Packet Size)* and the *Time*  the CMU had to wait for the reply.

> If the *Time* exceeds the *Ping Timeout,* the third column displays one of the following error messages:

*No Host* host unreachable (e.g. because a wrong IP address was used) *Inactive Link* host could be reached but did not reply *Timeout* ping timeout exceeded but none of the previous errors occurred

- **Ping statistics** The progress of the measurement is shown in a statistics field with a green bar graph and the current number of elapsed pings. The bar reaches the end of the field each time a statistics cycle (comprising the number of echo requests defined via *Ping Count)* is completed.
- **Settings table** The *Settings* table shows the statistical settings of the ping measurement defined in the configuration menu (see below) and the essential RF signal setting defined with softkey/hotkey combinations.

Remote Control READ[:SCALar]:PING? FETCh[:SCALar]:PING? SAMPle[:SCALar]:PING?

#### **Ping Configuration**

The popup menu *Ping Configuration* provides specific settings for the Ping measurement. It is called up by pressing the measurement softkey at the top right in the measurement menu twice (once if it is already selected).

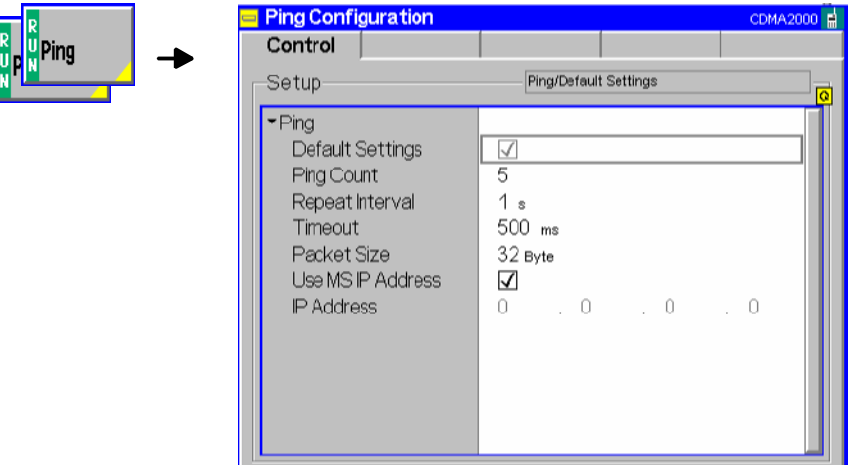

Figure 8-11 Ping Configuration Control

The statistics of *Ping* measurements is based on a statistics cycle comprising the number of echo requests defined via *Ping Count.* The *Repetition* mode is set by means of the *Ping – Repetition*  softkey/hotkey combination and has the same meaning in all measurements; it is described in section *Overview Configuration – Control*.

The following additional parameters are available:

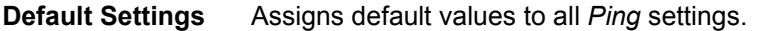

- **Repeat Interval** Time between two consecutive echo requests.
- **Timeout** Timeout in milliseconds to wait for each reply.
- **Packet Size Number of bytes in the send buffer.**

**IP Address** If *Use MS IP Address* is selected, then the R&S CMU sends pings to the MS IP address defined in the *Service Cfg.* tab of the *Connection Control* menu:

*Mobile Home IP Address* in MIP stand alone or gateway mode *MS PPP IP Address* for Simple IP connections

Otherwise the IP address defined in the *Ping Configuration* menu is used.

Remote Control DEFault:PING:CONTrol[?] CONFigure:PING:CONTrol:PCOunt[?] CONFigure:PING:CONTrol:REPetition[?] CONFigure:PING:CONTrol:RINTerval[?] CONFigure:PING:CONTrol:TOUT[?] CONFigure:PING:CONTrol:PSIZE[?] CONFigure:PING:CONTrol:MSIP[?] CONFigure:PING:CONTrol:IPADdress[?]

# <span id="page-615-0"></span>**Basic IP Test Environments**

The tests and test environments described in this section are independent of the IP protocol type. Option R&S CMU-K87, *CDMA2000 Data Testing,* is required only if the Mobile IP protocol is used.

The packet data service provides a basic IP connection between a mobile and the base station/CMU. With a mobile supporting a data connection via a cable to a PC, a typical test setup looks as follows:

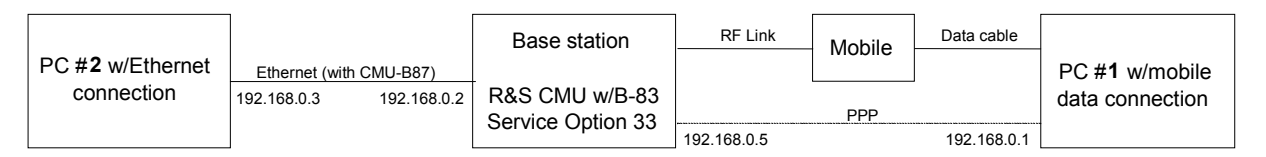

Figure 8-12 Test setup for packet data services

The RF link between the mobile and the CMU/base station plus the data cable link to PC#1 are equivalent to a point-to-point connection between the CMU and the PC#1. The R&S CMU is equipped with an internal 250 kbyte FTP server that can be addressed using the *BS PPP IP Address* set in the *Service Cfg.* tab. With this feature, it is possible to directly address the CMU, e.g. to:

- Send a ping to the internal FTP server.
- Transfer data from and to the internal server using FTP.

Alternatively, it is possible to connect the CMU to a second external PC#2 using the Ethernet connection of option R&S CMU-B87*, Interface for CDMA2000 Data Tests*. With this extended test setup, the CMU can be used as an IP interface to the mobile, e.g. to:

- Analyze IP traffic from the mobile at PC#2.
- Open an FTP session between PC#1 and an external FTP server running on PC#2, avoiding the restrictions of the CMU's internal FTP server.
- Configure PC#2 as a web server and test web applications.

## **Ping**

This application requires a point-to-point connection between the CMU and the PC#1 (right-hand side of Figure 8-12). No additional PC # 2 is required. Ping is an application with equal traffic in the forward and the reverse link.

**Command Line**  $\rightarrow$  To send a ping to the CMU use the following command line syntax:

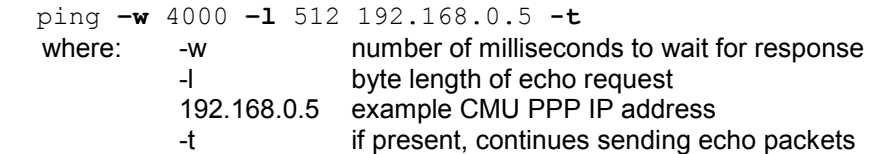

#### **Example**

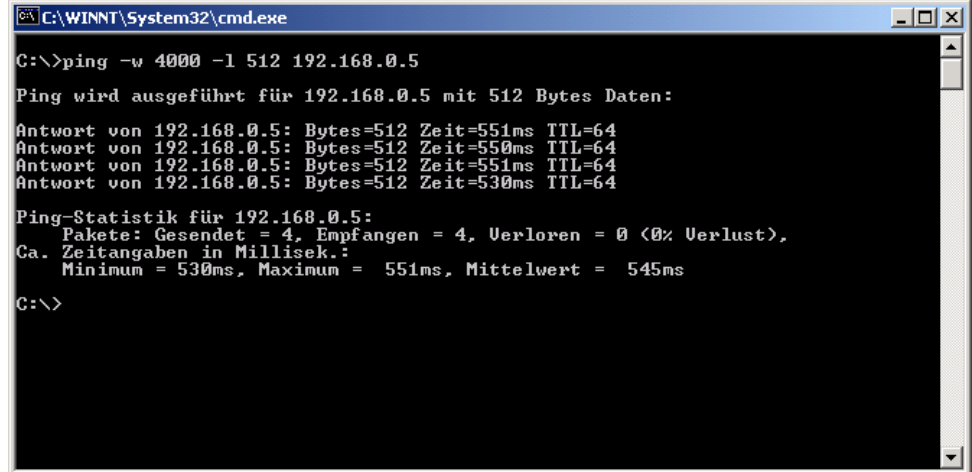

## **Internal FTP Server**

This application requires a point-to-point connection between the CMU and the PC#1 (right-hand side of [Figure 8-12](#page-615-0)). No additional PC # 2 is required. The connection allows to directly test the upload and download speed, e.g. at different asymmetrical data rates in the forward and reverse link.

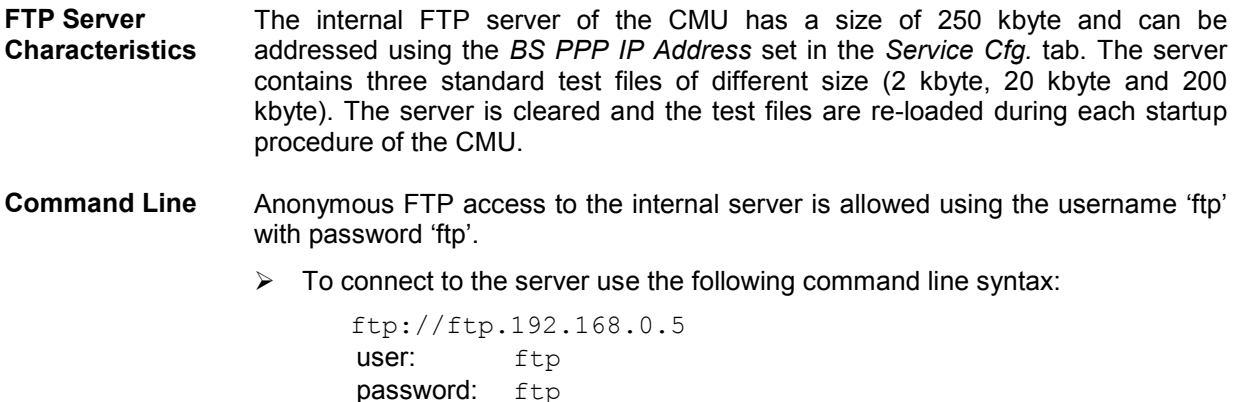

 $\triangleright$  Use the following commands:

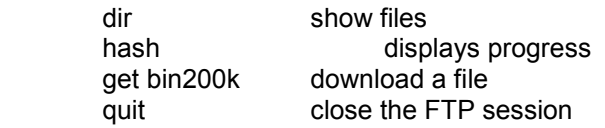

**Example** 

C:\WINNT\System32\cmd.exe - ftp 192.168.0.5

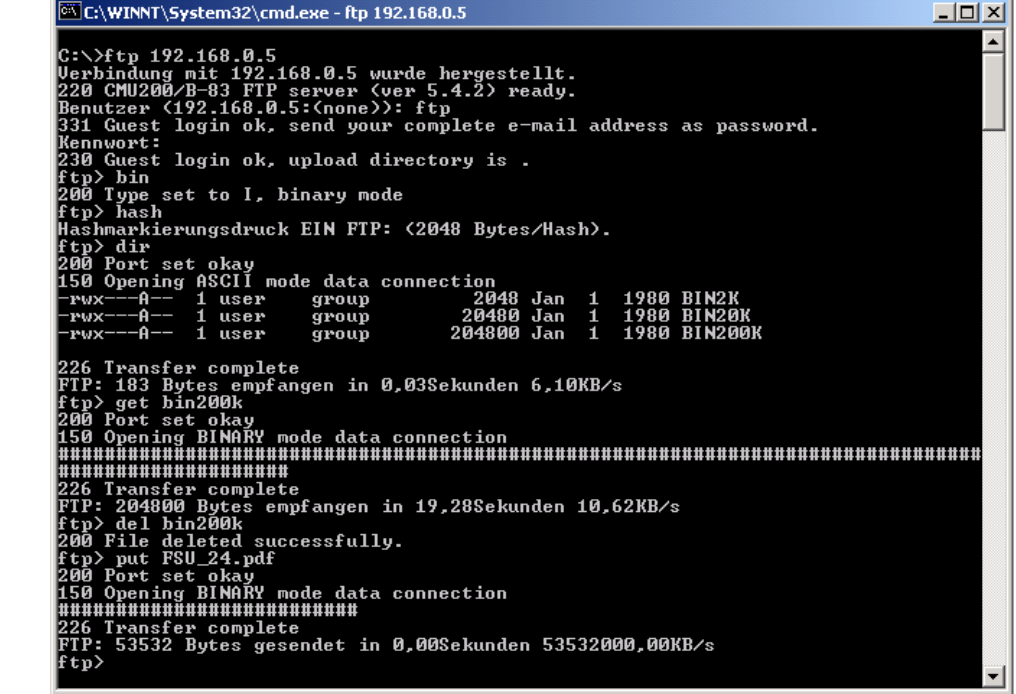

**Data Traffic** The data traffic to and from the CMU can be observed in the *Code Domain Power* menu:

- When a file is transferred from the PC#1 to the internal FTP server (FTP upload), the bar graphs in the *Code Domain Power* show active reverse traffic channels (FCH and SCHs, if the latter are enabled).
- When a file is transferred from the internal FTP server to the PC#1 (FTP download), the bar graphs in the *Code Domain Power* show temporary activity in the reverse traffic channels, which is due to the exchange of signalling messages. The forward channels are not visualized in the *Code Domain Power* menu.

### **IP Connection with external PC**

With an additional second PC#2 (left-hand side of [Figure 8-12](#page-615-0)) connected through the Ethernet connection of option R&S CMU-B87, *Interface for CDMA2000 Data Tests*, the CMU can be used as an IP interface to the mobile. Assuming that the Ethernet PC address of PC#2 is 192.168.0.3, the CMU Ethernet IP address is 192.168.0.2, and the mobile's PPP IP address is 192.168.0.1, enter the following commands on the PC #2:

 route delete 192.168.0.0 route add 192.168.0.0 mask 255.255.0.0 192.168.0.2

The two PCs PC#1 and PC#2 should now be able to see each other and use network services and applications such as Ping, FTP, and HTTP.

E.g., with an FTP server running on PC#2, it is possible to open an FTP session from PC#1 using the command line:

ftp://ftp.192.168.0.3

# **Remote Control Commands**

The following sections describe the remote control commands which are related to the packet data test features described in this chapter. Many of the commands are only available with option R&S CMU-K87; for an overview refer to [Table 8-2](#page-601-0) on p. [8.8.](#page-601-0)

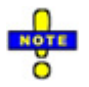

*The TCP/IP addressing commands belong to the R&S CMU200 base system (SYSTem:TCPip:SECondary…). They are described in the R&S CMU200/300 operating manual.* 

# **Configuration of the Service Option 33**

The commands in this section configure the CMU and the mobile for end-to-end data testing using service option SO33. Most of the commands require option R&S CMU-K87, *CDMA2000 Data Testing*  (see [Table 8-2](#page-601-0) on p. [8.8](#page-601-0))*.*

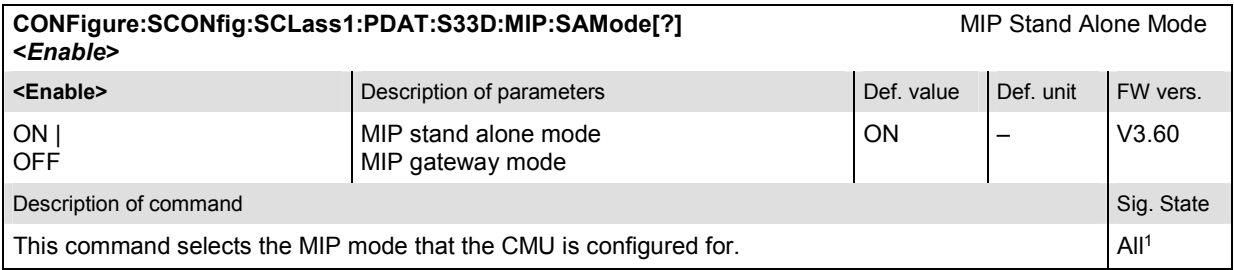

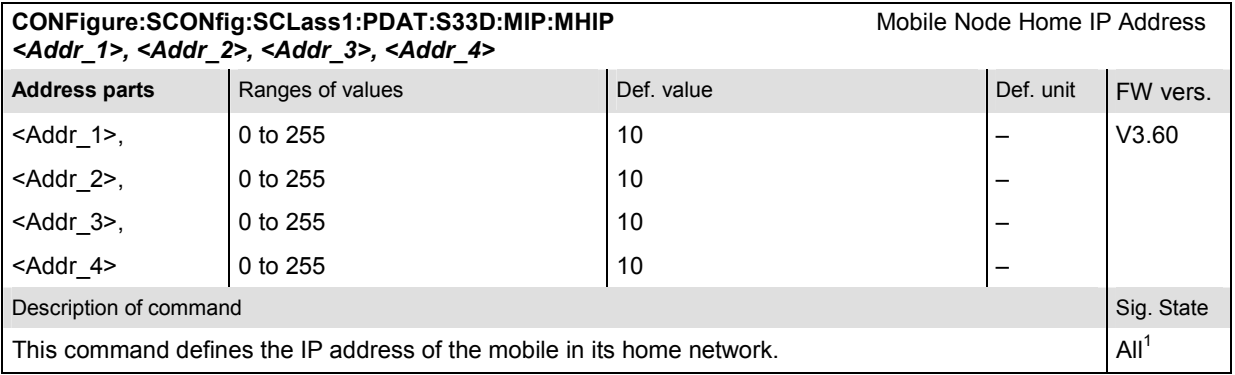

| CONFigure:SCONfig:SCLass1:PDAT:S33D:MIP:FAIP<br>Foreign Agent Home IP Address<br><addr 1="">, <addr 2="">, <addr 3="">, <addr 4=""></addr></addr></addr></addr>                   |                  |            |  |           |                  |
|----------------------------------------------------------------------------------------------------|------------------|------------|--|-----------|------------------|
| <b>Address parts</b>                                                                                                    | Ranges of values | Def. value |  | Def. unit | FW vers.         |
| $<$ Addr 1>,                                                                                                    | $0$ to 255       | <b>NAN</b> |  |           | V3.60            |
| $<$ Addr 2>,                                                                                                    | 0 to 255         | <b>NAN</b> |  |           |                  |
| $<$ Addr 3>,                                                                                                    | 0 to 255         | <b>NAN</b> |  |           |                  |
| $<$ Addr 4>                                                                                                    | 0 to 255         | <b>NAN</b> |  |           |                  |
| Description of command                                                                                                    |                  |            |  |           | Sig. State       |
| This command defines the IP address of the of the Foreign Agent. The command is only available in<br>MIP gateway mode (CONFigure: SCONfig: SCLass1: PDAT: S33D: MIP: SAMode OFF). |                  |            |  |           | All <sup>1</sup> |

<sup>1</sup> This command cannot be used while a packet data connection is active (CONFigure:SCONFig:SCLass1:SERVice PDAT).

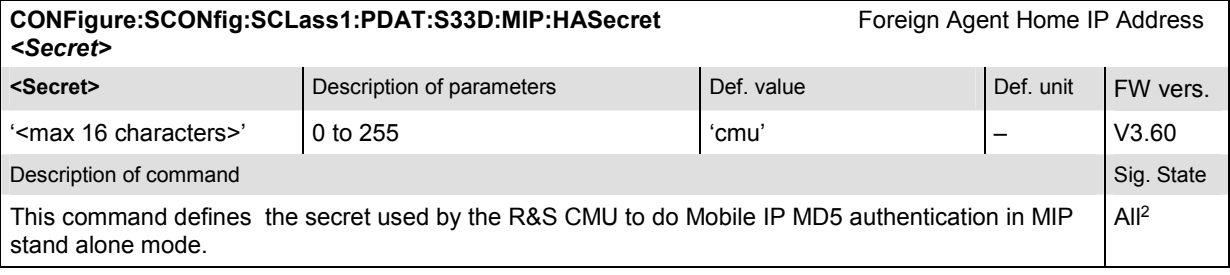

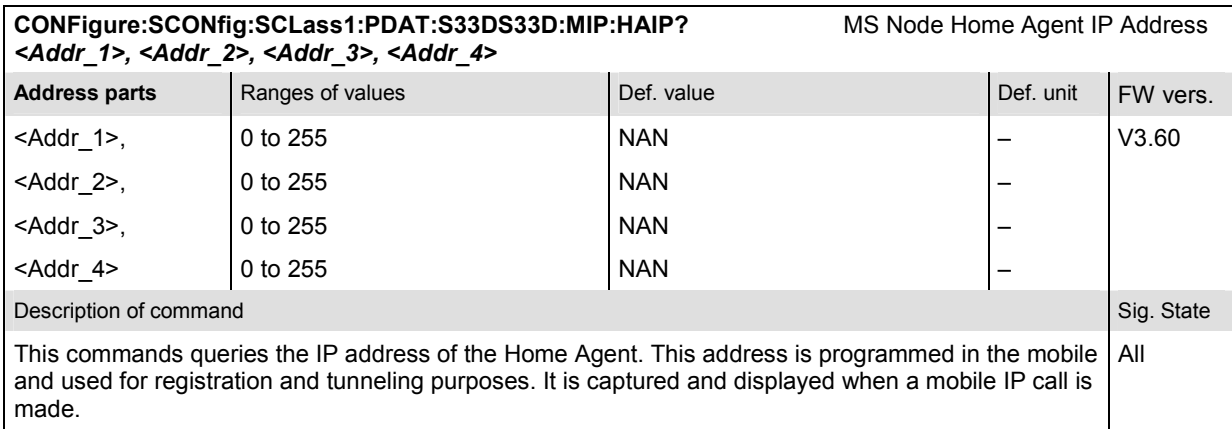

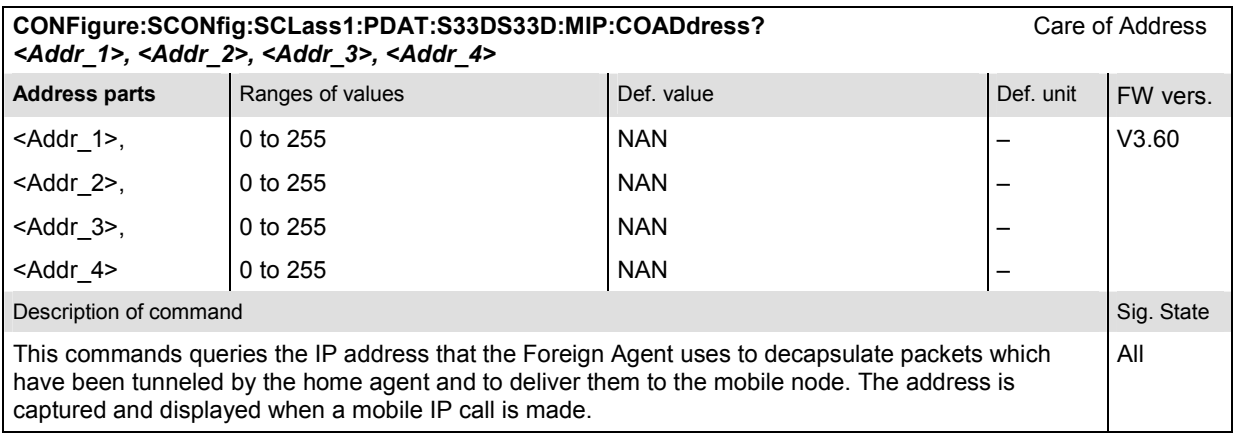

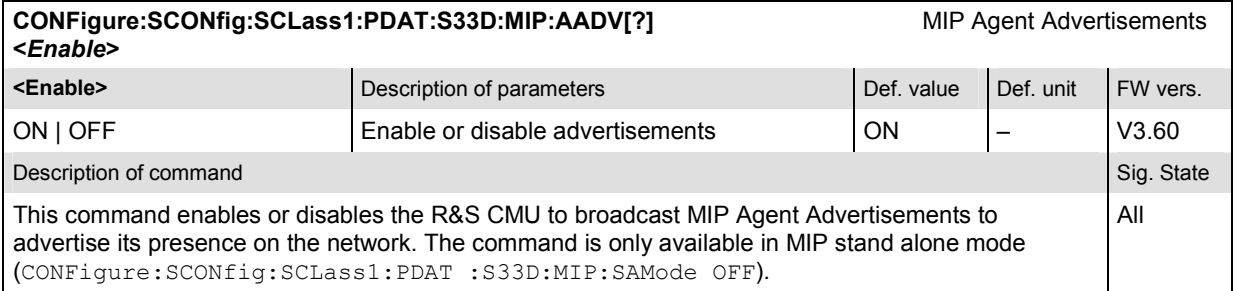

<sup>,&</sup>lt;br>2This command cannot be used while a packet data connection is active (CONFigure:SCONFig:SCLass1:SERVice PDAT) and while the CMU is configured for MIP<br>gateway mode (CONFigure:SCONfig:SCLass1:PDAT:S33D:MIP:SAMode OFF).

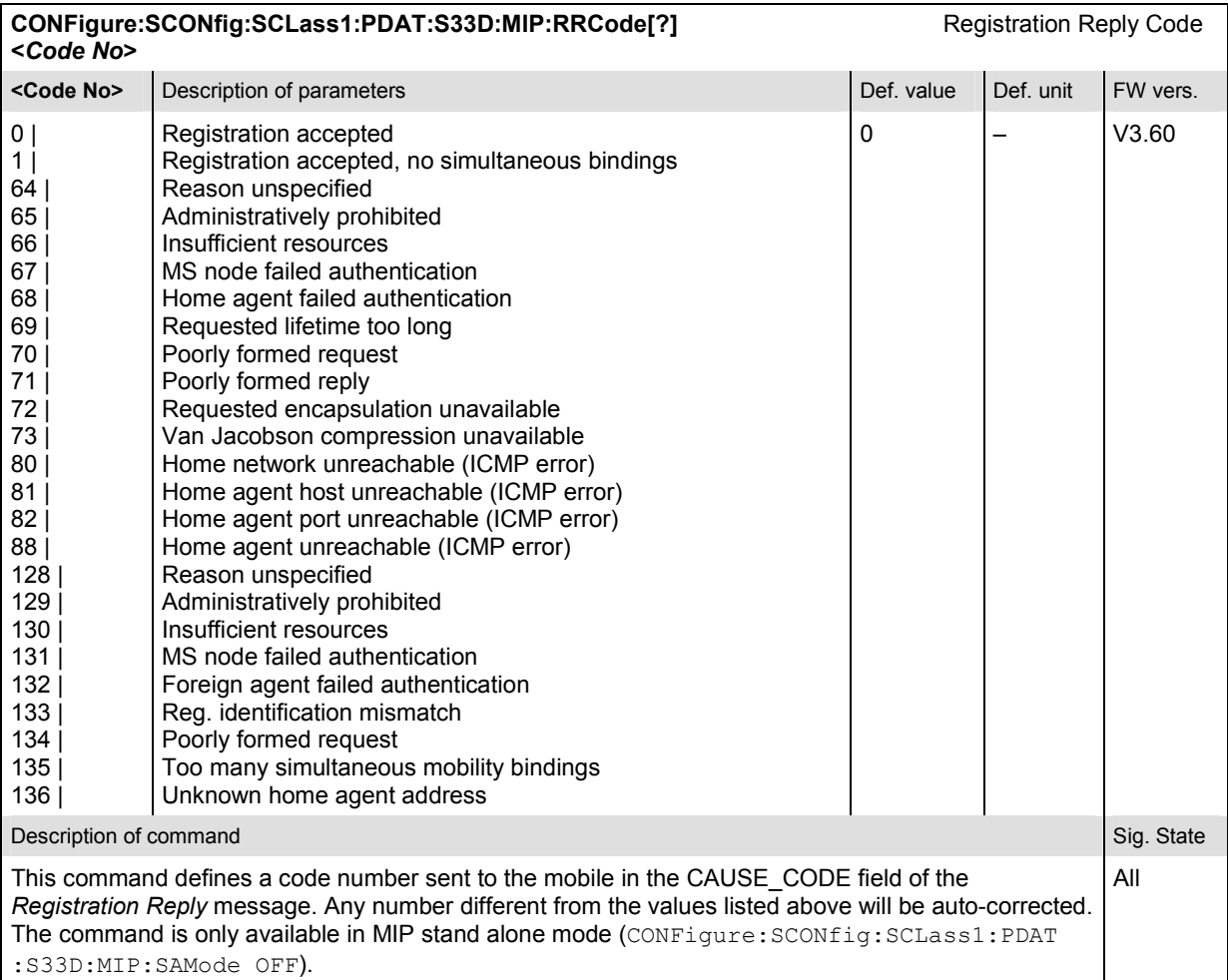

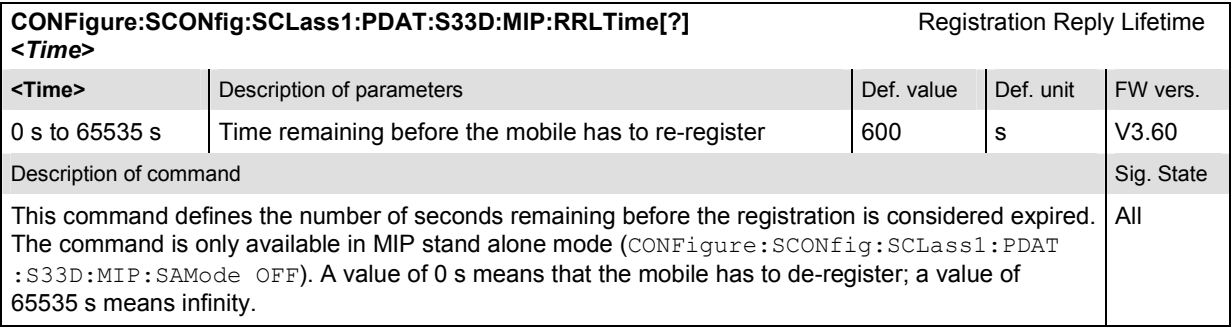

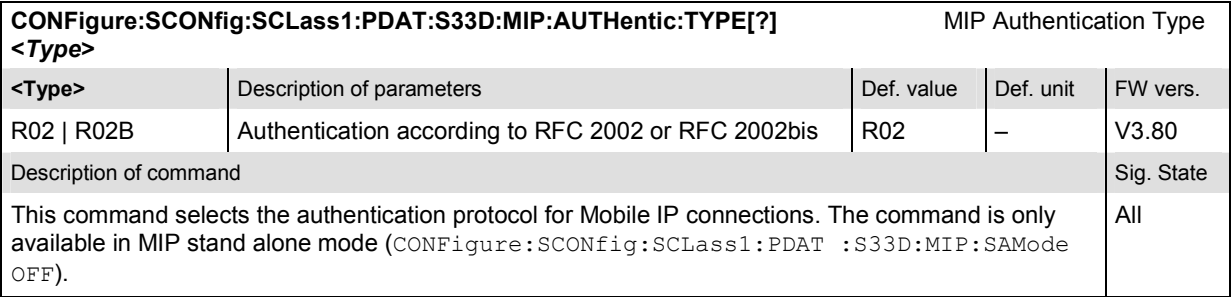

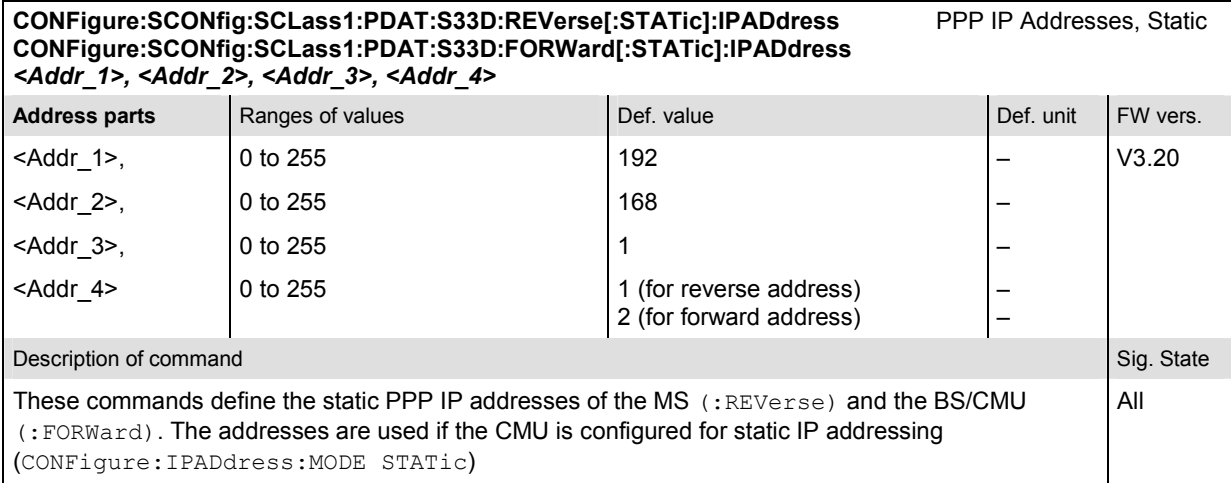

#### **CONFigure:SCONfig:SCLass1:PDAT:S33D:REVerse:DYNamic:IPADdress?** PPP IP Addresses, Dynamic **CONFigure:SCONfig:SCLass1:PDAT:S33D:FORWard:DYNamic:IPADdress?**  *<Addr\_1>, <Addr\_2>, <Addr\_3>, <Addr\_4>*

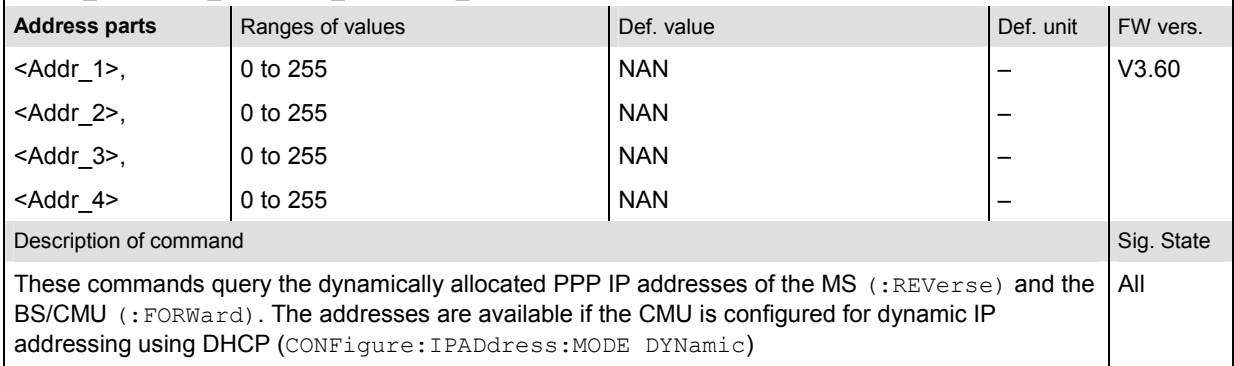

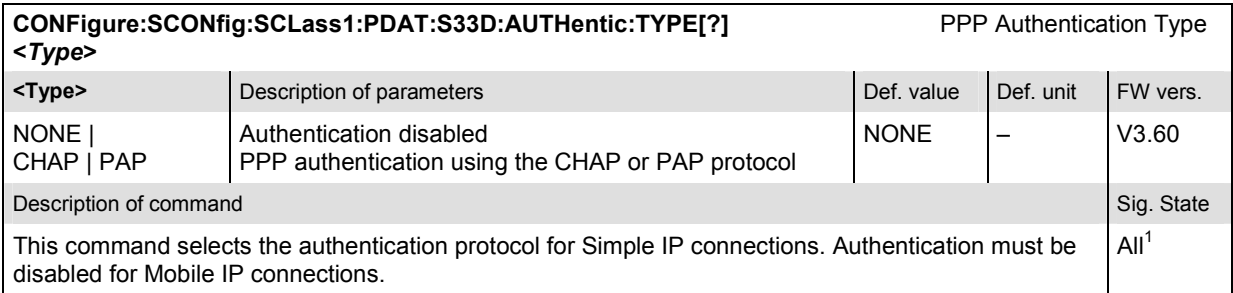

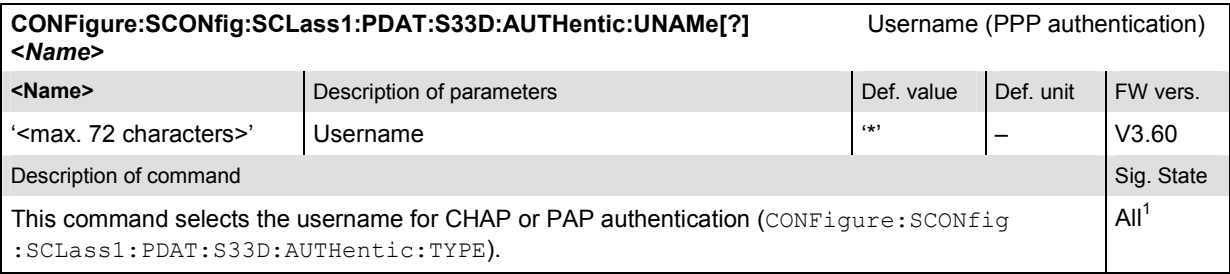

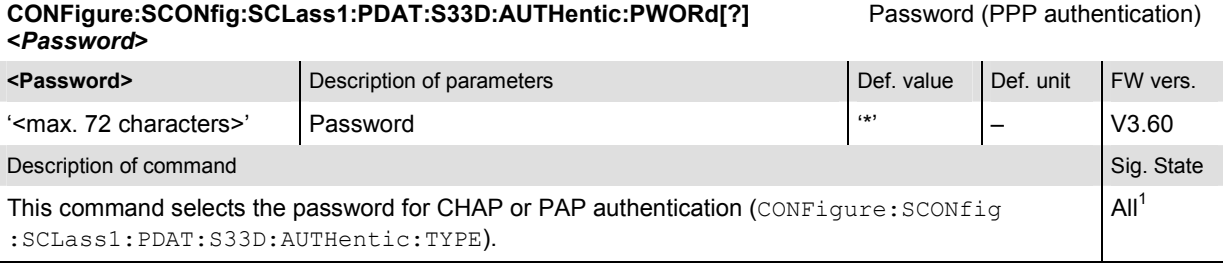

#### **CONFigure:SCONfig:SCLass1:PDAT:S33D:AUTHentic:CINTerval[?]** CHAP Interval (PPP authentication) **<***Time***>**

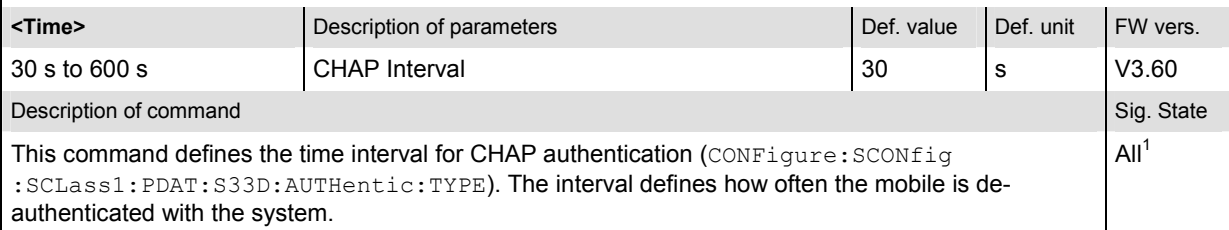

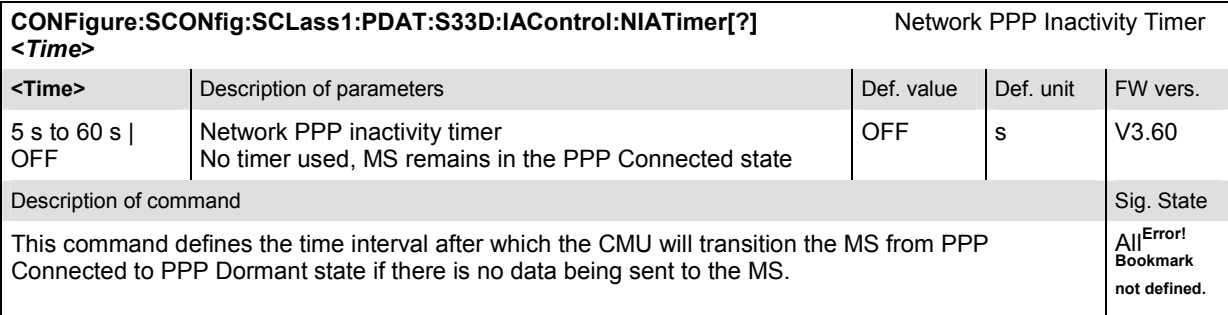

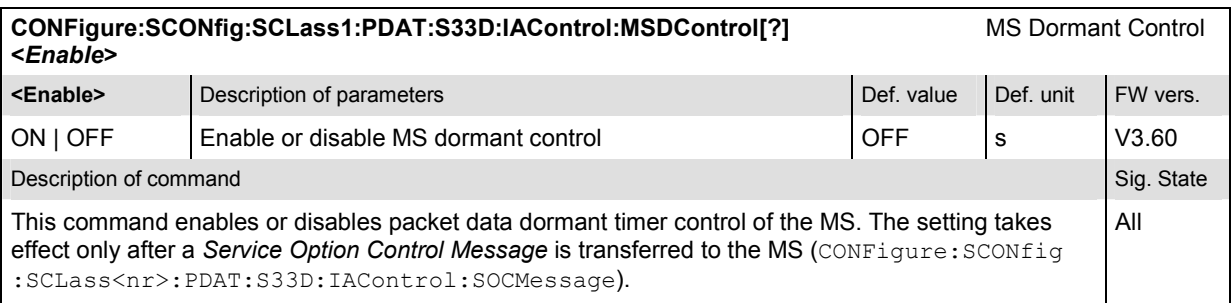

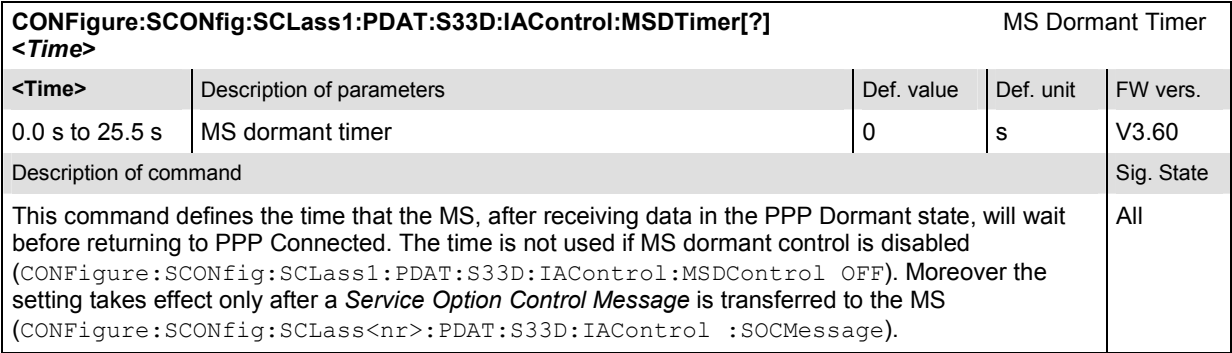

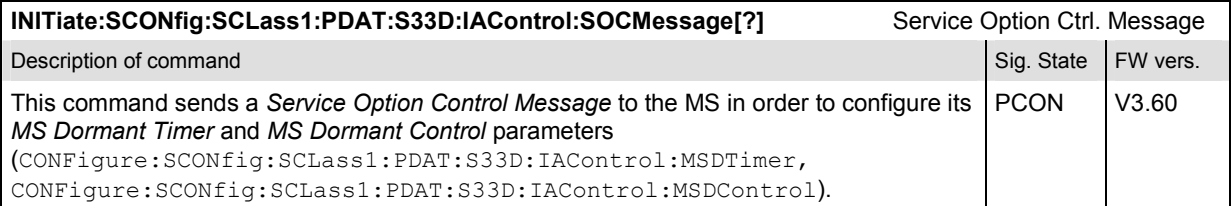

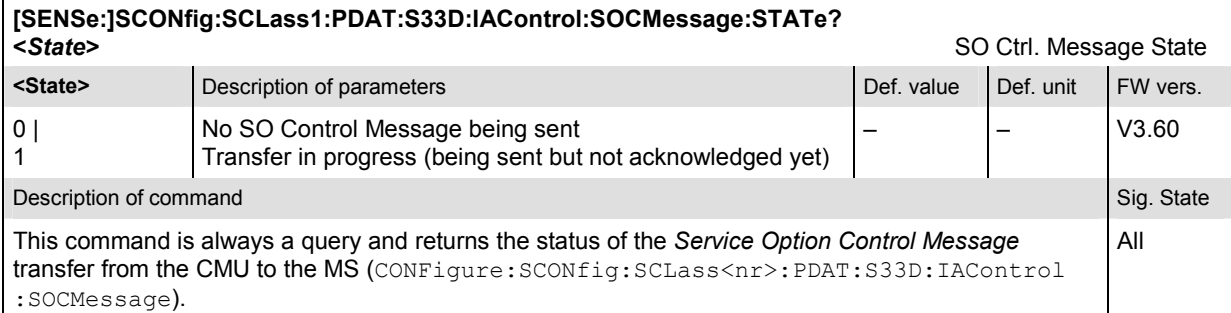

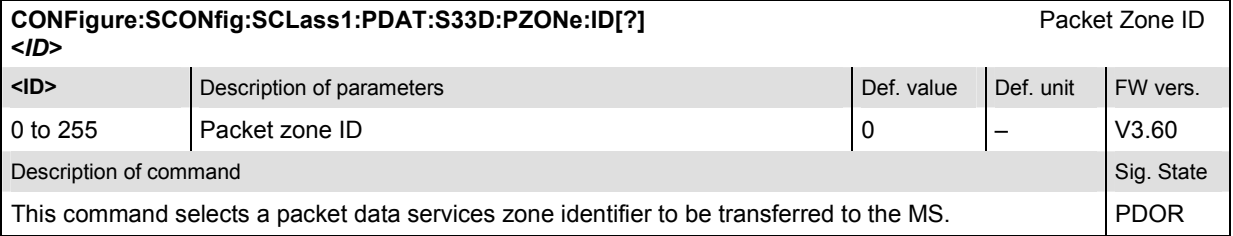

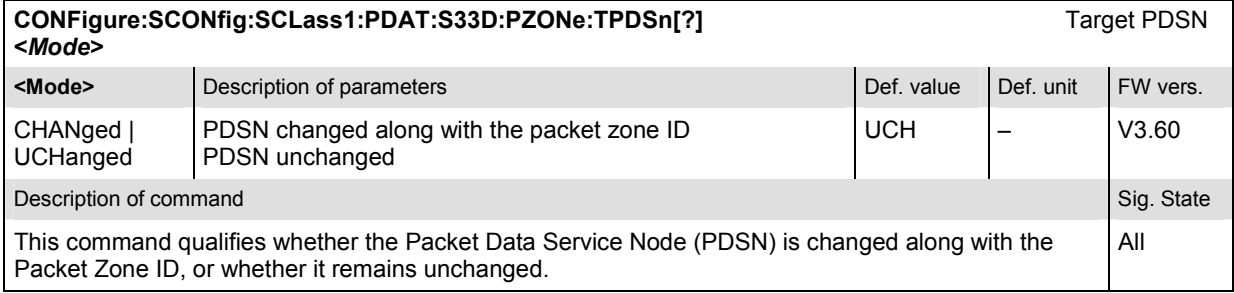

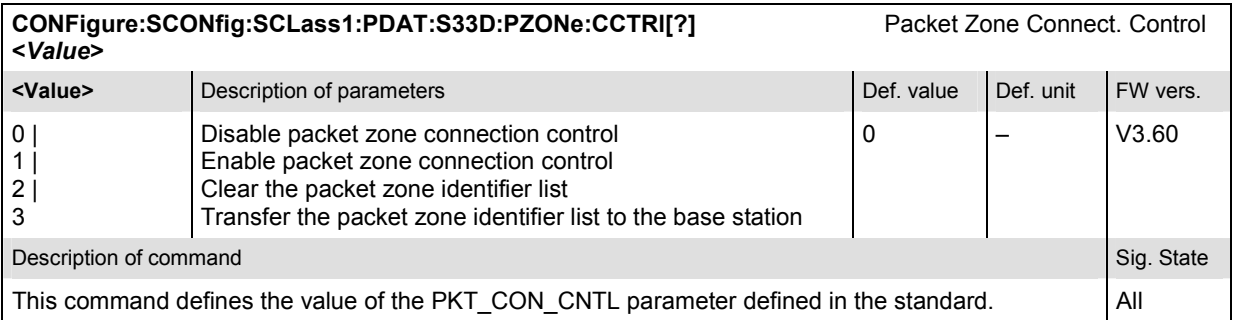

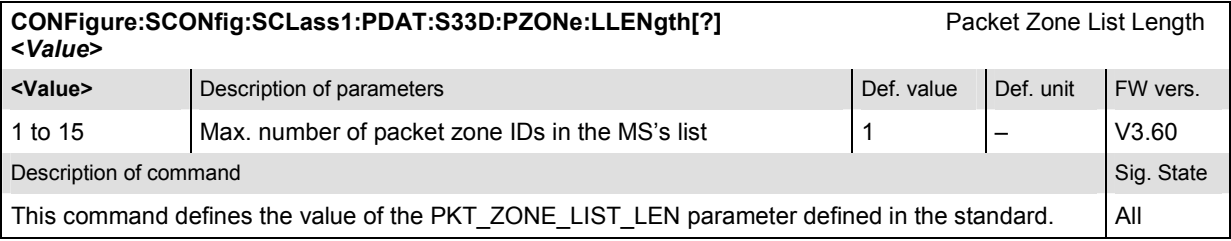

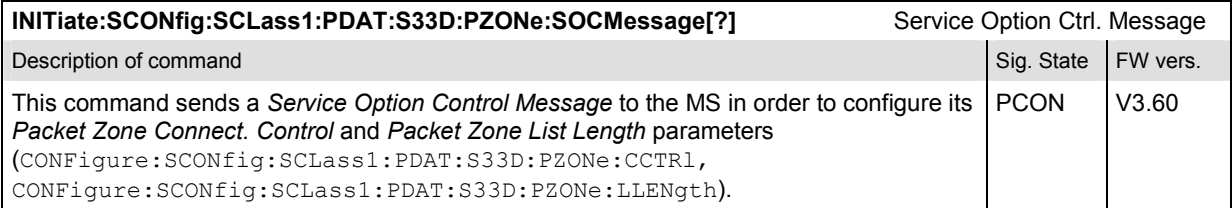

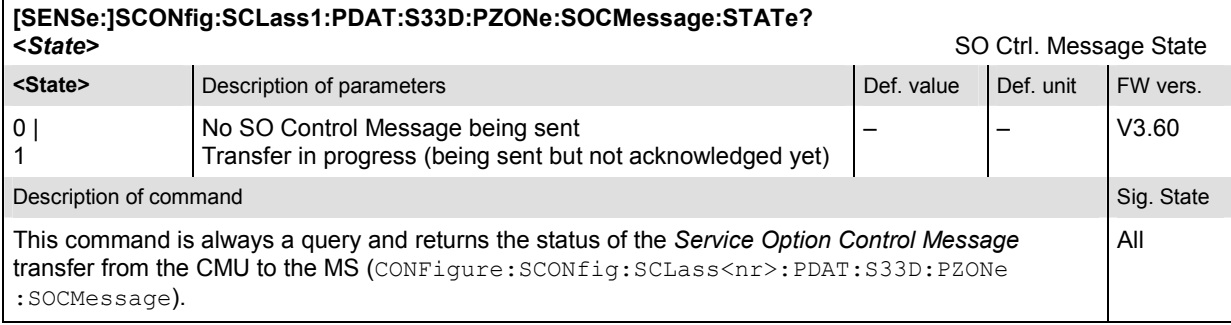

# **RLPStatistic (RLP Frame & IP Statistics)**

The subsystem *RLPStatistic* measures the data flow on the CMU. It corresponds to the *RLP / IP Statistics* measurement. All commands require option R&S CMU-K87, *CDMA2000 Data Testing.* 

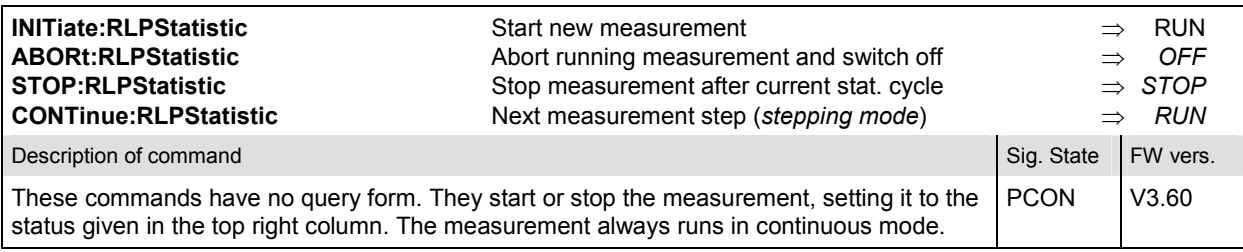

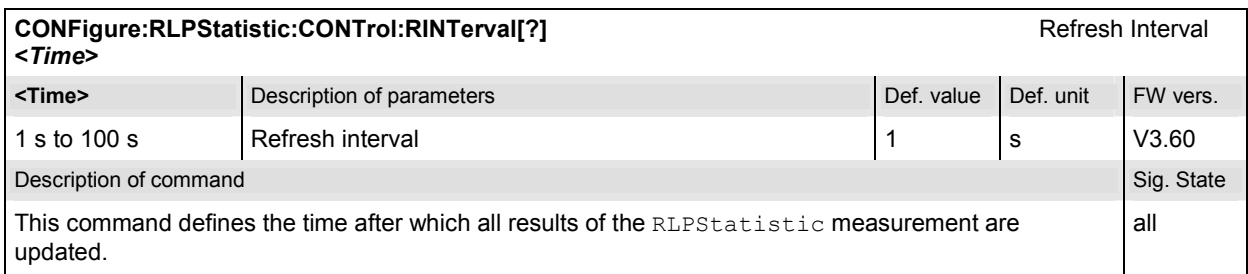

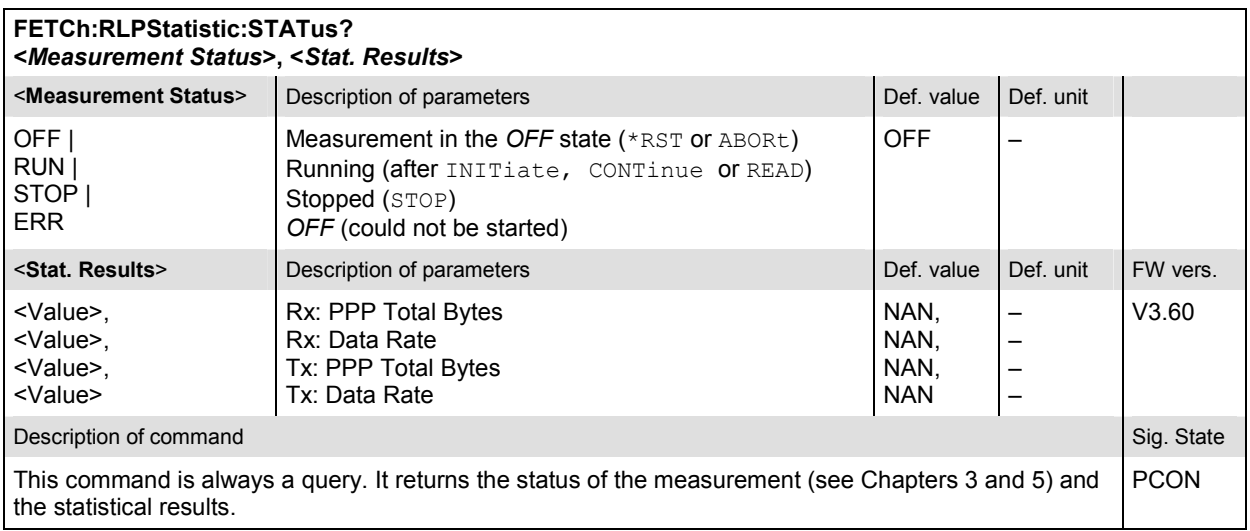

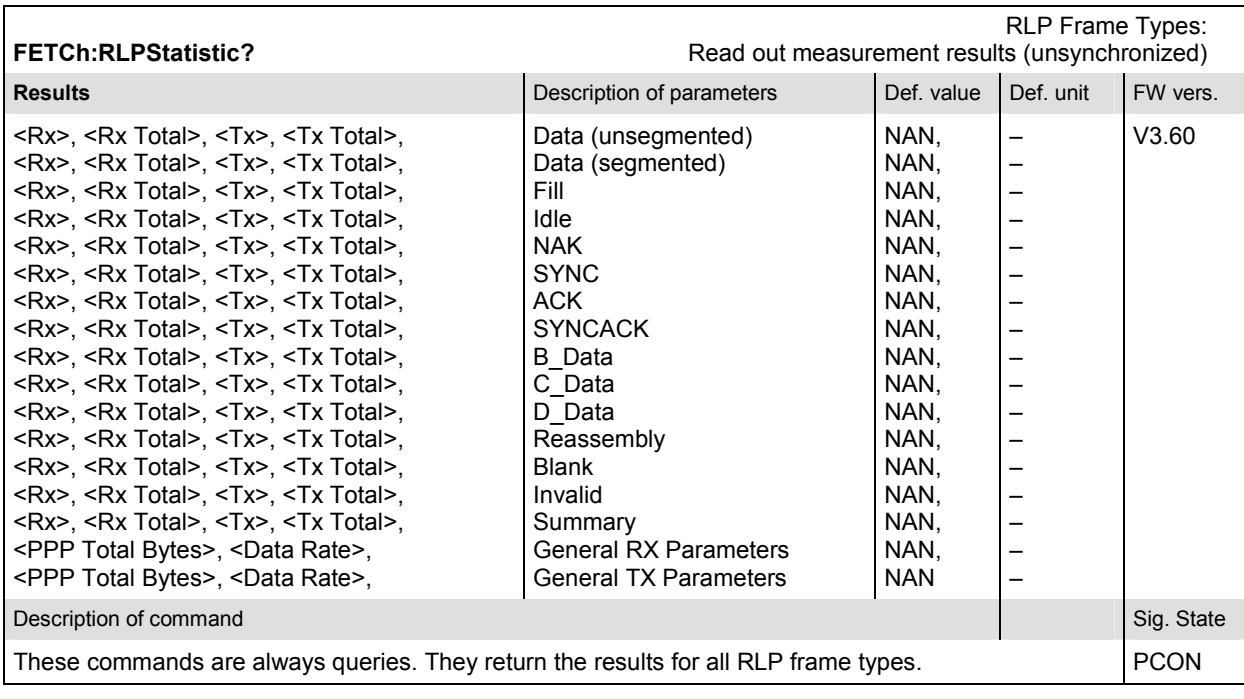

# **PING (RLP Frame & IP Statistics)**

The subsystem *PING* controls the *Ping* measurement. All commands require option R&S CMU-K87, *CDMA2000 Data Testing.* 

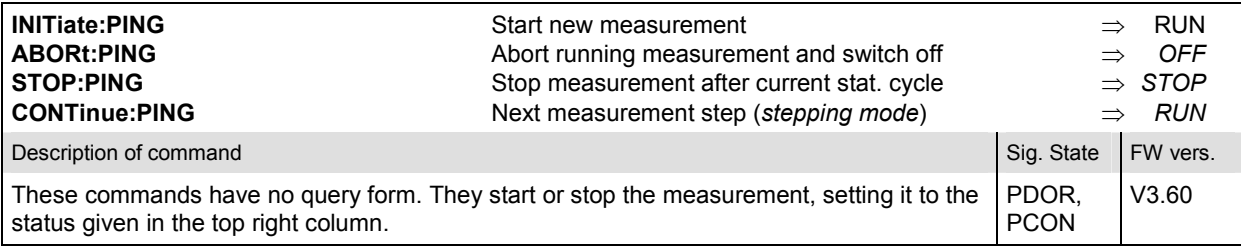

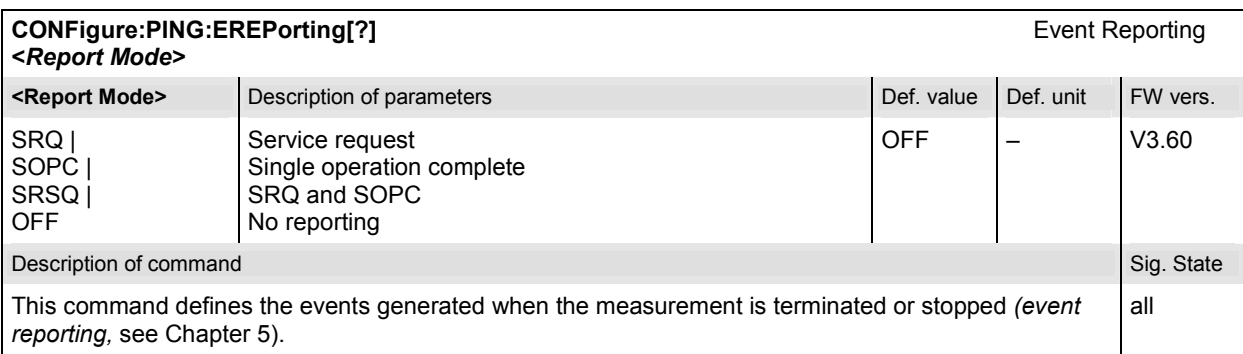

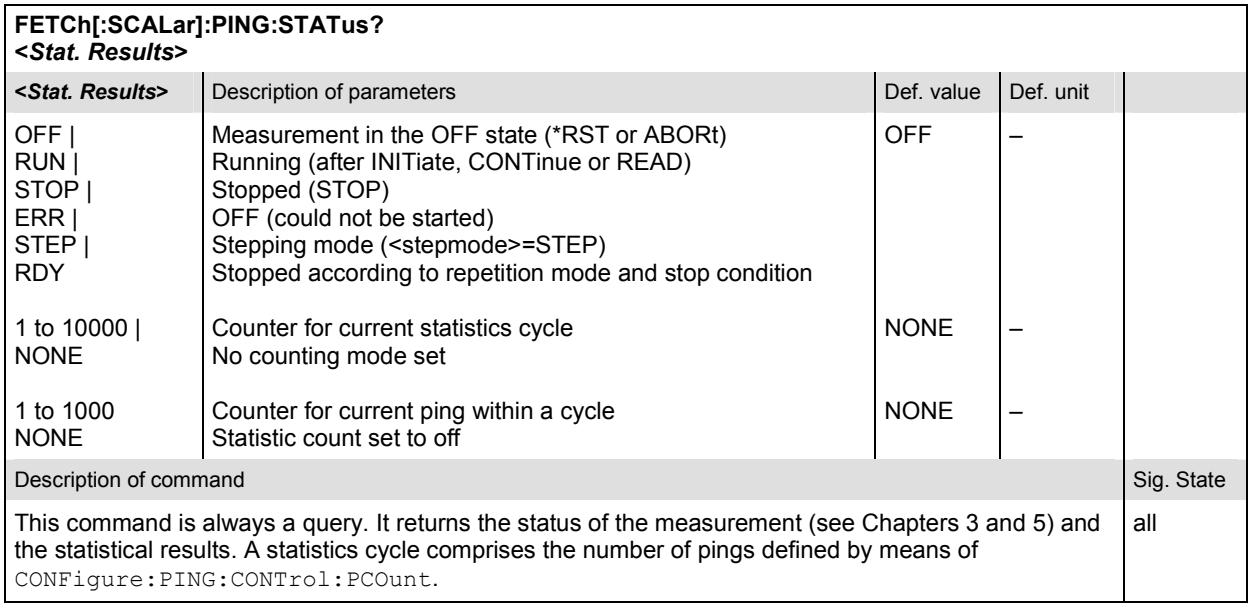

#### **Subsystem PING:CONTrol**

The subsystem *PING:CONTrol* provides specific settings for the *PING* measurement. These settings are provided in the *Control* tab of the popup menu *Ping Configuration.*

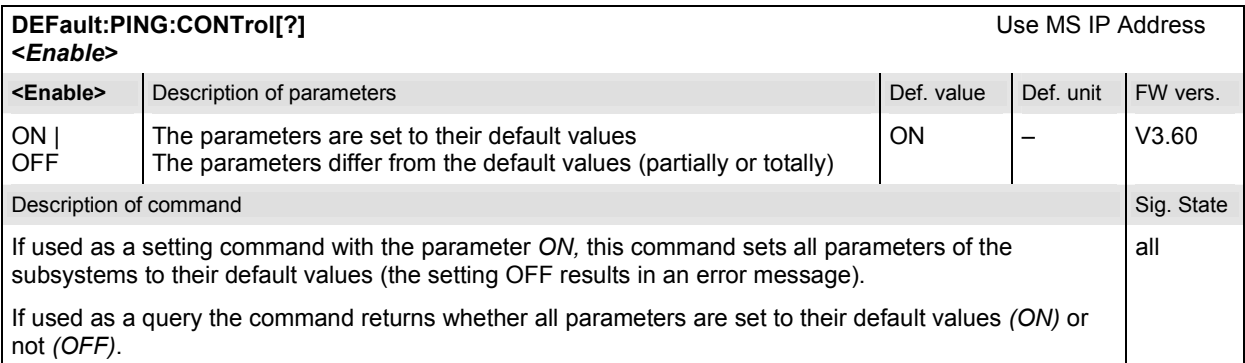

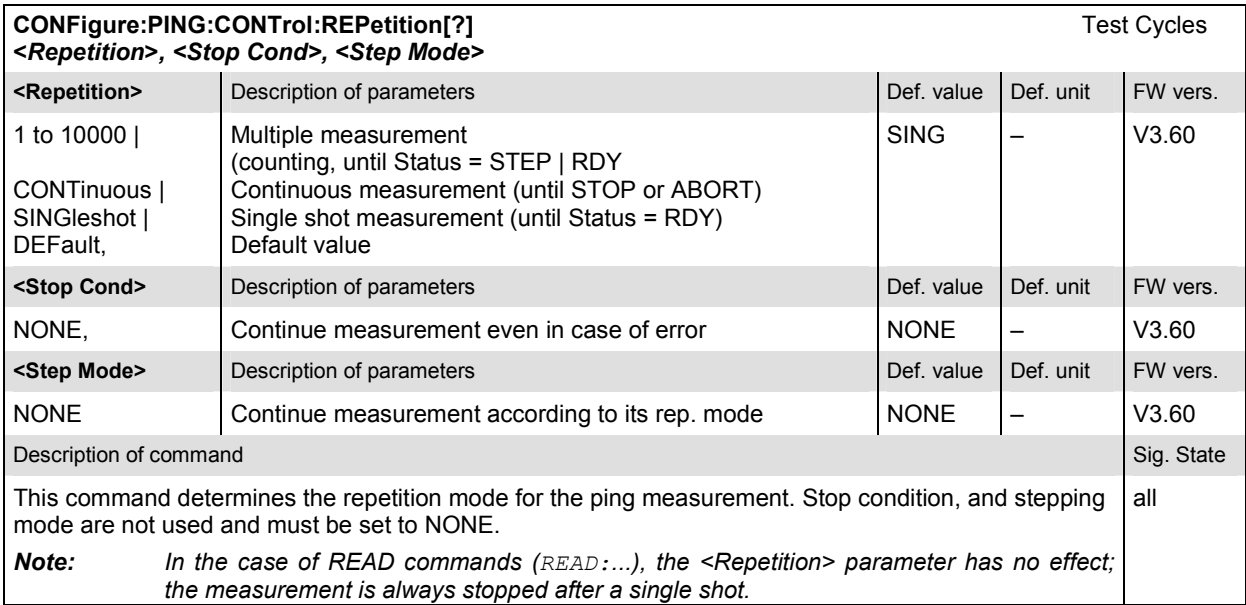

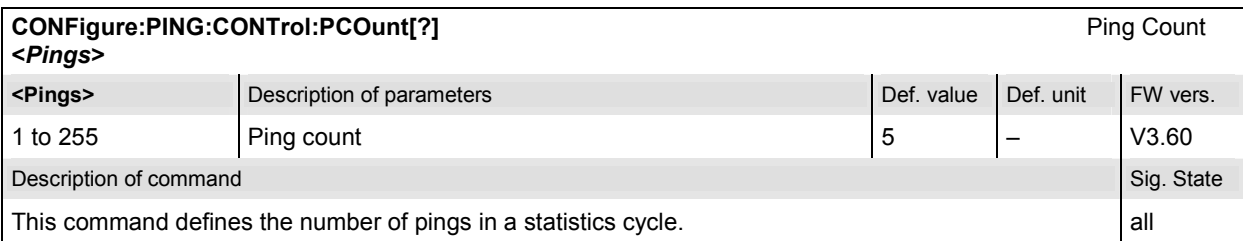

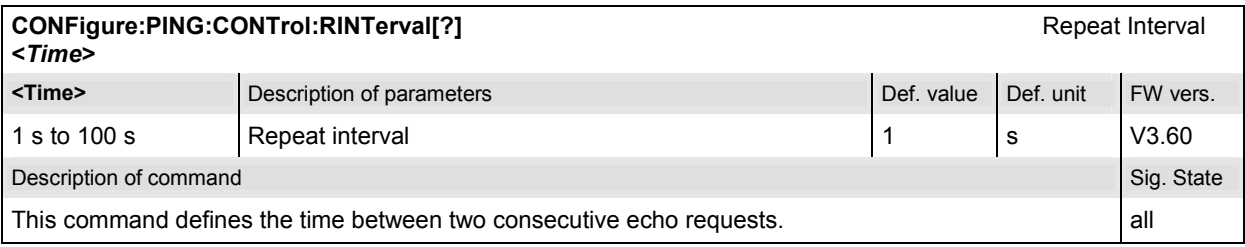

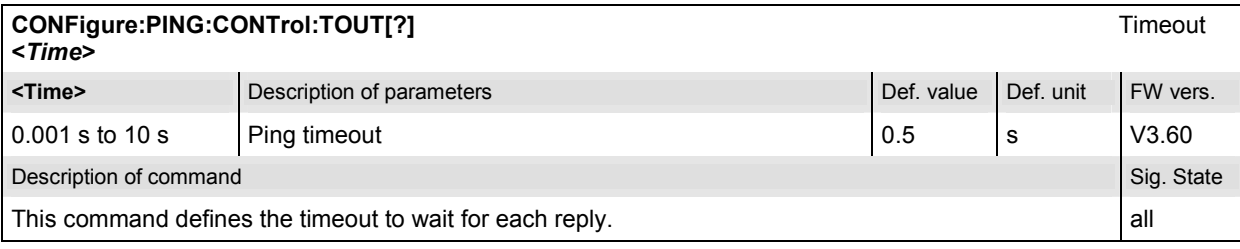

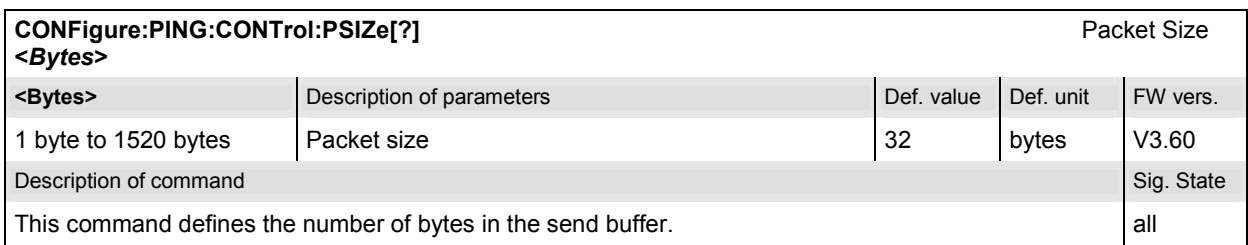

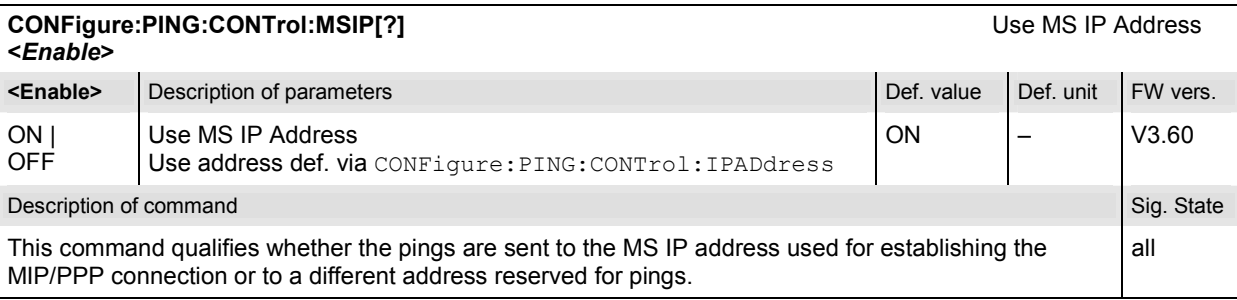

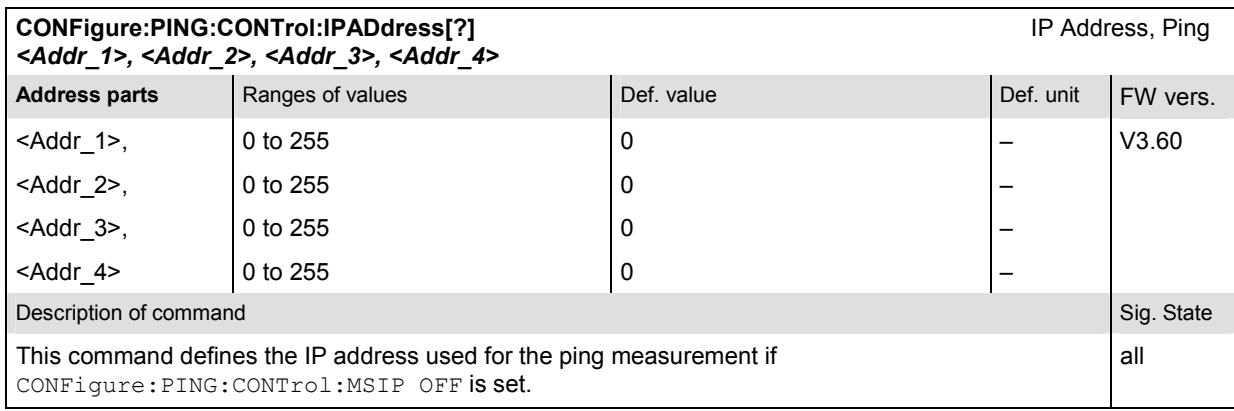

#### **Measured Values**

The following commands return the results of the PING measurement.

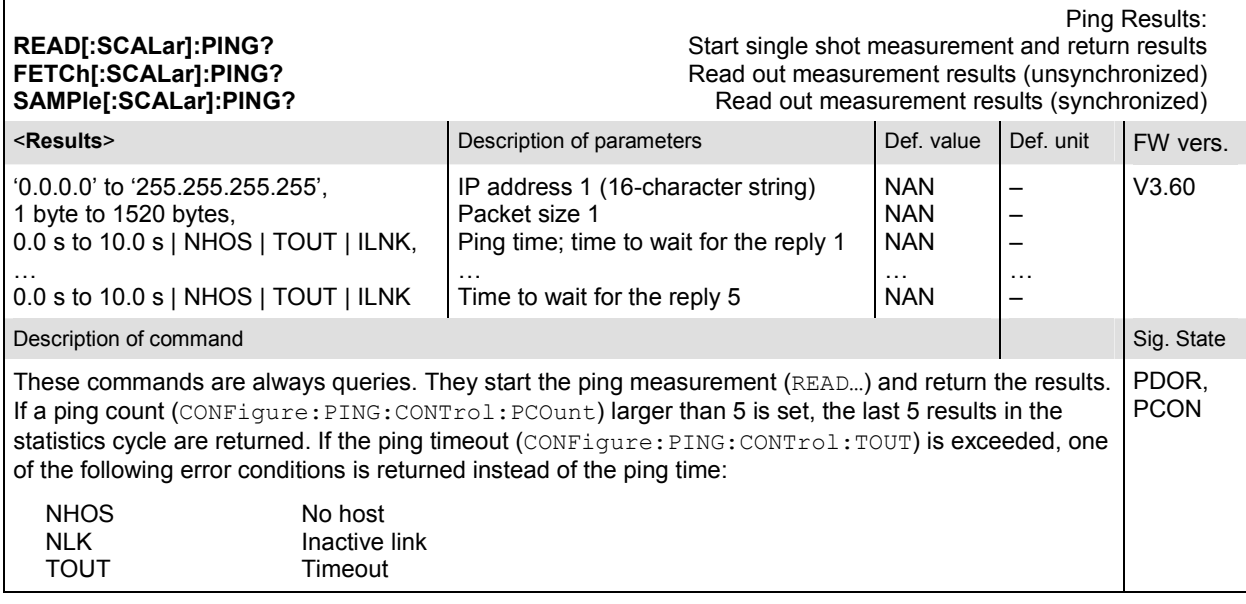

# **9 Error Codes**

[Table 9-1](#page-632-0) lists the error codes and associated messages that may occur when you are using the remote control commands.

<span id="page-632-0"></span>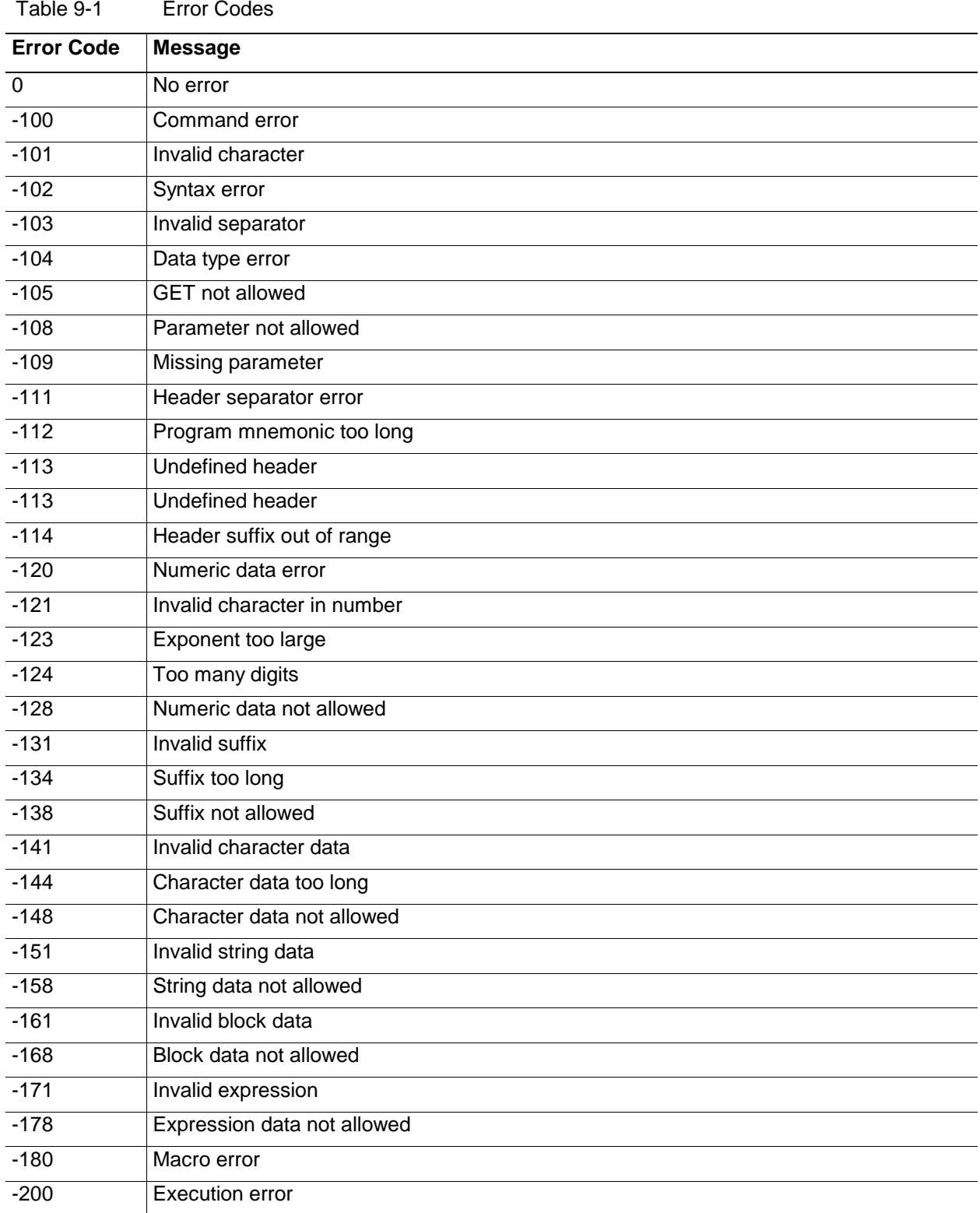

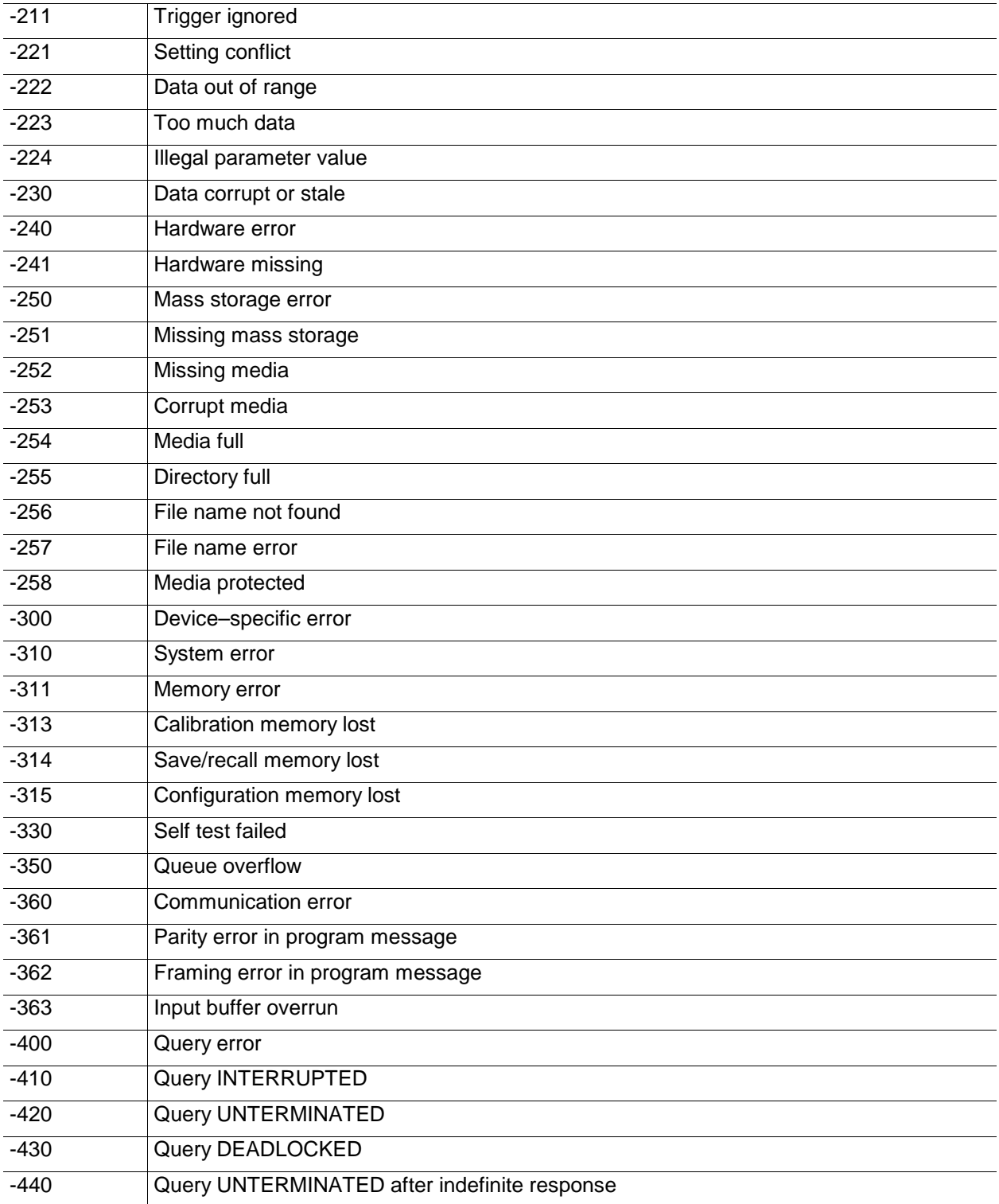

# Index

#### $\mathbf{1}$

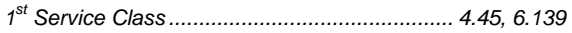

## $\overline{A}$

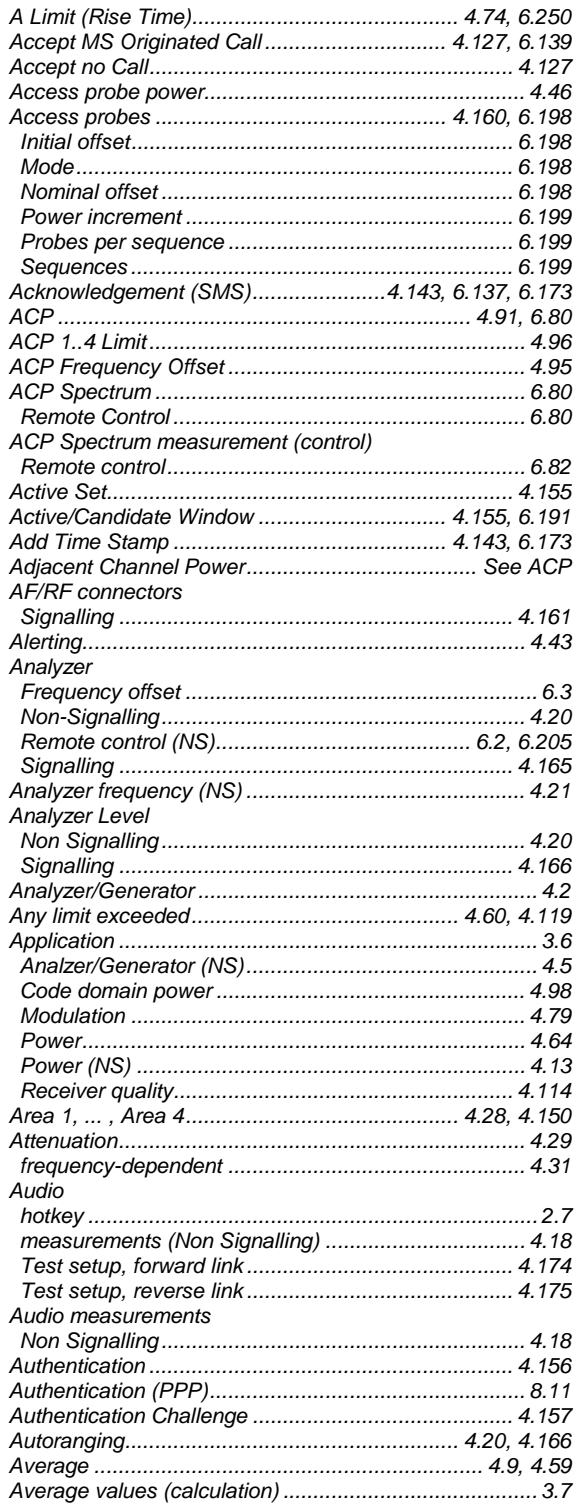

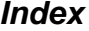

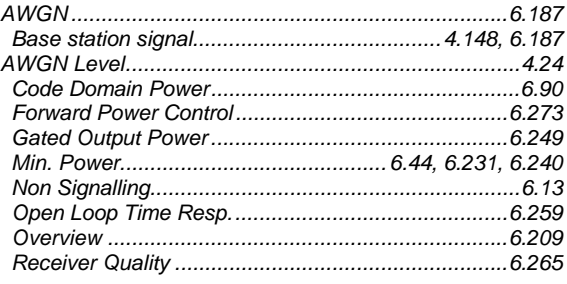

#### $\boldsymbol{B}$

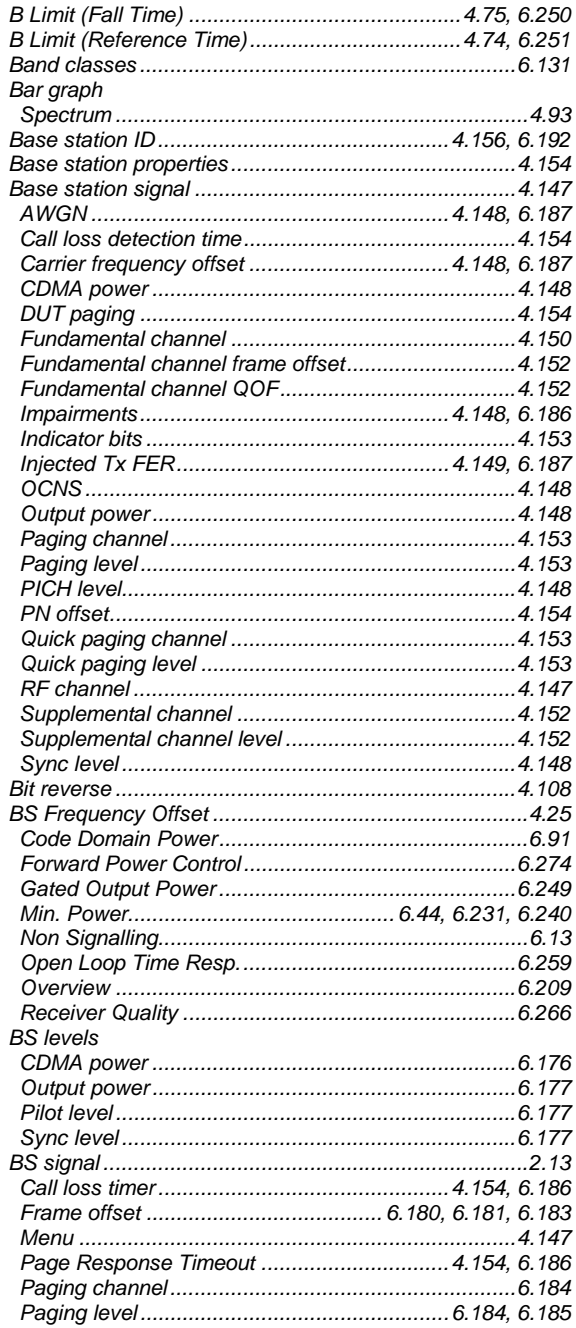

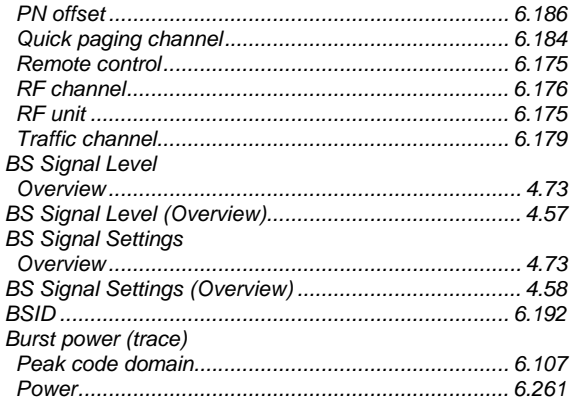

# $\mathcal C$

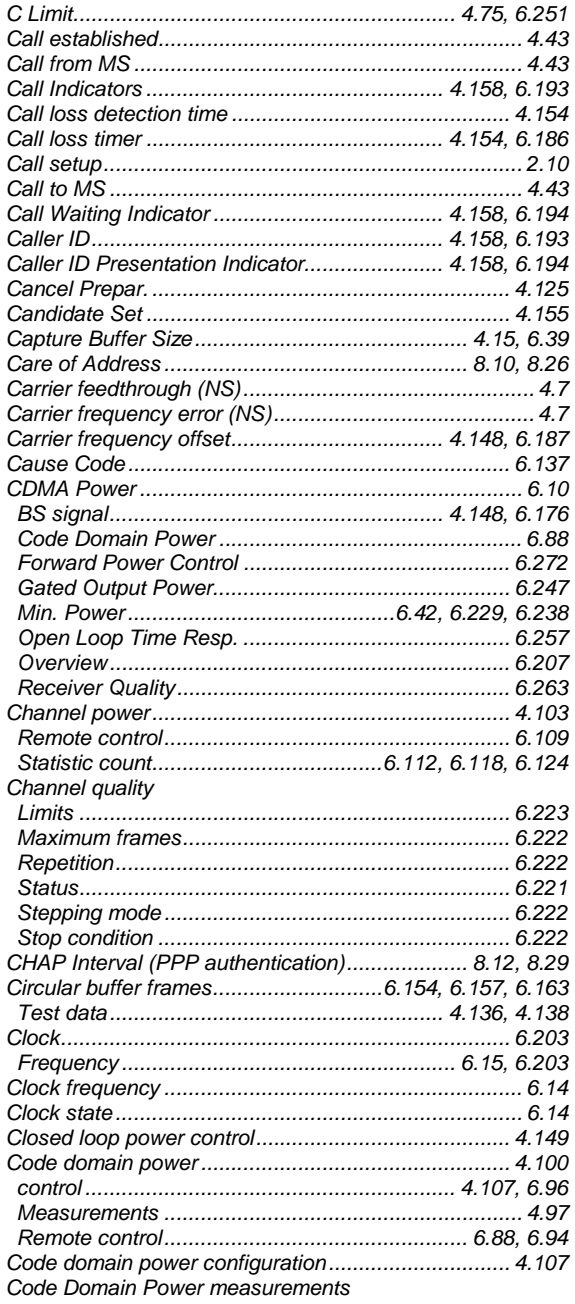

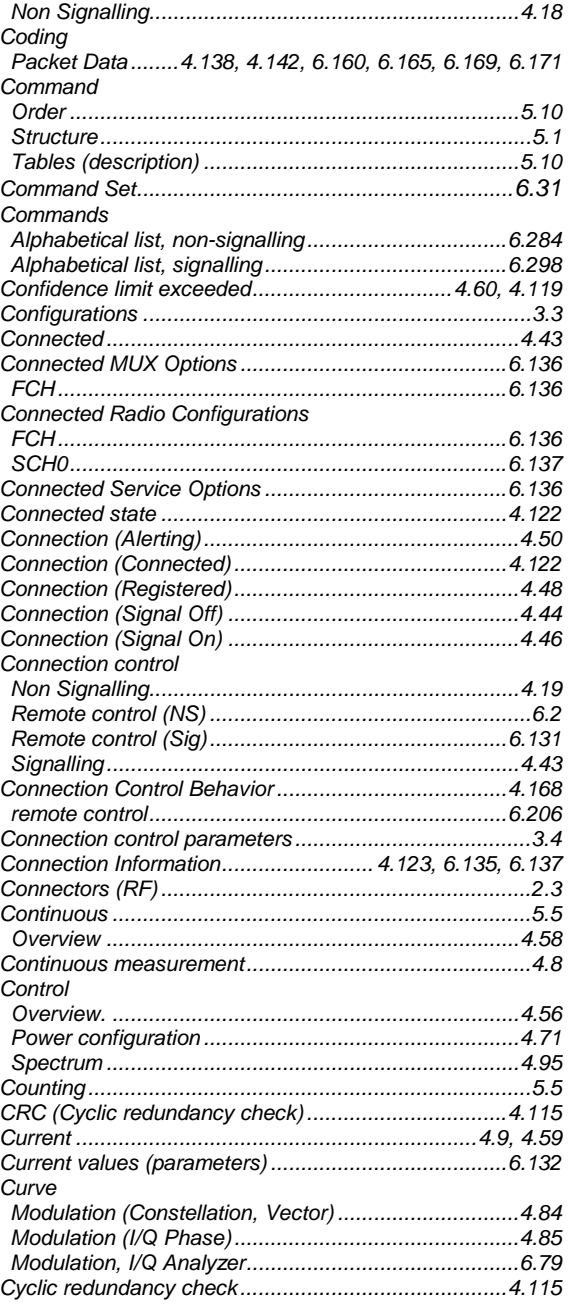

#### D

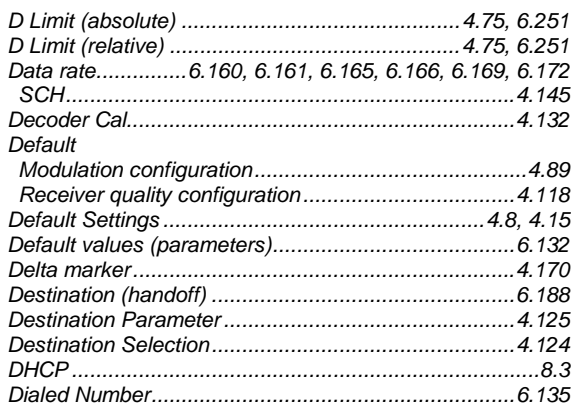

### CMU-K83/-K84/-K85/-K86

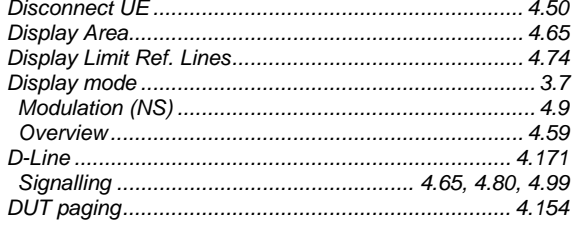

## $\boldsymbol{E}$

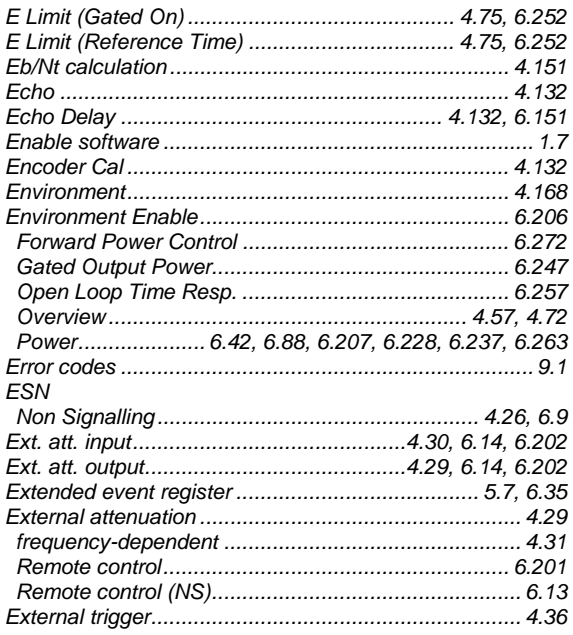

## $\overline{F}$

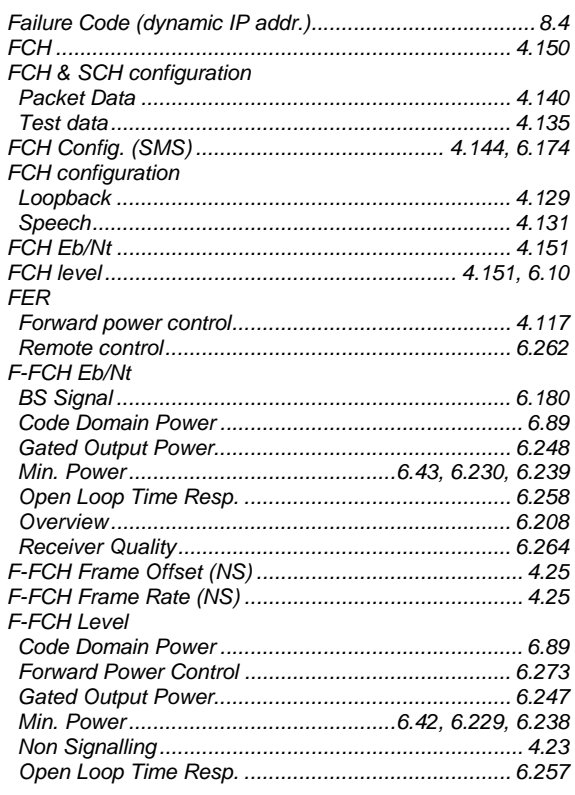

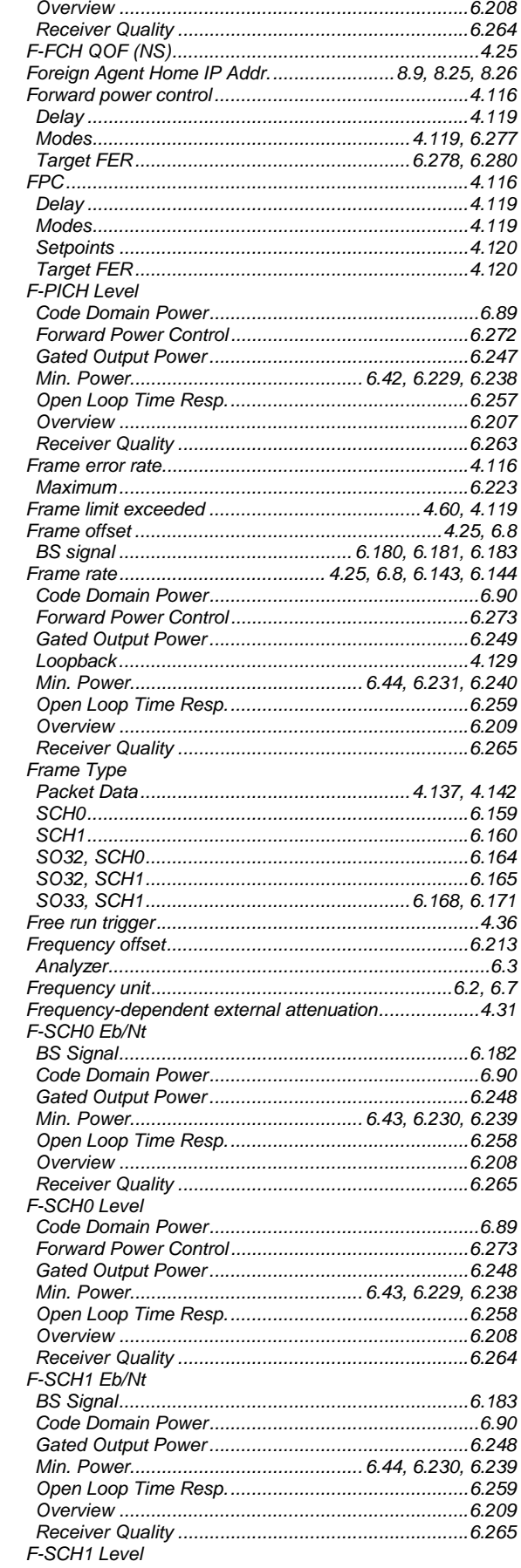

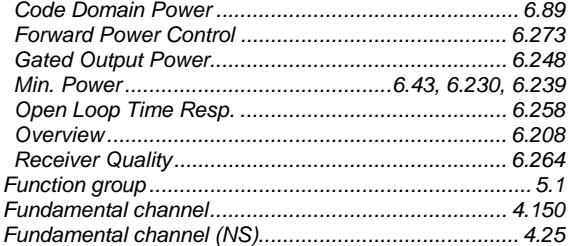

## G

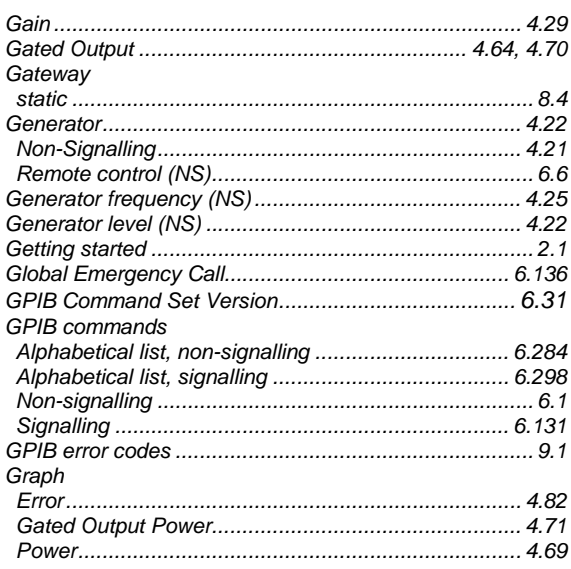

## $H$

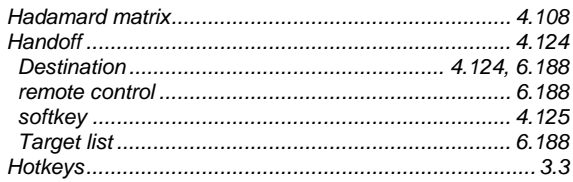

## $\mathbf{I}$

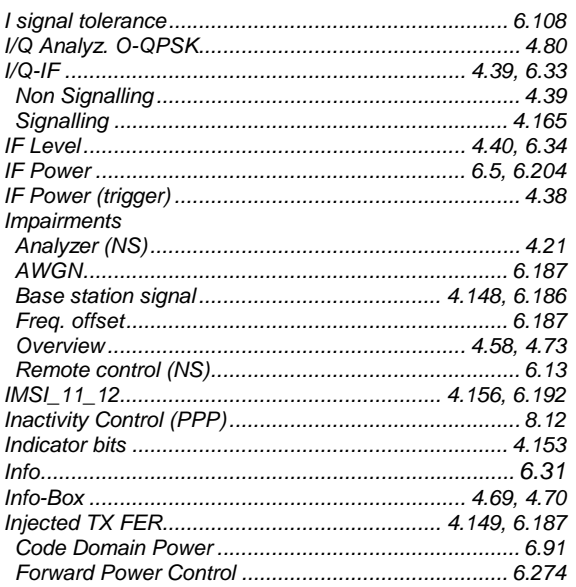

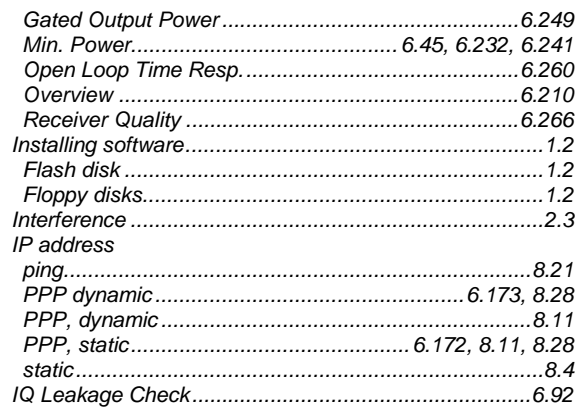

## $\mathbf{L}$

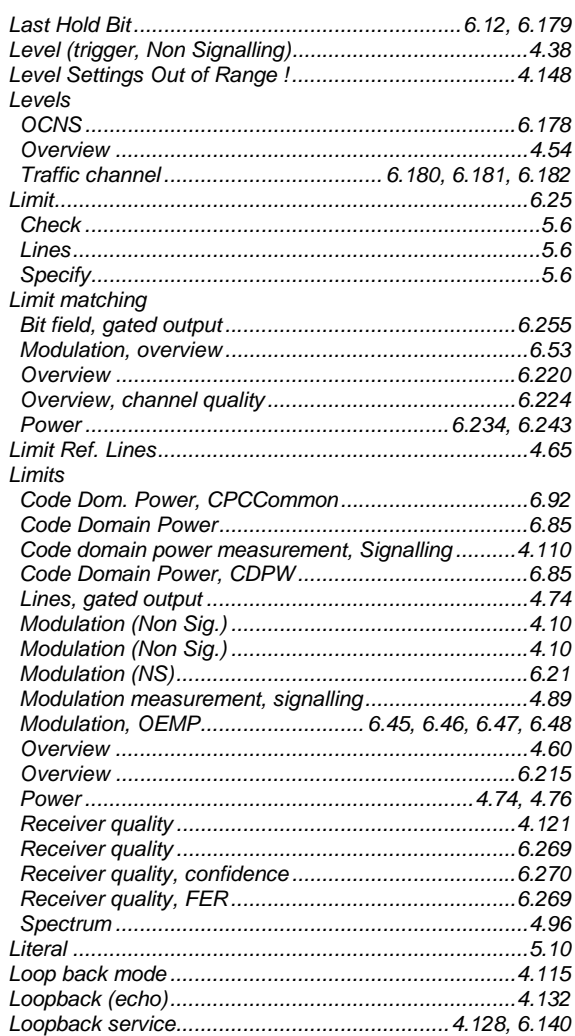

#### $\boldsymbol{M}$

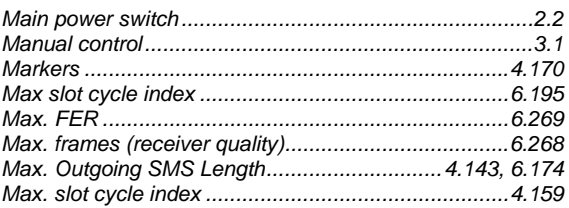

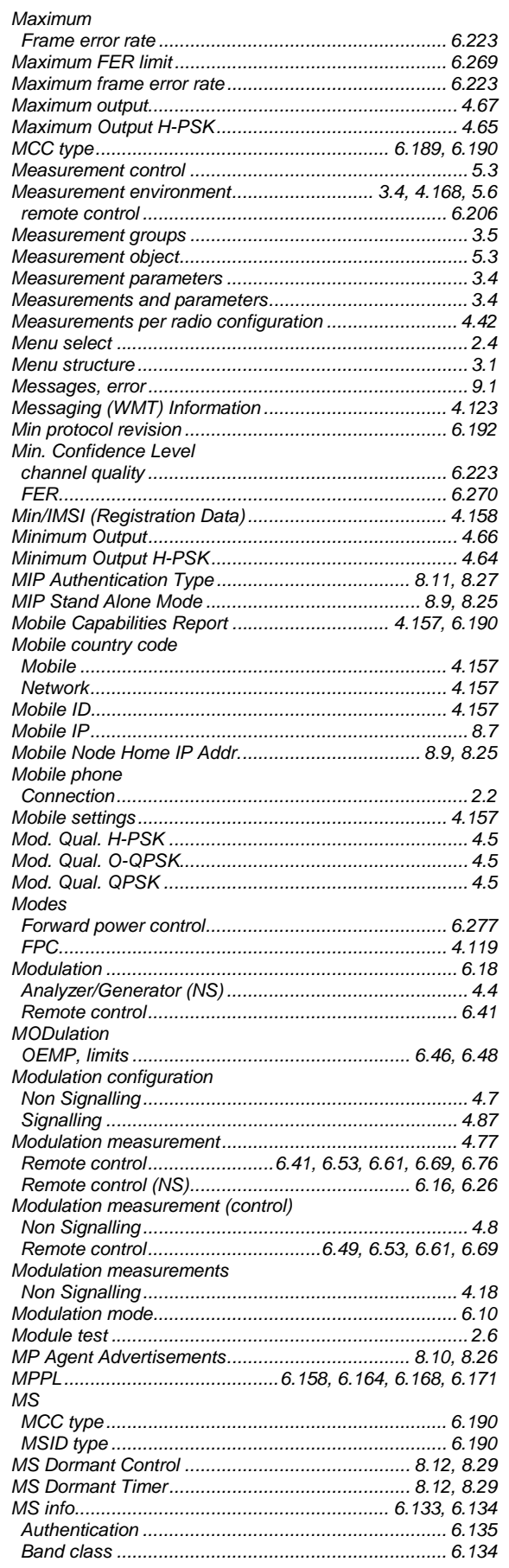

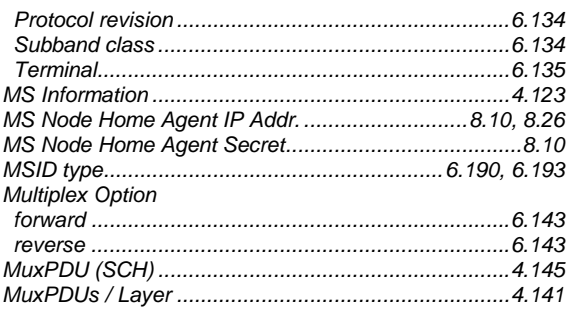

#### $\boldsymbol{N}$

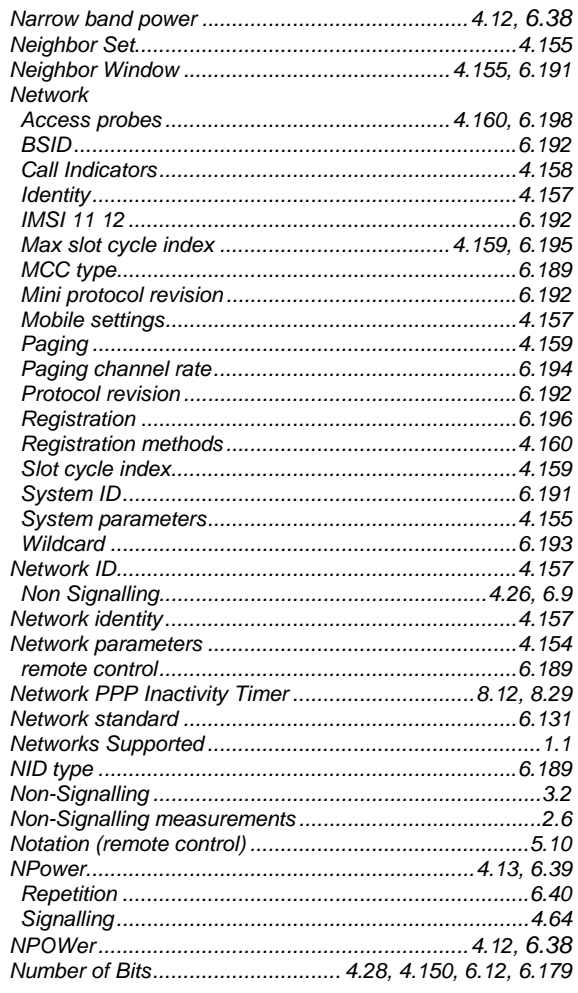

## $\mathbf{o}$

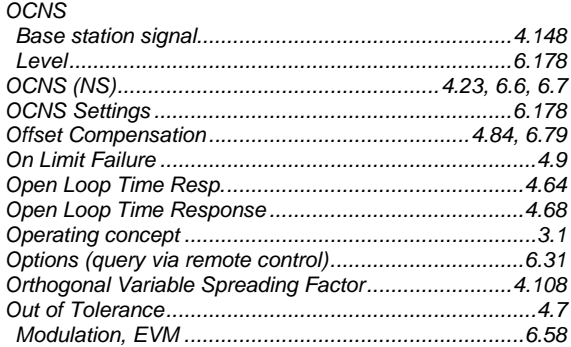

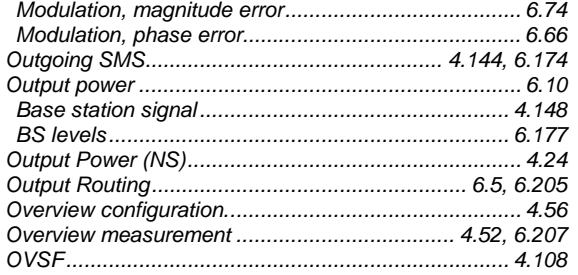

## $\overline{P}$

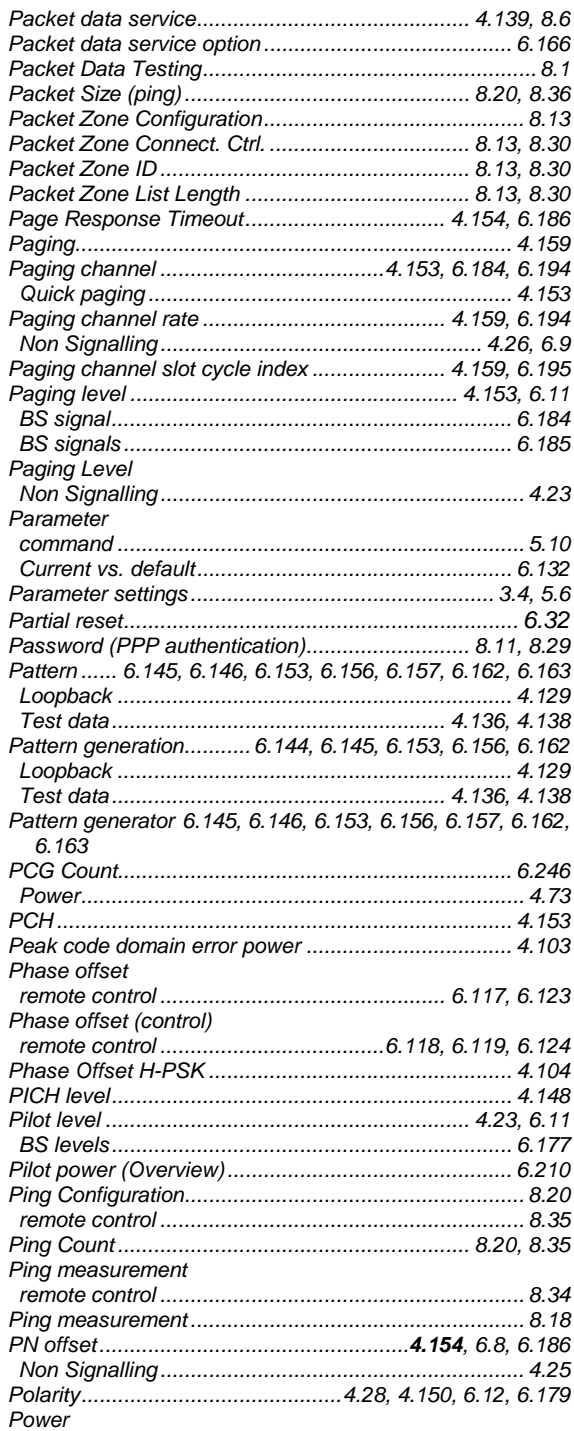

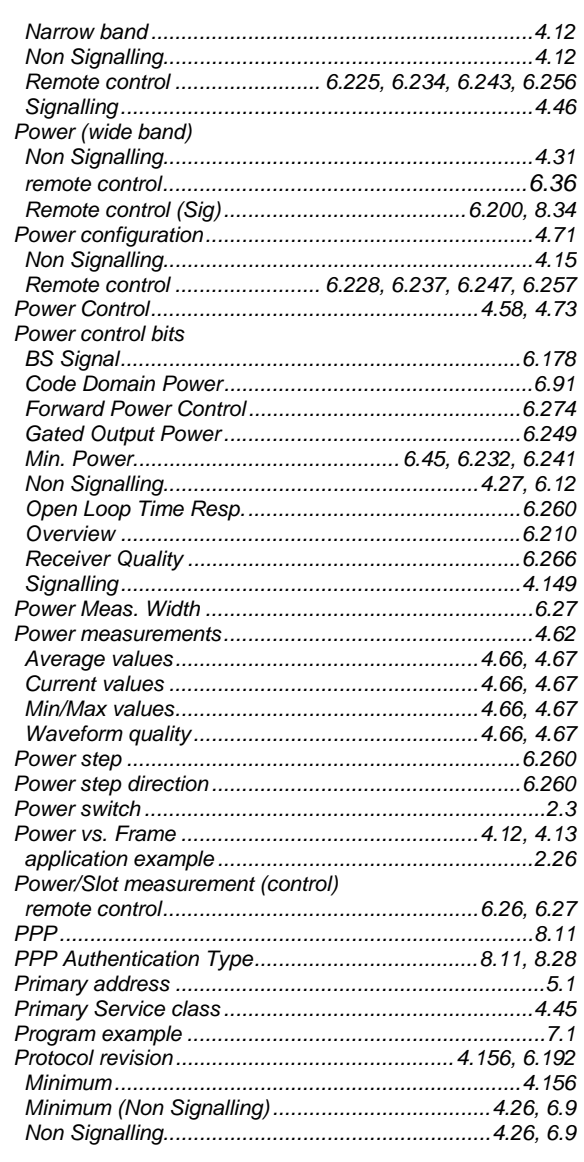

#### $\boldsymbol{Q}$

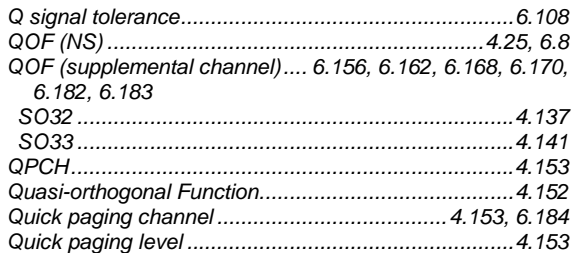

## $\boldsymbol{R}$

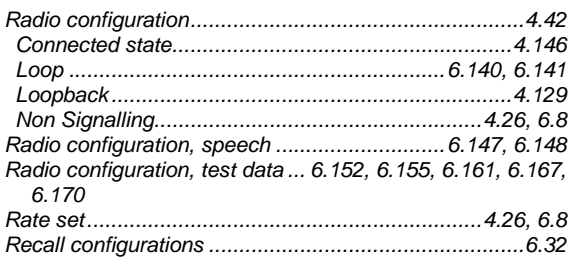

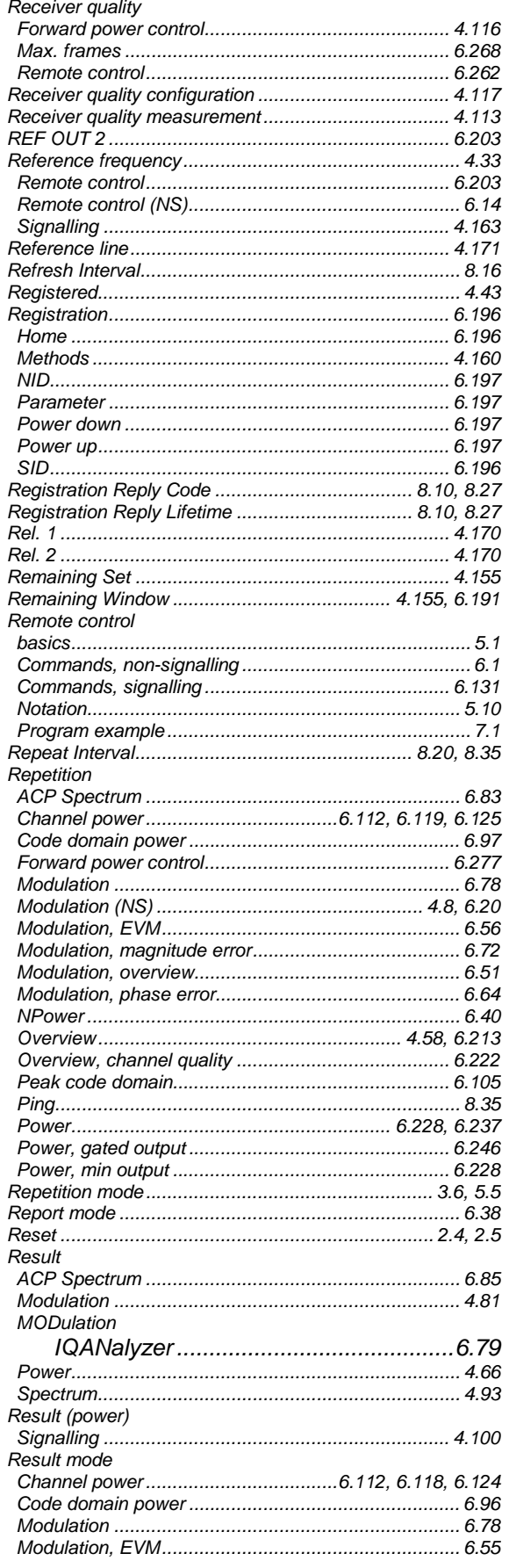

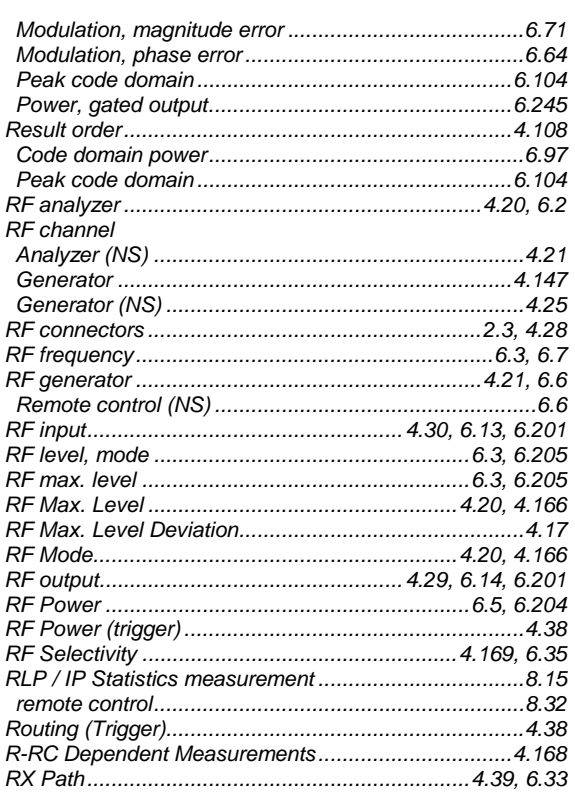

#### $\mathsf{s}$

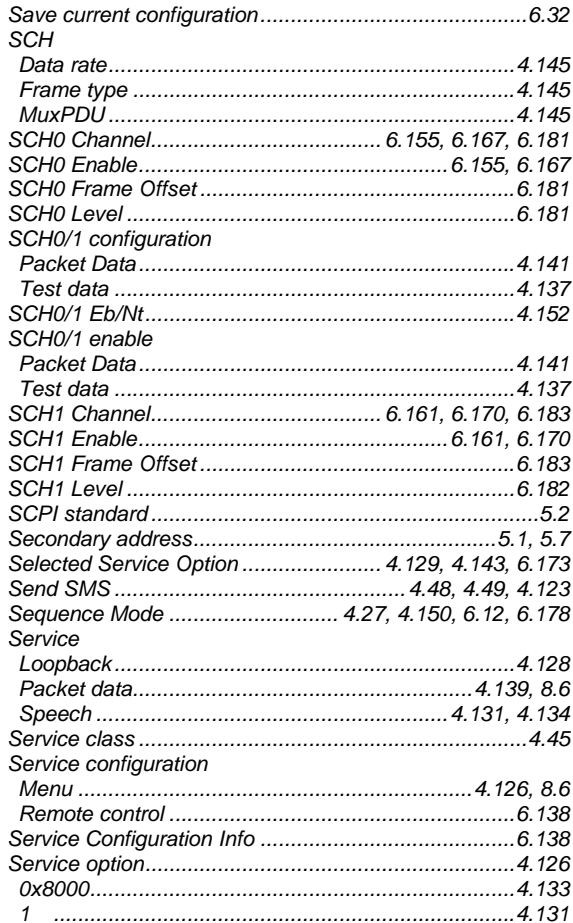

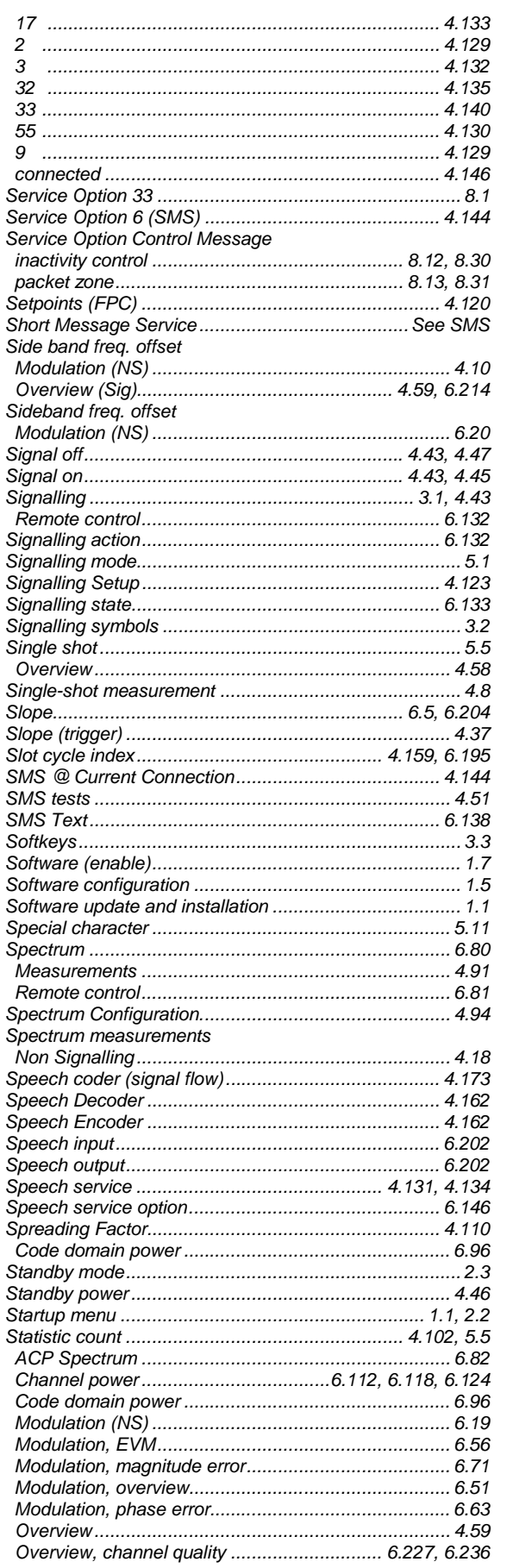

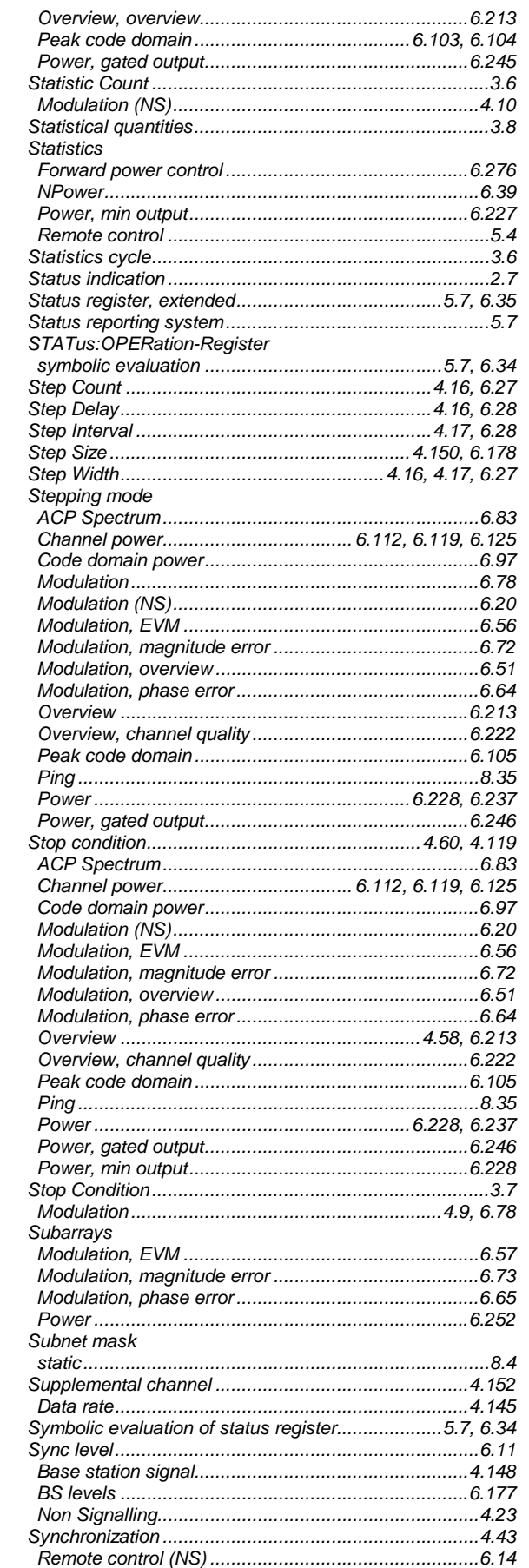

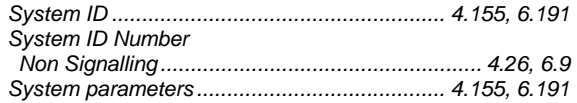

### $\overline{I}$

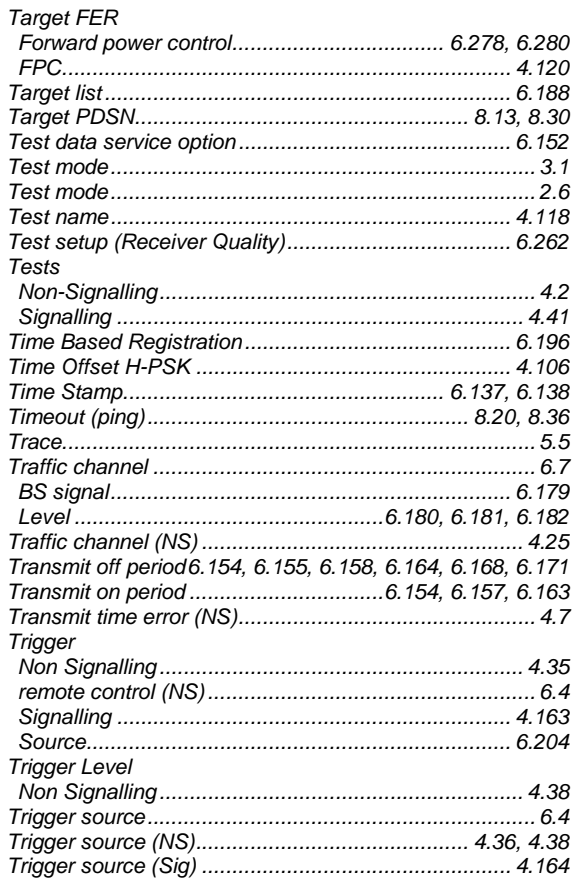

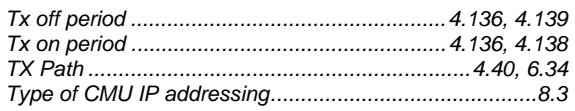

#### $\boldsymbol{U}$

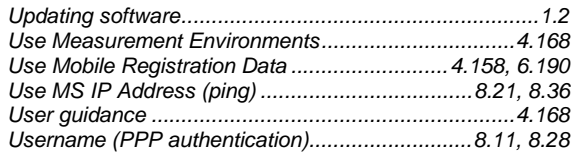

#### $\mathsf{V}$

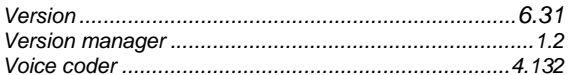

#### W

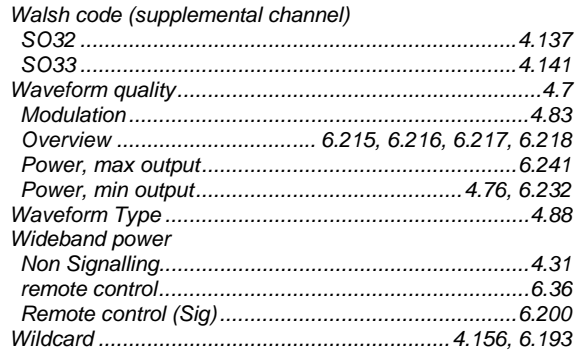

## $\mathsf{Z}$

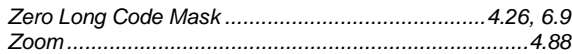